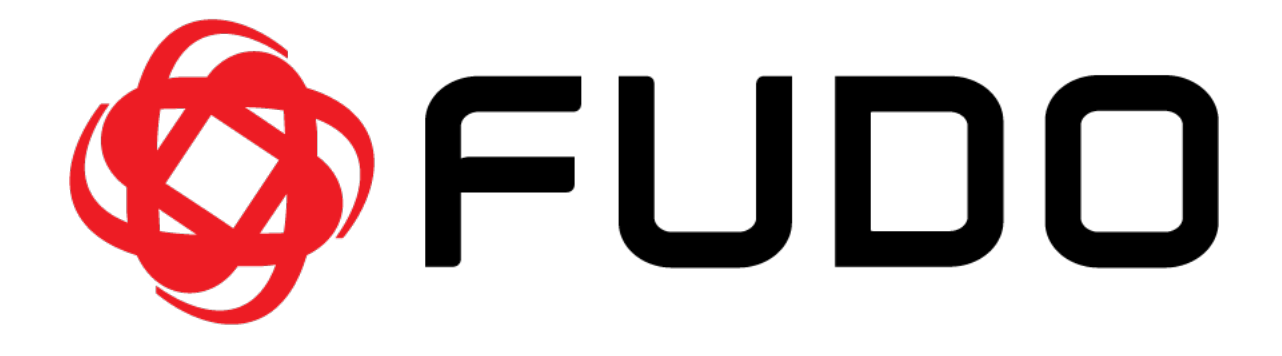

# Fudo PAM 3.11 - Dokumentacja Systemu

Wydanie niewspierane

Fudo Security

09.09.2021

# Spis treści

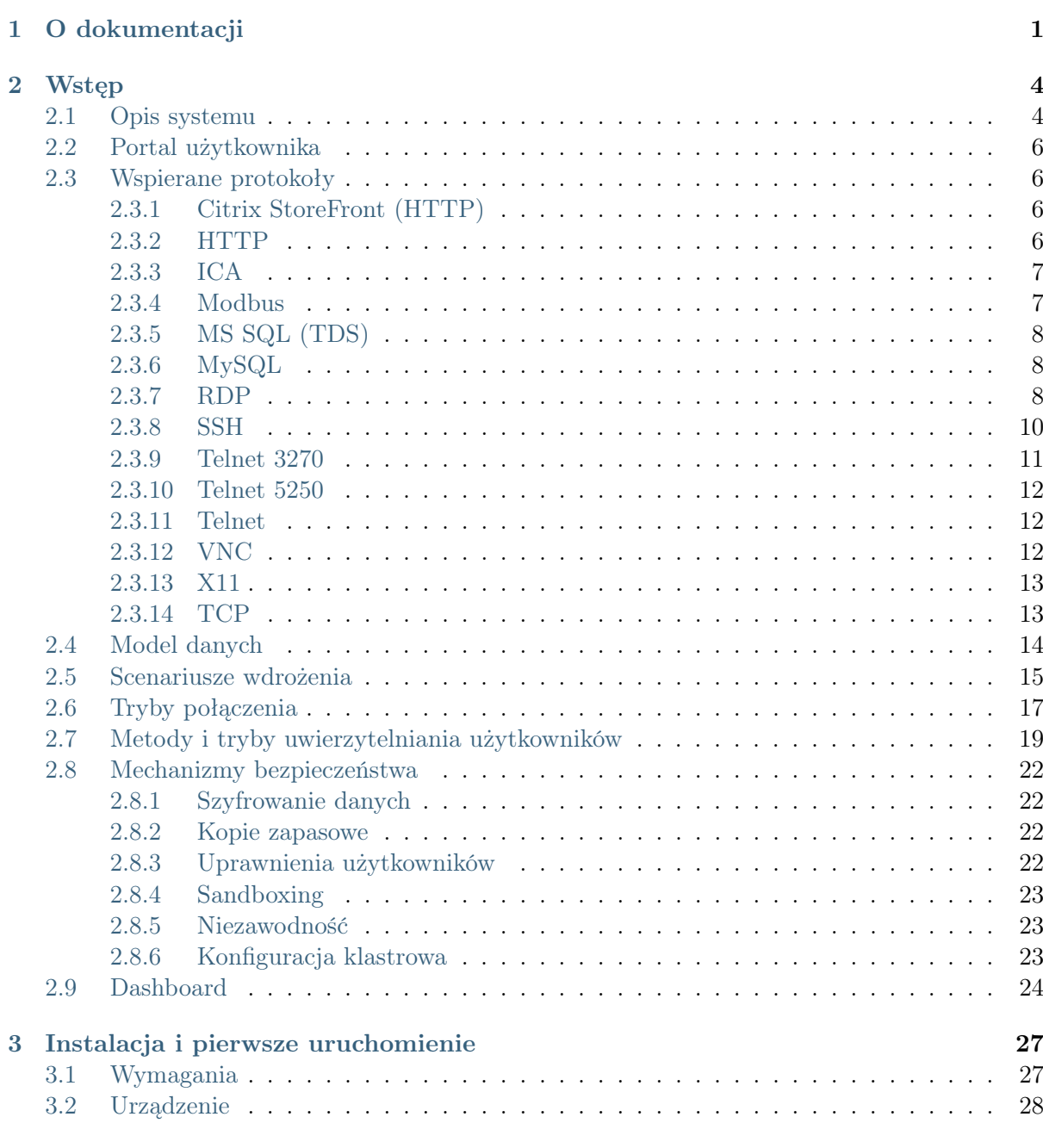

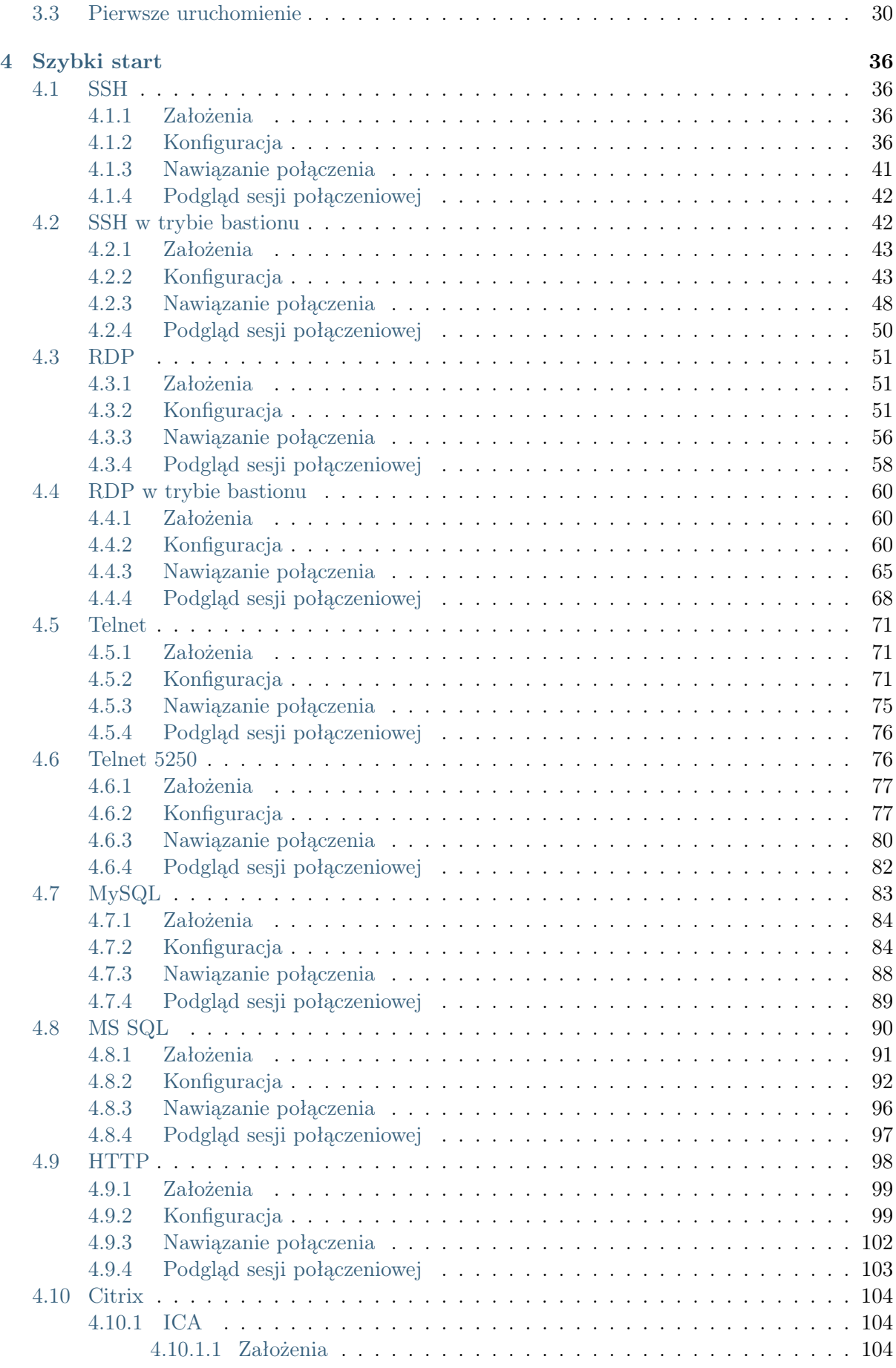

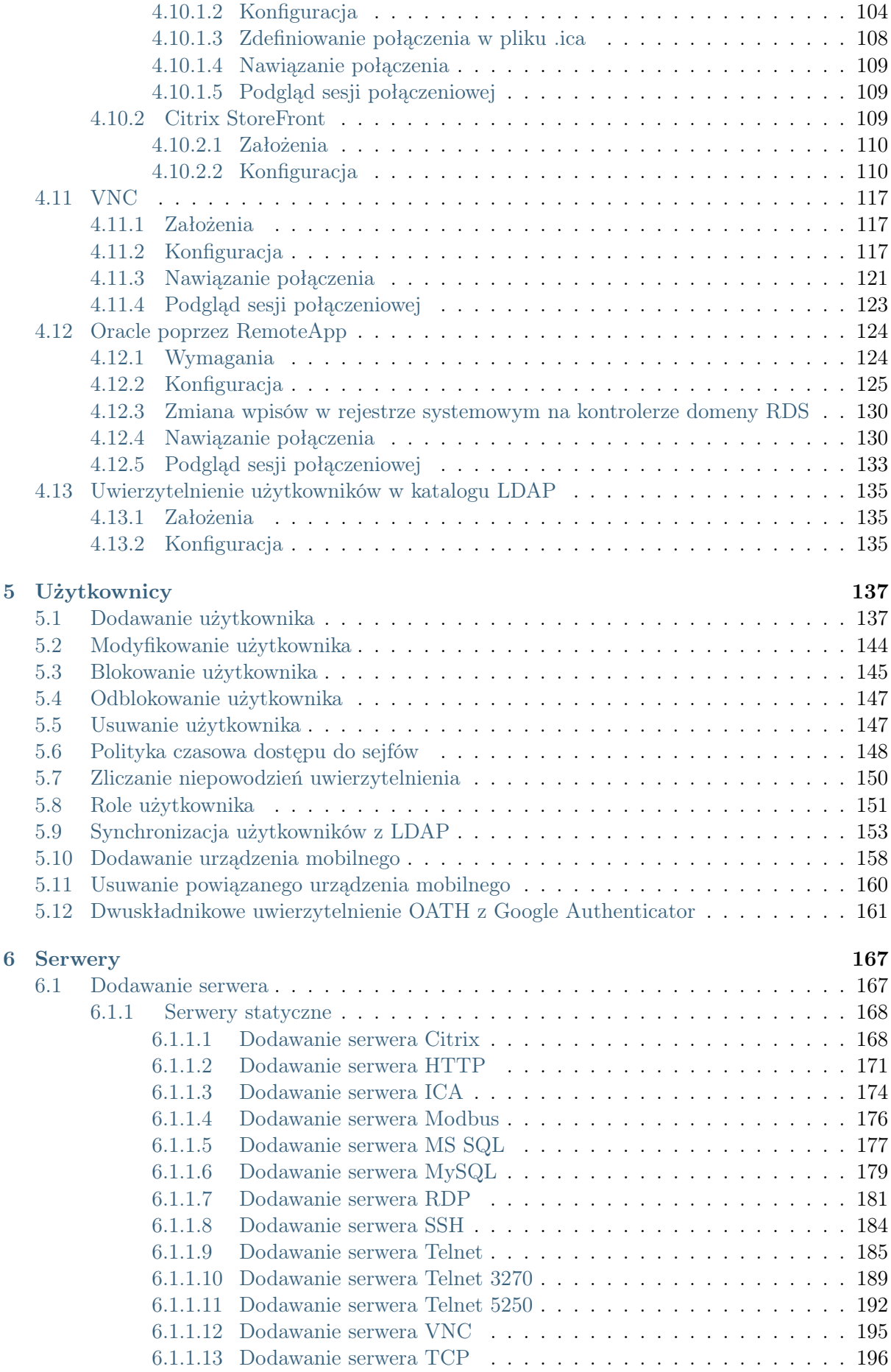

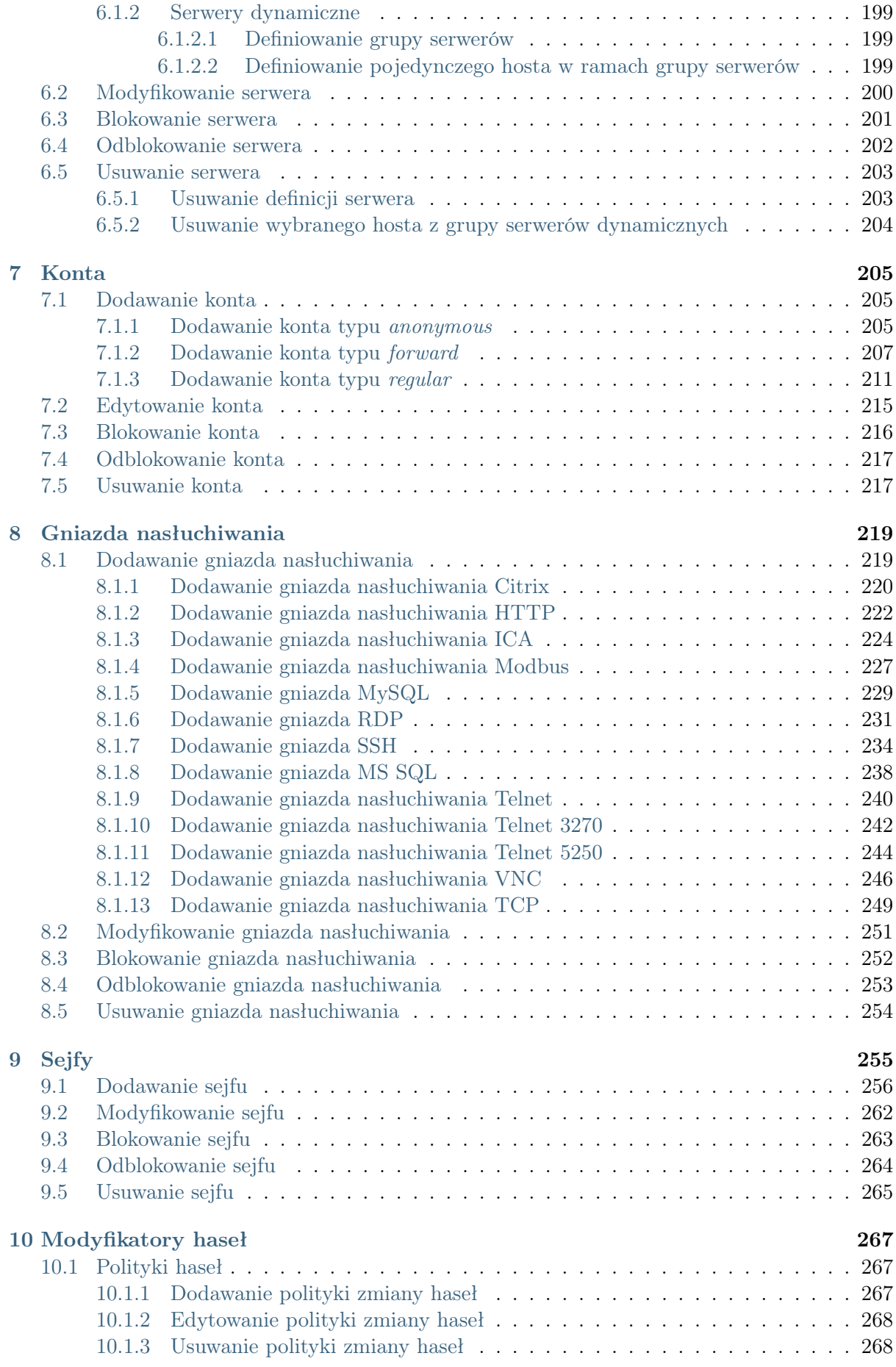

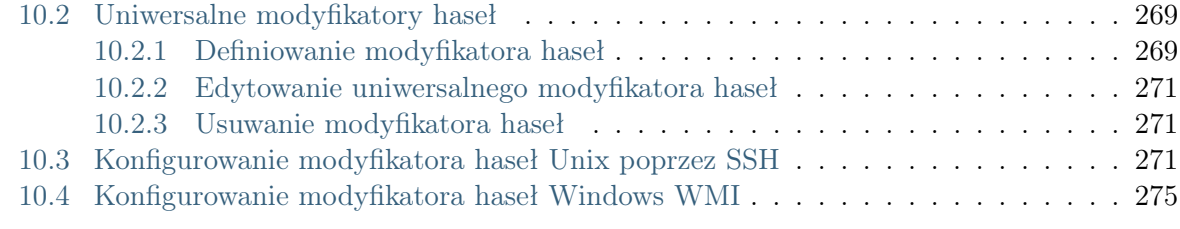

# [11 Polityki](#page-286-0) 278

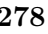

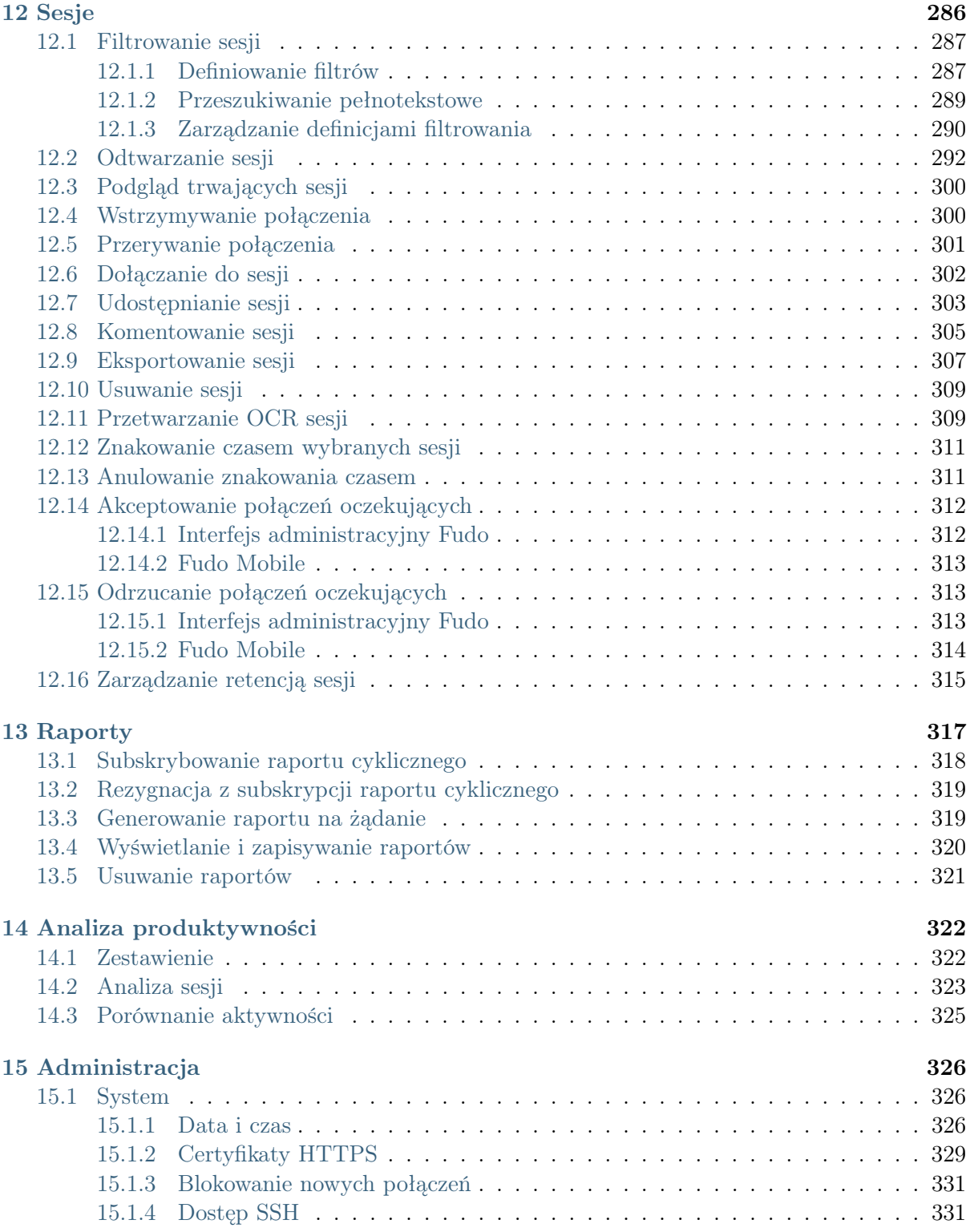

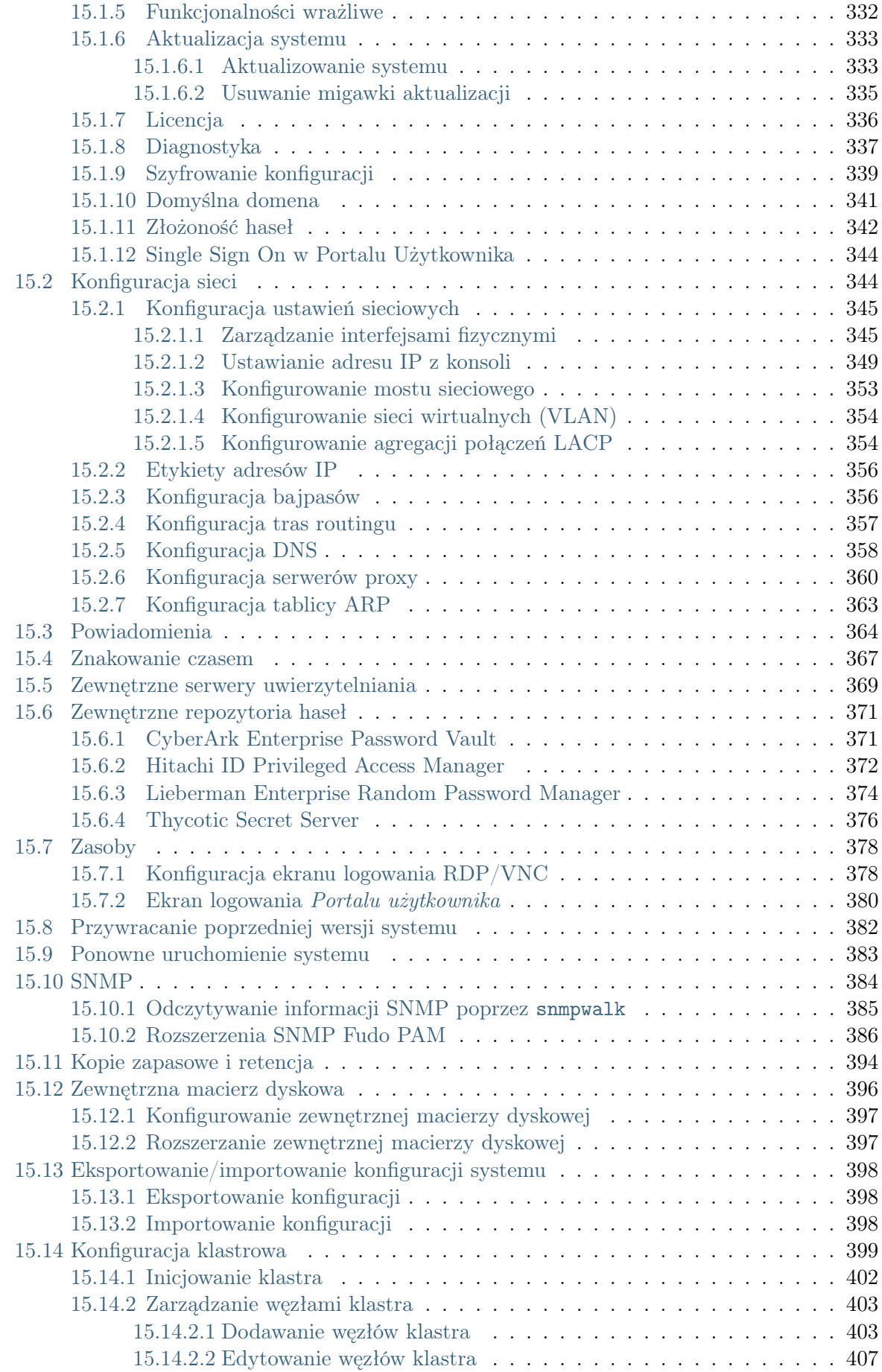

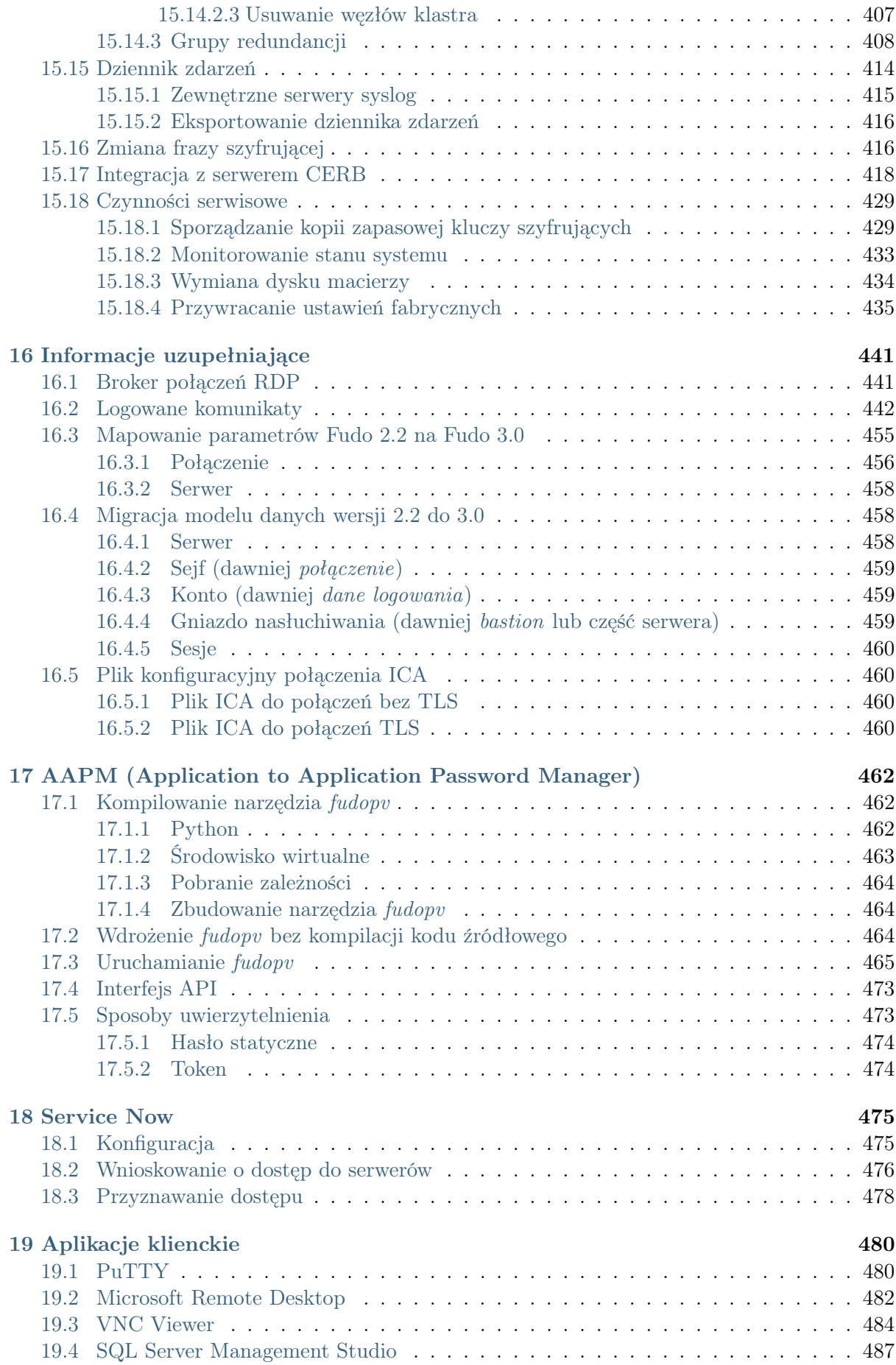

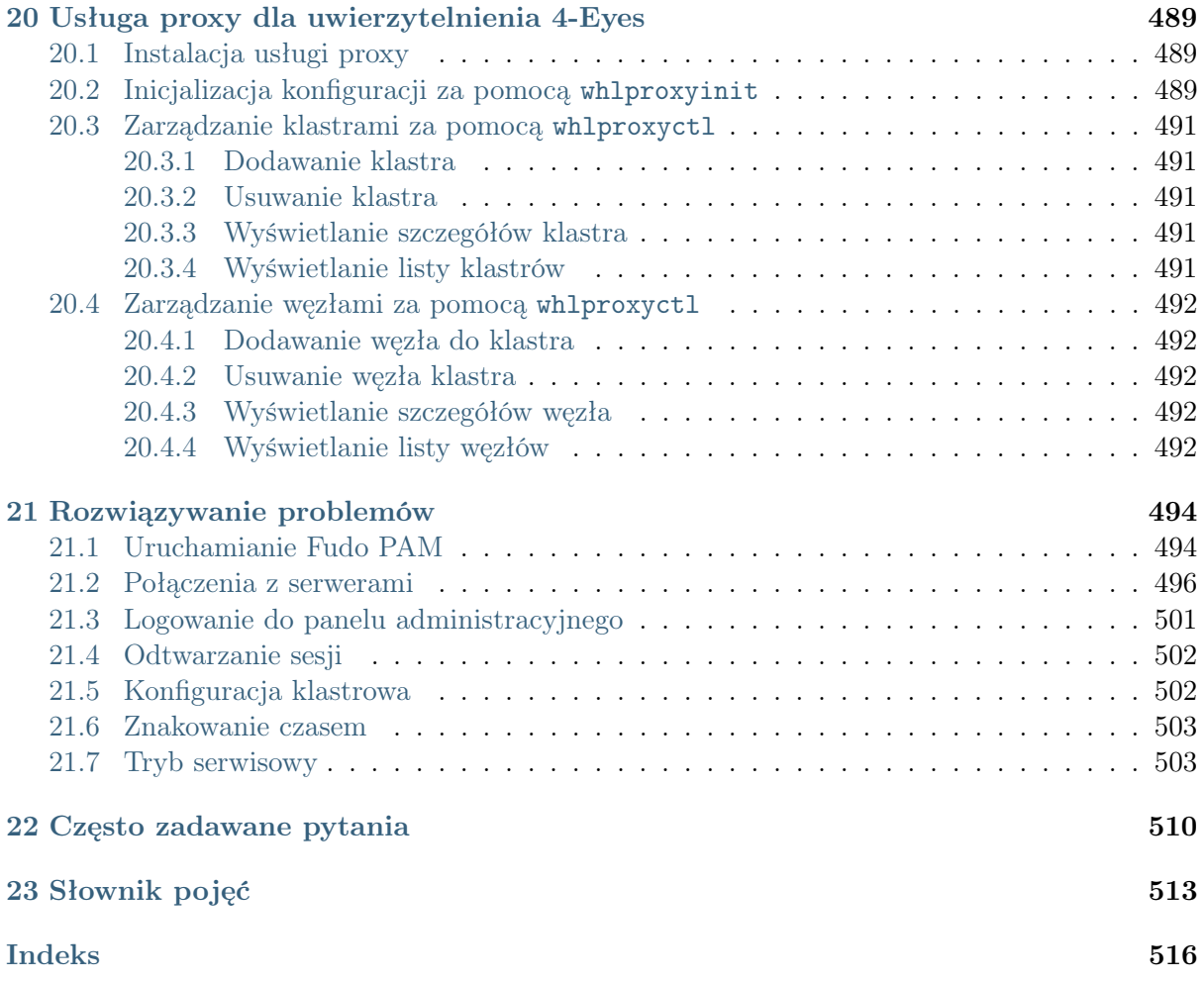

# ROZDZIAŁ 1

# O dokumentacji

<span id="page-9-0"></span>Dokument kierowany jest do administratorów i operatorów systemu Fudo, odpowiedzialnych za konfigurację urządzenia i nadzorowanie zdalnych sesji uprzywilejowanych.

#### Struktura dokumentacji

1. Informacje ogólne

Rozdział zawiera informacje na temat dokumentacji.

2. Opis Systemu

Rozdział zawiera informacje na temat poszczególnych modułów Fudo PAM, opisuje scenariusze wdrożenia a także tryby połączenia oraz metody uwierzytelnienia użytkowników.

3. Instalacja i pierwsze uruchomienie

Rozdział opisuje procedurę wdrożenia Fudo PAM wraz z inicjalizacją systemu.

4. Szybki start

Rozdział zawiera przykłady konfiguracji typowych przypadków użycia.

5. Użytkownicy

Rozdział zawiera tematy związane z zarządzaniem użytkownikami.

6. Serwery

Rozdział zawiera tematy związane z zarządzaniem serwerami.

7. Konta

Rozdział zawiera tematy związane z zarządzaniem kontami.

8. Sejfy

Rozdział zawiera tematy związane z zarządzaniem sejfami.

9. Gniazda nasłuchiwania

Rozdział zawiera tematy związane z zarządzaniem gniazdami nasłuchiwania.

#### 10. Modyfikatory haseł

Rozdział opisuje zagadnienia automatycznej zmiany haseł w systemach docelowych.

11. Polityki

Rozdział opisuje zagadnienia związane z proaktywnym monitoringiem.

12. Sesje

Rozdział zawiera informacje dotyczące rejestrowanych sesji dostępowych.

13. Raporty

Rozdział zawiera informacje na temat generowania raportów.

14. Analiza produktywności

Rozdział opisuje w szczegółach moduł analizy produktywności użytkowników w monitorowanych sesjach.

15. Administracja

Rozdział zawiera opisy procedur administracyjnych.

16. Informacje uzupełniające

Rozdział zawiera informacje uzupełniające bezpośrednio związane z procedurami zarządzania.

17. AAPM (Application to Application Password Manager)

Rozdział zawiera opis modułu zmiany haseł w aplikacjach trzecich.

18. Service Now

Rozdział zawiera opis integracji Fudo PAM z systemem zarządzania zgłoszeniami Service Now.

19. Aplikacje klienckie

Rozdział zawiera opisy konfigurowania aplikacji klienckich dla wybranych protokołów.

20. Usługa proxy dla uwierzytelnienia 4-Eyes

Rozdział zawiera opis konfigurowania usługi proxy dla uwierzytelnienia 4-Eyes, niezbędnej do i akceptowania połączeń za pomocą aplikacji mobilnej.

21. Rozwiązywanie problemów

Rozdział zawiera opis rozwiązania potencjalnych problemów jakie mogą pojawić się podczas korzystania z Fudo PAM.

22. Często zadawane pytania

Rozdział zawiera odpowiedzi na często zadawane pytania.

23. Słownik pojęć

Rozdział zawiera listę pojęć technicznych występujących w dokumentacji.

#### Konwencje i symbole

Poniższa sekcja opisuje konwencje nazewnicze użyte w dokumentacji.

kursywa

Element interfejsu graficznego użytkownika.

#### przykład

Przykładowa wartość parametru konfiguracyjnego.

Informacja: Informacja uzupełniająca ściśle związana z opisywanym zagadnieniem, np. sugestia dotycząca postępowania; dodatkowe warunki, które należy spełnić.

Ostrzeżenie: Ostrzeżenie. Informacja istotna z punktu widzenia działania systemu. Nie zastosowanie się do zalecenia może mieć nieodwracalne skutki.

#### Nota prawna

Wszystkie nazwy, grafiki i znaki firmowe lub towarowe, niebędące własnością firmy Fudo Security, występujące w tym dokumencie, należą do ich właścicieli i zostały użyte wyłącznie w celach informacyjnych.

# ROZDZIAŁ 2

Wstęp

# <span id="page-12-1"></span><span id="page-12-0"></span>2.1 Opis systemu

Fudo PAM jest kompletnym rozwiązaniem do zarządzania zdalnym dostępem uprzywilejowanym. Fudo PAM składa się z czterech modułów, z których każdy odpowiedzialny jest za inny aspekt zarządzania dostępem uprzywilejowanym.

- [Privileged Sessions Management \(PSM\)](#page-12-2)
- [Skarbiec haseł](#page-13-0)
- [Analiza produktywności](#page-13-1)
- [Application to Application Password Manager](#page-13-2)

#### <span id="page-12-2"></span>Zarządzanie sesjami uprzywilejowanymi (ang. Privileged Sessions Management (PSM))

Moduł PSM służy do stałego monitorowania zdalnych sesji dostępu do infrastruktury IT. Fudo PAM pośredniczy w zestawianiu połączenia ze zdalnym zasobem i rejestruje wszelkie akcje użytkownika, włącznie z ruchem kursora myszy, danymi wprowadzanymi za pomocą klawiatury i przesyłanymi plikami.

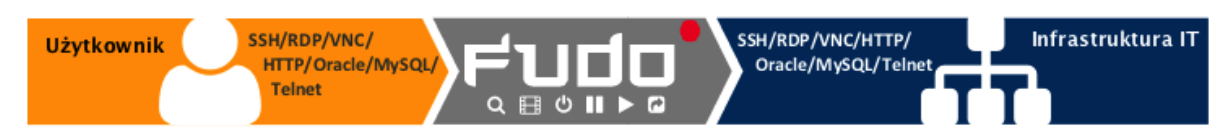

Rejestrowany jest kompletny ruch sieciowy, włącznie z meta danymi, co pozwala na precyzyjne odtworzenie przebiegu sesji dostępowej oraz pełnotekstowe przeszukiwanie treści.

Fudo PAM pozwala również na podgląd aktualnie trwających połączeń i ingerencję administratora w monitorowaną sesję w przypadku stwierdzenia nadużycia praw dostępu.

Fudo PAM wspiera następujące konfiguracje systemowe:

- Linux,
- FreeBSD,
- Mac OS X
- Microsoft Windows Server,
- Microsoft Windows,
- TightVNC,
- Solaris.

#### <span id="page-13-0"></span>Skarbiec haseł (ang. Secret Manager)

Moduł Secret Manager umożliwia automatyczne zarządzanie danymi logowania na monitorowanych systemach i okresową zmianę haseł po upływie zdefiniowanego interwału czasowego.

Secret Manager potrafi zmieniać hasła na następujących systemach:

- Unix
- MySQL
- Cisco
- Cisco Enable Password
- <span id="page-13-1"></span>• MS Windows

Moduł Secret Manager umożliwia także zdefiniowanie własnych modyfikatorów haseł w postaci zestawu komend wykonywanych na zdalnej maszynie.

Wiecej informacji na temat modyfikatorów haseł znajdziesz w rozdziale Modufikatory haseł. Analiza produktywności

Moduł analizy wydajności śledzi akcje użytkowników i pozwala dostarczyć szczegółowych informacji o czasie aktywności i bezczynności.

<span id="page-13-2"></span>Więcej na temat modułu analizy produktywności znajdziesz w rozdziale [Analiza produktywności](#page-330-0). Application to Application Password Manager (AAPM)

Moduł [AAPM](#page-522-0) umożliwia bezpieczną wymianę haseł pomiędzy aplikacjami.

Systemy operacyjne wspierane przez moduł AAPM:

- systemy operacyjne Microsoft Windows
- systemy operacyjne rodziny Linux
- systemy operacyjne rodziny BSD

Wiecej informacji na temat modułu AAPM znajdziesz w rozdziale [AAPM \(Application to Ap](#page-470-0)[plication Password Manager\)](#page-470-0).

#### Tematy pokrewne:

- [Wspierane protokoły](#page-14-1)
- [Wymagania](#page-35-1)
- [Model danych](#page-22-0)
- [Mechanizmy bezpieczeństwa](#page-30-0)

# <span id="page-14-0"></span>2.2 Portal użytkownika

Portal użytkownika umożliwia przeglądanie listy zasobów, do których użytkownik posiada stosowne uprawnienia i inicjowanie połączenia z monitorowanym zasobem za pośrednictwem wybranego gniazda nasłuchiwania.

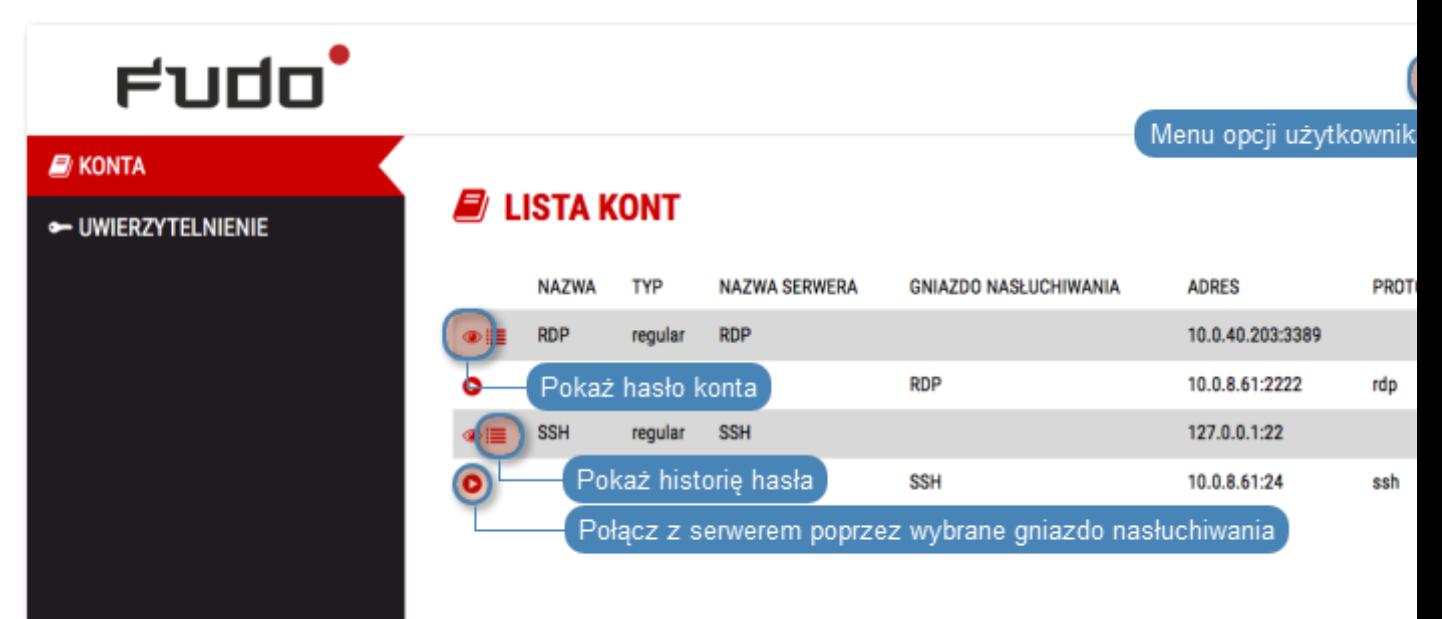

# <span id="page-14-1"></span>2.3 Wspierane protokoły

# <span id="page-14-2"></span>2.3.1 Citrix StoreFront (HTTP)

Wspierane tryby połączenia:

- $\bullet$  [Brama](#page-25-1),
- [Pośrednik](#page-25-2),
- [Przezroczysty](#page-25-3).

Uwagi:

- Brak wsparcia mechanizmu dołączania do sesji.
- Odtwarzacz prezentuje surowy tekst, bez renderowania graficznego.
- Brak wsparcia dla trybu bastion wynika z ograniczeń protokołu. Citrix StoreFront sam w sobie daje dostęp do bastionu maszyn. Użytkownik logując się do Citrix StoreFront może wybrać w swoim panelu maszynę, z którą chce się połączyć za pomocą protokołu ICA.

## <span id="page-14-3"></span>2.3.2 HTTP

Wspierane tryby połączenia:

- $\bullet$  [Brama](#page-25-1),
- [Pośrednik](#page-25-2),

#### • [Przezroczysty](#page-25-3).

Uwagi:

- Brak wsparcia mechanizmu dołączania do sesji.
- Odtwarzacz prezentuje surowy tekst, bez renderowania graficznego.
- Brak wsparcia dla trybu bastion z powodu ograniczeń protokołu.
- Brak monitorowania ściąganych zasobów z zewnętrznych.
- Brak śledzenia przekierowań.
- Brak wsparcia trybu uwierzytelnienia z przekazywaniem loginu i hasła.

#### <span id="page-15-0"></span>2.3.3 ICA

Wspierane tryby połączenia:

- [Bastion](#page-26-0) (możliwość wpisania konta lub serwera docelowego w pliku ICA),
- $\bullet$  [Brama](#page-25-1),
- [Pośrednik](#page-25-2),
- [Przezroczysty](#page-25-3).

Wspierane aplikacje klienckie:

• Citrix Receiver.

Wspierane algorytmy szyfrujące:

- Basic
- TLS

Uwagi:

- Brak wsparcia mechanizmu dołączania do sesji.
- Obsługa połączeń ICA poprzez interfejs Citrix StoreFront wymaga użycia kont typu anonymous lub forward.
- Nawiązanie bezpośredniego połączenia z serwerem (z pominięciem Citrix StoreFront) wymaga utworzyenia pliku konfiguracyjnego .ica. Więcej informacji znajdziesz w rozdziale [Plik konfiguracyjny połączenia ICA](#page-468-1).

#### <span id="page-15-1"></span>2.3.4 Modbus

Wspierane tryby połączenia:

- $\bullet$  [Brama](#page-25-1),
- [Pośrednik](#page-25-2),
- [Przezroczysty](#page-25-3).

Uwagi:

• Brak wsparcia mechanizmu dołączania do sesji.

• Brak wsparcia dla trybu bastion z powodu ograniczeń protokołu.

## <span id="page-16-0"></span>2.3.5 MS SQL (TDS)

Wspierane tryby połączenia:

- [Bastion](#page-26-0),
- $\bullet$  [Brama](#page-25-1),
- [Pośrednik](#page-25-2),
- [Przezroczysty](#page-25-3).

Wspierane aplikacje klienckie:

- SQL Server Management Studio,
- sqsh.

Uwagi:

• Brak wsparcia mechanizmu dołączania do sesji.

#### <span id="page-16-1"></span>2.3.6 MySQL

Wspierane tryby połączenia:

- $\bullet$  [Brama](#page-25-1),
- [Pośrednik](#page-25-2),
- [Przezroczysty](#page-25-3).

Wspierane aplikacje klienckie:

- Oficjalny klient MySQL,
- Biblioteki PyMySQL dla Pythona.

Uwagi:

- Brak wsparcia mechanizmu dołączania do sesji.
- Brak wsparcia dla trybu bastion z powodu ograniczeń protokołu.
- Brak wsparcia uwierzytelnienia z użyciem AD lub innych zewnętrznych źródeł uwierzytelnienia.

#### <span id="page-16-2"></span>2.3.7 RDP

Wspierane tryby połączenia:

- [Bastion](#page-26-0),
- $\bullet$  [Brama](#page-25-1),
- [Pośrednik](#page-25-2),
- [Przezroczysty](#page-25-3).

Wspierane aplikacje klienckie:

- Wszystkie oficjalne Microsoft Windows, macOS,
- FreeRDP 2.0 i nowsze.

Wspierane języki OCR:

- angielski,
- niemiecki,
- norweski,
- polski,
- rosyjski.

Uwagi:

- Implementacja wsparcia dla protokołu RDP umożliwia uwierzytelnienie poprzez protokół RADIUS, w trybie challenge-response.
- W przypadku uwierzytelnienia użytkowników Fudo przed AD (lub innym zewnętrznym źródłem) tryb bezpieczeństwa TLS+NLA (Network Level Authentication) nie jest obsługiwany; zamiast niego stosowany jest tryb TLS. Wsparcie dla trybu NLA po stronie serwera docelowego jest zapewnione.
- W przypakdu uwierzytelnienia Enhanced RDP Security (TLS) + NLA Fudo PAM wymaga użycia protokołu NTML w wersji v2 lub nowszej. Aby poprawnie obsłużyć logowanie NLA włącz, po stronie klienta oraz serwera, opcję wysyłania tylko odpowiedzi NTLMv2:
	- 1. Kliknij Start > Wszystkie Programy > Akcesoria > Uruchom.
	- 2. Wpisz secpol.msc i kliknij OK.
	- 3. Wybierz Zasady Lokalne > Opcje zabezpieczeń i kliknij dwukrotnie Zabezpieczenia sieci: poziom uwierzytelnienia LAN Manager.

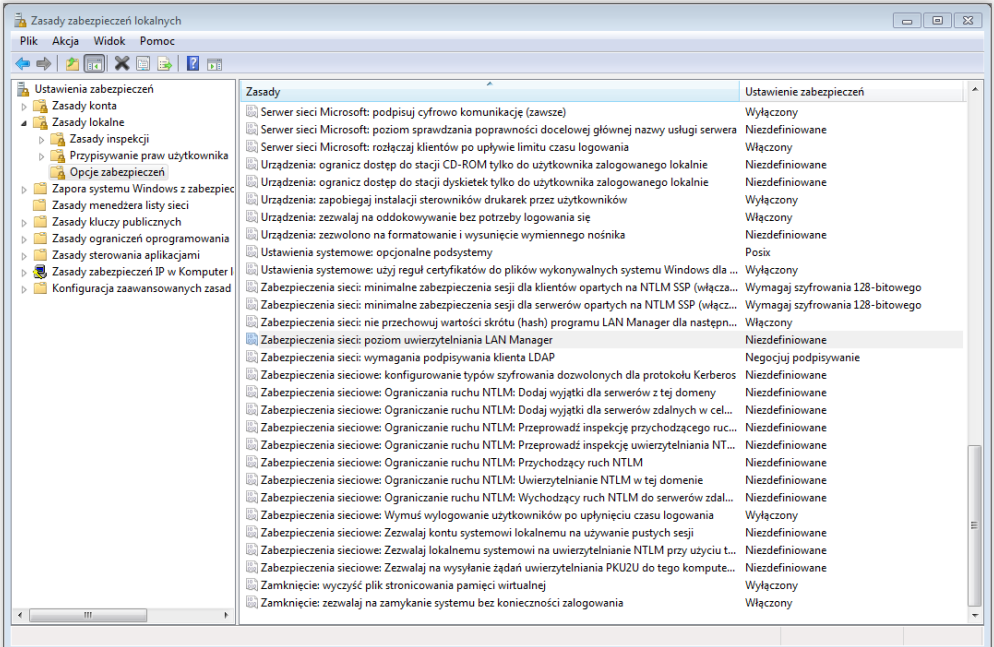

4. Z listy rozwijalnej wybierz Wyśylij tylko odpowiedzi NTLMv2. Odmów LM i NTML.

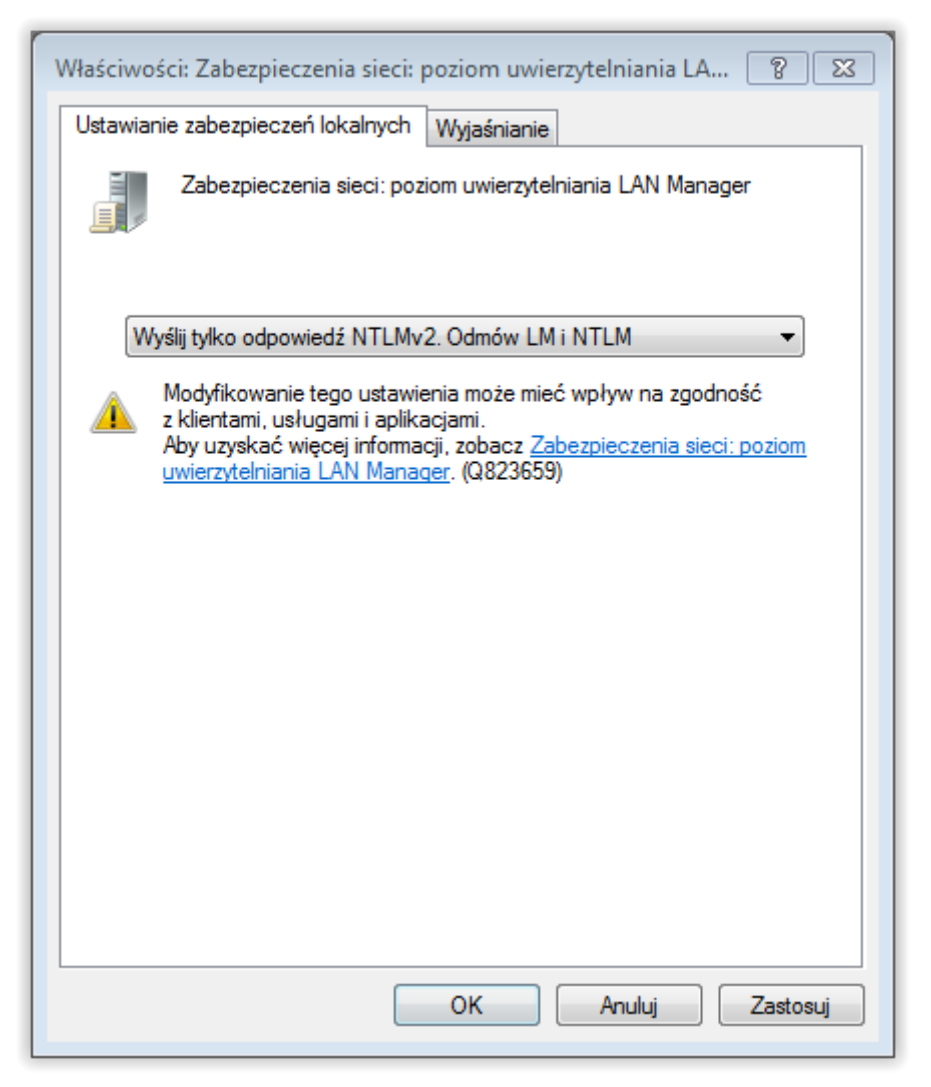

• Fudo PAM sprawdza i ustawia język wprowadzania danych w chwili zestawienia połączenia i nie wspiera dynamicznej zmiany języka na ekranie logowania.

#### RemoteApp

Fudo PAM natywnie wspiera mechnizm RemoteApp, nagrywając okna aplikacji tak samo jak połączenia RDP, z zachowaniem wszelkich restrykcji bezpieczeństwa.

Monitorowanie RemoteApp wymaga, aby połączenie było nawiązane poprzez odpowiednio przygotowany plik konfiguracyjny \*.rdp, w którym zdefiniowany jest adres IP oraz numer portu Fudo PAM. Połączenia inicjowane poprzez Remote Desktop Web Access mogą być monitorowane jedynie w trybie transparentnym/bramy.

## <span id="page-18-0"></span>2.3.8 SSH

Wspierane tryby połączenia:

- [Bastion](#page-26-0),
- $\bullet$  [Brama](#page-25-1),
- [Pośrednik](#page-25-2),
- [Przezroczysty](#page-25-3).

Wybrane wspierane funkcje:

- Multipleksowanie połączeń (wideo, przerwanie, pauza, dołączenie, podgląd, surowy ruch),
- SCP (surowy ruch, przerwanie sesji, możliwość wyodrębnienia poszczególnych plików),
- SFTP,
- Przekierowanie portów (wideo, przerwanie, pauza, dołączenie, podgląd, surowy ruch),
- SSH Agent forwarding (przeźroczysty, nie rejestrujemy),
- X11 w ramach protokołu SSH (wideo, przerwanie, pauza, dołączenie, podgląd, surowy ruch),
- Shell (wideo, przerwanie, pauza, dołączenie, podgląd, surowy ruch),
- Terminal (wideo, przerwanie, pauza, dołączenie, podgląd, surowy ruch).

Wspierane algorytmy szyfrujące:

- Serwer: RSA, DSA
- Gniazdo nasłuchiwania: RSA, DSA

Wspierane funkcje skrótu (algorytmy hashujące):

- MD5
- SHA1

Uwagi:

- Implementacja wsparcia dla protokołu SSH umożliwia uwierzytelnienie poprzez protokół RADIUS, w trybie challenge-response.
- Brak możliwości przekazywania (forwardowania) klucza SSH.

#### <span id="page-19-0"></span>2.3.9 Telnet 3270

Wspierane tryby połączenia:

- [Bastion](#page-26-0),
- $\bullet$  [Brama](#page-25-1),
- [Pośrednik](#page-25-2),
- [Przezroczysty](#page-25-3).

Wspierane aplikacje klienckie:

- IBM Personal Communications,
- $\bullet$  c3270.

Uwagi:

- Brak wsparcia mechanizmu dołączania do sesji.
- Konieczność dwukrotnego uwierzytelnienia przed Fudo i bezpośrednio przed serwerem.

#### <span id="page-20-0"></span>2.3.10 Telnet 5250

Wspierane tryby połączenia:

- [Bastion](#page-26-0),
- $\bullet$  [Brama](#page-25-1),
- [Pośrednik](#page-25-2),
- [Przezroczysty](#page-25-3).

Wspierane aplikacje klienckie:

- IBM Personal Communications,
- tn5250.

Uwagi:

- Brak wsparcia mechanizmu dołączania do sesji.
- Konieczność dwukrotnego uwierzytelnienia przed Fudo i bezpośrednio przed serwerem.

#### <span id="page-20-1"></span>2.3.11 Telnet

Wspierane tryby połączenia:

- [Bastion](#page-26-0),
- $\bullet$  [Brama](#page-25-1),
- [Pośrednik](#page-25-2),
- [Przezroczysty](#page-25-3).

Uwagi:

• Konieczność dwukrotnego uwierzytelnienia - przed Fudo i bezpośrednio przed serwerem.

## <span id="page-20-2"></span>2.3.12 VNC

Wspierane tryby połączenia:

- [Bastion](#page-26-0),
- $\bullet$  [Brama](#page-25-1),
- $\bullet$  [Pośrednik](#page-25-2),
- [Przezroczysty](#page-25-3).

Wspierane aplikacje klienckie:

- TightVNC,
- RealVNC.

Wspierane języki OCR:

- angielski,
- niemiecki,
- norweski,
- polski,
- rosyjski.

Uwagi:

• Implementacja wsparcia dla protokołu VNC umożliwia uwierzytelnienie poprzez protokół RADIUS, w trybie challenge-response.

#### Charakterystyka połączenia - serwer wymaga uwierzytelnienia

- Konto typu anonymous: wymaga podania hasła logowania do serwera VNC.
- Konto typu regular: wymaga podania loginu i hasła (uwierzytelnienie przed Fudo); ciąg znaków, na który podmieniana jest nazwa użytkownika jest ignorowany.
- Konto typu forward: hasło uwierzytelniające zgodne ze zdefiniowanym po stronie serwera VNC.

#### Charakterystyka połączenia - serwer nie wymaga uwierzytelnienia

- Konto typu anonymous: nie wymaga podawania jakichkolwiek danych na ekranie logowania.
- Konto typu *regular*: wymaga podania loginu i hasła (uwierzytelnienie przed Fudo); ciąg znaków określający hasło przekazywane do systemu docelowego może być pusty.
- Konto typu forward: wymaga podania loginu i hasła (uwierzytelnienie przed Fudo);

#### <span id="page-21-0"></span>2.3.13 X11

Protokół X11 wspierany jest w ramach protokołu SSH.

Informacja: Funkcja [dołączania do sesji](#page-310-0) nie jest dostępna dla połączeń realizowanych za pośrednictwem protokołu X11.

Wspierane serwery:

- Xorg,
- Xming,
- XQuartz.

Uwagi:

• Brak wsparcia mechanizmu dołączania do sesji.

## <span id="page-21-1"></span>2.3.14 TCP

TCP to generyczny typ protokołu, służący do monitorowania połączeń nieszyfrowanych.

Wspierane tryby połączenia:

- $\bullet$  [Brama](#page-25-1),
- [Pośrednik](#page-25-2),

• [Przezroczysty](#page-25-3).

Uwagi:

- Odtwarzacz prezentuje surowy tekst, bez renderowania graficznego.
- Brak możliwości dołączenia do sesji.
- Brak wsparcia szyfrowania SSL.

## <span id="page-22-0"></span>2.4 Model danych

Fudo PAM operuje na pięciu podstawowych typach obiektów: użytkownik, serwer, konto, sejf oraz gniazdo nasłuchiwania.

Użytkownik definiuje podmiot uprawniony do nawiązywania połączeń z monitorowanymi serwerami. Szczegółowa definicja obiektu (unikatowa kombinacja loginu i domeny, pełna nazwa, adres email) pozwalają na jednoznaczne wskazanie osoby odpowiedzialnej za działania, w przypadku współdzielenia konta uprzywilejowanego.

Serwer jest definicją zasobu infrastruktury IT, z którym istnieje możliwość nawiązania połączenia za pośrednictwem wskazanego protokołu.

Konto stanowi definicję konta uprzywilejowanego na monitorowanym serwerze. Obiekt określa tryb uwierzytelnienia użytkowników: anonimowe (bez uwierzytelnienia), zwykłe (z podmianą loginu i hasła) lub z przekazywaniem danych logowania; politykę zmiany haseł a także login i hasło konta uprzywilejowanego.

Sejf bezpośrednio reguluje dostęp użytkowników do monitorowanych serwerów. Określa dostępną dla użytkowników funkcjonalność protokołów, polityki proaktywnego monitoringu połączeń i szczegóły relacji użytkownik-serwer.

Gniazdo nasłuchiwania determinuje tryb połączenia serwera (proxy, brama, pośrednik, przezroczysty) oraz protokół komunikacji.

Prawidłowe działanie systemu wymaga odpowiedniego skonfigurowania [serwerów](#page-175-0), [użytkowników](#page-145-0), [gniazd nasłuchiwania](#page-227-0), [kont uprzywilejowanych](#page-213-0) oraz [sejfów](#page-263-0).

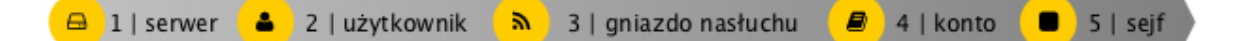

Ostrzeżenie: Obiekty modelu danych: sejfy, użytkownicy, serwery, konta i gniazda nasłuchiwania są replikowane w ramach klastra i nie należy dodawać ich ręcznie na każdym z węzłów. W przypadku problemów z replikacją danych, skontaktuj się z działem wsparcia technicznego.

#### Schemat relacji obiektów

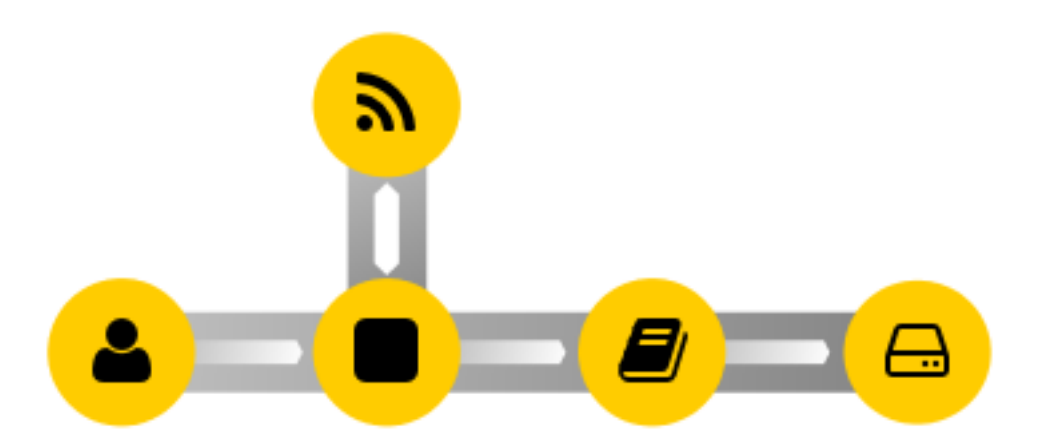

Sejf jest centralnym obiektem modelu danych, który reguluje dostęp do monitorowanych serwerów. Wskazuje konta uprzywilejowane na systemach docelowych, wraz z gniazdami nasłuchiwania określającymi właściwe dla [wybranego trybu](#page-25-0) parametry połączenia (np. adres IP, numer portu). Taki model danych pozwala na optymalne zarządzanie obiektami. Jeden serwer może być dostępny w kilku różnych trybach połączenia, określonych przez gniazdo nasłuchiwania. Sejf grupuje konta pozwalając na wygodne regulowanie dostępnu do monitorowanych zasobów.

#### Tematy pokrewne:

- [Opis systemu](#page-12-1)
- [Metody i tryby uwierzytelniania użytkowników](#page-27-0)
- [Szybki start konfiguracja połączenia SSH](#page-44-0)
- [Szybki start konfiguracja połączenia RDP](#page-59-0)

## <span id="page-23-0"></span>2.5 Scenariusze wdrożenia

Informacja: Zaleca się umiejscowienie Fudo PAM w infrastrukturze IT tak, aby pośredniczyło jedynie w połączeniach administracyjnych. Pozwoli to na ograniczenie obciążenia systemu, optymalizację ruchu w sieci a także zachowanie ciągłości dostępu do usług w okoliczności awarii sprzętowej.

#### Most

W trybie mostu Fudo PAM pośredniczy w komunikacji pomiędzy użytkownikami i monitorowanymi serwerami bez względu na to czy ruch podlega monitorowaniu (tj. komunikacja przebiega z użyciem wspieranych protokołów) czy nie.

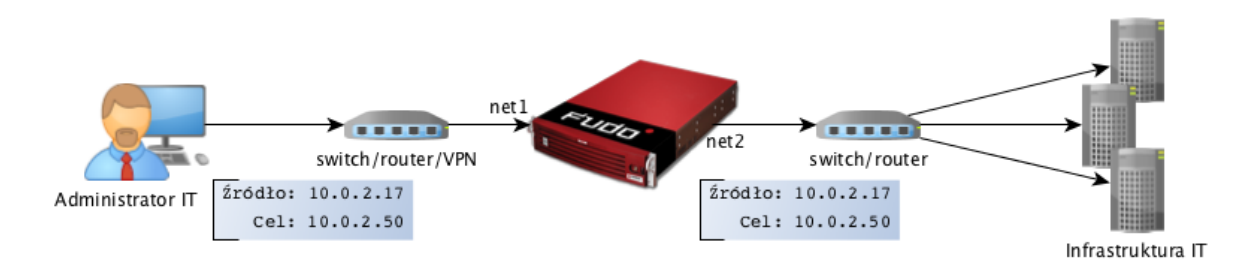

Fudo PAM pośrednicząc w przekazywaniu ruchu, zachowuje źródłowy adres IP klienta wysyłającego zapytania do serwerów.

Takie rozwiązanie pozwala na zachowanie dotychczasowych reguł na zaporach ogniowych regulujących dostęp do zasobów wewnętrznych.

Szczegóły na temat konfigurowania mostu znajdziesz w rozdziale [Konfiguracja sieci](#page-361-0).

#### Wymuszony routing

Tryb wymuszonego routingu wymaga użycia i odpowiedniego skonfigurowania routera. Taka topologia wdrożenia pozwala na sterowanie ruchem w sieci na poziomie trzeciej warstwy (sieci) modelu ISO/OSI, tak aby poprzez Fudo PAM kierowany był ruch administracyjny natomiast pozostałe zapytania były kierowane bezpośrednio do serwera docelowego.

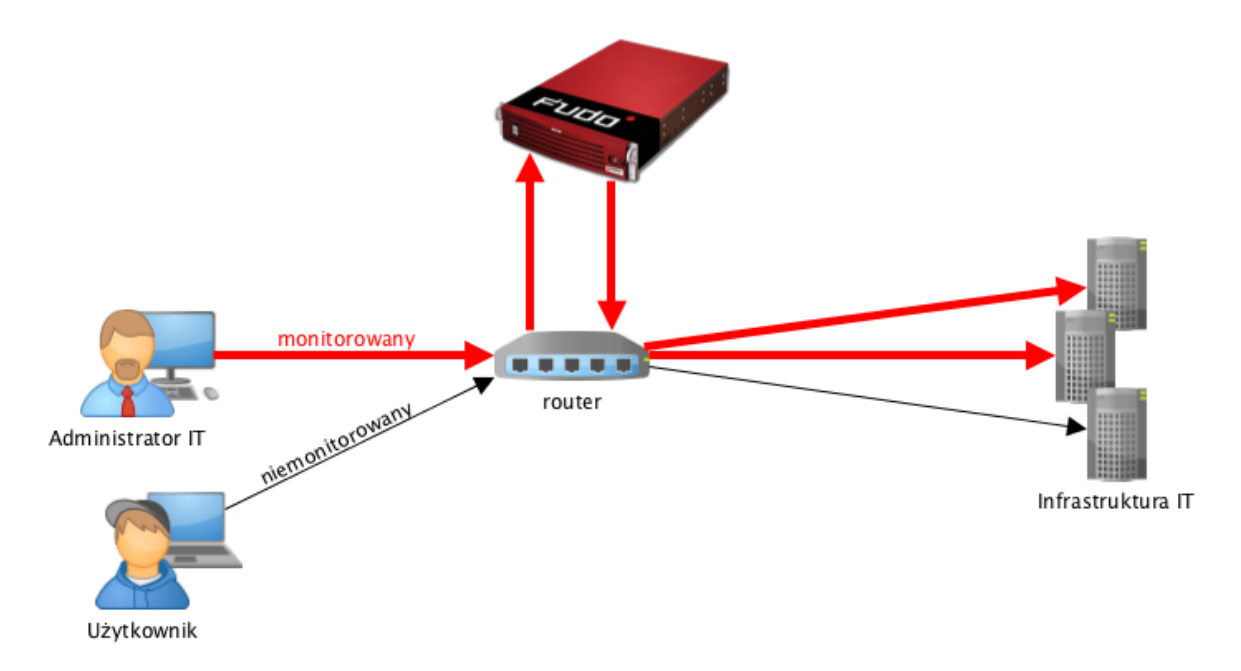

Tryb ten nie wymaga zmian w topologii sieci i pozwala na optymalizację ruchu i obciążenia sprzętu poprzez rozdzielenie zapytań administracyjnych i produkcyjnych.

#### Tematy pokrewne:

- [Tryby połączenia](#page-25-0)
- [Zarządzanie serwerami](#page-175-0)
- [Metody i tryby uwierzytelniania użytkowników](#page-27-0)
- [Opis systemu](#page-12-1)
- [Szybki start konfiguracja połączenia SSH](#page-44-0)
- [Szybki start konfiguracja połączenia RDP](#page-59-0)
- [Pierwsze uruchomienie](#page-38-0)

# <span id="page-25-0"></span>2.6 Tryby połączenia

Niezależnie od zastosowanego scenariusza wdrożenia, Fudo PAM może pracować w trybie transparentnym, trybie bramy lub jako pośrednik (proxy).

### <span id="page-25-3"></span>Przezroczysty

W trybie transparentnym, klient łączy się z serwerem docelowym wskazując bezpośrednio jego adres IP. Fudo PAM zestawiając połączenie z monitorowanym zasobem używa adresu IP klienta.

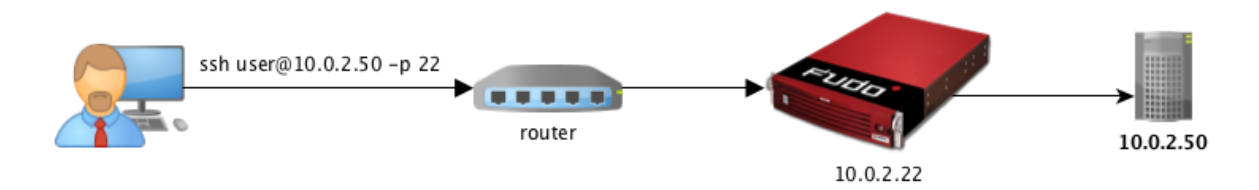

#### <span id="page-25-1"></span>Brama

W trybie bramy, klient łączy się z serwerem docelowym wskazując bezpośrednio jego adres IP. Fudo PAM zestawiając połączenie z monitorowanym zasobem używa własnego adresu IP. Tryb pracy bramy pozwala na sterowanie ruchem sieciowym, by ten stale przechodził przez Fudo PAM, w przypadku gdy zastosowanie mają polityki kierowania ruchem.

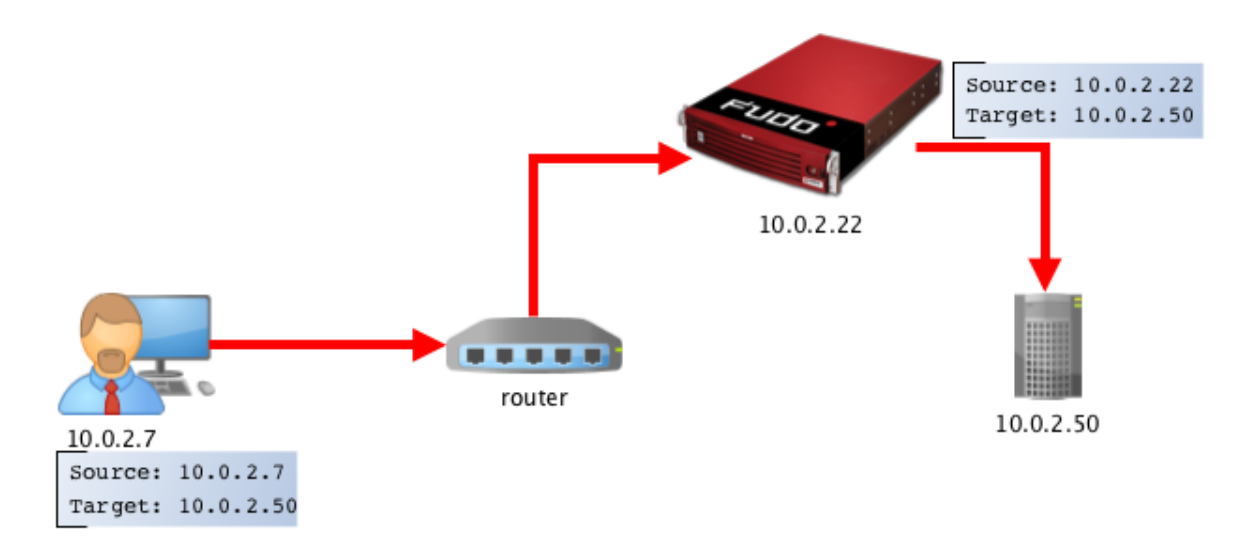

Ustawienie adresu IP Fudo PAM jako adresu źródłowego pakietu sprawi, że odpowiedź z serwera trafi do Fudo PAM i dalej do klienta, a nie bezpośrednio do klienta.

## <span id="page-25-2"></span>Pośrednik

W trybie pośrednika, użytkownik nawiązuje połączenie z serwerem docelowym wskazując adres IP Fudo PAM i numer portu przypisany do danego serwera. Unikalność numeru portu pozwala na zestawienie połączenia z właściwym zasobem.

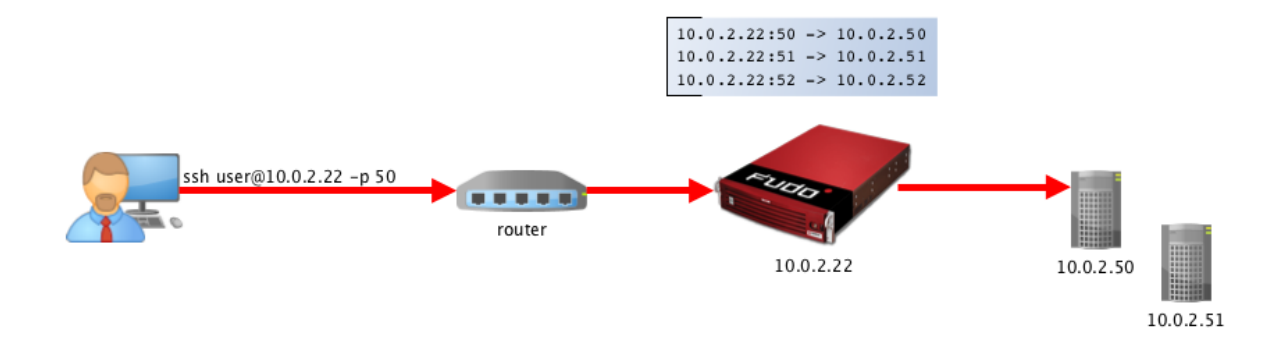

Takie rozwiązanie ukrywa faktyczną adresację serwerów, a odpowiednie ich skonfigurowanie pozwala na odrzucanie zapytań ze źródłowym adresem IP innym niż adres IP Fudo PAM.

#### <span id="page-26-0"></span>Bastion

Informacja: Tryb bastion wspierany jest w połączeniach realizowanych za pośrednictwem protokołów: SSH, RDP, VNC, Telnet, Telnet 3270, Telnet 5250, MS SQL, ICA.

W trybie bastionu, konto na serwerze docelowym (lub sam serwer) zdefiniowane jest w ciągu identyfikującym użytkownika, np. ssh user#mail@10.0.2.22. Bastion pozwala na realizowanie dostępu do szeregu serwerów poprzez tę samą kombinację adresu IP i numeru portu, umożliwiając zachowanie domyślnych numerów portów dla poszczególnych protokołów.

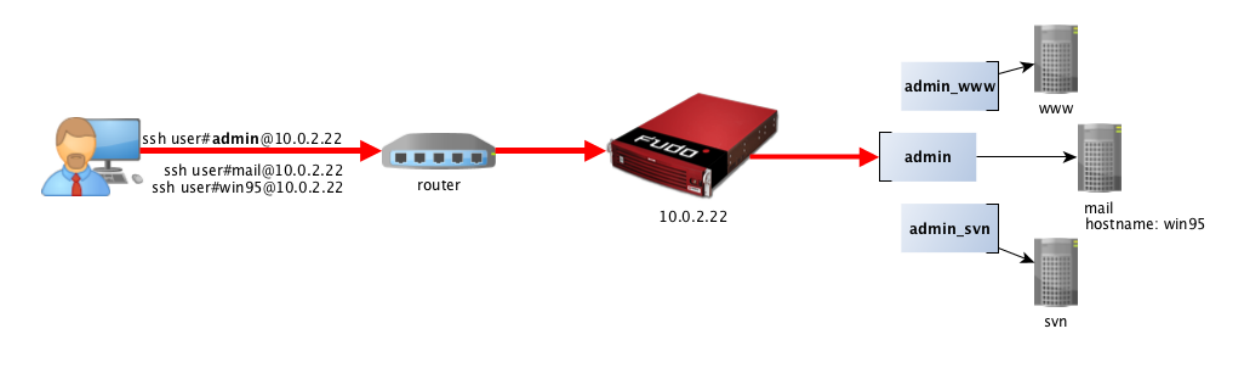

Informacia: Ciag wskazujący obiekt docelowy, musi jednoznacznie identyfikować konto lub serwer.

Sekwencja dopasowania obiektu docelowego:

- 1. Dokładne dopasowanie nazwy konta Fudo PAM dokonuje próby dopasowania ciągu znaków do nazwy obiektu typu konto.
- 2. Dokładne dopasowanie nazwy serwera Fudo PAM dokonuje próby dopasowania ciągu znaków do nazwy obiektu typu serwer.
- 3. Dokładne dopasowanie adresu serwera Fudo PAM dokonuje próby dopasowania ciągu znaków do adresu IP lokalnie zdefiniowanego serwera.
- 4. Adres IP zwrócony przez usługę DNS Fudo PAM odpytuje usługę DNS o nazwę hosta i dokonuje próby dopasowania zwróconego adresu IP z adresem IP lokalnie zdefiniowanego serwera.

5. Nazwa hosta zwrócona przez usługę DNS - Fudo PAM odpytuje usługę odwróconego DNS i dokonuje próby dopasowania zwrócenej nazwy hosta z lokalnie zdefiniowanym obiektem.

Informacja: Ze względu na szczególną interpretację znaku \ przez niektóre powłoki systemowe (np. bash), w celu prawidłowego zinterpretowania nazwy użytkownika i domeny podczas nawiązywania połączenia, należy odpowiednio sformatować ciąg znaków:

- "domena\uzytkownik"[#bsd01@10.0.60.138](mailto:#bsd01@10.0.60.138)
- «domena\uzytkownik[»#bsd01@10.0.60.138](mailto:#bsd01@10.0.60.138)
- domena\uzytkownik#bsd01@10.0.60.138

#### Tematy pokrewne:

- [Scenariusze wdrożenia](#page-23-0)
- [Zarządzanie serwerami](#page-175-0)
- [Metody i tryby uwierzytelniania użytkowników](#page-27-0)
- [Opis systemu](#page-12-1)
- [Szybki start konfiguracja połączenia SSH](#page-44-0)
- [Szybki start konfiguracja połączenia RDP](#page-59-0)
- [Pierwsze uruchomienie](#page-38-0)

# <span id="page-27-0"></span>2.7 Metody i tryby uwierzytelniania użytkowników

#### Metody uwierzytelniania użytkowników

Fudo PAM pośrednicząc w nawiązywaniu połączeń z serwerami dokonuje uwierzytelnienia użytkowników.

Wspierane metody uwierzytelnienia:

- $\bullet$  Hasło statuczne,
- [Klucz publiczny](#page-521-2),
- $\bullet$  [CERB](#page-521-3).
- [RADIUS](#page-521-4).
- $\bullet$  [LDAP](#page-521-5),
- [Active Directory](#page-521-6),
- $OATH$ .

#### Informacja:

• Zewnętrzne serwery uwierzytelniania CERB, RADIUS, LDAP oraz Active Directory, wymagają wcześniejszego skonfigurowania. Szczegółowe informacje na ten temat znajdziesz w rozdziale [Zarządzanie zewnętrznymi serwerami uwierzytelnienia](#page-377-0).

• W protokołach RDP, SSH i VNC, uwierzytelnienie RADIUS wspiera tryb pytanieodpowiedź (ang. challange-response).

#### Tryby uwierzytelnienia

Po uwierzytelnieniu użytkownika, Fudo PAM zestawia połączenie ze zdalnym serwerem używając oryginalnych danych logowania, bądź dokonując ich podmiany.

Uwierzytelnianie z przekazywaniem loginu i hasła

W trybie uwierzytelniania z przekazywaniem loginu i hasła, Fudo PAM przekazuje wprowadzone przez użytkownika dane i wykorzystuje je w stanie niezmienionym do zestawienia połączenia z serwerem.

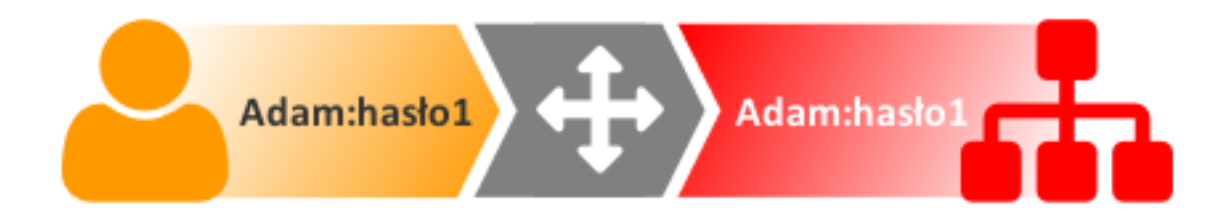

#### Informacja:

• Ze względu na specyfikę protokołu VNC, który do uwierzytelnienia wymaga jedynie hasła, wprowadzony przez użytkownika login jest ignorowany przy zestawianiu połączenia.

#### Uwierzytelnienie z podmianą loginu i hasła

W tym trybie uwierzytelniania, wprowadzone przez użytkownika login i hasło, przy zestawianiu połączenia z serwerem, są podmieniane na wcześniej zdefiniowane.

Uwierzytelnianie z podmianą loginu i hasła pozwala na jednoznaczne wskazanie podmiotu, który nawiązywał połączenie z serwerem, w sytuacji gdy wielu użytkowników korzysta z tego samego konta użytkownika na monitorowanym serwerze.

Takie rozwiązanie pozwala na uproszczenie zarządzania użytkownikami na monitorowanych serwerach.

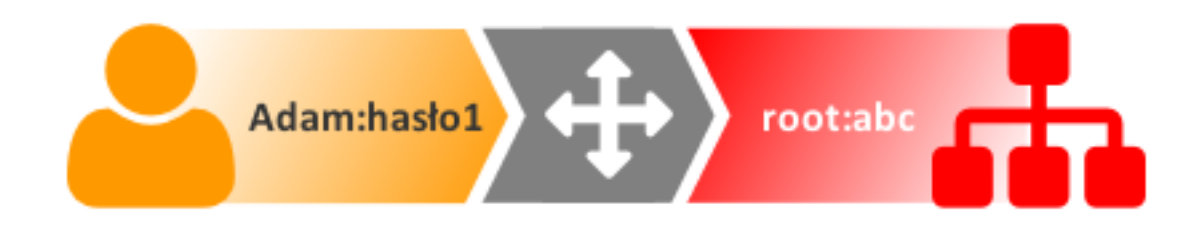

#### Informacja:

• Hasło dostępu do serwera docelowego może być zdefiniowane w obiekcie Konto, lub każdorazowo pobierane z wewnętrznego lub zewnętrznego repozytorium haseł. Więcej informacji znajdziesz w rozdziałach [Modyfikatory haseł](#page-275-0) i [Zewnętrzne repozytoria haseł](#page-379-0).

- W przypadku monitorowania dostępu do baz danych Oracle, hasło użytkownika i hasło do konta uprzywilejowanego, muszą być oba krótsze niż 16 znaków lub zawierać się w przedziale 16-32 znaków.
- Ze względu na specyfikę protokołu VNC, który do uwierzytelnienia wymaga jedynie hasła, login zdefiniowany w koncie typu regular jest ignorowany przy zestawianiu połączenia.

#### Podwójne uwierzytelnienie

W trybie podwójnego uwierzytelniania, użytkownik dwukrotnie podaje dane logowania. Pierwszy raz celem uwierzytelnienia przed Fudo PAM, drugi raz w celu zalogowania się do systemu docelowego.

#### Uwierzytelnianie z podmianą hasła

W tym trybie, podczas zestawiania połączenia, Fudo PAM przekazuje wprowadzony przez użytkownika login i podmienia podane hasło.

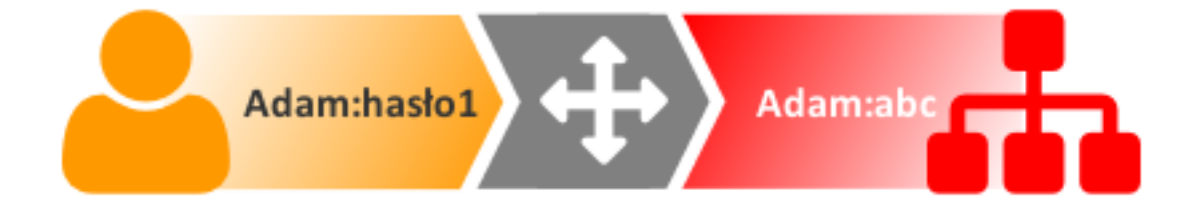

#### Informacja:

- Hasło dostępu do serwera docelowego może być zdefiniowane w obiekcie, lub każdorazowo pobierane z zewnętrznego repozytorium haseł. Więcej informacji znajdziesz w rozdziale [Zewnętrzne repozytoria haseł](#page-379-0).
- Ze względu na specyfikę protokołu VNC, który do uwierzytelnienia wymaga jedynie hasła, login użytownika jest ignorowany przy zestawianiu połączenia.

#### Uwierzytelnienie przez serwer docelowy

W tym trybie, Fudo PAM przekazuje dane logowania do serwera docelowego, który weryfikuje ich poprawność i przekazuje status weryfikacji do Fudo PAM. Tryb uwierzytelnienia przez serwer docelowy dostępny jest dla połączeń ssh oraz RDP w trybie NLA.

Autoryzacja dostępu przez administratora (uwierzytelnienie w trybie 4-Eyes)

Fudo PAM umożliwia skonfigurowanie sejfu tak, aby każde żądanie połączenia realizowane za pośrednictwem danego obiektu, wymagało potwierdzenia przez administratora za pomocą aplikacji mobilnej Fudo Mobile lub z poziomu interfejsu administracyjnego.

- [Dodawanie urządzenia mobilnego](#page-166-0)
- [Usuwanie powiązanego urządzenia mobilnego](#page-168-0)
- [Konfiguracja serwerów proxy](#page-368-0)
- [Dodawanie sejfu](#page-264-0)
- [Akceptowanie połączeń oczekujących](#page-320-0)
- [Odrzucanie połączeń oczekujących](#page-321-1)

#### Tematy pokrewne:

- [Opis systemu](#page-12-1)
- [Mechanizmy bezpieczeństwa](#page-30-0)

# <span id="page-30-0"></span>2.8 Mechanizmy bezpieczeństwa

## <span id="page-30-1"></span>2.8.1 Szyfrowanie danych

Dane przechowywane na Fudo PAM szyfrowane są za pomocą algorytmu AES-XTS, który wykorzystuje 256 bitowe klucze szyfrujące. Algorytm AES-XTS jest najefektywniejszym rozwiązaniem szyfrowania danych przechowywanych na napędach dyskowych.

#### Urządzenie fizyczne

Klucze szyfrujące przechowywane są na dwóch modułach pamięci USB (pendrive). Moduły te dostarczane są wraz z Fudo PAM w stanie niezainicjowanym. Ustalenie kluczy następuje przy pierwszym uruchomieniu urządzenia, podczas którego oba moduły pamięci USB muszą być podłączone (procedura pierwszego uruchomienia opisana jest w rozdziale [Pierwsze uruchomienie](#page-38-0)).

Po zainicjowaniu kluczy i uruchomieniu Fudo PAM, oba moduły pamięci USB mogą zostać odłączone od urządzenia i umieszczone w bezpiecznym miejscu. W codziennej eksploatacji, klucz szyfrujący wymagany jest jedynie podczas uruchamiania systemu. Jeśli procedury bezpieczeństwa na to pozwalają, jeden z kluczy może być stale podłączony do Fudo PAM, dzięki czemu urządzenie będzie mogło uruchomić się samoczynnie w sytuacji np. zaniku zasilania, lub ponownego uruchomienia po aktualizacji systemu.

#### Środowisko wirtualne

W środowisku wirtualnym, system plików szyfrowany jest za pomocą frazy szyfrującej, definiowanej w procesie inicjalizacji obrazu systemu. Określony ciąg znaków musi być wprowadzony każdorazowo, podczas startu maszyny.

## <span id="page-30-2"></span>2.8.2 Kopie zapasowe

Fudo PAM posiada zaimplementowany mechanizm tworzenia kopii zapasowych danych na zewnętrznych serwerach, przy wykorzystaniu protokołu rsync.

## <span id="page-30-3"></span>2.8.3 Uprawnienia użytkowników

Każdy obiekt modelu danych posiada przypisanych użytkowników uprawnionych do zarządzania obiektem w zakresie określonym rolą użytkownika.

Więcej informacji na temat uprawnień użytkowników znajdziesz w rozdziale [Role użytkownika](#page-159-0).

## <span id="page-31-0"></span>2.8.4 Sandboxing

Fudo PAM wykorzystuje mechanizm sandboxowania CAPSICUM, który separuje poszczególne połączenia na poziomie systemu operacyjnego Fudo PAM. Ścisła kontrola przydzielonych zasobów systemowych i ograniczenie dostępu do informacji na temat systemu operacyjnego, zwiększają bezpieczeństwo oraz znacząco wpływają na stabilność systemu.

## <span id="page-31-1"></span>2.8.5 Niezawodność

Fudo PAM dostarczane jest w konfiguracji sprzętowej zapewniającej optymalną wydajność i wysoką niezawodność systemu.

## <span id="page-31-2"></span>2.8.6 Konfiguracja klastrowa

Fudo PAM może pracować w konfiguracji klastrowej. Układ klastrowy pracuje w trybie multimaster, w którym konfiguracja systemu (połączenia, serwery, sesje, etc.) synchronizowana jest na każdym z węzłów klastra. W przypadku awarii węzła następuje automatyczne przełączenie na inny węzeł, co pozwala na zachowanie ciągłości świadczenia usług.

Ostrzeżenie: Konfiguracja klastrowa nie jest mechanizmem tworzenia kopii zapasowych danych. Dane sesji usunięte z jednego węzła, zostaną również usunięte z pozostałych węzłów klastra.

Adresy klastrowe agregowane są w grupy redundancji, które pozwalają na realizowanie statycznej dystrybucji żądań użytkowników na poszczególne węzły klastra, zachowując przy tym niezawodnościowy charakter klastra.

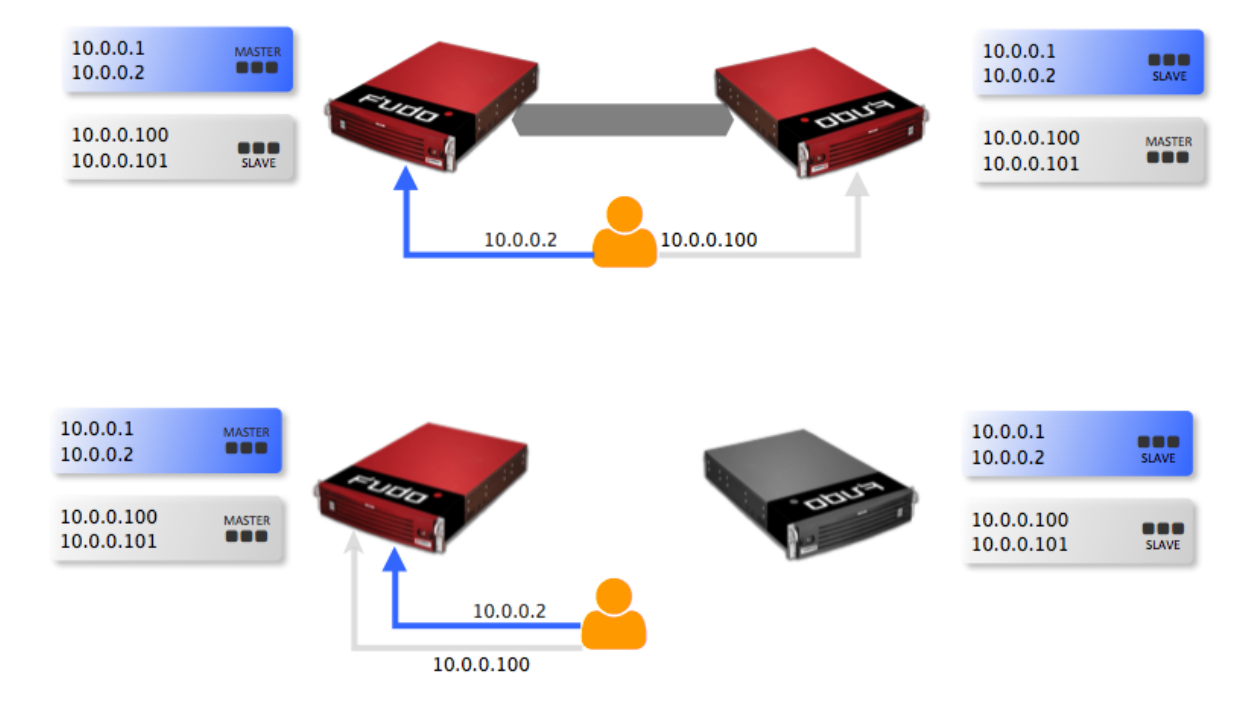

#### Tematy pokrewne:

• [Metody i tryby uwierzytelniania użytkowników](#page-27-0)

- [Opis systemu](#page-12-1)
- [Szybki start](#page-44-0)
- [Pierwsze uruchomienie](#page-38-0)

# <span id="page-32-0"></span>2.9 Dashboard

Widok startowy panelu administracyjnego Fudo PAM umożliwia szybki dostęp do informacji o stanie urządzenia.

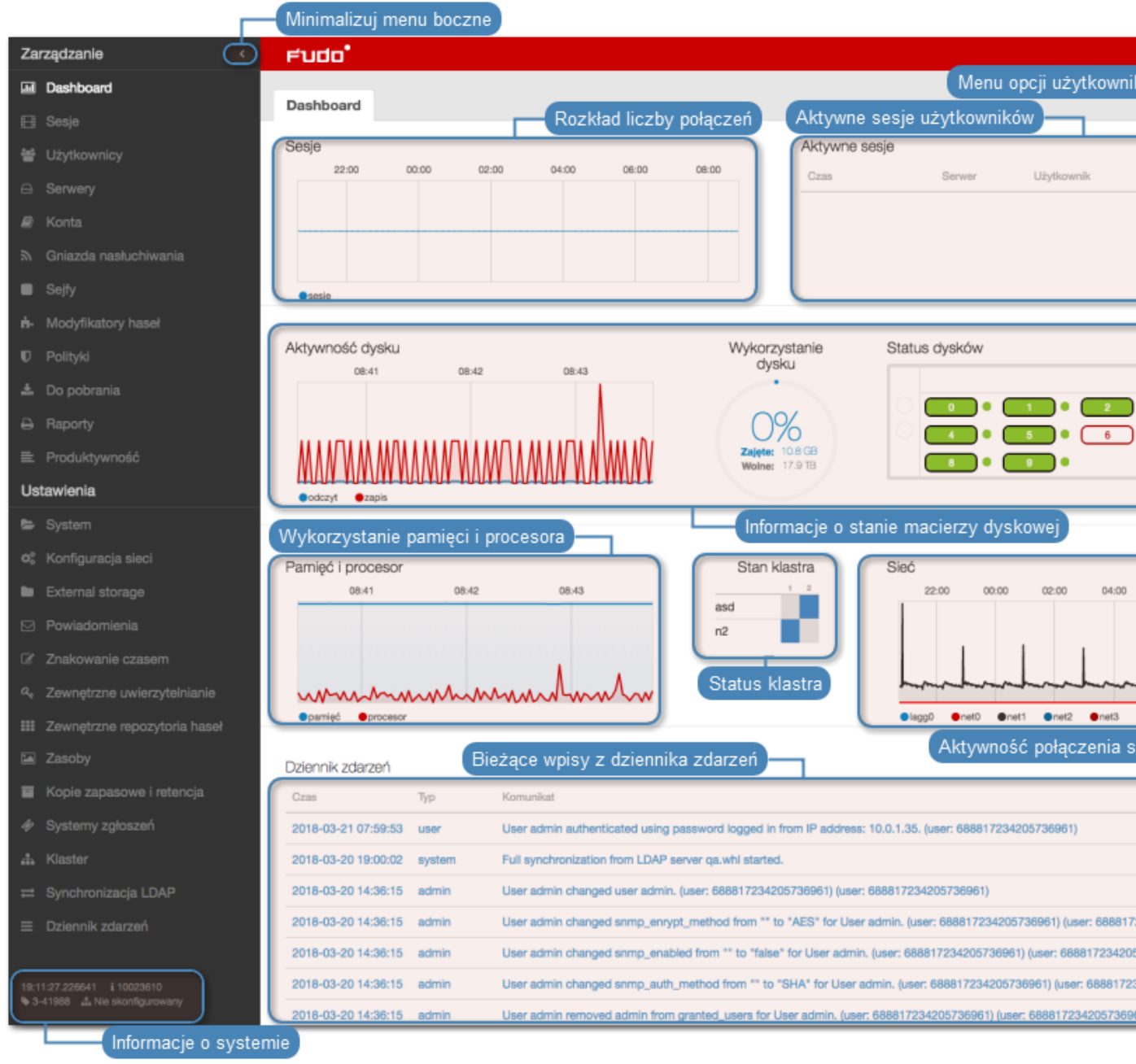

Informacja: Zaznacz opcję Nie wylogowuj mnie, aby sesja nie wygasła, tak długo jak użyt-

kownik pozostaje na ekranie startowym.

Informacja: Ustaw kursor nad statusem replikacji klastra, aby wyświetlić informacje o stanie replikacji danych pomiędzy wybranymi węzłami klastra.

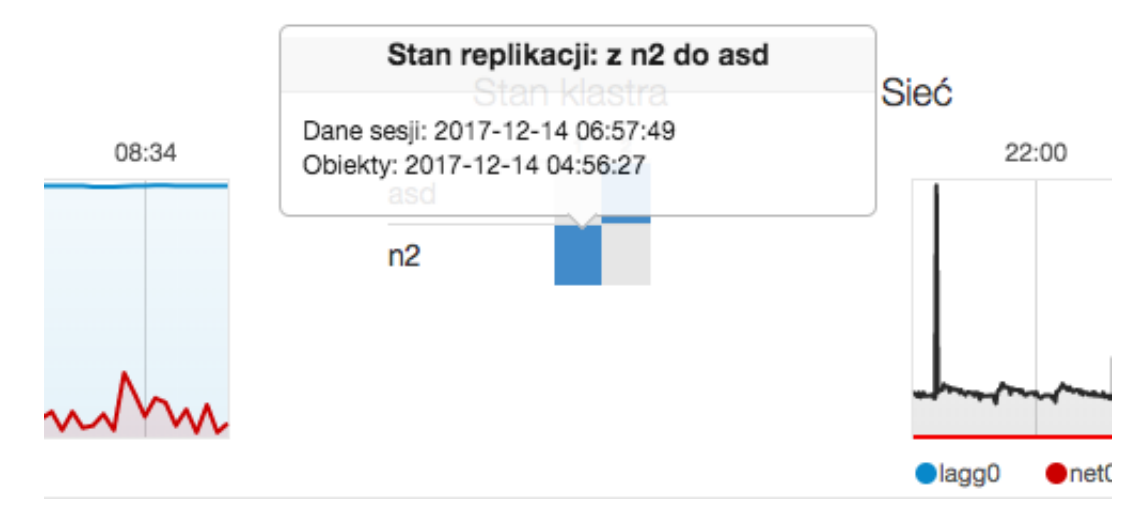

- Dane sesji określa z którego dnia i godziny dane sesji zostały zreplikowane ze wskazanego węzła.
- Obiekty wskazuje z którego dnia i godziny zostały zreplikowane obiekty modelu danych.

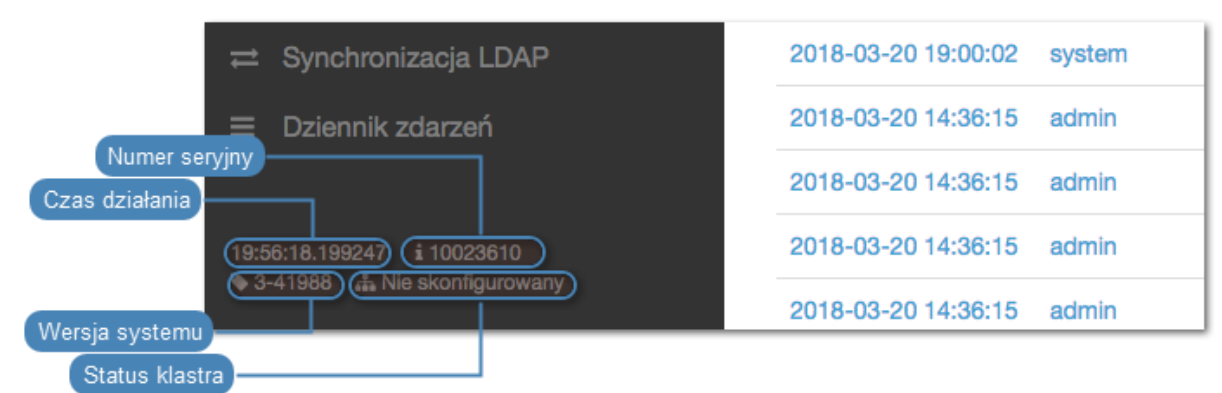

#### Informacje systemowe

#### Status dysków

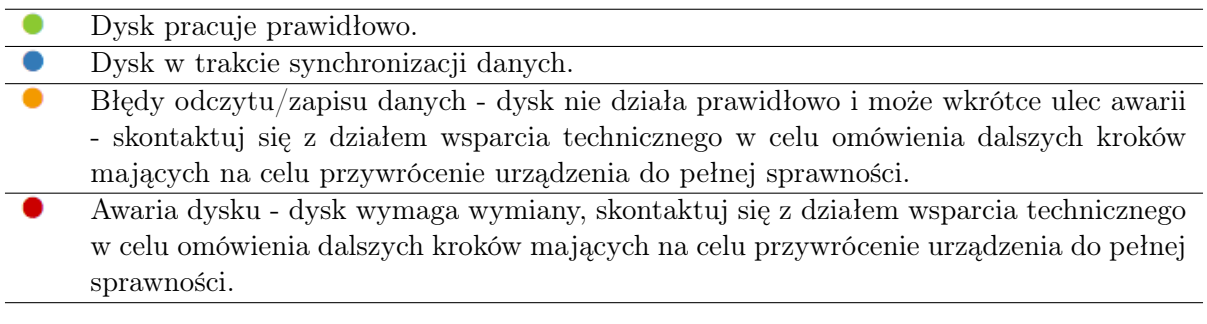

#### Tematy pokrewne:

- [Pierwsze uruchomienie](#page-38-0)
- [Szybki start konfiguracja połączenia SSH](#page-44-0)
- [Szybki start konfiguracja połączenia RDP](#page-59-0)

# ROZDZIAŁ 3

## Instalacja i pierwsze uruchomienie

<span id="page-35-0"></span>Ten rozdział opisuje urządzenie fizyczne i procedurę pierwszego uruchomienia.

# <span id="page-35-1"></span>3.1 Wymagania

#### Panel zarządzający

Zarządzanie systemem odbywa się za pomocą panelu administracyjnego dostępnego z poziomu przeglądarki internetowej. Zalecanymi przeglądarkami są Google Chrome oraz Mozilla Firefox.

#### Wymagania sieciowe

Poprawne działanie Fudo PAM wymaga:

- Możliwości wykonywania połączeń dla sesji administracyjnych na port 443 urządzenia.
- Możliwości wykonywania połączeń do Fudo PAM przez klientów oraz z Fudo PAM do maszyn docelowych.
- Prawidłowo działającego [serwera czasu](#page-335-0).

#### Wymagania sprzętowe

Fudo PAM jest całościowym rozwiązaniem sprzętowo-programowym. Zainstalowanie urządzenia wymaga fizycznej przestrzeni 2U (model F100x) lub 3U (model F300x) w szafie serwerowej oraz podłączenie do infrastruktury sieciowej.

#### Wymagania dla maszyny wirtualnej

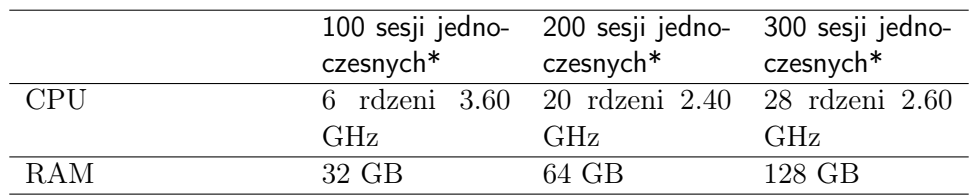
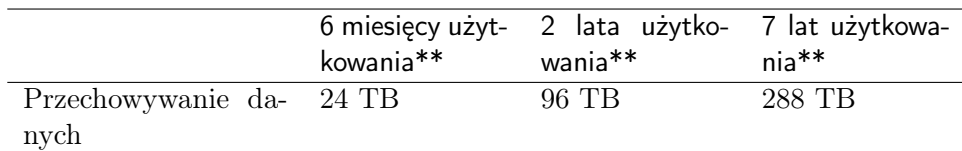

\* 30% sesji graficznych FullHD 32bit, 70% połączeń terminalowych

\*\* średnio 50 sesji dziennie, 70% RDP - FullHD 32bit, 30% SSH

Wspierane środowiska wirtualizacji:

- VMware EXSi
- VirtualBox

### Wymagania dla klienta VNC

Połączenia VNC muszą być realizowane w trybie odwzorowania kolorów 24-bit (true color).

# 3.2 Urządzenie

Fudo PAM dostarczane jest w obudowie do montażu w standardowej szafie serwerowej 19", w rozmiarze 2U (model F100x) lub 3U (model F300x).

#### |product\_name| F1002

- Obudowa: 19" 2U
- Wymiary: 89 mm (wysokość), 437 mm (szerokość), 647 mm (głębokość)
- Zasilanie: 2x 500 W
- Wewnętrzna przestrzeń danych: 12x 2 TB, 2x 960 GB SSD

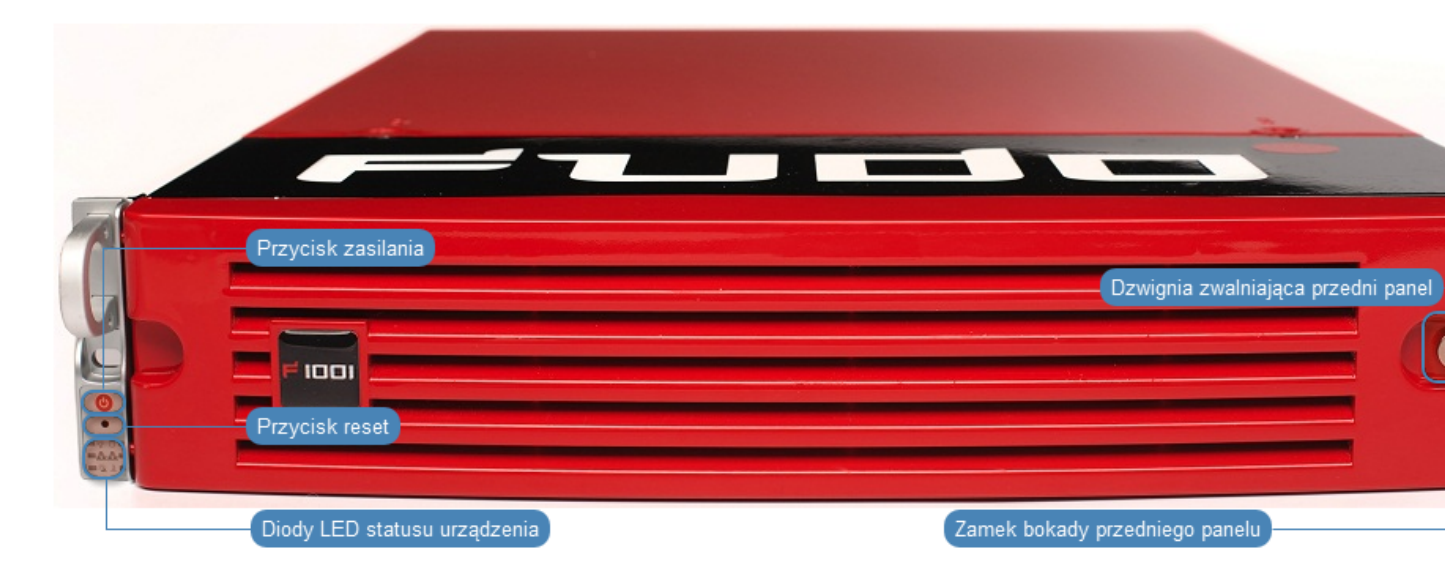

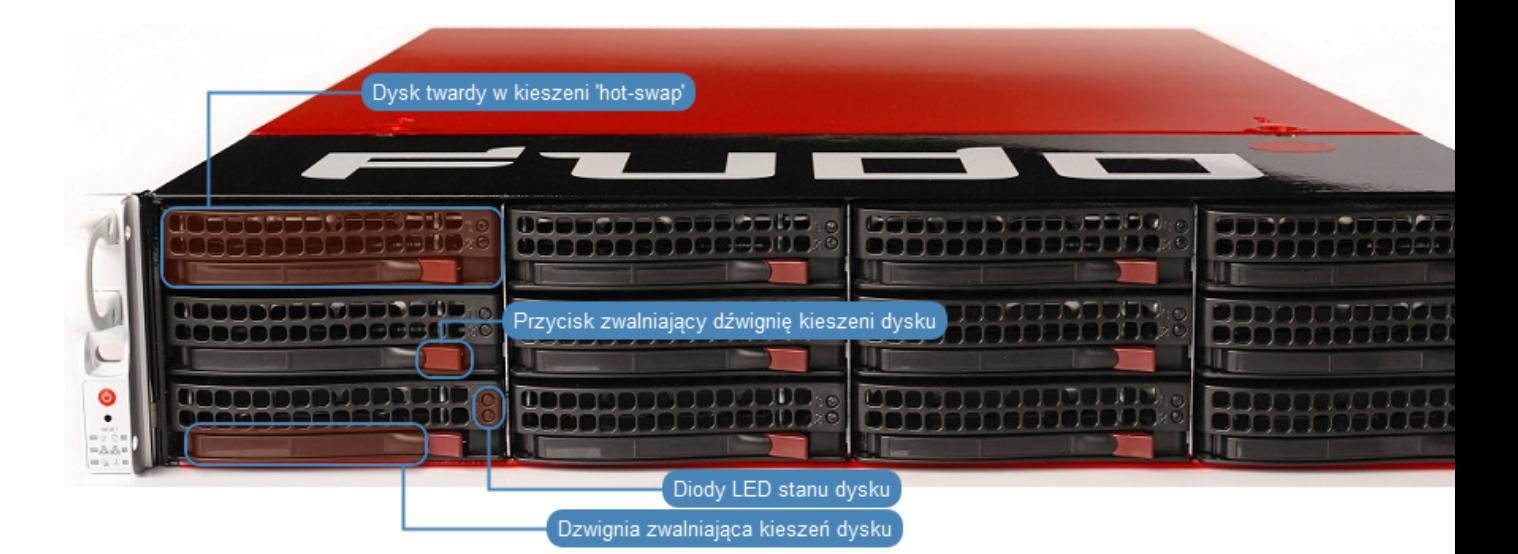

#### |product\_name| F3002

- Obudowa: 19" 3U
- Wymiary: 132 mm (wysokość), 437 mm (szerokość), 647 mm (głębokość)
- Zasilanie: 2x 920 W
- Wewnętrzna przestrzeń danych: 16x 6 TB, 2x 960 GB SSD
- Kontroler zewnętrznej macierzy danych: 2x FC Qlogic HBA FC QLE2560
- $\bullet$  Dodatkowe interfejsy sieciowe: 2x Intel I350AM4 4x RJ45 1GbE

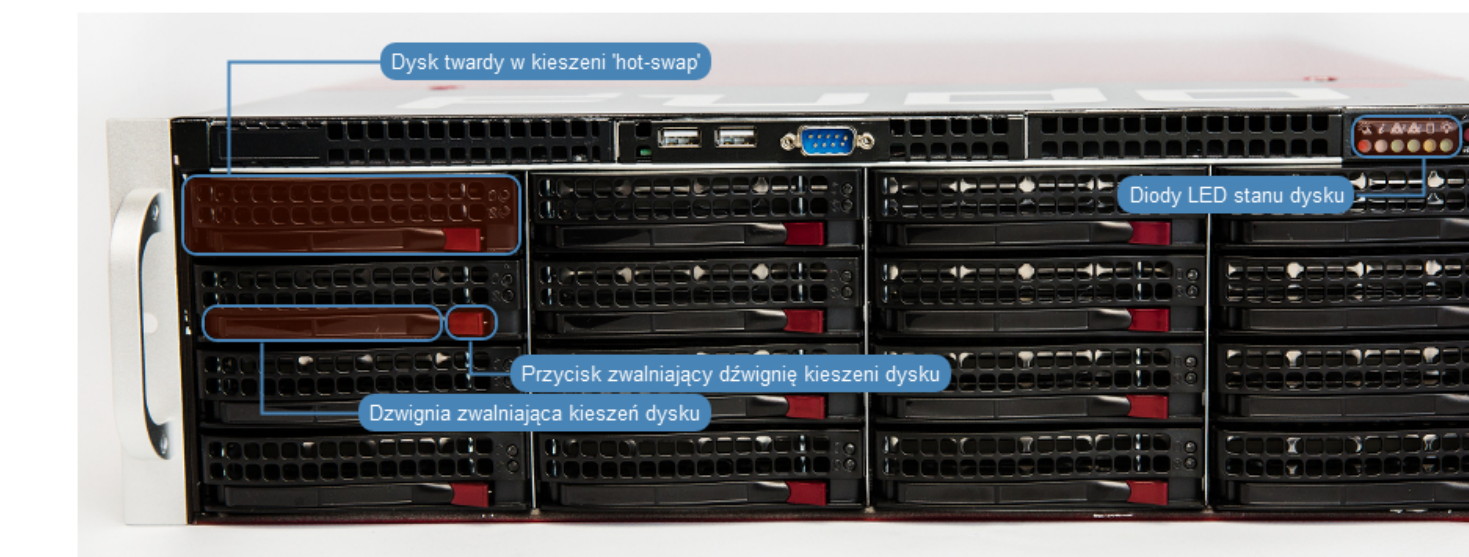

#### Tematy pokrewne:

- [Pierwsze uruchomienie](#page-38-0)
- [Szybki start konfiguracja połączenia SSH](#page-44-0)
- [Szybki start konfiguracja połączenia RDP](#page-59-0)

# <span id="page-38-0"></span>3.3 Pierwsze uruchomienie

#### Urządzenie fizyczne

Fudo PAM dostarczane jest z dwoma nośnikami pamięci USB, w stanie niezainicjowanym. Podczas pierwszego uruchomienia generowane są klucze szyfrujące, które zostają zapisane na dołączonych modułach pamięci USB. Więcej na temat kluczy szyfrujących znajdziesz w rozdziale [Mechanizmy bezpieczeństwa](#page-30-0).

#### Procedura pierwszego uruchomienia

- 1. Umieść urządzenie w szafie serwerowej 19".
- 2. Podłącz obydwa zasilacze do instalacji elektrycznej 230V.

Informacja: Podłączenie obydwu zasilaczy jest konieczne do uruchomienia systemu.

- 3. Podłącz kabel sieciowy do jednego z portów RJ-45.
- 4. Podłącz dostarczone wraz z urządzeniem nośniki pamięci flash do portów USB.

Informacja: Pierwsze uruchomienie wymaga podłączenia obu nośników pamięci. Więcej na temat inicjacji kluczy szyfrujących znajdziesz w rozdziale [Mechanizmy bezpieczeństwa](#page-30-1).

5. Wciśnij przycisk zasilania znajdujący się na przednim panelu obudowy.

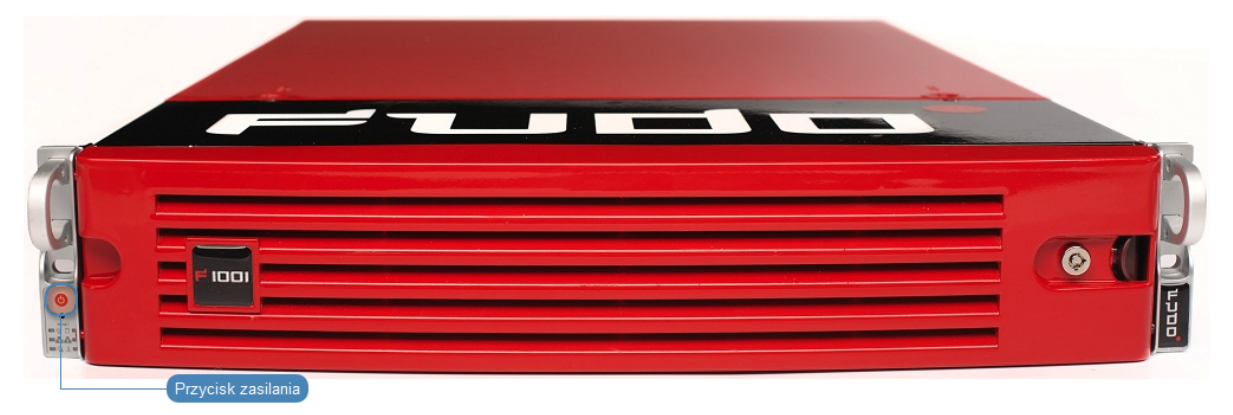

6. Po zainicjowaniu kluczy szyfrujących, odłącz nośniki pamięci.

#### Ostrzeżenie:

- Bezwzględnie odłącz jeden z nośników i umieść w bezpiecznym miejscu, do którego dostęp mają tylko osoby upoważnione.
- Jeśli nośniki pamięci z zapisanymi kluczami zostaną utracone, urządzenie nie będzie mogło zostać uruchomione, a przechowywane tam dane nie będą dostępne. Producent nie przechowuje żadnych kluczy.

#### Informacja:

- W codziennej eksploatacji, jeden klucz szyfrujący potrzebny jest tylko do uruchomienia urządzenia, po czym może zostać odłączony.
- Zaleca się utworzenie dodatkowej kopii bezpieczeństwa klucza szyfrującego, zgodnie z procedurą opisaną w rozdziale [Sporządzanie kopii zapasowej kluczy szyfrujących](#page-437-0).

Ustawienie adresu IP z konsoli

1. Wprowadź login konta administratora.

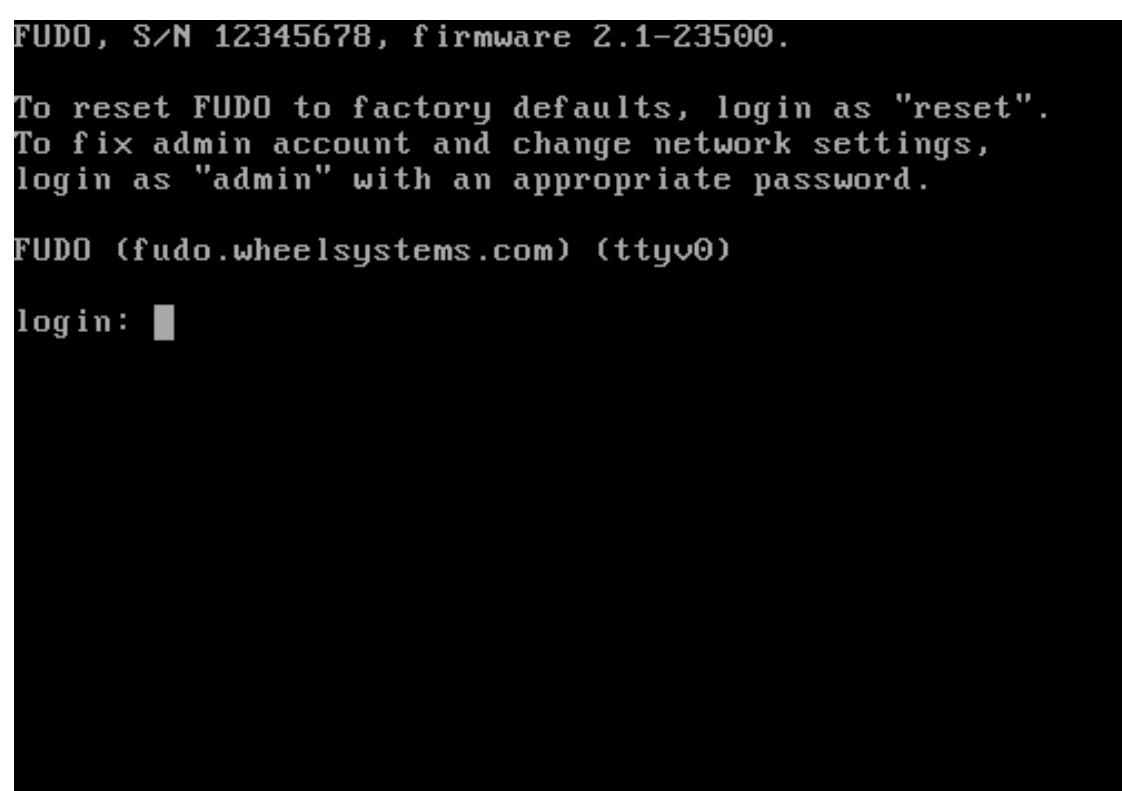

2. Wprowadź hasło do konta administratora.

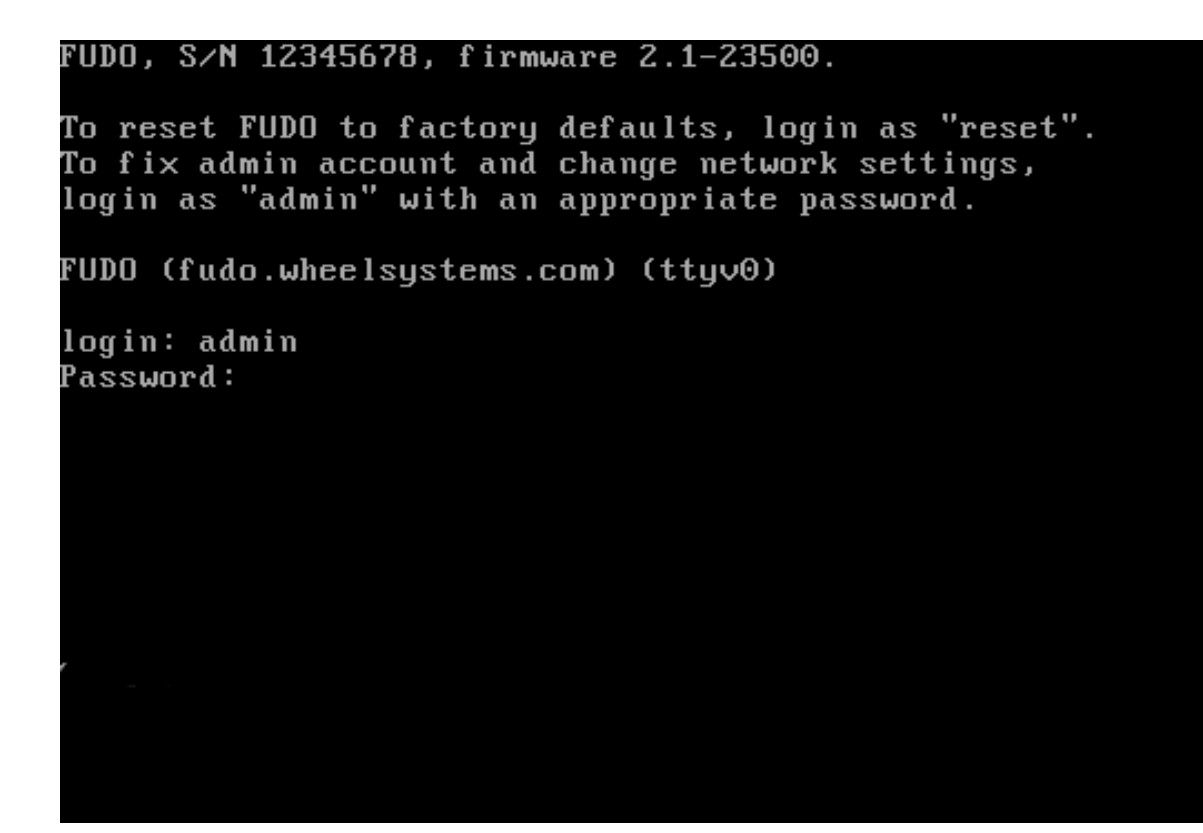

3. Wpisz 2 i naciśnij klawisz Enter.

```
FUDO, S/N 12345678, firmware 2.1-23500.
To reset FUDO to factory defaults, login as "reset".
To fix admin account and change network settings,
login as "admin" with an appropriate password.
FUDO (fudo.wheelsystems.com) (ttyv0)
login: admin
Password:
Last login: Wed Jun 22 10:50:38 on ttyv0
*** FUDO configuration utility ***
Logged into FUDO, S/N 12345678, firmware 2.1-23500.
1. Show status
2. Reset network settings
0. Exit
Choose an option (0): \blacksquare
```
4. Wpisz y i naciśnij klawisz Enter, aby potwierdź chęć zmiany ustawień sieciowych.

```
FUDO, S/N 12345678, firmware 2.1-23500.
To reset FUDO to factory defaults, login as "reset".
To fix admin account and change network settings,
login as "admin" with an appropriate password.
FUDO (fudo.wheelsystems.com) (ttyv0)
login: admin
Password:
Last login: Wed Jun 22 10:50:38 on ttyv0
*** FUDO configuration utility ***
Logged into FUDO, S/N 12345678, firmware 2.1-23500.
1. Show status
2. Reset network settings
0. Exit
Choose an option (0): 2
Are you sure you want to continue? [y/N] (n): \blacksquare
```
5. Wprowadź nazwę interfejsu zarządzającego (poprzez interfejs zarządzający udostępniany jest panel administracyjny Fudo PAM) i naciśnij klawisz Enter.

#### FUDO, S/N 12345678, firmware 2.1-23500.

```
To reset FUDO to factoru defaults, login as "reset".
To fix admin account and change network settings,
login as "admin" with an appropriate password.
FUDO (fudo.wheelsustems.com) (ttuv0)
login: admin
Password:
Last login: Wed Jun 22 10:50:38 on ttyv0
*** FUDO configuration utility ***
Logged into FUDO, S/N 12345678, firmware 2.1-23500.
1. Show status
2. Reset network settings
0. Exit
Choose an option (0): 2
Are you sure you want to continue? [y/N] (n): y
Choose new management interface (net1 net0): \blacksquare
```
6. Wprowadź adres IP urządzenia wraz z maską podsieci oddzieloną znakiem / (np. 10.0. 0.8/24) i naciśnij klawisz Enter.

FUDO, S/N 12345678, firmware 2.1-23500. To reset FUDO to factory defaults, login as "reset". To fix admin account and change network settings, login as "admin" with an appropriate password. FUDO (fudo.wheelsystems.com) (ttyv0) login: admin Password: Last login: Wed Jun 22 10:56:52 on ttyv0 \*\*\* FUDO configuration utility \*\*\* Logged into FUDO, S/N 12345678, firmware 2.1-23500. 1. Show status 2. Reset network settings  $0.$  Exit Choose an option  $(0)$ : 2 Are you sure you want to continue? [y/N] (n): y Choose new management interface (net1 net0): net0 Enter new net0 address (10.0.150.150/16): 10.0.150.150/16∎ 7. Wprowadź bramę sieci i naciśnij klawisz Enter. FUDO, S/N 12345678, firmware 2.1-23500. To reset FUDO to factory defaults, login as "reset". To fix admin account and change network settings, login as "admin" with an appropriate password. FUDO (fudo.wheelsystems.com) (ttyv0) login: admin Password: Last login: Wed Jun 22 10:56:52 on ttyv0 \*\*\* FUDO configuration utility \*\*\*

Logged into FUDO, S/N 12345678, firmware 2.1-23500.

1. Show status 2. Reset network settings  $0.$  Exit Choose an option (0): 2 Are you sure you want to continue? [y∕N] (n): y Choose new management interface (net1 net0): net0 Enter new net0 address (10.0.150.150/16): 10.0.150.150/16 Enter new default gateway IP address  $(10.0.0.1)$ :

#### Tematy pokrewne:

- [Wymagania](#page-35-0)
- [Sporządzanie kopii zapasowej kluczy szyfrujących](#page-437-0)
- [Szybki start konfiguracja połączenia SSH](#page-44-0)
- [Szybki start konfiguracja połączenia RDP](#page-59-0)
- [Opis systemu](#page-12-0)
- [Mechanizmy bezpieczeństwa](#page-30-0)

# ROZDZIAŁ 4

Szybki start

# <span id="page-44-1"></span><span id="page-44-0"></span>4.1 SSH

W tym rozdziale przedstawiony jest przykład podstawowej konfiguracji Fudo PAM, której celem jest monitorowanie połączeń SSH ze zdalnym serwerem. Scenariusz zakłada, że użytkownik łącząc się ze zdalnym serwerem, wykorzystując protokół [SSH](#page-521-0) uwierzytelnia się na Fudo PAM używając własnego loginu i hasła (john\_smith/john). Fudo PAM zestawiając połączenie ze zdalnym serwerem dokonuje podmiany hasła i loginu na root/password (tryby uwierzytelniania opisane są w sekcji [Tryby uwierzytelniania użytkowników](#page-28-0)).

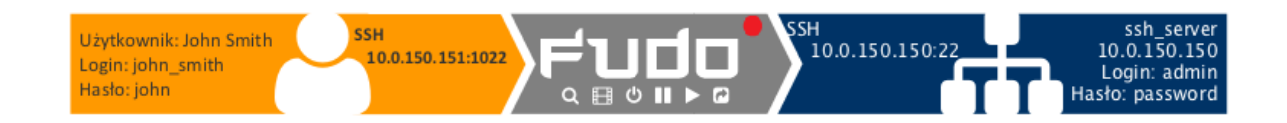

### 4.1.1 Założenia

Poniższy opis zakłada, że pierwsze uruchomienie urządzenia zostało prawidłowo przeprowadzone. Procedura pierwszego uruchomienia jest opisana w rozdziale [Pierwsze uruchomienie](#page-38-0).

#### 4.1.2 Konfiguracja

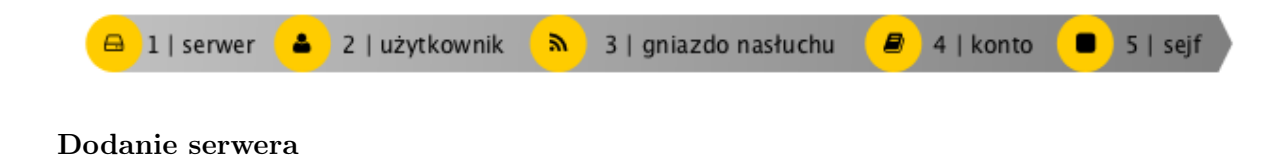

Serwer jest definicją zasobu infrastruktury IT, z którym istnieje możliwość nawiązania połączenia za pośrednictwem wskazanego protokołu.

- 1. Wybierz z lewego menu Zarządzanie > Serwery.
- 2. Kliknij +  $Dodaj$ .
- 3. Uzupełnij parametry konfiguracyjne serwera:

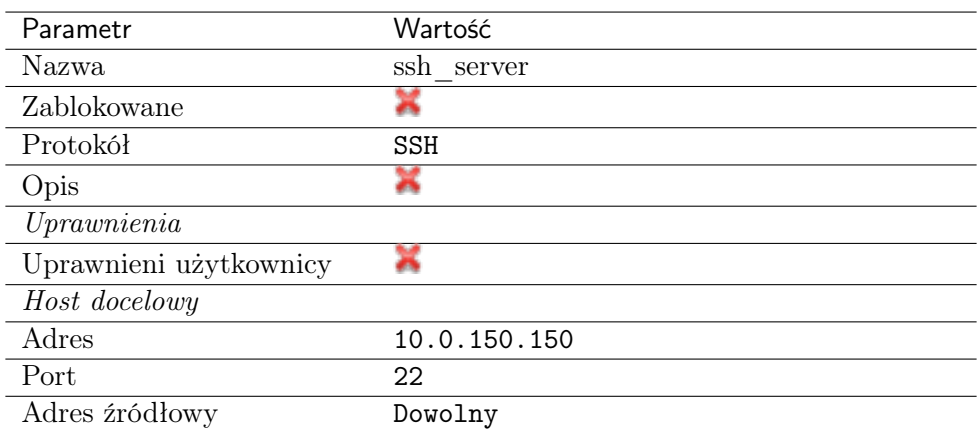

4. Pobierz lub wprowadź klucz publiczny SSH hosta docelowego.

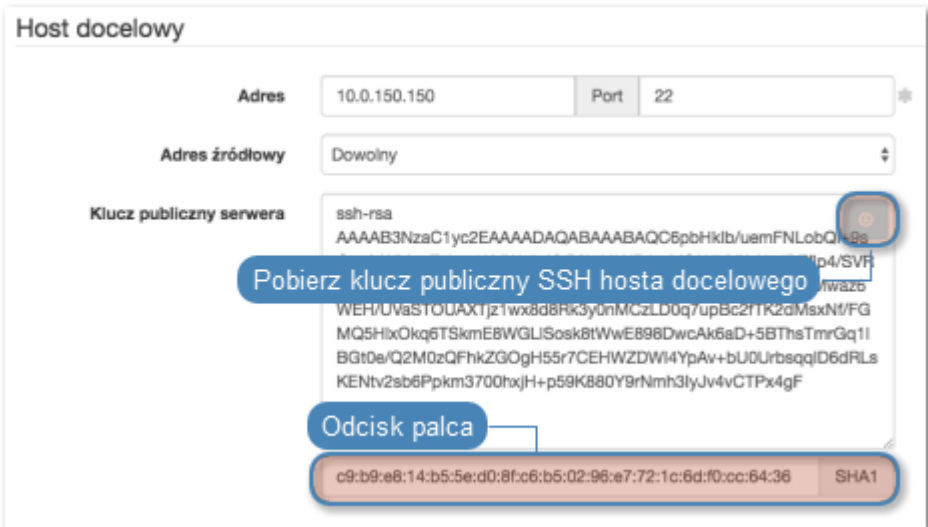

5. Kliknij Zapisz.

#### Dodanie użytkownika

Użytkownik definiuje podmiot uprawniony do nawiązywania połączeń z monitorowanymi serwerami. Szczegółowa definicja obiektu (unikatowa kombinacja loginu i domeny, pełna nazwa, adres email) pozwalają na jednoznaczne wskazanie osoby odpowiedzialnej za działania, w przypadku współdzielenia konta uprzywilejowanego.

- 1. Wybierz z lewego menu Zarządzanie > Użytkownicy.
- 2. Kliknij +  $Dodaj$ .
- 3. Uzupełnij dane personalne użytkownika:

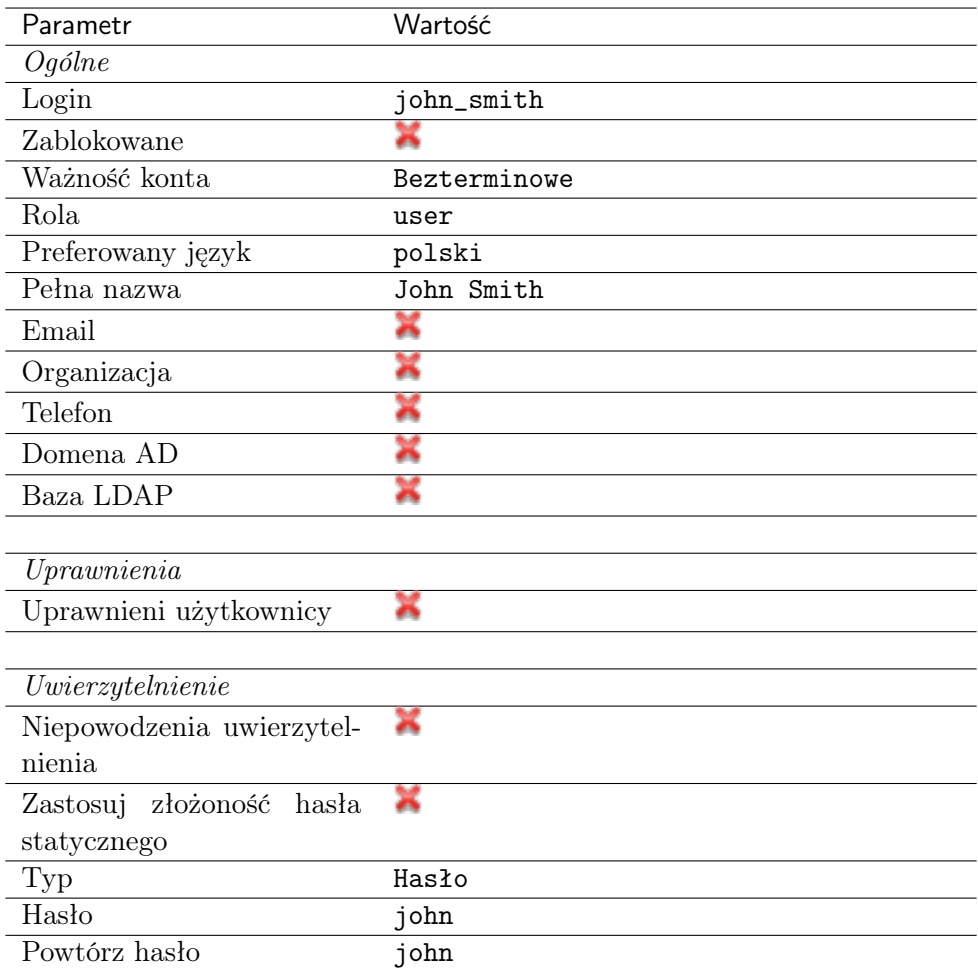

#### Dodanie gniazda nasłuchiwania

Gniazdo nasłuchiwania determinuje tryb połączenia serwera (proxy, brama, pośrednik, przezroczysty) oraz protokół komunikacji.

- 1. Wybierz z lewego menu Zarządzanie > Gniazda nasłuchiwania.
- 2. Kliknij + Dodaj.
- 3. Uzupełnij parametry konfiguracyjne:

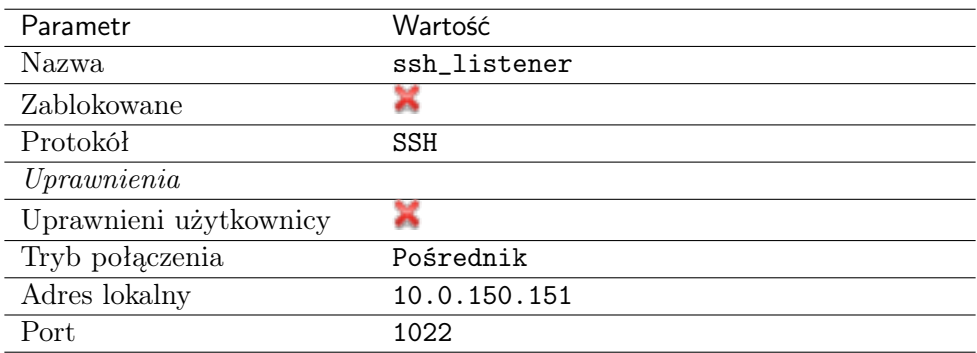

4. Kliknij ikonę wygenerowania klucza SSH lub wgraj klucz prywatny serwera.

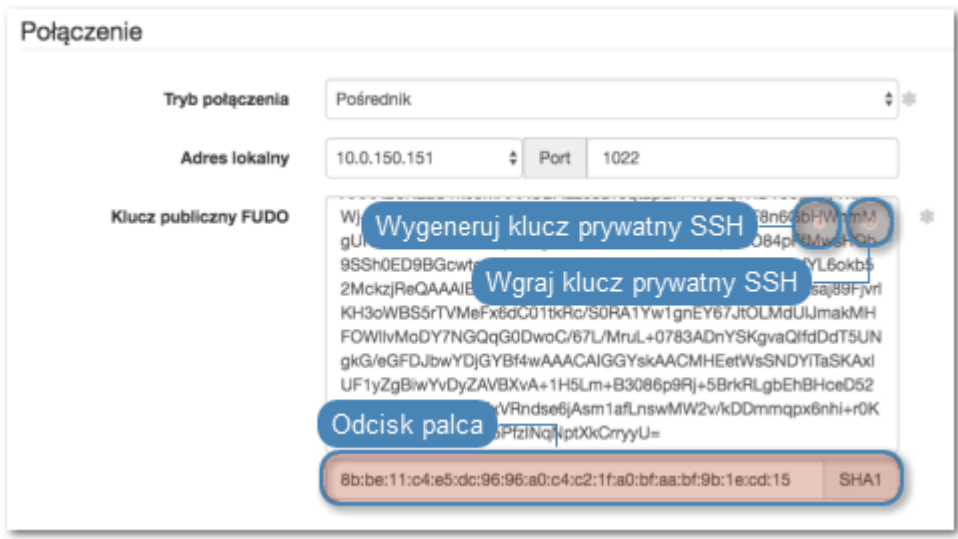

Informacja: Ze względów bezpieczeństwa, formularz wyświetla klucz publiczny odpowiadający wgranemu lub wygenerowanemu kluczowi prywatnemu.

5. Kliknij Zapisz.

#### Dodanie konta

Konto stanowi definicję konta uprzywilejowanego na monitorowanym serwerze. Obiekt określa tryb uwierzytelnienia użytkowników: anonimowe (bez uwierzytelnienia), zwykłe (z podmianą loginu i hasła) lub z przekazywaniem danych logowania; politykę zmiany haseł a także login i hasło konta uprzywilejowanego.

- 1. Wybierz z lewego menu Zarządzanie > Konta.
- 2. Kliknij +  $Dodaj$ .
- 3. Uzupełnij parametry konfiguracyjne:

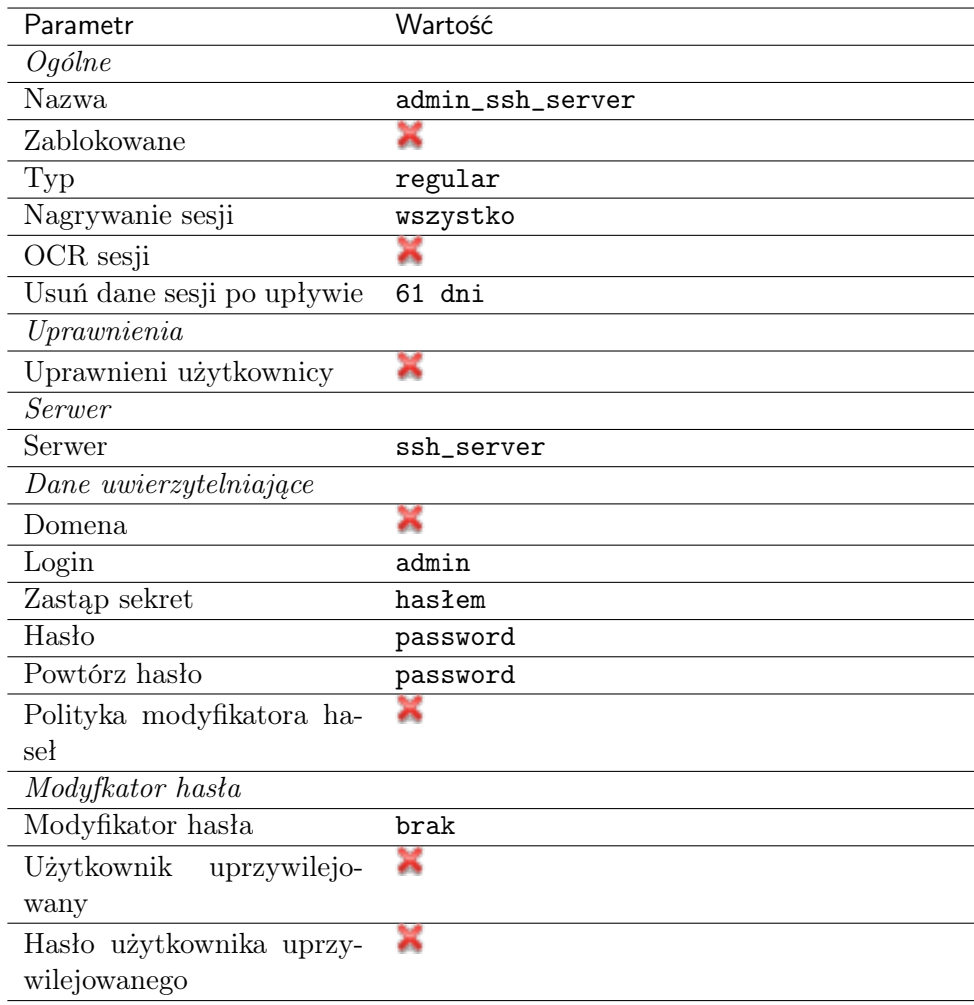

#### Dodanie sejfu

Sejf bezpośrednio reguluje dostęp użytkowników do monitorowanych serwerów. Określa dostępną dla użytkowników funkcjonalność protokołów, polityki proaktywnego monitoringu połączeń i szczegóły relacji użytkownik-serwer.

- 1. Wybierz z lewego menu Zarządzanie > Sejfy.
- 2. Kliknij + Dodaj.
- 3. Uzupełnij parametry konfiguracyjne:

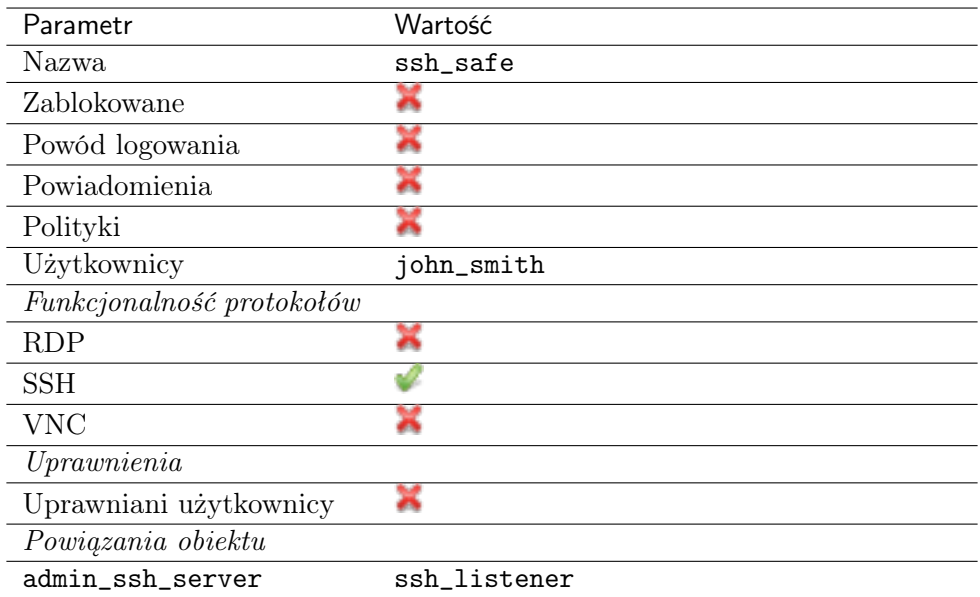

# 4.1.3 Nawiązanie połączenia

W tym momencie użytkownik jan\_kowalski może już podjąć próbę logowania.

Przykład:

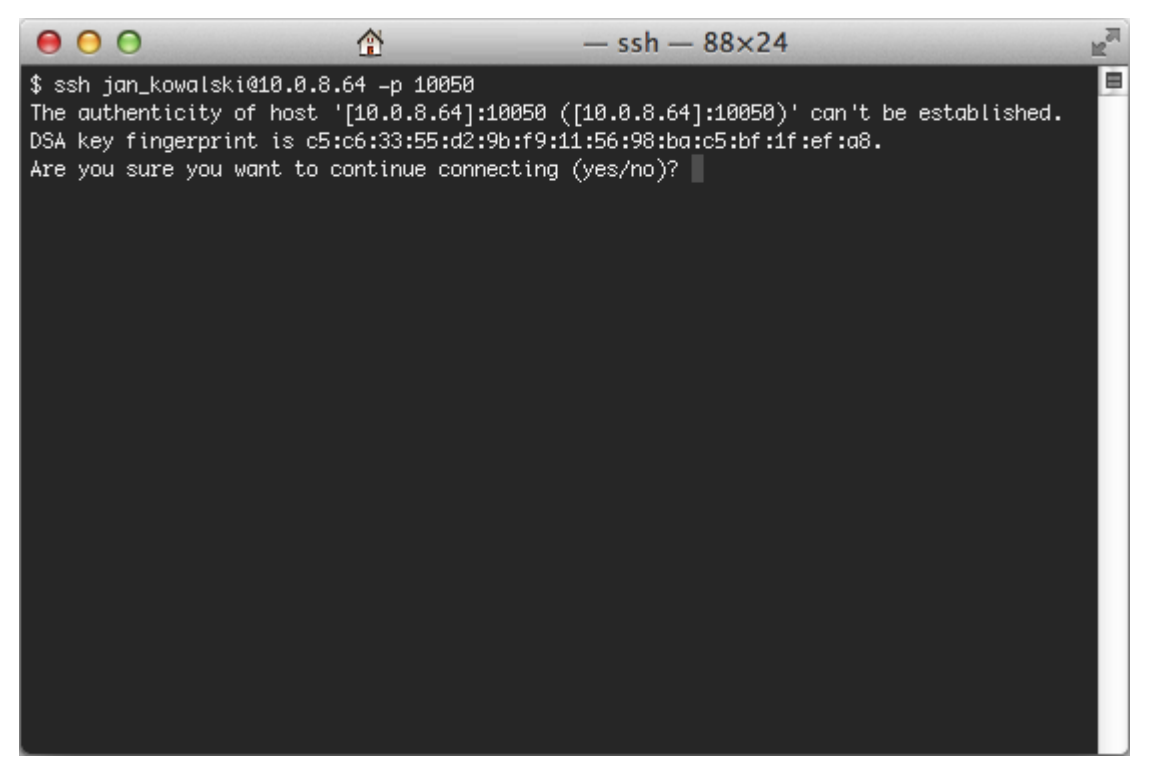

Informacja: Zwróć uwagę na [Odcisk Palca](#page-521-1) (fingerprint), który wyświetla się przy pierwszym połączeniu. Jest to ten sam odcisk, który został wygenerowany w czasie dodawania serwera.

Po potwierdzeniu połączenia, użytkownik zostanie zapytany o hasło. Po uwierzytelnieniu sesja będzie podlegała monitorowaniu i rejestracji.

# 4.1.4 Podgląd sesji połączeniowej

- 1. W przeglądarce internetowej wpisz adres 10.0.150.151.
- 2. Wprowadź nazwę użytkownika oraz hasło, aby zalogować się do interfejsu administracyjnego Fudo PAM.
- 3. Wybierz z lewego menu Zarządzanie > Sesje.
- 4. Znajdź na liście sesję użytkownika John Smith i kliknij ikonę odtwarzania sesji.

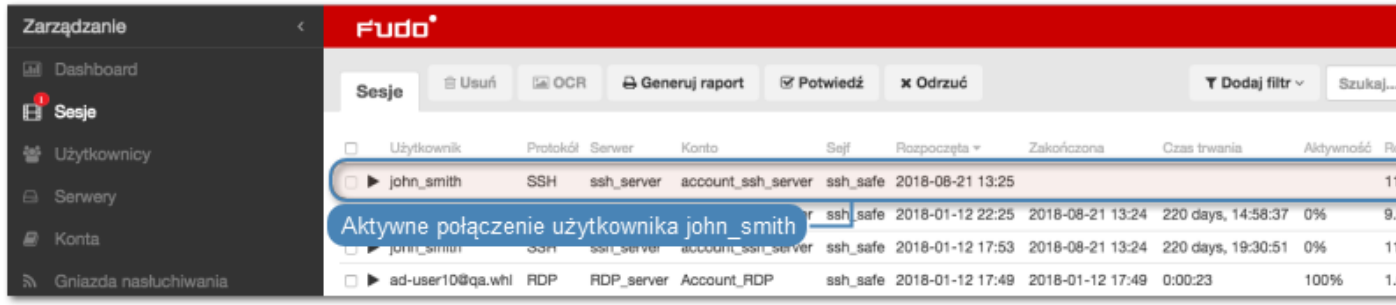

#### Tematy pokrewne:

- [Aplikacje klienckie PuTTY](#page-488-0)
- [Szybki start konfigurowanie połączenia RDP](#page-59-0)
- [Szybki start konfigurowanie połączenia HTTP](#page-106-0)
- [Szybki start konfigurowanie połączenia MySQL](#page-91-0)
- [Szybki start konfigurowanie połączenia Telnet](#page-79-0)
- [Wymagania](#page-35-0)
- [Model danych](#page-22-0)
- Konfiguracja

# 4.2 SSH w trybie bastionu

W tym rozdziale przedstawiony jest przykład podstawowej konfiguracji Fudo PAM, której celem jest monitorowanie połączeń SSH ze zdalnym serwerem. Scenariusz zakłada, że użytkownik łącząc się ze zdalnym serwerem, wykorzystując protokół [SSH](#page-521-0) uwierzytelnia się przed Fudo PAM używając własnego loginu i hasła (john\_smith/john). Nawiązując połączenie, użytkownik wskazuje konto admin\_ssh\_server i adres IP Fudo PAM. Połączenie realizowane jest za pośrednictwem portu numer 22, domyślnego dla protokołu SSH.

Fudo PAM zestawiając połączenie ze zdalnym serwerem dokonuje podmiany hasła i loginu na root/password (tryby uwierzytelniania opisane są w sekcji [Tryby uwierzytelniania użytkowni](#page-28-0) $k$ ów).

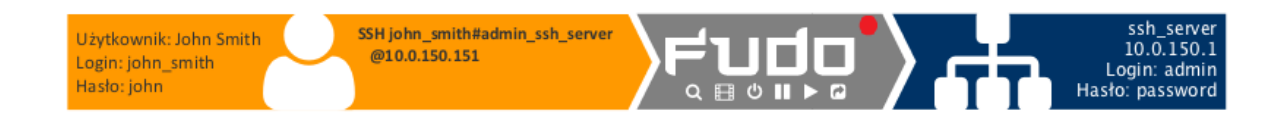

### 4.2.1 Założenia

Poniższy opis zakłada, że pierwsze uruchomienie urządzenia zostało prawidłowo przeprowadzone. Procedura pierwszego uruchomienia jest opisana w rozdziale [Pierwsze uruchomienie](#page-38-0).

# 4.2.2 Konfiguracja

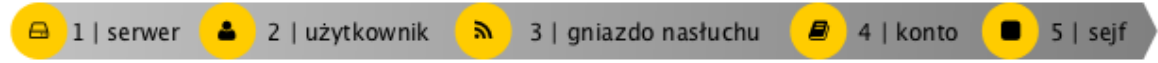

#### Dodanie serwera

Serwer jest definicją zasobu infrastruktury IT, z którym istnieje możliwość nawiązania połączenia za pośrednictwem wskazanego protokołu.

- 1. Wybierz z lewego menu Zarządzanie > Serwery.
- 2. Kliknij +  $Dodaj$ .
- 3. Uzupełnij parametry konfiguracyjne serwera:

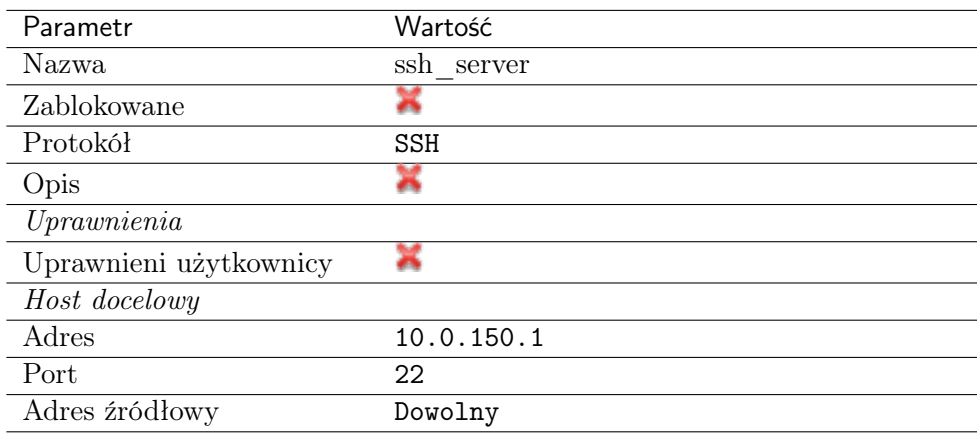

4. Pobierz lub wprowadź klucz publiczny SSH hosta docelowego.

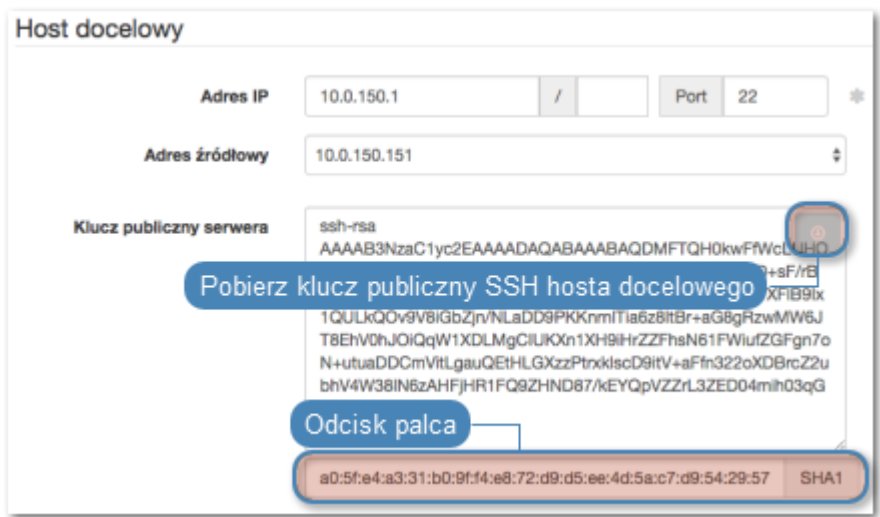

#### Dodanie użytkownika

Użytkownik definiuje podmiot uprawniony do nawiązywania połączeń z monitorowanymi serwerami. Szczegółowa definicja obiektu (unikatowa kombinacja loginu i domeny, pełna nazwa, adres email) pozwalają na jednoznaczne wskazanie osoby odpowiedzialnej za działania, w przypadku współdzielenia konta uprzywilejowanego.

- 1. Wybierz z lewego menu Zarządzanie > Użytkownicy.
- 2. Kliknij + Dodaj.
- 3. Uzupełnij dane personalne użytkownika:

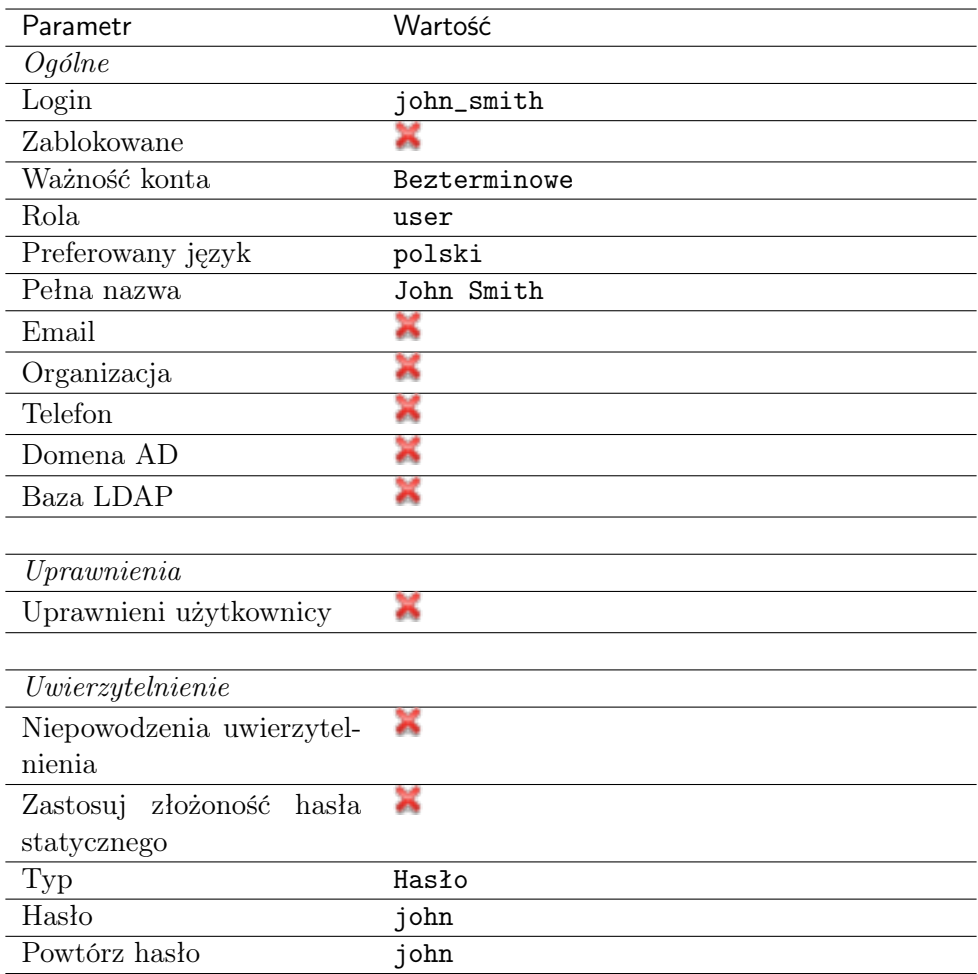

#### Dodanie gniazda nasłuchiwania

Gniazdo nasłuchiwania determinuje tryb połączenia serwera (proxy, brama, pośrednik, przezroczysty) oraz protokół komunikacji.

- 1. Wybierz z lewego menu Zarządzanie > Gniazda nasłuchiwania.
- 2. Kliknij + Dodaj.
- 3. Uzupełnij parametry konfiguracyjne:

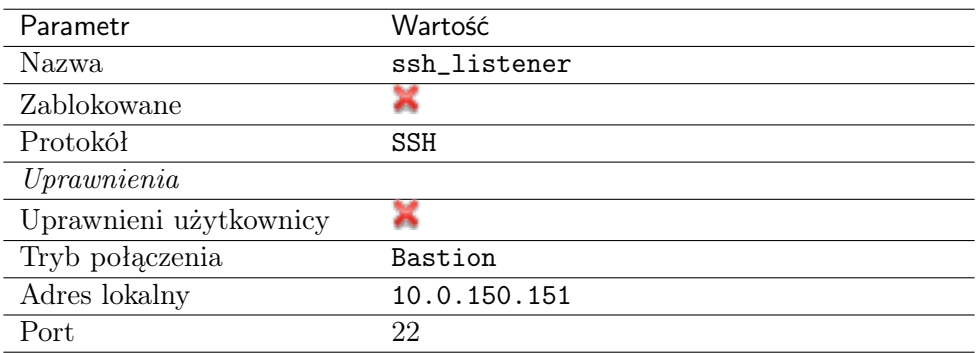

4. Kliknij ikonę wygenerowania klucza SSH lub wgraj klucz prywatny serwera.

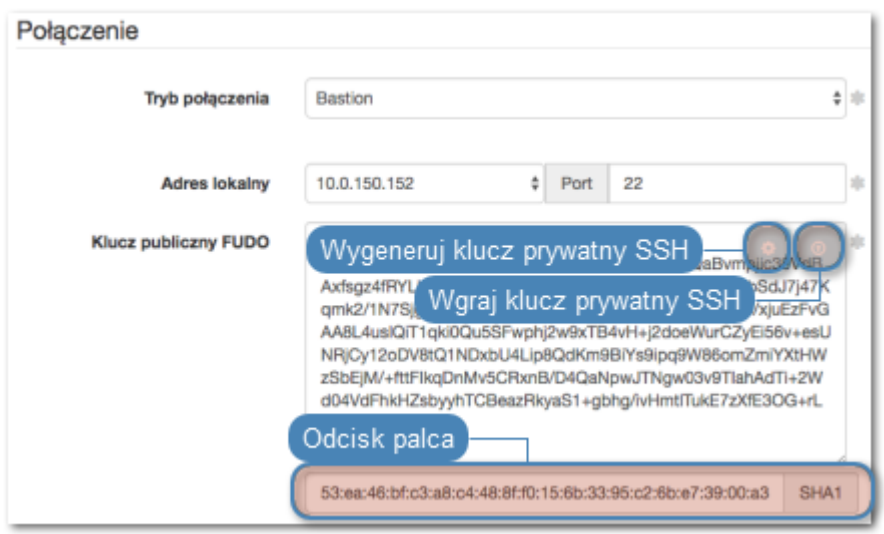

Informacja: Ze względów bezpieczeństwa, formularz wyświetla klucz publiczny odpowiadający wgranemu lub wygenerowanemu kluczowi prywatnemu.

#### 5. Kliknij Zapisz.

Informacja: Upewnij się, że w ustawieniach sieciowych, na wskazanym adresie IP nie jest włączona opcja dostępu administracyjnego  $\ell$ .

#### Dodanie konta

Konto stanowi definicję konta uprzywilejowanego na monitorowanym serwerze. Obiekt określa tryb uwierzytelnienia użytkowników: anonimowe (bez uwierzytelnienia), zwykłe (z podmianą loginu i hasła) lub z przekazywaniem danych logowania; politykę zmiany haseł a także login i hasło konta uprzywilejowanego.

- 1. Wybierz z lewego menu Zarządzanie > Konta.
- 2. Kliknij +  $Dodaj$ .
- 3. Uzupełnij parametry konfiguracyjne:

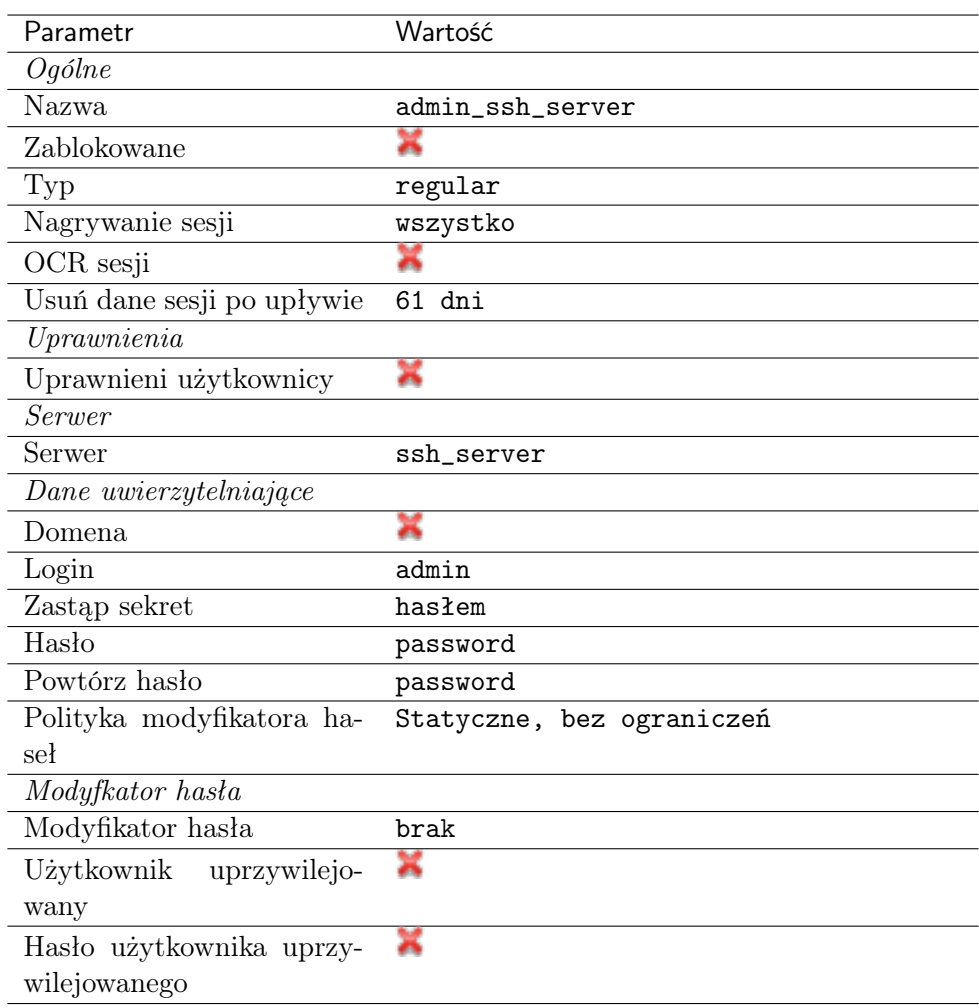

#### Dodanie sejfu

Sejf bezpośrednio reguluje dostęp użytkowników do monitorowanych serwerów. Określa dostępną dla użytkowników funkcjonalność protokołów, polityki proaktywnego monitoringu połączeń i szczegóły relacji użytkownik-serwer.

- 1. Wybierz z lewego menu Zarządzanie > Sejfy.
- 2. Kliknij + Dodaj.
- 3. Uzupełnij parametry konfiguracyjne:

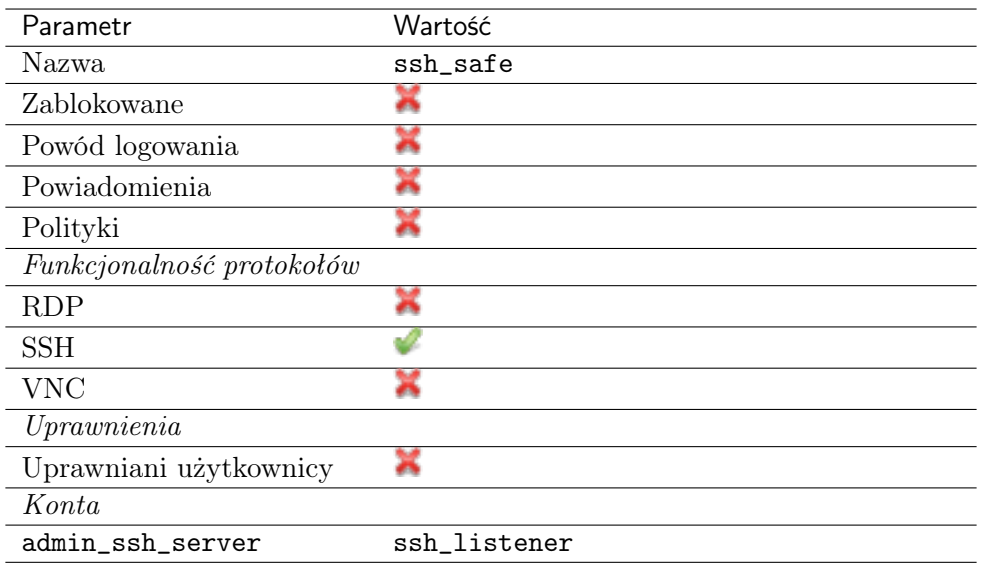

# 4.2.3 Nawiązanie połączenia

#### PuTTY - klient SSH dla systemu operacyjnego Microsoft Windows

- 1. Pobierz i uruchom PuTTY.
- 2. W polu Host Name (or IP address) wprowadź adres 10.0.150.151.
- 3. Określ typ połączenia SSH i pozostaw domyślny numer portu.

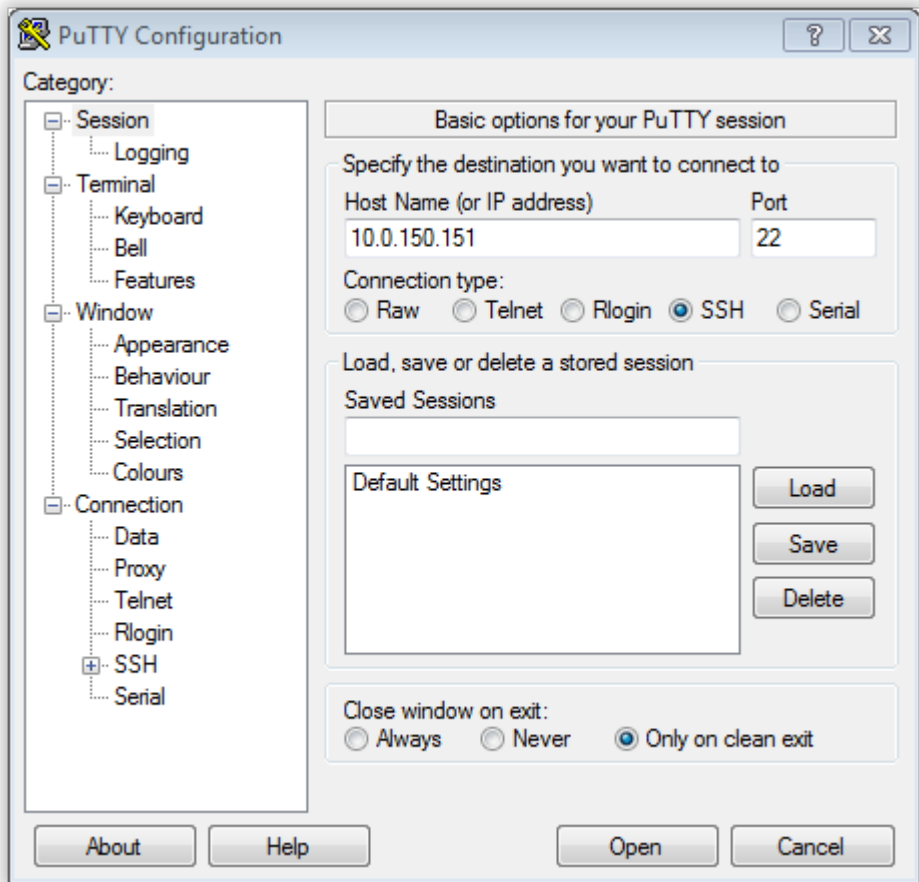

- 4. Kliknij Open.
- 5. Wprowadź nazwę użytkownika wraz z nazwą konta, na serwerze docelowym.

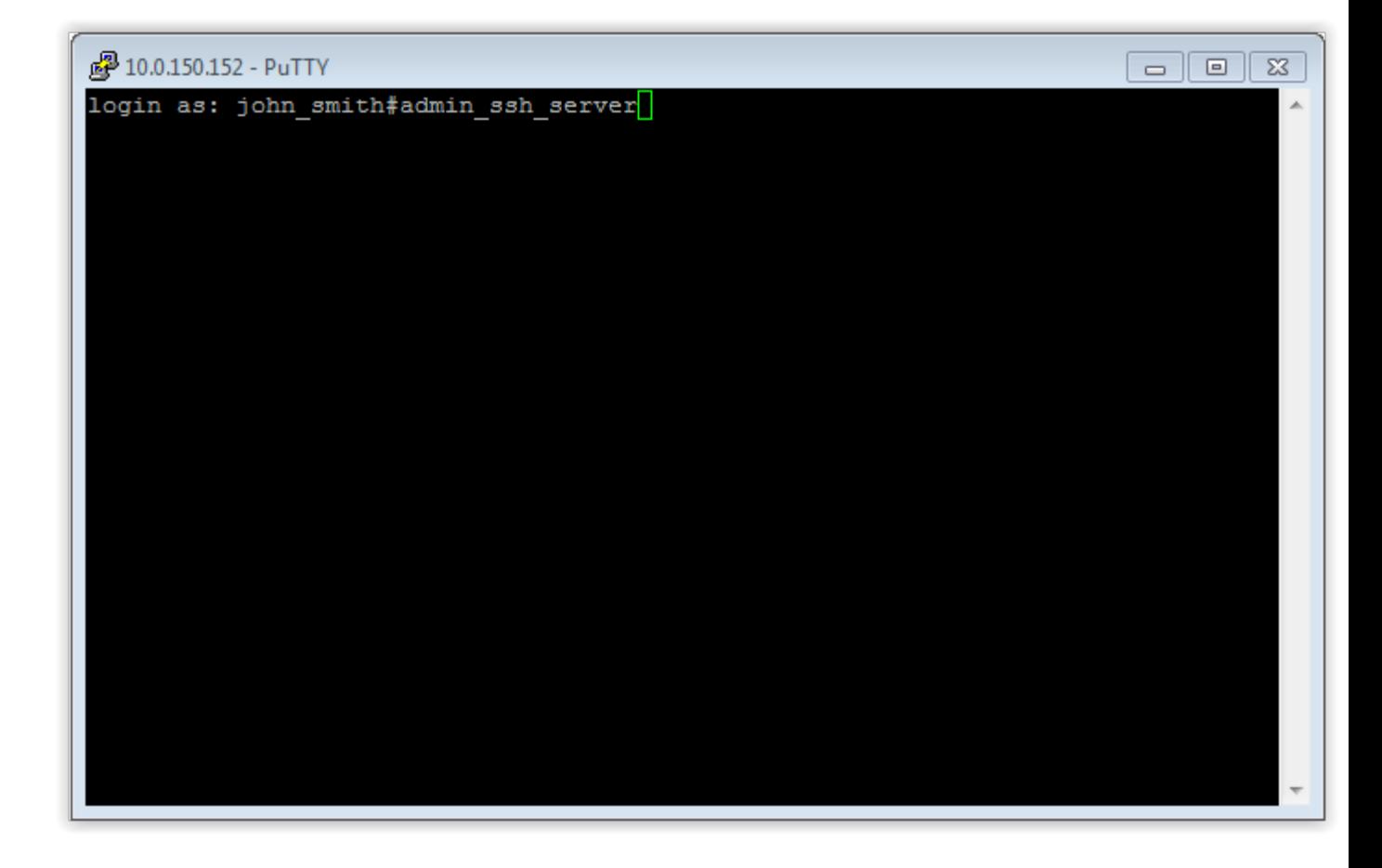

Informacja: Alternatywnie, zamiast nazwy konta, możesz wskazać nazwę obiektu serwera tj. john\_smith#ssh\_server.

6. Wprowadź hasło użytkownika.

#### Interfejs linii komend

Wykonaj komendę:

ssh john\_smith#admin\_ssh\_server@10.0.150.151

Informacja: Ze względu na szczególną interpretację znaku \ przez niektóre powłoki systemowe (np. bash), w celu prawidłowego zinterpretowania nazwy użytkownika i domeny podczas nawiązywania połączenia, należy odpowiednio sformatować ciąg znaków:

- "domena\uzytkownik"[#bsd01@10.0.60.138](mailto:#bsd01@10.0.60.138)
- «domena\uzytkownik[»#bsd01@10.0.60.138](mailto:#bsd01@10.0.60.138)
- domena\uzytkownik#bsd01@10.0.60.138

# 4.2.4 Podgląd sesji połączeniowej

1. W przeglądarce internetowej wpisz adres 10.0.150.150.

- 2. Wprowadź nazwę użytkownika oraz hasło, aby zalogować się do interfejsu administracyjnego Fudo PAM.
- 3. Wybierz z lewego menu Zarządzanie > Sesje.
- 4. Znajdź na liście sesję użytkownika John Smith i kliknij ikonę odtwarzania sesji.

#### Tematy pokrewne:

- [Szybki start konfigurowanie połączenia RDP](#page-59-0)
- [Szybki start konfigurowanie połączenia HTTP](#page-106-0)
- [Szybki start konfigurowanie połączenia MySQL](#page-91-0)
- [Szybki start konfigurowanie połączenia Telnet](#page-79-0)
- [Wymagania](#page-35-0)
- [Model danych](#page-22-0)
- Konfiguracja

# <span id="page-59-0"></span>4.3 RDP

W tym rozdziale przedstawiony jest przykład podstawowej konfiguracji Fudo PAM, której celem jest monitorowanie połączeń RDP ze zdalnym serwerem. Scenariusz zakłada, że użytkownik łączy się ze zdalnym serwerem za pomocą klienta [RDP](#page-521-2) używając indywidualnego loginu i hasła. Fudo PAM uwierzytelnia administratora na podstawie danych zapisanych w lokalnej bazie użytkowników i zestawiając połączenie ze zdalnym serwerem dokonuje podmiany hasła i loginu na admin/password (tryby uwierzytelniania opisane są w sekcji [Tryby uwierzytelniania użytkow](#page-28-0)[ników](#page-28-0)).

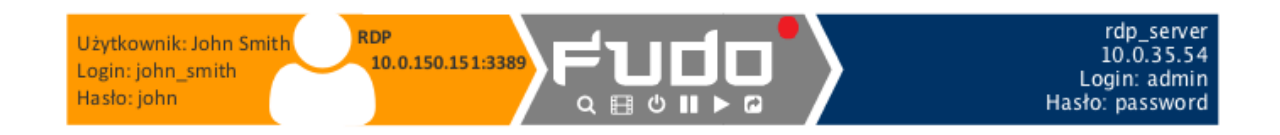

### 4.3.1 Założenia

Poniższy opis zakłada, że pierwsze uruchomienie urządzenia zostało prawidłowo przeprowadzone a system został skonfigurowany do pracy w trybie mostu lub odpowiednio został skonfigurowany routing połączeń administracyjnych. Informacje na temat scenariuszy wdrożenia znajdziesz w rozdziale [Scenariusze wdrożenia](#page-23-0).

### 4.3.2 Konfiguracja

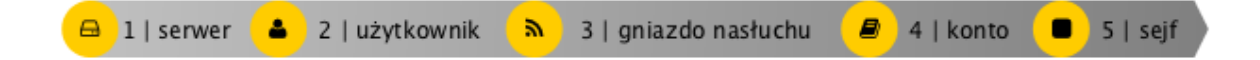

#### Dodanie serwera

Serwer jest definicją zasobu infrastruktury IT, z którym istnieje możliwość nawiązania połączenia za pośrednictwem wskazanego protokołu.

- 1. Wybierz z lewego menu Zarządzanie > Serwery.
- 2. Kliknij +  $Dodaj$ .
- 3. Uzupełnij parametry konfiguracyjne serwera:

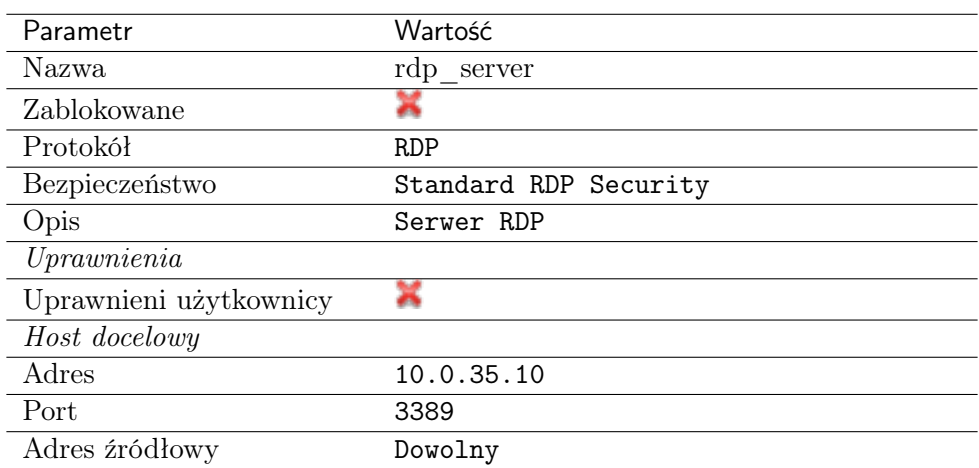

- 4. Pobierz lub wprowadź certyfikat hosta docelowego.
- 5. Kliknij Zapisz.

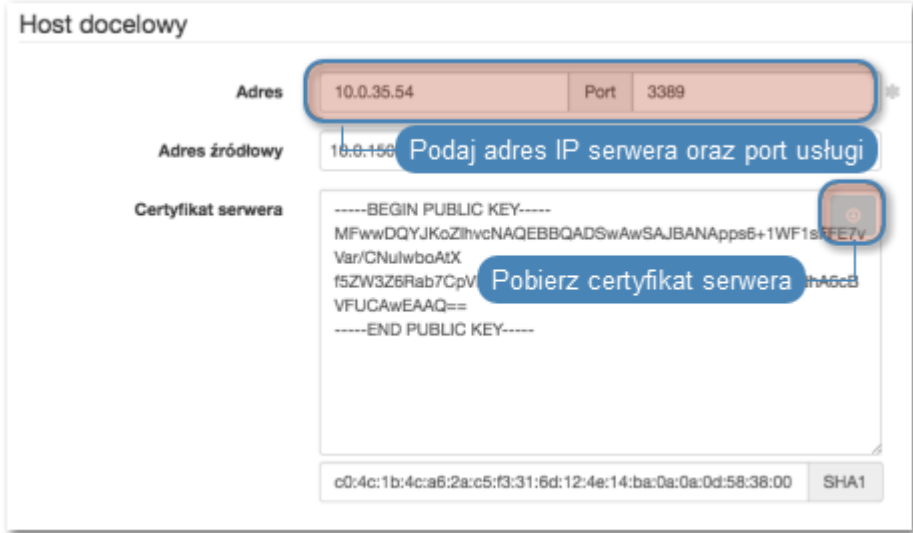

#### Dodanie użytkownika

Użytkownik definiuje podmiot uprawniony do nawiązywania połączeń z monitorowanymi serwerami. Szczegółowa definicja obiektu (unikatowa kombinacja loginu i domeny, pełna nazwa, adres email) pozwalają na jednoznaczne wskazanie osoby odpowiedzialnej za działania, w przypadku współdzielenia konta uprzywilejowanego.

- 1. Wybierz z lewego menu Zarządzanie > Użytkownicy.
- 2. Kliknij +  $Dodaj$ .
- 3. Uzupełnij dane personalne użytkownika:

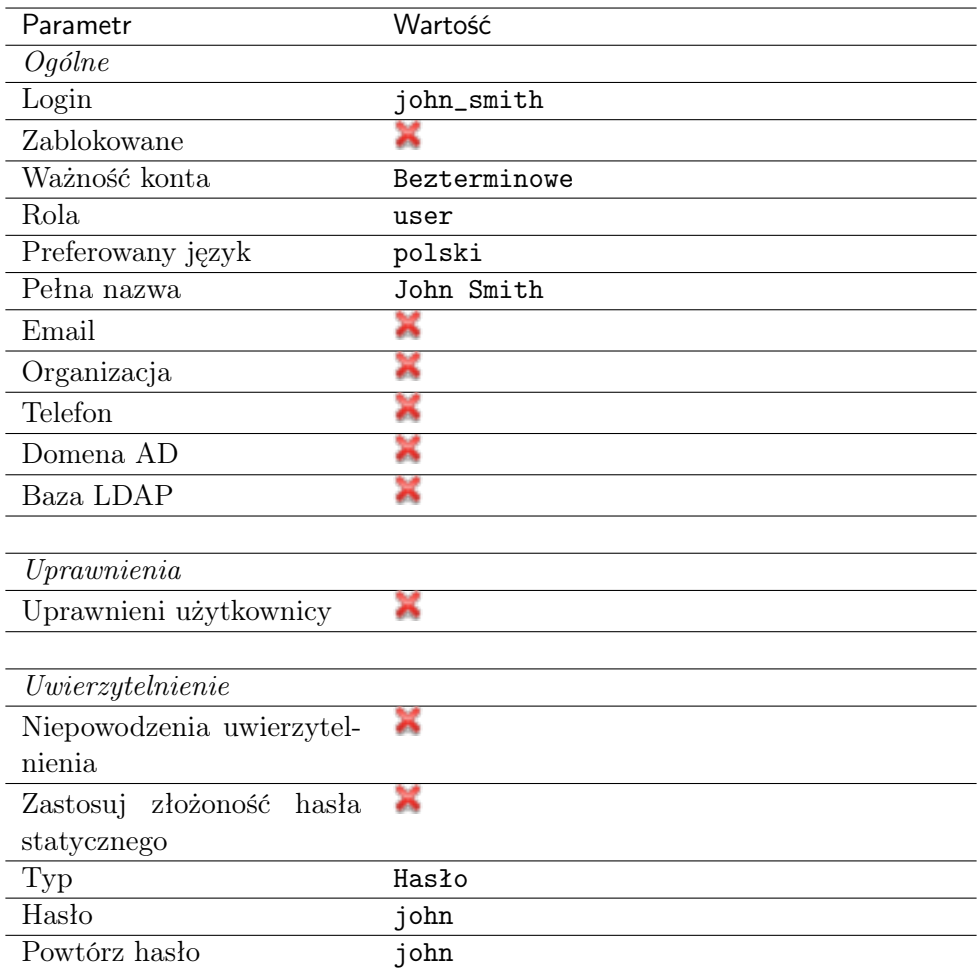

#### Dodanie gniazda nasłuchiwania

Gniazdo nasłuchiwania determinuje tryb połączenia serwera (proxy, brama, pośrednik, przezroczysty) oraz protokół komunikacji.

- 1. Wybierz z lewego menu $\it Zarzqdzanie > Gniazda$  nasłuchiwania.
- 2. Kliknij + Dodaj.
- 3. Uzupełnij parametry konfiguracyjne:

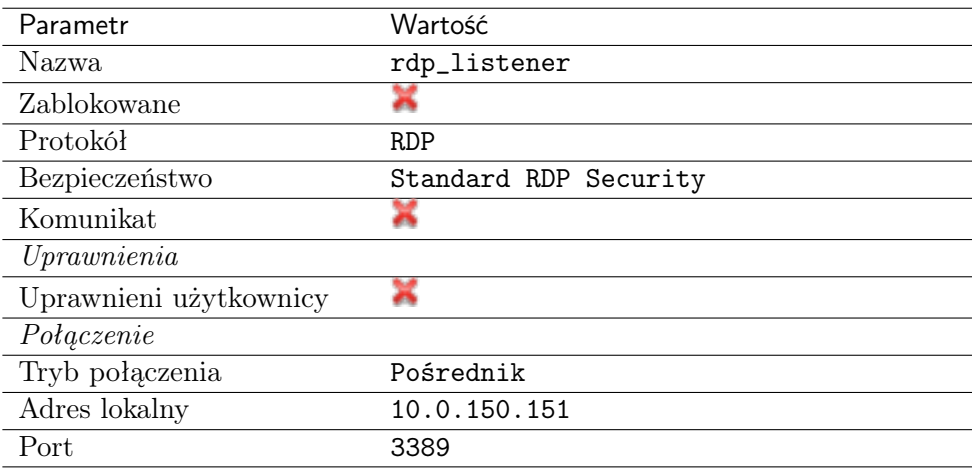

4. Kliknij ikonę wygenerowania certyfikatu TLS lub wgraj klucz prywatny i publiczny w formacie PEM.

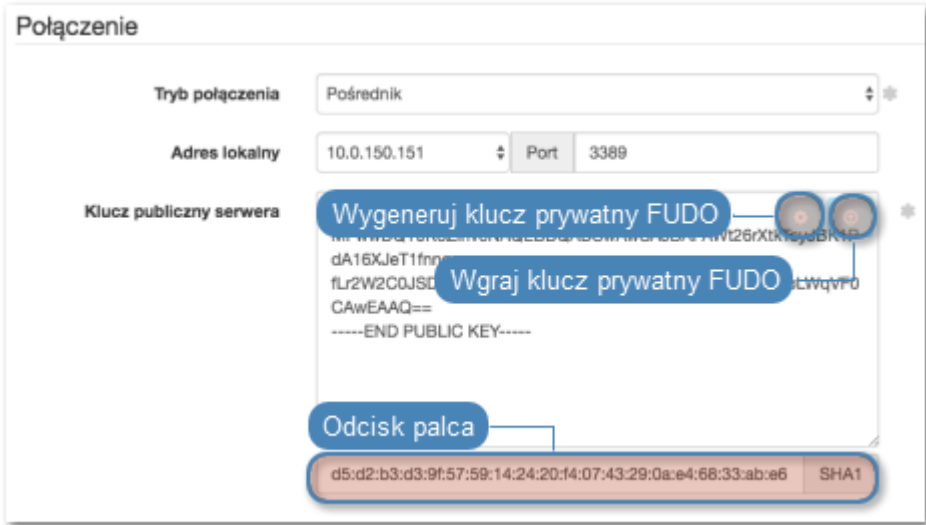

5. Kliknij Zapisz.

#### Dodanie konta

Konto stanowi definicję konta uprzywilejowanego na monitorowanym serwerze. Obiekt określa tryb uwierzytelnienia użytkowników: anonimowe (bez uwierzytelnienia), zwykłe (z podmianą loginu i hasła) lub z przekazywaniem danych logowania; politykę zmiany haseł a także login i hasło konta uprzywilejowanego.

- 1. Wybierz z lewego menu  $Zarzqdzanie > Konta$ .
- 2. Kliknij + Dodaj.
- 3. Uzupełnij parametry konfiguracyjne:

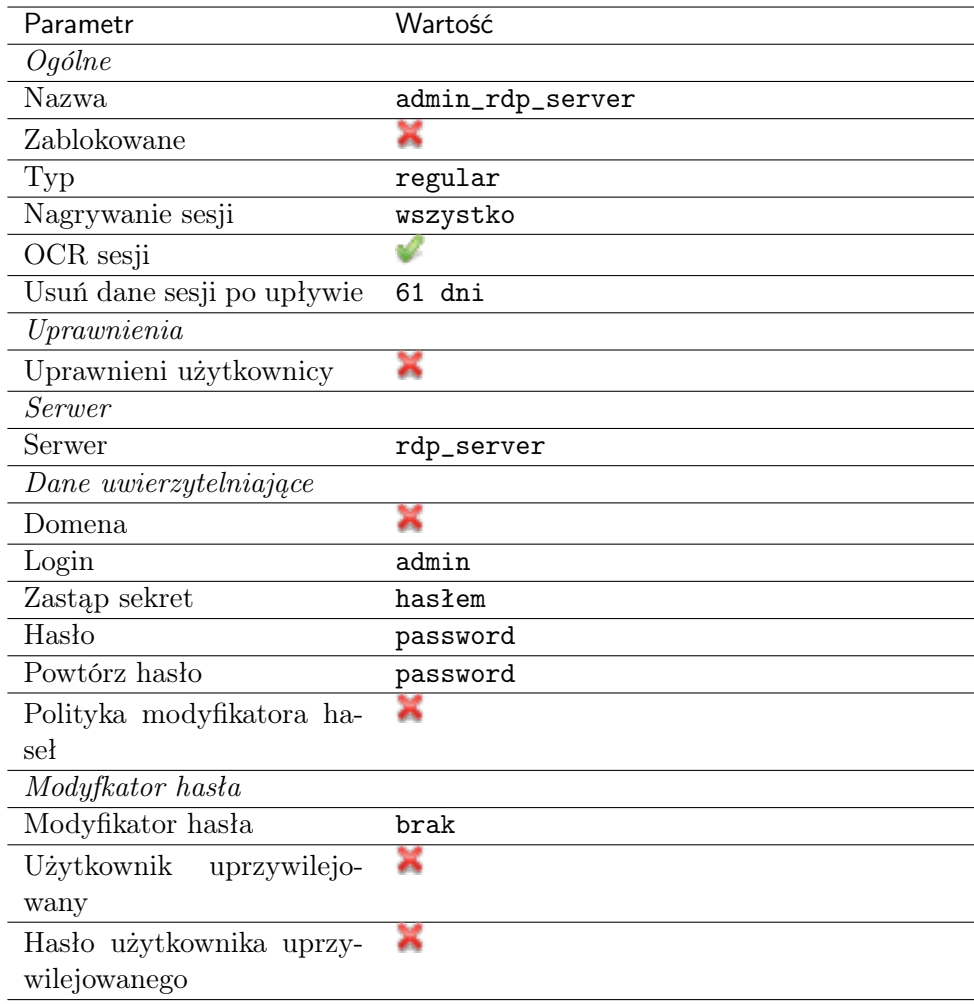

#### Dodanie sejfu

Sejf bezpośrednio reguluje dostęp użytkowników do monitorowanych serwerów. Określa dostępną dla użytkowników funkcjonalność protokołów, polityki proaktywnego monitoringu połączeń i szczegóły relacji użytkownik-serwer.

- 1. Wybierz z lewego menu Zarządzanie > Sejfy.
- 2. Kliknij + Dodaj.
- 3. Uzupełnij parametry konfiguracyjne:

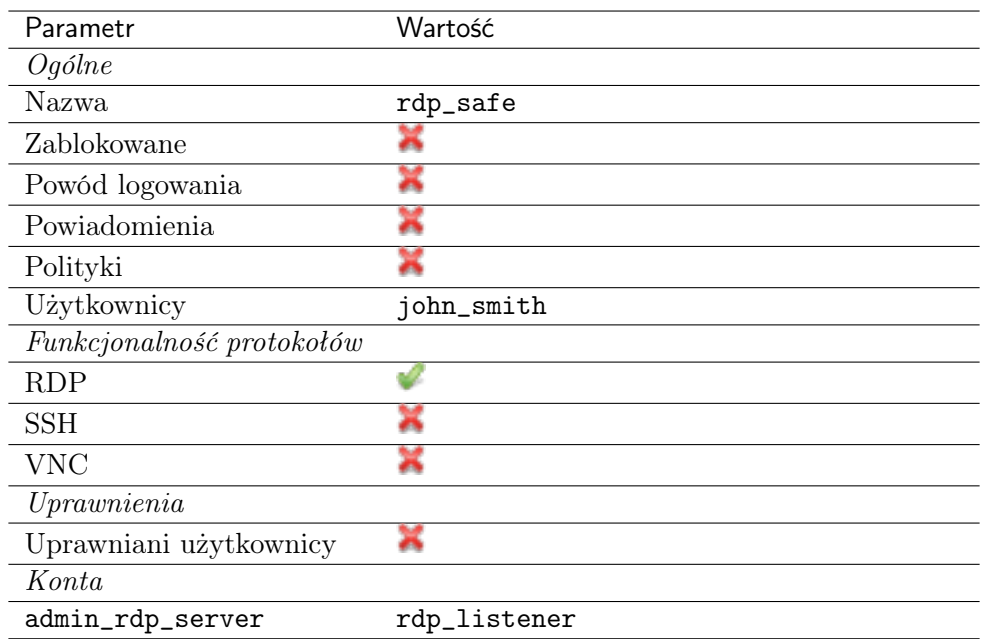

# 4.3.3 Nawiązanie połączenia

- 1. Uruchom klienta połączeń RDP.
- 2. Skonfiguruj połączenie zdalnego pulpitu.

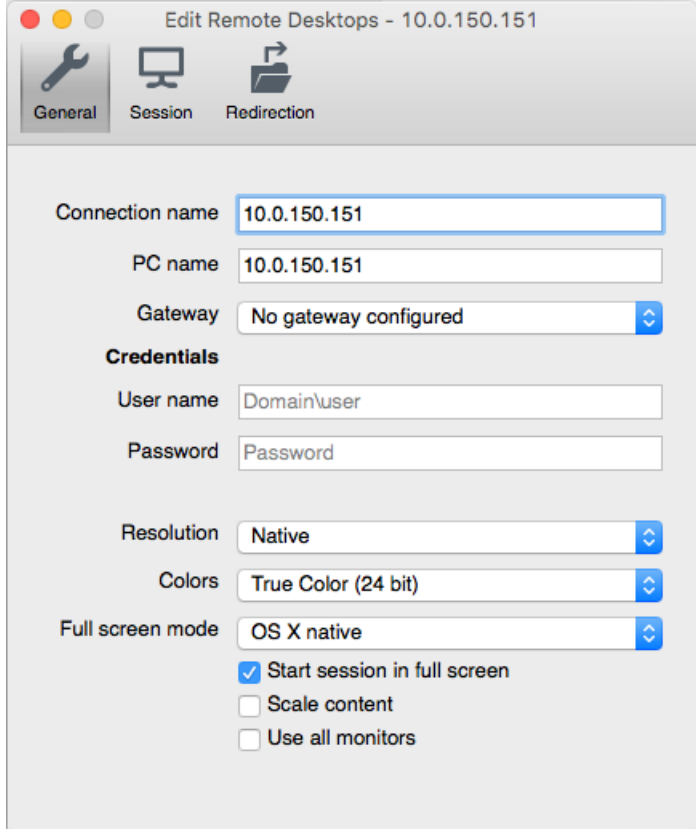

3. Wpisz login i hasło użytkownika i zatwierdź przyciskiem [Enter].

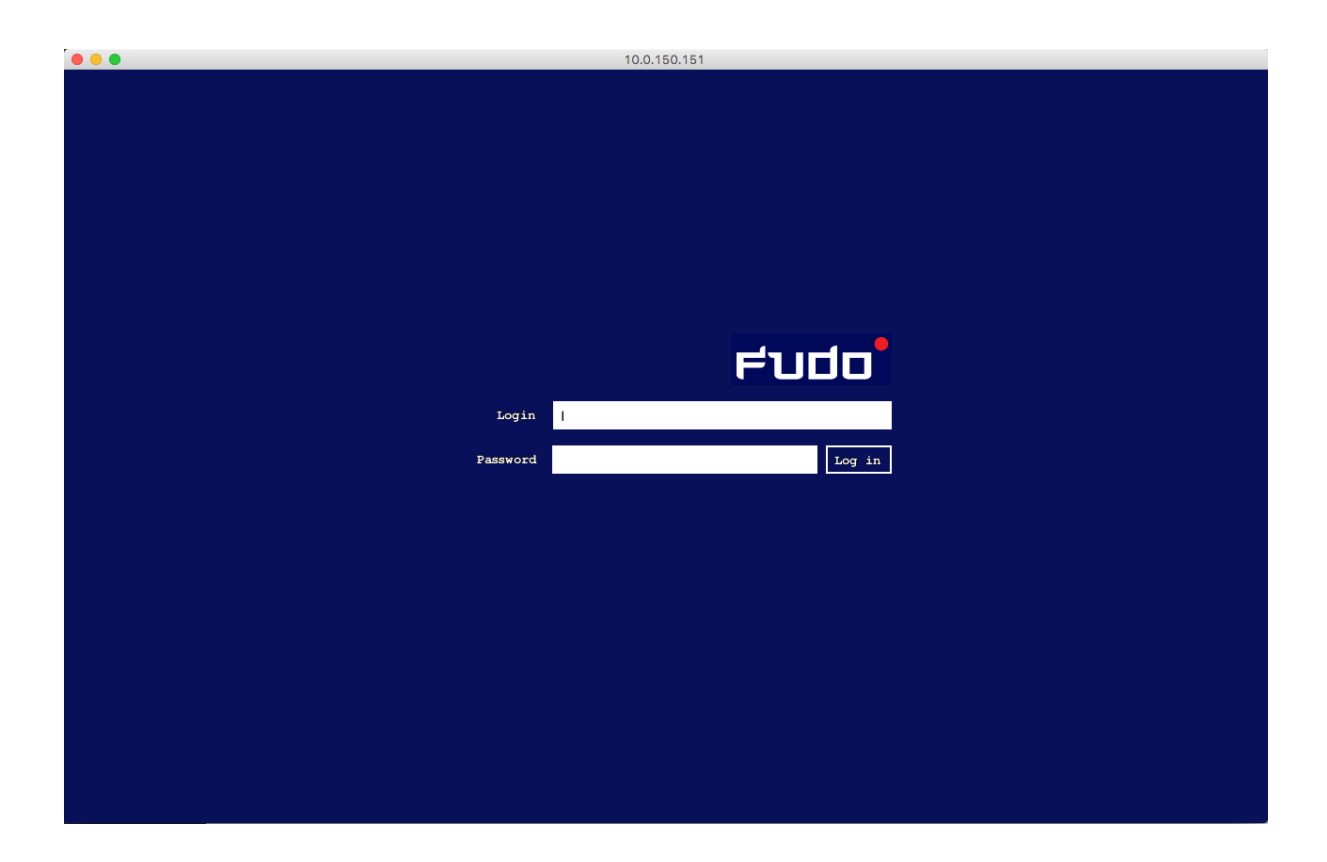

Informacja: Fudo PAM pozwala na zastosowanie własnego logotypu na ekranie logowania. Więcej informacji na temat konfigurowania ekranów dla połączeń graficznych, znajdziesz w sekcji [Zasoby](#page-386-0).

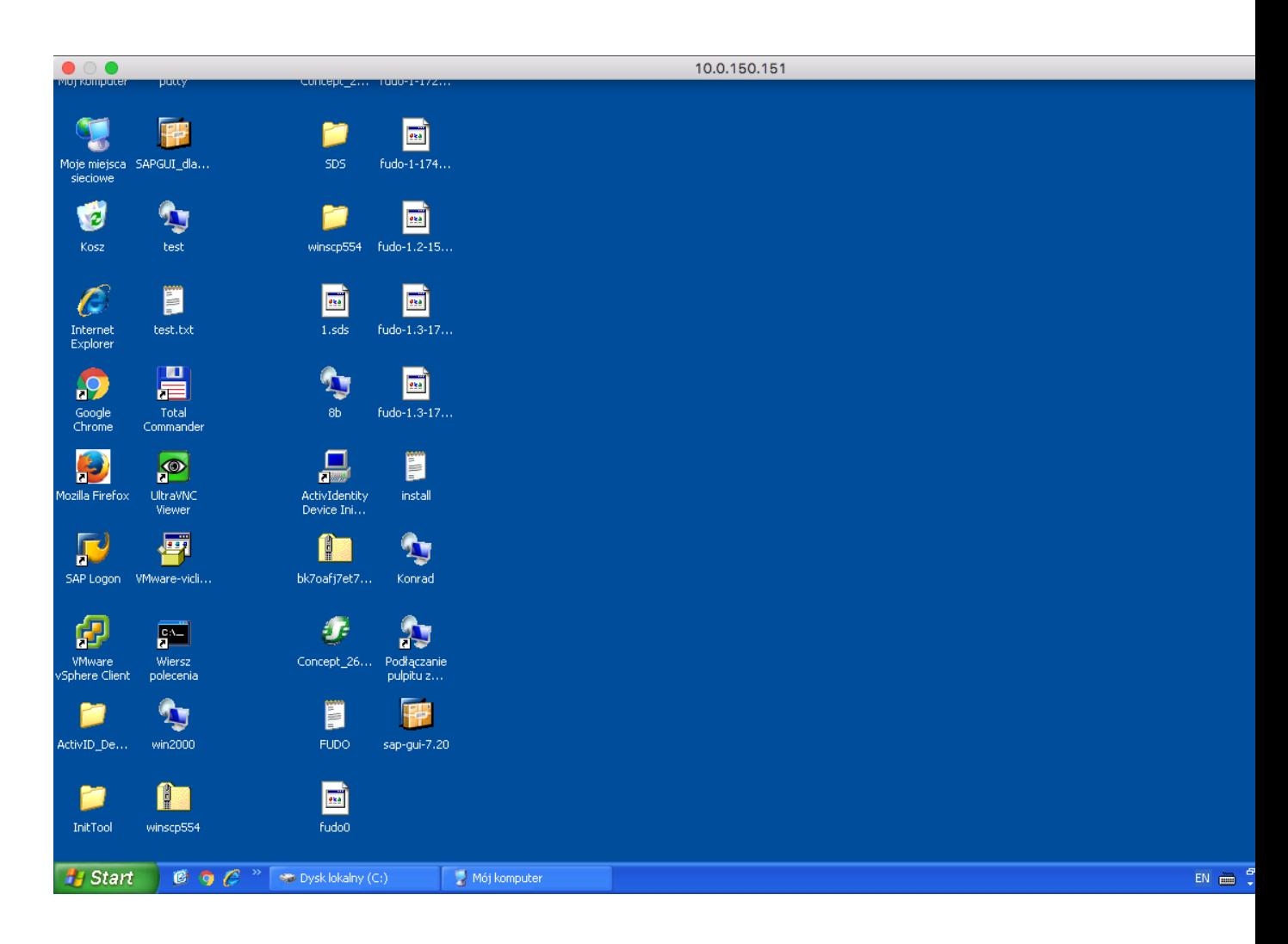

# 4.3.4 Podgląd sesji połączeniowej

1. W przeglądarce internetowej wpisz adres IP, pod którym dostępny jest panel zarządzający Fudo PAM.

Informacja: Upewnij się, że wskazany adres IP ma włączoną opcję udostępniania panelu zarządzającego.

- 2. Wprowadź nazwę użytkownika oraz hasło aby zalogować się do interfejsu administracyjnego Fudo PAM.
- 3. Wybierz z lewego menu Zarządzanie > Sesje.
- 4. Znajdź na liście sesję użytkownika John Smith i kliknij ikonę odtwarzania sesji.

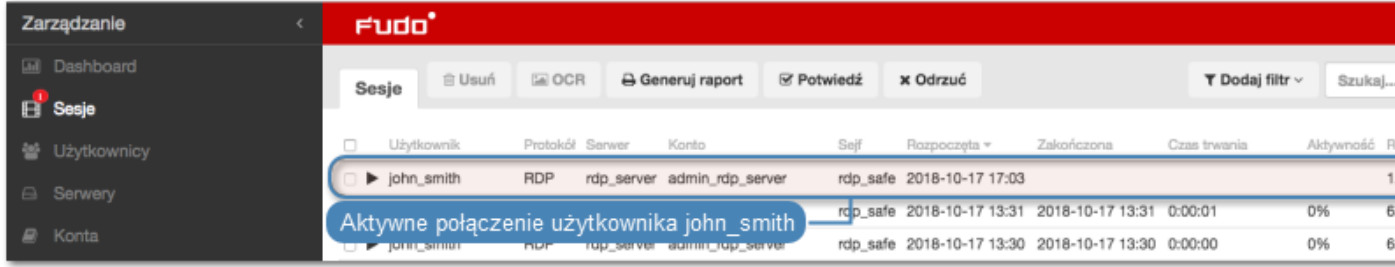

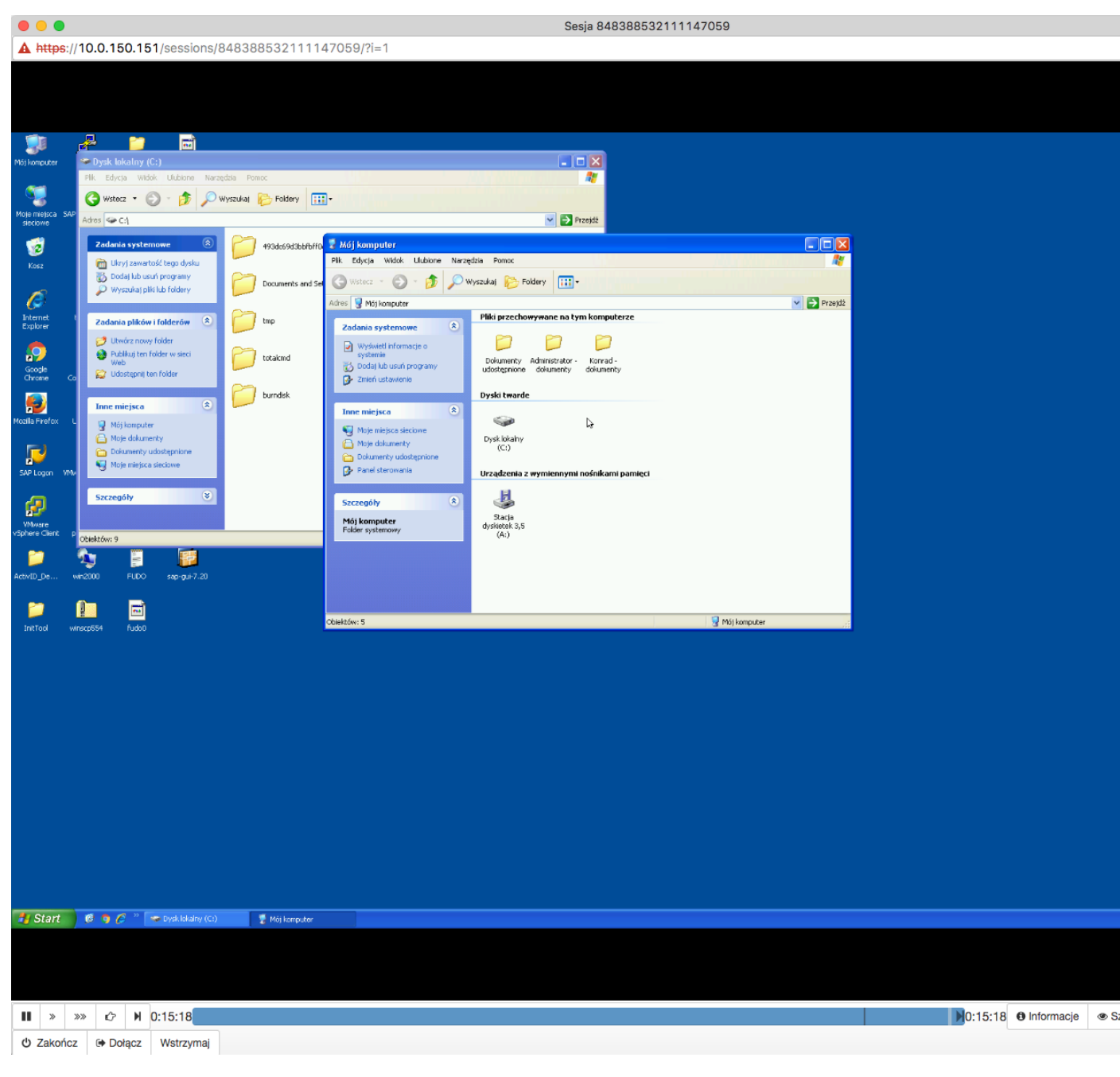

#### Tematy pokrewne:

- [Aplikacje klienckie Microsoft Remote Desktop](#page-490-0)
- [Szybki start konfigurowanie połączenia SSH](#page-44-1)
- [Szybki start konfigurowanie połączenia VNC](#page-125-0)
- [Zasoby](#page-386-0)
- [Model danych](#page-22-0)
- Konfiguracja
- [Broker połączeń RDP](#page-449-0)

# 4.4 RDP w trybie bastionu

W tym rozdziale przedstawiony jest przykład podstawowej konfiguracji Fudo PAM, której celem jest monitorowanie połączeń RDP ze zdalnym serwerem. Scenariusz zakłada, że użytkownik łączy się ze zdalnym serwerem w trybie bastionu, wskazując w nazwie użytkownika konto uprzywilejowane, na które chce się dostać. Fudo PAM uwierzytelnia użytkownika na podstawie danych zapisanych w lokalnej bazie danych i zestawiając połączenie ze zdalnym serwerem dokonuje podmiany hasła i loginu na ciągi zdefiniowane w koncie uprzywilejowanym (obiekt konto skonfigurowane w trybie regular).

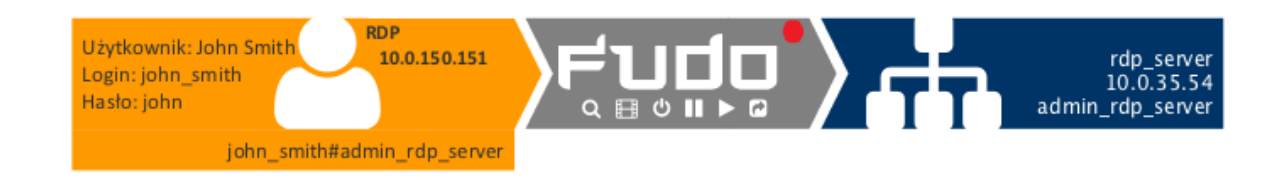

# 4.4.1 Założenia

Poniższy opis zakłada, że pierwsze uruchomienie urządzenia zostało prawidłowo przeprowadzone a system został skonfigurowany do pracy w trybie mostu lub odpowiednio został skonfigurowany routing połączeń administracyjnych. Informacje na temat scenariuszy wdrożenia znajdziesz w rozdziale [Scenariusze wdrożenia](#page-23-0).

### 4.4.2 Konfiguracja

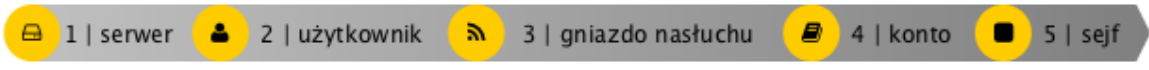

#### Dodanie serwera

Serwer jest definicją zasobu infrastruktury IT, z którym istnieje możliwość nawiązania połączenia za pośrednictwem wskazanego protokołu.

- 1. Wybierz z lewego menu Zarządzanie > Serwery.
- 2. Kliknij +  $Dodaj$ .
- 3. Uzupełnij parametry konfiguracyjne serwera:

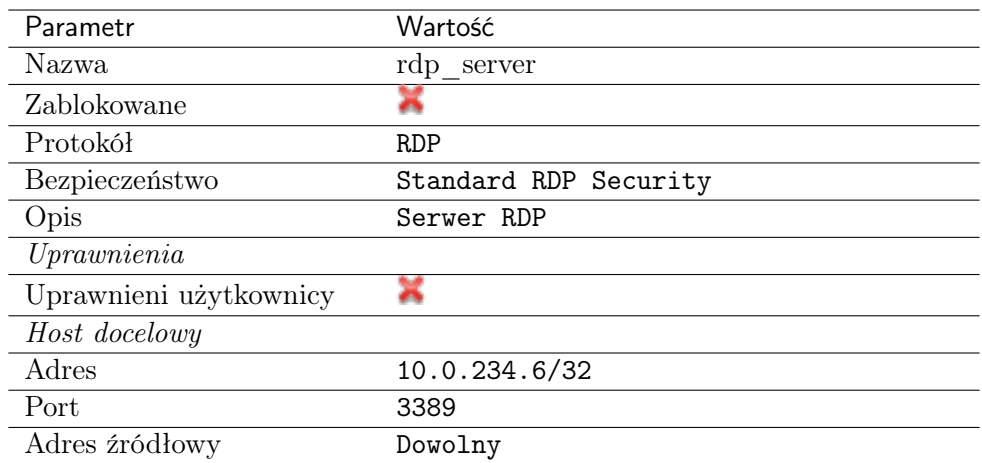

- 4. Pobierz lub wprowadź certyfikat hosta docelowego.
- 5. Kliknij Zapisz.

#### Dodanie użytkownika

Użytkownik definiuje podmiot uprawniony do nawiązywania połączeń z monitorowanymi serwerami. Szczegółowa definicja obiektu (unikatowa kombinacja loginu i domeny, pełna nazwa, adres email) pozwalają na jednoznaczne wskazanie osoby odpowiedzialnej za działania, w przypadku współdzielenia konta uprzywilejowanego.

- 1. Wybierz z lewego menu Zarządzanie > Użytkownicy.
- 2. Kliknij +  $Dodaj$ .
- 3. Uzupełnij dane personalne użytkownika:

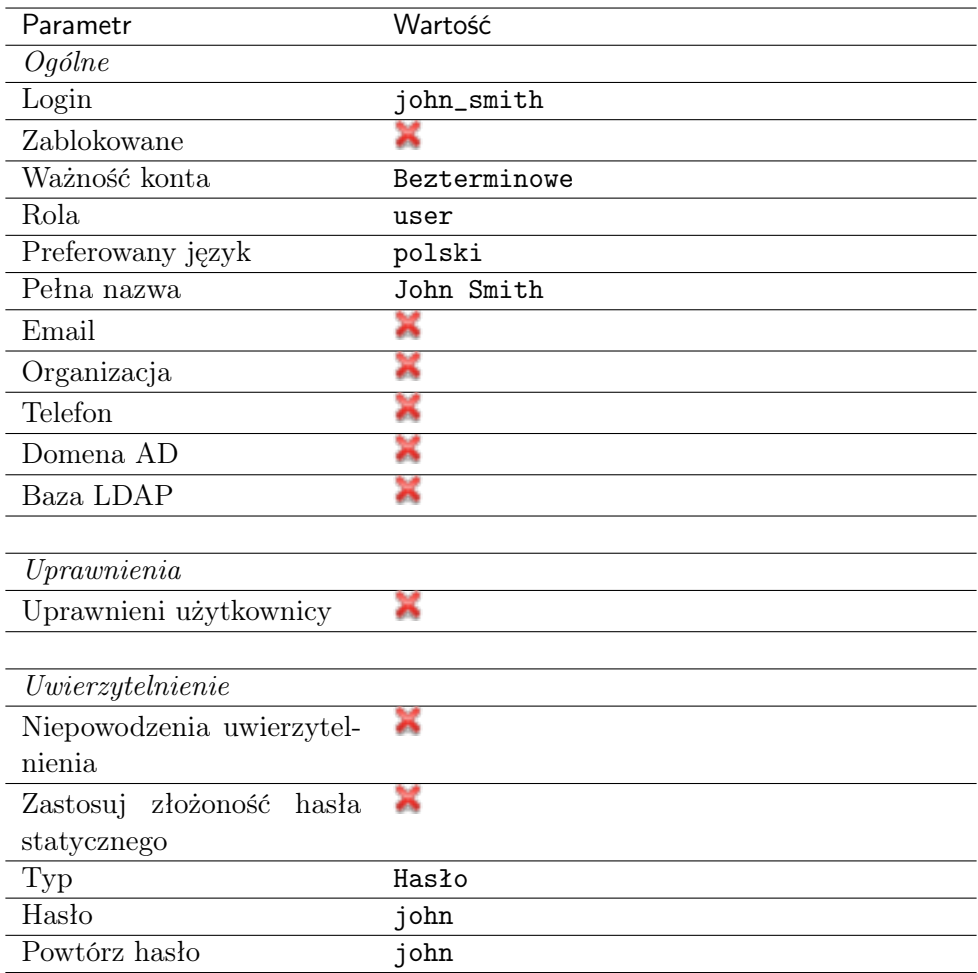

- 4. Kliknij Zapisz.
- 4. Kliknij Zapisz.

#### Dodanie gniazda nasłuchiwania

Gniazdo nasłuchiwania determinuje tryb połączenia serwera (proxy, brama, pośrednik, przezroczysty) oraz protokół komunikacji.

- 1. Wybierz z lewego menu Zarządzanie > Gniazda nasłuchiwania.
- 2. Kliknij +  $Dodaj$ .
- 3. Uzupełnij parametry konfiguracyjne:

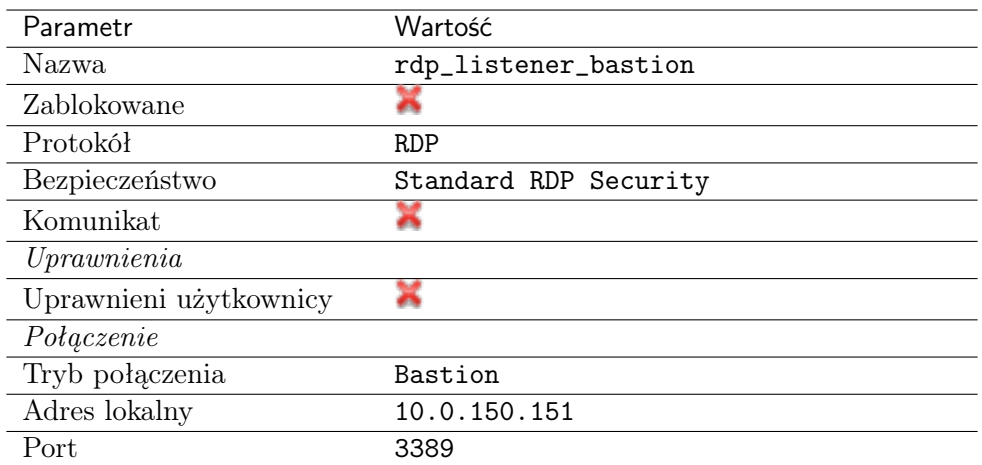

- 4. Kliknij ikonę wygenerowania certyfikatu TLS lub wgraj klucz prywatny i publiczny w formacie PEM.
- 5. Kliknij Zapisz.

#### Dodanie konta

Konto stanowi definicję konta uprzywilejowanego na monitorowanym serwerze. Obiekt określa tryb uwierzytelnienia użytkowników: anonimowe (bez uwierzytelnienia), zwykłe (z podmianą loginu i hasła) lub z przekazywaniem danych logowania; politykę zmiany haseł a także login i hasło konta uprzywilejowanego.

- 1. Wybierz z lewego menu Zarządzanie > Konta.
- 2. Kliknij + Dodaj.
- 3. Uzupełnij parametry konfiguracyjne:
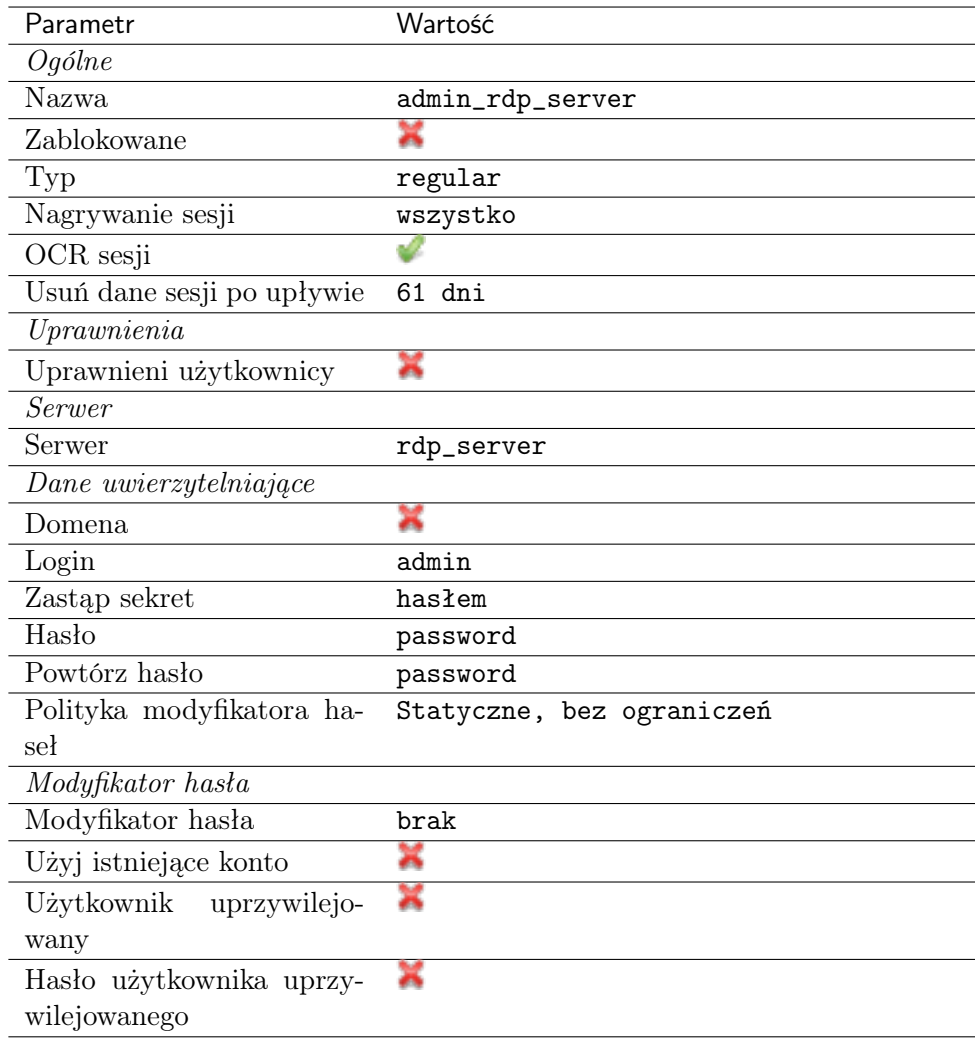

### Dodanie sejfu

Sejf bezpośrednio reguluje dostęp użytkowników do monitorowanych serwerów. Określa dostępną dla użytkowników funkcjonalność protokołów, polityki proaktywnego monitoringu połączeń i szczegóły relacji użytkownik-serwer.

- 1. Wybierz z lewego menu Zarządzanie > Sejfy.
- 2. Kliknij +  $Dodaj$ .
- 3. Uzupełnij parametry konfiguracyjne:

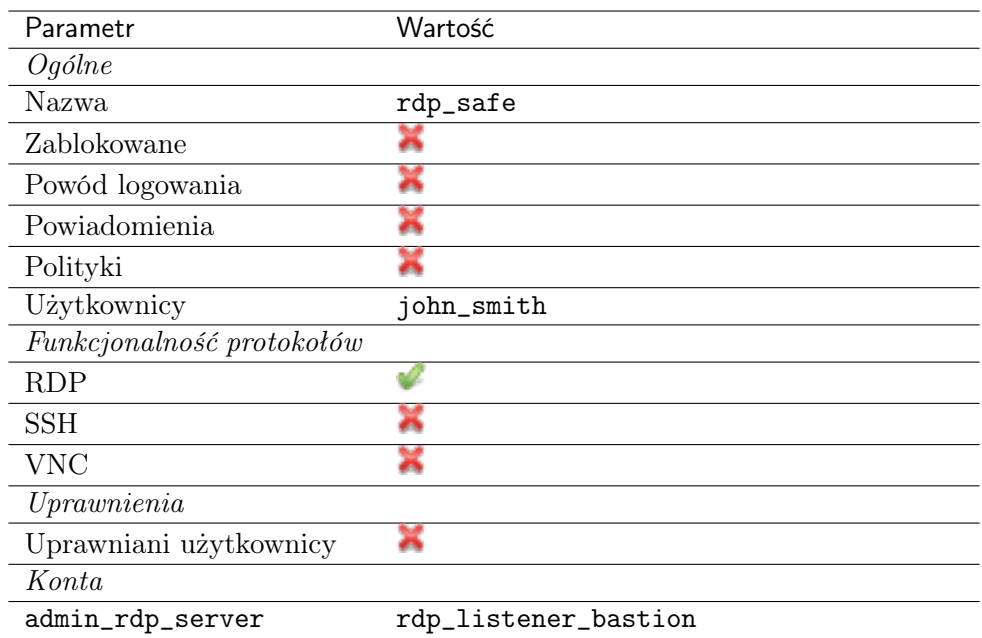

# 4.4.3 Nawiązanie połączenia

- 1. Uruchom klienta połączeń RDP.
- 2. Skonfiguruj połączenie zdalnego pulpitu.

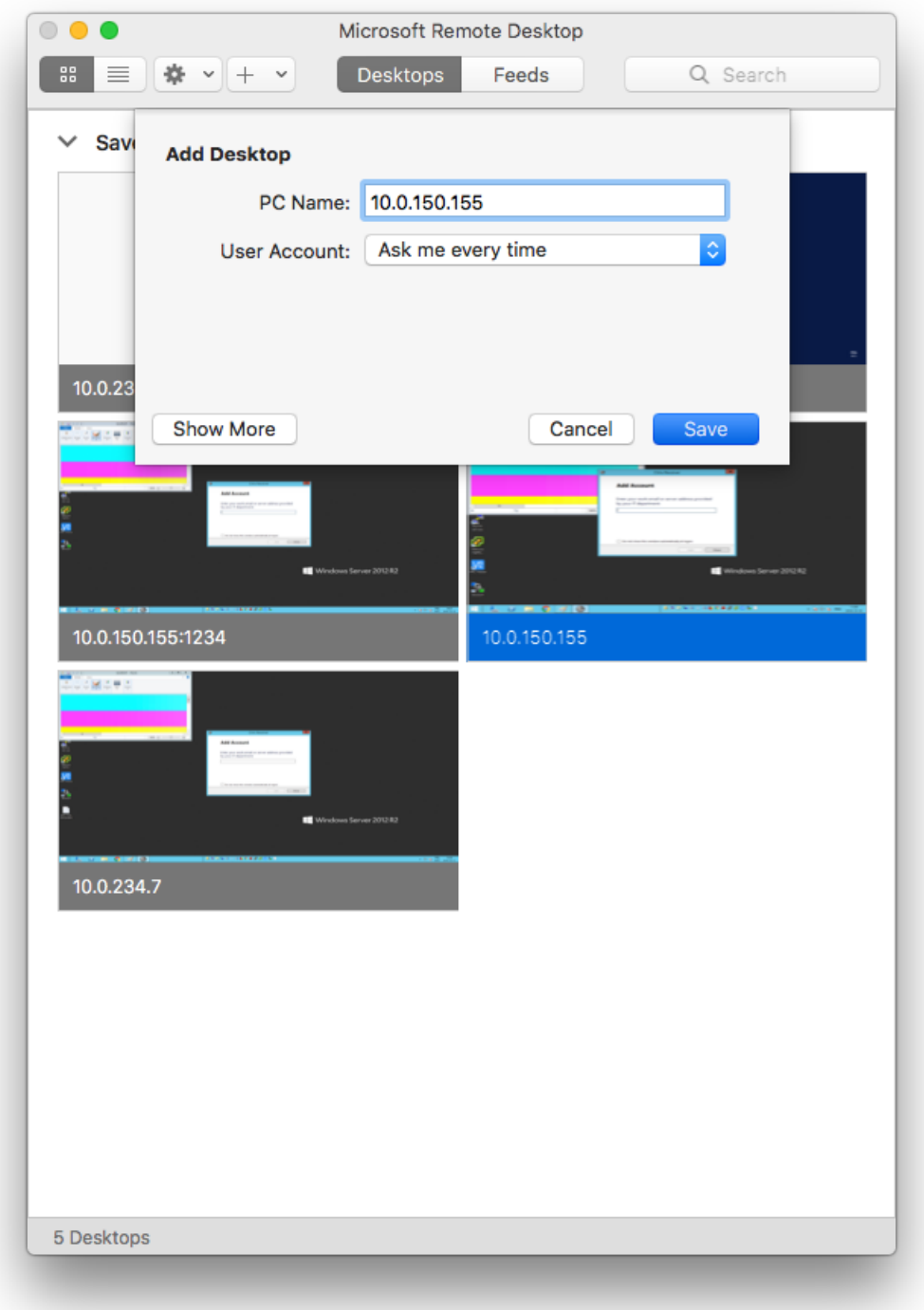

3. Wpisz login, uzupełniony o nazwę konta (john\_smith#admin\_rdp\_server) oraz hasło użytkownika.

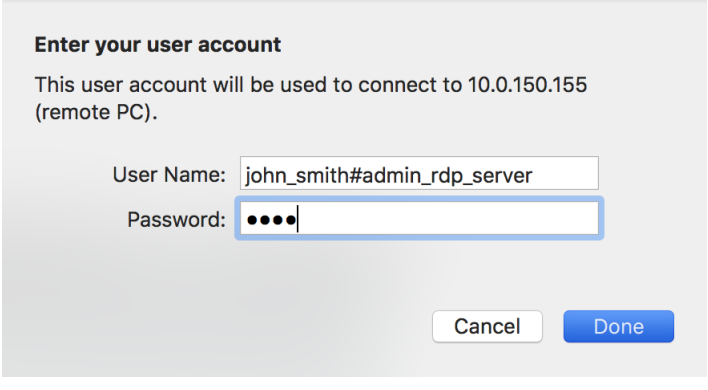

#### Informacja:

• Jeśli użytkownik nie wyspecyfikuje danych logowania w kliencie RDP, Fudo wyświetli własny ekran logowania, który należy uzupełnić nazwą konta uprzywilejowanego oraz danymi logowania użytkownika.

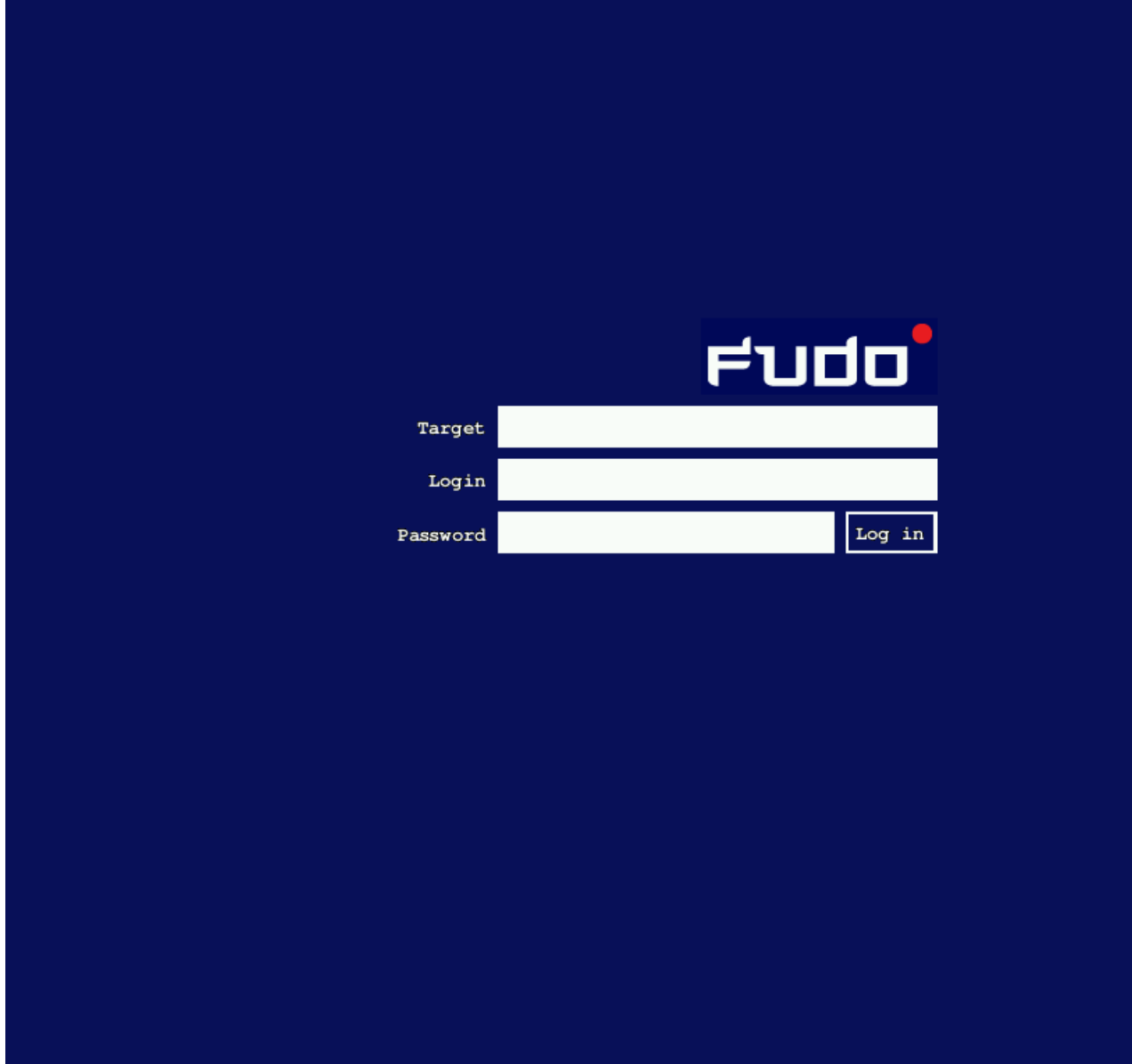

- W przypadku gdy wskazane konto nie istnieje, Fudo PAM dokona próby dopasowania podanego ciągu znaków do nazwy serwera. Jeśli system nie stwierdzi istnienia obiektu serwera o takiej nazwie, spróbuje dokonać dopasowania na podstawie nazwy DNS hosta.
- Fudo PAM pozwala na zastosowanie własnego logotypu na ekranie logowania. Więcej informacji na temat konfigurowania ekranów dla połączeń graficznych, znajdziesz w sekcji [Zasoby](#page-386-0).

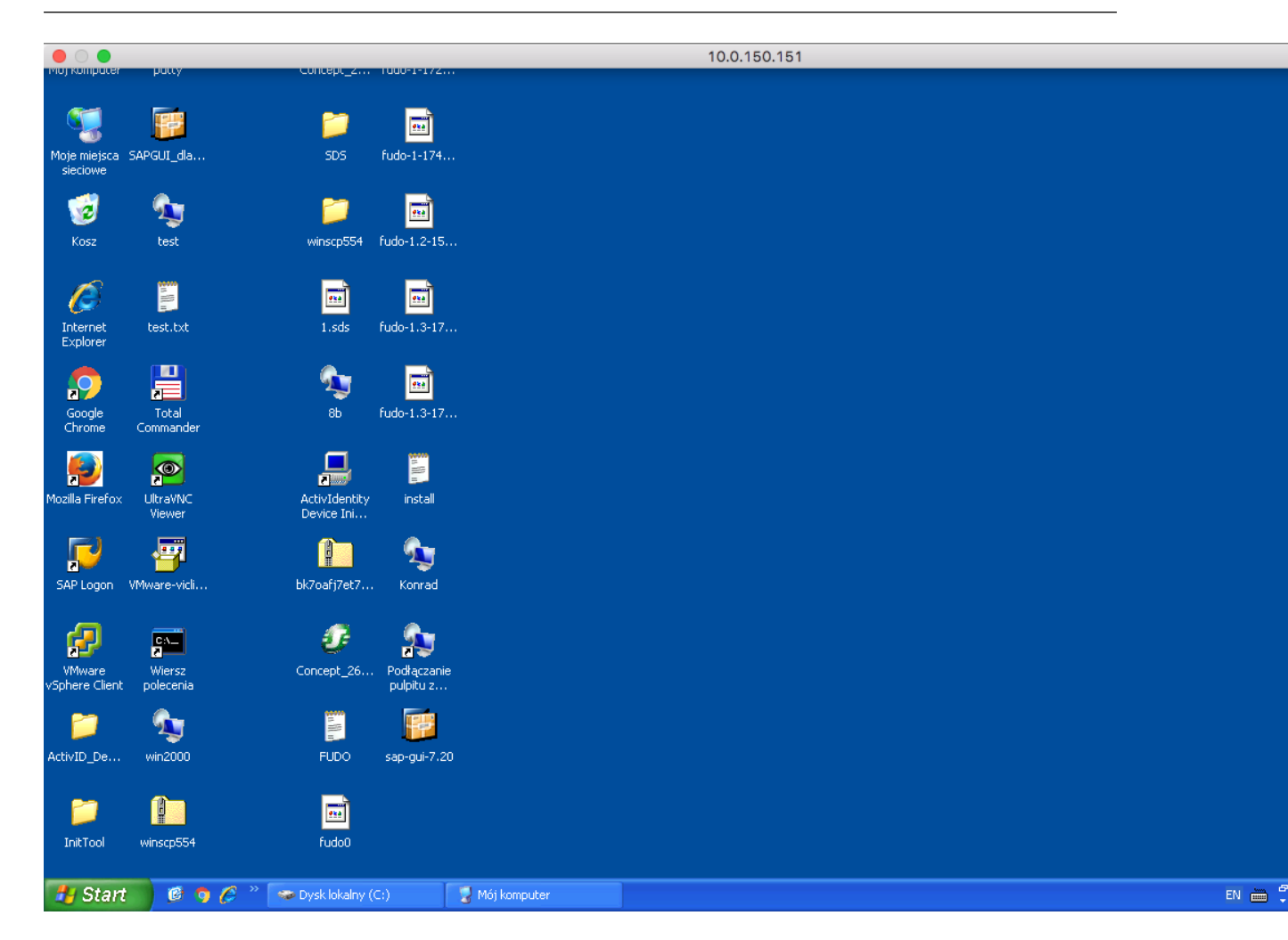

# 4.4.4 Podgląd sesji połączeniowej

1. W przeglądarce internetowej wpisz adres IP, pod którym dostępny jest panel zarządzający Fudo PAM.

Informacja: Upewnij się, że wskazany adres IP, w ustawieniach konfiguracji sieciowej, ma włączoną opcję udostępniania panelu zarządzającego.

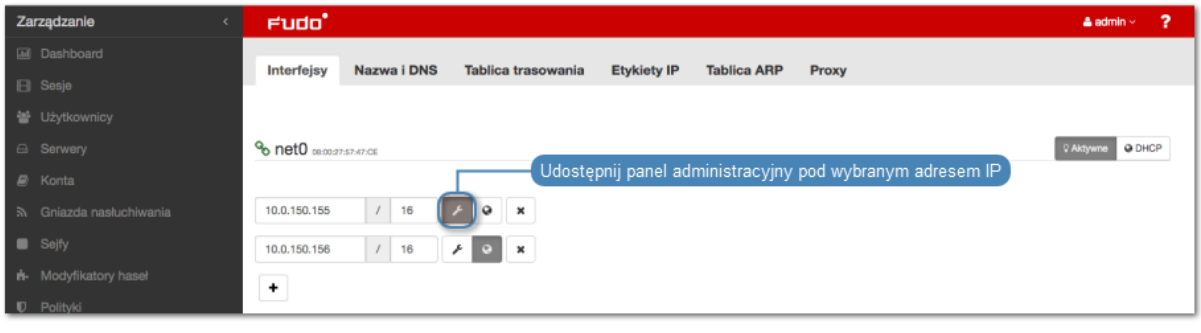

- 2. Wprowadź nazwę użytkownika oraz hasło aby zalogować się do interfejsu administracyjnego Fudo PAM.
- 3. Wybierz z lewego menu  $Zarzqdzanie > Sesje$ .
- 4. Znajdź na liście sesję użytkownika John Smith i kliknij ikonę odtwarzania sesji.

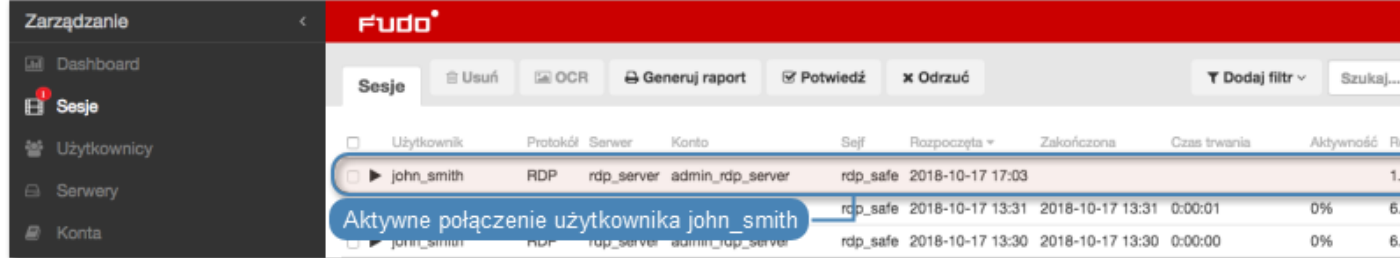

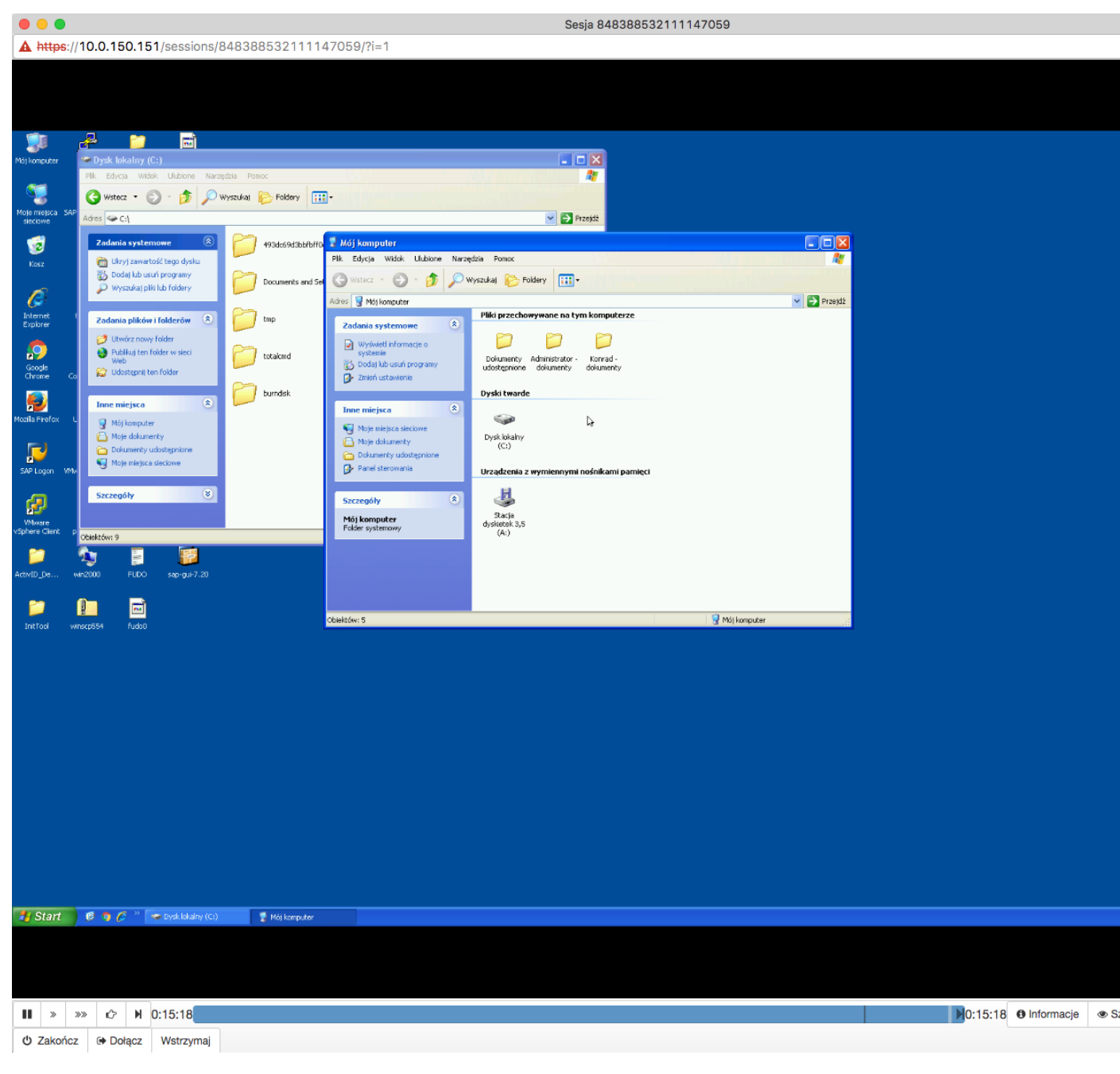

#### Tematy pokrewne:

- [Aplikacje klienckie Microsoft Remote Desktop](#page-490-0)
- [Szybki start konfigurowanie połączenia SSH](#page-44-0)
- [Szybki start konfigurowanie połączenia VNC](#page-125-0)
- [Zasoby](#page-386-0)
- [Model danych](#page-22-0)
- Konfiguracja
- [Broker połączeń RDP](#page-449-0)

# <span id="page-79-0"></span>4.5 Telnet

W tym rozdziale przedstawiony jest przykład podstawowej konfiguracji Fudo PAM, której celem jest monitorowanie połączeń Telnet ze zdalnym serwerem. Scenariusz zakłada, że użytkownik łączy się ze zdalnym serwerem za pomocą klienta protokołu Telnet używając indywidualnego loginu i hasła. Fudo PAM uwierzytelnia administratora na podstawie danych zapisanych w lokalnej bazie użytkowników, zestawia połączenie ze zdalnym zasobem i rozpoczyna rejestrowanie akcji użytkownika.

Informacja: Połączenia telnet realizowane za pośrednictwem Fudo PAM nie wspierają mechanizmów podmiany i przekazywania haseł. Użytkownik po wstępnym uwierzytelnieniu przez Fudo PAM musi uwierzytelnić się na serwerze docelowym po zestawieniu połączenia.

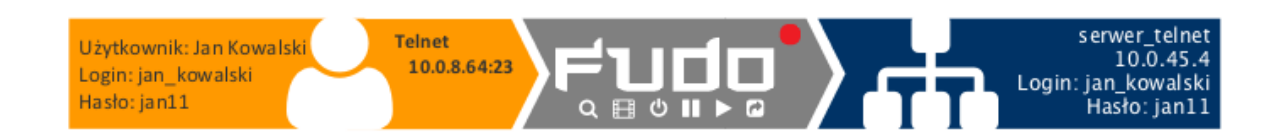

# 4.5.1 Założenia

Poniższy opis zakłada, że pierwsze uruchomienie urządzenia zostało prawidłowo przeprowadzone. Procedura pierwszego uruchomienia opisana jest w rozdziale [Pierwsze uruchomienie](#page-38-0).

# 4.5.2 Konfiguracja

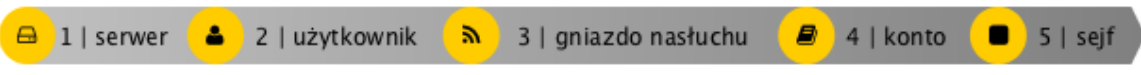

### Dodanie serwera

Serwer jest definicją zasobu infrastruktury IT, z którym istnieje możliwość nawiązania połączenia za pośrednictwem wskazanego protokołu.

- 1. Wybierz z lewego menu Zarządzanie > Serwery.
- 2. Kliknij +  $Dodaj$ .
- 3. Uzupełnij parametry konfiguracyjne serwera:

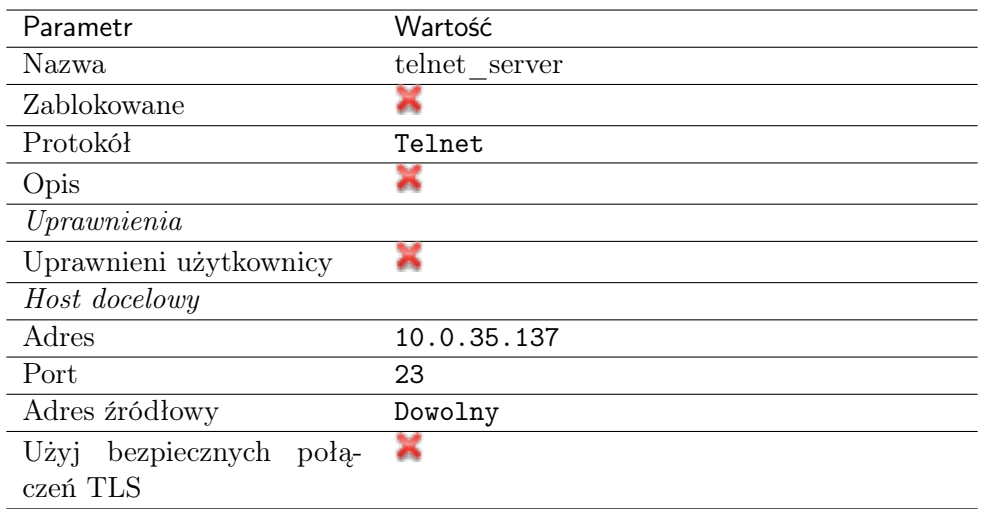

## Dodanie użytkownika

Użytkownik definiuje podmiot uprawniony do nawiązywania połączeń z monitorowanymi serwerami. Szczegółowa definicja obiektu (unikatowa kombinacja loginu i domeny, pełna nazwa, adres email) pozwalają na jednoznaczne wskazanie osoby odpowiedzialnej za działania, w przypadku współdzielenia konta uprzywilejowanego.

- 1. Wybierz z lewego menu Zarządzanie > Użytkownicy.
- 2. Kliknij +  $Dodaj$ .
- 3. Uzupełnij dane personalne użytkownika:

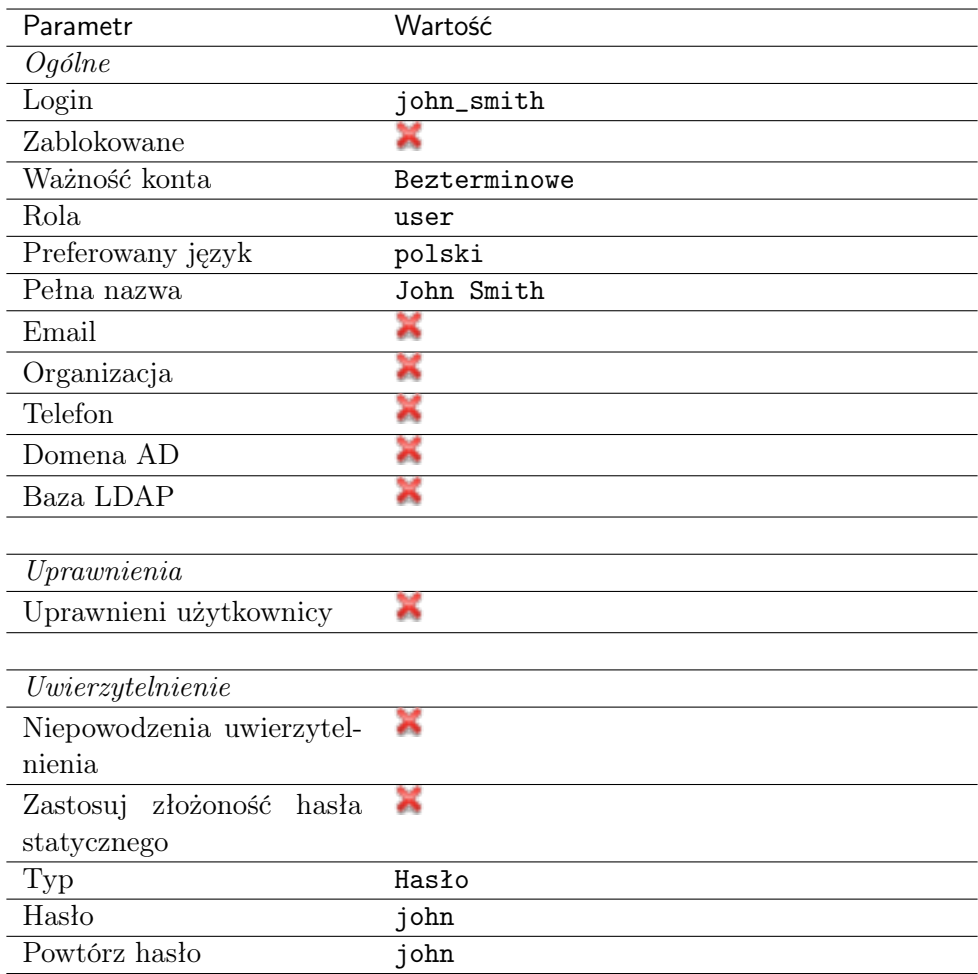

## Dodanie gniazda nasłuchiwania

Gniazdo nasłuchiwania determinuje tryb połączenia serwera (proxy, brama, pośrednik, przezroczysty) oraz protokół komunikacji.

- 1. Wybierz z lewego menu $\it Zarzqdzanie > Gniazda$  nasłuchiwania.
- 2. Kliknij + Dodaj.
- 3. Uzupełnij parametry konfiguracyjne:

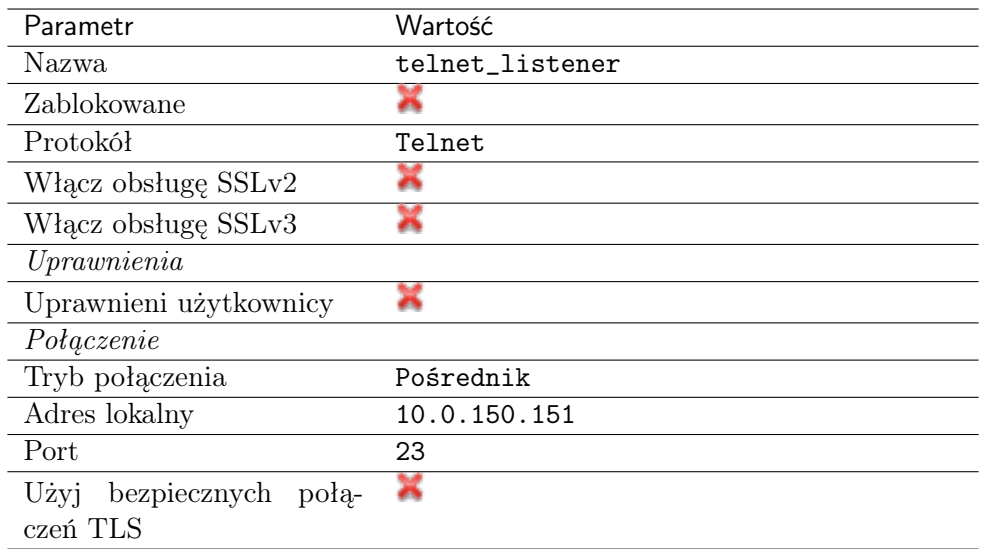

#### Dodanie konta

Konto stanowi definicję konta uprzywilejowanego na monitorowanym serwerze. Obiekt określa tryb uwierzytelnienia użytkowników: anonimowe (bez uwierzytelnienia), zwykłe (z podmianą loginu i hasła) lub z przekazywaniem danych logowania; politykę zmiany haseł a także login i hasło konta uprzywilejowanego.

- 1. Wybierz z lewego menu  $Zarzqdzanie > Konta$ .
- 2. Kliknij +  $Dodaj$ .
- 3. Uzupełnij parametry konfiguracyjne:

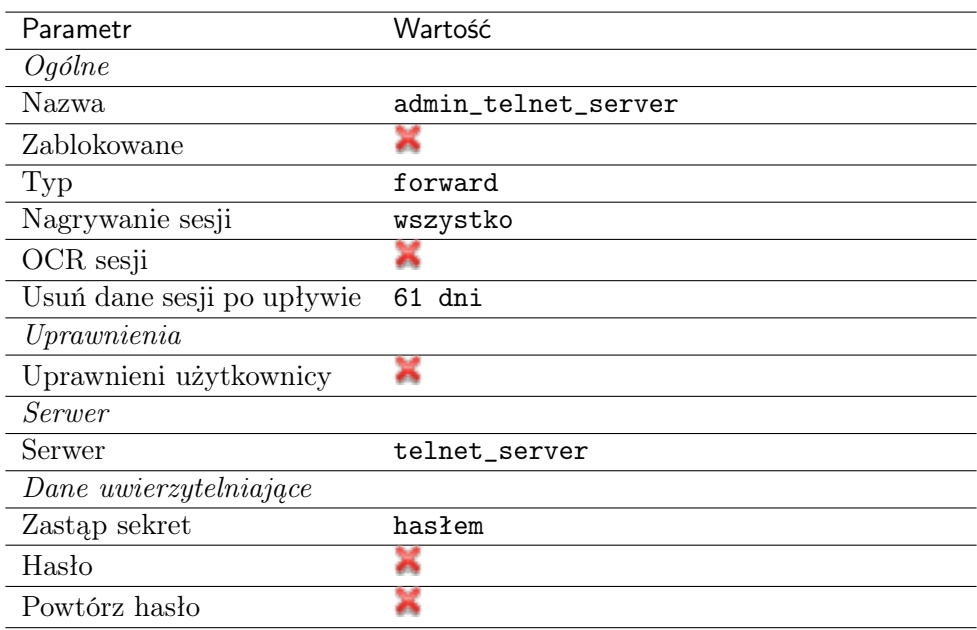

4. Kliknij Zapisz.

### Dodanie sejfu

Sejf bezpośrednio reguluje dostęp użytkowników do monitorowanych serwerów. Określa dostępną

dla użytkowników funkcjonalność protokołów, polityki proaktywnego monitoringu połączeń i szczegóły relacji użytkownik-serwer.

- 1. Wybierz z lewego menu Zarządzanie > Sejfy.
- 2. Kliknij +  $Dodaj$ .
- 3. Uzupełnij parametry konfiguracyjne:

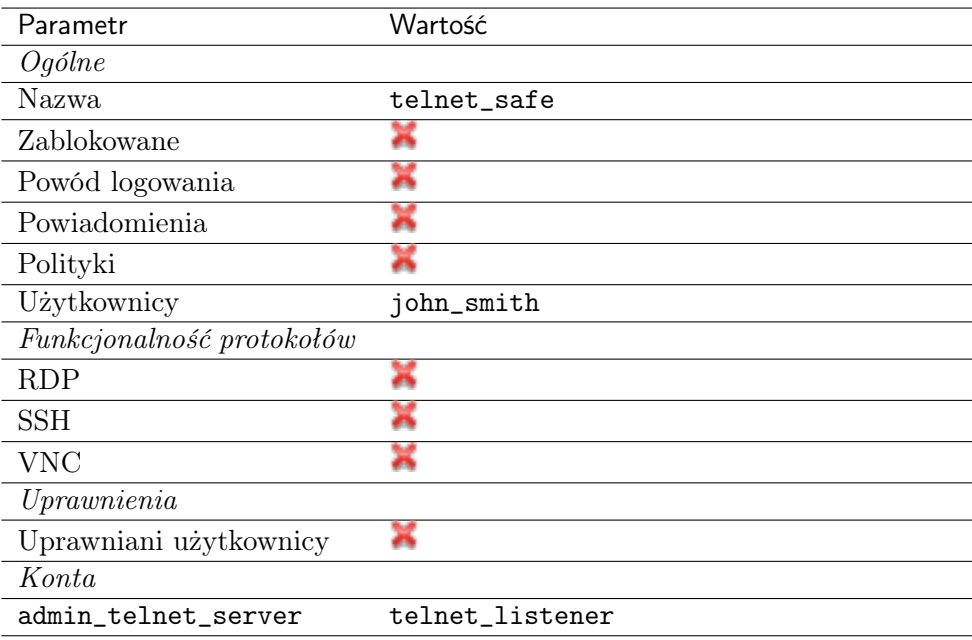

4. Kliknij Zapisz.

## 4.5.3 Nawiązanie połączenia

- 1. Uruchom klienta połączeń Telnet.
- 2. Nawiąż połączenie z serwerem:

```
telnet> open 10.0.150.151
Trying 10.0.150.151...
Connected to 10.0.150.151.
Escape character is '^]'.
```
3. Wprowadź dane uwierzytelniające użytkownika na Fudo PAM:

```
FUDO Authentication.
FUDO Login: john_smith
FUDO Password: john
```
4. Wprowadź dane uwierzytelniające użytkownika na serwerze:

```
FreeBSD/amd64 (fbsd83-cerb.whl) (pts/0)
login:
password:
```
Informacja: Połączenia telnet nie wspierają mechanizmów podmiany danych logowania.

#### 4.5.4 Podgląd sesji połączeniowej

1. W przeglądarce internetowej wpisz adres IP, pod którym dostępny jest panel zarządzający Fudo PAM.

Informacja: Upewnij się, że wskazany adres IP ma włączoną opcję udostępniania panelu zarządzającego.

- 2. Wprowadź nazwę użytkownika oraz hasło aby zalogować się do interfejsu administracyjnego Fudo PAM.
- 3. Wybierz z lewego menu Zarządzanie > Sesje.
- 4. Znajdź na liście sesję użytkownika John Smith i kliknij ikonę odtwarzania sesji.

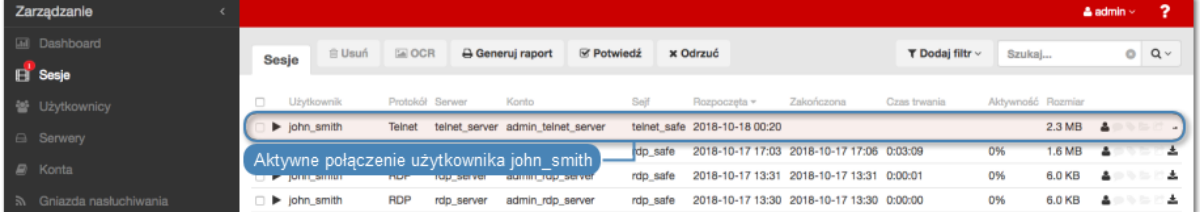

#### Tematy pokrewne:

- [Szybki start konfigurowanie połączenia SSH](#page-44-0)
- [Szybki start konfigurowanie połączenia HTTP](#page-106-0)
- [Szybki start konfigurowanie połączenia MySQL](#page-91-0)
- [Szybki start konfigurowanie połączenia RDP](#page-59-0)
- [Zasoby](#page-386-0)
- [Model danych](#page-22-0)
- Konfiguracja

# 4.6 Telnet 5250

W tym rozdziale przedstawiony jest przykład podstawowej konfiguracji Fudo PAM, której celem jest monitorowanie połączeń Telnet 5250 ze zdalnym serwerem. Scenariusz zakłada, że użytkownik łączy się ze zdalnym serwerem za pomocą klienta protokołu Telnet używając indywidualnego loginu i hasła. Fudo PAM uwierzytelnia administratora na podstawie danych zapisanych w lokalnej bazie użytkowników, zestawia połączenie ze zdalnym zasobem i rozpoczyna rejestrowanie akcji użytkownika.

Informacja: Połączenia telnet realizowane za pośrednictwem Fudo PAM nie wspierają mechanizmów podmiany i przekazywania haseł. Użytkownik po wstępnym uwierzytelnieniu przez Fudo PAM musi uwierzytelnić się na serwerze docelowym po zestawieniu połączenia.

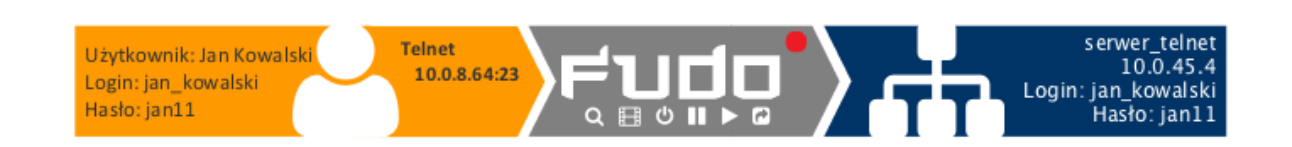

# 4.6.1 Założenia

Poniższy opis zakłada, że pierwsze uruchomienie urządzenia zostało prawidłowo przeprowadzone. Procedura pierwszego uruchomienia opisana jest w rozdziale [Pierwsze uruchomienie](#page-38-0).

## 4.6.2 Konfiguracja

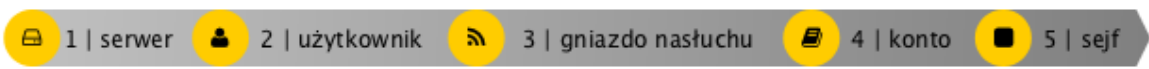

#### Dodanie serwera

Serwer jest definicją zasobu infrastruktury IT, z którym istnieje możliwość nawiązania połączenia za pośrednictwem wskazanego protokołu.

- 1. Wybierz z lewego menu Zarządzanie > Serwery.
- 2. Kliknij + Dodaj.
- 3. Uzupełnij parametry konfiguracyjne serwera:

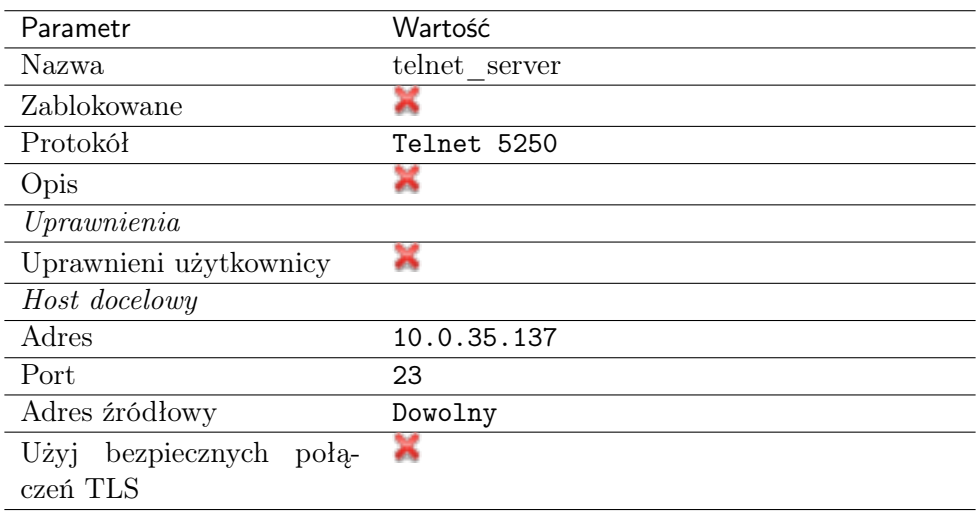

4. Kliknij Zapisz.

#### Dodanie użytkownika

Użytkownik definiuje podmiot uprawniony do nawiązywania połączeń z monitorowanymi serwerami. Szczegółowa definicja obiektu (unikatowa kombinacja loginu i domeny, pełna nazwa, adres email) pozwalają na jednoznaczne wskazanie osoby odpowiedzialnej za działania, w przypadku współdzielenia konta uprzywilejowanego.

- 1. Wybierz z lewego menu Zarządzanie > Użytkownicy.
- 2. Kliknij +  $Dodaj$ .
- 3. Uzupełnij dane personalne użytkownika:

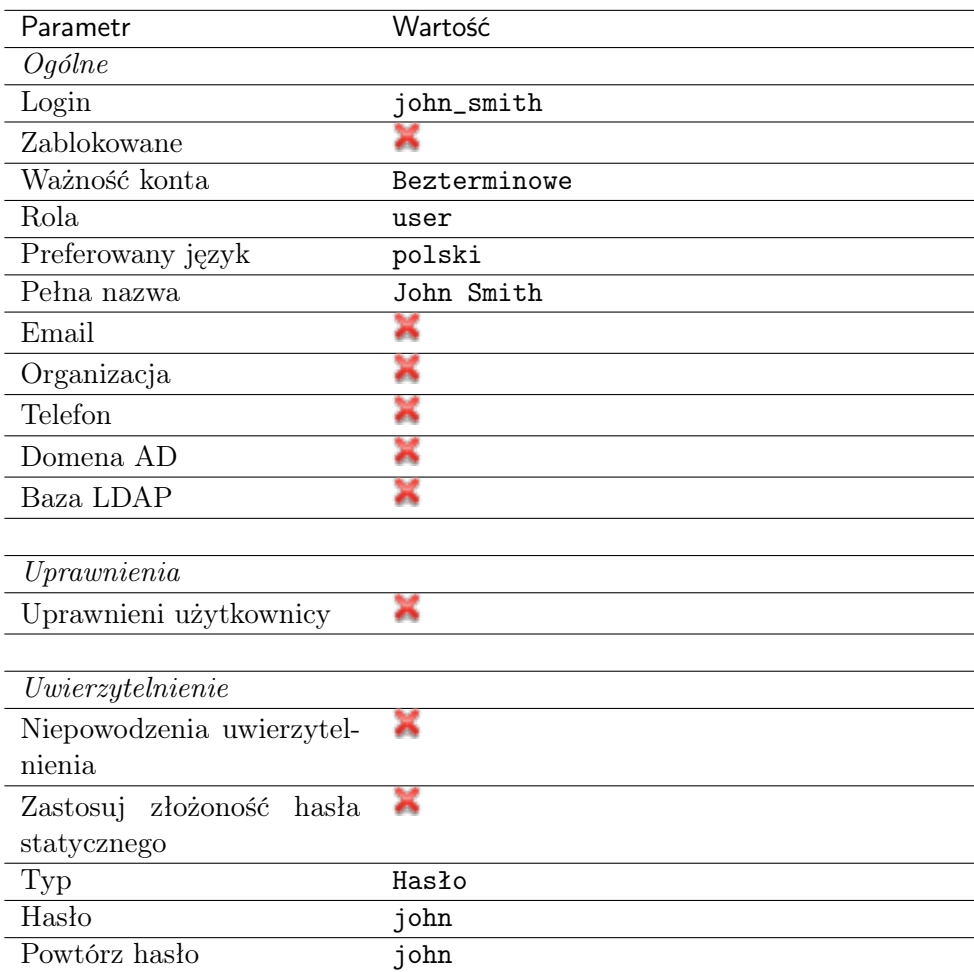

4. Kliknij Zapisz.

### Dodanie gniazda nasłuchiwania

Gniazdo nasłuchiwania determinuje tryb połączenia serwera (proxy, brama, pośrednik, przezroczysty) oraz protokół komunikacji.

- 1. Wybierz z lewego menu Zarządzanie > Gniazda nasłuchiwania.
- 2. Kliknij +  $Dodaj$ .
- 3. Uzupełnij parametry konfiguracyjne:

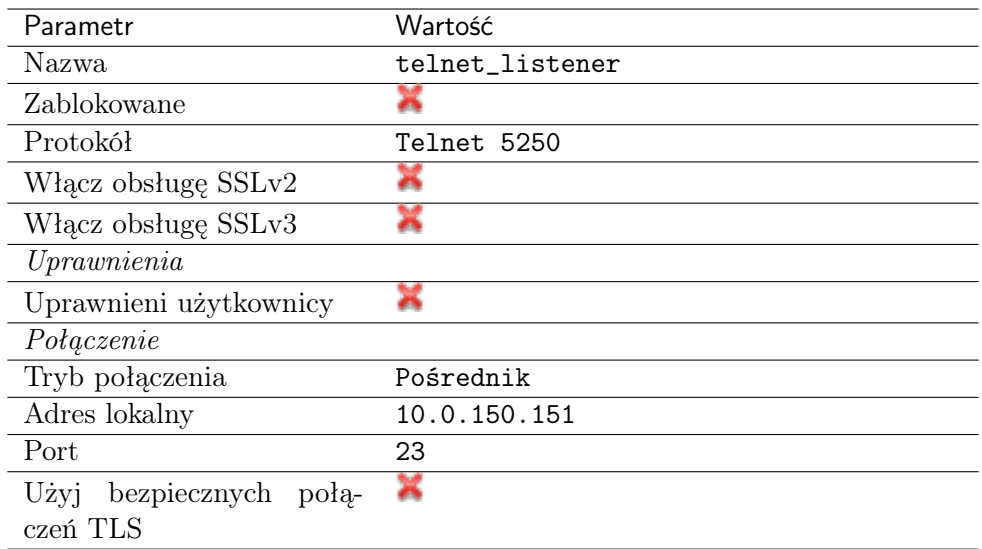

### Dodanie konta

Konto stanowi definicję konta uprzywilejowanego na monitorowanym serwerze. Obiekt określa tryb uwierzytelnienia użytkowników: anonimowe (bez uwierzytelnienia), zwykłe (z podmianą loginu i hasła) lub z przekazywaniem danych logowania; politykę zmiany haseł a także login i hasło konta uprzywilejowanego.

- 1. Wybierz z lewego menu  $Zarzqdzanie > Konta$ .
- 2. Kliknij +  $Dodaj$ .
- 3. Uzupełnij parametry konfiguracyjne:

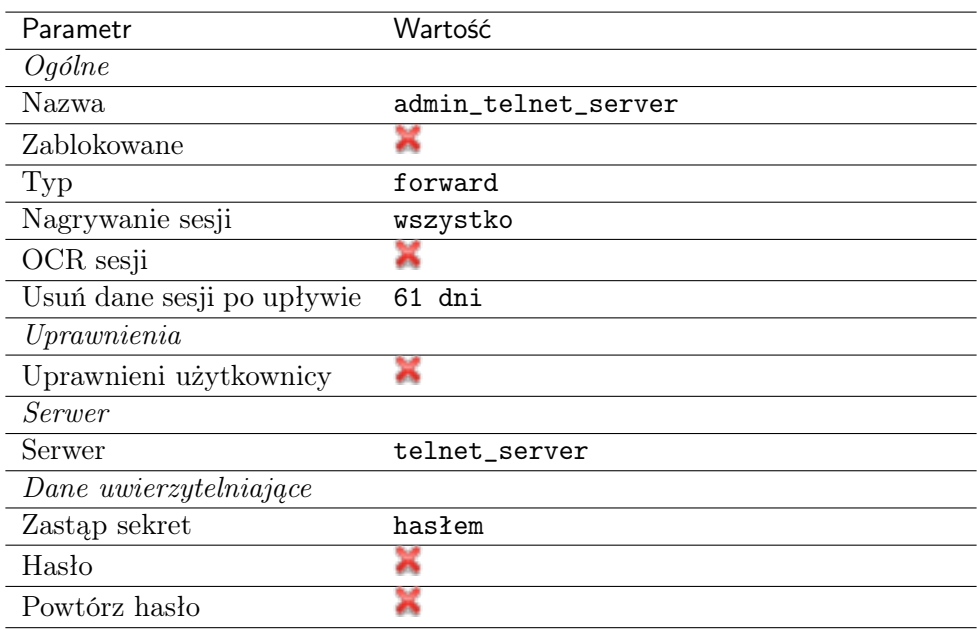

4. Kliknij Zapisz.

### Dodanie sejfu

Sejf bezpośrednio reguluje dostęp użytkowników do monitorowanych serwerów. Określa dostępną

dla użytkowników funkcjonalność protokołów, polityki proaktywnego monitoringu połączeń i szczegóły relacji użytkownik-serwer.

- 1. Wybierz z lewego menu Zarządzanie > Sejfy.
- 2. Kliknij +  $Dodaj$ .
- 3. Uzupełnij parametry konfiguracyjne:

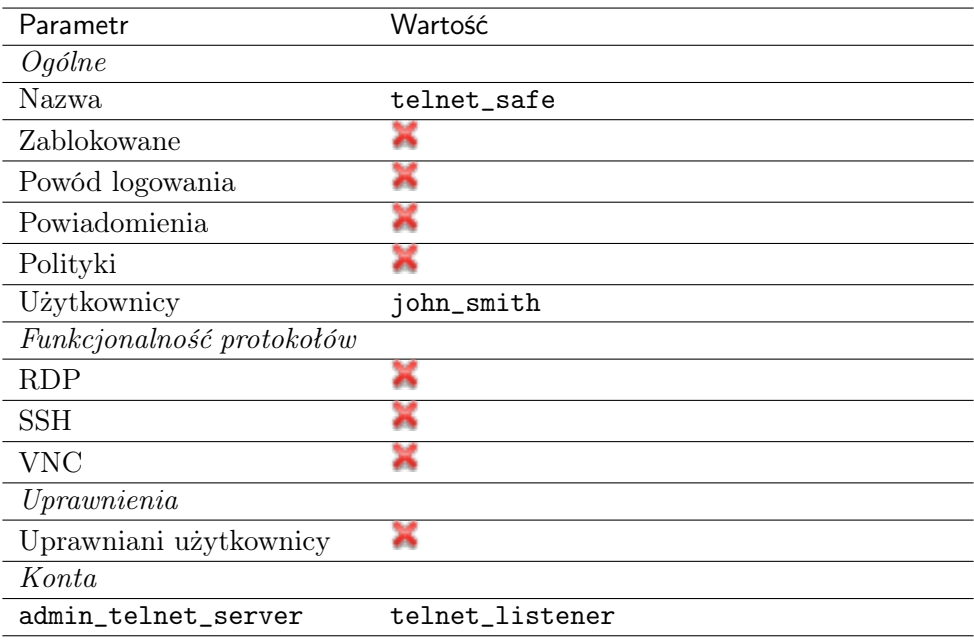

4. Kliknij Zapisz.

## 4.6.3 Nawiązanie połączenia

- 1. Uruchom klienta połączeń Telnet.
- 2. Nawiąż połączenie z serwerem:

```
telnet> open 10.0.150.151
Trying 10.0.150.151...
Connected to 10.0.150.151.
Escape character is '^]'.
```
3. Wprowadź dane uwierzytelniające użytkownika na Fudo PAM.

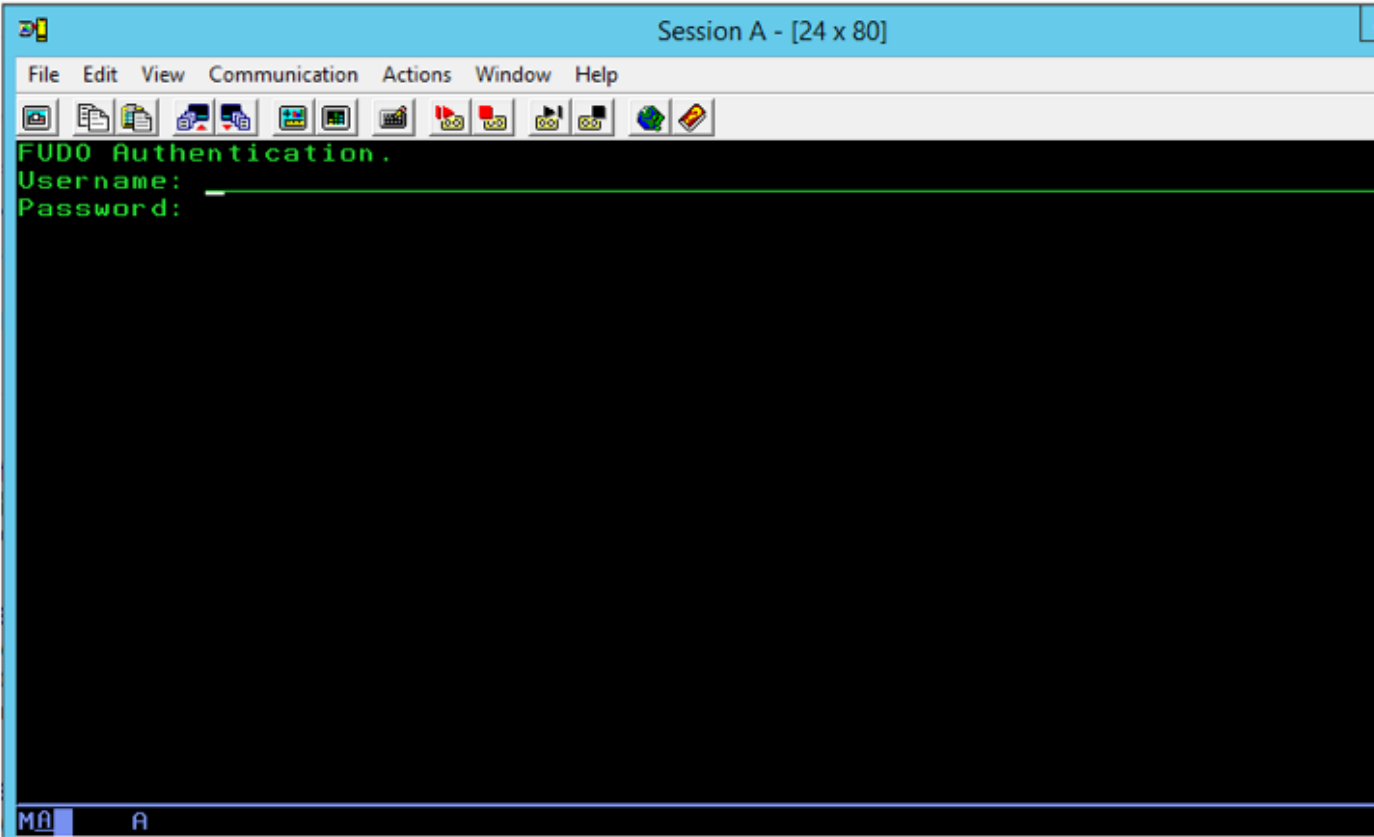

4. Wprowadź dane uwierzytelniające użytkownika na serwerze:

```
FreeBSD/amd64 (fbsd83-cerb.whl) (pts/0)
login:
password:
```
Informacja: Połączenia telnet nie wspierają mechanizmów podmiany danych logowania.

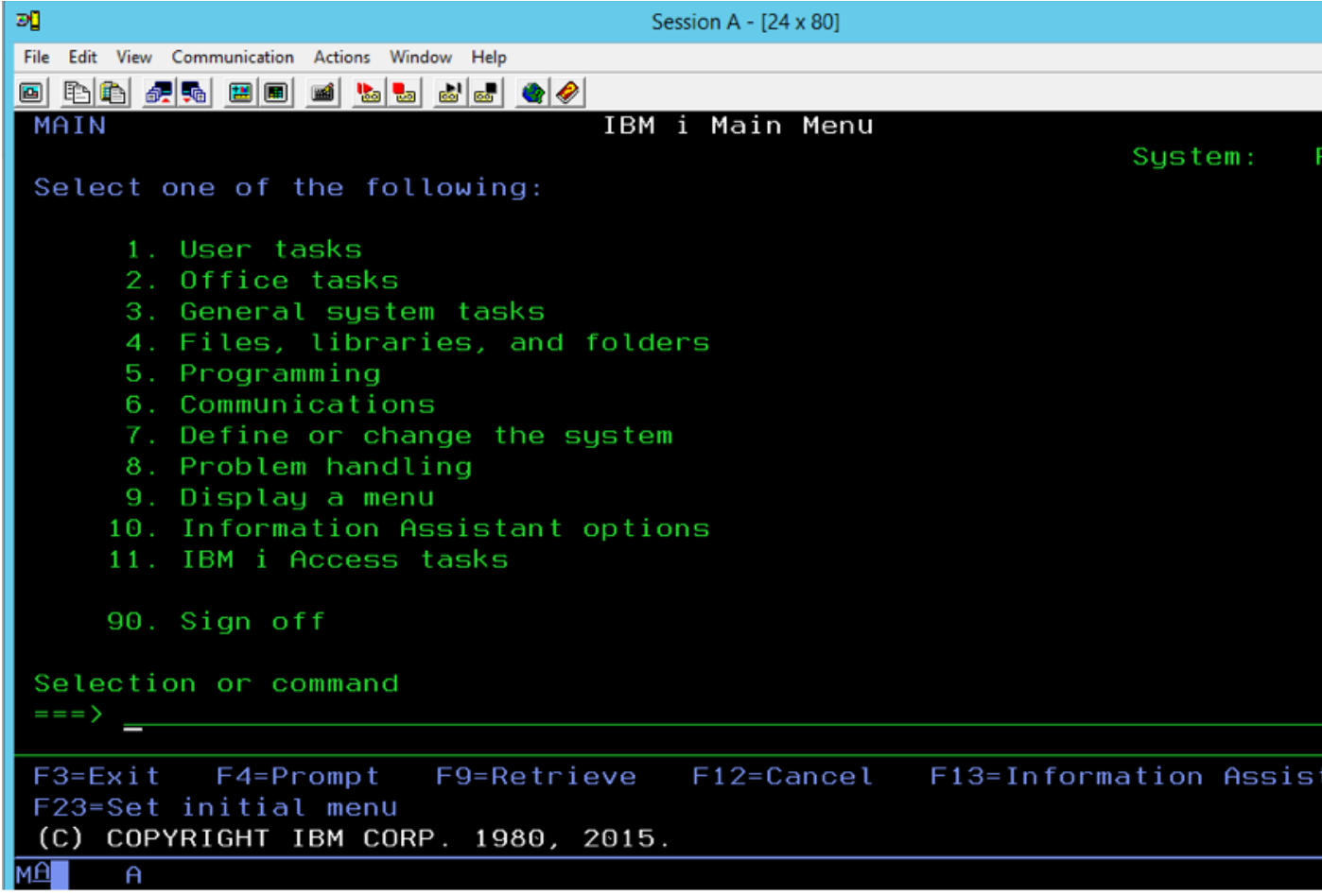

## 4.6.4 Podgląd sesji połączeniowej

1. W przeglądarce internetowej wpisz adres IP, pod którym dostępny jest panel zarządzający Fudo PAM.

Informacja: Upewnij się, że wskazany adres IP ma włączoną opcję udostępniania panelu zarządzającego.

- 2. Wprowadź nazwę użytkownika oraz hasło aby zalogować się do interfejsu administracyjnego Fudo PAM.
- 3. Wybierz z lewego menu Zarządzanie > Sesje.
- 4. Znajdź na liście sesję użytkownika John Smith i kliknij ikonę odtwarzania sesji.

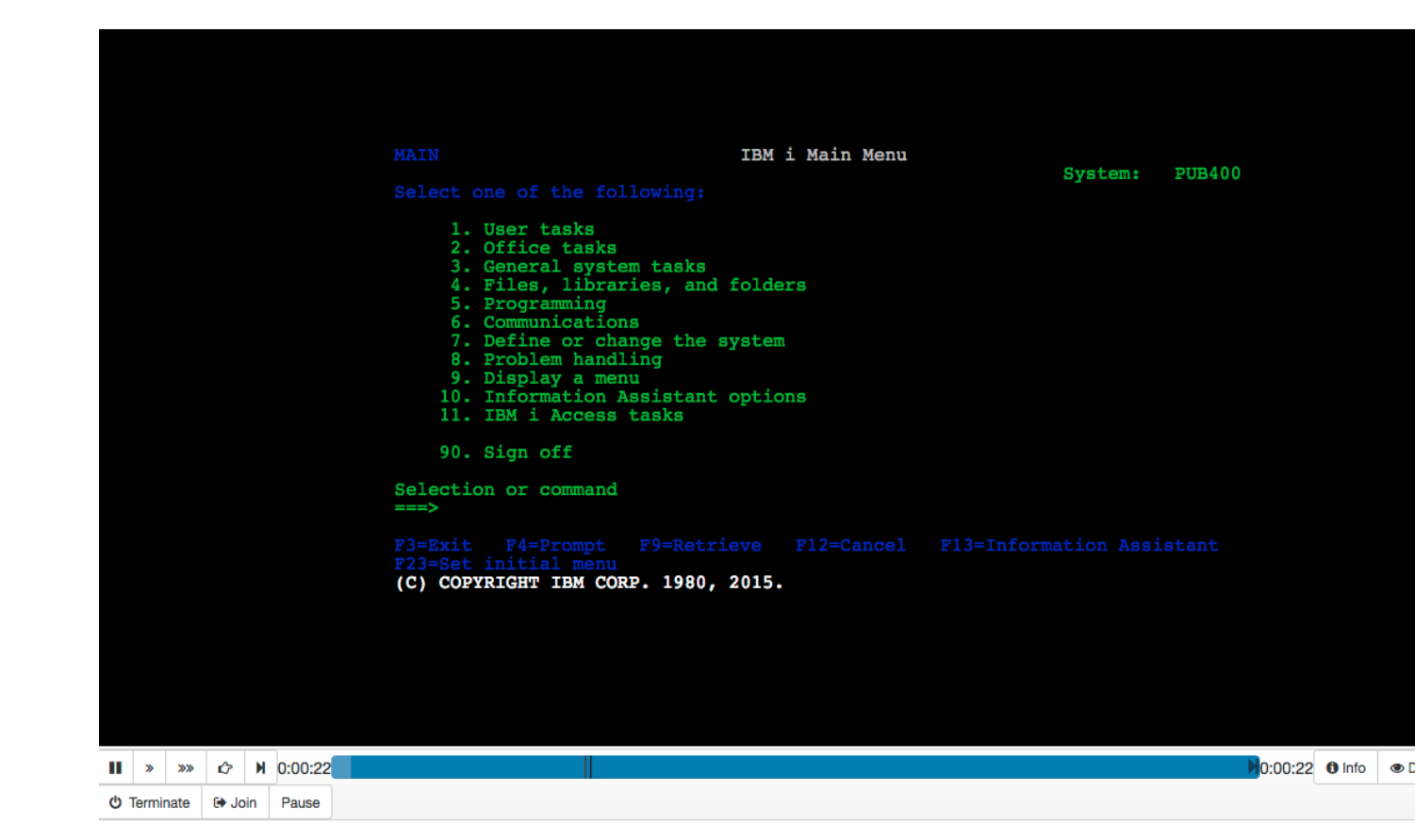

#### Tematy pokrewne:

- [Szybki start konfigurowanie połączenia SSH](#page-44-0)
- [Szybki start konfigurowanie połączenia HTTP](#page-106-0)
- [Szybki start konfigurowanie połączenia MySQL](#page-91-0)
- [Szybki start konfigurowanie połączenia RDP](#page-59-0)
- [Zasoby](#page-386-0)
- [Model danych](#page-22-0)
- Konfiguracja

# <span id="page-91-0"></span>4.7 MySQL

W tym rozdziale przedstawiony jest przykład podstawowej konfiguracji Fudo PAM, której celem jest monitorowanie połączeń ze zdalnym serwerem baz danych MySQL. Scenariusz zakłada, że użytkownik łączy się ze zdalnym serwerem za pomocą klienta MySQL używając indywidualnego loginu i hasła. Fudo PAM uwierzytelnia administratora na podstawie danych zapisanych w lokalnej bazie użytkowników i zestawiając połączenie ze zdalnym serwerem dokonuje podmiany hasła i loginu na admin/password (tryby uwierzytelniania opisane są w sekcji [Tryby uwierzytelniania](#page-28-0) [użytkowników](#page-28-0)).

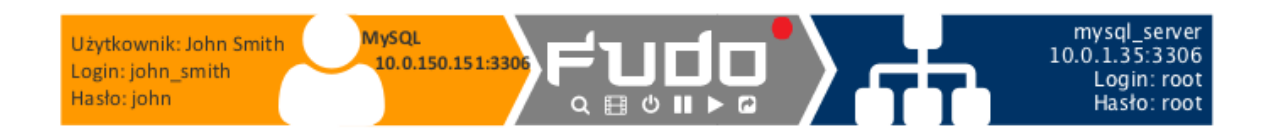

## 4.7.1 Założenia

Poniższy opis zakłada, że pierwsze uruchomienie urządzenia zostało prawidłowo przeprowadzone. Procedura pierwszego uruchomienia jest opisana w rozdziale [Pierwsze uruchomienie](#page-38-0).

### 4.7.2 Konfiguracja

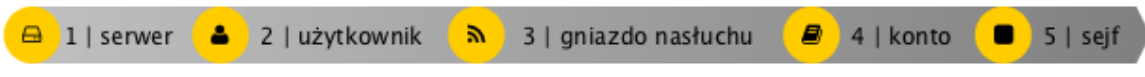

#### Dodanie serwera

Serwer jest definicją zasobu infrastruktury IT, z którym istnieje możliwość nawiązania połączenia za pośrednictwem wskazanego protokołu.

- 1. Wybierz z lewego menu Zarządzanie > Serwery.
- 2. Kliknij +  $Dodaj$ .
- 3. Uzupełnij parametry konfiguracyjne serwera:

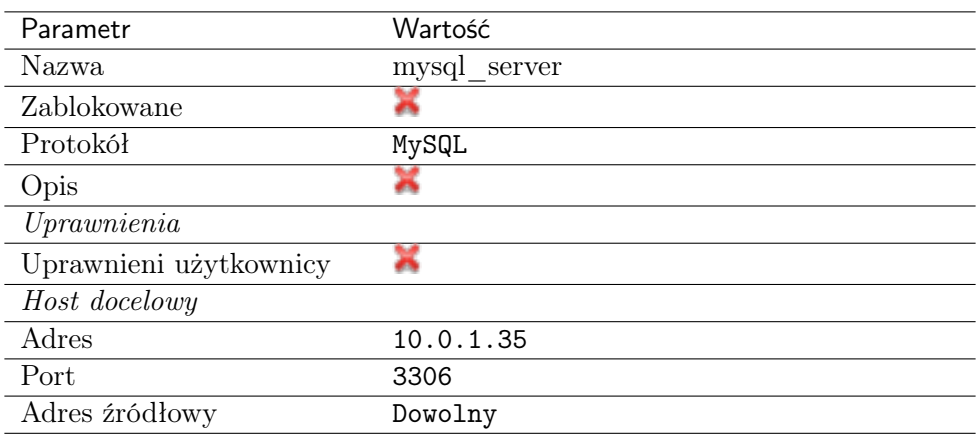

4. Kliknij Zapisz.

#### Dodanie użytkownika

Użytkownik definiuje podmiot uprawniony do nawiązywania połączeń z monitorowanymi serwerami. Szczegółowa definicja obiektu (unikatowa kombinacja loginu i domeny, pełna nazwa, adres email) pozwalają na jednoznaczne wskazanie osoby odpowiedzialnej za działania, w przypadku współdzielenia konta uprzywilejowanego.

1. Wybierz z lewego menu Zarządzanie > Użytkownicy.

- 2. Kliknij +  $Dodaj$ .
- 3. Uzupełnij dane personalne użytkownika:

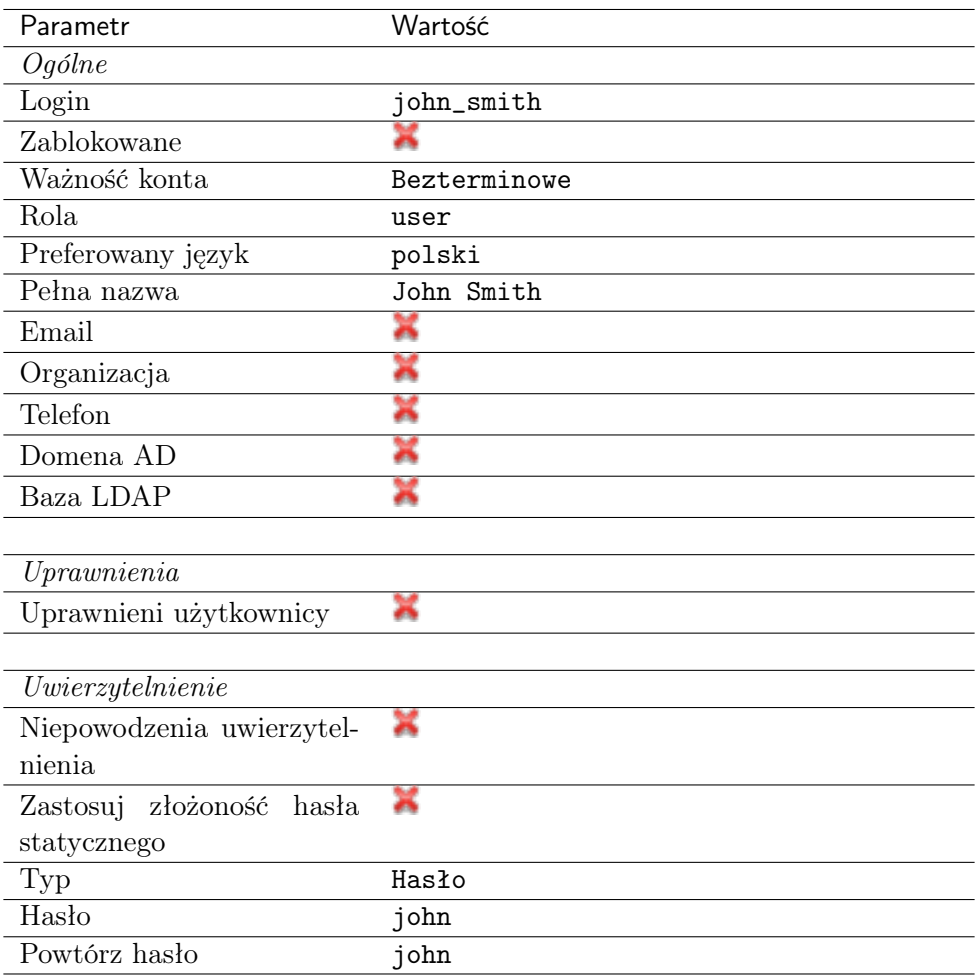

### Dodanie gniazda nasłuchiwania

Gniazdo nasłuchiwania determinuje tryb połączenia serwera (proxy, brama, pośrednik, przezroczysty) oraz protokół komunikacji.

- 1. Wybierz z lewego menu Zarządzanie > Gniazda nasłuchiwania.
- 2. Kliknij +  $Dodaj$ .
- 3. Uzupełnij parametry konfiguracyjne:

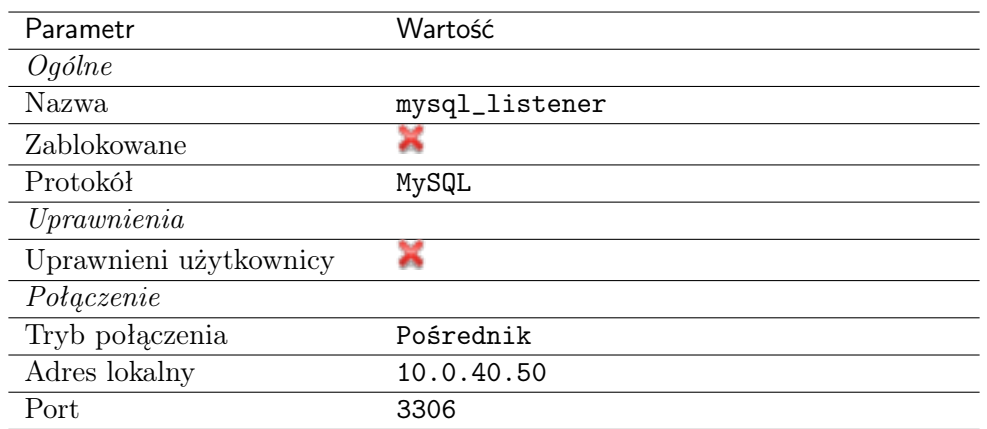

## Dodanie konta

Konto stanowi definicję konta uprzywilejowanego na monitorowanym serwerze. Obiekt określa tryb uwierzytelnienia użytkowników: anonimowe (bez uwierzytelnienia), zwykłe (z podmianą loginu i hasła) lub z przekazywaniem danych logowania; politykę zmiany haseł a także login i hasło konta uprzywilejowanego.

- 1. Wybierz z lewego menu  $Zarzqdzanie > Konta$ .
- 2. Kliknij +  $Dodaj$ .
- 3. Uzupełnij parametry konfiguracyjne:

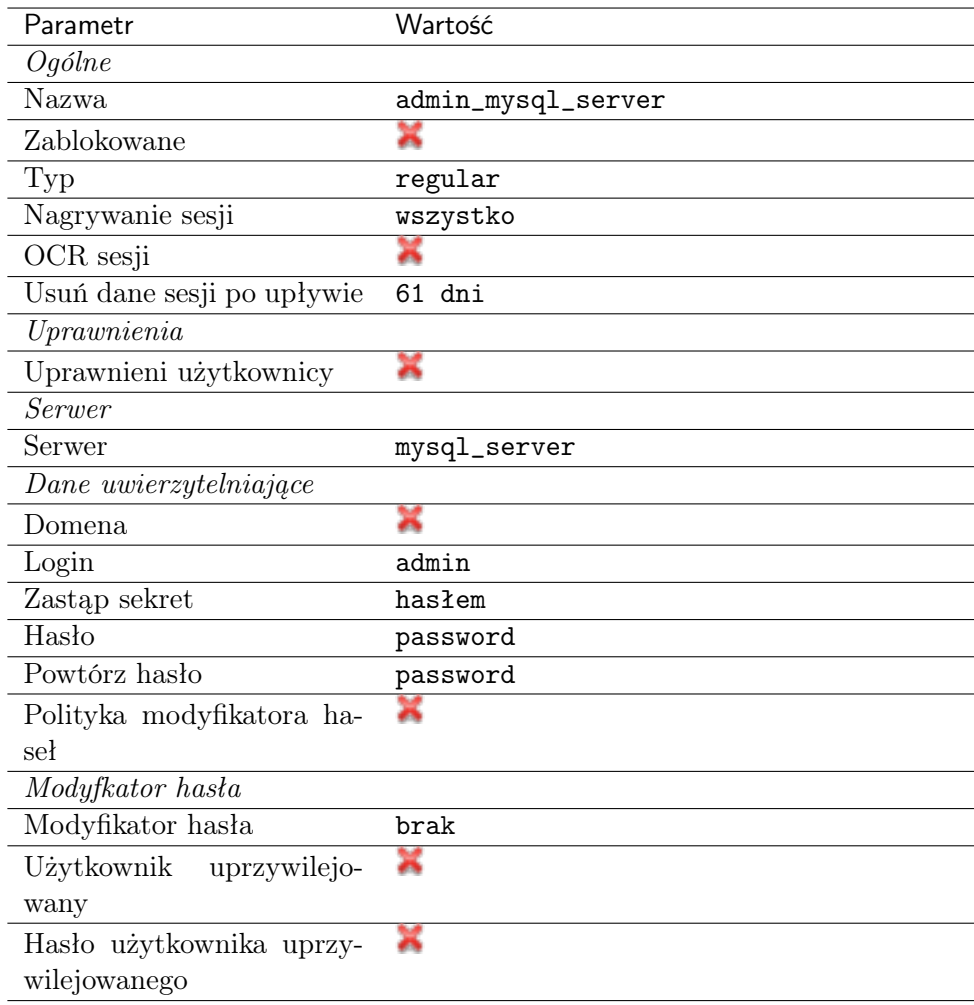

### Dodanie sejfu

Sejf bezpośrednio reguluje dostęp użytkowników do monitorowanych serwerów. Określa dostępną dla użytkowników funkcjonalność protokołów, polityki proaktywnego monitoringu połączeń i szczegóły relacji użytkownik-serwer.

- 1. Wybierz z lewego menu Zarządzanie > Sejfy.
- 2. Kliknij + Dodaj.
- 3. Uzupełnij parametry konfiguracyjne:

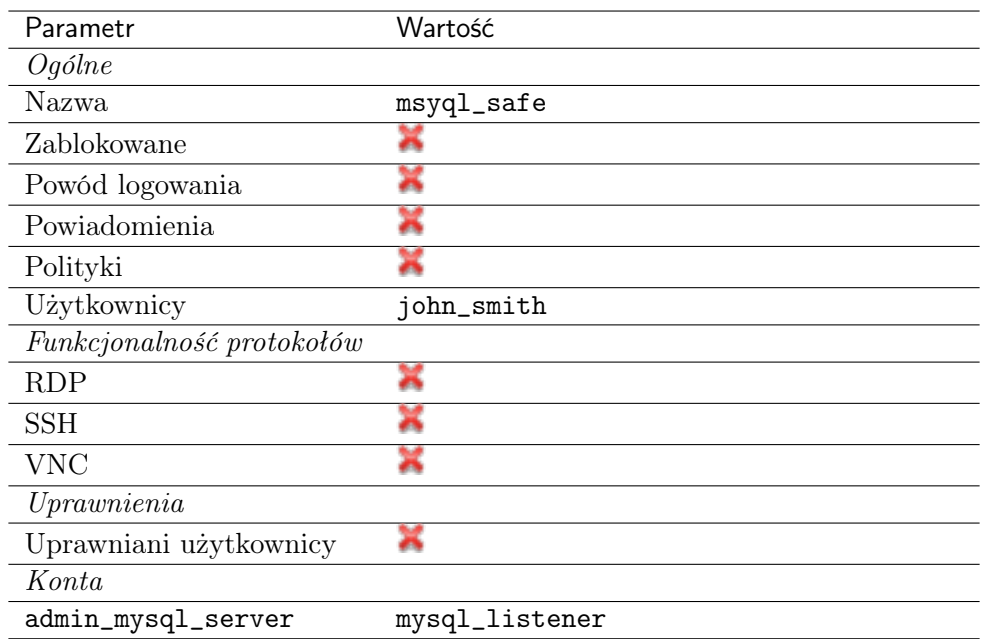

## 4.7.3 Nawiązanie połączenia

- 1. Uruchom terminal tekstowy.
- 2. Wprowadź komendę mysql -h 10.0.150.151 -u john\_smith -p, aby nawiązać połączenie z serwerem baz danych.
- 3. Wprowadź hasło użytkownika.

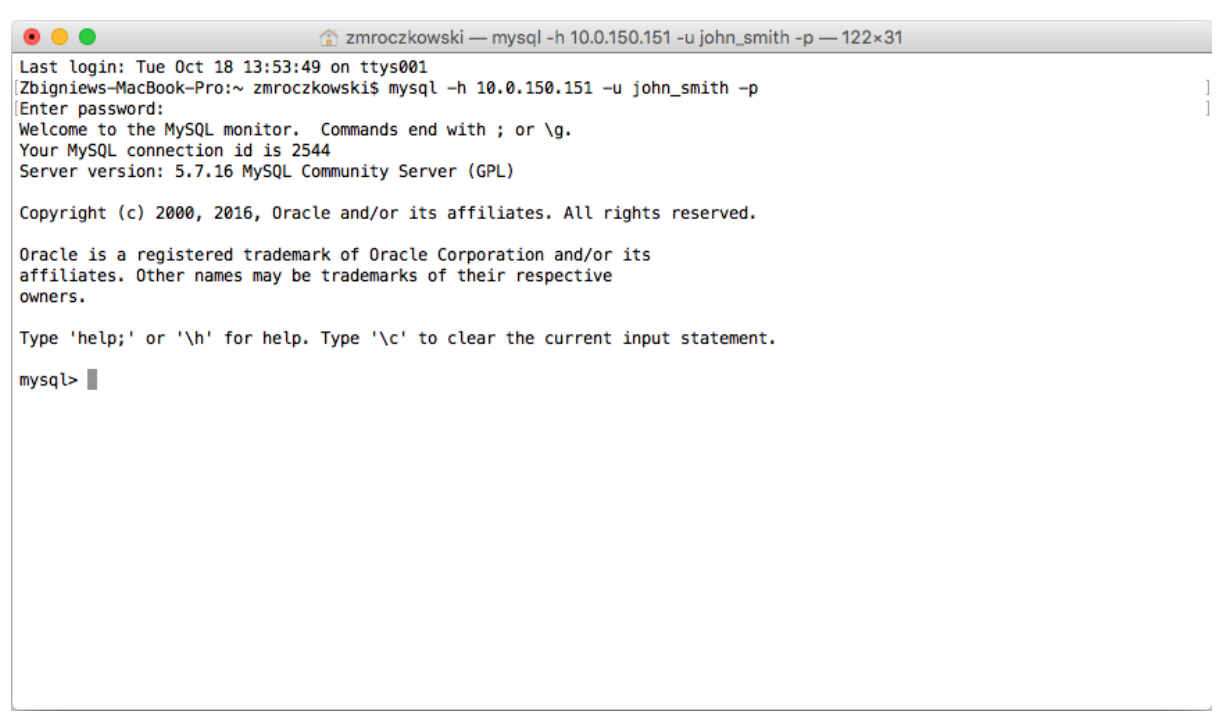

4. Kontynuuj przeglądanie zawartości serwera poprzez zapytania sql.

## 4.7.4 Podgląd sesji połączeniowej

1. W przeglądarce internetowej wpisz adres IP, pod którym dostępny jest panel zarządzający Fudo PAM.

Informacja: Upewnij się, że wskazany adres IP ma włączoną opcję udostępniania panelu zarządzającego.

- 2. Wprowadź nazwę użytkownika oraz hasło aby zalogować się do interfejsu administracyjnego Fudo PAM.
- 3. Wybierz z lewego menu Zarządzanie > Sesje.
- 4. Znajdź na liście sesję użytkownika John Smith i kliknij ikonę odtwarzania sesji.

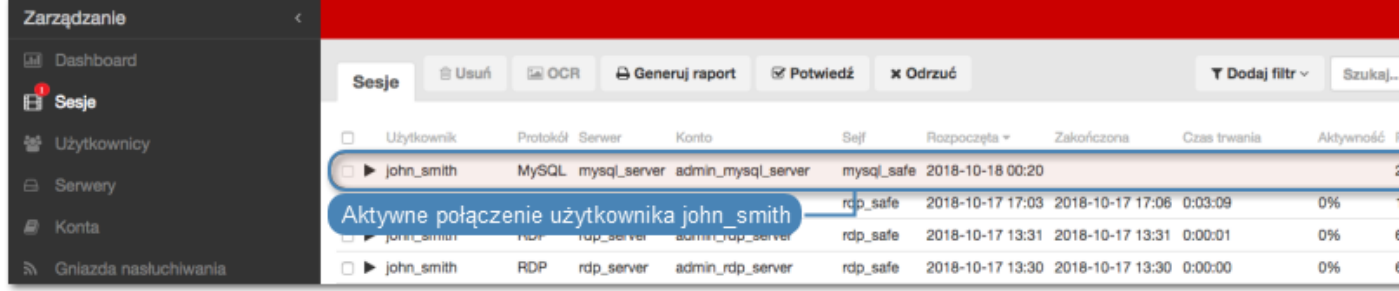

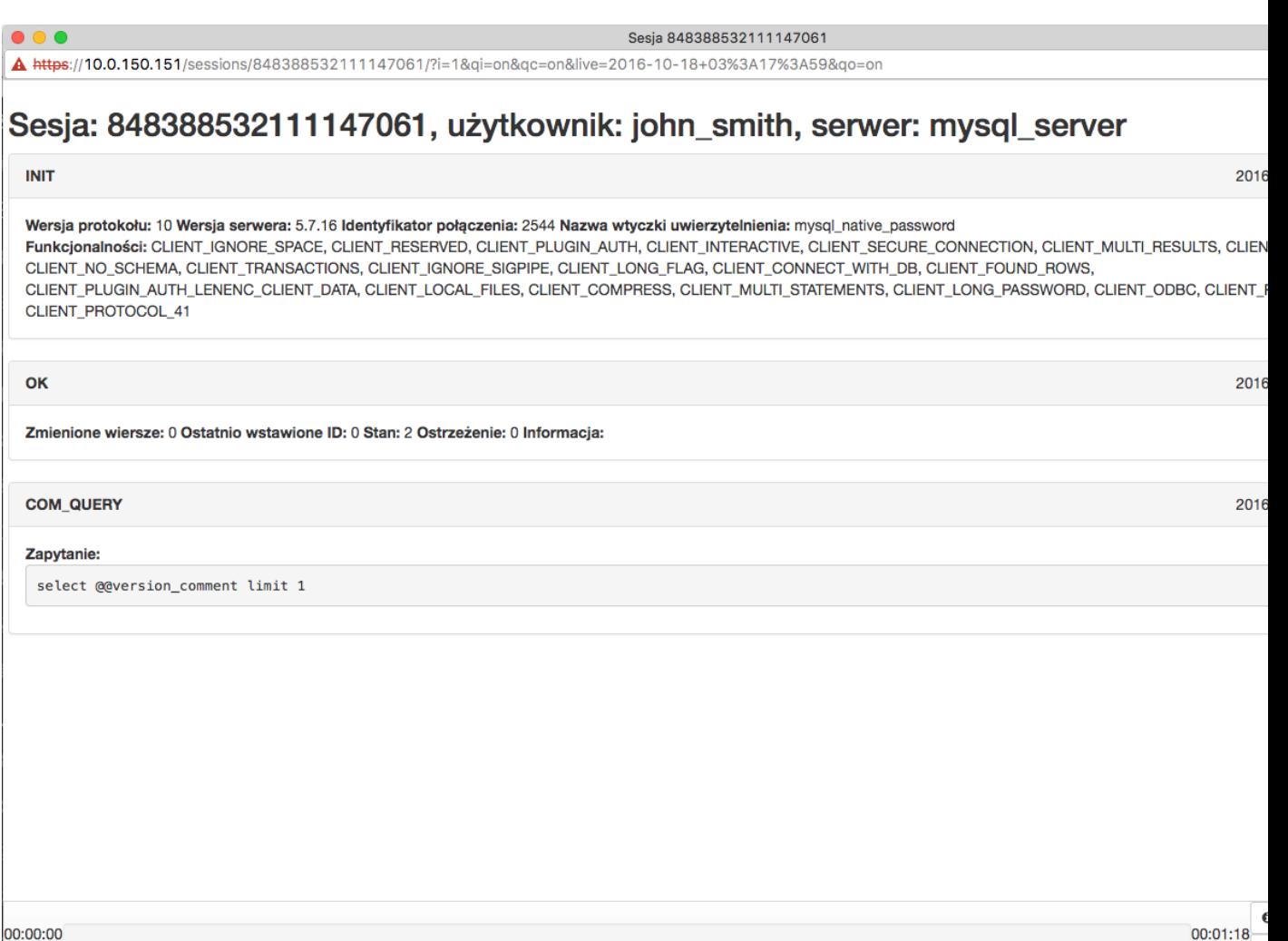

#### Tematy pokrewne:

- [Szybki start konfigurowanie połączenia SSH](#page-44-0)
- [Szybki start konfigurowanie połączenia RDP](#page-59-0)
- [Szybki start konfigurowanie połączenia HTTP](#page-106-0)
- [Szybki start konfigurowanie połączenia Telnet](#page-79-0)
- [Telnet](#page-79-0)
- [Wymagania](#page-35-0)
- [Model danych](#page-22-0)
- Konfiguracja

# 4.8 MS SQL

W tym rozdziale przedstawiony jest przykład podstawowej konfiguracji Fudo PAM, której celem jest monitorowanie połączeń ze zdalnym serwerem baz danych MS SQL. Scenariusz zakłada, że użytkownik łączy się ze zdalnym serwerem za pomocą klienta SQL Server Management Studio, używając indywidualnego loginu i hasła. Fudo PAM uwierzytelnia administratora na podstawie danych zapisanych w lokalnej bazie użytkowników i zestawiając połączenie ze zdalnym serwerem dokonuje podmiany hasła i loginu na fudo/password (tryby uwierzytelniania opisane są w sekcji [Tryby uwierzytelniania użytkowników](#page-28-0)).

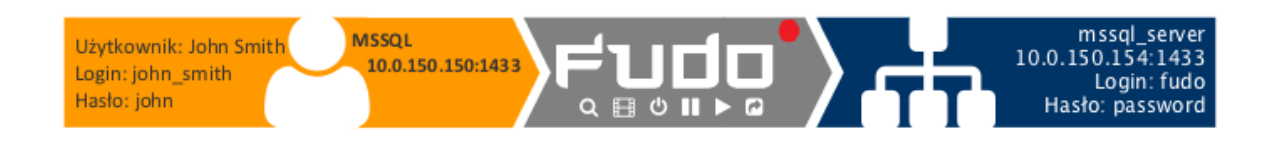

# 4.8.1 Założenia

Poniższy opis zakłada, że pierwsze uruchomienie urządzenia zostało prawidłowo przeprowadzone. Procedura pierwszego uruchomienia jest opisana w rozdziale [Pierwsze uruchomienie](#page-38-0).

Informacja: Upewnij się, że serwer SQL ma włączony tryb uwierzytelnienia SQL Server and Windows Authentication.

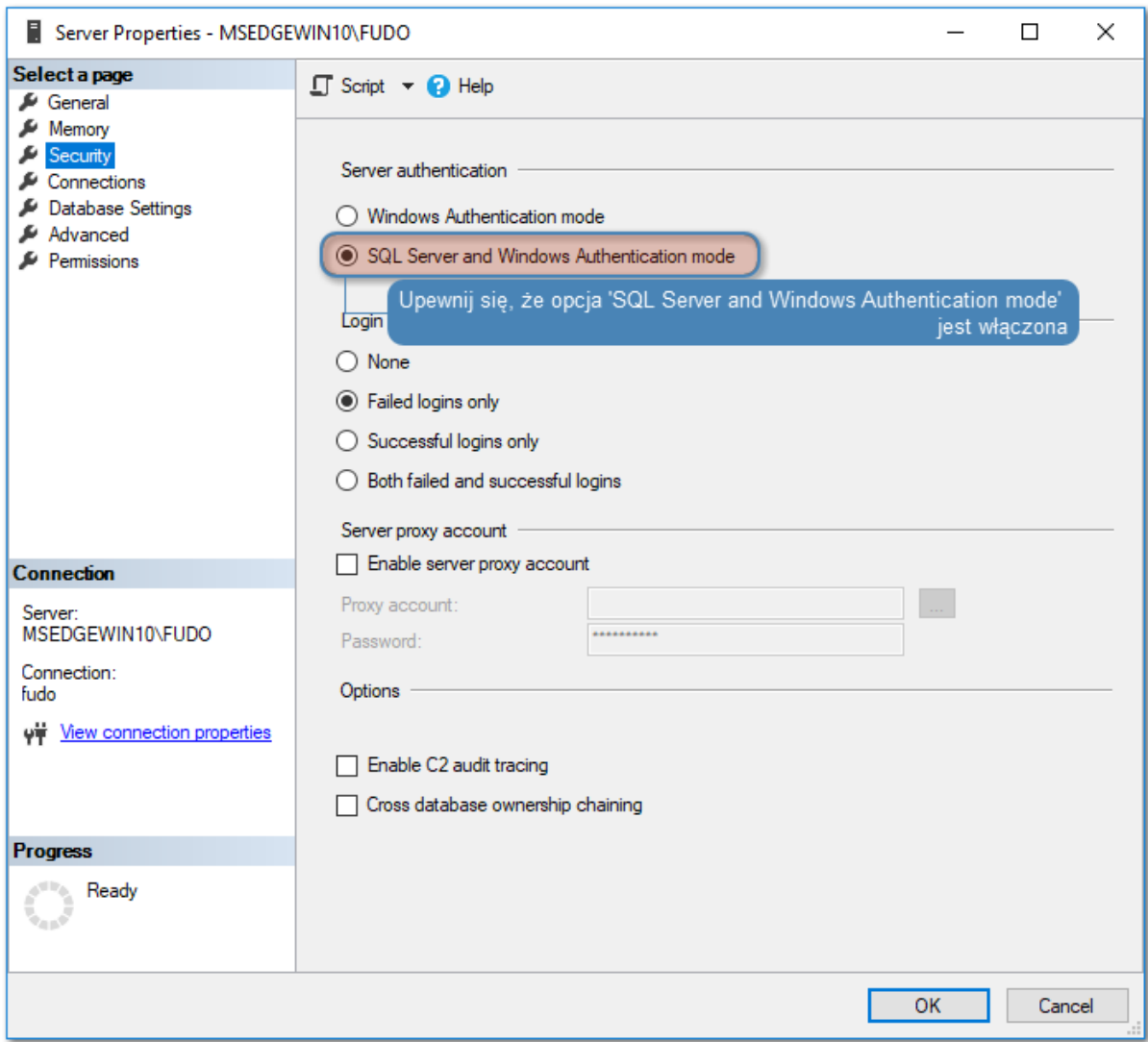

## 4.8.2 Konfiguracja

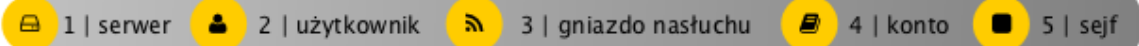

#### Dodanie serwera

Serwer jest definicją zasobu infrastruktury IT, z którym istnieje możliwość nawiązania połączenia za pośrednictwem wskazanego protokołu.

- 1. Wybierz z lewego menu Zarządzanie > Serwery.
- 2. Kliknij + Dodaj.
- 3. Uzupełnij parametry konfiguracyjne serwera:

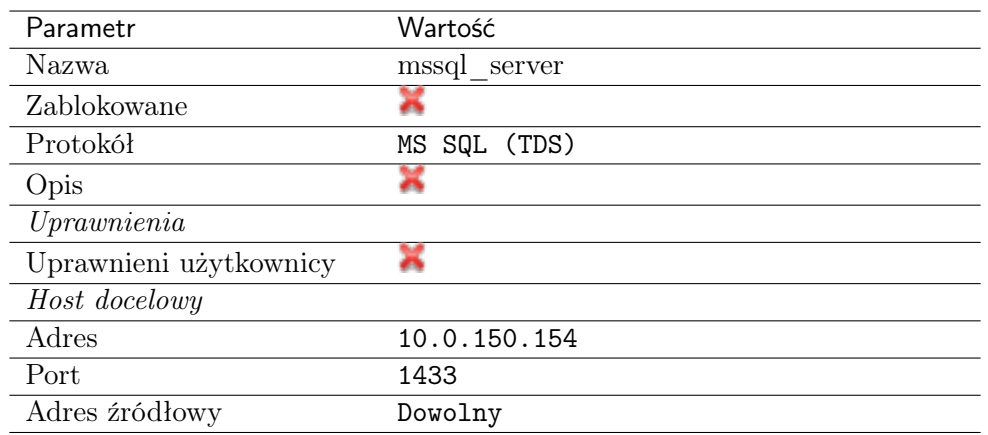

## Dodanie użytkownika

Użytkownik definiuje podmiot uprawniony do nawiązywania połączeń z monitorowanymi serwerami. Szczegółowa definicja obiektu (unikatowa kombinacja loginu i domeny, pełna nazwa, adres email) pozwalają na jednoznaczne wskazanie osoby odpowiedzialnej za działania, w przypadku współdzielenia konta uprzywilejowanego.

- 1. Wybierz z lewego menu Zarządzanie > Użytkownicy.
- 2. Kliknij +  $Dodaj$ .
- 3. Uzupełnij dane personalne użytkownika:

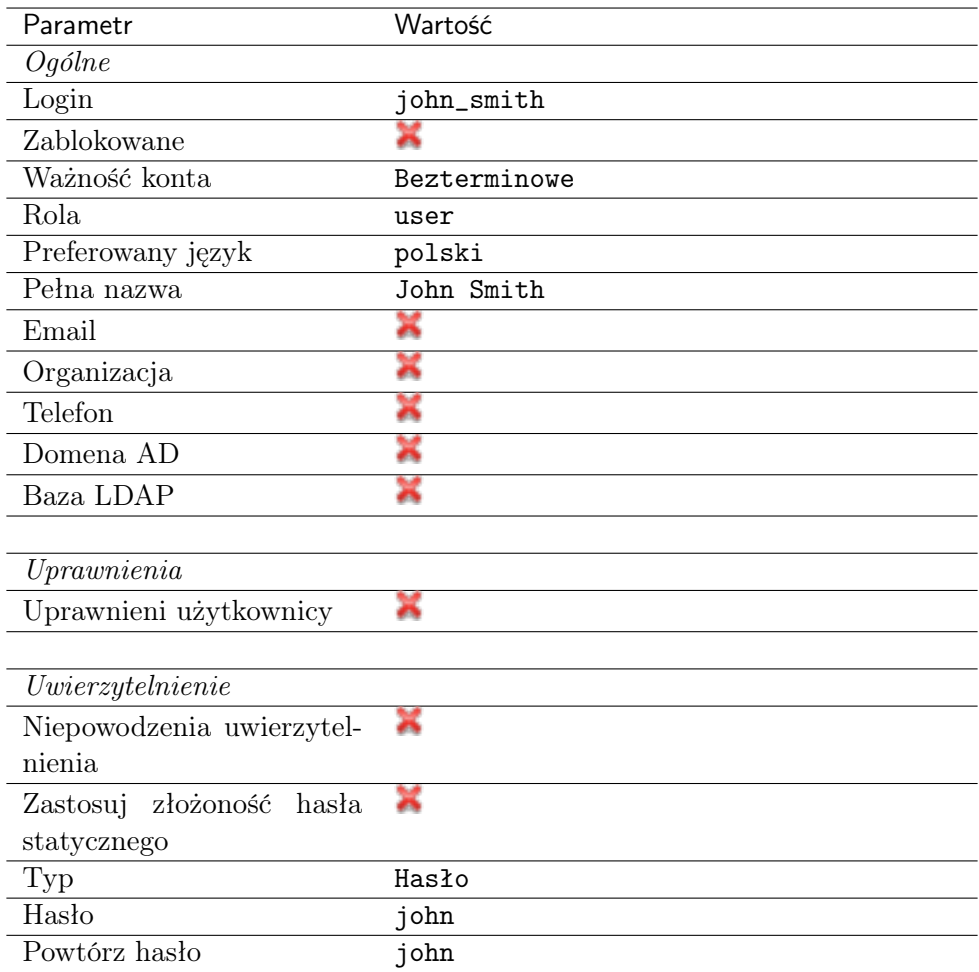

### Dodanie gniazda nasłuchiwania

Gniazdo nasłuchiwania determinuje tryb połączenia serwera (proxy, brama, pośrednik, przezroczysty) oraz protokół komunikacji.

- 1. Wybierz z lewego menu $\it Zarzqdzanie > Gniazda$  nasłuchiwania.
- 2. Kliknij + Dodaj.
- 3. Uzupełnij parametry konfiguracyjne:

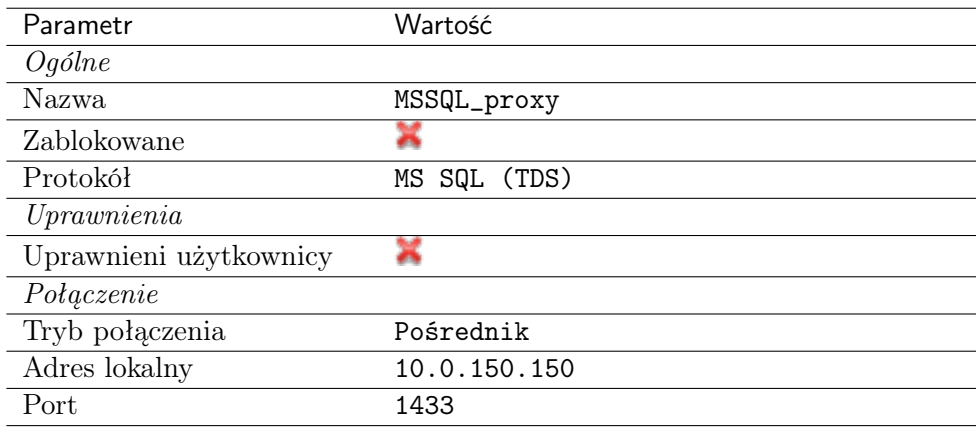

### Dodanie konta

Konto stanowi definicję konta uprzywilejowanego na monitorowanym serwerze. Obiekt określa tryb uwierzytelnienia użytkowników: anonimowe (bez uwierzytelnienia), zwykłe (z podmianą loginu i hasła) lub z przekazywaniem danych logowania; politykę zmiany haseł a także login i hasło konta uprzywilejowanego.

- 1. Wybierz z lewego menu Zarządzanie > Konta.
- 2. Kliknij +  $Dodaj$ .
- 3. Uzupełnij parametry konfiguracyjne:

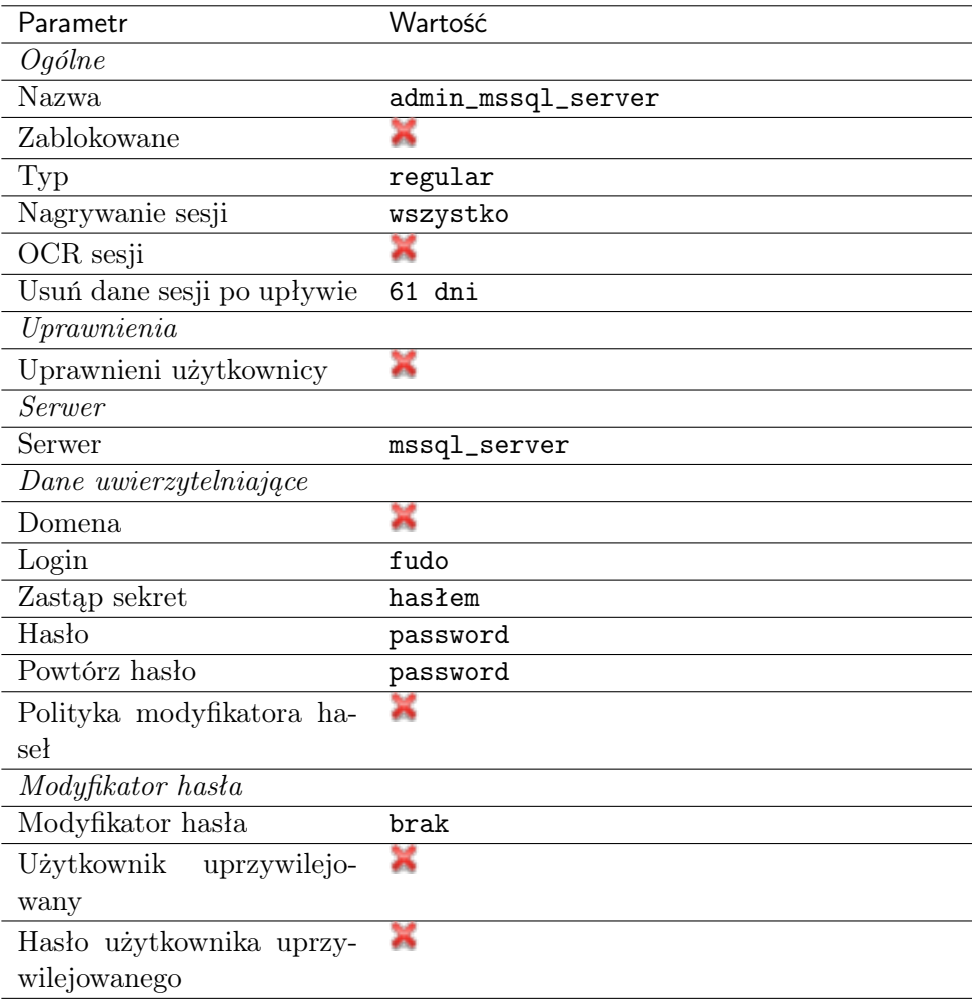

4. Kliknij Zapisz.

## Dodanie sejfu

Sejf bezpośrednio reguluje dostęp użytkowników do monitorowanych serwerów. Określa dostępną dla użytkowników funkcjonalność protokołów, polityki proaktywnego monitoringu połączeń i szczegóły relacji użytkownik-serwer.

- 1. Wybierz z lewego menu Zarządzanie > Sejfy.
- 2. Kliknij +  $Dodaj$ .
- 3. Uzupełnij parametry konfiguracyjne:

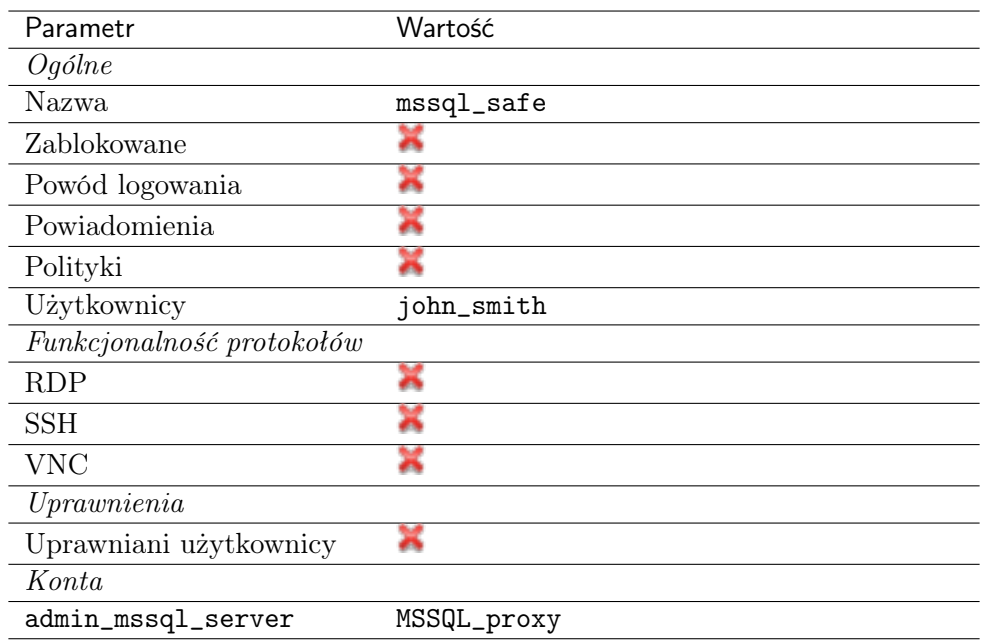

# 4.8.3 Nawiązanie połączenia

- 1. Uruchom SQL Server Management Studio.
- 2. Wprowadź wcześniej skonfigurowany adres proxy, na którym Fudo oczekuje na połączenia z serwerem MS SQL (10.0.150.150).
- 3. Z listy rozwijalnej Authentication, wybierz SQL Server Authentication.
- 4. Wprowadź nazwę użytkownika oraz hasło.
- 5. Kliknij Connect.

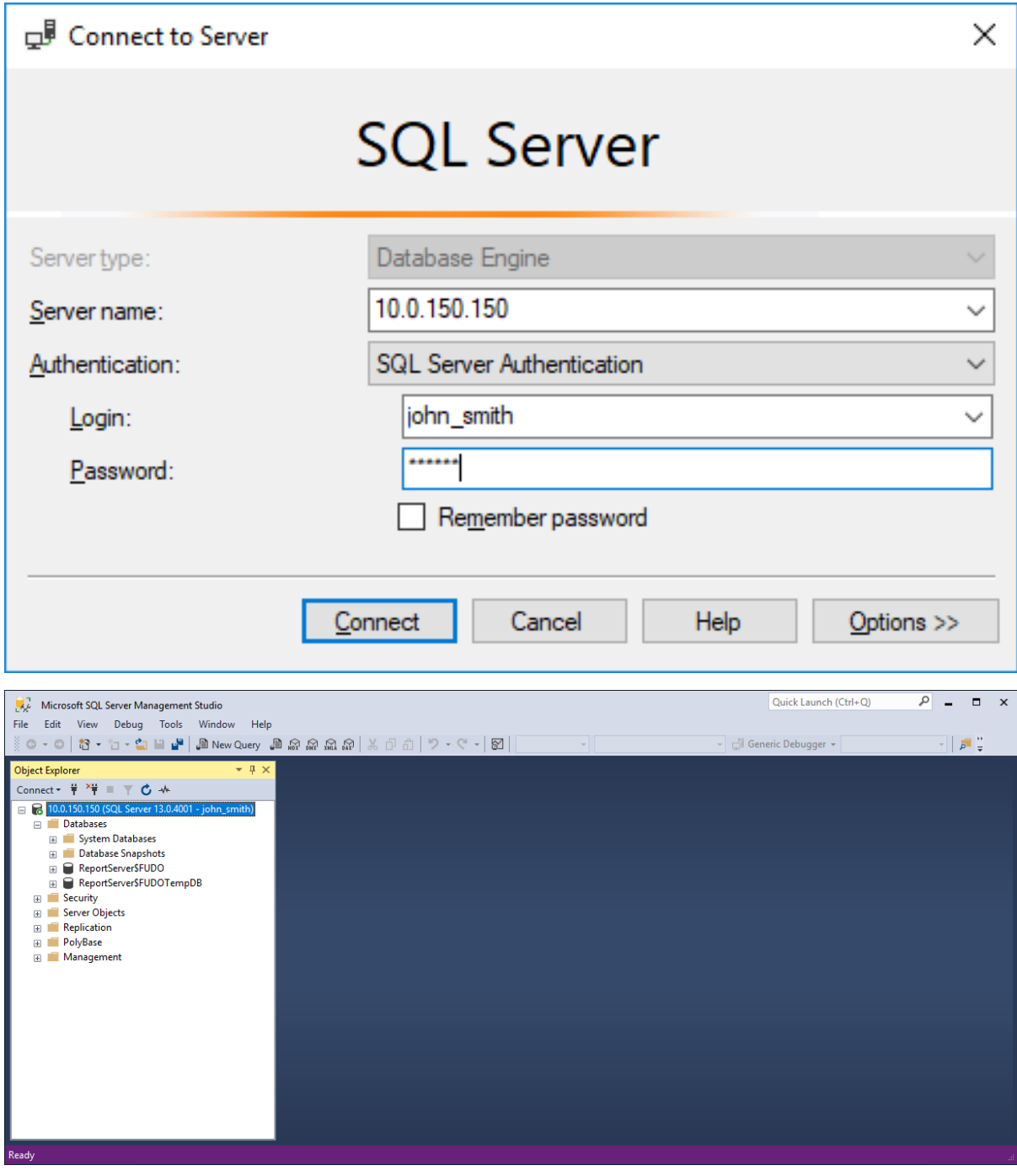

# 4.8.4 Podgląd sesji połączeniowej

1. W przeglądarce internetowej wpisz adres IP, pod którym dostępny jest panel zarządzający Fudo PAM.

Informacja: Upewnij się, że wskazany adres IP ma włączoną opcję udostępniania panelu zarządzającego.

2. Wprowadź nazwę użytkownika oraz hasło aby zalogować się do interfejsu administracyjnego Fudo PAM.

- 3. Wybierz z lewego menu  $Zarzqdzanie > Sesje$ .
- 4. Znajdź na liście sesję użytkownika John Smith i kliknij  $\blacktriangleright$ .

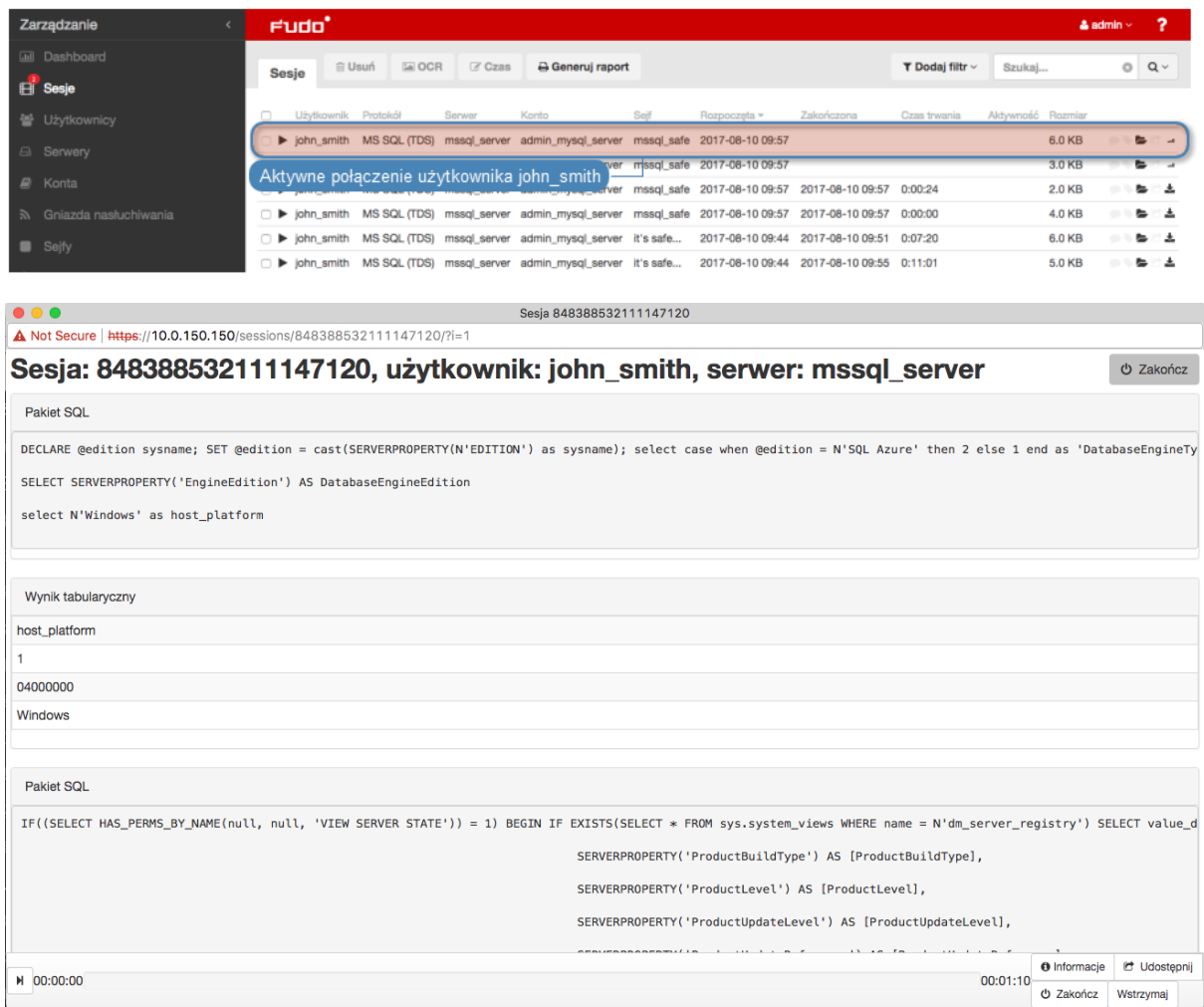

#### Tematy pokrewne:

- [SQL Server Management Studio](#page-495-0)
- [Szybki start konfigurowanie połączenia MySQL](#page-91-0)
- [Szybki start konfigurowanie połączenia SSH](#page-44-0)
- [Telnet](#page-79-0)
- [Wymagania](#page-35-0)
- [Model danych](#page-22-0)
- Konfiguracja

# <span id="page-106-0"></span>4.9 HTTP

W tym rozdziale przedstawiony jest przykład podstawowej konfiguracji Fudo PAM, której celem jest monitorowanie połączeń HTTP ze zdalnym serwerem. Scenariusz zakłada, że użytkownik przegląda zasoby monitorowanego serwera korzystając z przeglądarki internetowej. Użytkownik uwierzytelniany jest przez Fudo PAM na podstawie danych zapisanych w lokalnej bazie użytkowników. Sesja połączeniowa będzie wymagała ponownego uwierzytelnienia po 15 minutach (900 sekund) braku aktywności.

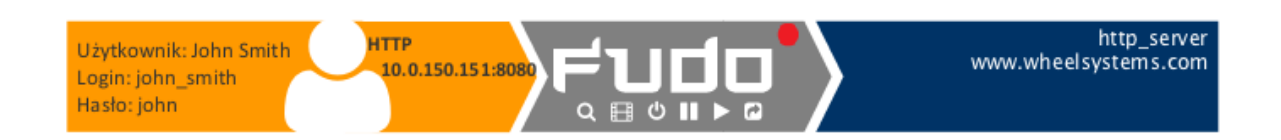

# 4.9.1 Założenia

Poniższy opis zakłada, że pierwsze uruchomienie urządzenia zostało prawidłowo przeprowadzone. Procedura pierwszego uruchomienia jest opisana w rozdziale [Pierwsze uruchomienie](#page-38-0).

## 4.9.2 Konfiguracja

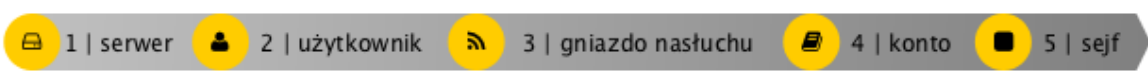

#### Dodanie serwera

Serwer jest definicją zasobu infrastruktury IT, z którym istnieje możliwość nawiązania połączenia za pośrednictwem wskazanego protokołu.

- 1. Wybierz z lewego menu Zarządzanie > Serwery.
- 2. Kliknij +  $Dodaj$ .
- 3. Uzupełnij parametry konfiguracyjne serwera:

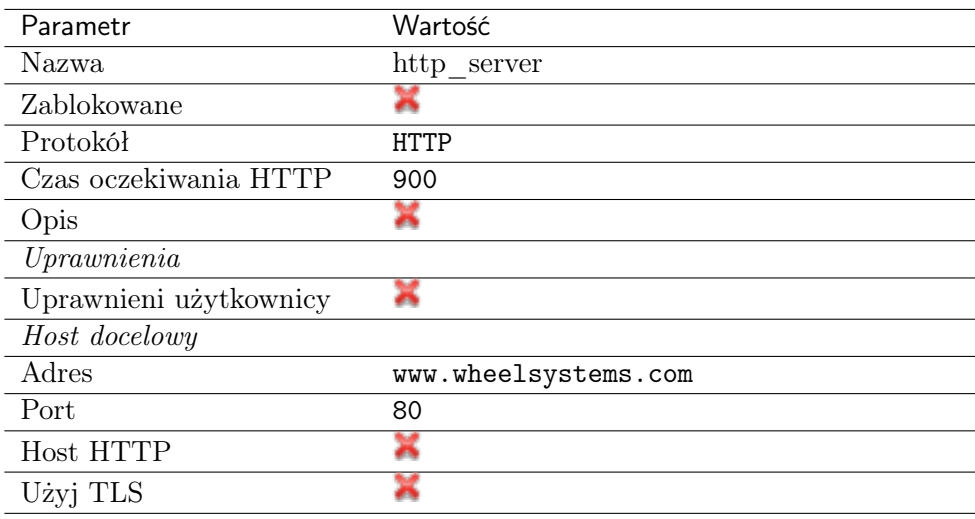

4. Kliknij Zapisz.

#### Dodanie użytkownika
Użytkownik definiuje podmiot uprawniony do nawiązywania połączeń z monitorowanymi serwerami. Szczegółowa definicja obiektu (unikatowa kombinacja loginu i domeny, pełna nazwa, adres email) pozwalają na jednoznaczne wskazanie osoby odpowiedzialnej za działania, w przypadku współdzielenia konta uprzywilejowanego.

- 1. Wybierz z lewego menu Zarządzanie > Użytkownicy.
- 2. Kliknij +  $Dodaj$ .
- 3. Uzupełnij dane personalne użytkownika:

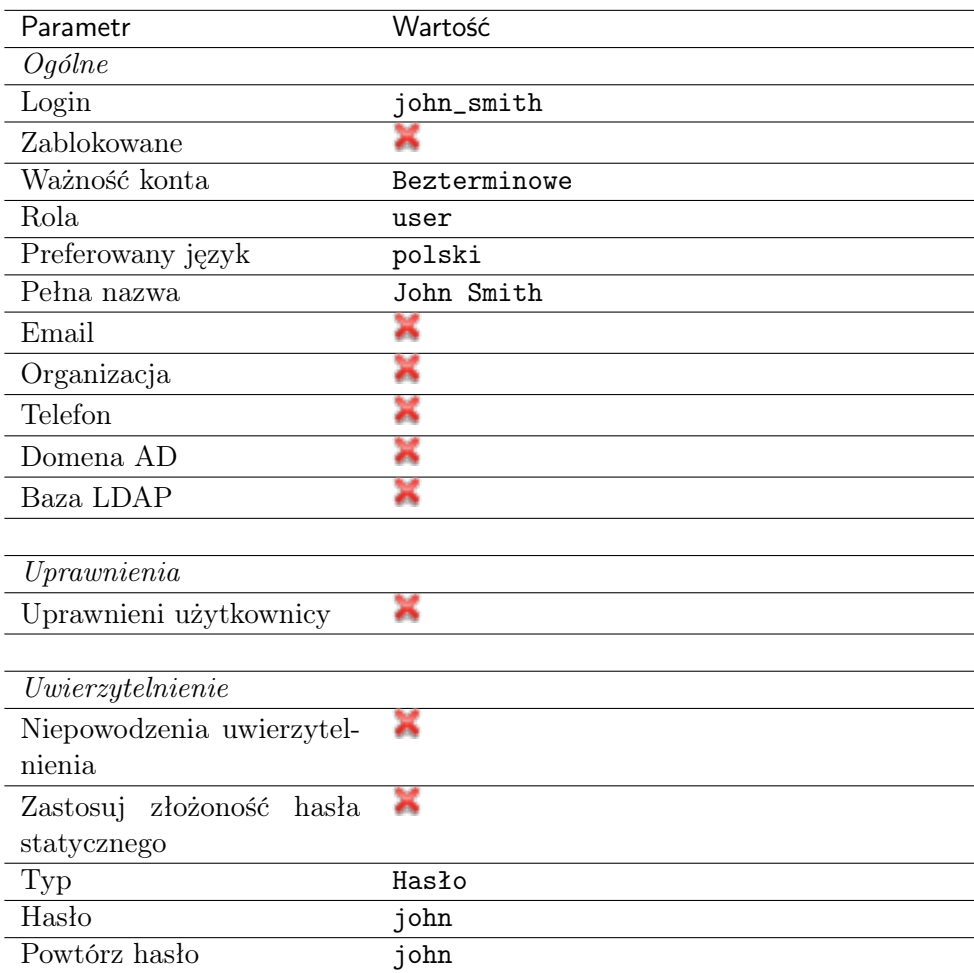

4. Kliknij Zapisz.

#### Dodanie gniazda nasłuchiwania

Gniazdo nasłuchiwania determinuje tryb połączenia serwera (proxy, brama, pośrednik, przezroczysty) oraz protokół komunikacji.

- 1. Wybierz z lewego menu Zarządzanie > Gniazda nasłuchiwania.
- 2. Kliknij +  $Dodaj$ .
- 3. Uzupełnij parametry konfiguracyjne:

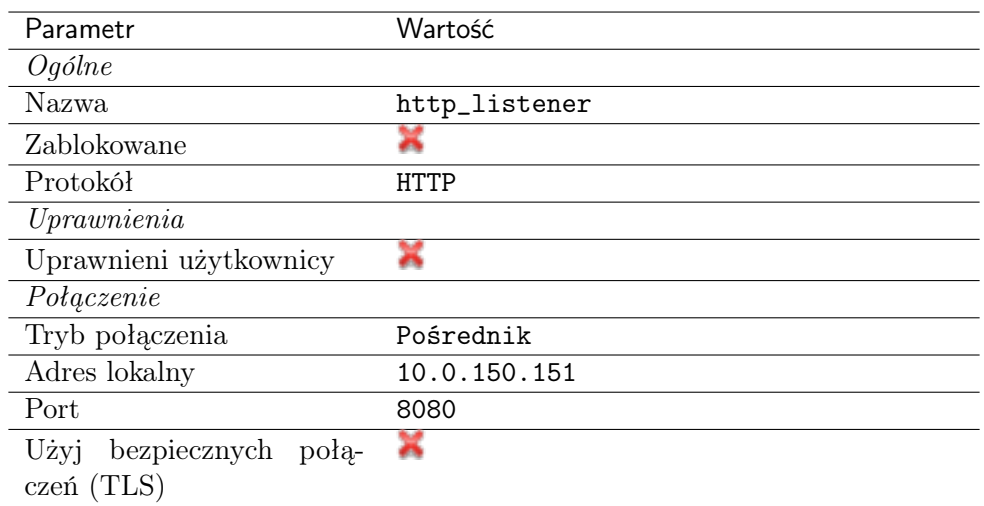

#### Dodanie konta

Konto stanowi definicję konta uprzywilejowanego na monitorowanym serwerze. Obiekt określa tryb uwierzytelnienia użytkowników: anonimowe (bez uwierzytelnienia), zwykłe (z podmianą loginu i hasła) lub z przekazywaniem danych logowania; politykę zmiany haseł a także login i hasło konta uprzywilejowanego.

- 1. Wybierz z lewego menu  $Zarzqdzanie > Konta$ .
- 2. Kliknij +  $Dodaj$ .
- 3. Uzupełnij parametry konfiguracyjne:

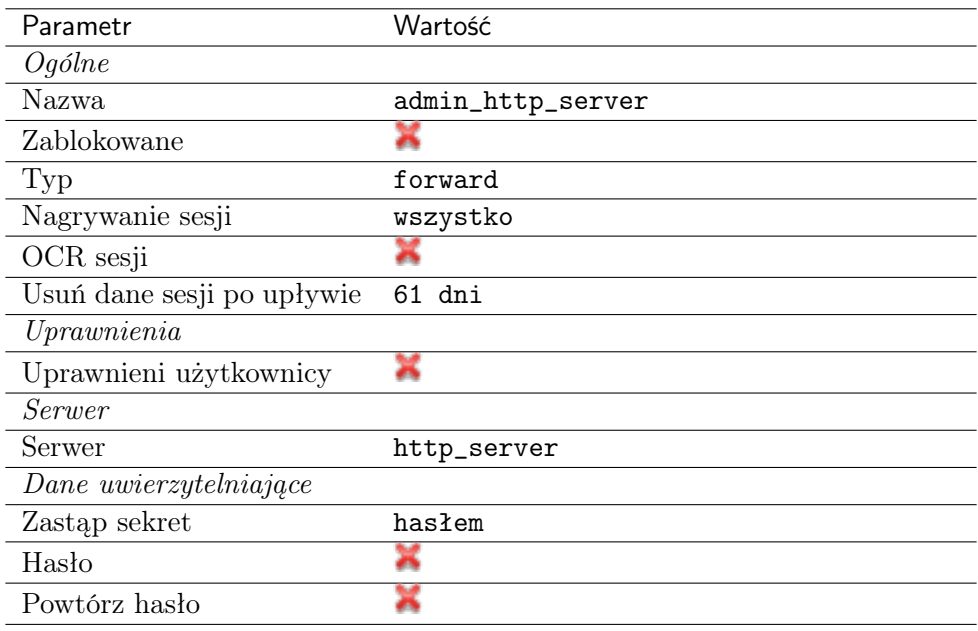

4. Kliknij Zapisz.

#### Dodanie sejfu

Sejf bezpośrednio reguluje dostęp użytkowników do monitorowanych serwerów. Określa dostępną dla użytkowników funkcjonalność protokołów, polityki proaktywnego monitoringu połączeń i

szczegóły relacji użytkownik-serwer.

- 1. Wybierz z lewego menu Zarządzanie > Sejfy.
- 2. Kliknij +  $Dodaj$ .
- 3. Uzupełnij parametry konfiguracyjne:

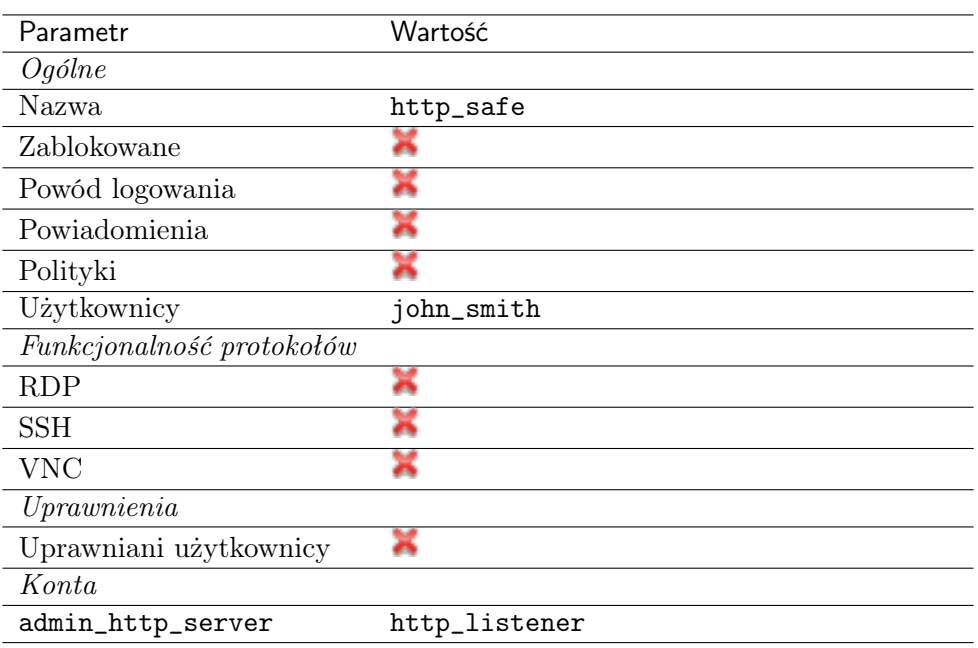

4. Kliknij Zapisz.

# 4.9.3 Nawiązanie połączenia

- 1. Uruchom przeglądarkę internetową.
- 2. W pasku adresu wprowadź 10.0.150.151:8080.
- 3. Wpisz login i hasło użytkownika i zatwierdź przyciskiem [Enter] lub klikając przycisk Login.

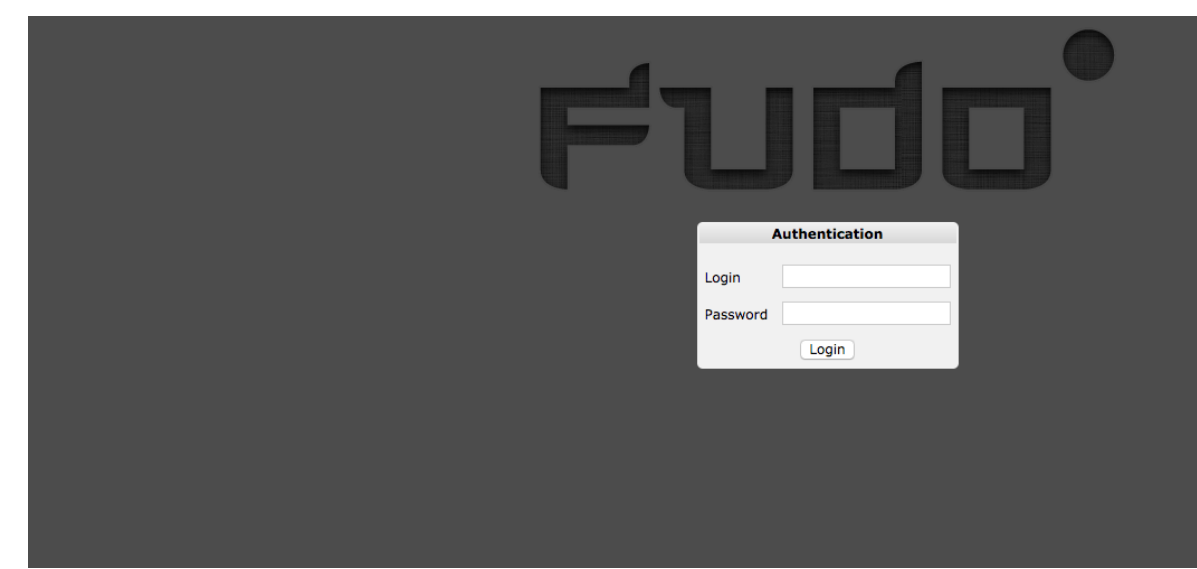

4. Kontynuuj przeglądanie serwisu.

### 4.9.4 Podgląd sesji połączeniowej

- 1. W przeglądarce internetowej wpisz adres IP, pod którym dostępny jest panel zarządzający Fudo PAM.
- 2. Wprowadź nazwę użytkownika oraz hasło, aby zalogować się do interfejsu administracyjnego Fudo PAM.
- 3. Wybierz z lewego menu Zarządzanie > Sesje.
- 4. Znajdź na liście sesję użytkownika John Smith i kliknij ikonę odtwarzania sesji.

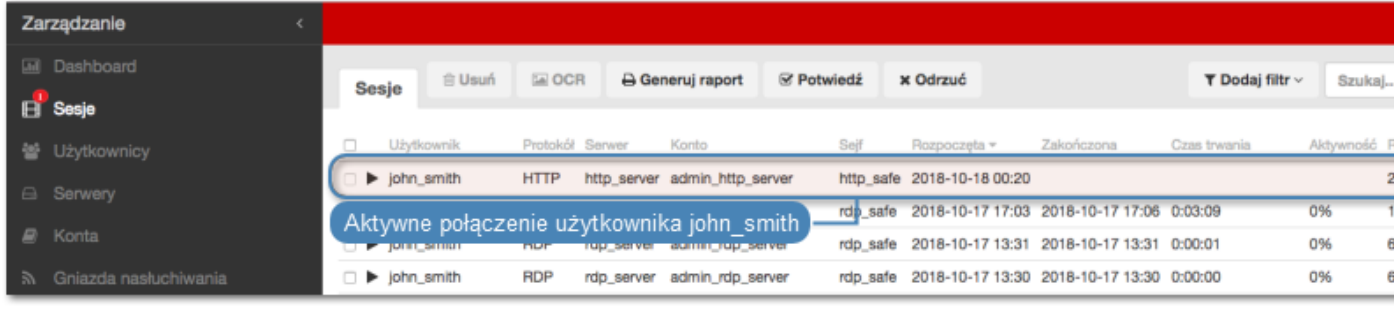

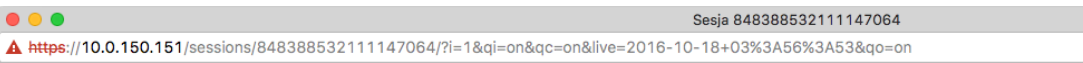

# Sesja: 848388532111147064, Użytkownik: john\_smith

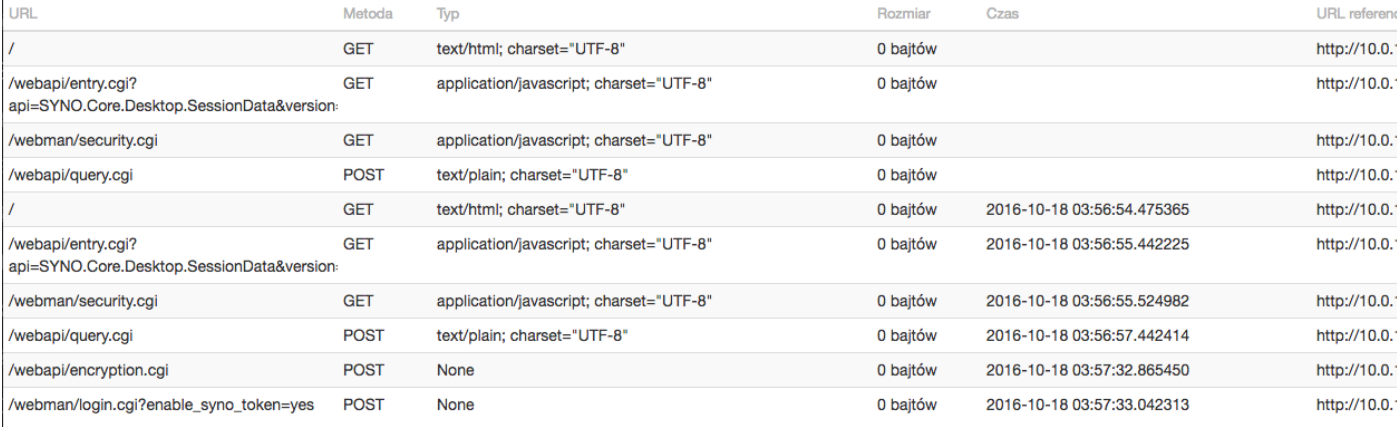

#### Tematy pokrewne:

- [Szybki start konfigurowanie połączenia SSH](#page-44-0)
- [Szybki start konfigurowanie połączenia RDP](#page-59-0)
- [Szybki start konfigurowanie połączenia Telnet](#page-79-0)
- [Szybki start konfigurowanie połączenia MySQL](#page-91-0)
- [Wymagania](#page-35-0)
- [Model danych](#page-22-0)
- Konfiguracja

# 4.10 Citrix

Połączenia administracyjne realizowane z wykorzystniem protokołu ICA mogą być nawiązywane bezpośrednio za pomocą aplikacji klienckiej lub za pośrednictwem intefejsu Citrix StoreFront.

# 4.10.1 ICA

W tym rozdziale przedstawiony jest przykład podstawowej konfiguracji Fudo PAM, której celem jest monitorowanie połączeń ICA ze zdalnym serwerem, z wykorzystaniem aplikacji klienckiej protokołu ICA. Klient nawiązuje połączenie używając indywidualnej nazwy użytkownika i hasła (john\_smith/john), które zostają zamienione na parametry konta uprzywilejowanego (citrixuser/password) w momencie zestawiania połączenia z serwerem docelowym.

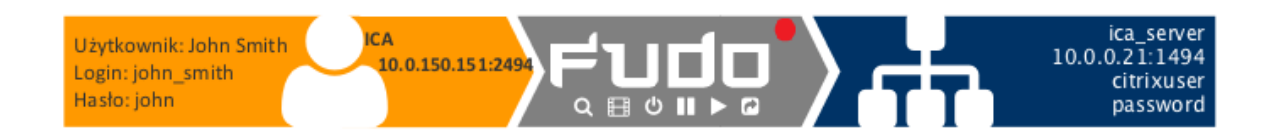

#### 4.10.1.1 Założenia

Poniższy opis zakłada, że pierwsze uruchomienie urządzenia zostało prawidłowo przeprowadzone. Procedura pierwszego uruchomienia jest opisana w rozdziale [Pierwsze uruchomienie](#page-38-0).

#### 4.10.1.2 Konfiguracja

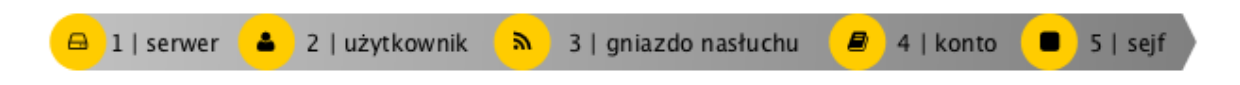

#### Dodanie serwera

Serwer jest definicją zasobu infrastruktury IT, z którym istnieje możliwość nawiązania połączenia za pośrednictwem wskazanego protokołu.

- 1. Wybierz z lewego menu Zarządzanie > Serwery.
- 2. Kliknij +  $Dodaj$ .
- 3. Uzupełnij parametry konfiguracyjne serwera:

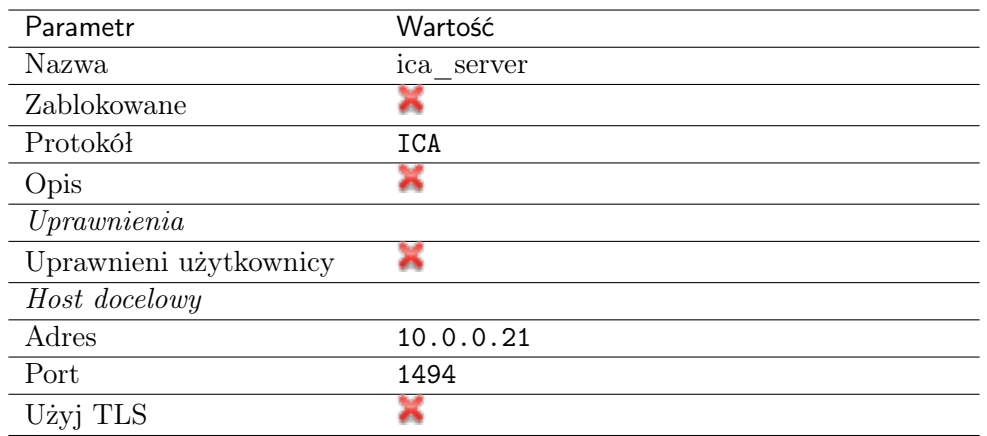

#### Dodanie użytkownika

Użytkownik definiuje podmiot uprawniony do nawiązywania połączeń z monitorowanymi serwerami. Szczegółowa definicja obiektu (unikatowa kombinacja loginu i domeny, pełna nazwa, adres email) pozwalają na jednoznaczne wskazanie osoby odpowiedzialnej za działania, w przypadku współdzielenia konta uprzywilejowanego.

- 1. Wybierz z lewego menu Zarządzanie > Użytkownicy.
- 2. Kliknij + Dodaj.
- 3. Uzupełnij dane personalne użytkownika:

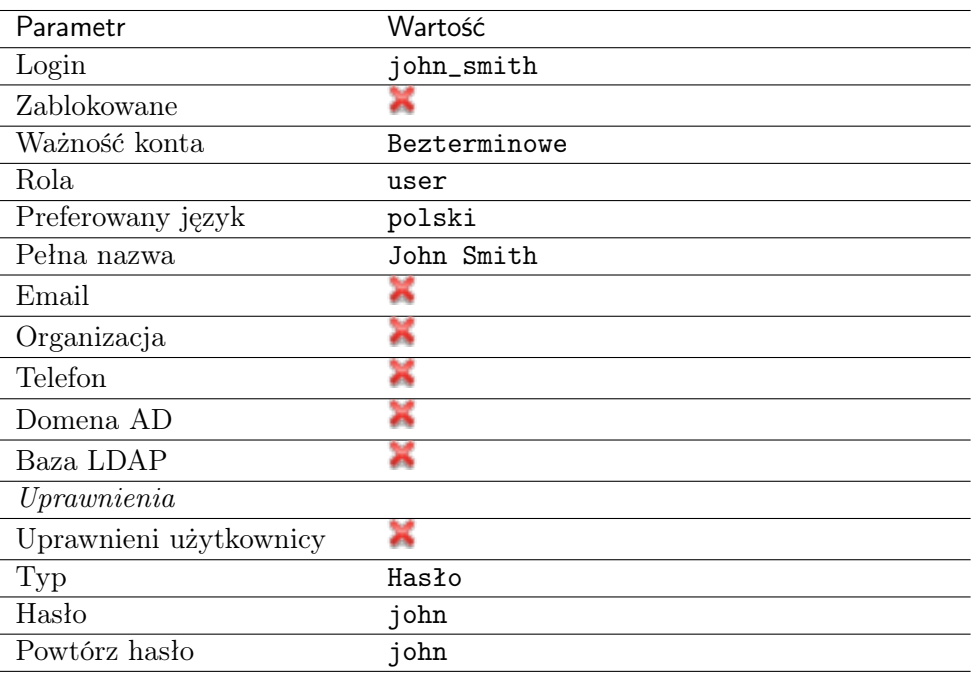

4. Kliknij Zapisz.

#### Dodanie gniazda nasłuchiwania

Gniazdo nasłuchiwania determinuje tryb połączenia serwera (proxy, brama, pośrednik, przezroczysty) oraz protokół komunikacji.

1. Wybierz z lewego menu Zarządzanie > Gniazda nasłuchiwania.

- 2. Kliknij +  $Dodaj$ .
- 3. Uzupełnij parametry konfiguracyjne:

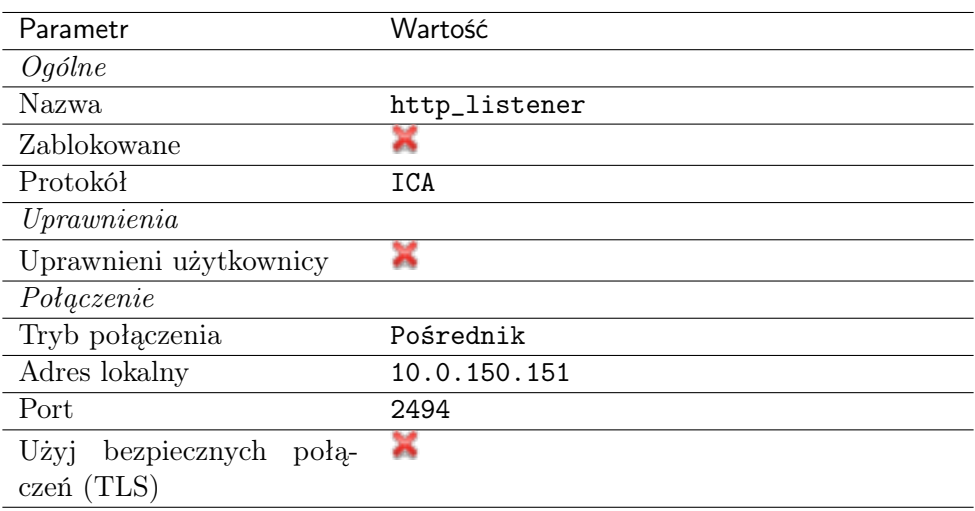

# Dodanie konta

Konto stanowi definicję konta uprzywilejowanego na monitorowanym serwerze. Obiekt określa tryb uwierzytelnienia użytkowników: anonimowe (bez uwierzytelnienia), zwykłe (z podmianą loginu i hasła) lub z przekazywaniem danych logowania; politykę zmiany haseł a także login i hasło konta uprzywilejowanego.

Informacja: Połączenia bezpośrednie z serwerami ICA wspierają wszystkie typy kont.

- 1. Wybierz z lewego menu Zarządzanie > Konta.
- 2. Kliknij +  $Dodaj$ .
- 3. Uzupełnij parametry konfiguracyjne:

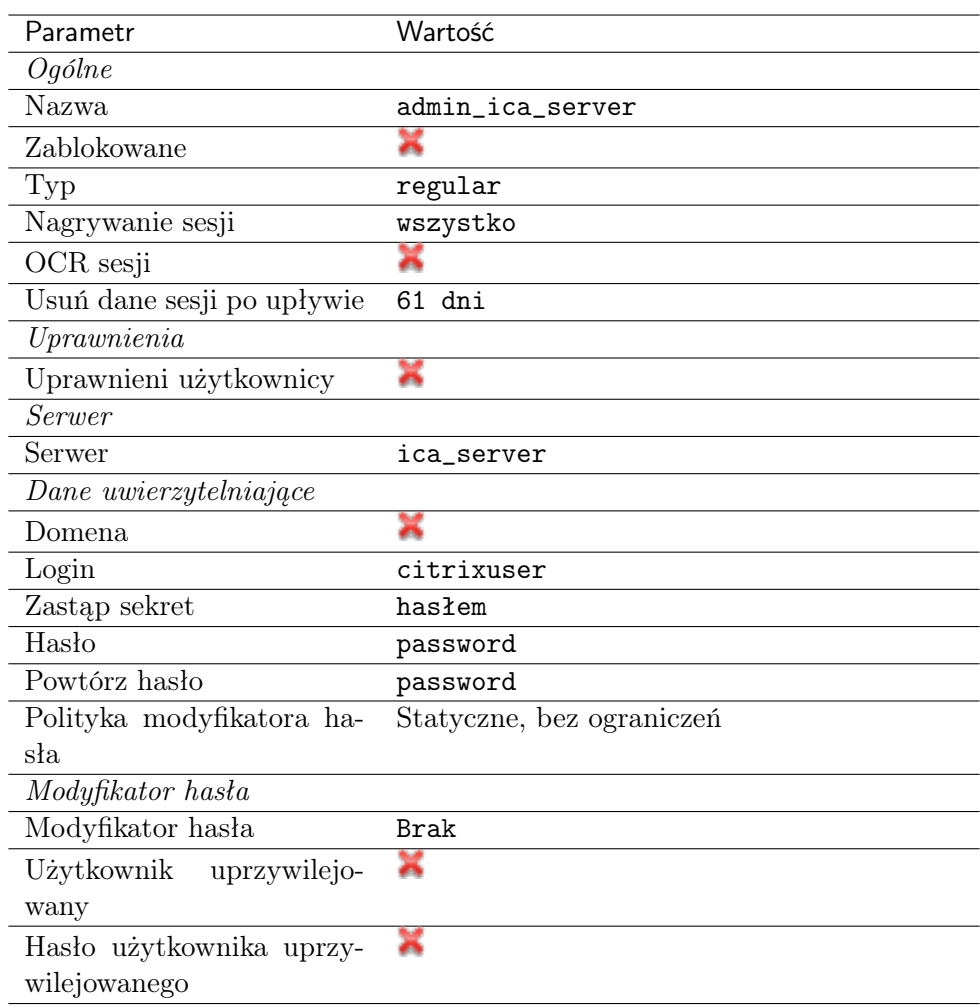

#### Dodanie sejfu

Sejf bezpośrednio reguluje dostęp użytkowników do monitorowanych serwerów. Określa dostępną dla użytkowników funkcjonalność protokołów, polityki proaktywnego monitoringu połączeń i szczegóły relacji użytkownik-serwer.

- 1. Wybierz z lewego menu Zarządzanie > Sejfy.
- 2. Kliknij + Dodaj.
- 3. Uzupełnij parametry konfiguracyjne:

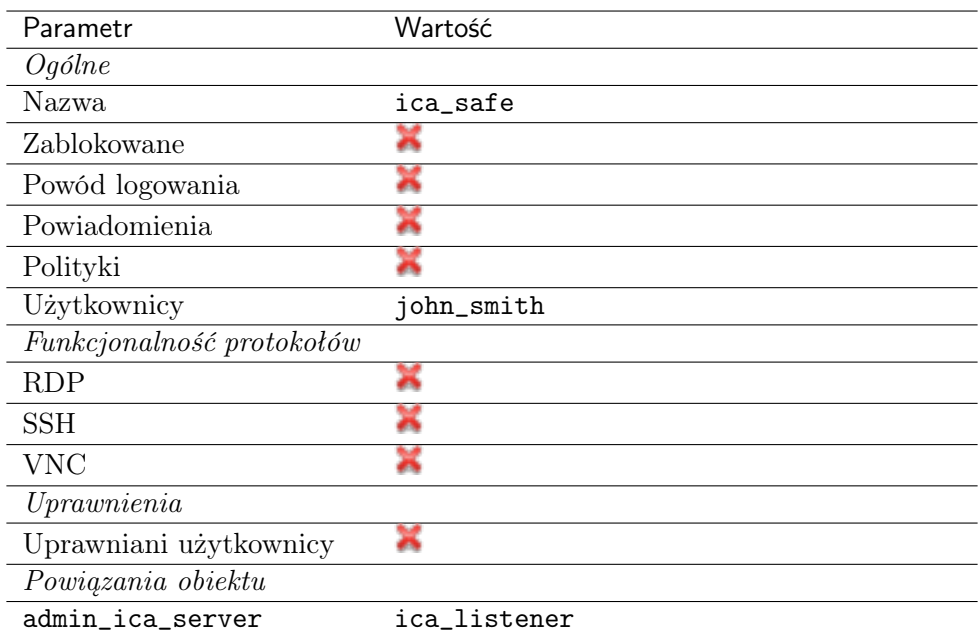

Informacja: W przypadku połączeń szyfrowanych protokołem TLS, Fudo zwraca klientowi Citrix [plik konfiguracyjny .ica](#page-468-0), w którym adresem serwera (Address) jest nazwa zwyczajowa (Common Name) z certyfikatu TLS.

#### 4.10.1.3 Zdefiniowanie połączenia w pliku .ica

Bezpośrednie połączenie ze zdalnym serwerem za pośrednictwem protokołu ICA wymaga utworzenia pliku konfiguracyjnego, zawierającego parametry połączenia. Plik konfiguracyjny powinien wskazywać gniazdo nasłuchiwania za pomocą którego nawiązane zostanie połączenie z monitorowanym serwerem.

Informacja: Szczegółówe informacje na temat pliku konfiguracyjnego znajdziesz w rozdziale [Plik konfiguracyjny połączenia ICA](#page-468-0).

1. Utwórz plik tekstowy o następującej treści:

```
[ApplicationServers]
ica_connection_example=
[ica_connection_example]
ProxyType=SOCKSV5
ProxyHost=10.0.150.151:2494
ProxyUsername=*
ProxyPassword=*
Address=john_smith
Username=john_smith
ClearPassword=john
TransportDriver=TCP/IP
```
(ciąg dalszy na następnej stronie)

(kontynuacja poprzedniej strony)

```
EncryptionLevelSession=Basic
Compress=Off
```
2. Zapisz plik z dowolną nazwą, nadając mu rozszerzenie .ica.

#### 4.10.1.4 Nawiązanie połączenia

- 1. Kliknij dwukrotnie plik z parametrami połączenia, aby uruchomić klienta protokołu ICA.
- 2. Kontynuuj korzystanie z usługi.

#### 4.10.1.5 Podgląd sesji połączeniowej

- 1. W przeglądarce internetowej wpisz adres IP, pod którym dostępny jest panel zarządzający Fudo PAM.
- 2. Wprowadź nazwę użytkownika oraz hasło, aby zalogować się do interfejsu administracyjnego Fudo PAM.
- 3. Wybierz z lewego menu Zarządzanie > Sesje.
- 4. Znajdź na liście sesję użytkownika John Smith i kliknij ikonę odtwarzania sesji.

#### Tematy pokrewne:

- [Plik konfiguracyjny połączenia ICA](#page-468-0)
- [Model danych](#page-22-0)
- [Dodawanie serwera ICA](#page-182-0)
- [Dodawanie gniazda nasłuchiwania ICA](#page-232-0)
- [Protokół ICA](#page-15-0)

#### 4.10.2 Citrix StoreFront

W tym rozdziale przedstawiony jest przykład podstawowej konfiguracji Fudo PAM, której celem jest monitorowanie połączeń ICA ze zdalnym serwerem, w przypadku której inicjowanie połączenia następuje za pośrednictwem Citrix StoreFront.

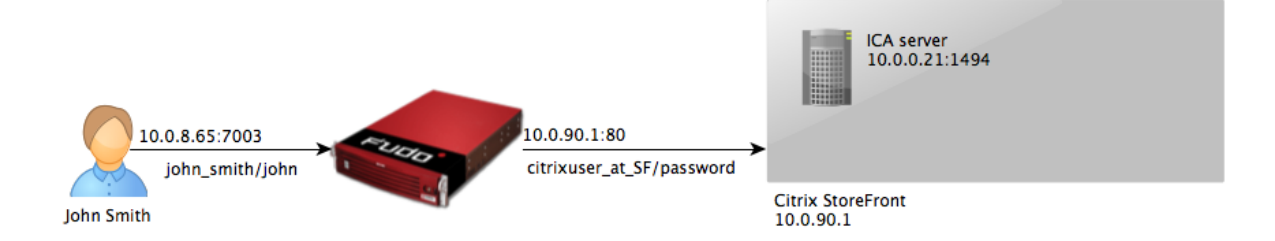

#### 4.10.2.1 Założenia

Poniższy opis zakłada, że pierwsze uruchomienie urządzenia zostało prawidłowo przeprowadzone. Procedura pierwszego uruchomienia jest opisana w rozdziale [Pierwsze uruchomienie](#page-38-0).

#### 4.10.2.2 Konfiguracja

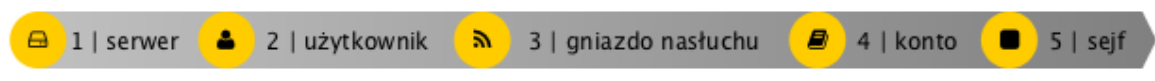

#### Dodanie serwera ICA

Serwer jest definicją zasobu infrastruktury IT, z którym istnieje możliwość nawiązania połączenia za pośrednictwem wskazanego protokołu.

- 1. Wybierz z lewego menu Zarządzanie > Serwery.
- 2. Kliknij +  $Doda$ j.
- 3. Uzupełnij parametry konfiguracyjne serwera:

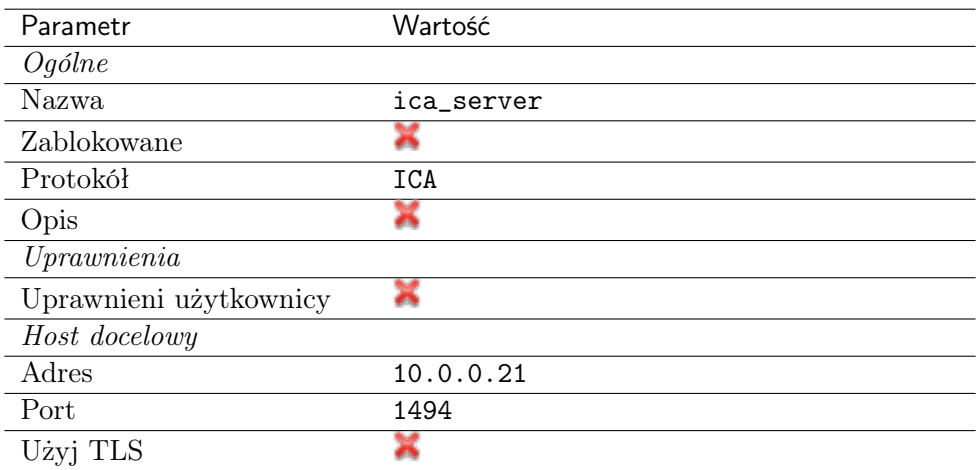

4. Kliknij Zapisz.

#### Dodanie gniazda nasłuchiwania dla serwera ICA

Gniazdo nasłuchiwania determinuje tryb połączenia serwera (proxy, brama, pośrednik, przezroczysty) oraz protokół komunikacji.

- 1. Wybierz z lewego menu Zarządzanie > Gniazda nasłuchiwania.
- 2. Kliknij +  $Dodaj$ .
- 3. Uzupełnij parametry konfiguracyjne:

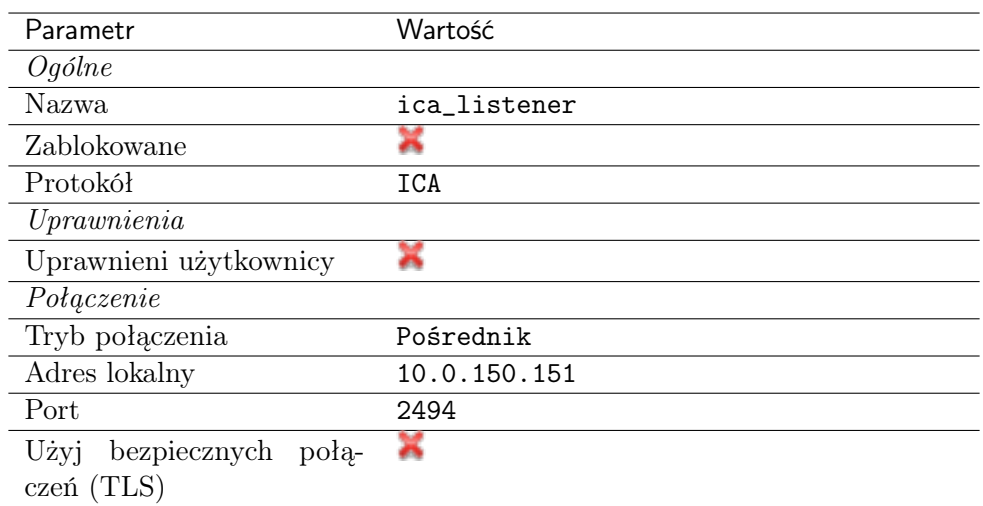

#### Dodanie konta dla serwera ICA

Konto stanowi definicję konta uprzywilejowanego na monitorowanym serwerze. Obiekt określa tryb uwierzytelnienia użytkowników: anonimowe (bez uwierzytelnienia), zwykłe (z podmianą loginu i hasła) lub z przekazywaniem danych logowania; politykę zmiany haseł a także login i hasło konta uprzywilejowanego.

Informacja: Połączenia z serwerami ICA za pośrednictwem Citrix StoreFront wymagają konta skonfigurowanego w trybie anonymous lub forward.

- 1. Wybierz z lewego menu  $Zarzqdzanie > Konta$ .
- 2. Kliknij +  $Dodaj$ .
- 3. Uzupełnij parametry konfiguracyjne:

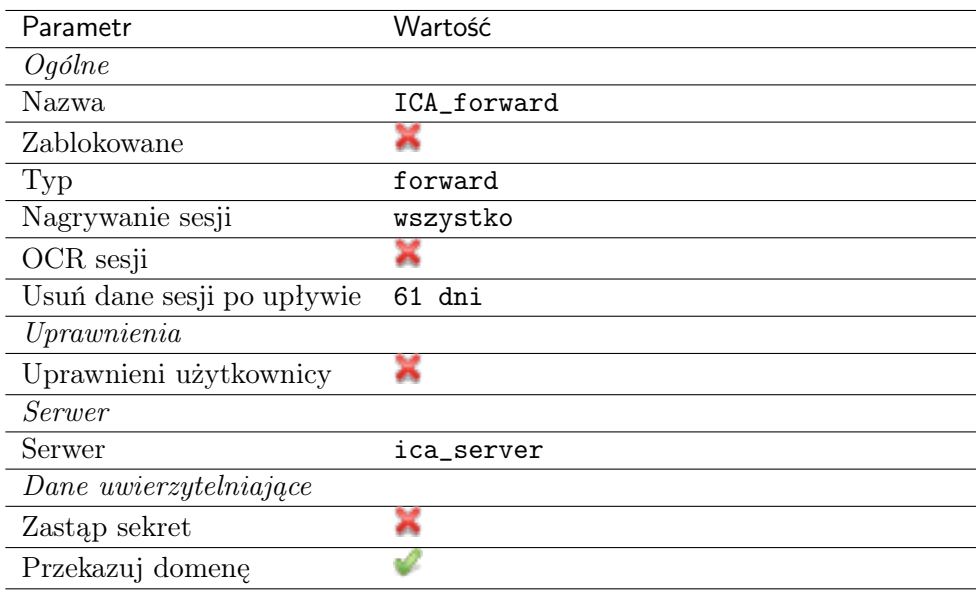

4. Kliknij Zapisz.

#### Dodanie serwera Citrix StoreFront

Serwer jest definicją zasobu infrastruktury IT, z którym istnieje możliwość nawiązania połączenia za pośrednictwem wskazanego protokołu.

- 1. Wybierz z lewego menu Zarządzanie > Serwery.
- 2. Kliknij +  $Dodaj$ .
- 3. Uzupełnij parametry konfiguracyjne serwera:

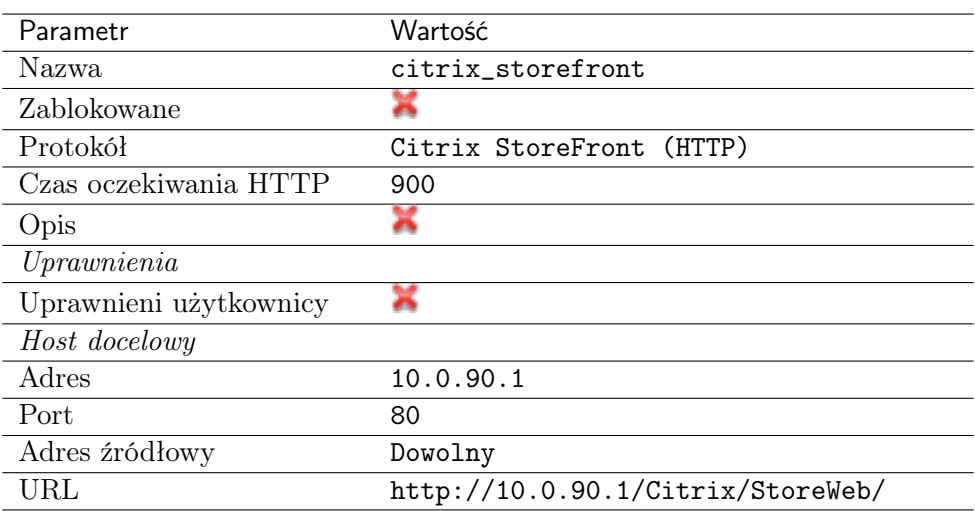

4. Kliknij Zapisz.

#### Dodanie gniazda nasłuchiwania dla serwera Citrix StoreFront

Gniazdo nasłuchiwania determinuje tryb połączenia serwera (proxy, brama, pośrednik, przezroczysty) oraz protokół komunikacji.

- 1. Wybierz z lewego menu Zarządzanie > Gniazda nasłuchiwania.
- 2. Kliknij +  $Dodaj$ .
- 3. Uzupełnij parametry konfiguracyjne:

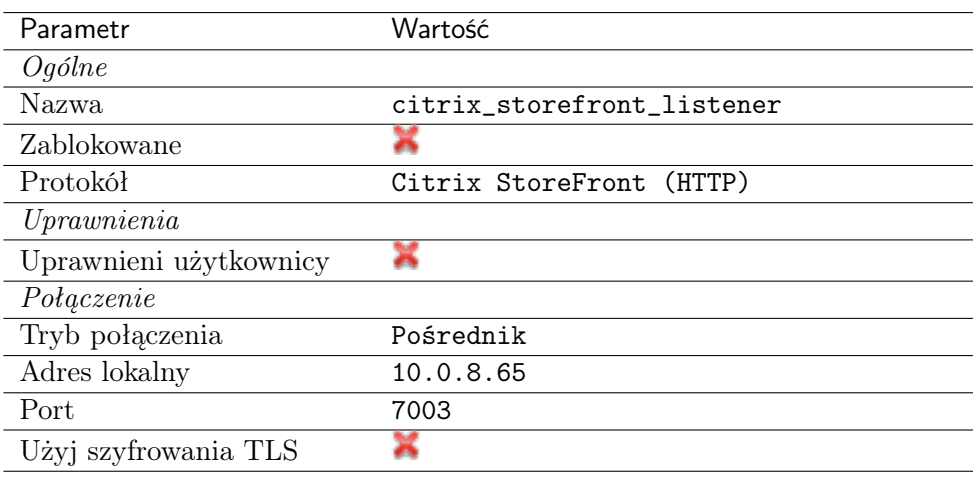

4. Kliknij Zapisz.

#### Dodanie konta dla Citrix StoreFront

Konto stanowi definicję konta uprzywilejowanego na monitorowanym serwerze. Obiekt określa tryb uwierzytelnienia użytkowników: anonimowe (bez uwierzytelnienia), zwykłe (z podmianą loginu i hasła) lub z przekazywaniem danych logowania; politykę zmiany haseł a także login i hasło konta uprzywilejowanego.

- 1. Wybierz z lewego menu Zarządzanie > Konta.
- 2. Kliknij +  $Dodaj$ .
- 3. Uzupełnij parametry konfiguracyjne:

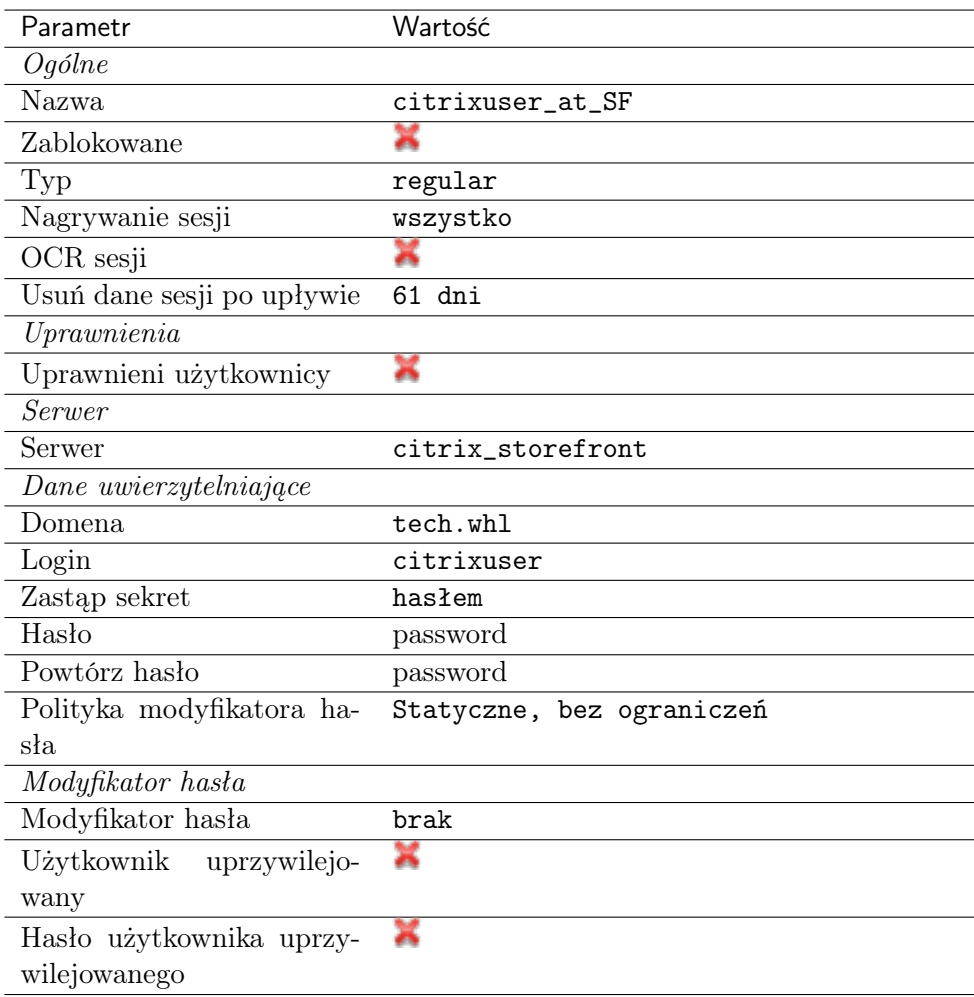

4. Kliknij Zapisz.

#### Dodanie użytkownika

Użytkownik definiuje podmiot uprawniony do nawiązywania połączeń z monitorowanymi serwerami. Szczegółowa definicja obiektu (unikatowa kombinacja loginu i domeny, pełna nazwa, adres email) pozwalają na jednoznaczne wskazanie osoby odpowiedzialnej za działania, w przypadku współdzielenia konta uprzywilejowanego.

- 1. Wybierz z lewego menu Zarządzanie > Użytkownicy.
- 2. Kliknij +  $Dodaj$ .
- 3. Uzupełnij dane personalne użytkownika:

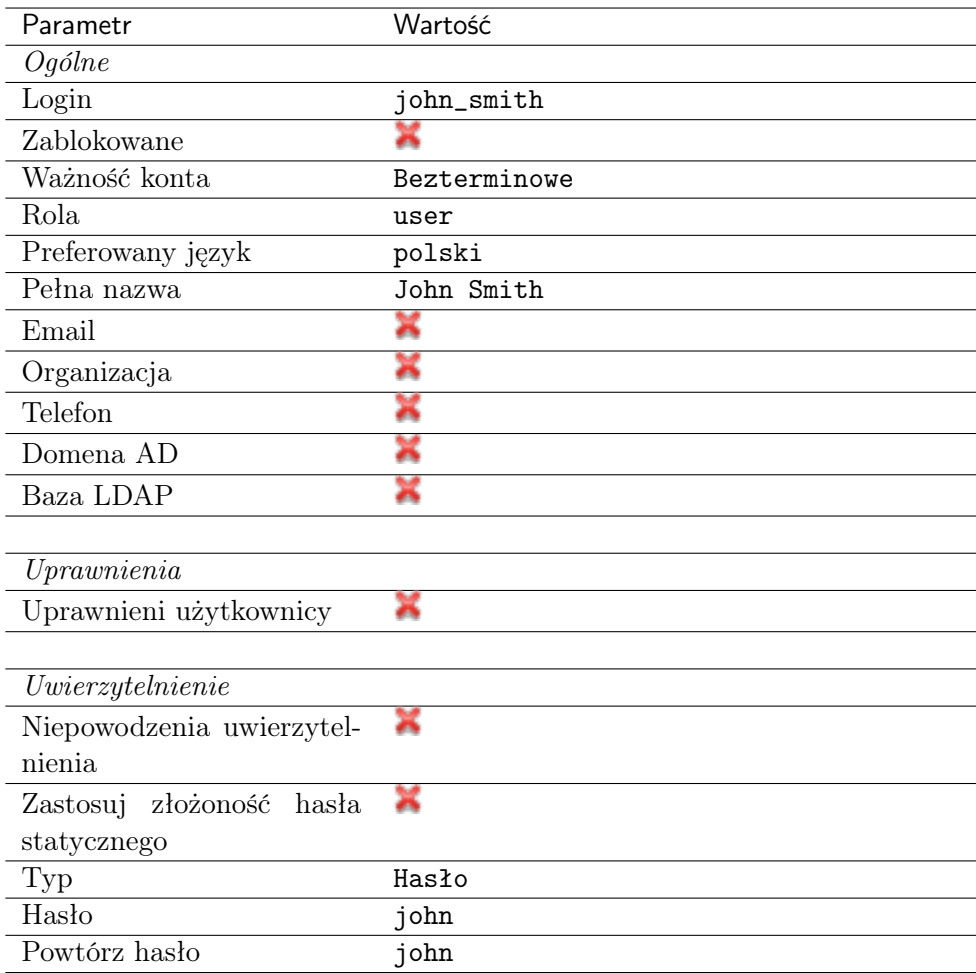

#### Dodanie sejfu

Sejf bezpośrednio reguluje dostęp użytkowników do monitorowanych serwerów. Określa dostępną dla użytkowników funkcjonalność protokołów, polityki proaktywnego monitoringu połączeń i szczegóły relacji użytkownik-serwer.

Informacja: Przy wybieraniu listenera ICA, którego adres ma być zwrócony do klienta przeszukiwane są jedynie sejfy, w których znajduje się listener Citrix StoreFront, z którego użytkownik aktualnie korzysta.

- 1. Wybierz z lewego menu Zarządzanie > Sejfy.
- 2. Kliknij +  $Dodaj$ .
- 3. Uzupełnij parametry konfiguracyjne:

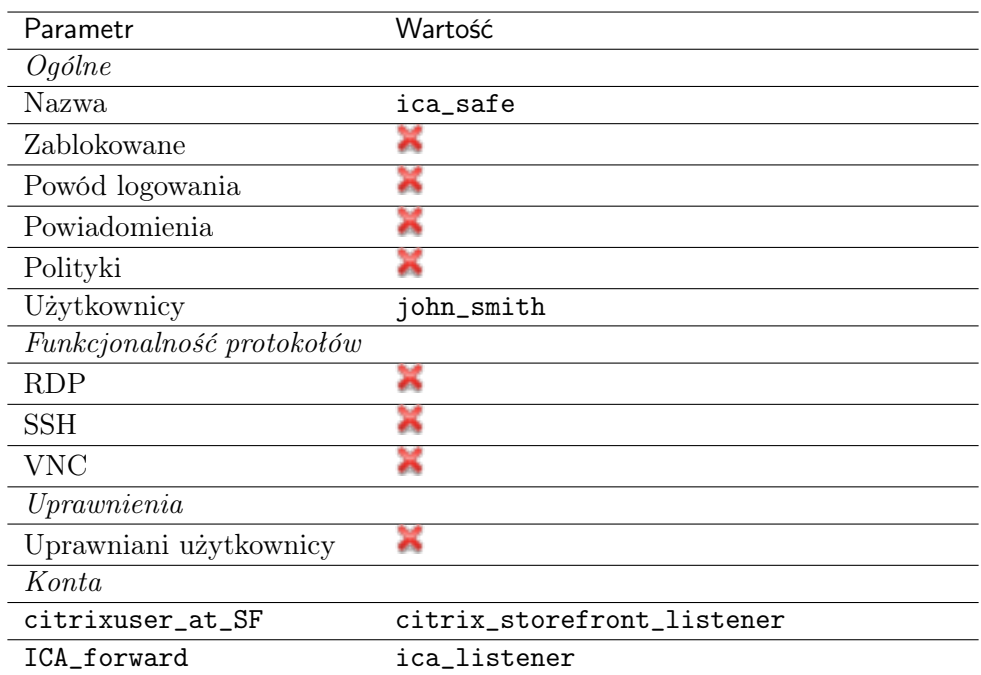

# Nawiązanie połączenia

- 1. W przeglądarce internetowej wprowadź adres IP 10.0.8.65:7003.
- 2. Wprowadź nazwę użytkownika oraz hasło, aby zalogować się do interfejsu Citrix StoreFront.

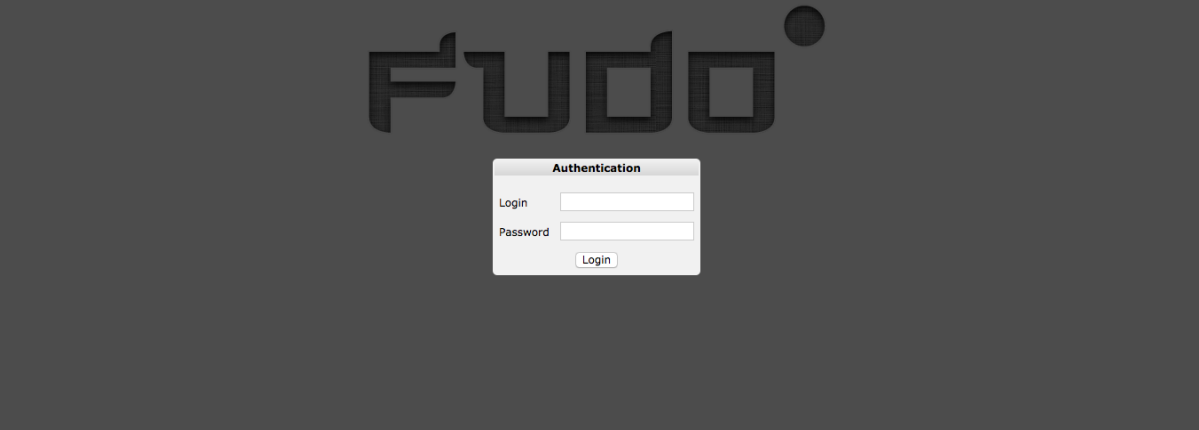

3. Kliknij wybrany element, aby nawiązać połączenie z zasobem.

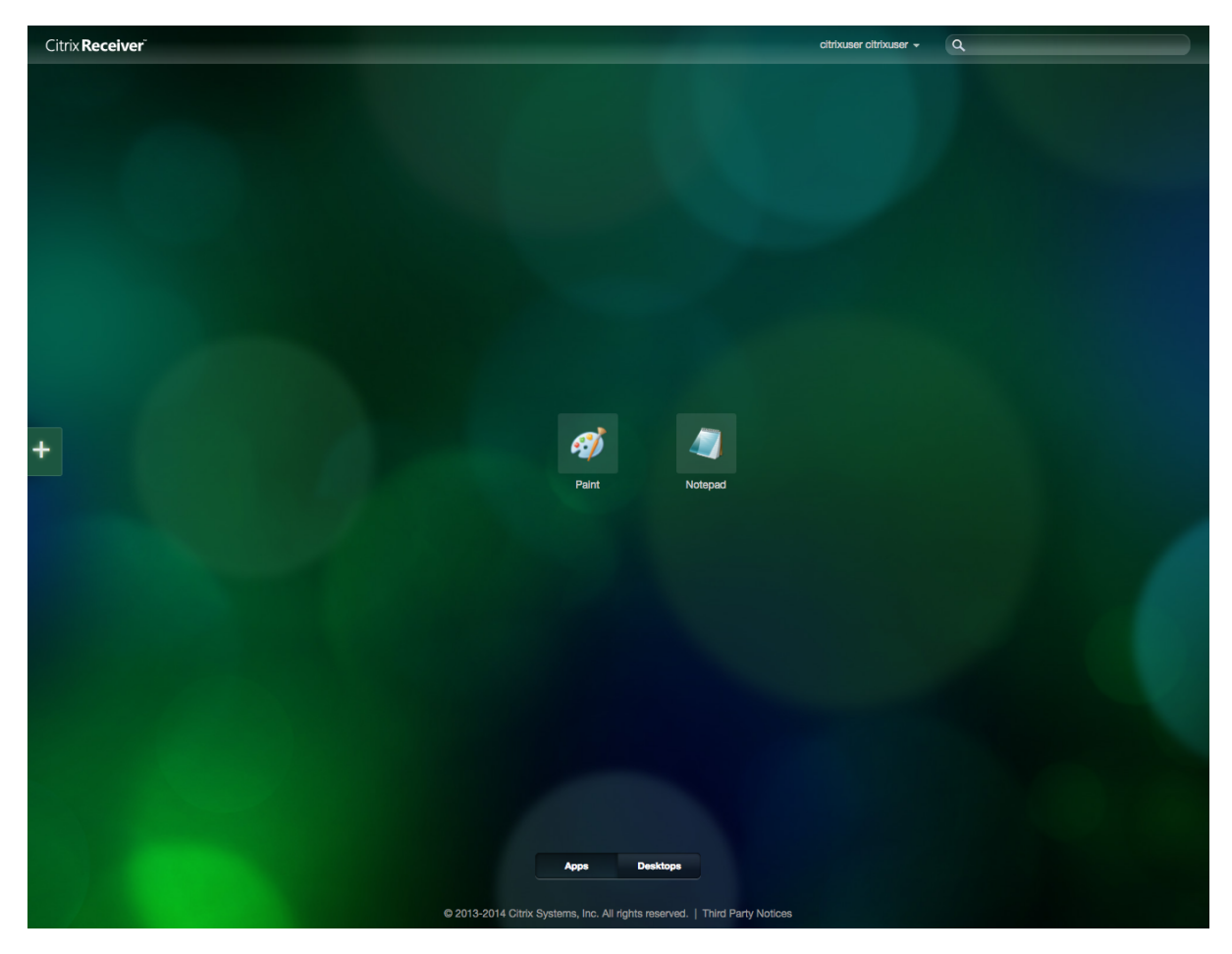

#### Podgląd sesji połączeniowej

- 1. W przeglądarce internetowej wpisz adres IP 10.0.8.65.
- 2. Wprowadź nazwę użytkownika oraz hasło, aby zalogować się do interfejsu panelu zarządzającego Fudo PAM.
- 3. Wybierz z lewego menu Zarządzanie > Sesje.
- 4. Znajdź na liście sesję użytkownika John Smith i kliknij ikonę odtwarzania sesji.

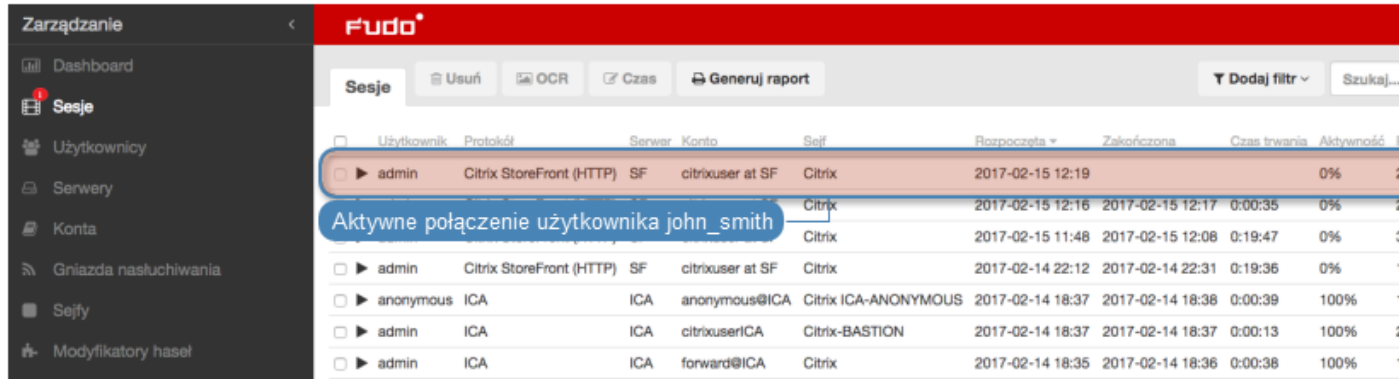

#### Tematy pokrewne:

- [Model danych](#page-22-0)
- [Dodawanie serwera Citrix](#page-176-0)
- [Dodawanie gniazda nasłuchiwania Citrix](#page-228-0)
- [Citrix StoreFront \(HTTP\)](#page-14-0)

# 4.11 VNC

W tym rozdziale przedstawiony jest przykład podstawowej konfiguracji Fudo PAM, której celem jest monitorowanie połączeń VNC ze zdalnym serwerem. Scenariusz zakłada, że użytkownik łącząc się ze zdalnym serwerem, wykorzystując protokół [VNC](#page-521-0) uwierzytelnia się na Fudo PAM używając własnego loginu i hasła (john\_smith/john). Fudo PAM zestawiając połączenie ze zdalnym serwerem dokonuje podmiany hasła.

Informacja: Ze względu na specyfikę protokołu VNC, który do uwierzytelnienia wymaga jedynie hasła, login zdefiniowany w koncie typu regular jest ignorowany przy zestawianiu połączenia.

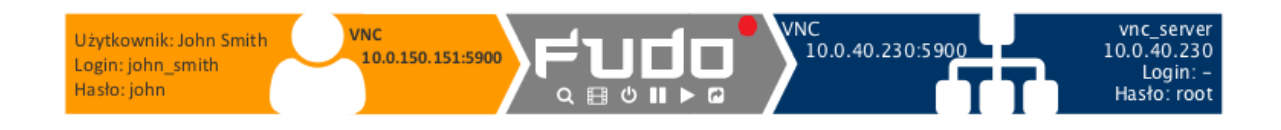

### 4.11.1 Założenia

Poniższy opis zakłada, że pierwsze uruchomienie urządzenia zostało prawidłowo przeprowadzone. Procedura pierwszego uruchomienia jest opisana w rozdziale [Pierwsze uruchomienie](#page-38-0).

#### 4.11.2 Konfiguracja

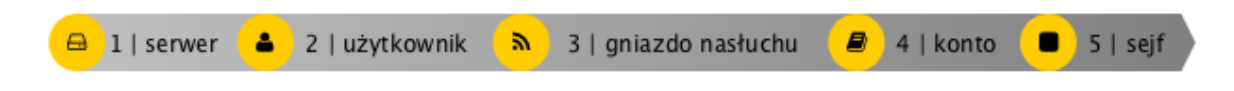

#### Dodanie serwera

Serwer jest definicją zasobu infrastruktury IT, z którym istnieje możliwość nawiązania połączenia za pośrednictwem wskazanego protokołu.

- 1. Wybierz z lewego menu Zarządzanie > Serwery.
- 2. Kliknij +  $Dodaj$ .
- 3. Uzupełnij parametry konfiguracyjne serwera:

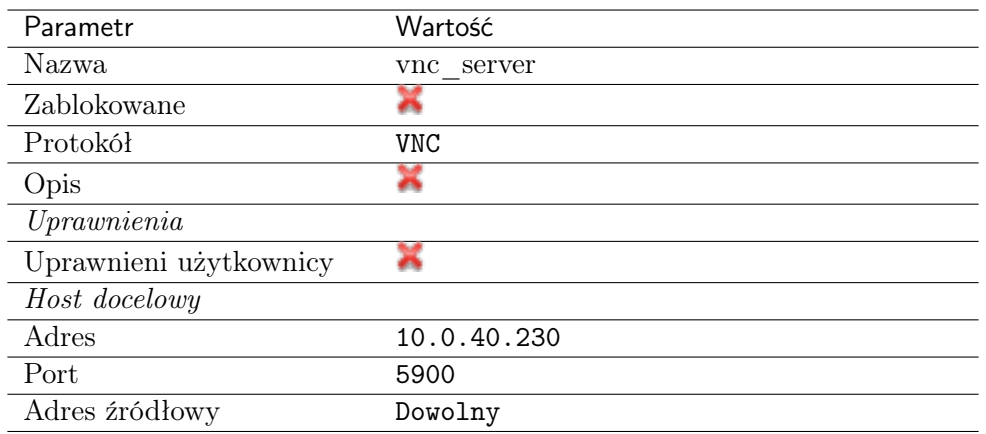

# Dodanie użytkownika

Użytkownik definiuje podmiot uprawniony do nawiązywania połączeń z monitorowanymi serwerami. Szczegółowa definicja obiektu (unikatowa kombinacja loginu i domeny, pełna nazwa, adres email) pozwalają na jednoznaczne wskazanie osoby odpowiedzialnej za działania, w przypadku współdzielenia konta uprzywilejowanego.

- 1. Wybierz z lewego menu Zarządzanie > Użytkownicy.
- 2. Kliknij +  $Dodaj$ .
- 3. Uzupełnij dane personalne użytkownika:

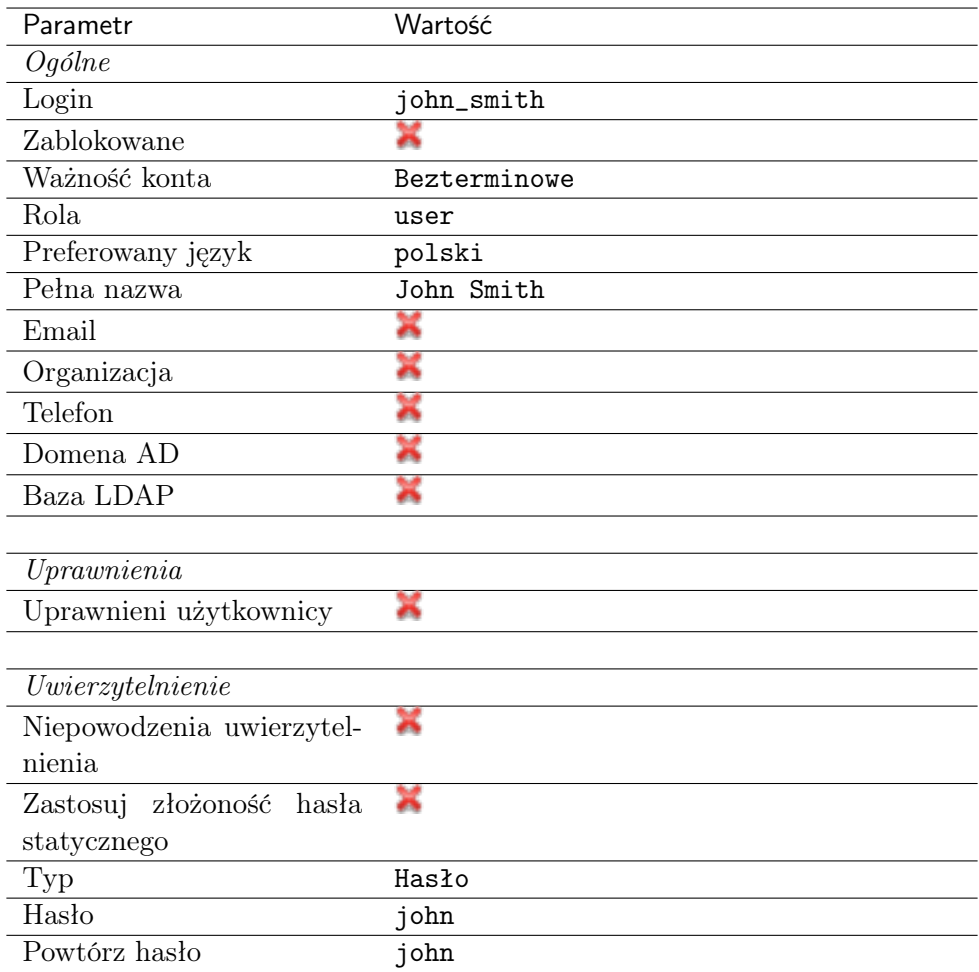

#### Dodanie gniazda nasłuchiwania

Gniazdo nasłuchiwania determinuje tryb połączenia serwera (proxy, brama, pośrednik, przezroczysty) oraz protokół komunikacji.

- 1. Wybierz z lewego menu $\it Zarzqdzanie > Gniazda$ nasłuchiwania.
- 2. Kliknij + Dodaj.
- 3. Uzupełnij parametry konfiguracyjne:

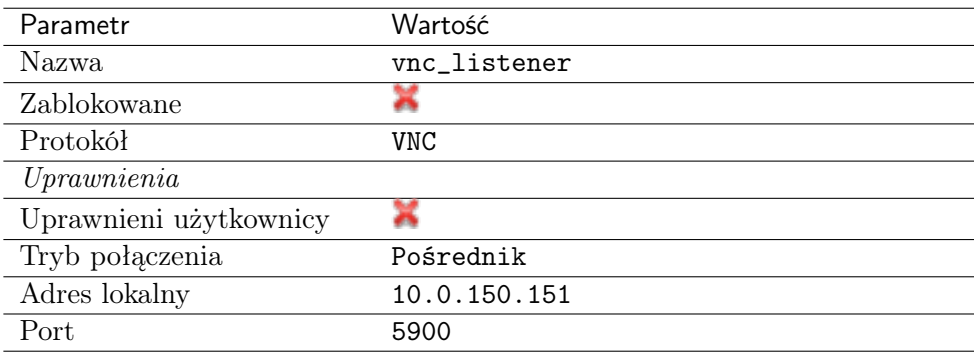

4. Kliknij Zapisz.

#### Dodanie konta

Konto stanowi definicję konta uprzywilejowanego na monitorowanym serwerze. Obiekt określa tryb uwierzytelnienia użytkowników: anonimowe (bez uwierzytelnienia), zwykłe (z podmianą loginu i hasła) lub z przekazywaniem danych logowania; politykę zmiany haseł a także login i hasło konta uprzywilejowanego.

- 1. Wybierz z lewego menu  $Zarzqdzanie > Konta$ .
- 2. Kliknij +  $Dodaj$ .
- 3. Uzupełnij parametry konfiguracyjne:

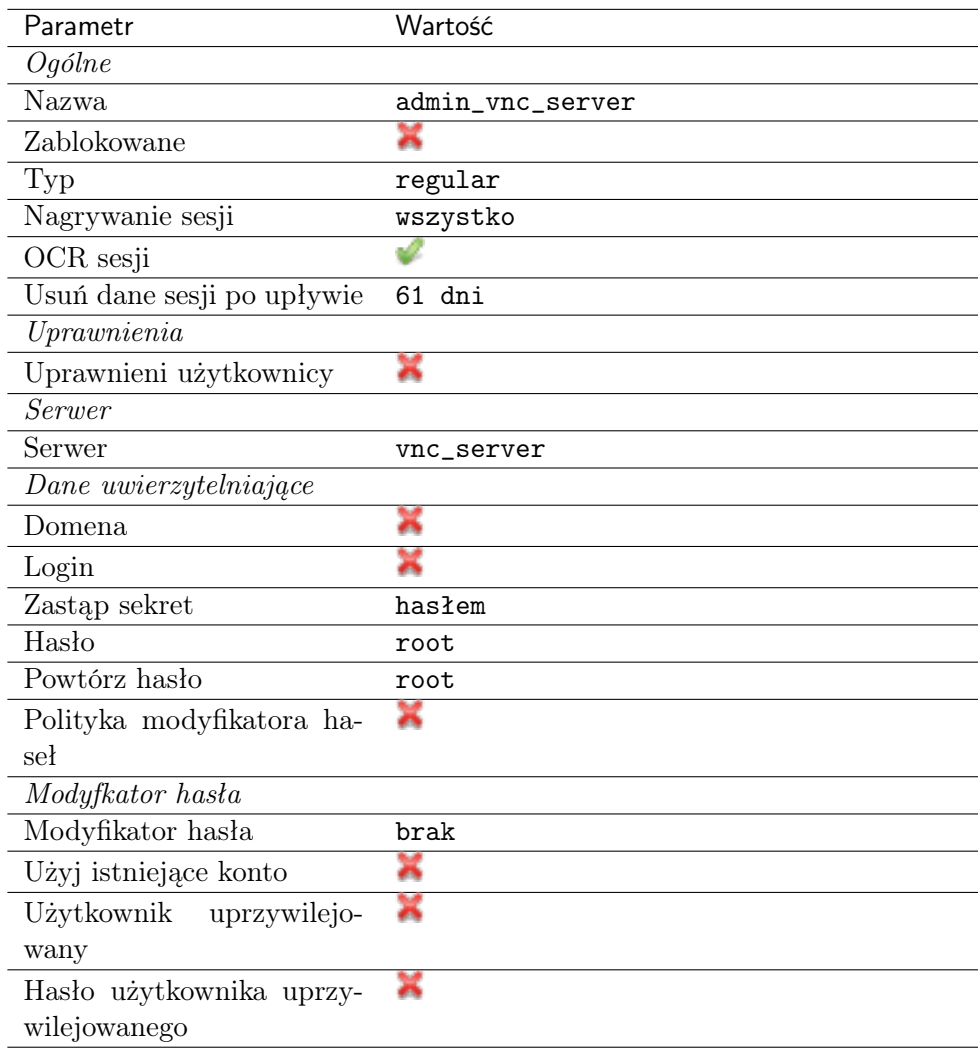

4. Kliknij Zapisz.

#### Dodanie sejfu

Sejf bezpośrednio reguluje dostęp użytkowników do monitorowanych serwerów. Określa dostępną dla użytkowników funkcjonalność protokołów, polityki proaktywnego monitoringu połączeń i szczegóły relacji użytkownik-serwer.

- 1. Wybierz z lewego menu Zarządzanie > Sejfy.
- 2. Kliknij +  $Dodaj$ .
- 3. Uzupełnij parametry konfiguracyjne:

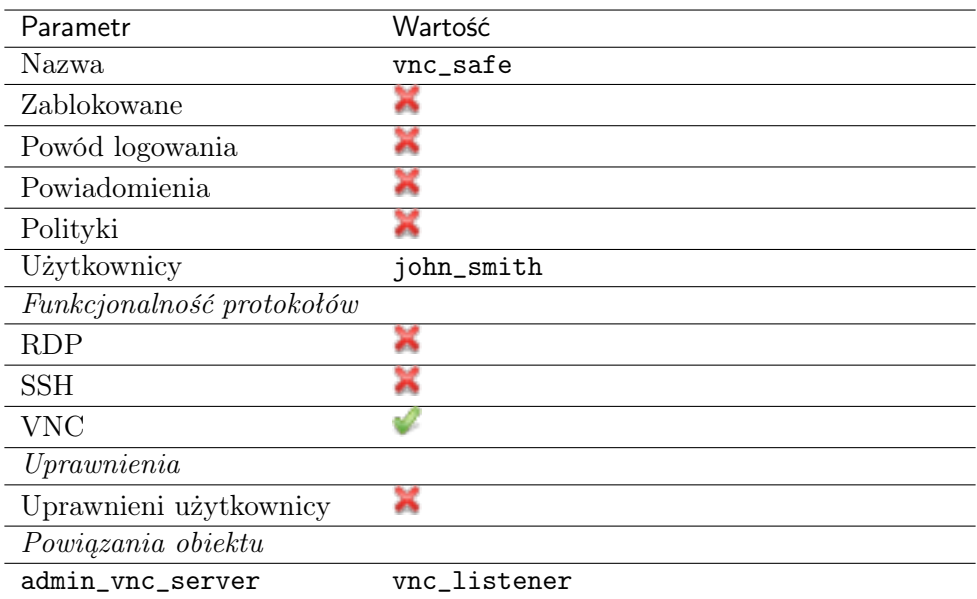

# 4.11.3 Nawiązanie połączenia

1. Uruchom aplikację kliencką VNC Viewer i w polu adresu wprowadź 10.0.150.151.

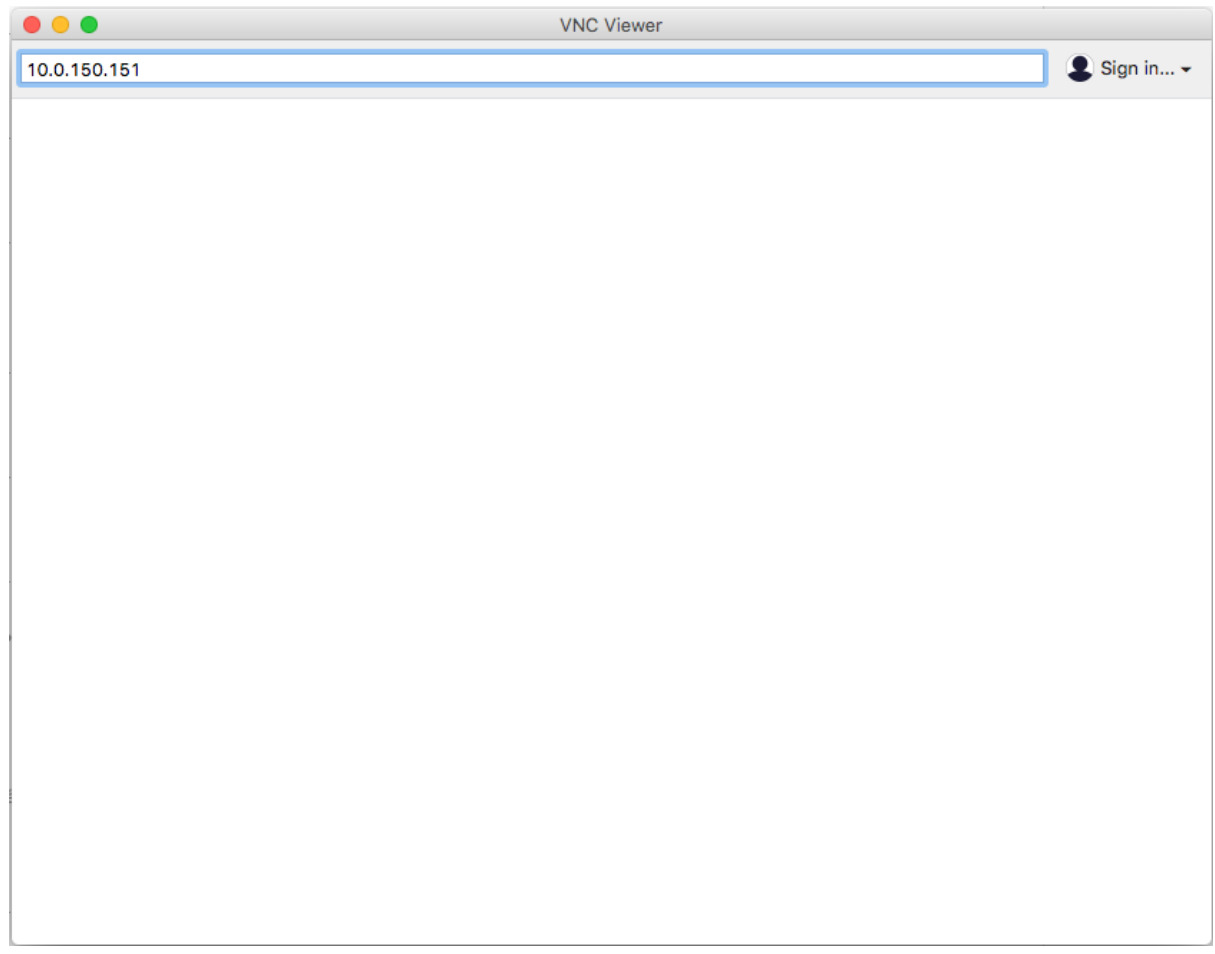

2. Wprowadź nazwę użytkownika, hasło i zatwierdź klawiszem enter.

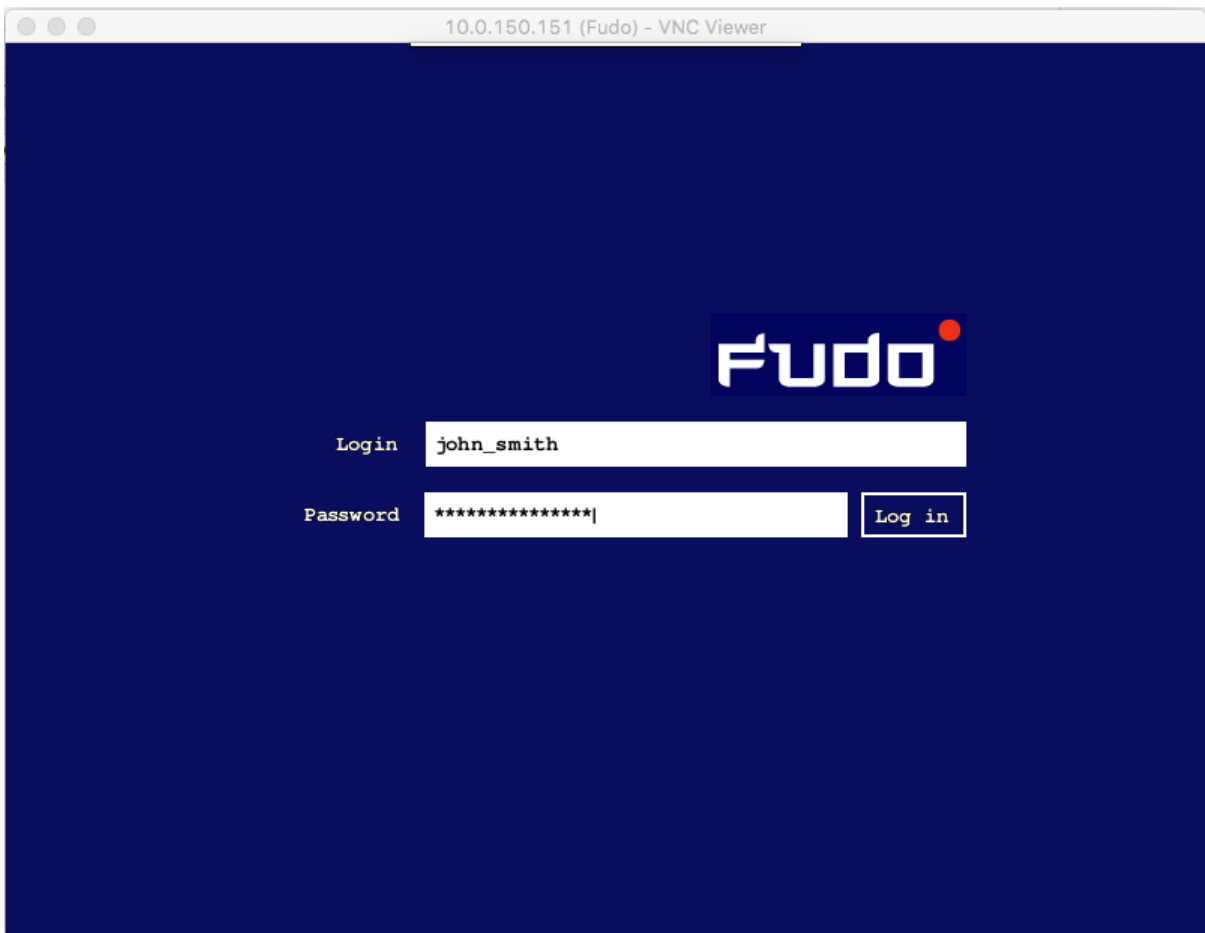

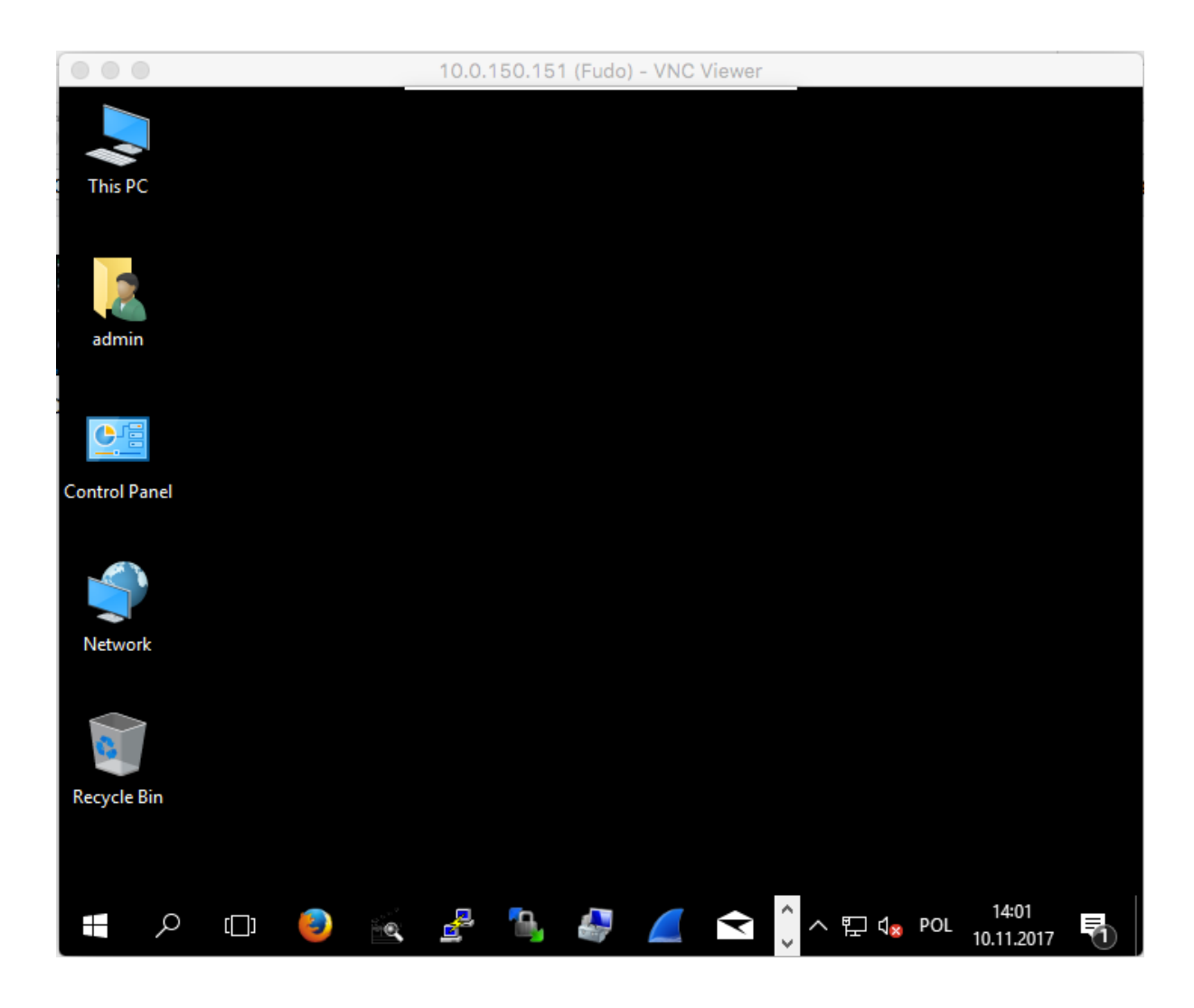

# 4.11.4 Podgląd sesji połączeniowej

- 1. W przeglądarce internetowej wpisz adres 10.0.150.151.
- 2. Wprowadź nazwę użytkownika oraz hasło, aby zalogować się do interfejsu administracyjnego Fudo PAM.
- 3. Wybierz z lewego menu Zarządzanie > Sesje.
- 4. Znajdź na liście sesję użytkownika John Smith i kliknij ikonę odtwarzania sesji.

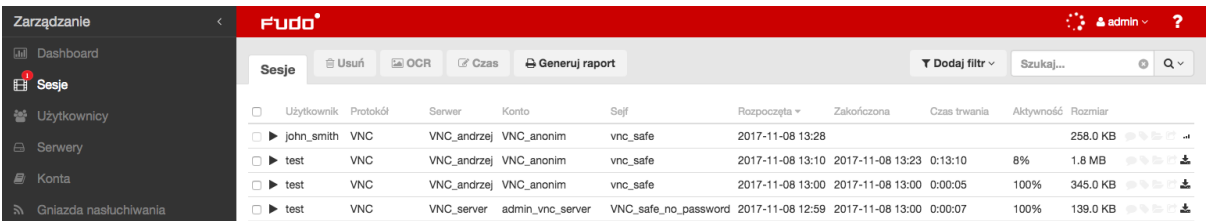

#### Tematy pokrewne:

- [VNC Viewer](#page-492-0)
- [Szybki start konfigurowanie połączenia RDP](#page-59-0)
- [Szybki start konfigurowanie połączenia HTTP](#page-106-0)
- [Szybki start konfigurowanie połączenia MySQL](#page-91-0)
- [Szybki start konfigurowanie połączenia Telnet](#page-79-0)
- [Wymagania](#page-35-0)
- [Model danych](#page-22-0)
- Konfiguracja

# 4.12 Oracle poprzez RemoteApp

W tym rozdziale przedstawiony jest przykład konfiguracji Fudo PAM, której celem jest monitorowanie połączeń z bazą danych Oracle poprzez serwer RemoteApp. Scenariusz zakłada, że użytkownik łączy się z serwerem RemoteApp poprzez protokół [RDP](#page-521-1). Tożsamość użytkownika weryfikowana jest w Active Directory, a dane logowania przesyłane są [do serwera docelowego](#page-28-0). Połączenie następuje poprzez Fudo, w [trybie pośrednika](#page-25-0).

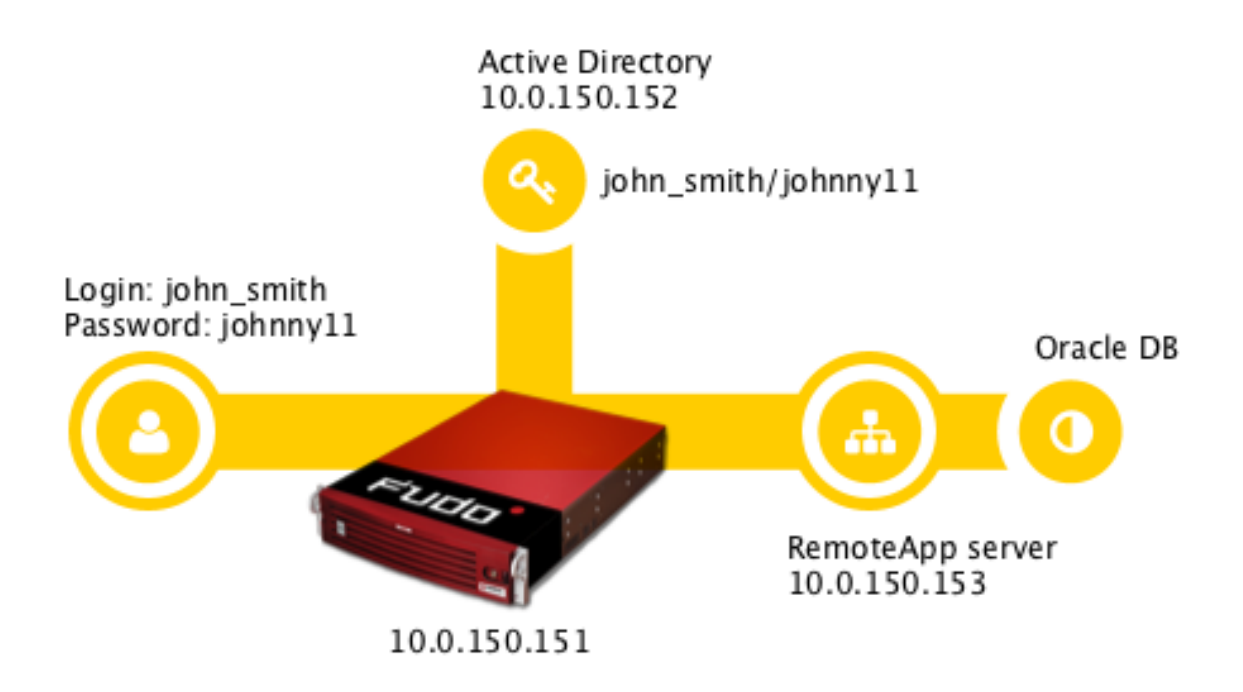

# 4.12.1 Wymagania

- Wdrożona i skonfigurowana usługa RDS na systemie Windows Server 2012/2012 RE/2016.
- Skonfigurowana kolekcja z aplikacją SQL Developer.

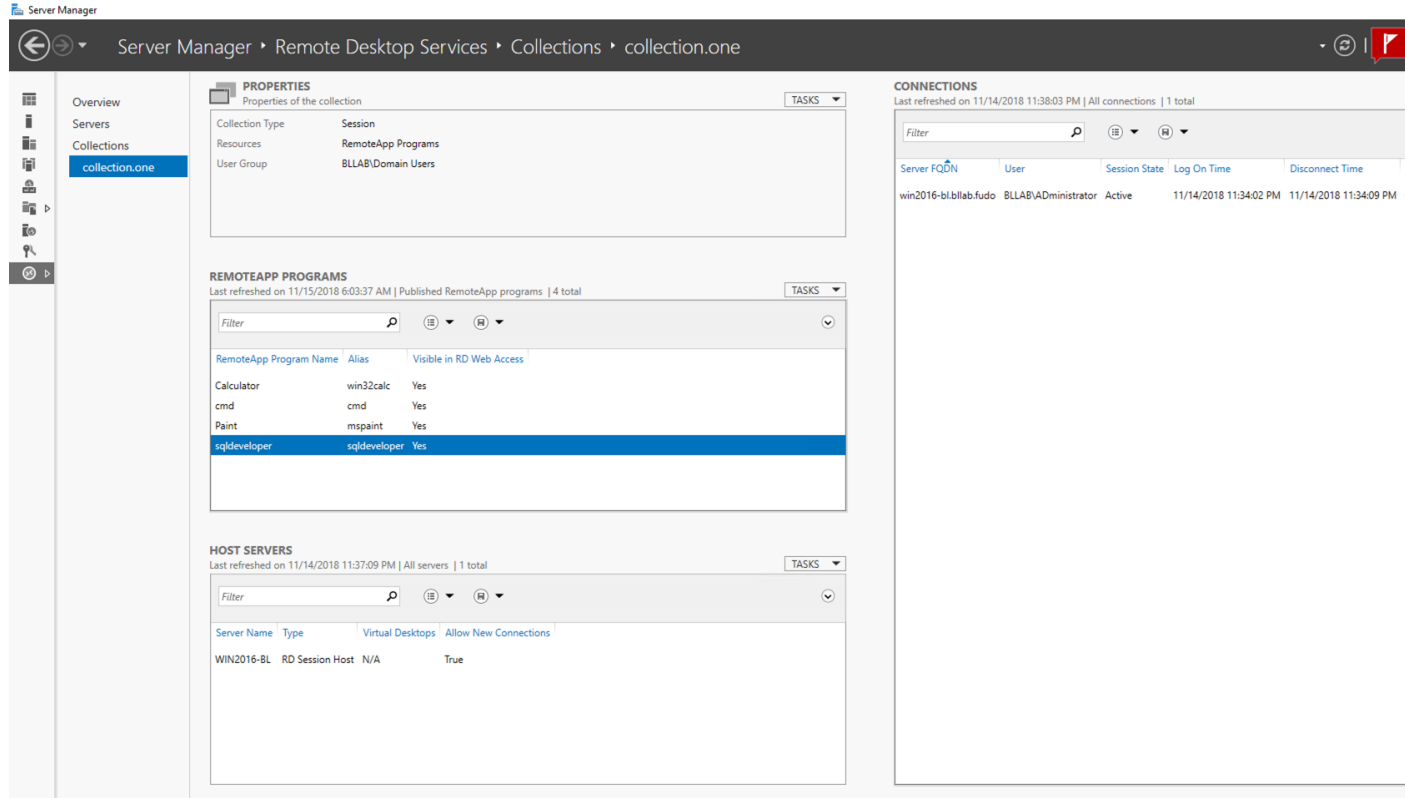

• Wdrożona usługa Active Directory do uwierzytelnienia tożsamości użytkowników.

Poniższy opis zakłada, że pierwsze uruchomienie Fudo zostało prawidłowo przeprowadzone, w środowisku informatycznym, funkcjonuje prawidłowo skonfigurowana usługa RemoteApp oraz Active Directory. Procedura pierwszego uruchomienia jest opisana w rozdziale [Pierwsze urucho](#page-38-0)[mienie](#page-38-0).

#### 4.12.2 Konfiguracja

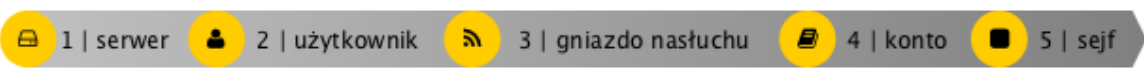

#### Dodanie serwera

Serwer jest definicją zasobu infrastruktury IT, z którym istnieje możliwość nawiązania połączenia za pośrednictwem wskazanego protokołu.

- 1. Wybierz z lewego menu Zarządzanie > Serwery.
- 2. Kliknij +  $Dodaj$ .
- 3. Uzupełnij parametry konfiguracyjne serwera:

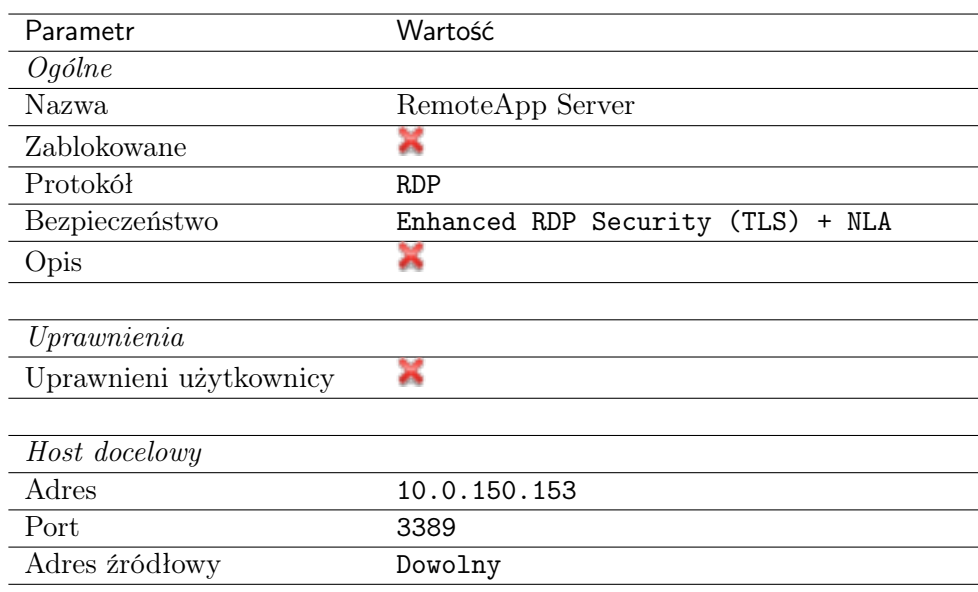

- 4. Pobierz lub wprowadź certyfikat hosta docelowego.
- 5. Kliknij Zapisz.

#### Dodanie użytkownika

Użytkownik definiuje podmiot uprawniony do nawiązywania połączeń z monitorowanymi serwerami. Szczegółowa definicja obiektu (unikatowa kombinacja loginu i domeny, pełna nazwa, adres email) pozwalają na jednoznaczne wskazanie osoby odpowiedzialnej za działania, w przypadku współdzielenia konta uprzywilejowanego.

- 1. Wybierz z lewego menu Zarządzanie > Użytkownicy.
- 2. Kliknij +  $Dodaj$ .
- 3. Uzupełnij dane personalne użytkownika:

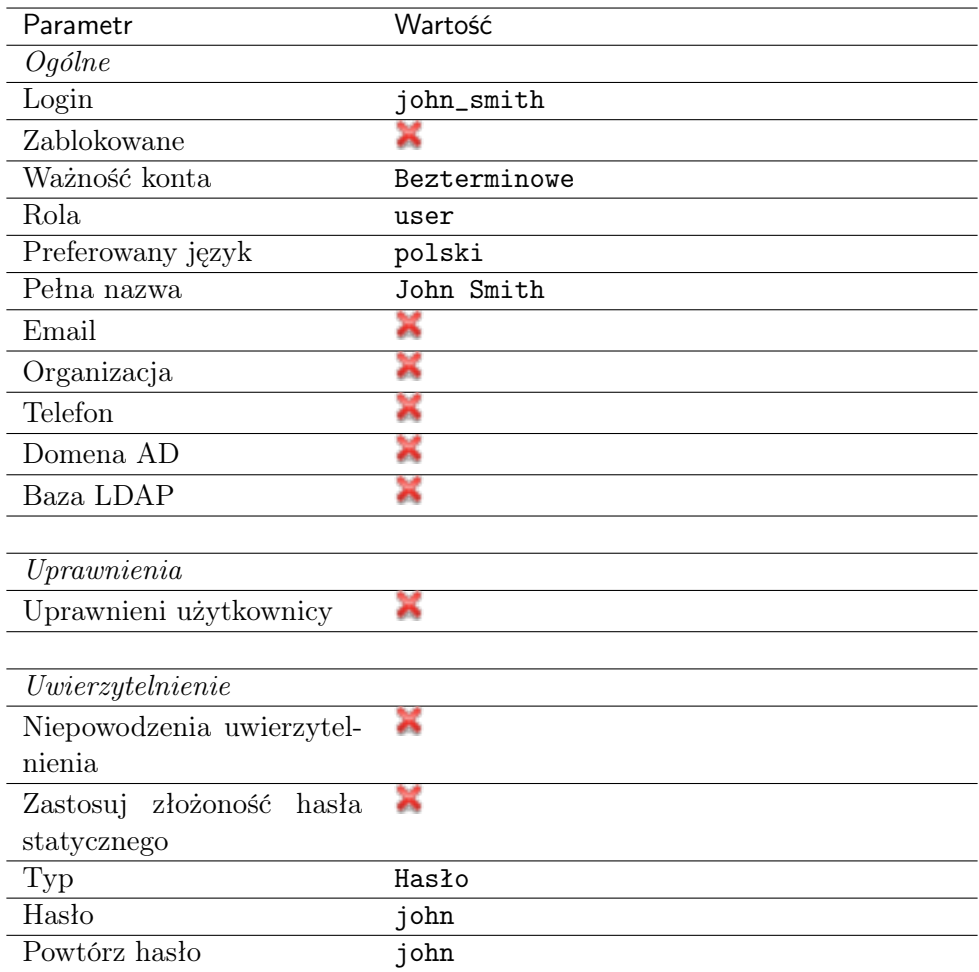

#### Dodanie gniazda nasłuchiwania

Gniazdo nasłuchiwania determinuje tryb połączenia serwera (proxy, brama, pośrednik, przezroczysty) oraz protokół komunikacji.

- 1. Wybierz z lewego menu $\it Zarzqdzanie > Gniazda$  nasłuchiwania.
- 2. Kliknij + Dodaj.
- 3. Uzupełnij parametry konfiguracyjne:

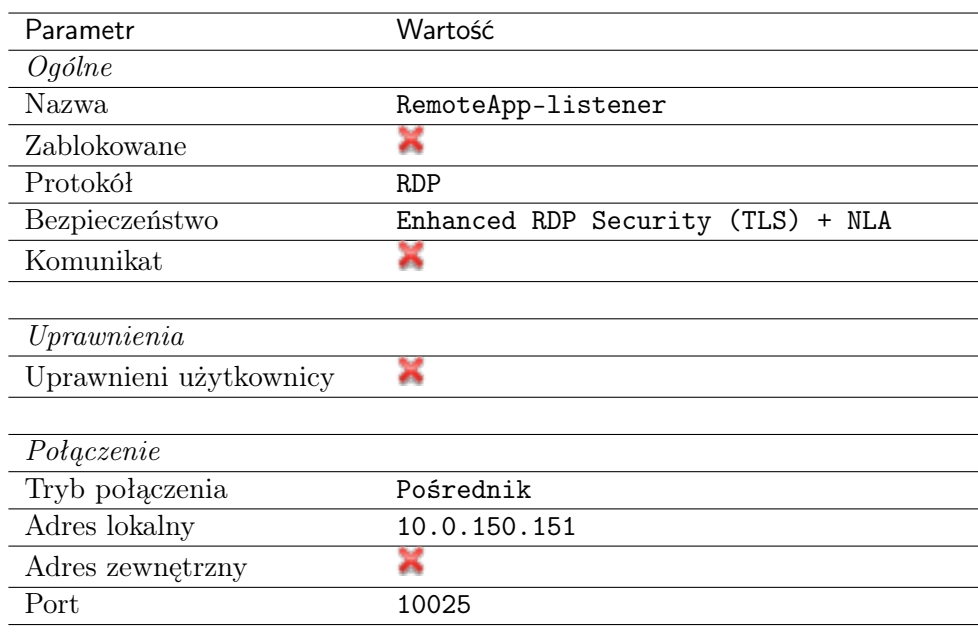

- 4. Kliknij ikonę wygenerowania certyfikatu TLS lub wgraj klucz prywatny i publiczny w formacie PEM.
- 5. Kliknij Zapisz.

# Dodanie konta

Konto stanowi definicję konta uprzywilejowanego na monitorowanym serwerze. Obiekt określa tryb uwierzytelnienia użytkowników: anonimowe (bez uwierzytelnienia), zwykłe (z podmianą loginu i hasła) lub z przekazywaniem danych logowania; politykę zmiany haseł a także login i hasło konta uprzywilejowanego.

- 1. Wybierz z lewego menu Zarządzanie > Konta.
- 2. Kliknij +  $Dodaj$ .
- 3. Uzupełnij parametry konfiguracyjne:

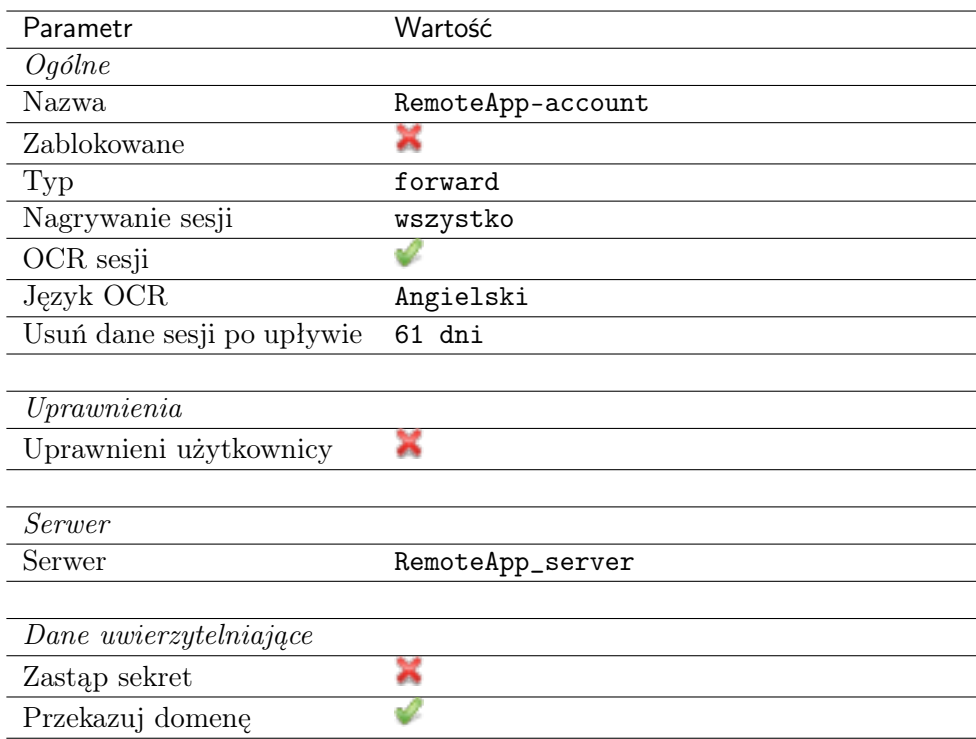

### Dodanie sejfu

Sejf bezpośrednio reguluje dostęp użytkowników do monitorowanych serwerów. Określa dostępną dla użytkowników funkcjonalność protokołów, polityki proaktywnego monitoringu połączeń i szczegóły relacji użytkownik-serwer.

- 1. Wybierz z lewego menu Zarządzanie > Sejfy.
- 2. Kliknij + Dodaj.
- 3. Uzupełnij parametry konfiguracyjne:

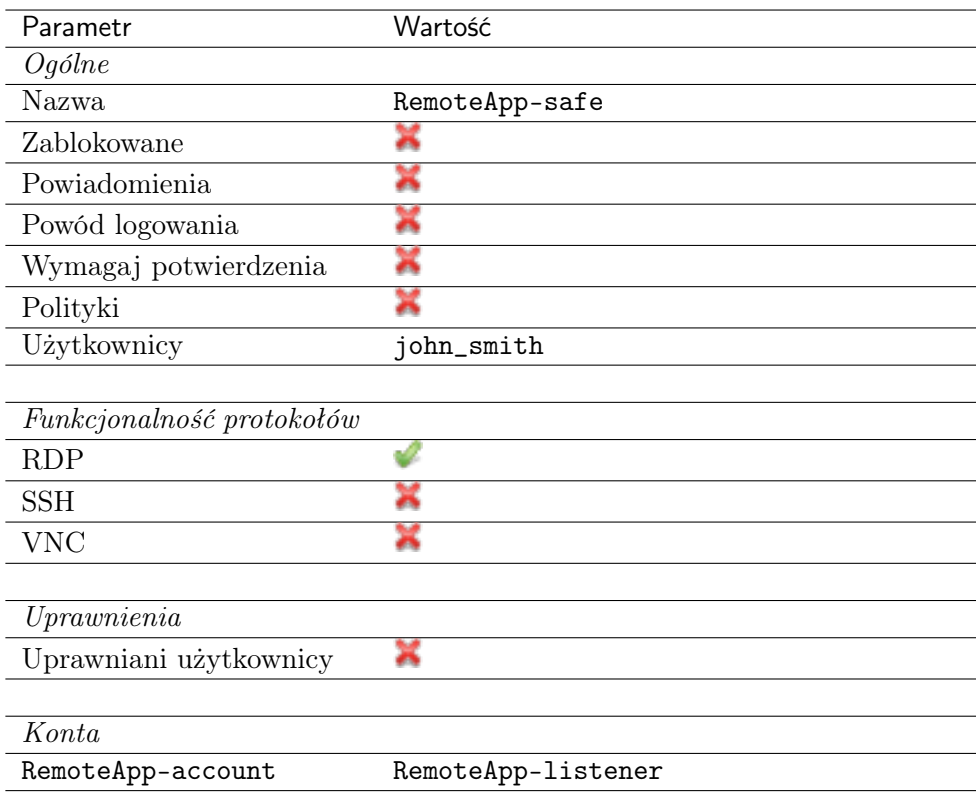

# 4.12.3 Zmiana wpisów w rejestrze systemowym na kontrolerze domeny RDS

- 1. Zaloguj się na konto administratora na serwerze, na których uruchomiona jest usługa RDS.
- 2. Uruchom edytor rejestru systemowego.
- 3. Odszukaj klucz HKEY LOCAL MACHINESOFTWAREMicrosoftWindows  $\label{thm:2} NTCurrent Version TerminalServerCentralPublishedResources Public^\dagger.$ shedFarmscollectiononeApplicationssqldeveloper
- 4. W parametrze RDPFileContent, znajdź atrybut full address:s: i zmień jego wartość na adres IP i numer portu gniazda nasłuchiwania, tj. full address:s:10.0.150.151:10025

# 4.12.4 Nawiązanie połączenia

1. Uruchom przeglądarkę na systemie użytkownika, wprowadź adres kontrolera domeny RDS i zaloguj się do portalu.

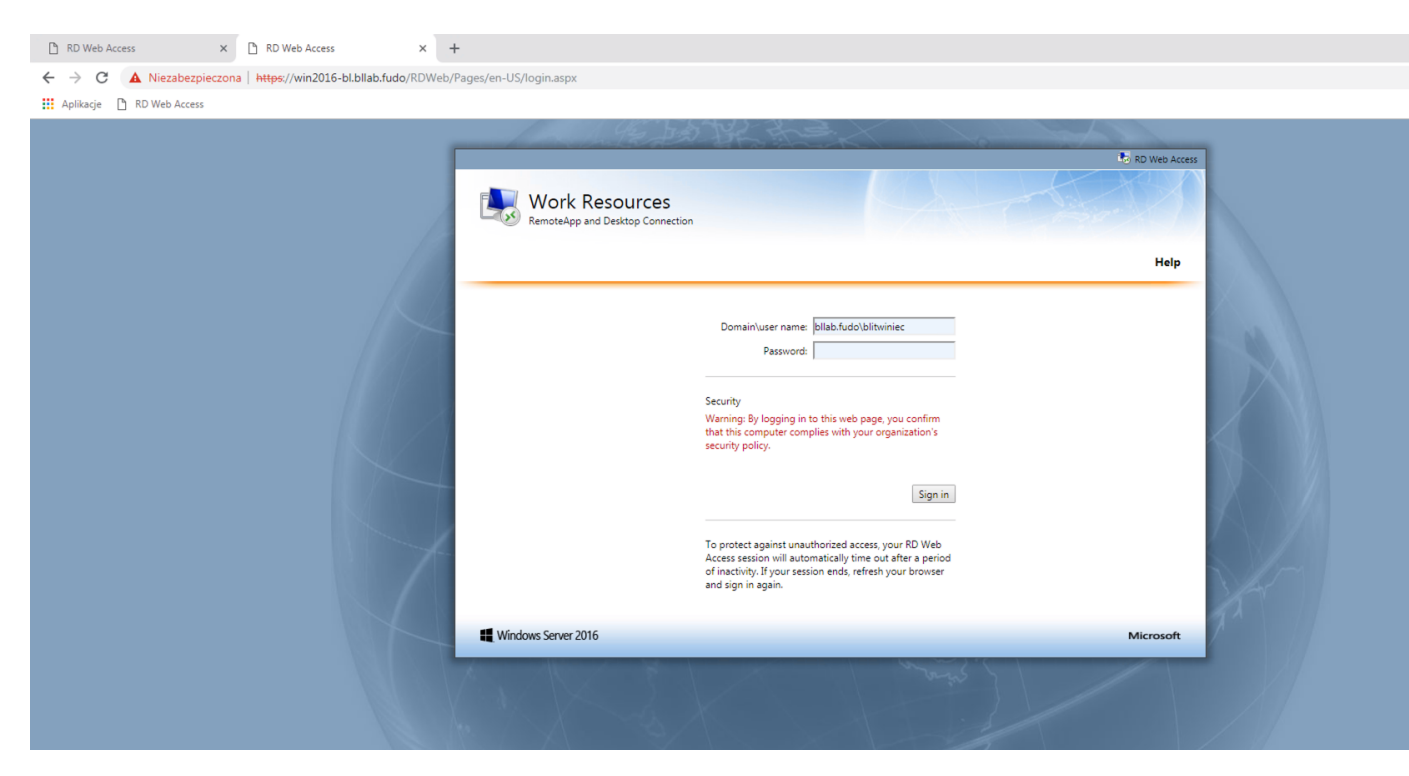

2. Kliknij aplikację SQL Developer, aby pobrać plik konfiguracyjny RemoteApp.

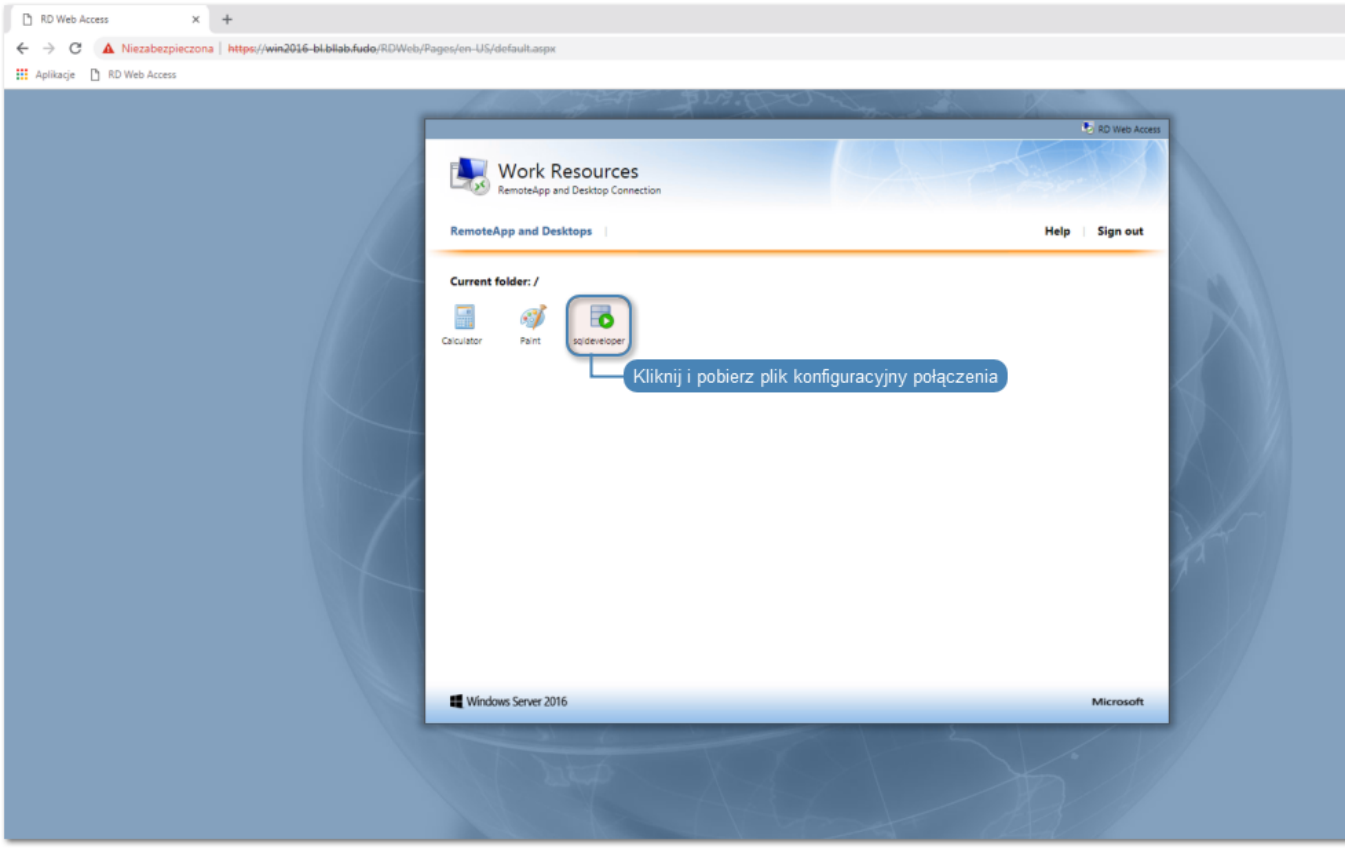

3. Kliknij dwukrotnie pobrany plik konfiguracyjny.

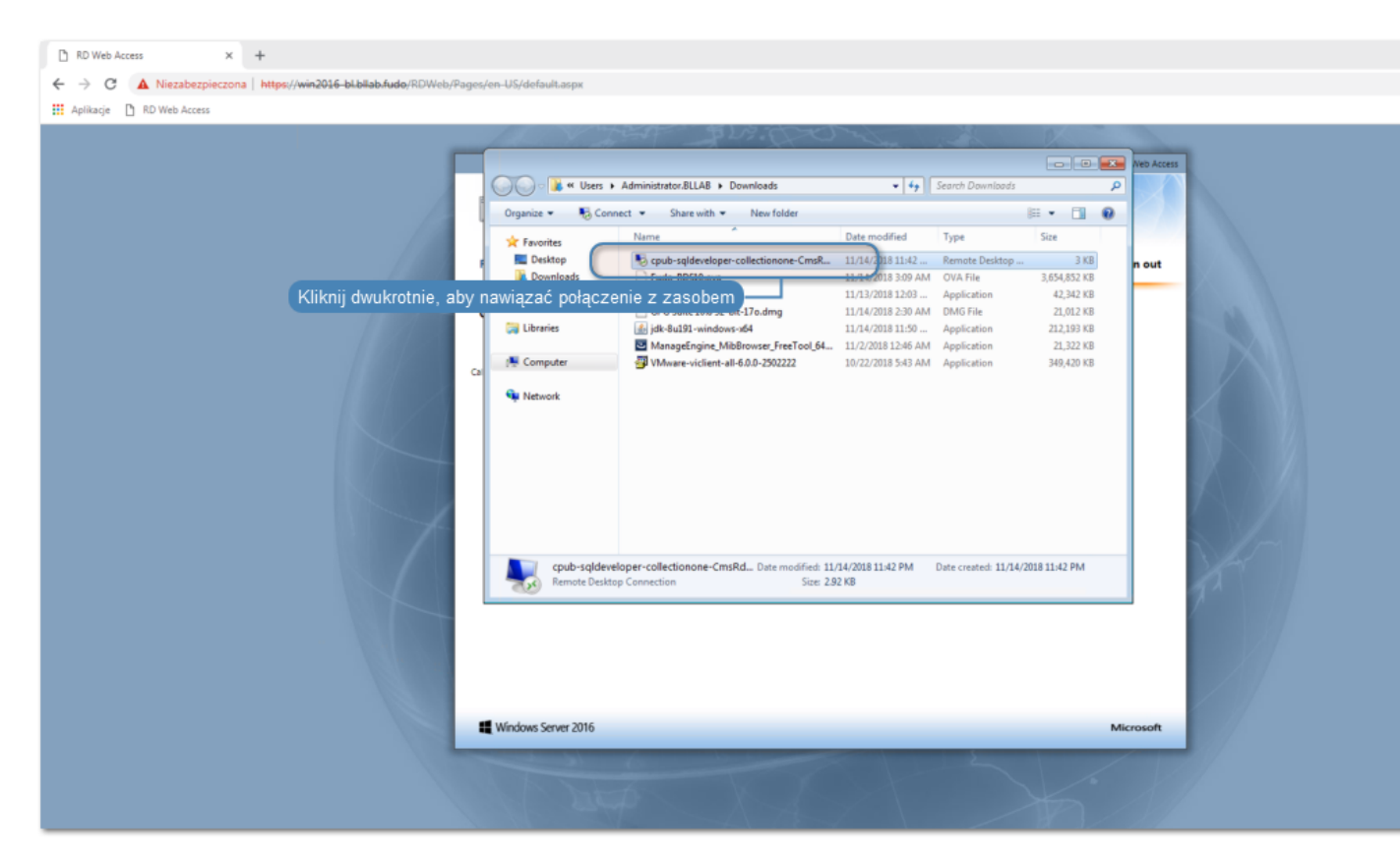

4. Kliknij Connect, aby połączyć się z wybranym zasobem zasobem.

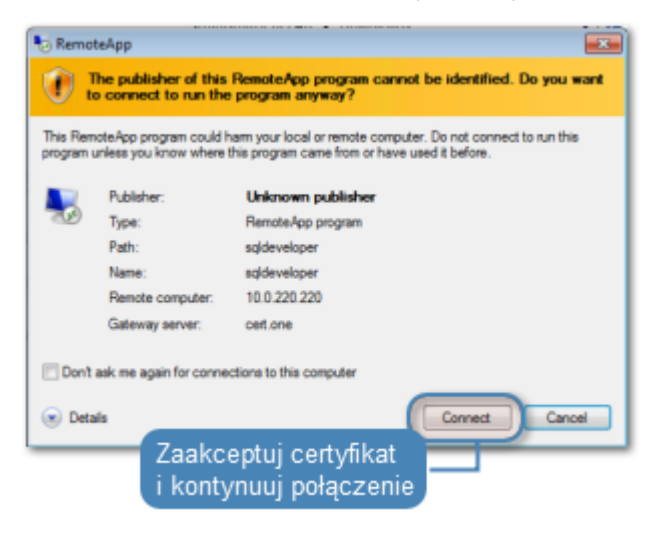

- 5. Wprowadź dane logowania użytkownika.
- 6. Zaakceptuj certyfikat i potwierdź nawiązanie połączenia.

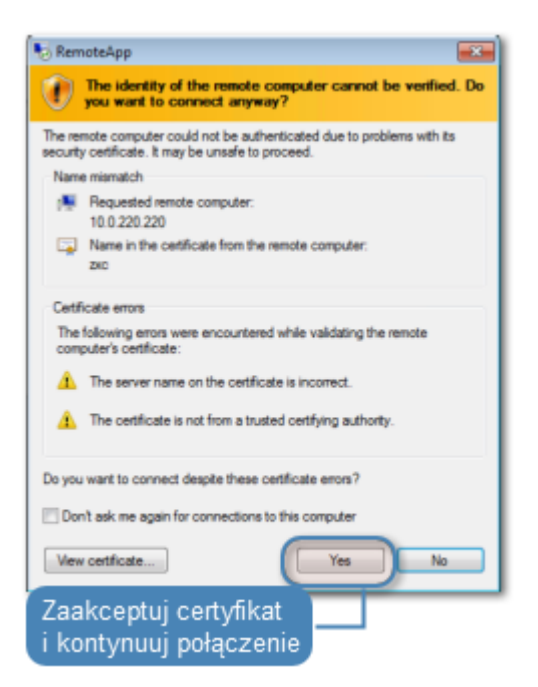

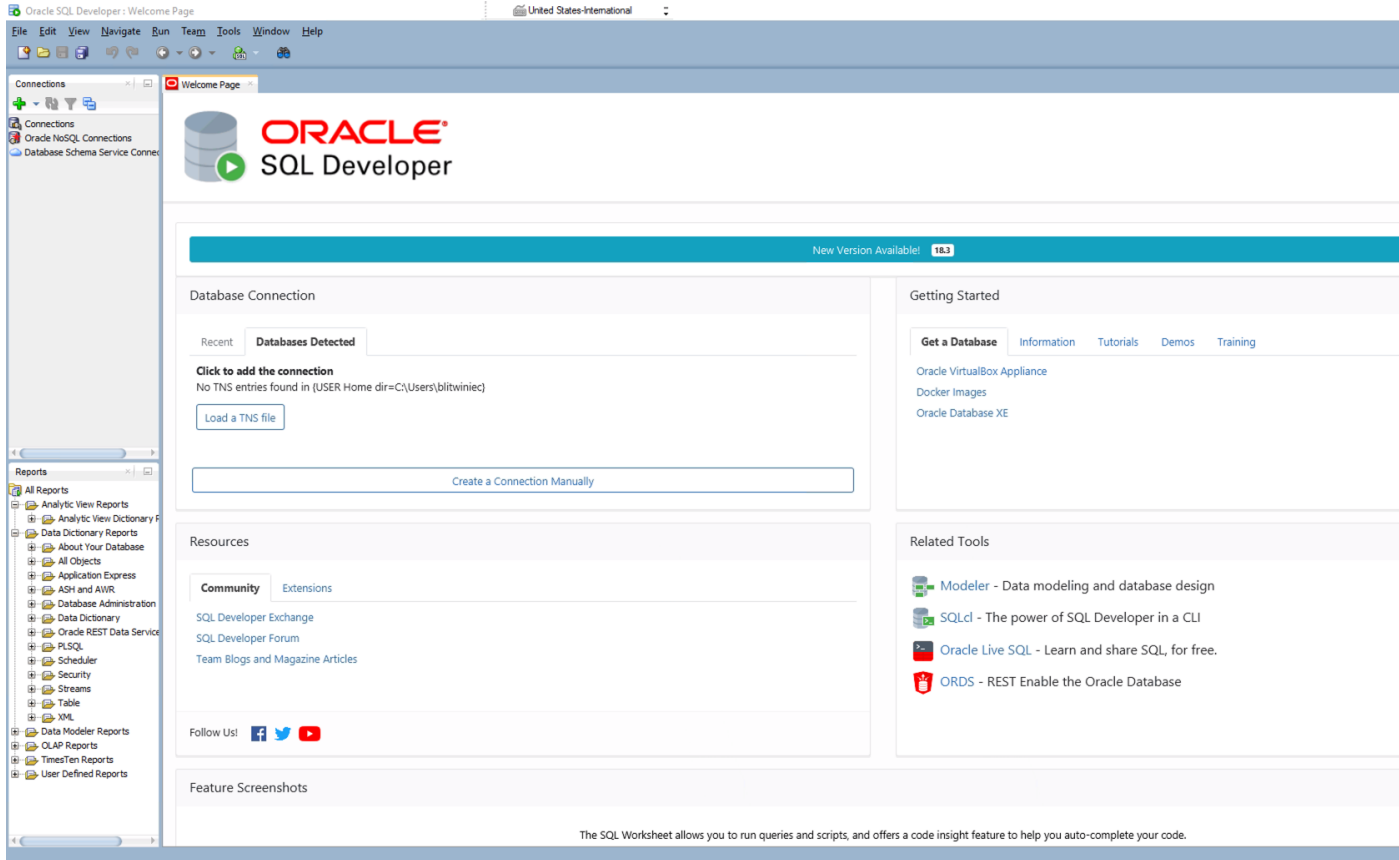

# 4.12.5 Podgląd sesji połączeniowej

- 1. W przeglądarce internetowej wprowadź adres panelu administracjnego Fudo.
- 2. Wprowadź nazwę użytkownika oraz hasło.
- 3. Wybierz z lewego menu Zarządzanie > Sesje.

4. Znajdź na liście sesję użytkownika John Smith i kliknij ikonę odtwarzania sesji.

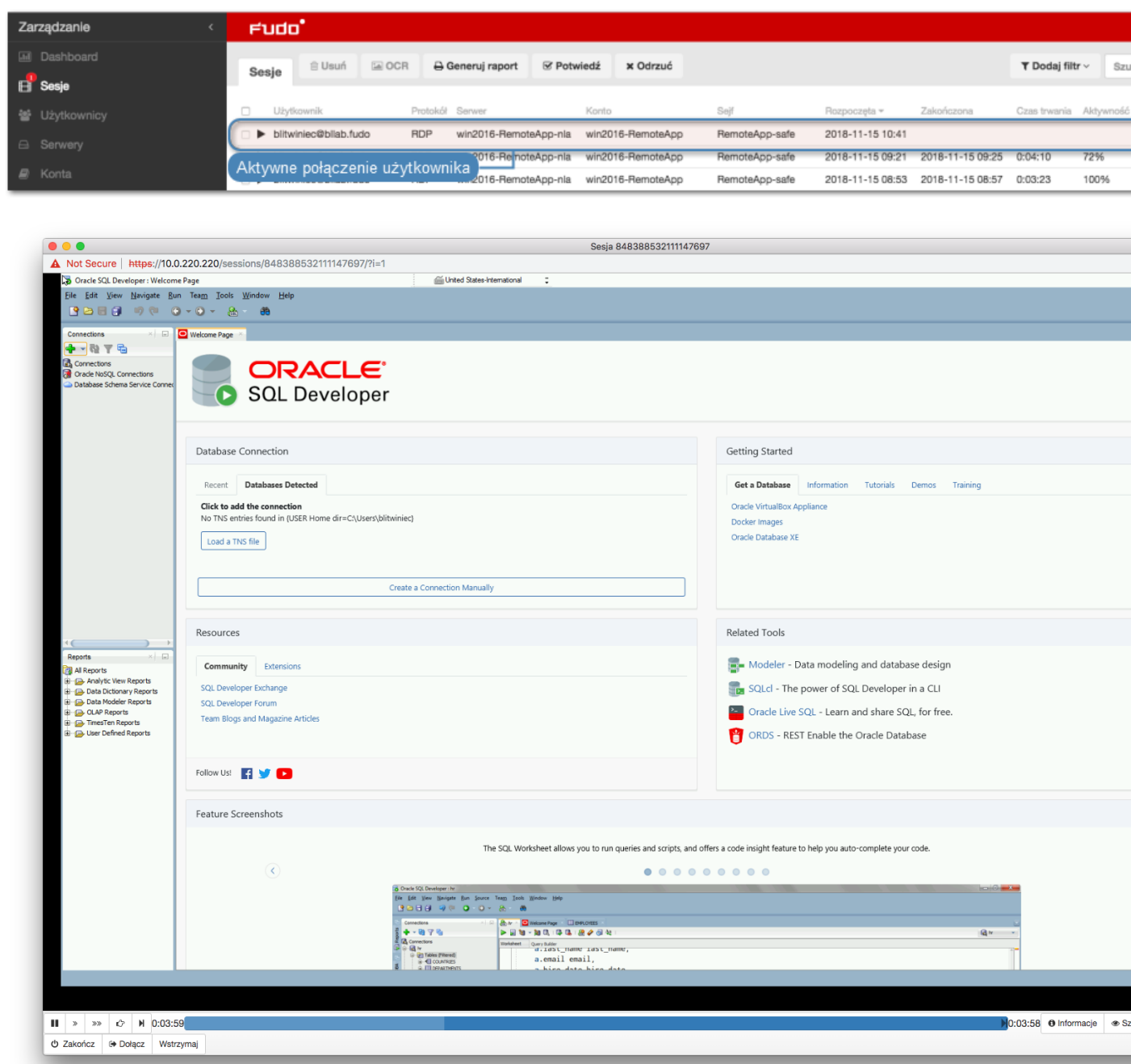

# Tematy pokrewne:

- $RDP$
- [Szybki start konfigurowanie połączenia RDP](#page-59-0)
- [Wymagania](#page-35-0)
- [Model danych](#page-22-0)
- Konfiguracja

# 4.13 Uwierzytelnienie użytkowników w katalogu LDAP

W tym rozdziale przedstawiony jest przykład konfigurowania usługi LDAP jako zewnętrznego źródła uwierzytelnienia i wykorzystanie definicji do uwierzytelnienia użytkownika zdefiniowanego w lokalnym modelu danych systemu Fudo PAM.

# 4.13.1 Założenia

Poniższy opis zakłada, że dane uwierzytelniające użytkownika admin sprawdzane są na serwerze LDAP, dostępnym pod adresem 10.0.0.2 i na domyślnym numerze portu usługi LDAP tj. 389.

Definicja użytkownika znajduje się pod ścieżką cn=admin,dc=example,dc=com.

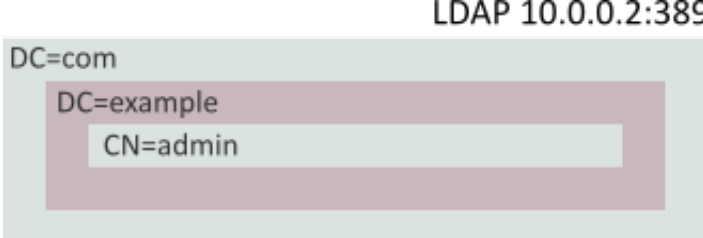

# 4.13.2 Konfiguracja

#### Dodanie zewnętrznego źródła uwierzytelnienia

- 1. Wybierz z lewego menu Ustawienia > Zewnętrzne uwierzytelnienie.
- 2. Kliknij + Dodaj zewnętrzne źródło uwierzytelnienia.
- 3. Uzupełnij parametry konfiguracyjne usługi:

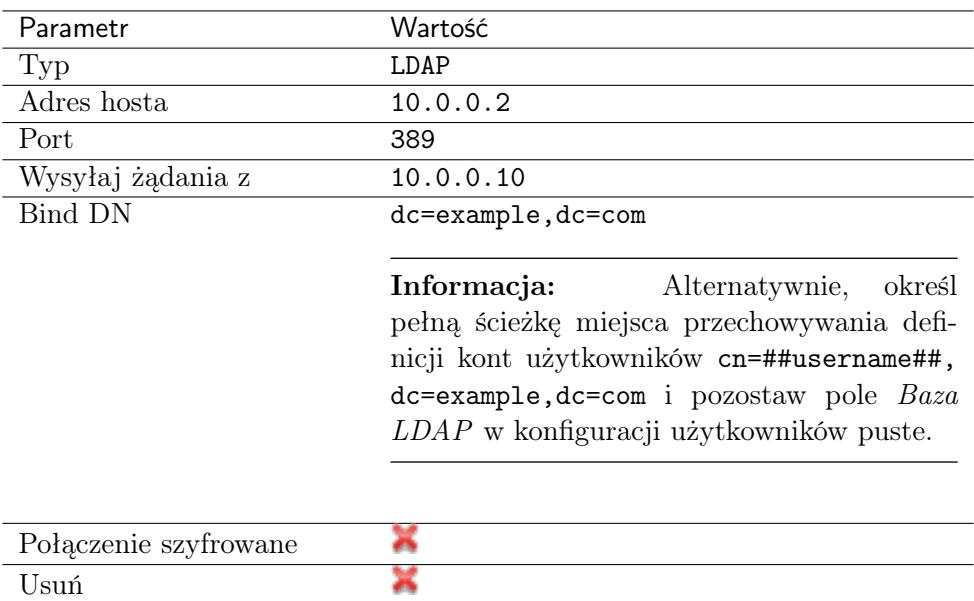
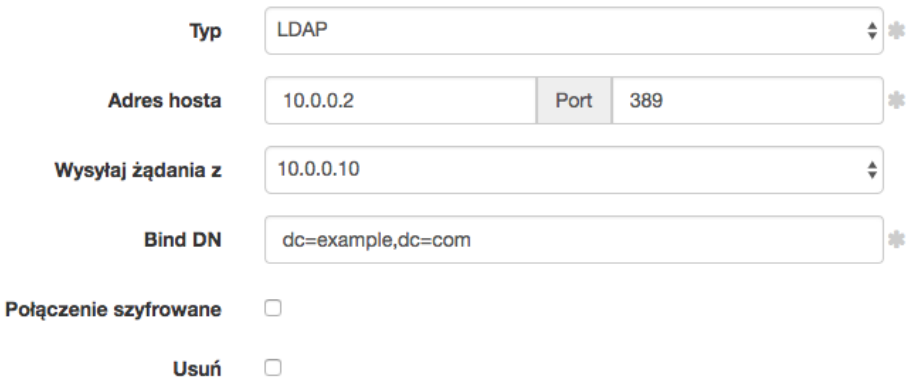

4. Kliknij Zapisz.

### Dodanie metody uwierzytelnienia użytkownika

- 1. Wybierz z lewego menu Zarządzanie > Użytkownicy.
- 2. Odszukaj na liście i kliknij użytkownika admin.
- 3. W polu Baza LDAP wprowadź ciąg definiujący obiekt admin w strutkurze katalogowej cn=admin,dc=example,dc=com.

Informacja: Pozostaw pole Baza LDAP puste, jeśli w konfiguracji zewnętrznego źródła uwierzytelnienia podana została pełna ścieżka miejsca przechowywania kont użytkowników w drzewie katalogów (cn=##username##,dc=example,dc=com).

- 4. Kliknij + Dodaj metodę uwierzytelnienia.
- 5. Z listy rozwijalnej  $Type$ , wybierz Zewnętrzne uwierzytelnienie.
- 6. Z listy rozwijalnej Zewnętrzne źródło uwierzytelnienia, wybierz LDAP 10.0.0.10:389 zbinduj do:dc=example,dc=com.

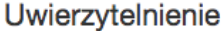

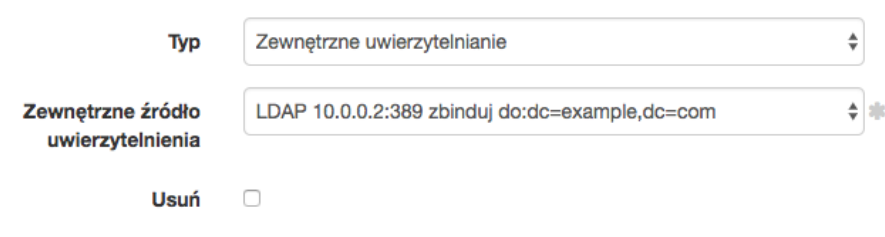

7. Kliknij Zapisz.

#### Tematy pokrewne:

- [Zewnętrzne serwery uwierzytelniania](#page-377-0)
- [Dodawanie użytkownika](#page-145-0)
- [Konfigurowanie monitorowania połączeń SSH](#page-44-0)

# ROZDZIAŁ 5

Użytkownicy

<span id="page-145-1"></span>Użytkownik definiuje podmiot uprawniony do nawiązywania połączeń z monitorowanymi serwerami. Szczegółowa definicja obiektu (unikatowa kombinacja loginu i domeny, pełna nazwa, adres email) pozwalają na jednoznaczne wskazanie osoby odpowiedzialnej za działania, w przypadku współdzielenia konta uprzywilejowanego.

# <span id="page-145-0"></span>5.1 Dodawanie użytkownika

Ostrzeżenie: Obiekty modelu danych: sejfy, użytkownicy, serwery, konta i gniazda nasłuchiwania są replikowane w ramach klastra i nie należy dodawać ich ręcznie na każdym z węzłów. W przypadku problemów z replikacją danych, skontaktuj się z działem wsparcia technicznego.

Aby dodać definicję użytkownika, postępuj zgodnie z poniższą instrukcją.

- 1. Wybierz z lewego menu Zarządzanie > Użytkownicy.
- 2. Kliknij +  $Dodaj$ .

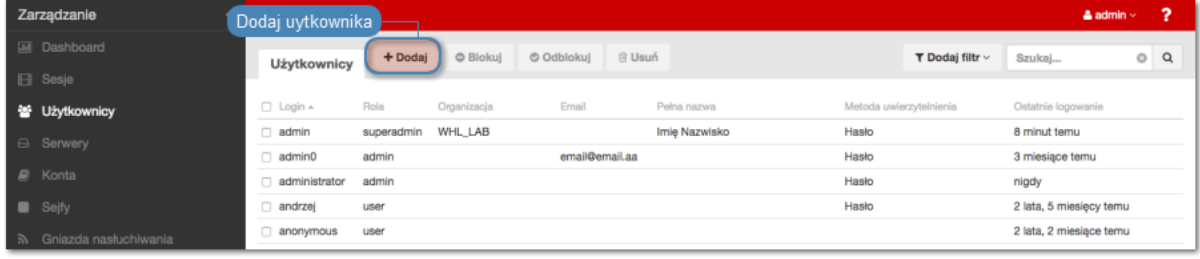

Informacja: Fudo PAM umożliwia tworzenie użytkowników na podstawie istniejących definicji. Otwórz formularz edycji istniejącego użytkownika i kliknij Kopiuj użytkownika, aby stworzyć nowy obiekt na podstawie wybranej definicji.

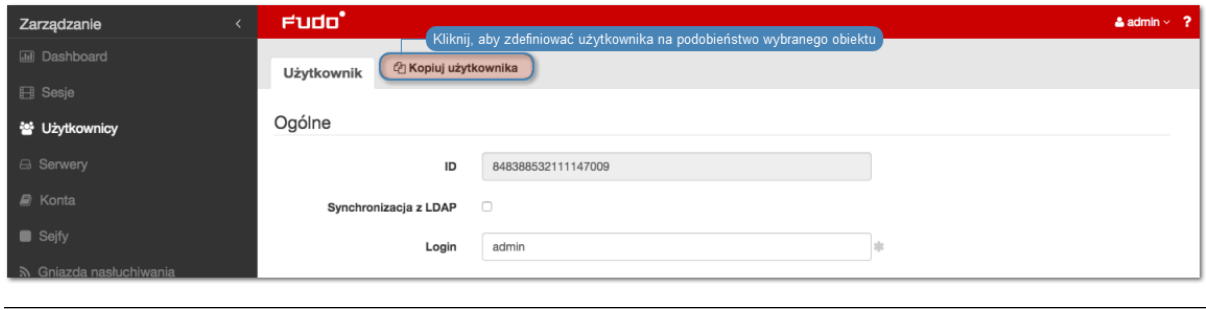

3. Wprowadź nazwę użytkownika.

### Informacja:

- Model danych dopuszcza istnienie więcej niż jednego obiektu o tym samym loginie, z zachowaniem unikalności kombinacji loginu i domeny.
- Pole Login nie rozróżnia wielkości liter.
- 4. Określ domenę Fudo.

#### Informacja:

- W przypadku zdefiniowania domeny Fudo, użytkownik będzie musiał ją podać przy logowaniu do panelu administracyjnego Fudo oraz podczas nawiązywania połączeń z monitorowanymi serwerami.
- [Domena domyślna](#page-349-0) dopuszcza dowolność użytkownik może ją wskazać podczas logowania ale nie jest to konieczne.
- 5. Zaznacz opcję Zablokowane, aby uniemożliwić użytkownikowi zalogowanie zaraz po utworzeniu konta.
- 6. Określ ważność tworzonego konta.
- 7. Zdefiniuj rolę, determinującą prawa dostępu użytkownika.

Informacja: Określone rolą uprawnienia, dotyczą także dostępu do modelu danych poprzez interfejs API.

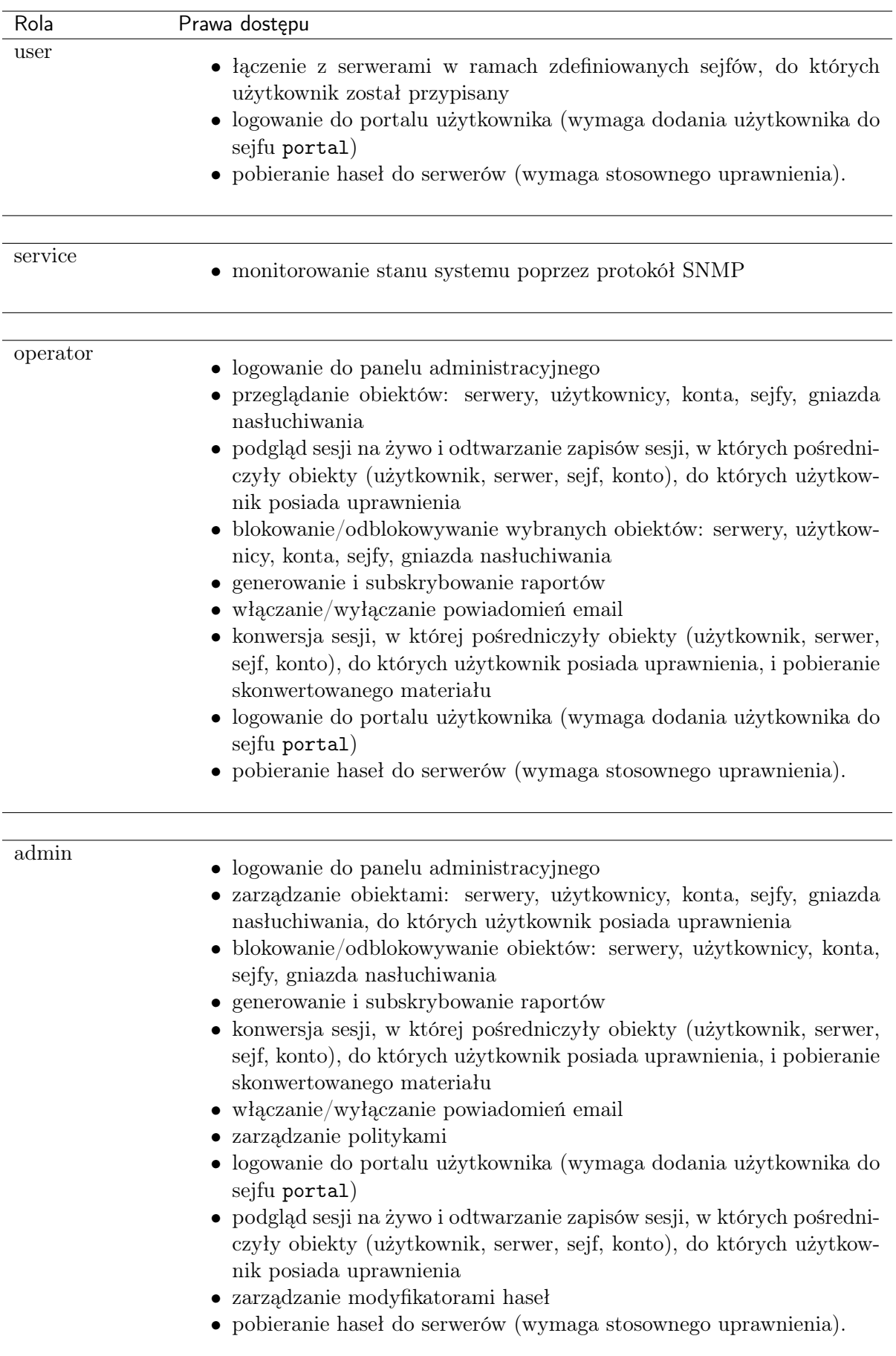

### superadmin

- zarządzanie obiektami bez ograniczeń
- zarządzanie konfiguracją urządzenia bez ograniczeń
- logowanie do portalu użytkownika (wymaga dodania użytkownika do sejfu portal)
- pobieranie haseł do serwerów (wymaga stosownego uprawnienia).
- 8. Określ preferowany język panelu administracyjnego Fudo PAM.
- 9. Dodaj sejfy z kontami uprzywilejowanymi, do których użytkownik będzie miał dostęp.

### Informacja:

- Przeciągnij i upuść sejf, żeby określić kolejność użycia danych przechowywanych w sejfie przy zestawianiu połączenia.
- **SSH\_sejf** wskazuje, że opcja Pokaż hasło jest wyłączona.
- oznacza, że opcja Pokaż hasło jest włączona.
- Kliknij sejf, aby zdefiniować [politykę czasu dostępu](#page-156-0).
- 10. Wprowadź pełną nazwę użytkownika, która umożliwi jego jednoznaczną identyfikację.
- 11. Wprowadź adres email użytkownika.

Informacja: Na podany adres email, Fudo PAM wysyła subskrybowane raporty cykliczne.

- 12. Wprowadź nazwę organizacji, do której przynależy użytkownik.
- 13. Podaj numer telefonu użytkownika.
- 14. Wprowadź domenę [AD](#page-522-0), do której należy konto użytkownika.

Informacja: Fudo PAM nie jest w stanie rozróżnić przypadków, w którym istnieją dwaj użytkownicy o tym samym loginie, z których jeden ma zdefiniowaną domenę taką samą jak [domena domyślna](#page-349-0) a drugi nie ma określonej domeny. Takie sytuacje będą skutkowały brakiem możliwości zalogowania konfliktujących użytkowników.

15. Wprowadź parametr bazowy usługi katalogowej LDAP (Base DN ).

### Informacja:

- Parametr bazowy LDAP jest wymagany do uwierzytelnienia użytkownika w usłudze Active Directory.
- Dla użytkownika admin w przykładowej domenie example.com, parametr powinien przyjąć postać cn=admin,dc=example,dc=com.

16. W sekcji Uprawnienia, dodaj użytkowników uprawnionych do zarządzania tworzonym obiektem, a w przypadku użytkowników o roli admin i operator, zdefiniuj prawo do zarządzania obiektami modelu danych.

Informacja: Aby operator lub administrator miał możliwość podglądu wybranej sesji, musi mieć przypisane prawo dostępu do: serwera, konta, sejfu i użytkownika związanych z określonym połączeniem.

17. W sekcji Uwierzytelnienie, zaznacz opcję Niepowodzenia uwierzytelnienia, aby konto zostało automatycznie zablokowane w przypadku przekroczenia limitu nieudanych prób logowania.

Informacja: Nieudane próby logowania są rejestrowane, jeśli włączona jest opcja Niepowodzenia uwierzytelnienia w zakładce Ustawienia > System, w sekcji [Uwierzytelnianie użytkowników](#page-158-0) [i sesje](#page-158-0).

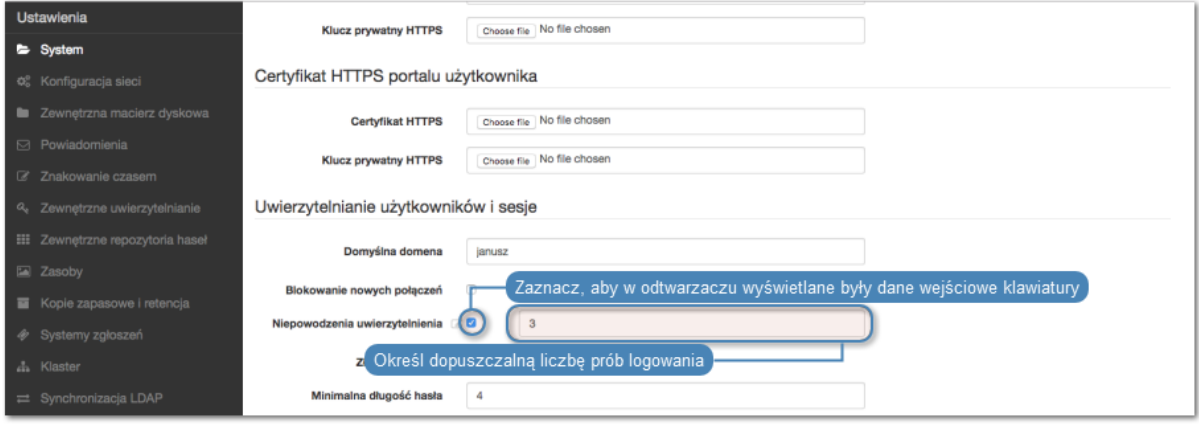

18. Zaznacz opcję Zastosuj złożoność hasła statycznego, aby wymusić zgodność hasła z ustawieniami systemowymi.

**Informacja:** Złożoność hasła definiowana jest w menu Ustawienia > System, w sekcji [Uwie](#page-350-0)[rzytelnianie użytkowników i sesje](#page-350-0).

19. W sekcji Uwierzytelnienie, określ sposób uwierzytelnienia użytkownika.

Hasło

- Z listy rozwijalnej  $Type$ , wybierz Hasło.
- Wprowadź hasło w polu Hasło.
- Powtórnie wprowadź hasło w polu Powtórz hasło.
- Zaznacz opcję Wymagaj zmiany hasła przy kolejnym logowaniu, aby wymusić na użytkowniku zmianę hasła przy następnym logowaniu do Portalu Użytkownika.

Informacja: Zaznaczenie opcji Wymagaj zmiany hasła przy kolejnym logowaniu uniemożliwi bezpośrednie (z pominięciem Portalu Użytkownika) zalogowanie się do monitorowanych serwerów

za pomocą aplikacji klienckiej wybranego protokołu. Użytkownik będzie musiał zmienić hasło poprzez [Portal użytkownika](#page-14-0).

Zewnętrzne uwierzytelnienie

- Z listy rozwijalnej  $Typ$ , wybierz Zewnętrzne uwierzytelnienie.
- Z listy rozwijalnej Zewnętrzne źródło uwierzytelnienia wybierz źródło, które zostanie użyte do uwierzytelnienia użytkownika.

Informacja: Procedura definiowanie zewnętrznych źródeł uwierzytelnienia opisana jest w rozdziale [Zewnętrzne serwery uwierzytelniania](#page-377-0).

### Klucz SSH

- Z listy rozwijalnej Typ, wybierz Klucz SSH.
- Kliknij ikonę w polu tekstowym Klucz publiczny i wskaż plik z definicją klucza publicznego użytkownika, który zostanie użyty do zweryfikowania jego tożsamości.

Hasło jednorazowe

Ostrzeżenie: Opcja logowania za pomocą hasła jednorazowego ma zastosowanie w implementacjach mechanizmu bezpiecznej wymiany haseł pomiędzy aplikacjami ([AAPM](#page-522-1) ).

- Z listy rozwijalnej  $Type$ , wybierz Hasło jednorazowe.
- 20. Kliknij + Dodaj metodę uwierzytelnienia, aby zdefiniować kolejną metodę uwierzytelnienia.

Informacja: W procesie uwierzytelnienia, Fudo PAM dokonuje sprawdzenia danych logowania użytkownika w oparciu o źródła uwierzytelnienia w kolejności w jakiej zostały zdefiniowane. W przypadku niepowodzenia uwierzytelnienia za pomocą pierwszej metody, Fudo PAM próbuje uwierzytelnić użytkownika za pomocą kolejnych.

- 21. W sekcji API kliknij  $\Box$ , aby dodać adres IP, z którego system wykorzystujący API będzie nawiązywał połączenia, uwierzytelniając się za pomocą definiowanego konta użytkownika.
- 22. Kliknij Zapisz.

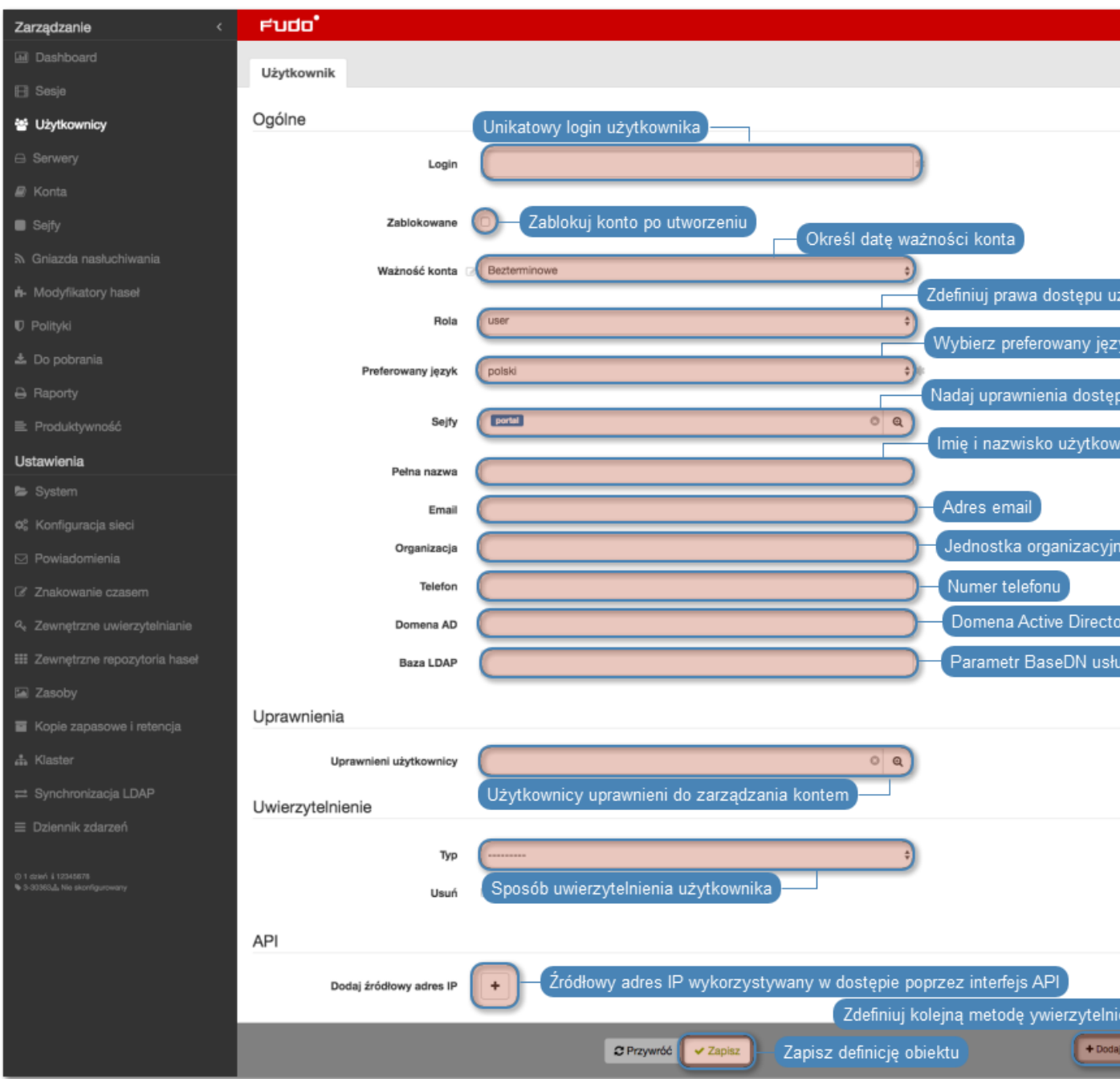

### Tematy pokrewne:

- [Zliczanie niepowodzień uwierzytelnienia](#page-158-0)
- [Synchronizacja użytkowników z LDAP](#page-161-0)
- [Domyślna domena](#page-349-0)
- [Dodawanie urządzenia mobilnego](#page-166-0)
- [Polityka czasowa dostępu do sejfów](#page-156-0)
- [Model danych](#page-22-0)
- [Złożoność haseł](#page-350-0)

# 5.2 Modyfikowanie użytkownika

Aby zmodyfikować definicję użytkownika, postępuj zgodnie z poniższą instrukcją.

- 1. Wybierz z lewego menu Zarządzanie > Użytkownicy.
- 2. Odszukaj na liście definicję użytkownika, którą chcesz edytować.

Informacja: Zdefiniuj filtr, aby ograniczyć liczbę elementów listy.

3. Kliknij nazwę użytkownika.

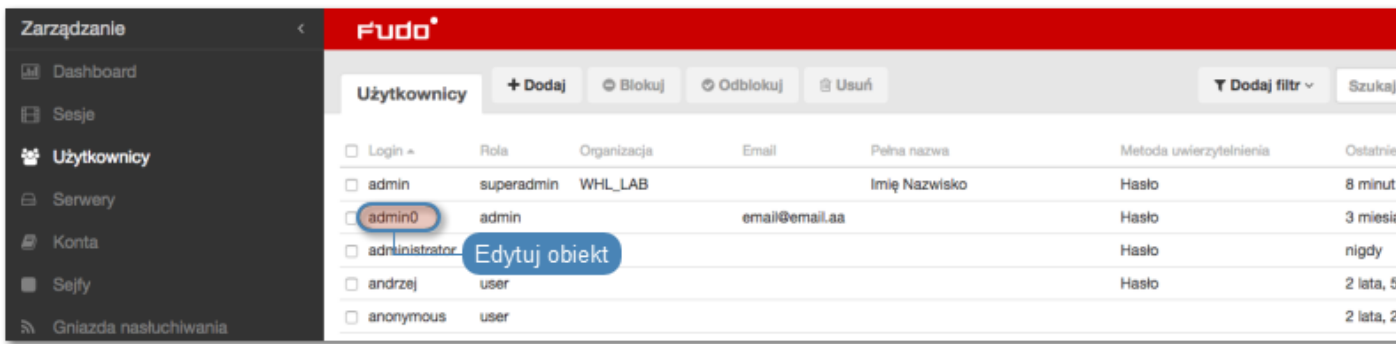

4. Zmień parametry konfiguracyjne zgodnie z potrzebami.

### Informacja:

• ID użytkowika jest identyfikatorem obiektu nadawanym automatycznie przez Fudo PAM i jest parametrem tylko do odczytu.

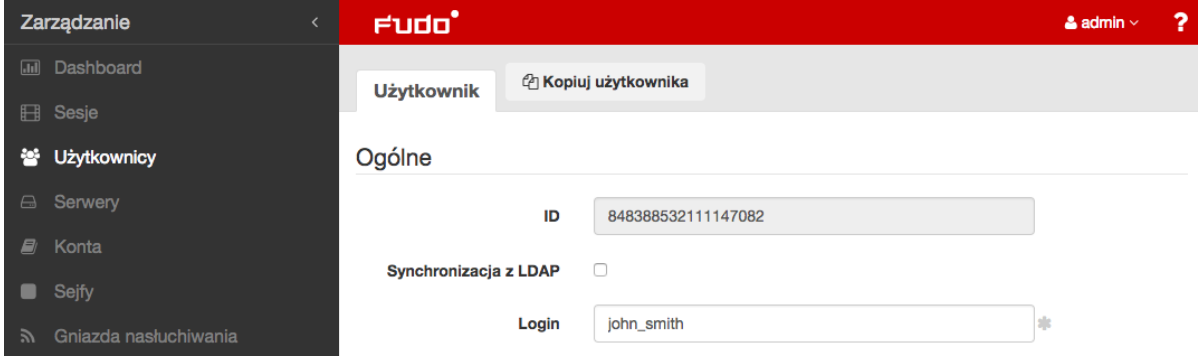

• Zmiany w konfiguracji, które nie zostały zapisane, oznaczone są ikoną  $\Box$ .

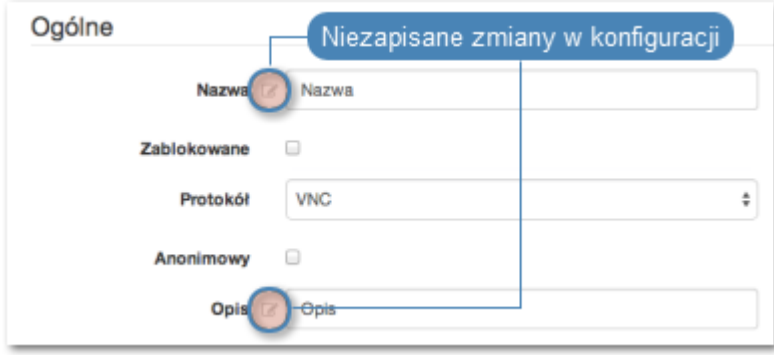

5. Kliknij Zapisz.

### Tematy pokrewne:

- [Synchronizacja użytkowników](#page-161-0)
- [Model danych](#page-22-0)
- [Pierwsze uruchomienie](#page-38-0)
- [Serwery](#page-175-0)
- $\bullet$  [Sejfy](#page-263-0)

## 5.3 Blokowanie użytkownika

Aby zablokować użytkownikowi możliwość nawiązywania połączeń ze zdefiniowanymi zasobami, postępuj zgodnie z poniższą instrukcją.

Ostrzeżenie: Zablokowanie użytkownika spowoduje przerwanie aktualnie nawiązanych przez niego połączeń.

- 1. Wybierz z lewego menu Zarządzanie > Użytkownicy.
- 2. Odszukaj na liście i zaznacz użytkownika, którego chcesz zablokować/odblokować.

Informacja: Zdefiniuj filtr, aby ograniczyć liczbę elementów listy.

3. Kliknij Blokuj, aby zablokować użytkownikowi możliwość nawiązywania połączeń.

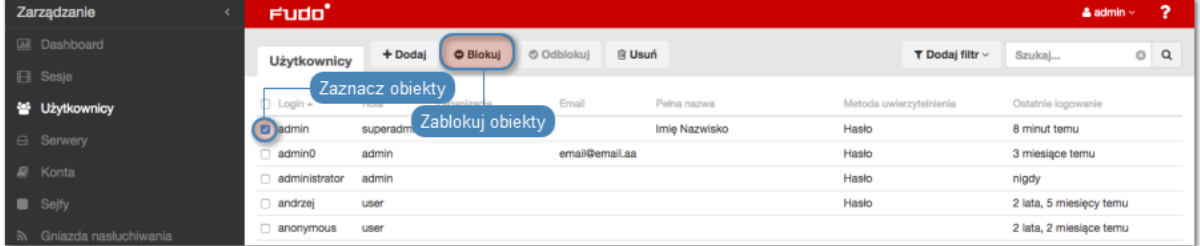

4. Opcjonalnie wprowadź powód zablokowania zasobu i kliknij Zatwierdź.

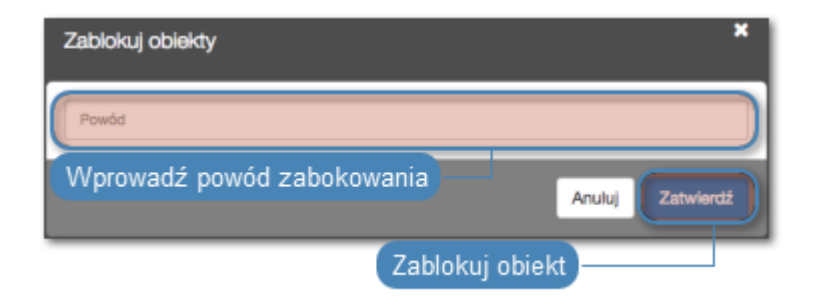

Informacja: Powód zablokowania wyświetlany jest na liście obiektów po najechaniu kursorem na ikonę .

Informacja: Konto użytkownika może zostać również zablokowane z poziomu formularza edycji obiektu.

- Zaznacz opcję Zablokowane.
- Opcjonalnie, wprowadź powód zablokowania.

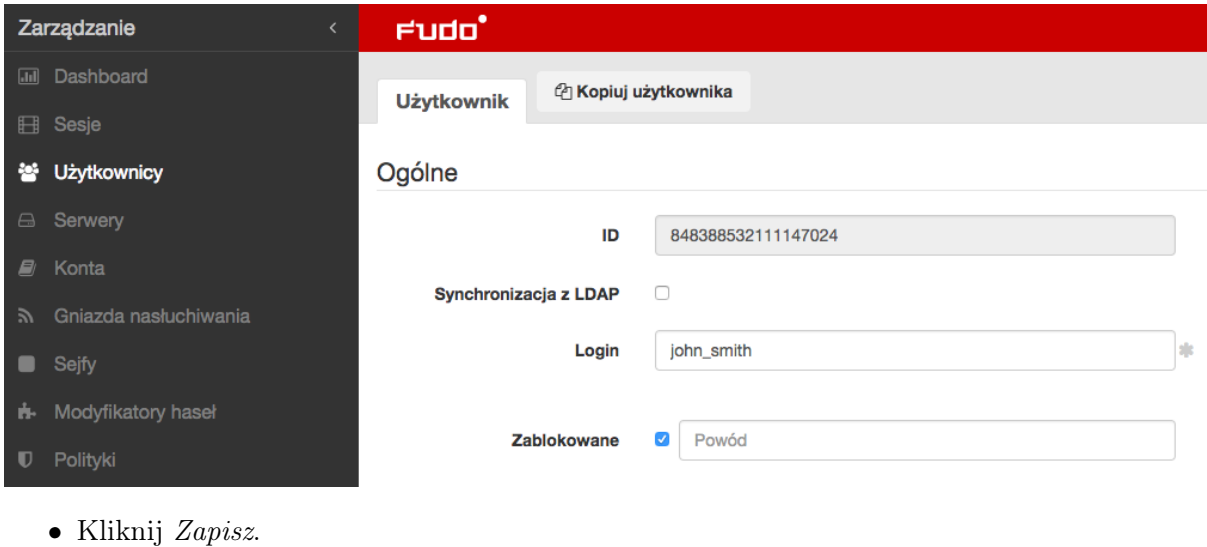

### Tematy pokrewne:

- [Synchronizacja użytkowników](#page-161-0)
- [Model danych](#page-22-0)
- [Pierwsze uruchomienie](#page-38-0)
- [Serwery](#page-175-0)
- $\bullet$  [Sejfy](#page-263-0)

# 5.4 Odblokowanie użytkownika

Aby odblokować użytkownikowi możliwość nawiązywania połączeń ze zdefiniowanymi zasobami, postępuj zgodnie z poniższą instrukcją.

- 1. Wybierz z lewego menu Zarządzanie > Użytkownicy.
- 2. Odszukaj na liście i zaznacz obiekt, który chcesz zablokować/odblokować.

Informacja: Zdefiniuj filtr, aby ograniczyć liczbę elementów listy.

3. Kliknij Odblokuj, aby umożliwić użytkownikowi nawiązywanie połączeń.

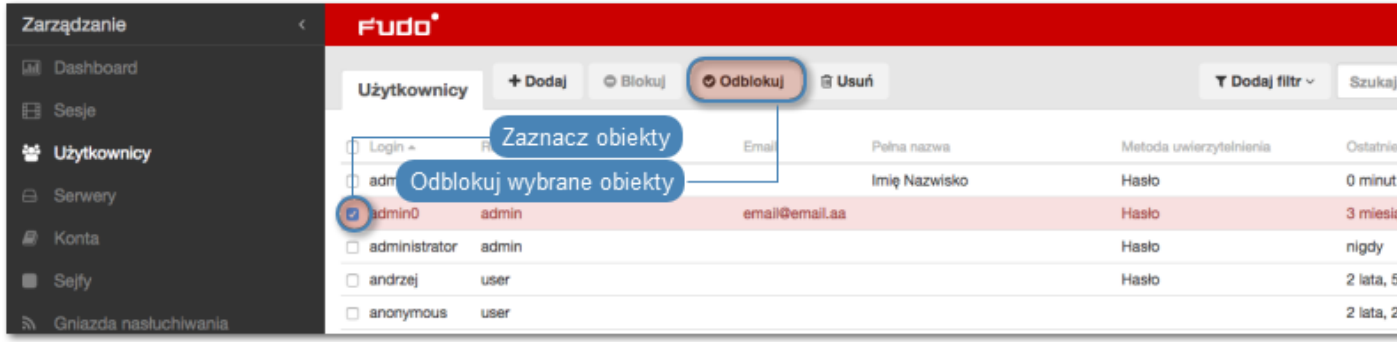

4. Kliknij Zatwierdź, aby potwierdzić odblokowanie obiektu.

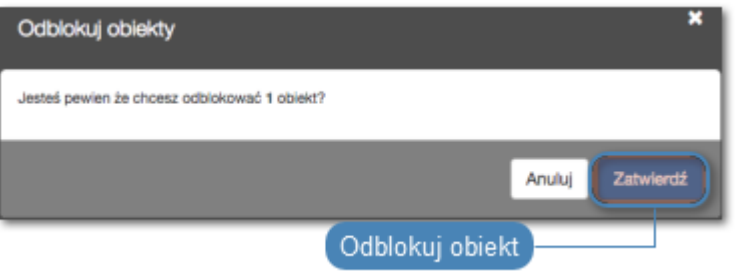

### Tematy pokrewne:

- [Synchronizacja użytkowników](#page-161-0)
- [Model danych](#page-22-0)
- [Pierwsze uruchomienie](#page-38-0)
- [Serwery](#page-175-0)
- [Sejfy](#page-263-0)

### 5.5 Usuwanie użytkownika

Aby usunąć definicję użytkownika, postępuj zgodnie z poniższą instrukcją.

Informacja: Usunięcie definicji użytkownika nie skutkuje usunięciem skojarzonych, zarejestrowanych sesji. Sesje usuniętych użytkowników charakteryzują się przekreślonym loginem użytkownika.

Ostrzeżenie: Usunięcie użytkownika spowoduje przerwanie aktualnie nawiązanych przez niego połączeń.

- 1. Wybierz z lewego menu Zarządzanie > Użytkownicy.
- 2. Odszukaj na liście i zaznacz konta, które chcesz usunąć.

Informacja: Zdefiniuj filtr, aby ograniczyć liczbę elementów listy.

3. Kliknij Usuń.

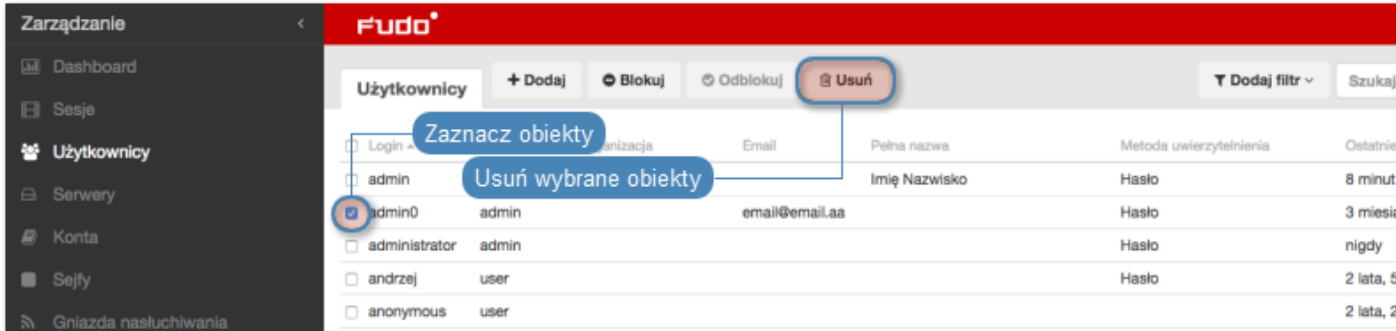

4. Potwierdź operację usunięcia zaznaczonych obiektów.

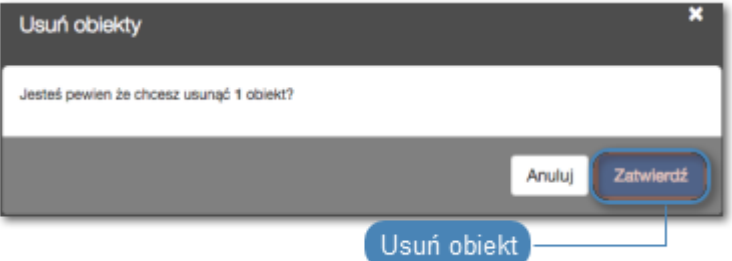

### Tematy pokrewne:

- [Synchronizacja użytkowników](#page-161-0)
- [Model danych](#page-22-0)
- [Pierwsze uruchomienie](#page-38-0)
- [Serwery](#page-175-0)
- [Sejfy](#page-263-0)

## <span id="page-156-0"></span>5.6 Polityka czasowa dostępu do sejfów

Fudo PAM pozwala na regulowanie dostępu do sejfów na podstawie definiowanych ram czasowych.

Aby zdefiniować politykę czasu dostępu do sejfu, postępuj zgodnie z poniższą instrukcją.

- 1. Wybierz z lewego menu Zarządzanie > Użytkownicy.
- 2. Odszukaj na liście definicję użytkownika.

Informacja: Zdefiniuj filtr, aby ograniczyć liczbę elementów listy.

- 3. Kliknij nazwę użytkownika.
- 4. Kliknij wybrany sejf.

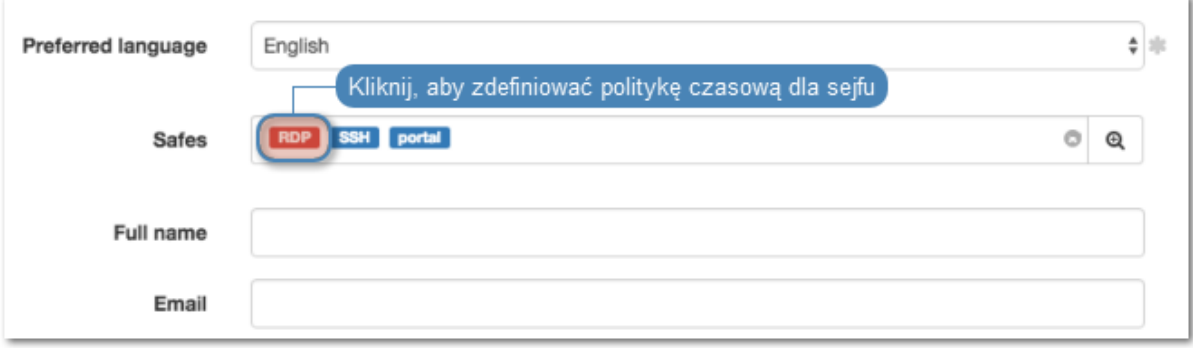

- 5. Zaznacz opcję Zablokowane, aby uniemożliwić użytkownikowi nawiązywanie połączeń poprzez wybrany sejf.
- 6. W polach Od i Do określ interwał czasu, w którym użytkownik będzie mógł nawiązywać połączenia za pośrednictwem wybranego sejfu.

Informacja: Pozostaw pola kalendarza puste, aby dostęp do sejfu był bezterminowy.

- 7. Zaznacz opcję Włącz politykę czasową, aby użytkownik mógł nawiązywać połączenia tylko w wyznaczonych godzinach.
- 8. Zaznacz opcję Pokaż hasło, aby zezwolić użytkownikowi na podgląd haseł w [Portalu Użyt](#page-14-0)[kownika](#page-14-0).
- 9. Kliknij kalendarz, aby zdefiniować przedziały czasowe, w których użytkownik będzie mógł się łączyć poprzez konta przypisane do wybranego sejfu.

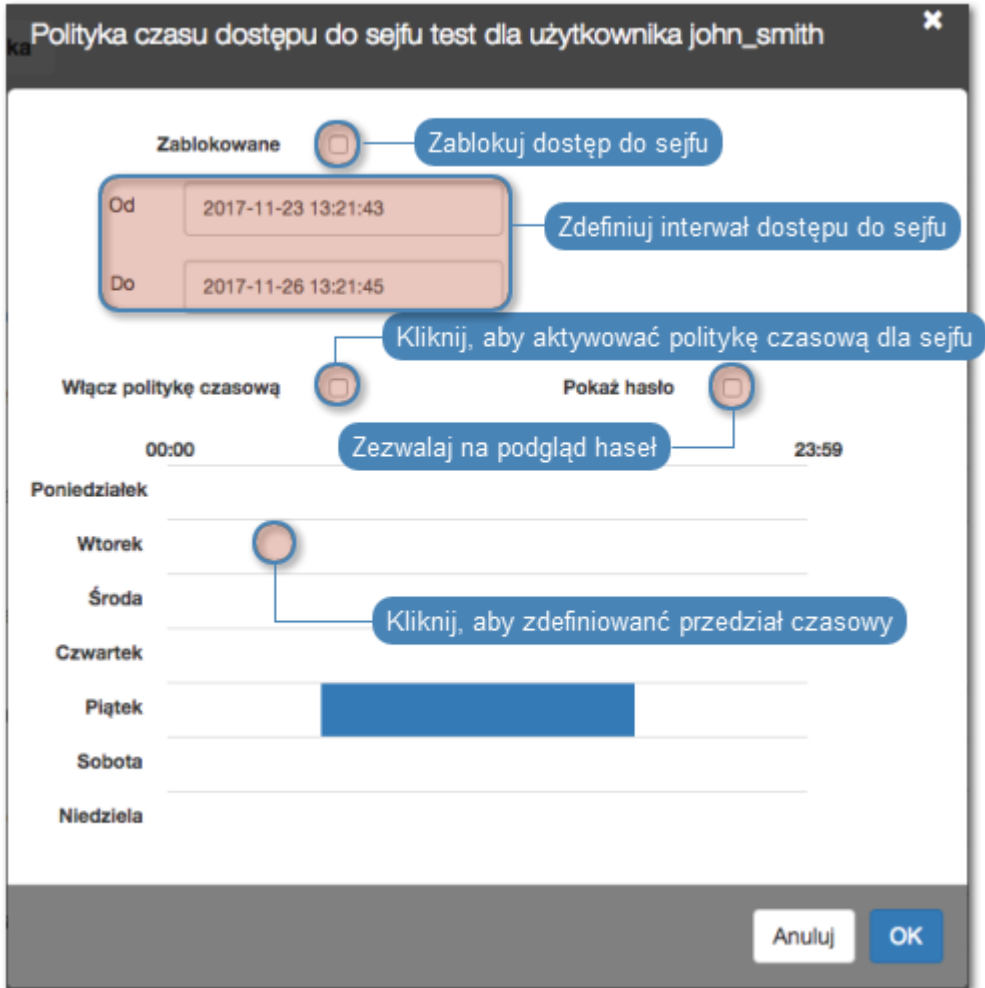

- 10. Kliknij OK.
- 11. Kliknij Zapisz.

Tematy pokrewne:

- [Dodawanie użytkownika](#page-145-0)
- [ServiceNow przyznawanie dostępu](#page-486-0)
- $\bullet$  [Sejfy](#page-263-0)

### <span id="page-158-0"></span>5.7 Zliczanie niepowodzień uwierzytelnienia

Fudo może zliczać niepowodzenia logowania i automatycznie blokować konto użytkownika, z chwilą gdy licznik nieudanych prób uwierzytelnienia osiągnie zdefiniowaną wartość.

- 1. Wybierz z lewego menu Ustawienia > System.
- 2. W sekcji Uwierzytelnianie użytkowników i sesje, zaznacz opcję Niepowodzenia uwierzytelnienia.
- 3. Określ liczbę niepowodzeń uwierzytelnienia, po której konto użytkownika zostanie zablokowane.

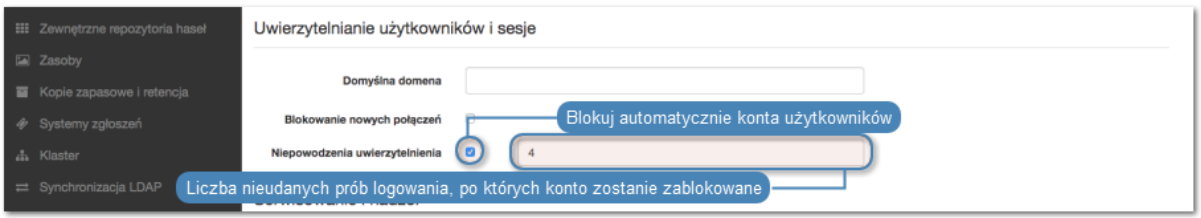

- 4. Kliknij Zapisz.
- 5. Wybierz z lewego menu Zarządzanie > Użytkownicy.
- 6. Odszukaj na liście i kliknij użytkownika, dla którego chcesz włączyć opcję automatycznego blokowania.
- 7. W sekcji Uwierzytelnienie, zaznacz opcję Niepowodzenia uwierzytelnienia.
- 8. Kliknij Zapisz.

Informacja: Kliknij Reset aby zresetować wskazanie licznika.

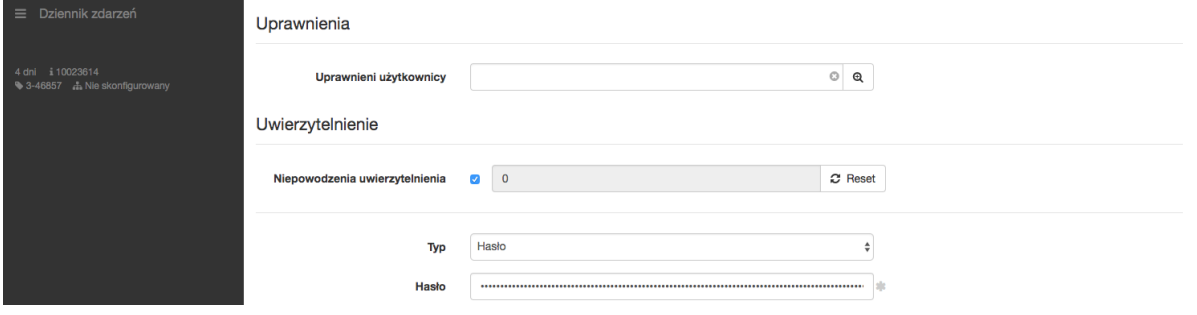

### Tematy pokrewne:

• [Metody i tryby uwierzytelniania użytkowników](#page-27-0)

### 5.8 Role użytkownika

Role użytkownika umożliwiają regulowanie dostępu do obiektów zarządzanych i monitorowanych przez Fudo PAM.

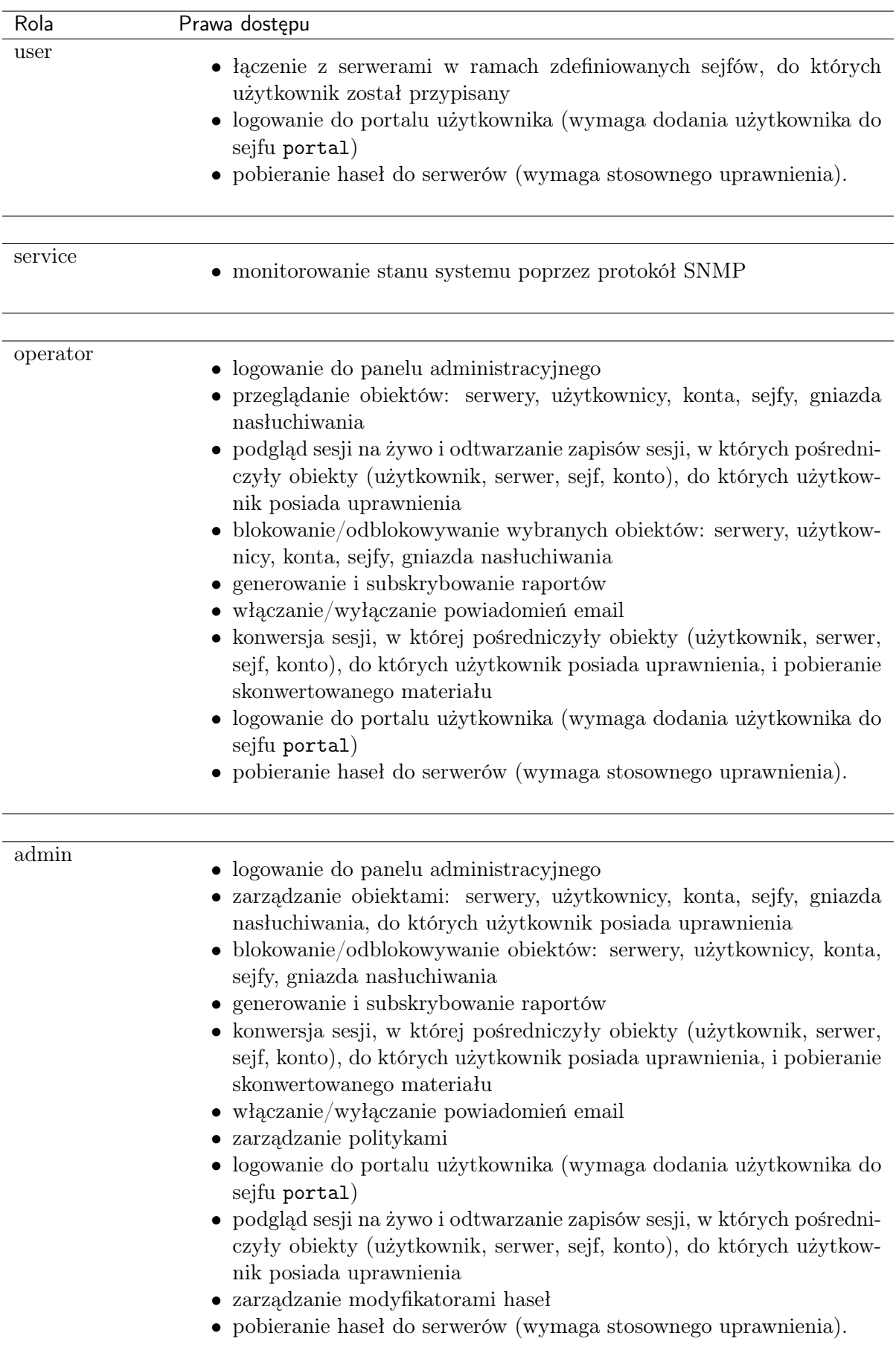

### superadmin

- zarządzanie obiektami bez ograniczeń
- zarządzanie konfiguracją urządzenia bez ograniczeń
- logowanie do portalu użytkownika (wymaga dodania użytkownika do sejfu portal)
- pobieranie haseł do serwerów (wymaga stosownego uprawnienia).

### Tematy pokrewne:

- [Synchronizacja użytkowników](#page-161-0)
- [Model danych](#page-22-0)
- [Pierwsze uruchomienie](#page-38-0)
- [Serwery](#page-175-0)
- $\bullet$  [Sejfy](#page-263-0)

# <span id="page-161-0"></span>5.9 Synchronizacja użytkowników z LDAP

Użytkownik jest jednym z podstawowych elementów [modelu danych](#page-22-0). Tylko zdefiniowani użytkownicy mogą nawiązywać połączenia z monitorowanymi serwerami. Fudo PAM pozwala na automatyczną synchronizację definicji użytkowników z serwerem [Active Directory](#page-521-0) lub innymi zgodnymi z protokołem [LDAP](#page-521-1).

Definicje nowych użytkowników oraz zmiany w istniejących obiektach pobierane są z serwera usług katalogowych co 5 minut. Odzwierciedlenie zmiany polegającej na usunięciu użytkownika z serwera [AD](#page-522-0) lub [LDAP](#page-521-1) wymaga pełnej synchronizacji. Pełna synchronizacja wyzwalana jest automatycznie raz na dobę, w czasie do 5 minut po godzinie 00:00, lub może zostać wyzwolona ręcznie.

Informacja: Dane użytkowników synchronizowanych z serwerem usług katalogowych nie mogą być poddawane edycji. Aby zmienić definicję użytkownika synchronizowanego z serwerem LDAP lub AD, wyłącz opcję Synchronizacja z LDAP dla danego użytkownika.

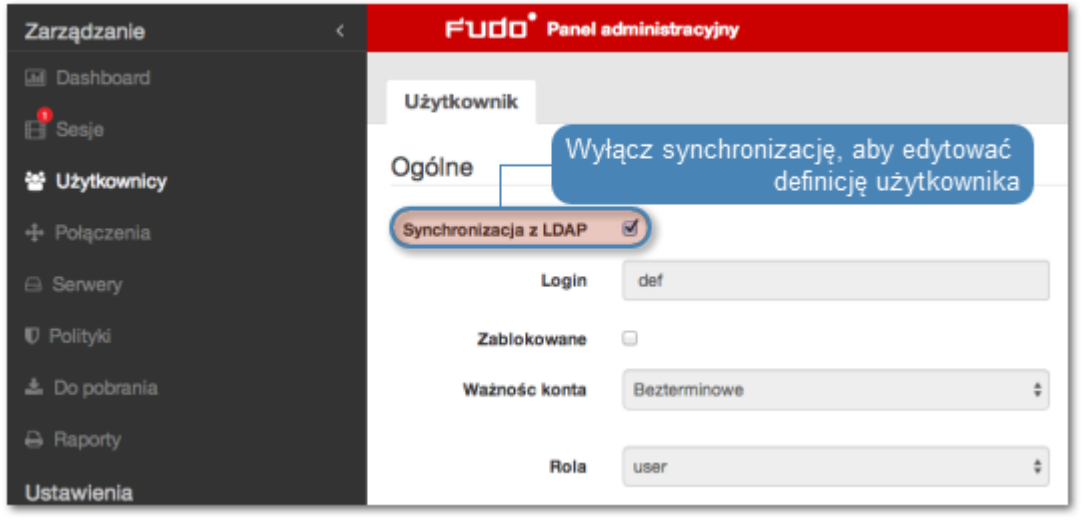

### Konfiguracja usługi synchronizacji użytkowników

- 1. Wybierz z lewego menu Ustawienia > Synchronizacja LDAP.
- 2. Zaznacz opcję Włączone.
- 3. W przypadku [konfiguracji klastrowej](#page-411-0), z listy rozwijalnej Aktywny węzeł klastra, wybierz węzeł, który będzie dokonywał synchronizacji obiektów z usługą LDAP.

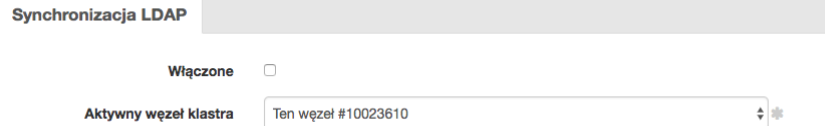

- 4. Kliknij + Dodaj domenę  $LDAP$ .
- 5. Nadaj nazwę konfigurowanej domenie.
- 6. Określ priorytet, który determinuje kolejność odpytywania domen.

Informacja: Mniejsza liczba oznacza wyższy priorytet.

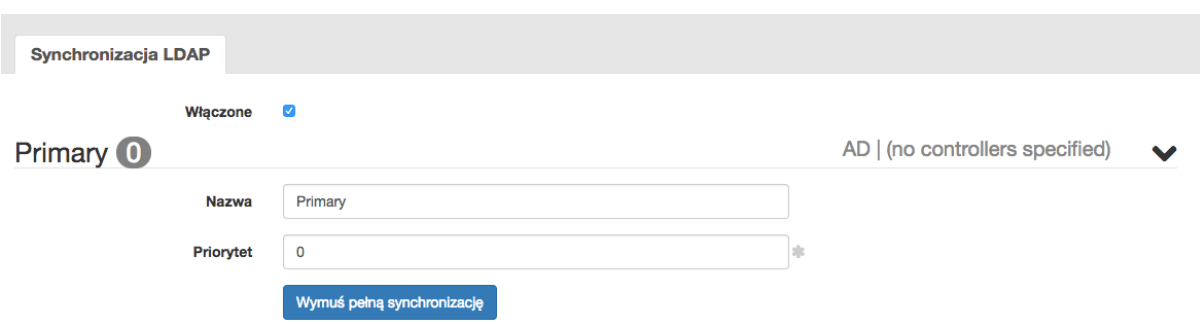

- 7. W sekcji Usługa katalogowa, wybierz z listy rozwijalnej Rodzaj serwera typ usługi katalogowej.
- 8. W polach Login, Hasło wprowadź dane uwierzytelniające użytkownika uprawnionego do przeglądania katalogu.
- 9. W polu Domena AD/LDAP wprowadź nazwę domeny, do której należy użytkownik uprawniony do przeglądania zawartości katalogu.
- 10. W polu Domena Fudo podaj nazwę domeny, która zostanie przypisana zsynchronizowanym użytkownikom.

#### Informacja:

- Pole Domena na formularzu użytkownika pobranego z katalogu przyjmie wartość określoną parametrem Domena Fudo.
- Tak zdefiniowaną domenę, użytkownik będzie musiał podać tak zdefiniowaną nazwę domeny podczas logowania do systemów monitorowanych przez Fudo.
- 11. Określ miejsce przechowywania użytkowników w strukturze katalogowej (np. dc=devel, dc=whl).

Informacja: Synchronizacja użytkowników przechowywanych w strukturze LDAP wymaga:

- użycia nakładki memberOf
- $\bullet$  użycia grup objectClass: groupOfNames
- zdefiniowania ciągu parametru base DN w postaci: uid=##username##,ou=people, dc=ldap,dc=test.
- 12. Określ miejsce przechowywania grup w strukturze katalogowej.

Informacja: Parametr DN nie powinien zawierać zbędnych znaków białych, tj. spacji, tabulatorów, itp.

- 12. Zdefiniuj filtr dla rekordów użytkowników, których definicje mają zostać zsynchronizowane (lub pozostaw wartość domyślną).
- 13. Zdefiniuj filtr dla grup użytkowników, których definicje mają zostać zsynchronizowane (lub pozostaw wartość domyślną).

Usługa katalogowa

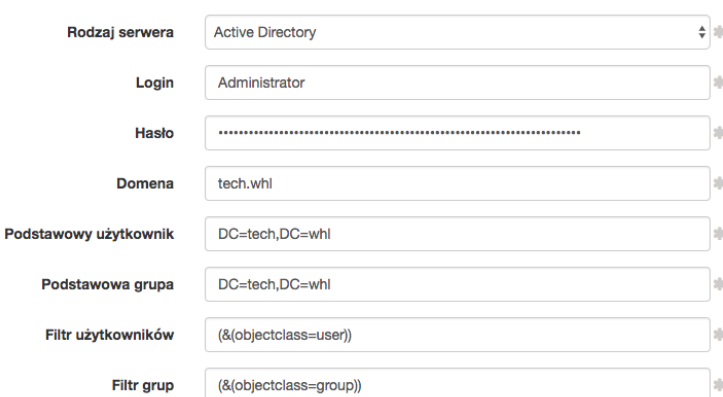

- 14. Zaznacz opcję Zablokuj automatycznie, aby Fudo automatycznie zablokowało lokalne konta użytkowników, zablokowanych w usłudze katalogowej.
- 15. Kliknij  $\Box$  w sekcji *Kontrolery LDAP*, aby zdefiniować host usługi katalogowej.
- 16. Wprowadź adres IP serwera oraz numer portu, na którym dostępna jest usługa katalogowa.

Informacja: W przypadku połączeń szyfrowanych, w polu adresu serwera, wprowadź jego nazwę domenową (np. tech.ldap.com) zamiast adresu IP, aby zapewnić poprawność weryfikacji certyfikatu serwera. Upewnij się, że nazwa domenowa jest ujęta w polu Common Name w certyfikacie.

- 17. Zaznacz ocję Stronicuj wyniki LDAP, aby włączyć stronicowanie danych zwracanych przez serwer LDAP.
- 18. Zaznacz opcję Połączenie szyfrowane i wgraj certyfkat CA, aby włączyć szyfrowanie transmisji z serwerem LDAP.

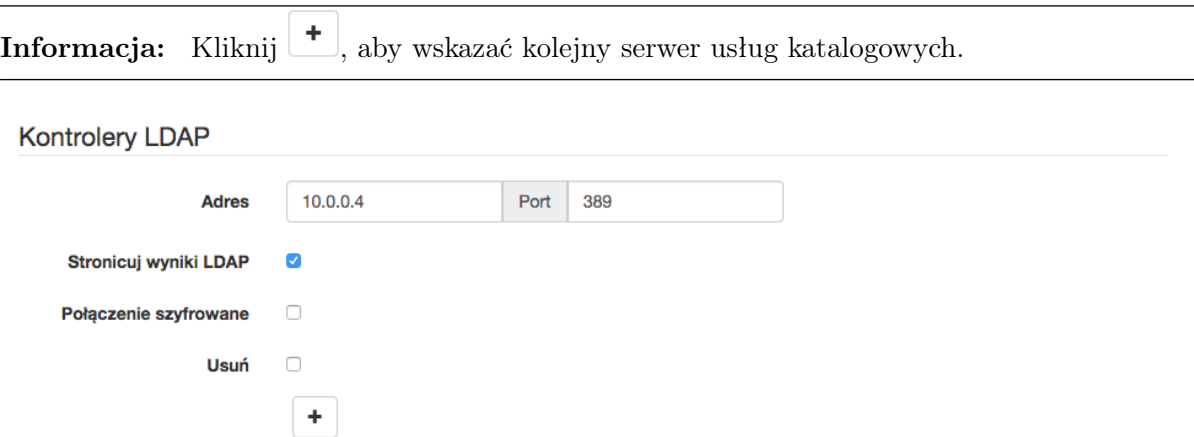

19. Zdefiniuj mapowanie pól atrybutów definicji użytkowników.

### Mapowanie atrybutów

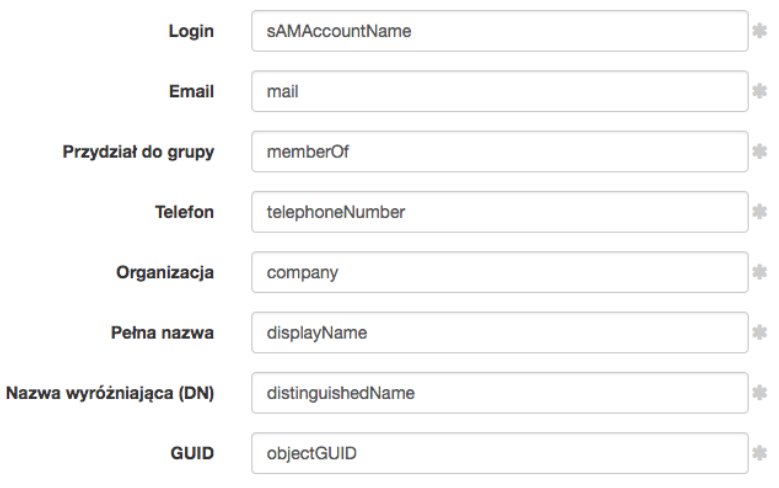

Informacja: Mapowanie pól pozwala na pobranie informacji o użytkownikach z atrybutów o niestandardowych nazwach, np. numeru telefonu zdefiniowanego w atrybucie mobile zamiast standardowego telephoneNumber.

- 20. Kliknij  $\left| \bullet \right|$  w sekcji *Mapowanie grup*, aby dodać mapowanie grupy użytkowników.
- 20=1. Wprowadź nazwę grupy i kliknij wybrany element na liście.

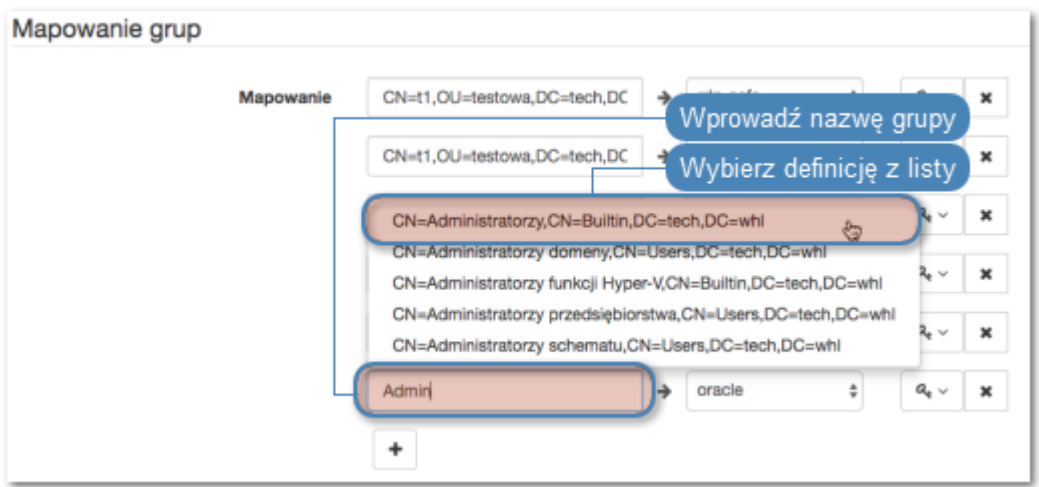

- 22. Określ przypisanie grup użytkowników do sejfów.
- 23. Przypisz źródła uwierzytelnienia do grup użytkowników.

Informacja: Źródła uwierzytelnienia przypisywane są użytkownikom w kolejności definiowania mapowań. Jeśli użytkownik znajduje się w więcej niż jednej grupie, w pierwszej kolejności będzie uwierzytelniany w oparciu o źródła uwierzytelniania przypisane do pierwszego zdefiniowanego mapowania, w którym się znajduje.

### Na przykład:

Użytkownik przypisany jest do grup A i B. Dla grupy B, zdefiniowane jest mapowanie z połączeniem Sejf RDP i przypisanymi źródłami uwierzytelnienia CERB i Radius. Grupa A, mapowana jest w drugiej kolejności, na połączenie Sejf SSH i ma przypisane źródło uwierzytelnienia AD.

### Group mappings

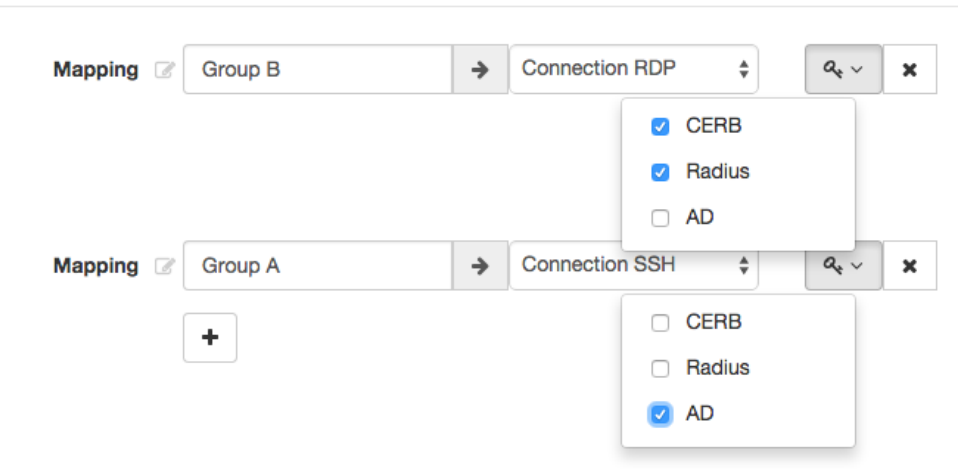

Fudo PAM uwierzytelniając użytkownika będzie wysyłać zapytania do zewnętrznych źródeł uwierzytelniania w następującej kolejności:

- 1. CERB.
- 2. Radius.
- 3. AD.

24. Kliknij Zapisz.

### Informacja:

- Opcja Wymuś pełną synchronizację pozwala na przetworzenie zmian po stronie serwera usług katalogowych, które nie są odwzorowywane w procesie okresowej synchronizacji, tj. usunięcie zdefiniowanej grupy, lub usunięcie obiektu użytkownika.
- Pełna synchronizacja wyzwalana jest automatycznie raz na dobę, w czasie do 5 minut po godzinie 00:00.
- W przypadku analizowania problemów z komunikacją z serwerem LDAP, skorzystaj z [narzędzi diagnostycznych](#page-345-0).
- Fudo PAM wspiera zagnieżdżone grupy LDAP.

### Tematy pokrewne:

- [Uwierzytelnienie użytkowników w katalogu LDAP](#page-143-0)
- [Zarządzanie użytkownikami](#page-145-1)
- [Diagnostyka](#page-345-0)

# <span id="page-166-0"></span>5.10 Dodawanie urządzenia mobilnego

Urządzenie mobilne umożliwia akceptowanie/odrzucanie połączeń oczekujących, wymagających autoryzacji przez administratora.

Informacja: Przed dodaniem urządzenia należy skonfigurować usługę proxy. Więcej na temat konfigurowania proxy dla mechanizmu uwierzytelnienia 4-Eyes, znajdziesz w rozdziale [Konfigu](#page-368-0)[racja serwerów proxy](#page-368-0).

- 1. Zaloguj się do panelu administracyjnego Fudo PAM, na konto użytkownika, któremu chcesz dodać urządzenie mobilne.
- 2. Wybierz z lewego menu Zarządzanie > Użytkownicy.
- 3. Odszukaj na liście i kliknij definicję użytkownika.

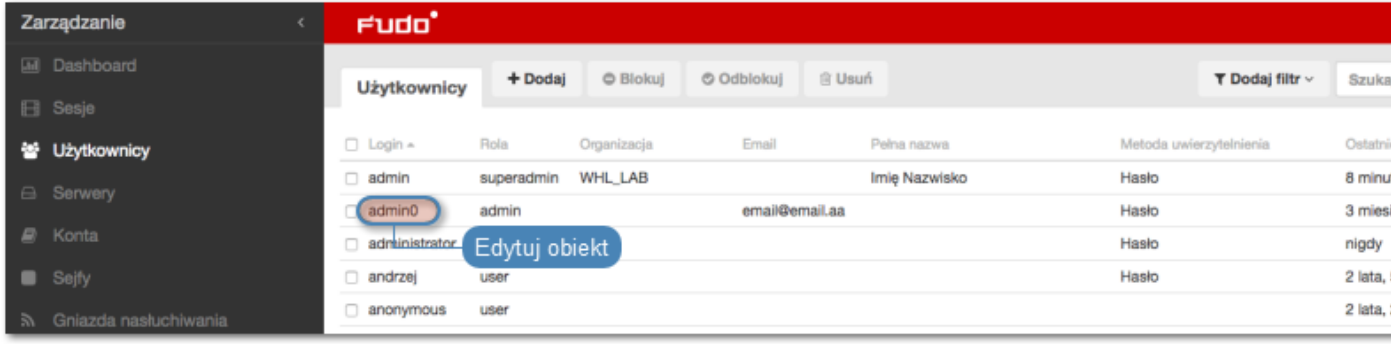

Informacja: Zdefiniuj filtr, aby ograniczyć liczbę elementów listy.

4. W sekcji Fudo Mobile, kliknij Dodaj urządzenie.

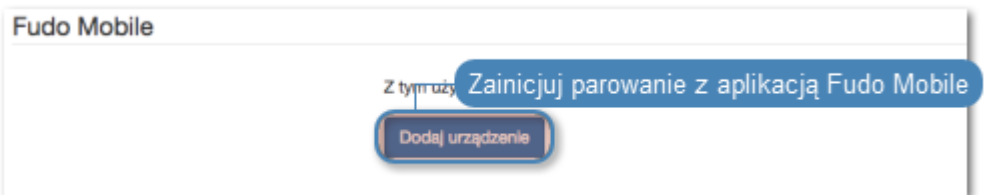

- 5. Uruchom aplikację Fudo Mobile.
- 6. W prawym górnym rogu ekranu wybierz  $+$ , aby stworzyć profil.
- 7. Wybierz opcję Skanuj i zeskanuj wyświetlony kod QR.

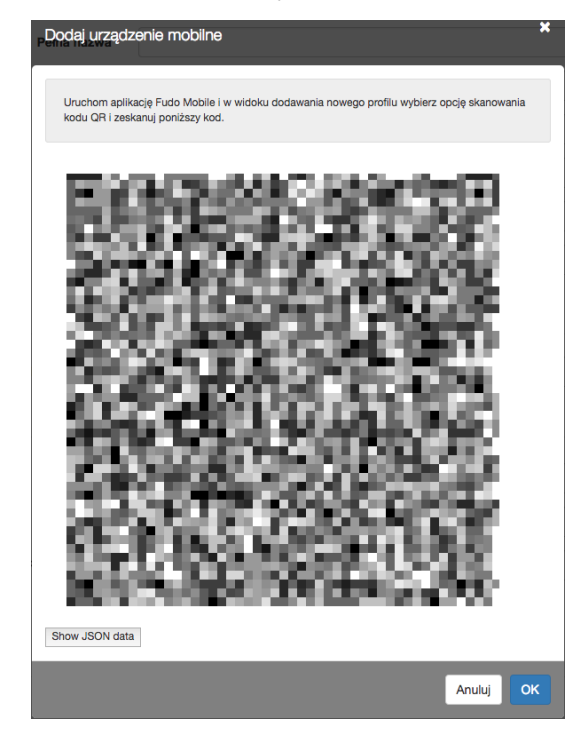

Informacja: Alternatywnie, kliknij Pokaż dane w formacie JSON, w widoku dodawania profilu wybierz Wklej i wklej ciąg znaków definiujący profil.

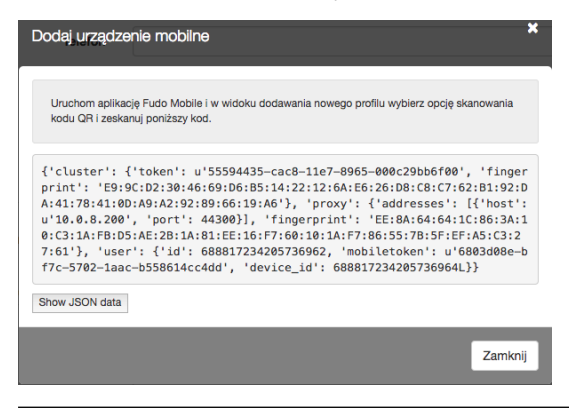

- 8. Nadaj profilowi nazwę i wybierz Zapisz.
- 9. Kliknij OK, aby ukryć okno z kodem QR.
- 10. Kliknij Zapisz.

### Tematy pokrewne:

- [Metody i tryby uwierzytelniania użytkowników](#page-27-0)
- [Konfiguracja serwerów proxy](#page-368-0)
- [Usuwanie powiązanego urządzenia mobilnego](#page-168-0)
- [Dodawanie użytkownika](#page-145-0)
- [Model danych](#page-22-0)

### <span id="page-168-0"></span>5.11 Usuwanie powiązanego urządzenia mobilnego

- 1. Wybierz z lewego menu Zarządzanie > Użytkownicy.
- 2. Odszukaj na liście definicję konta, którą chcesz edytować.

Informacja: Zdefiniuj filtr, aby ograniczyć liczbę elementów listy.

3. Kliknij nazwę konta.

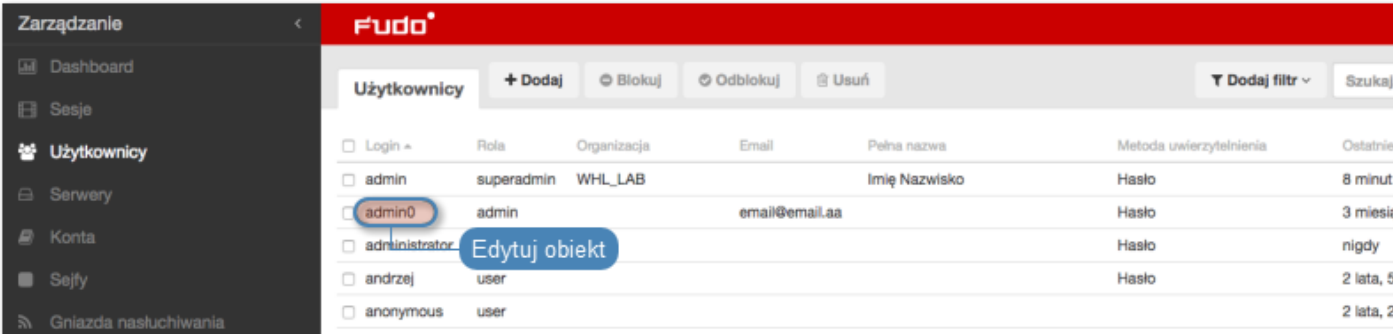

4. W sekcji Fudo Mobile, kliknij Usuń urządzenie.

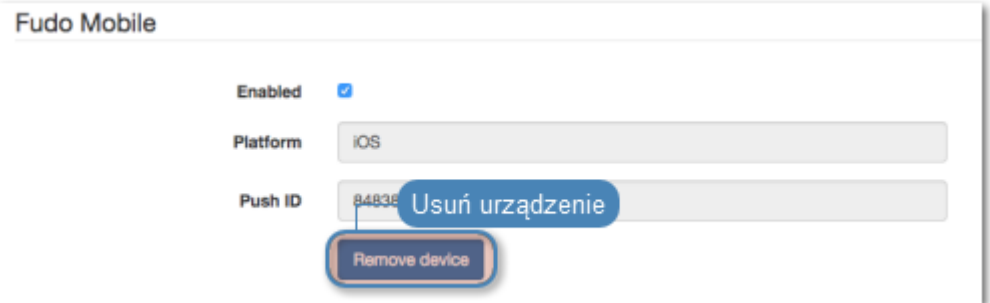

- 5. Potwierdź usunięcie urządzenia.
- 6. Kliknij Zapisz.

Tematy pokrewne:

- [Metody i tryby uwierzytelniania użytkowników](#page-27-0)
- [Konfiguracja serwerów proxy](#page-368-0)
- [Dodawanie urządzenia mobilnego](#page-166-0)
- [Dodawanie użytkownika](#page-145-0)

# 5.12 Dwuskładnikowe uwierzytelnienie OATH z Google Authenticator

Google Authenticator umożliwia poprawę bezpieczeństwa kont użytkowników poprzez dodanie dynamicznego komponentu do hasła statycznego.

- 1. Wybierz z lewego menu Zarządzanie > Użytkownicy.
- 2. Odszukaj i kliknij użytkownika, dla którego chcesz włączyć dwuskładnikowe uwierzytelnienie.
- 3. Kliknij +  $Dodaj$  metodę uwierzytelnienia.
- 4. Z listy rozwijalnej Typ, wybierz OATH.

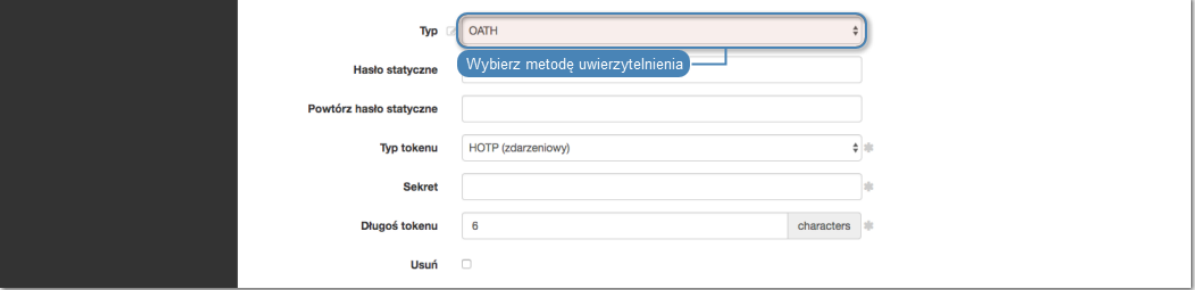

5. Wprowadź część statyczną hasła.

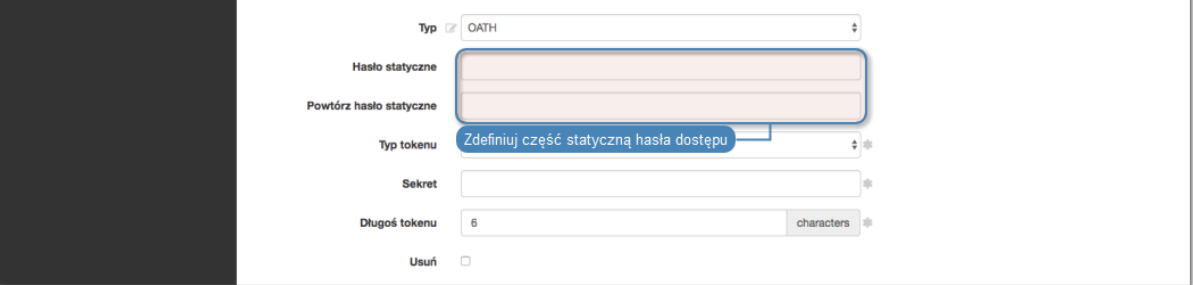

6. Z listy rozwijalnej Typ tokenu, wybierz HOTP (zdarzeniowy).

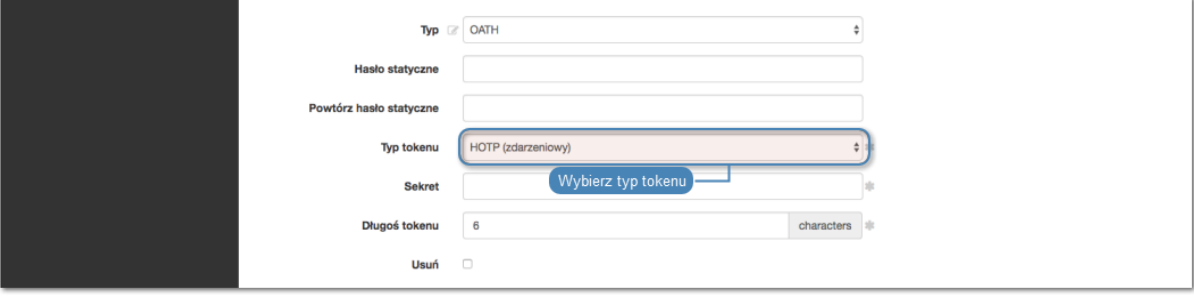

7. Wprowadź lub wybeneruj sekret, który będzie użyty do generowania części dynamicznej hasła przez aplikację Google Authenticator.

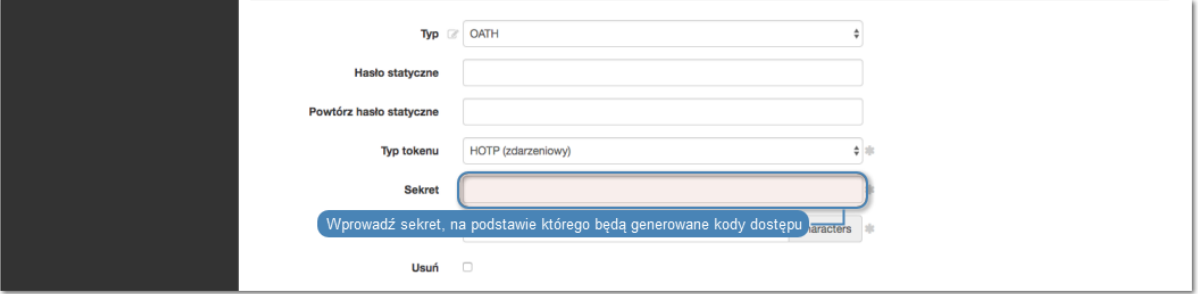

8. W polu Długość tokenu, wprowadź 6.

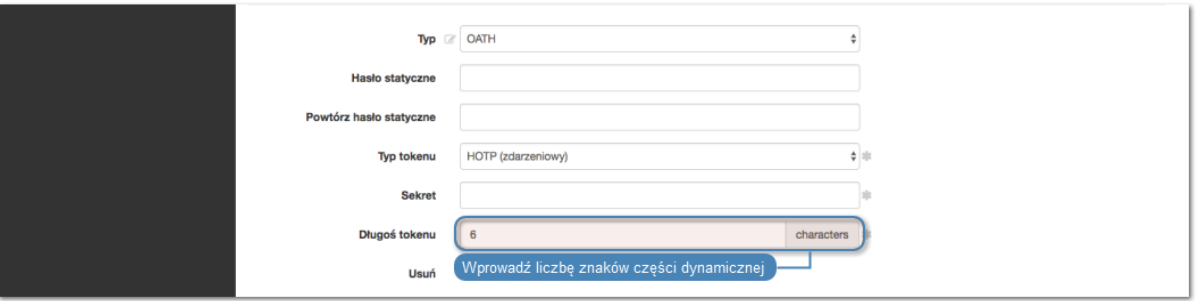

9. Kliknij Zapisz.

10. Uruchom aplikację Google Authenticator i dodaj konto ręcznie lub skanując kod QR.

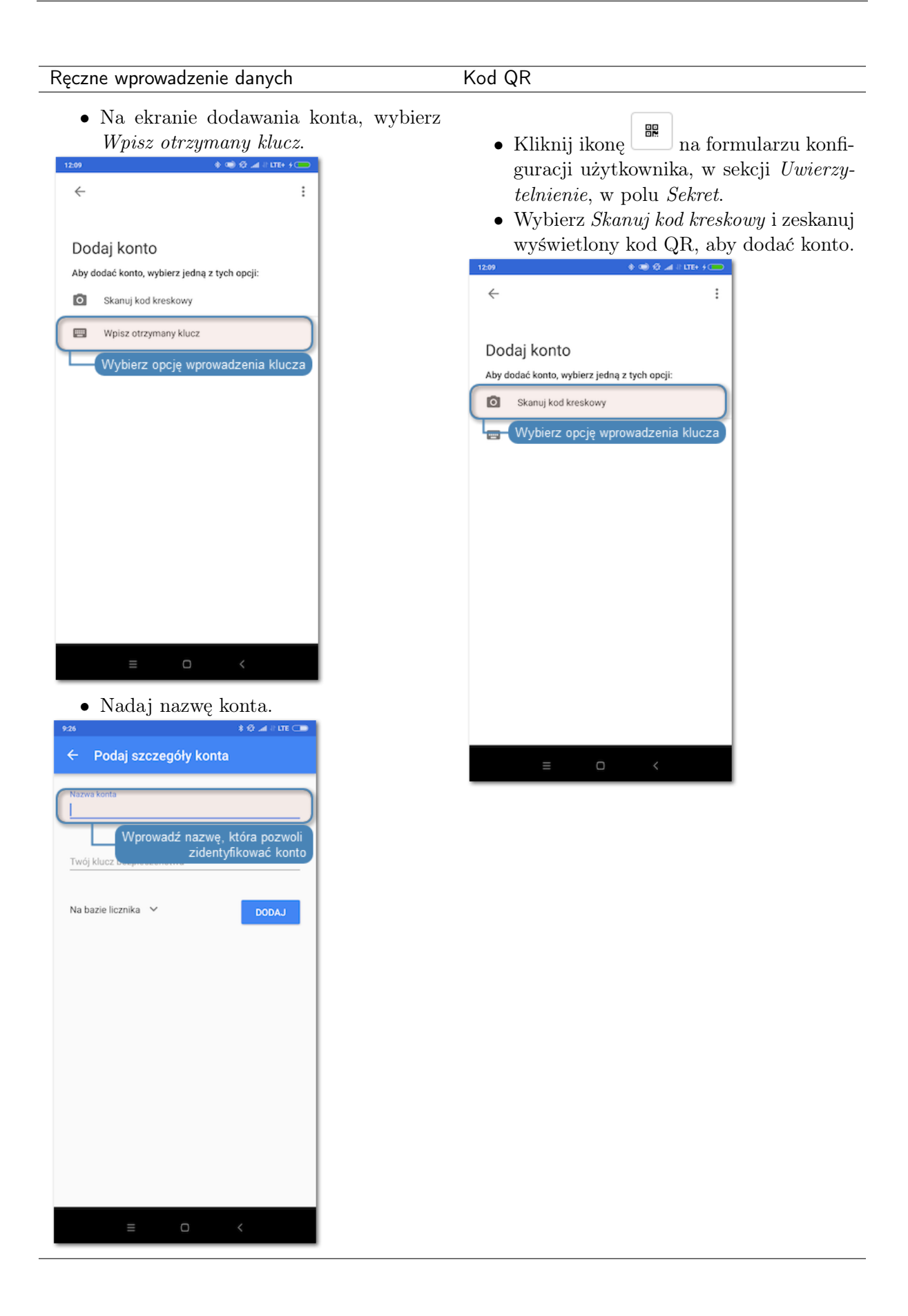

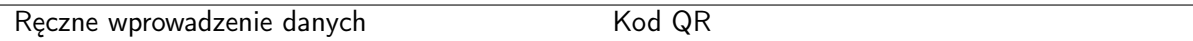

• W polu Twój klucz bezpieczeństwa, wprowadź sekret z formularza konfiguracji metody uwierzytelnienia OATH.

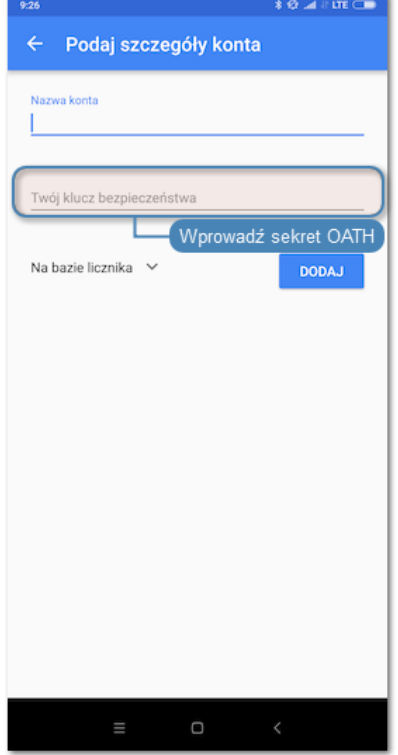

• Z listy rozwijalnej wybierz Na bazie licz-

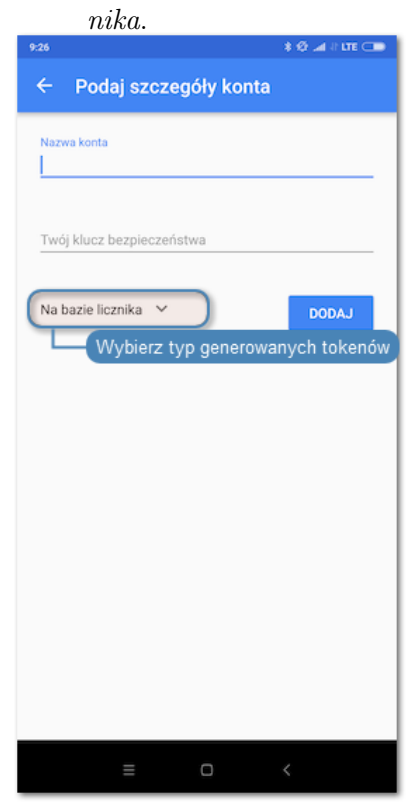

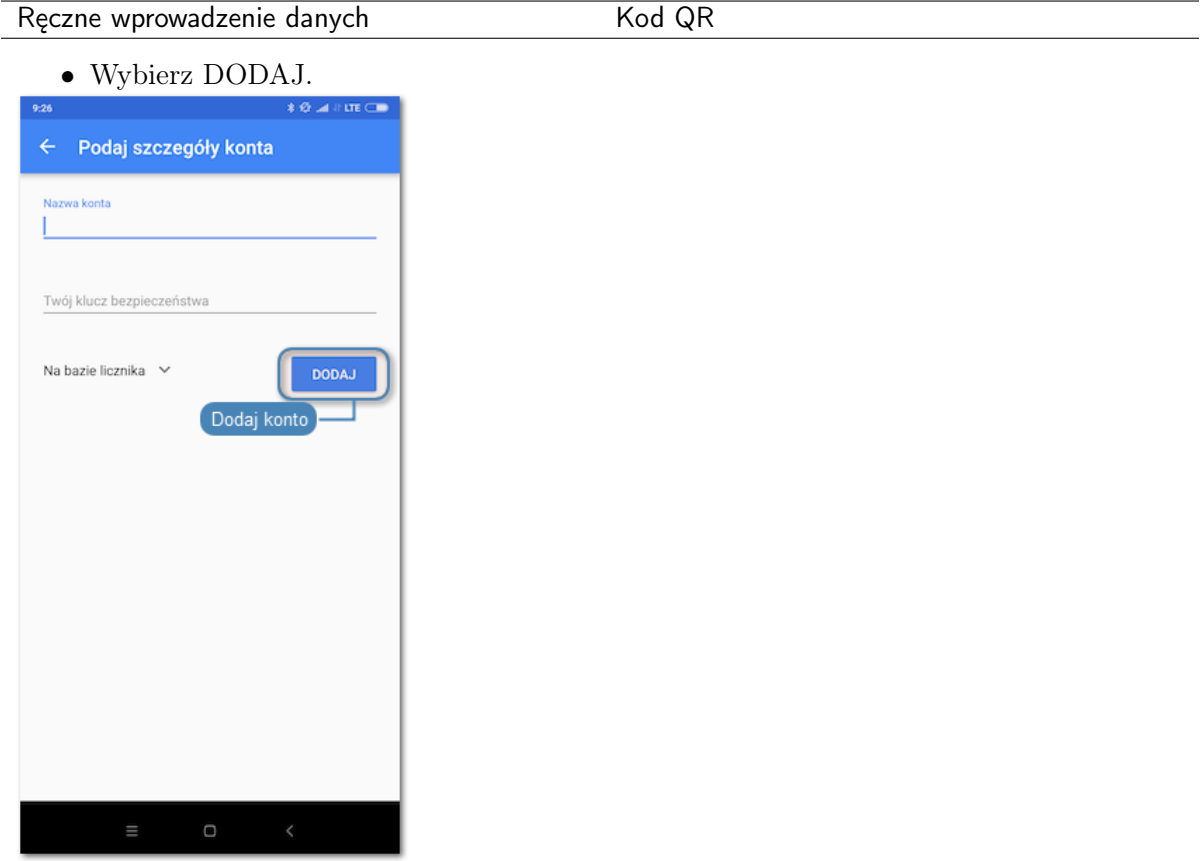

11. W procesie uwierzytelnienia, hasło stanowi sklejenie części statycznej z kodem wyświetlonym w aplikacji, np. password829881.

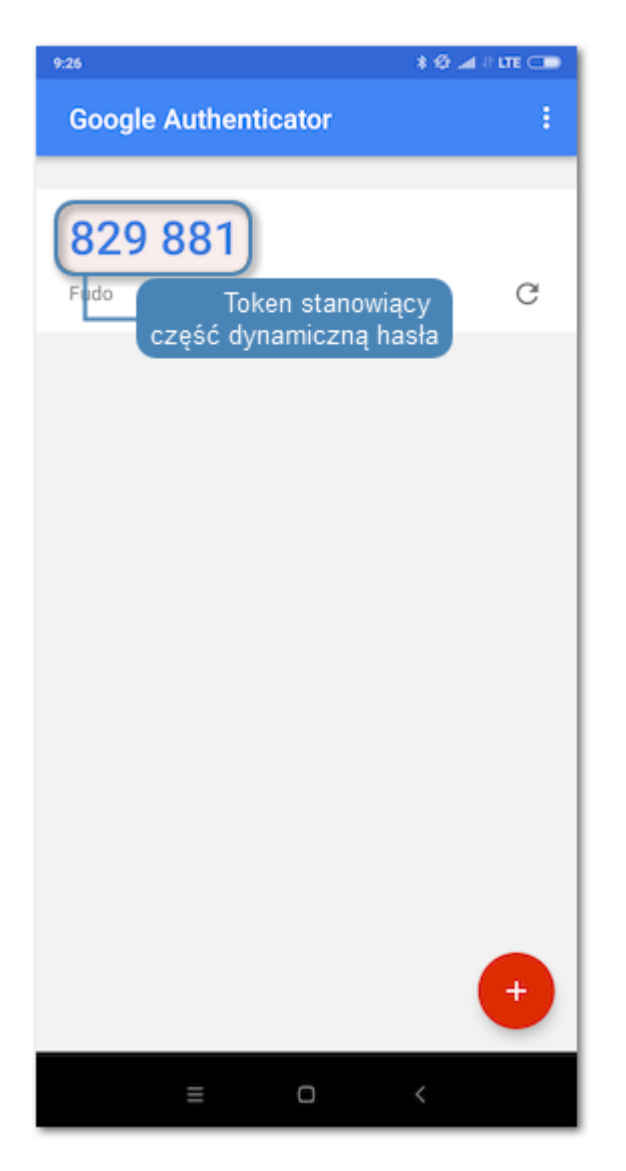

### Tematy pokrewne:

 $\bullet~$  [Metody i tryby uwierzytelniania użytkowników](#page-27-0)

# ROZDZIAŁ 6

## Serwery

<span id="page-175-0"></span>Serwer jest definicją zasobu infrastruktury IT, z którym istnieje możliwość nawiązania połączenia za pośrednictwem wskazanego protokołu.

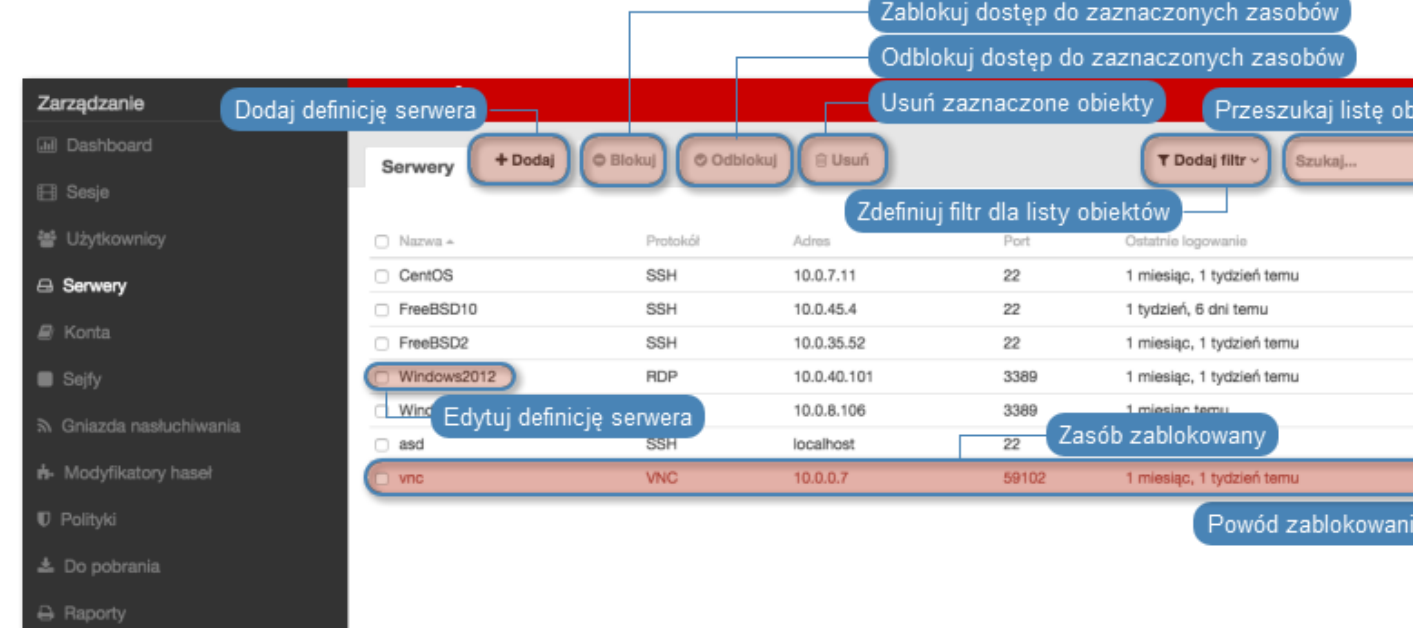

## 6.1 Dodawanie serwera

Ostrzeżenie: Obiekty modelu danych: sejfy, użytkownicy, serwery, konta i gniazda nasłuchiwania są replikowane w ramach klastra i nie należy dodawać ich ręcznie na każdym z węzłów. W przypadku problemów z replikacją danych, skontaktuj się z działem wsparcia technicznego.

### 6.1.1 Serwery statyczne

### 6.1.1.1 Dodawanie serwera Citrix

- 1. Wybierz z lewego menu Zarządzanie > Serwery.
- 2. Kliknij +  $Dodaj$ .

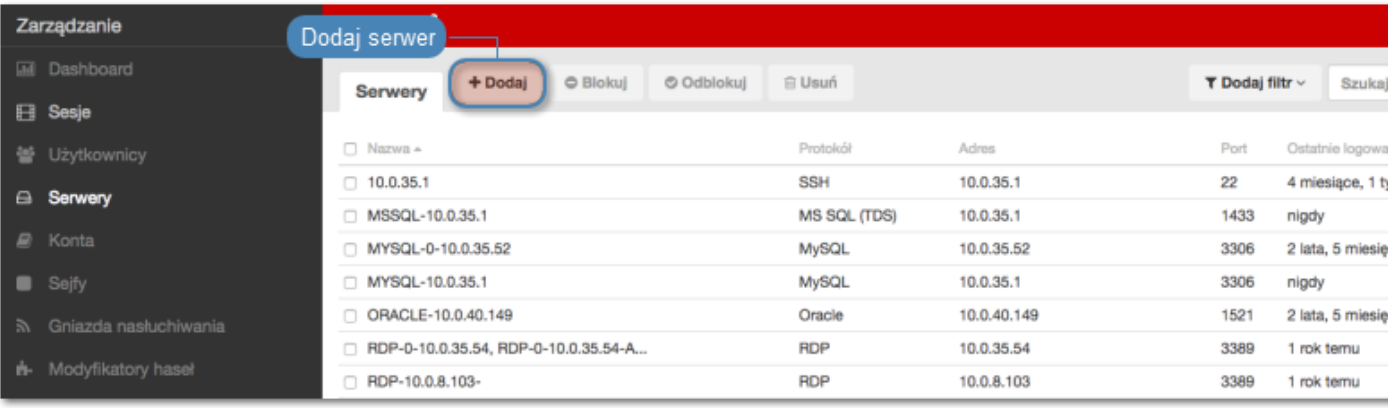

- 3. Wpisz nazwę obiektu serwera.
- 4. Zaznacz opcję Zablokowane, jeśli obiekt ma być niedostępny po utworzeniu.
- 5. Z listy rozwijalnej Protokół wybierz Citrix StoreFront (HTTP).
- 6. Wprowadź wartość parametru Czas oczekiwania HTTP wyrażony w sekundach czas bezczynności, po upłynięciu którego, połączenie będzie wymagało ponownego uwierzytelnienia.
- 7. Wprowadź opcjonalnie opis, który ułatwi identyfikację zasobu infrastruktury.
- 8. W sekcji Uprawnienia, dodaj użytkowników uprawnionych do zarządzania obiektem.
- 9. W sekcji Host docelowy, wprowadź adres serwera oraz numer portu połączeń HTTP.
- 10. Z listy rozwijalnej Adres źródłowy, wybierz adres IP, z którego będą wysyłane pakiety do monitorowanego serwera.

#### Informacja:

- Elementami listy rozwijalnej są adresy IP nadane fizycznym interfejsom zgodnie z opisem w sekcji [Konfiguracja ustawień sieciowych](#page-353-0) lub etykietowane adresy IP opisane w rozdziale [Etykiety adresów IP](#page-364-0).
- W przypadku konfiguracji klastrowej, z listy rozwijalnej Adres źródłowy wybierz etykietowany adres IP i upewnij się, że na pozostałych węzłach wybrana etykieta posiada przypisany adres IP odpowiedni dla danego węzła. Więcej informacji na temat etykietowanych adresów IP znajdziesz w rozdziale [Etykiety adresów IP](#page-364-0).
- 11. Zaznacz opcję Włącz obsługę SSLv2, aby dopuszczać połączenia SSLv2.
- 12. Zaznacz opcję Włącz obsługę SSLv3, aby dopuszczać połączenia SSLv3.
- 13. Kliknij  $\left( \circ \right)$ , aby wgrać certyfikat CA.
- 14. Kliknij  $\left( \circ \right)$ , aby pobrać klucz serwera, lub wprowadź wartość klucza.
- 15. W polu URL wprowadź bazowy URL Citrix StoreFront.
- 16. Kliknij Zapisz.

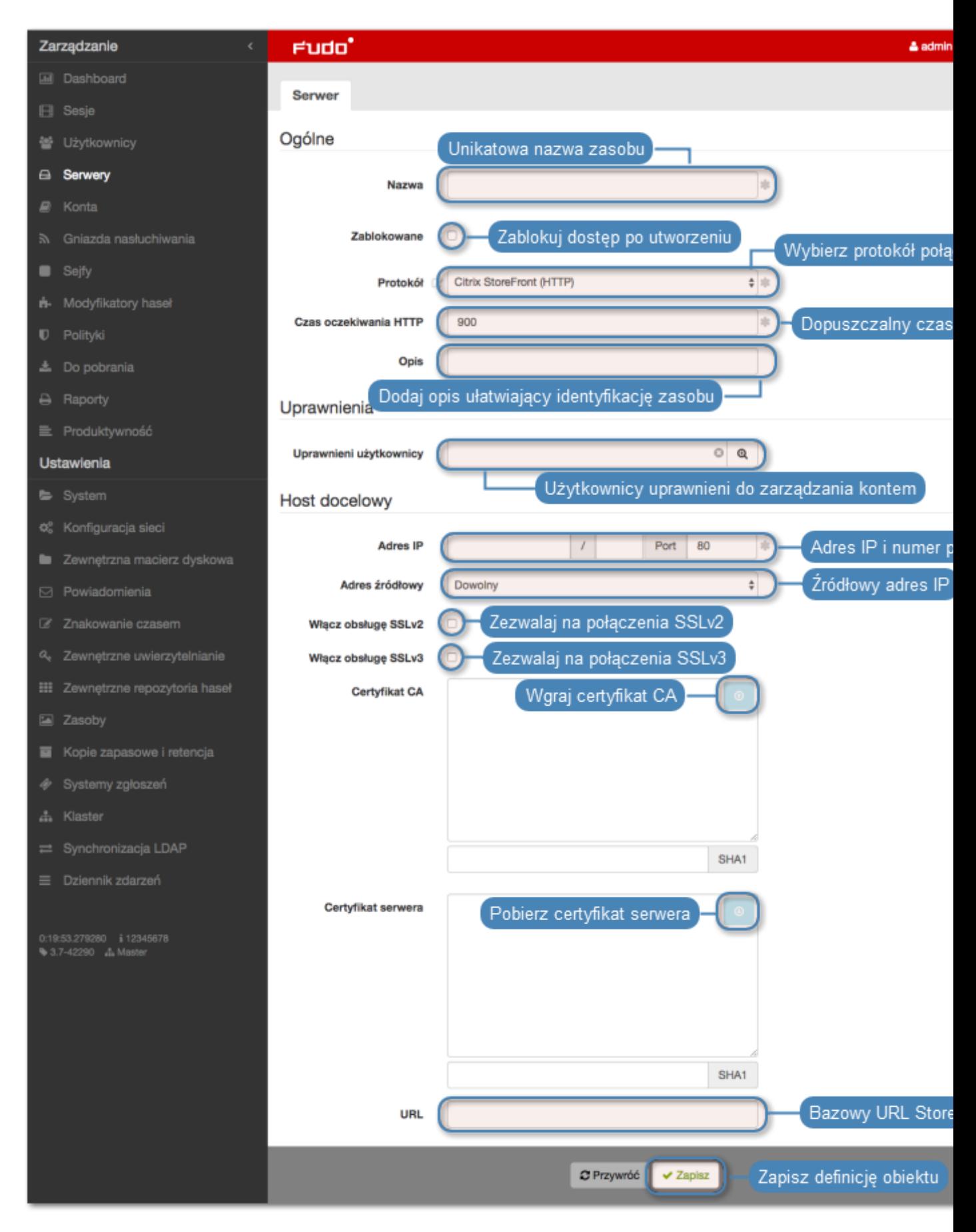

### Tematy pokrewne:

- [Model danych](#page-22-0)
- [Dodawanie gniazda nasłuchiwania Citrix](#page-228-0)
- [Citrix StoreFront](#page-117-0)
- [Plik konfiguracyjny połączenia ICA](#page-468-0)

### 6.1.1.2 Dodawanie serwera HTTP

### Informacja:

- Serwer może posiadać tylko jedno konto typu anonymous.
- Serwer może posiadać tylko jedno konto typu forward.
- 1. Wybierz z lewego menu Zarządzanie > Serwery.
- 2. Kliknij +  $Dodaj$ .

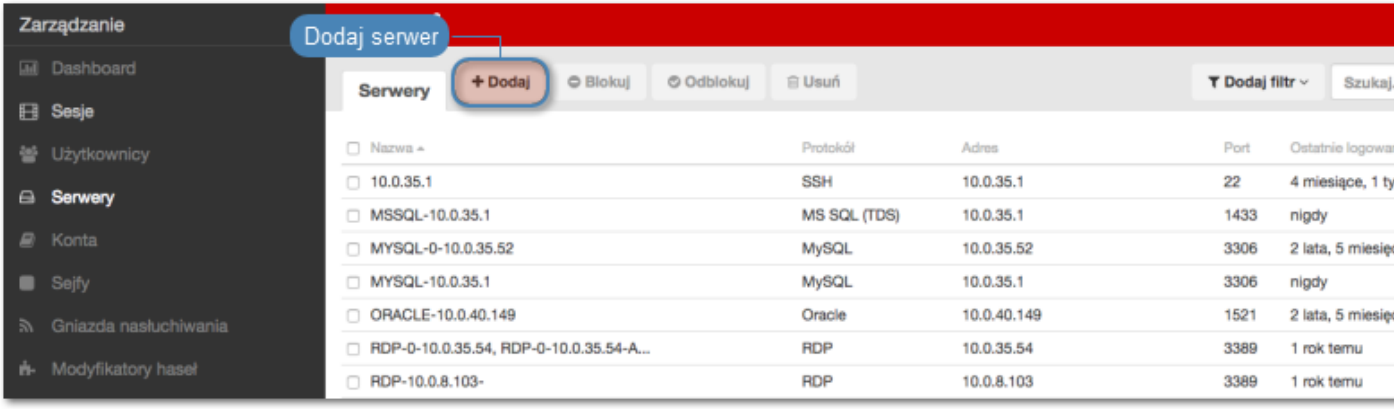

- 3. Wpisz nazwę obiektu serwera.
- 4. Zaznacz opcję Zablokowane, jeśli obiekt ma być niedostępny po utworzeniu.
- 5. Z listy rozwijalnej Protokół wybierz HTTP.
- 6. Wprowadź wartość parametru Czas oczekiwania HTTP wyrażony w sekundach czas bezczynności, po upłynięciu którego, połączenie będzie wymagało ponownego uwierzytelnienia.
- 7. Wprowadź opcjonalnie opis, który ułatwi identyfikację zasobu infrastruktury.
- 8. W sekcji Uprawnienia, dodaj użytkowników uprawnionych do zarządzania obiektem.
- 9. W sekcji Host docelowy, wprowadź adres serwera oraz numer portu połączeń HTTP.
- 10. Z listy rozwijalnej Adres źródłowy, wybierz adres IP, z którego będą wysyłane pakiety do monitorowanego serwera.

#### Informacja:

• Elementami listy rozwijalnej są adresy IP nadane fizycznym interfejsom zgodnie z opisem w sekcji [Konfiguracja ustawień sieciowych](#page-353-0) lub etykietowane adresy IP opisane w rozdziale [Etykiety adresów IP](#page-364-0).
- W przypadku konfiguracji klastrowej, z listy rozwijalnej Adres źródłowy wybierz etykietowany adres IP i upewnij się, że na pozostałych węzłach wybrana etykieta posiada przypisany adres IP odpowiedni dla danego węzła. Więcej informacji na temat etykietowanych adresów IP znajdziesz w rozdziale [Etykiety adresów IP](#page-364-0).
- 11. Zaznacz opcję Użyj szyfrowania TLS, aby połączenie z serwerem było szyfrowane.
- 12. Zaznacz opcję Włącz obsługę SSLv2, aby obsługiwać połączenia szyfrowane protokołem SSL w wersji 2.
- 13. Zaznacz opcję Włącz obsługę SSLv3, aby obsługiwać połączenia szyfrowane protokołem SSL w wersji 3.
- 14. Kliknij , aby wgrać certyfikat CA.
- 15. Kliknij $\begin{array}{|c|} \hline \bullet \end{array}$ , aby pobrać klucz serwera, lub wprowadź wartość klucza.
- 16. W polu Host HTTP wprowadź ścieżkę zasobu na serwerze, który ma podlegać monitorowaniu.
- 17. Kliknij Zapisz.

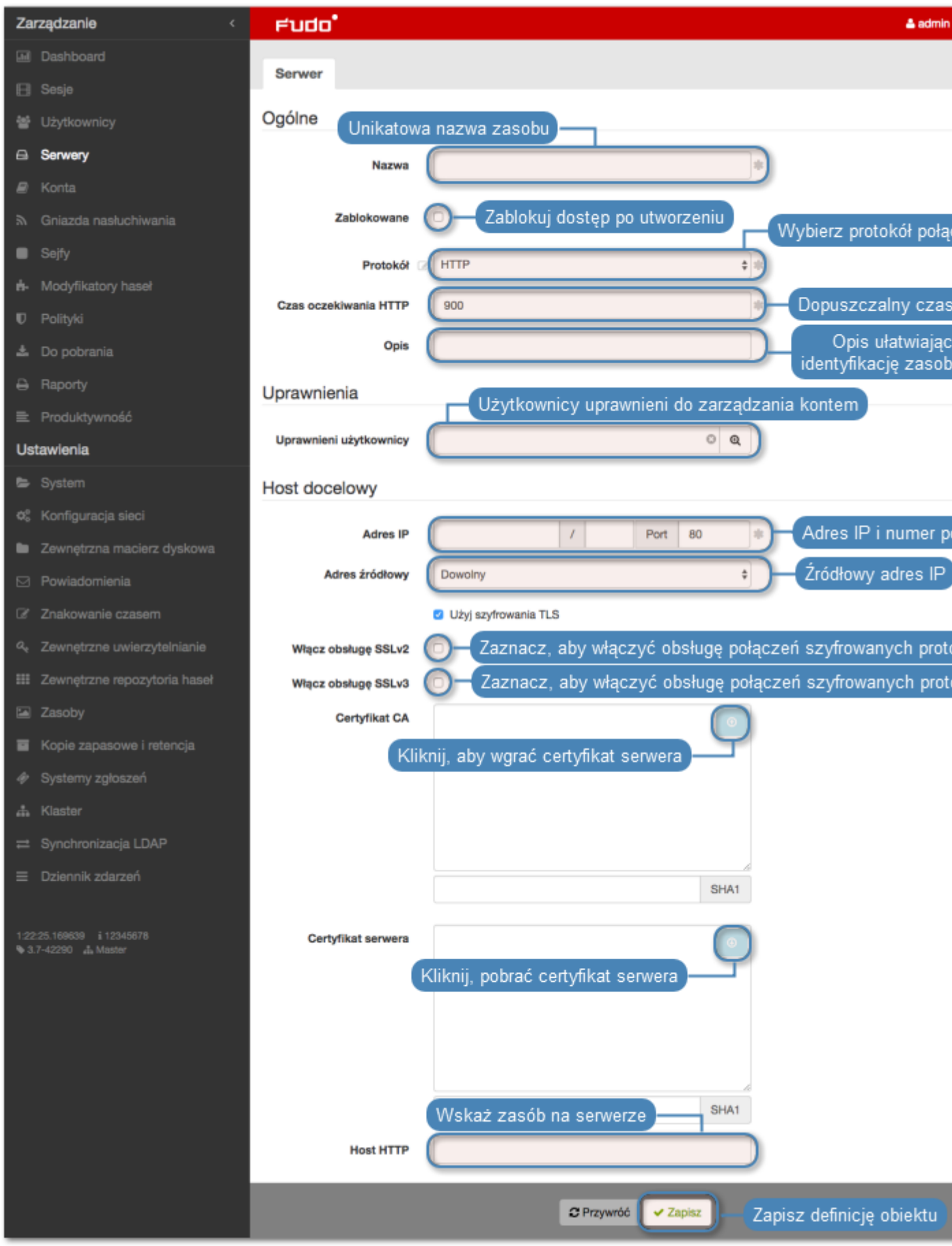

- [Model danych](#page-22-0)
- [Modyfikowanie serwera](#page-208-0)
- [Blokowanie serwera](#page-209-0)
- [Odblokowanie serwera](#page-210-0)
- [Usuwanie serwera](#page-211-0)

#### 6.1.1.3 Dodawanie serwera ICA

- 1. Wybierz z lewego menu Zarządzanie > Serwery.
- 2. Kliknij +  $Dodaj$ .

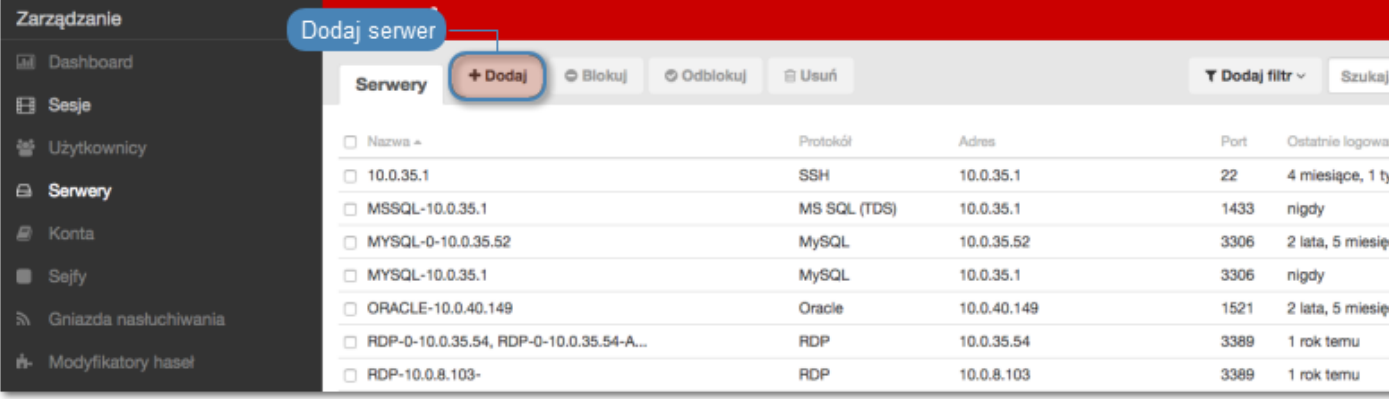

- 3. Wpisz nazwę obiektu serwera.
- 4. Zaznacz opcję Zablokowane, jeśli obiekt ma być niedostępny po utworzeniu.
- 5. Z listy rozwijalnej Protokół wybierz ICA.
- 6. Wprowadź opcjonalnie opis, który ułatwi identyfikację zasobu infrastruktury.
- 7. W sekcji Uprawnienia, dodaj użytkowników uprawnionych do zarządzania obiektem.
- 8. W sekcji Host docelowy, wprowadź adres serwera oraz numer portu.
- 9. Z listy rozwijalnej Adres źródłowy, wybierz adres IP, z którego będą wysyłane pakiety do monitorowanego serwera.

- Elementami listy rozwijalnej są adresy IP nadane fizycznym interfejsom zgodnie z opisem w sekcji [Konfiguracja ustawień sieciowych](#page-353-0) lub etykietowane adresy IP opisane w rozdziale [Etykiety adresów IP](#page-364-0).
- W przypadku konfiguracji klastrowej, z listy rozwijalnej Adres źródłowy wybierz etykietowany adres IP i upewnij się, że na pozostałych węzłach wybrana etykieta posiada przypisany adres IP odpowiedni dla danego węzła. Więcej informacji na temat etykietowanych adresów IP znajdziesz w rozdziale [Etykiety adresów IP](#page-364-0).
- 10. Opcjonalnie, zaznacz opcję Użyj szyfrowania TLS.
- 11. Zaznacz opcję Włącz obsługę SSLv2, aby obsługiwać połączenia szyfrowane protokołem SSL w wersji 2.
- 12. Zaznacz opcję Włącz obsługę SSLv3, aby obsługiwać połączenia szyfrowane protokołem SSL w wersji 3.
- 13. Kliknij $\begin{array}{|c|c|c|}\n\hline\n\end{array}$ , aby wgrać certyfikat CA.
- 14. Kliknij $\begin{array}{|c|c|c|}\hline \text{\textbf{0}} & \text{\textbf{0}}\hline \end{array}$ , aby pobrać klucz serwera, lub wprowadź wartość klucza.
- 15. Kliknij Zapisz.

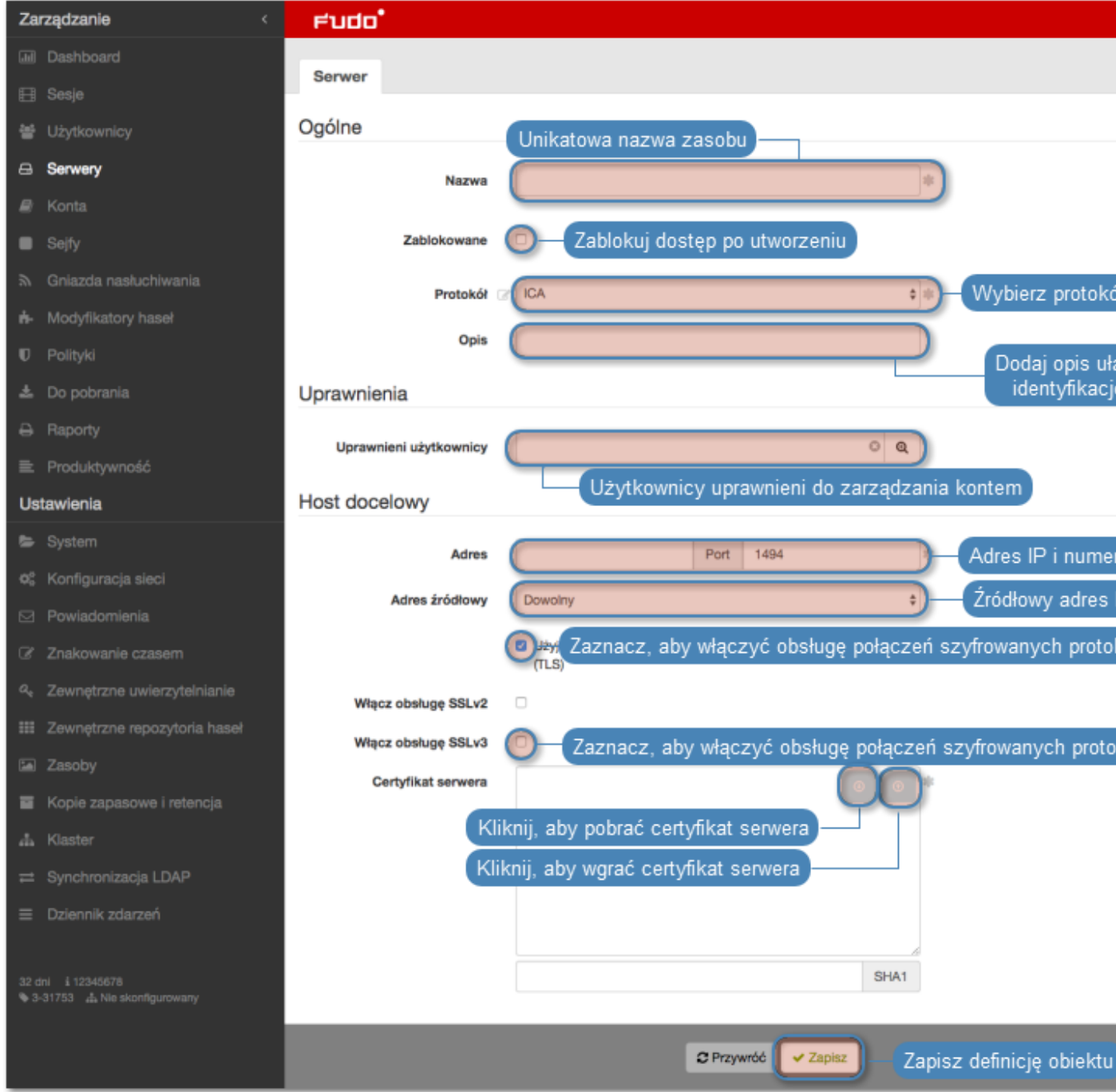

- [Protokół ICA](#page-15-0)
- [Model danych](#page-22-0)
- [Dodawanie gniazda nasłuchiwania ICA](#page-232-0)
- [Plik konfiguracyjny połączenia ICA](#page-468-0)
- [Szybki start ICA](#page-112-0)

#### 6.1.1.4 Dodawanie serwera Modbus

#### Informacia:

- Serwer może posiadać tylko jedno konto typu anonymous.
- Serwer może posiadać tylko jedno konto typu forward.
- 1. Wybierz z lewego menu Zarządzanie > Serwery.
- 2. Kliknij +  $Doda$ j.

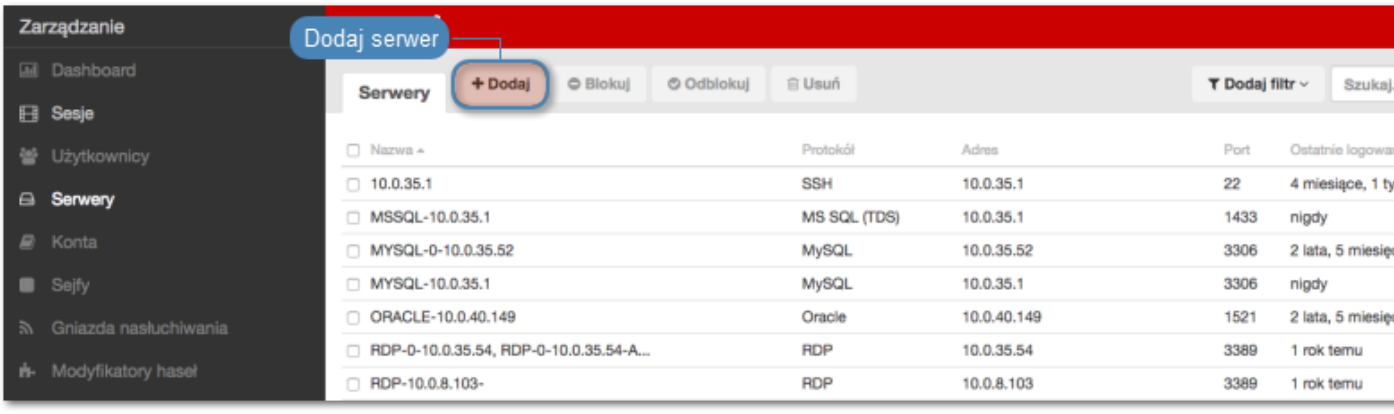

- 3. Wpisz nazwę obiektu serwera.
- 4. Zaznacz opcję Zablokowane, jeśli obiekt ma być niedostępny po utworzeniu.
- 5. Z listy rozwijalnej Protokół wybierz Modbus.
- 6. Wprowadź opcjonalnie opis, który ułatwi identyfikację zasobu infrastruktury.
- 7. W sekcji Uprawnienia, dodaj użytkowników uprawnionych do zarządzania obiektem.
- 8. W sekcji Host docelowy, wprowadź adres serwera oraz numer portu.
- 9. Z listy rozwijalnej Adres źródłowy, wybierz adres IP, z którego będą wysyłane pakiety do monitorowanego serwera.

#### Informacja:

• Elementami listy rozwijalnej są adresy IP nadane fizycznym interfejsom zgodnie z opisem w sekcji [Konfiguracja ustawień sieciowych](#page-353-0) lub etykietowane adresy IP opisane w rozdziale [Etykiety adresów IP](#page-364-0).

• W przypadku konfiguracji klastrowej, z listy rozwijalnej Adres źródłowy wybierz etykietowany adres IP i upewnij się, że na pozostałych węzłach wybrana etykieta posiada przypisany adres IP odpowiedni dla danego węzła. Więcej informacji na temat etykietowanych adresów IP znajdziesz w rozdziale [Etykiety adresów IP](#page-364-0).

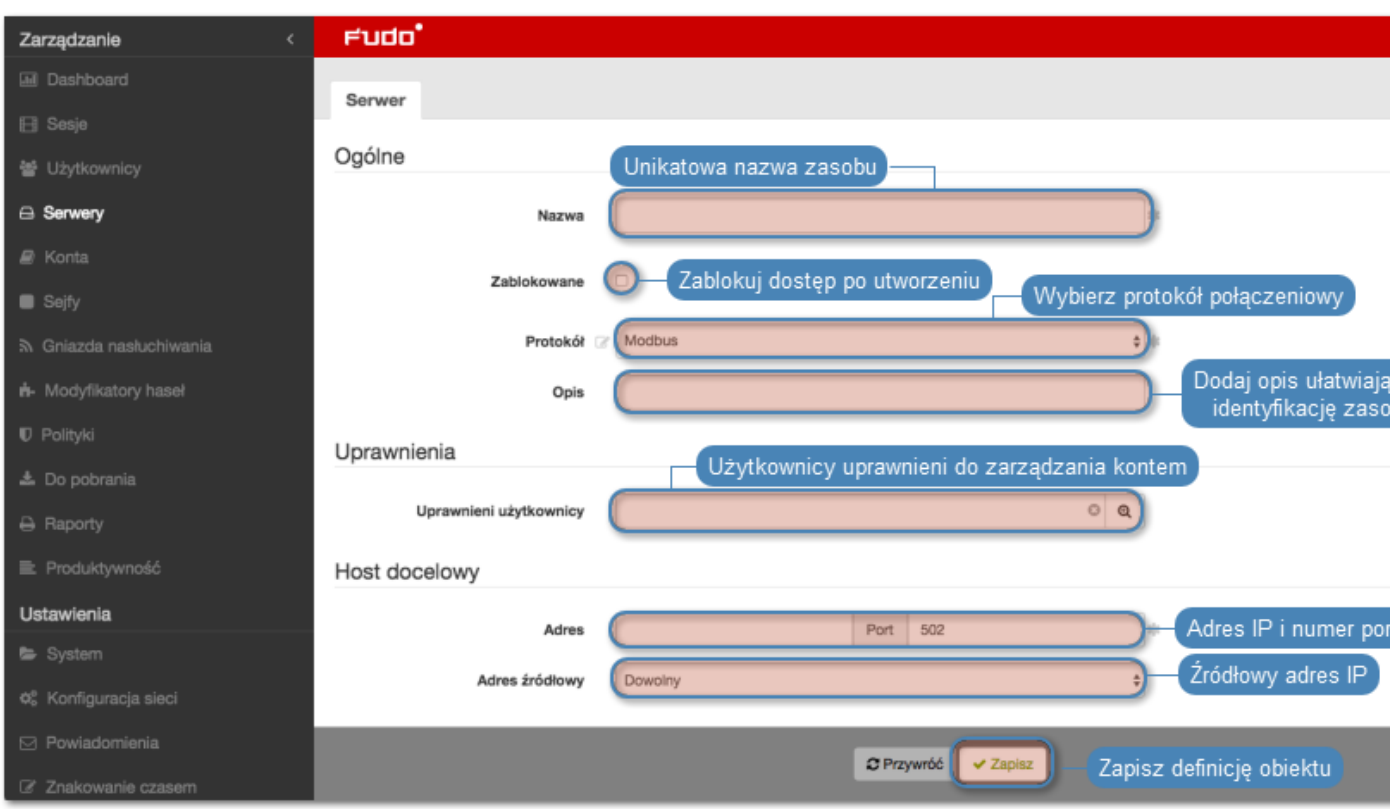

# 10. Kliknij Zapisz.

## Tematy pokrewne:

- [Model danych](#page-22-0)
- [Modyfikowanie serwera](#page-208-0)
- [Blokowanie serwera](#page-209-0)
- [Odblokowanie serwera](#page-210-0)
- [Usuwanie serwera](#page-211-0)

# 6.1.1.5 Dodawanie serwera MS SQL

- Serwer może posiadać tylko jedno konto typu anonymous.
- Serwer może posiadać tylko jedno konto typu forward.
- 1. Wybierz z lewego menu Zarządzanie > Serwery.
- 2. Kliknij +  $Dodaj$ .

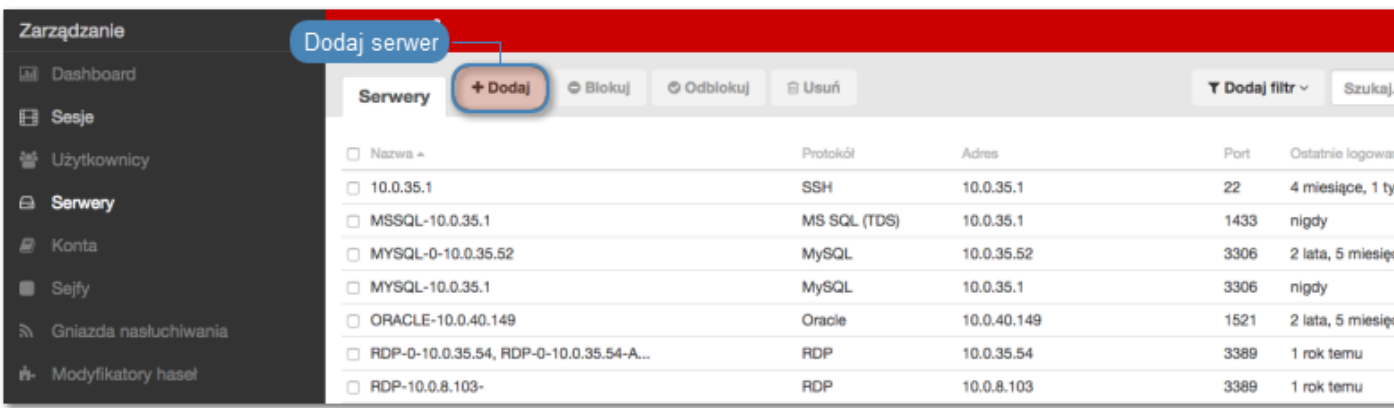

- 3. Wpisz nazwę obiektu serwera.
- 4. Zaznacz opcję Zablokowane, jeśli obiekt ma być niedostępny po utworzeniu.
- 5. Z listy rozwijalnej Protokół wybierz MS SQL (TDS).
- 6. Wprowadź opcjonalnie opis, który ułatwi identyfikację zasobu infrastruktury.
- 7. W sekcji Uprawnienia, dodaj użytkowników uprawnionych do zarządzania obiektem.
- 8. W sekcji Host docelowy, wprowadź adres serwera oraz numer portu.
- 9. Z listy rozwijalnej Adres źródłowy, wybierz adres IP, z którego będą wysyłane pakiety do monitorowanego serwera.

#### Informacja:

- Elementami listy rozwijalnej są adresy IP nadane fizycznym interfejsom zgodnie z opisem w sekcji [Konfiguracja ustawień sieciowych](#page-353-0) lub etykietowane adresy IP opisane w rozdziale [Etykiety adresów IP](#page-364-0).
- W przypadku konfiguracji klastrowej, z listy rozwijalnej Adres źródłowy wybierz etykietowany adres IP i upewnij się, że na pozostałych węzłach wybrana etykieta posiada przypisany adres IP odpowiedni dla danego węzła. Więcej informacji na temat etykietowanych adresów IP znajdziesz w rozdziale [Etykiety adresów IP](#page-364-0).

10. Kliknij Zapisz.

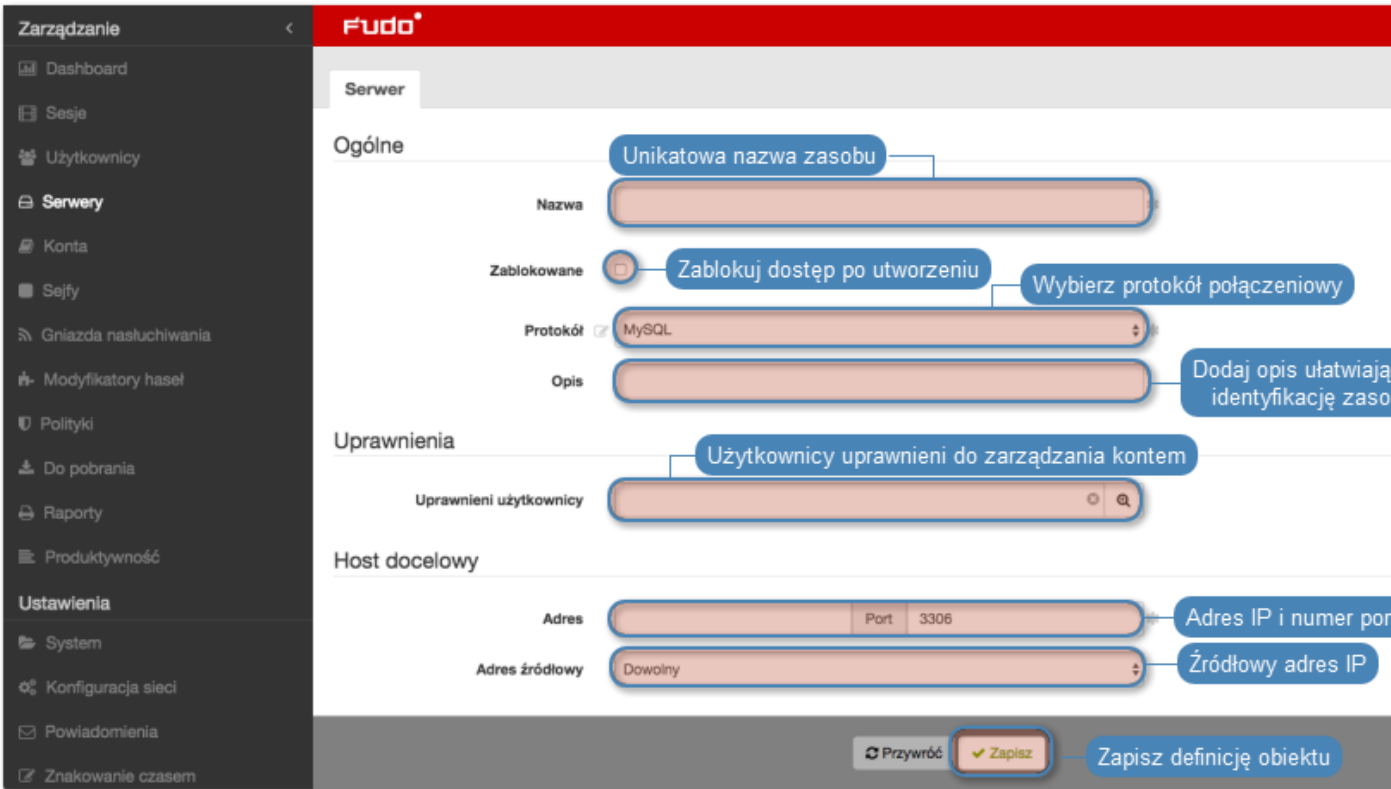

- [Model danych](#page-22-0)
- [Modyfikowanie serwera](#page-208-0)
- [Blokowanie serwera](#page-209-0)
- [Odblokowanie serwera](#page-210-0)
- [Usuwanie serwera](#page-211-0)

## 6.1.1.6 Dodawanie serwera MySQL

- Serwer może posiadać tylko jedno konto typu anonymous.
- Serwer może posiadać tylko jedno konto typu forward.
- 1. Wybierz z lewego menu Zarządzanie > Serwery.
- 2. Kliknij +  $Dodaj$ .

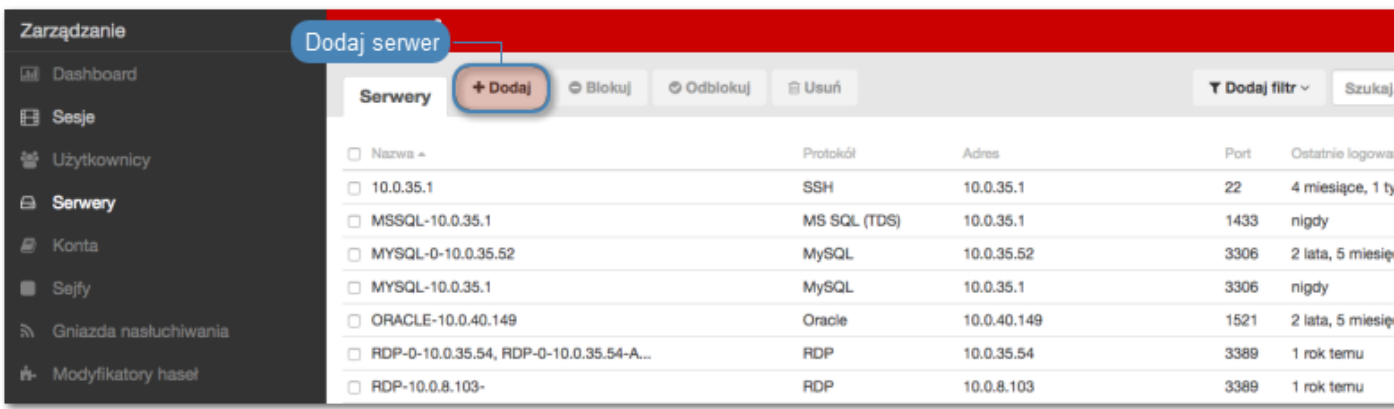

- 3. Wpisz nazwę obiektu serwera.
- 4. Zaznacz opcję Zablokowane, jeśli obiekt ma być niedostępny po utworzeniu.
- 5. Z listy rozwijalnej Protokół wybierz MySQL.
- 6. Wprowadź opcjonalnie opis, który ułatwi identyfikację zasobu infrastruktury.
- 7. W sekcji Uprawnienia, dodaj użytkowników uprawnionych do zarządzania obiektem.
- 8. W sekcji Host docelowy, wprowadź adres serwera oraz numer portu.
- 9. Z listy rozwijalnej Adres źródłowy, wybierz adres IP, z którego będą wysyłane pakiety do monitorowanego serwera.

#### Informacja:

- Elementami listy rozwijalnej są adresy IP nadane fizycznym interfejsom zgodnie z opisem w sekcji [Konfiguracja ustawień sieciowych](#page-353-0) lub etykietowane adresy IP opisane w rozdziale [Etykiety adresów IP](#page-364-0).
- W przypadku konfiguracji klastrowej, z listy rozwijalnej Adres źródłowy wybierz etykietowany adres IP i upewnij się, że na pozostałych węzłach wybrana etykieta posiada przypisany adres IP odpowiedni dla danego węzła. Więcej informacji na temat etykietowanych adresów IP znajdziesz w rozdziale [Etykiety adresów IP](#page-364-0).

10. Kliknij Zapisz.

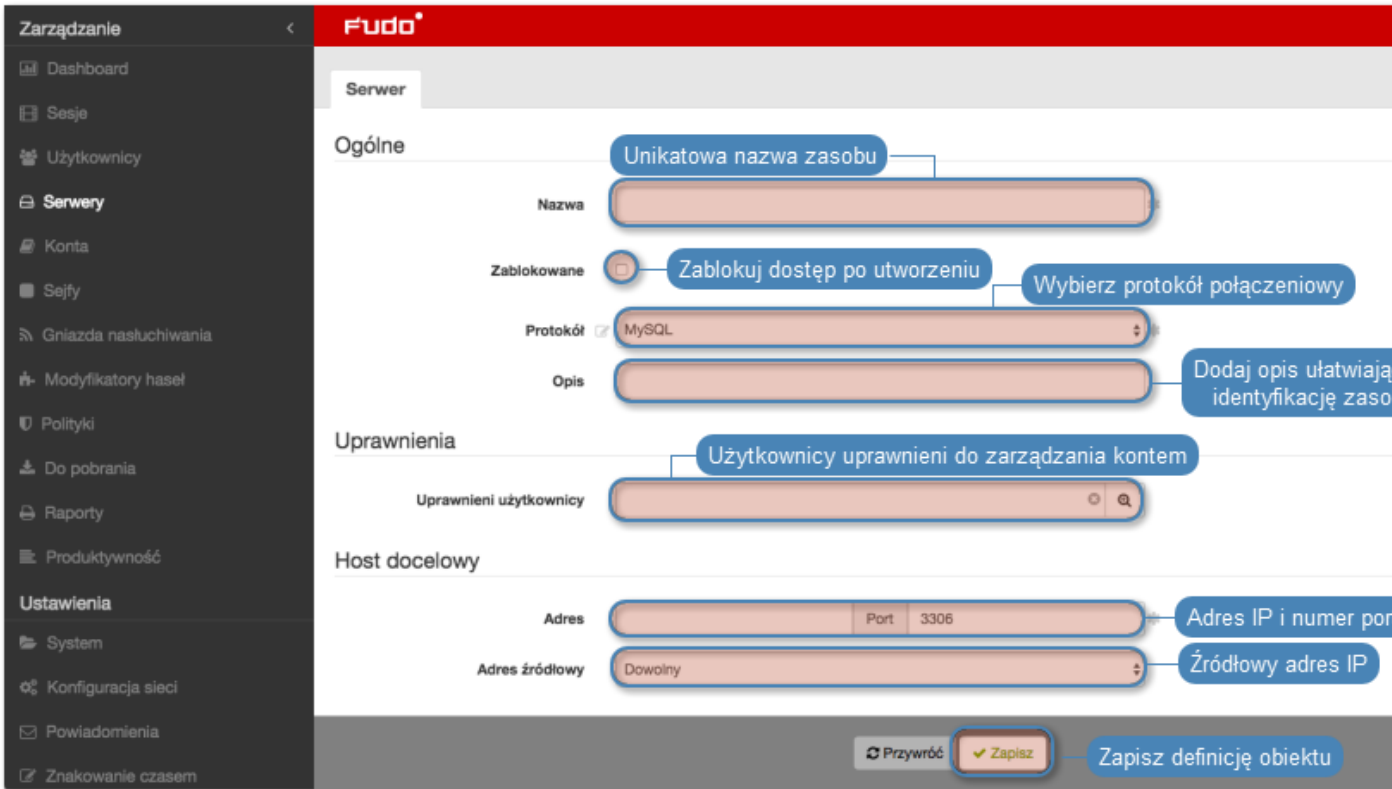

- [Model danych](#page-22-0)
- [Modyfikowanie serwera](#page-208-0)
- [Blokowanie serwera](#page-209-0)
- [Odblokowanie serwera](#page-210-0)
- [Usuwanie serwera](#page-211-0)

## 6.1.1.7 Dodawanie serwera RDP

- Serwer może posiadać tylko jedno konto typu anonymous.
- Serwer może posiadać tylko jedno konto typu forward.
- 1. Wybierz z lewego menu Zarządzanie > Serwery.
- 2. Kliknij +  $Dodaj$ .

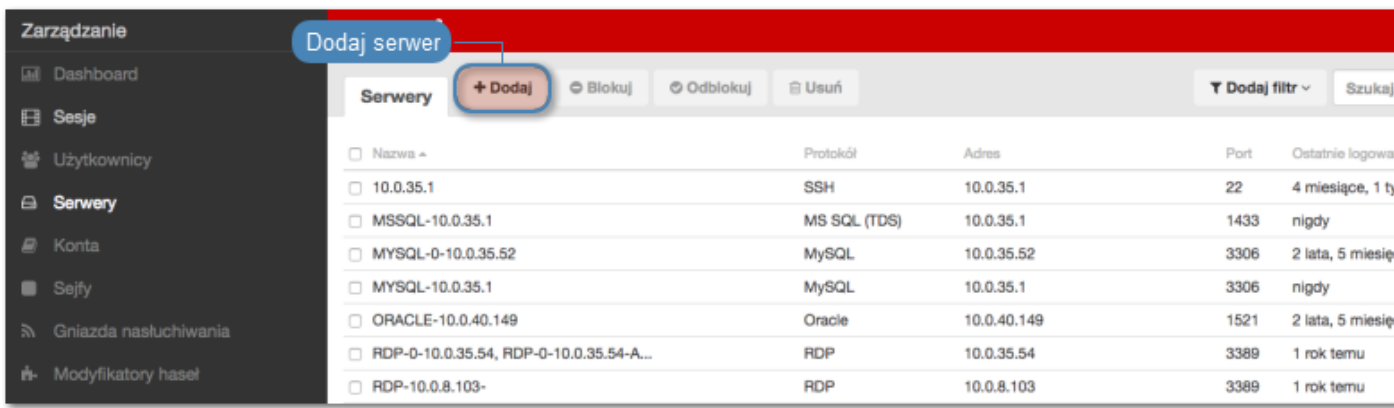

- 3. Wpisz nazwę obiektu serwera.
- 4. Zaznacz opcję Zablokowane, jeśli obiekt ma być niedostępny po utworzeniu.
- 5. Z listy rozwijalnej Protokół wybierz RDP.
- 6. Z listy rozwijalnej Bezpieczeństwo, wybierz tryb bezpieczeństwa protokołu RDP.

Informacja: Tryb bezpieczeństwa serwera RDP musi być zgodny z trybem bezpieczeństwa [gniazda nasłuchiwania RDP](#page-239-0).

- 7. Wprowadź opcjonalnie opis, który ułatwi identyfikację zasobu infrastruktury.
- 8. W sekcji Uprawnienia, dodaj użytkowników uprawnionych do zarządzania obiektem.
- 9. W sekcji Host docelowy, wprowadź adres serwera oraz numer portu połączeń RDP.
- 10. Z listy rozwijalnej Adres źródłowy, wybierz adres IP, z którego będą wysyłane pakiety do monitorowanego serwera.

- Elementami listy rozwijalnej są adresy IP nadane fizycznym interfejsom zgodnie z opisem w sekcji [Konfiguracja ustawień sieciowych](#page-353-0) lub etykietowane adresy IP opisane w rozdziale [Etykiety adresów IP](#page-364-0).
- W przypadku konfiguracji klastrowej, z listy rozwijalnej Adres źródłowy wybierz etykietowany adres IP i upewnij się, że na pozostałych węzłach wybrana etykieta posiada przypisany adres IP odpowiedni dla danego węzła. Więcej informacji na temat etykietowanych adresów IP znajdziesz w rozdziale [Etykiety adresów IP](#page-364-0).
- 11. Kliknij  $\bullet$ , aby wgrać certyfikat CA.
- 12. Kliknij  $\bullet$ , aby pobrać klucz serwera, lub wprowadź wartość klucza.
- 13. Kliknij Zapisz.

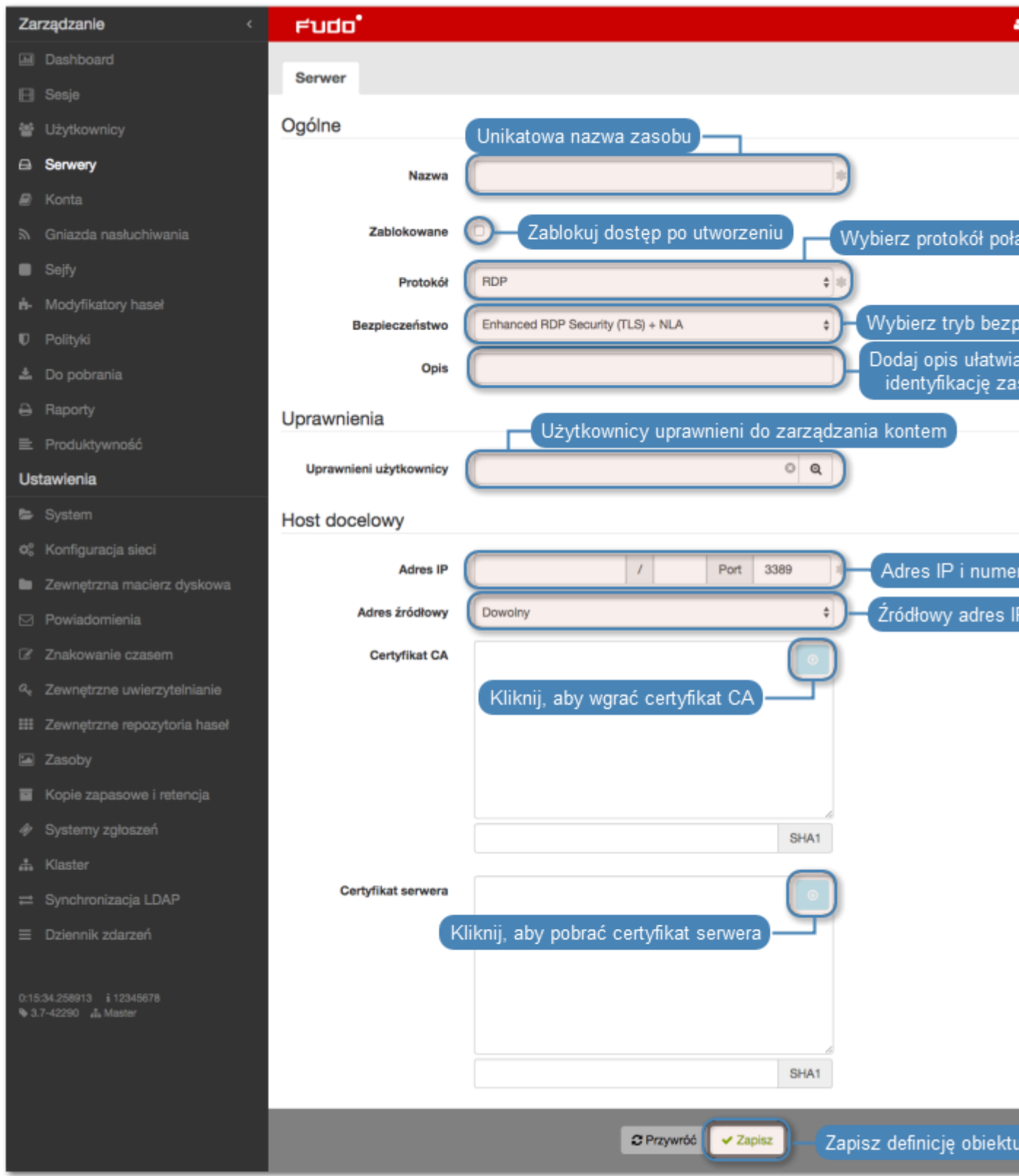

- [Model danych](#page-22-0)
- [Modyfikowanie serwera](#page-208-0)
- [Blokowanie serwera](#page-209-0)
- [Odblokowanie serwera](#page-210-0)
- [Usuwanie serwera](#page-211-0)

#### 6.1.1.8 Dodawanie serwera SSH

#### Informacja:

- Serwer może posiadać tylko jedno konto typu anonymous.
- Serwer może posiadać tylko jedno konto typu forward.
- 1. Wybierz z lewego menu Zarządzanie > Serwery.
- 2. Kliknij +  $Dodaj$ .

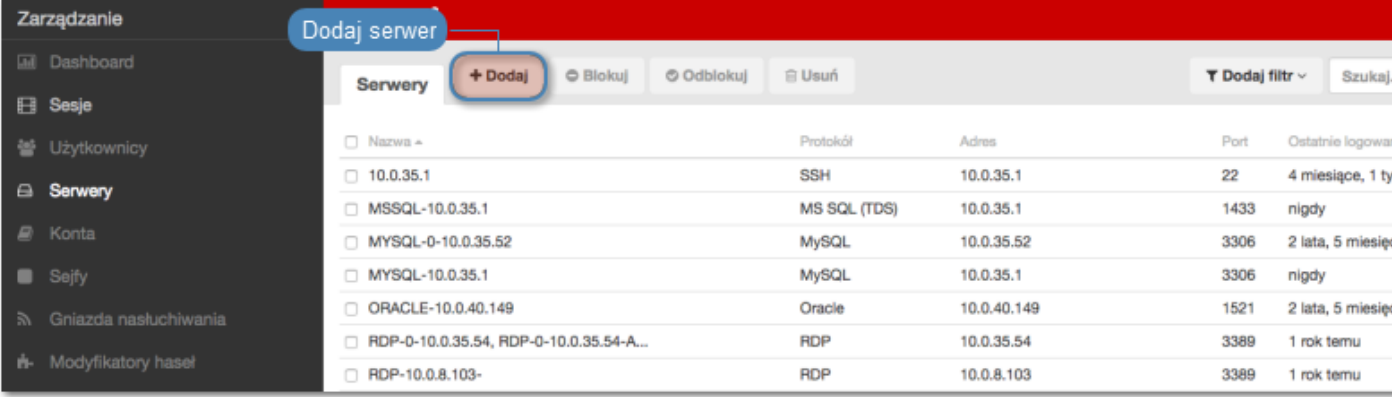

- 3. Wpisz nazwę obiektu serwera.
- 4. Zaznacz opcję Zablokowane, jeśli obiekt ma być niedostępny po utworzeniu.
- 5. Z listy rozwijalnej Protokół wybyierz SSH.
- 6. Wprowadź opcjonalnie opis, który ułatwi identyfikację zasobu infrastruktury.
- 7. W sekcji Uprawnienia, dodaj użytkowników uprawnionych do zarządzania obiektem.
- 8. W sekcji Host docelowy, wprowadź adres serwera i numer portu, na którym nasłuchuje usługa SSH.
- 9. Z listy rozwijalnej Adres źródłowy, wybierz adres IP, z którego będą wysyłane pakiety do monitorowanego serwera.

- Elementami listy rozwijalnej są adresy IP nadane fizycznym interfejsom zgodnie z opisem w sekcji [Konfiguracja ustawień sieciowych](#page-353-0) lub etykietowane adresy IP opisane w rozdziale [Etykiety adresów IP](#page-364-0).
- W przypadku konfiguracji klastrowej, z listy rozwijalnej Adres źródłowy wybierz etykietowany adres IP i upewnij się, że na pozostałych węzłach wybrana etykieta posiada przypisany adres IP odpowiedni dla danego węzła. Więcej informacji na temat etykietowanych adresów IP znajdziesz w rozdziale [Etykiety adresów IP](#page-364-0).
- 10. Kliknij ikonę pobierania, aby pobrać klucz publiczny serwera lub wprowadź wartość klucza.
- 11. Kliknij Zapisz.

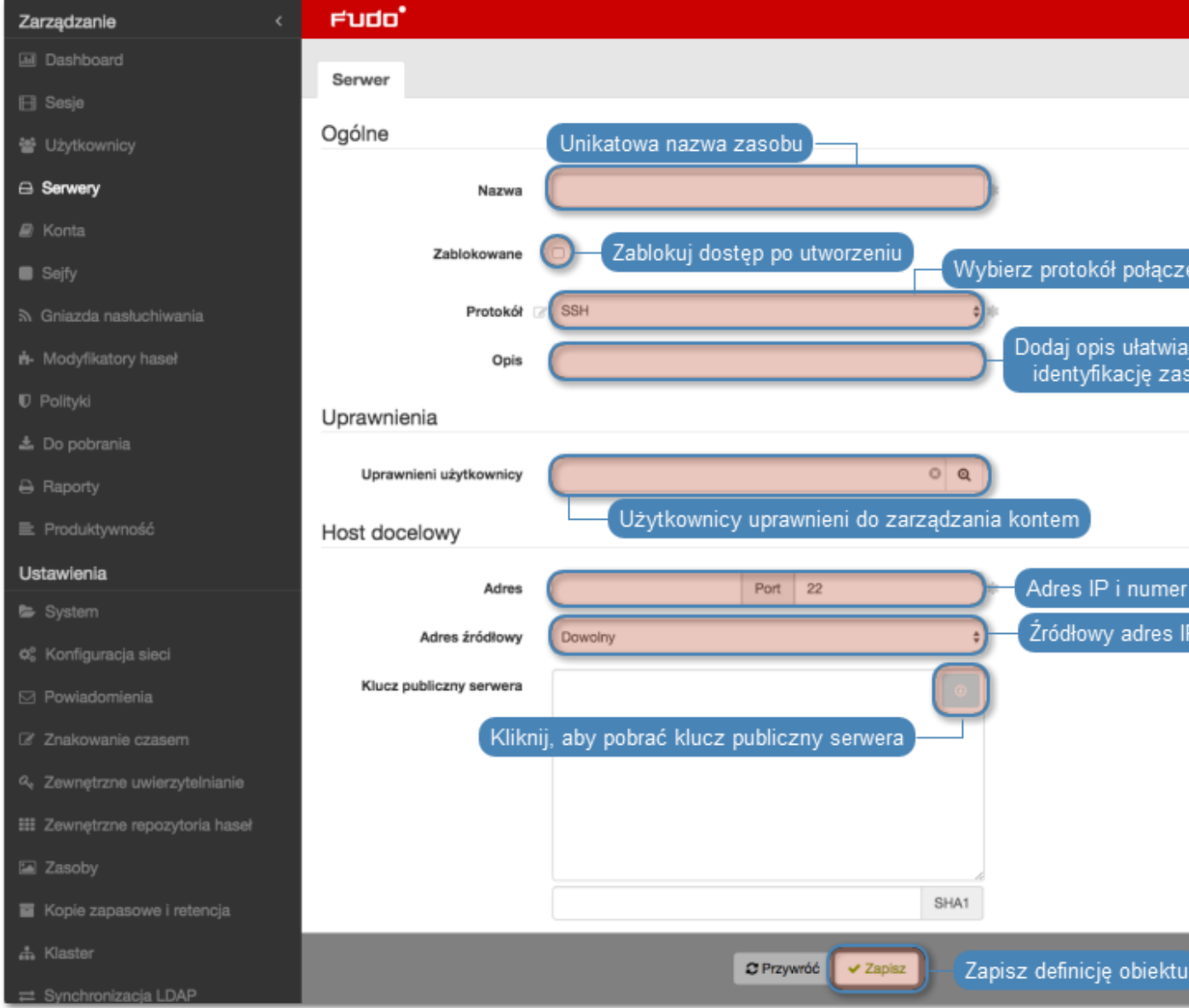

- [Model danych](#page-22-0)
- [Modyfikowanie serwera](#page-208-0)
- [Blokowanie serwera](#page-209-0)
- [Odblokowanie serwera](#page-210-0)
- [Usuwanie serwera](#page-211-0)

# 6.1.1.9 Dodawanie serwera Telnet

Dodawanie definicji serwera

# Informacja:

- Serwer może posiadać tylko jedno konto typu anonymous.
- Serwer może posiadać tylko jedno konto typu forward.
- Połączenia Telnet poprzez konto typu forward i regular wymagają dwukrotnego uwierzytelnienia. Pierwsze weryfikuje tożsamość użytkownika w lokalnej bazie Fudo PAM, drugie sprawdza dane logowanie przez serwer docelowy w celu zestawienia połączenia.
- 1. Wybierz z lewego menu Zarządzanie > Serwery.
- 2. Kliknij +  $Dodaj$ .

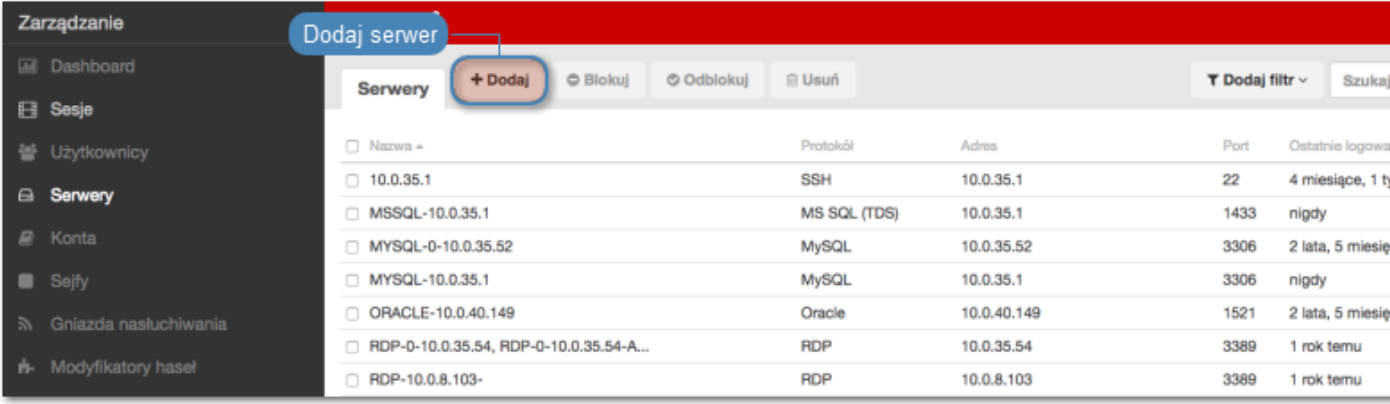

- 3. Wpisz nazwę obiektu serwera.
- 4. Zaznacz opcję Zablokowane, jeśli obiekt ma być niedostępny po utworzeniu.
- 5. Z listy rozwijalnej Protokół wybierz Telnet.
- 8. Wprowadź opcjonalnie opis, który ułatwi identyfikację zasobu infrastruktury.
- 9. W sekcji Uprawnienia, dodaj użytkowników uprawnionych do zarządzania obiektem.
- 10. W sekcji Host docelowy, wprowadź adres serwera oraz numer portu.
- 11. Z listy rozwijalnej Adres źródłowy, wybierz adres IP, z którego będą wysyłane pakiety do monitorowanego serwera.

- Elementami listy rozwijalnej są adresy IP nadane fizycznym interfejsom zgodnie z opisem w sekcji [Konfiguracja ustawień sieciowych](#page-353-0) lub etykietowane adresy IP opisane w rozdziale [Etykiety adresów IP](#page-364-0).
- W przypadku konfiguracji klastrowej, z listy rozwijalnej Adres źródłowy wybierz etykietowany adres IP i upewnij się, że na pozostałych węzłach wybrana etykieta posiada przypisany adres IP odpowiedni dla danego węzła. Więcej informacji na temat etykietowanych adresów IP znajdziesz w rozdziale [Etykiety adresów IP](#page-364-0).
- 12. Opcjonalnie, zaznacz opcję Użyj szyfrowania TLS.
- 13. Zaznacz opcję Włącz obsługę SSLv2, aby obsługiwać połączenia szyfrowane protokołem SSL w wersji 2.
- 14. Zaznacz opcję Włącz obsługę SSLv3, aby obsługiwać połączenia szyfrowane protokołem SSL w wersji 3.
- 15. Kliknij $\begin{array}{|c|c|c|}\n\hline\n\end{array}$ , aby wgrać certyfikat CA.
- 16. Kliknij $\begin{bmatrix} \circledast \\ \circledast \end{bmatrix}$ , aby pobrać klucz serwera, lub wprowadź wartość klucza.
- 17. Kliknij Zapisz.

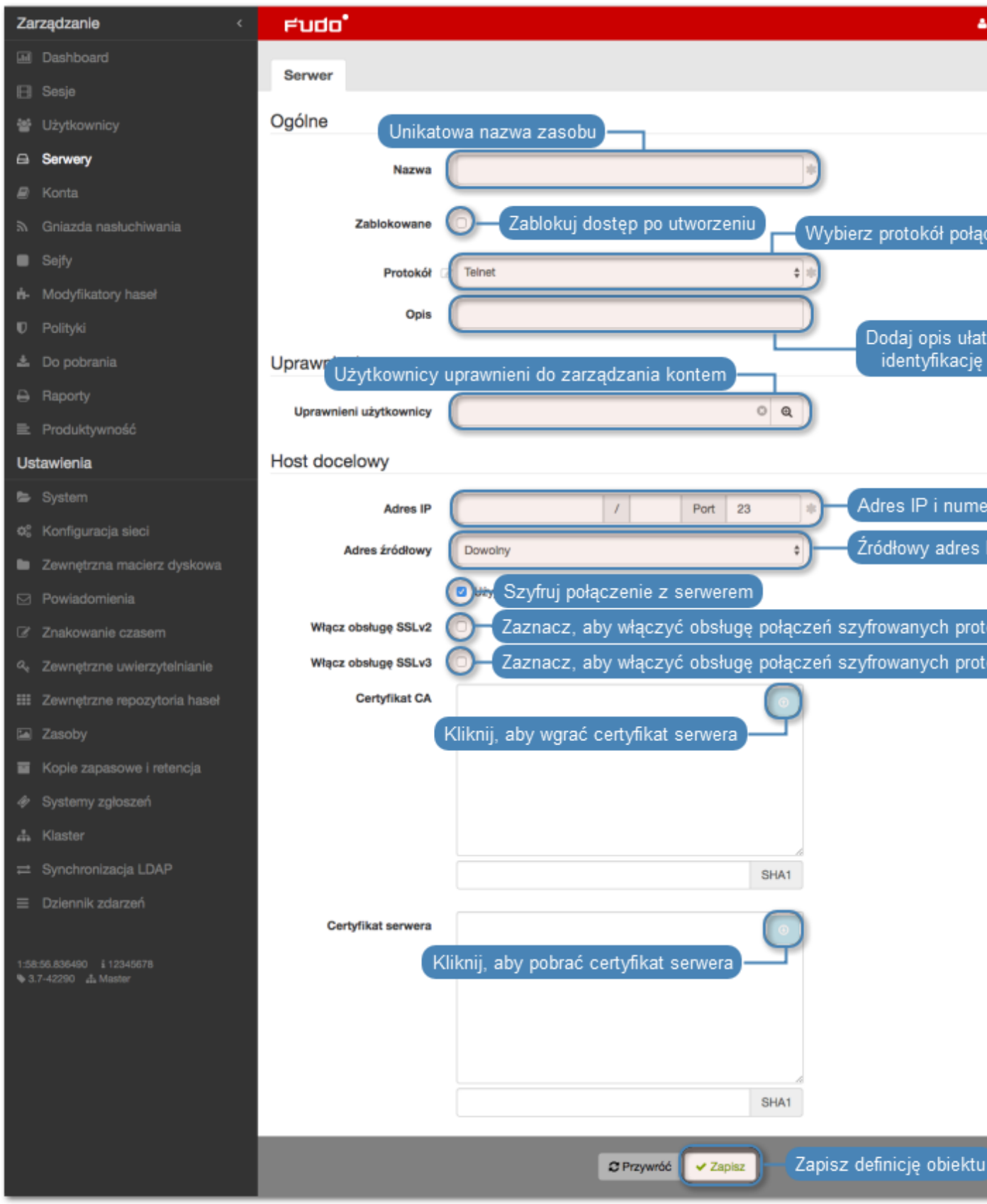

• [Model danych](#page-22-0)

- [Modyfikowanie serwera](#page-208-0)
- [Blokowanie serwera](#page-209-0)
- [Odblokowanie serwera](#page-210-0)
- [Usuwanie serwera](#page-211-0)

#### 6.1.1.10 Dodawanie serwera Telnet 3270

#### Informacja:

- Serwer może posiadać tylko jedno konto typu anonymous.
- Serwer może posiadać tylko jedno konto typu forward.
- Połączenia Telnet poprzez konto typu forward i regular wymagają dwukrotnego uwierzytelnienia. Pierwsze weryfikuje tożsamość użytkownika w lokalnej bazie Fudo PAM, drugie sprawdza dane logowanie przez serwer docelowy w celu zestawienia połączenia.
- 1. Wybierz z lewego menu Zarządzanie > Serwery.
- 2. Kliknij +  $Dodaj$ .

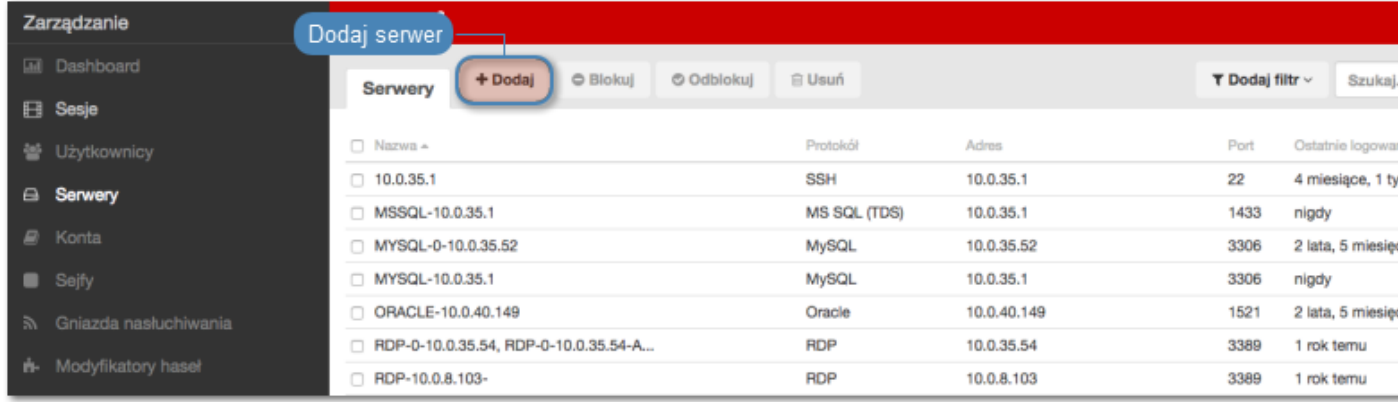

- 3. Wpisz nazwę obiektu serwera.
- 4. Zaznacz opcję Zablokowane, jeśli obiekt ma być niedostępny po utworzeniu.
- 5. Z listy rozwijalnej Protokół wybierz Telnet 3270.
- 6. Wprowadź opcjonalnie opis, który ułatwi identyfikację zasobu infrastruktury.
- 7. W sekcji Uprawnienia, dodaj użytkowników uprawnionych do zarządzania obiektem.
- 8. W sekcji Host docelowy, wprowadź adres serwera oraz numer portu.
- 9. Z listy rozwijalnej Adres źródłowy, wybierz adres IP, z którego będą wysyłane pakiety do monitorowanego serwera.

#### Informacja:

• Elementami listy rozwijalnej są adresy IP nadane fizycznym interfejsom zgodnie z opisem w sekcji [Konfiguracja ustawień sieciowych](#page-353-0) lub etykietowane adresy IP opisane w rozdziale [Etykiety adresów IP](#page-364-0).

- W przypadku konfiguracji klastrowej, z listy rozwijalnej Adres źródłowy wybierz etykietowany adres IP i upewnij się, że na pozostałych węzłach wybrana etykieta posiada przypisany adres IP odpowiedni dla danego węzła. Więcej informacji na temat etykietowanych adresów IP znajdziesz w rozdziale [Etykiety adresów IP](#page-364-0).
- 10. Opcjonalnie, zaznacz opcję Użyj szyfrowania TLS.
- 11. Zaznacz opcję Włącz obsługę SSLv2, aby obsługiwać połączenia szyfrowane protokołem SSL w wersji 2.
- 12. Zaznacz opcję Włącz obsługę SSLv3, aby obsługiwać połączenia szyfrowane protokołem SSL w wersji 3.
- 13. Kliknij , aby wgrać certyfikat CA.
- 14. Kliknij  $\bullet$ , aby pobrać klucz serwera, lub wprowadź wartość klucza.
- 15. Kliknij Zapisz.

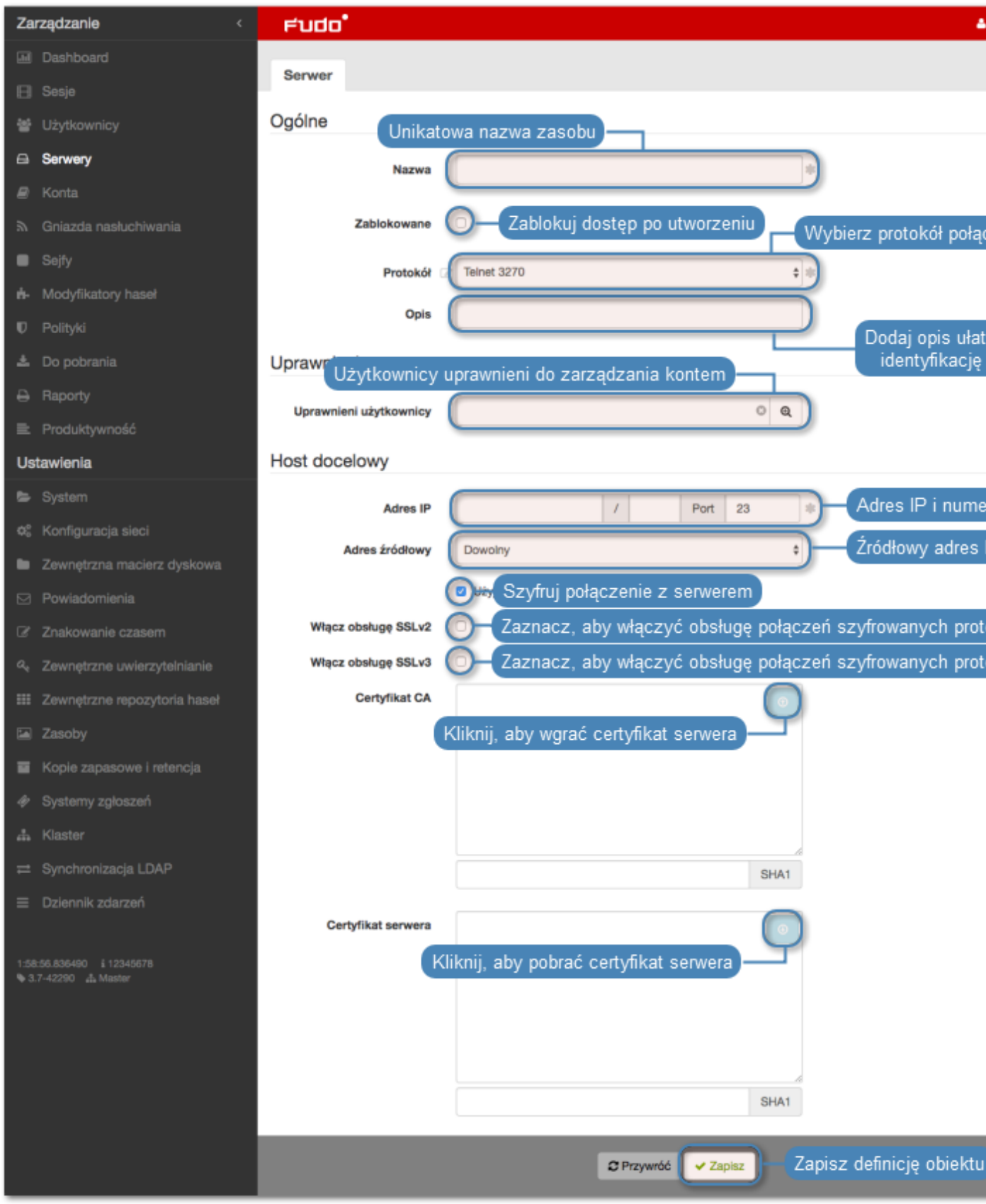

• [Model danych](#page-22-0)

- [Modyfikowanie serwera](#page-208-0)
- [Blokowanie serwera](#page-209-0)
- [Odblokowanie serwera](#page-210-0)
- [Usuwanie serwera](#page-211-0)

#### 6.1.1.11 Dodawanie serwera Telnet 5250

#### Informacja:

- Serwer może posiadać tylko jedno konto typu anonymous.
- Serwer może posiadać tylko jedno konto typu forward.
- Połączenia Telnet poprzez konto typu forward i regular wymagają dwukrotnego uwierzytelnienia. Pierwsze weryfikuje tożsamość użytkownika w lokalnej bazie Fudo PAM, drugie sprawdza dane logowanie przez serwer docelowy w celu zestawienia połączenia.
- 1. Wybierz z lewego menu Zarządzanie > Serwery.
- 2. Kliknij +  $Dodaj$ .

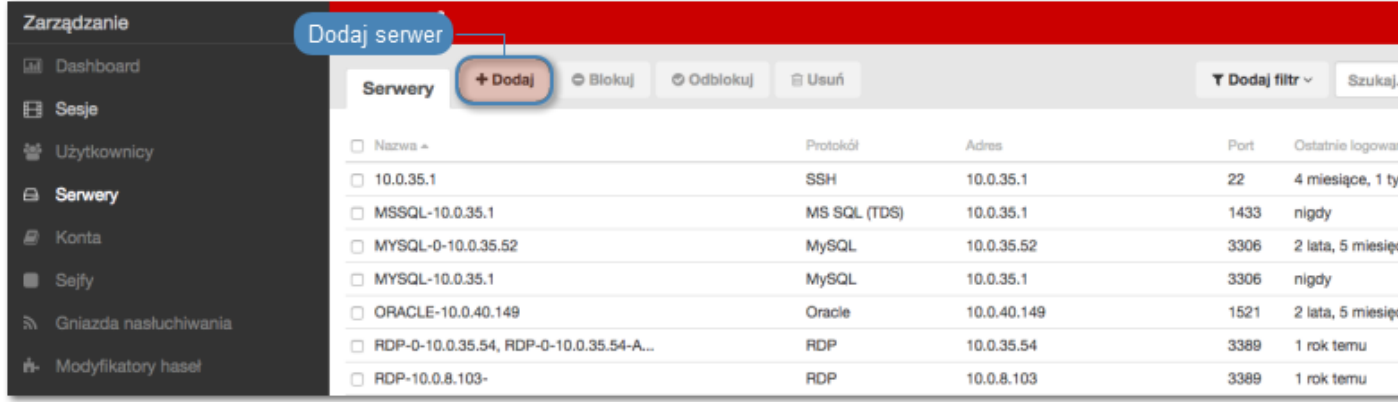

- 3. Wpisz nazwę obiektu serwera.
- 4. Zaznacz opcję Zablokowane, jeśli obiekt ma być niedostępny po utworzeniu.
- 5. Z listy rozwijalnej Protokół wybierz Telnet 5250.
- 6. Wprowadź opcjonalnie opis, który ułatwi identyfikację zasobu infrastruktury.
- 7. W sekcji Uprawnienia, dodaj użytkowników uprawnionych do zarządzania obiektem.
- 8. W sekcji Host docelowy, wprowadź adres serwera oraz numer portu.
- 9. Z listy rozwijalnej Adres źródłowy, wybierz adres IP, z którego będą wysyłane pakiety do monitorowanego serwera.

#### Informacja:

• Elementami listy rozwijalnej są adresy IP nadane fizycznym interfejsom zgodnie z opisem w sekcji [Konfiguracja ustawień sieciowych](#page-353-0) lub etykietowane adresy IP opisane w rozdziale [Etykiety adresów IP](#page-364-0).

- W przypadku konfiguracji klastrowej, z listy rozwijalnej Adres źródłowy wybierz etykietowany adres IP i upewnij się, że na pozostałych węzłach wybrana etykieta posiada przypisany adres IP odpowiedni dla danego węzła. Więcej informacji na temat etykietowanych adresów IP znajdziesz w rozdziale [Etykiety adresów IP](#page-364-0).
- 10. Opcjonalnie, zaznacz opcję Użyj szyfrowania TLS.
- 11. Zaznacz opcję Włącz obsługę SSLv2, aby obsługiwać połączenia szyfrowane protokołem SSL w wersji 2.
- 12. Zaznacz opcję Włącz obsługę SSLv3, aby obsługiwać połączenia szyfrowane protokołem SSL w wersji 3.
- 13. Kliknij , aby wgrać certyfikat CA.
- 14. Kliknij  $\bullet$ , aby pobrać klucz serwera, lub wprowadź wartość klucza.
- 15. Kliknij Zapisz.

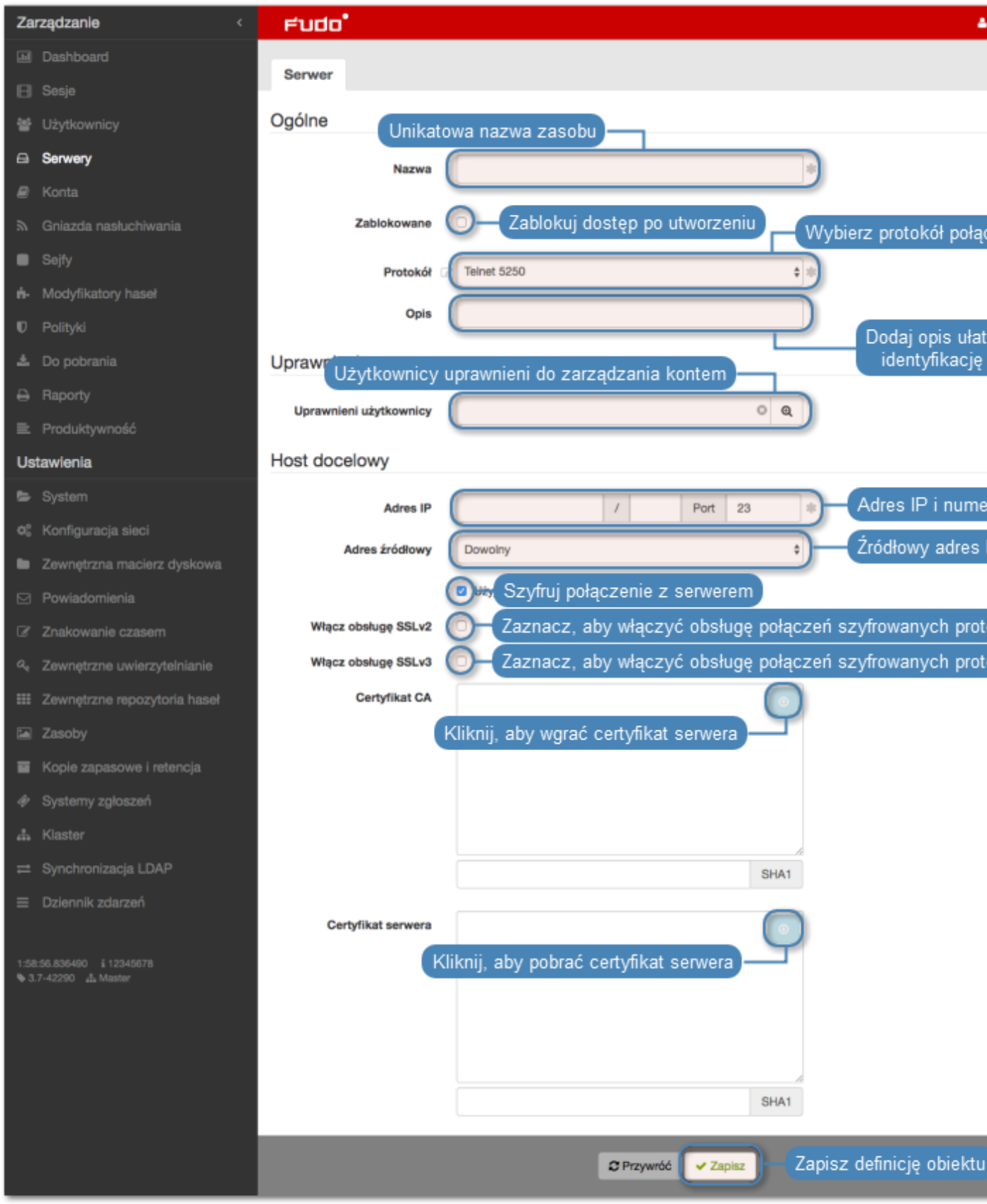

• [Model danych](#page-22-0)

- [Modyfikowanie serwera](#page-208-0)
- [Blokowanie serwera](#page-209-0)
- [Odblokowanie serwera](#page-210-0)
- [Usuwanie serwera](#page-211-0)

#### 6.1.1.12 Dodawanie serwera VNC

#### Informacja:

- Serwer może posiadać tylko jedno konto typu anonymous.
- Serwer może posiadać tylko jedno konto typu forward.
- 1. Wybierz z lewego menu Zarządzanie > Serwery.
- 2. Kliknij +  $Dodaj$ .

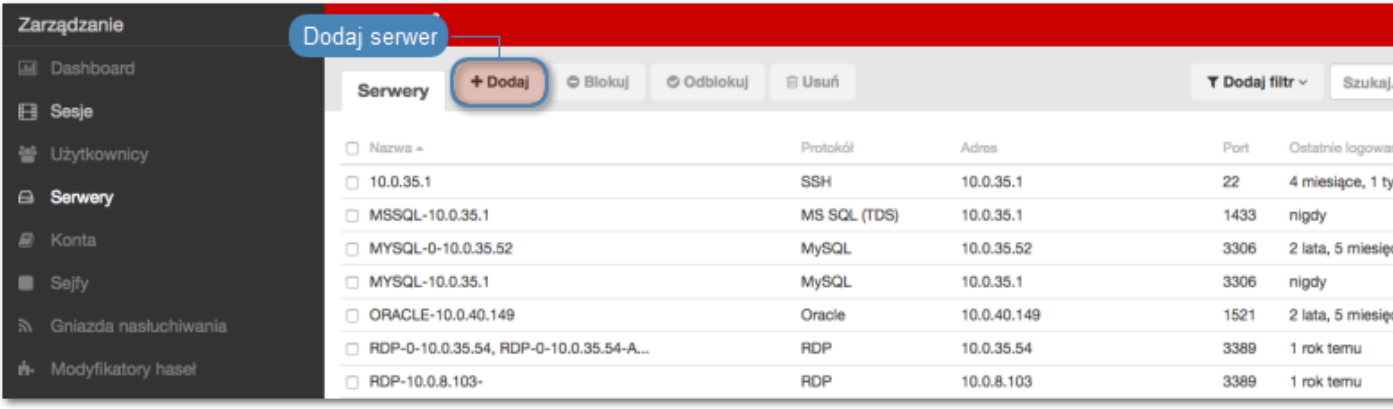

- 3. Wpisz nazwę obiektu serwera.
- 4. Zaznacz opcję Zablokowane, jeśli obiekt ma być niedostępny po utworzeniu.
- 5. Z listy rozwijalnej Protokół wybierz VNC.
- 6. Wprowadź opcjonalnie opis, który ułatwi identyfikację zasobu infrastruktury.
- 7. W sekcji Uprawnienia, dodaj użytkowników uprawnionych do zarządzania obiektem.
- 8. W sekcji Host docelowy, wprowadź adres serwera oraz numer portu.
- 9. Z listy rozwijalnej Adres źródłowy, wybierz adres IP, z którego będą wysyłane pakiety do monitorowanego serwera.

- Elementami listy rozwijalnej są adresy IP nadane fizycznym interfejsom zgodnie z opisem w sekcji [Konfiguracja ustawień sieciowych](#page-353-0) lub etykietowane adresy IP opisane w rozdziale [Etykiety adresów IP](#page-364-0).
- W przypadku konfiguracji klastrowej, z listy rozwijalnej Adres źródłowy wybierz etykietowany adres IP i upewnij się, że na pozostałych węzłach wybrana etykieta posiada przypi-

sany adres IP odpowiedni dla danego węzła. Więcej informacji na temat etykietowanych adresów IP znajdziesz w rozdziale [Etykiety adresów IP](#page-364-0).

10. Kliknij Zapisz.

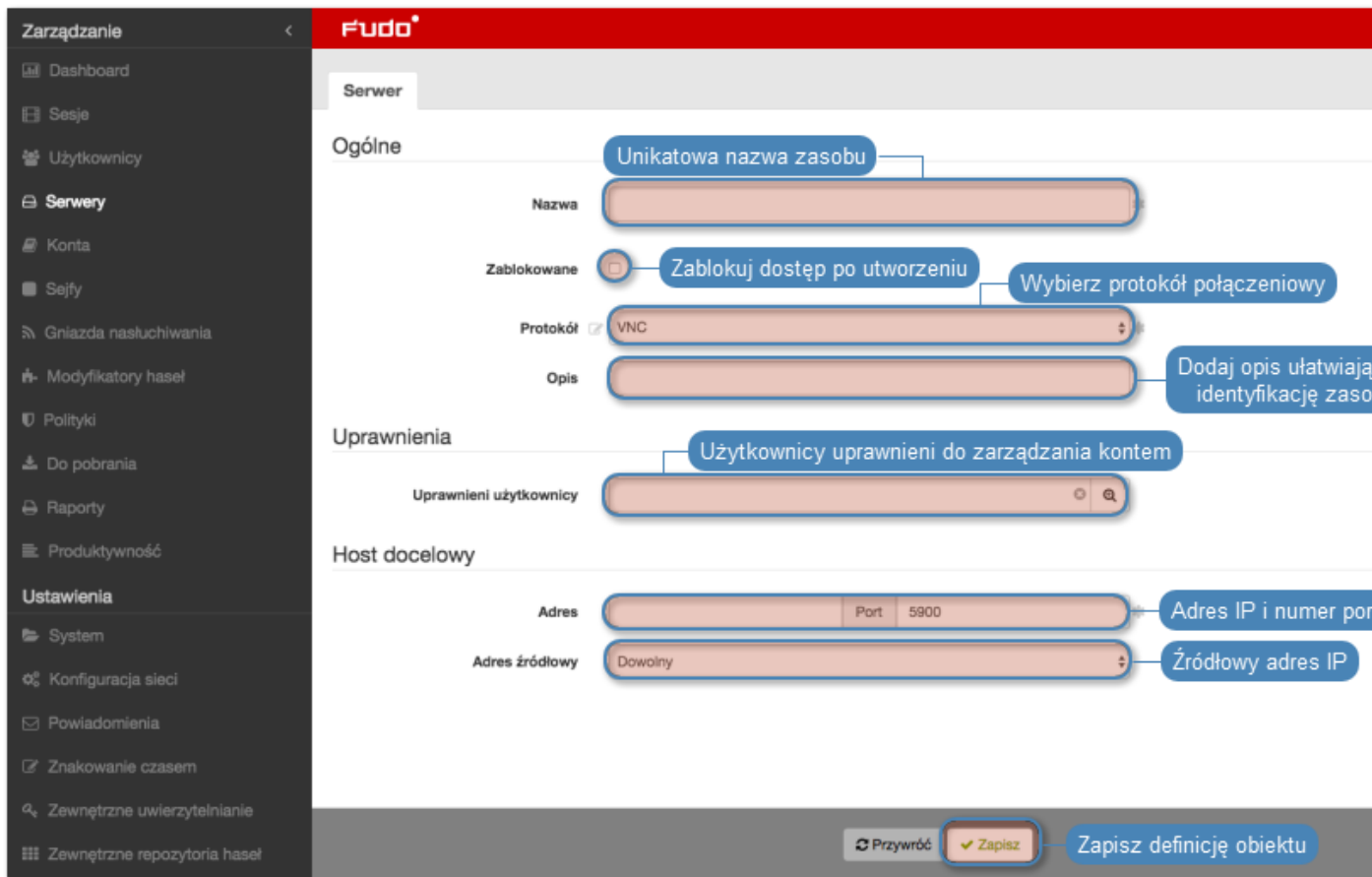

# Tematy pokrewne:

- [Model danych](#page-22-0)
- [Pierwsze uruchomienie](#page-38-0)
- [Użytkownicy](#page-145-0)
- [Gniazda nasłuchiwania](#page-227-0)
- $\bullet$  [Sejfy](#page-263-0)
- $\bullet$  [Konta](#page-213-0)

# 6.1.1.13 Dodawanie serwera TCP

- 1. Wybierz z lewego menu Zarządzanie > Serwery.
- 2. Kliknij +  $Dodaj$ .

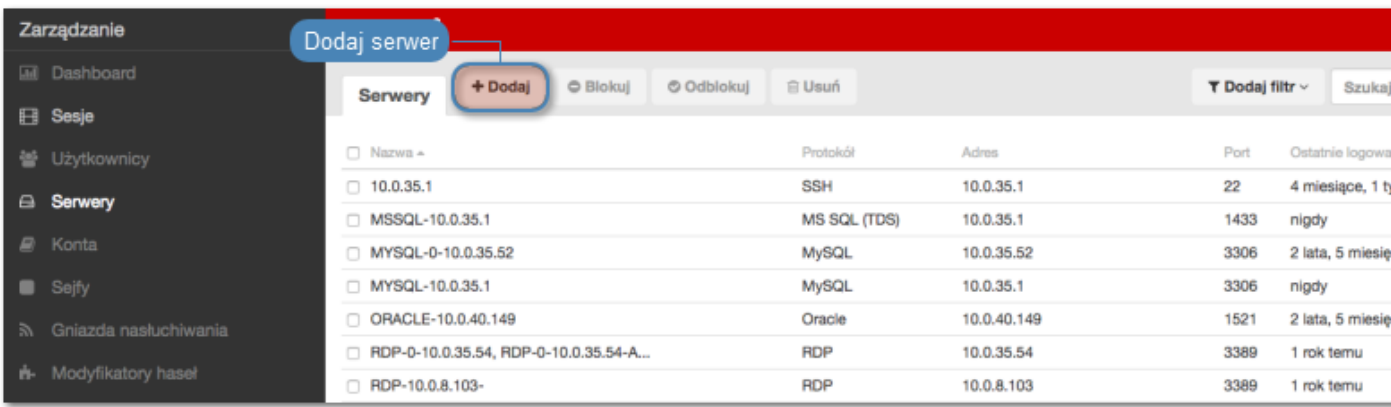

- 3. Wpisz nazwę obiektu serwera.
- 4. Zaznacz opcję Zablokowane, jeśli obiekt ma być niedostępny po utworzeniu.
- 5. Z listy rozwijalnej Protokół wybierz TCP.
- 6. Wprowadź opcjonalnie opis, który ułatwi identyfikację zasobu infrastruktury.
- 7. W sekcji Uprawnienia, dodaj użytkowników uprawnionych do zarządzania obiektem.
- 8. W sekcji Host docelowy, wprowadź adres serwera oraz numer portu.
- 9. Z listy rozwijalnej Adres źródłowy, wybierz adres IP, z którego będą wysyłane pakiety do monitorowanego serwera.

- Elementami listy rozwijalnej są adresy IP nadane fizycznym interfejsom zgodnie z opisem w sekcji [Konfiguracja ustawień sieciowych](#page-353-0) lub etykietowane adresy IP opisane w rozdziale [Etykiety adresów IP](#page-364-0).
- W przypadku konfiguracji klastrowej, z listy rozwijalnej Adres źródłowy wybierz etykietowany adres IP i upewnij się, że na pozostałych węzłach wybrana etykieta posiada przypisany adres IP odpowiedni dla danego węzła. Więcej informacji na temat etykietowanych adresów IP znajdziesz w rozdziale [Etykiety adresów IP](#page-364-0).
- 10. Opcjonalnie, zaznacz opcję Użyj bezpiecznych połączeń (TLS).
- 11. Zaznacz opcję Włącz obsługę SSLv2, aby obsługiwać połączenia szyfrowane protokołem SSL w wersji 2.
- 12. Zaznacz opcję Włącz obsługę SSLv3, aby obsługiwać połączenia szyfrowane protokołem SSL w wersji 3.
- 13. Kliknij ikonę  $\bullet$ , aby wgrać certyfikat CA.
- 14. Kliknij ikone  $\bullet$ , aby pobrać klucz hosta docelowego.
- 15. Kliknij Zapisz.

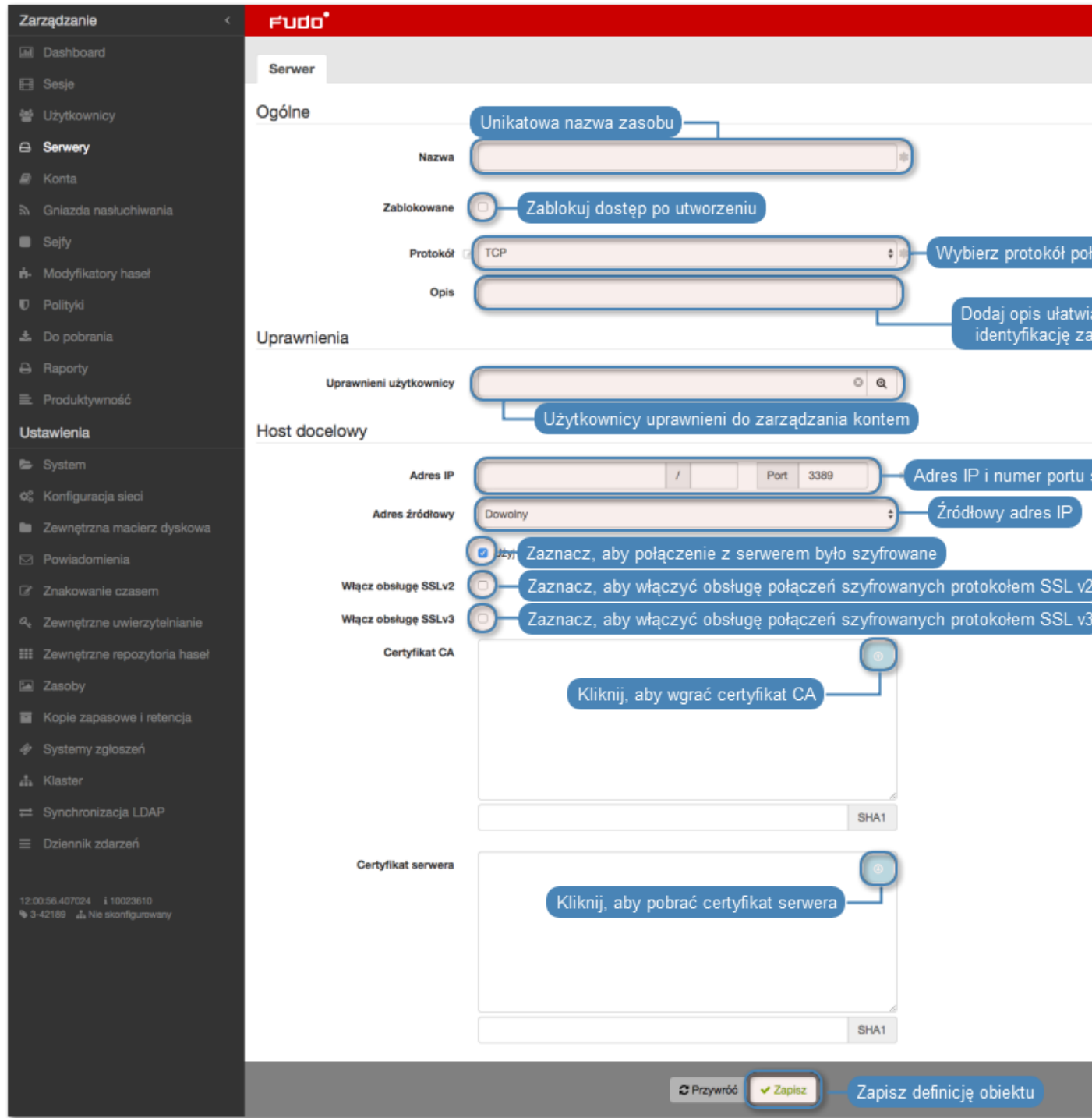

- $\bullet$  [TCP](#page-21-0)
- [Dodawanie gniazda nasłuchiwania TCP](#page-257-0)
- [Model danych](#page-22-0)

# 6.1.2 Serwery dynamiczne

Fudo PAM umożliwia zdefiniowanie grupy serwerów w postaci podsieci, w której znajdują się maszyny docelowe. Z chwilą gdy użytkownik dokonuje próby nawiązania połączenia z systemem znajdującym się w wybranej podsieci, Fudo PAM dokona sprawdzenia czy dany podmiot ma stosowne prawa dostępu, automatycznie doda definicję serwera w ramach istniejącego obiektu, pobierze certyfikat serwera i zestawi monitorowane połączenie.

## 6.1.2.1 Definiowanie grupy serwerów

Aby dodać dynamiczną grupę serwerów, postępuj zgodnie z poniższą procedurą.

- 1. Wybierz z lewego menu Zarządzanie > Serwery.
- 2. Kliknij +  $Dodaj$ .

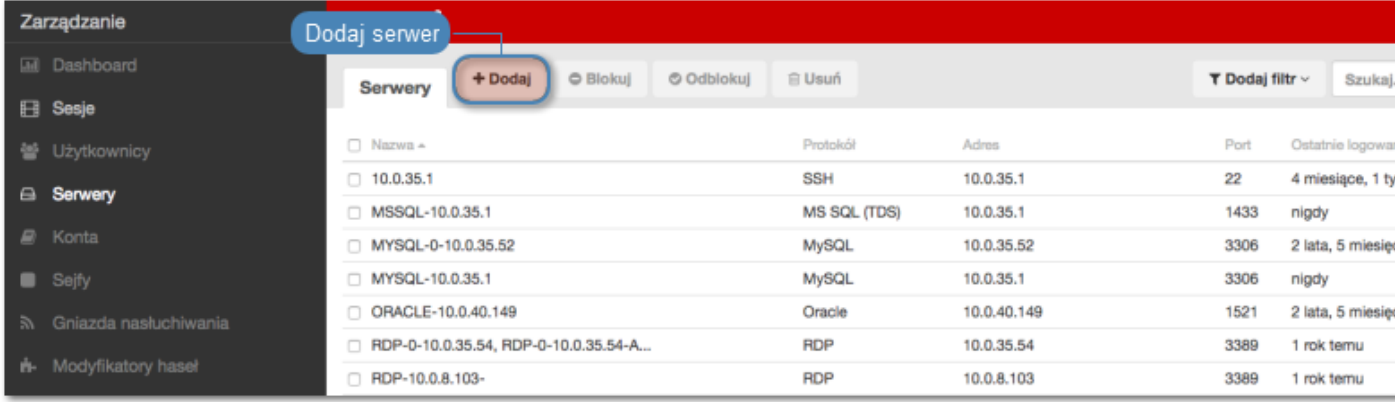

- 3. Wpisz nazwę obiektu serwera.
- 4. Zaznacz opcję Zablokowane, jeśli obiekt ma być niedostępny po utworzeniu.
- 5. Z listy rozwijalnej Protokół wybierz protokół serwera i skonfiguruj parametry charakterystyczne dla wybranego typu.
- 6. W sekcji Host docelowy, wprowadź adres podsieci, maskę w notacji CIDR i numer portu.
- 7. Z listy rozwijalnej Adres źródłowy, wybierz adres IP, z którego będą wysyłane pakiety do monitorowanego serwera.

Informacja: Elementami listy rozwijalnej są adresy IP nadane fizycznym interfejsom zgodnie z opisem w sekcji [Konfiguracja ustawień sieciowych](#page-353-0).

8. Uzupełnij pozostałe właściwości protokołu i kliknij Zapisz.

## 6.1.2.2 Definiowanie pojedynczego hosta w ramach grupy serwerów

- 1. Wybierz z lewego menu Zarządzanie > Serwery.
- 2. Odszukaj i kliknij definicję grupy dynamicznych serwerów.

Informacja: Obiekty grupujące serwery wyróżnione są ikoną  $\mathbf{\hat{n}}$ .

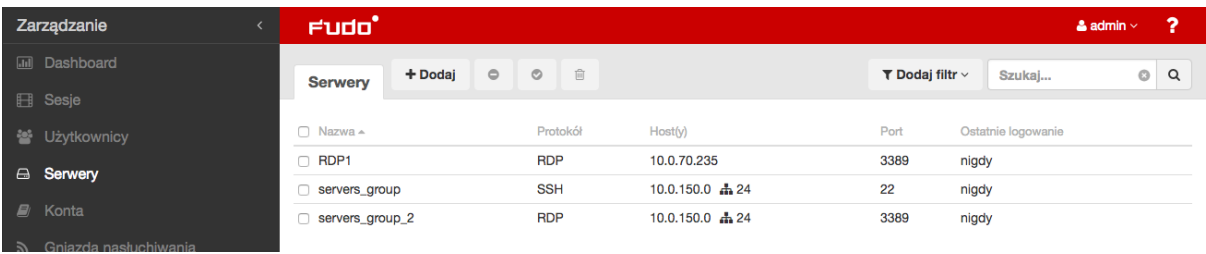

- 3. Kliknij przycisk  $+$  Dodaj host.
- 4. Wprowadź adres IP serwera.
- 5. Kliknij ikonę  $\begin{bmatrix} \circ \\ \circ \\ \circ \end{bmatrix}$ , aby pobrać klucz serwera.
- 6. Zdefiniuj dodatkowe parametry konfiguracji.
- 7. Kliknij Zapisz.

- [Model danych](#page-22-0)
- [Serwery statyczne](#page-176-0)

# <span id="page-208-0"></span>6.2 Modyfikowanie serwera

- 1. Wybierz z lewego menu Zarządzanie > Serwery.
- 2. Odszukaj na liście definicję obiektu, który chcesz edytować.

Informacja: Zdefiniuj filtr, aby ograniczyć liczbę elementów listy.

3. Kliknij nazwę obiektu.

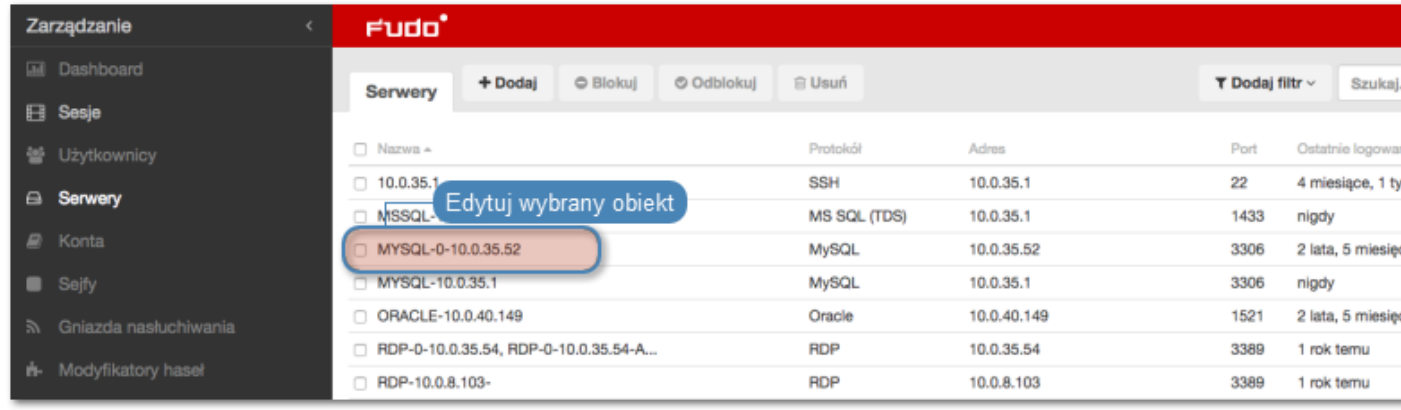

4. Zmień parametry konfiguracyjne zgodnie z potrzebami.

Informacja: Zmiany w konfiguracji, które nie zostały zapisane, oznaczone są ikoną  $\mathbb{Z}$ .

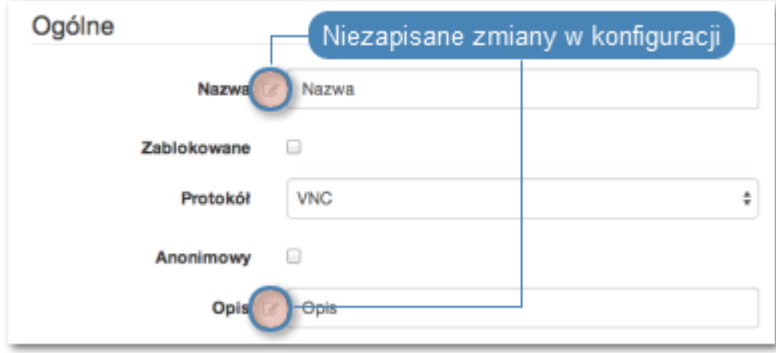

5. Kliknij Zapisz.

#### Tematy pokrewne:

- [Model danych](#page-22-0)
- [Dodawanie serwera](#page-175-0)
- [Blokowanie serwera](#page-209-0)
- [Odblokowanie serwera](#page-210-0)
- [Usuwanie serwera](#page-211-0)

# <span id="page-209-0"></span>6.3 Blokowanie serwera

#### Blokowanie i odblokowanie serwera

Fudo PAM pozwala na zablokowanie wszystkim użytkownikom możliwości nawiązywania połączeń z wybranym serwerem.

Ostrzeżenie: Zablokowanie serwera spowoduje zerwanie aktualnie trwających sesji połączeniowych z danym zasobem.

- 1. Wybierz z lewego menu Zarządzanie > Serwery.
- 2. Odszukaj na liście i zaznacz serwer, który chcesz zablokować.

Informacja: Zdefiniuj filtr, aby ograniczyć liczbę elementów listy.

3. Kliknij Blokuj, aby zablokować możliwość nawiązywania połączeń z wybranymi zasobami.

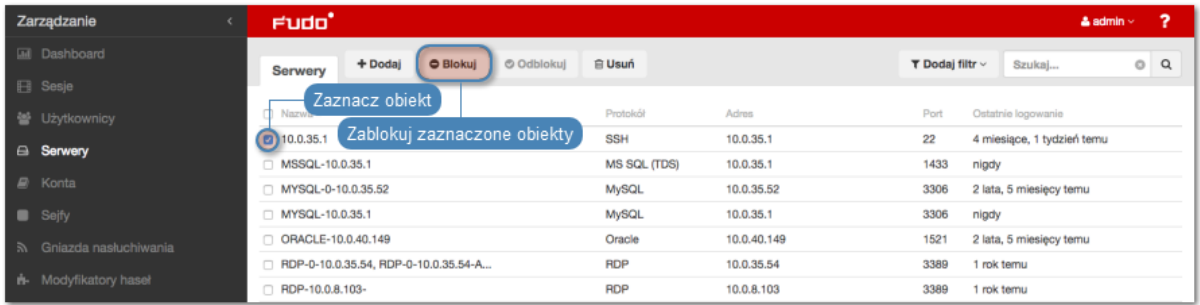

4. Opcjonalnie wprowadź powód zablokowania zasobu i kliknij Zatwierdź.

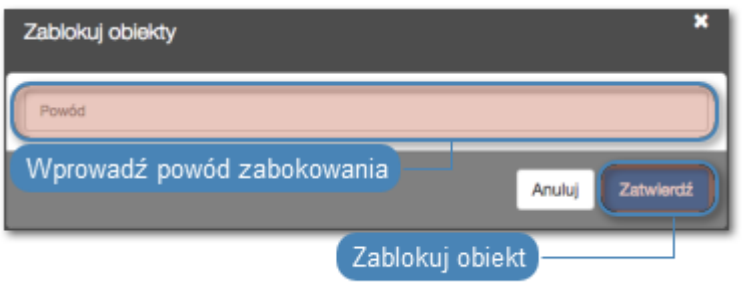

Informacja: Powód zablokowania wyświetlany jest na liście obiektów po najechaniu kursorem na ikonę .

#### Tematy pokrewne:

- [Model danych](#page-22-0)
- [Pierwsze uruchomienie](#page-38-0)
- [Użytkownicy](#page-145-0)
- [Gniazda nasłuchiwania](#page-227-0)
- $\bullet$  [Sejfy](#page-263-0)
- $\bullet$  [Konta](#page-213-0)

# <span id="page-210-0"></span>6.4 Odblokowanie serwera

- 1. Wybierz z lewego menu Zarządzanie > Serwery.
- 2. Odszukaj na liście i zaznacz obiekt, który chcesz odblokować.

Informacja: Zdefiniuj filtr, aby ograniczyć liczbę elementów listy.

3. Kliknij Odblokuj, aby przywrócić możliwość nawiązywania połączeń z serwerami.

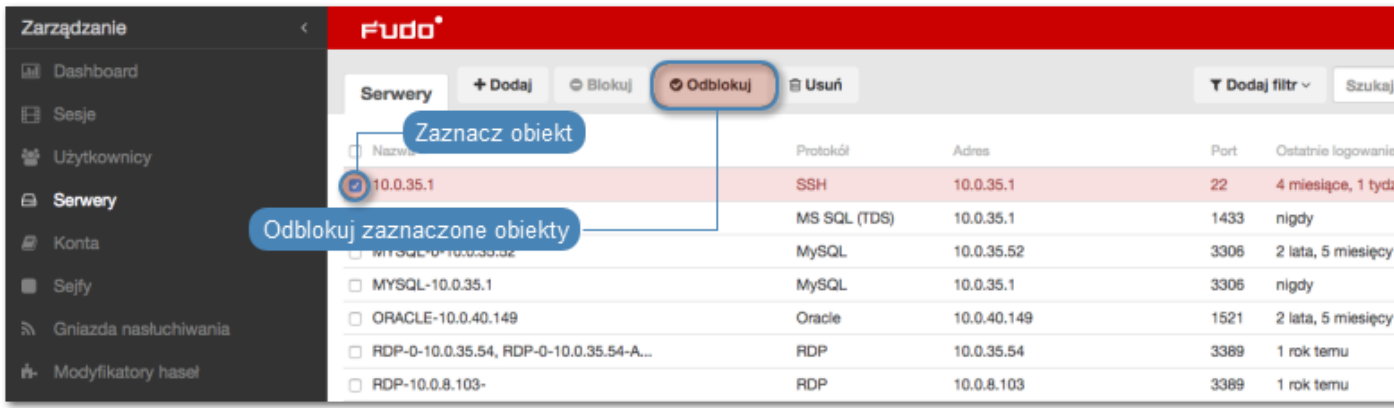

4. Kliknij Zatwierdź, aby potwierdzić odblokowanie obiektów.

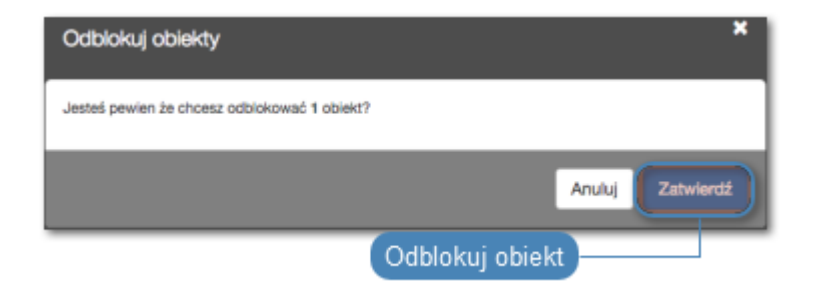

- [Model danych](#page-22-0)
- [Pierwsze uruchomienie](#page-38-0)
- [Użytkownicy](#page-145-0)
- [Gniazda nasłuchiwania](#page-227-0)
- $\bullet$  [Sejfy](#page-263-0)
- [Konta](#page-213-0)

# <span id="page-211-0"></span>6.5 Usuwanie serwera

Ostrzeżenie: Usunięcie serwera spowoduje przerwanie aktualnie trwających sesji połączeniowych z danym zasobem.

# 6.5.1 Usuwanie definicji serwera

- 1. Wybierz z lewego menu Zarządzanie > Serwery.
- 2. Odszukaj na liście i zaznacz serwer, które chcesz usunąć.

Informacja: Zdefiniuj filtr, aby ograniczyć liczbę elementów listy.

## 3. Kliknij Usuń.

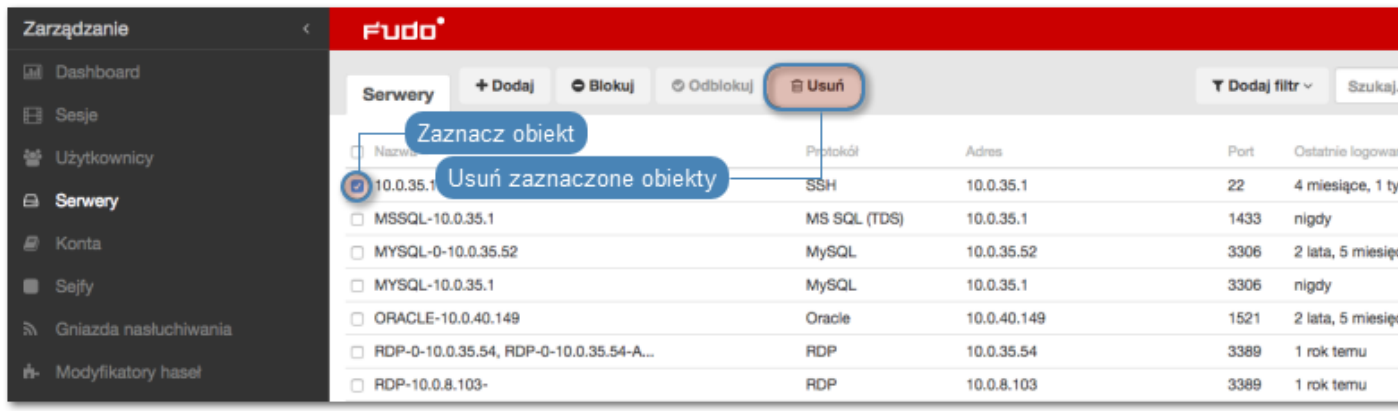

4. Potwierdź operację usunięcia zaznaczonych obiektów.

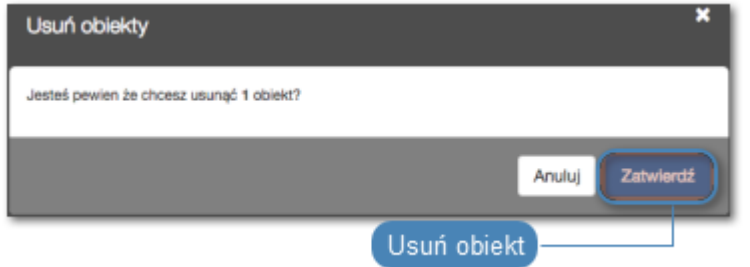

# 6.5.2 Usuwanie wybranego hosta z grupy serwerów dynamicznych

- 1. Wybierz z lewego menu Zarządzanie > Serwery.
- 2. Odszukaj na liście i kliknij obiekt reprezentujący serwery dynamiczne.
- 3. W sekcji Host docelowy znajdź wybrany serwer i kliknij ikonę $\widehat{\mathbb{m}}.$

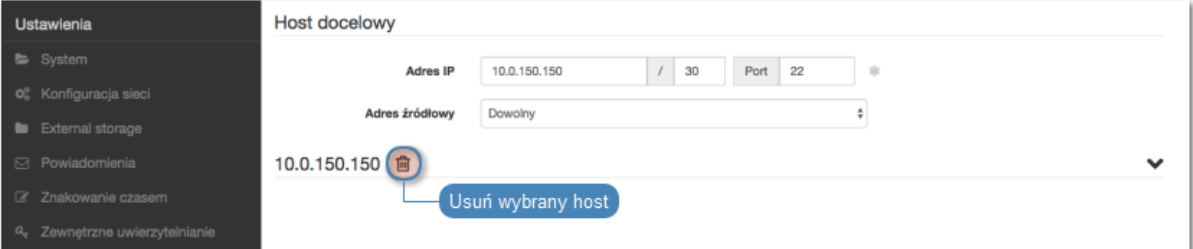

4. Kliknij Zapisz.

## Tematy pokrewne:

- [Model danych](#page-22-0)
- [Pierwsze uruchomienie](#page-38-0)
- [Użytkownicy](#page-145-0)
- $\bullet$  [Gniazda nasłuchiwania](#page-227-0)
- $\bullet$  [Sejfy](#page-263-0)
- $\bullet$  [Konta](#page-213-0)

# ROZDZIAŁ 7

Konta

<span id="page-213-0"></span>Konto stanowi definicję konta uprzywilejowanego na monitorowanym serwerze. Obiekt określa tryb uwierzytelnienia użytkowników: anonimowe (bez uwierzytelnienia), zwykłe (z podmianą loginu i hasła) lub z przekazywaniem danych logowania; politykę zmiany haseł a także login i hasło konta uprzywilejowanego.

# 7.1 Dodawanie konta

Ostrzeżenie: Obiekty modelu danych: sejfy, użytkownicy, serwery, konta i gniazda nasłuchiwania są replikowane w ramach klastra i nie należy dodawać ich ręcznie na każdym z węzłów. W przypadku problemów z replikacją danych, skontaktuj się z działem wsparcia technicznego.

# 7.1.1 Dodawanie konta typu anonymous

- 1. Wybierz z lewego menu Zarządzanie > Konta.
- 2. Kliknij +  $Dodaj$ .

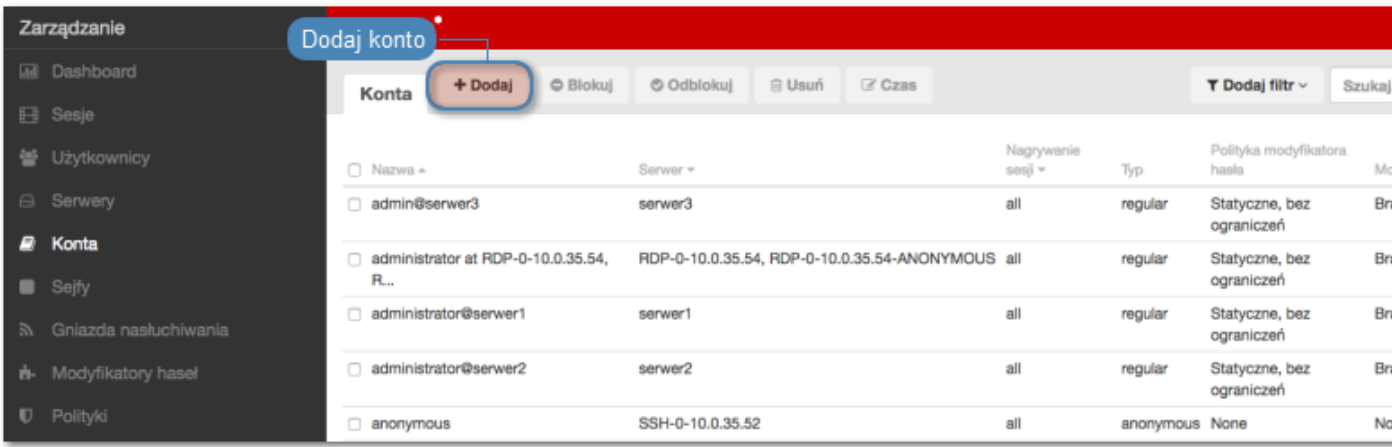

- 3. Wprowadź nazwę obiektu.
- 4. Zaznacz opcję Zablokowane, aby konto było niedostępne po utworzeniu.
- 5. Z listy rozwijalnej  $Tup$ , wybierz anonymous.
- 6. Z listy rozwijalnej Nagrywanie sesji, wybierz żądaną opcję rejestrowania ruchu.
	- wszystko Fudo PAM zapisuje metadane (podstawowe informacje o sesji), rejestruje surowy ruch sieciowy (plik RAW) a także zapisuje przebieg sesji w wewnętrznym formacie danych (plik FBS), umożliwiając późniejsze odtworzenie materiału w formie graficznej, w odtwarzaczu sesji oraz konwersję do wybranego formatu wideo.
	- raw Fudo PAM zapisuje metadane (podstawowe informacje o sesji), rejestruje surowy ruch sieciowy (plik RAW), umożliwiając późniejsze pobranie surowych danych, bez możliwości odtworzenia materiału w formie graficznej (odtwarzanie ogranicza się do wyświetlenia przebiegu wymiany pakietów sieciowych pomiędzy klientem i serwerem) ani konwersji do formatu wideo.
	- brak Fudo PAM zapisuje tylko metadane (podstawowe informacje o sesji).
- 7. Zaznacz opcję OCR sesji, aby włączyć kompletne indeksowanie treści połączeń graficznych RDP i VNC.

Informacja: Zindeksowanie sesji umożliwia późniejsze pełnotekstowe przeszukiwanie zarejestrowanego materiału.

Ostrzeżenie: [OCR](#page-523-0) jest wymagającym procesem i może mieć negatywny wpływ na wydajność systemu.

- 8. W sekcji Retencja danych, skonfiguruj ustawienia automatycznego usuwania danych sesji.
	- Zaznacz opcje Nadpisz globalne ustawienia retencji, aby dla sesij nawiazanych za pośrednictwem tego konta określić [ustawienia retencji inne niż](#page-402-0) [globalne](#page-402-0).
	- Zmień wartość domyślną retencji danych, lub odznacz opcję Usuń dane sesji, aby wykluczyć sesje z mechanizmu retencji.
- W polu Przenieś dane na zewnętrzną macierz po upływie, określ liczbę dni, po których dane sesji zostaną przeniesione z lokalnego systemu plików na zewnętrzną macierz.
- 9. W sekcji Uprawnienia, dodaj użytkowników uprawnionych do zarządzania obiektem.
- 10. W sekcji Serwer, z listy rozwijalnej Serwer, wybierz host docelowy, z którym skojarzone będzie definiowane konto.
- 11. Kliknij Zapisz.

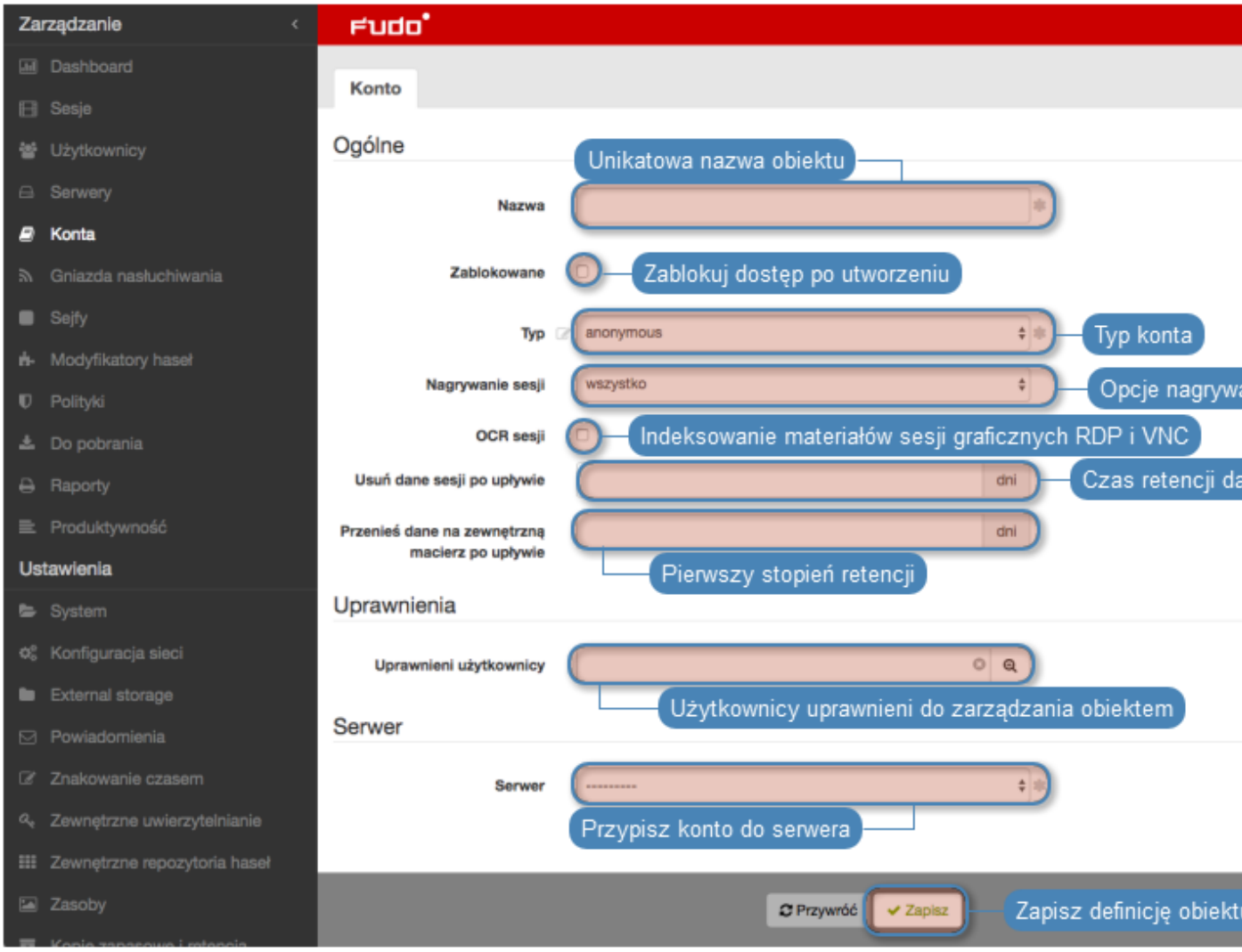

- [Edytowanie konta](#page-223-0)
- [Blokowanie konta](#page-224-0)
- [Odblokowanie konta](#page-225-0)
- [Usuwanie konta](#page-225-1)

# 7.1.2 Dodawanie konta typu forward

1. Wybierz z lewego menu Zarządzanie > Konta.
- Zarządzanie Dodaj konto **M** Dashboard  $\circ$  Blokul O Odblokul  $\approx$  Hamé  $Z$  Czas + Dodaj  $T$  Dodai filtr  $\sim$ Szukaj Konta **El Sesie** Polityka 36 I livikownicy -<br>Typ Serwen admin@serwer3 serwer3 all regular Statyczne, bez Br ograniczeń Konta administrator at RDP-0-10.0.35.54, RDP-0-10.0.35.54, RDP-0-10.0.35.54-ANONYMOUS Statyczne, bez Br regula ograniczeń Seif administrator@serwer1 serwer1 all regula Statyczne, bez Br Gniazda nashichiwanis ograniczeń administrator@serwer2 serwer2 all reguli Statyczne, bez Br Modyfikatory hase ograniczeń SSH-0-10.0.35.52 all anonymous anonymous None No
- 2. Kliknij +  $Dodaj$ .

- 3. Wprowadź nazwę obiektu.
- 4. Zaznacz opcję Zablokowane, aby konto było niedostępne po utworzeniu.
- 5. Z listy rozwijalnej  $Type$ , wybierz forward.
- 6. Z listy rozwijalnej Nagrywanie sesji, wybierz żądaną opcję rejestrowania ruchu.
	- wszystko Fudo PAM zapisuje metadane (podstawowe informacje o sesji), rejestruje surowy ruch sieciowy (plik RAW) a także zapisuje przebieg sesji w wewnętrznym formacie danych (plik FBS), umożliwiając późniejsze odtworzenie materiału w formie graficznej, w odtwarzaczu sesji oraz konwersję do wybranego formatu wideo.
	- raw Fudo PAM zapisuje metadane (podstawowe informacje o sesji), rejestruje surowy ruch sieciowy (plik RAW), umożliwiając późniejsze pobranie surowych danych, bez możliwości odtworzenia materiału w formie graficznej (odtwarzanie ogranicza się do wyświetlenia przebiegu wymiany pakietów sieciowych pomiędzy klientem i serwerem) ani konwersji do formatu wideo.
	- brak Fudo PAM zapisuje tylko metadane (podstawowe informacje o sesji).
- 7. Zaznacz opcję OCR sesji, aby włączyć kompletne indeksowanie treści połączeń graficznych RDP i VNC.

Informacja: Zindeksowanie sesji umożliwia późniejsze pełnotekstowe przeszukiwanie zarejestrowanego materiału.

Ostrzeżenie: [OCR](#page-523-0) jest wymagającym procesem i może mieć negatywny wpływ na wydajność systemu.

- 8. Wybierz języki, które zdefiniują słowniki użyte przy przetwarzaniu OCR.
- 9. W sekcji Retencja danych, skonfiguruj ustawienia automatycznego usuwania danych sesji.
	- Zaznacz opcję Nadpisz globalne ustawienia retencji, aby dla sesji nawiązanych za pośrednictwem tego konta określić [ustawienia retencji inne niż](#page-402-0) [globalne](#page-402-0).
- Zmień wartość domyślną retencji danych, lub odznacz opcję Usuń dane sesji, aby wykluczyć sesje z mechanizmu retencji.
- W polu Przenieś dane na zewnętrzną macierz po upływie, określ liczbę dni, po których dane sesji zostaną przeniesione z lokalnego systemu plików na zewnętrzną macierz.
- 10. W sekcji Uprawnienia, dodaj użytkowników uprawnionych do zarządzania obiektem.
- 11. W sekcji Serwer, z listy rozwijalnej Serwer, wybierz host docelowy, z którym skojarzone będzie definiowane konto.
- 12. W sekcji Dane uwierzytelniające, z listy rozwijalnej Zastąp sekret, wybierz żądaną opcję.

innym kontem

• Z listy rozwijalnej Konto wybierz obiekt, z którego pobrane zostanie hasło w celu uwierzytelnienia użytkownika podczas zestawiania połączenia.

Informacja: Lista zawiera obiekty, do których zalogowany użytkownik ma stosowne prawa dostępu.

#### kluczem

- Kliknij ikone i wybierz typ klucza SSH.
- Kliknij ikone i wskaż plik z kluczem do wgrania.

#### hasłem

- W polu Hasło, wprowadź hasło, na które podmieniony zostanie ciąg wprowadzony przez użytkownika.
- W polu Powtórz hasło, wprowadź ponownie hasło, na które podmieniony zostanie ciąg wprowadzony przez użytkownika.

#### Informacja: Podwójne uwierzytelnienie

Funkcjonalność podwójnego uwierzytelnienia polega na dwukrotnym żądaniu wprowadzenia danych logowania podczas nawiązywania połączenia. Pierwsze zapytanie dotyczy uwierzytelnienia użytkownika przed Fudo PAM, drugie służy uwierzytelnieniu przed systemem docelowym.

Aby aktywować funkcję podwójnego uwierzytelnienia, z listy rozwijalnej Zastąp sekret wybierz opcję hasłem i nie wypełniaj pól definiujących hasło oraz login.

#### hasłem z zewnętrznego repozytorium

• Z listy rozwijalnej, wybierz zewnętrzne repozytorium haseł, z którego pobrane zostanie hasło podczas zestawiania połączenia.

#### Informacja: Uwierzytelnienie przez serwer

W trybie uwierzytelnienia przez serwer, Fudo nie weryfikuje poprawności danych logowania, tylko przekazuje je do serwera docelowego, który przeprowadza proces uwierzytelnienia. Aby włączyć uwierzytelnienie przez serwer, zaznacz opcję Uwierzytelnienie przez serwer w sekcji Dane uwierzytelniające (dostępne tylko dla serwerów SSH oraz RDP w trybie bezpieczeństwa  $Enhanced RDP Security (TLS) + NLA.$ 

#### Dane uwierzytelniające

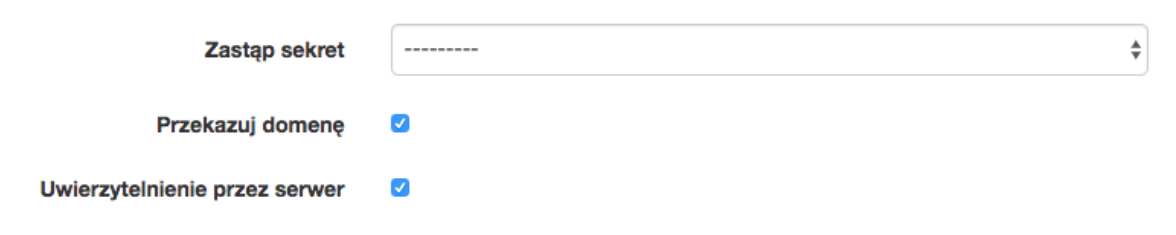

- 13. Zaznacz opcję Przekazuj domenę, aby nazwa domeny była przekazywana razem z ciągiem identyfikującym użytkownika.
- 14. Kliknij + Dodaj modyfikator hasła, aby hasło do konta było zmieniane automatycznie, zgodnie z [polityką modyfikatora haseł](#page-275-0).
- 15. Z listy rozwijalnej Modyfikator hasła, wybierz właściwy dla hosta docelowego sposób zmiany haseł i uzupełnij parametry konfiguracyjne.
- 16. W polu Przekroczenie czasu określ limit czasowy wykonania skryptu.

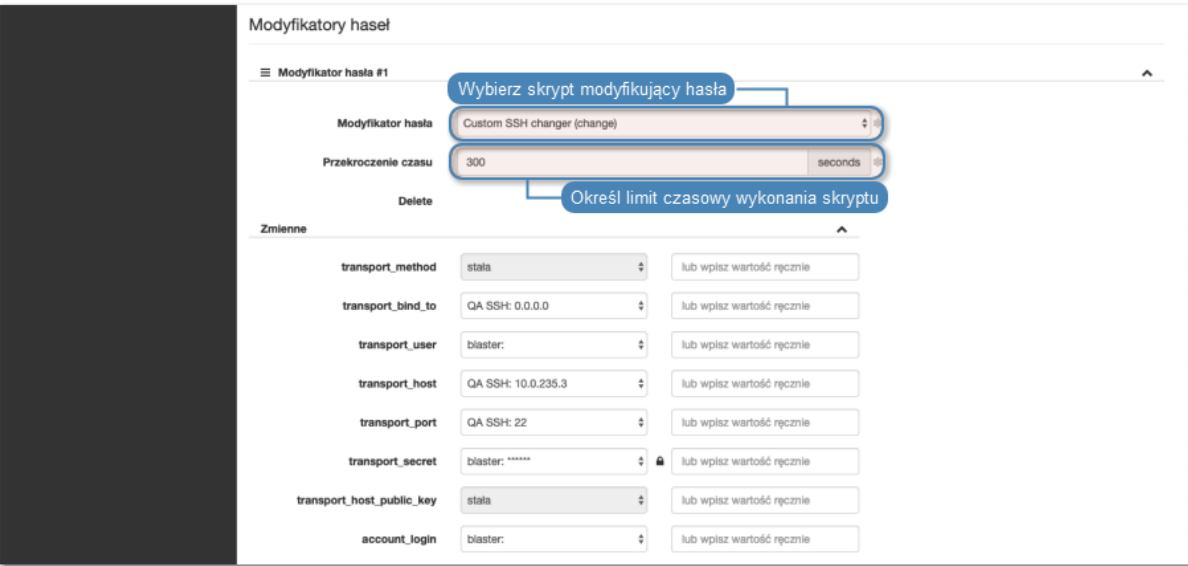

17. W sekcji Zmienne, sparametryzuj zmienne skryptu.

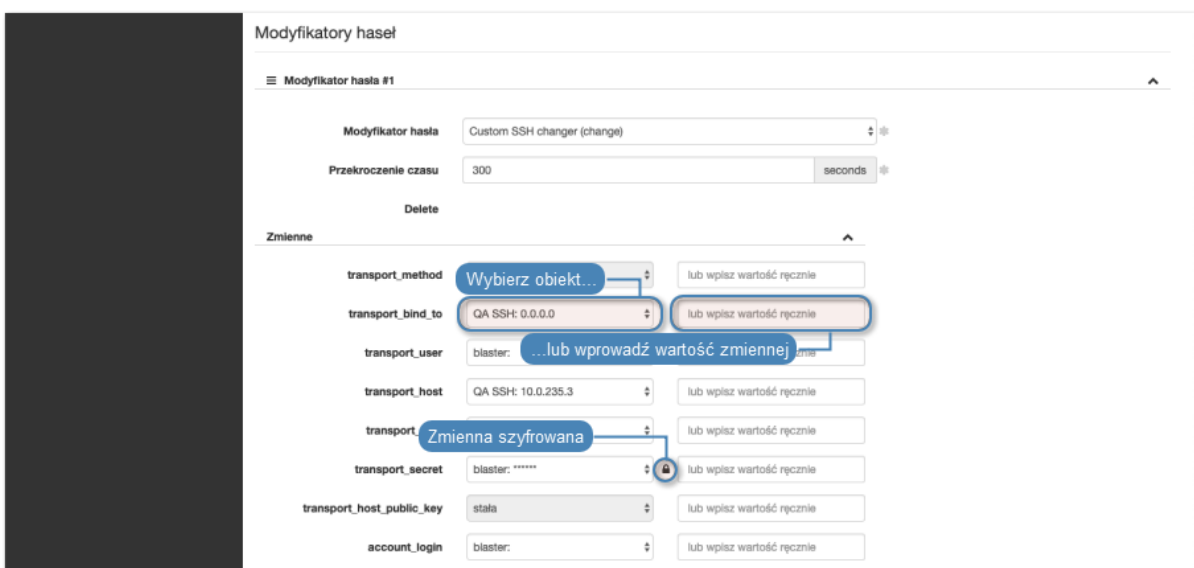

18. Kliknij Zapisz.

#### Tematy pokrewne:

- [Edytowanie konta](#page-223-0)
- [Blokowanie konta](#page-224-0)
- [Odblokowanie konta](#page-225-0)
- [Usuwanie konta](#page-225-1)

# 7.1.3 Dodawanie konta typu regular

- 1. Wybierz z lewego menu  $Zarzqdzanie > Konta$ .
- 2. Kliknij +  $Dodaj$ .

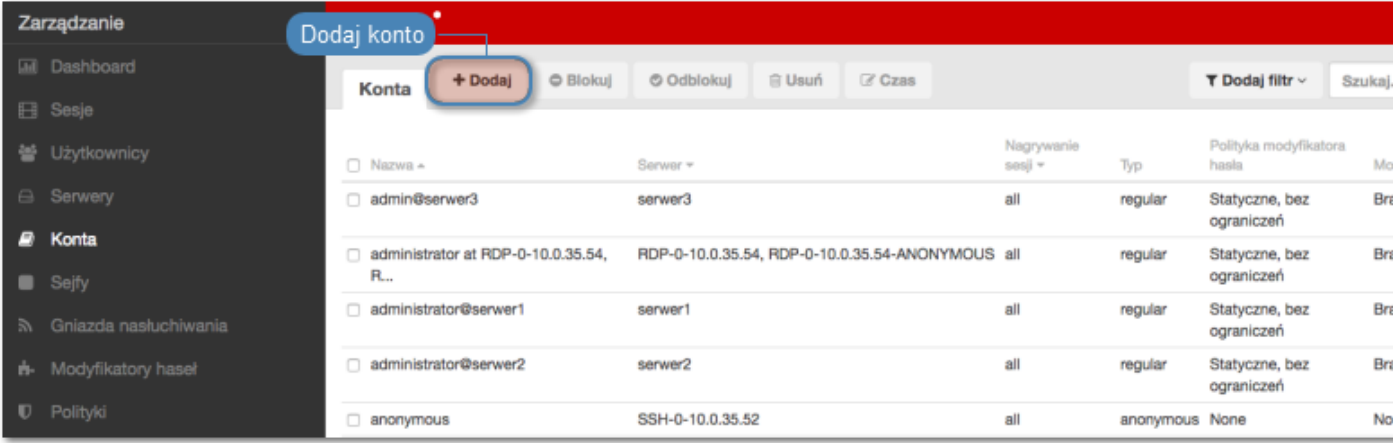

- 3. Wprowadź nazwę obiektu.
- 4. Zaznacz opcję Zablokowane, aby konto było niedostępne po utworzeniu.
- 5. Z listy rozwijalnej Typ, wybierz regular.
- 6. Z listy rozwijalnej Nagrywanie sesji, wybierz żądaną opcję rejestrowania ruchu.
- wszystko Fudo PAM zapisuje metadane (podstawowe informacje o sesji), rejestruje surowy ruch sieciowy (plik RAW) a także zapisuje przebieg sesji w wewnętrznym formacie danych (plik FBS), umożliwiając późniejsze odtworzenie materiału w formie graficznej, w odtwarzaczu sesji oraz konwersję do wybranego formatu wideo.
- raw Fudo PAM zapisuje metadane (podstawowe informacje o sesji), rejestruje surowy ruch sieciowy (plik RAW), umożliwiając późniejsze pobranie surowych danych, bez możliwości odtworzenia materiału w formie graficznej (odtwarzanie ogranicza się do wyświetlenia przebiegu wymiany pakietów sieciowych pomiędzy klientem i serwerem) ani konwersji do formatu wideo.
- brak Fudo PAM zapisuje tylko metadane (podstawowe informacje o sesji).
- 7. Zaznacz opcję OCR sesji, aby włączyć kompletne indeksowanie treści połączeń graficznych RDP i VNC.

Informacja: Zindeksowanie sesji umożliwia późniejsze pełnotekstowe przeszukiwanie zarejestrowanego materiału.

Ostrzeżenie: [OCR](#page-523-0) jest wymagającym procesem i może mieć negatywny wpływ na wydajność systemu.

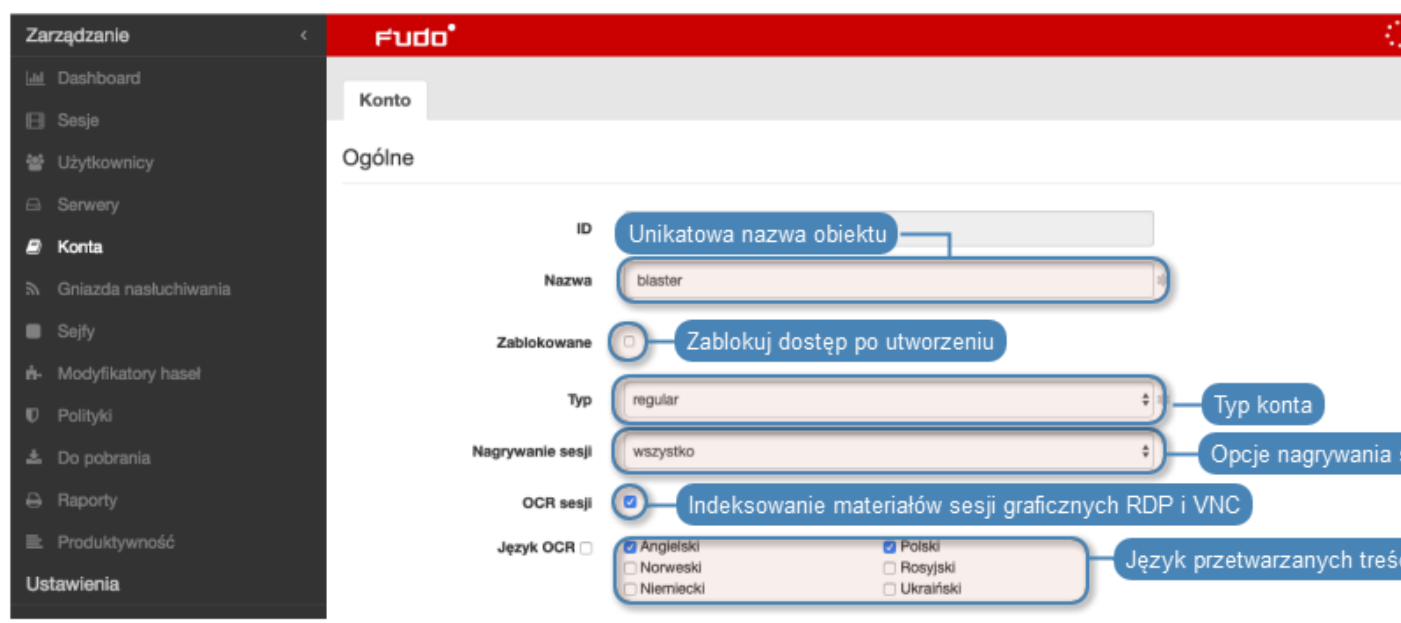

8. Wybierz języki jakie zostaną użyte przy indeksowaniu sesji.

- 9. W sekcji Retencja danych, skonfiguruj ustawienia automatycznego usuwania danych sesji.
	- Zaznacz opcję Nadpisz globalne ustawienia retencji, aby dla sesji nawiązanych za pośrednictwem tego konta określić [ustawienia retencji inne niż](#page-402-0) [globalne](#page-402-0).
	- Zmień wartość domyślną retencji danych, lub odznacz opcję Usuń dane sesji, aby wykluczyć sesje z mechanizmu retencji.
- W polu Przenieś dane na zewnętrzną macierz po upływie, określ liczbę dni, po których dane sesji zostaną przeniesione z lokalnego systemu plików na zewnętrzną macierz.
- 10. W sekcji Uprawnienia, dodaj użytkowników uprawnionych do zarządzania obiektem.
- 11. W sekcji Serwer, z listy rozwijlanej Serwer, wybierz host docelowy, z którym skojarzone będzie definiowane konto.
- 12. W sekcji Dane uwierzytelniające, w polu Domena, wprowadź domenę konta użytkownika uprzywilejowanego, na serwerze docelowym.
- 13. W polu Login, wprowadź login użytkownika uprzywilejowanego na serwerze docelowym.
- 14. Z listy rozwijalnej Zastąp sekret, wybierz żądaną opcję.

#### sekretem z innego konta

• Z listy rozwijalnej Konto wybierz obiekt, z którego pobrane zostanie hasło w celu uwierzytelnienia użytkownika podczas zestawiania połączenia.

#### kluczem

- Kliknij ikonę  $\Box$  i wybierz typ klucza SSH.
- Kliknij ikone  $\begin{bmatrix} 0 \\ 0 \end{bmatrix}$ i wskaż plik z kluczem prywatnym, niezabezpieczony frazą szyfrującą.

#### hasłem

- W polu Hasło, wprowadź hasło, na które podmieniony zostanie ciąg wprowadzony przez użytkownika.
- W polu Powtórz hasło, wprowadź ponownie hasło, na które podmieniony zostanie ciąg wprowadzony przez użytkownika.

# Informacja: Podwójne uwierzytelnienie

Funkcjonalność podwójnego uwierzytelnienia polega na dwukrotnym żądaniu wprowadzenia danych logowania podczas nawiązywania połączenia. Pierwsze zapytanie dotyczy uwierzytelnienia użytkownika przed Fudo PAM, drugie służy uwierzytelnieniu przed systemem docelowym.

Aby aktywować funkcję podwójnego uwierzytelnienia, z listy rozwijalnej Zastap sekret wybierz opcję hasłem i nie wypełniaj pól definiujących hasło oraz login.

#### hasłem z zewnętrzengo repozytorium

- Z listy rozwijalnej, wybierz zewnętrzne repozytorium haseł, z którego pobrane zostanie hasło podczas zestawiania połaczenia.
- 15. Z listy rozwijalnej Polityka modyfikatora haseł, wybierz zdefiniowaną wcześniej [politykę](#page-275-0) [zmiany haseł](#page-275-0) do konta uprzywilejowanego.
- 16. Kliknij + Dodaj modyfikator hasła, aby hasło do konta było zmieniane automatycznie, zgodnie z [polityką modyfikatora haseł](#page-275-0).
- 17. Z listy rozwijalnej Modyfikator hasła, wybierz właściwy dla hosta docelowego sposób zmiany haseł i uzupełnij parametry konfiguracyjne.
- 18. W polu Przekroczenie czasu określ limit czasowy wykonania skryptu.

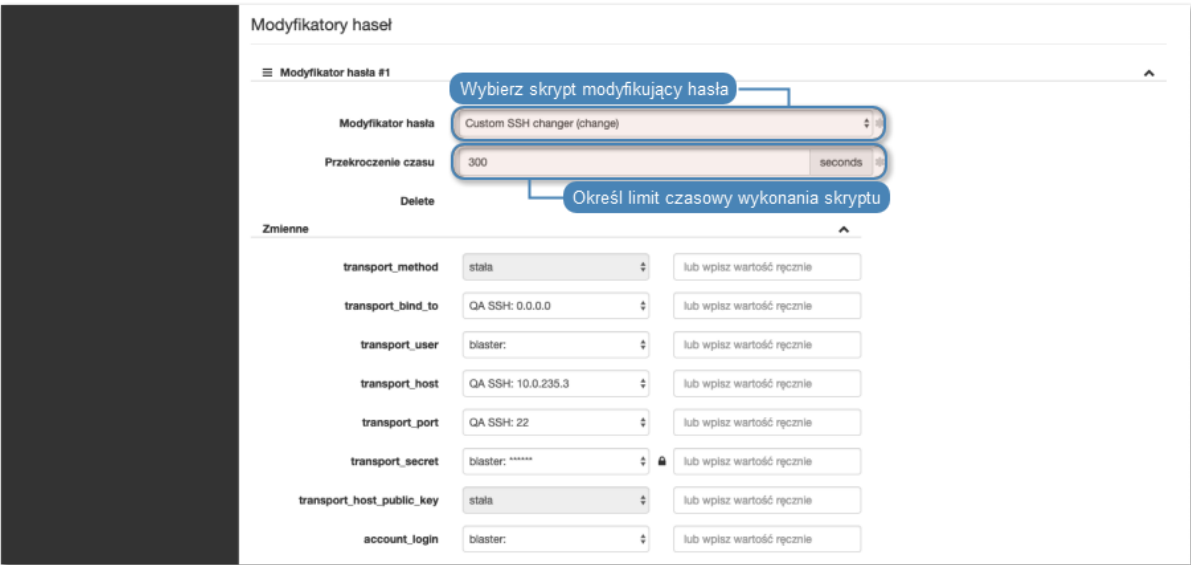

#### 19. W sekcji Zmienne, sparametryzuj zmienne skryptu.

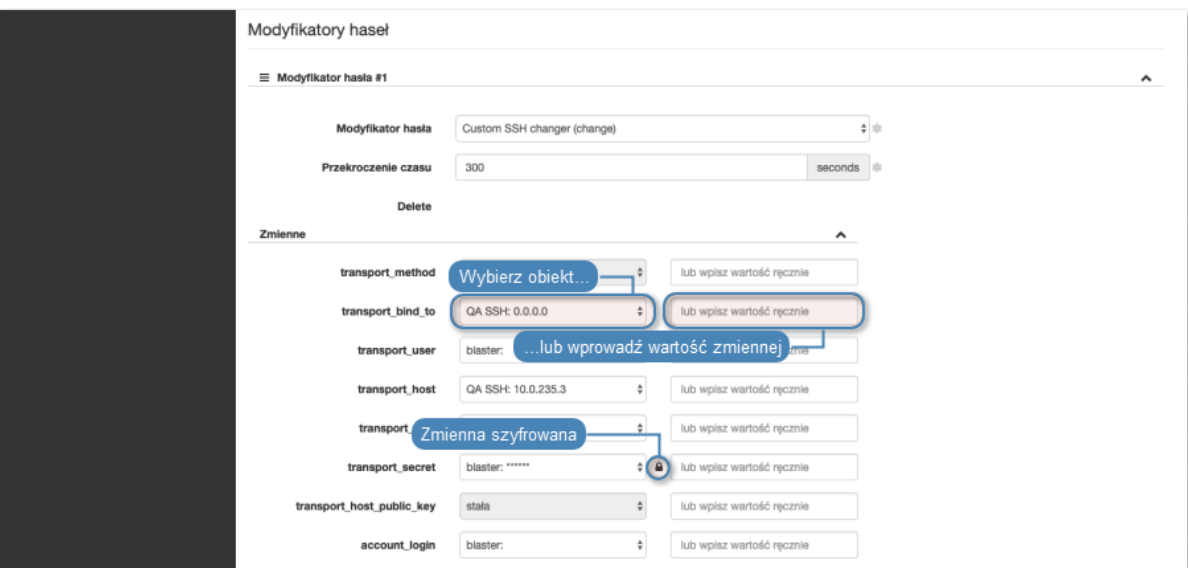

# 20. Kliknij Zapisz.

- [Edytowanie konta](#page-223-0)
- [Blokowanie konta](#page-224-0)
- [Odblokowanie konta](#page-225-0)
- [Usuwanie konta](#page-225-1)

# <span id="page-223-0"></span>7.2 Edytowanie konta

- 1. Wybierz z lewego menu Zarządzanie > Konta.
- 2. Odszukaj na liście definicję konta, którą chcesz edytować.

Informacja: Zdefiniuj filtr, aby ograniczyć liczbę elementów listy.

3. Kliknij nazwę konta.

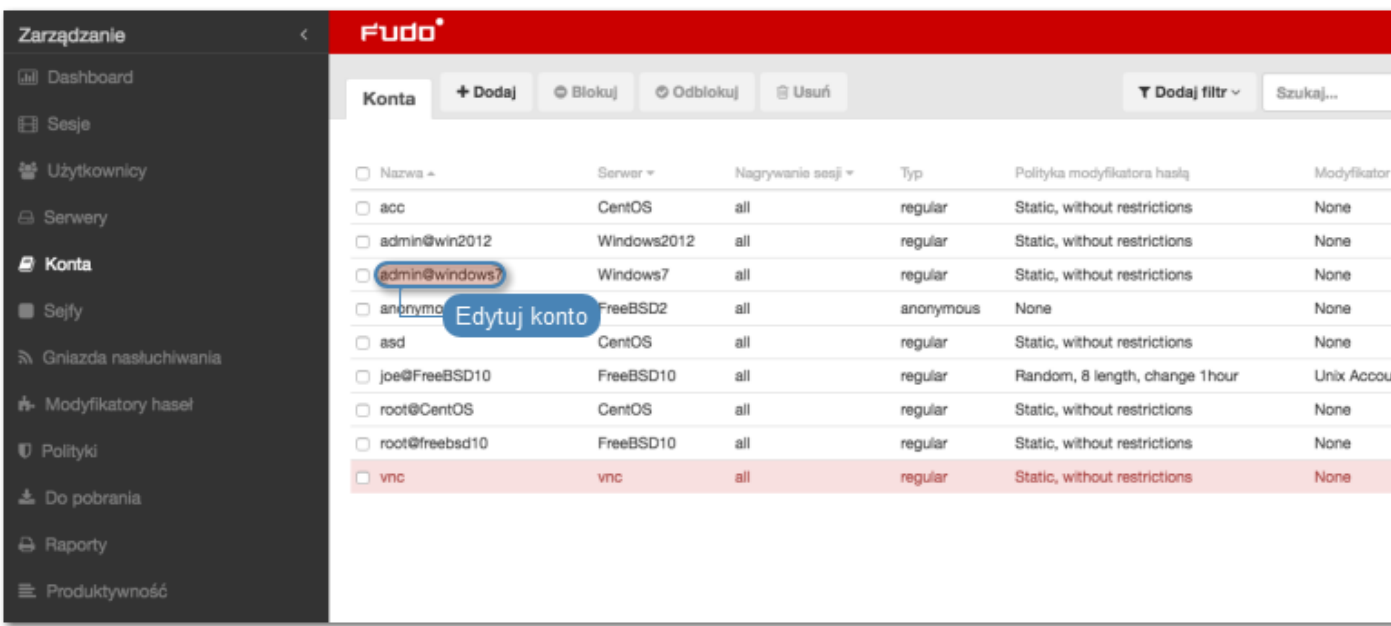

4. Zmień parametry konfiguracyjne zgodnie z potrzebami.

Informacja: Zmiany w konfiguracji, które nie zostały zapisane, oznaczone są ikoną ...

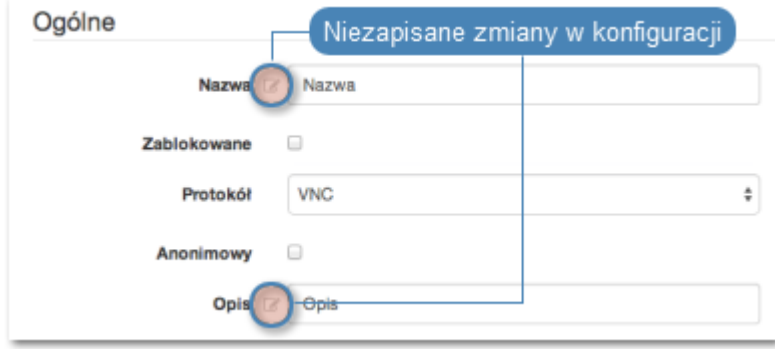

5. Kliknij Zapisz.

- [Dodawanie konta](#page-213-0)
- [Edytowanie konta](#page-223-0)
- [Odblokowanie konta](#page-225-0)

• [Usuwanie konta](#page-225-1)

# <span id="page-224-0"></span>7.3 Blokowanie konta

Ostrzeżenie: Zablokowanie konta spowoduje zerwanie aktualnie trwających sesji połączeniowych z powiązanym serwerem.

- 1. Wybierz z lewego menu Zarządzanie > Konta.
- 2. Odszukaj na liście i zaznacz obiekt, który chcesz zablokować.

Informacja: Zdefiniuj filtr, aby ograniczyć liczbę elementów listy.

3. Kliknij Blokuj, aby zablokować możliwość nawiązywania połączeń z serwerem za pośrednictwem z wybranego konta.

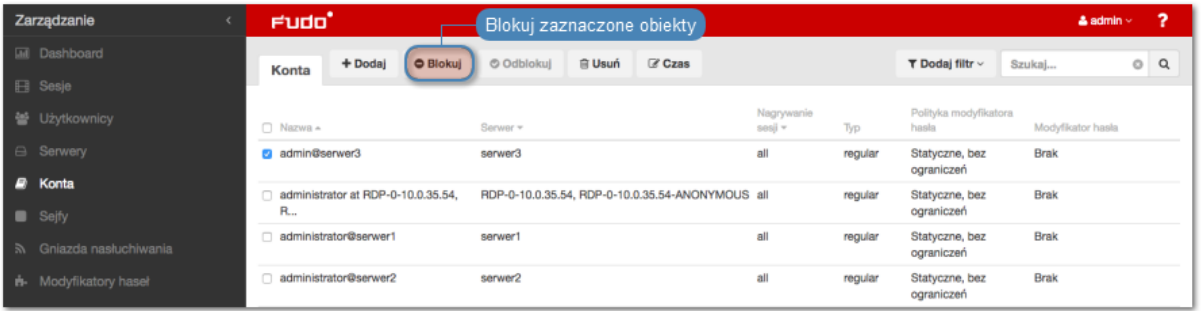

4. Opcjonalnie wprowadź powód zablokowania zasobu i kliknij Zatwierdź.

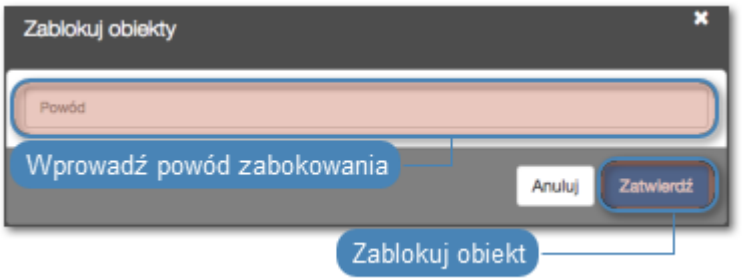

Informacja: Powód zablokowania wyświetlany jest na liście obiektów po najechaniu kursorem na ikonę .

- [Odblokowanie konta](#page-225-0)
- [Dodawanie konta](#page-213-0)
- [Edytowanie konta](#page-223-0)
- [Usuwanie konta](#page-225-1)

# <span id="page-225-0"></span>7.4 Odblokowanie konta

- 1. Wybierz z lewego menu Zarządzanie > Konta.
- 2. Odszukaj na liście i zaznacz obiekt, który chcesz odblokować.

Informacja: Zdefiniuj filtr, aby ograniczyć liczbę elementów listy.

- 3. Kliknij Odblokuj, aby umożliwić nawiązywanie połączeń za pośrednictwem wybranego konta.
- 4. Kliknij Zatwierdź, aby potwierdzić odblokowanie obiektu.

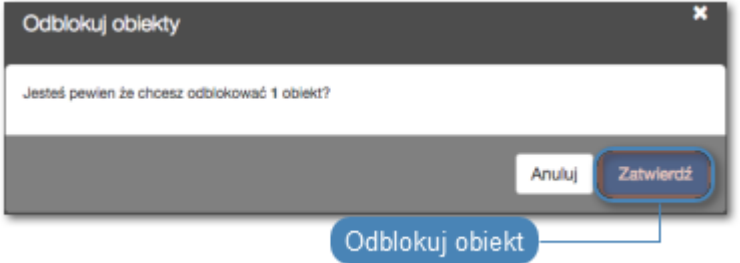

#### Tematy pokrewne:

- [Blokowanie konta](#page-224-0)
- [Dodawanie konta](#page-213-0)
- [Edytowanie konta](#page-223-0)
- [Usuwanie konta](#page-225-1)

# <span id="page-225-1"></span>7.5 Usuwanie konta

Ostrzeżenie: Usunięcie konta spowoduje zerwanie aktualnie trwających sesji połączeniowych z powiązanym serwerem.

- 1. Wybierz z lewego menu Zarządzanie > Konta.
- 2. Odszukaj na liście i zaznacz konta, które chcesz usunąć.

Informacja: Zdefiniuj filtr, aby ograniczyć liczbę elementów listy.

3. Kliknij Usuń.

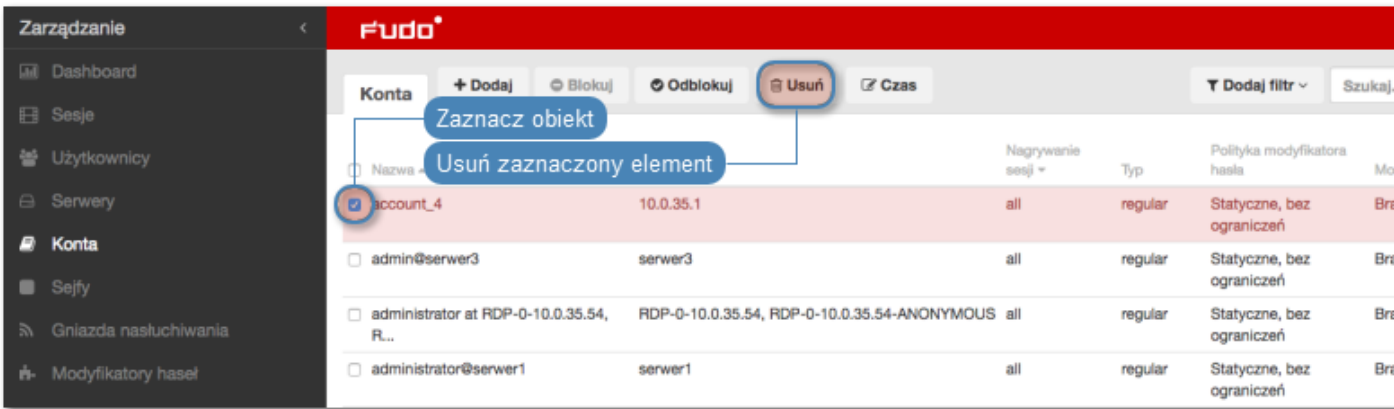

4. Potwierdź operację usunięcia zaznaczonych obiektów.

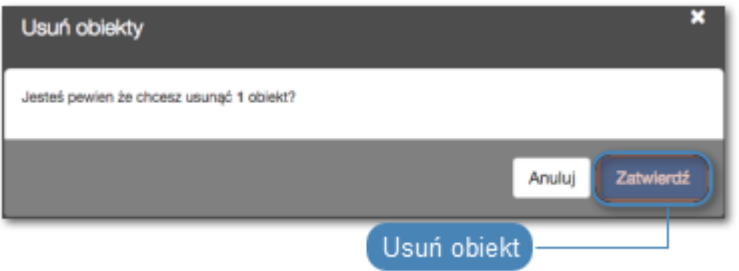

- [Dodawanie konta](#page-213-0)
- $\bullet$  [Edytowanie konta](#page-223-0)
- [Blokowanie konta](#page-224-0)
- [Odblokowanie konta](#page-225-0)

# ROZDZIAŁ 8

# Gniazda nasłuchiwania

Gniazdo nasłuchiwania determinuje tryb połączenia serwera (proxy, brama, pośrednik, przezroczysty) oraz protokół komunikacji.

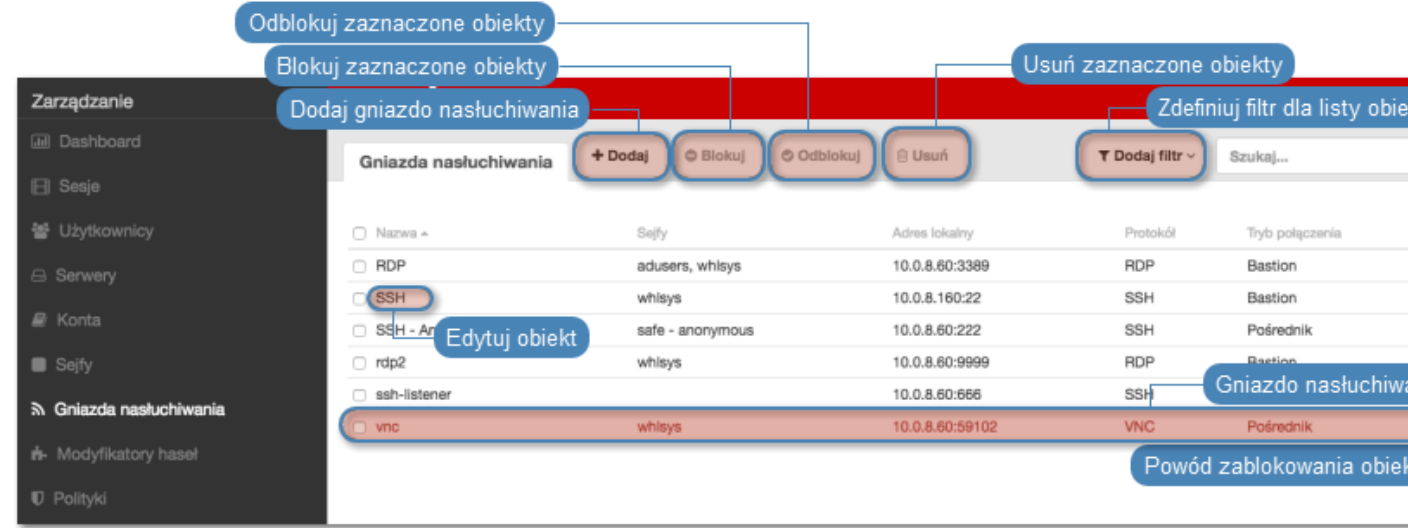

# 8.1 Dodawanie gniazda nasłuchiwania

Ostrzeżenie: Obiekty modelu danych: sejfy, użytkownicy, serwery, konta i gniazda nasłuchiwania są replikowane w ramach klastra i nie należy dodawać ich ręcznie na każdym z węzłów. W przypadku problemów z replikacją danych, skontaktuj się z działem wsparcia technicznego.

# Informacja:

- Gniazdo nasłuchiwania nie może być skojarzone z kontem przypisanym do serwera o protokole innym niż protokół gniazda nasłuchiwania.
- Gniazdo nasłuchiwania typu pośrednik może być skojarzone tylko z jednym serwerem.
- Gniazdo nasłuchiwania typu bastion nie może być skojarzone z kontem anonimowym.
- Gniazdo nasłuchiwania nie może być przypisane do jednego konta anonimowego poprzez dwa sejfy.
- Gniazdo nasłuchiwania nie może zawierać konta anonimowego i regular lub forward do tego samego serwera o tym samym protokole, co protokół gniazda nasłuchiwania.
- Gniazdo nasłuchiwania nie może być przypisane do dwóch kont do tego samego serwera o tym samym protokole, co protokół gniazda nasłuchiwania, do których jeden użytkownik ma dostęp.

# 8.1.1 Dodawanie gniazda nasłuchiwania Citrix

- 1. Wybierz z lewego menu Zarządzanie > Gniazda nasłuchiwania.
- 2. Kliknij +  $Dodai$ .

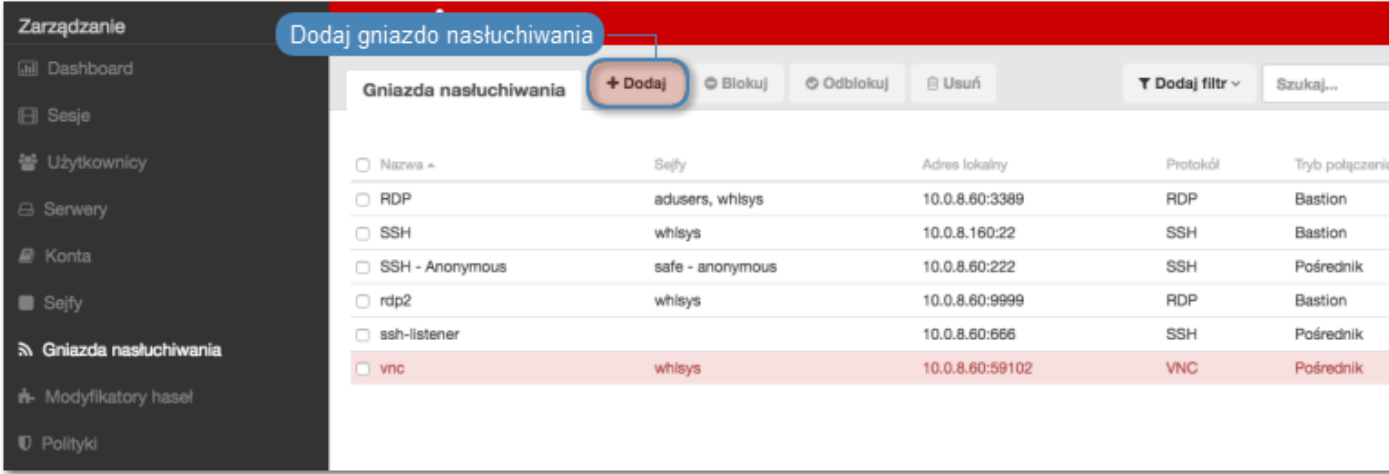

- 3. Wprowadź nazwę obiektu.
- 4. Zaznacz opcję Zablokowane, aby konto było niedostępne po utworzeniu.
- 5. Z listy rozwijalnej Protokół, wybierz Citrix StoreFront (HTTP).
- 6. W sekcji Uprawnienia, dodaj użytkowników uprawnionych do zarządzania obiektem.
- 7. W sekcji Połączenie, z listy rozwijalnej Tryby połączenia, wybierz sposób obsługi połączeń.

Informacja: Szczegółowe informacje na temat trybów połączenia znajdziesz w rozdziale Wstep > [Tryby połączenia](#page-25-0).

#### Brama

Informacja: Użytkownik łączy się z serwerem docelowym podając jego adres IP. Fudo PAM

zestawiając połączenie z serwerem używa własnego adresu IP. Ten tryb wymaga wdrożenia Fudo PAM w [trybie bramy](#page-23-0).

- Z listy rozwijalnej Tryb połączenia, wybierz Brama.
- Z listy rozwijalnej *Interfejs*, wybierz interfejs sieciowy, który bedzie obsługiwał ruch sieciowy dla tworzonego gniazda nasłuchiwania.

#### Pośrednik

#### Informacja:

- Użytkownik nawiązuje połączenie z serwerem podając adres IP Fudo PAM i numer portu, który jednoznacznie wskazuje docelową maszynę.
- Tryb pośrednik nie jest wspierany przez [serwery dodawane dynamicznie](#page-207-0).
- Z listy rozwijalnej Tryb połączenia, wybierz Pośrednik.
- Z listy rozwijalnej Adres lokalny, wybierz adres IP i wprowadź numer portu jaki będzie wykorzystywany do zestawienia połączenia.

#### Informacja:

- Elementami listy rozwijalnej są adresy IP nadane fizycznym interfejsom zgodnie z opisem w sekcji [Konfiguracja ustawień sieciowych](#page-353-0) lub etykietowane adresy IP opisane w rozdziale [Etykiety adresów IP](#page-364-0).
- Wybranie opcji Dowolny, skutkuje nasłuchiwaniem na połączenia użytkowników na wszystkich skonfigurowanych adresach IP.
- W przypadku konfiguracji klastrowej, z listy rozwijalnej Adres lokalny wybierz etykietowany adres IP i upewnij się, że na pozostałych węzłach wybrana etykieta posiada przypisany adres IP odpowiedni dla danego węzła. Więcej informacji na temat etykietowanych adresów IP znajdziesz w rozdziale [Etykiety adresów IP](#page-364-0).
- W polu Adres zewnętrzny wprowadź adres IP (lub nazwę domenową FQDN) i numer portu, pod którym Fudo jest osiągalne spoza sieci lokalnej.

Informacja: Adres zewnętrzny jest uwzględniony na liście kont w [portalu użytkownika](#page-14-0) i umożliwia nawiązywanie sesji inicjowanych z sieci zewnętrznej.

#### Przezroczysty

Informacja: Użytkownik łączy się z serwerem docelowym podając jego adres IP. Fudo PAM pośredniczy w połączeniu wykorzystując źródłowy adres IP użytkownika. Taki tryb pracy wymaga wdrożenia Fudo PAM w [trybie mostu](#page-23-0).

• Z listy rozwijalnej Tryb połączenia, wybierz Przezroczysty.

- Z listy rozwijalnej Interfejs, wybierz interfejs sieciowy, który będzie obsługiwał ruch sieciowy dla tworzonego gniazda nasłuchiwania.
- 8. Zaznacz opcję Użyj szyfrowania TLS, aby połączenie z serwerem docelowym za pośrednictwem wybranego gniazda nasłuchiwania podlegało szyfrowaniu.
- 9. Zaznacz opcję Włącz obsługę SSLv2, aby obsługiwać połączenia szyfrowane protokołem SSL w wersji 2.
- 10. Zaznacz opcję Włącz obsługę SSLv3, aby obsługiwać połączenia szyfrowane protokołem SSL w wersji 3.
- 11. W polu Certyfikat TLS, kliknij  $\bullet$ , aby wgrać certyfikat TLS połączenia lub kliknij  $\bullet$ . aby wygenerować certyfikat TLS.

Informacja: W przypadku gdy wgrywany certyfikat jest zaszyfrowany, wprowadź hasło, które odszyfruje klucz.

12. Kliknij Zapisz.

#### Tematy pokrewne:

- [Model danych](#page-22-0)
- [Citrix StoreFront](#page-117-0)
- $\bullet$  [ICA](#page-112-0)
- [Plik konfiguracyjny połączenia ICA](#page-468-0)

# 8.1.2 Dodawanie gniazda nasłuchiwania HTTP

- 1. Wybierz z lewego menu Zarządzanie > Gniazda nasłuchiwania.
- 2. Kliknij +  $Dodaj$ .

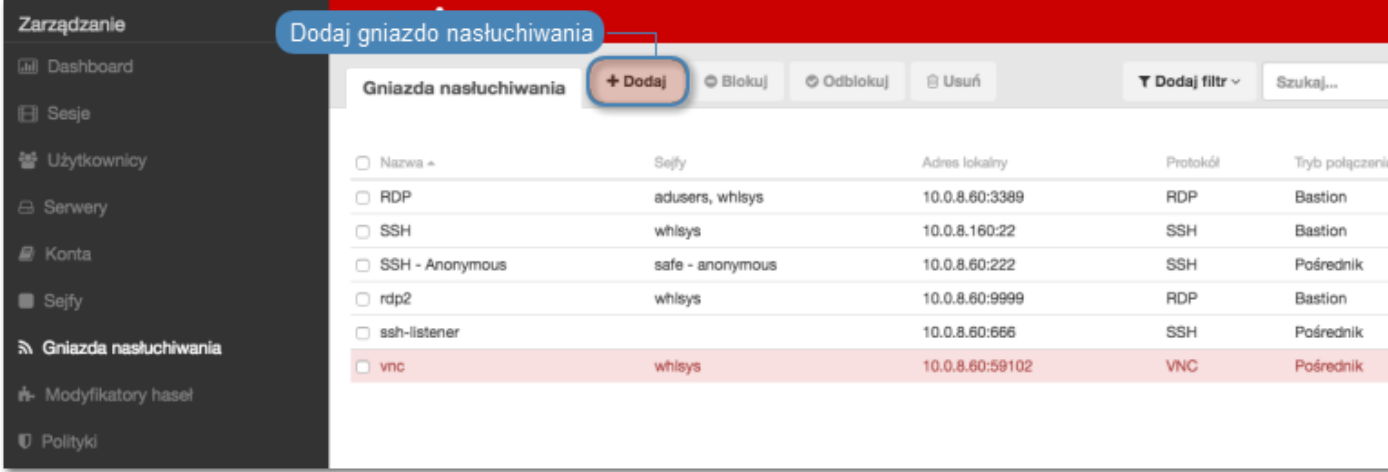

- 3. Wprowadź nazwę obiektu.
- 4. Zaznacz opcję Zablokowane, aby konto było niedostępne po utworzeniu.
- 5. Z listy rozwijalnej Protokół, wybierz HTTP.
- 6. W sekcji Uprawnienia, dodaj użytkowników uprawnionych do zarządzania obiektem.
- 7. W sekcji Połączenie, z listy rozwijalnej Tryby połączenia, wybierz sposób obsługi połączeń.

Informacja: Szczegółowe informacje na temat trybów połączenia znajdziesz w rozdziale [Wstęp](#page-12-0) > [Tryby połączenia](#page-25-0).

#### Brama

Informacja: Użytkownik łączy się z serwerem docelowym podając jego adres IP. Fudo PAM zestawiając połączenie z serwerem używa własnego adresu IP. Ten tryb wymaga wdrożenia Fudo PAM w [trybie bramy](#page-23-0).

- Z listy rozwijalnej Tryb połączenia, wybierz Brama.
- Z listy rozwijalnej Interfejs, wybierz interfejs sieciowy, który będzie obsługiwał ruch sieciowy dla tworzonego gniazda nasłuchiwania.

#### Pośrednik

#### Informacja:

- Użytkownik nawiązuje połączenie z serwerem podając adres IP Fudo PAM i numer portu, który jednoznacznie wskazuje docelową maszynę.
- Tryb pośrednik nie jest wspierany przez [serwery dodawane dynamicznie](#page-207-0).
- Z listy rozwijalnej Tryb połączenia, wybierz Pośrednik.
- Z listy rozwijalnej Adres lokalny, wybierz adres IP i wprowadź numer portu jaki będzie wykorzystywany do zestawienia połączenia.

#### Informacja:

- Elementami listy rozwijalnej są adresy IP nadane fizycznym interfejsom zgodnie z opisem w sekcji [Konfiguracja ustawień sieciowych](#page-353-0) lub etykietowane adresy IP opisane w rozdziale [Etykiety adresów IP](#page-364-0).
- Wybranie opcji Dowolny, skutkuje nasłuchiwaniem na połączenia użytkowników na wszystkich skonfigurowanych adresach IP.
- W przypadku konfiguracji klastrowej, z listy rozwijalnej Adres lokalny wybierz etykietowany adres IP i upewnij się, że na pozostałych węzłach wybrana etykieta posiada przypisany adres IP odpowiedni dla danego węzła. Więcej informacji na temat etykietowanych adresów IP znajdziesz w rozdziale [Etykiety adresów IP](#page-364-0).
- W polu Adres zewnętrzny wprowadź adres IP (lub nazwę domenowa FQDN) i numer portu, pod którym Fudo jest osiągalne spoza sieci lokalnej.

Informacja: Adres zewnętrzny jest uwzględniony na liście kont w [portalu użytkownika](#page-14-0) i umożliwia nawiązywanie sesji inicjowanych z sieci zewnętrznej.

#### Przezroczysty

Informacja: Użytkownik łączy się z serwerem docelowym podając jego adres IP. Fudo PAM pośredniczy w połączeniu wykorzystując źródłowy adres IP użytkownika. Taki tryb pracy wymaga wdrożenia Fudo PAM w [trybie mostu](#page-23-0).

- Z listy rozwijalnej Tryb połączenia, wybierz Przezroczysty.
- Z listy rozwijalnej Interfejs, wybierz interfejs sieciowy, który będzie obsługiwał ruch sieciowy dla tworzonego gniazda nasłuchiwania.
- 8. Zaznacz opcję Użyj bezpiecznych połączeń (TLS), aby połączenie było szyfrowane.
- 9. Zaznacz opcję Włącz obsługę SSLv2, aby obsługiwać połączenia szyfrowane protokołem SSL w wersji 2.
- 10. Zaznacz opcję Włącz obsługę SSLv3, aby obsługiwać połączenia szyfrowane protokołem SSL w wersji 3.
- 11. W polu *Certyfikat TLS*, kliknij  $\bullet$ , aby wgrać certyfikat TLS połączenia lub kliknij  $\bullet$ . aby wygenerować certyfikat TLS.

Informacja: W przypadku gdy wgrywany certyfikat jest zaszyfrowany, wprowadź hasło, które odszyfruje klucz.

#### 12. Kliknij Zapisz.

#### Tematy pokrewne:

- [Model danych](#page-22-0)
- [Pierwsze uruchomienie](#page-38-0)
- [Użytkownicy](#page-145-0)
- $\bullet$  [Sejfy](#page-263-0)
- $\bullet$  [Konta](#page-213-1)

# 8.1.3 Dodawanie gniazda nasłuchiwania ICA

- 1. Wybierz z lewego menu Zarządzanie > Gniazda nasłuchiwania.
- 2. Kliknij +  $Dodaj$ .

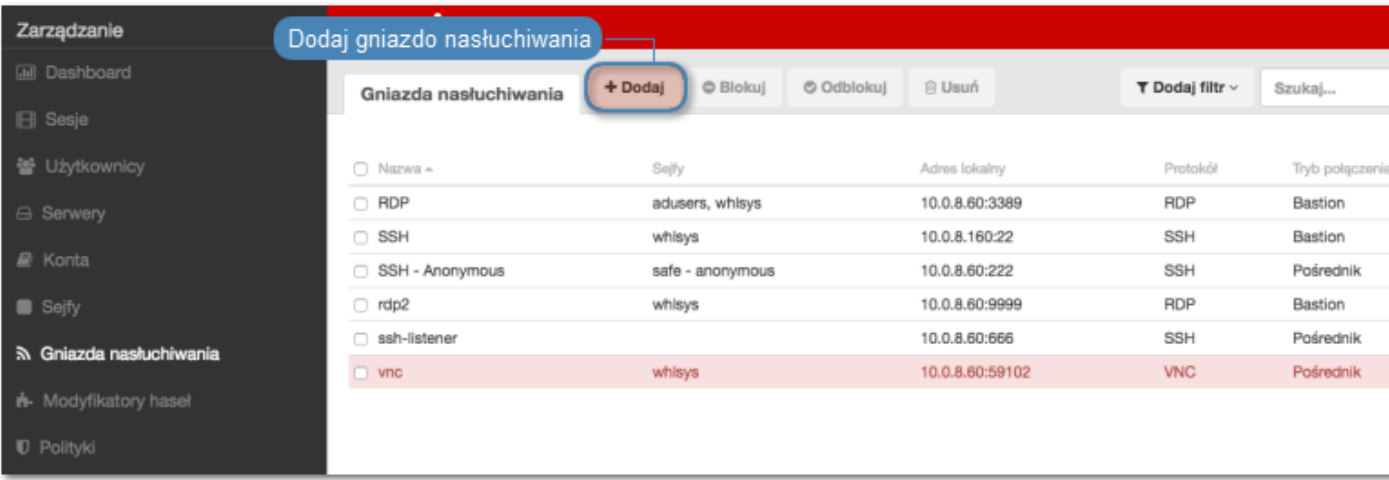

- 3. Wprowadź nazwę obiektu.
- 4. Zaznacz opcję Zablokowane, aby konto było niedostępne po utworzeniu.
- 5. Z listy rozwijalnej Protokół, wybierz ICA.
- 6. W sekcji Uprawnienia, dodaj użytkowników uprawnionych do zarządzania obiektem.
- 7. W sekcji Połączenie, z listy rozwijalnej Tryby połączenia, wybierz sposób obsługi połączeń.

Informacja: Szczegółowe informacje na temat trybów połączenia znajdziesz w rozdziale [Wstęp](#page-12-0) > [Tryby połączenia](#page-25-0).

#### Bastion

#### Informacja:

- Użytkownik łaczy się z serwerem docelowym podając jego nazwę w ciągu definiującym login, np. ssh john\_smith#mail\_server@10.0.35.10.
- Więcej informacji na temat trybu połączenia bastion znajdziesz w rozdziale [Tryby połą](#page-26-0)[czenia](#page-26-0).
- Z listy rozwijalnej Tryb połączenia, wybierz Bastion.
- Z listy rozwijalnej Adres lokalny, wybierz adres IP i wprowadź numer portu jaki będzie wykorzystywany do zestawienia połączenia.
- Kliknij ikonę pobierania, aby pobrać klucz publiczny serwera.

#### Brama

Informacja: Użytkownik łączy się z serwerem docelowym podając jego adres IP. Fudo PAM zestawiając połączenie z serwerem używa własnego adresu IP. Ten tryb wymaga wdrożenia Fudo PAM w [trybie bramy](#page-23-0).

• Z listy rozwijalnej Tryb połączenia, wybierz Brama.

• Z listy rozwijalnej Interfejs, wybierz interfejs sieciowy, który będzie obsługiwał ruch sieciowy dla tworzonego gniazda nasłuchiwania.

# Pośrednik

#### Informacja:

- Użytkownik nawiązuje połączenie z serwerem podając adres IP Fudo PAM i numer portu, który jednoznacznie wskazuje docelową maszynę.
- Tryb pośrednik nie jest wspierany przez [serwery dodawane dynamicznie](#page-207-0).
- Z listy rozwijalnej Tryb połączenia, wybierz Pośrednik.
- Z listy rozwijalnej Adres lokalny, wybierz adres IP i wprowadź numer portu jaki będzie wykorzystywany do zestawienia połączenia.

#### Informacja:

- Elementami listy rozwijalnej są adresy IP nadane fizycznym interfejsom zgodnie z opisem w sekcji [Konfiguracja ustawień sieciowych](#page-353-0) lub etykietowane adresy IP opisane w rozdziale [Etykiety adresów IP](#page-364-0).
- Wybranie opcji Dowolny, skutkuje nasłuchiwaniem na połączenia użytkowników na wszystkich skonfigurowanych adresach IP.
- W przypadku konfiguracji klastrowej, z listy rozwijalnej Adres lokalny wybierz etykietowany adres IP i upewnij się, że na pozostałych węzłach wybrana etykieta posiada przypisany adres IP odpowiedni dla danego węzła. Więcej informacji na temat etykietowanych adresów IP znajdziesz w rozdziale [Etykiety adresów IP](#page-364-0).
- W polu Adres zewnętrzny wprowadź adres IP (lub nazwę domenową FQDN) i numer portu, pod którym Fudo jest osiągalne spoza sieci lokalnej.

Informacja: Adres zewnętrzny jest uwzględniony na liście kont w [portalu użytkownika](#page-14-0) i umożliwia nawiązywanie sesji inicjowanych z sieci zewnętrznej.

# Przezroczysty

Informacja: Użytkownik łączy się z serwerem docelowym podając jego adres IP. Fudo PAM pośredniczy w połączeniu wykorzystując źródłowy adres IP użytkownika. Taki tryb pracy wymaga wdrożenia Fudo PAM w [trybie mostu](#page-23-0).

- Z listy rozwijalnej Tryb połączenia, wybierz Przezroczysty.
- Z listy rozwijalnej Interfejs, wybierz interfejs sieciowy, który będzie obsługiwał ruch sieciowy dla tworzonego gniazda nasłuchiwania.
- 8. Zaznacz opcję Użyj szyfrowania TLS, aby połączenie z serwerem docelowym za pośrednictwem wybranego gniazda nasłuchiwania podlegało szyfrowaniu.
- 9. Zaznacz opcję Włącz obsługę SSLv2, aby obsługiwać połączenia szyfrowane protokołem SSL w wersji 2.
- 10. Zaznacz opcję Włącz obsługę SSLv3, aby obsługiwać połączenia szyfrowane protokołem SSL w wersji 3.
- 11. W polu Certyfikat TLS, kliknij  $\bullet$ , aby wgrać certyfikat TLS połączenia lub kliknij  $\bullet$ . aby wygenerować certyfikat TLS.

#### Informacja:

- W przypadku gdy wgrywany certyfikat jest zaszyfrowany, wprowadź hasło, które odszyfruje klucz.
- W przypadku połączeń szyfrowanych, Fudo zwraca klientowi Citrix [plik konfiguracyjny](#page-468-0) [.ica](#page-468-0), w którym adresem FQDN serwera (Address) jest nazwa zwyczajowa (Common Name) z certyfikatu TLS.
- 12. Kliknij Zapisz.

#### Tematy pokrewne:

- [Tryby połączenia](#page-25-0)
- $\bullet$  [ICA](#page-15-0)
- [Model danych](#page-22-0)
- [Citrix StoreFront](#page-117-0)
- $\bullet$  [ICA](#page-112-0)
- [Plik konfiguracyjny połączenia ICA](#page-468-0)

# 8.1.4 Dodawanie gniazda nasłuchiwania Modbus

- 1. Wybierz z lewego menu Zarządzanie > Gniazda nasłuchiwania.
- 2. Kliknij +  $Dodaj$ .

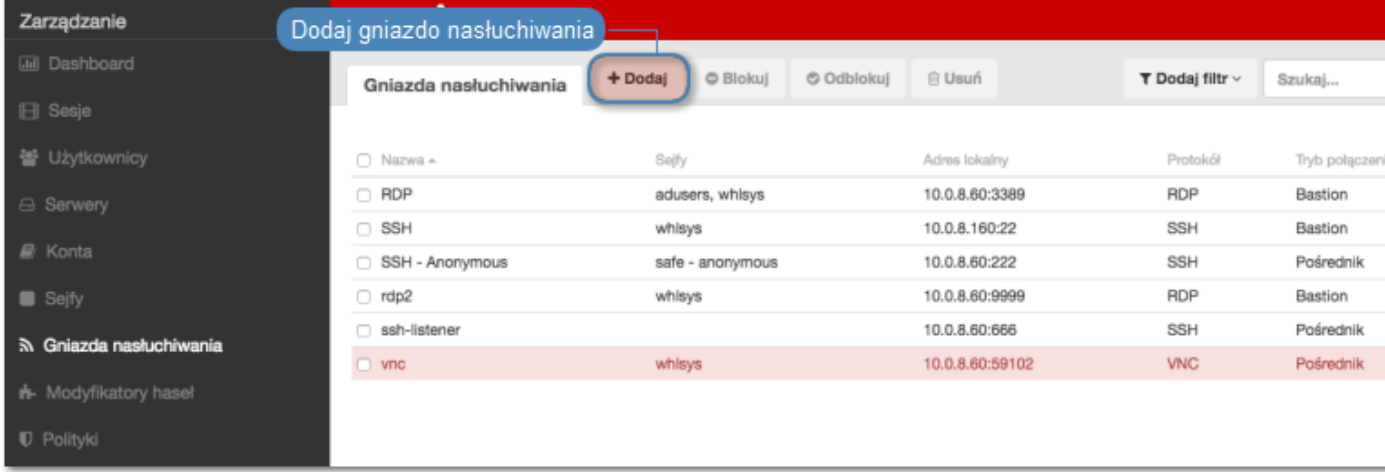

3. Wprowadź nazwę obiektu.

- 4. Zaznacz opcję Zablokowane, aby konto było niedostępne po utworzeniu.
- 5. Z listy rozwijalnej Protokół, wybierz Modbus.
- 6. W sekcji Uprawnienia, dodaj użytkowników uprawnionych do zarządzania obiektem.
- 7. W sekcji Połączenie, z listy rozwijalnej Tryby połączenia, wybierz sposób obsługi połączeń.

Informacja: Szczegółowe informacje na temat trybów połączenia znajdziesz w rozdziale [Wstęp](#page-12-0) > [Tryby połączenia](#page-25-0).

#### Brama

Informacja: Użytkownik łączy się z serwerem docelowym podając jego adres IP. Fudo PAM zestawiając połączenie z serwerem używa własnego adresu IP. Ten tryb wymaga wdrożenia Fudo PAM w *trybie* bramy.

- Z listy rozwijalnej Tryb połączenia, wybierz Brama.
- Z listy rozwijalnej Interfejs, wybierz interfejs sieciowy, który będzie obsługiwał ruch sieciowy dla tworzonego gniazda nasłuchiwania.

#### Pośrednik

#### Informacja:

- Użytkownik nawiązuje połączenie z serwerem podając adres IP Fudo PAM i numer portu, który jednoznacznie wskazuje docelową maszynę.
- Tryb pośrednik nie jest wspierany przez [serwery dodawane dynamicznie](#page-207-0).
- Z listy rozwijalnej Tryb połączenia, wybierz Pośrednik.
- Z listy rozwijalnej Adres lokalny, wybierz adres IP i wprowadź numer portu jaki będzie wykorzystywany do zestawienia połączenia.

#### Informacja:

- Elementami listy rozwijalnej są adresy IP nadane fizycznym interfejsom zgodnie z opisem w sekcji [Konfiguracja ustawień sieciowych](#page-353-0) lub etykietowane adresy IP opisane w rozdziale [Etykiety adresów IP](#page-364-0).
- Wybranie opcji Dowolny, skutkuje nasłuchiwaniem na połączenia użytkowników na wszystkich skonfigurowanych adresach IP.
- W przypadku konfiguracji klastrowej, z listy rozwijalnej Adres lokalny wybierz etykietowany adres IP i upewnij się, że na pozostałych węzłach wybrana etykieta posiada przypisany adres IP odpowiedni dla danego węzła. Więcej informacji na temat etykietowanych adresów IP znajdziesz w rozdziale [Etykiety adresów IP](#page-364-0).
- W polu Adres zewnętrzny wprowadź adres IP (lub nazwę domenową FQDN) i numer portu, pod którym Fudo jest osiągalne spoza sieci lokalnej.

Informacja: Adres zewnętrzny jest uwzględniony na liście kont w [portalu użytkownika](#page-14-0) i umożliwia nawiązywanie sesji inicjowanych z sieci zewnętrznej.

#### Przezroczysty

Informacja: Użytkownik łączy się z serwerem docelowym podając jego adres IP. Fudo PAM pośredniczy w połączeniu wykorzystując źródłowy adres IP użytkownika. Taki tryb pracy wymaga wdrożenia Fudo PAM w [trybie mostu](#page-23-0).

- Z listy rozwijalnej Tryb połączenia, wybierz Przezroczysty.
- Z listy rozwijalnej Interfejs, wybierz interfejs sieciowy, który będzie obsługiwał ruch sieciowy dla tworzonego gniazda nasłuchiwania.
- 8. Kliknij Zapisz.

#### Tematy pokrewne:

- [Model danych](#page-22-0)
- [Pierwsze uruchomienie](#page-38-0)
- [Użytkownicy](#page-145-0)
- $\bullet$  Seifu
- $\bullet$  [Konta](#page-213-1)

# 8.1.5 Dodawanie gniazda MySQL

- 1. Wybierz z lewego menu Zarządzanie > Gniazda nasłuchiwania.
- 2. Kliknij +  $Dodaj$ .

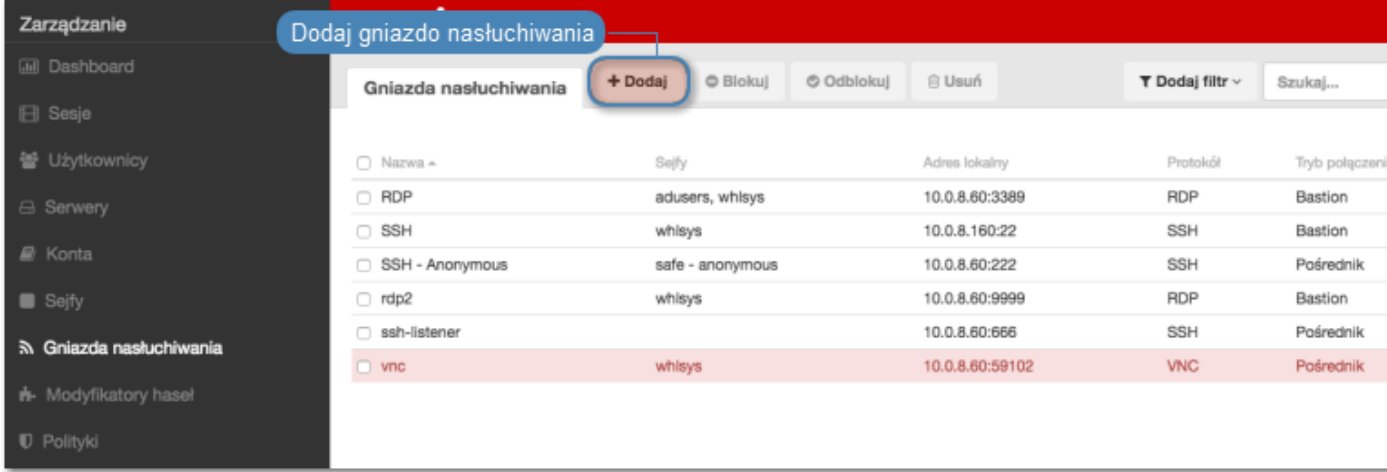

- 3. Wprowadź nazwę obiektu.
- 4. Zaznacz opcję Zablokowane, aby konto było niedostępne po utworzeniu.
- 5. Z listy rozwijalnej Protokół, wybierz MySQL.
- 6. W sekcji Uprawnienia, dodaj użytkowników uprawnionych do zarządzania obiektem.
- 7. W sekcji Połączenie, z listy rozwijalnej Tryby połączenia, wybierz sposób obsługi połączeń.

Informacja: Szczegółowe informacje na temat trybów połączenia znajdziesz w rozdziale [Wstęp](#page-12-0) > [Tryby połączenia](#page-25-0).

#### Brama

Informacja: Użytkownik łączy się z serwerem docelowym podając jego adres IP. Fudo PAM zestawiając połączenie z serwerem używa własnego adresu IP. Ten tryb wymaga wdrożenia Fudo PAM w [trybie bramy](#page-23-0).

- Z listy rozwijalnej Tryb połączenia, wybierz Brama.
- Z listy rozwijalnej Interfejs, wybierz interfejs sieciowy, który będzie obsługiwał ruch sieciowy dla tworzonego gniazda nasłuchiwania.

#### Pośrednik

#### Informacja:

- Użytkownik nawiązuje połączenie z serwerem podając adres IP Fudo PAM i numer portu, który jednoznacznie wskazuje docelową maszynę.
- Tryb pośrednik nie jest wspierany przez [serwery dodawane dynamicznie](#page-207-0).
- Z listy rozwijalnej Tryb połączenia, wybierz Pośrednik.
- Z listy rozwijalnej Adres lokalny, wybierz adres IP i wprowadź numer portu jaki będzie wykorzystywany do zestawienia połączenia.

#### Informacja:

- Elementami listy rozwijalnej są adresy IP nadane fizycznym interfejsom zgodnie z opisem w sekcji [Konfiguracja ustawień sieciowych](#page-353-0) lub etykietowane adresy IP opisane w rozdziale [Etykiety adresów IP](#page-364-0).
- Wybranie opcji Dowolny, skutkuje nasłuchiwaniem na połączenia użytkowników na wszystkich skonfigurowanych adresach IP.
- W przypadku konfiguracji klastrowej, z listy rozwijalnej Adres lokalny wybierz etykietowany adres IP i upewnij się, że na pozostałych węzłach wybrana etykieta posiada przypisany adres IP odpowiedni dla danego węzła. Więcej informacji na temat etykietowanych adresów IP znajdziesz w rozdziale [Etykiety adresów IP](#page-364-0).
- W polu Adres zewnętrzny wprowadź adres IP (lub nazwę domenowa FQDN) i numer portu, pod którym Fudo jest osiągalne spoza sieci lokalnej.

Informacja: Adres zewnętrzny jest uwzględniony na liście kont w [portalu użytkownika](#page-14-0) i umożliwia nawiązywanie sesji inicjowanych z sieci zewnętrznej.

#### Przezroczysty

Informacja: Użytkownik łączy się z serwerem docelowym podając jego adres IP. Fudo PAM pośredniczy w połączeniu wykorzystując źródłowy adres IP użytkownika. Taki tryb pracy wymaga wdrożenia Fudo PAM w [trybie mostu](#page-23-0).

- Z listy rozwijalnej Tryb połączenia, wybierz Przezroczysty.
- Z listy rozwijalnej Interfejs, wybierz interfejs sieciowy, który będzie obsługiwał ruch sieciowy dla tworzonego gniazda nasłuchiwania.
- 8. Kliknij Zapisz.

#### Tematy pokrewne:

- [Model danych](#page-22-0)
- [Pierwsze uruchomienie](#page-38-0)
- [Użytkownicy](#page-145-0)
- $\bullet$  Seifu
- $\bullet$  [Konta](#page-213-1)

# 8.1.6 Dodawanie gniazda RDP

- 1. Wybierz z lewego menu Zarządzanie > Gniazda nasłuchiwania.
- 2. Kliknij +  $Dodaj$ .

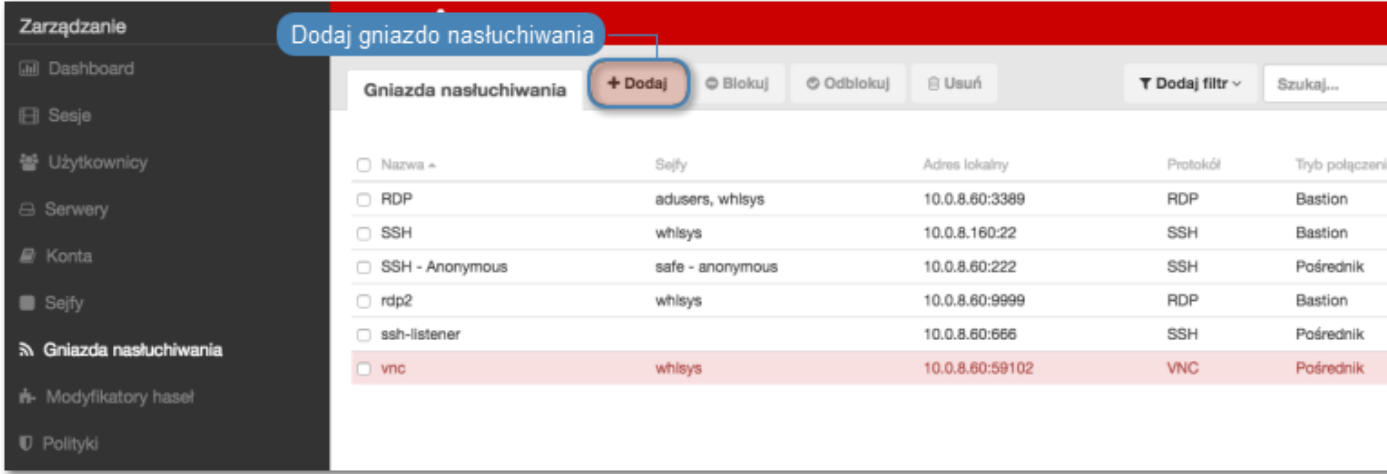

- 3. Wprowadź nazwę obiektu.
- 4. Zaznacz opcję Zablokowane, aby konto było niedostępne po utworzeniu.
- 5. Z listy rozwijalnej Protokół, wybierz RDP.

6. Z listy rozwijalnej Bezpieczeństwo, wybierz tryb bezpieczeństwa protokołu RDP.

Informacja: Tryb bezpieczeństwa gniazda nasłuchiwania RDP musi być zgodny z trybem bezpieczeństwa [serwera RDP](#page-189-0).

- 7. W polu Komunikat, wprowadź informację, która będzie wyświetlana użytkownikom na ekranie logowania.
- 8. W sekcji Uprawnienia, dodaj użytkowników uprawnionych do zarządzania obiektem.
- 9. W sekcji Połączenie, z listy rozwijalnej Tryby połączenia, wybierz sposób obsługi połączeń.

Informacja: Szczegółowe informacje na temat trybów połączenia znajdziesz w rozdziale [Wstęp](#page-12-0) > [Tryby połączenia](#page-25-0).

#### Bastion

#### Informacja:

- Użytkownik łaczy się z serwerem docelowym podając jego nazwę w ciągu definiującym login, np. ssh john\_smith#mail\_server@10.0.35.10.
- Więcej informacji na temat trybu połączenia bastion znajdziesz w rozdziale  $Tryby\ pola$ [czenia](#page-26-0).
- Z listy rozwijalnej Tryb połączenia, wybierz Bastion.
- Z listy rozwijalnej Adres lokalny, wybierz adres IP i wprowadź numer portu jaki będzie wykorzystywany do zestawienia połączenia.

#### Informacja:

- Elementami listy rozwijalnej są adresy IP nadane fizycznym interfejsom zgodnie z opisem w sekcji [Konfiguracja ustawień sieciowych](#page-353-0) lub etykietowane adresy IP opisane w rozdziale [Etykiety adresów IP](#page-364-0).
- Wybranie opcji Dowolny, skutkuje nasłuchiwaniem na połączenia użytkowników na wszystkich skonfigurowanych adresach IP.
- W przypadku konfiguracji klastrowej, z listy rozwijalnej Adres lokalny wybierz etykietowany adres IP i upewnij się, że na pozostałych węzłach wybrana etykieta posiada przypisany adres IP odpowiedni dla danego węzła. Więcej informacji na temat etykietowanych adresów IP znajdziesz w rozdziale [Etykiety adresów IP](#page-364-0).
- Kliknij ikone <sup>®</sup>, aby wgrać klucz publiczny połączenia (opcjonalnie, wprowadź hasło deszyfrujące), lub kliknij ikonę  $\bullet$ , aby wygenerować klucz.

#### Brama

Informacja: Użytkownik łączy się z serwerem docelowym podając jego adres IP. Fudo PAM zestawiając połączenie z serwerem używa własnego adresu IP. Ten tryb wymaga wdrożenia Fudo PAM w *trybie* bramy.

- Z listy rozwijalnej Tryb połączenia, wybierz Brama.
- Z listy rozwijalnej Interfejs, wybierz interfejs sieciowy, który będzie obsługiwał ruch sieciowy dla tworzonego gniazda nasłuchiwania.
- Kliknij ikonę •, aby wgrać klucz publiczny połączenia (opcjonalnie, wprowadź hasło deszyfrujące), lub kliknij ikonę  $\bullet$ , aby wygenerować klucz.

#### Pośrednik

#### Informacja:

- Użytkownik nawiązuje połączenie z serwerem podając adres IP Fudo PAM i numer portu, który jednoznacznie wskazuje docelową maszynę.
- Tryb pośrednik nie jest wspierany przez [serwery dodawane dynamicznie](#page-207-0).
- Z listy rozwijalnej Tryb połączenia, wybierz Pośrednik.
- Z listy rozwijalnej Adres lokalny, wybierz adres IP i wprowadź numer portu jaki będzie wykorzystywany do zestawienia połączenia.

#### Informacja:

- Elementami listy rozwijalnej są adresy IP nadane fizycznym interfejsom zgodnie z opisem w sekcji [Konfiguracja ustawień sieciowych](#page-353-0) lub etykietowane adresy IP opisane w rozdziale [Etykiety adresów IP](#page-364-0).
- Wybranie opcji Dowolny, skutkuje nasłuchiwaniem na połączenia użytkowników na wszystkich skonfigurowanych adresach IP.
- W przypadku konfiguracji klastrowej, z listy rozwijalnej Adres lokalny wybierz etykietowany adres IP i upewnij się, że na pozostałych węzłach wybrana etykieta posiada przypisany adres IP odpowiedni dla danego węzła. Więcej informacji na temat etykietowanych adresów IP znajdziesz w rozdziale [Etykiety adresów IP](#page-364-0).
- W polu Adres zewnętrzny wprowadź adres IP (lub nazwę domenową FQDN) i numer portu, pod którym Fudo jest osiągalne spoza sieci lokalnej.

Informacja: Adres zewnętrzny jest uwzględniony na liście kont w [portalu użytkownika](#page-14-0) i umożliwia nawiązywanie sesji inicjowanych z sieci zewnętrznej.

• Kliknij ikonę ®, aby wgrać klucz publiczny połączenia (opcjonalnie, wprowadź hasło deszyfrujące), lub kliknij ikonę  $\bullet$ , aby wygenerować klucz.

#### Przezroczysty

Informacja: Użytkownik łączy się z serwerem docelowym podając jego adres IP. Fudo PAM

pośredniczy w połączeniu wykorzystując źródłowy adres IP użytkownika. Taki tryb pracy wymaga wdrożenia Fudo PAM w [trybie mostu](#page-23-0).

- Z listy rozwijalnej Tryb połączenia, wybierz Przezroczysty.
- Z listy rozwijalnej Interfejs, wybierz interfejs sieciowy, który będzie obsługiwał ruch sieciowy dla tworzonego gniazda nasłuchiwania.
- Kliknij ikonę $\boxed{\textcircled{\tiny \bullet}}$ , aby wgrać klucz publiczny połączenia (opcjonalnie, wprowadź hasło deszyfrujące), lub kliknij ikonę  $\bullet$ , aby wygenerować klucz.

Informacja: Kliknij specyfikator funkcji skrótu, aby przełączyć pomiędzy wyświetlaniem skrótu klucza wygenerowanego przez algorytm SHA1 lub MD5.

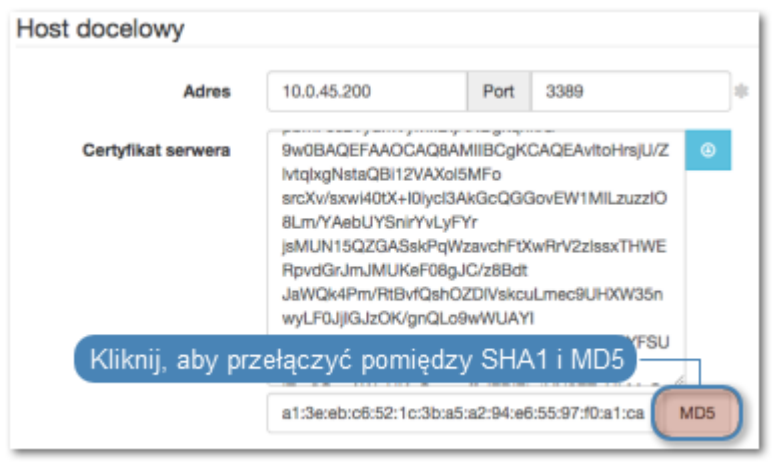

#### 10. Kliknij Zapisz.

#### Tematy pokrewne:

- [Model danych](#page-22-0)
- [Pierwsze uruchomienie](#page-38-0)
- [Użytkownicy](#page-145-0)
- $\bullet$  [Sejfy](#page-263-0)
- $\bullet$  [Konta](#page-213-1)

# 8.1.7 Dodawanie gniazda SSH

- 1. Wybierz z lewego menu Zarządzanie > Gniazda nasłuchiwania.
- 2. Kliknij +  $Dodai$ .

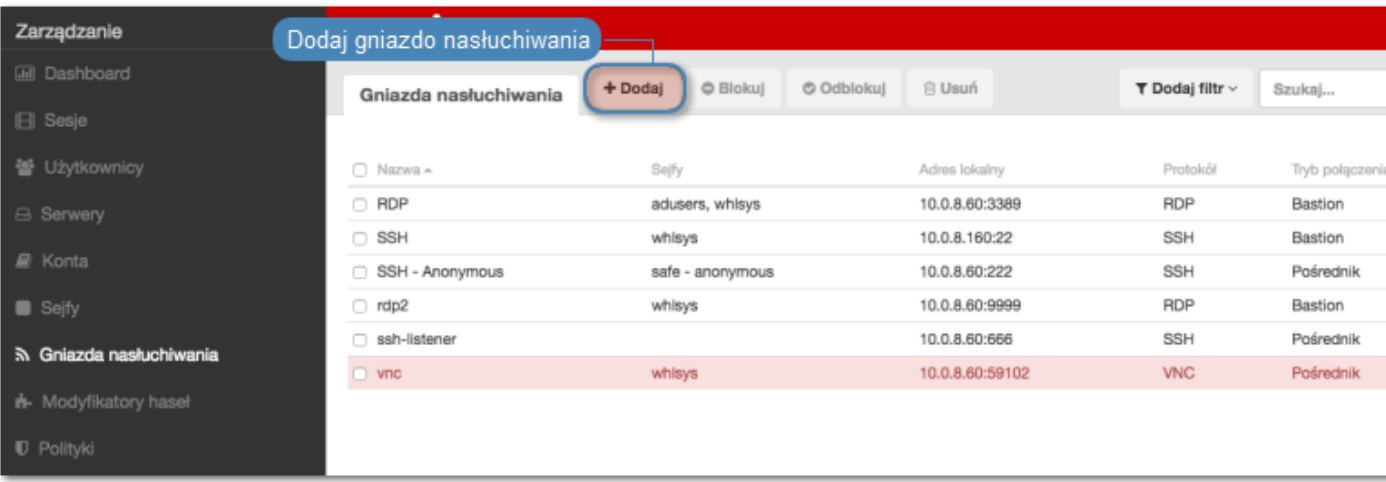

- 3. Wprowadź nazwę obiektu.
- 4. Zaznacz opcję Zablokowane, aby konto było niedostępne po utworzeniu.
- 5. Z listy rozwijalnej Protokół, wybierz SSH.
- 6. Zaznacz opcję Nierozróżnianie wielkości liter, aby proces uwierzytelnienia nie rozróżniał wielkości liter w nazwie użytkownika.
- 7. W sekcji Uprawnienia, dodaj użytkowników uprawnionych do zarządzania obiektem.
- 8. W sekcji Połączenie, z listy rozwijalnej Tryby połączenia, wybierz sposób obsługi połączeń.

Informacja: Szczegółowe informacje na temat trybów połączenia znajdziesz w rozdziale Wstep > [Tryby połączenia](#page-25-0).

#### Bastion

#### Informacja:

- Użytkownik łączy się z serwerem docelowym podając jego nazwę w ciągu definiującym login, np. ssh john\_smith#mail\_server@10.0.35.10.
- Więcej informacji na temat trybu połączenia bastion znajdziesz w rozdziale [Tryby połą](#page-26-0)[czenia](#page-26-0).

Ze względu na szczególną interpretację znaku \ przez niektóre powłoki systemowe (np. bash), w celu prawidłowego zinterpretowania nazwy użytkownika i domeny podczas nawiązywania połączenia, należy odpowiednio sformatować ciąg znaków:

- "domena\uzytkownik"[#bsd01@10.0.60.138](mailto:#bsd01@10.0.60.138)
- «domena\uzytkownik[»#bsd01@10.0.60.138](mailto:#bsd01@10.0.60.138)
- domena\uzytkownik#bsd01@10.0.60.138
- Z listy rozwijalnej Tryb połączenia, wybierz Bastion.
- Z listy rozwijalnej Adres lokalny, wybierz adres IP i wprowadź numer portu jaki będzie wykorzystywany do zestawienia połączenia.

#### Informacja:

- Elementami listy rozwijalnej są adresy IP nadane fizycznym interfejsom zgodnie z opisem w sekcji [Konfiguracja ustawień sieciowych](#page-353-0) lub etykietowane adresy IP opisane w rozdziale [Etykiety adresów IP](#page-364-0).
- Wybranie opcji Dowolny, skutkuje nasłuchiwaniem na połączenia użytkowników na wszystkich skonfigurowanych adresach IP.
- W przypadku konfiguracji klastrowej, z listy rozwijalnej Adres lokalny wybierz etykietowany adres IP i upewnij się, że na pozostałych węzłach wybrana etykieta posiada przypisany adres IP odpowiedni dla danego węzła. Więcej informacji na temat etykietowanych adresów IP znajdziesz w rozdziale [Etykiety adresów IP](#page-364-0).
- Kliknij ikonę ®, aby wgrać klucz publiczny połączenia (opcjonalnie, wprowadź hasło deszyfrujące), lub kliknij ikonę  $\ddot{\bullet}$ , aby wygenerować klucz.

#### Brama

Informacja: Użytkownik łączy się z serwerem docelowym podając jego adres IP. Fudo PAM zestawiając połączenie z serwerem używa własnego adresu IP. Ten tryb wymaga wdrożenia Fudo PAM w *trybie* bramy.

- Z listy rozwijalnej Tryb połączenia, wybierz Brama.
- Z listy rozwijalnej Interfejs, wybierz interfejs sieciowy, który będzie obsługiwał ruch sieciowy dla tworzonego gniazda nasłuchiwania.
- Kliknij ikonę •, aby wgrać klucz publiczny połączenia (opcjonalnie, wprowadź hasło deszyfrujące), lub kliknij ikonę  $\bullet$ , aby wygenerować klucz.

# Pośrednik

#### Informacja:

- Użytkownik nawiązuje połączenie z serwerem podając adres IP Fudo PAM i numer portu, który jednoznacznie wskazuje docelową maszynę.
- Tryb pośrednik nie jest wspierany przez [serwery dodawane dynamicznie](#page-207-0).
- Z listy rozwijalnej Tryb połączenia, wybierz Pośrednik.
- Z listy rozwijalnej Adres lokalny, wybierz adres IP i wprowadź numer portu jaki będzie wykorzystywany do zestawienia połączenia.

#### Informacja:

• Elementami listy rozwijalnej są adresy IP nadane fizycznym interfejsom zgodnie z opisem w sekcji [Konfiguracja ustawień sieciowych](#page-353-0) lub etykietowane adresy IP opisane w rozdziale [Etykiety adresów IP](#page-364-0).

- Wybranie opcji Dowolny, skutkuje nasłuchiwaniem na połączenia użytkowników na wszystkich skonfigurowanych adresach IP.
- W przypadku konfiguracji klastrowej, z listy rozwijalnej Adres lokalny wybierz etykietowany adres IP i upewnij się, że na pozostałych węzłach wybrana etykieta posiada przypisany adres IP odpowiedni dla danego węzła. Więcej informacji na temat etykietowanych adresów IP znajdziesz w rozdziale [Etykiety adresów IP](#page-364-0).
- W polu Adres zewnętrzny wprowadź adres IP (lub nazwę domenową FQDN) i numer portu, pod którym Fudo jest osiągalne spoza sieci lokalnej.

Informacja: Adres zewnętrzny jest uwzględniony na liście kont w [portalu użytkownika](#page-14-0) i umożliwia nawiązywanie sesji inicjowanych z sieci zewnętrznej.

• Kliknij ikone  $\bullet$ , aby wgrać klucz publiczny połączenia (opcionalnie, wprowadź hasło deszyfrujące), lub kliknij ikonę  $\bullet$ , aby wygenerować klucz.

#### Przezroczysty

Informacja: Użytkownik łączy się z serwerem docelowym podając jego adres IP. Fudo PAM pośredniczy w połączeniu wykorzystując źródłowy adres IP użytkownika. Taki tryb pracy wymaga wdrożenia Fudo PAM w [trybie mostu](#page-23-0).

- Z listy rozwijalnej Tryb połączenia, wybierz Przezroczysty.
- Z listy rozwijalnej Interfejs, wybierz interfejs sieciowy, który będzie obsługiwał ruch sieciowy dla tworzonego gniazda nasłuchiwania.
- Kliknij ikonę <br/> , aby wgrać klucz publiczny połączenia (opcjonalnie, wprowadź hasło deszyfrujące), lub kliknij ikonę  $\bullet$ , aby wygenerować klucz.

Informacja: Kliknij specyfikator funkcji skrótu, aby przełączyć pomiędzy wyświetlaniem skrótu klucza wygenerowanego przez algorytm SHA1 lub MD5.

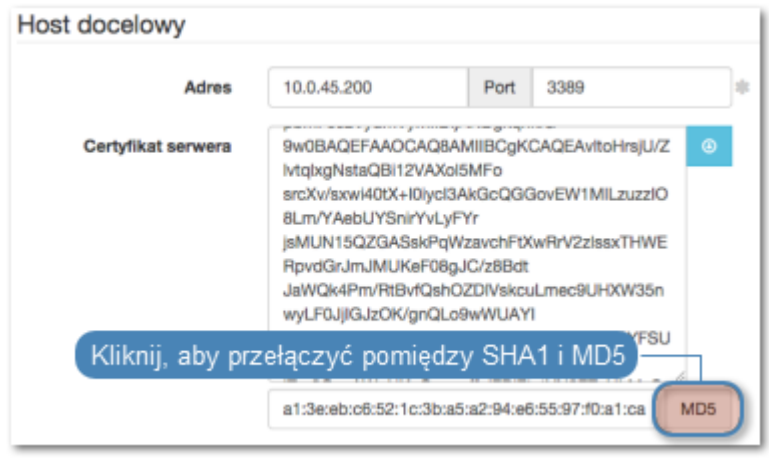

9. Kliknij Zapisz.

#### Tematy pokrewne:

- [Model danych](#page-22-0)
- [Pierwsze uruchomienie](#page-38-0)
- [Użytkownicy](#page-145-0)
- $\bullet$  [Sejfy](#page-263-0)
- $\bullet$  [Konta](#page-213-1)

#### 8.1.8 Dodawanie gniazda MS SQL

- 1. Wybierz z lewego menu Zarządzanie > Gniazda nasłuchiwania.
- 2. Kliknij +  $Dodaj$ .

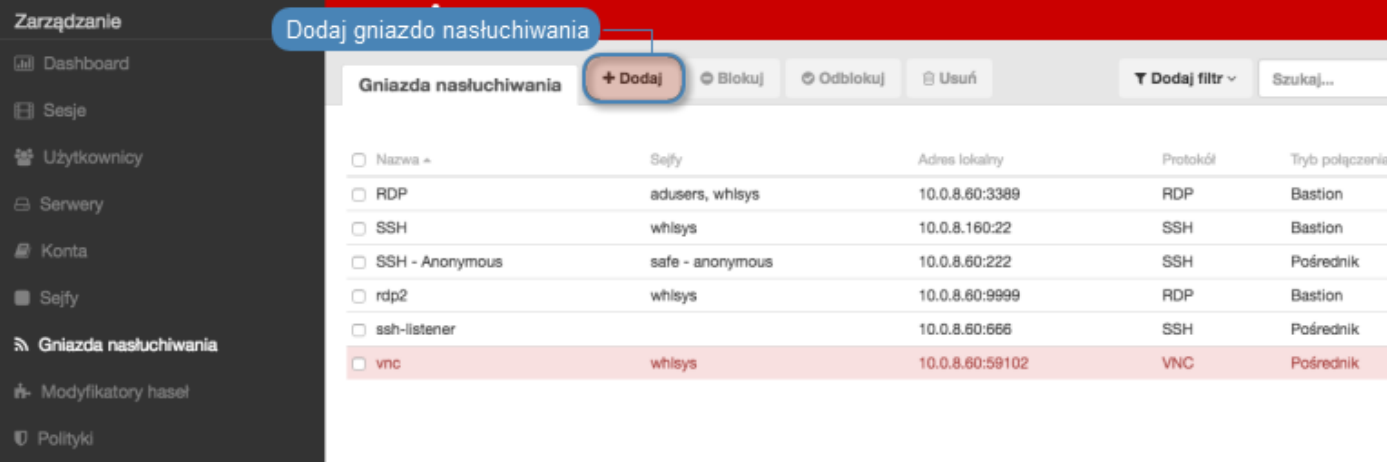

- 3. Wprowadź nazwę obiektu.
- 4. Zaznacz opcję Zablokowane, aby konto było niedostępne po utworzeniu.
- 5. Z listy rozwijalnej Protokół, wybierz MS SQL (TDS).
- 6. W sekcji Uprawnienia, dodaj użytkowników uprawnionych do zarządzania obiektem.
- 7. W sekcji Połączenie, z listy rozwijalnej Tryby połączenia, wybierz sposób obsługi połączeń.

Informacja: Szczegółowe informacje na temat trybów połączenia znajdziesz w rozdziale [Wstęp](#page-12-0) > [Tryby połączenia](#page-25-0).

#### Brama

Informacja: Użytkownik łączy się z serwerem docelowym podając jego adres IP. Fudo PAM zestawiając połączenie z serwerem używa własnego adresu IP. Ten tryb wymaga wdrożenia Fudo PAM w *trybie* bramy.

• Z listy rozwijalnej Tryb połączenia, wybierz Brama.

• Z listy rozwijalnej Interfejs, wybierz interfejs sieciowy, który będzie obsługiwał ruch sieciowy dla tworzonego gniazda nasłuchiwania.

# Pośrednik

#### Informacja:

- Użytkownik nawiązuje połączenie z serwerem podając adres IP Fudo PAM i numer portu, który jednoznacznie wskazuje docelową maszynę.
- Tryb pośrednik nie jest wspierany przez [serwery dodawane dynamicznie](#page-207-0).
- Z listy rozwijalnej Tryb połączenia, wybierz Pośrednik.
- Z listy rozwijalnej Adres lokalny, wybierz adres IP i wprowadź numer portu jaki będzie wykorzystywany do zestawienia połączenia.

#### Informacja:

- Elementami listy rozwijalnej są adresy IP nadane fizycznym interfejsom zgodnie z opisem w sekcji [Konfiguracja ustawień sieciowych](#page-353-0) lub etykietowane adresy IP opisane w rozdziale [Etykiety adresów IP](#page-364-0).
- Wybranie opcji Dowolny, skutkuje nasłuchiwaniem na połączenia użytkowników na wszystkich skonfigurowanych adresach IP.
- W przypadku konfiguracji klastrowej, z listy rozwijalnej Adres lokalny wybierz etykietowany adres IP i upewnij się, że na pozostałych węzłach wybrana etykieta posiada przypisany adres IP odpowiedni dla danego węzła. Więcej informacji na temat etykietowanych adresów IP znajdziesz w rozdziale [Etykiety adresów IP](#page-364-0).
- W polu Adres zewnętrzny wprowadź adres IP (lub nazwę domenową FQDN) i numer portu, pod którym Fudo jest osiągalne spoza sieci lokalnej.

Informacja: Adres zewnętrzny jest uwzględniony na liście kont w [portalu użytkownika](#page-14-0) i umożliwia nawiązywanie sesji inicjowanych z sieci zewnętrznej.

# Przezroczysty

Informacja: Użytkownik łączy się z serwerem docelowym podając jego adres IP. Fudo PAM pośredniczy w połączeniu wykorzystując źródłowy adres IP użytkownika. Taki tryb pracy wymaga wdrożenia Fudo PAM w [trybie mostu](#page-23-0).

- Z listy rozwijalnej Tryb połączenia, wybierz Przezroczysty.
- Z listy rozwijalnej Interfejs, wybierz interfejs sieciowy, który będzie obsługiwał ruch sieciowy dla tworzonego gniazda nasłuchiwania.
- 8. Kliknij Zapisz.

#### Tematy pokrewne:

• [Model danych](#page-22-0)

- [Pierwsze uruchomienie](#page-38-0)
- [Użytkownicy](#page-145-0)
- $\bullet$  [Sejfy](#page-263-0)
- $\bullet$  [Konta](#page-213-1)

# 8.1.9 Dodawanie gniazda nasłuchiwania Telnet

- 1. Wybierz z lewego menu Zarządzanie > Gniazda nasłuchiwania.
- 2. Kliknij +  $Dodaj$ .

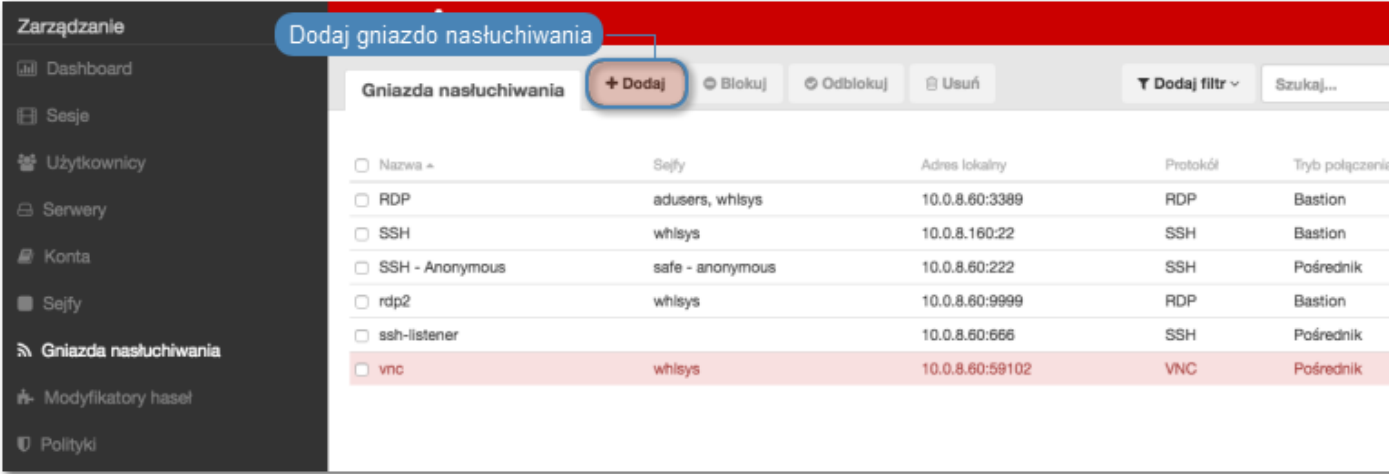

- 3. Wprowadź nazwę obiektu.
- 4. Zaznacz opcję Zablokowane, aby konto było niedostępne po utworzeniu.
- 5. Z listy rozwijalnej Protokół, wybierz Telnet.
- 6. W sekcji Uprawnienia, dodaj użytkowników uprawnionych do zarządzania obiektem.
- 7. W sekcji Połączenie, z listy rozwijalnej Tryby połączenia, wybierz sposób obsługi połączeń.

Informacja: Szczegółowe informacje na temat trybów połączenia znajdziesz w rozdziale [Wstęp](#page-12-0) > [Tryby połączenia](#page-25-0).

#### Brama

Informacja: Użytkownik łączy się z serwerem docelowym podając jego adres IP. Fudo PAM zestawiając połączenie z serwerem używa własnego adresu IP. Ten tryb wymaga wdrożenia Fudo PAM w [trybie bramy](#page-23-0).

- Z listy rozwijalnej Tryb połączenia, wybierz Brama.
- Z listy rozwijalnej Interfejs, wybierz interfejs sieciowy, który będzie obsługiwał ruch sieciowy dla tworzonego gniazda nasłuchiwania.

#### Pośrednik

#### Informacja:

- Użytkownik nawiązuje połączenie z serwerem podając adres IP Fudo PAM i numer portu, który jednoznacznie wskazuje docelową maszynę.
- Tryb pośrednik nie jest wspierany przez [serwery dodawane dynamicznie](#page-207-0).
- Z listy rozwijalnej Tryb połączenia, wybierz Pośrednik.
- Z listy rozwijalnej Adres lokalny, wybierz adres IP i wprowadź numer portu jaki będzie wykorzystywany do zestawienia połączenia.

#### Informacja:

- Elementami listy rozwijalnej są adresy IP nadane fizycznym interfejsom zgodnie z opisem w sekcji [Konfiguracja ustawień sieciowych](#page-353-0) lub etykietowane adresy IP opisane w rozdziale [Etykiety adresów IP](#page-364-0).
- Wybranie opcji Dowolny, skutkuje nasłuchiwaniem na połączenia użytkowników na wszystkich skonfigurowanych adresach IP.
- W przypadku konfiguracji klastrowej, z listy rozwijalnej Adres lokalny wybierz etykietowany adres IP i upewnij się, że na pozostałych węzłach wybrana etykieta posiada przypisany adres IP odpowiedni dla danego węzła. Więcej informacji na temat etykietowanych adresów IP znajdziesz w rozdziale [Etykiety adresów IP](#page-364-0).
- W polu Adres zewnętrzny wprowadź adres IP (lub nazwę domenową FQDN) i numer portu, pod którym Fudo jest osiągalne spoza sieci lokalnej.

Informacja: Adres zewnętrzny jest uwzględniony na liście kont w [portalu użytkownika](#page-14-0) i umożliwia nawiązywanie sesji inicjowanych z sieci zewnętrznej.

#### Przezroczysty

Informacja: Użytkownik łączy się z serwerem docelowym podając jego adres IP. Fudo PAM pośredniczy w połączeniu wykorzystując źródłowy adres IP użytkownika. Taki tryb pracy wymaga wdrożenia Fudo PAM w [trybie mostu](#page-23-0).

- Z listy rozwijalnej Tryb połączenia, wybierz Przezroczysty.
- Z listy rozwijalnej Interfejs, wybierz interfejs sieciowy, który będzie obsługiwał ruch sieciowy dla tworzonego gniazda nasłuchiwania.
- 8. Zaznacz opcję Użyj bezpiecznych połączeń (TLS), aby połączenie było szyfrowane.
- 9. Zaznacz opcję Włącz obsługę SSLv2, aby obsługiwać połączenia szyfrowane protokołem SSL w wersji 2.
- 10. Zaznacz opcję Włącz obsługę SSLv3, aby obsługiwać połączenia szyfrowane protokołem SSL w wersji 3.
- 11. W polu Certyfikat TLS, kliknij ikonę  $\bullet$ , aby wgrać (opcjonalnie, wprowadź hasło deszyfrujące), lub kliknij ikonę  $\bullet$ , aby wygenerować certyfikat TLS.
- 12. Kliknij Zapisz.

#### Tematy pokrewne:

- [Model danych](#page-22-0)
- [Pierwsze uruchomienie](#page-38-0)
- [Użytkownicy](#page-145-0)
- $\bullet$  [Sejfy](#page-263-0)
- $\bullet$  [Konta](#page-213-1)

# 8.1.10 Dodawanie gniazda nasłuchiwania Telnet 3270

- 1. Wybierz z lewego menu Zarządzanie > Gniazda nasłuchiwania.
- 2. Kliknij +  $Dodaj$ .

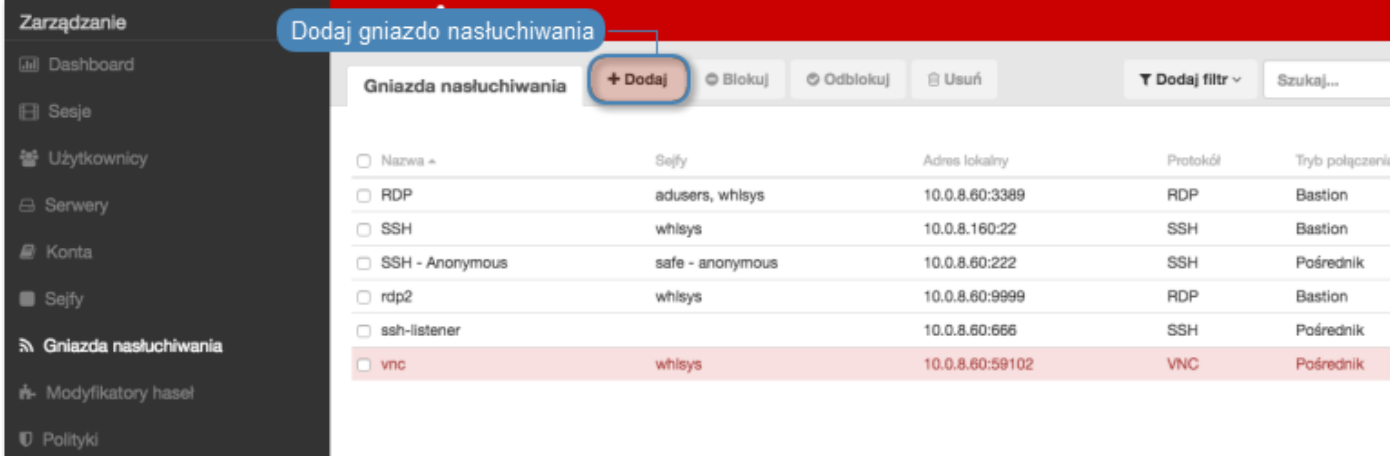

- 3. Wprowadź nazwę obiektu.
- 4. Zaznacz opcję Zablokowane, aby konto było niedostępne po utworzeniu.
- 5. Z listy rozwijalnej Protokół, wybierz Telnet 3270.
- 6. W sekcji Uprawnienia, dodaj użytkowników uprawnionych do zarządzania obiektem.
- 7. W sekcji Połączenie, z listy rozwijalnej Tryby połączenia, wybierz sposób obsługi połączeń.

Informacja: Szczegółowe informacje na temat trybów połączenia znajdziesz w rozdziale [Wstęp](#page-12-0) > [Tryby połączenia](#page-25-0).

#### Brama

Informacja: Użytkownik łączy się z serwerem docelowym podając jego adres IP. Fudo PAM zestawiając połączenie z serwerem używa własnego adresu IP. Ten tryb wymaga wdrożenia Fudo

#### PAM w [trybie bramy](#page-23-0).

- Z listy rozwijalnej Tryb połączenia, wybierz Brama.
- Z listy rozwijalnej Interfejs, wybierz interfejs sieciowy, który będzie obsługiwał ruch sieciowy dla tworzonego gniazda nasłuchiwania.

#### Pośrednik

#### Informacja:

- Użytkownik nawiązuje połączenie z serwerem podając adres IP Fudo PAM i numer portu, który jednoznacznie wskazuje docelową maszynę.
- Tryb pośrednik nie jest wspierany przez [serwery dodawane dynamicznie](#page-207-0).
- Z listy rozwijalnej Tryb połączenia, wybierz Pośrednik.
- Z listy rozwijalnej Adres lokalny, wybierz adres IP i wprowadź numer portu jaki będzie wykorzystywany do zestawienia połączenia.

#### Informacia:

- Elementami listy rozwijalnej są adresy IP nadane fizycznym interfejsom zgodnie z opisem w sekcji [Konfiguracja ustawień sieciowych](#page-353-0) lub etykietowane adresy IP opisane w rozdziale [Etykiety adresów IP](#page-364-0).
- Wybranie opcji Dowolny, skutkuje nasłuchiwaniem na połączenia użytkowników na wszystkich skonfigurowanych adresach IP.
- W przypadku konfiguracji klastrowej, z listy rozwijalnej Adres lokalny wybierz etykietowany adres IP i upewnij się, że na pozostałych węzłach wybrana etykieta posiada przypisany adres IP odpowiedni dla danego węzła. Więcej informacji na temat etykietowanych adresów IP znajdziesz w rozdziale [Etykiety adresów IP](#page-364-0).
- W polu Adres zewnętrzny wprowadź adres IP (lub nazwę domenowa FQDN) i numer portu, pod którym Fudo jest osiągalne spoza sieci lokalnej.

Informacja: Adres zewnętrzny jest uwzględniony na liście kont w [portalu użytkownika](#page-14-0) i umożliwia nawiązywanie sesji inicjowanych z sieci zewnętrznej.

#### Przezroczysty

Informacja: Użytkownik łączy się z serwerem docelowym podając jego adres IP. Fudo PAM pośredniczy w połączeniu wykorzystując źródłowy adres IP użytkownika. Taki tryb pracy wymaga wdrożenia Fudo PAM w [trybie mostu](#page-23-0).

- Z listy rozwijalnej Tryb połączenia, wybierz Przezroczysty.
- Z listy rozwijalnej *Interfejs*, wybierz interfejs sieciowy, który będzie obsługiwał ruch sieciowy dla tworzonego gniazda nasłuchiwania.
- 8. Zaznacz opcję Użyj bezpiecznych połączeń (TLS), aby połączenie było szyfrowane.
- 9. Zaznacz opcję Włącz obsługę SSLv2, aby obsługiwać połączenia szyfrowane protokołem SSL w wersji 2.
- 10. Zaznacz opcję Włącz obsługę SSLv3, aby obsługiwać połączenia szyfrowane protokołem SSL w wersji 3.
- 11. W polu *Certyfikat TLS*, kliknij ikonę  $\bullet$ , aby wgrać (opcjonalnie, wprowadź hasło deszyfrujące), lub kliknij ikonę  $\bullet$ , aby wygenerować certyfikat TLS.
- 12. Kliknij Zapisz.

#### Tematy pokrewne:

- [Model danych](#page-22-0)
- [Pierwsze uruchomienie](#page-38-0)
- [Użytkownicy](#page-145-0)
- $\bullet$  [Sejfy](#page-263-0)
- $\bullet$  [Konta](#page-213-0)

## 8.1.11 Dodawanie gniazda nasłuchiwania Telnet 5250

- 1. Wybierz z lewego menu Zarządzanie > Gniazda nasłuchiwania.
- 2. Kliknij +  $Doda$ j.

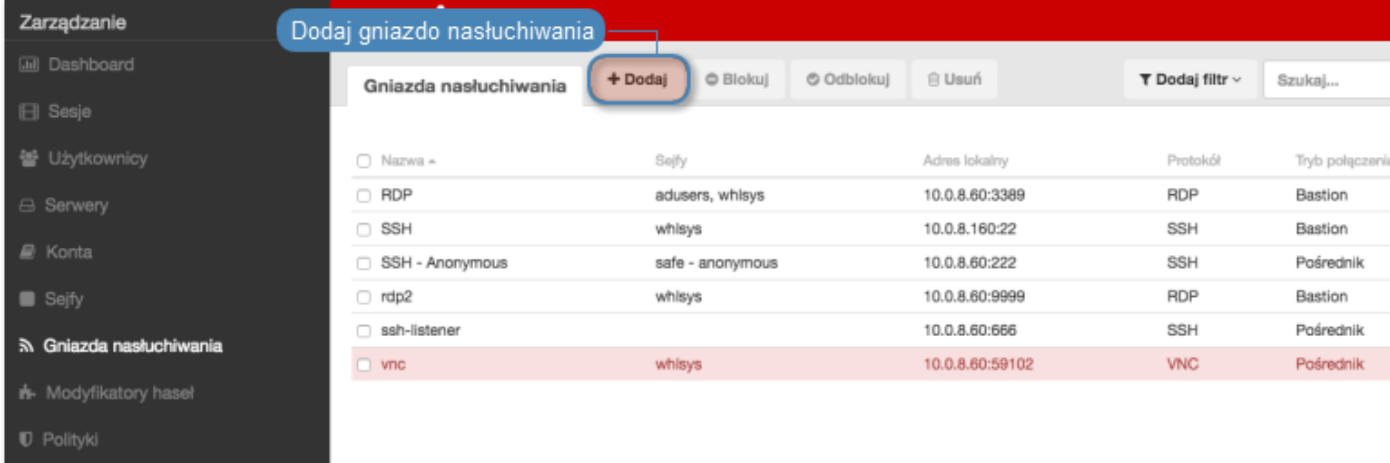

- 3. Wprowadź nazwę obiektu.
- 4. Zaznacz opcję Zablokowane, aby konto było niedostępne po utworzeniu.
- 5. Z listy rozwijalnej Protokół, wybierz Telnet 5250.
- 6. W sekcji Uprawnienia, dodaj użytkowników uprawnionych do zarządzania obiektem.
- 7. W sekcji Połączenie, z listy rozwijalnej Tryby połączenia, wybierz sposób obsługi połączeń.

Informacja: Szczegółowe informacje na temat trybów połączenia znajdziesz w rozdziale [Wstęp](#page-12-0) > [Tryby połączenia](#page-25-0).

#### Brama

Informacja: Użytkownik łączy się z serwerem docelowym podając jego adres IP. Fudo PAM zestawiając połączenie z serwerem używa własnego adresu IP. Ten tryb wymaga wdrożenia Fudo PAM w [trybie bramy](#page-23-0).

- Z listy rozwijalnej Tryb połączenia, wybierz Brama.
- Z listy rozwijalnej Interfejs, wybierz interfejs sieciowy, który będzie obsługiwał ruch sieciowy dla tworzonego gniazda nasłuchiwania.

#### Pośrednik

#### Informacja:

- Użytkownik nawiązuje połączenie z serwerem podając adres IP Fudo PAM i numer portu, który jednoznacznie wskazuje docelową maszynę.
- Tryb pośrednik nie jest wspierany przez [serwery dodawane dynamicznie](#page-207-0).
- Z listy rozwijalnej Tryb połączenia, wybierz Pośrednik.
- Z listy rozwijalnej Adres lokalny, wybierz adres IP i wprowadź numer portu jaki będzie wykorzystywany do zestawienia połączenia.

#### Informacja:

- Elementami listy rozwijalnej są adresy IP nadane fizycznym interfejsom zgodnie z opisem w sekcji [Konfiguracja ustawień sieciowych](#page-353-0) lub etykietowane adresy IP opisane w rozdziale [Etykiety adresów IP](#page-364-0).
- Wybranie opcji Dowolny, skutkuje nasłuchiwaniem na połączenia użytkowników na wszystkich skonfigurowanych adresach IP.
- W przypadku konfiguracji klastrowej, z listy rozwijalnej Adres lokalny wybierz etykietowany adres IP i upewnij się, że na pozostałych węzłach wybrana etykieta posiada przypisany adres IP odpowiedni dla danego węzła. Więcej informacji na temat etykietowanych adresów IP znajdziesz w rozdziale [Etykiety adresów IP](#page-364-0).
- W polu Adres zewnętrzny wprowadź adres IP (lub nazwę domenową FQDN) i numer portu, pod którym Fudo jest osiągalne spoza sieci lokalnej.

Informacja: Adres zewnętrzny jest uwzględniony na liście kont w [portalu użytkownika](#page-14-0) i umożliwia nawiązywanie sesji inicjowanych z sieci zewnętrznej.

#### Przezroczysty

Informacja: Użytkownik łączy się z serwerem docelowym podając jego adres IP. Fudo PAM pośredniczy w połączeniu wykorzystując źródłowy adres IP użytkownika. Taki tryb pracy wymaga wdrożenia Fudo PAM w [trybie mostu](#page-23-0).

- Z listy rozwijalnej Tryb połączenia, wybierz Przezroczysty.
- Z listy rozwijalnej *Interfejs*, wybierz interfejs sieciowy, który będzie obsługiwał ruch sieciowy dla tworzonego gniazda nasłuchiwania.
- 8. Zaznacz opcję Użyj bezpiecznych połączeń (TLS), aby połączenie było szyfrowane.
- 9. Zaznacz opcję Włącz obsługę SSLv2, aby obsługiwać połączenia szyfrowane protokołem SSL w wersji 2.
- 10. Zaznacz opcję Włącz obsługę SSLv3, aby obsługiwać połączenia szyfrowane protokołem SSL w wersji 3.
- 11. W polu Certyfikat TLS, kliknij ikonę pobierania, aby pobrać klucz publiczny serwera.
- 12. Kliknij Zapisz.

#### Tematy pokrewne:

- [Model danych](#page-22-0)
- [Pierwsze uruchomienie](#page-38-0)
- [Użytkownicy](#page-145-0)
- [Sejfy](#page-263-0)
- [Konta](#page-213-0)

## 8.1.12 Dodawanie gniazda nasłuchiwania VNC

- 1. Wybierz z lewego menu Zarządzanie > Gniazda nasłuchiwania.
- 2. Kliknij +  $Dodaj$ .

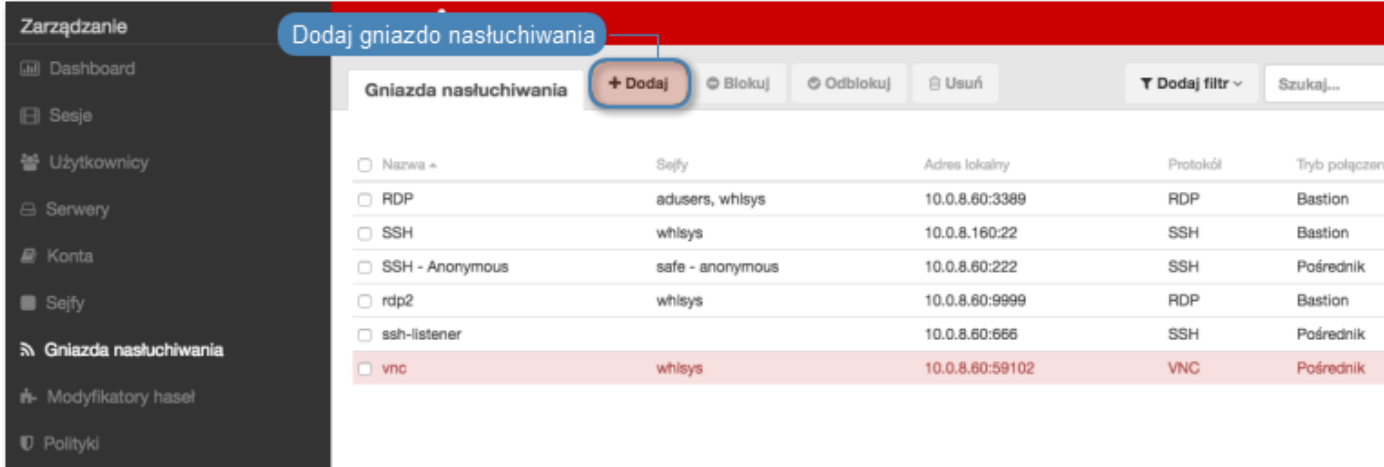

- 3. Wprowadź nazwę obiektu.
- 4. Zaznacz opcję Zablokowane, aby konto było niedostępne po utworzeniu.
- 5. Z listy rozwijalnej Protokół, wybierz VNC.
- 6. W polu Komunikat, wprowadź informację, która będzie wyświetlana użytkownikom na ekranie logowania.
- 7. W sekcji Uprawnienia, dodaj użytkowników uprawnionych do zarządzania obiektem.
- 8. W sekcji Połączenie, z listy rozwijalnej Tryby połączenia, wybierz sposób obsługi połączeń.

Informacja: Szczegółowe informacje na temat trybów połączenia znajdziesz w rozdziale [Wstęp](#page-12-0) > [Tryby połączenia](#page-25-0).

#### Bastion

#### Informacja:

- Użytkownik łaczy się z serwerem docelowym podając jego nazwę w ciągu definiującym login, np. ssh john\_smith#mail\_server@10.0.35.10.
- Więcej informacji na temat trybu połączenia bastion znajdziesz w rozdziale  $Tryby\ pota\partial t$ [czenia](#page-26-0).
- Z listy rozwijalnej Tryb połączenia, wybierz Bastion.
- Z listy rozwijalnej Adres lokalny, wybierz adres IP i wprowadź numer portu jaki będzie wykorzystywany do zestawienia połączenia.

#### Informacja:

- Elementami listy rozwijalnej są adresy IP nadane fizycznym interfejsom zgodnie z opisem w sekcji [Konfiguracja ustawień sieciowych](#page-353-0) lub etykietowane adresy IP opisane w rozdziale [Etykiety adresów IP](#page-364-0).
- Wybranie opcji Dowolny, skutkuje nasłuchiwaniem na połączenia użytkowników na wszystkich skonfigurowanych adresach IP.
- W przypadku konfiguracji klastrowej, z listy rozwijalnej Adres lokalny wybierz etykietowany adres IP i upewnij się, że na pozostałych węzłach wybrana etykieta posiada przypisany adres IP odpowiedni dla danego węzła. Więcej informacji na temat etykietowanych adresów IP znajdziesz w rozdziale [Etykiety adresów IP](#page-364-0).

#### Brama

#### Informacja:

- Użytkownik nawiązuje połączenie z serwerem podając adres IP Fudo PAM i numer portu, który jednoznacznie wskazuje docelową maszynę.
- Tryb pośrednik nie jest wspierany przez [serwery dodawane dynamicznie](#page-207-0).
- Z listy rozwijalnej Tryb połączenia, wybierz Brama.

• Z listy rozwijalnej Interfejs, wybierz interfejs sieciowy, który będzie obsługiwał ruch sieciowy dla tworzonego gniazda nasłuchiwania.

## Pośrednik

Informacja: Użytkownik nawiązuje połączenie z serwerem podając adres IP Fudo PAM i numer portu, który jednoznacznie wskazuje docelową maszynę.

- Z listy rozwijalnej Tryb połączenia, wybierz Pośrednik.
- Z listy rozwijalnej Adres lokalny, wybierz adres IP i wprowadź numer portu jaki będzie wykorzystywany do zestawienia połączenia.

#### Informacja:

- Elementami listy rozwijalnej są adresy IP nadane fizycznym interfejsom zgodnie z opisem w sekcji [Konfiguracja ustawień sieciowych](#page-353-0) lub etykietowane adresy IP opisane w rozdziale [Etykiety adresów IP](#page-364-0).
- Wybranie opcji Dowolny, skutkuje nasłuchiwaniem na połączenia użytkowników na wszystkich skonfigurowanych adresach IP.
- W przypadku konfiguracji klastrowej, z listy rozwijalnej Adres lokalny wybierz etykietowany adres IP i upewnij się, że na pozostałych węzłach wybrana etykieta posiada przypisany adres IP odpowiedni dla danego węzła. Więcej informacji na temat etykietowanych adresów IP znajdziesz w rozdziale [Etykiety adresów IP](#page-364-0).
- W polu Adres zewnętrzny wprowadź adres IP (lub nazwę domenową FQDN) i numer portu, pod którym Fudo jest osiągalne spoza sieci lokalnej.

Informacja: Adres zewnętrzny jest uwzględniony na liście kont w *[portalu użytkownika](#page-14-0)* i umożliwia nawiązywanie sesji inicjowanych z sieci zewnętrznej.

#### Przezroczysty

Informacja: Użytkownik łączy się z serwerem docelowym podając jego adres IP. Fudo PAM pośredniczy w połączeniu wykorzystując źródłowy adres IP użytkownika. Taki tryb pracy wymaga wdrożenia Fudo PAM w [trybie mostu](#page-23-0).

- Z listy rozwijalnej Tryb połączenia, wybierz Przezroczysty.
- Z listy rozwijalnej Interfejs, wybierz interfejs sieciowy, który będzie obsługiwał ruch sieciowy dla tworzonego gniazda nasłuchiwania.
- 9. Kliknij Zapisz.

- $\bullet$  [Model danych](#page-22-0)
- [Pierwsze uruchomienie](#page-38-0)
- [Użytkownicy](#page-145-0)
- $\bullet$  [Sejfy](#page-263-0)
- $\bullet$  [Konta](#page-213-0)

## 8.1.13 Dodawanie gniazda nasłuchiwania TCP

- 1. Wybierz z lewego menu Zarządzanie > Gniazda nasłuchiwania.
- 2. Kliknij +  $Dodaj$ .

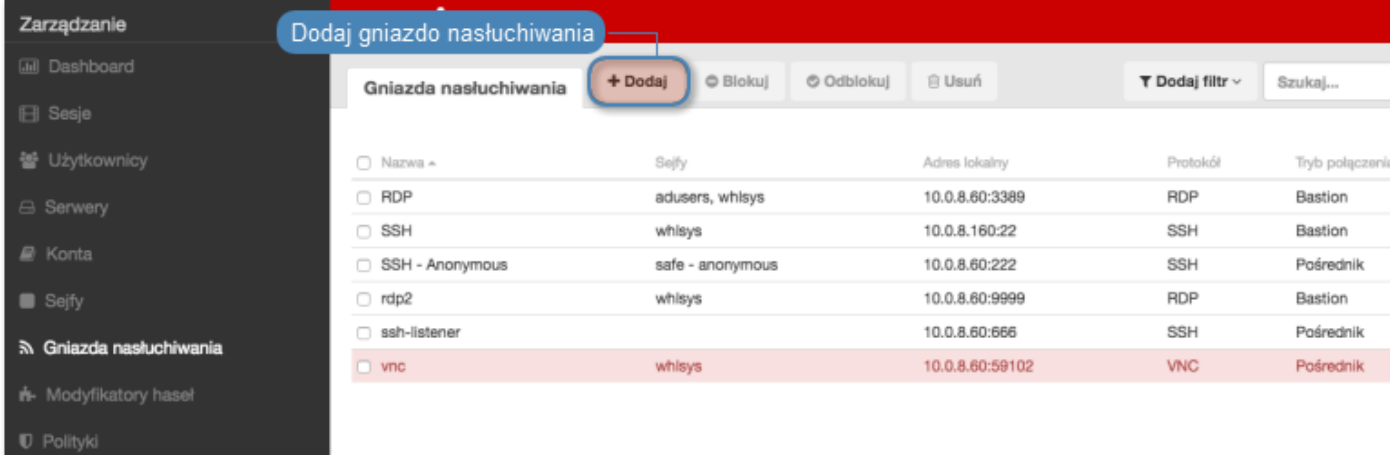

- 3. Wprowadź nazwę obiektu.
- 4. Zaznacz opcję Zablokowane, aby konto było niedostępne po utworzeniu.
- 5. Z listy rozwijalnej Protokół, wybierz TCP.
- 6. W sekcji Uprawnienia, dodaj użytkowników uprawnionych do zarządzania obiektem.
- 7. W sekcji Połączenie, z listy rozwijalnej Tryby połączenia, wybierz sposób obsługi połączeń.

Informacja: Szczegółowe informacje na temat trybów połączenia znajdziesz w rozdziale [Wstęp](#page-12-0) > [Tryby połączenia](#page-25-0).

#### Brama

Informacja: Użytkownik łączy się z serwerem docelowym podając jego adres IP. Fudo PAM zestawiając połączenie z serwerem używa własnego adresu IP. Ten tryb wymaga wdrożenia Fudo PAM w [trybie bramy](#page-23-0).

- Z listy rozwijalnej Tryb połączenia, wybierz Brama.
- Z listy rozwijalnej *Interfejs*, wybierz interfejs sieciowy, który będzie obsługiwał ruch sieciowy dla tworzonego gniazda nasłuchiwania.

#### Pośrednik

#### Informacja:

- Użytkownik nawiązuje połączenie z serwerem podając adres IP Fudo PAM i numer portu, który jednoznacznie wskazuje docelową maszynę.
- Tryb pośrednik nie jest wspierany przez [serwery dodawane dynamicznie](#page-207-0).
- Z listy rozwijalnej Tryb połączenia, wybierz Pośrednik.
- Z listy rozwijalnej Adres lokalny, wybierz adres IP i wprowadź numer portu jaki będzie wykorzystywany do zestawienia połączenia.

#### Informacja:

- Elementami listy rozwijalnej są adresy IP nadane fizycznym interfejsom zgodnie z opisem w sekcji [Konfiguracja ustawień sieciowych](#page-353-0) lub etykietowane adresy IP opisane w rozdziale [Etykiety adresów IP](#page-364-0).
- Wybranie opcji Dowolny, skutkuje nasłuchiwaniem na połączenia użytkowników na wszystkich skonfigurowanych adresach IP.
- W przypadku konfiguracji klastrowej, z listy rozwijalnej Adres lokalny wybierz etykietowany adres IP i upewnij się, że na pozostałych węzłach wybrana etykieta posiada przypisany adres IP odpowiedni dla danego węzła. Więcej informacji na temat etykietowanych adresów IP znajdziesz w rozdziale [Etykiety adresów IP](#page-364-0).
- W polu *Adres zewnetrzny* wprowadź adres IP (lub nazwe domenowa FODN) i numer portu, pod którym Fudo jest osiągalne spoza sieci lokalnej.

Informacja: Adres zewnętrzny jest uwzględniony na liście kont w [portalu użytkownika](#page-14-0) i umożliwia nawiązywanie sesji inicjowanych z sieci zewnętrznej.

#### Przezroczysty

Informacja: Użytkownik łączy się z serwerem docelowym podając jego adres IP. Fudo PAM pośredniczy w połączeniu wykorzystując źródłowy adres IP użytkownika. Taki tryb pracy wymaga wdrożenia Fudo PAM w [trybie mostu](#page-23-0).

- Z listy rozwijalnej Tryb połączenia, wybierz Przezroczysty.
- Z listy rozwijalnej Interfejs, wybierz interfejs sieciowy, który będzie obsługiwał ruch sieciowy dla tworzonego gniazda nasłuchiwania.
- 8. Zaznacz opcję Użyj szyfrowania TLS, aby połączenie z serwerem docelowym za pośrednictwem wybranego gniazda nasłuchiwania podlegało szyfrowaniu.
- 9. Zaznacz opcję Włącz obsługę SSLv2, aby obsługiwać połączenia szyfrowane protokołem SSL w wersji 2.
- 10. Zaznacz opcję Włącz obsługę SSLv3, aby obsługiwać połączenia szyfrowane protokołem SSL w wersji 3.
- 11. Kliknij ikonę  $\bullet$ , aby wgrać (opcjonalnie, wprowadź hasło deszyfrujące), lub kliknij ikonę , aby wygenerować certyfikat TLS.

12. Kliknij Zapisz.

#### Tematy pokrewne:

- [Protokół TCP](#page-21-0)
- [Dodawanie serwera TCP](#page-204-0)
- [Model danych](#page-22-0)

## 8.2 Modyfikowanie gniazda nasłuchiwania

- 1. Wybierz z lewego menu Zarządzanie > Gniazda nasłuchiwania.
- 2. Odszukaj na liście definicję gniazda nasłuchiwania, którą chcesz edytować.

Informacja: Zdefiniuj filtr, aby ograniczyć liczbę elementów listy.

- 3. Kliknij nazwę gniazda nasłuchiwania.
- 4. Zmień parametry konfiguracyjne zgodnie z potrzebami.

Informacja: Zmiany w konfiguracji, które nie zostały zapisane, oznaczone są ikoną  $\mathbb{Z}$ .

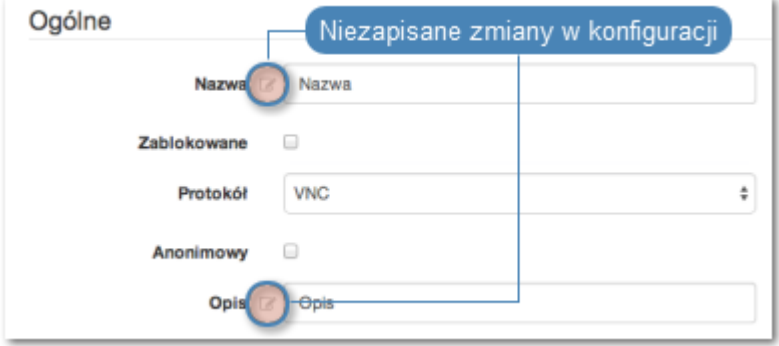

5. Kliknij Zapisz.

- [Model danych](#page-22-0)
- [Pierwsze uruchomienie](#page-38-0)
- [Użytkownicy](#page-145-0)
- $\bullet$  [Sejfy](#page-263-0)
- [Konta](#page-213-0)

# 8.3 Blokowanie gniazda nasłuchiwania

Ostrzeżenie: Zablokowanie gniazda spowoduje zerwanie aktualnie trwających sesji z serwerami, w połączeniach z którymi pośredniczy wybrane gniazdo nasłuchiwania.

- 1. Wybierz z lewego menu Zarządzanie > Gniazda nasłuchiwania.
- 2. Odszukaj na liście i zaznacz obiekt, który chcesz zablokować.

Informacja: Zdefiniuj filtr, aby ograniczyć liczbę elementów listy.

3. Kliknij Blokuj, aby zablokować możliwość nawiązywania połączeń z serwerami, z którymi połączenia realizowane są za pośrednictwem danego gniazda nasłuchiwania.

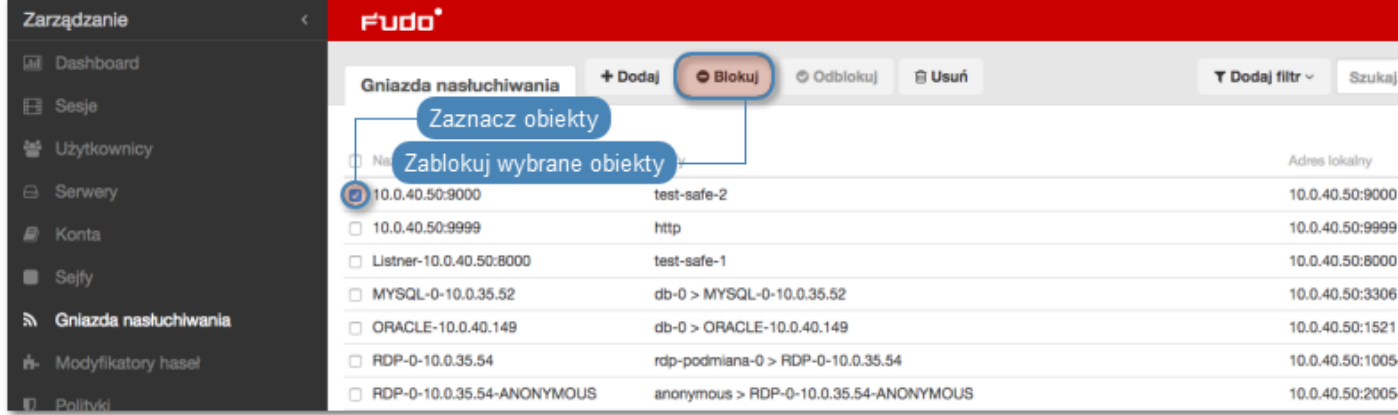

4. Opcjonalnie wprowadź powód zablokowania zasobu i kliknij Zatwierdź.

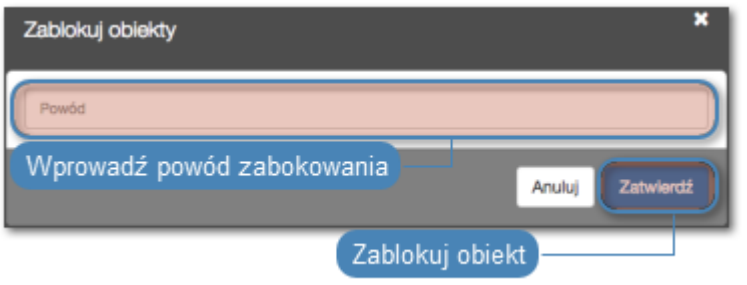

Informacja: Powód zablokowania wyświetlany jest na liście obiektów po najechaniu kursorem na ikonę .

- [Model danych](#page-22-0)
- [Pierwsze uruchomienie](#page-38-0)
- [Użytkownicy](#page-145-0)
- $\bullet$  [Sejfy](#page-263-0)

• [Konta](#page-213-0)

# 8.4 Odblokowanie gniazda nasłuchiwania

- 1. Wybierz z lewego menu Zarządzanie > Gniazda nasłuchiwania.
- 2. Odszukaj na liście i zaznacz obiekt, który chcesz odblokować.

Informacja: Zdefiniuj filtr, aby ograniczyć liczbę elementów listy.

3. Kliknij Odblokuj.

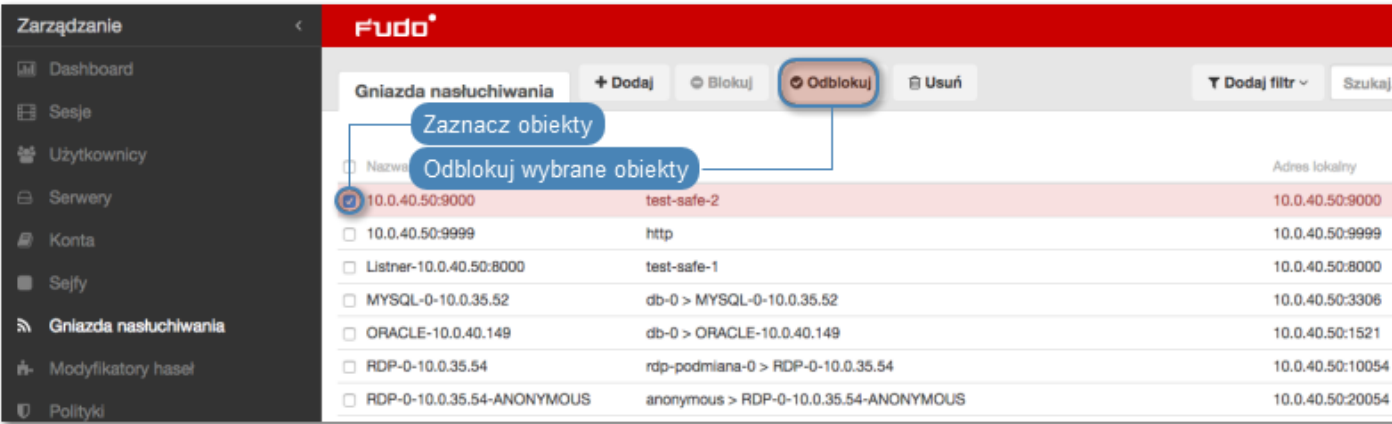

4. Kliknij Zatwierdź, aby potwierdzić odblokowanie obiektu.

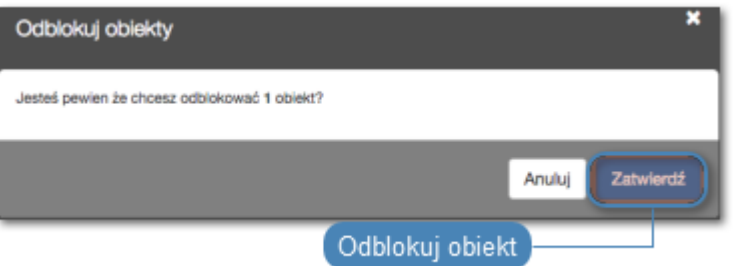

- [Model danych](#page-22-0)
- [Pierwsze uruchomienie](#page-38-0)
- [Użytkownicy](#page-145-0)
- [Sejfy](#page-263-0)
- $\bullet$  [Konta](#page-213-0)

# 8.5 Usuwanie gniazda nasłuchiwania

Ostrzeżenie: Usunięcie gniazda nasłuchiwania spowoduje przerwanie aktualnie trwających sesji połączeniowych korzystających z usuniętego obiektu.

- 1. Wybierz z lewego menu Zarządzanie > Gniazda nasłuchiwania.
- 2. Odszukaj na liście i zaznacz obiekt, który chcesz usunąć.

Informacja: Zdefiniuj filtr, aby ograniczyć liczbę elementów listy.

3. Kliknij Usuń.

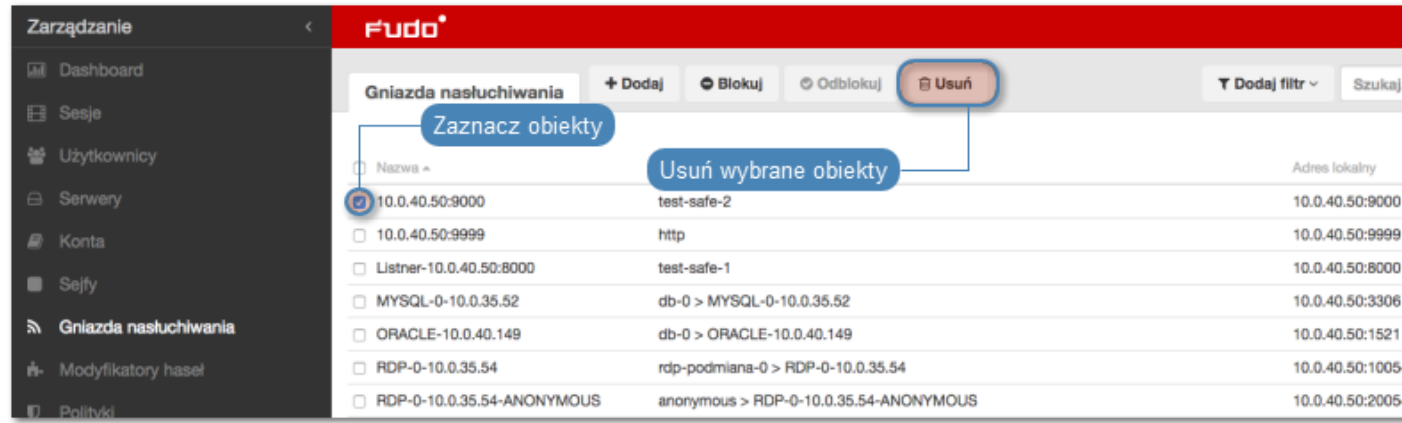

4. Kliknij Zatwierdź, aby potwierdzić usunięcie zaznaczonych obiektów.

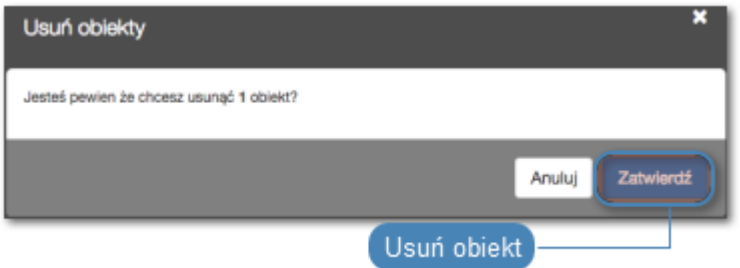

- [Model danych](#page-22-0)
- [Pierwsze uruchomienie](#page-38-0)
- [Użytkownicy](#page-145-0)
- $\bullet$  [Sejfy](#page-263-0)
- [Konta](#page-213-0)

# ROZDZIAŁ 9

Sejfy

<span id="page-263-0"></span>Sejf bezpośrednio reguluje dostęp użytkowników do monitorowanych serwerów. Określa dostępną dla użytkowników funkcjonalność protokołów, polityki proaktywnego monitoringu połączeń i szczegóły relacji użytkownik-serwer.

#### Informacja:

- Sejf system może mieć przypisane tylko konto system.
- Sejf portal może mieć przypisane tylko konto portal.
- Użytkownik o roli operator, admin lub superadmin zawsze posiada dostęp do sejfu system.
- Użytkownik o roli user nie może posiadać dostępu do sejfu system.
- Użytkownik anonimowy musi mieć dostęp do sejfów, które zawierają konta anonimowe.

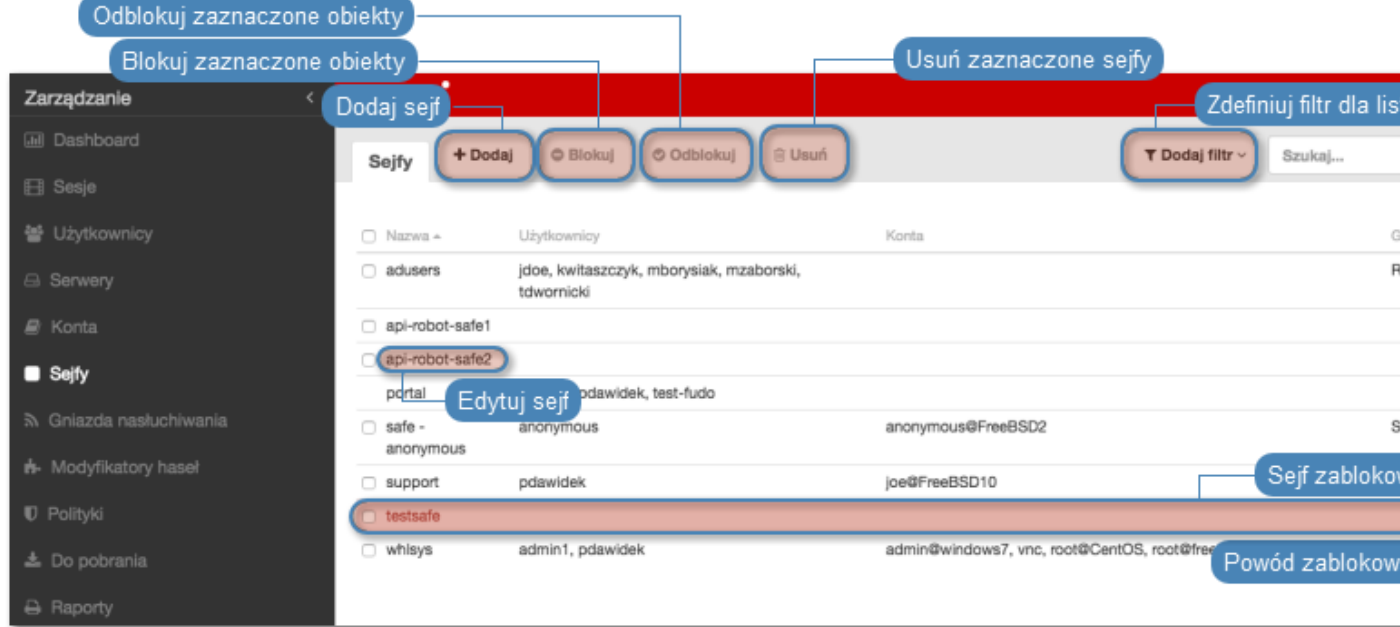

# <span id="page-264-0"></span>9.1 Dodawanie sejfu

Ostrzeżenie: Obiekty modelu danych: sejfy, użytkownicy, serwery, konta i gniazda nasłuchiwania są replikowane w ramach klastra i nie należy dodawać ich ręcznie na każdym z węzłów. W przypadku problemów z replikacją danych, skontaktuj się z działem wsparcia technicznego.

- 1. Wybierz z lewego menu Zarządzanie > Sejfy.
- 2. Kliknij +  $Dodaj$ .

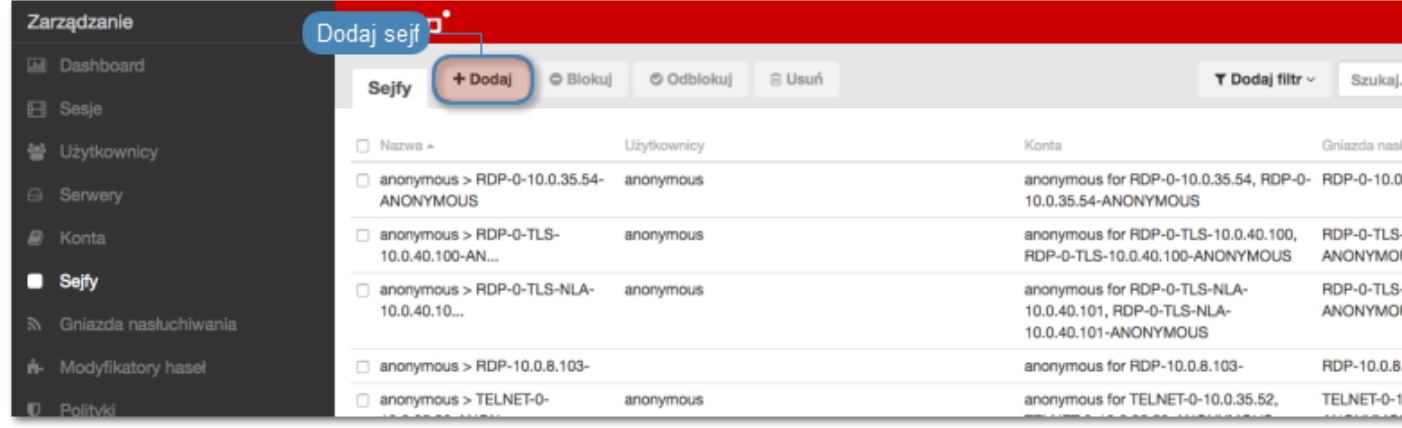

- 3. Wpisz nazwę obiektu.
- 4. Zaznacz opcję Zablokowane, aby użytkownicy nie mieli dostępu do kont przypisanych do sejfu, zaraz po jego utworzeniu.
- 5. W parametrze Powiadomienia, wybierz zdarzenia systemowe, o których będziesz informowany.

#### Informacja:

- Ustawienia powiadomień dotyczą aktualnie zalogowanego użytkownika. Aby inny użytkownik otrzymywał powiadomienia, musi zalogować się do panelu administracyjnego i zaznaczyć wybrane opcje w konfiguracji obiektu.
- Powiadomienie o rozpoczęciu sesji wysyłane do aplikacji Fudo Mobile za pośrednictwem mechanizmu push wymaga skonfigurowania usługi proxy. Więcej informacji na temat konfigurowania serwera proxy znajdziesz w rozdziale [Konfiguracja serwerów proxy](#page-368-0).
- 6. Zaznacz opcję Powód logowania, aby wyświetlić użytkownikowi monit o podanie powodu logowania do systemu docelowego.
- 7. Zaznacz opcję Wymagaj akceptacji, aby połączenia z serwerami realizowane za pośrednictwem wybranego sejfu, wymagały potwierdzenia przez osobę do tego upoważnioną.
- 8. Przypisz do sejfu [polityki bezpieczeństwa](#page-286-0).

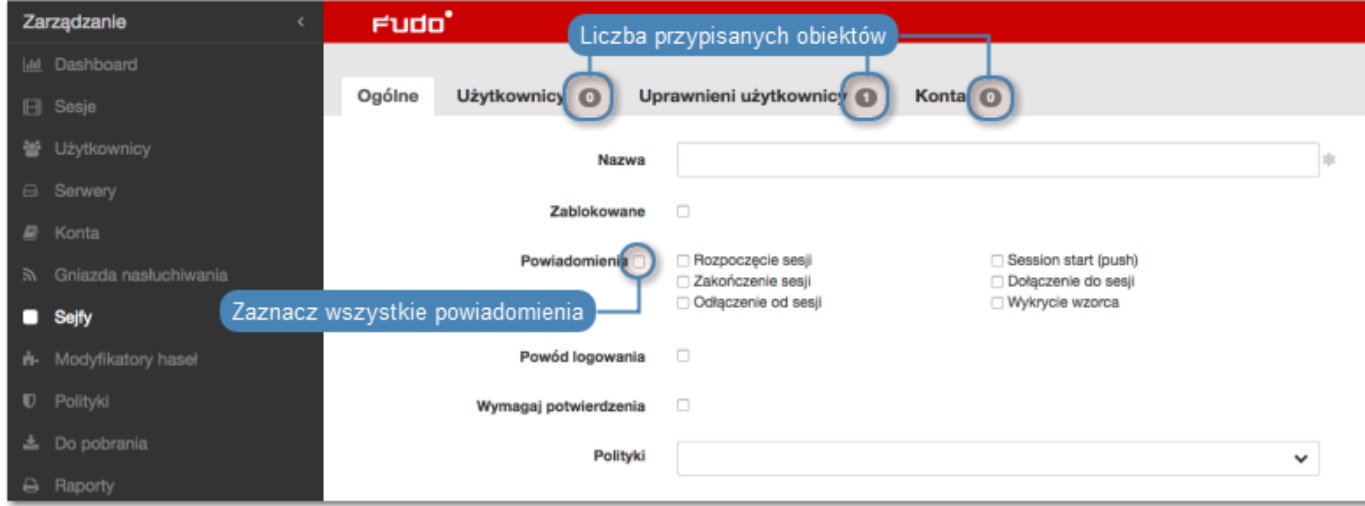

9. W sekcji Funkcjonalność protokołów, zaznacz funkcje dozwolone w połączeniach.

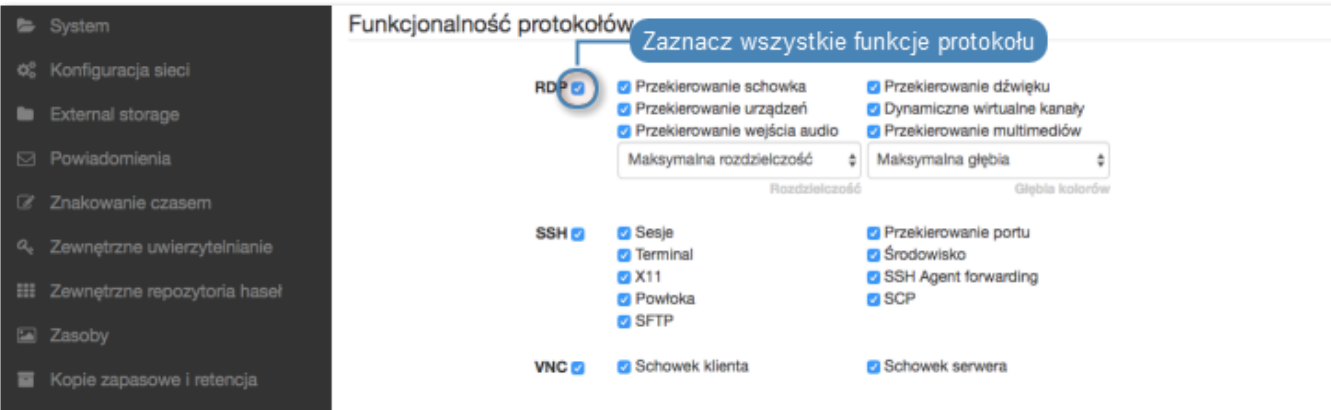

- 10. Wybierz zakładkę Użytkownicy, aby nadać użytkownikom uprawnienia dostępu do sejfu.
- 11. Kliknij +  $Dodaj$ .

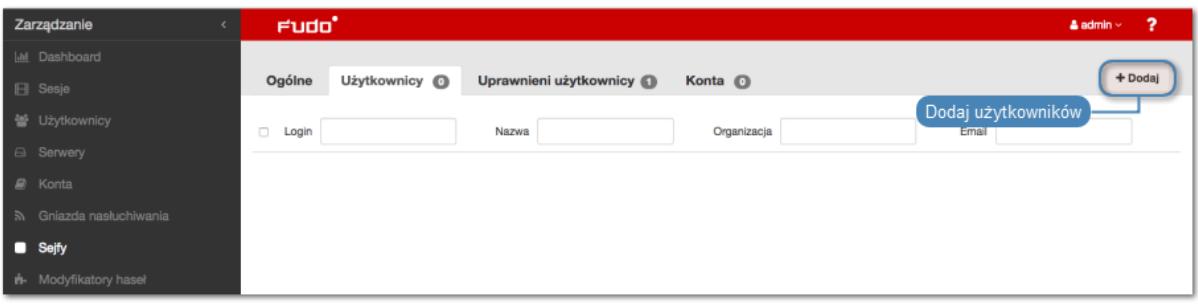

12. Kliknij $\boxed{\text{+}}$  przy użytkowniku, któremu chcesz przyznać dostęp do sejfu.

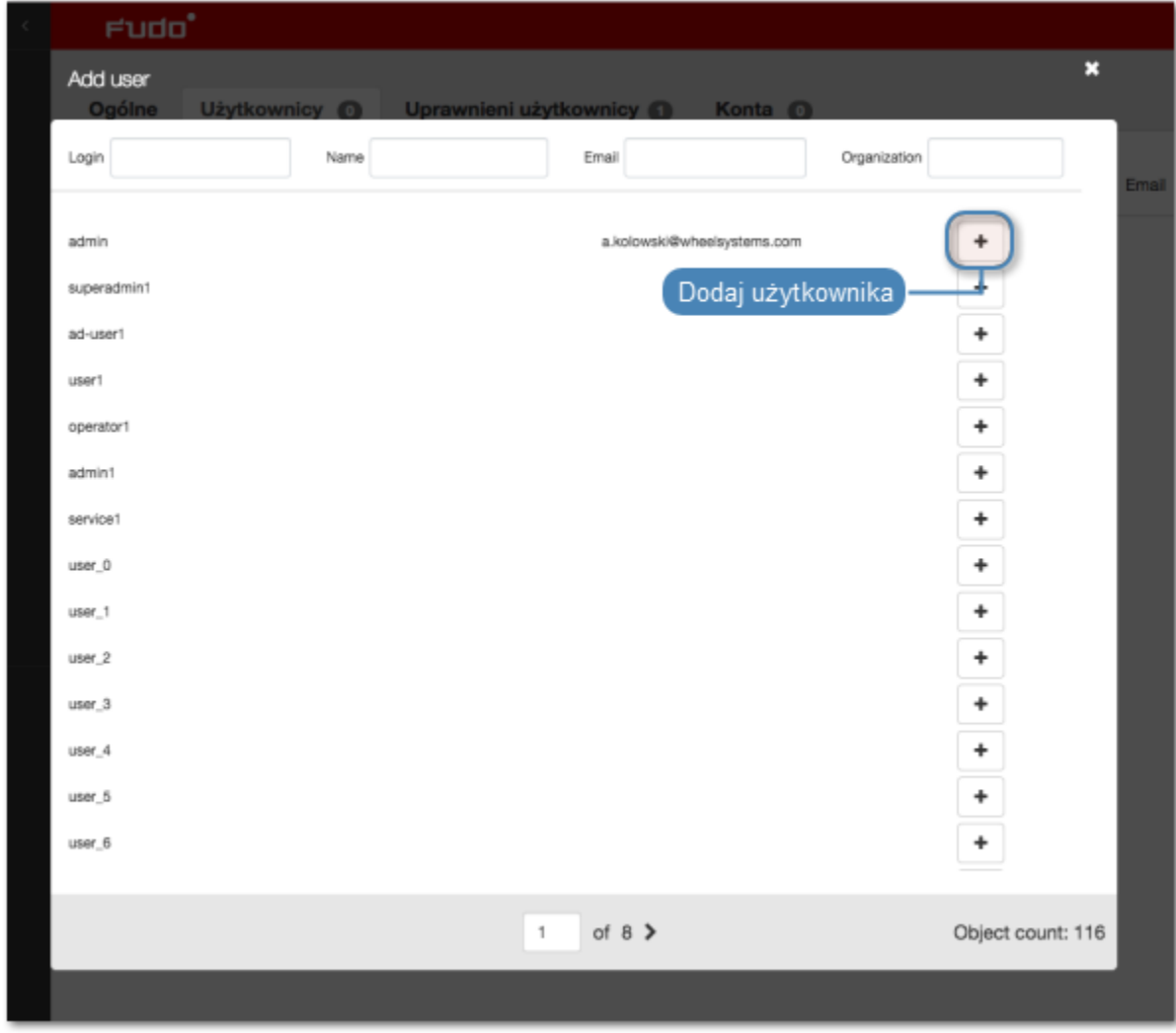

13. Kliknij **X** w prawym górnym rogu, aby zamknąć okno.

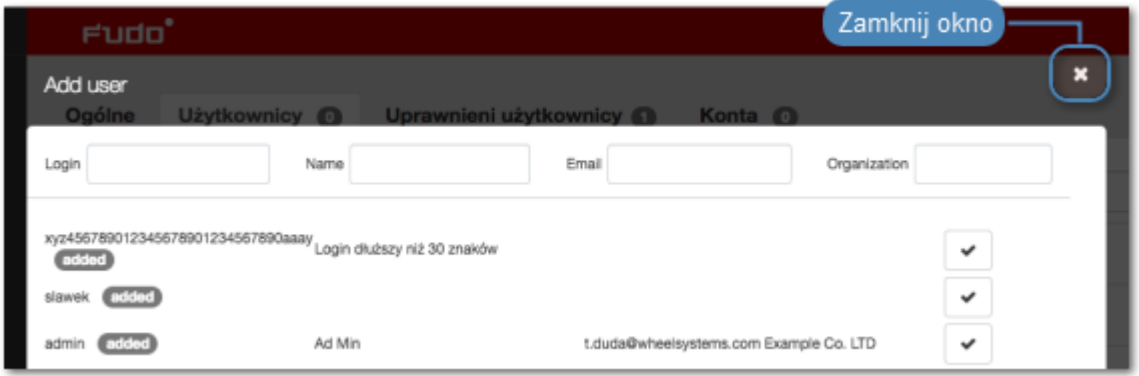

14. Kliknij  $\circledcirc$ , aby [zdefiniować politykę czasu dostępu](#page-156-0).

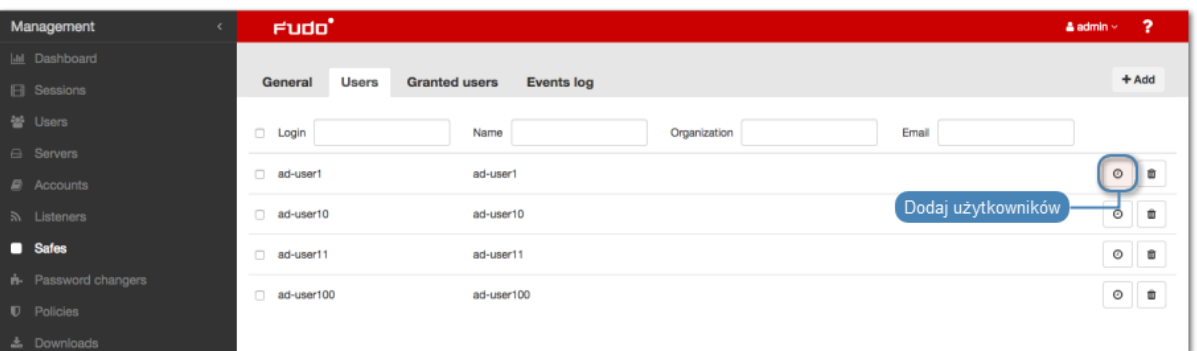

- 15. Wybierz zakładkę Uprawnieni użytkownicy, aby nadać uprawnienia do zarządzania obiektem.
- 16. Kliknij +  $Dodaj$ .

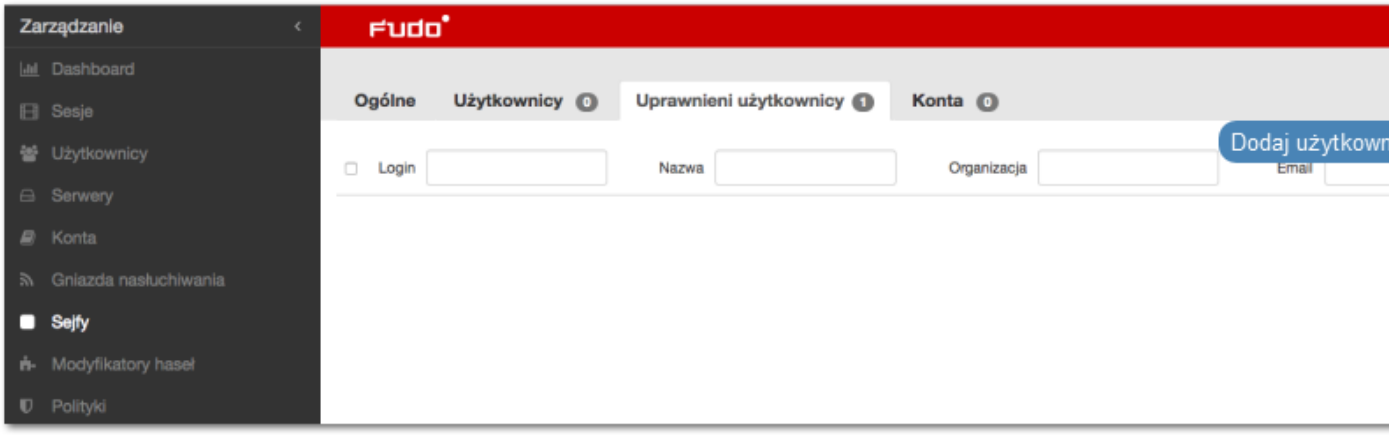

17. Kliknij $\boxed{\textcolor{blue}+}$  przy użytkowniku, któremu chcesz przyznać prawo do zarządzania obiektem.

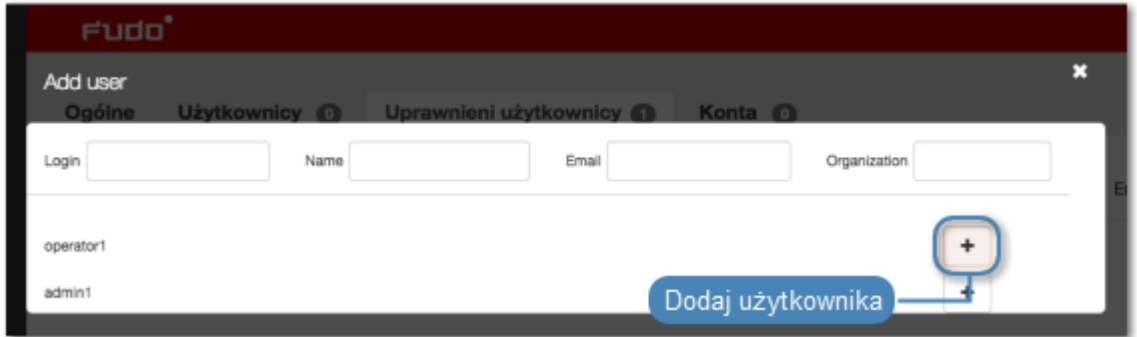

18. Kliknij  $\mathbf{\times}$  w prawym górnym rogu, aby zamknąć okno.

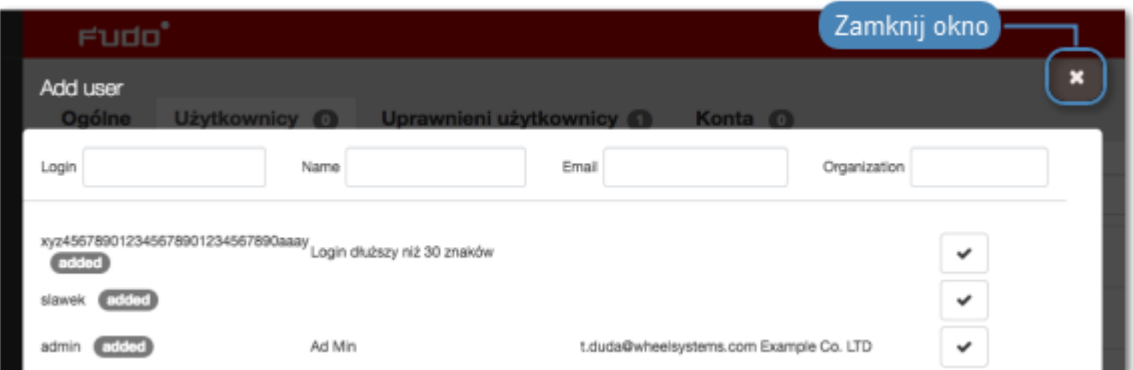

- 19. Wybierz zakładkę Konta.
- 20. Kliknij + Dodaj.

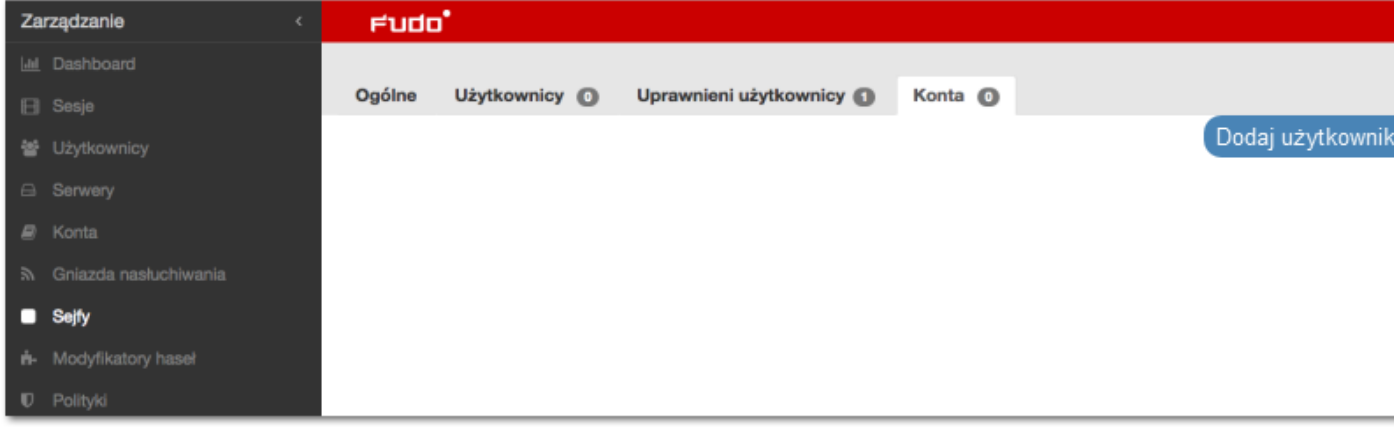

21. Kliknij $\boxed{\textcolor{blue}+}$  przy kontach, które chcesz dodać do sejfu.

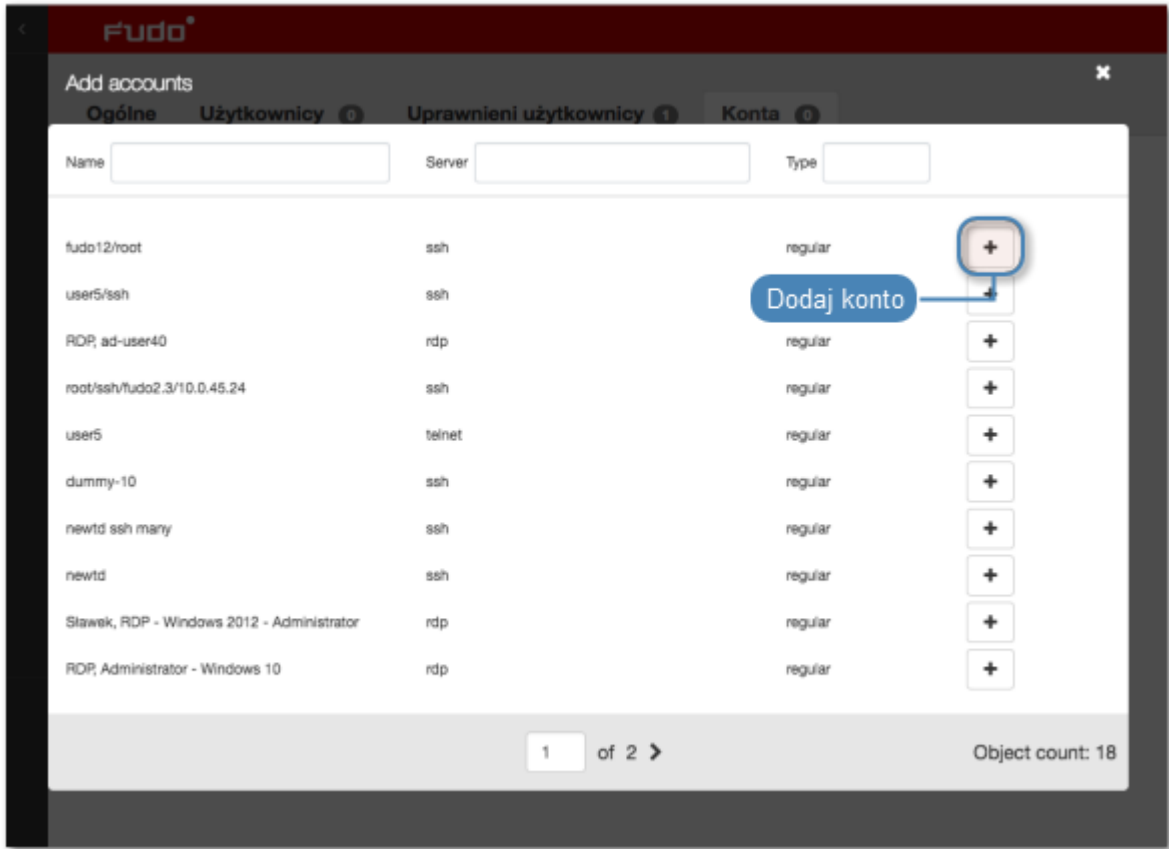

22. Kliknij  $\mathbf{\times}$  w prawym górnym rogu, aby zamknąć okno.

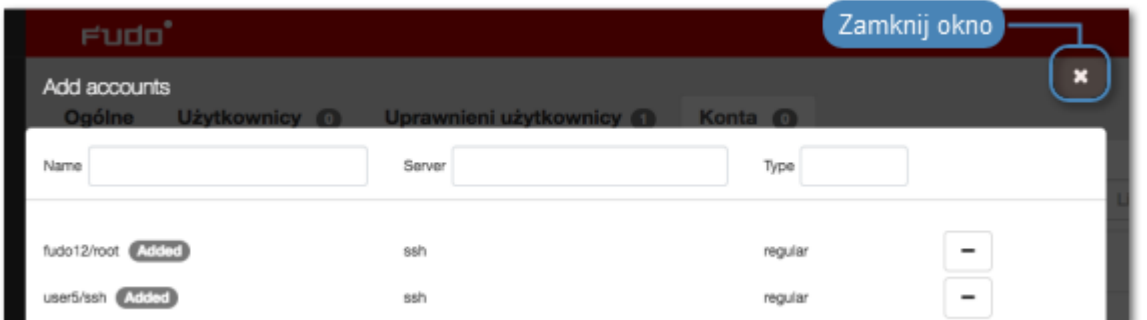

23. Kliknij  $\mathscr E$  w kolumnie *Gniazda nasłuchiwania*, aby dodać gniazda nasłuchiwania pośredniczące w nawiązywaniu połączenia.

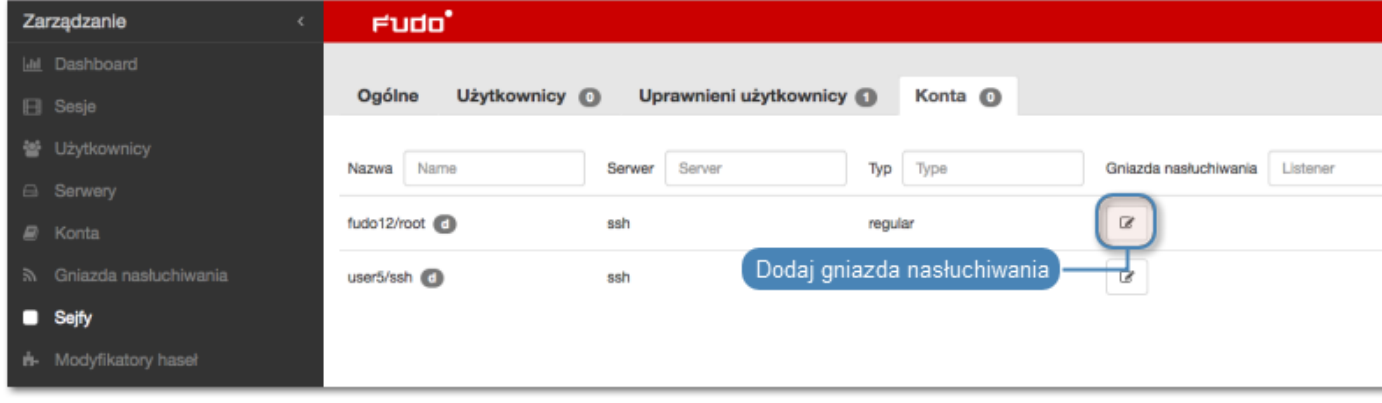

24. Kliknij  $\boxed{\text{ }}$  przy gnieździe nasłuchiwania, aby utworzyć powiązanie z wybranym kontem w ramach konfigurowanego sejfu.

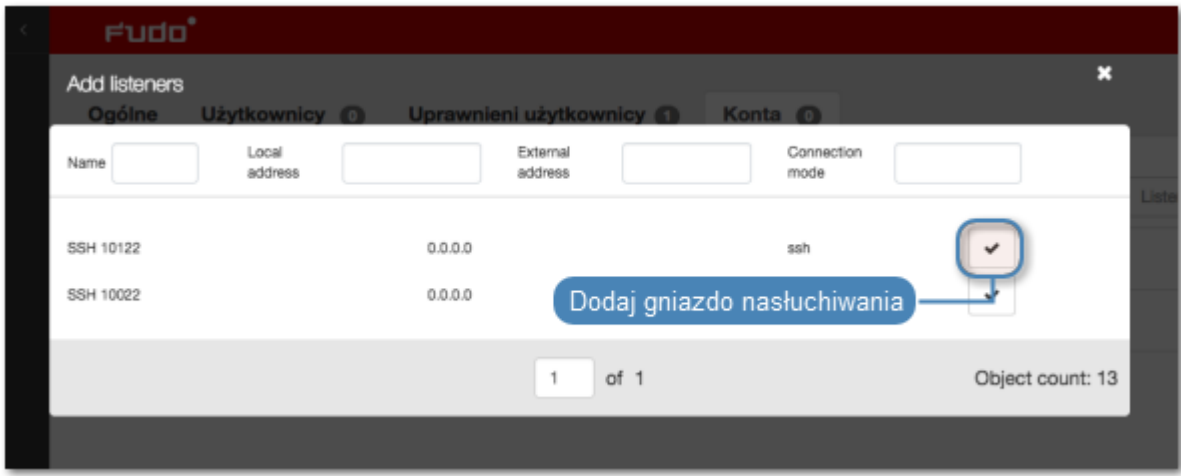

25. Kliknij i w prawym górnym rogu, aby zamknąć okno.

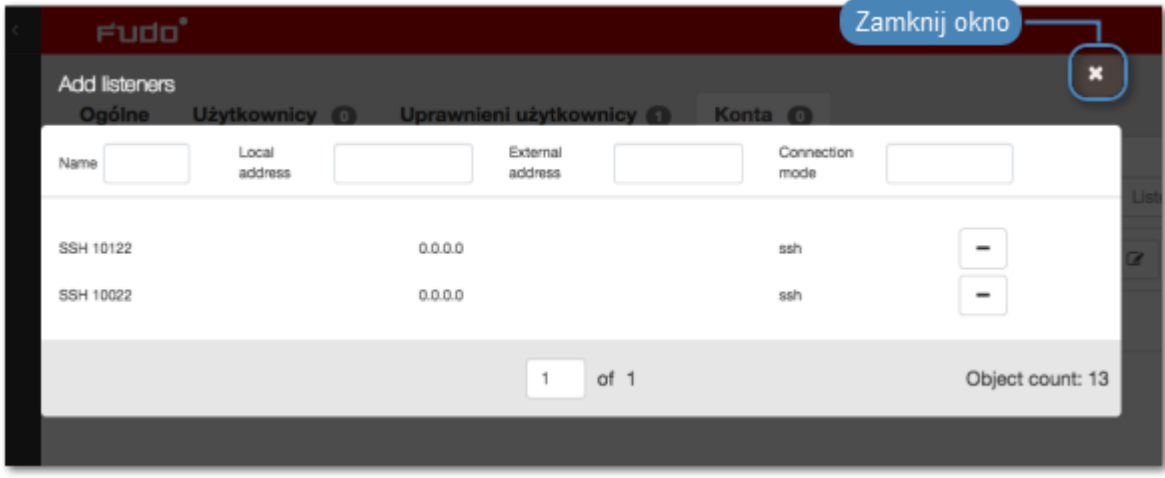

26. Kliknij Zapisz.

Tematy pokrewne:

- [Model danych](#page-22-0)
- [Modyfikowanie sejfu](#page-270-0)
- [Blokowanie sejfu](#page-271-0)
- [Usuwanie sejfu](#page-273-0)

# <span id="page-270-0"></span>9.2 Modyfikowanie sejfu

- 1. Wybierz z lewego menu Zarządzanie > Sejfy.
- 2. Odszukaj na liście definicję sejfu, którą chcesz edytować.

3. Kliknij nazwę sejfu.

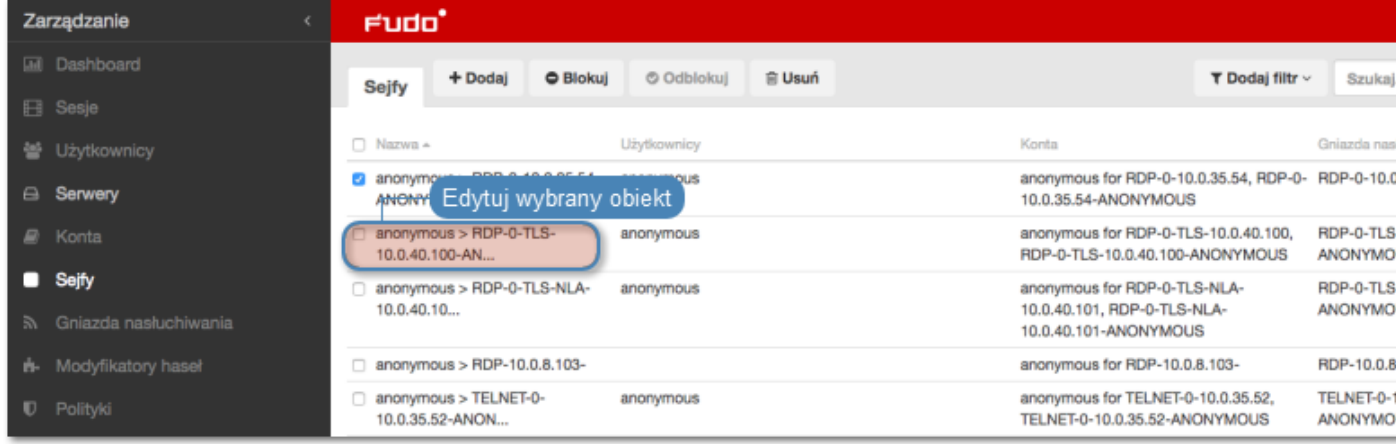

4. Zmień parametry konfiguracyjne zgodnie z potrzebami.

Informacja: Zmiany w konfiguracji, które nie zostały zapisane, oznaczone są ikoną  $\Box$ .

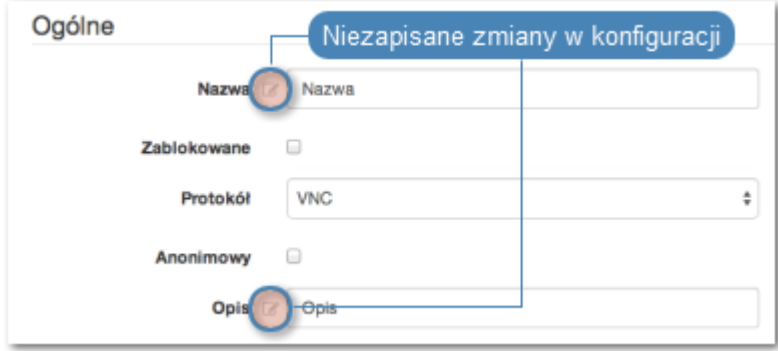

5. Kliknij Zapisz.

Tematy pokrewne:

- [Model danych](#page-22-0)
- [Dodawanie sejfu](#page-264-0)
- [Blokowanie sejfu](#page-271-0)
- [Usuwanie sejfu](#page-273-0)

# <span id="page-271-0"></span>9.3 Blokowanie sejfu

Ostrzeżenie: Zablokowanie sejfu spowoduje zerwanie aktualnie trwających sesji połączeniowych, wykorzystujących konta przypisane wybranego obiektu.

- 1. Wybierz z lewego menu Zarządzanie > Sejfy.
- 2. Odszukaj na liście i zaznacz obiekt, który chcesz zablokować.

3. Kliknij Blokuj, aby zablokować możliwość nawiązywania połączeń z serwerami z wykorzystaniem kont uprzywilejowanych przypisanych do wybranego sejfu.

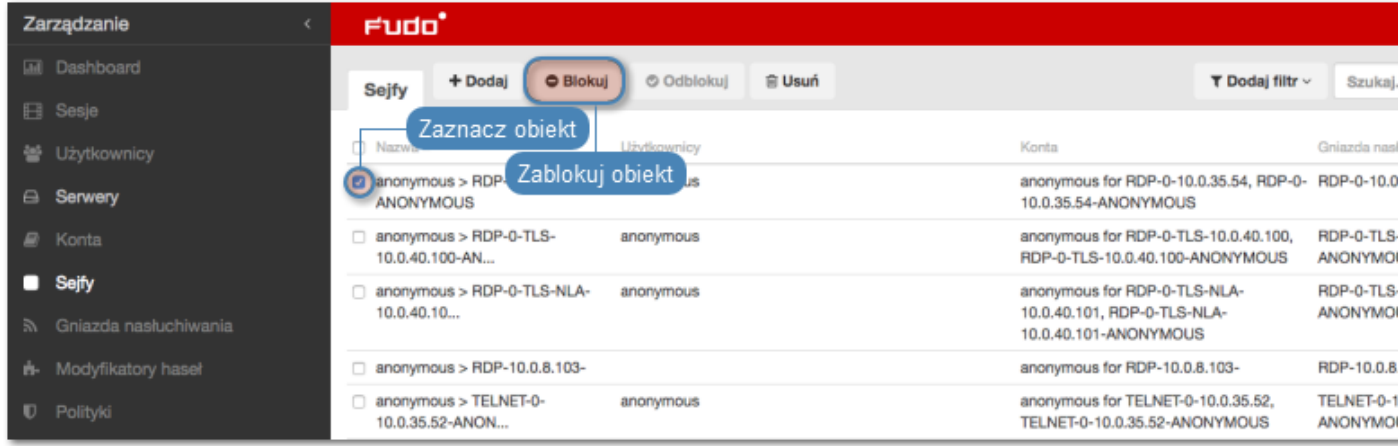

4. Opcjonalnie wprowadź powód zablokowania zasobu i kliknij Zatwierdź.

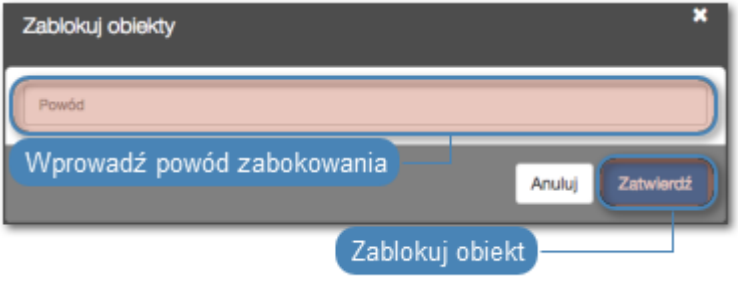

Informacja: Powód zablokowania wyświetlany jest na liście obiektów po najechaniu kursorem na ikonę  $\blacktriangleright$ .

#### Tematy pokrewne:

- [Odblokowanie sejfu](#page-272-0)
- [Model danych](#page-22-0)
- [Dodawanie sejfu](#page-264-0)
- [Modyfikowanie sejfu](#page-270-0)

## <span id="page-272-0"></span>9.4 Odblokowanie sejfu

- 1. Wybierz z lewego menu Zarządzanie > Sejfy.
- 2. Odszukaj na liście i zaznacz obiekt, który chcesz odblokować.

3. Kliknij Odblokuj, aby przywrócić możliwość nawiązywania połączeń z serwerami z wykorzystaniem kont uprzywilejowanych przypisanych do wybranego sejfu.

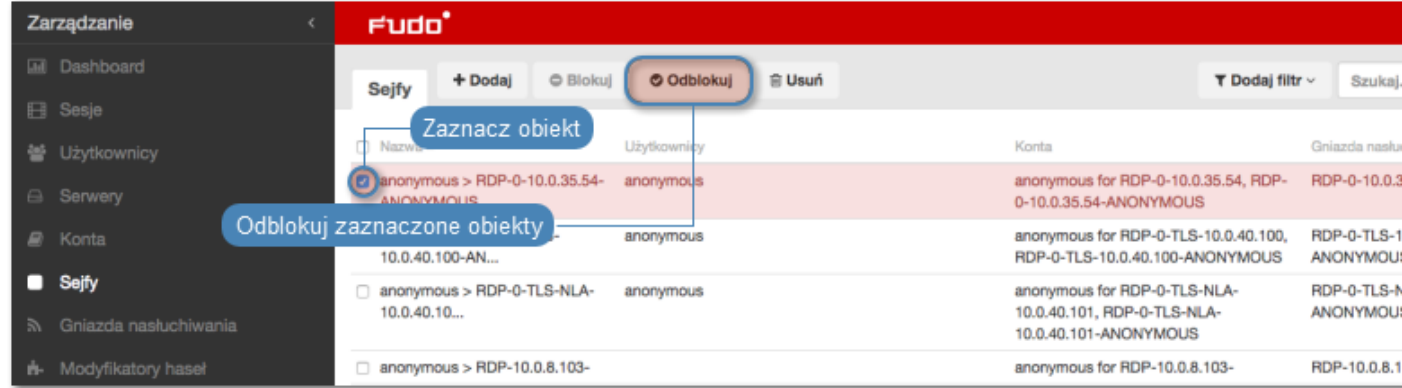

4. Kliknij Zatwierdź, aby potwierdzić odblokowanie obiektów.

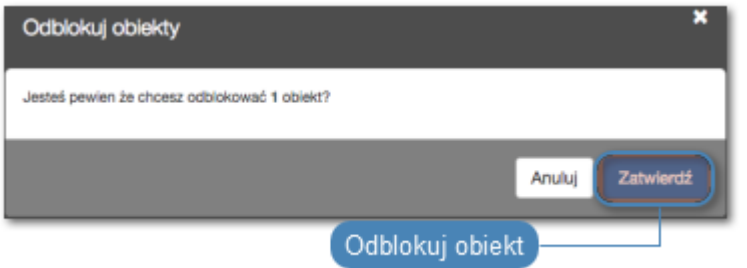

## Tematy pokrewne:

- [Model danych](#page-22-0)
- [Blokowanie sejfu](#page-271-0)
- [Dodawanie sejfu](#page-264-0)
- [Modyfikowanie sejfu](#page-270-0)
- [Usuwanie sejfu](#page-273-0)

## <span id="page-273-0"></span>9.5 Usuwanie sejfu

Ostrzeżenie: Usunięcie sejfu spowoduje przerwanie aktualnie trwających sesji z serwerami, do połączenia z którymi zostały wykorzystane konta przypisane do sejfu.

- 1. Wybierz z lewego menu Zarządzanie > Sejfy.
- 2. Odszukaj na liście i zaznacz sejfy, które chcesz usunąć.

3. Kliknij Usuń.

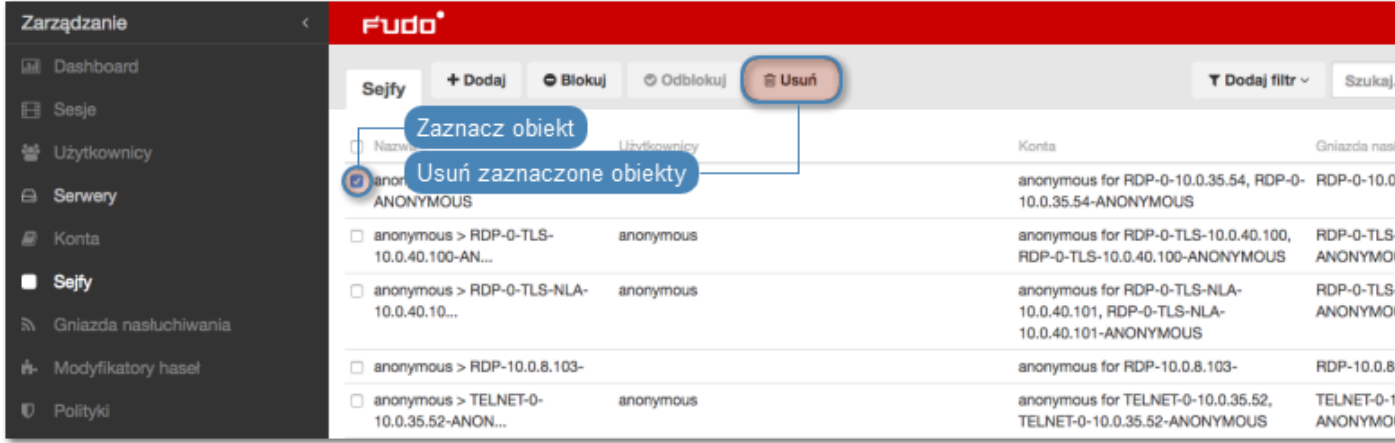

4. Potwierdź operację usunięcia zaznaczonych obiektów.

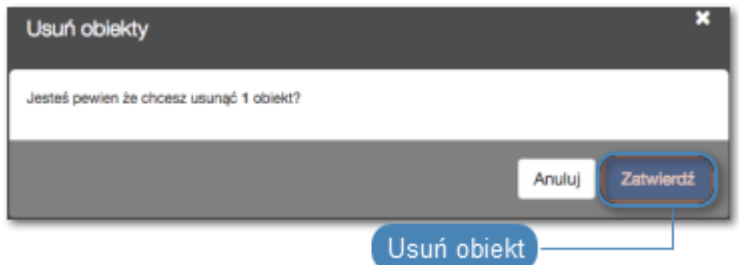

- [Model danych](#page-22-0)
- [Dodawanie sejfu](#page-264-0)
- [Modyfikowanie sejfu](#page-270-0)
- [Blokowanie sejfu](#page-271-0)
- [Odblokowanie sejfu](#page-272-0)

# ROZDZIAŁ 10

Modyfikatory haseł

Fudo PAM umożliwia zarządzanie hasłami dostępu do kont uprzywilejowanych zdefiniowanych na monitorowanych systemach. Funkcjonalność modyfikatorów haseł wspiera następujące scenariusze:

- Unix poprzez SSH
- MySQL na serwerze Unix poprzez SSH
- Cisco poprzez SSH i Telnet
- Cisco Enable Password poprzez SSH i Telnet
- Microsoft Windows poprzez WMI
- LDAP

## <span id="page-275-0"></span>10.1 Polityki haseł

Polityka zmiany haseł określa częstotliwość zmiany hasła oraz jego złożoność.

## 10.1.1 Dodawanie polityki zmiany haseł

- 1. Wybierz z lewego menu Zarządzanie > Modyfikatory haseł.
- 2. Kliknij +  $Dodaj$ .
- 3. Wprowadź nazwę dla modyfikatora haseł.
- 4. Zaznacz opcję Zmiana hasła włączona i zdefiniuj jak często hasło ma być zmieniane.
- 5. Zaznacz opcję Weryfikacja hasła włączona i zdefiniuj jak często sprawdzane będzie, czy hasło nie zostało zmienione w sposób nieuprawiony.
- 6. W sekcji Specyfikacja hasła, określ złożoność generowanego ciągu znaków.

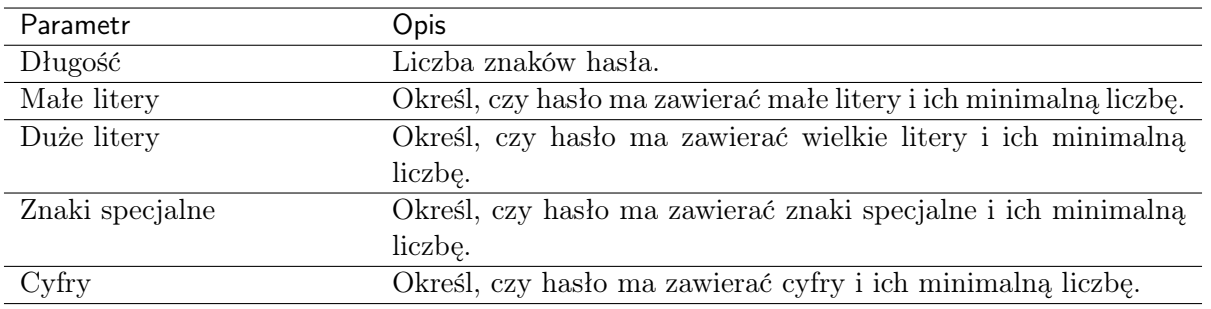

#### 7. Kliknij Zapisz.

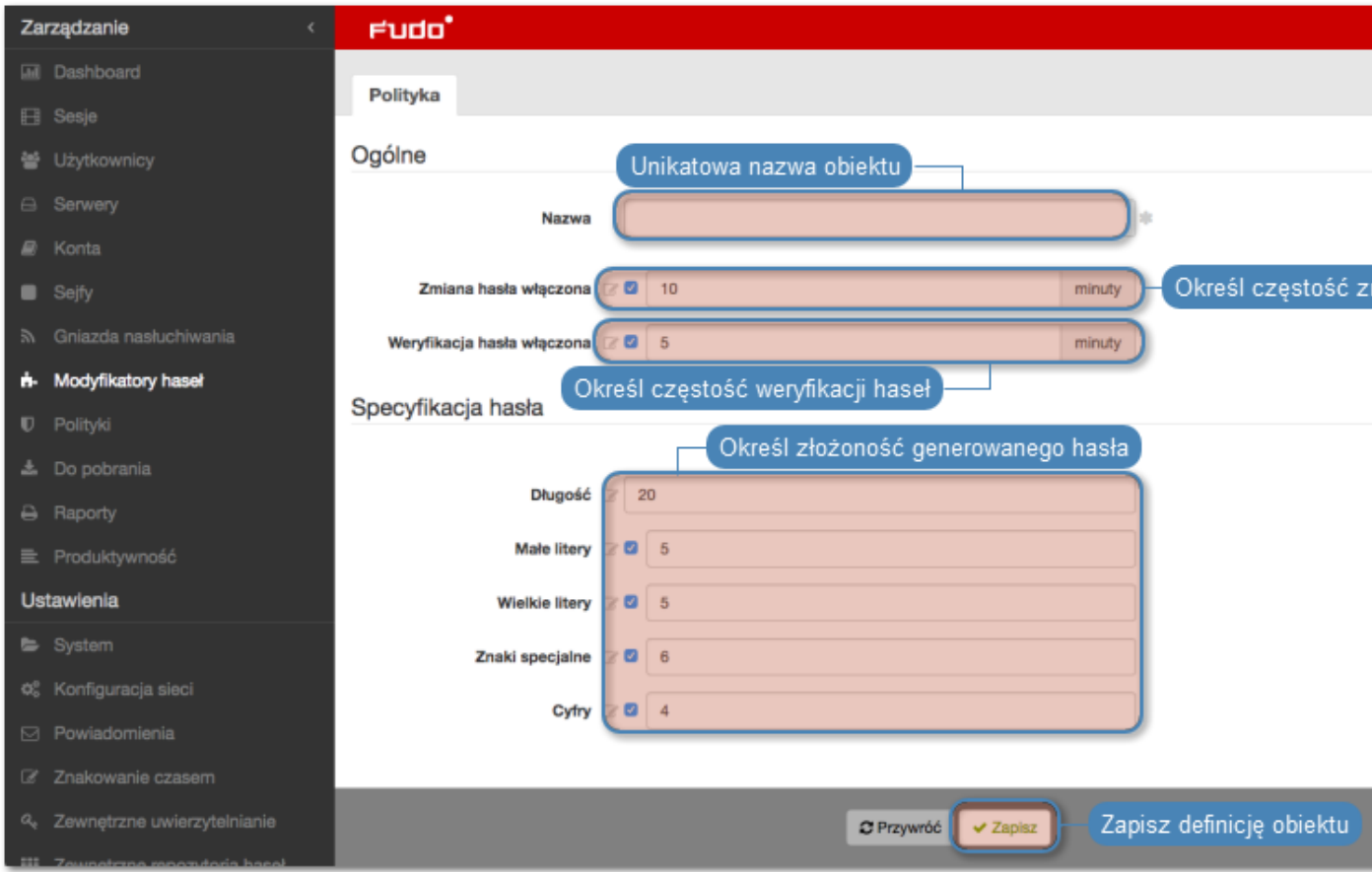

## 10.1.2 Edytowanie polityki zmiany haseł

- 1. Wybierz z lewego menu Zarządzanie > Modyfikatory haseł.
- 2. Odszukaj i kliknij wybraną politykę.
- 3. Zmodyfikuj parametry konfiguracyjne.
- 4. Kliknij Zapisz.

## 10.1.3 Usuwanie polityki zmiany haseł

- 1. Wybierz z lewego menu Zarządzanie > Modyfikatory haseł.
- 2. Zaznacz wybrane polityki zmiany haseł.
- 3. Kliknij Usuń.
- 4. Potwierdź usunięcie obiektów.

#### Tematy pokrewne:

- [Model danych](#page-22-0)
- $\bullet$  [Konta](#page-213-0)
- [Uniwersalne modyfikatory haseł](#page-277-0)
- [Konfigurowanie modyfikatora haseł Unix poprzez SSH](#page-279-0)

## <span id="page-277-0"></span>10.2 Uniwersalne modyfikatory haseł

Uniwersalne modyfikatory haseł umożliwiają zdefiniowanie sekwencji komend, które zostaną wykonane na zdalnej maszynie w celu zmiany hasła.

## 10.2.1 Definiowanie modyfikatora haseł

- 1. Wybierz z lewego menu Zarządzanie > Modyfikatory haseł.
- 2. Wybierz zakładkę Własne modyfikatory.
- 3. Kliknij +  $Dodaj$ .
- 4. W sekcji Ogólne, wprowadź nazwę modyfikatora haseł.
- 5. Z listy rozwijalnej Typ skryptu, wybierz czy definiowany obiekt jest modyfikatorem czy weryfikatorem hasła.
- 6. Z listy rozwijalnej Tryb połączenia, wybierz protokół komunikacji z systemem docelowym.
- 7. W polu Limit czasowy, określ limit czasu na wykonanie skryptu.

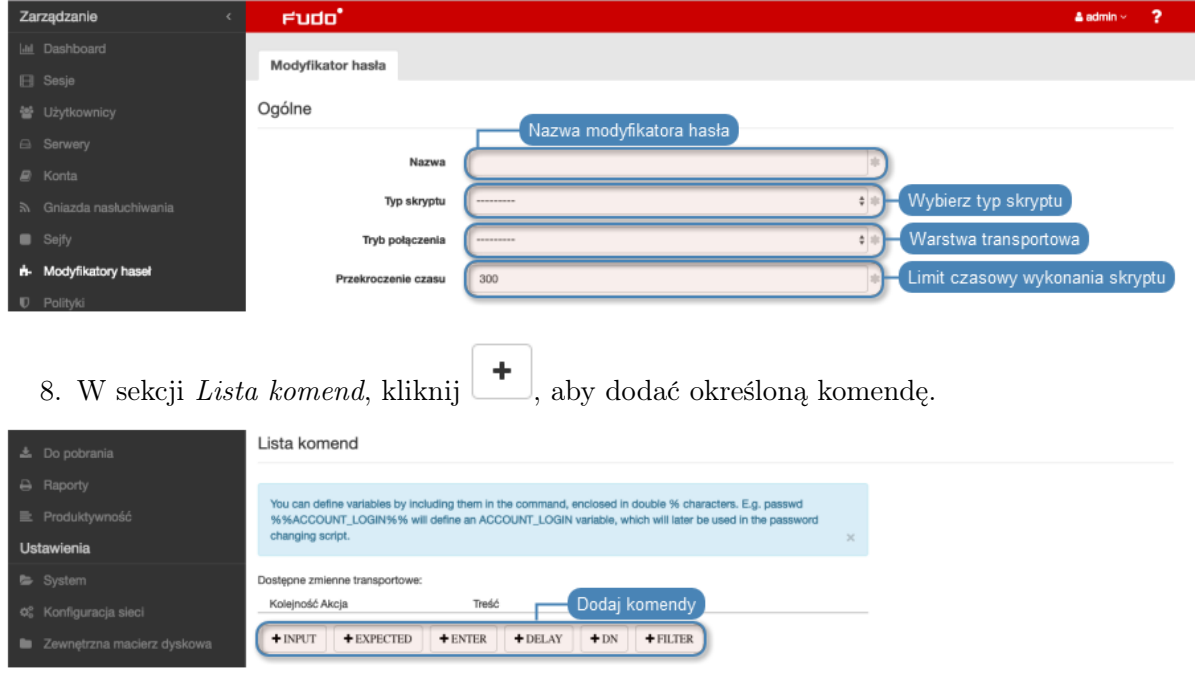

Informacja: Dostępne komendy zależą od wybranej warstwy transportowej.

- INPUT komenda wykonywana po stronie serwera.
- EXPECTED oczekiwany rezultat wykonania komendy.
- ENTER
- DELAY opóźnienie wyrażone w sekundach.
- DN parametr DN usługi katalogowej.
- FILTER filtr użytkownika w usłudze katalogowej.
- 9. Wprowadź komendę lub sparametryzuj dodaną akcję.

Informacja: W komendach można stosować zmienne predefiniowane dla wybranej warstwy transportowej lub własne zmienne. Aby użyć lub zdefiniować zmienną w komendzie, umieść ciąg znaków pomiędzy znakami %%, np. %%host%%.

10. Kliknij  $\left| \bullet \right|$ , aby dodać opcjonalny komentarz.

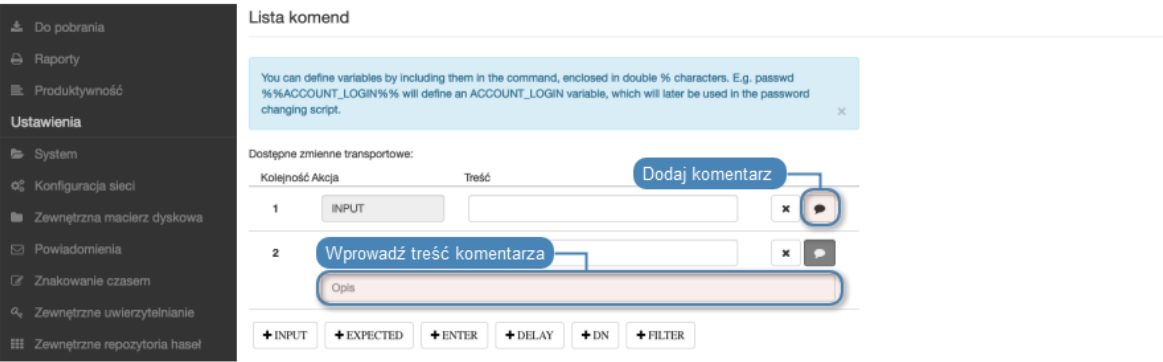

11. Powtarzaj kroki 8-10, aby dodać kolejne komendy.

12. W sekcji Zmienne, określ atrybuty zmiennych występujących w skrypcie.

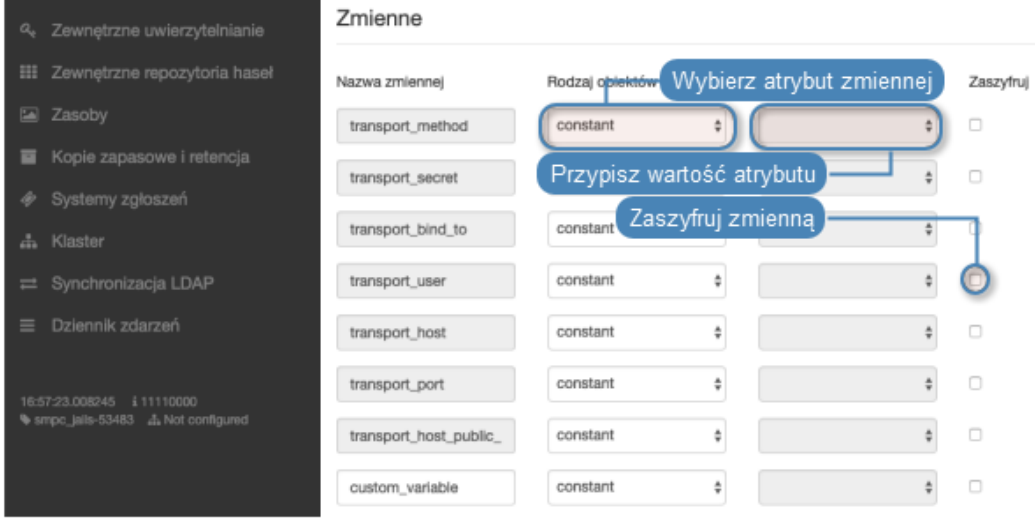

- 13. Kliknij Zapisz.
- 14. [Zdefiniuj politykę haseł](#page-275-0) i [dodaj modyfikator do konta](#page-281-0).

#### 10.2.2 Edytowanie uniwersalnego modyfikatora haseł

- 1. Wybierz z lewego menu Zarządzanie > Modyfikatory haseł.
- 2. Wybierz zakładkę Własne modyfikatory.
- 3. Znajdź i kliknij wybrany modyfikator.
- 4. Zmień wybrane komendy.
- 5. Kliknij X, aby usunąć komendę.
- 6. Kliknij Zapisz.

#### 10.2.3 Usuwanie modyfikatora haseł

- 1. Wybierz z lewego menu Zarządzanie > Modyfikatory haseł.
- 2. Wybierz zakładkę Własne modyfikatory.
- 3. Zaznacz wybrane obiekty i kliknij Usuń.
- 4. Potwierdź usunięcie wybranych obiektów.

#### Tematy pokrewne:

- [Model danych](#page-22-0)
- [Konta](#page-213-0)
- [Polityki haseł](#page-275-0)
- [Konfigurowanie modyfikatora haseł Unix poprzez SSH](#page-279-0)

## <span id="page-279-0"></span>10.3 Konfigurowanie modyfikatora haseł Unix poprzez SSH

W tym rozdziale przedstawiony jest przykład konfigurowania automatycznej zmiany haseł na serwerze Unix.

#### Dodanie polityki zmiany haseł

- 1. Wybierz z lewego menu  $Zarzqdzanie > Modyfikatory\;hasel.$
- 2. Kliknij +  $Dodaj$ .

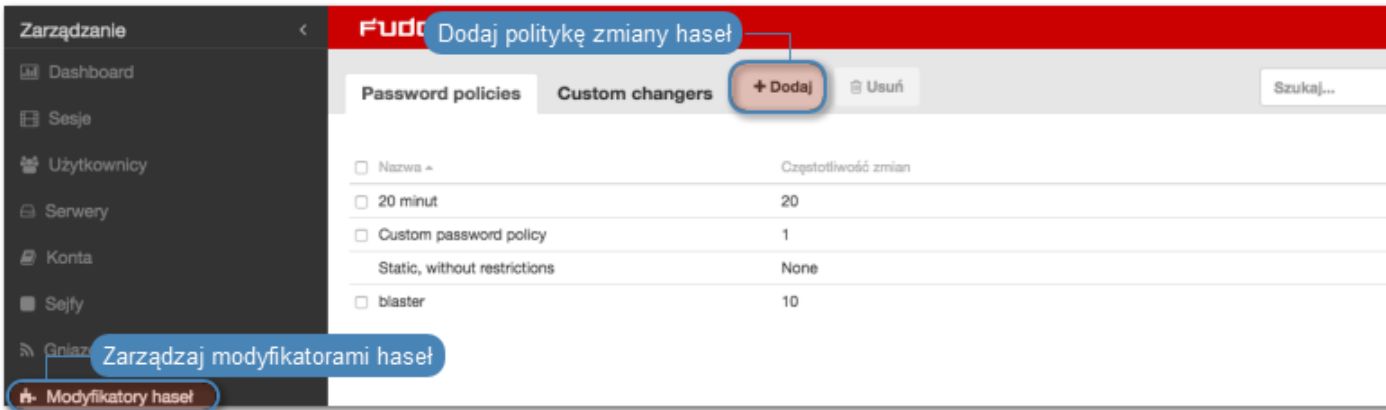

3. Wprowadź nazwę polityki zmany haseł.

Informacja: Opisowa nazwa pozwoli osobom administrującym Fudo PAM, szybko zorientować się w charakterystyce polityki zmiany haseł, np. 10 minut, 20 znaków, znaki specjalne, wielkie litery.

- 4. Zaznacz opcję Zmiana haseł włączona i zdefiniuj częstotliwość zmiany haseł.
- 5. Zaznacz opcję Weryfikacja haseł włączona i zdefiniuj jak często mechanizm będzie weryfikował, czy hasło nie zostało zmienione w sposób nieuprawniony.

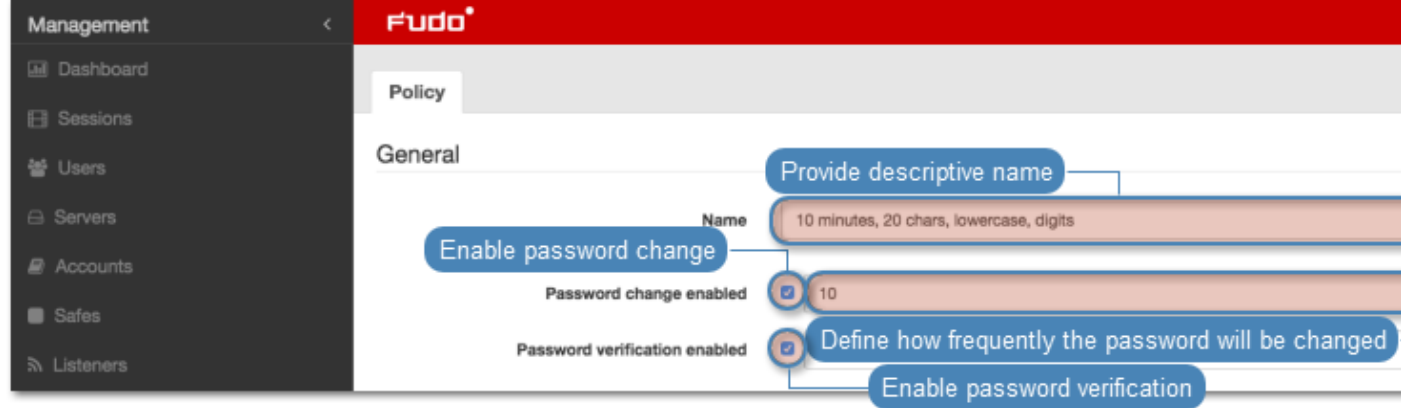

- 6. Wprowadź liczbę znaków hasła.
- 7. Zaznacz wybrane opcje złożoności hasła i wprowadź minimalną liczbę znaków dla każdej z nich.

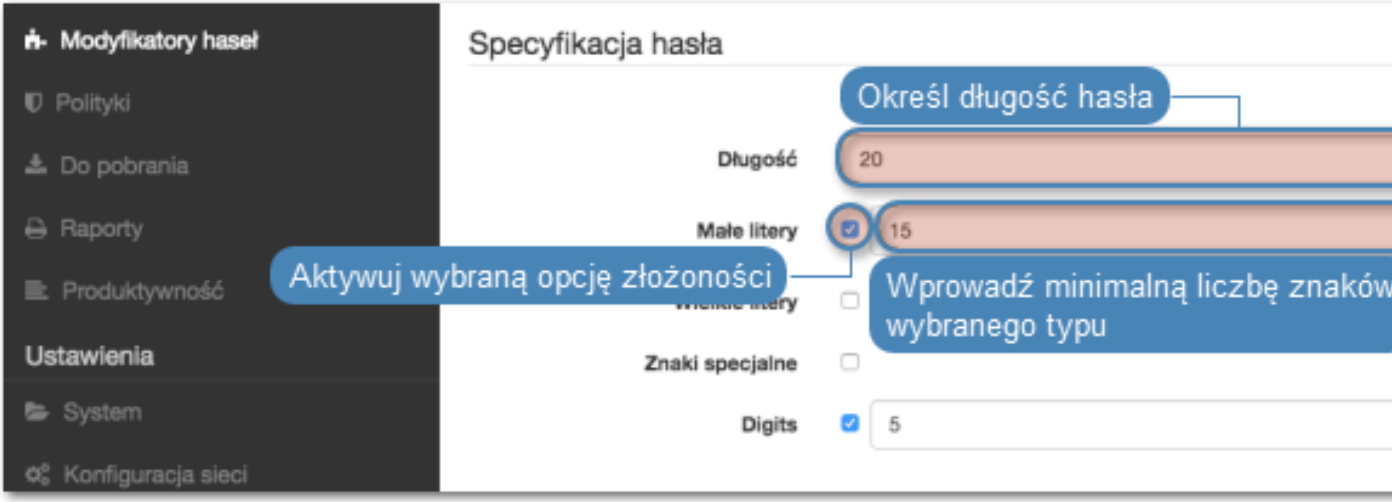

8. Kliknij Zapisz, aby zapisać politykę zmiany haseł.

## <span id="page-281-0"></span>Przypisanie modyfikatora haseł do konta uprzywilejowanego

- 1. Wybierz z lewego menu Zarządzanie > Konta.
- 2. Znajdź i kliknij wybrany obiekt.

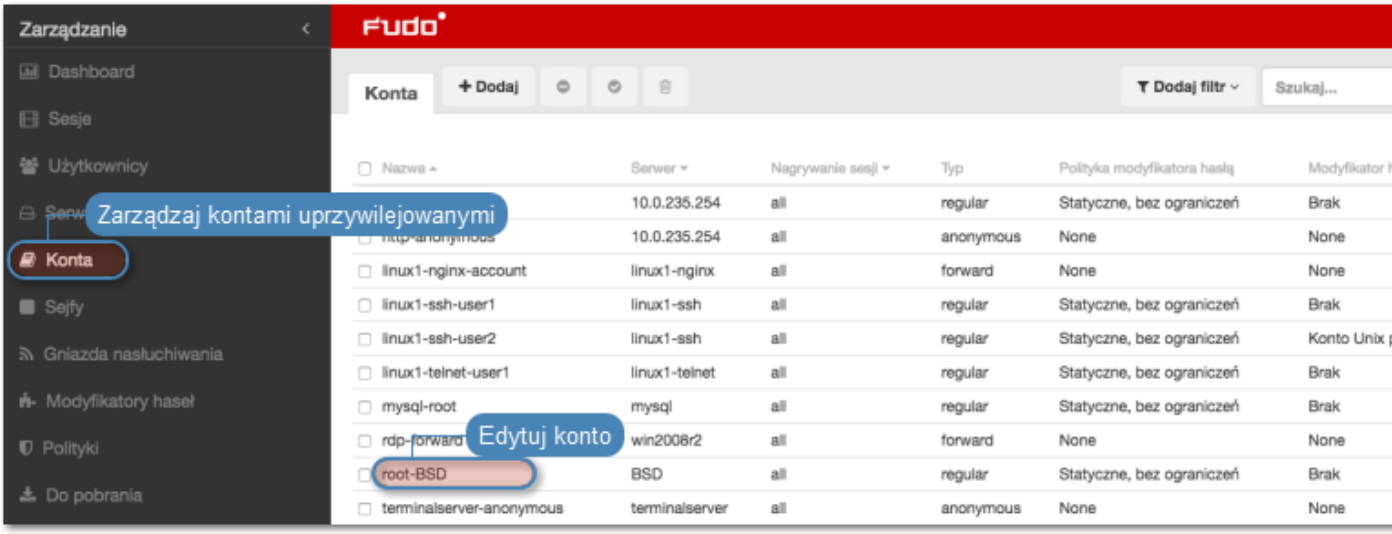

3. Kliknij +  $Dodaj modyfikator hasla$ .

4. Wybierz z listy wcześniej dodany modyfikator hasła. 3. W sekcji Dane uwierzytelniające, wprowadź login konta uprzywilejowanego. 4. Z listy rozwijalnej Zastąp sekret, wybierz hasłem. 5. Wprowadź hasło konta uprzywilejowanego. 6. Z listy rozwijalnej Polityka modyfikatora hasła, wybierz wcześniej zdefiniowaną politykę.

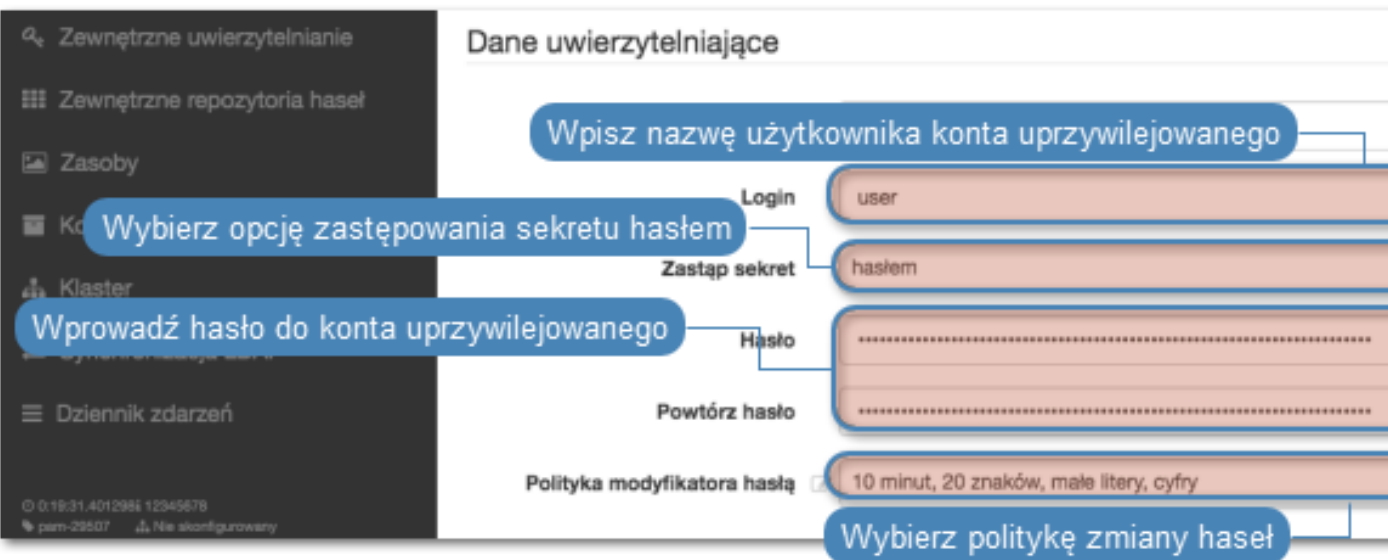

- 7. W sekcji Modyfikator hasła, wybierz Unix Account over SSH.
- 8. Uzupełnij dane logowania superużytkownika.

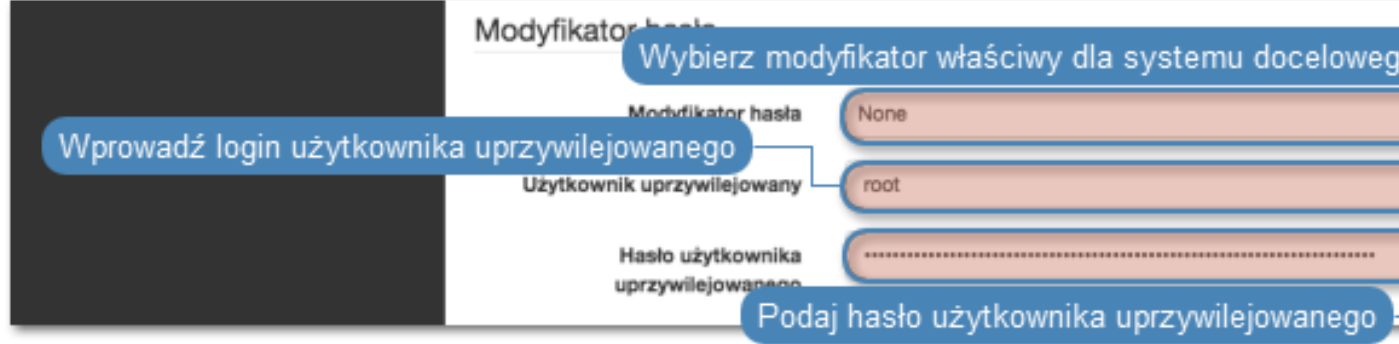

Informacja: Konto superużytkownika umożliwia resetowanie hasła w sytuacji, w której moduł Secret manager stwierdzi nieautoryzowaną zmianę hasła.

9. Kliknij Zapisz.

- [Szybki start konfigurowanie połączenia RDP](#page-59-0)
- [Szybki start konfigurowanie połączenia HTTP](#page-106-0)
- [Szybki start konfigurowanie połączenia MySQL](#page-91-0)
- [Szybki start konfigurowanie połączenia Telnet](#page-79-0)
- [Wymagania](#page-35-0)
- [Model danych](#page-22-0)
- Konfiguracja

# 10.4 Konfigurowanie modyfikatora haseł Windows WMI

W tym rozdziale przedstawiony jest przykład konfigurowania automatycznej zmiany haseł do konta na systemie Microsoft Windows poprzez WMI.

#### Informacja: Modyfikator haseł Windows WMI

Zastosowanie modyfikator haseł Windows WMI wymaga nadania zwykłym użytkownikom stosownych uprawnień.

- Wykonaj polecenie winrm quickconfig, aby wykryć ewentualne problemy, włączyć opcję LocalAccountTokenFilterPolicy i odblokować porty na wewnętrznym firewallu.
- Jeśli winrm nie jest dostępne, wykonaj komendę cmd /c reg add HKLM\SOFTWARE\Microsoft\Windows\CurrentVersion\Policies\system /v LocalAccountTokenFilterPolicy /t REG\_DWORD /d 1 /f

Dodatkowo odblokuj porty dla WMI i DCOM oraz zmień typ interfejsu na Sieć biurowa.

Jeśli żadna z powyższych metod nie przyniesie spodziewanych rezultatów, należy jawnie nadać użytkownikowi lub grupie uprawnienia do WMI i DCOM za pomocą wmimgmt.msc i dcomcnfg:

- <http://www-01.ibm.com/support/docview.wss?uid=swg21681046>
- [https://technet.microsoft.com/en-us/library/cc771551\(v=ws.11\).aspx](https://technet.microsoft.com/en-us/library/cc771551(v=ws.11).aspx)

#### Dodanie polityki zmiany haseł

- 1. Wybierz z lewego menu  $Zarzqdzanie > Modyfikatory\; \textit{hasel}.$
- 2. Kliknij +  $Dodai$ .

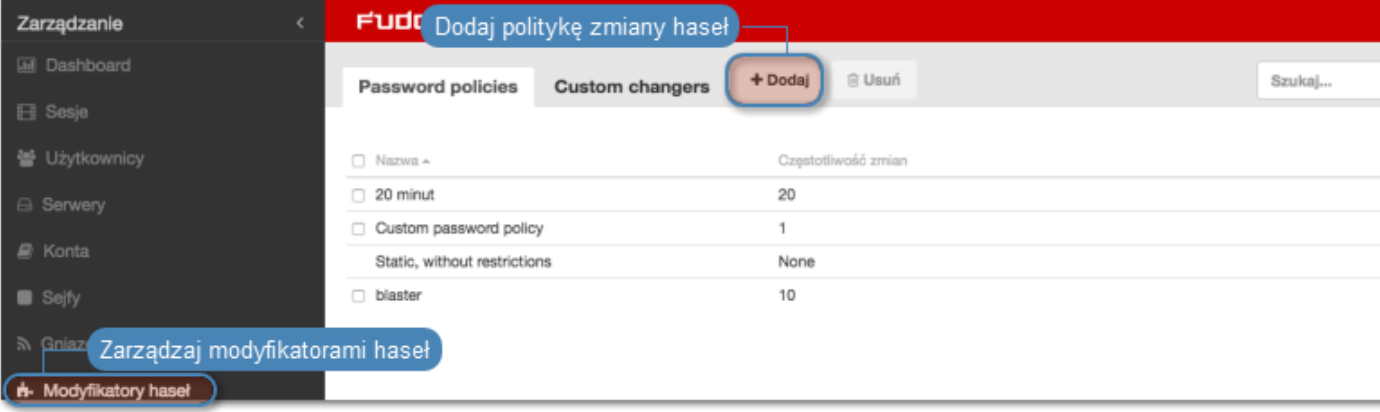

3. Wprowadź nazwę polityki zmany haseł.

Informacja: Opisowa nazwa pozwoli osobom administrującym Fudo PAM, szybko zorientować się w charakterystyce polityki zmiany haseł, np. 10 minut, 20 znaków, znaki specjalne, wielkie litery.

4. Zaznacz opcję Zmiana haseł włączona i zdefiniuj częstotliwość zmiany haseł.

5. Zaznacz opcję Weryfikacja haseł włączona i zdefiniuj jak często mechanizm będzie weryfikował, czy hasło nie zostało zmienione w sposób nieuprawniony.

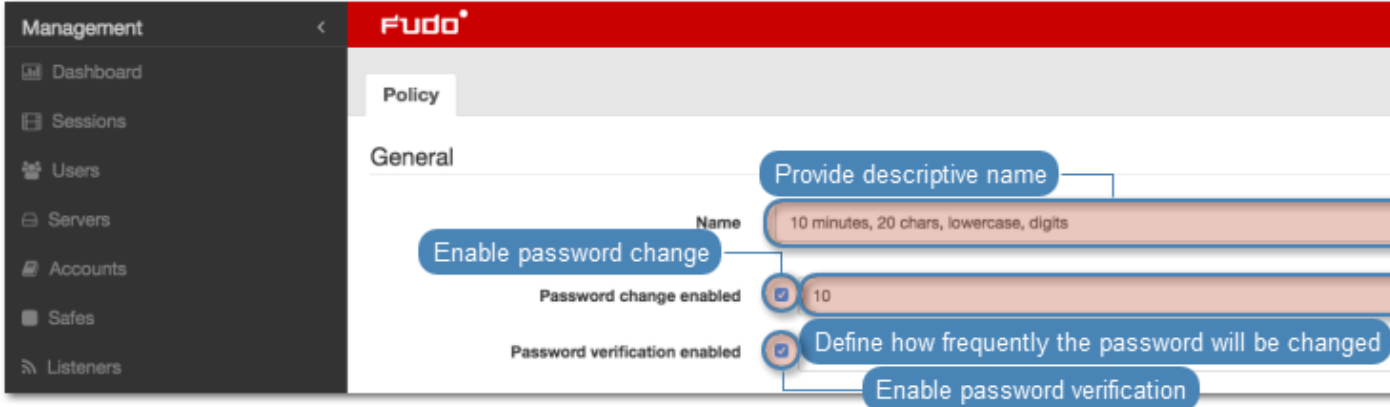

- 6. Wprowadź liczbę znaków hasła.
- 7. Zaznacz wybrane opcje złożoności hasła i wprowadź minimalną liczbę znaków dla każdej z nich.

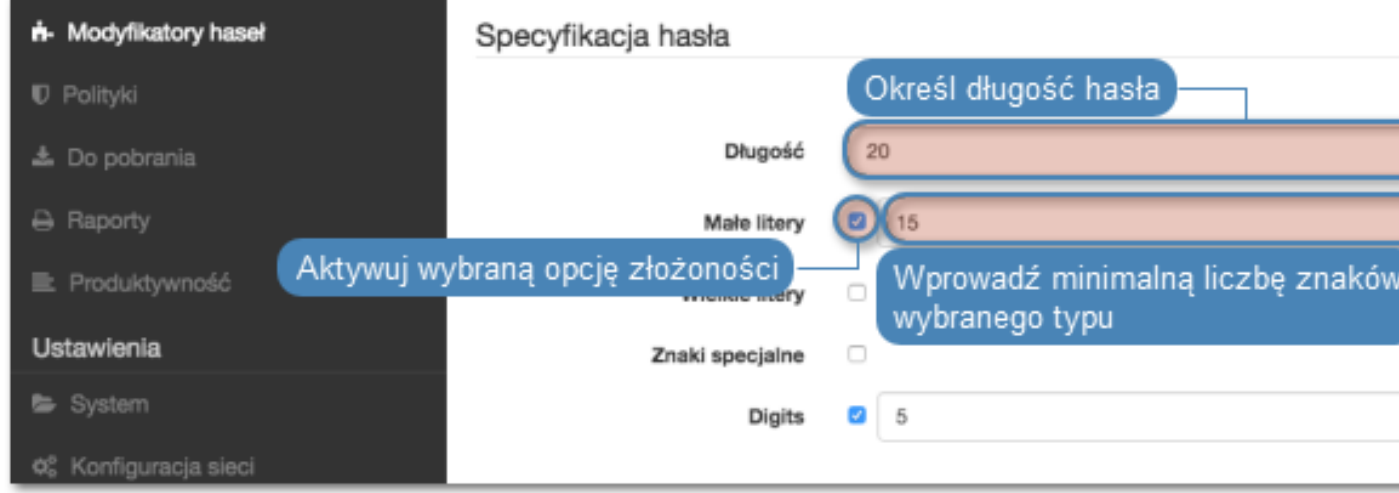

8. Kliknij Zapisz, aby zapisać politykę zmiany haseł.

#### Przypisanie modyfikatora haseł do konta uprzywilejowanego

- 1. Wybierz z lewego menu Zarządzanie > Konta.
- 2. Znajdź i kliknij wybrany obiekt.
- 3. W sekcji Dane uwierzytelniające, wprowadź login konta uprzywilejowanego.
- 4. Z listy rozwijalnej Zastąp sekret, wybierz hasłem.
- 5. Wprowadź hasło konta uprzywilejowanego.
- 6. Z listy rozwijalnej Polityka modyfikatora hasła, wybierz wcześniej zdefiniowaną politykę.

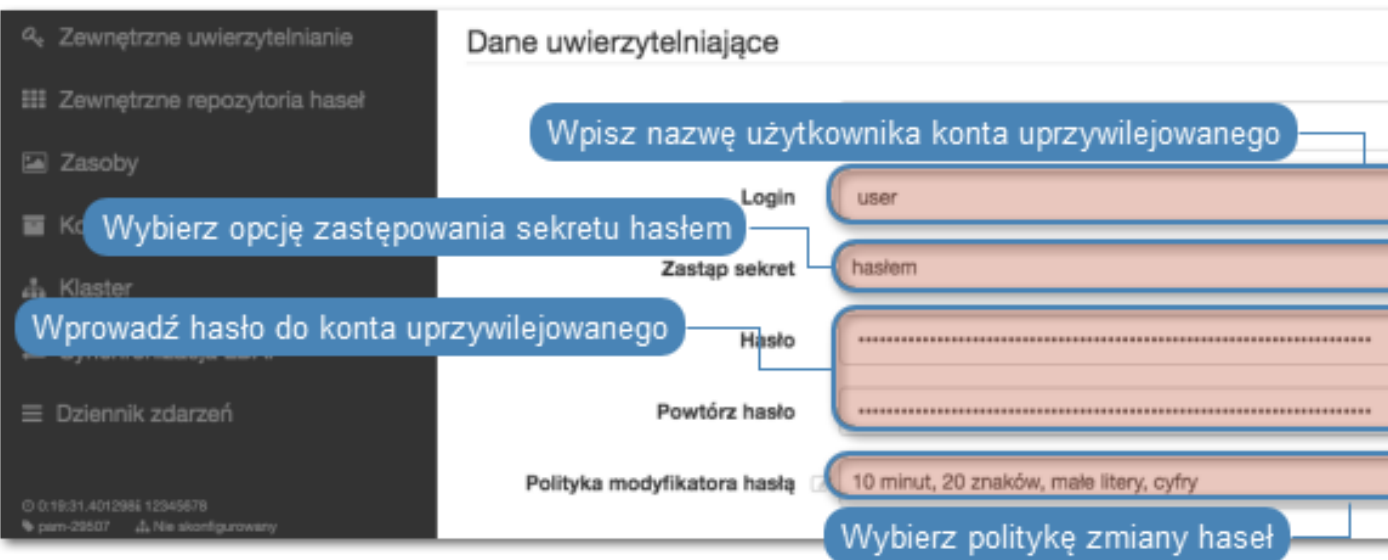

- 7. W sekcji Modyfikator hasła, wybierz Windows Account over WMI.
- 8. Uzupełnij dane logowania superużytkownika.

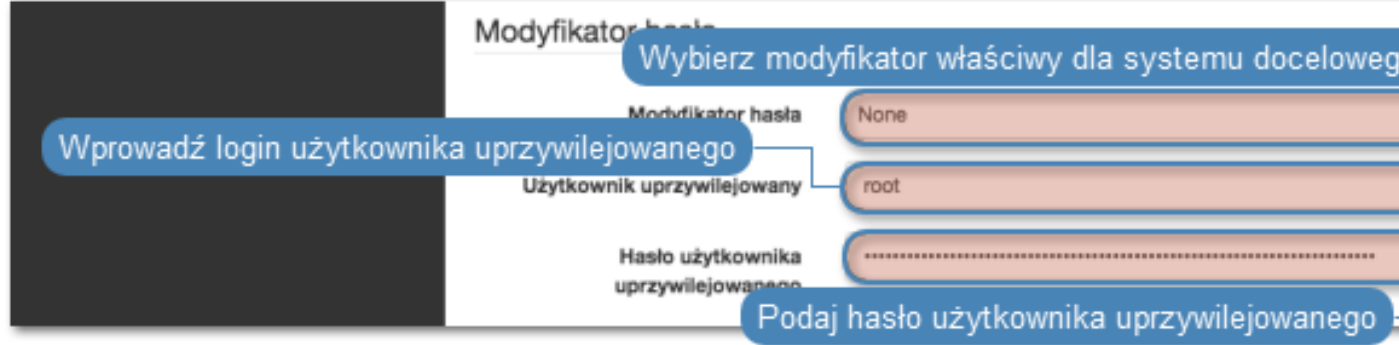

Informacja: Konto superużytkownika umożliwia resetowanie hasła w sytuacji, w której moduł Secret manager stwierdzi nieautoryzowaną zmianę hasła.

9. Kliknij Zapisz.

- [Szybki start konfigurowanie połączenia RDP](#page-59-0)
- [Wymagania](#page-35-0)
- [Model danych](#page-22-0)
- Konfiguracja

# ROZDZIAŁ 11

Polityki

<span id="page-286-0"></span>Polityki to grupy definicji wzorców pozwalające na proaktywny monitoring przebiegu sesji. W przypadku wykrycia wzorca, Fudo PAM pozwala na automatyczne wstrzymanie sesji, zakończenie połączenia, zablokowanie użytkownika i wysłanie stosownego powiadomienia do administratora.

#### Definiowanie wzorców

Informacja: Fudo PAM wspiera wyrażenia regularne opisane standardem POSIX Extended.

- 1. Wybierz z lewego menu Zarządzanie > Polityki.
- 2. Wybierz zakładkę Wzorce.
- 3. Kliknij + Dodaj wzorzec.

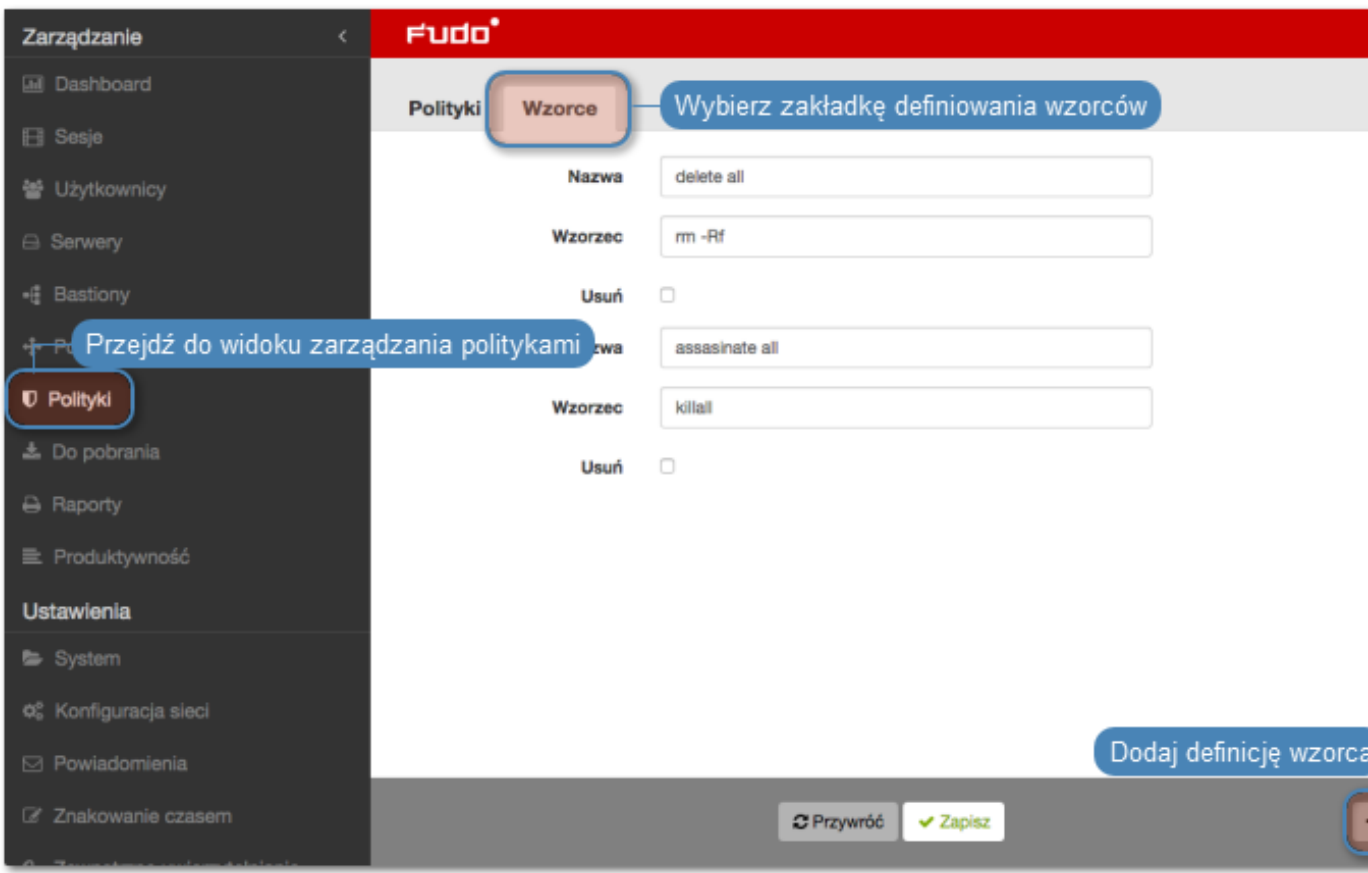

4. Zdefiniuj nazwę i ciąg znaków stanowiący wzorzec.

Informacja: Fudo PAM nie rozpoznaje wzorców zdefiniowanych z użyciem znaku \ (backslash); np.  $\dagger d$ ,  $\Delta$ ,  $\wedge w$ ,  $\wedge w$ .

- 5. Powtarzaj kroki 3-5, aby zdefiniować kolejne wzorce.
- 6. Kliknij Zapisz.
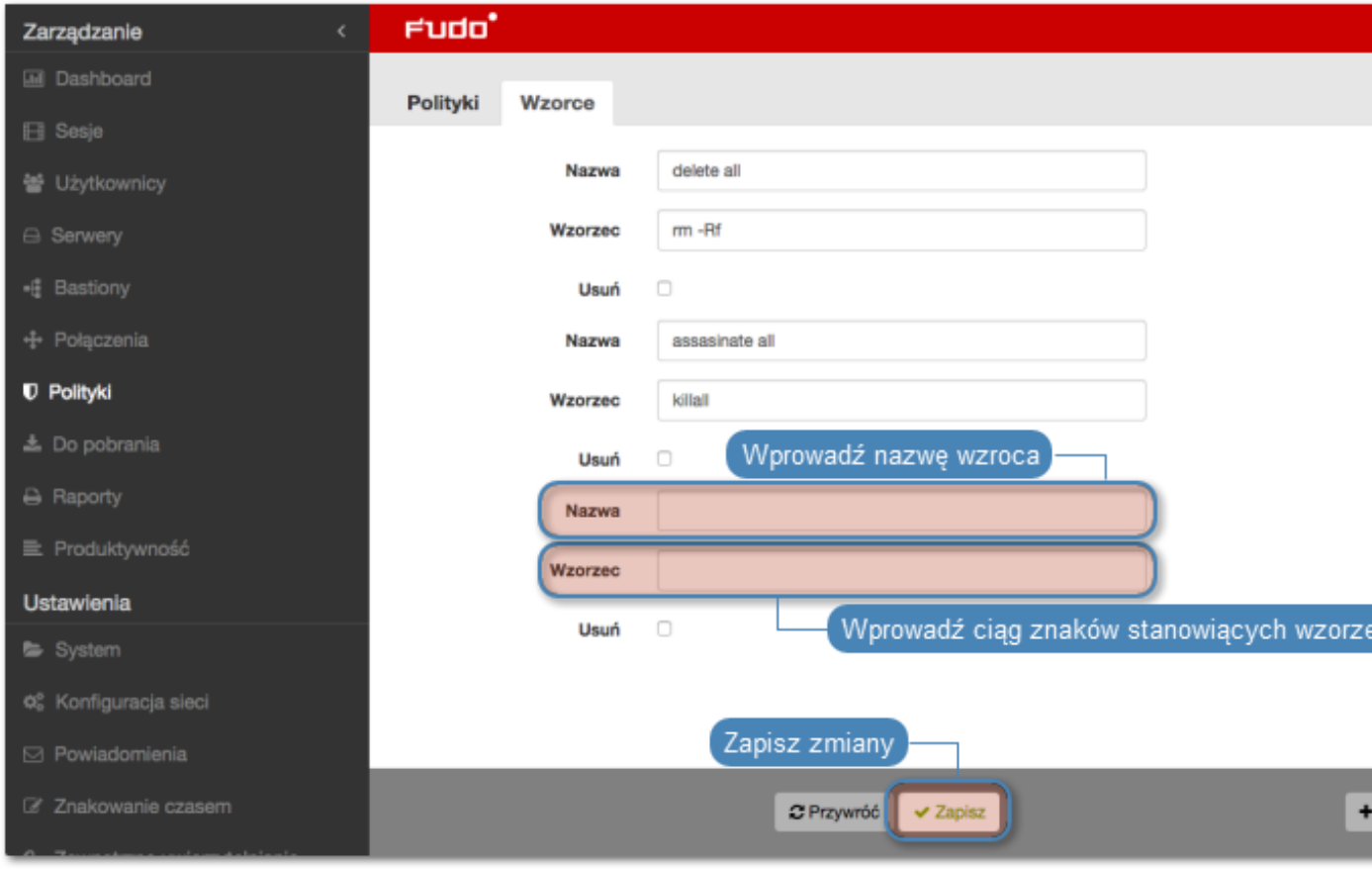

#### Informacja: Przykłady wyrażeń regularnych

Komenda rm

 $(\hat{\rho} | [\hat{\rho}_a-zA-Z])$ rm[[:space:]]

Komenda rm -rf (także -fr; -Rf; -fR)

 $(\uparrow|[\uparrow_{\verb+a-zA-Z}])rm[[:space:]]\text{+}-([rR]f|f[rR])$ 

Komenda rm file

```
(^|[^a-zA-Z])rm[[:space:]]+([^[:space:]]+[[:space:]]*)?/full/path/to/a/
file([[:space:]]|\;|$) (^|[^a-zA-Z])rm[[:space:]]+.*justafilename
```
### Definiowanie polityk

- 1. Wybierz z lewego menu Zarządzanie > Polityki.
- 2. Kliknij +  $Dodaj$  politykę.

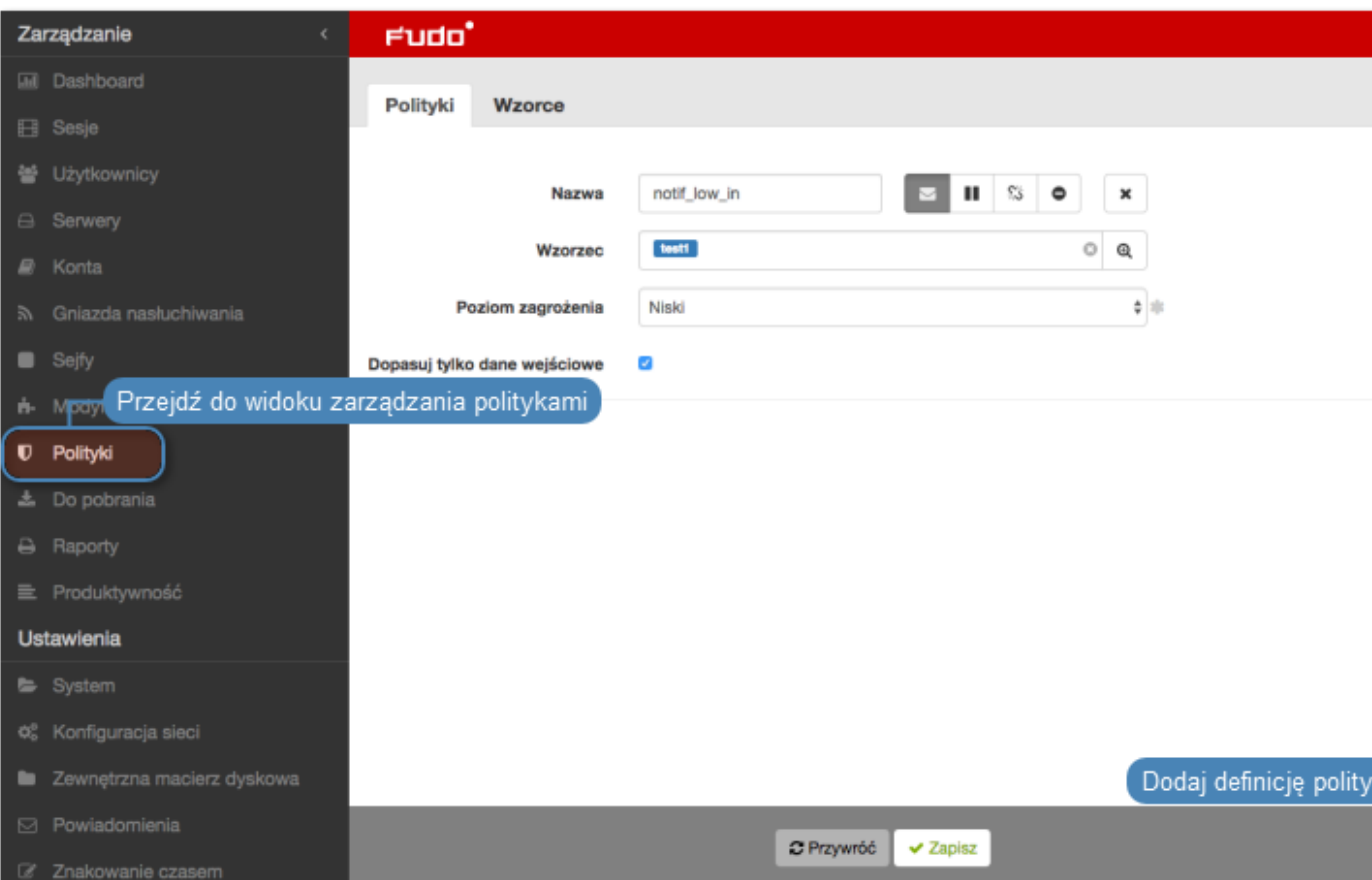

- 3. Wprowadź nazwę dla definiowanej polityki.
- 4. Określ akcje, które Fudo PAM podejmie z chwilą stwierdzenia wystąpienia któregoś ze wzorców.

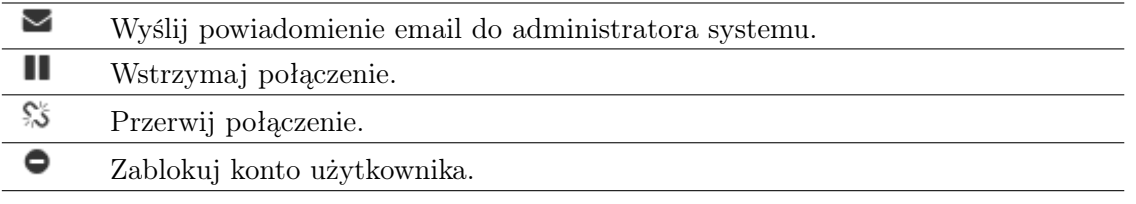

### Informacja:

- Wysyłanie powiadomień wymaga skonfigurowania [usługi powiadomień](#page-372-0) oraz zaznaczonej opcji Wykrycie wzorca w [ustawieniach sejfu](#page-264-0).
- Zablokowanie użytkownika powoduje automatyczne przerwanie połączenia.
- 5. Wybierz wzorce śledzone w ramach danej polityki.
- 6. Określ poziom zagrożenia dla dodawanej polityki.

Informacja: Informacja o poziomie zagrożenia zawarta jest w treści powiadomienia.

7. Zaznacz opcję Dopasuj tylko dane wejściowe, aby system reagował tylko na treści wprowadzone przez użytkownika.

Informacja: W przypadku protokołów RDP, VNC i MySQL, przetwarzaniu podlegają tylko dane wejściowe.

8. Kliknij Zapisz.

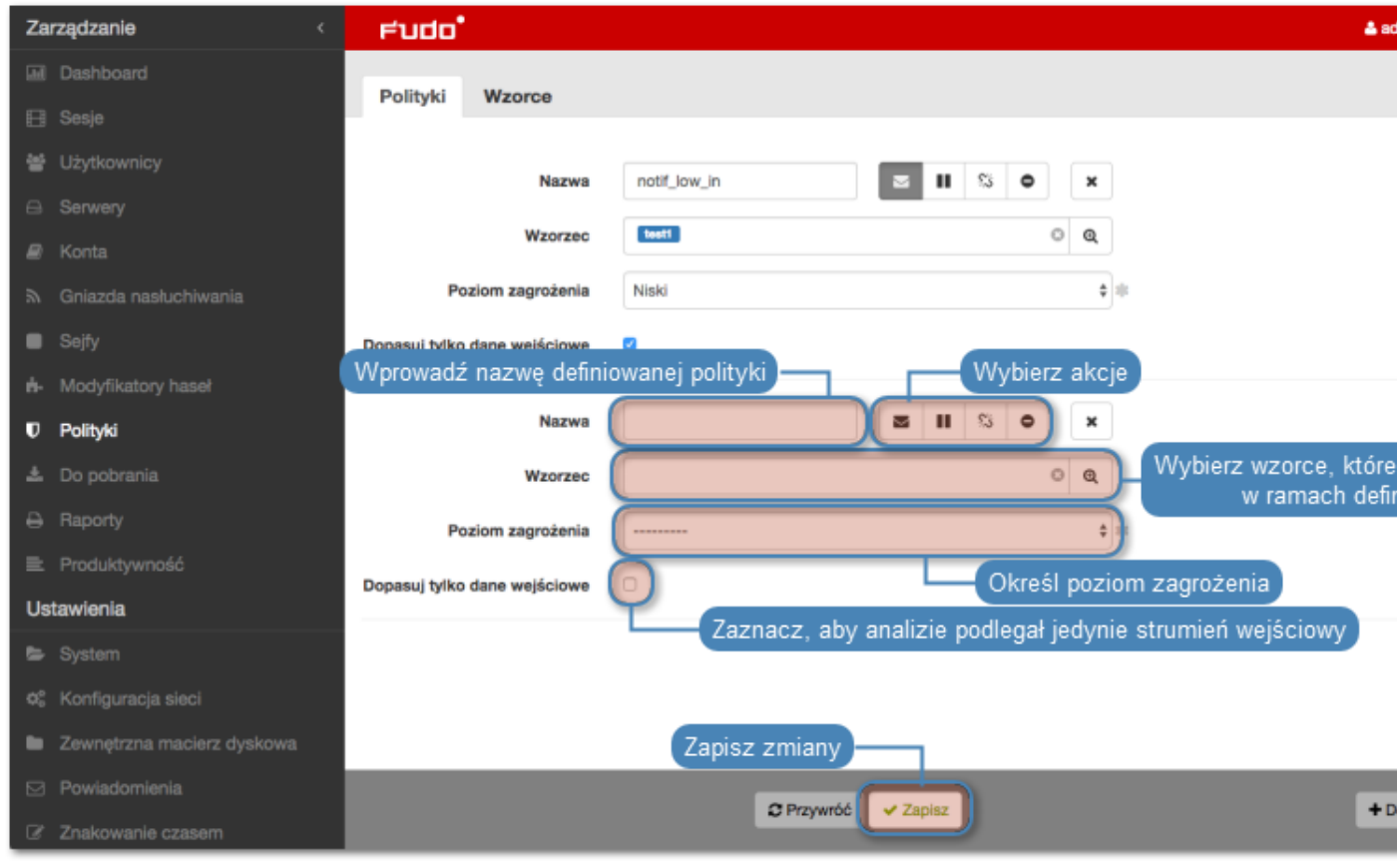

Informacja: Po utworzeniu polityki, przypisz ją do wybranego [sejfu](#page-263-0).

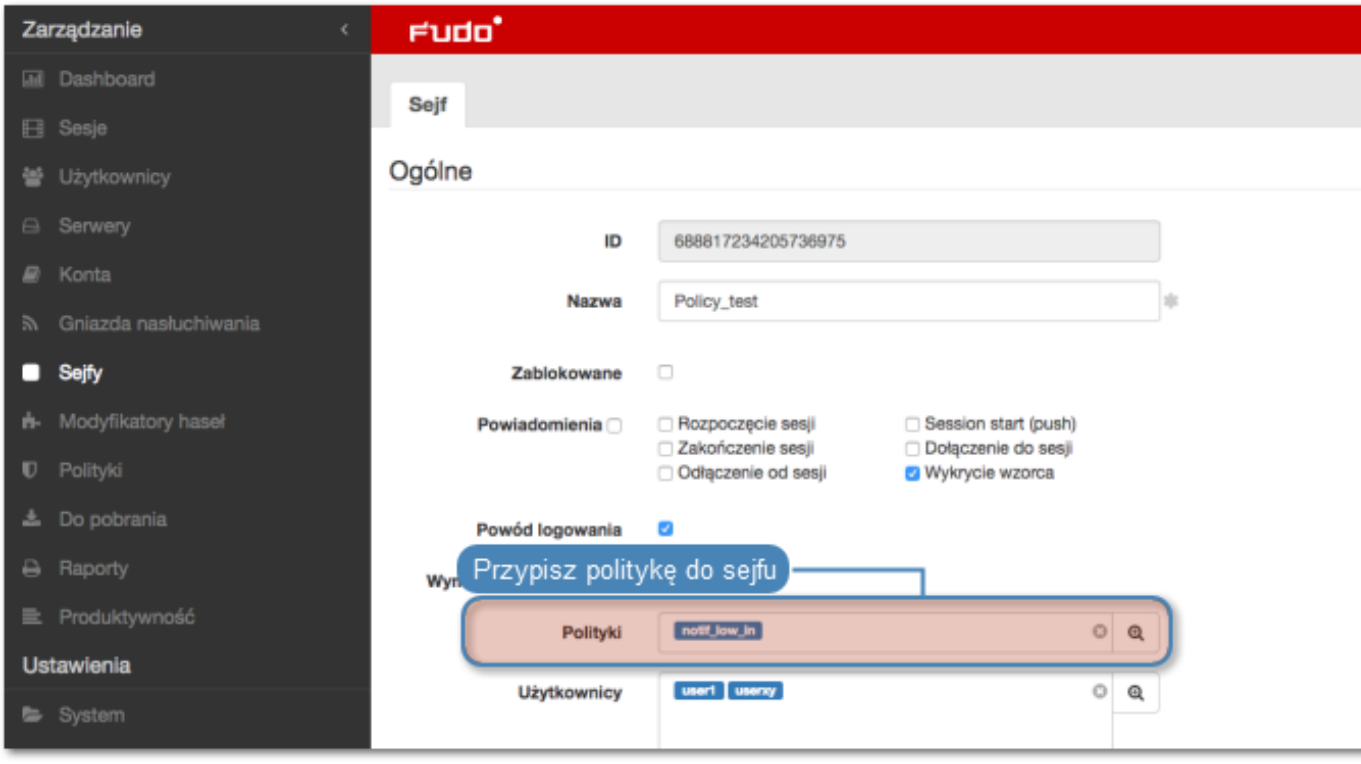

### Usuwanie definicji wzorców

- 1. Wybierz z lewego menu Zarządzanie > Polityki.
- 2. Wybierz zakładkę Wzorce.
- 3. Zaznacz opcję Usuń przy wybranym wzorcu.
- 4. Kliknij Zapisz.

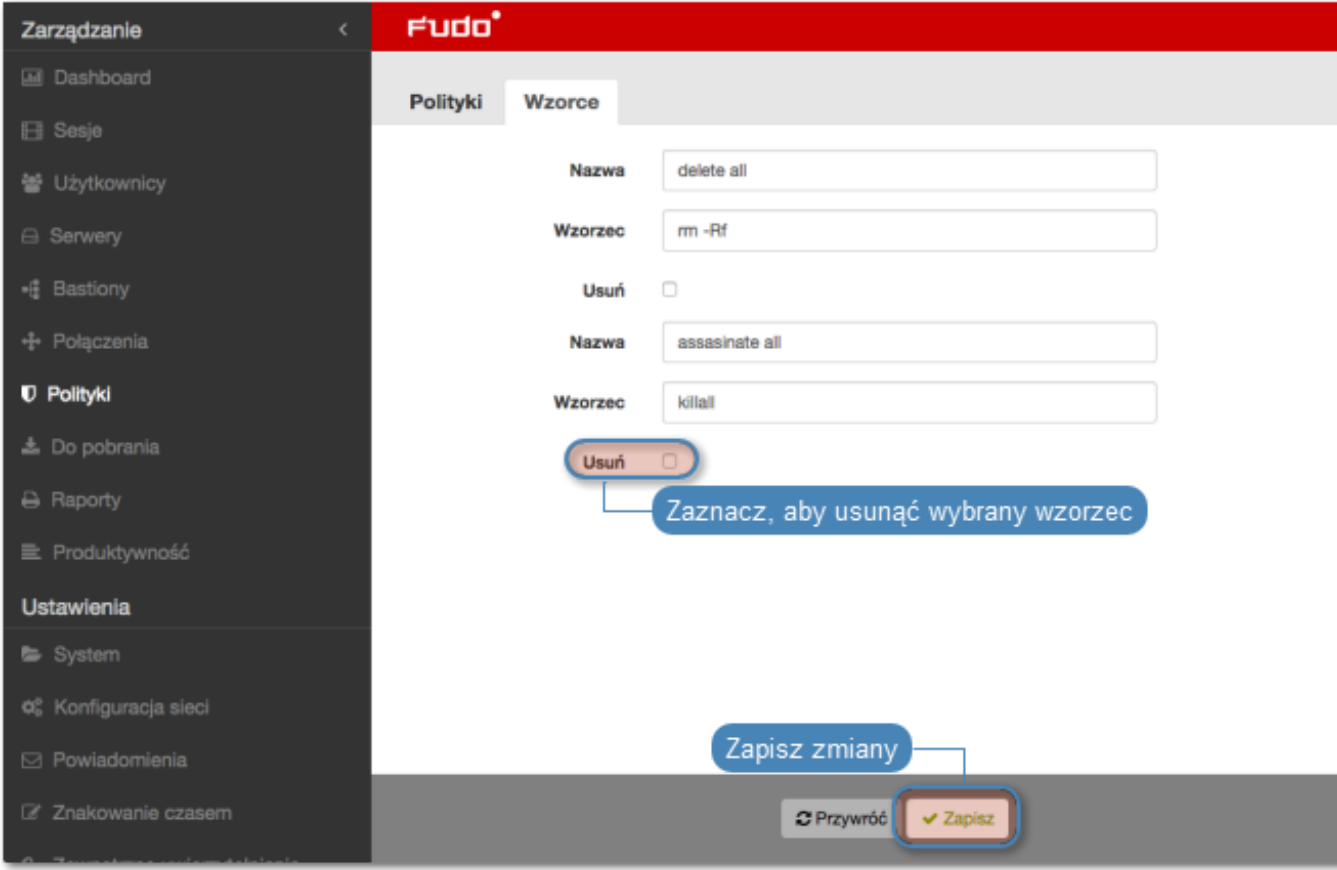

### Usuwanie definicji polityk

Aby usunąć definicję polityki, postępuj zgodnie z poniższą instrukcją.

- 1. Wybierz z lewego menu Zarządzanie > Polityki.
- 2. Zaznacz opcję Usuń przy wybranej polityce.
- 3. Kliknij Zapisz.

∓

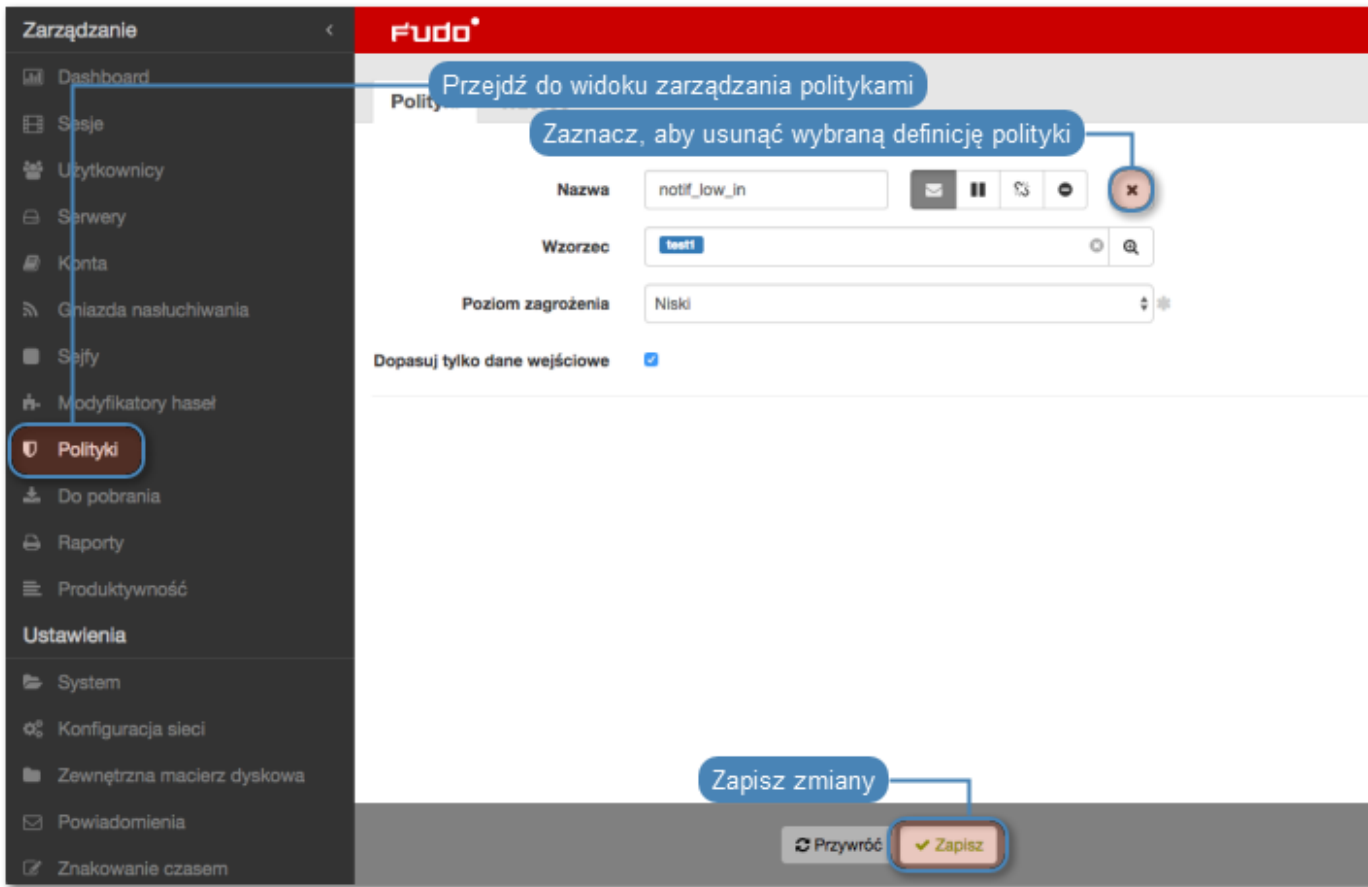

### Tematy pokrewne:

- $\bullet$  [Sejfy](#page-263-0)
- [Przerywanie połączenia](#page-309-0)
- [Powiadomienia](#page-372-0)
- [Bezpieczeństwo](#page-30-0)

# ROZDZIAŁ 12

<span id="page-294-0"></span>Sesje

<span id="page-294-1"></span>Fudo PAM przechowuje wszystkie nagrane sesje administracyjne, dając możliwość ich odtworzenia, przejrzenia, kasowania oraz eksportowania. Widok zarządzania sesjami pozwala na filtrowanie zapisanych sesji, podgląd sesji aktualnie trwających oraz pobranie zapisanych sesji dostępu. Widok dostarcza także informacji statusowych na temat każdej z sesji oraz pozwala zarządzać wygenerowanymi wcześniej odnośnikami.

Informacja: Zawartość listy sesji uzależniona jest od uprawnień zalogowanego użytkownika. Aby użytkownik miał dostęp do określonej sesji, musi mieć stosowne uprawnienia do obiektów: serwera, konta, użytkownika i sejfu, wykorzystywanych w danym połączeniu.

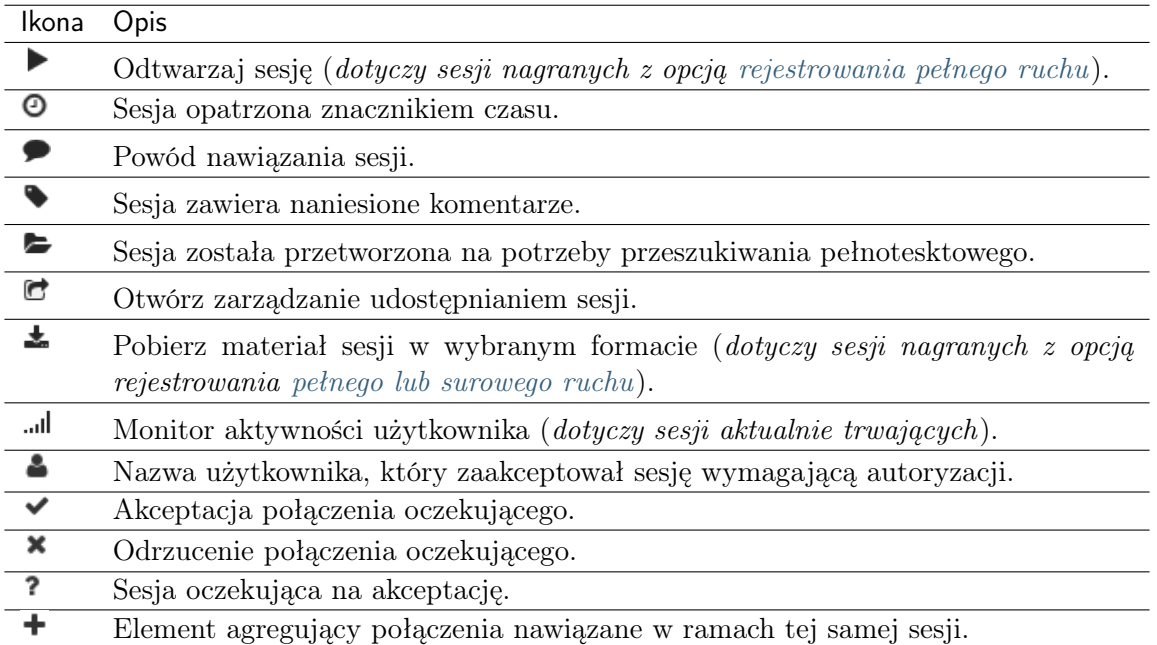

Aby przejść do widoku zarządzania sesjami wybierz z lewego menu opcję Zarządzanie > Sesje.

Informacja: Fudo PAM przechowuje materiał sesji w formie skompresowanej, z czego wynikać mogą różnice pomiędzy podawanym a faktycznym rozmiarem sesji.

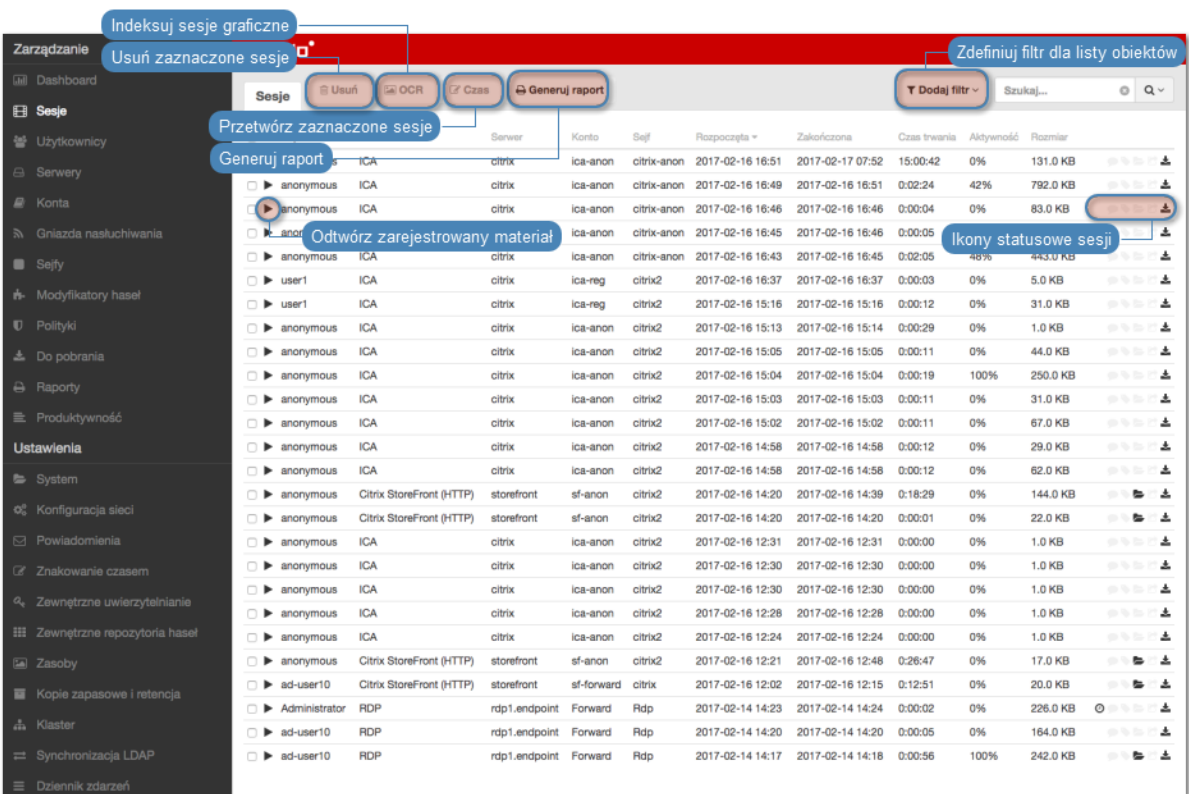

# <span id="page-295-0"></span>12.1 Filtrowanie sesji

Filtrowanie pozwala na łatwiejsze odnalezienie żądanej sesji dzięki ograniczeniu ilości pozycji na liście zarejestrowanych sesji. Opcje filtrowania pozwalają na wybranie wielu obiektów jednego typu a zdefiniowany zestaw filtrów może zostać zapisany dla wygody operatora systemu.

### 12.1.1 Definiowanie filtrów

1. Kliknij Dodaj filtr i wybierz z listy rozwijalnej typ parametru filtrowania.

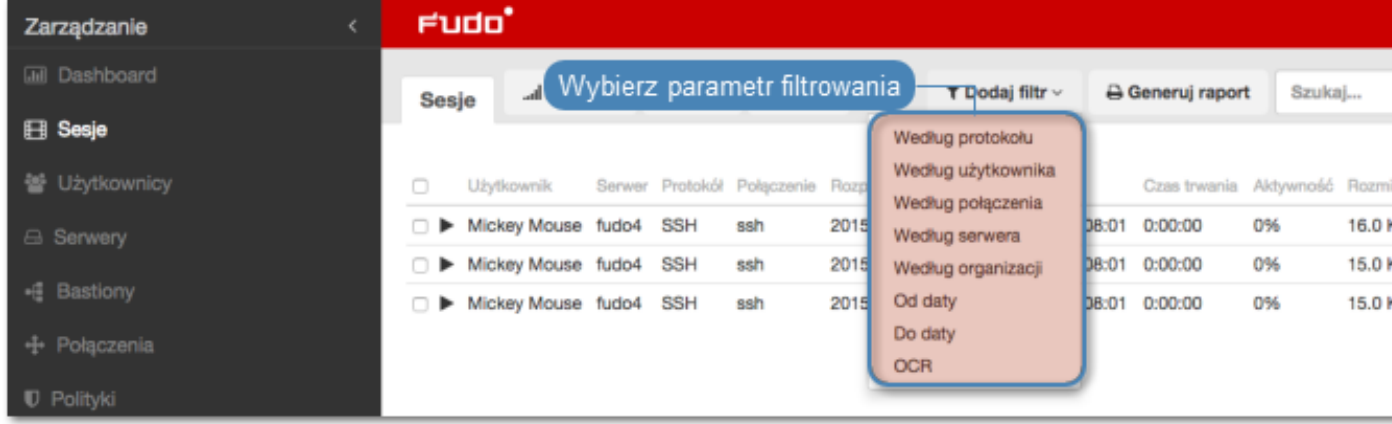

2. Wybierz wartości dla wcześniej dodanego parametru filtrowania.

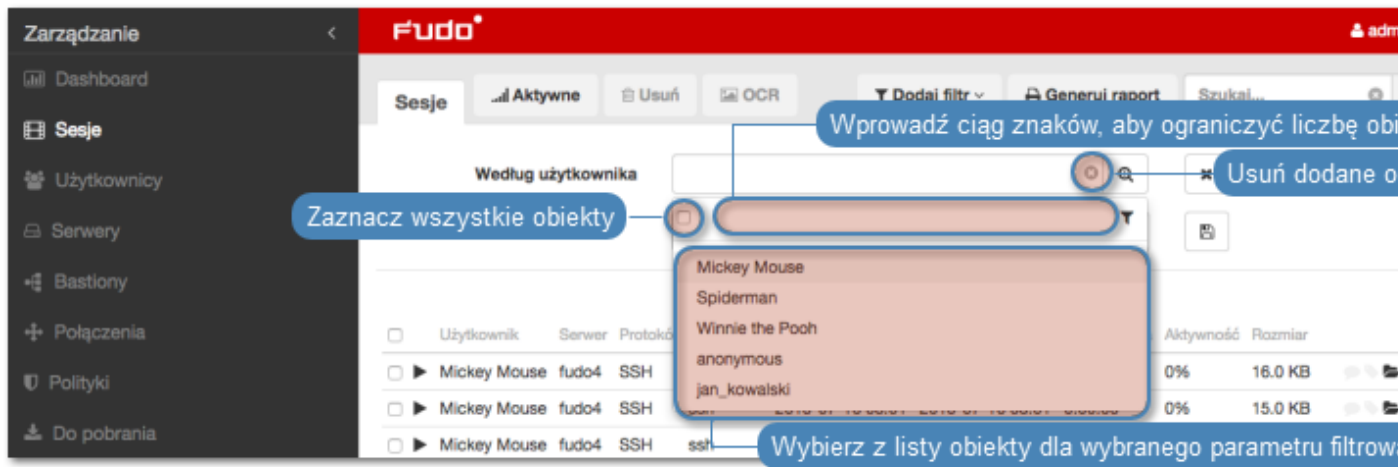

Informacja: Wprowadź ciąg znaków, aby ograniczyć liczbę pozycji na liście. W przypadku użytkowników, zawartość listy można ograniczyć do użytkowników o przypisanej roli lub należących do określonej organizacji.

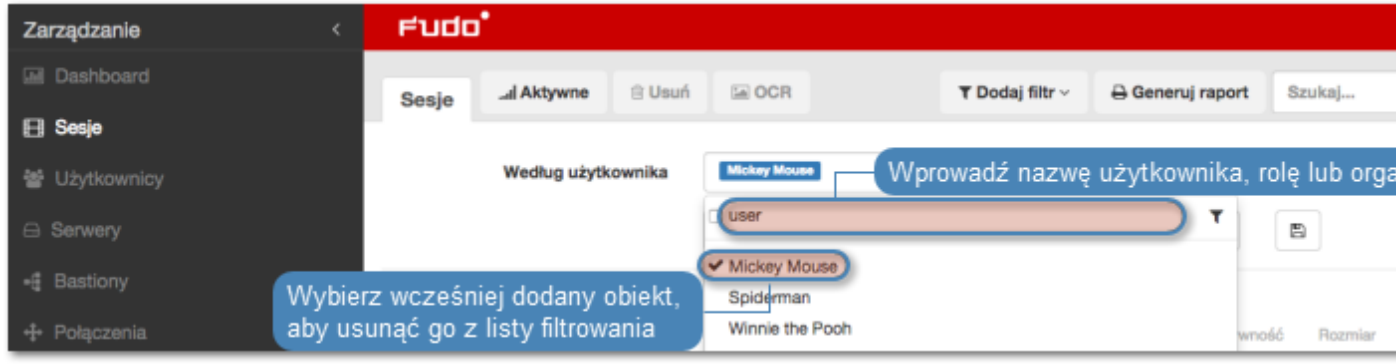

Ponownie wybierz wcześniej dodany obiekt, aby usunąć go z listy.

Dla parametrów filtrowania według protokołu, użytkownika, połączenia, serwera, organizacji możliwe jest wybranie wielu obiektów danego typu.

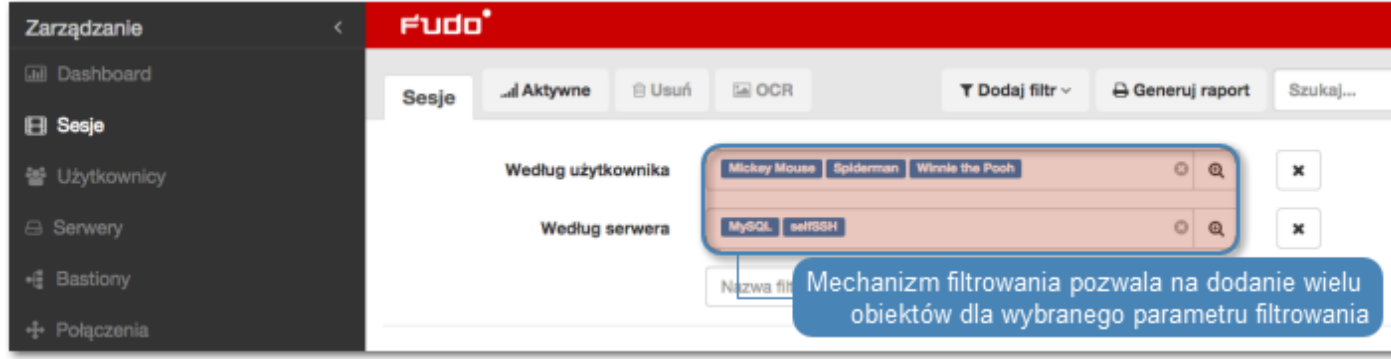

3. Powtarzaj kroki 1. i 2., aby zdefiniować kolejne kryteria filtrowania.

Informacja: Na liście sesji wyświetlone zostaną tylko pozycje, które spełniają wszystkie wa-

runki filtrowania.

4. Kliknij Dodaj filtr i wybierz ponownie wcześniej zaznaczony parametr filtrowania, aby wyłączyć filtrowanie według zadanego parametru.

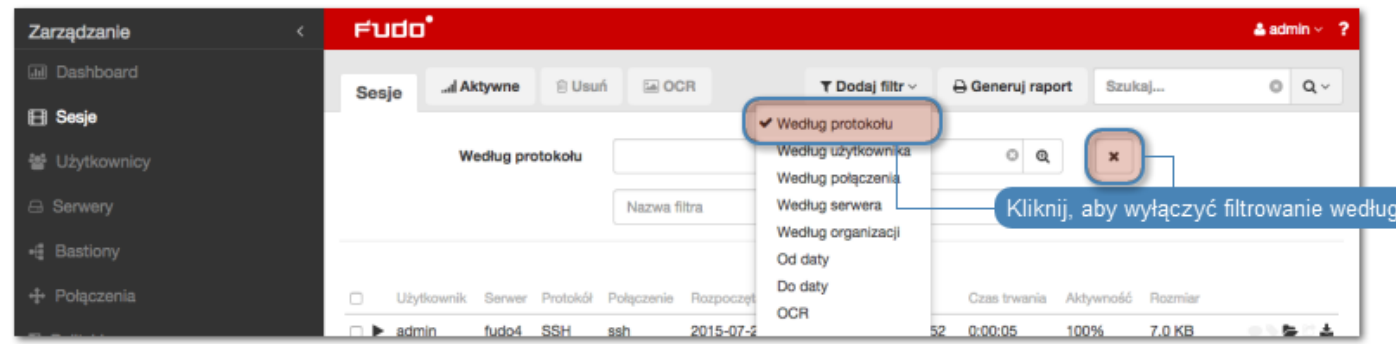

### 12.1.2 Przeszukiwanie pełnotekstowe

Fudo PAM pozwala na przeszukiwanie zapisanego materiału, ograniczając listę sesji do pozycji zawierających wskazany ciąg znaków.

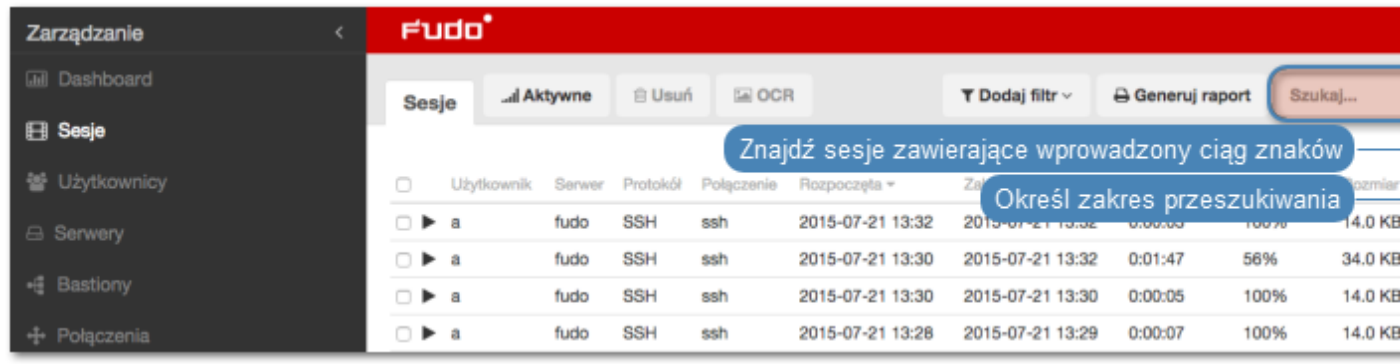

#### Informacja:

- Zamknij szukane frazy w cudzysłów, aby odnaleźć sesje zawierające wszystkie ciągi znaków, np. "fudo pam".
- Odtwarzanie sesji znalezionych na podstawie wprowadzonej frazy rozpoczyna się w miejscu jej pierwszego wystąpienia.

Odtwarzacz pozwala na przeskakiwanie pomiędzy wystąpieniami wprowadzonego ciągu znaków.

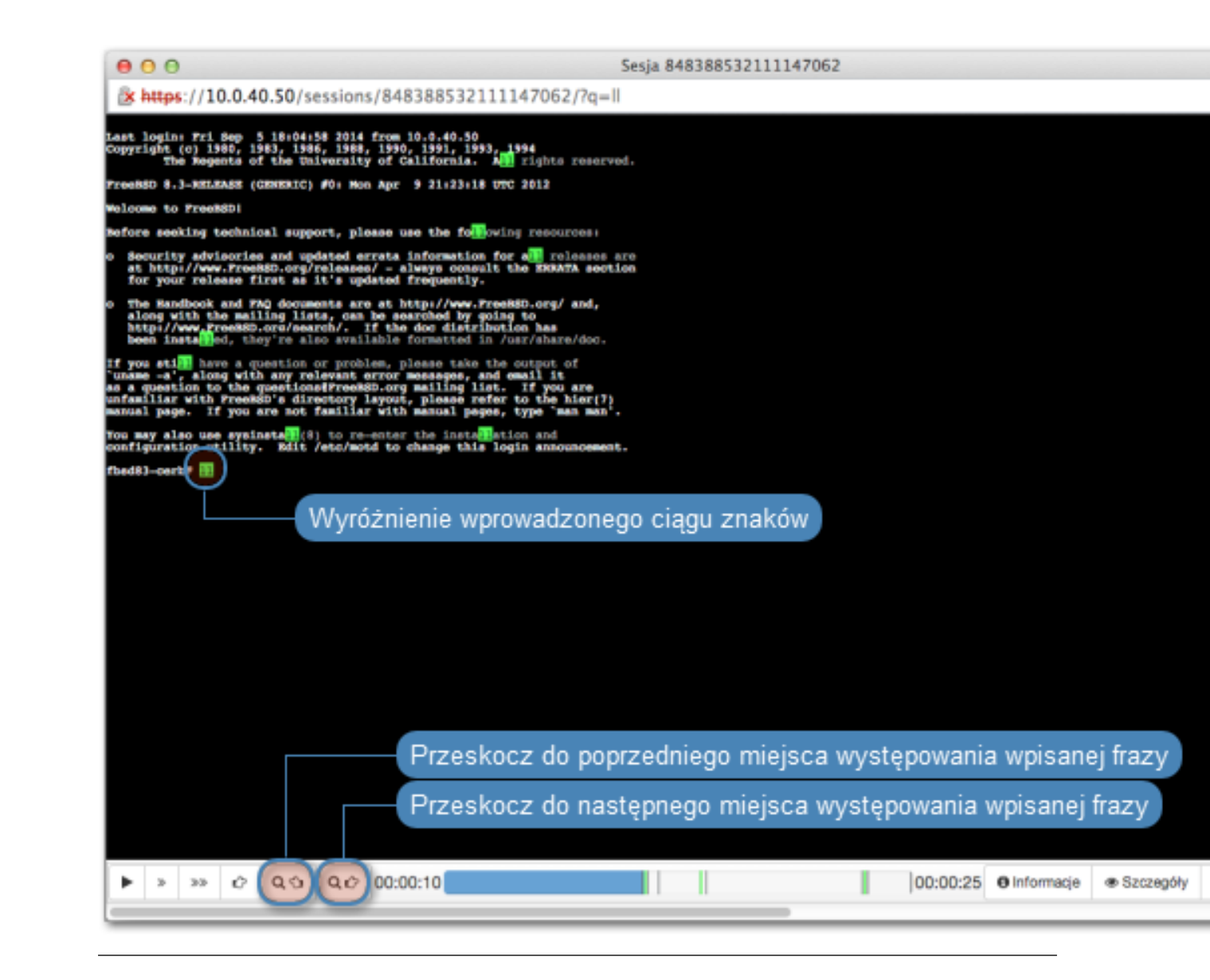

## 12.1.3 Zarządzanie definicjami filtrowania

Aktualne parametry filtrowania mogą zostać zapisane z wybraną nazwą dla wygody operatora systemu.

### Zapisywanie definicji filtrowania

- 1. Zdefiniuj parametry filtrowania zgodnie z procedurą opisaną w sekcji [Filtrowanie sesji](#page-295-0).
- 2. Wprowadź nazwę definicji filtrowania.
- 3. Kliknij ikonę zapisu ustawień.

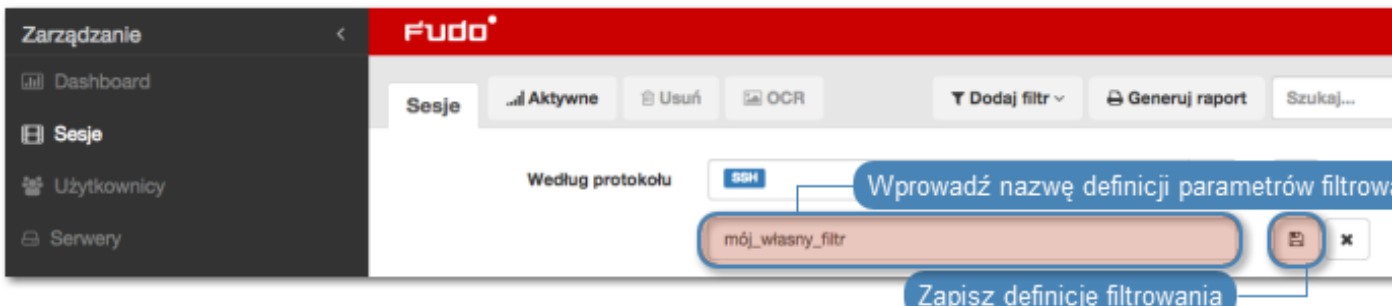

### Edycja definicji filtrowania

- 1. Kliknij Dodaj filtr i wybierz żądaną definicję filtrowania.
- 2. Zmodyfikuj opcje filtrowania zgodnie z potrzebą.
- 3. Kliknij ikonę zapisu ustawień.

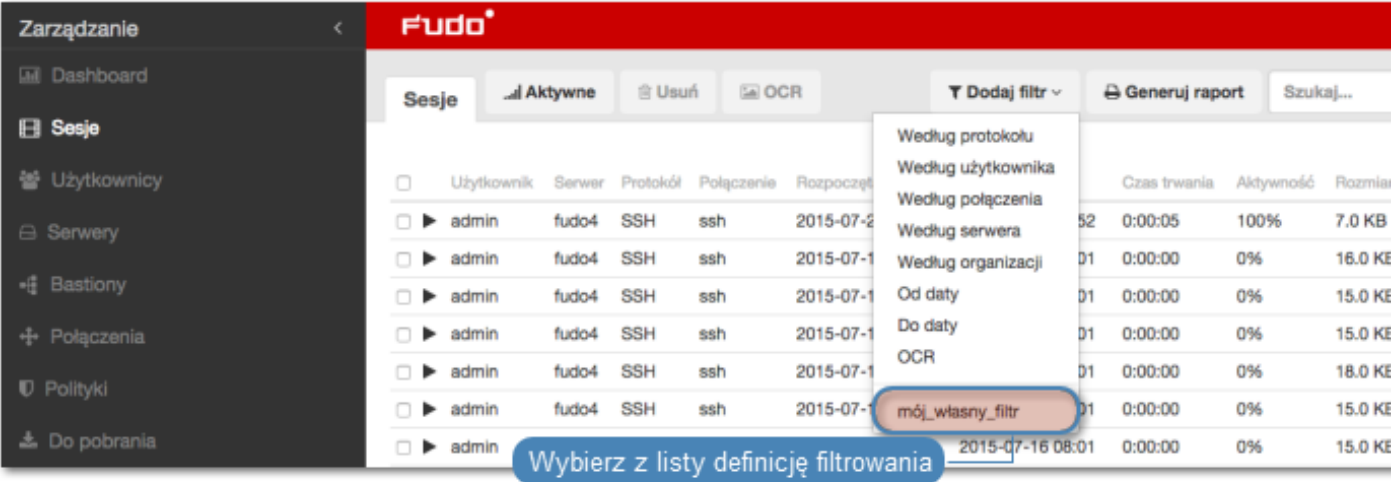

### Usuwanie definicji filtrowania

1. Kliknij Dodaj filtr i wybierz żądaną definicję filtrowania.

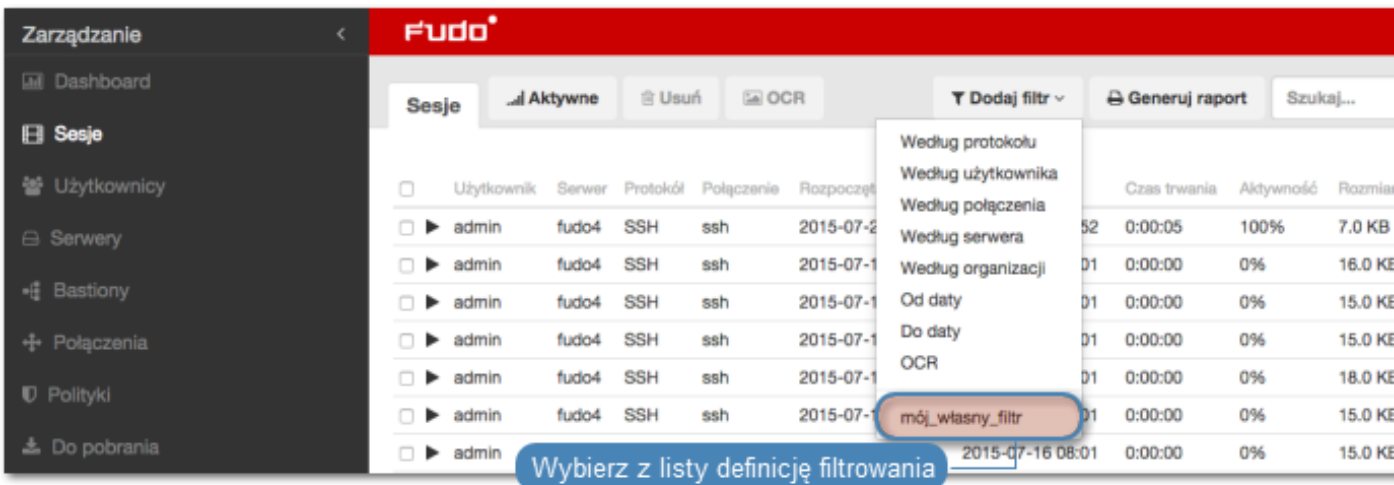

2. Kliknij ikonę usunięcia definicji filtrowania.

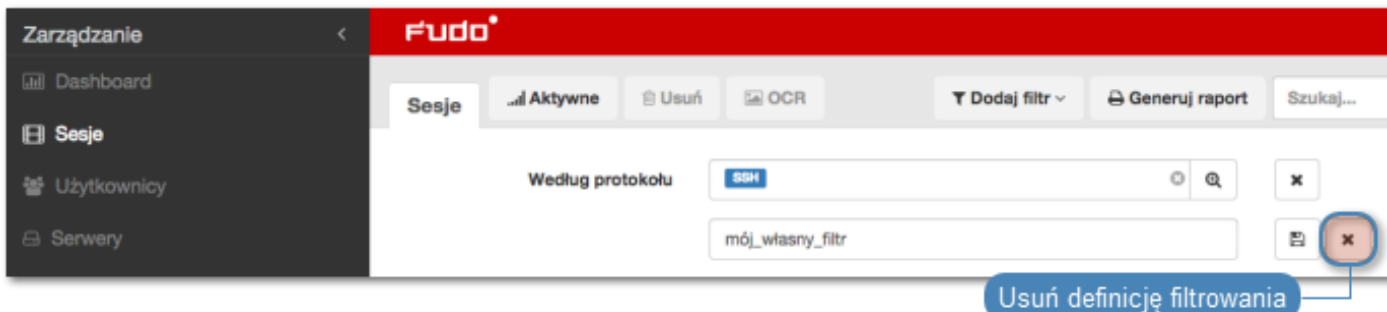

3. Potwierdź usunięcie wybranej definicji filtrowania.

#### Tematy pokrewne:

- [Widok zarządzania sesjami](#page-294-0)
- [Opis systemu](#page-12-0)
- [Raporty](#page-325-0)

# 12.2 Odtwarzanie sesji

Fudo PAM pozwala zarówno na odtwarzanie zarejestrowanych sesji połączeniowej jak i podgląd aktualnie trwających połączeń.

- 1. Wybierz z lewego menu Zarządzanie > Sesje.
- 2. Wyszukaj na liście żądaną sesję i kliknij ikonę rozpoczęcia odtwarzania.

#### <span id="page-300-0"></span>Opcje odtwarzacza

SSH, RDP, Telnet, X11

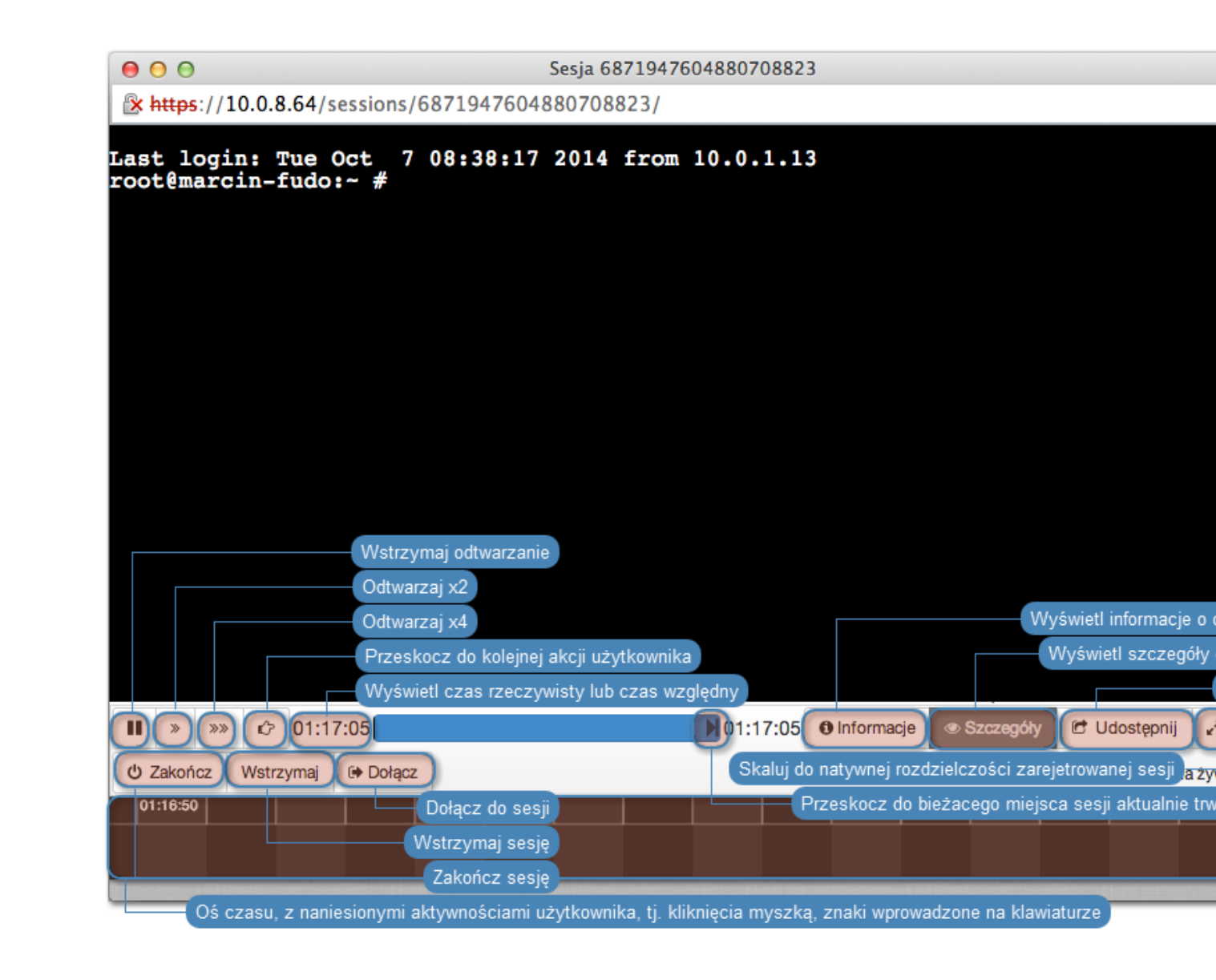

Informacja: Niektóre funkcje dostępne są tylko dla podglądu sesji aktualnie trwających.

Informacja: Odtwarzanie sesji znalezionych na podstawie wprowadzonej frazy rozpoczyna się w miejscu jej pierwszego wystąpienia.

Odtwarzacz pozwala na przeskakiwanie pomiędzy wystąpieniami wprowadzonego ciągu znaków.

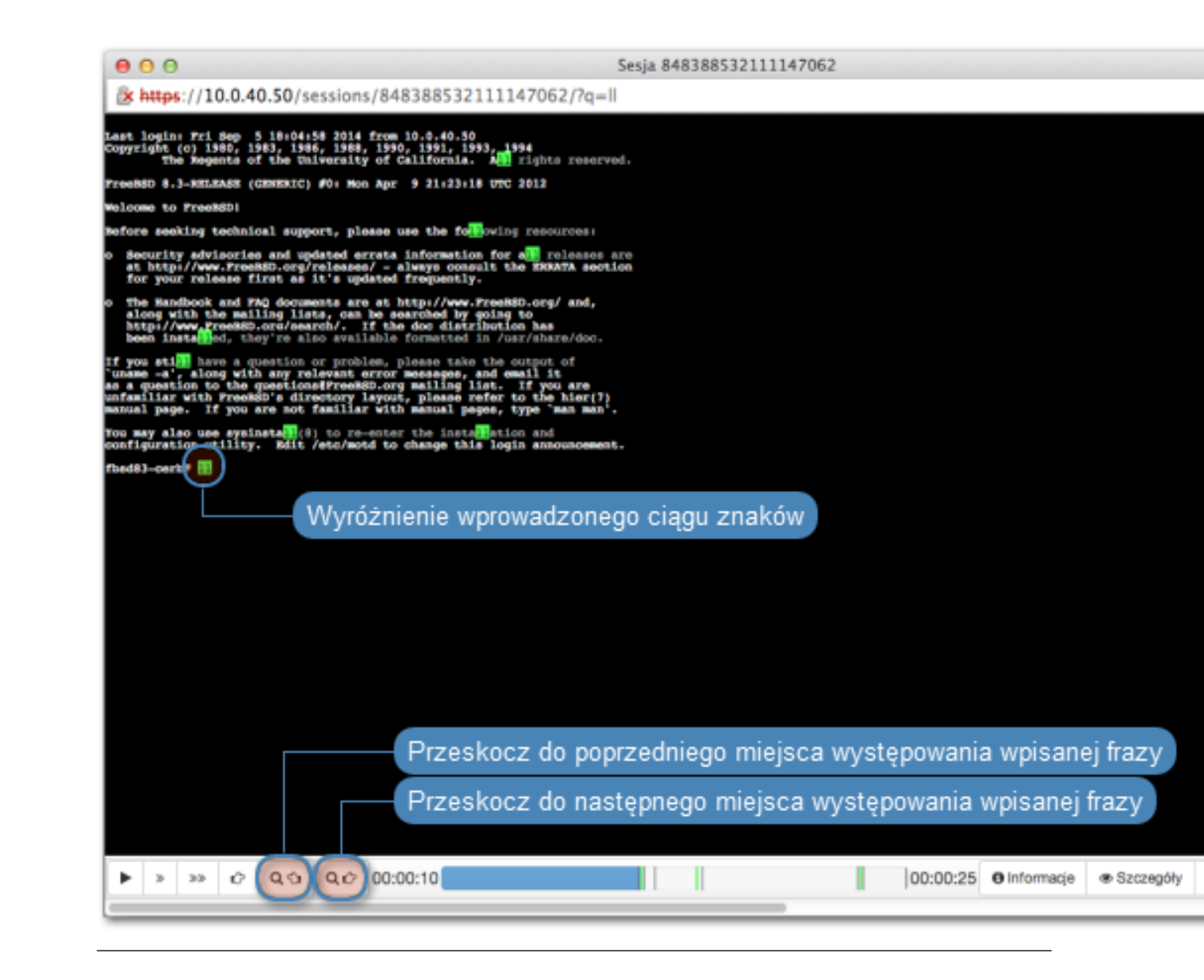

Informacja: Kliknij w zegar odmierzający czas odtwarzanej sesji, aby przełączyć pomiędzy czasem bezwzględnym i względnym.

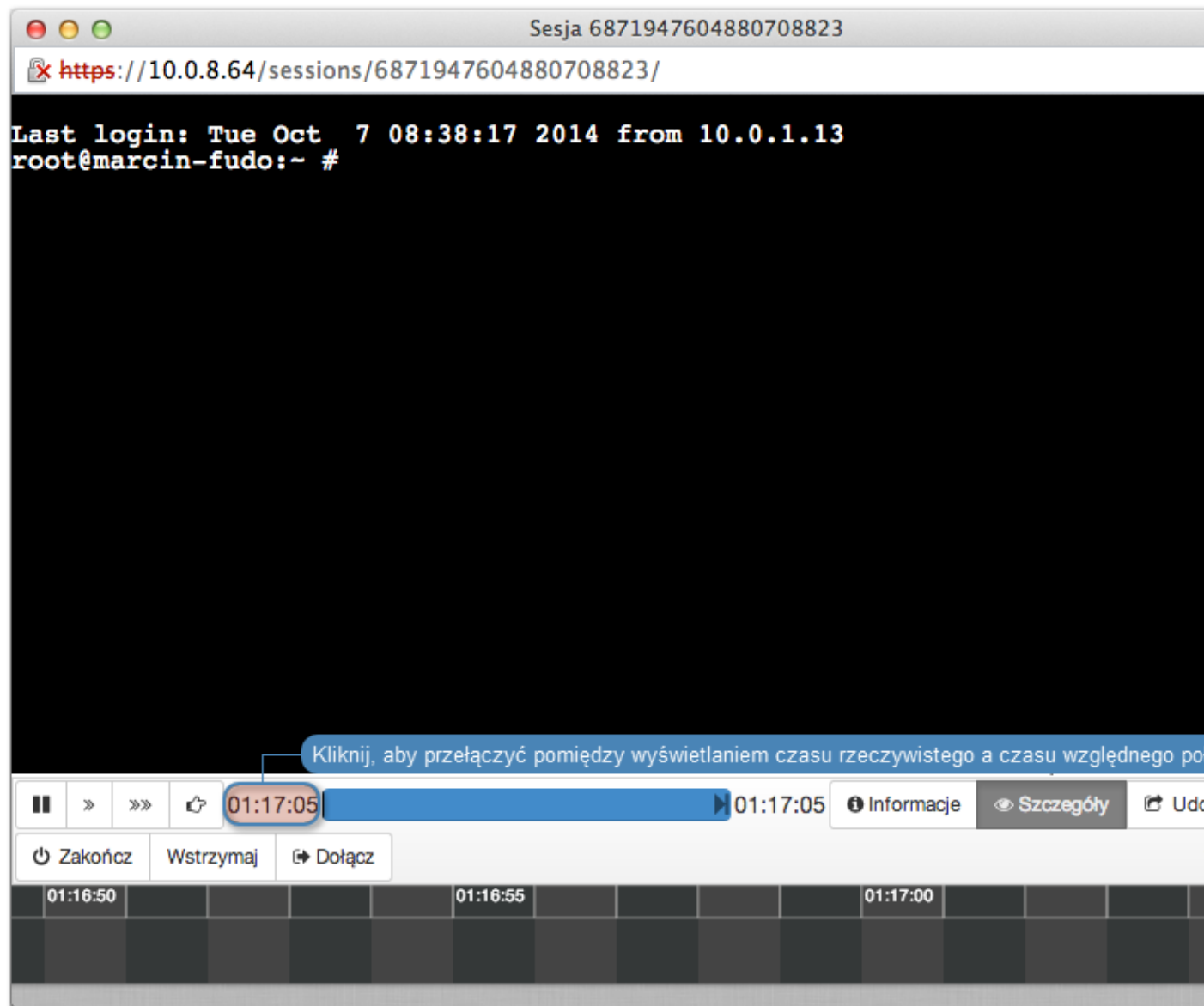

#### HTTP

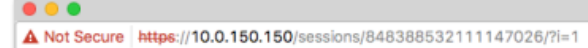

Session 848388532111147026

### Session: 848388532111147026, User: anonymous

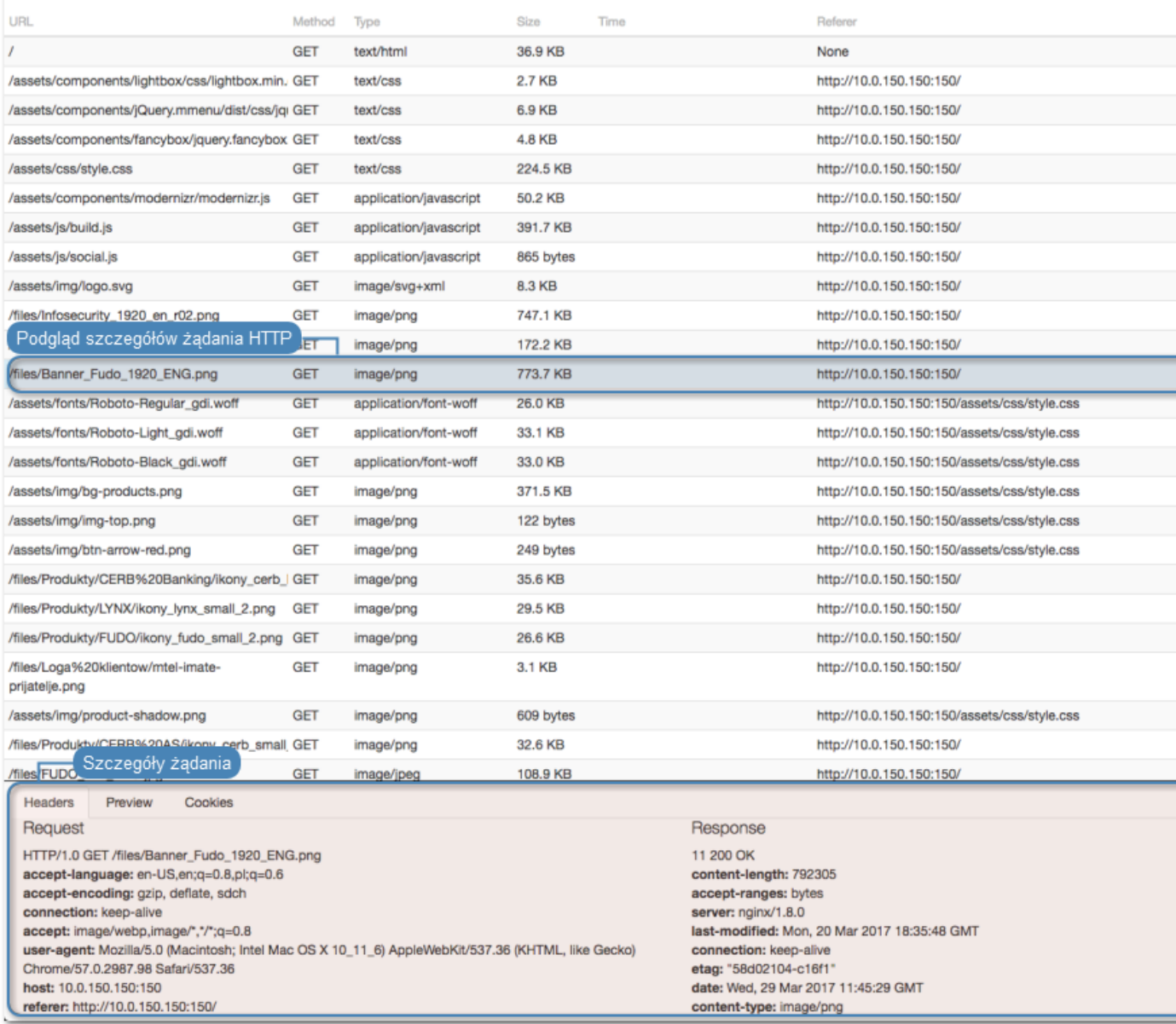

SFTP

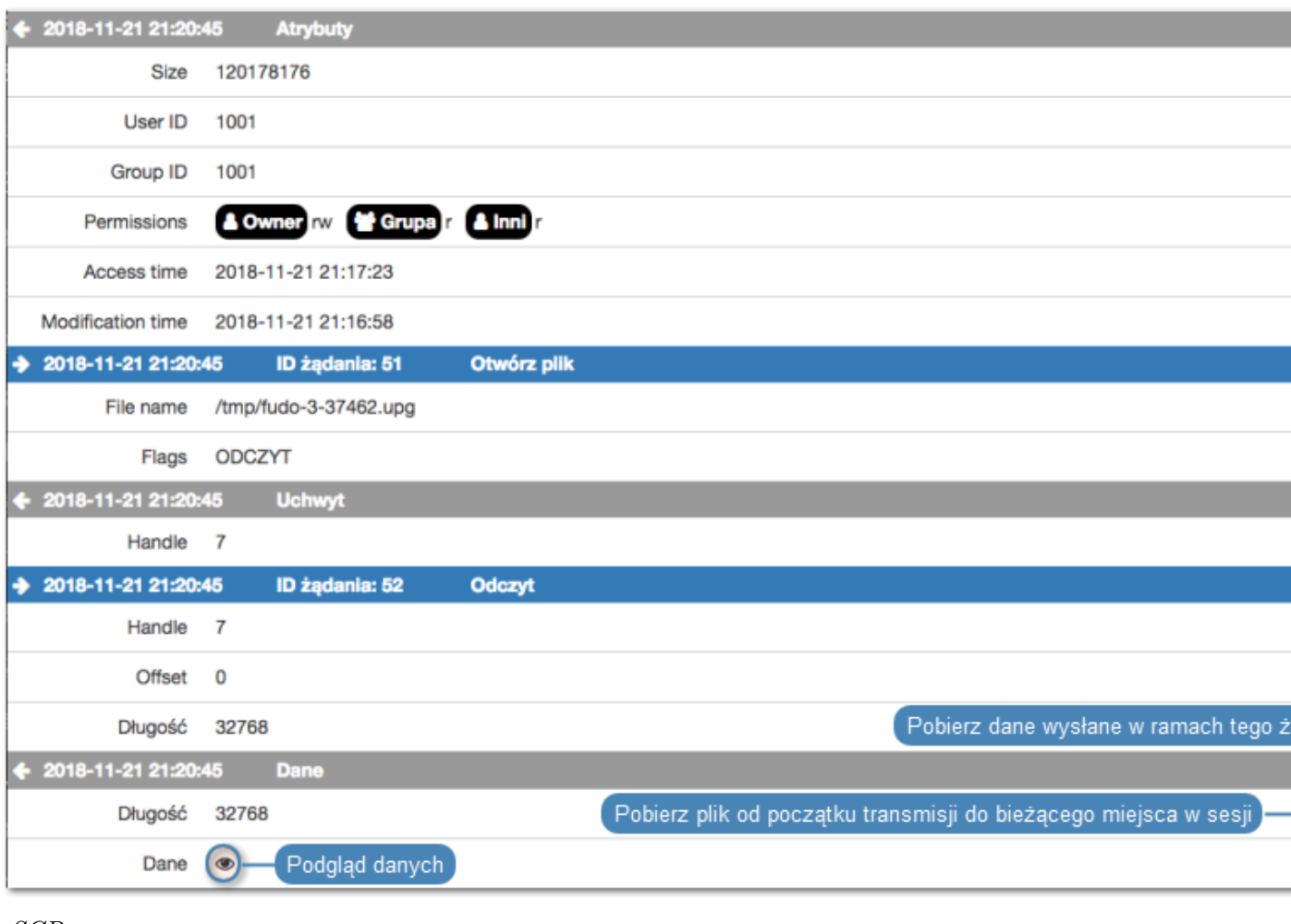

SCP

# Sesja: 688817234205737383, użytkownik: user1, serwer: ssh1

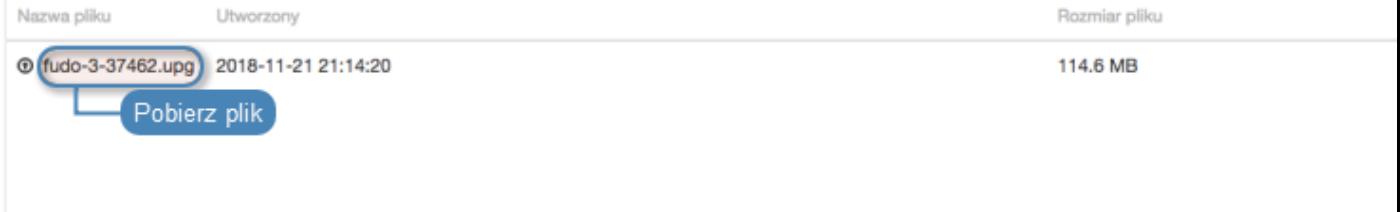

MySQL, MSSQL, Oracle

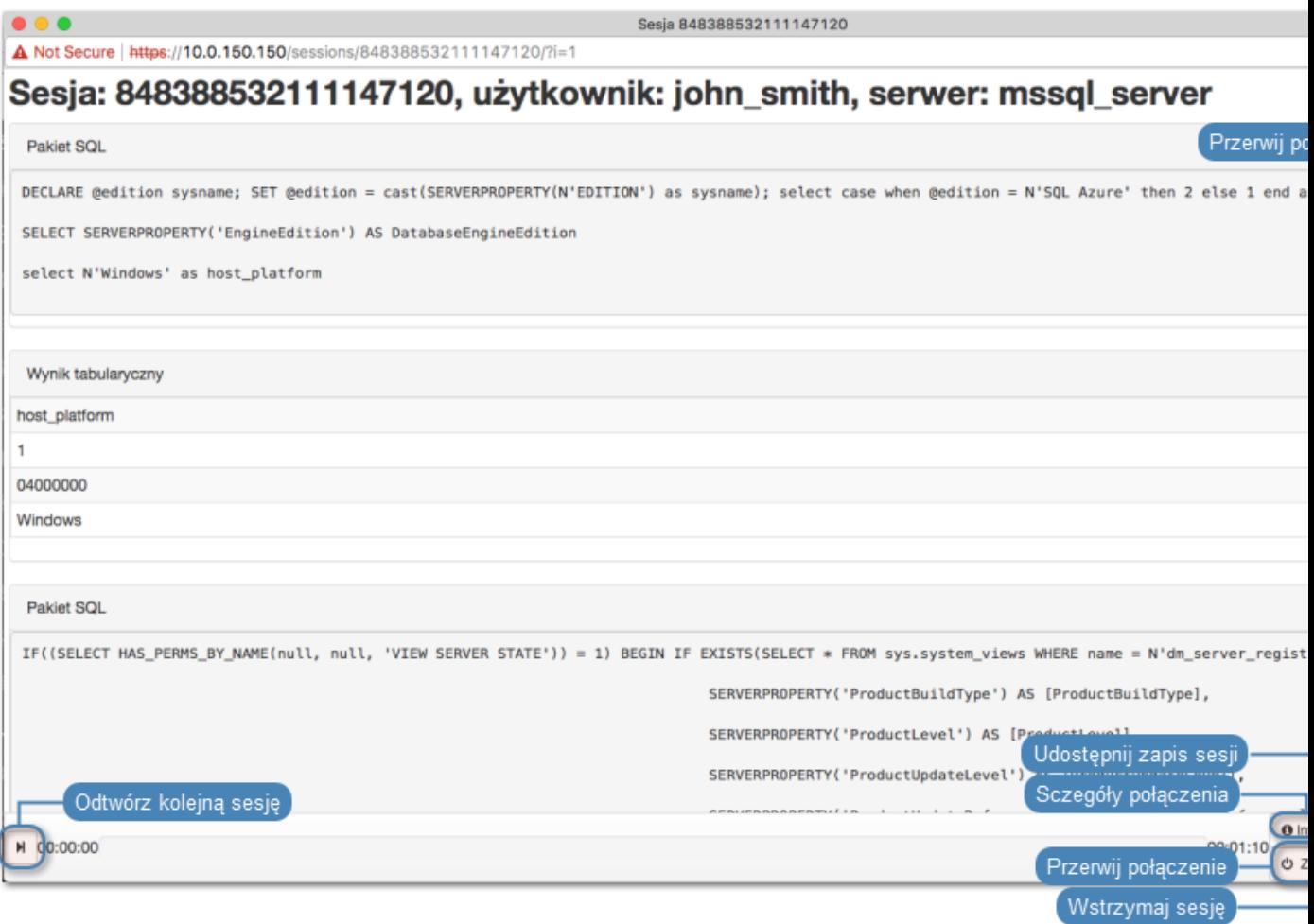

### Modbus

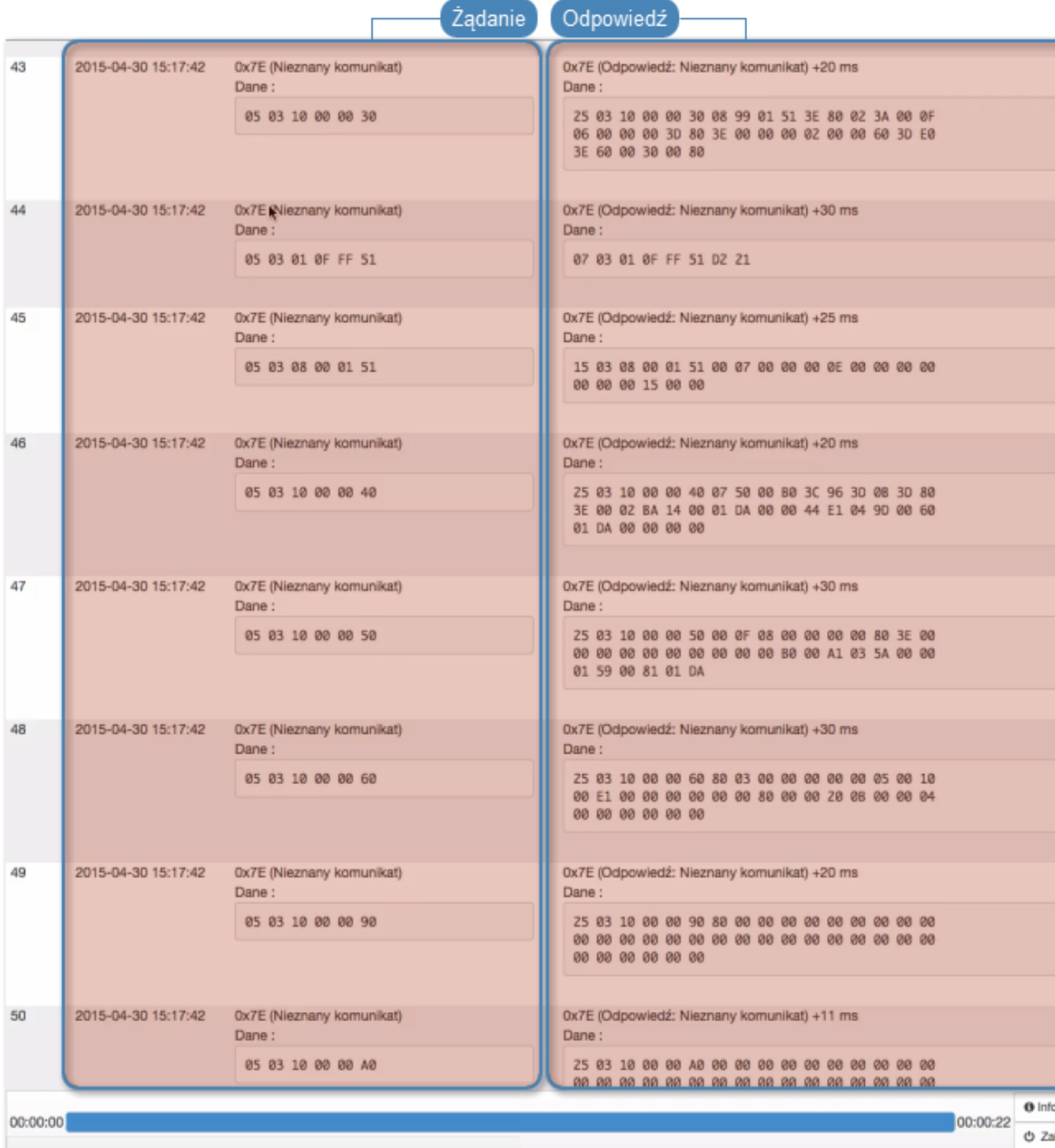

# <span id="page-307-0"></span>Tematy pokrewne:

• [Funkcjonalności wrażliwe](#page-340-0)

# 12.3 Podgląd trwających sesji

Fudo PAM umożliwia podgląd sesji aktualnie trwających, co pozwala na bieżącą kontrolę aktywności użytkowników.

- 1. Wybierz z lewego menu Zarządzanie > Sesje.
- 2. Kliknij Dodaj filtr i z listy wybierz Aktywne.
- 3. Z listy rozwijalnej wybierz Tak.
- 4. Wyszukaj żądaną sesję i kliknij ikonę odtwarzania, aby otworzyć [okno odtwarzacza](#page-300-0).

### Tematy pokrewne:

• [Filtrowanie sesji](#page-295-0)

# 12.4 Wstrzymywanie połączenia

W przypadku gdy aktualne akcje użytkownika wymagają analizy, połączenie może zostać wstrzymane.

Informacja: Wstrzymanie połączenia powoduje czasowe wstrzymanie transmisji pakietów. W przypadku wznowienia połączenia, akcje wykonane przez użytkownika w czasie wstrzymania sesji zostaną przesłane do serwera.

- 1. Wybierz z lewego menu Zarządzanie > Sesje.
- 2. Kliknij Dodaj filtr i z listy wybierz Aktywne.
- 3. Z listy rozwijalnej wybierz Tak.
- 4. Wyszukaj i kliknij żądaną sesję i kliknij ikonę rozpoczęcia odtwarzania.
- 5. Kliknij Wstrzymaj.

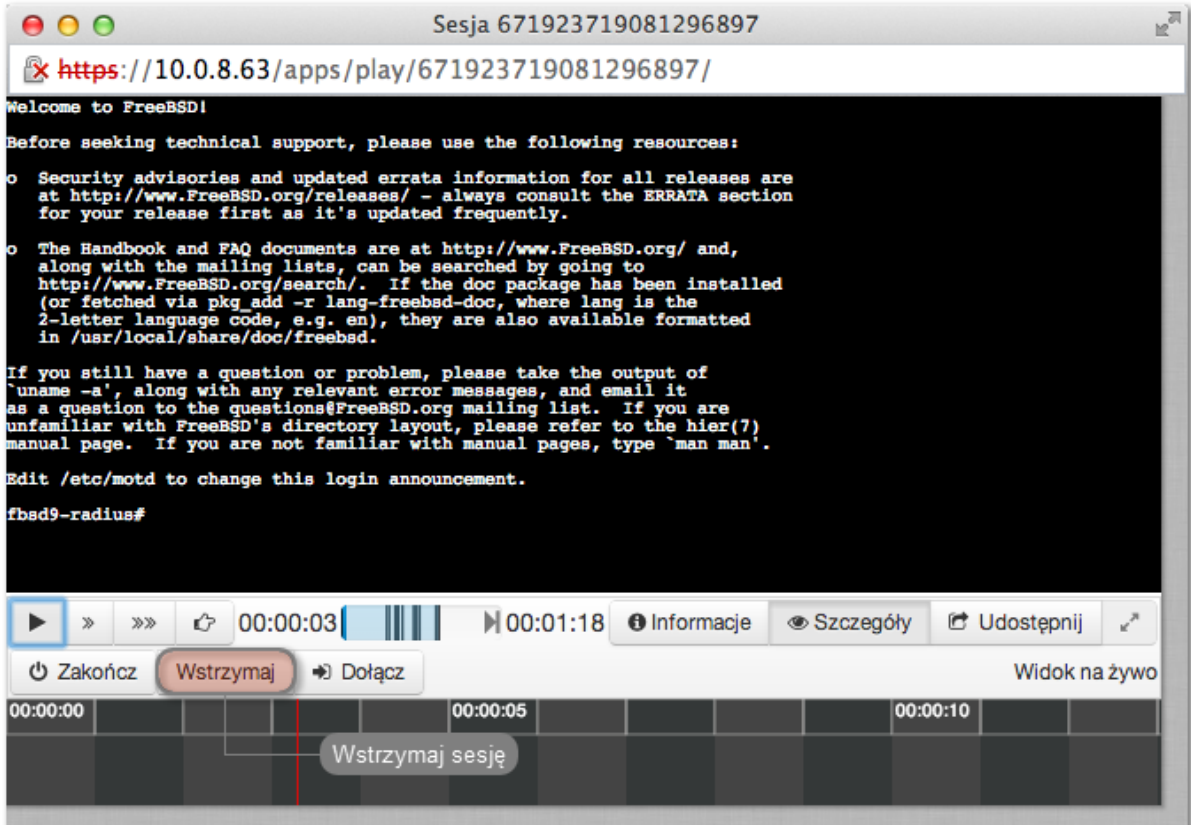

#### Tematy pokrewne:

- [Odtwarzanie sesji](#page-307-0)
- [Dołączanie do sesji](#page-310-0)
- [Filtrowanie sesji](#page-295-0)

# <span id="page-309-0"></span>12.5 Przerywanie połączenia

W przypadku gdy administrator stwierdzi nadużycie praw dostępu, może przerwać sesję połączeniową użytkownika.

Informacja: Fudo PAM umożliwia automatyczne zablokowanie użytkownika, z chwilą wykrycia zdefiniowanego ciągu znaków. Więcej informacji na temat polityk i wzorców znajdziesz w rozdziale [Polityki](#page-286-0).

- 1. Wybierz Zarządzanie > Sesje.
- 2. Kliknij Dodaj filtr i z listy wybierz Aktywne.
- 3. Z listy rozwijalnej wybierz Tak.
- 4. Wyszukaj wybraną sesję i kliknij ikonę odtwarzania, aby rozpocząć odtwarzanie.
- 5. Kliknij Zakończ, aby przerwać połączenie.

Informacja: Zerwanie połączenia automatycznie blokuje konto użytkownika.

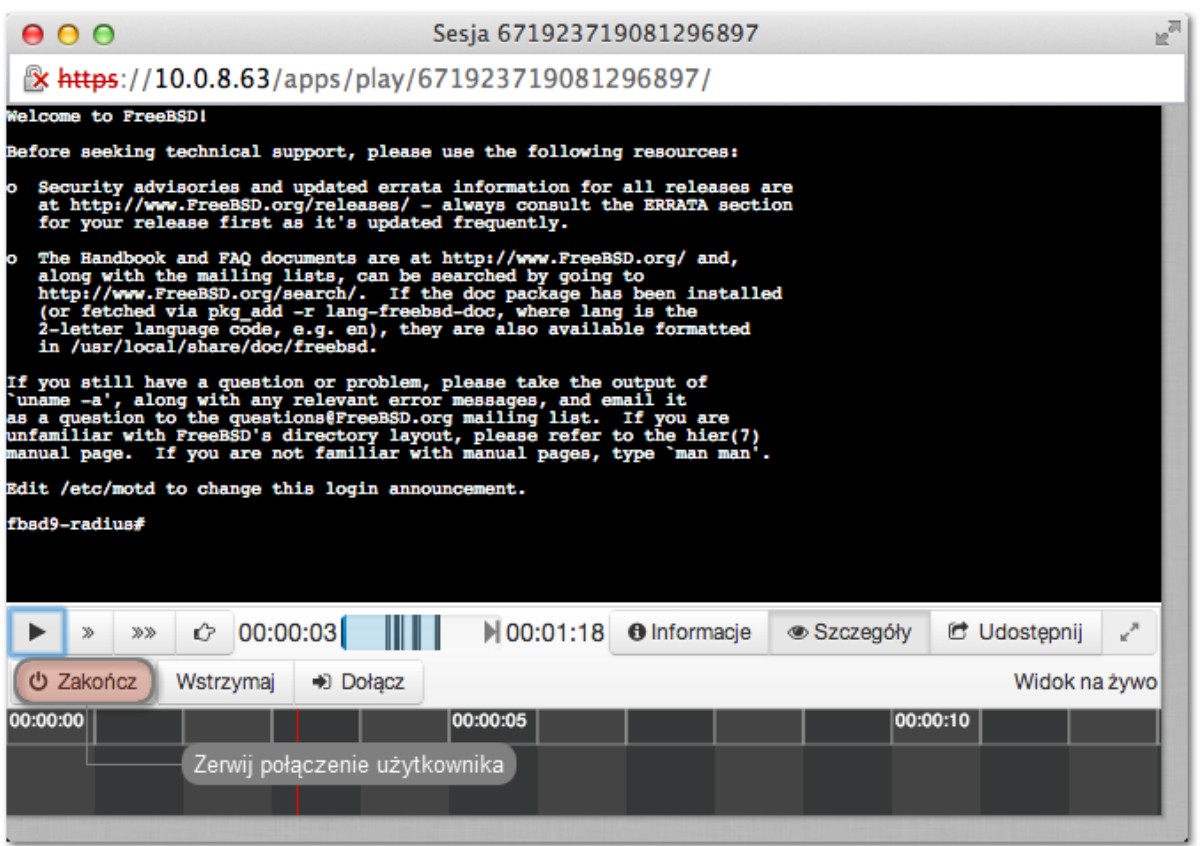

6. Zdecyduj czy użytkownik powinien pozostać zablokowany.

#### Tematy pokrewne:

- [Polityki](#page-286-0)
- [Mechanizmy bezpieczeństwa](#page-30-0)
- [Dołączanie do sesji](#page-310-0)
- [Udostępnianie sesji](#page-311-0)
- [Filtrowanie sesji](#page-295-0)

# <span id="page-310-0"></span>12.6 Dołączanie do sesji

Fudo PAM pozwala administratorowi na dołączenie do aktualnie trwającej sesji i jednoczesną pracę z użytkownikiem.

#### Informacja:

- Funkcja dołączania do sesji jest możliwa w połączeniach SSH, RDP, VNC oraz Telnet (z wyłączeniem Telnet 5250 oraz Telnet 3270).
- W przypadku konfiguracji klastrowej, dołączenie do sesji jest możliwe po zalogowaniu do panelu administracyjnego Fudo na węźle, który obsługuje daną sesję.

Aby dołączyć do aktualnie trwającej sesji, postępuj zgodnie z poniższą instrukcją.

- 1. Wybierz Zarządzanie > Sesje.
- 2. Kliknij Dodaj filtr i z listy wybierz Aktywne.
- 3. Z listy rozwijalnej wybierz Tak.
- 4. Wyszukaj wybraną sesję i kliknij ikonę odtwarzania, aby rozpocząć odtwarzanie.
- 5. Kliknij przycisk Dołącz.

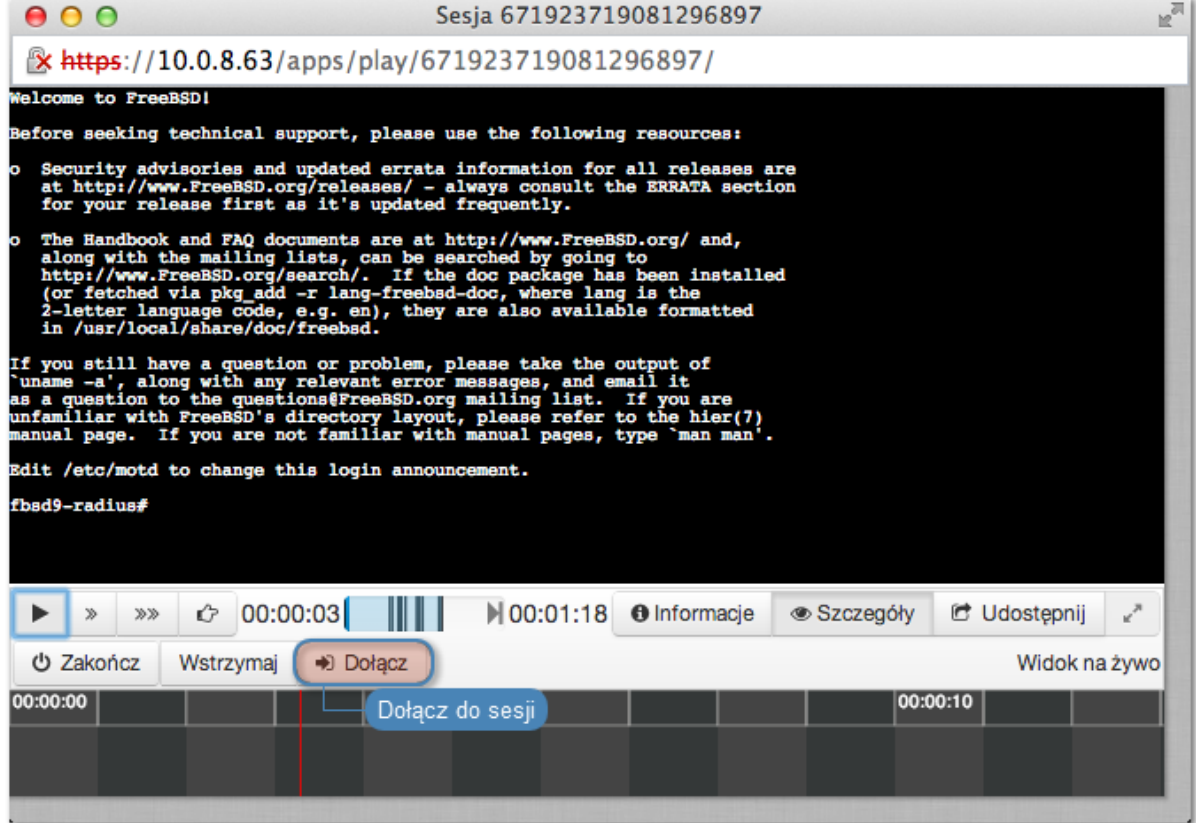

#### Tematy pokrewne:

- [Odtwarzanie sesji](#page-307-0)
- [Udostępnianie sesji](#page-311-0)
- [Filtrowanie sesji](#page-295-0)

# <span id="page-311-0"></span>12.7 Udostępnianie sesji

Fudo PAM umożliwia udostępnienie innemu użytkownikowi sesji zapisanej oraz aktualnie trwającej.

#### Udostępnianie sesji

Aby udostępnić sesję, postępuj zgodnie z poniższą instrukcją.

1. Wybierz z lewego menu Zarządzanie > Sesje.

2. Wyszukaj wybraną sesję i kliknij ikonę odtwarzania, aby rozpocząć odtwarzanie.

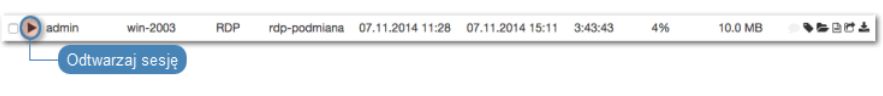

3. Kliknij Udostępnij.

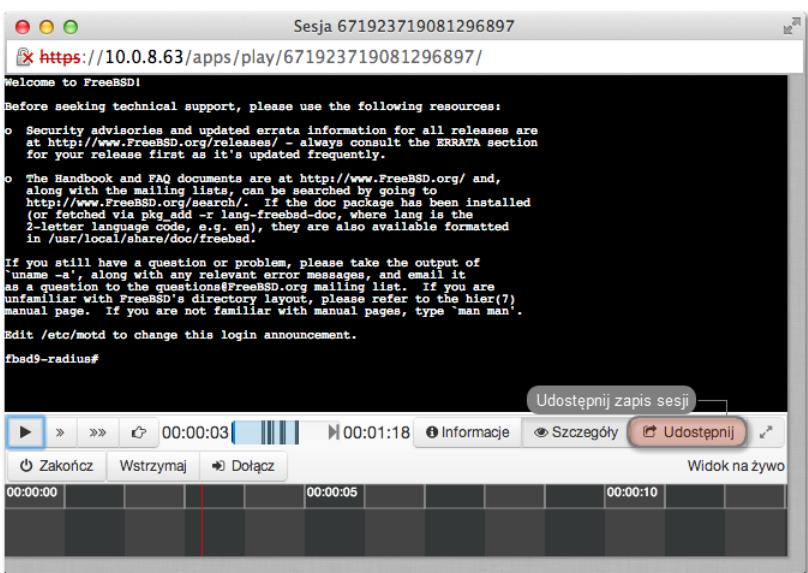

4. Określ ramy czasowe dostępności sesji i kliknij Zatwierdź, aby wygenerować adres URL, pod którym udostępniony zostanie zapis sesji.

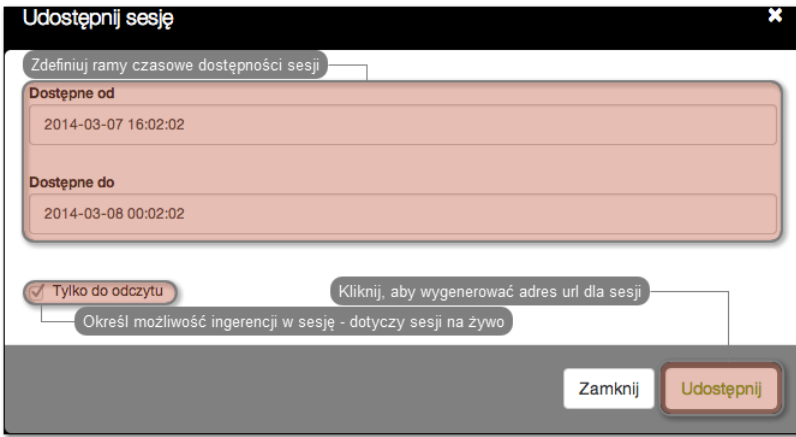

5. Skopiuj odnośnik i kliknij Zamknij.

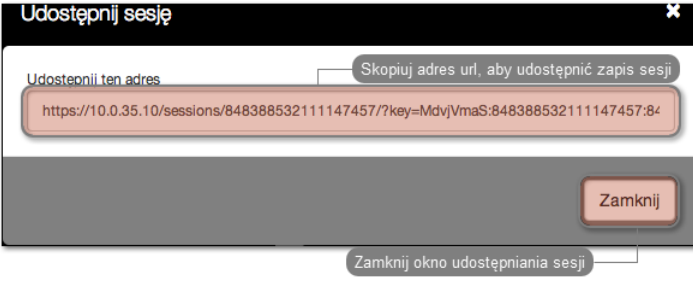

#### Unieważnienie odnośnika

- 1. Wybierz z lewego menu Zarządzanie > Sesje.
- 2. Znajdź żądaną sesję i kliknij ikonę udostępniania, aby otworzyć okno zarządzania odno-

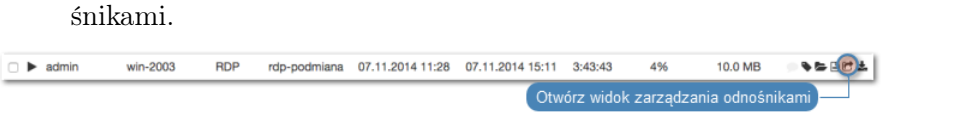

3. Kliknij ikonę unieważnienia odnośnika.

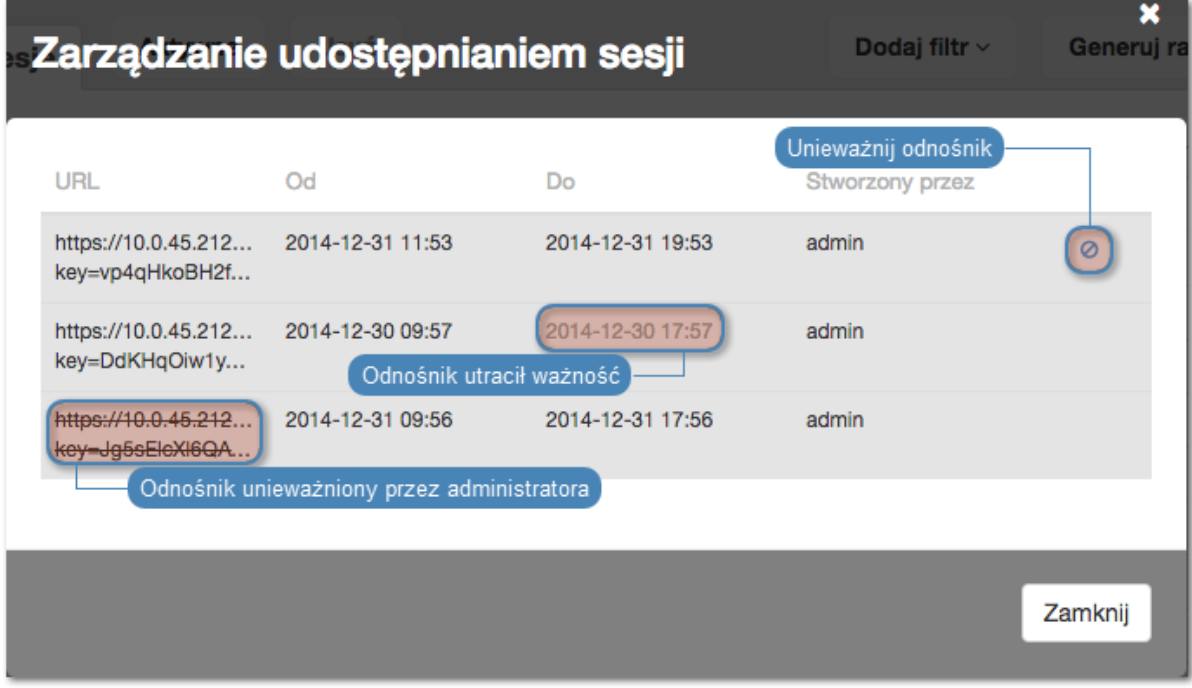

#### Tematy pokrewne:

- [Odtwarzanie sesji](#page-307-0)
- [Dołączanie do sesji](#page-310-0)
- [Filtrowanie sesji](#page-295-0)

## 12.8 Komentowanie sesji

Fudo PAM pozwala na dodawanie komentarzy i znaczników do zarejestrowanych sesji.

#### Dodawanie komentarza

- 1. Wybierz Zarządzanie > Sesje.
- 2. Wyszukaj wybraną sesję i kliknij ikonę odtwarzania, aby rozpocząć odtwarzanie.
- 3. Kliknij Szczegóły.
- 4. Kliknij w dolnym obszarze osi czasu, aby dodać komentarz.
- 5. Zdefiniuj przedział czasu, którego dotyczy dodawany komentarz.

Informacja: Kliknij i przeciągnij bok prostokąta, aby zmienić ramy czasowe komentarza.

6. Dodaj treść komentarza.

### 7. Kliknij Zatwierdź.

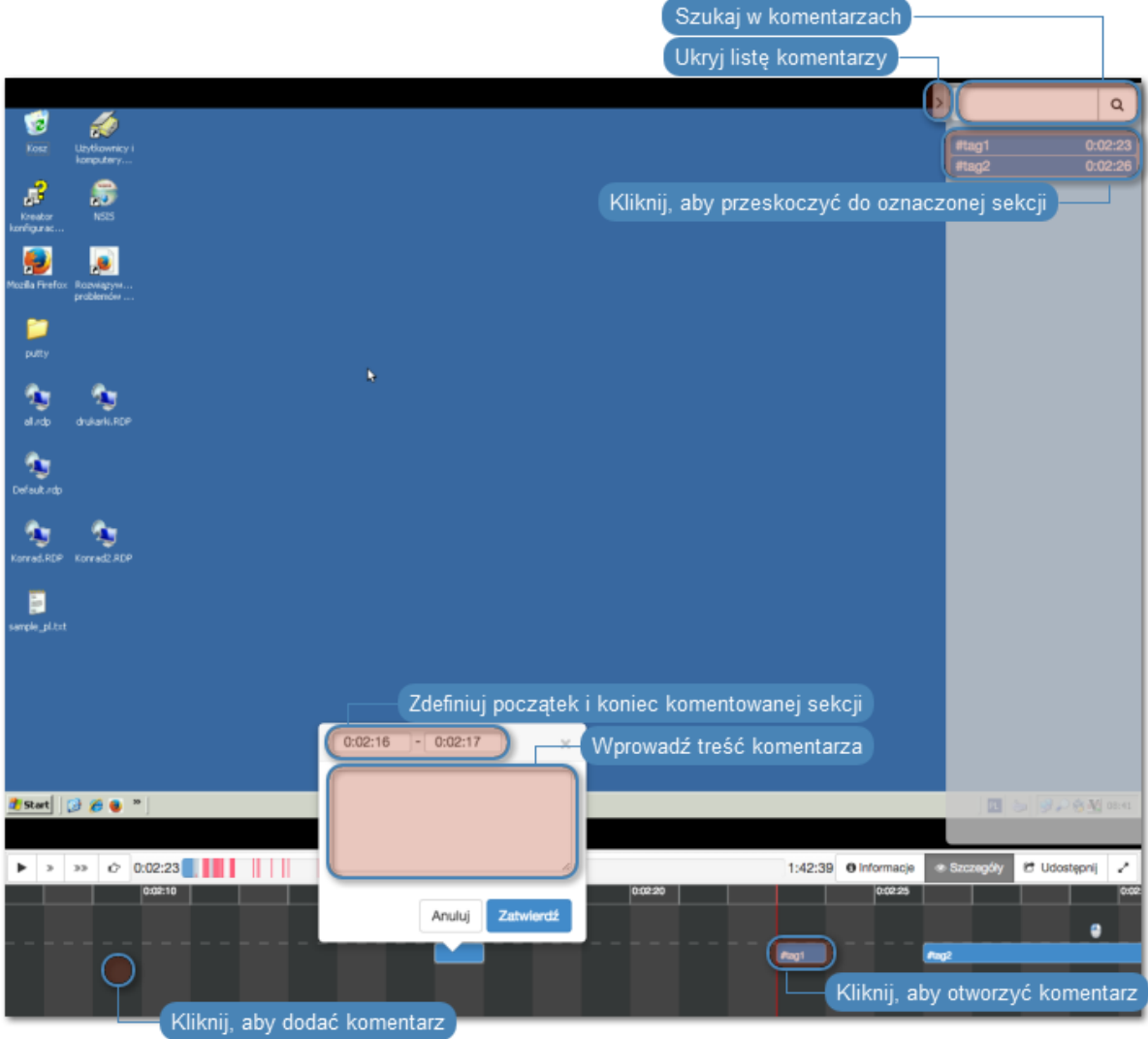

#### Edytowanie komentarza

- 1. Wybierz Zarządzanie > Sesje.
- 2. Wyszukaj wybraną sesję i kliknij ikonę odtwarzania, aby rozpocząć odtwarzanie.
- 3. Kliknij Szczegóły.
- 4. Znajdź i kliknij wybrany komentarz.
- 5. Kliknij ikonę edycji komentarza.
- 6. Wprowadź zmiany i kliknij Zatwierdź.

#### Usuwanie komentarza

- 1. Wybierz Zarządzanie > Sesje.
- 2. Wyszukaj wybraną sesję i kliknij ikonę odtwarzania, aby rozpocząć odtwarzanie.
- 3. Kliknij Szczegóły.
- 4. Znajdź i kliknij wybrany komentarz.
- 5. Kliknij ikonę kosza.
- 6. Kliknij Usuń.

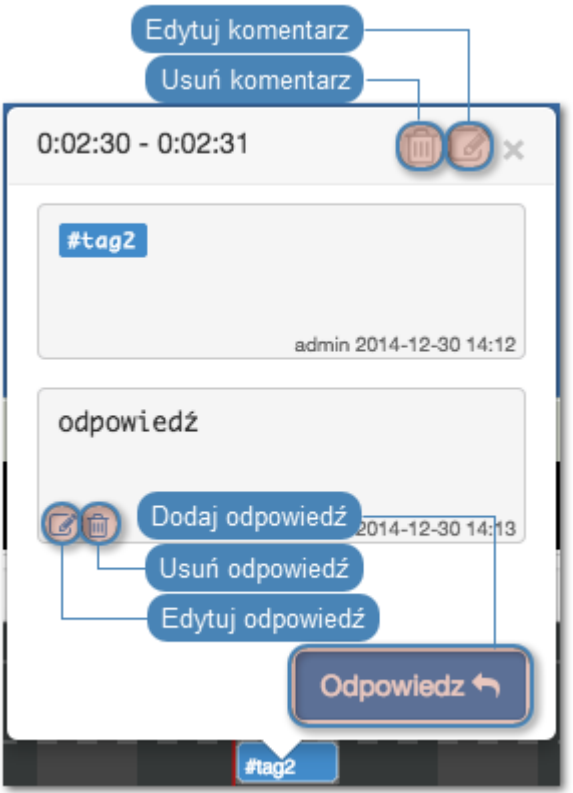

#### Dodawanie odpowiedzi do komentarza

- 1. Wybierz Zarządzanie > Sesje.
- 2. Wyszukaj wybraną sesję i kliknij ikonę odtwarzania, aby rozpocząć odtwarzanie.
- 3. Kliknij Szczegóły.
- 4. Znajdź i kliknij wybrany komentarz.
- 5. Kliknij Odpowiedz.
- 6. Wprowadź treść odpowiedzi i kliknij Zatwierdź.

#### Tematy pokrewne:

• [Funkcjonalności wrażliwe](#page-340-0)

# <span id="page-315-0"></span>12.9 Eksportowanie sesji

Fudo PAM pozwala na konwersję zapisanej sesji do jednego ze wspieranych formatów wyjściowych.

Aby wyeksportować sesję, postępuj zgodnie z poniższą instrukcją.

- 1. Wybierz z lewego menu Zarządzanie > Sesje.
- 2. Znajdź żądaną sesję i kliknij ikonę eksportu zarejestrowanego materiału.

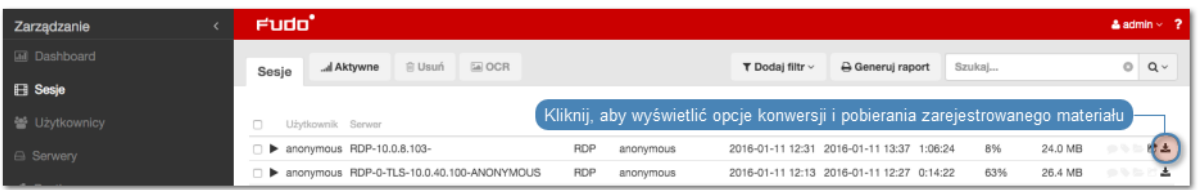

3. Wybierz format pliku wyjściowego.

Informacja: Format pliku wyjściowego oraz rozdzielczość obrazu wideo wpływają na czas trwania konwersji oraz rozmiar pliku wynikowego.

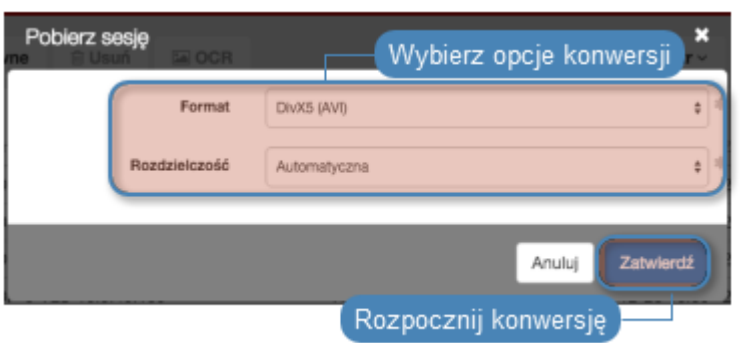

4. Wybierz rozdzielczość w jakiej zapisany ma być strumień wideo (nie dotyczy konwersji materiału do formatu tekstowego).

Informacja: Wybór opcji Automatyczna spowoduje wybór rozdzielczości odpowiadający rozdzielczości ekranu użytkownika z zapisanej sesji.

5. Kliknij Zatwierdź, aby rozpocząć konwersję i przejść do widoku Do pobrania.

Informacja: Widok Do pobrania umożliwia monitorowanie postępu konwersji.

6. Kliknij ikonę pobrania sesji.

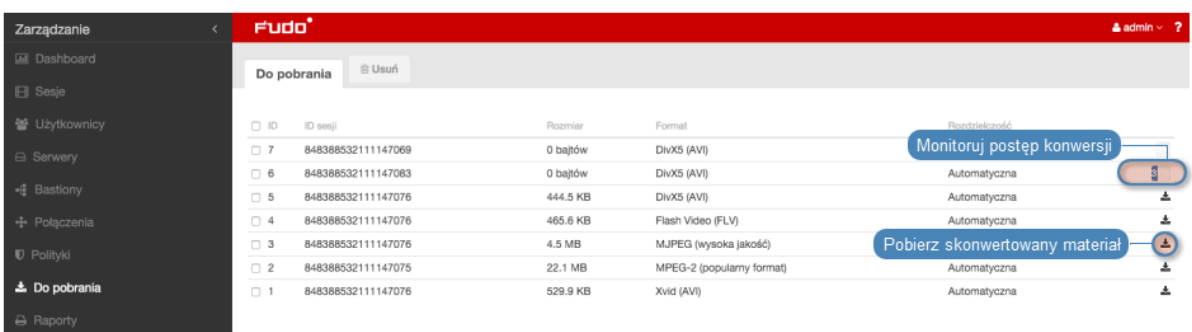

#### Tematy pokrewne:

- [Filtrowanie sesji](#page-295-0)
- [Udostępnianie sesji](#page-311-0)
- [Odtwarzanie sesji](#page-307-0)
- [Dołączanie do sesji](#page-310-0)

# 12.10 Usuwanie sesji

Aby usunąć zarejestrowaną sesję, postępuj zgodnie z poniższą instrukcją.

- 1. Wybierz z lewego menu Zarządzanie > Sesje.
- 2. Znajdź i zaznacz żądaną sesję.
- 3. Kliknij Usuń.
- 4. Zaznacz opcję Usuń powiązane zasoby, aby usunąć również treści [wyeksportowane](#page-315-0) dla wybranych sesji.
- 5. Potwierdź usunięcie sesji.

Informacja: Fudo PAM może automatycznie usuwać dane sesji po upływie czasu zadanego parametrem retencji. Więcej informacji znajdziesz w rozdziale [Kopie bezpieczeństwa i retencja](#page-402-0) [danych](#page-402-0).

#### Tematy pokrewne:

- [Filtrowanie sesji](#page-295-0)
- [Współdzielenie sesji](#page-311-0)
- [Odtwarzanie sesji](#page-307-0)
- [Eksportowanie sesji](#page-315-0)

# 12.11 Przetwarzanie OCR sesji

Zarejestrowany materiał sesji RDP i VNC może być indeksowany na potrzeby przeszukiwania pełnotekstowego.

Informacja: Przetwarzanie OCR sesji jest wymagającym procesem i może mieć negatywny wpływ na wydajność systemu. Zaleca się, aby OCR ograniczyć do kont, które wymagają szczególnego nadzoru.

#### Automatyczne przetwarzanie OCR sesji w ramach wybranego połączenia

Aby włączyć przetwarzanie OCR sesji w ramach połączeń realizowanych za pomocą wybranego konta, postępuj zgodnie z poniższą instrukcją.

- 1. Wybierz z lewego menu Zarządzanie > Konta.
- 2. Znajdź i wybierz żądane konto.
- 3. Zaznacz opcję OCR sesji.
- 4. Wybierz język przetwarzanych treści.

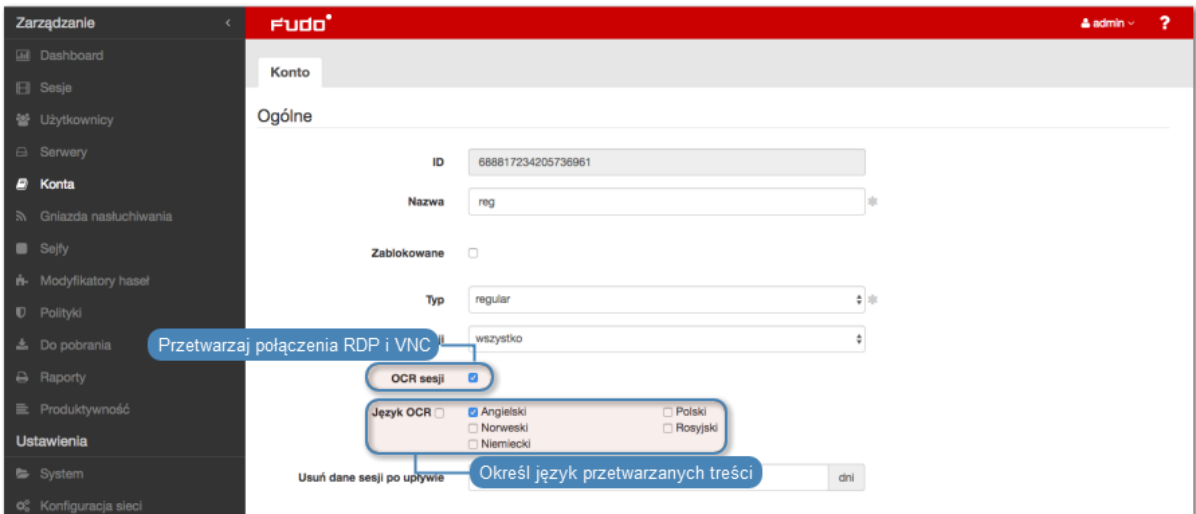

5. Kliknij Zapisz.

#### Przetwarzanie OCR wybranych sesji

Aby przetworzyć wybrane sesje, postępuj zgodnie z poniższą instrukcją.

- 1. Wybierz z lewego menu Zarządzanie > Sesje.
- 2. Zaznacz żądane sesje i kliknij OCR.

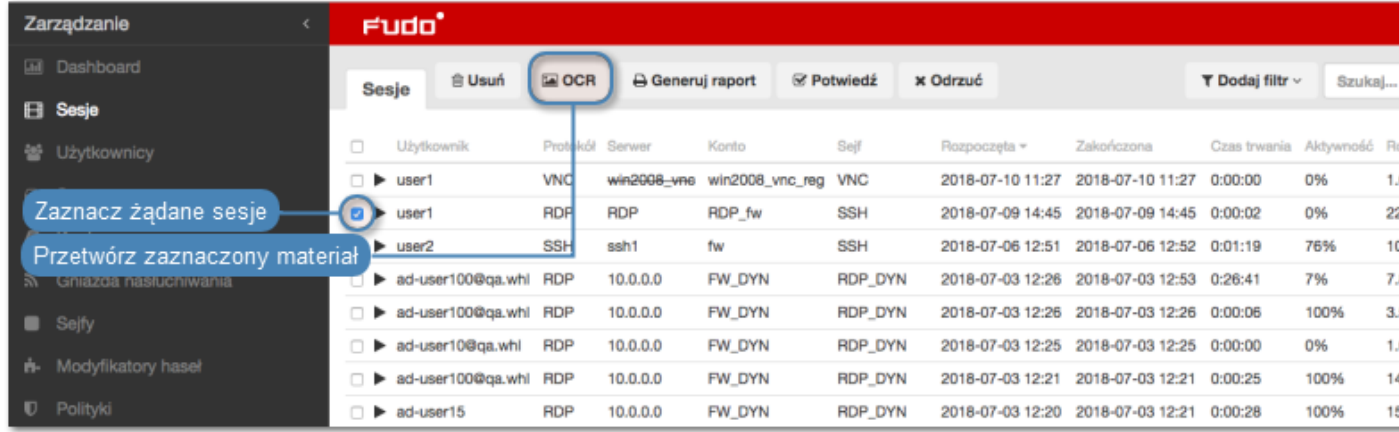

Informacja: Opcje filtrowania sesji pozwalają na wybranie obiektów przetworzonych lub nieprzetworzonych.

3. Zatwierdź przetwarzanie wybranych sesji.

#### Tematy pokrewne:

- [Filtrowanie sesji](#page-295-0)
- $\bullet$  [Konta](#page-213-0)
- [Gniazda nasłuchiwania](#page-227-0)

# 12.12 Znakowanie czasem wybranych sesji

Aby opatrzyć znacznikiem czasu wybrane sesje, postępuj zgodnie z poniższą instrukcją.

- 1. Wybierz z lewego menu Zarządzanie > Sesje.
- 2. Zaznacz żądane sesje, kliknij Czas i wybierz Oznakuj sesje.

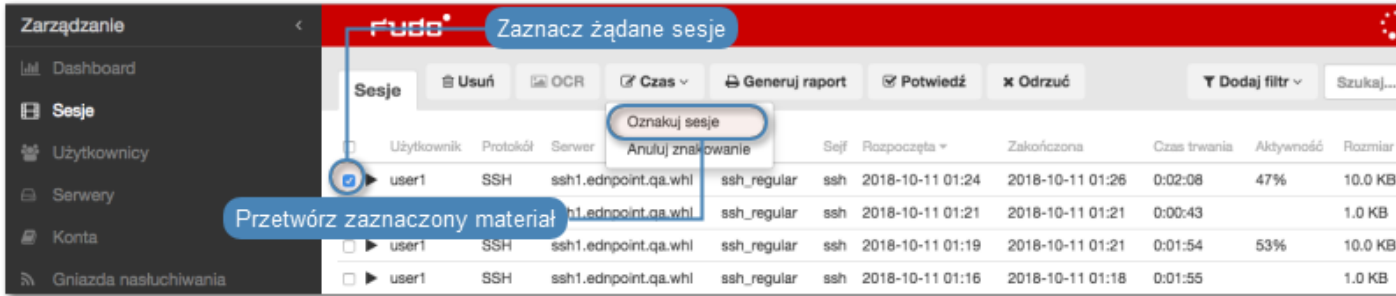

3. Kliknij Zatwierdź.

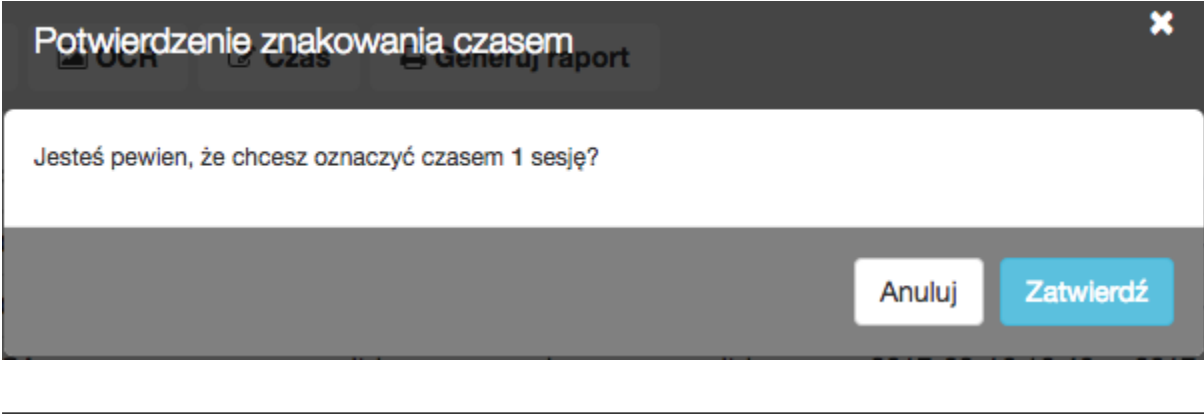

Informacja: Aby wyświetlić znacznik czasu, kliknij ikonę <sup>0</sup>.

# 12.13 Anulowanie znakowania czasem

Aby anulować znakowanie czasem wybranych sesji, postępuj zgodnie z poniższą instrukcją.

- 1. Wybierz z lewego menu Zarządzanie > Sesje.
- 2. Zaznacz żądane sesje, kliknij Czas i wybierz Anuluj znakowanie.

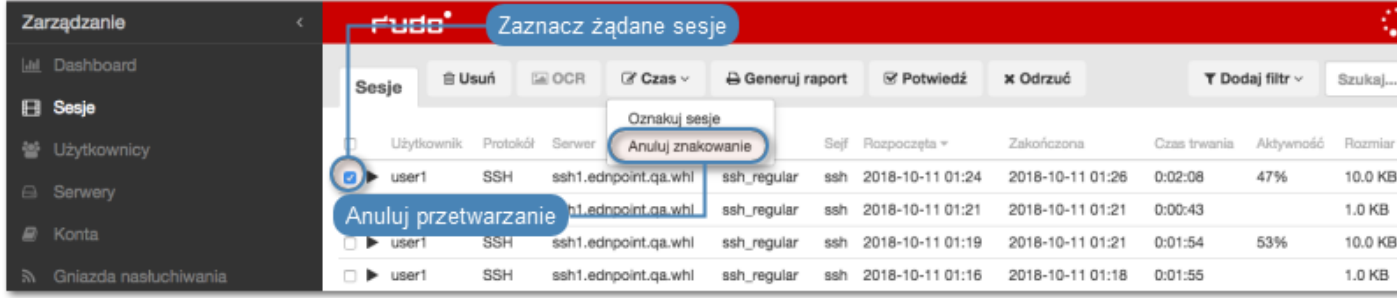

3. Kliknij Zatwierdź.

#### Tematy pokrewne:

- [Filtrowanie sesji](#page-295-0)
- [Konta](#page-213-0)
- [Gniazda nasłuchiwania](#page-227-0)

# <span id="page-320-0"></span>12.14 Akceptowanie połączeń oczekujących

Informacja: Aby otrzymywać powiadomienia email o połączeniu oczekującym na akceptację, zaznacz opcję Sesja oczekująca na akceptację w konfiguracji powiadomień dla sejfu.

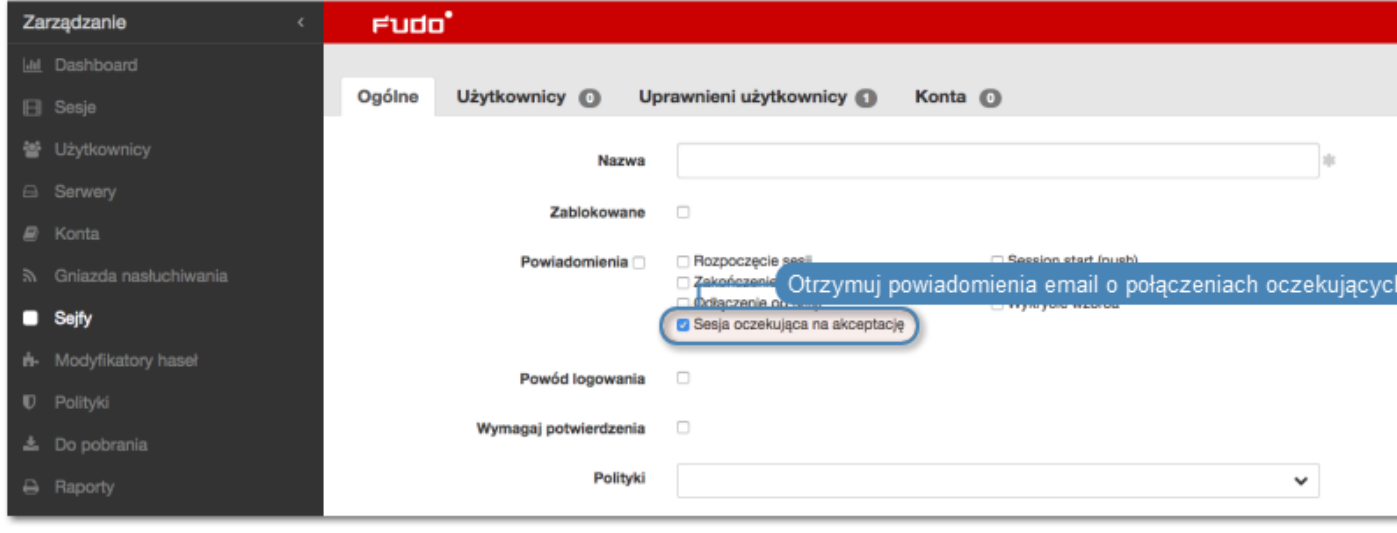

### 12.14.1 Interfejs administracyjny Fudo

- 1. Wybierz z lewego menu Zarządzanie > Sesje.
- 2. Kliknij  $\blacktriangleright$  przy wybranym połączeniu

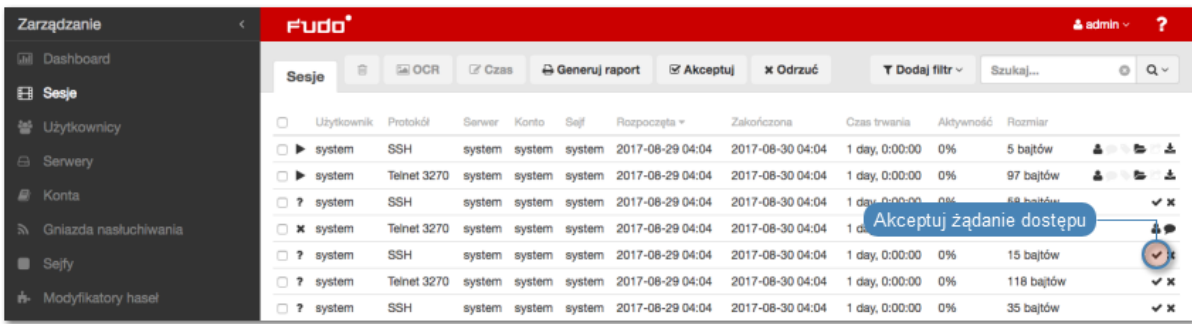

lub zaznacz żądane sesje oczekujące i kliknij Akceptuj.

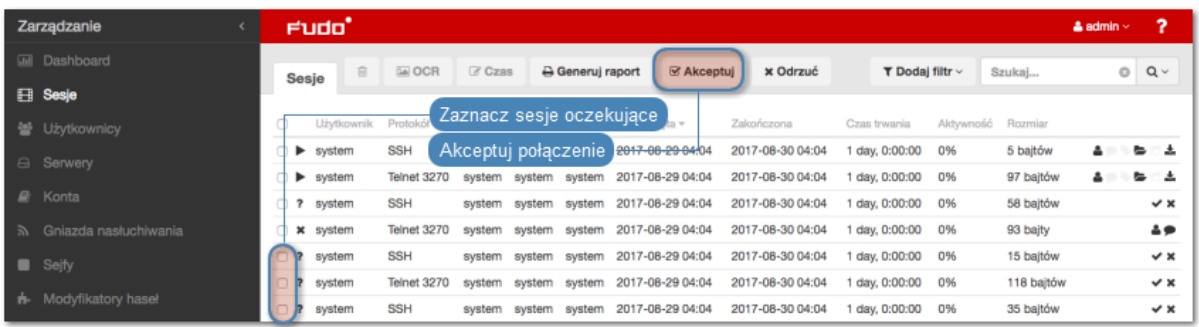

### 12.14.2 Fudo Mobile

- 1. Uruchom i zaloguj się do aplikacji Fudo Mobile.
- 2. Wybierz profil, z którego chcesz wyświetlić listę połączeń.
- 3. Wybierz połączenie oczekujące, a następnie opcję Akceptuj lub przesuń palcem w prawo na wybranej pozycji i wybierz opcję  $\blacksquare$ .

#### Tematy pokrewne:

- [Filtrowanie sesji](#page-295-0)
- $\bullet$  [Konta](#page-213-0)
- $\bullet$  [Gniazda nasłuchiwania](#page-227-0)

# 12.15 Odrzucanie połączeń oczekujących

### 12.15.1 Interfejs administracyjny Fudo

- 1. Wybierz z lewego menu Zarządzanie > Sesje.
- 2. Kliknij  $\star$  przy wybranym połączeniu

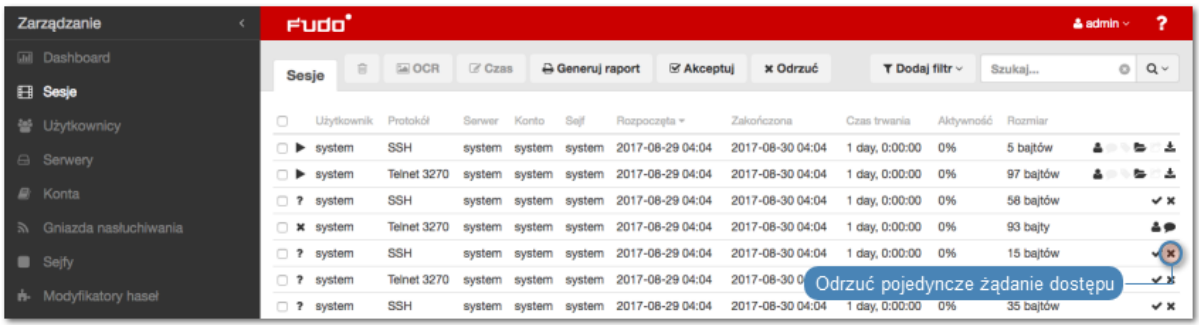

lub zaznacz żądane sesje oczekujące i kliknij Odrzuć.

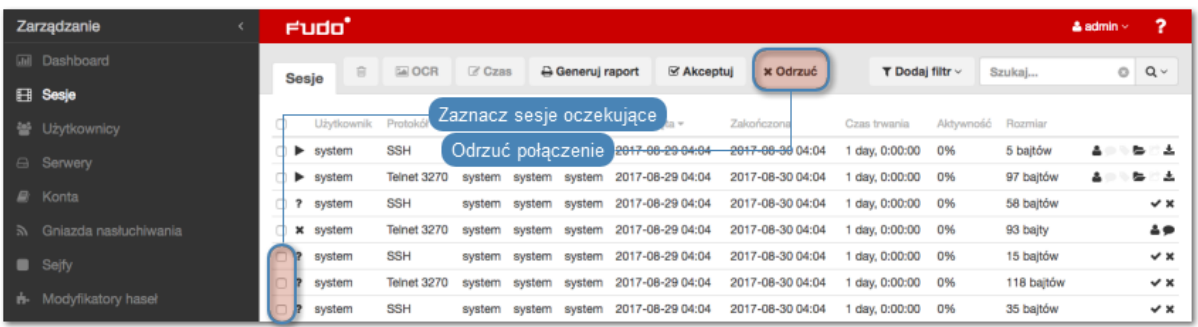

3. Opcjonalnie, wprowadź powdód odrzucenia żądania dostępu.

Informacja: Powód odrzucenia wyświetlany jest na liście sesji po najechaniu kursorem na ikonę $\bullet$ .

- 4. Opcjonalnie, zaznacz opcję zablokowania konta użytkownika, aby trwale uniemożliwić użytkownikowi nawiązywanie połączeń.
- 5. Kliknij Zatwierdź.

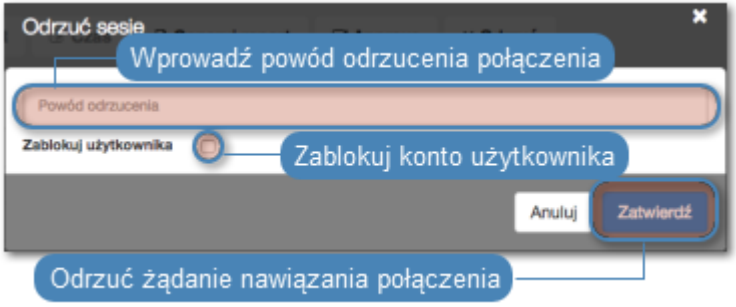

### 12.15.2 Fudo Mobile

- 1. Uruchom i zaloguj się do aplikacji Fudo Mobile.
- 2. Wybierz profil, z którego chcesz wyświetlić listę połączeń.
- 3. Wybierz połączenie oczekujące, a następnie opcję Odrzuć lub przesuń palcem w lewo na wybranej pozycji i wybierz opcję  $\mathbf{\times}$ .
- 4. Podaj powód odrzucenia połączenia.
- 5. Opcjonalnie, zaznacz opcję zablokowania użytkownika.
- 6. Wybierz Odrzuć, aby potwierdzić odrzucenie żądania połączenia.

### Tematy pokrewne:

- [Metody i tryby uwierzytelniania użytkowników](#page-27-0)
- [Akceptowanie połączeń oczekujących](#page-320-0)
- [Przerywanie połączenia](#page-309-0)
- [Blokowanie użytkownika](#page-153-0)
- [Sesje](#page-294-1)

# 12.16 Zarządzanie retencją sesji

[Mechanizm retencji](#page-402-1) danych automatycznie usuwa sesje po upływie zdefiniowanego interwału czasu. Fudo PAM umożliwia wykluczenie wybranych sesji z procesu retencji, aby nie zostały automatycznie usunięte.

### Wyłączanie retencji dla wybranych sesji

- 1. Wybierz z lewego menu Zarządzanie > Sesje.
- 2. Zaznacz żądane sesje.
- 3. Kliknij Retencja i wybierz opcję Wyłącz retencję.

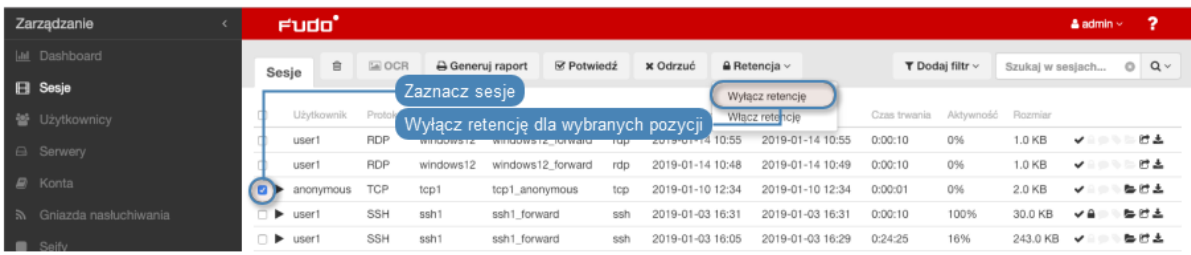

4. Kliknij Zatwierdź, aby wyłączyć wybrane pozycje z retencji danych.

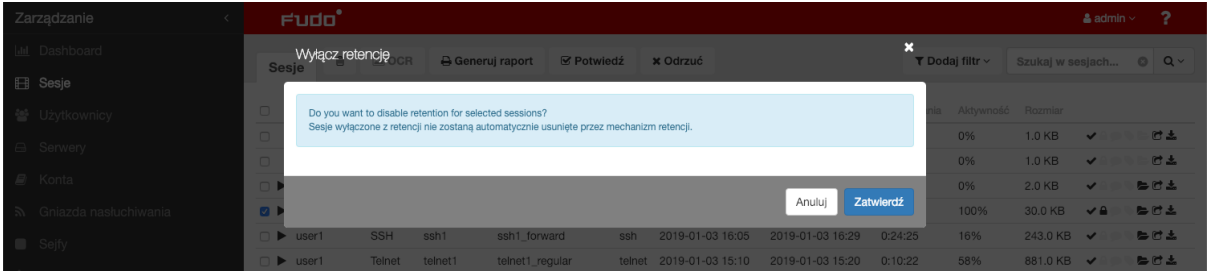

### Włączanie retencji dla wybranych sesji

- 1. Wybierz z lewego menu Zarządzanie > Sesje.
- 2. Zaznacz żądane sesje.
- 3. Kliknij Retencja i wybierz opcję Włącz retencję.

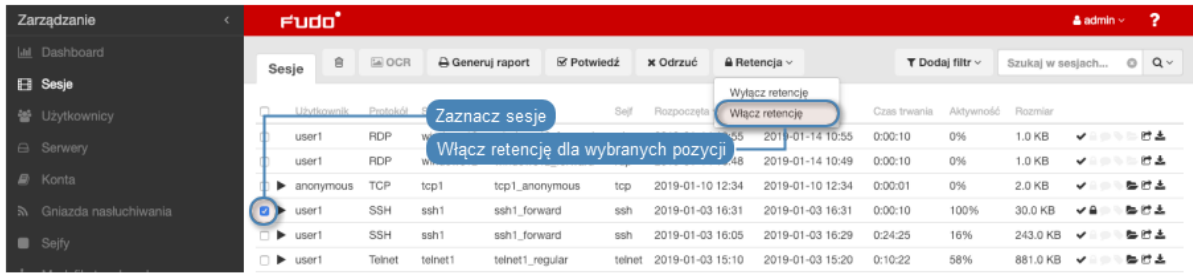

4. Kliknij Zatwierdź, aby włączyć retencję dla wybranych pozycji.
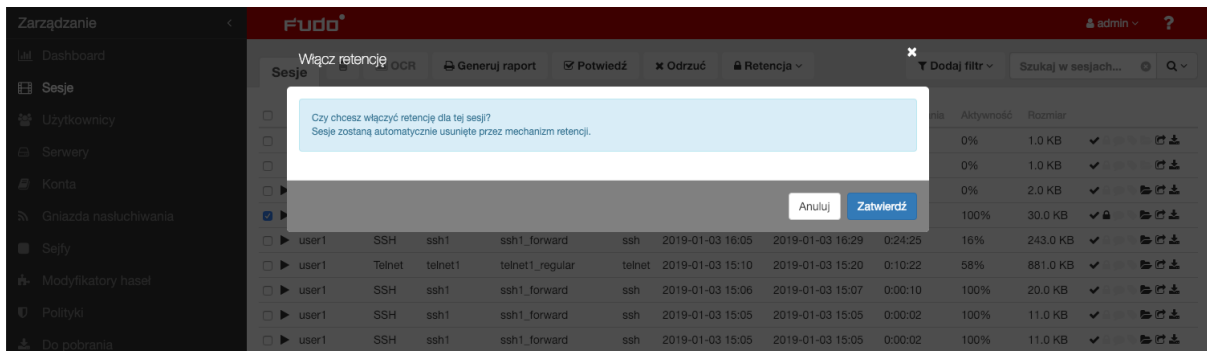

Ostrzeżenie: Sesje zostaną usunięte zgodnie z bieżącymi parametrami retencji danych.

#### Tematy pokrewne:

- [Kopie zapasowe i retencja](#page-402-0)
- [Filtrowanie sesji](#page-295-0)
- $\bullet$  [Konta](#page-213-0)
- $\bullet$  [Gniazda nasłuchiwania](#page-227-0)

# ROZDZIAŁ 13

Raporty

Usługa raportowania generuje szczegółową statystykę połączeń użytkowników w ramach określonych sesji dostępowych.

Pełne raporty generowane są cyklicznie przez system (dziennie, tygodniowo, miesięcznie, kwartalnie), i dostępne dla użytkowników o zdefiniowanej roli superadmin. Raporty generowane cyklicznie dla użytkowników o rolach admin lub operator, generowane są indywidualnie i zawierają jedynie dane sesji, do których określony użytkownik posiada uprawnienia.

Oprócz domyślnych raportów systemowych, raporty cykliczne mogą być także generowane na podstawie zapisanej [definicji filtrowania](#page-298-0). Raport może być również wygenerowany na żądanie, i zawierać dane dotyczące wskazanych sesji.

#### Raporty predefiniowane

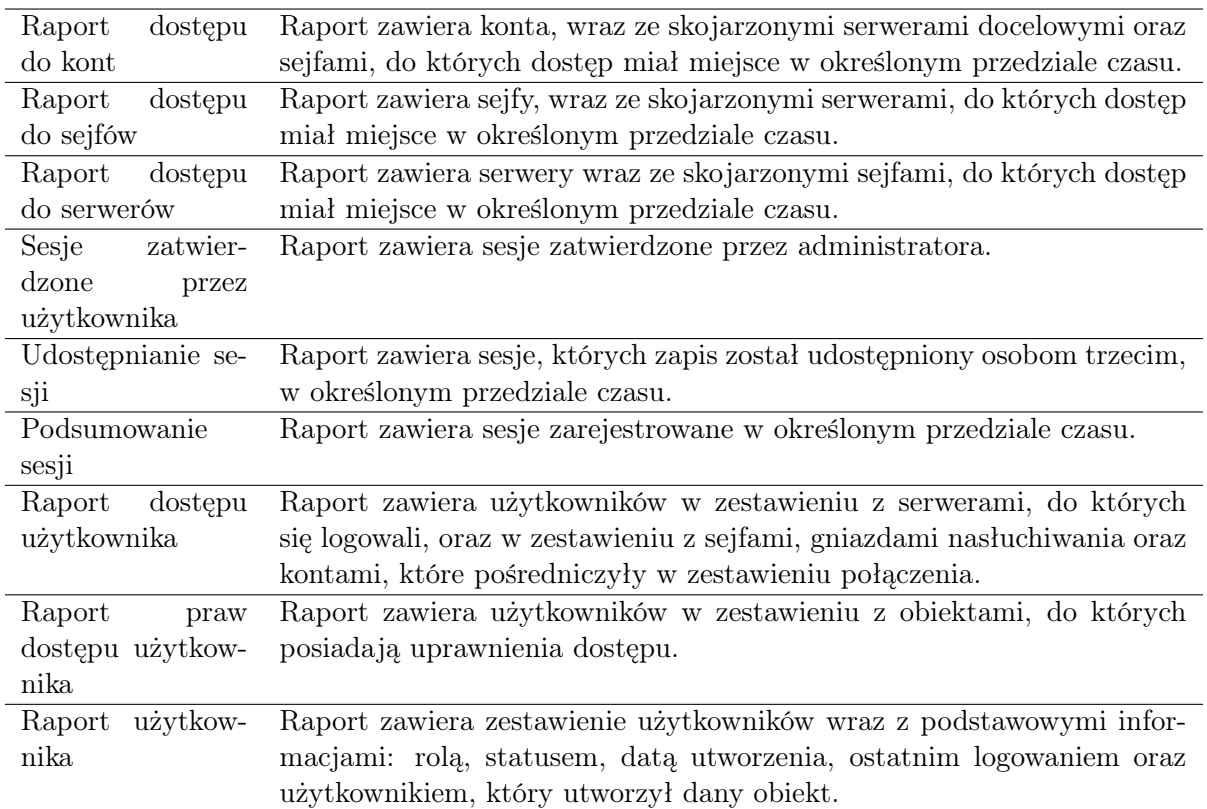

# 13.1 Subskrybowanie raportu cyklicznego

Aby włączyć usługę generowania raportów cyklicznych dla zalogowanego użytkownika, postępuj zgodnie z poniższą instrukcją.

Informacja: Raporty cykliczne, generowane na żądanie określonego użytkownika, zawierają dane sesji, do których użytkownik posiada uprawnienia.

- 1. Wybierz z lewego menu'Zarządzanie > Raporty'.
- 2. Kliknij Zarządzaj subskrypcją, aby wyświetlić dostępne opcje raportów cyklicznych.
- 3. Wybierz z listy rozwijalnej typ raportu.

Informacja: Lista zawiera opcje predefiniowane oraz zapisane przez użytkownika [definicje](#page-298-0) [filtrowania](#page-298-0).

- 4. Zaznacz częstotliwość generowania wybranego raportu.
- 5. Kliknij Zapisz.

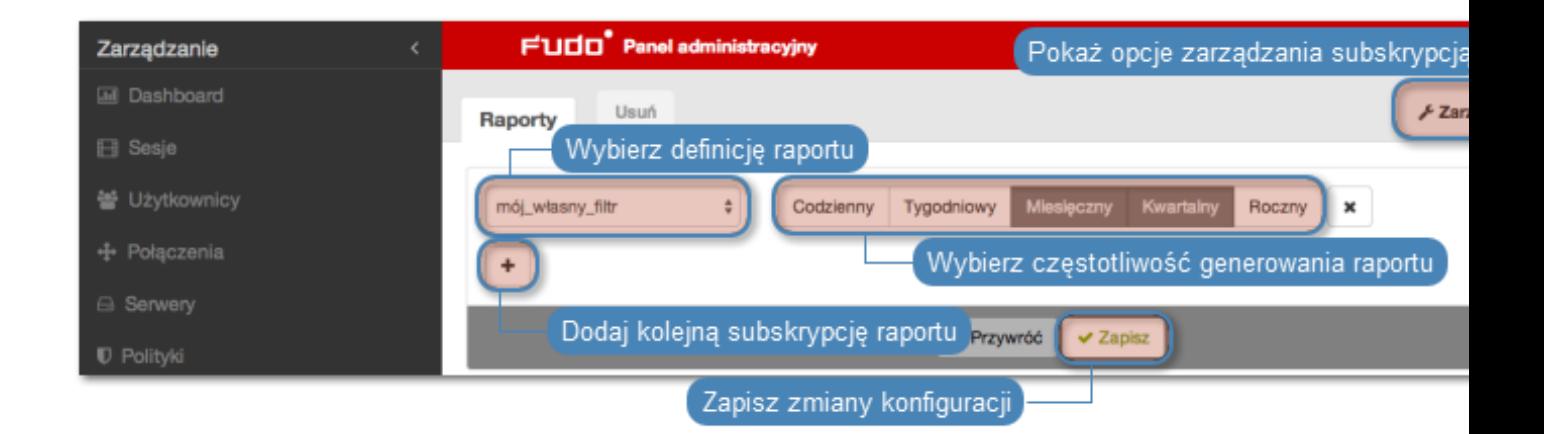

# 13.2 Rezygnacja z subskrypcji raportu cyklicznego

Aby zrezygnować z subskrypcji raportu cyklicznego, postępuj zgodnie z poniższą instrukcją.

- 1. Wybierz z lewego menu'Zarządzanie > Raporty'.
- 2. Kliknij Zarządzaj subskrypcją, aby wyświetlić dostępne opcje raportów cyklicznych.
- 3. Zaznacz opcję usunięcia przy wybranej definicji subskrypcji.
- 4. Kliknij Zapisz.

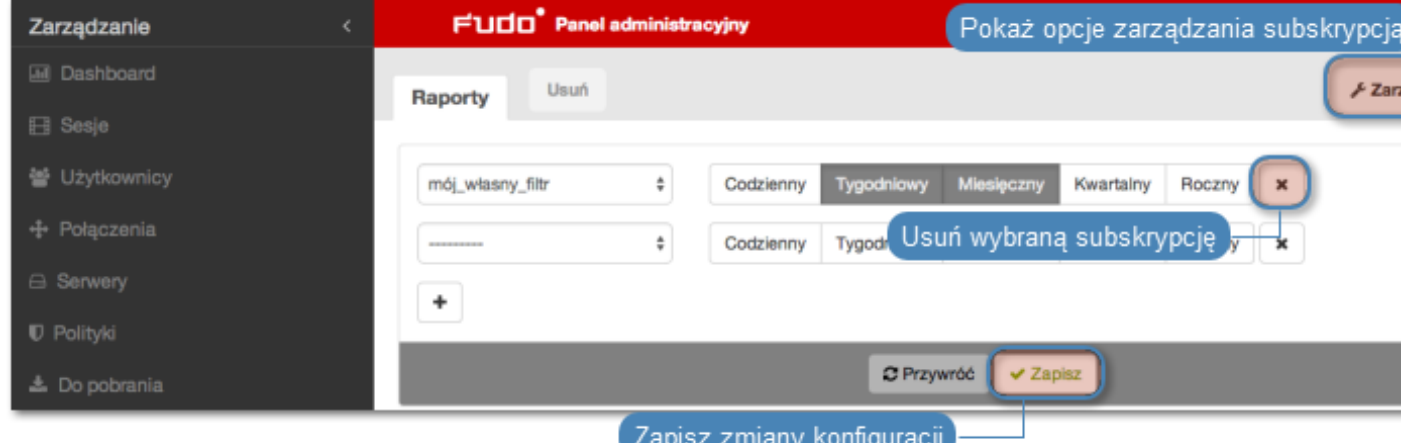

# 13.3 Generowanie raportu na żądanie

Raport może zostać wygenerowany dla określonego podzbioru sesji, zdefiniowanego parametrami filtrowania.

- 1. Wybierz z lewego menu'Zarządzanie > Sesje'.
- 2. Kliknij Dodaj filtr i zdefiniuj parametry filtrowania (więcej na temat filtrowania sesji, znajdziesz w rozdziale [Kontrola sesji zdalnego dostępu: Filtrowanie sesji](#page-295-0)).
- 3. Kliknij Generuj raport.

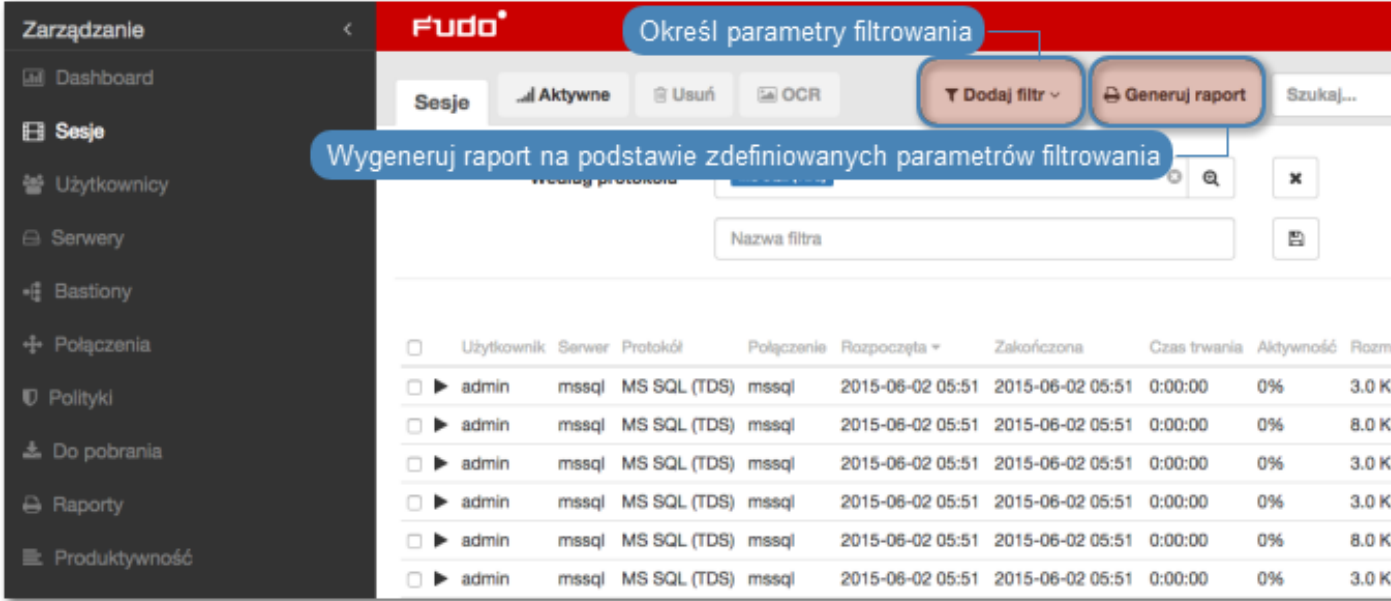

4. Kliknij identyfikator raportu, aby wyświetlić jego treść.

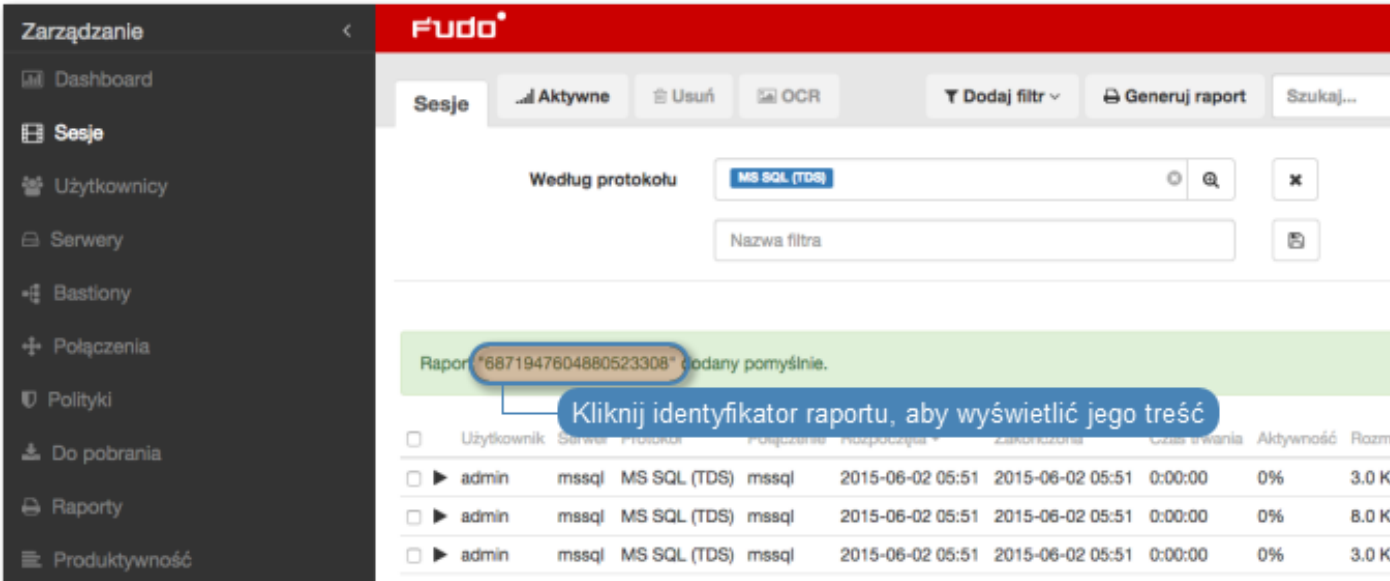

- 5. Wybierz z lewego menu'Zarządzanie > Raporty'.
- 6. Kliknij ikonę podglądu raportu przy wybranym raporcie lub jego identyfikator, aby zobaczyć jego treść.
- 7. Kliknij CSV, PDF, HTML, aby zapisać raport w wybranym formacie.

# 13.4 Wyświetlanie i zapisywanie raportów

- 1. Wybierz z lewego menu'Zarządzanie > Raporty'.
- 2. Odszukaj i kliknij identyfikator lub ikonę podglądu treści wybranego raportu.

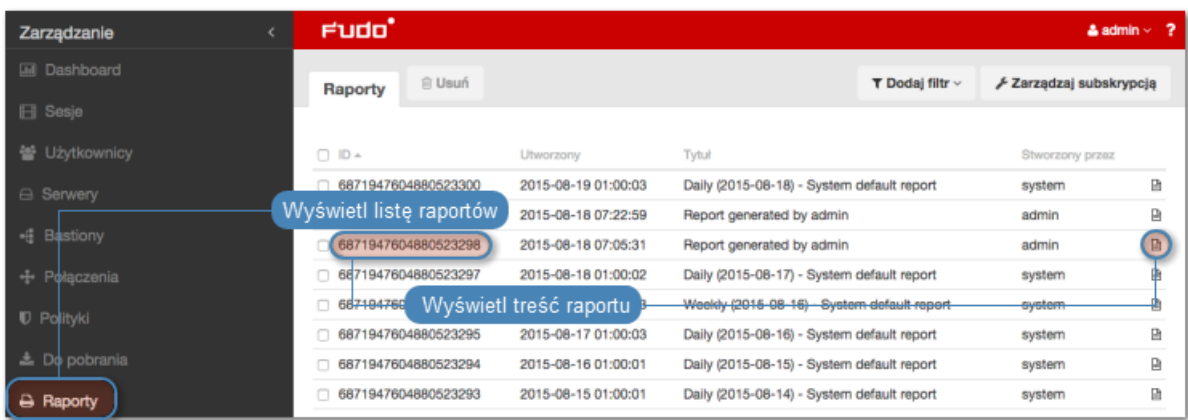

#### 3. Kliknij CSV, PDF, HTML, aby zapisać raport w wybranym formacie.

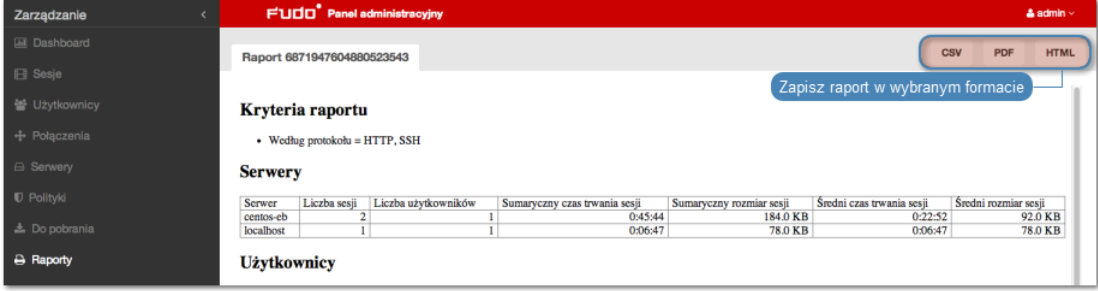

# 13.5 Usuwanie raportów

- 1. Wybierz z lewego menu'Zarządzanie > Raporty'.
- 2. Zaznacz żądane raporty i kliknij Usuń.
- 3. Potwierdź usunięcie zaznaczonych raportów.

## Tematy pokrewne:

- [Powiadomienia](#page-372-0)
- [Filtrowanie sesji](#page-295-0)

# ROZDZIAŁ 14

Analiza produktywności

Fudo PAM dostarcza narzędzie wspomagające analizę produktywności użytkowników monitorowanych systemów. Urządzenie śledzi aktywność użytkownika i pozwala wykazać aktywny czas połączenia.

# <span id="page-330-0"></span>14.1 Zestawienie

Zestawienie przedstawia dane o aktywności użytkowników i organizacji w wybranym przedziale czasu.

Informacja: Wskaźnik aktywności określany jest na podstawie interakcji użytkownika z systemem. Fudo PAM dzieli czas sesji na 60 sekundowe interwały. Brak akcji ze strony użytkownika przez czas trwania interwału powoduje zaliczenie danego przedziału do czasu bezczynności.

Aby wyświetlić zestawienie aktywności użytkowników, postępuj zgodnie z poniższą instrukcją.

- 1. Wybierz z lewego menu Zarządzanie > Produktywność.
- 2. Przejdź na zakładkę Zestawienie.
- 3. Zdefiniuj parametry filtrowania listy użytkowników.
- 4. Kliknij Generuj raport, aby wygenerować zestawienie prezentowanych danych w formacie HTML, CSV lub PDF.

Informacja: Zestawienie dostępne jest w sekcji Raporty.

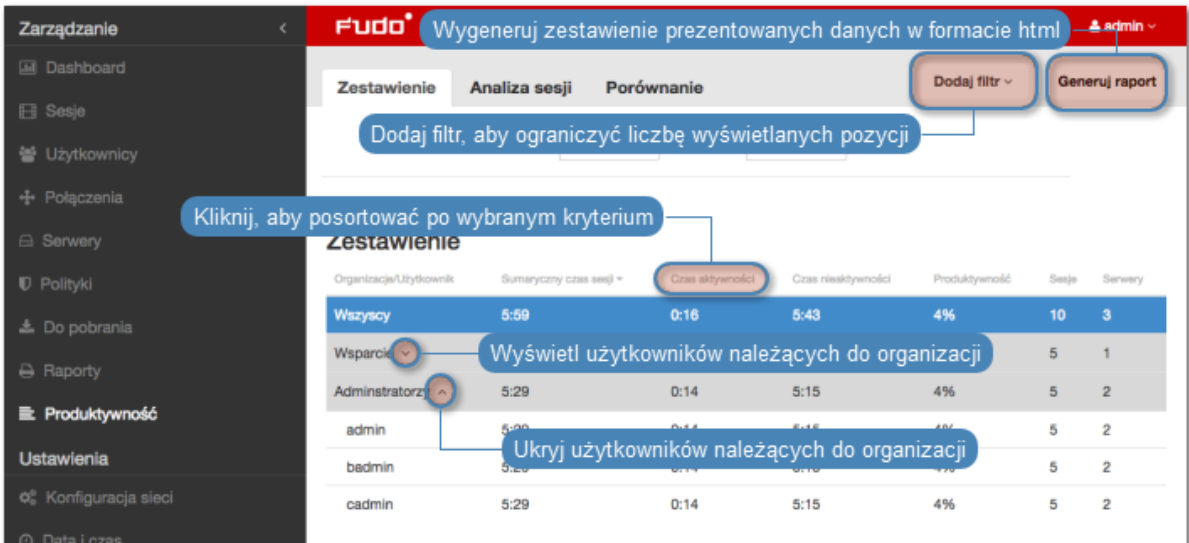

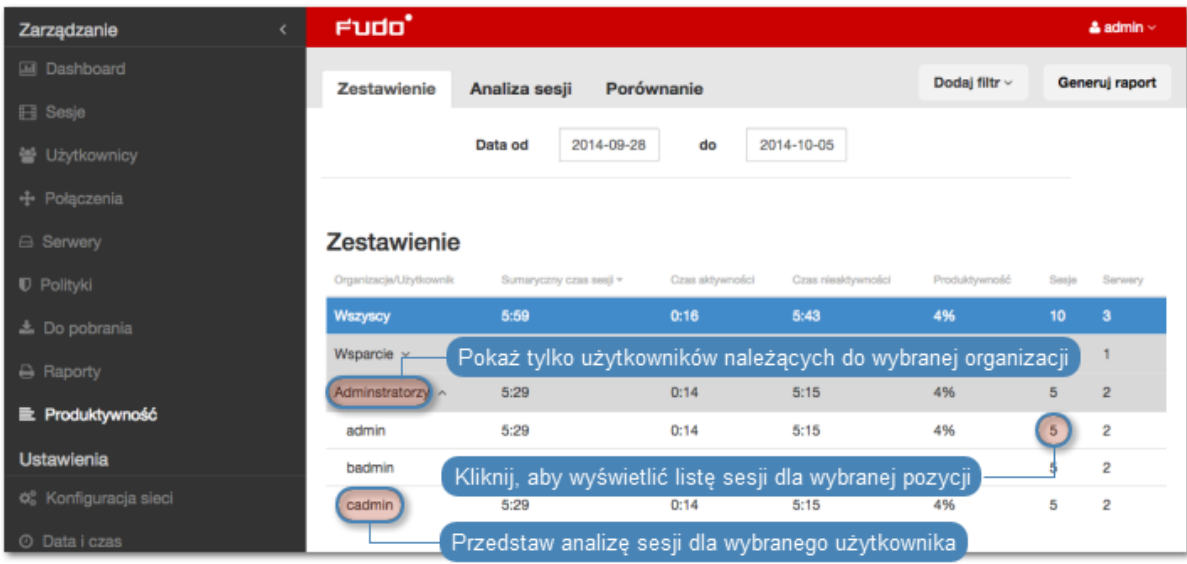

#### Tematy pokrewne:

- [Analiza produktywności Analiza sesji](#page-331-0)
- [Analiza produktywności Porównanie](#page-333-0)
- $\bullet$  [Sesje](#page-294-0)

# <span id="page-331-0"></span>14.2 Analiza sesji

Analiza sesji przedstawia szczegółowo jak kształtowała się produktywność użytkowników/organizacji w zadanym przedziale czasu. Konfigurowalny parametr określający próg aktywności pozwala na szybkie identyfikowanie sesji, użytkowników oraz organizacji, które nie przekroczyły wymaganego poziomu aktywności oraz wspomaga ustalenie wartości progowej, przy której zadana liczba użytkowników lub sesji osiąga wymagany poziom aktywności.

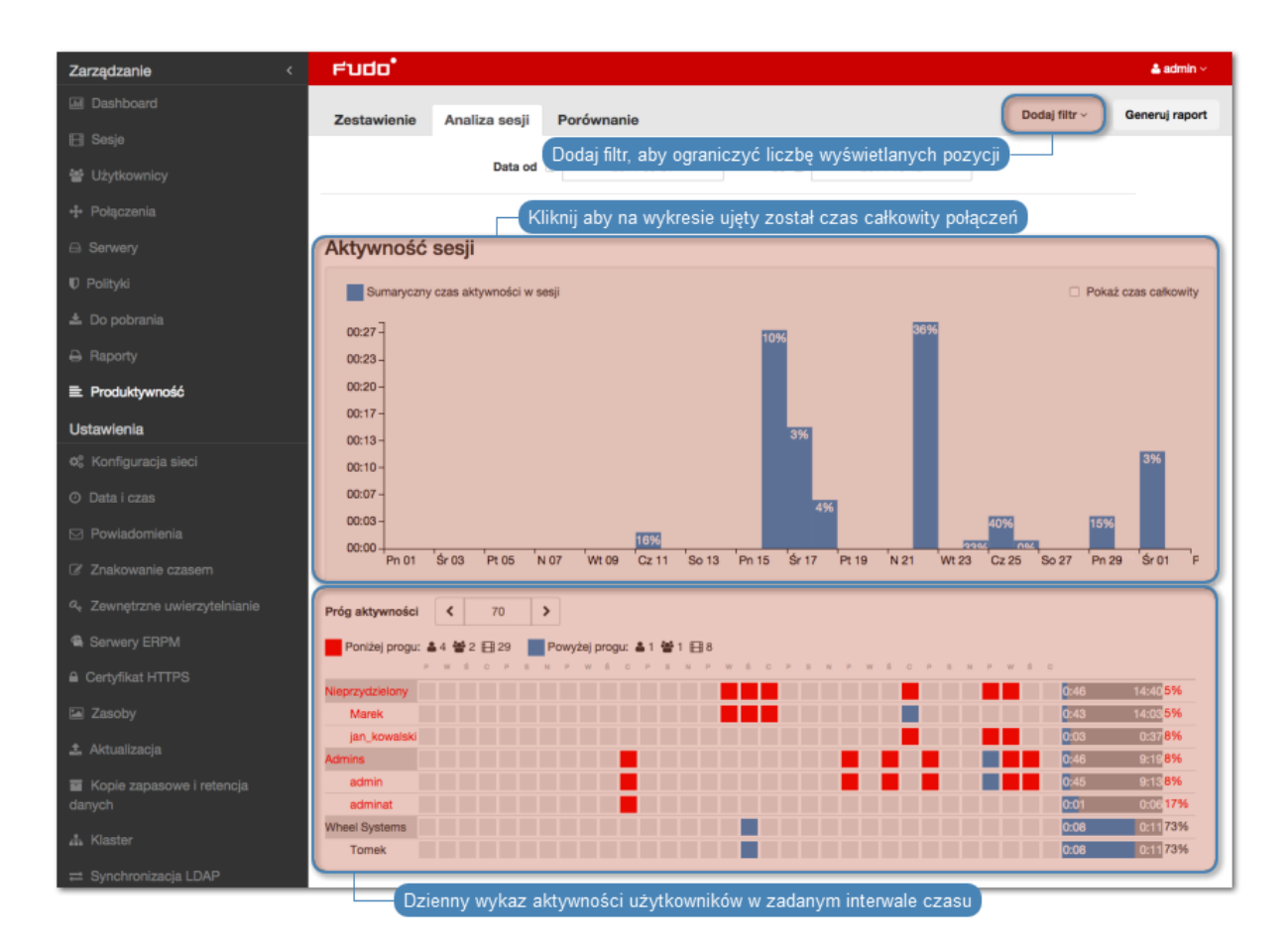

#### Wykaz wskaźników aktywności użytkowników

Wskaźniki aktywności użytkowników umożliwia szybkie odnalezienie sesji, które nie przekraczają zdefiniowanego progu produktywności. Dalsze zapoznanie się z materiałem pozwala na ustalenie przyczyn niskiej aktywności w danej sesji i wyciągnięcie stosownych wniosków.

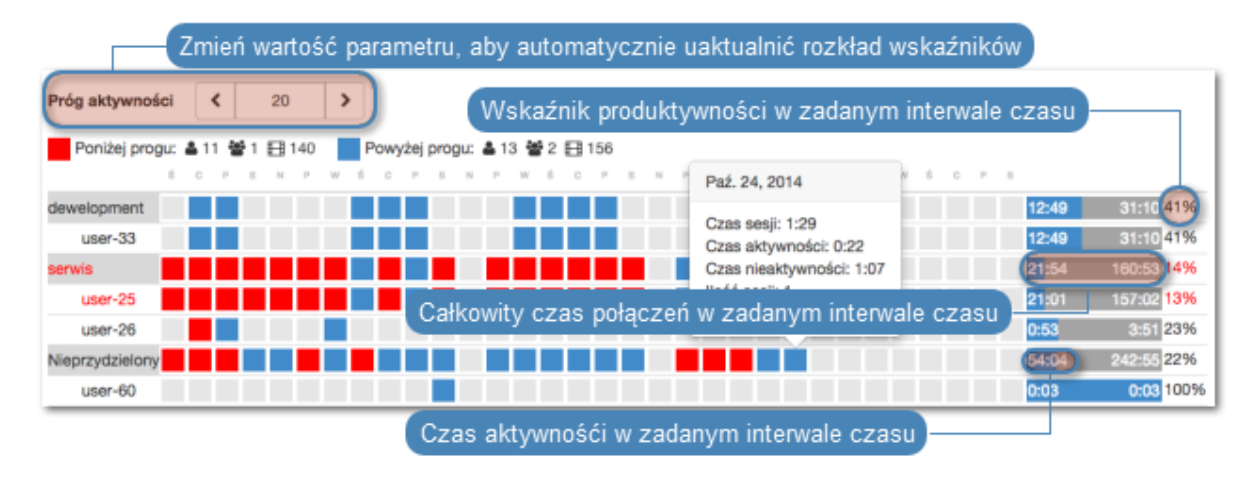

Informacja: Wykaz obejmuje przedział czasu nie dłuższy niż 31 dni. W przypadku zdefiniowania dłuższego interwału czasu, prezentowane zestawienie ograniczone jest do 31 dni.

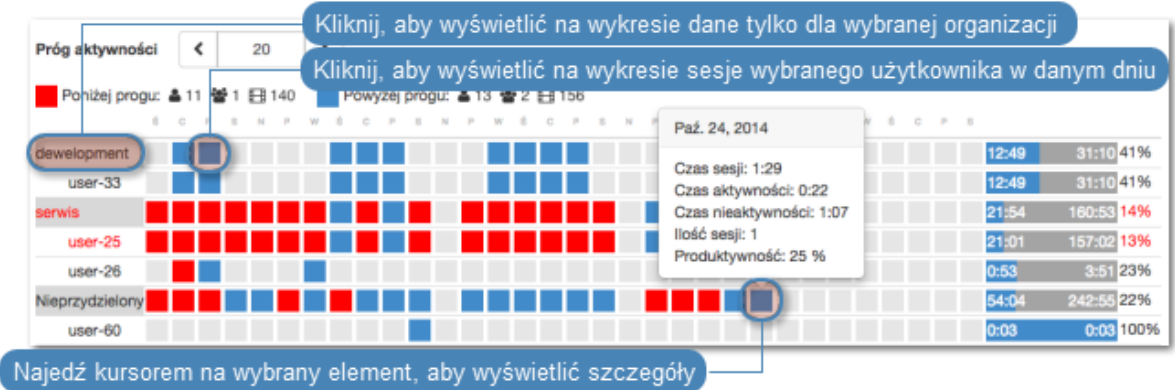

#### Tematy pokrewne:

- [Analiza produktywności Zestawienie](#page-330-0)
- [Analiza produktywności Porównanie](#page-333-0)
- $\bullet$  [Sesje](#page-294-0)

# <span id="page-333-0"></span>14.3 Porównanie aktywności

Komponent analizy produktywności pozwala porównać aktywność organizacji lub użytkowników w zadanych przedziałach czasu.

Aby porównać organizacje/użytkowników, postępuj zgodnie z poniższą instrukcją.

- 1. Wybierz z lewego menu Zarządzanie > Produktywność.
- 2. Przejdź na zakładkę Porównanie.
- 3. Wybierz typ porównywanych obiektów.
- 4. Wybierz porównywany interwał czasu.
- 5. Dodaj obiekty do porównania, definiując czas początkowy indywidualnie dla każdego obiektu.
- 6. Kliknij Zatwierdź, aby wygenerować porównanie.

#### Tematy pokrewne:

- [Analiza produktywności Zestawienie](#page-330-0)
- [Analiza produktywności Zestawienie](#page-331-0)
- $\bullet$  [Sesje](#page-294-0)

# ROZDZIAŁ 15

Administracja

Poniższy rozdział zawiera opisy czynności administracyjnych.

# 15.1 System

## 15.1.1 Data i czas

Wiele zdarzeń rejestrowanych przez Fudo PAM (sesje, wpisy dziennika zdarzeń) znakowanych jest czasem. Fudo PAM może pobierać czas z [serwera NTP](#page-335-0) lub z zegara systemowego.

### Ostrzeżenie:

- Zaleca się, aby data i czas pobierane były z serwera NTP, będącego pewnym źródłem danych referencyjnych. Ręczna zmiana ustawień daty i czasu może spowodować nieprawidłowości w funkcjonowaniu urządzenia.
- Pobieranie czasu z serwera NTP jest wymagane w przypadku [konfiguracji klastrowych](#page-407-0).

#### Zmiana daty i czasu

Informacja: Opcja ręcznego ustawienia czasu nie jest dostępna, jeśli skonfigurowany jest serwer NTP.

Aby zmienić datę i czas serwera Fudo PAM, postępuj zgodnie z poniższą instrukcją.

- 1. Wybierz z lewego menu  $Ustawienia > System$ .
- 2. Zmień ustawienia daty i czasu w sekcji Data i czas.

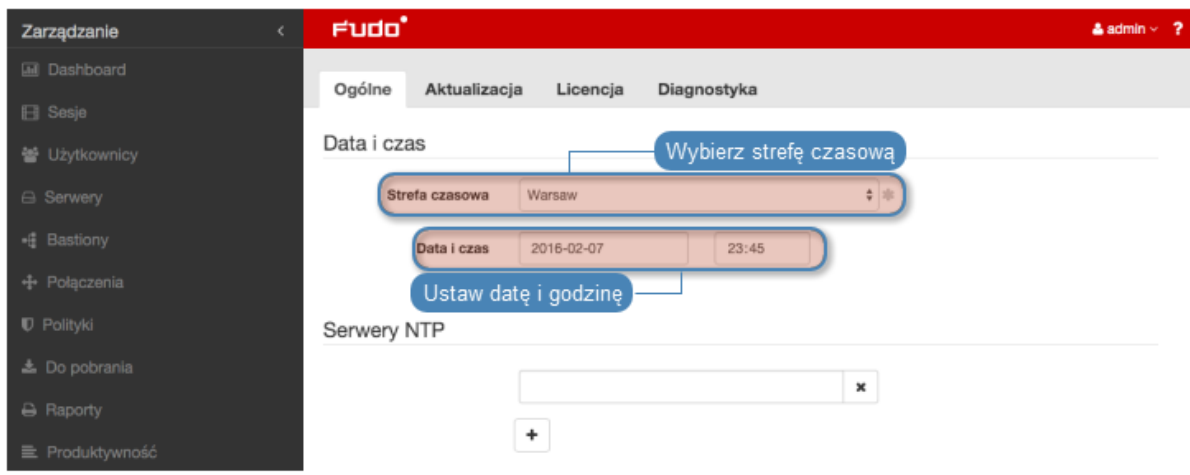

3. Kliknij Zapisz.

#### <span id="page-335-0"></span>Konfiguracja serwerów czasu

Informacja: Serwer NTP pozwala na synchronizację czasu systemowego na urządzeniach będących częścią zakładowej infrastruktury IT. Zastosowanie serwera NTP zapewnia zgodność czasu rejestrowanej sesji, z czasem monitorowanego serwera.

#### Dodawanie serwera NTP

Aby dodać serwer NTP, postępuj zgodnie z poniższą instrukcją.

- 1. Wybierz z lewego menu Ustawienia > System.
- 2. Kliknij + w sekcji  $Servery NTP$ , aby dodać definicję serwera czasu.
- 3. Wprowadź adres IP lub nazwę hosta serwera NTP.

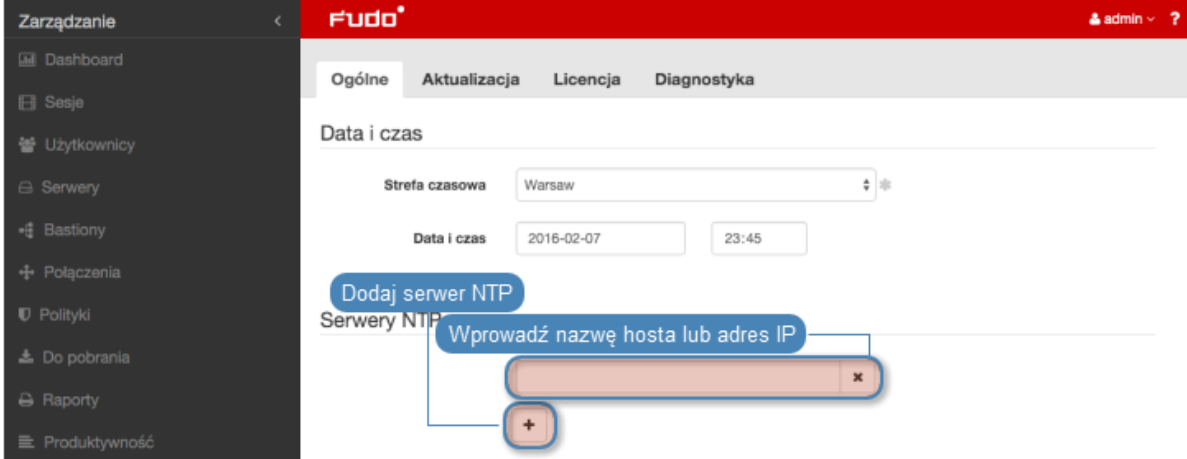

- 4. Kliknij Zapisz.
- 5. Wybierz z menu użyktownika opcję Uruchom ponownie.

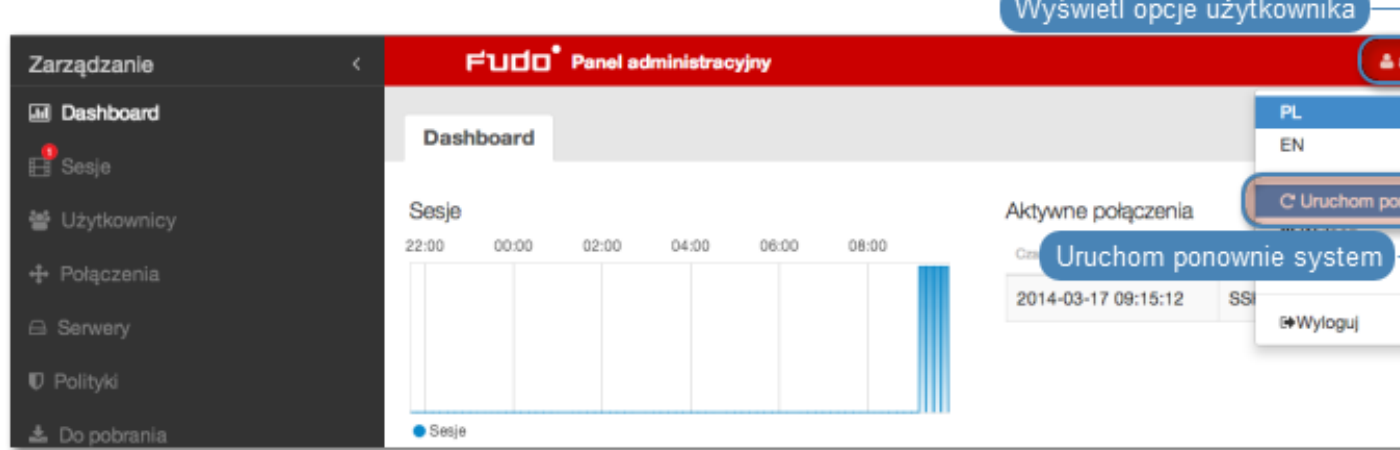

## Modyfikowanie serwera NTP

Aby zmodyfikować serwer NTP, postępuj zgodnie z poniższą instrukcją.

- 1. Wybierz z lewego menu Ustawienia > System.
- 2. Wyszukaj i zmodyfikuj żądany wpis w sekcji Serwery NTP.

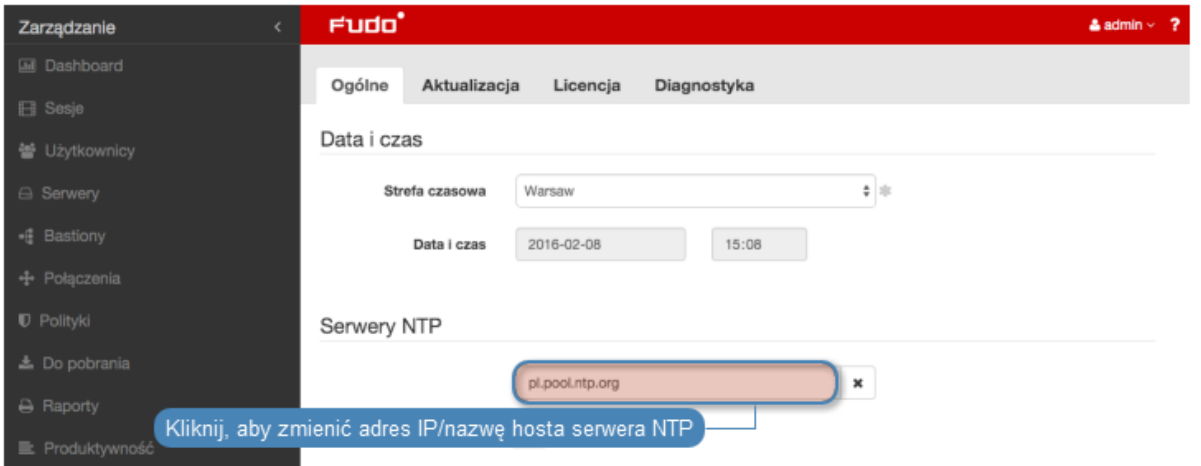

- 3. Kliknij Zapisz.
- 4. Wybierz z menu użyktownika opcję Uruchom ponownie.

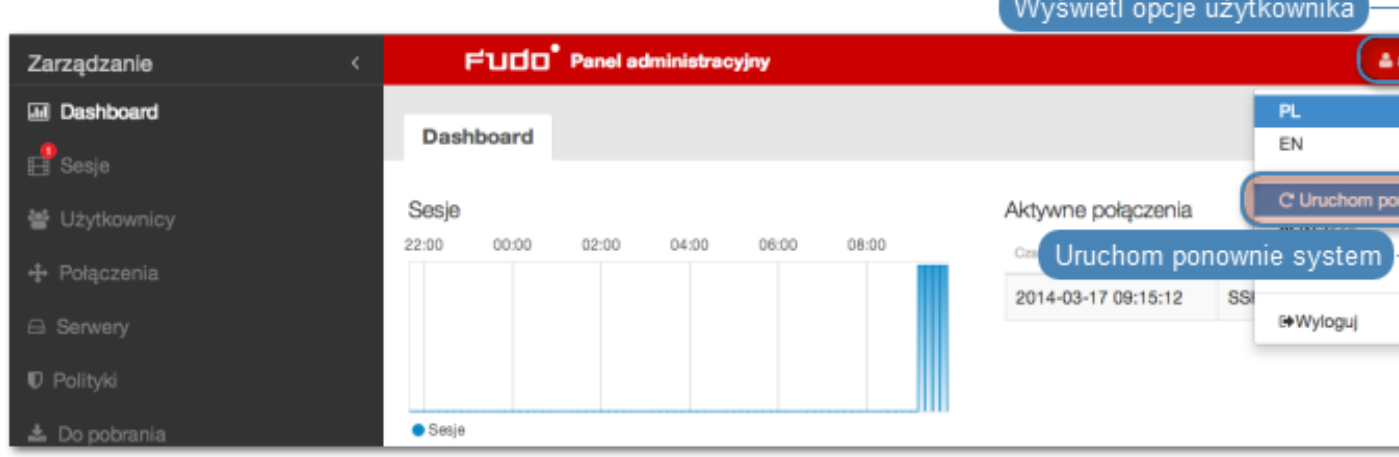

#### Usuwanie serwera NTP

Aby usunąć serwer NTP, postępuj zgodnie z poniższą instrukcją.

- 1. Wybierz z lewego menu opcję Ustawienia > System.
- 2. Zaznacz opcję x przy żądanej definicji serwera NTP i kliknij Zapisz.

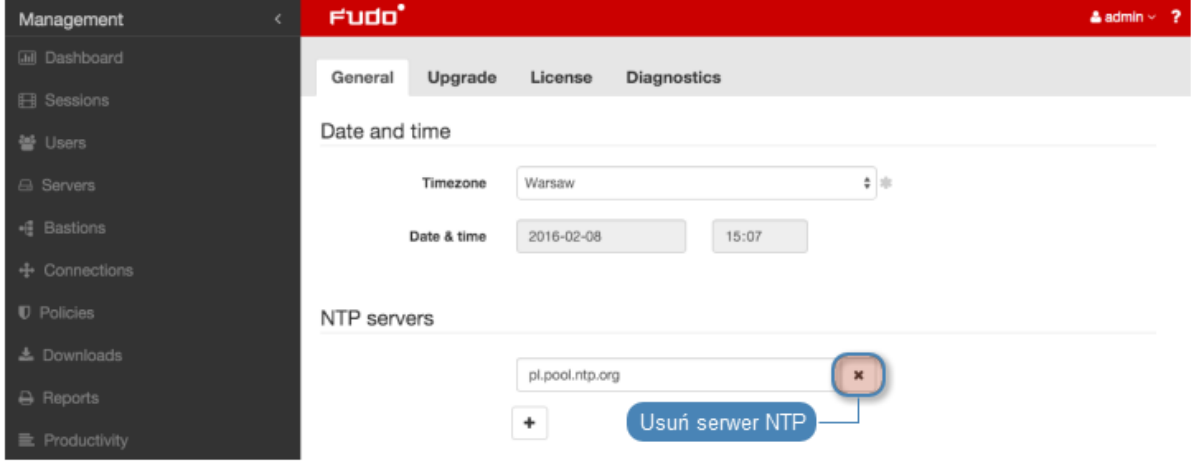

#### Tematy pokrewne:

• [Znakowanie czasem](#page-375-0)

## 15.1.2 Certyfikaty HTTPS

Certyfikat HTTPS pozwala administratorowi upewnić się, że nawiązał połączenie z panelem administracyjnym Fudo PAM a nie ze stroną próbującą podszyć pod panel administracyjny celem pozyskania danych logowania konta administratora.

#### Konfigurowanie certyfikatu SSL panelu administracyjnego Fudo

- 1. Wybierz z lewego menu  $Ustawienia > System$ .
- 2. W sekcji Certyfikat HTTPS Fudo, kliknij przycisk Wybierz plik w polu Certyfikat HTTPS i wskaż w systemie plików definicję certyfikatu SSL w formacie PEM.
- 3. Kliknij przycisk Przeglądaj w polu Klucz prywatny HTTPS i wskaż w systemie plików definicję klucza prywatnego SSL.

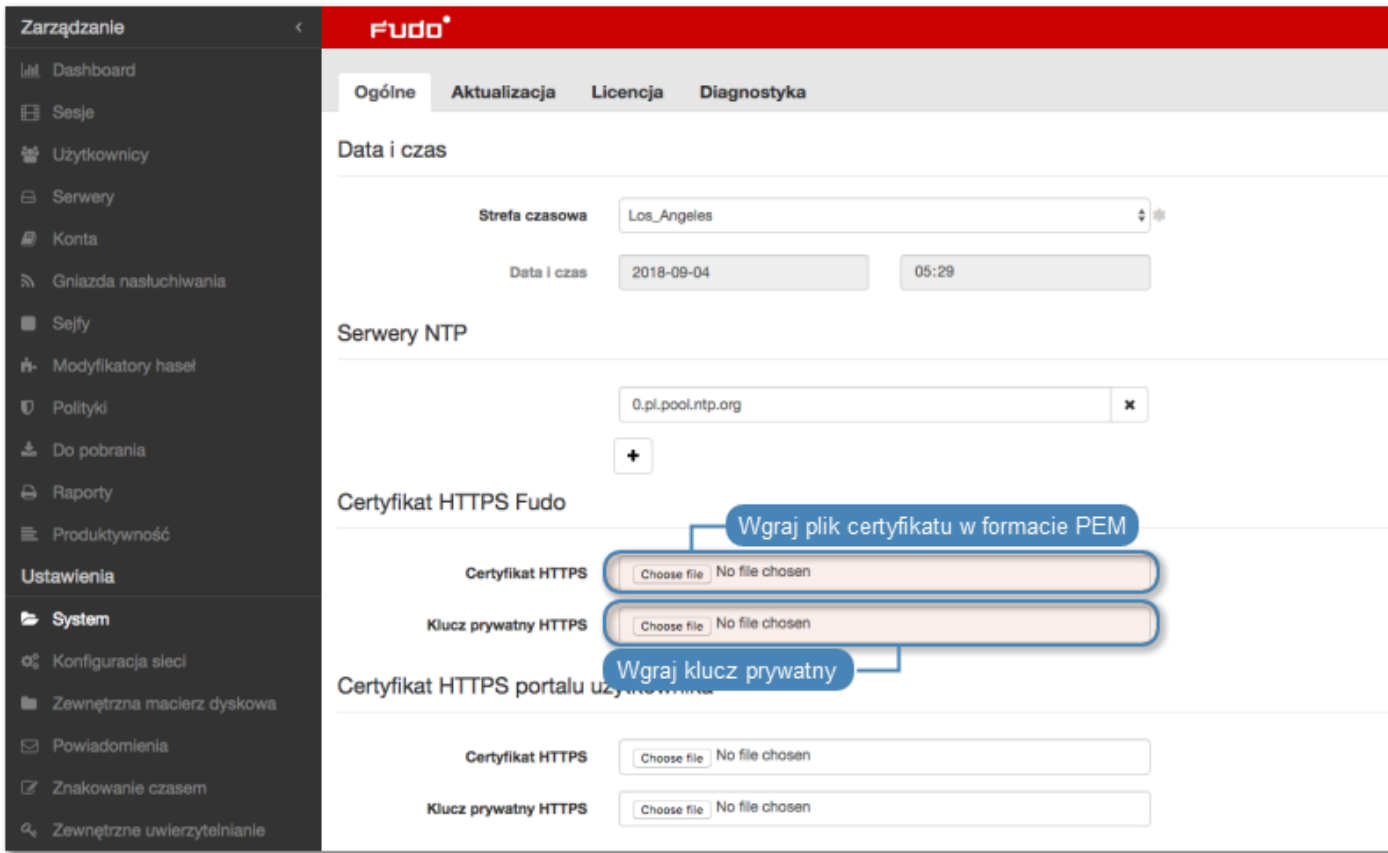

4. Kliknij Zapisz.

#### Konfigurowanie certyfikatu SSL portalu użytkownika

- 1. Wybierz z lewego menu Ustawienia > System.
- 2. W sekcji Certyfikat HTTPS portalu użytkownika, kliknij przycisk Wybierz plik w polu Certyfikat HTTPS i wskaż w systemie plików definicję certyfikatu SSL w formacie PEM.
- 3. Kliknij przycisk Przeglądaj w polu Klucz prywatny HTTPS i wskaż w systemie plików definicję klucza prywatnego SSL.

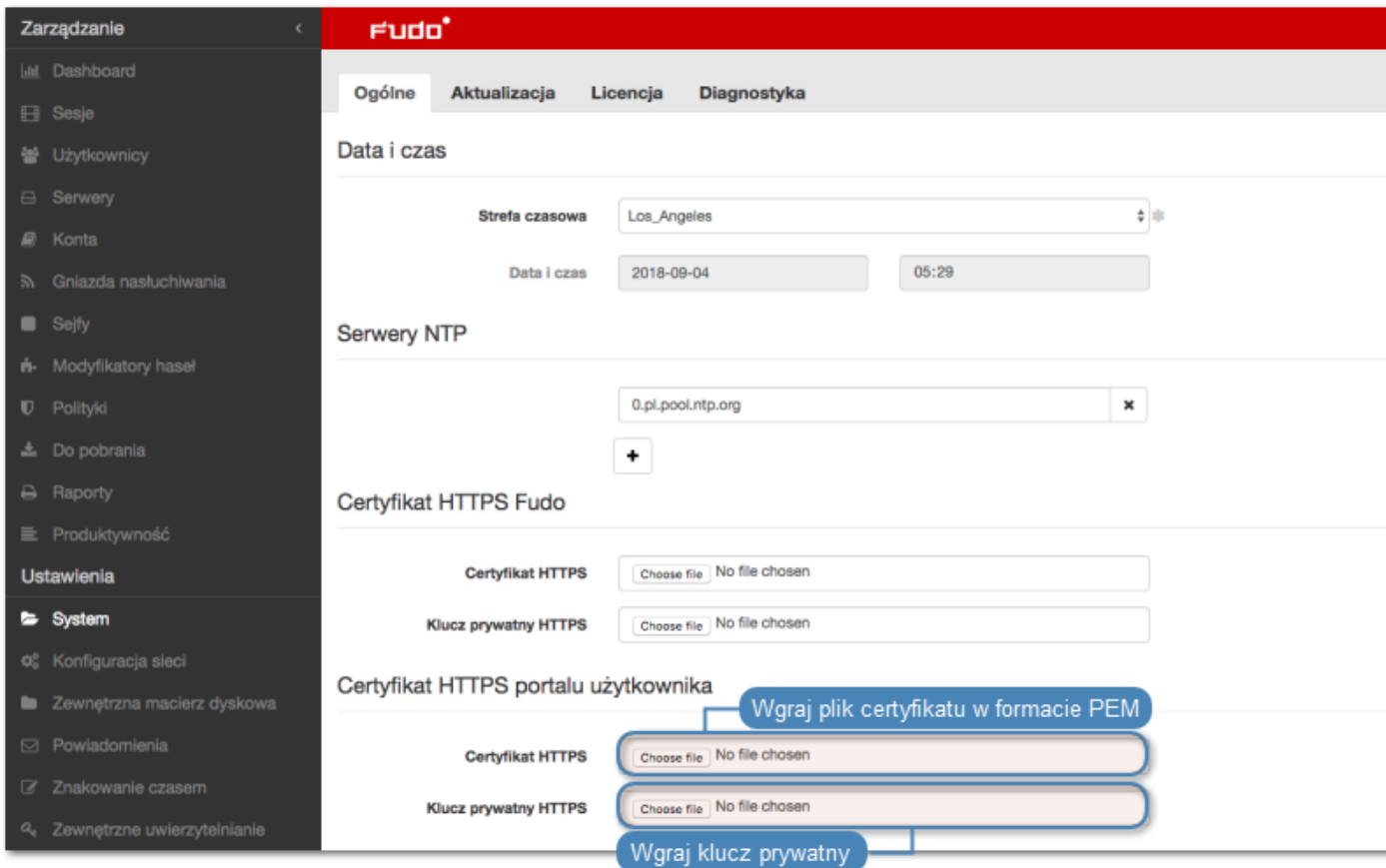

4. Kliknij Zapisz.

#### Tematy pokrewne:

- [Bezpieczeństwo](#page-30-0)
- [Zarządzanie serwerami](#page-175-0)

#### <span id="page-339-0"></span>15.1.3 Blokowanie nowych połączeń

Opcja blokowania nowych połączeń umożliwia zablokowanie możliwości nawiązywania połączeń z monitorowanymi zasobami, np. w celu realizacji zaplanowanych prac serwisowych.

#### Włączenie blokowania nowych połączeń

Aby włączyć opcję blokowania nowych połączeń, postępuj zgodnie z poniższą instrukcją.

- 1. Wybierz z lewego menu opcję Ustawienia > System.
- 2. W sekcji Uwierzytelnianie użytkowników i sesje zaznacz opcję Blokowanie nowych połączeń.
- 3. Kliknij Zapisz.

#### Tematy pokrewne:

• [Konfiguracja ustawień sieciowych](#page-353-0)

#### <span id="page-339-1"></span>15.1.4 Dostęp SSH

Opcja umożliwia zdalny dostęp serwisowy do Fudo PAM za pośrednictwem protokołu SSH.

Informacja: Domyślnym portem dostępu serwisowego poprzez protokół SSH jest port numer 65522.

#### Włączanie dostępu SSH

Aby włączyć zdalny dostęp serwisowy, postępuj zgodnie z poniższą instrukcją.

- 1. Wybierz z lewego menu opcje Ustawienia > System.
- 2. W sekcji Serwisowanie i nadzór zaznacz opcję Dostęp SSH.

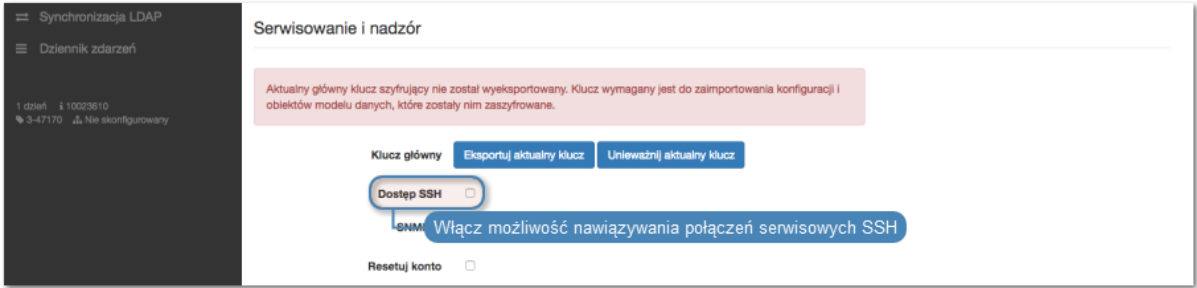

3. Kliknij Zapisz.

#### Tematy pokrewne:

• [Konfiguracja ustawień sieciowych](#page-353-0)

#### 15.1.5 Funkcjonalności wrażliwe

Funkcjonalności wrażliwe to zestaw opcji, których włączenie wymaga decyzji dwóch użytkowników o roli superadmin.

#### Włączanie pokazywania wejścia klawiatury

Informacja: Znaki wprowadzone na klawiaturze są domyślnie niepokazywane w odtwarzaczu. Włączenie podglądu znaków klawiatury wymaga zgody dwóch użytkowników superadmin.

Aby włączyć pokazywanie znaków wprowadzonych przez użytkownika na klawiaturze, postępuj zgodnie z poniższą instrukcją.

- 1. Wybierz z lewego menu opcję Ustawienia > System.
- 2. Zaznacz opcję Pokazuj znaki wprowadzone na klawiaturze w sekcji Funkcjonalności wrażliwe i bezpieczeństwo systemu, aby zainicjować włączenie funkcji.
- 3. Kliknij Zapisz.

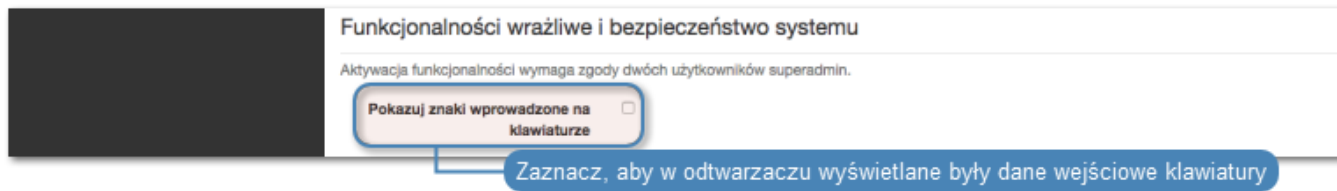

4. Powiadom innego użytkownika superadmin o zainicjowaniu funkcjonalności, która wymaga potwierdzenia.

#### Tematy pokrewne:

• [Odtwarzanie sesji](#page-300-0)

### 15.1.6 Aktualizacja systemu

#### Informacja:

- Fudo PAM oprócz bieżącej wersji systemu, przechowuje jego poprzednią wersję, pozwalając na jej przywrócenie. W przypadku gdy uruchomienie systemu w nowej wersji nie powiedzie się, Fudo PAM wykryje problem i uruchomi system w poprzedniej wersji.
- Proces aktualizacji systemu nie dokonuje zmian w konfiguracji urządzenia ani nie narusza integralności zarejestrowanych sesji.
- Podczas aktualizacji systemu, zużycie wewnętrznej macierzy dyskowej może tymczasowo wzrosnąć.
- W przypadku konfiguracji klastrowej, w pierwszej kolejności dokonaj aktualizacji na węźlę podrzędnym.

#### 15.1.6.1 Aktualizowanie systemu

#### Ostrzeżenie:

- W przypadku, gdy aktualizacja wymaga przygotowania, zaleca się aby proces przygotowawczy dobiegł końca. Pozwoli to zminimalizować czas przestoju maszyny podczas wykonywania właściwej aktualizacji.
- W przypadku, gdy zajętość wewnętrznej macierzy danych przekracza 85%, przed wykonaniem aktualizacji systemu, skontaktuj się ze wsparciem technicznym.
- W procesie aktualizacji, trwające połączenia użytkowników zostaną zerwane. Skorzystaj z opcji Blokowanie nowych połączeń, w sekcji Sesja ustawień systemowych, [aby](#page-339-0) [ograniczyć liczbę](#page-339-0) aktywnych użytkowników przed ponownym uruchomieniem systemu.
- Po aktualizacji systemu, Fudo PAM zostanie uruchomione ponownie. Ponowne uruchomienie maszyny fizycznej wymaga obecności klucza szyfrującego. Włóż nośnik z kluczem szyfrującym do portu USB. W przypadku instancji wirtualnej, ponowne uruchomienie wymaga podania hasła szyfrującego. Wprowadzenie błędnego hasła spowoduje ponowne uruchomienie systemu w poprzedniej wersji.
- 1. Wybierz z lewego menu Ustawienia > System.
- 2. Wybierz zakładkę Aktualizacja.
- 3. Kliknij Wgraj.
- 4. Wskaż plik zawierający aktualizację systemu (.upg).
- 5. Jeśli aktualizacja wymaga przygotowania, kliknij Przygotowanie aktualizacji.

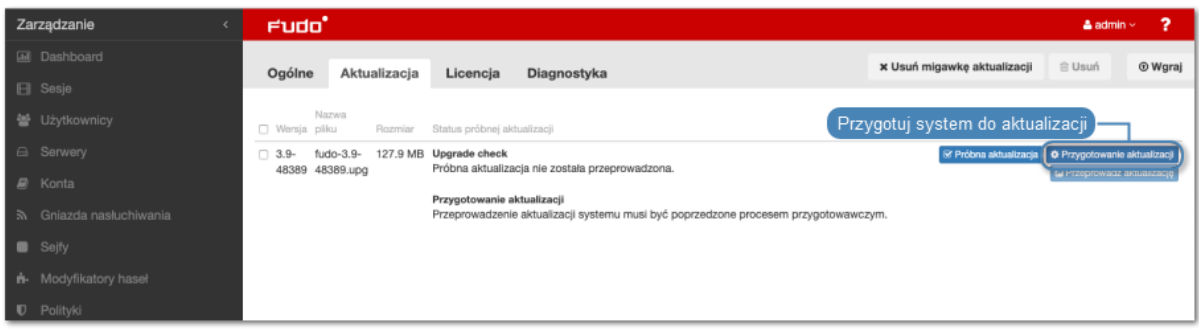

#### Informacja:

- Proces przygotowawczy pozwala na zminimalizowanie czasu potrzebnego na wykonanie właściwej aktualizacji.
- Kliknij Stop, aby przerwać proces przygotowawczy. Miej na uwadze, że aktualnie przetwarzany etap musi zostać zakończony, więc anulowanie procesu może zająć chwilę.

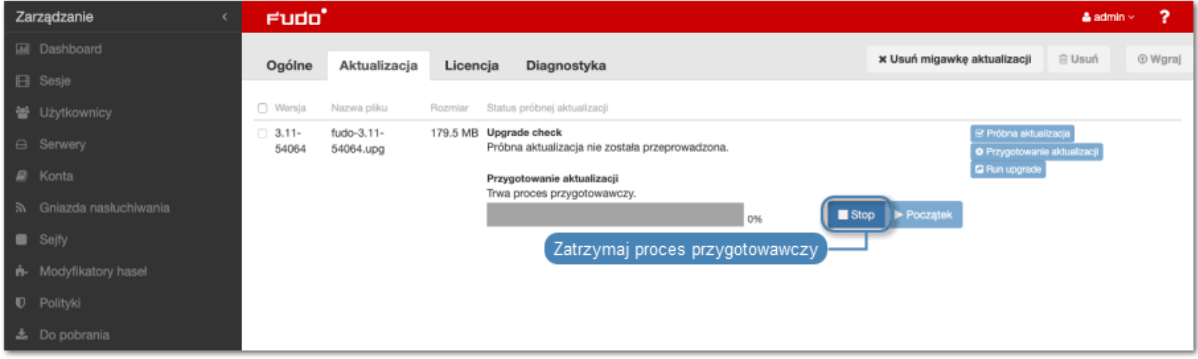

- Kliknij Start, aby wznowić proces przygotowawczy.
- 6. Opcjonalnie, kliknij Próbna aktualizacja przy wybranym pliku obrazu, aby stwierdzić, czy obiekty modelu danych i bieżąca konfiguracja są kompatybilne z nową wersją systemu.

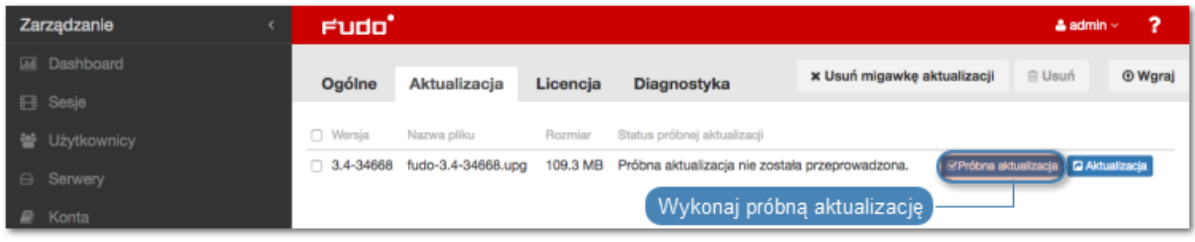

#### Informacja:

- Kliknij Anuluj sprawdzanie, aby przerwać działanie skryptów próbnej aktualizacji.
- Kliknij Pobierz log, aby pobrać plik z zapisem przebiegu aktualizacji próbnej i czasem wykonania skryptów aktualizacyjnych.
- 7. Kliknij Aktualizacja.

Informacja: W przypadku aktualizacji wymagających przygotowania, aktualizacja może zo-

stać przeprowadzona po wykonaniu wstępnego przygotowania. Zalecane jest jednak, aby proces przygotowawczy dobiegł końca. Pozwoli to zminimalizować czas przestoju maszyny podczas wykonywania właściwej aktualizacji.

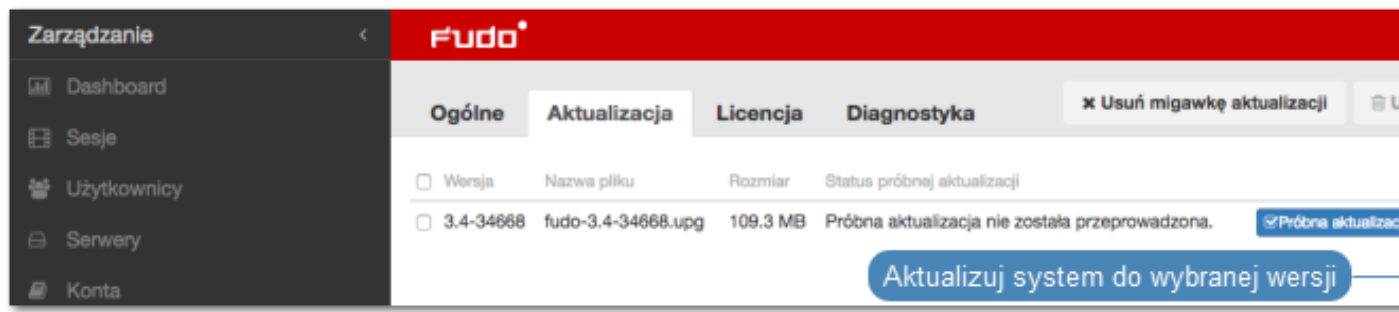

8. Kliknij Zatwierdź, aby wykonać aktualizację.

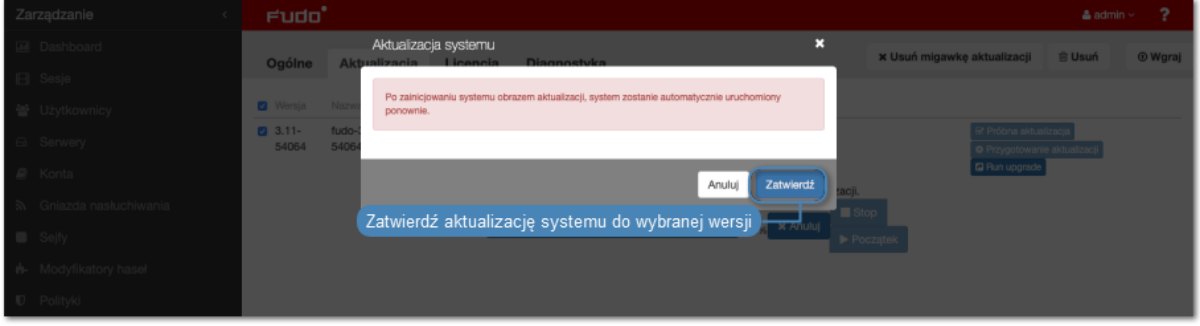

Informacja: Jeśli przed aktualizacją została włączona opcja systemowa [Blokowanie nowych](#page-339-0) [połączeń](#page-339-0), pamiętaj żeby wyłączyć ją po ponownym uruchomieniu systemu.

#### 15.1.6.2 Usuwanie migawki aktualizacji

Usunięcie migawki aktualizacji ma na celu zwolnienie przestrzeni dyskowej zajętej przez poprzednią wersję systemu.

Ostrzeżenie: Usunięcie migawki aktualizacji uniemożliwi przywrócenie poprzedniej wersji systemu.

- 1. Wybierz z lewego menu  $Ustawienia > System$ .
- 2. Wybierz zakładkę Aktualizacja.
- 3. Kliknij Usuń migawkę aktualizacji.

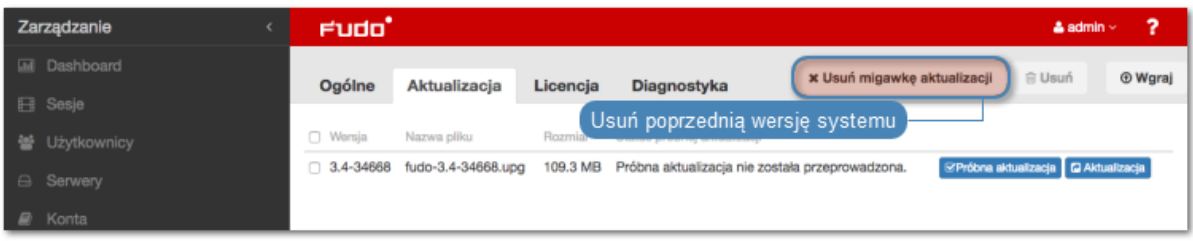

4. Potwierdź usunięcie migawki.

#### Tematy pokrewne:

- [Przywracanie poprzedniej wersji systemu](#page-390-0)
- [Ponowne uruchomienie systemu](#page-391-0)

#### 15.1.7 Licencja

#### Wgrywanie licencji

Aby wgrać nowy plik licencji, postępuj zgodnie z poniższą instrukcją.

#### Informacja: Nowa licencja zastąpi istniejącą.

- 1. Wybierz z lewego menu  $Ustawienia > System$ .
- 2. Przejdź na zakładkę Licencja.
- 3. Kliknij Wgraj.

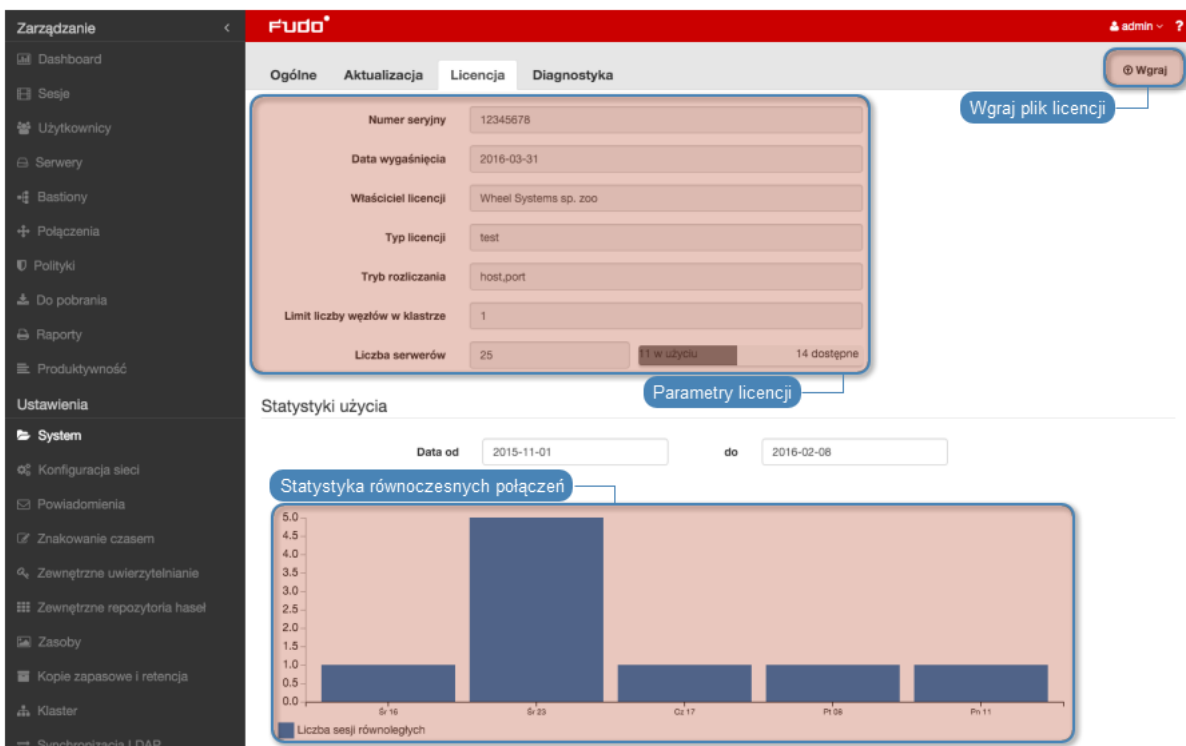

4. Wskaż plik licencji i kliknij OK, aby zainicjować system nową definicją.

#### Tematy pokrewne:

- [Opis systemu](#page-12-0)
- [Wymagania](#page-35-0)

## 15.1.8 Diagnostyka

Moduł diagnostyczny pozwala na wykonanie podstawowych komend systemowych, tj. ping, netcat czy traceroute.

Aby uruchomić program narzędziowy, postępuj zgodnie z poniższą instrukcją.

- 1. Wybierz z lewego menu Ustawienia > System.
- 2. Przejdź na zakładkę Diagnostyka.
- 3. Znajdź żądaną komendę, wprowadź parametry wykonania i kliknij przycisk wykonania komendy.

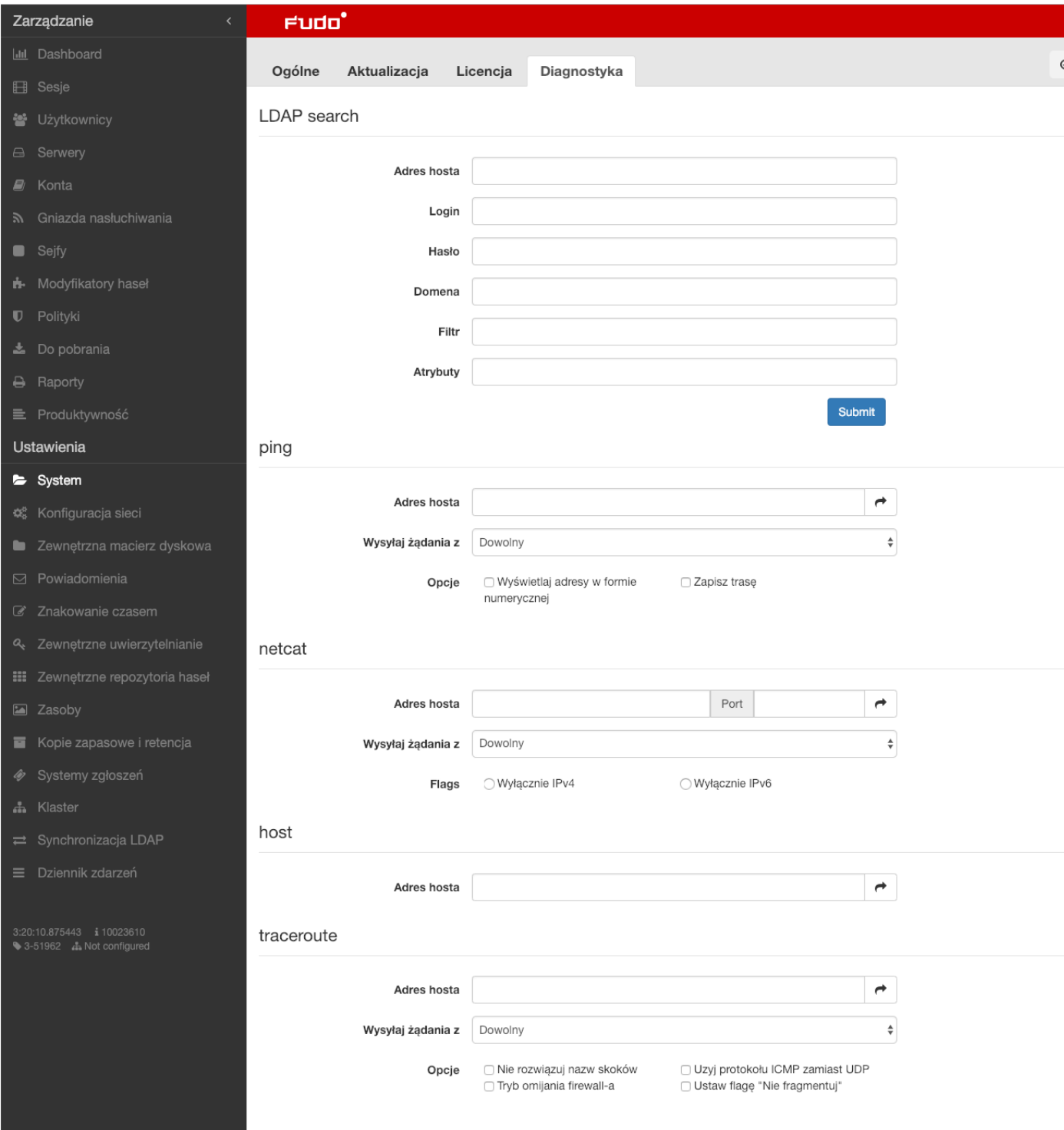

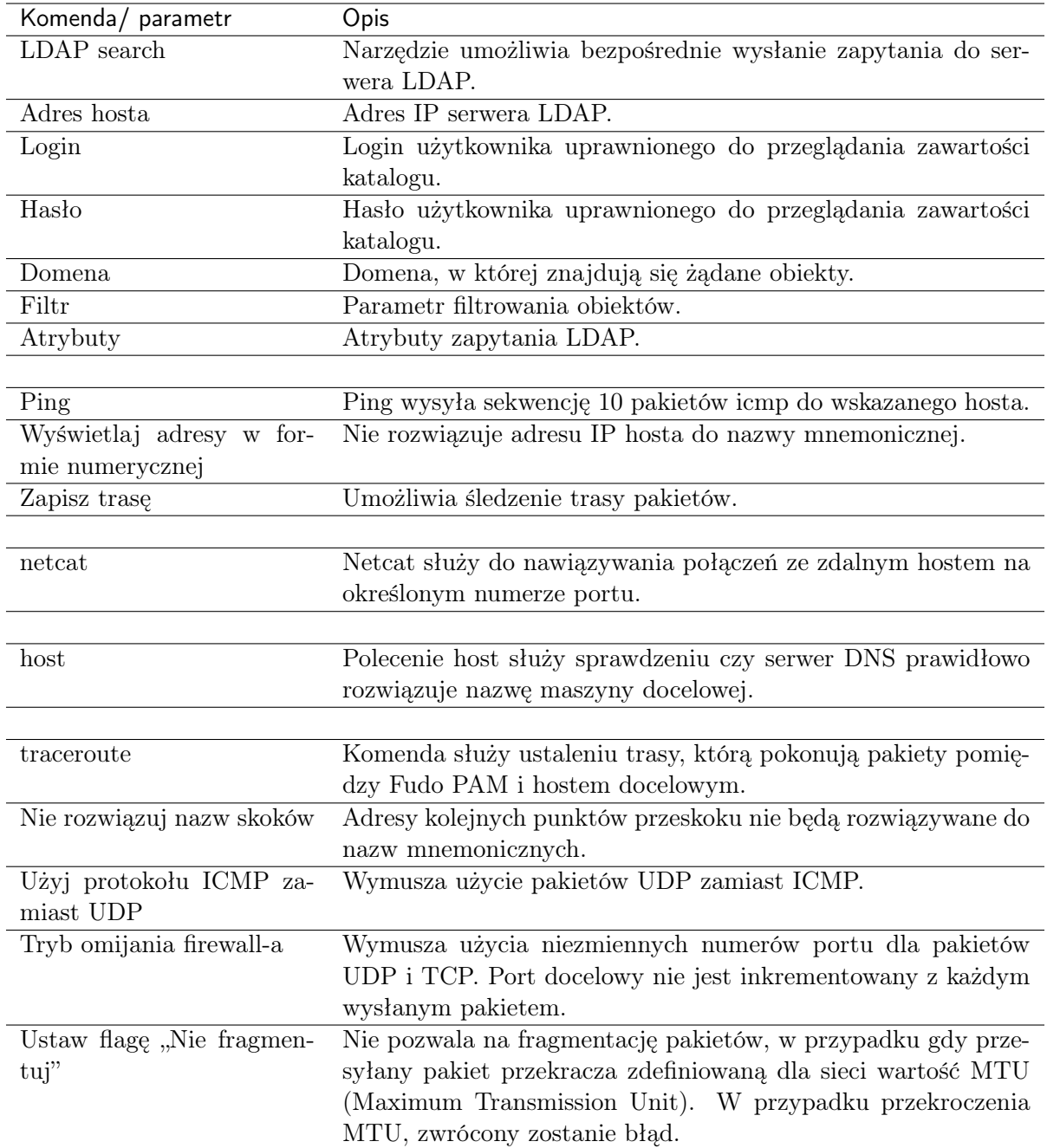

## Tematy pokrewne:

• [Rozwiązywanie problemów](#page-502-0)

# 15.1.9 Szyfrowanie konfiguracji

Główny klucz szyfrujący zapewnia bezpieczeństwo i poufność danych konfiguracyjnych, kopii zapasowych systemu i zewnętrznych wolumenów przechowywania danych. Klucz umożliwia również odzyskanie klucza szyfrującego wewnętrznego wolumenu danych w przypadku zaginięcia lub uszkodzenia kluczy zapisanych na nośnikach pamięci podczas inicjalizacji systemu.

#### Informacja:

- Klucz szyfrujący jest eksportowany do formatu PEM i szyfrowany SMIME z użyciem klucza publicznego/certyfikatu administratora.
- Aktualny klucz główny powinien być wyeksportowany i przechowywany w bezpiecznym miejscu.
- W przypadku skompromitowania klucza głównego, należy go unieważnić, co poskutkuje wygenerowaniem nowego klucza i ponownym zaszyfrowaniem danych.

#### Eksportowanie klucza głównego

- 1. Wybierz Ustawienia > System.
- 2. W sekcji Serwisowanie i nadzór, kliknij Eksportuj aktualny klucz.

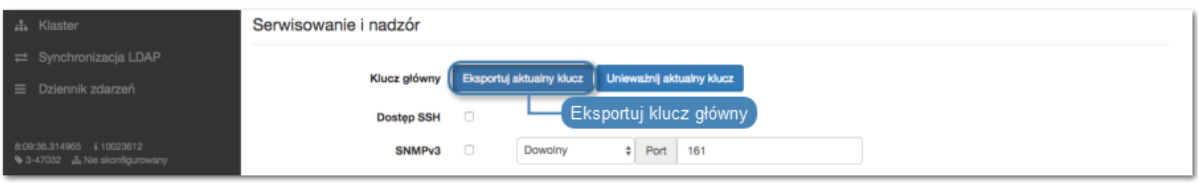

3. Kliknij Wybierz plik, i wskaż plik z certyfikatem do zaszyfrowania klucza.

#### Informacia:

• Wygeneruj certyfikat i plik CSR (Certificate Signing Request) narzędziem openssl:

openssl req -newkey rsa:4096 -keyout privkey.pem -out req.pem openssl req -nodes -newkey rsa:4096 -keyout privkey.pem -out req.pem # Do not prompt for a password.

• Podpisz wygenerowany plik CSR:

```
openssl x509 -req -in req.pem -signkey privkey.pem -out cert.pem
```
4. Kliknij Zatwierdź i zapisz plik z kluczem.

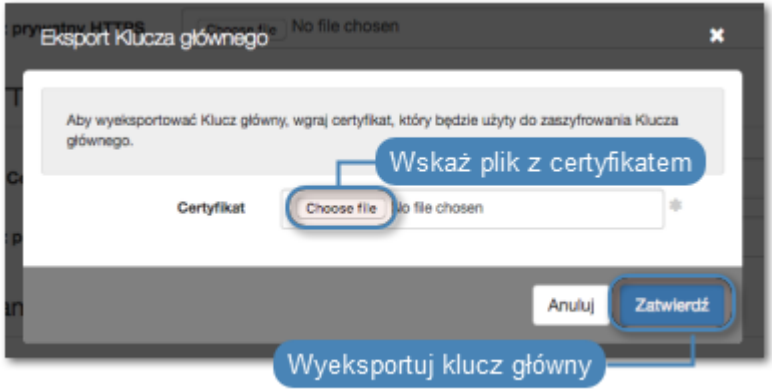

#### Unieważnienie klucza głównego

W przypadku skompromitowania klucza głównego, należy go unieważnić, co poskutkuje wygenerowaniem nowego klucza i ponownym zaszyfrowaniem danych.

1. Wybierz Ustawienia > System.

2. W sekcji Serwisowanie i nadzór, kliknij Unieważnij aktualny klucz.

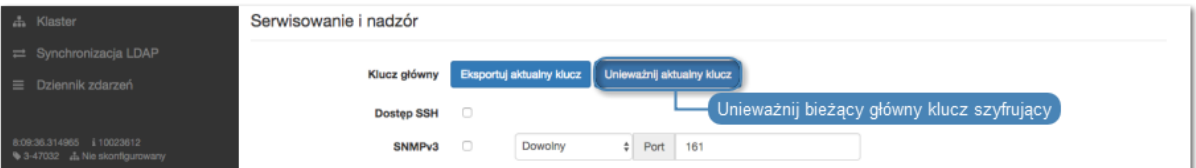

#### 3. Kliknij Zatwierdź.

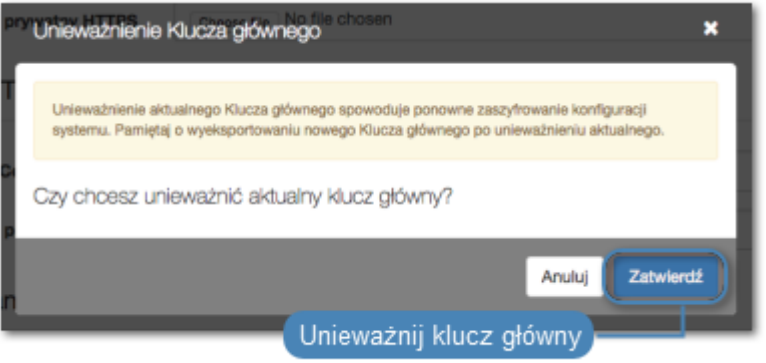

4. Pamiętaj o konieczności wyeksportowania nowego klucza.

#### Tematy pokrewne:

- [Mechanizmy bezpieczeństwa](#page-30-0)
- [Eksportowanie/importowanie konfiguracji systemu](#page-406-0)

## 15.1.10 Domyślna domena

#### Informacja:

• W przypadku gdy została zdefiniowana domena domyślna a użytkownik nie ma przypisanej domeny, może uwierzytelniać się podając domenę domyślną lub jej nie wskazywać.

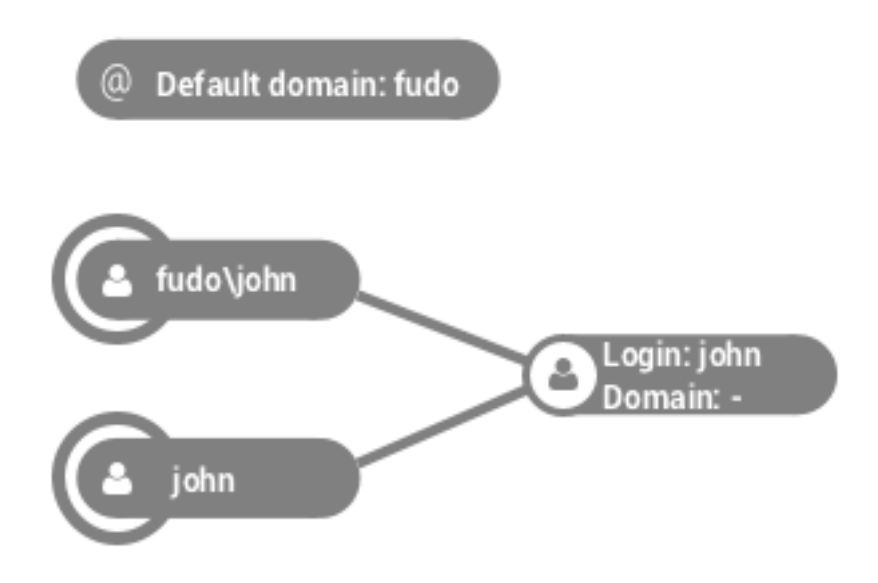

• W sytuacji, w której istnieją dwaj użytkownicy o tym samym loginie, z których jeden ma zdefiniowaną domenę taką samą jak domena domyślna, a drugi nie ma określonej domeny, logując się z podaniem domeny, zostanie dopasowany użytkownik ze zdefiniowaną domeną.

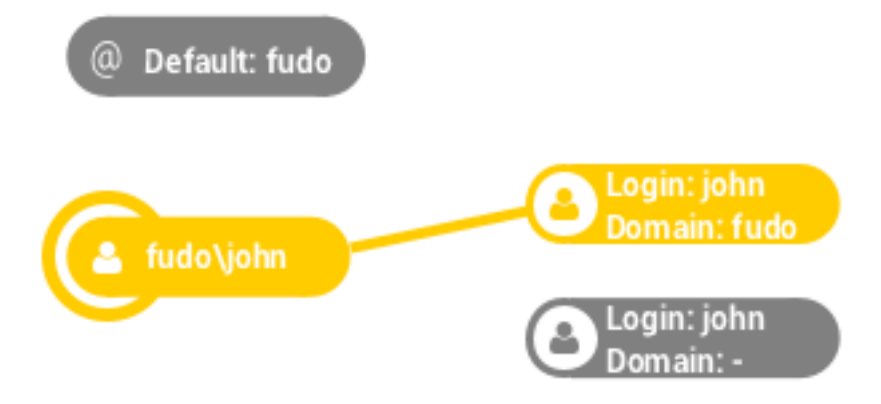

W przypadku nie podania domeny, nastąpi dopasowanie użytkownika, który nie miał określonej domeny.

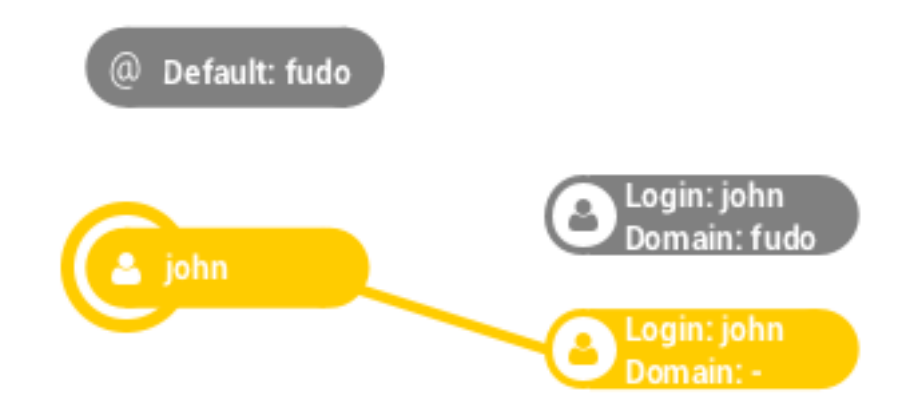

#### Definiowanie domeny domyślnej

- 1. Wybierz z lewego menu  $Ustawienia > System$ .
- 2. W sekcji Uwierzytelnienie użytkowników i sesje, wprowadź domenę domyślną.
- 3. Kliknij Zapisz.

#### Tematy pokrewne:

- [Dodawanie użytkownika](#page-145-0)
- [Synchronizacja użytkowników z LDAP](#page-161-0)

## 15.1.11 Złożoność haseł

Fudo PAM umożliwia definiowanie złożoności haseł, aby te były zgodne z polityką bezpieczeństwa organizacji.

#### Definiowanie złożoności haseł

- 1. Wybierz z lewego menu Ustawienia > System.
- 2. W sekcji Uwierzytelnienie użytkowników i sesje, zaznacz opcję Złożoność hasła.

Informacja: Włączenie opcji Złożoność hasła spowoduje wymuszenie zmiany hasła u użytkowników, którzy mają włączoną opcję wymuszenia złożoności hasła statycznego, w przypadku których aktualne hasło nie jest zgodne z wymaganiami. Hasło będzie musiało zostać zmienione przy najbliższym logowaniu do Portalu Użytkownika.

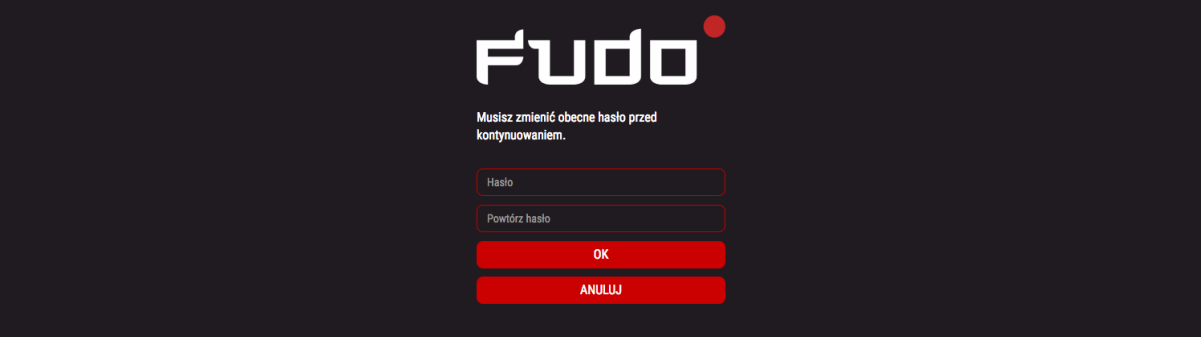

- 3. Określ minimalną długość hasła.
- 4. Zaznacz Małe litery i określi minimalną liczbę małych liter.
- 5. Zaznacz Wielkie litery i określi minimalną liczbę wielkich liter.
- 6. Zaznacz Znaki specjalne i określi minimalną liczbę znaków specjalnych.
- 7. Zaznacz Cyfry i określi minimalną liczbę cyfr.
- 8. Zaznacz opcję Hasło różne od aktualnego, aby nowe hasło było różne od bieżącego.
- 9. Kliknij Zapisz.

Informacja: Aby wymusić złożoność haseł dla wybranego użytkownika, zaznacz opcję Zastosuj złożoność hasła statycznego w sekcji Uwierzytelnienie.

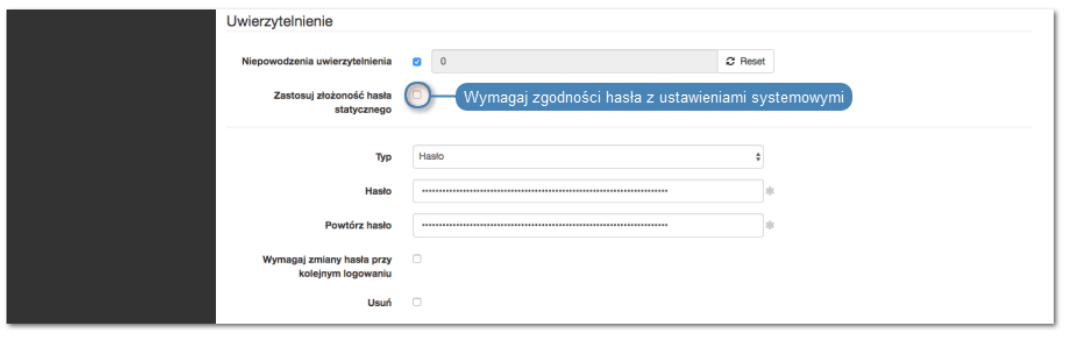

Tematy pokrewne:

- [Dodawanie użytkownika](#page-145-0)
- [Synchronizacja użytkowników z LDAP](#page-161-0)

## 15.1.12 Single Sign On w Portalu Użytkownika

Opcja Single Sign On umożliwia automatyczne zalogowanie do Portalu Użytkownika, użytkowników uwierzytelnionych w domenie Windows.

- 1. Wybierz z lewego menu Ustawienia > System.
- 2. W sekcji Ustawienia SSO portalu użytkownika, wprowadź identyfikator, który pozwoli na skojarzenie instancji serwisu z kontem użytkownika.
- 3. Wgraj plik z identyfikatorem konta użytkownika w Active Directory oraz kluczami do szyfrowania i deszyfrowania żądań Kerberos.

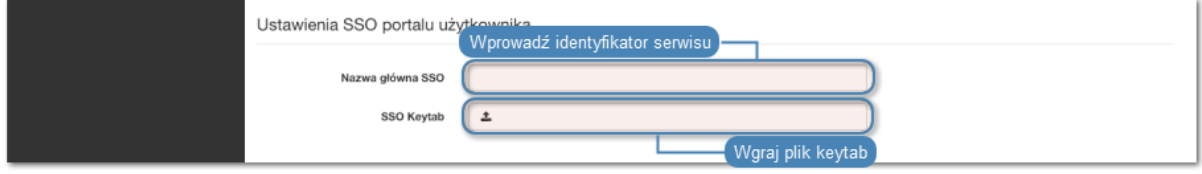

4. Kliknij Zapisz.

#### Tematy pokrewne:

- [Dodawanie użytkownika](#page-145-0)
- [Synchronizacja użytkowników z LDAP](#page-161-0)

# 15.2 Konfiguracja sieci

Aby przejść do widoku zarządzania ustawieniami sieci, wybierz z lewego menu opcję Ustawienia > Konfiguracja sieci.

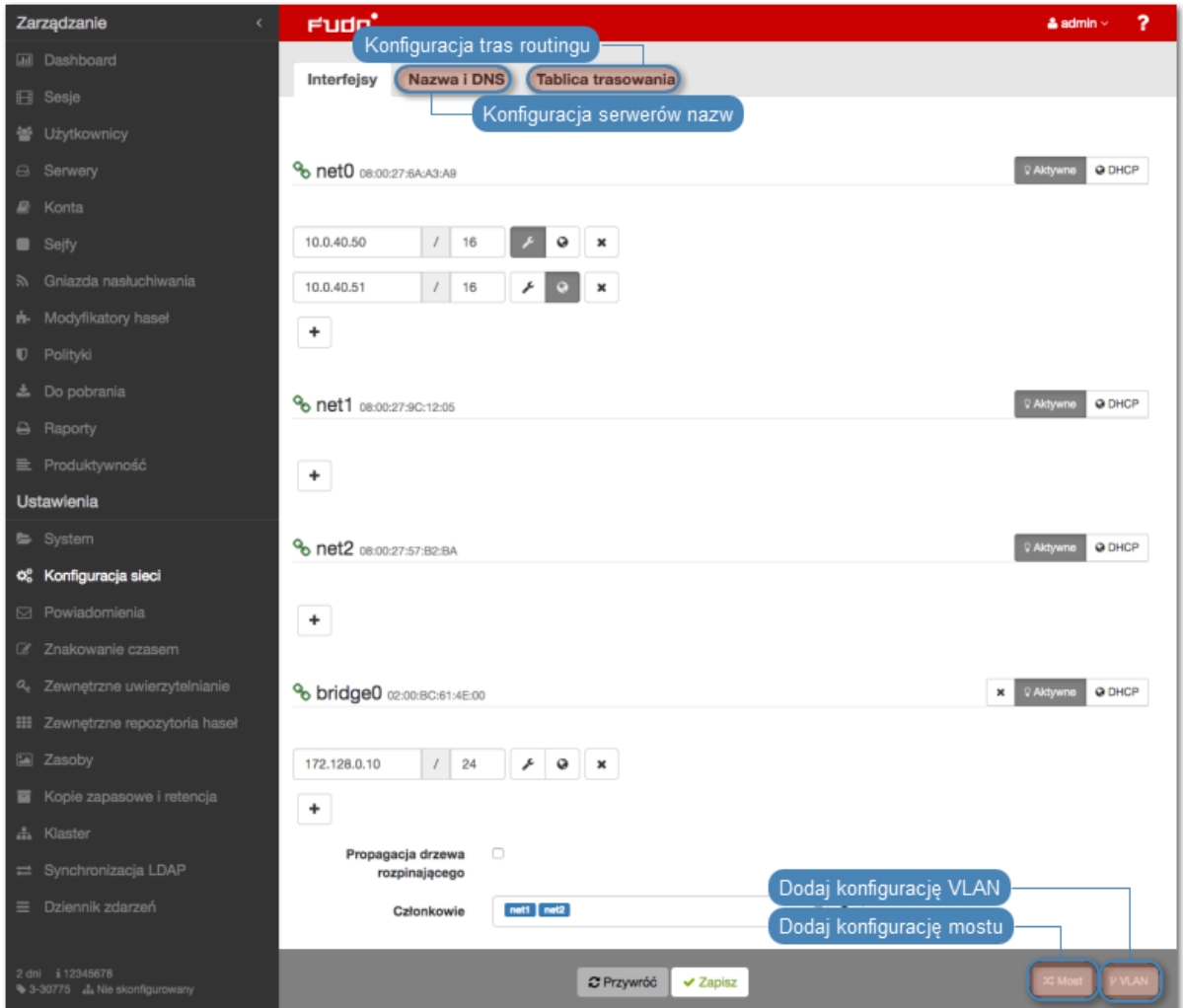

# <span id="page-353-0"></span>15.2.1 Konfiguracja ustawień sieciowych

W specyfikacji domyślnej, Fudo PAM wyposażone jest w dwa fizyczne interfejsy LAN, a opcje ustawień sieciowych umożliwiają:

- dodawanie aliasów IP interfejsów fizycznych, wykorzystywanych do konfigurowania zdalnych serwerów,
- konfigurowanie parametrów sieciowych wymaganych do komunikacji klastrowej,
- konfigurowanie adresacji IP do pracy w sieciach wirtualnych (VLAN),
- mostkowanie interfejsów fizycznych oraz sieci VLAN.

#### 15.2.1.1 Zarządzanie interfejsami fizycznymi

#### Definiowanie adresu IP interfejsu

Definiowane adresy IP to aliasy interfejsu fizycznego, które wykorzystywane są w procedurach [konfiguracji serwerów](#page-175-0) (pole Adres lokalny w sekcji Pośrednik).

Informacja: Jeśli lista adresów IP przypisanych do interfejsu sieciowego jest pusta i nie ma możliwości dodania adresu, sprawdź czy dany interfejs nie jest częścią mostu.

Aby dodać adres IP do fizycznego interfejsu sieciowego, postępuj zgodnie z poniższą instrukcją.

- 1. Wybierz z lewego menu Ustawienia > Konfiguracja sieci.
- 2. Kliknij  $+$  przy wybranym interfejsie i wprowadź adres IP oraz maskę podsieci, zapisaną w notacji CIDR.

Informacja: + będzie nieaktywny, jeśli włączona jest opcja pobierania adresu IP z serwera DHCP.

- 3. Zaznacz opcje dodatkowe dla definiowanego adresu IP.
	- Udostępnij panel administracyjny Fudo PAM pod wskazanym adresem IP. Adres zarządzający używany jest również do replikacji danych pomiędzy węzłami klastra oraz [dostępu serwisowego poprzez protokół SSH](#page-339-1) .

Informacja: Domyślnym portem dostępu serwisowego poprzez protokół SSH jest port numer 65522.

下

◕

₽

Wirtualny adres IP, który zostanie automatycznie przejęty przez drugi węzeł klastra w przypadku awarii węzła głównego.

Informacja: Klastrowy adres IP należy dodać na każdym węźle klastra i aktywować dla niego opcję wirtualnego adresu IP .

- Udostępnij [Portal użytkownika](#page-12-0) pod wskazanym adresem IP.
- 4. Określ grupę redundancji, do której zostanie przypisany adres IP (dotyczy adresów klastrowych).

Informacja: Grupy redundancji definiowane są w widoku Klaster, w zakładce Grupy redundancji.

5. Kliknij Zapisz.

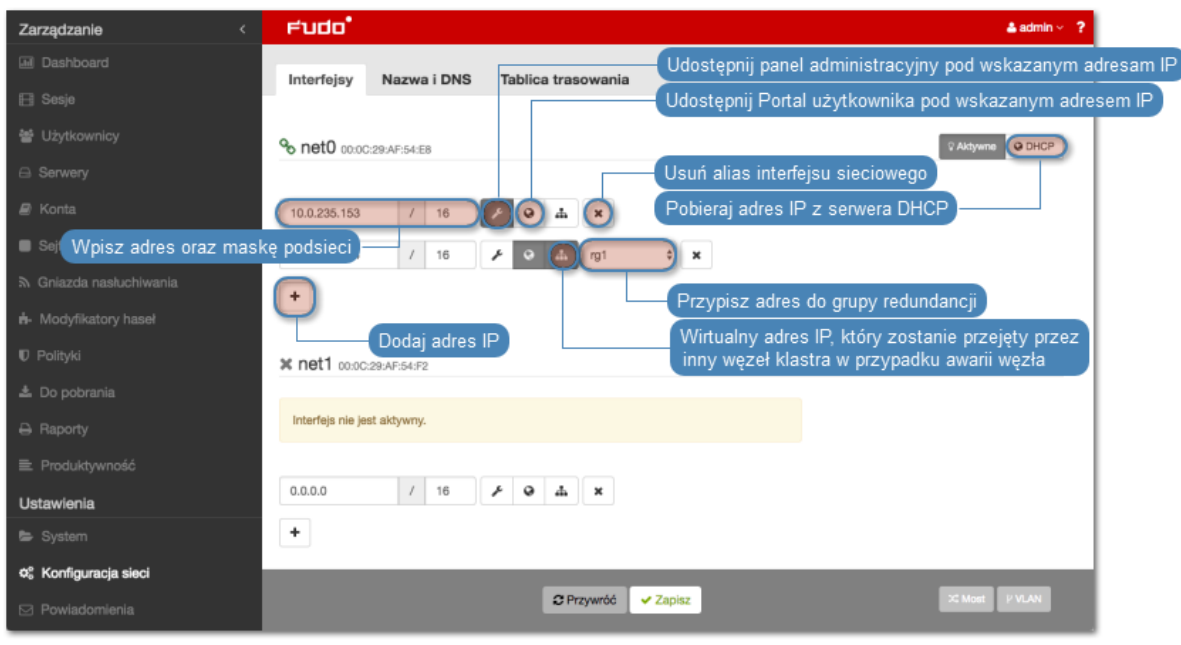

Informacja: Każdy interfejs sieciowy opatrzony jest ikoną statusu.

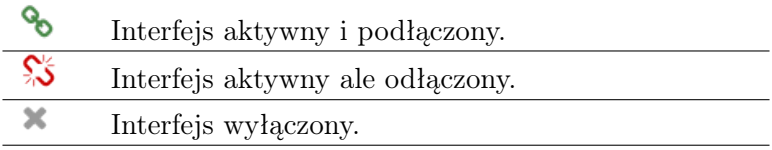

Usuwanie przypisanych adresów IP interfejsu

Ostrzeżenie: Usunięcie adresu IP uniemożliwi nawiązywanie połączeń z serwerami, które w polu Adres lokalny w sekcji Pośrednik, miały ustawiony usuwany adres IP.

Aby usunąć adres IP przypisany do fizycznego interfejsu sieciowego, postępuj zgodnie z poniższą instrukcją.

- 1. Wybierz z lewego menu Ustawienia > Konfiguracja sieci.
- 2. Zaznacz opcję usunięcia wybranego interfejsu.
- 3. Kliknij Zapisz.

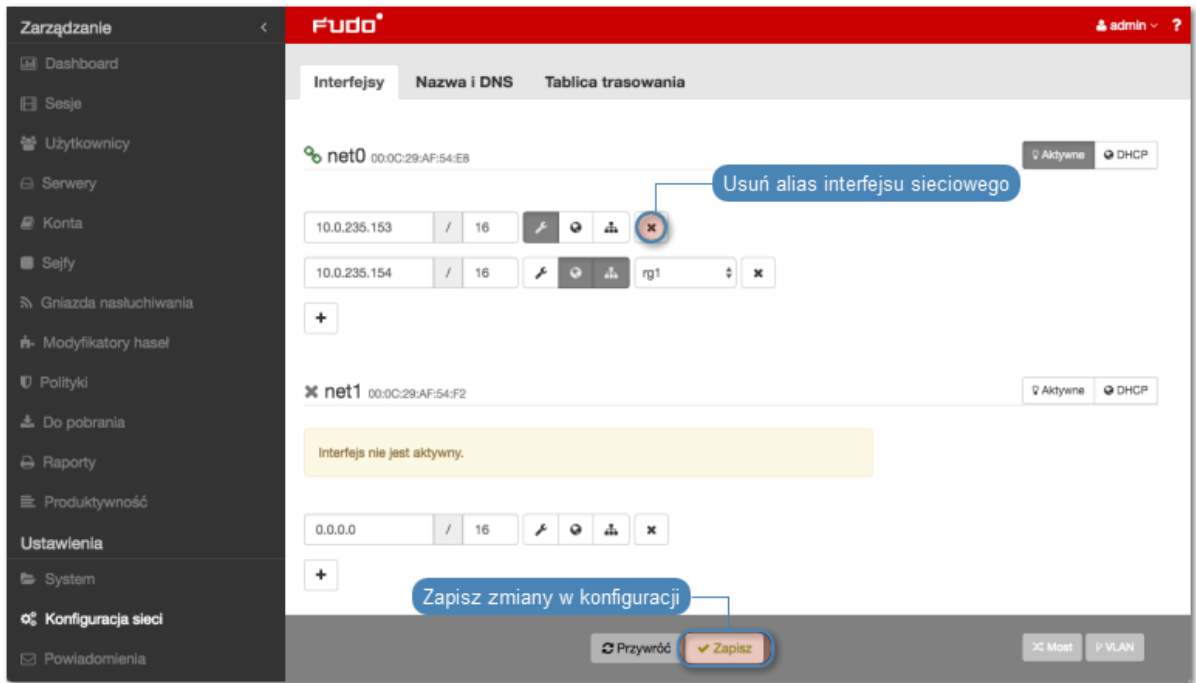

#### Wyłączanie interfejsu sieciowego

Aby wyłączyć adres IP przypisany do fizycznego interfejsu sieciowego, postępuj zgodnie z poniższą instrukcją.

- 1. Wybierz z lewego menu Ustawienia > Konfiguracja sieci.
- 2. Kliknij Aktywne, aby wyłączyć wybrany interfejs.
- 3. Kliknij Zapisz.

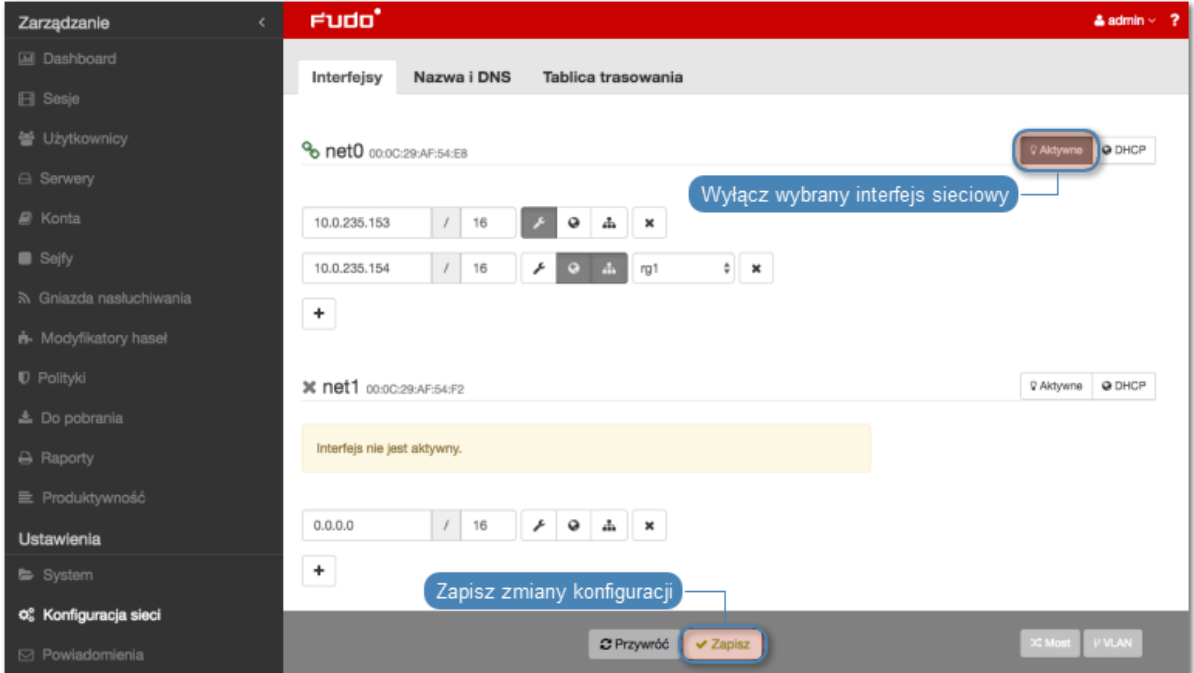

## 15.2.1.2 Ustawianie adresu IP z konsoli

W sytuacji braku możliwości zalogowania się do zdalnego panelu administracyjnego, adres IP może zostać skonfigurowany z poziomu konsoli urządzenia.

1. Wprowadź login konta administratora.

```
FUDO, S∕N 12345678, firmware 2.1-23500.
To reset FUDO to factory defaults, login as "reset".
To fix admin account and change network settings,<br>login as "admin" with an appropriate password.
FUDO (fudo.wheelsystems.com) (ttyv0)
log in:
```
2. Wprowadź hasło do konta administratora.

FUDO, S/N 12345678, firmware 2.1-23500. To reset FUDO to factory defaults, login as "reset". To fix admin account and change network settings, login as "admin" with an appropriate password. FUDO (fudo.wheelsystems.com) (ttyv0) login: admin Password:

3. Wpisz 2 i naciśnij klawisz Enter.

```
FUDO, S/N 12345678, firmware 2.1-23500.
To reset FUDO to factory defaults, login as "reset".
To fix admin account and change network settings,
login as "admin" with an appropriate password.
FUDO (fudo.wheelsystems.com) (ttyv0)
login: admin
Password:
Last login: Wed Jun 22 10:50:38 on ttyv0
*** FUDO configuration utility ***
Logged into FUDO, S/N 12345678, firmware 2.1-23500.
1. Show status
2. Reset network settings
0. Exit
Choose an option (0): \blacksquare
```
4. Wpisz y i naciśnij klawisz Enter, aby potwierdź chęć zmiany ustawień sieciowych.

```
FUDO, S/N 12345678, firmware 2.1-23500.
To reset FUDO to factory defaults, login as "reset".
To fix admin account and change network settings,
login as "admin" with an appropriate password.
FUDO (fudo.wheelsystems.com) (ttyv0)
login: admin
Password:
Last login: Wed Jun 22 10:50:38 on ttyv0
*** FUDO configuration utility ***
Logged into FUDO, S/N 12345678, firmware 2.1-23500.
1. Show status
2. Reset network settings
0. Exit
Choose an option (0): 2
Are you sure you want to continue? [y⁄N] (n): ▌
```
5. Wprowadź nazwę interfejsu zarządzającego (poprzez interfejs zarządzający udostępniany jest panel administracyjny Fudo PAM) i naciśnij klawisz Enter.

#### FUDO, S/N 12345678, firmware 2.1-23500.

```
To reset FUDO to factoru defaults, login as "reset".
To fix admin account and change network settings,
login as "admin" with an appropriate password.
FUDO (fudo.wheelsustems.com) (ttuv0)
login: admin
Password:
Last login: Wed Jun 22 10:50:38 on ttyv0
*** FUDO configuration utility ***
Logged into FUDO, S/N 12345678, firmware 2.1-23500.
1. Show status
2. Reset network settings
0. Exit
Choose an option (0): 2
Are you sure you want to continue? [y/N] (n): y
Choose new management interface (net1 net0): \blacksquare
```
6. Wprowadź adres IP urządzenia wraz z maską podsieci oddzieloną znakiem / (np. 10.0. 0.8/24) i naciśnij klawisz Enter.
FUDO, S/N 12345678, firmware 2.1-23500. To reset FUDO to factory defaults, login as "reset". To fix admin account and change network settings, login as "admin" with an appropriate password. FUDO (fudo.wheelsystems.com) (ttyv0) login: admin Password: Last login: Wed Jun 22 10:56:52 on ttyv0 \*\*\* FUDO configuration utility \*\*\* Logged into FUDO, S/N 12345678, firmware 2.1-23500. 1. Show status 2. Reset network settings  $0.$  Exit Choose an option  $(0)$ : 2 Are you sure you want to continue? [y/N] (n): y Choose new management interface (net1 net0): net0 Enter new net0 address (10.0.150.150/16): 10.0.150.150/16∎ 7. Wprowadź bramę sieci i naciśnij klawisz Enter. FUDO, S/N 12345678, firmware 2.1-23500. To reset FUDO to factoru defaults, login as "reset". To fix admin account and change network settings, login as "admin" with an appropriate password. FUDO (fudo.wheelsystems.com) (ttyv0) login: admin Password: Last login: Wed Jun 22 10:56:52 on ttyv0 \*\*\* FUDO configuration utility \*\*\*

Logged into FUDO, S/N 12345678, firmware 2.1-23500.

1. Show status 2. Reset network settings  $0.$  Exit Choose an option (0): 2 Are you sure you want to continue? [y/N] (n): y Choose new management interface (net1 net0): net0 Enter new net0 address (10.0.150.150/16): 10.0.150.150/16 Enter new default gateway IP address  $(10.0.0.1)$ :

### 15.2.1.3 Konfigurowanie mostu sieciowego

Scenariusz wdrożeniowy [trybu pracy mostu](#page-23-0), wymaga wskazania interfejsów sieciowych przez które przekazywany będzie ruch pomiędzy administratorem i serwerem.

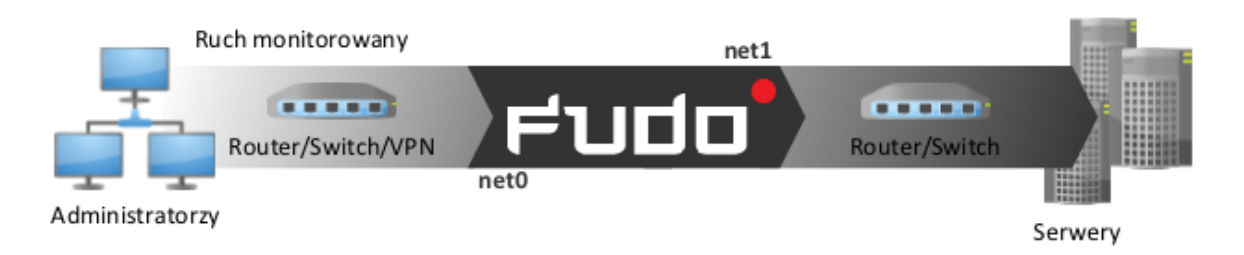

Aby stworzyć most sieciowy, postępuj zgodnie z poniższą instrukcją.

- 1. Wybierz z lewego menu Ustawienia > Konfiguracja sieci.
- 2. Kliknij Most.
- 3. Skonfiguruj przypisanie interfejsów fizycznych lub sieci VLAN do konfigurowanego mostu.

Informacja: Konfiguracja mostu wymaga usunięcia wszystkich adresów IP przypisanych bezpośrednio do interfejsów sieciowych będących członkami mostu.

- 4. Wprowadź adres IP oraz maskę podsieci, zapisaną w notacji CIDR, dla wirtualnego interfejsu definiowanego mostu.
- 5. Zaznacz opcję Propagacja drzewa rozpinającego, aby włączyć mechanizm wykrywania i zapobiegania zapętleń w sieci (STP - Spanning Tree Protocol).
- 6. Zaznacz opcję Zarządzanie, jeśli panel zarządzania ma być dostępny pod wybranym adresem IP, i kliknij Aktywne.
- 7. Kliknij Zapisz.

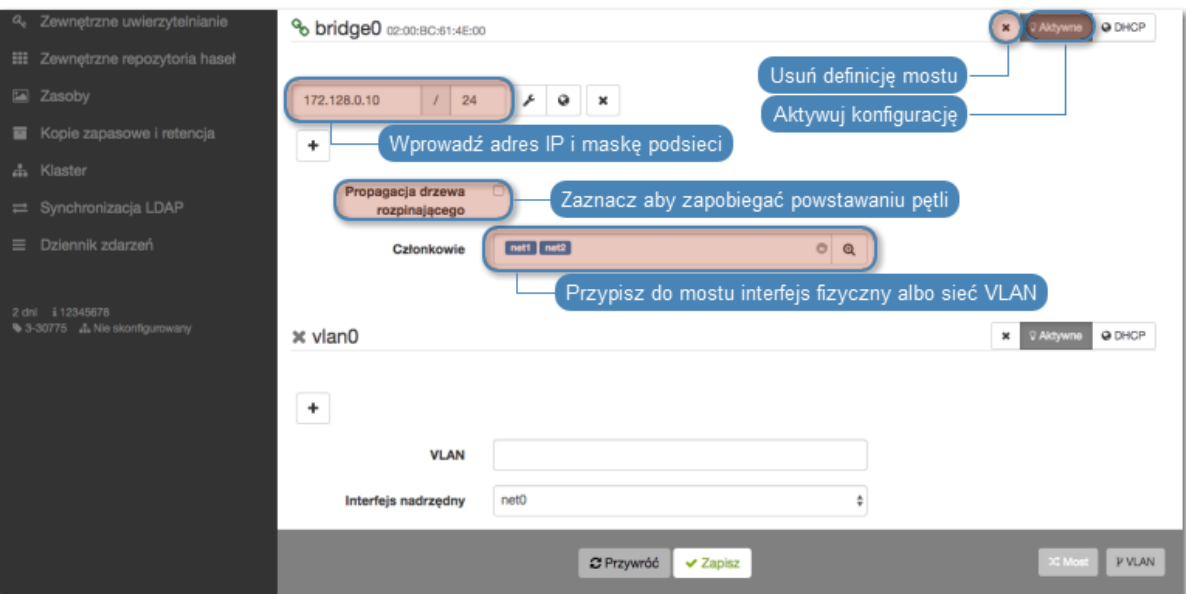

### 15.2.1.4 Konfigurowanie sieci wirtualnych (VLAN)

Sieci VLAN pozwalają na segmentację sieci w celu odseparowania domen rozgłoszeniowych.

Aby skonfigurować Fudo PAM do pracy w sieci VLAN, postępuj zgodnie z poniższą instrukcją.

- 1. Wybierz z lewego menu Ustawienia > Konfiguracja sieci.
- 2. Kliknij VLAN, aby dodać definicję sieci wirtualnej.
- 3. Wybierz nadrzędny interfejs sieciowy oraz nadaj identyfikator konfigurowanej sieci wirtualnej.
- 4. Dodaj adresy IP przynależne do konfigurowanej sieci VLAN lub kliknij DHCP, aby pobrać adres IP z serwera DHCP.

Informacja: Wprowadzone adresy IP będą dostępne jako adresy lokalne pośrednika w [konfi](#page-175-0)[guracji serwerów](#page-175-0).

- 5. Kliknij Aktywne, aby aktywować VLAN.
- 6. Kliknij Zapisz.

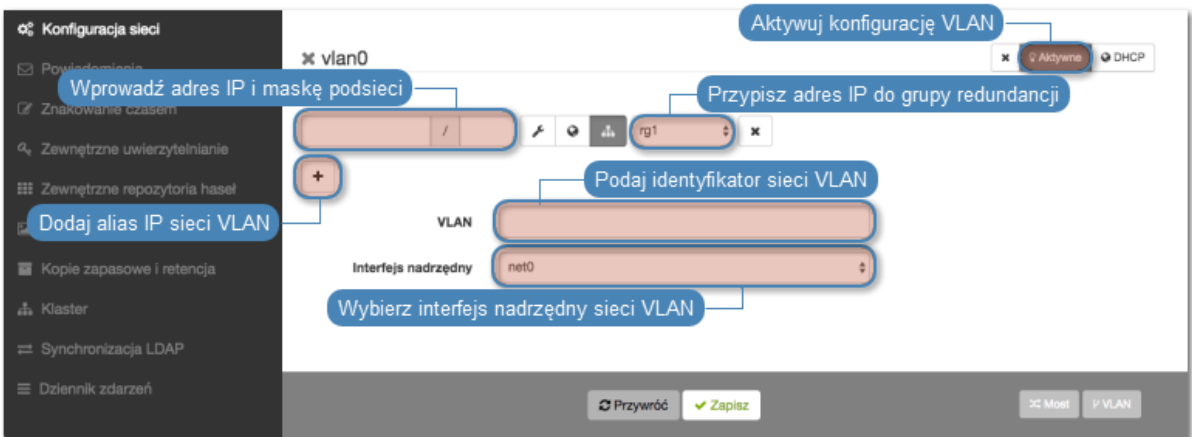

### 15.2.1.5 Konfigurowanie agregacji połączeń LACP

Fudo PAM wspiera funkcję agregowania połączeń sieciowych, pozwalając na uzyskanie większej przepustowości transmisji danych lub implementację scenariusza umożliwiającego zapewnienie dostępności usług w przypadku awarii jednego z urządzeń sieciowych.

- 1. Wybierz z lewego menu Ustawienia > Konfiguracja sieci.
- 2. Kliknij Agregacja połączeń.
- 3. Skonfiguruj przypisanie interfejsów fizycznych.

# SS lagg2 0C:C4:7A:6C:81:59

# ٠ **netO** Członkowie Ō  $\vee$  net0 net1 net<sub>2</sub> net<sub>3</sub> net4 net<sub>5</sub> vlan0, lagg1, ID: 12

Informacja: Konfiguracja agregacji połączeń wymaga usunięcia wszystkich adresów IP przypisanych bezpośrednio do interfejsów sieciowych będących członkami zagregowanego interfejsu.

- 4. Wprowadź adres IP oraz maskę podsieci, zapisaną w notacji CIDR, dla tworzonej agregacji połączeń.
- 5. Zaznacz opcje dodatkowe dla definiowanego adresu IP.
- ✔ Udostępnij panel administracyjny Fudo PAM pod wskazanym adresem IP. Adres zarządzający używany jest również do replikacji danych pomiędzy węzłami klastra. ሐ Wirtualny adres IP, który zostanie automatycznie przejęty przez drugi węzeł klastra w przypadku awarii węzła głównego.
	- Udostępnij [Portal użytkownika](#page-12-0) pod wskazanym adresem IP.
	- 6. Kliknij Zapisz.

### Tematy pokrewne:

- [Zarządzanie serwerami](#page-175-0)
- [Gniazda nasłuchiwania](#page-227-0)

# <span id="page-364-0"></span>15.2.2 Etykiety adresów IP

Etykiety adresów IP to parametry globalne konfiguracji. Objęte są procesem replikacji danych w obrębie klastra, ale ich przypisanie do adresów IP jest realizowane lokalnie na każdym z węzłów. Etykiety pozwalają na zachowania ciągłości dostępu do usługi uwierzytelnienia poprzez serwer LDAP w przypadku awarii węzła nadrzędnego a także implementację scenariusza balansowania obciążeniem węzłów klastra.

### Definiowanie etykietowanego adresu IP

- 1. Wybierz z lewego menu Ustawienia > Konfiguracja sieci.
- 2. Wybierz zakładkę Etykiety IP.
- 3. Kliknij  $\pm$ .
- 4. Wprowadź adres IP i nazwę etykiety.

Informacja: W nazwach etykiet dopuszczane są tylko małe litery, cyfry oraz znaki \_ i -.

- 5. Kliknij Zapisz.
- 6. Użyj etykietowanego adresu IP w konfiguracji gniazda nasłuchiwania, serwera lub w konfiguracji zewnętrznych źródeł uwierzytelnienia.

**Host docelowy** 

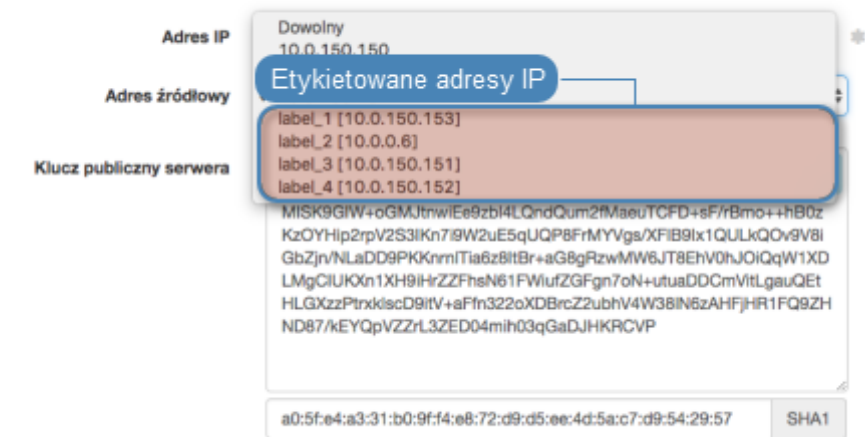

### Tematy pokrewne:

- [Konfiguracja ustawień sieciowych](#page-353-0)
- [Zewnętrzne serwery uwierzytelniania](#page-377-0)
- [Serwery](#page-175-0)
- [Gniazda nasłuchiwania](#page-227-0)

# 15.2.3 Konfiguracja bajpasów

Bajpasy pozwalają na automatyczne przekierowanie ruchu sieciowego w przypadku awarii urządzenia.

Informacja: Opcje konfiguracjne bajpasów nie są dostępne w przypadku zainstalowania systemu Fudo PAM w środowisku wirtualnym.

- 1. Wybierz z lewego menu opcję Ustawienia > Konfiguracja sieci.
- 2. Wybierz zakładkę Bajpasy.
- 3. Wybierz tryb pracy interfejsu sieciowego.
	- Tryb bajpas stale włączony opcja wymusza tryb bajpas, ruch sieciowy nie jest kierowany do systemu Fudo PAM. Ta opcja może być użyta przy pracach związanych z utrzymaniem systemu lub rozwiązywaniu problemów.
	- Tryb bajpas włączony tylko w przypadku awarii systemu pakiety sieciowe zostają przekierowane do innego urządzenia tylko w przypadku awarii systemu lub gdy Fudo PAM jest wyłączony.
	- Bypass mode disabled w przypadku awarii, ruch sieciowy nie będzie przekierowany do następnego urządzenia.
- 4. Kliknij Zapisz.

### Tematy pokrewne:

• [Konfiguracja ustawień sieciowych](#page-353-0)

### <span id="page-365-0"></span>15.2.4 Konfiguracja tras routingu

W konfiguracji domyślnej, Fudo PAM kieruje cały ruch przychodzący, do zdefiniowanej bramy. Routing statyczny pozwala na zdefiniowanie tras dla pakietów pochodzących ze wskazanych podsieci.

Informacja: Definiując domyślną trasę routowania pakietów, w polu Sieć wpisz default.

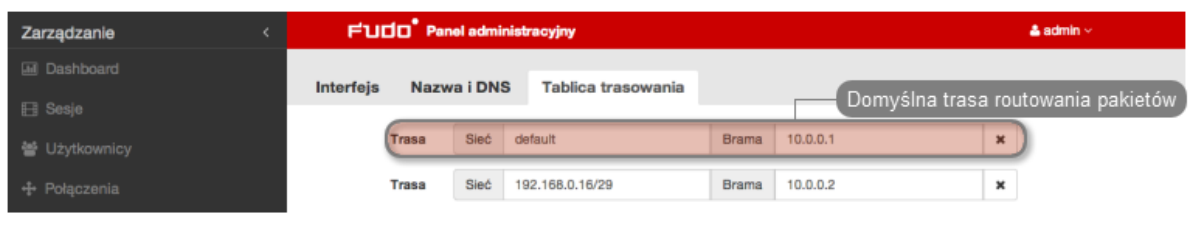

### Dodawanie trasy routingu

Aby dodać trasę routingu, postępuj zgodnie z poniższą instrukcją.

- 1. Wybierz z lewego menu Ustawienia > Konfiguracja sieci.
- 2. Przejdź do zakładki Tablica trasowania.
- 3. Kliknij + Dodaj trasę, aby zdefiniować nową trasę routingu.
- 4. Wprowadź adres sieci, maskę w notacji CIDR (np. 192.168.0.1/29) oraz adres IP bramy (np. 10.0.0.1).
- 5. Kliknij Zapisz.

### Modyfikowanie trasy routingu

Aby zmodyfikować trasę routingu, postępuj zgodnie z poniższą instrukcją.

- 1. Wybierz z lewego menu Ustawienia > Konfiguracja sieci.
- 2. Przejdź do zakładki Tablica trasowania.
- 3. Wyszukaj i zmień żądany wpis.
- 4. Kliknij Zapisz.

#### Usuwanie trasy routingu

Aby usunąć trasę routingu, postępuj zgodnie z poniższą instrukcją.

- 1. Wybierz z lewego menu Ustawienia > Konfiguracja sieci.
- 2. Przejdź do zakładki Tablica trasowania.
- 3. Zaznacz opcję usunięcia wybranej trasy routingu i kliknij Zapisz.

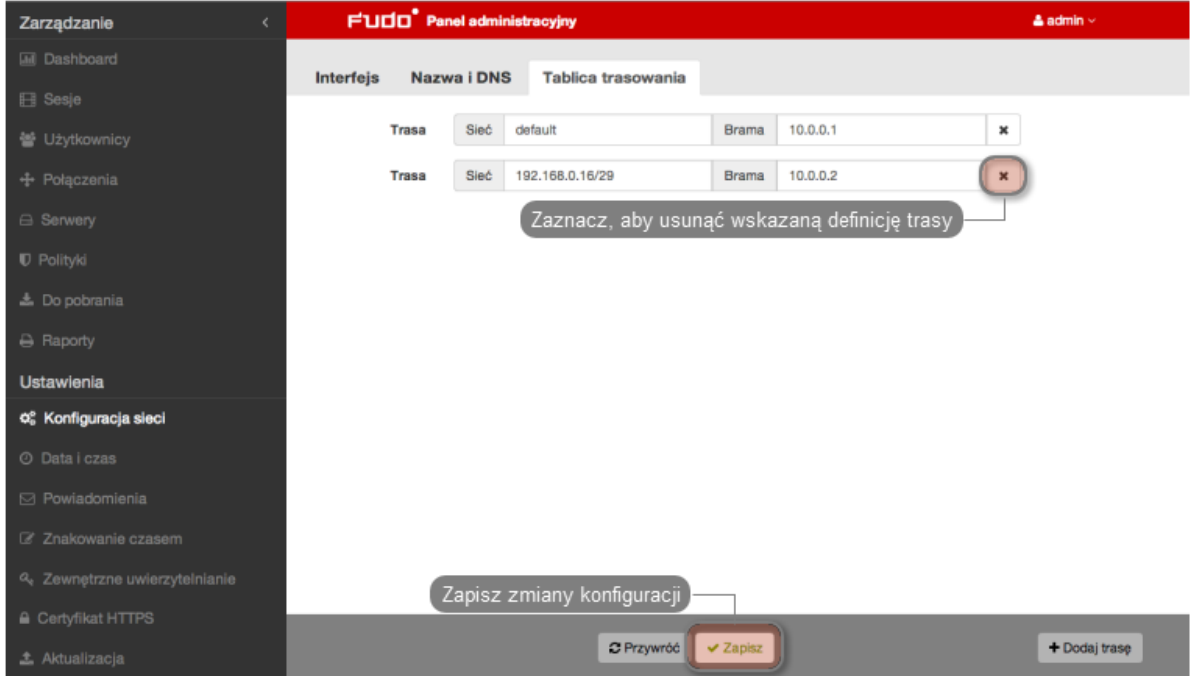

Tematy pokrewne:

- [Konfiguracja interfejsów sieciowych](#page-353-0)
- [Konfiguracja serwerów czasu](#page-335-0)

# <span id="page-366-0"></span>15.2.5 Konfiguracja DNS

Informacja: Serwer DNS pozwala na używanie mnemonicznych nazw hostów zamiast adresów IP w konfiguracji zasobów.

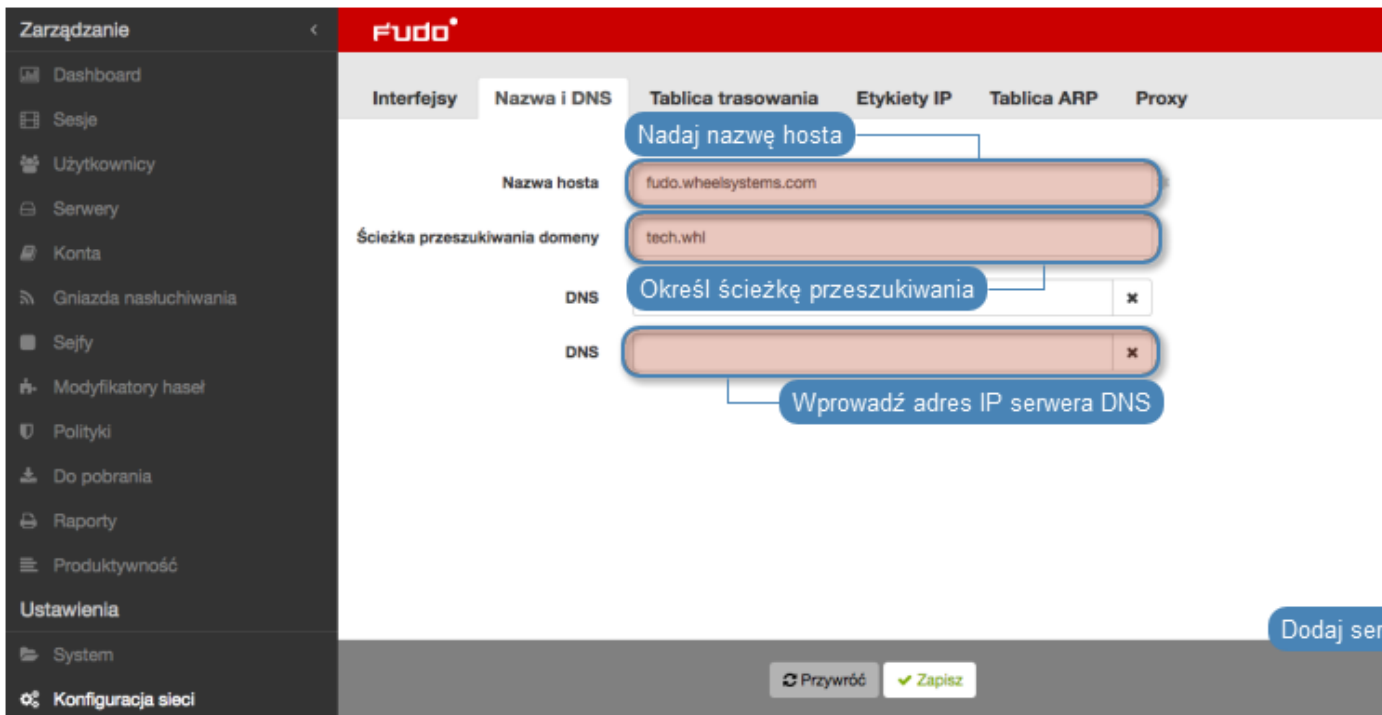

### Ścieżka domeny wyszukiwania

Domena wyszukiwania umożliwia identyfikowanie hostów na podstawie nazwy skróconej. Na przykład wskazanie domeny wyszukiwania tech.whl pozwala na wskazanie hosta docelowego w postaci ftp zamiast ftp.tech.whl.

Aby dodać domenę wyszukiwania, postępuj zgodnie z poniższą instrukcją.

- 1. Wybierz z lewego menu Ustawienia > Konfiguracja sieci.
- 2. Przejdź do zakładki Nazwa i DNS.
- 3. W polu Ścieżka przeszukiwania domeny, wprowadź domenę domyślną, np. tech.whl.

#### Informacja:

- Aby zdefiniować więcej niż jedną wartość, wprowadź żądane domeny oddzielając je znakiem spacji, na przykład: tech.whl wheel.com.
- Implementacja protokołu pozwala na zdefiniowanie do sześciu ścieżek przeszukiwania.
- 4. Kliknij Zapisz.

### Dodawanie serwera DNS

Aby dodać serwer DNS, postępuj zgodnie z poniższą instrukcją.

- 1. Wybierz z lewego menu Ustawienia > Konfiguracja sieci.
- 2. Przejdź do zakładki Nazwa i DNS.
- 3. Kliknij +  $Dodaj server DNS$ , aby zdefiniować nowy serwer DNS.
- 4. Wprowadź adres IP serwera DNS.
- 5. Kliknij Zapisz.

### Modyfikowanie serwera DNS

Aby zmodyfikować definicję serwera DNS, postępuj zgodnie z poniższą instrukcją.

- 1. Wybierz z lewego menu Ustawienia > Konfiguracja sieci.
- 2. Przejdź do zakładki Nazwa i DNS.
- 3. Wyszukaj i zmień żądany wpis.
- 4. Kliknij Zapisz.

### Usuwanie serwera DNS

Aby usunąć definicję serwera DNS, postępuj zgodnie z poniższą instrukcją.

Informacja: Usunięcie definicji serwera DNS może spowodować zakłócenia w pracy urządzenia, jeśli w konfiguracji wykorzystywane były nazwy hostów zamiast adresów IP.

- 1. Wybierz z lewego menu Ustawienia > Konfiguracja sieci.
- 2. Przejdź do zakładki Nazwa i DNS.
- 3. Wyszukaj i kliknij opcję usunięcia wybranego wpisu.
- 4. Kliknij Zapisz.

### Tematy pokrewne:

- [Konfiguracja interfejsów sieciowych](#page-353-0)
- [Konfiguracja serwerów czasu](#page-335-0)
- [Konfiguracja tras routingu](#page-365-0)

# 15.2.6 Konfiguracja serwerów proxy

Informacja: Serwer proxy wymagany jest do zapewnienia komunikacji pomiędzy aplikacją Fudo Mobile a systemem Fudo PAM.

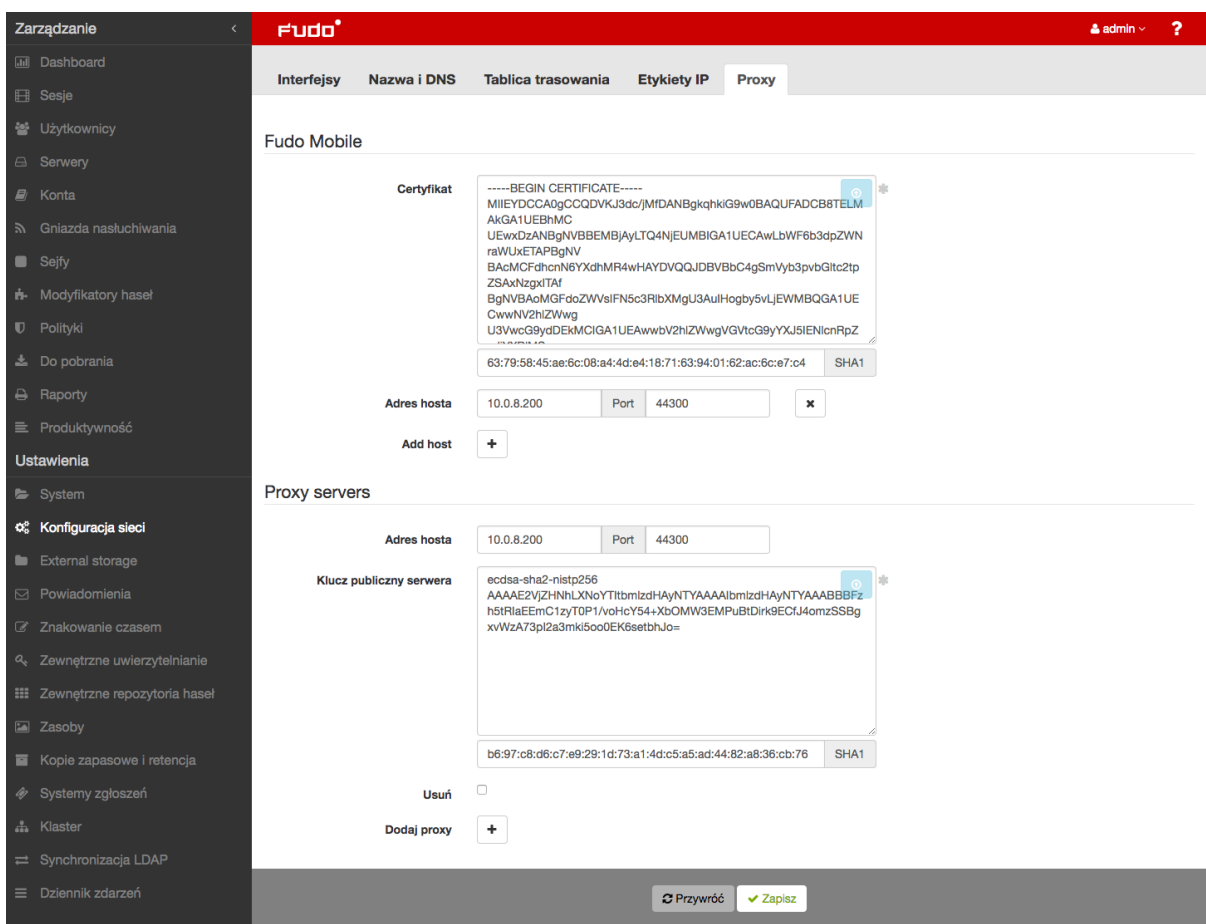

### Dodawanie proxy

Aby dodać serwer proxy, postępuj zgodnie z poniższą instrukcją.

- 1. Wybierz z lewego menu Ustawienia > Konfiguracja sieci.
- 2. Przejdź do zakładki Proxy.
- 3. W sekcji Fudo Mobile, kliknij  $\bullet$ , aby wgrać certyfikat komunikacji urządzeń mobilnych z serwerem proxy.
- 4. Wprowadź adres IP lub nazwę hosta, wraz z numerem portu, do komunikacji urządzeń mobilnych z API Fudo.

**Informacja:** Kliknij  $\pm$ , aby zdefiniować więcej hostów dla połączeń z API.

- 5. Wprowadź adres IP lub nazwę hosta serwera proxy, wraz z numerem portu połączeń SSH.
- 6. Kliknij  $\bullet$ , aby pobrać klucz publiczny serwera proxy.

**Informacja:** Kliknij  $\begin{bmatrix} + \end{bmatrix}$ , aby zdefiniować więcej hostów proxy dla połączeń SSH.

7. Kliknij Zapisz.

Informacja: Klucze SSH przedstawione w sekcji Klucze SSH Fudo, służą do skonfigurowania usługi proxy na wyznaczonym systemie. Więcej informacji znajdziesz w rozdziale [Usługa proxy](#page-497-0) [dla uwierzytelnienia 4-Eyes](#page-497-0).

### Modyfikowanie serwera proxy

Aby zmodyfikować definicję serwera proxy, postępuj zgodnie z poniższą instrukcją.

- 1. Wybierz z lewego menu Ustawienia > Konfiguracja sieci.
- 2. Przejdź do zakładki Proxy.
- 3. Wyszukaj i zmień żądany wpis.
- 4. Kliknij Zapisz.

### Usuwanie adresu IP komunikacji z Fudo Mobile

Aby usunąć adres IP do komunikacji proxy z aplikacją Fudo Mobile, postępuj zgodnie z poniższą instrukcją.

Informacja: Usunięcie adresu IP może spowodować zakłócenia w komunikacji pomiędzy instancjami aplikacji Fudo Mobile a systemem Fudo PAM.

- 1. Wybierz z lewego menu Ustawienia > Konfiguracja sieci.
- 2. Przejdź do zakładki Proxy.
- 3. W sekcji Fudo Mobile, wyszukaj żądany adres IP i zaznacz  $\begin{array}{c} \star \end{array}$
- 4. Kliknij Zapisz.

### Usuwanie serwera proxy

Aby usunąć definicję serwera proxy, postępuj zgodnie z poniższą instrukcją.

Informacja: Usunięcie definicji serwera proxy może spowodować zakłócenia w działaniu usług od niego zależnych.

- 1. Wybierz z lewego menu Ustawienia > Konfiguracja sieci.
- 2. Przejdź do zakładki Proxy.
- 3. W sekcji Serwery proxy, wyszukaj i zaznacz opcję usunięcia wybranego wpisu.
- 4. Kliknij Zapisz.

### Tematy pokrewne:

- [Konfiguracja interfejsów sieciowych](#page-353-0)
- [Konfiguracja serwerów czasu](#page-335-0)
- [Dodawanie urządzenia mobilnego](#page-166-0)
- [Akceptowanie połączeń oczekujących](#page-320-0)
- [Odrzucanie połączeń oczekujących](#page-321-0)

### 15.2.7 Konfiguracja tablicy ARP

Utworzenie wpisu w tablicy [ARP](#page-521-0) pozwala rozwiązać problemy w komunikacji sieciowej.

#### Dodawanie wpisu ARP

Aby dodać wpis w tablicy ARP, postępuj zgodnie z poniższą instrukcją.

- 1. Wybierz z lewego menu Ustawienia > Konfiguracja sieci.
- 2. Przejdź do zakładki Tablica ARP.
- 3. Kliknij +  $Dodaj$ .
- 4. Wprowadź adres IP oraz adres MAC urządzenia sieciowego.
- 5. Kliknij Zapisz.

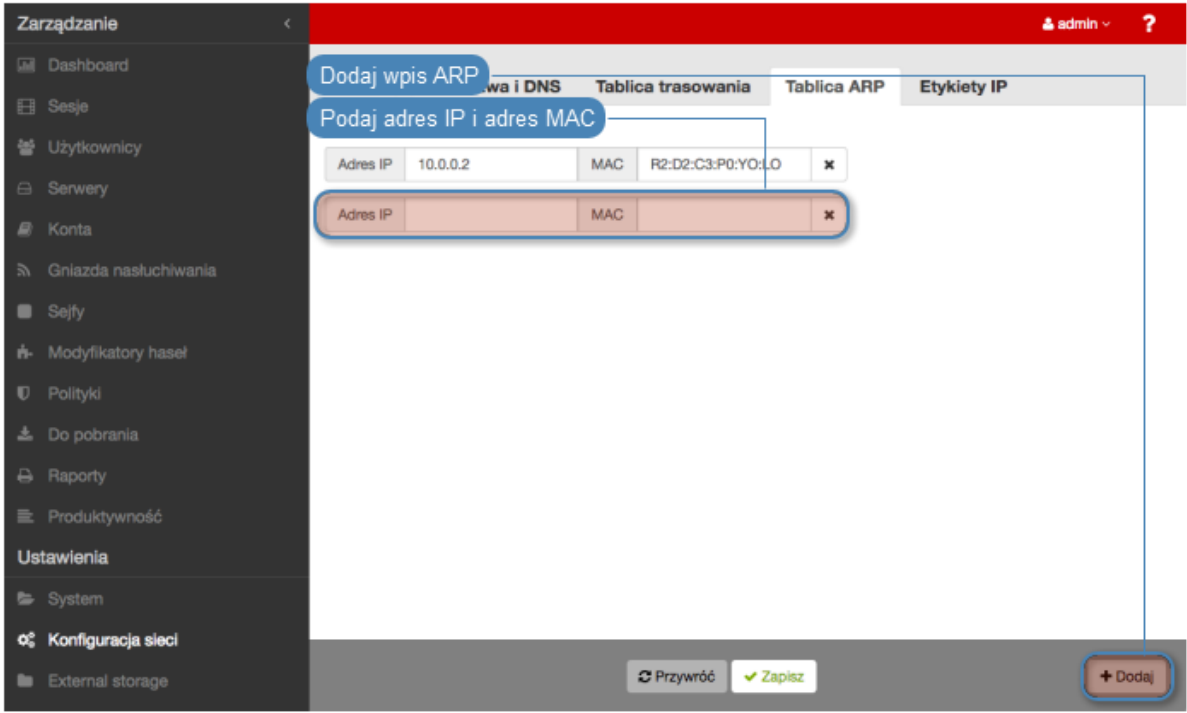

### Modyfikowanie wpisu w tablicy ARP

Aby zmodyfikować wpis ARP, postępuj zgodnie z poniższą instrukcją.

- 1. Wybierz z lewego menu Ustawienia > Konfiguracja sieci.
- 2. Przejdź do zakładki Tablica ARP.
- 3. Wyszukaj i zmień żądany wpis.
- 4. Kliknij Zapisz.

#### Usuwanie wpisu w tablicy ARP

Aby usunąć wpis ARP, postępuj zgodnie z poniższą instrukcją.

- 1. Wybierz z lewego menu Ustawienia > Konfiguracja sieci.
- 2. Przejdź do zakładki Tablica ARP.
- 3. Zaznacz ikonę  $\mathbf{\times}$  przy wybranym wpisie i kliknii Zapisz.

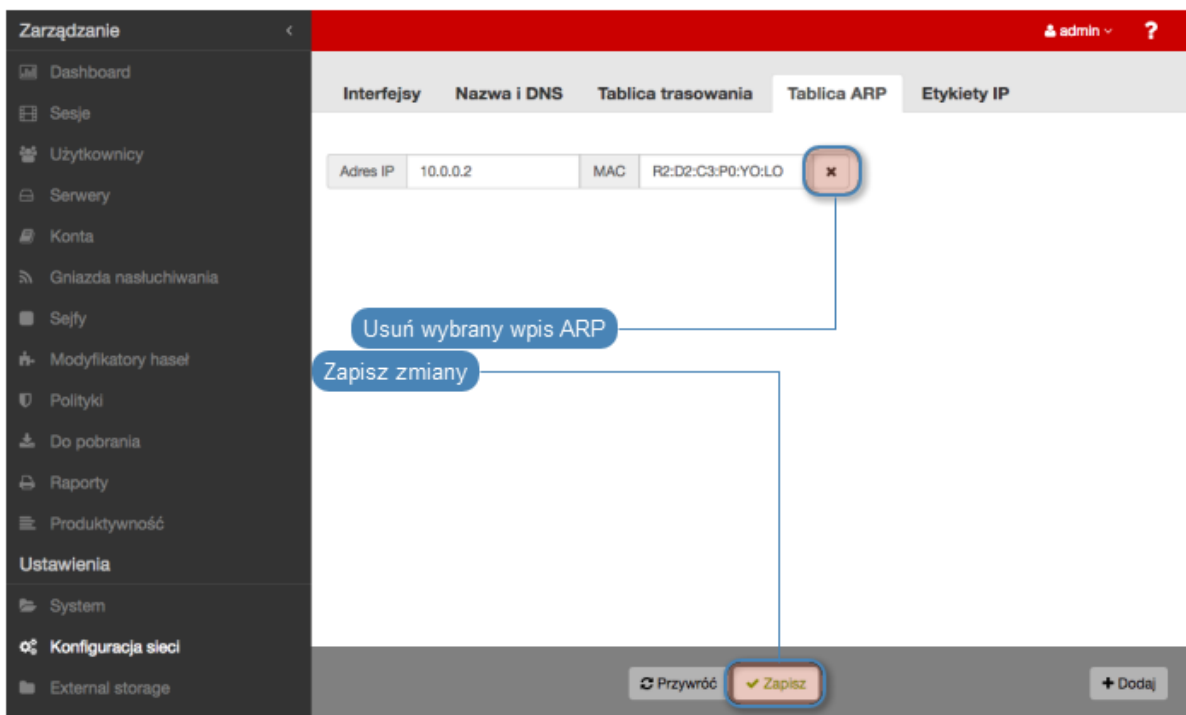

### Tematy pokrewne:

- [Konfiguracja interfejsów sieciowych](#page-353-0)
- [Konfiguracja serwerów czasu](#page-335-0)

# 15.3 Powiadomienia

Fudo PAM może wysyłać powiadomienia email o zdarzeniach dotyczących zdefiniowanych połączeń (rozpoczęcie sesji, zakończenie sesji, otwarcie pomocy zdalnej, zakończenie pomocy zdalnej, wykrycie wzorca). Usługa powiadomień definiowana jest przy tworzeniu nowego sejfu lub podczas edycji istniejących obiektów.

### Informacja:

- Powiadomienia mogą otrzymywać użytkownicy o roli operator, admin lub superadmin.
- Otrzymywanie powiadomień wymaga zalogowania do panelu administracyjnego Fudo PAM i zaznaczenia opcji otrzymywania powiadomień w konfiguracji obiektu sejf.

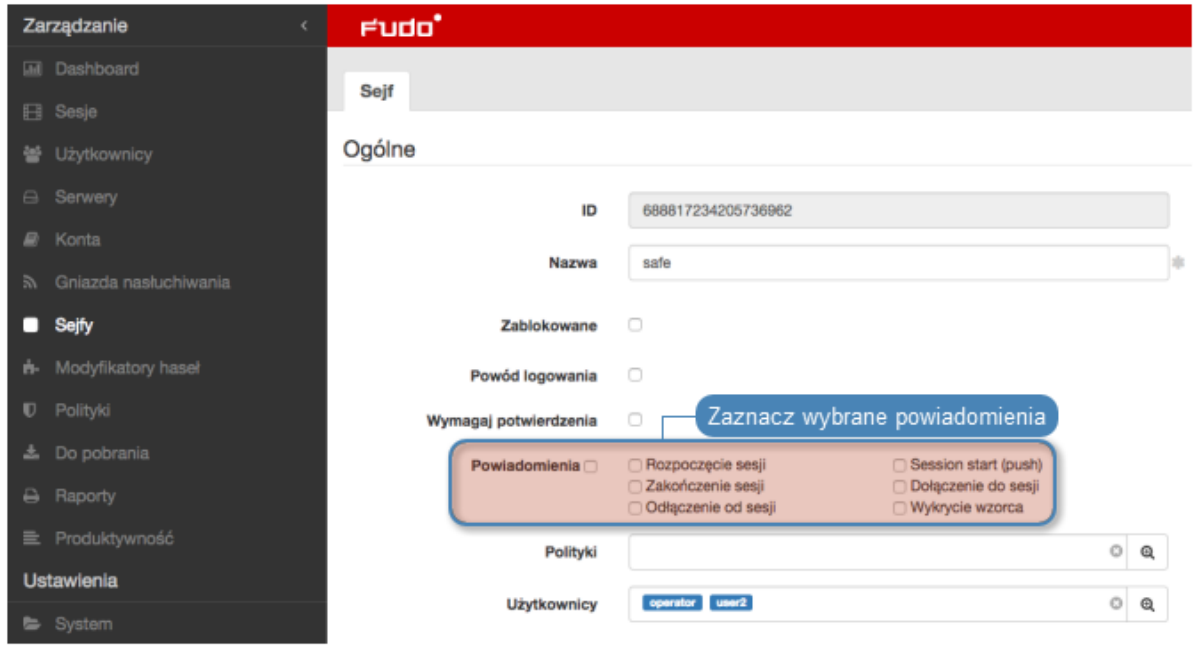

Wysyłanie powiadomień wymaga skonfigurowania serwera poczty SMTP.

Aby skonfigurować serwer SMTP, postępuj zgodnie z poniższą instrukcją.

- 1. Wybierz z lewego menu Ustawienia > Powiadomienia.
- 2. Zaznacz opcję Włączone, aby system wysyłał powiadomienia.
- 3. Uzupełnij parametry konfiguracyjne głównego serwera SMTP.

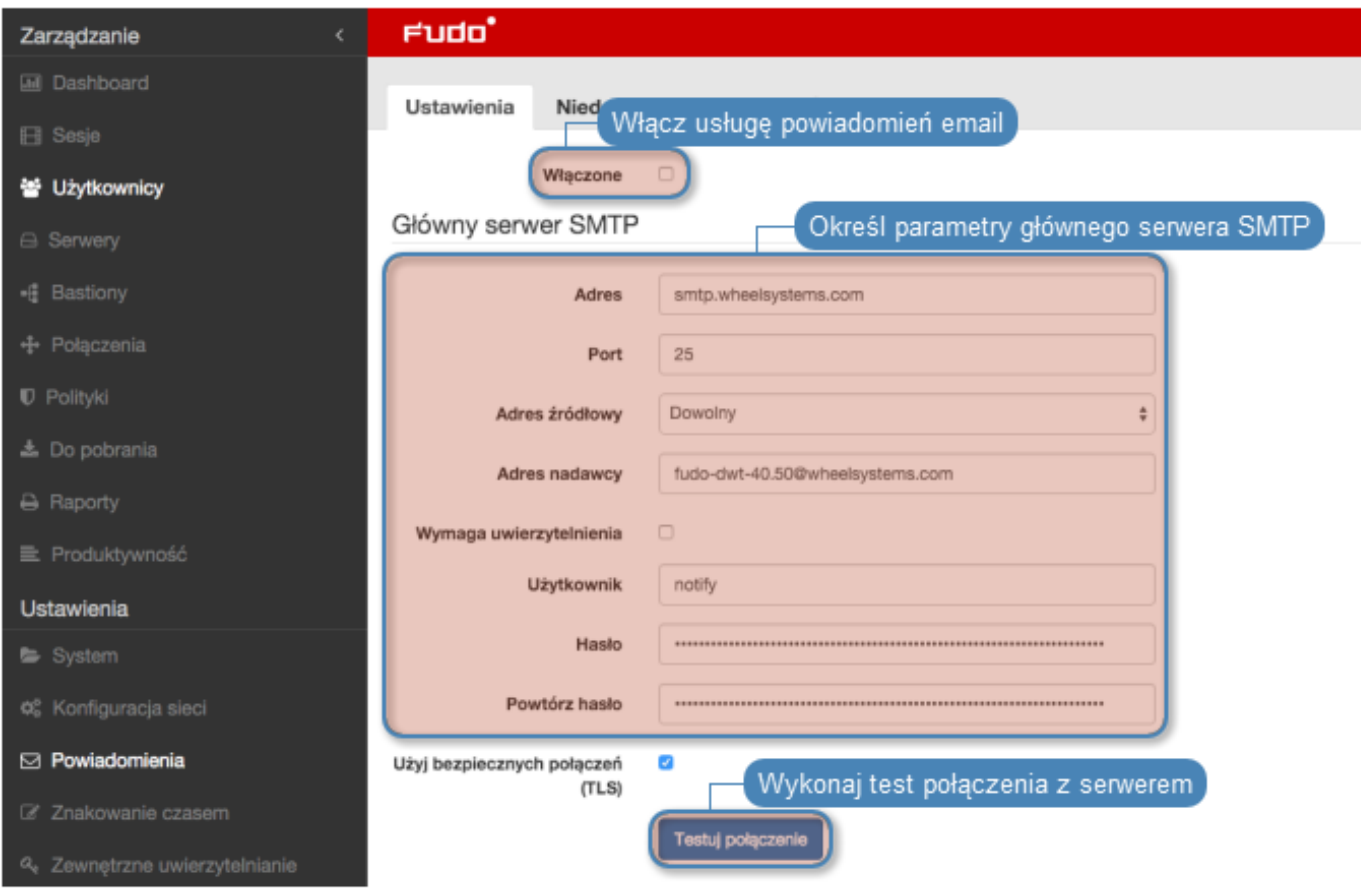

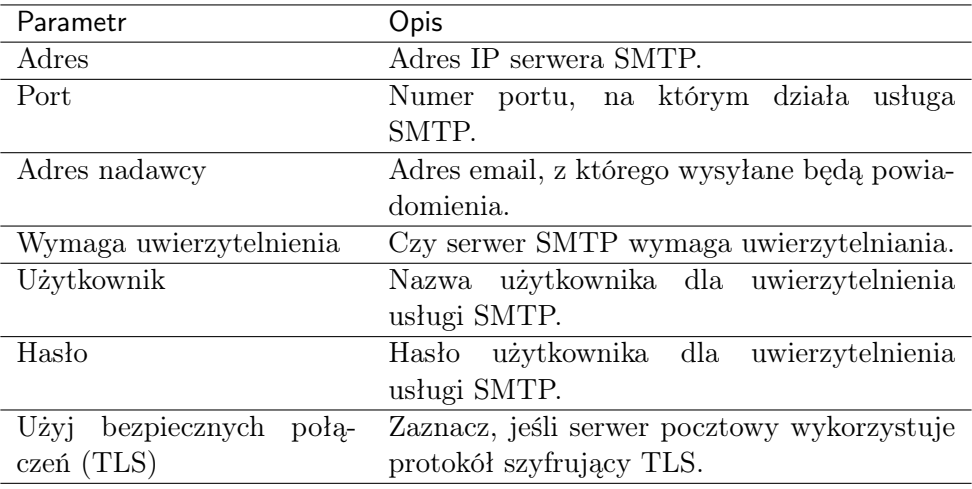

Informacja: Kliknij Testuj połączenie, aby zweryfikować prawidłowość parametrów konfiguracyjnych.

4. Opcjonalnie, uzupełnij parametry konfiguracyjne dla zapasowego serwera SMTP.

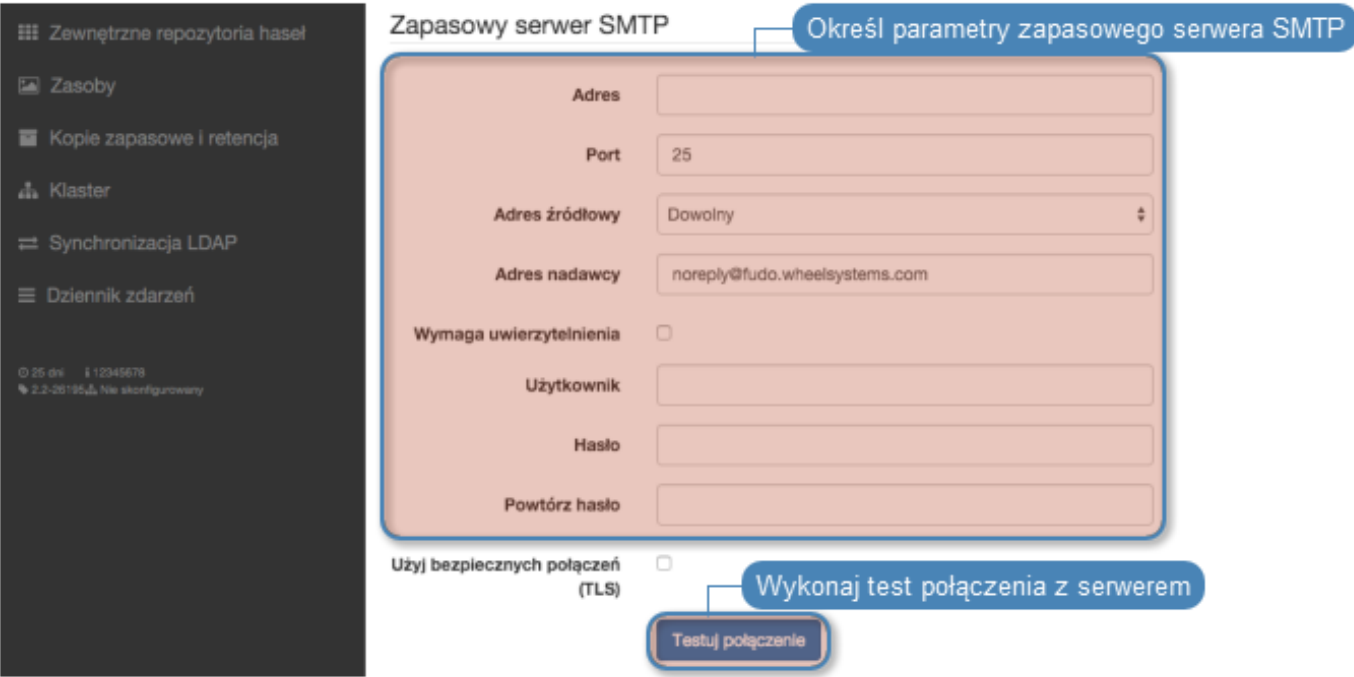

5. Wprowadź treść certyfikatu urzędu certyfikacji, w formacie PEM.

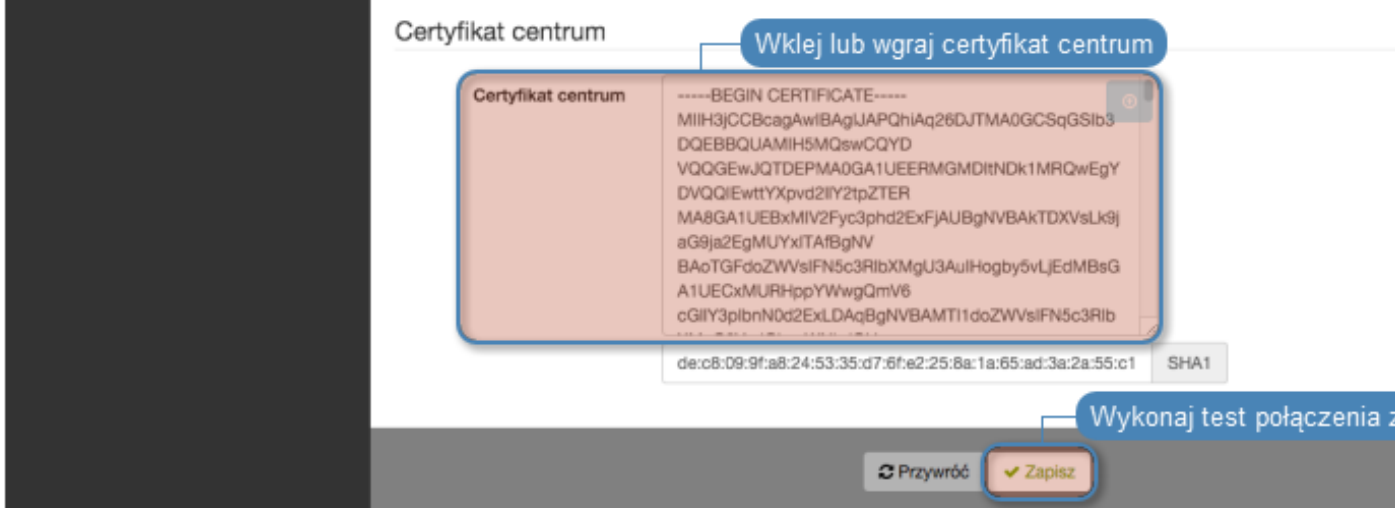

6. Kliknij Zapisz.

### Tematy pokrewne:

 $\bullet$  [Konta](#page-213-0)

# 15.4 Znakowanie czasem

Opatrzenie zarejestrowanej sesji znacznikiem czasu, czyni materiał bardziej wiarygodnym dowodem rzeczowym.

### Wymagania

- Funkcjonalność znakowania sesji wymaga podpisania odrębnej umowy z instytucją świadczącą usługę znakowania czasem.
- Certyfikat oraz kluczy prywatny usługi znakowania czasem dostarczone przez usługodawcę.
- W przypadku usługi świadczonej przez PWPW, adres IP 193.178.164.5 musi być osiągalny przez Fudo PAM.
- W przypadku usługi świadczonej przez KIR, adres http://www.ts.kir.com.pl/ HttpTspServer musi być osiągalny przez Fudo PAM.
- Usługa znakowania czasem udostępniana przez KIR, wymaga skonfigurowania serwera DNS. Szczegóły na temat konfigurowania usługi DNS, znajdziesz w rozdziale [Konfiguracja](#page-366-0) [DNS](#page-366-0).

### Konfigurowanie usługi znakowania czasem

### Informacja:

• Znacznikiem czasu zostaną opatrzone również sesje, które zostały zarejestrowane przed włączeniem usługi.

Aby włączyć i skonfigurować usługę znakowania czasem, postępuj zgodnie z poniższą instrukcją.

- 1. Wybierz z lewego menu Ustawienia > Znakowanie czasem.
- 2. Zaznacz opcję Włącz, aby znakować znacznikiem czasu zarejestrowane sesje.
- 3. Wybierz z listy rozwijalnej dostawcę usługi.
- 4. Wskaż plik z certyfikatem i kluczem.

Informacja: Certyfikat oraz klucz prywatny otrzymasz od dostawcy usługi znakowania czasem.

### 5. Kliknij Zapisz.

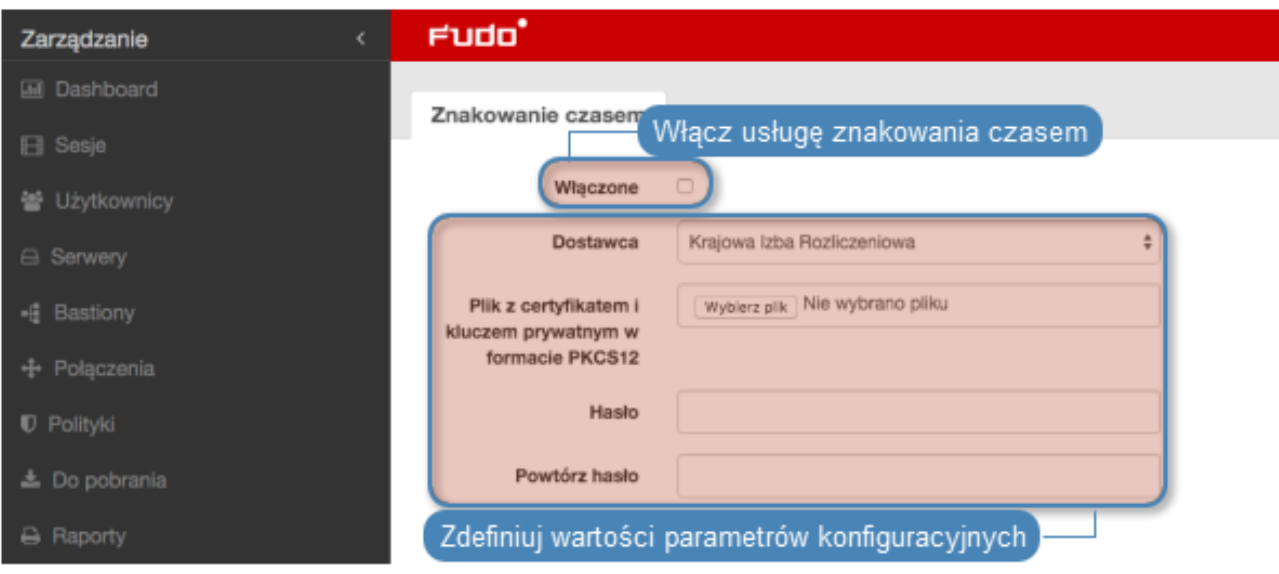

### Tematy pokrewne:

• [Mechanizmy bezpieczeństwa](#page-30-0)

# <span id="page-377-0"></span>15.5 Zewnętrzne serwery uwierzytelniania

Uwierzytelnienie użytkowników za pomocą zewnętrznych serwerów uwierzytelniania (tj. [CERB](#page-521-1), [RADIUS](#page-521-2), [LDAP](#page-521-3), [Active Directory](#page-521-4)) wymaga skonfigurowania połączeń z serwerami usług danego typu.

### Widok zarządzania serwerami uwierzytelniania

Widok zarządzania zewnętrznymi serwerami uwierzytelniania pozwala na dodanie nowych oraz edycję istniejących serwerów.

Aby przejść do widoku zarządzania serwerami uwierzytelniania, wybierz z lewego menu Ustawienia > Zewnętrzne uwierzytelnianie.

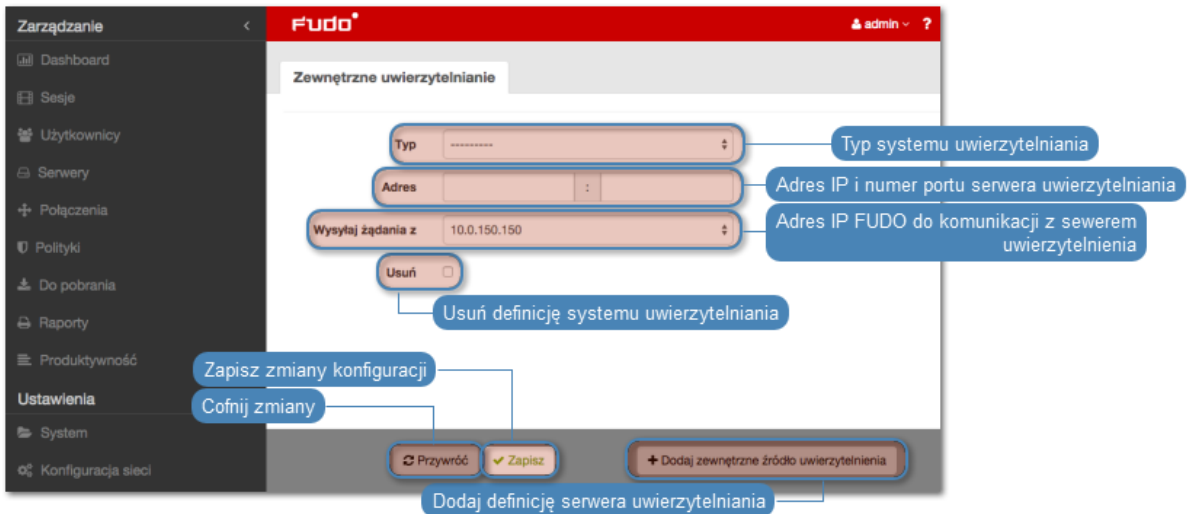

# Dodawanie definicji serwera zewnętrznego uwierzytelniania

Aby dodać serwer uwierzytelniania, postępuj zgodnie z poniższą instrukcją.

- 1. Wybierz z lewego menu Ustawienia > Zewnętrzne uwierzytelnianie.
- 2. Kliknij + Dodaj zewnętrzne źródło uwierzytelnienia.
- 3. Z listy rozwijalnej Typ, wybierz rodzaj systemu uwierzytelnienia.
- 4. Uzupełnij parametry konfiguracyjne, zależne od typu wybranego systemu uwierzytelnienia.

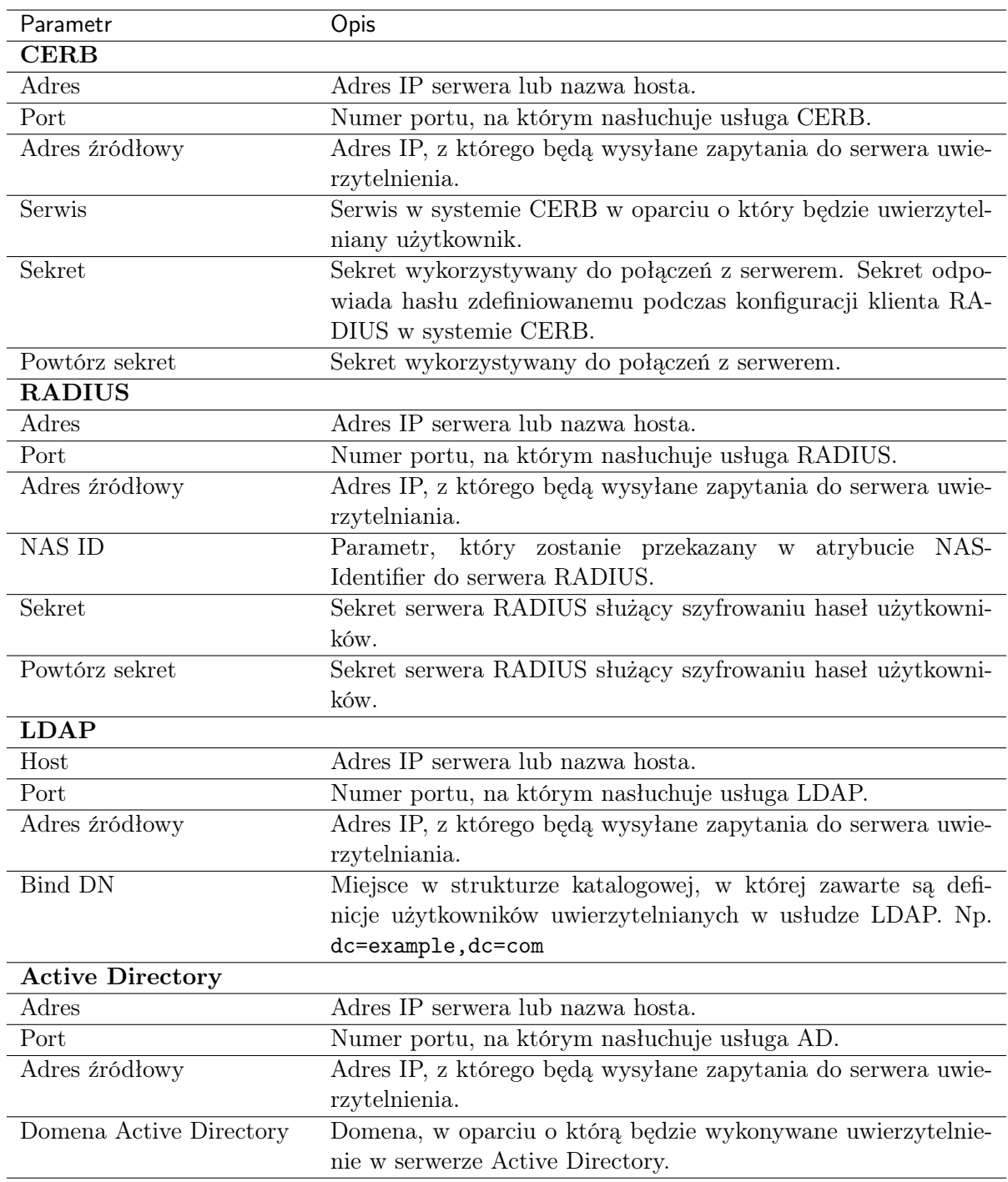

### Informacja: Etykietowane adresy IP

W przypadku konfiguracji klastrowej, z listy rozwijalnej Adres źródłowy wybierz etykietowany adres IP i upewnij się, że na pozostałych węzłach wybrana etykieta posiada przypisany adres IP odpowiedni dla danego węzła. Więcej informacji na temat etykietowanych adresów IP znajdziesz w rozdziale [Etykiety adresów IP](#page-364-0).

# 6. Kliknij Zapisz.

Modyfikowanie definicji serwera zewnętrznego uwierzytelniania

Aby zmodyfikować serwer uwierzytelniania, postępuj zgodnie z poniższą instrukcją.

- 1. Wybierz z lewego menu Ustawienia > Zewnętrzne uwierzytelnianie.
- 2. Zmień parametry konfiguracyjne żądanej definicji serwera.
- 3. Kliknij Zapisz.

### Usuwanie definicji serwera zewnętrznego uwierzytelniania

Aby usunąć definicję serwera uwierzytelniania, postępuj zgodnie z poniższą instrukcją.

- 1. Wybierz z lewego menu Ustawienia > Zewnętrzne uwierzytelnianie.
- 2. Zaznacz opcję Usuń przy żądanej definicji serwera uwierzytelniania.
- 3. Kliknij Zapisz.

### Tematy pokrewne:

- [Metody uwierzytelniania](#page-27-0)
- [Opis systemu](#page-12-0)
- [Integracja z serwerem CERB](#page-426-0)

# 15.6 Zewnętrzne repozytoria haseł

Fudo PAM wspiera zewnętrzne repozytoria haseł do zarządzania hasłami dostępowymi.

# 15.6.1 CyberArk Enterprise Password Vault

### Dodawanie definicji repozytorium haseł

- 1. Wybierz z lewego menu Ustawienia > Zewnętrzne repozytoria haseł.
- 2. Kliknij + Dodaj serwer.
- 3. Z listy rozwijalnej Typ wybierz CyberArk Enterprise Password Vault.
- 4. Wprowadź nazwę obiektu.
- 5. W polu URL, wprowadź ścieżkę do interfejsu API wybranego rozwiązania.

Informacja: Określ w ścieżce URL użycie protokółu HTTPS, aby komunikacja z serwerem podlegała szyfrowaniu.

Przykład: https://10.0.0.2/PWCWeb/

- 6. Wprowadź identyfikator aplikacji.
- 7. Określ format konta.
- 8. Kliknij Zapisz.
- 9. Przypisz repozytorium haseł do konta.
	- Wybierz  $Zarzqdzanie > Konta$ .
	- Wyszukaj i kliknij definicję konta.
- W sekcji Dane uwierzytelniające, z listy rozwijalnej Zastąp sekret, wybierz hasłem z zewnętrznego repozytorium.
- Z listy rozwijalnej Zewnętrzne repozytorium haseł, wybierz wcześniej zdefiniowane repozytorium.

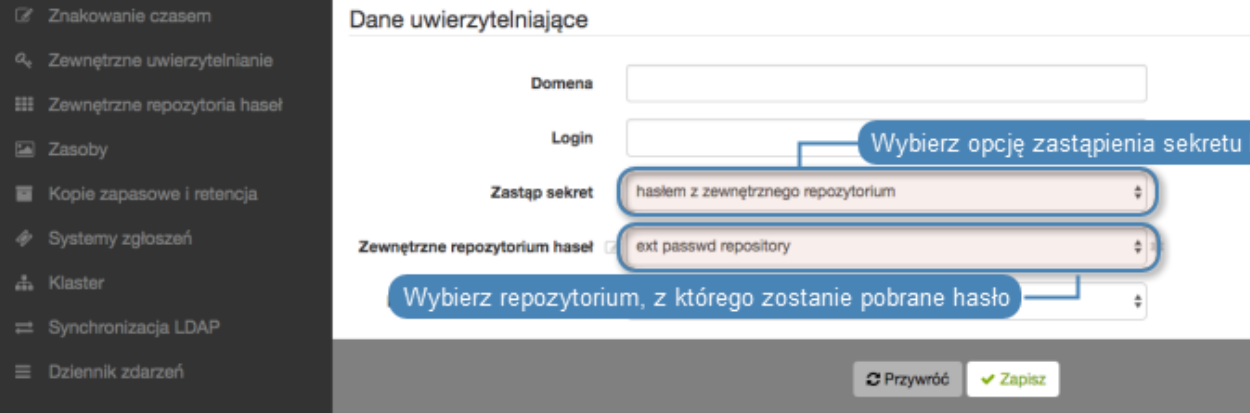

• Kliknij Zapisz.

### Modyfikowanie definicji repozytorium haseł

Aby zmodyfikować repozytorium haseł, postępuj zgodnie z poniższą instrukcją.

- 1. Wybierz z lewego menu Ustawienia > Zewnętrzne repozytoria haseł.
- 2. Zmień parametry konfiguracyjne wybranej definicji repozytorium haseł.
- 3. Kliknij Zapisz.

### Usuwanie definicji repozytorium haseł

Aby usunąć definicję repozytorium haseł, postępuj zgodnie z poniższą instrukcją.

- 1. Wybierz z lewego menu Ustawienia > Zewnętrzne repozytoria haseł.
- 2. Zaznacz opcję Usuń przy wybranej definicji repozytorium haseł.
- 3. Kliknij Zapisz.

### Tematy pokrewne:

- [Zewnętrzne serwery uwierzytelniania](#page-377-0)
- [Opis systemu](#page-12-0)
- [Integracja z serwerem CERB](#page-426-0)

### 15.6.2 Hitachi ID Privileged Access Manager

### Dodawanie definicji repozytorium haseł

- 1. Wybierz z lewego menu Ustawienia > Zewnętrzne repozytoria haseł.
- 2. Kliknij + Dodaj serwer.
- 3. Uzupełnij parametry konfiguracyjne serwera.
- 4. Z listy rozwijalnej Typ wybierz Hitachi ID Privileged Access Manager.
- 5. Wprowadź nazwę obiektu.
- 6. W polu URL wprowadź ścieżkę do interfejsu API wybranego rozwiązania.

Informacja: Określ w ścieżce URL użycie protokółu HTTPS, aby komunikacja z serwerem podlegała szyfrowaniu.

Przykład: https://10.0.0.2/PWCWeb/

7. W polu Login wprowadź nazwę użytkownika uprawionego do pobierania haseł.

Informacja: Konto użytkownika wskazane w konfiguracji musi być typu OTP (One Time Password).

- 8. W polu Hasło i Powtórz hasło wprowadź hasło użytkownika uprawnionego do pobierania haseł.
- 8. Kliknij Zapisz.
- 9. Zdefiniuj nazwę obiektu serwera oraz przestrzeń nazw ERPM w sekcji Zewnętrzne repozytoria haseł.
	- Wybierz  $Zarzadzanie > Servery$ .
	- Wyszukaj i kliknij definicję obiektu.
	- W sekcji Zewnętrzne repozytorium haseł, wprowadź Nazwę serwera i Przestrzeń nazw ERPM.

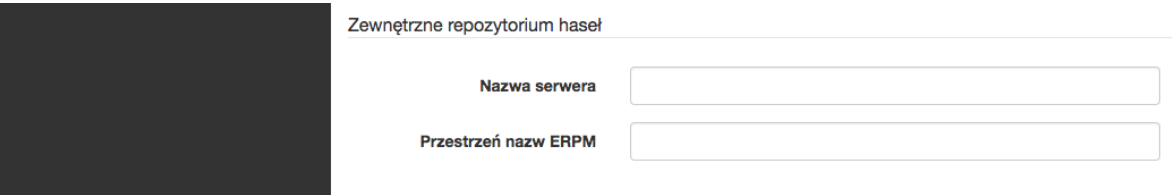

- Kliknij Zapisz
- 10. Przypisz repozytorium haseł do konta.
	- Wybierz  $Zarz qdz anie > Konta$ .
	- Wyszukaj i kliknij definicję konta.
	- W sekcji *Dane uwierzytelniające*, z listy rozwijalnej Zastąp sekret, wybierz hasłem z zewnętrznego repozytorium.
	- Z listy rozwijalnej Zewnętrzne repozytorium haseł, wybierz wcześniej zdefiniowane repozytorium.

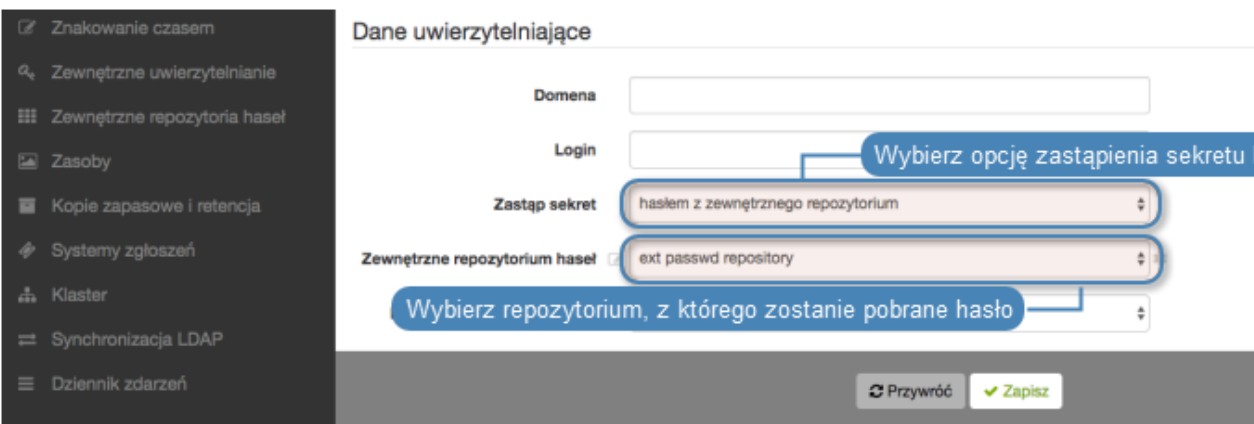

• Kliknij Zapisz.

### Modyfikowanie definicji repozytorium haseł

Aby zmodyfikować repozytorium haseł, postępuj zgodnie z poniższą instrukcją.

- 1. Wybierz z lewego menu Ustawienia > Zewnętrzne repozytoria haseł.
- 2. Zmień parametry konfiguracyjne wybranej definicji repozytorium haseł.
- 3. Kliknij Zapisz.

### Usuwanie definicji repozytorium haseł

Aby usunąć definicję repozytorium haseł, postępuj zgodnie z poniższą instrukcją.

- 1. Wybierz z lewego menu Ustawienia > Zewnętrzne repozytoria haseł.
- 2. Zaznacz opcję Usuń przy wybranej definicji repozytorium haseł.
- 3. Kliknij Zapisz.

### Tematy pokrewne:

- [Zewnętrzne serwery uwierzytelniania](#page-377-0)
- [Opis systemu](#page-12-0)
- [Integracja z serwerem CERB](#page-426-0)

### 15.6.3 Lieberman Enterprise Random Password Manager

### Dodawanie definicji repozytorium haseł

- 1. Wybierz z lewego menu Ustawienia > Zewnętrzne repozytoria haseł.
- 2. Kliknij + Dodaj serwer.
- 3. Uzupełnij parametry konfiguracyjne serwera.
- 4. Z listy rozwijalnej Typ wybierz Lieberman Enterprise Random Password Manager.
- 5. Wprowadź nazwę obiektu.
- 6. W polu URL wprowadź ścieżkę do interfejsu API wybranego rozwiązania.

Informacja: Określ w ścieżce URL użycie protokółu HTTPS, aby komunikacja z serwerem podlegała szyfrowaniu.

Przykład: https://10.0.0.2/PWCWeb/

- 7. W polu Uwierzytelnienie określ moduł uwierzytelnienia przypisany do użytkownika uprawnionego do przeglądania zawartości repozytorium.
- 8. W polu Login wprowadź nazwę użytkownika uprawionego do pobierania haseł.
- 9. W polu Hasło i Powtórz hasło wprowadź hasło użytkownika uprawnionego do pobierania haseł.
- 8. Kliknij Zapisz.
- 9. Zdefiniuj nazwę obiektu serwera oraz przestrzeń nazw ERPM w sekcji Zewnętrzne repozytoria haseł.
	- Wybierz  $Zarzqdzanie > Servery$ .
	- Wyszukaj i kliknij definicję obiektu.
	- W sekcji Zewnętrzne repozytorium haseł, wprowadź Nazwę serwera i Przestrzeń nazw ERPM.

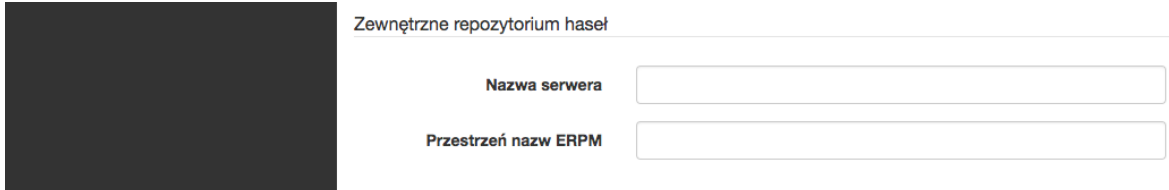

- Kliknij Zapisz
- 10. Przypisz repozytorium haseł do konta.
	- Wybierz  $Zarzadzanie > Konta$ .
	- Wyszukaj i kliknij definicję konta.
	- W sekcji Dane uwierzytelniające, z listy rozwijalnej Zastąp sekret, wybierz hasłem z zewnętrznego repozytorium.
	- Z listy rozwijalnej Zewnętrzne repozytorium haseł, wybierz wcześniej zdefiniowane repozytorium.

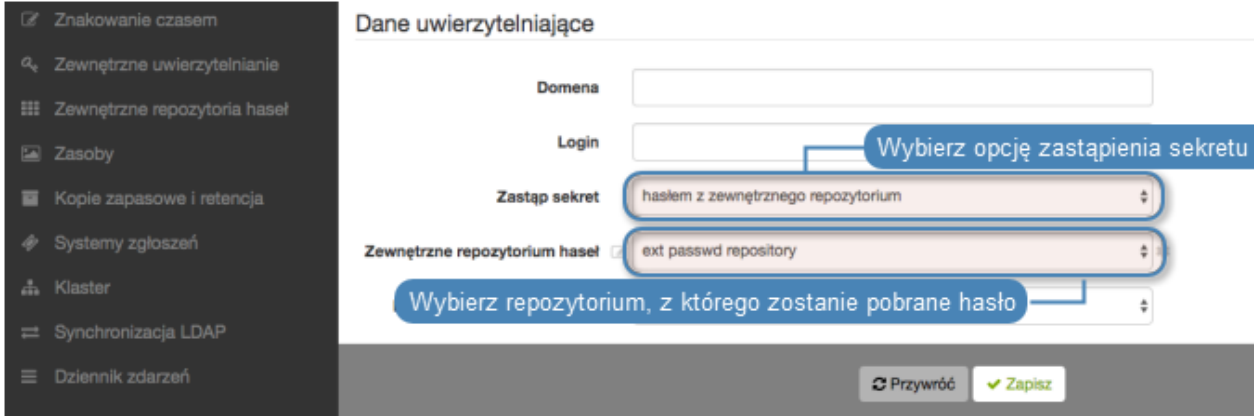

• Kliknij Zapisz.

### Modyfikowanie definicji repozytorium haseł

Aby zmodyfikować repozytorium haseł, postępuj zgodnie z poniższą instrukcją.

- 1. Wybierz z lewego menu Ustawienia > Zewnętrzne repozytoria haseł.
- 2. Zmień parametry konfiguracyjne wybranej definicji repozytorium haseł.
- 3. Kliknij Zapisz.

### Usuwanie definicji repozytorium haseł

Aby usunąć definicję repozytorium haseł, postępuj zgodnie z poniższą instrukcją.

- 1. Wybierz z lewego menu Ustawienia > Zewnętrzne repozytoria haseł.
- 2. Zaznacz opcję Usuń przy wybranej definicji repozytorium haseł.
- 3. Kliknij Zapisz.

### Tematy pokrewne:

- [Zewnętrzne serwery uwierzytelniania](#page-377-0)
- [Opis systemu](#page-12-0)
- [Integracja z serwerem CERB](#page-426-0)

### 15.6.4 Thycotic Secret Server

### Dodawanie definicji repozytorium haseł

- 1. Wybierz z lewego menu Ustawienia > Zewnętrzne repozytoria haseł.
- 2. Kliknij + Dodaj serwer.
- 3. Uzupełnij parametry konfiguracyjne serwera.
- 4. Z listy rozwijalnej Typ wybierz Thycotic Secret Server.
- 5. Wprowadź nazwę obiektu.
- 6. W polu URL wprowadź ścieżkę do interfejsu API wybranego rozwiązania.

Informacja: Określ w ścieżce URL użycie protokółu HTTPS, aby komunikacja z serwerem podlegała szyfrowaniu.

Przykład: https://10.0.0.2/PWCWeb/

- 7. W polu Login wprowadź nazwę użytkownika uprawionego do pobierania haseł.
- 8. W polu Hasło i Powtórz hasło wprowadź hasło użytkownika uprawnionego do pobierania haseł.
- 9. W polu Format sekretu wprowadź ciąg znaków definiujący format identyfikatorów obiektów w systemie Thycotic Secret Server.
- 8. Kliknij Zapisz.
- 9. Zdefiniuj nazwę obiektu serwera oraz przestrzeń nazw ERPM w sekcji Zewnętrzne repozytoria haseł.
	- Wybierz  $Zarzqdzanie > Servery$ .
	- Wyszukaj i kliknij definicję obiektu.
	- W sekcji Zewnętrzne repozytorium haseł, wprowadź Nazwę serwera i Przestrzeń nazw ERPM.

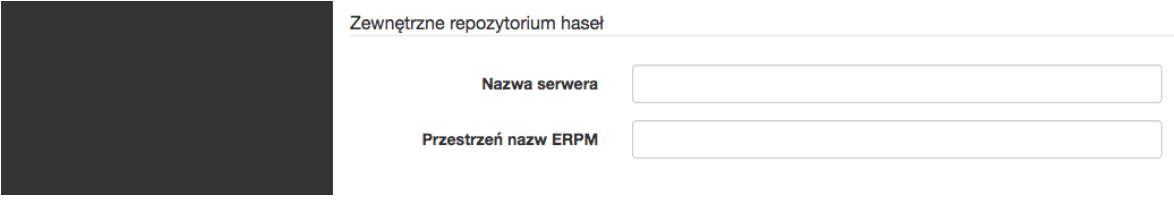

- Kliknij Zapisz
- 10. Przypisz repozytorium haseł do konta.
	- Wybierz  $Zarzqdzanie > Konta$ .
	- Wyszukaj i kliknij definicję konta.
	- W sekcji Dane uwierzytelniające, z listy rozwijalnej Zastąp sekret, wybierz hasłem z zewnętrznego repozytorium.
	- Z listy rozwijalnej Zewnętrzne repozytorium haseł, wybierz wcześniej zdefiniowane repozytorium.

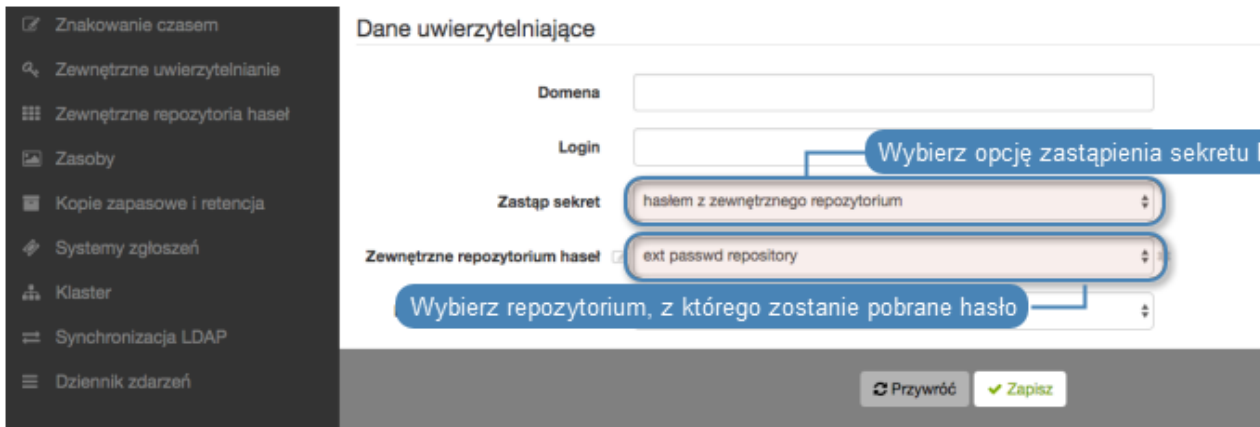

• Kliknij Zapisz.

### Modyfikowanie definicji repozytorium haseł

Aby zmodyfikować repozytorium haseł, postępuj zgodnie z poniższą instrukcją.

- 1. Wybierz z lewego menu Ustawienia > Zewnętrzne repozytoria haseł.
- 2. Zmień parametry konfiguracyjne wybranej definicji repozytorium haseł.
- 3. Kliknij Zapisz.

### Usuwanie definicji repozytorium haseł

Aby usunąć definicję repozytorium haseł, postępuj zgodnie z poniższą instrukcją.

1. Wybierz z lewego menu Ustawienia > Zewnętrzne repozytoria haseł.

- 2. Zaznacz opcję Usuń przy wybranej definicji repozytorium haseł.
- 3. Kliknij Zapisz.

### Tematy pokrewne:

- [Zewnętrzne serwery uwierzytelniania](#page-377-0)
- [Opis systemu](#page-12-0)
- [Integracja z serwerem CERB](#page-426-0)

### Tematy pokrewne:

- [Zewnętrzne serwery uwierzytelniania](#page-377-0)
- [Opis systemu](#page-12-0)
- [Integracja z serwerem CERB](#page-426-0)

# 15.7 Zasoby

# 15.7.1 Konfiguracja ekranu logowania RDP/VNC

Fudo PAM pozwala na dostosowanie do własnych potrzeb ekranów logowania dla połączeń graficznych RDP i VNC.

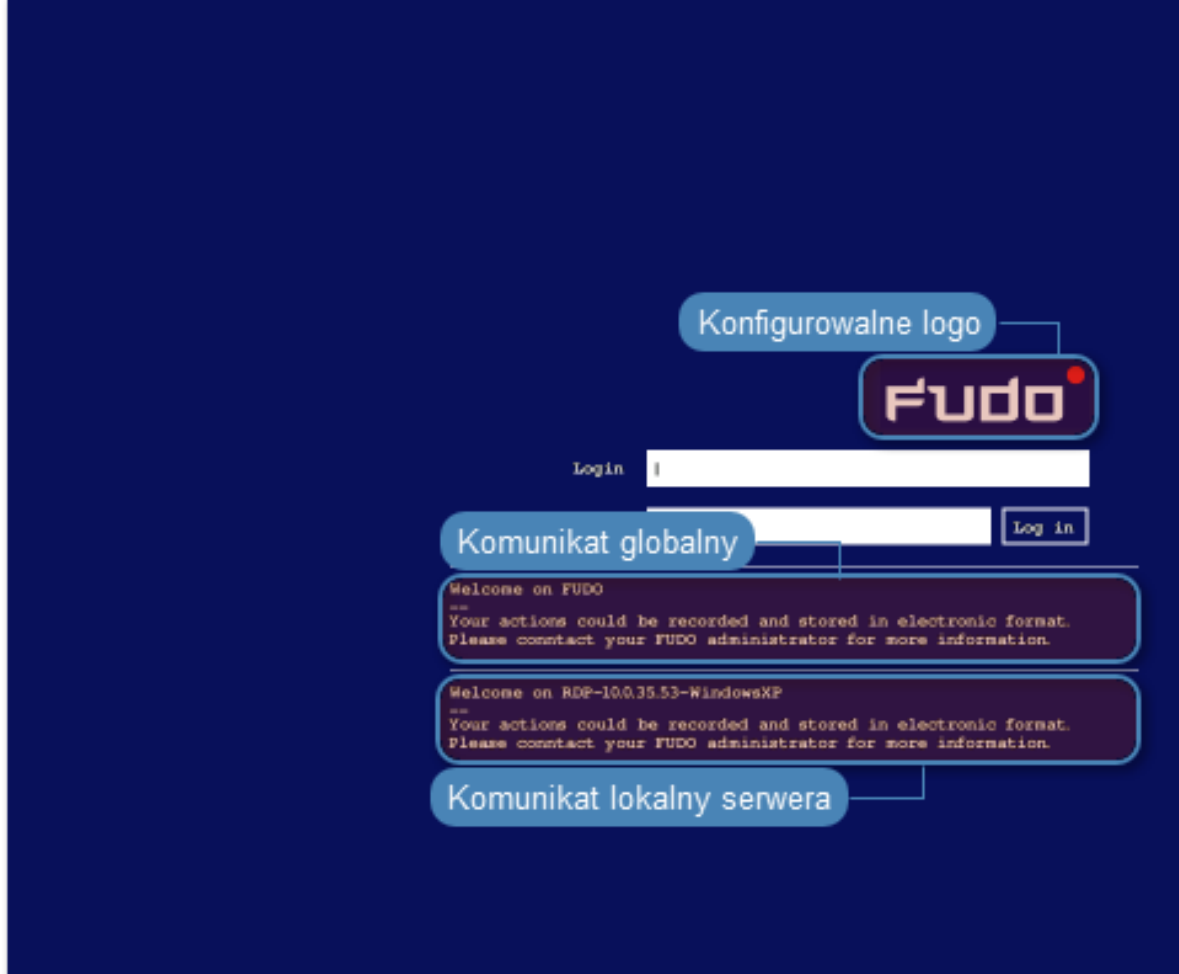

### Zmiana logo

- 1. Wybierz z lewego menu Ustawienia > Zasoby.
- 2. Wybierz zakładkę RDP/VNC.
- 3. W sekcji RDP lub VNC, kliknij Wybierz Plik i wskaż plik z nowym obrazem dla wybranego ekranu.

Informacja: Maksymalny rozmiar logo to 512 x 512 px.

4. Kliknij Zapisz.

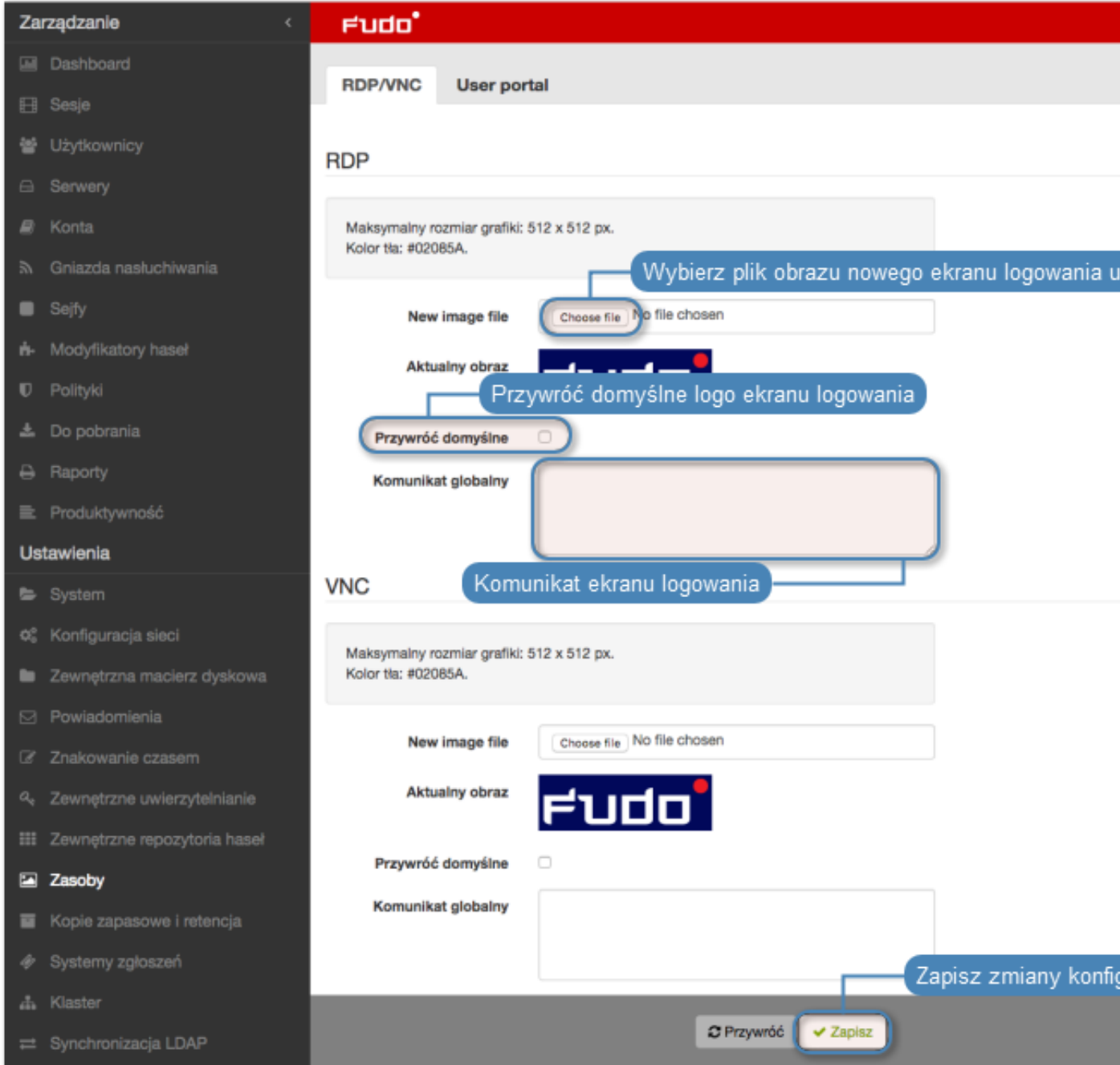

# Przywracanie domyślnego logo

- 1. Wybierz z lewego menu Ustawienia > Zasoby.
- 2. Przejdź na zakładkę RDP/VNC.
- 3. W sekcji RDP lub VNC, zaznacz opcję Przywróć domyślne.
- 4. Kliknij Zapisz.

### Definiowanie komunikatu globalnego

Komunikat globalny wyświetlany jest na ekranie logowania serwerów RDP i VNC.

Informacja: Oprócz komunikatu globalnego, możliwe jest zdefiniowanie komunikatu dla pojedynczego serwera w formularzu edycji obiektu.

- 1. Wybierz z lewego menu  $Ustawienia > Zasoby$ .
- 2. Przejdź na zakładkę RDP/VNC.
- 3. W sekcji RDP lub VNC, uzupełnij pole Komunikat globalny.
- 4. Kliknij Zapisz.

### Tematy pokrewne:

• [Szybki start - RDP](#page-59-0)

# 15.7.2 Ekran logowania Portalu użytkownika

Fudo PAM pozwala na zdefiniowanie komunikatu do użytkowników oraz danych kontaktowych prezentowanych na ekranie logowania Portalu użytkownika.

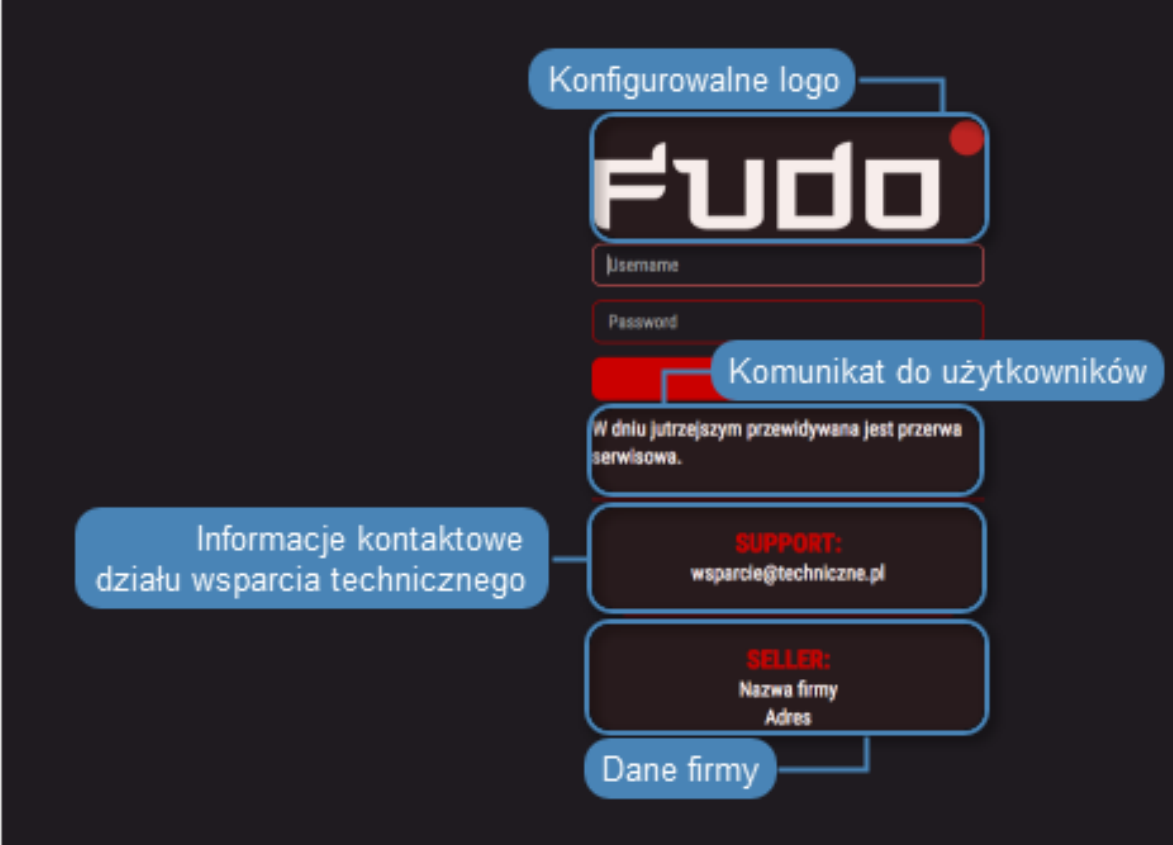

- 1. Wybierz z lewego menu Ustawienia > Zasoby.
- 2. Wybierz zakładkę Portal użytkownika.
- 3. W sekcji Logo ekranu logowania Portalu Użytkownika, kliknij Wybierz Plik i wskaż plik z nowym obrazem dla ekranu logowania.

Informacja: Maksymalny rozmiar logo to 512 x 512 px.

4. Uzupełnij pole Informacje o sprzedawcy.

Informacja: Treść może liczyć pięć linii, do 70 znaków w wierszu.

5. Uzupełnij dane kontaktowe do działu wsparcia technicznego.

Informacja: Treść może liczyć pięć linii, do 70 znaków w wierszu.

6. Wprowadź treść komunikatu wyświetlanego na ekranie logowania.

Informacja: Treść może liczyć cztery linie, do 120 znaków w wierszu.

7. Kliknij Zapisz.

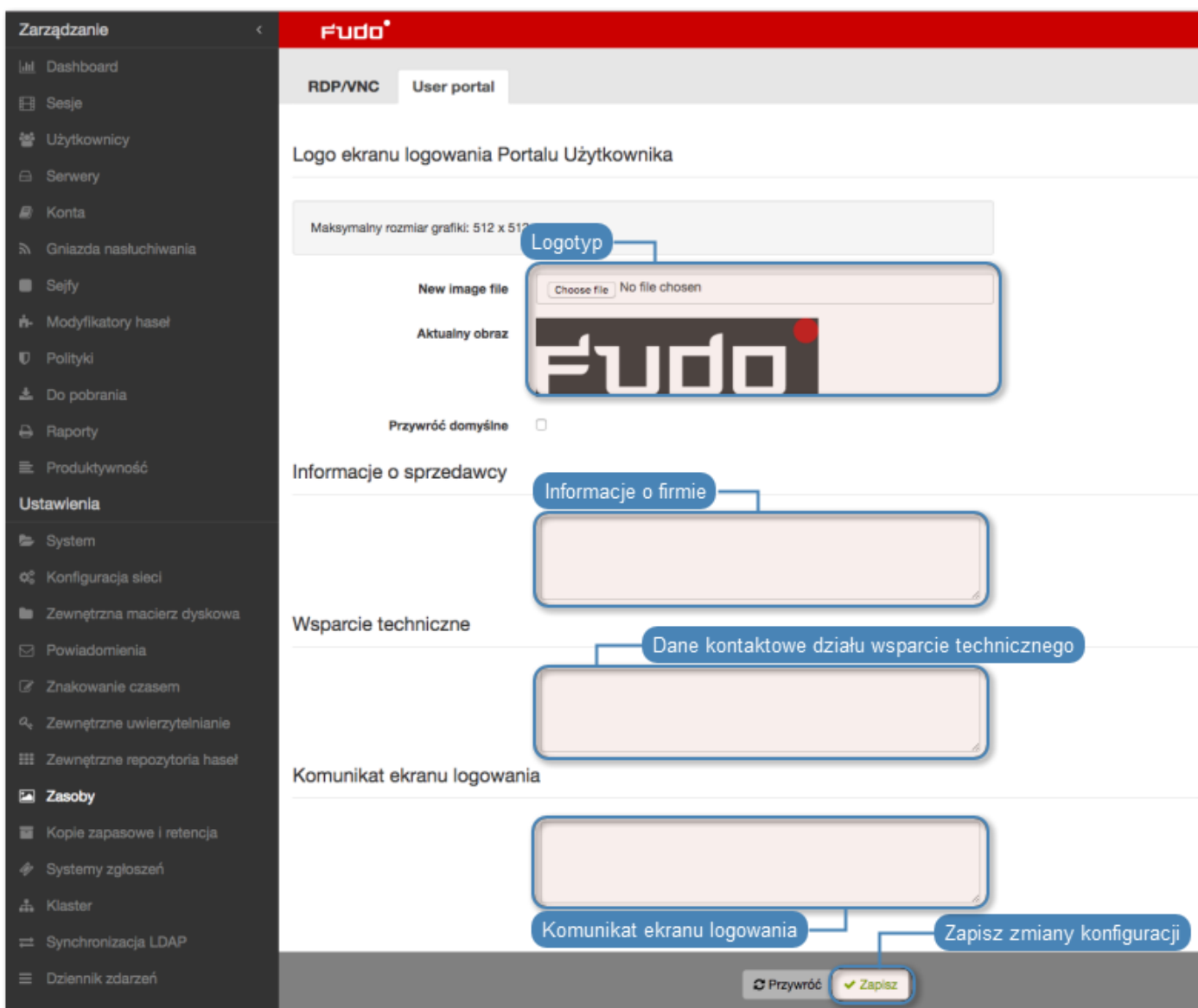

### Tematy pokrewne:

• [Portal użytkownika](#page-14-0)

# <span id="page-390-0"></span>15.8 Przywracanie poprzedniej wersji systemu

W przypadku gdy wystąpił problem z bieżącą wersją oprogramowania, istnieje możliwość przywrócenia poprzedniej wersji oprogramowania.

Ostrzeżenie: Przywrócenie poprzedniej wersji spowoduje odtworzenie stanu systemu sprzed jego aktualizacji. Dane sesji oraz zmiany w konfiguracji dokonane na nowej wersji systemu zostaną utracone.

Aby przywrócić poprzednią wersję systemu, postępuj zgodnie z poniższą instrukcją.

1. Podłącz nośnik z kluczem szyfrującym do portu USB.

2. Z menu opcji użytkownika, wybierz opcję Uruchom ponownie.

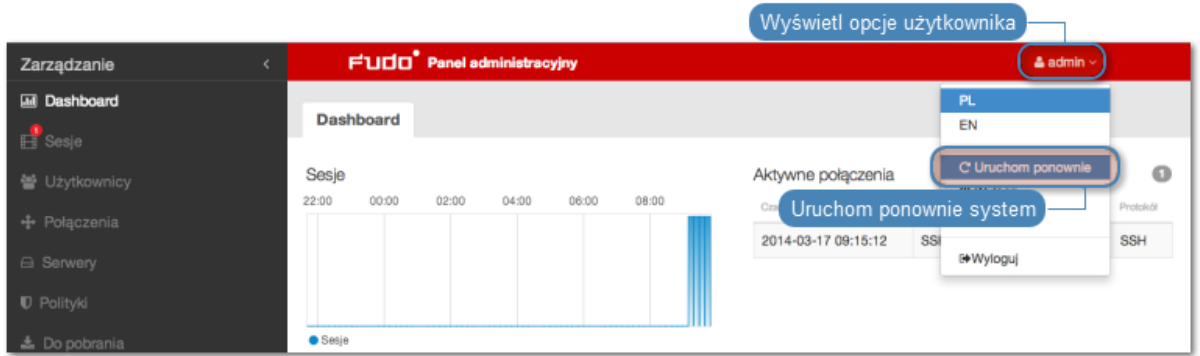

3. Wybierz wersję systemu, jaką chcesz załadować po zrestartowaniu urządzenia.

Informacja: Domyślnie zaznaczona jest wersja bieżąca.

4. Kliknij Zatwierdź, aby potwierdzić operację ponownego uruchomienia, z wybraną wersją systemu.

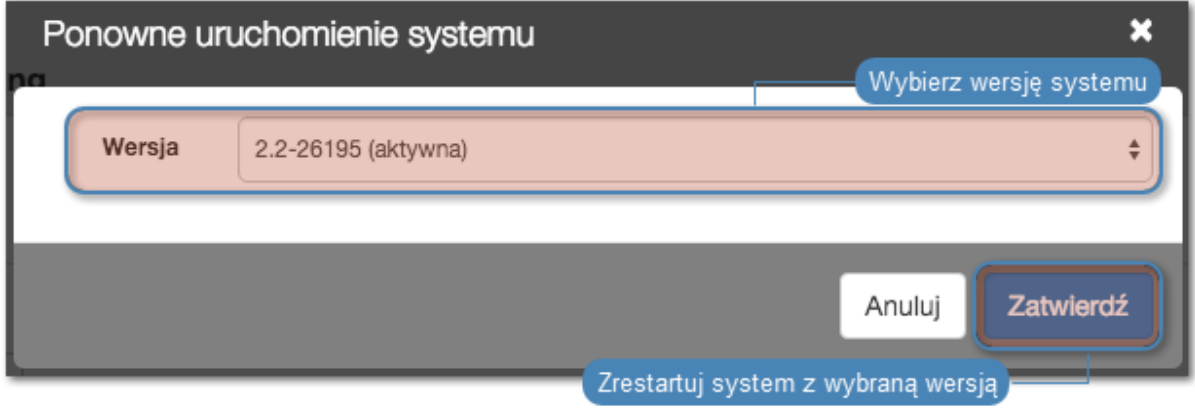

Ostrzeżenie: Ponowne uruchomienie systemu spowoduje rozłączenie bieżących połączeń użytkowników.

### Tematy pokrewne:

- [Pierwsze uruchomienie systemu](#page-38-0)
- $\bullet$  [Aktualizacja systemu](#page-341-0)

# 15.9 Ponowne uruchomienie systemu

Ostrzeżenie: Ponowne uruchomienie systemu spowoduje rozłączenie bieżących połączeń użytkowników.

Informacja: Skorzystaj z opcji Blokowanie nowych połączeń sekcji Sesja ustawień systemowych, aby zablokować możliwość nawiązywania nowych połączeń i ograniczyć liczbę aktywnych użytkowników przed ponownym uruchomieniem systemu.

- 1. Podłącz nośnik z kluczem szyfrującym do portu USB.
- 2. Z menu opcji użytkownika, wybierz opcję Uruchom ponownie.

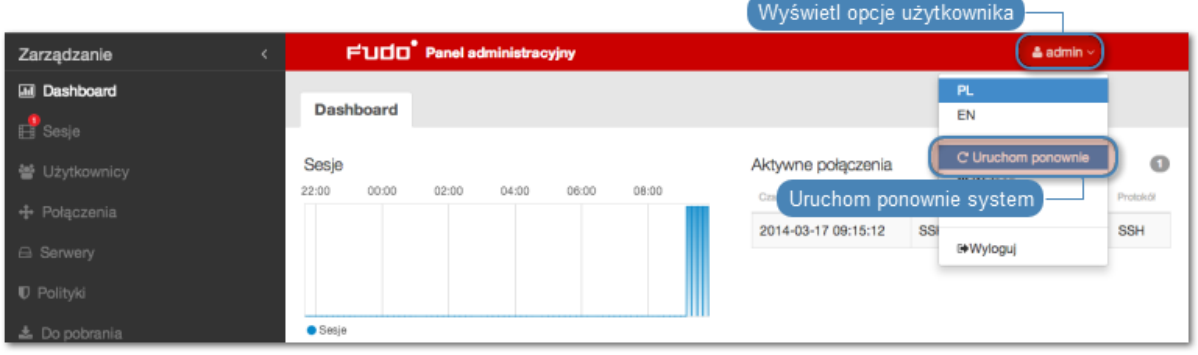

3. Wybierz wersję systemu, jaką chcesz załadować po zrestartowaniu urządzenia.

Informacja: Domyślnie zaznaczona jest wersja bieżąca.

4. Kliknij Zatwierdź, aby potwierdzić operację ponownego uruchomienia, z wybraną wersją systemu.

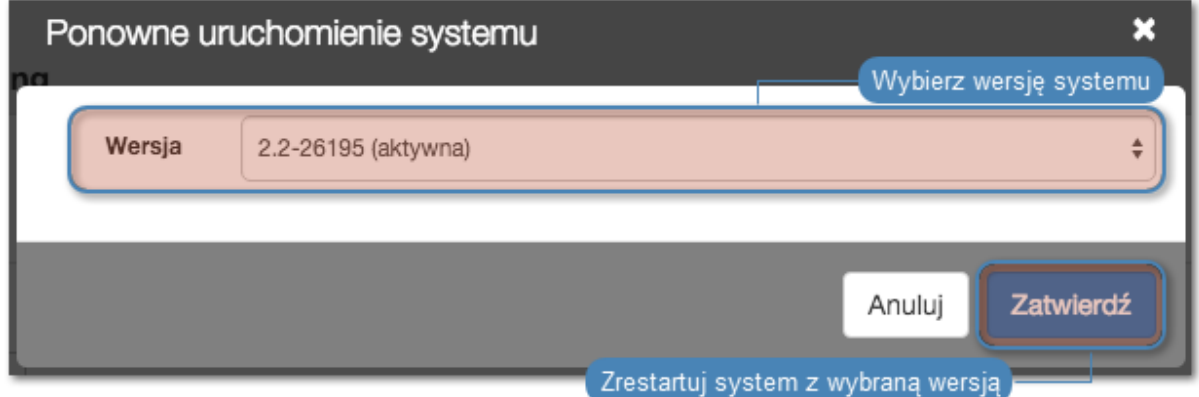

### Tematy pokrewne:

- [Pierwsze uruchomienie](#page-38-0)
- [Przywracanie poprzedniej wersji systemu](#page-390-0)

# 15.10 SNMP

Fudo PAM wspiera funkcję monitorowania stanu systemu z wykorzystaniem protokołu SNMP. Konfigurowanie SNMP

- 1. Wybierz z lewego menu Ustawienia > System.
- 2. W sekcji Serwisowanie i nadzór zaznacz opcję SNMPv3.
- 3. Z listy rozwijalnej Adres IP wybierz adres IP, który będzie używany do komunikacji z innymi systemami poprzez protokół SNMP.
- 4. Kliknij Zapisz.
- 5. Wybierz z lewego menu Zarządzanie > Użytkownicy.
- 6. Kliknij +  $Dodaj$ .
- 7. Z listy rozwijalnej Rola, wybierz service i uzupełnij pozostałe parametry sekcji Ogólne.
- 8. W sekcji Uwierzytelnienie, z listy rozwijalnej Typ, wybierz hasło i wprowadź ciąg stanowiący hasło uwierzytelniające użytkownika technicznego.

#### Informacja:

- Ciąg definiujący hasło musi mieć co najmniej osiem znaków.
- Konto użytkownika serwisowego uwierzytelniane jest przez usługę SNMP pierwszym skonfigurowanym hasłem statycznym.
- 9. W sekcji SNMP, zaznacz opcję Włączone.
- 10. Z listy rozwijalnej Metoda uwierzytelnienia, wybierz metodę uwierzytelnienia.
- 11. Z listy rozwijalnej Szyfrowanie, wybierz algorytm szyfrujący komunikację SNMP.
- 12. Kliknij Zapisz.

### SNMP MIBs

MIB wspierane przez Fudo PAM:

- MIB-II (RFC 1213)
- HOST-RESOURCES-MIB (RFC 2790) częściowe wsparcie
- UCD-SNMP-MIB

### 15.10.1 Odczytywanie informacji SNMP poprzez snmpwalk

Informacja: Odczyt danych SNMP wymaga zainstalowania pakietu Net-SNMP 5.7.3.

#### Pobieranie wszystkich informacji SNMP

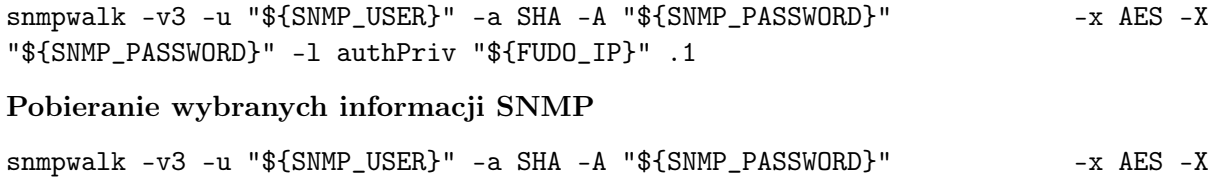

"\${SNMP\_PASSWORD}" -l authPriv "\${FUDO\_IP}" .1.3.6.1.4.1.24410

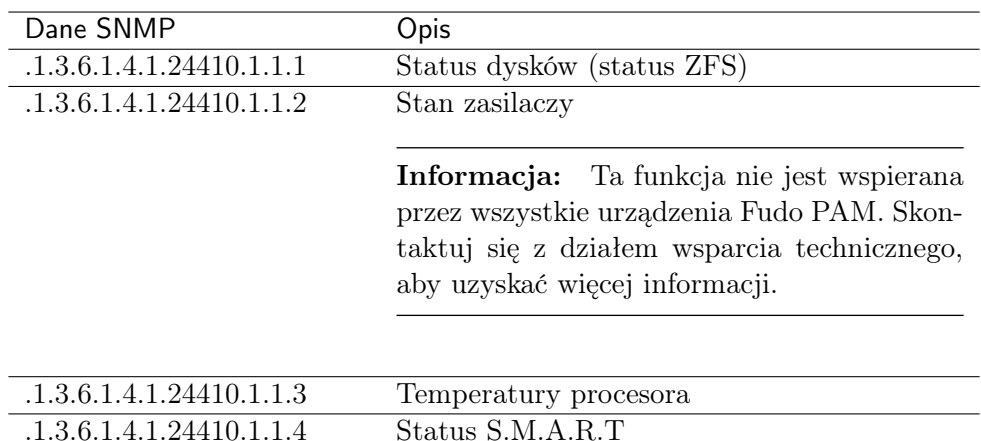

### 15.10.2 Rozszerzenia SNMP Fudo PAM

### Informacje ogólne

Rozszerzenia SNMP umożliwiają monitorowanie liczby sesji SNMP, status ZFS, status zasilaczy (jeśli jest dostępny), temperaturę rdzeni procesorów, status S.M.A.R.T dysków twardych (temperatura, realokacja sektorów, stan urządzeń).

### Specyfikacja pliku MIB rozszerzeń SNMP

Poniższa definicja pliku MIB może zostać wczytana do managera SNMP w celu obsługi rozszerzeń specyficznych dla Fudo PAM.

```
WHEEL-SYSTEMS-MIB DEFINITIONS ::= BEGIN
--
-- MIB definition for Wheel Systems products
--
IMPORTS
       MODULE-IDENTITY, OBJECT-TYPE, Integer32, Gauge32, Counter32, enterprises
               FROM SNMPv2-SMI;
wheel MODULE-IDENTITY
       LAST-UPDATED "201908120000Z" -- 12 August 2019
       ORGANIZATION "www.wheelsystems.com"
       CONTACT-INFO
                "Postal: Wheel Systems Inc. (USA)
                                       31 N 2nd Street 370,
                                       San Jose, CA 95113
                 Phone: +1 (415) 800 3230
                 email: info@wheelsystems.com"
       DESCRIPTION
       "Top-level infrastructure of the Wheel Systems enterprise MIB tree"
       REVISION "201908120000Z"
       DESCRIPTION
       "Add objects for available and used storage."
       REVISION "201704240000Z"
       DESCRIPTION
       "Moved common to .1, fudo to .2."
       REVISION "201703270000Z"
```
(ciąg dalszy na następnej stronie)

(kontynuacja poprzedniej strony)

```
DESCRIPTION
       "Added objects for checking CPU temperature."
       REVISION "201703150000Z"
       DESCRIPTION
       "Added objects describing status of power supply units."
       REVISION "201703060000Z"
       DESCRIPTION
       "New objects to monitor disk status."
       REVISION "201702140000Z"
       DESCRIPTION
       "First draft"
       ::= { enterprises 24410 }
products OBJECT IDENTIFIER ::= { wheel 1 }
common OBJECT IDENTIFIER ::= { products 1 } -- Objects common to more than one
˓→product.
fudo OBJECT IDENTIFIER ::= { products 2 }
zpool OBJECT IDENTIFIER ::= { common 1 }
syncPercentage OBJECT-TYPE
       SYNTAX Integer32 (0..100)
       MAX-ACCESS read-only
       STATUS current
       DESCRIPTION
               "Percentage of vdev synchronization."
       ::= { zpool 1 }
syncTimeLeft OBJECT-TYPE
       SYNTAX OCTET STRING
       MAX-ACCESS read-only
       STATUS current
       DESCRIPTION
               "Time left for synchronization or N/A if it cannot be determined."
       ::= { zpool 2 }
vdevTable OBJECT-TYPE
       SYNTAX SEQUENCE OF VdevEntry
       MAX-ACCESS not-accessible
       STATUS current
       DESCRIPTION
               "The table of vdevs. The vdev is an element in ZFS pool"
       ::= { zpool 3 }
vdevEntry OBJECT-TYPE
       SYNTAX VdevEntry
       MAX-ACCESS not-accessible
       STATUS current
       DESCRIPTION
               "An entry for one vdev status in ZFS pool."
       INDEX { vdevIndex }
       ::= { vdevTable 1 }
VdevEntry ::= SEQUENCE {
       vdevIndex Integer32,
```
(ciąg dalszy na następnej stronie)
```
vdevStatus OCTET STRING
}
vdevIndex OBJECT-TYPE
       SYNTAX Integer32 (1..2147483647)
       MAX-ACCESS read-only
       STATUS current
       DESCRIPTION
               "A unique value for each vdev in ZFS pool."
       ::= { vdevEntry 1 }
vdevStatus OBJECT-TYPE
       SYNTAX OCTET STRING
       MAX-ACCESS read-only
       STATUS current
       DESCRIPTION
               "Status of the vdev in ZFS pool."
       ::= { vdevEntry 2 }
storageAvailable OBJECT-TYPE
       SYNTAX Integer32
       MAX-ACCESS read-only
       STATUS current
       DESCRIPTION
               "Available storage space in MB."
       ::= { zpool 4 }
storageUsed OBJECT-TYPE
       SYNTAX Integer32
       MAX-ACCESS read-only
       STATUS current
       DESCRIPTION
               "Used storage space in MB."
       ::= { zpool 5 }
powerSupply OBJECT IDENTIFIER ::= { common 2 }
powerSupplyTable OBJECT-TYPE
       SYNTAX SEQUENCE OF PowerSupplyEntry
       MAX-ACCESS not-accessible
       STATUS current
       DESCRIPTION
               "The table of power supply units status, such as which unit is
                operating."
       ::= { powerSupply 1 }
powerSupplyEntry OBJECT-TYPE
       SYNTAX PowerSupplyEntry
       MAX-ACCESS not-accessible
       STATUS current
       DESCRIPTION
               "An entry in power supply table representing the status of the
                associated power supply unit."
       INDEX { powerSupplyIndex }
       ::= { powerSupplyTable 1 }
```

```
PowerSupplyEntry ::= SEQUENCE {
       powerSupplyIndex Integer32,
       powerSupplyStatus INTEGER
}
powerSupplyIndex OBJECT-TYPE
       SYNTAX Integer32 (1..2147483647)
       MAX-ACCESS read-only
       STATUS current
       DESCRIPTION
               "A unique index for each power supply unit."
       ::= { powerSupplyEntry 1 }
powerSupplyStatus OBJECT-TYPE
       SYNTAX INTEGER {
               unknown(1),
               present(2),
               absent(3),
               configError(4),
               acLost(5),
               predictiveFailure(6),
               failed(7)
       }
       MAX-ACCESS read-only
       STATUS current
       DESCRIPTION
               "The status of power supply unit. When everything is working, reported
                status should be present(1). This information is gathered from IPMI
                subsystem."
       ::= { powerSupplyEntry 2 }
cpu OBJECT IDENTIFIER ::= { common 3 }
cpuTable OBJECT-TYPE
       SYNTAX SEQUENCE OF CpuEntry
       MAX-ACCESS not-accessible
       STATUS current
       DESCRIPTION
               "The table of CPUs statuses."
       ::= { cpu 1 }
cpuEntry OBJECT-TYPE
       SYNTAX CpuEntry
       MAX-ACCESS not-accessible
       STATUS current
       DESCRIPTION
               "An entry in CPU table representing the status of the associated CPU."
       INDEX { cpuIndex }
       ::= { cpuTable 1 }
CpuEntry ::= SEQUENCE {
       cpuIndex Integer32,
       cpuTemperature Gauge32
}
cpuIndex OBJECT-TYPE
```

```
SYNTAX Integer32 (1..2147483647)
       MAX-ACCESS read-only
       STATUS current
       DESCRIPTION
               "A unique index for each CPU."
       ::= { cpuEntry 1 }
cpuTemperature OBJECT-TYPE
       SYNTAX Gauge32
       MAX-ACCESS read-only
       STATUS current
       DESCRIPTION
               "The temperature of CPU in degree Celsius."
       ::= { cpuEntry 2 }
smart OBJECT IDENTIFIER ::= { common 4 }
smartTable OBJECT-TYPE
       SYNTAX SEQUENCE OF SmartEntry
       MAX-ACCESS not-accessible
       STATUS current
       DESCRIPTION
               "The table contains devices with enabled SMART and their statuses.␣
˓→Note
               that interpretation all elements reported in this table are hard disk
               manufacturer dependent. Values are reported as raw value or as
               (normalized value - threshold). The lower is value of
               (normalized value - threshold) the worst. Keep in mind that every
               manufacturer uses their own algorithms for calculating 'normalized
               value'."
       ::= { smart 1 }
smartEntry OBJECT-TYPE
       SYNTAX SmartEntry
       MAX-ACCESS not-accessible
       STATUS current
       DESCRIPTION
               "An entry in SMART table representing the status of the associated
               device."
       INDEX { smartIndex }
       ::= { smartTable 1 }
SmartEntry ::= SEQUENCE {
       smartIndex Integer32,
       smartModelFamily 0CTET STRING,
       smartDeviceModel 0CTET STRING,
       smartSerialNumber 0CTET STRING,
       smartHealth INTEGER,
       smartTemperature Gauge32,
       smartReallocatedSectors Gauge32,
       smartPendingSectors Gauge32,
       smartUncorrectable Gauge32,
       smartUdmaCrcErrors Gauge32,
       smartReadErrorRate Gauge32,
       smartSeekErrorRate Gauge32
}
                                                         (ciąg dalszy na następnej stronie)
```

```
smartIndex OBJECT-TYPE
       SYNTAX Integer32 (1..2147483647)
       MAX-ACCESS read-only
       STATUS current
       DESCRIPTION
               "A unique index for each SMART-enabled device."
       ::= { smartEntry 1 }
smartModelFamily OBJECT-TYPE
       SYNTAX OCTET STRING
       MAX-ACCESS read-only
       STATUS current
       DESCRIPTION
               "Model family of device."
       ::= { smartEntry 2 }
smartDeviceModel OBJECT-TYPE
       SYNTAX OCTET STRING
       MAX-ACCESS read-only
       STATUS current
       DESCRIPTION
               "Device model."
       ::= { smartEntry 3 }
smartSerialNumber OBJECT-TYPE
       SYNTAX OCTET STRING
       MAX-ACCESS read-only
       STATUS current
       DESCRIPTION
               "Serial number of the device."
       ::= { smartEntry 4 }
smartHealth OBJECT-TYPE
       SYNTAX INTEGER {
               unknown(1),
               ok(2),
               failed(3)
       }
       MAX-ACCESS read-only
       STATUS current
       DESCRIPTION
               "Health of the device as reported by SMART system."
       ::= { smartEntry 5 }
smartTemperature OBJECT-TYPE
       SYNTAX Gauge32
       MAX-ACCESS read-only
       STATUS current
       DESCRIPTION
               "The temperature of disk in degree Celsius."
       ::= { smartEntry 6 }
smartReallocatedSectors OBJECT-TYPE
       SYNTAX Gauge32
       MAX-ACCESS read-only
```

```
STATUS current
        DESCRIPTION
                "The number of reallocated sectors: bad sectors found and then
\rightarrowremapped.
                Reported as raw value of 'Reallocated Sectors Count' SMART attribute."
        ::= { smartEntry 7 }
smartPendingSectors OBJECT-TYPE
       SYNTAX Gauge32
       MAX-ACCESS read-only
       STATUS current
       DESCRIPTION
                "The number of sectors waiting to be remapped. Reported as raw value\Box˓→of
                'Current Pending Sector Count' SMART attribute."
        ::= { smartEntry 8 }
smartUncorrectable OBJECT-TYPE
       SYNTAX Gauge32
       MAX-ACCESS read-only
       STATUS current
       DESCRIPTION
                "The number of uncorrectable errors when accessing sectors. Reported␣
\rightarrowas
                raw value of 'Offline Uncorrectable Sector Count' SMART attribute."
        ::= { smartEntry 9 }
smartUdmaCrcErrors OBJECT-TYPE
       SYNTAX Gauge32
       MAX-ACCESS read-only
       STATUS current
       DESCRIPTION
                "The number of errors in data transfer determined by the means of
\rightarrowICRC.
                Reported as raw value of 'UltraDMA CRC Error Count' SMART attribute."
        ::= { smartEntry 10 }
smartReadErrorRate OBJECT-TYPE
       SYNTAX Gauge32
       MAX-ACCESS read-only
       STATUS current
       DESCRIPTION
                "The rate of hardware read errors. Reported as
                (normalized value - threshold) of 'Read Error Rate' SMART attribute."
        ::= { smartEntry 11 }
smartSeekErrorRate OBJECT-TYPE
       SYNTAX Gauge32
       MAX-ACCESS read-only
        STATUS current
       DESCRIPTION
                "The rate of seek errors. Reported as (normalized value - threshold)\Box˓→of
                'Seek Error Rate'."
        ::= { smartEntry 12 }
```

```
sessionTable OBJECT-TYPE
       SYNTAX SEQUENCE OF SessionEntry
       MAX-ACCESS not-accessible
       STATUS current
       DESCRIPTION
               "The table of active sessions on Fudo."
       ::= { fudo 1 }
sessionEntry OBJECT-TYPE
       SYNTAX SessionEntry
       MAX-ACCESS not-accessible
       STATUS current
       DESCRIPTION
               "An entry for one session type on Fudo. For example, information about
               active RDP sessions."
       INDEX { sessionIndex }
       ::= { sessionTable 1 }
SessionEntry ::= SEQUENCE {
       sessionIndex Integer32,
       sessionName OCTET STRING,
       sessionDescription OCTET STRING,
       sessionActive Counter32
}
sessionIndex OBJECT-TYPE
       SYNTAX Integer32 (1..2147483647)
       MAX-ACCESS read-only
       STATUS current
       DESCRIPTION
               "A unique value for each supported sessions on Fudo."
       ::= { sessionEntry 1 }
sessionName OBJECT-TYPE
       SYNTAX OCTET STRING
       MAX-ACCESS read-only
       STATUS current
       DESCRIPTION
               "A name of session type."
       ::= { sessionEntry 2 }
sessionDescription OBJECT-TYPE
       SYNTAX OCTET STRING
       MAX-ACCESS read-only
       STATUS current
       DESCRIPTION
               "A description of session type."
       ::= { sessionEntry 3 }
sessionActive OBJECT-TYPE
       SYNTAX Counter32
       MAX-ACCESS read-only
       STATUS current
       DESCRIPTION
               "A number of active sessions of this type."
       ::= { sessionEntry 4 }
```
#### END

## Tematy pokrewne:

- [Bezpieczeństwo](#page-30-0)
- [Rozwiązywanie problemów](#page-502-0)

## <span id="page-402-0"></span>15.11 Kopie zapasowe i retencja

## Retencja danych

Fudo PAM implementuje dwuetapowy mechanizm retencji danych. W pierwszym etapie, dane sesji przenoszone zostają na zewnętrzną macierz dyskową a po upływie zdefiniowanego przedziału czasowego zostają całkowicie usunięte. Więcej na temat konfigurowania zewnętrznej macierzy znajdziesz w rozdziale [Zewnętrzna macierz dyskowa](#page-404-0).

Informacja: Sesje, dla których istnieje [wyeksportowany materiał](#page-315-0) nie podlegają retencji. Takie sesje muszą zostać [usunięte ręcznie](#page-317-0) lub wyeksportowany materiał musi zostać usunięty w sekcji Do pobrania, aby zostały one objęte mechanizmem retencji.

Aby włączyć retencję danych, postępuj zgodnie z poniższą instrukcją.

- 1. Wybierz z lewego menu Ustawienia > Kopie zapasowe i retencja.
- 2. W sekcji Retencja danych, zaznacz opcję Przenoszenie danych na zewnętrzną macierz włączone, aby dane starsze niż zdefiniowana wartość, były automatycznie przenoszone na zewnętrzną macierz dyskową.
- 3. Wprowadź wartość w polu Przenieś dane na zewnętrzną macierz po upływie, aby określić po jakim czasie dane sesji zostaną przeniesione na zewnętrzną macierz dyskową.
- 4. Zaznacz opcję Usuwanie danych sesji włączone, aby dane sesji starsze niż zdefiniowana wartość były bezpowrotnie usuwane.
- 5. Wprowadź wartość w polu Usuń dane sesji po upływie, aby określić czas przechowywania danych sesji.

## Informacja:

- Globalne wartości parametru retencji danych mają niższy priorytet niż wartość retencji zdefiniowana w [koncie](#page-213-0).
- Globalne ustawienia retencji danych są replikowane w ramach [konfiguracji klastrowej](#page-407-0).
- 6. Kliknij Zapisz.

#### Kopia zapasowa systemu

Ostrzeżenie: Kopia zapasowa systemu zawiera poufne informacje.

Automatyczne tworzenie kopii zapasowych danych przechowywanych na Fudo PAM wymaga skonfigurowania usługi rsync na zdalnym serwerze kopii zapasowych i przyznania prawa dostępu do danych przechowywanych na Fudo PAM, poprzez wgranie klucza publicznego serwera.

Informacja: Dane sesji przechowywane są w systemie plików z domyślnie włączoną kompresją o współczynniku sięgającym 12:1. Podczas kopiowania, dane podlegają dekompresji, stąd na serwerze kopii bezpieczeństwa mogą zajmować więcej miejsca niż wskazuje zajętość macierzy dyskowej Fudo PAM. Upewnij się, że serwer docelowy dysponuje odpowiednio dużą przestrzenią dyskową zdolną do przechowywania zdekompresowanych danych.

Aby włączyć usługę tworzenia kopii zapasowych, postępuj zgodnie z poniższą instrukcją.

- 1. Wybierz z lewego menu Ustawienia > Kopie zapasowe i retencja.
- 2. W sekcji Kopia zapasowa systemu, zaznacz opcję Włączone.
- 3. Kliknij Dodaj publiczny klucz SSH.
- 4. Wprowadź lub wgraj klucz publiczny SSH użytkownika zdefiniowanego na serwerze kopii bezpieczeństwa.
- 5. Kliknij Zapisz.
- 6. Wykonaj na zdalnej maszynie polecenie: rsync -avze ssh backup@adres\_ip\_fudo:/ <katalog docelowy>.

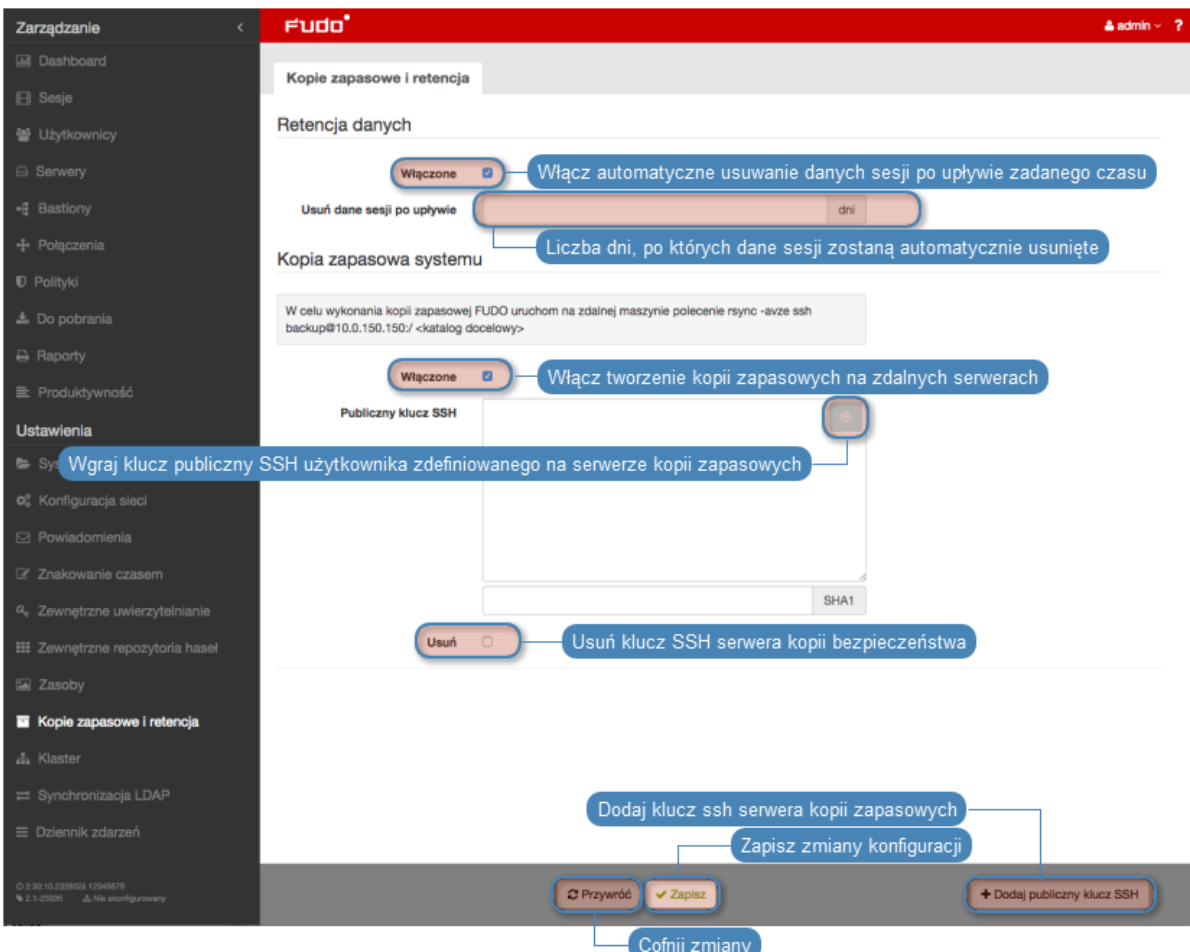

## Odtwarzanie stanu systemu z kopii bezpieczeństwa

Usługa odtworzenia stanu systemu z kopii bezpieczeństwa świadczona jest przez dział wsparcia technicznego, na zasadach określonych w SLA.

## Tematy pokrewne:

- [Mechanizmy bezpieczeństwa](#page-30-0)
- [Eksportowanie/importowanie konfiguracji systemu](#page-406-0)

## <span id="page-404-0"></span>15.12 Zewnętrzna macierz dyskowa

Fudo PAM umożliwia retencjonowanie danych sesji na zewnętrznej macierzy dyskowej.

Informacja: Zewnętrzna macierz dyskowa w konfiguracji klastrowej

- W konfiguracji klastrowej, każdy z węzłów musi mieć skonfigurowany własny obiekt [WWN](#page-523-0) .
- Dane przechowywane na zewnętrznej macierzy dyskowej nie są replikowane pomiędzy węzłami klastra.

## 15.12.1 Konfigurowanie zewnętrznej macierzy dyskowej

Aby skonfigurować zewnętrzną macierz dyskową, postępuj zgodnie z poniższą instrukcją.

1. Wybierz z lewego menu Ustawienia > Zewnętrzna macierz dysków.

Informacja: Status kart fiber channel przedstawiają ikony:

- $\bullet$  obie karty fiber channel pracują prawidłowo.
- $\bullet$   $\bullet$  połączenie z macierzą dyskową jest zdegradowane jedna z kart fiber channel nie działa prawidłowo.
- $\bullet$   $\bullet$  obie karty fiber channel nie funkcjonują prawidłowo.
- 2. Z listy rozwijalnej «Tryb połączenia», wybierz tryb pracy kart Fiber Channel.
	- Failover transmisja danych odbywa się przez jedną kartę fiber channel. Gdy ta ulegnie awarii, dane przesyłane są przez drugą kartę, co pozwala zachować ciągłość dostępu do zewnętrznej macierzy.
	- Load balancing transmisja danych odbywa się z wykorzystaniem obu interfejsów fiber channel.
- 3. W sekcji Zewnętrzne urządzenia przechowywania danych wybierz WWN i kliknij ikonę ዔ .

Informacja: Kliknij ikonę  $\mathbf{C}$ , aby odświeżyć listę dostępnych obiektów WWN.

4. Kliknij Zapisz i przejdź do konfigurowania [retencji danych](#page-402-0).

## 15.12.2 Rozszerzanie zewnętrznej macierzy dyskowej

Po zmianie rozmiaru obiektu WWN, należy rozszerzyć dostępną powierzchnię przechowywania w panelu administracyjnym Fudo PAM.

Ostrzeżenie: Po powiększeniu przestrzeni przechowywania na zewnętrznej macierzy dyskowej nie jest możliwe jej pomniejszenie.

- 1. Wybierz z lewego menu Ustawienia > Zewnętrzna macierz dysków.
- 2. W sekcji opisującej parametry zewnętrznego obiektu WWN, kliknij Rozszerz.
- 3. Potwierdź operację powiększenia przestrzeni przechowywania.
- 4. Kliknij Zapisz.

#### Tematy pokrewne:

• [Kopie zapasowe i retencja](#page-402-0)

## <span id="page-406-0"></span>15.13 Eksportowanie/importowanie konfiguracji systemu

Fudo PAM pozwala eksportować aktualny stan systemu, zdefiniowane obiekty jak i ustawienia konfiguracyjne, które później mogą zostać użyte do ponownego zainicjowania maszyny.

Ostrzeżenie: Wyeksportowana konfiguracja zawiera poufne informacje.

Informacja: Opcje importowania i eksportowania konfiguracji dostępne są dla użytkowników o przypisanej roli superadmin.

## 15.13.1 Eksportowanie konfiguracji

Aby wyeksportować konfigurację systemu, postępuj zgodnie z poniższą instrukcją.

- 1. Wybierz z menu użytkownika opcję Eksportuj konfigurację.
- 2. Zapisz plik konfiguracji.

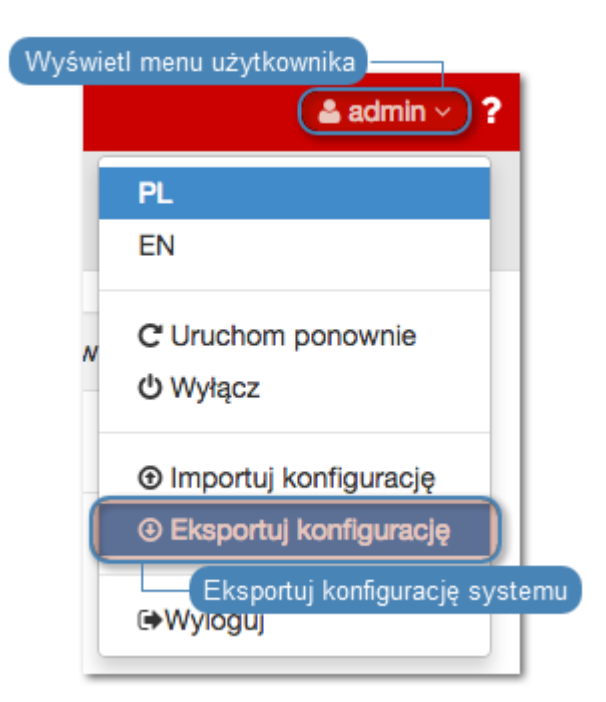

## 15.13.2 Importowanie konfiguracji

Ostrzeżenie: Zainicjowanie systemu wcześniej zapisaną konfiguracją spowoduje utratę wszystkich danych sesji.

Aby zaimportować konfigurację systemu, postępuj zgodnie z poniższą instrukcją.

1. Odszukaj i odszyfruj [główny klucz szyfrujący](#page-347-0) komendą openssl:

openssl smime -decrypt -in path/to/masterkey.pem -inkey privkey. pem -out masterkey.tar

2. Wybierz z menu użytkownika opcję Importuj konfigurację.

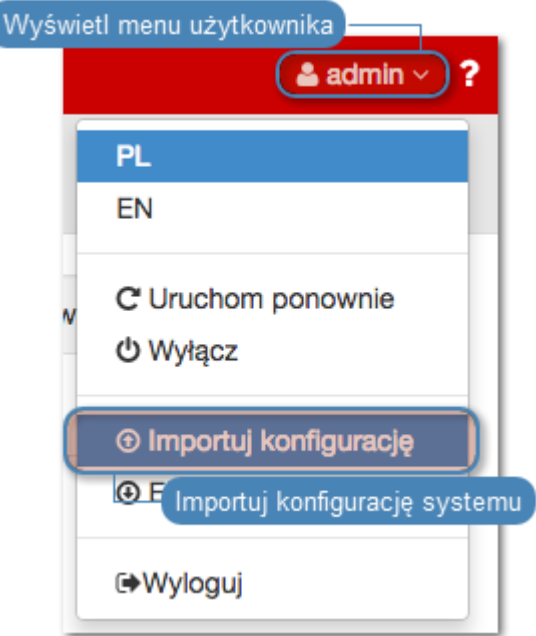

- 3. Kliknij Wybierz plik i wskaż plik z [główym kluczem szyfrującym](#page-347-0).
- 4. Kliknij Wybierz plik i wskaż plik konfiguracji.
- 5. Kliknij Zatwierdź.
- 6. Zatwierdź zainicjowanie systemu danymi z pliku.

## Tematy pokrewne:

- [Szyfrowanie konfiguracji](#page-347-0)
- [Kopie zapasowe i retencja](#page-402-0)
- [Pierwsze uruchomienie systemu](#page-38-0)
- $\bullet$  [Aktualizacja systemu](#page-341-0)

## <span id="page-407-0"></span>15.14 Konfiguracja klastrowa

Klaster Fudo PAM zapewnia nieprzerwany dostęp do serwerów, w przypadku awarii jednego z węzłów systemu, a także pozwala na implementację scenariuszy statycznego balansowania obciążeniem zapytaniami użytkowników.

## Ostrzeżenie:

• Konfiguracja klastrowa nie jest mechanizmem tworzenia kopii zapasowych danych. Dane sesji usunięte z jednego węzła, zostaną również usunięte z pozostałych węzłów klastra.

• Obiekty modelu danych: sejfy, użytkownicy, serwery, konta i gniazda nasłuchiwania są replikowane w ramach klastra i nie należy dodawać ich ręcznie na każdym z węzłów. W przypadku problemów z replikacją danych, skontaktuj się z działem wsparcia technicznego.

Obiekty modelu danych oraz dane sesji są replikowane pomiędzy węzłami klastra. Każdy węzeł przechowuje dane zarejestrowane na pozostałych węzłach w ramach instancji klastrowej.

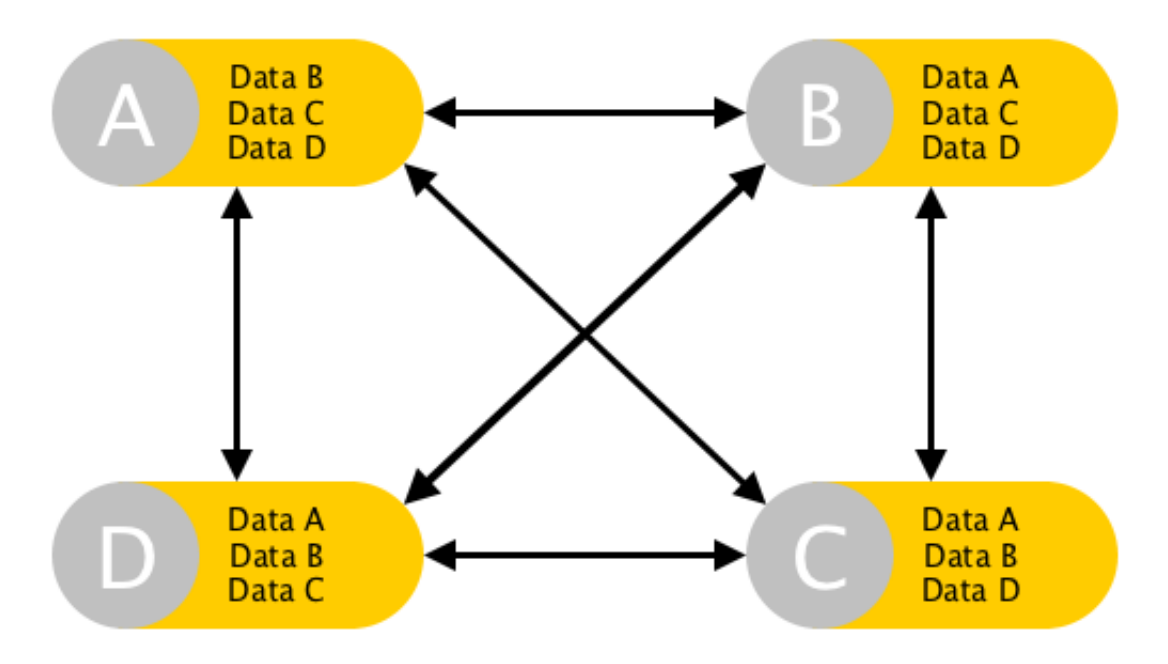

W przypadku awarii węzła, żądania dostępu do serwerów będą obsługiwane przez inny węzeł, zdeterminowany przez [priorytet grupy redundancji](#page-416-0).

Dane bieżącej sesji są replikowane w trakcie jej trwania.

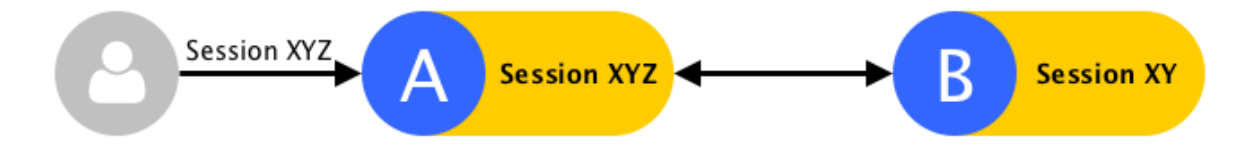

W przypadku, gdy węzeł ulegnie awarii, bieżące sesje zostaną zerwane. . .

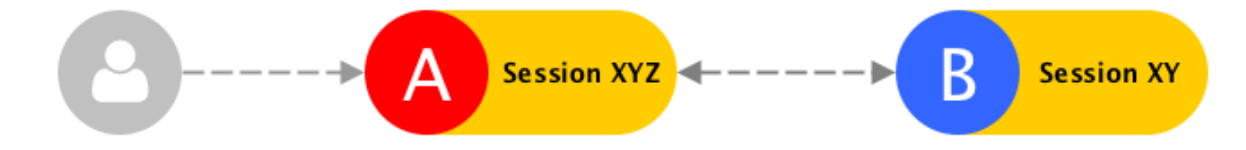

. . . a użytkownicy będą musieli ponownie nawiązać połączenie.

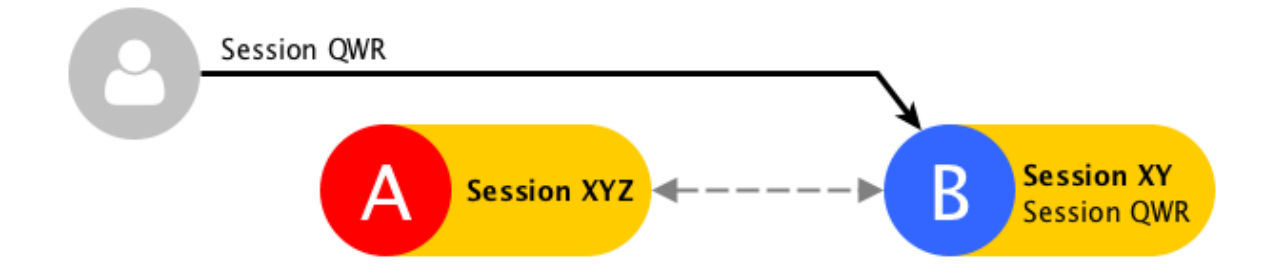

Część danych sesji, która została zreplikowana zanim miała miejsce awaria, jest dostępna na pozostałych węzłach klastra. Pełen zapis będzie dostępny po przywróceniu działania węzła i zsynchronizawaniu danych.

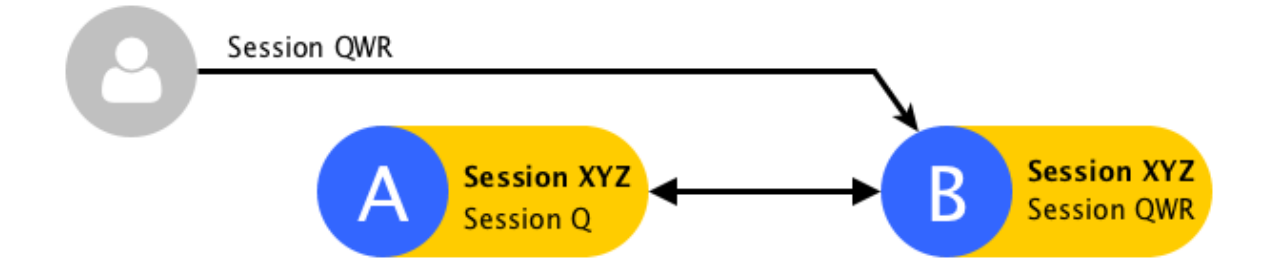

Stan replikacji danych sesji oraz obiektów odczytasz z widoku głównego panelu administracyjnego Fudo lub menu konfiguracji klastra.

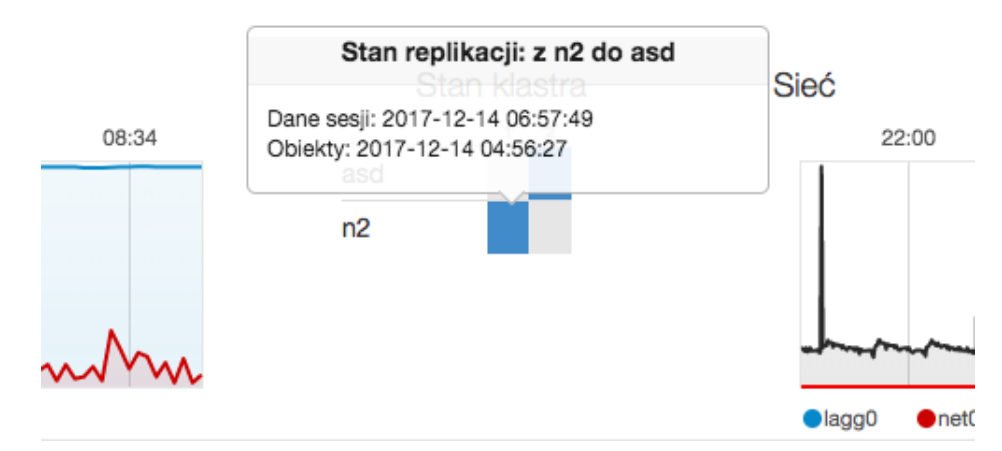

- Dane sesji określa z którego dnia i godziny dane sesji zostały zreplikowane ze wskazanego węzła.
- Obiekty wskazuje z którego dnia i godziny zostały zreplikowane obiekty modelu danych.

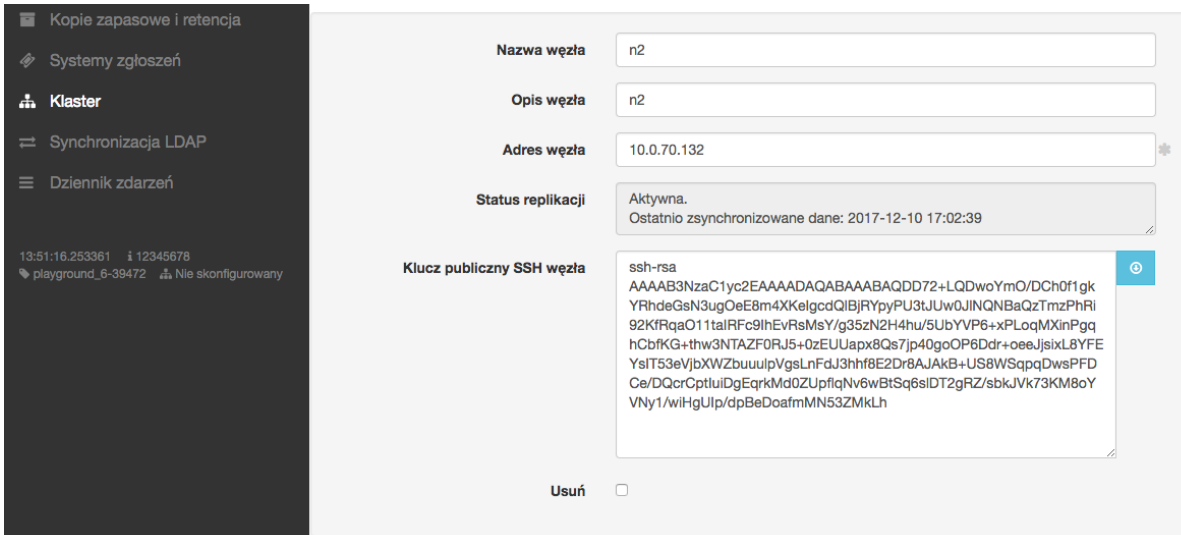

<span id="page-410-0"></span>15.14.1 Inicjowanie klastra

Ostrzeżenie: Prawidłowe funkcjonowanie klastra wymaga skonfigurowania [serwera czasu](#page-335-0) [NTP](#page-335-0) na wszystkich węzłach klastra.

Aby zainicjować klaster Fudo PAM postępuj zgodnie z poniższą instrukcją.

- 1. Wybierz z lewego menu Ustawienia > Klaster.
- 2. Wybierz opcję Utwórz klaster, aby wyświetlić parametry inicjowania klastra.

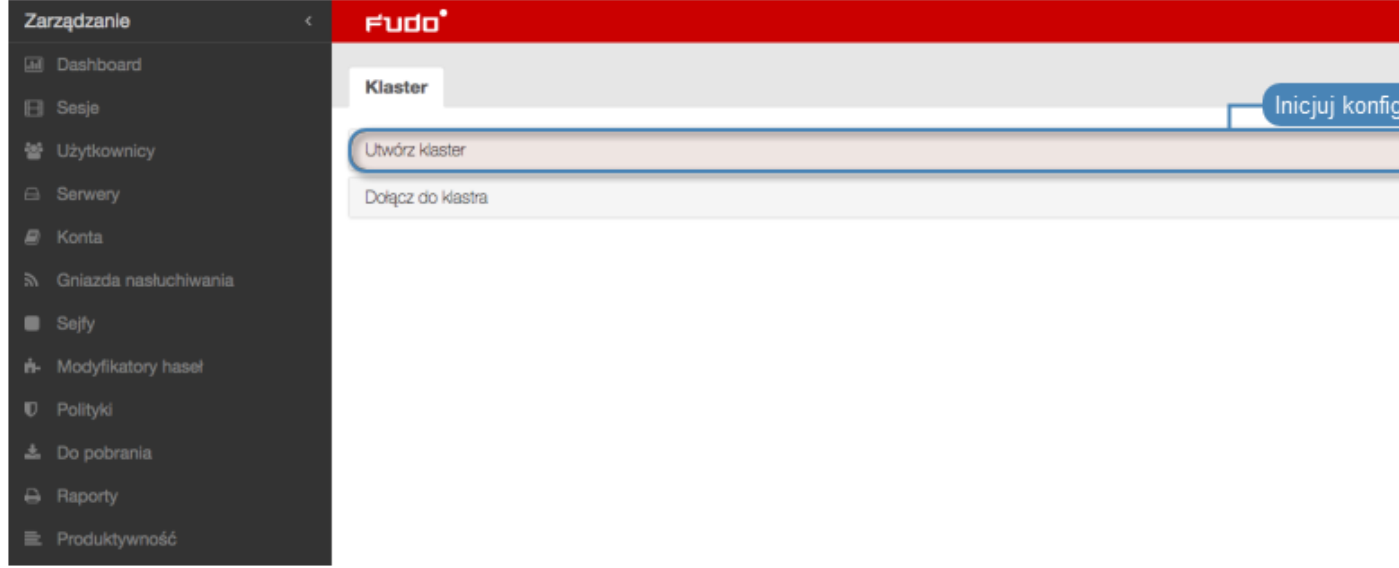

- 3. Wprowadź nazwę węzła oraz opis ułatwiający identyfikację obiektu.
- 4. Z listy rozwijalnej Adres wybierz adres IP do komunikacji z innymi węzłami klastra.

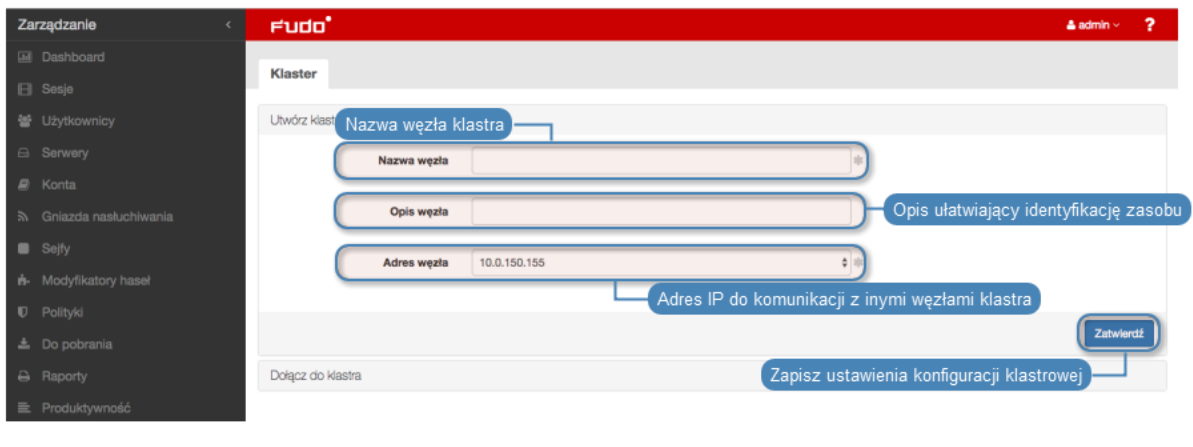

**Informacja:** Adres komunikacji klastrowej musi mieć włączoną opcję zarządzania  $\downarrow$  w [ustawieniach sieciowych](#page-353-0).

5. Kliknij Zatwierdź, aby zainicjować klaster.

Informacja: Komunikat o konieczności skopiowania klucza może zostać pominięty przy inicjacji klastra.

## Tematy pokrewne:

- [Dodawanie węzłów klastra](#page-411-0)
- [Edytowanie węzłów klastra](#page-415-0)
- [Usuwanie węzłów klastra](#page-415-1)
- Bezpieczeństwo: Konfiguracja klastrowa
- [Grupy redundancji](#page-416-0)
- [Konfiguracja klastrowa](#page-407-0)

## 15.14.2 Zarządzanie węzłami klastra

## <span id="page-411-0"></span>15.14.2.1 Dodawanie węzłów klastra

## Ostrzeżenie:

- Obiekty modelu danych: sejfy, użytkownicy, serwery, konta i gniazda nasłuchiwania są replikowane w ramach klastra i nie należy dodawać ich ręcznie na każdym z węzłów. W przypadku problemów z replikacją danych, skontaktuj się z działem wsparcia technicznego.
- Dane sesji oraz parametry konfiguracyjne (serwery, użytkownicy, konta, sejfy, gniazda nasłuchiwania, zewnętrzne serwery uwierzytelniania) węzła dołączanego są usuwane i inicjowane na nowo danymi zreplikowanymi z klastra.

Aby dodać węzeł do klastra Fudo PAM, postępuj zgodnie z poniższą instrukcją.

- 1. Zaloguj się do panelu administracyjnego Fudo PAM, na którym został [zainicjowany klaster](#page-410-0) .
- 2. Wybierz z lewego menu Ustawienia > Klaster.
- 3. Kliknij Dodaj węzeł.

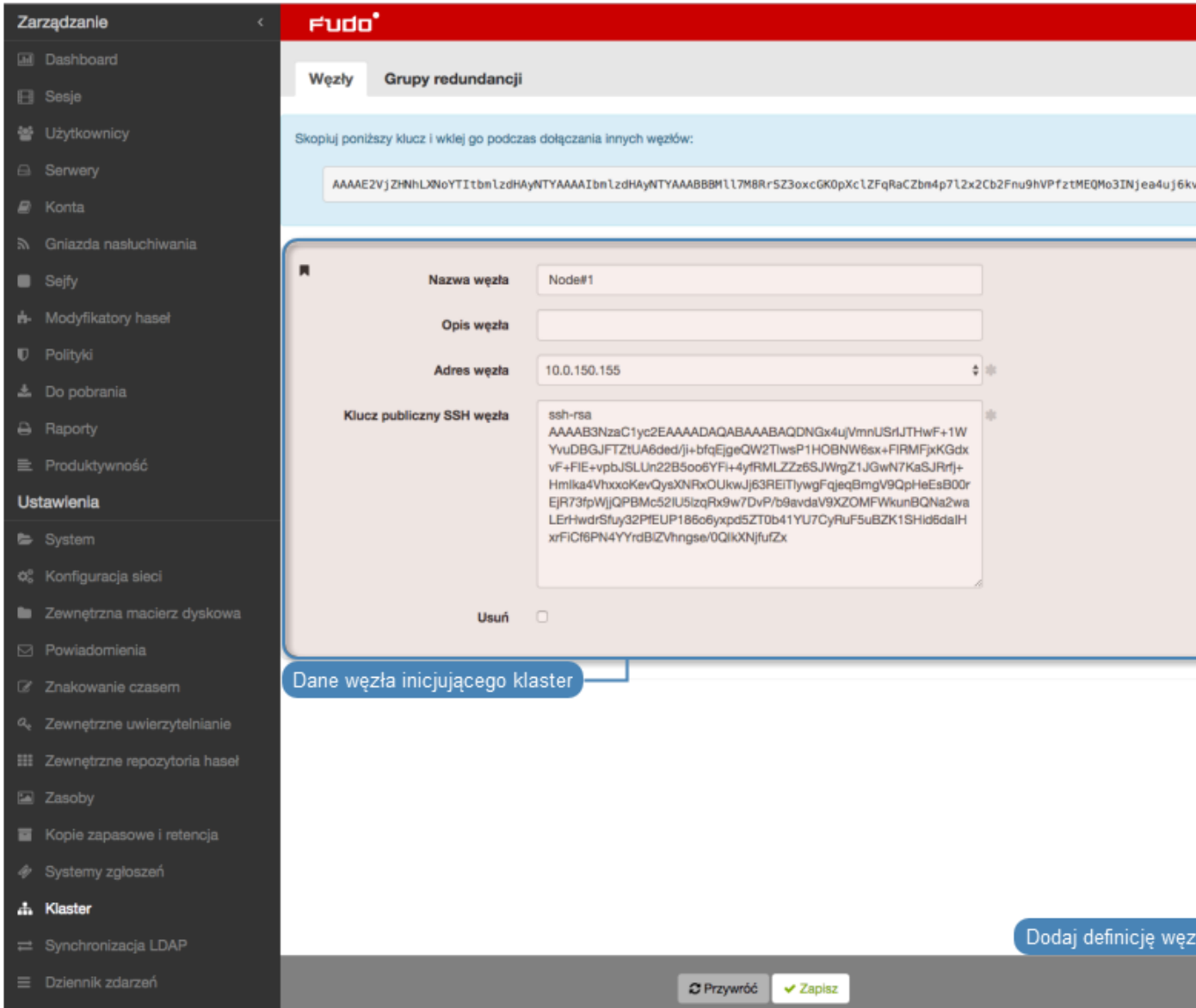

- 4. Wprowadź nazwę węzła oraz opis, ułatwiający identyfikację obiektu.
- 5. Podaj adres IP węzła dołączanego.

Informacja: Na wskazanym interfejsie sieciowym dołączanego węzła musi być aktywna opcja zarządzania urządzeniem. Informacje na temat konfigurowania ustawień sieciowych znajdziesz w rozdziale [Ustawienia sieci: Konfiguracja interfejsów sieciowych](#page-353-0).

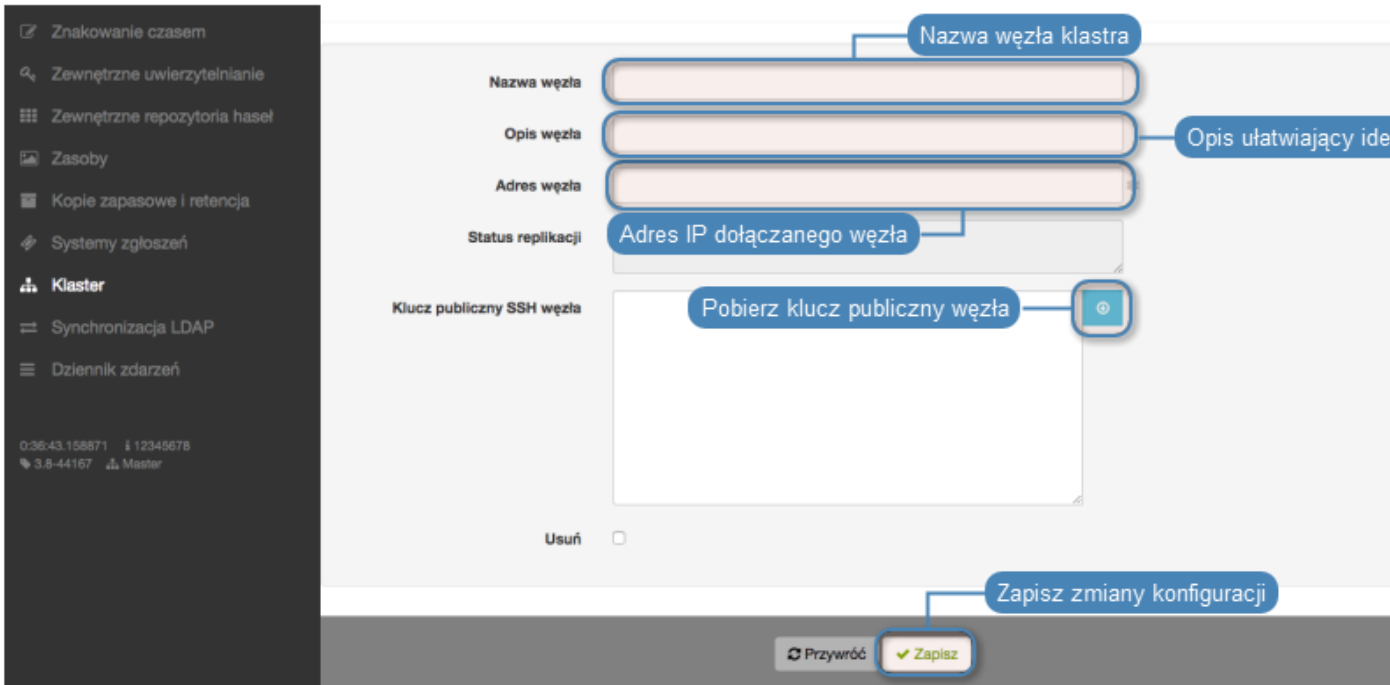

- 6. Kliknij $\begin{array}{|c|} \hline \bullet \\ \hline \end{array}$ aby pobrać klucz publiczny SSH węzła.
- 7. Kliknij Zapisz.
- 8. Skopiuj klucz publiczny klastra.
- 9. Zaloguj się do panelu administracyjnego węzła dołączanego.
- 10. Wybierz z lewego menu Ustawienia > Klaster.
- 11. Wybierz opcję Dołącz do klastra.

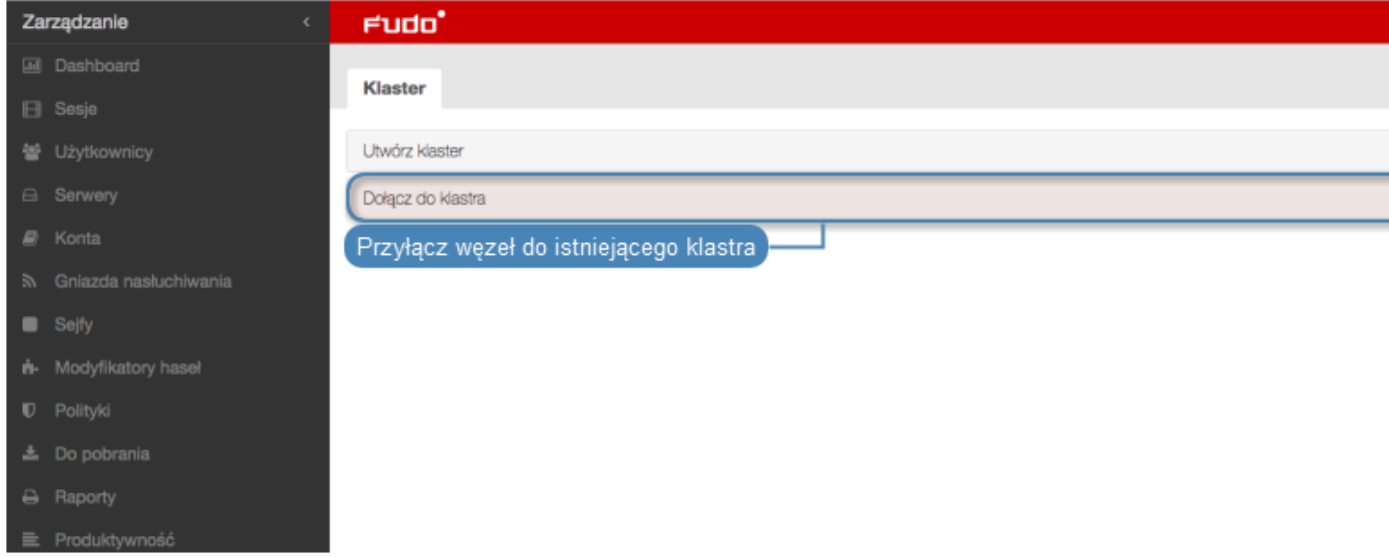

12. Wklej wygenerowany wcześniej klucz i kliknij Zatwierdź.

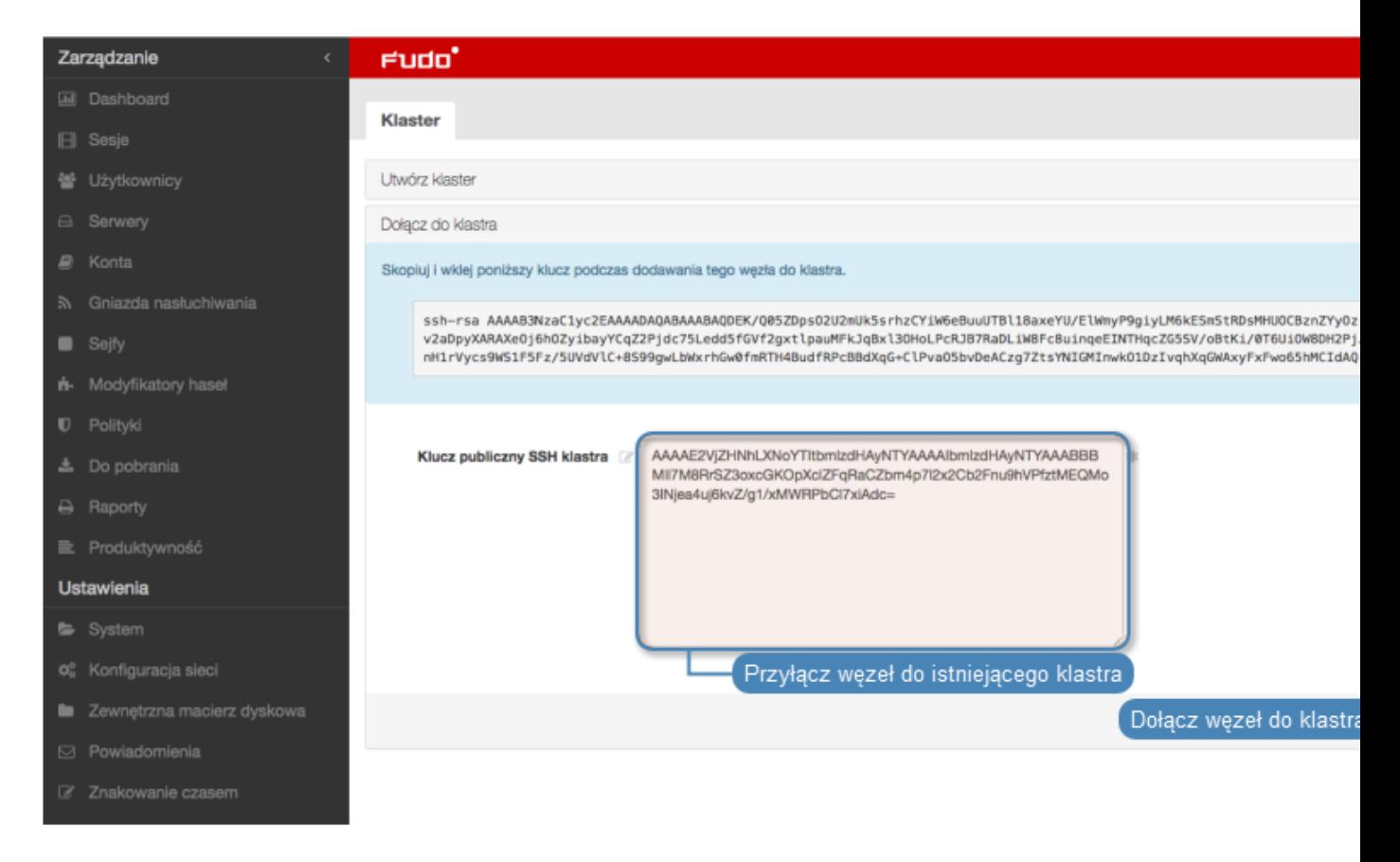

13. Kliknij przycisk Rozumiem konsekwencje, kontynuuj.

Informacja: Stan replikacji danych sesji oraz obiektów odczytasz z widoku głównego panelu administracyjnego Fudo lub menu konfiguracji klastra.

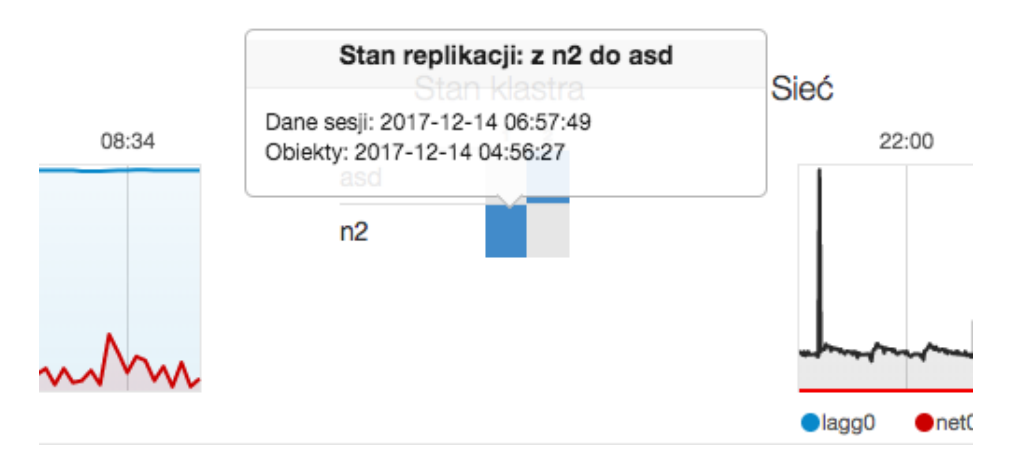

- Dane sesji określa z którego dnia i godziny dane sesji zostały zreplikowane ze wskazanego węzła.
- Obiekty wskazuje z którego dnia i godziny zostały zreplikowane obiekty modelu danych.

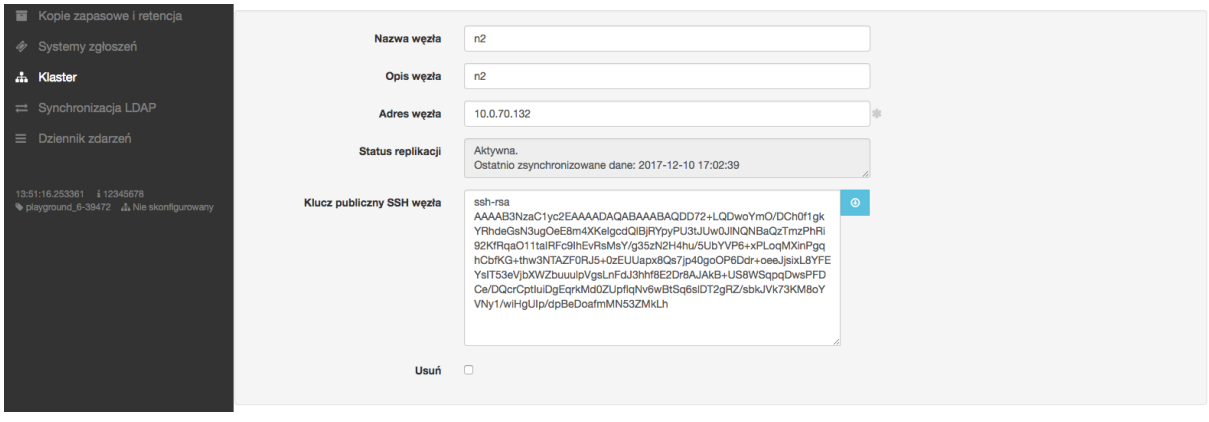

## Tematy pokrewne:

- [Edytowanie węzłów klastra](#page-415-0)
- [Usuwanie węzłów klastra](#page-415-1)
- Bezpieczeństwo: Konfiguracja klastrowa

## <span id="page-415-0"></span>15.14.2.2 Edytowanie węzłów klastra

Aby zmodyfikować konfigurację węzła klastra Fudo PAM, postępuj zgodnie z poniższą instrukcją.

- 1. Wybierz z lewego menu Ustawienia > Klaster.
- 2. Znajdź i zmodyfikuj dane żądanego węzła.
- 3. Kliknij Zapisz.

## Tematy pokrewne:

- [Dodawanie węzłów klastra](#page-411-0)
- [Usuwanie węzłów klastra](#page-415-1)
- Bezpieczeństwo: Konfiguracja klastrowa

## <span id="page-415-1"></span>15.14.2.3 Usuwanie węzłów klastra

#### Ostrzeżenie:

- Odłączenie węzła od klastra i ponowne jego przyłączenie może skutkować utratą danych.
- W przypadku trwałego odłączenia węzła od klastra, zreplikowane dane sesji zarejestrowane na odłączonym węźle nie będą mogły zostać usunięte.

Aby usunąć węzeł klastra Fudo PAM, postępuj zgodnie z poniższą instrukcją.

- 1. Wybierz z lewego menu  $Ustawienia > Klaster$ .
- 2. Zaznaczy opcję Usuń przy wybranym węźle klastra i kliknij Zapisz.

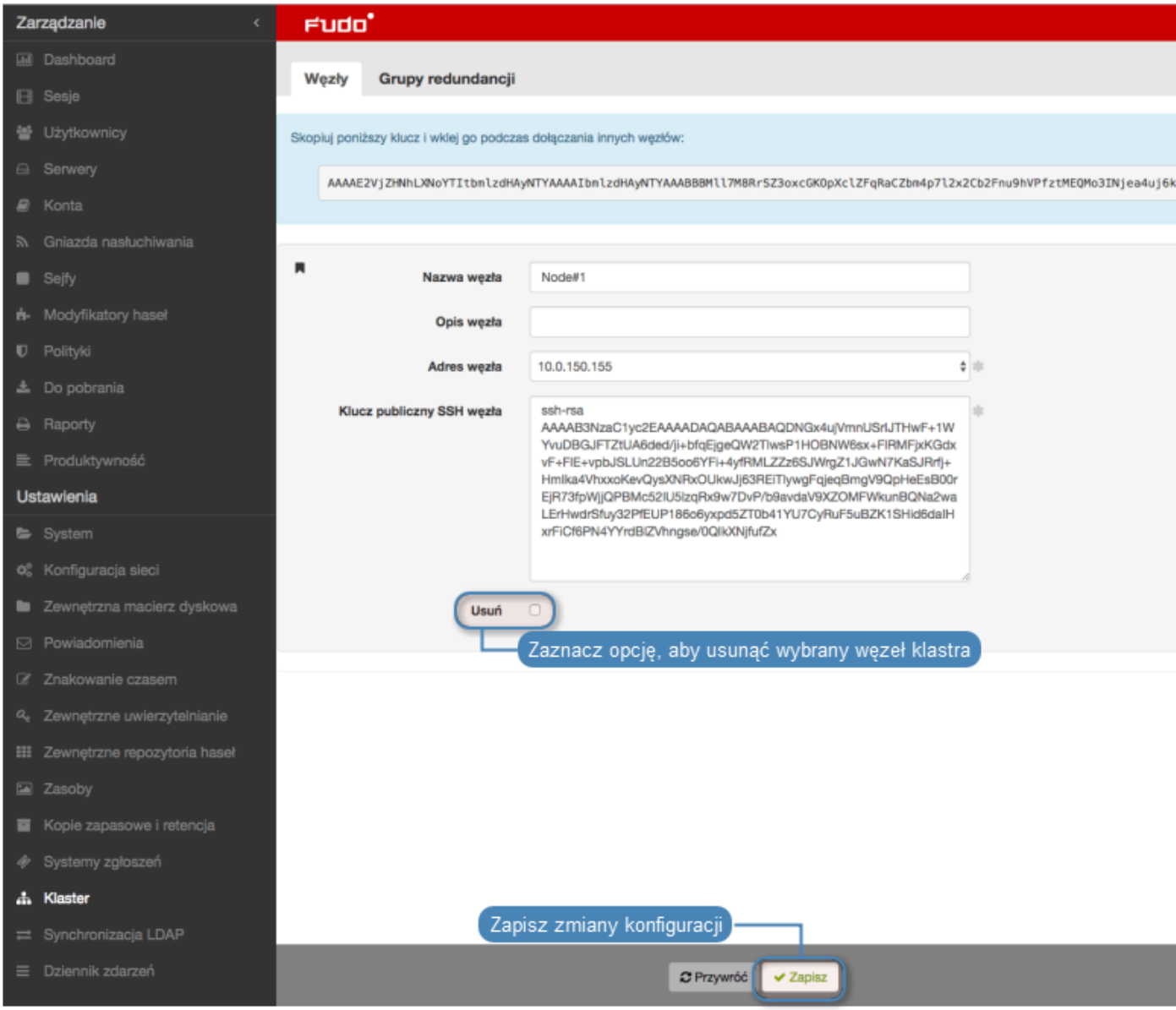

## Tematy pokrewne:

- [Dodawanie węzłów klastra](#page-411-0)
- [Edytowanie węzłów klastra](#page-415-0)
- Bezpieczeństwo: Konfiguracja klastrowa

## <span id="page-416-0"></span>15.14.3 Grupy redundancji

Grupy redundancji umożliwiają realizację scenariuszy niezawodnościowych. W przypadku awarii węzła pełniącego dla danej grupy redundancji rolę nadrzędną, przypisane do grupy adresy IP zostaną przejęte przez inny węzeł o najwyższym dla danej grupy priorytecie. Nadanie różnym grupom odpowiednich priorytetów na poszczególnych węzłach klastra pozwala na statyczne balansowanie obciążeniem węzłów przy zachowaniu funkcjonalności klastra niezawodnościowego.

Informacja: Opcje konfigurowania grup redundancji dostępne są po zainicjowaniu klastra.

## Dodawanie grup redundancji

Aby dodać grupę redundancji, postępuj zgodnie z poniższą instrukcją.

- 1. Wybierz z lewego menu Ustawienia > Klaster.
- 2. Przejdź do zakładki Grupy redundancji.
- 3. Kliknij + Dodaj grupę redundancji.
- 4. Zdefiniuj parametry grupy.

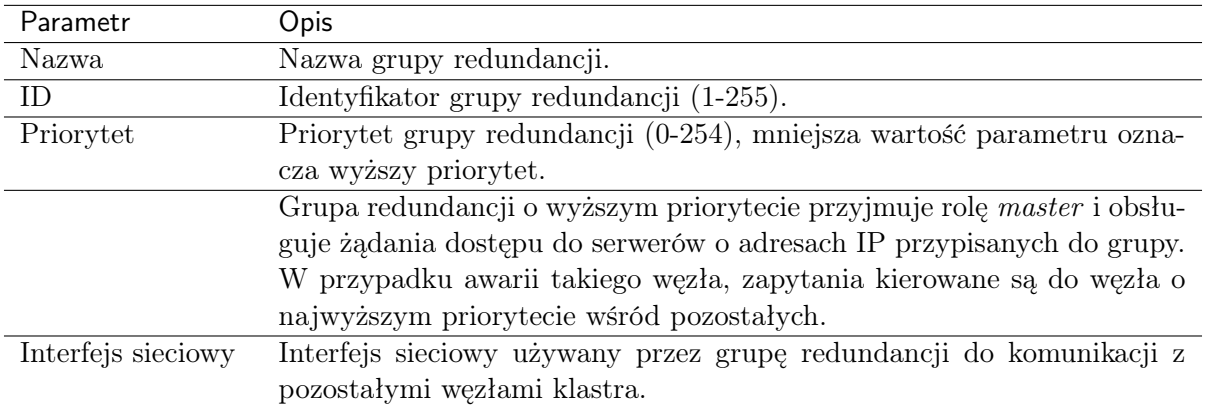

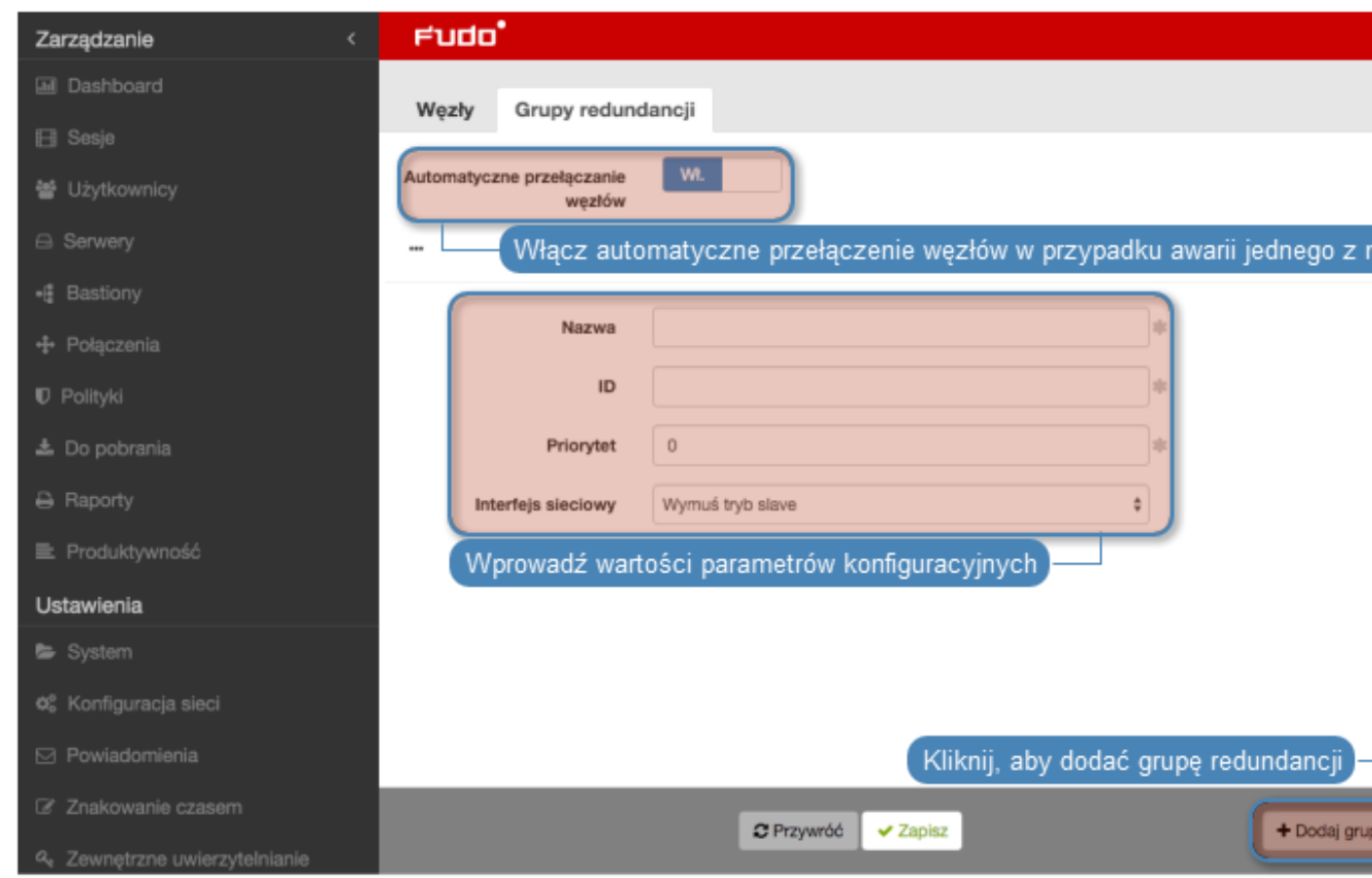

## 5. Kliknij Zapisz.

6. Wybierz z lewego menu Ustawienia > Konfiguracja sieci.

- 7. Kliknij  $\left[\frac{1}{\cdot}\right]$ , aby dodać adres IP.
- 8. Wprowadź adres IP i kliknij  $\left| \cdot \right|$  aby nadać mu atrybut klastrowy.
- 9. Z listy rozwijalnej wybierz wcześniej zdefiniowaną grupę redundancji.
- 10. Kliknij Zapisz.

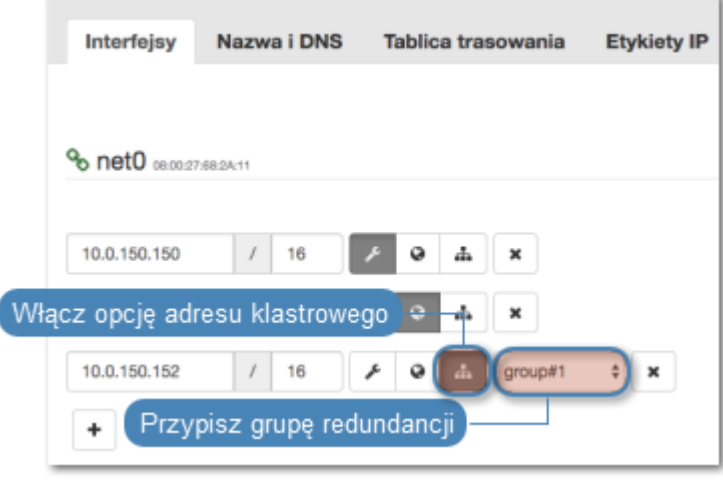

Informacja: Klastrowy adres IP należy zdefiniować na każdym z węzłów klastra.

## Edytowanie grup redundancji

Aby zmodyfikować grupę redundancji, postępuj zgodnie z poniższą instrukcją.

- 1. Wybierz z lewego menu Ustawienia > Klaster.
- 2. Przejdź do zakładki Grupy redundancji.
- 3. Zmień parametry wybranej grupy redundancji.
- 4. Kliknij Zapisz.

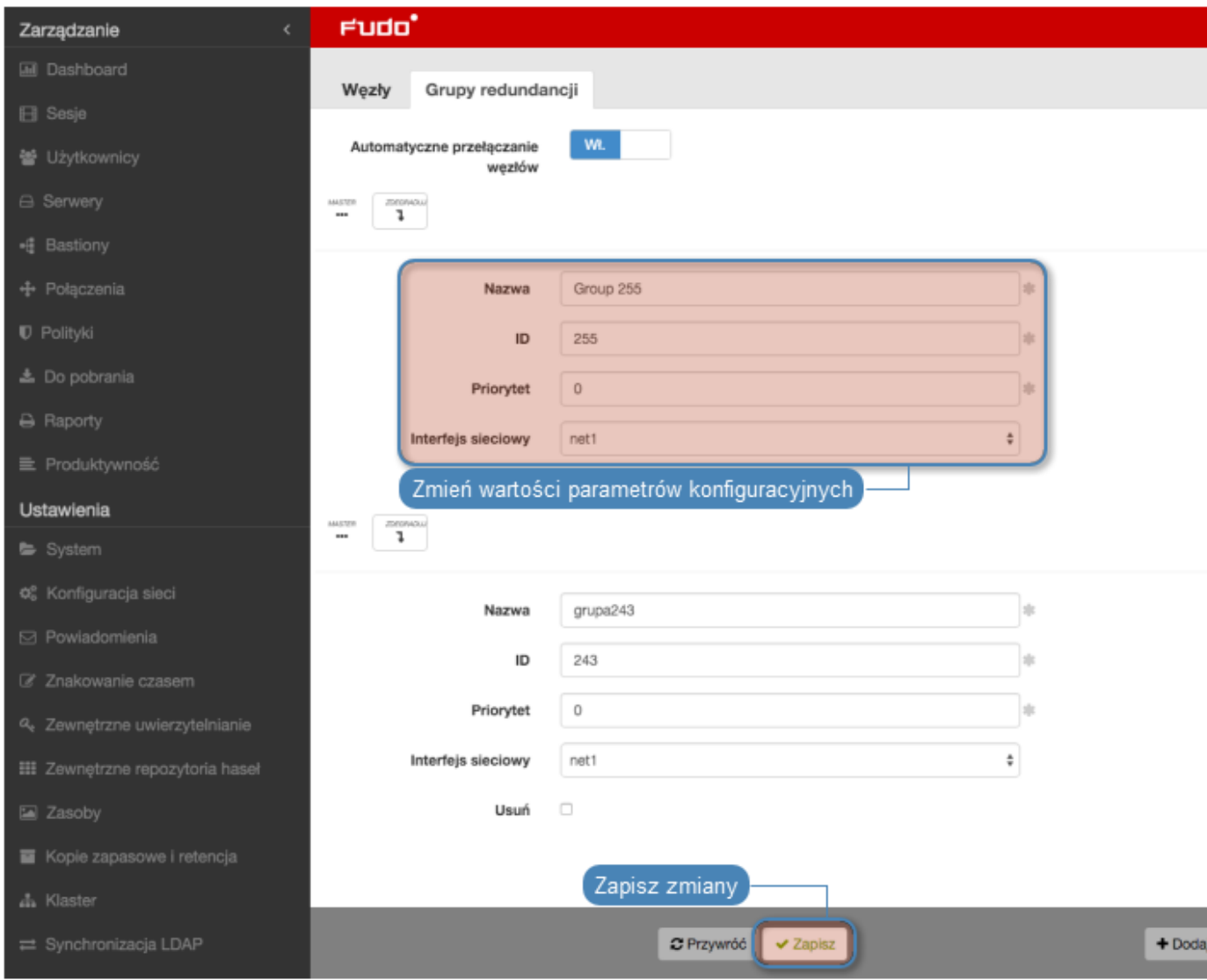

## Usuwanie grup redundancji

Aby usunąć grupę redundancji, postępuj zgodnie z poniższą instrukcją.

- 1. Wybierz z lewego menu Ustawienia > Klaster.
- 2. Przejdź do zakładki Grupy redundancji.
- 3. Zaznacz opcję Usuń przy wybranej grupie redundancji.
- 4. Kliknij Zapisz.

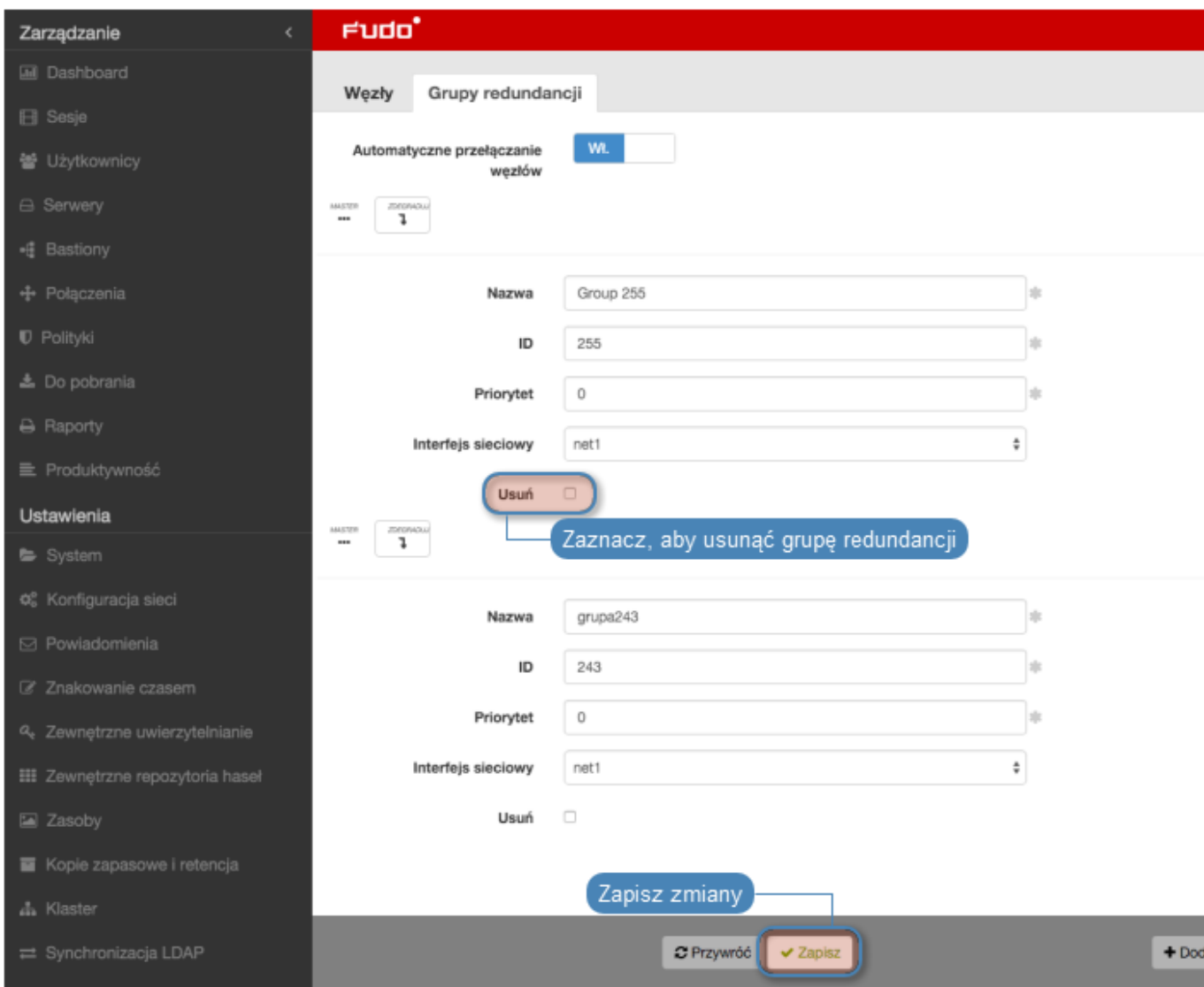

## Degradowanie grupy redundancji

Informacja: Degradowanie grupy służy przełączeniu roli nadrzędnej dla danej grupy redundancji na inny węzeł klastra. Rolę nadrzędną dla grupy przejmie węzeł, na którym wybrana grupa redundancji ma najwyższy priorytet.

Aby zdegradować grupę redundancji, postępuj zgodnie z poniższą instrukcją.

- 1. Wybierz z lewego menu Ustawienia > Klaster.
- 2. Przejdź do zakładki Grupy redundancji.
- 3. Kliknij Degraduj przy wybranej grupie redundancji.
- 4. Kliknij Zatwierdź.

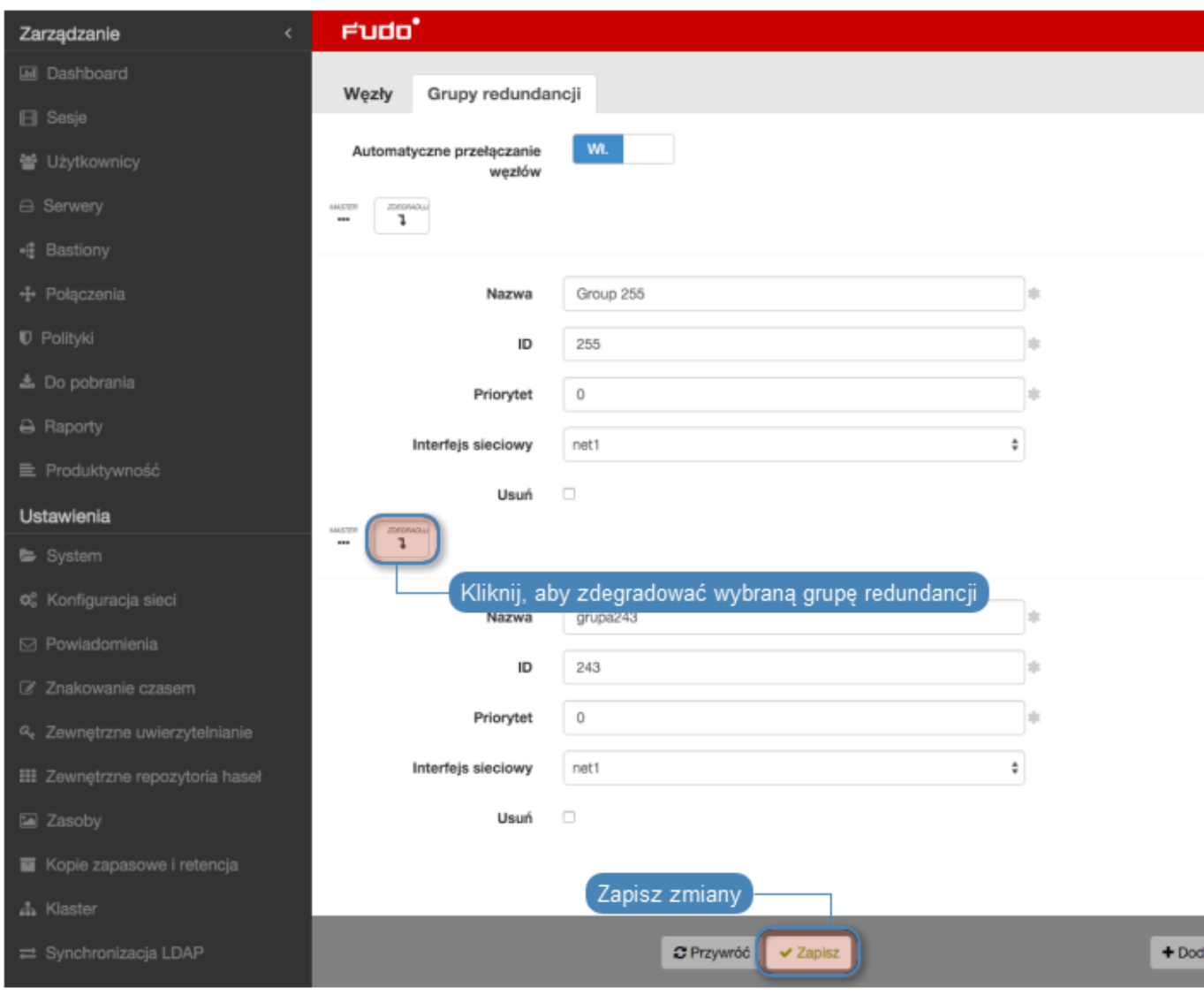

Informacja: Jeśli po zdegradowaniu grupy żaden z pozostałych węzłów nie przejmie dla niej roli nadrzędnej, ta zostanie przywrócona grupie redundancji na edytowanym węźle.

## Wymuszanie roli podrzędnej

Informacja: Wymuszenie roli podrzędnej spowoduje, że grupa redundancji nigdy nie przejdzie w tryb nadrzędny, niezależnie od stanu pozostałych węzłów klastra. Wymuszanie roli podrzędnej zalecane jest przed wykonywaniem prac serwisowych, aby ruch sieciowy kierowany był do pozostałych węzłów klastra. Innym przypadkiem użycia jest węzeł klastra, wdrożony w odrębnej lokalizacji, bez możliwości komunikacji z pozostałymi węzłami klastra w warstwie drugiej.

Aby wymusić rolę podrzędną wybranej grupy redundancji, postępuj zgodnie z poniższą instrukcją.

- 1. Wybierz z lewego menu Ustawienia > Klaster.
- 2. Przejdź do zakładki Grupy redundancji.
- 3. Odszukaj grupę redundancji i z listy rozwijalnej Interfejs wybierz Wymuś tryb slave.
- 4. Kliknij Zapisz.

## Tematy pokrewne:

- Bezpieczeństwo: Konfiguracja klastrowa
- [Inicjowanie klastra](#page-410-0)
- [Konfiguracja klastrowa](#page-407-0)

## 15.15 Dziennik zdarzeń

Dziennik zdarzeń stanowi wewnętrzny zapis akcji użytkowników mających wpływ na stan systemu (logowanie użytkowników, czynności administracyjne, itp.).

W celu wyświetlenia listy zdarzeń, wybierz z lewego menu Ustawienia > Dziennik zdarzeń.

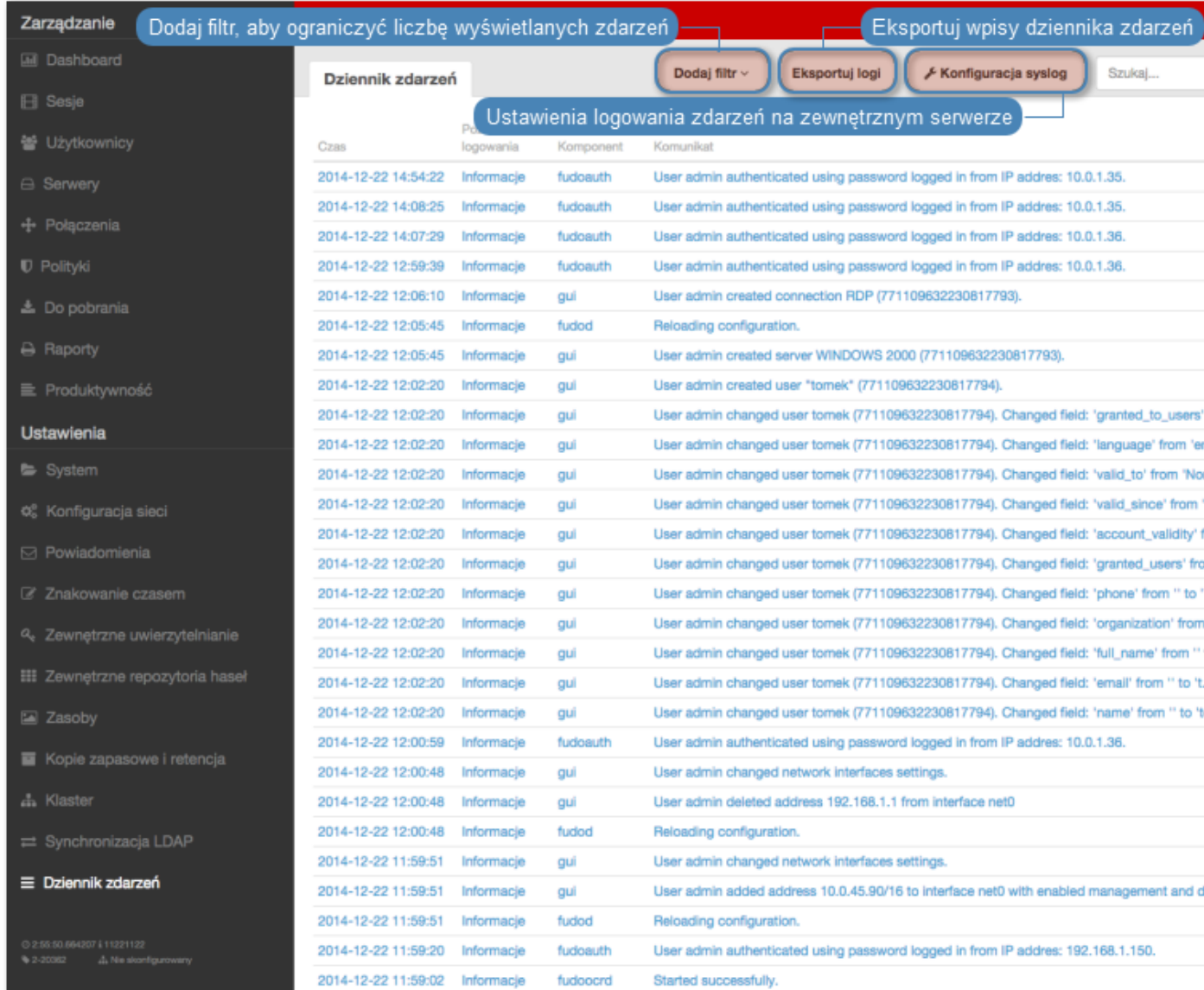

## 15.15.1 Zewnętrzne serwery syslog

Fudo PAM pozwala na przesyłanie rejestrowanych zdarzeń do zewnętrznych serwerów syslog.

#### Informacja:

- W komunikacji z serwerami syslog, Fudo PAM korzysta z protokołu UDP.
- Do komunikacji z serwerem syslog, wykorzystywany jest interfejs sieciowy z włączoną opcją

zarządzania  $\Box$ , z adresem IP pochodzącym z podsieci, w której znajduje się host docelowy lub poprzez bramę domyślną.

#### Dodawanie serwera Syslog

Aby skonfigurować usługę rejestrowania zdarzeń na zewnętrznych serwerach [Syslog](#page-521-0), postępuj zgodnie z poniższą instrukcją.

- 1. Wybierz z lewego menu Ustawienia > Dziennik zdarzeń.
- 2. Kliknij Konfiguracja syslog, aby wyświetlić opcje konfiguracji rejestrowania zdarzeń na serwerach syslog.
- 3. Zaznacz opcję Włącz logowanie zdarzeń na serwerach syslog.
- 4. Kliknij  $+$ .
- 5. Wprowadź adres IP oraz numer portu serwera syslog.
- 6. Kliknij Zapisz.

#### Informacja:

• Wpisy dziennika zdarzeń przesyłane do serwerów syslog, przyjmują następującą postać:

```
[<poziom_logowania>] (<nazwa_komponentu>) (nazwa_obiektu: id_obiektu)
<treść_komunikatu>
```
Na przykład:

```
[INFO] (fudordp) (fudo_server: 848388532111147015) (fudo_session:
848388532111147219) (fudo_user: 848388532111147012) (fudo_connection:
848388532111147014) User user0 authenticated using password logged in from IP
addres: 10.0.40.101.
```
• Lista komunikatów systemowych znajduje się w rozdziale [Logowane komunikaty](#page-450-0).

#### Modyfikowanie serwera Syslog

Aby zmodyfikować definicję serwera [Syslog](#page-521-0), postępuj zgodnie z poniższą instrukcją.

- 1. Wybierz z lewego menu Ustawienia > Dziennik zdarzeń.
- 2. Kliknij Konfiguracja syslog, aby wyświetlić opcje konfiguracji rejestrowania zdarzeń na serwerach syslog.
- 3. Wyszukaj żądaną definicję serwera syslog i zmień żądaną wartość parametru.
- 4. Kliknij Zapisz.

## Usuwanie serwera Syslog

Aby usunąć serwer [Syslog](#page-521-0), postępuj zgodnie z poniższą instrukcją.

- 1. Wybierz z lewego menu Ustawienia > Dziennik zdarzeń.
- 2. Kliknij Konfiguracja syslog, aby wyświetlić listę zdefiniowanych serwerów Syslog.
- 3. Wyszukaj i zaznacz żądany wpis.
- 4. Kliknij Zapisz.

## 15.15.2 Eksportowanie dziennika zdarzeń

Aby wyeksportować zdarzenia zapisane w dzienniku zdarzeń, postepuj zgodnie z poniższą instrukcją.

- 1. Wybierz z lewego menu Ustawienia > Dziennik zdarzeń.
- 2. Kliknij Eksportuj logi, i wskaż miejsce, w którym zostanie zapisany plik z logami.

## Tematy pokrewne:

- [Logowane komunikaty](#page-450-0)
- [Bezpieczeństwo](#page-30-0)
- [Zarządzanie serwerami](#page-175-0)

# 15.16 Zmiana frazy szyfrującej

W środowisku wirtualnym, dane szyfrowane są frazą szyfrującą. Aby zmienić frazę, postępuj zgodnie z poniższą instrukcją.

- 1. Zaloguj się do konsoli systemowej na konto z uprawnieniami [superadmin](#page-159-0).
- 2. Wpisz 3 i naciśnij klawisz Enter.

```
Tue Mar 13 10:49:41 CET 2018
FUDO, S/N 11111111, firmware 3.4-40163.
To reset FUDO to factory defaults, login as "reset".
To fix admin account and change network settings,
login as "admin" with an appropriate password.
UDO (fudo.wheelsystems.com) (ttyv0)
login: admin
\bar{a}ssword:
Last login: Mon Mar 12 14:12:31 on ttyv0
*** FUDO configuration utility ***
Logged into FUDO, S/N 11111111, firmware 3.4-40163.
1. Show status
2. Reset network settings
3. Change disk encryption passphrase
0. Exit
Choose an option (0): \blacksquare
```
- 3. Wpisz y i naciśnij klawisz Enter, aby potwierdzić zmianę frazy szyfrującej.
- 4. Wprowadź nową frazę i zatwierdź klawiszem Enter.
- 5. Ponownie wprowadź frazę szyfrującą i zatwierdź klawiszem Enter.

```
3. Change disk encryption passphrase
0. Exit
Choose an option (0): 3
Are you sure you want to continue? [y/N] (n): y
Setup new non-empty passphrase for data encryption.
Press <CTRL+C> to cancel and return to main menu.
\blacksquarenter passphrase:
Reenter passphrase:
\blacksquare ite, that the master key encrypted with old keys and/or passphrase ma
ists in a metadata backup file.
0+1 records in
1+0 records out
1024 bytes transferred in 0.001268 secs (807628 bytes/sec)
adminsh: INFO: FSI0468 A passphrase used to decrypt disks was changed.
1. Show status
2. Reset network settings
3. Change disk encryption passphrase
0. Exit
Choose an option (0): \blacksquare
```
6. Uruchom ponownie system, aby zastosować zmiany.

## Tematy pokrewne:

- [Aktualizacja systemu](#page-341-0)
- [Kopie zapasowe i retencja](#page-402-0)

## 15.17 Integracja z serwerem CERB

CERB jest zewnętrznym serwerem uwierzytelniania wspierającym wiele mechanizmów weryfikacji tożsamości użytkowników (tj. token mobilny czasowy i zdarzeniowy, hasła jednorazowe, itp.). Poniższa instrukcja przestawia kroki konfiguracyjne jakie należy przeprowadzić aby użytkownicy nawiązujący połączenia zdalne za pośrednictwem Fudo PAM, uwierzytelniany byli przez zewnętrzny serwer CERB.

## Konfiguracja serwera CERB

- 1. Dodanie klienta RADIUS.
- Wybierz z lewego menu Klienci RADIUS > Dodaj klienta, aby dodać Fudo PAM jako klienta RADIUS.

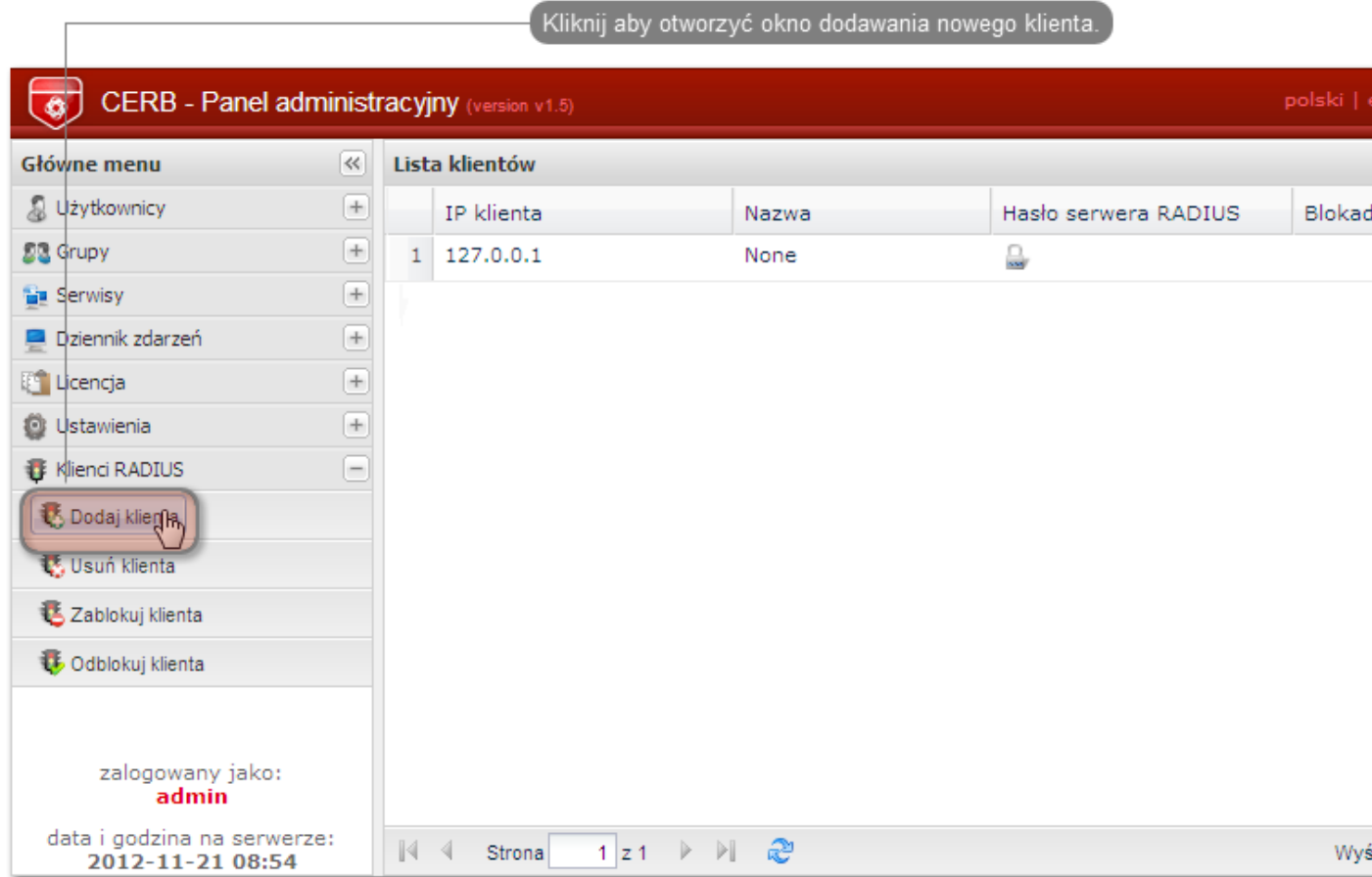

• Podaj adres IP serwera Fudo PAM, nazwę klienta oraz hasło i kliknij Zapisz.

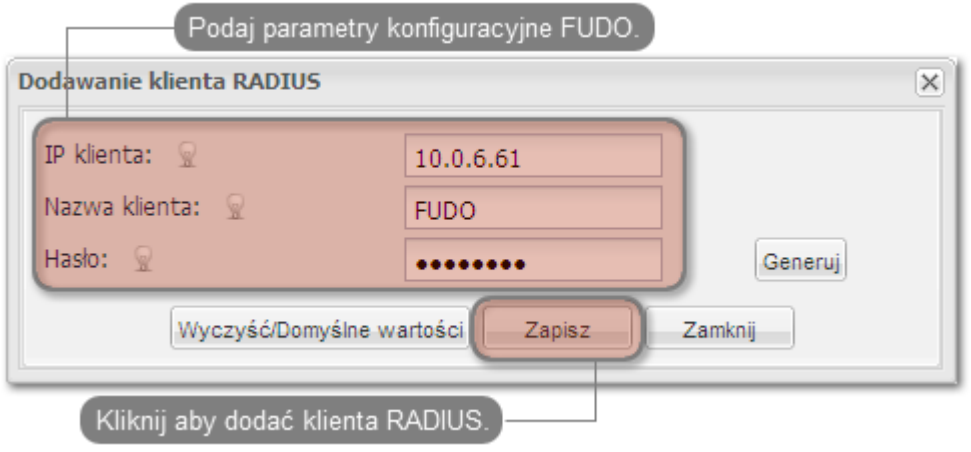

Informacja: Hasło będzie wymagane do skonfigurowania zewnętrznego serwera uwierzytelniania w panelu administracyjnym Fudo PAM.

- 2. Dodanie grupy użytkowników.
- Wybierz z lewego menu  $Grupy > Dodaj$  grupę, aby zdefiniować grupę użytkowników Fudo PAM, którzy będą autoryzowani poprzez serwer CERB.

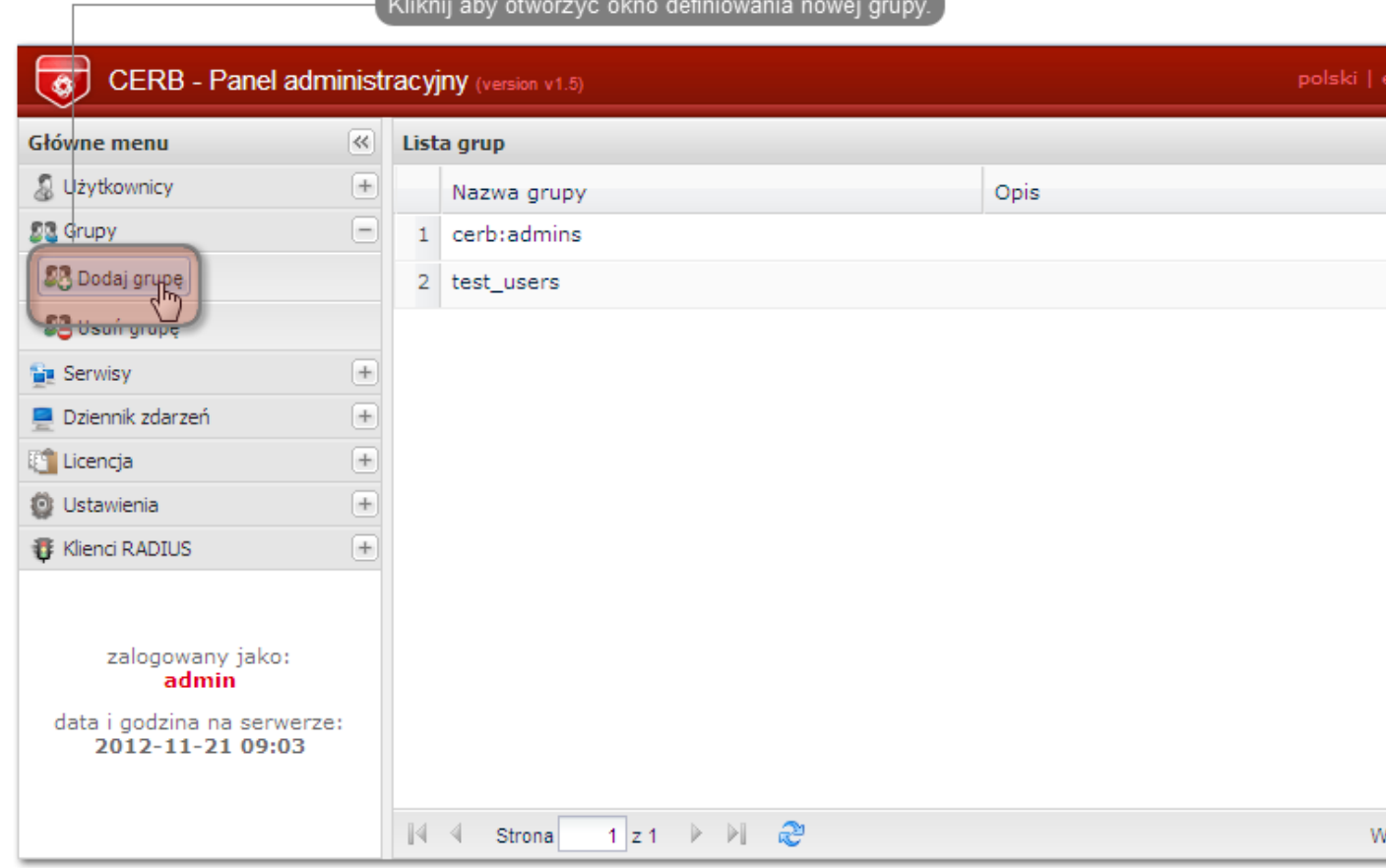

and the contract of the contract of the contract of the contract of the contract of the contract of the contract of

• Podaj nazwę grupy (fudo\_users) i kliknij Zapisz.

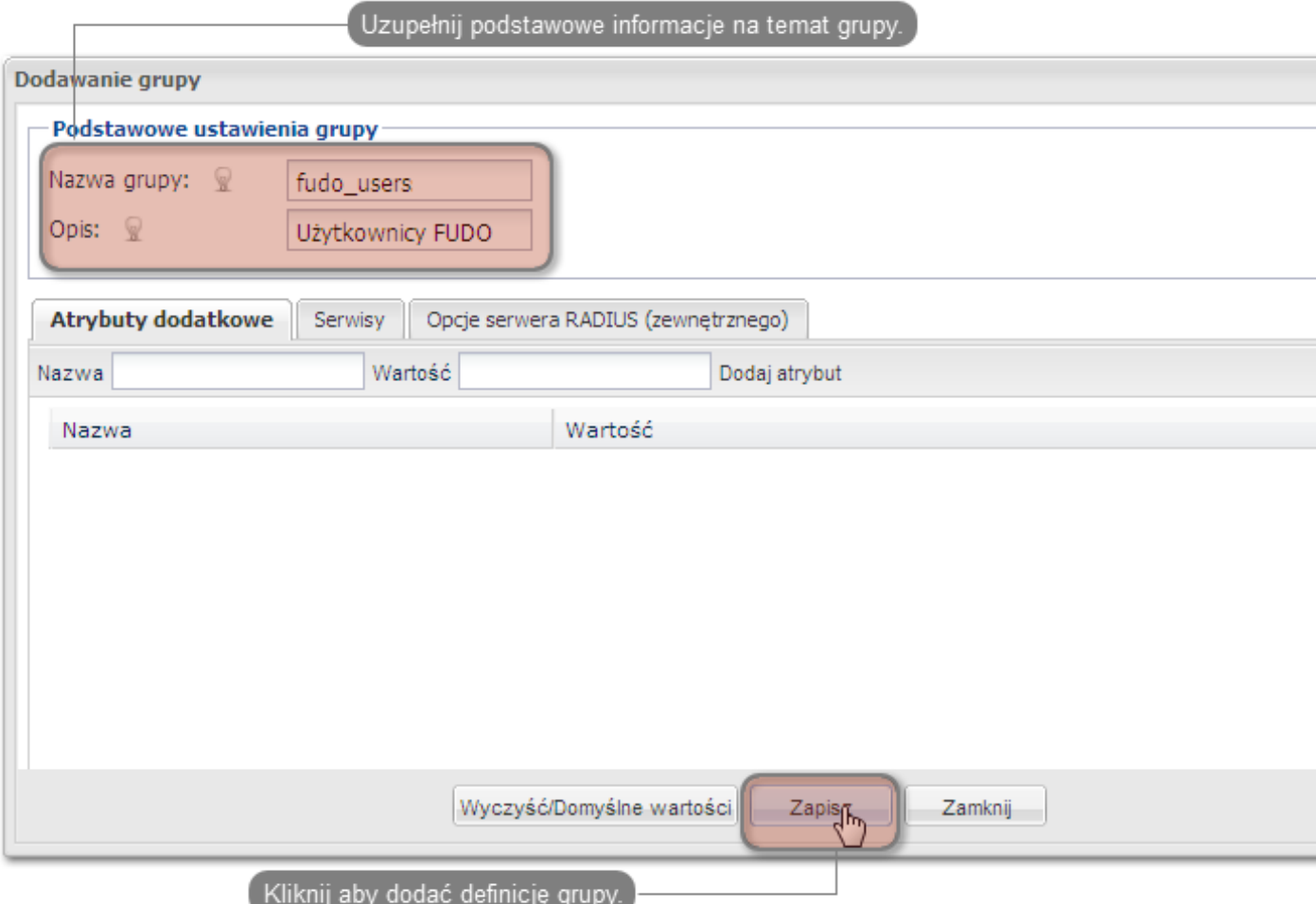

- 3. Dodanie użytkownika.
- Wybierz z lewego menu  $Uzytkownicy > Dodaj uzytkownika$ , aby otworzyć okno definiowania nowego użytkownika.

Kliknij oby otworzyć okon definiowania nowogo użytkownika

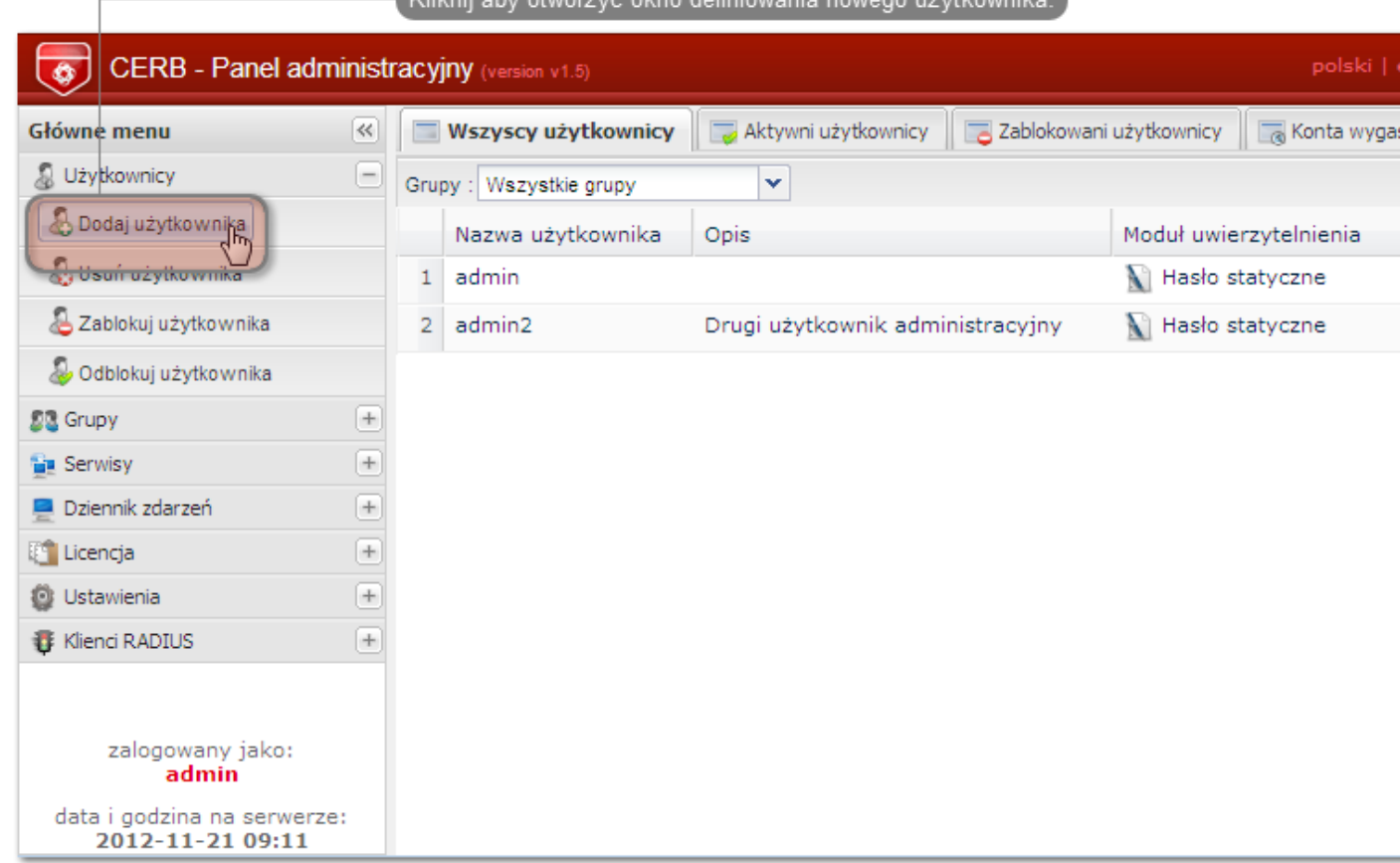

• Podaj nazwę użytkownika, opis oraz wybierz stosowny moduł uwierzytelniania (więcej informacji na temat modułów uwierzytelniania znajdziesz w dokumentacji serwera CERB).

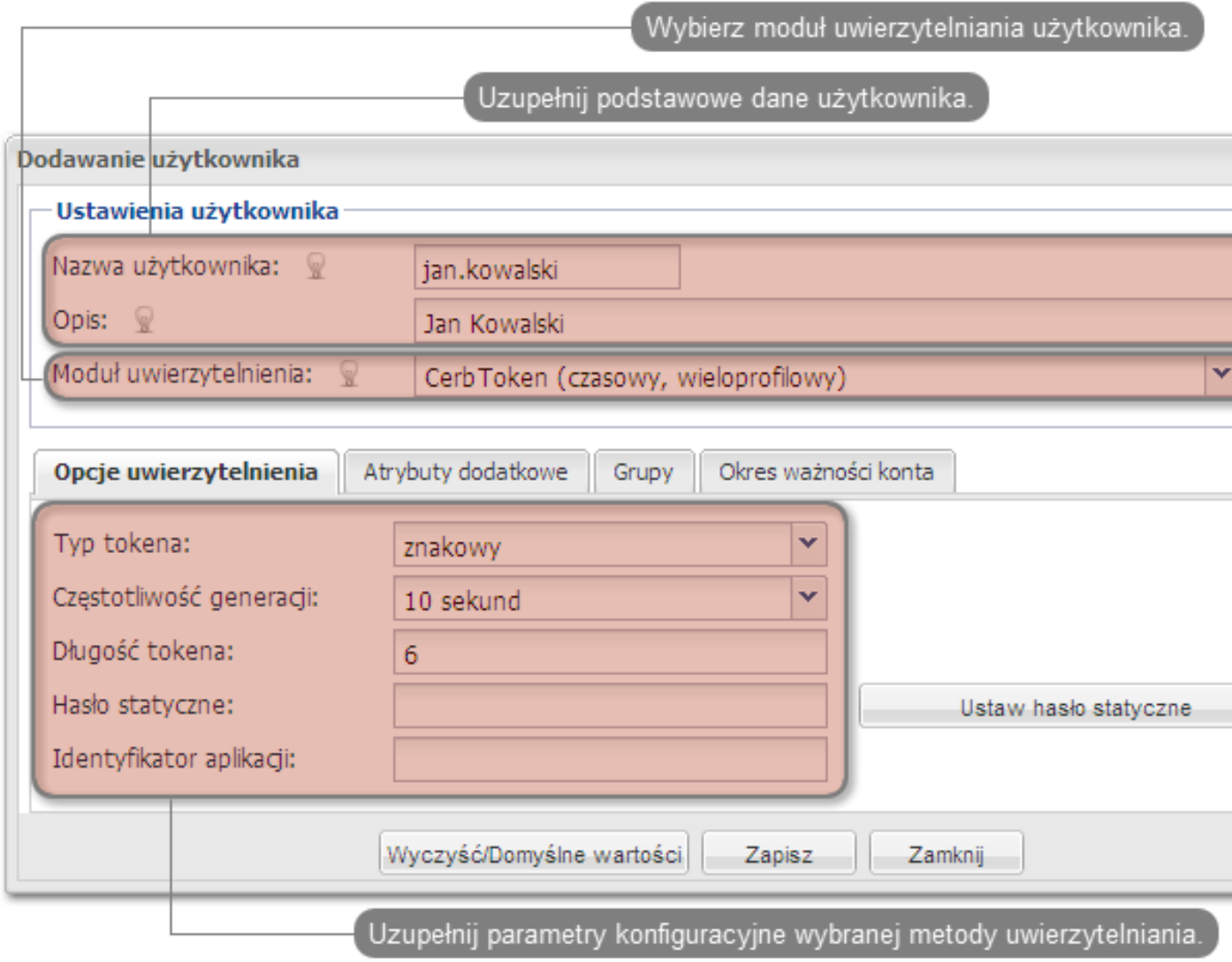

Informacja: Nazwa użytkownika wykorzystywana jest w procesie uwierzytelniania użytkowników łączących się z Fudo PAM.

• Przypisz do użytkownika wcześniej dodaną grupę fudo\_users i kliknij Zapisz.
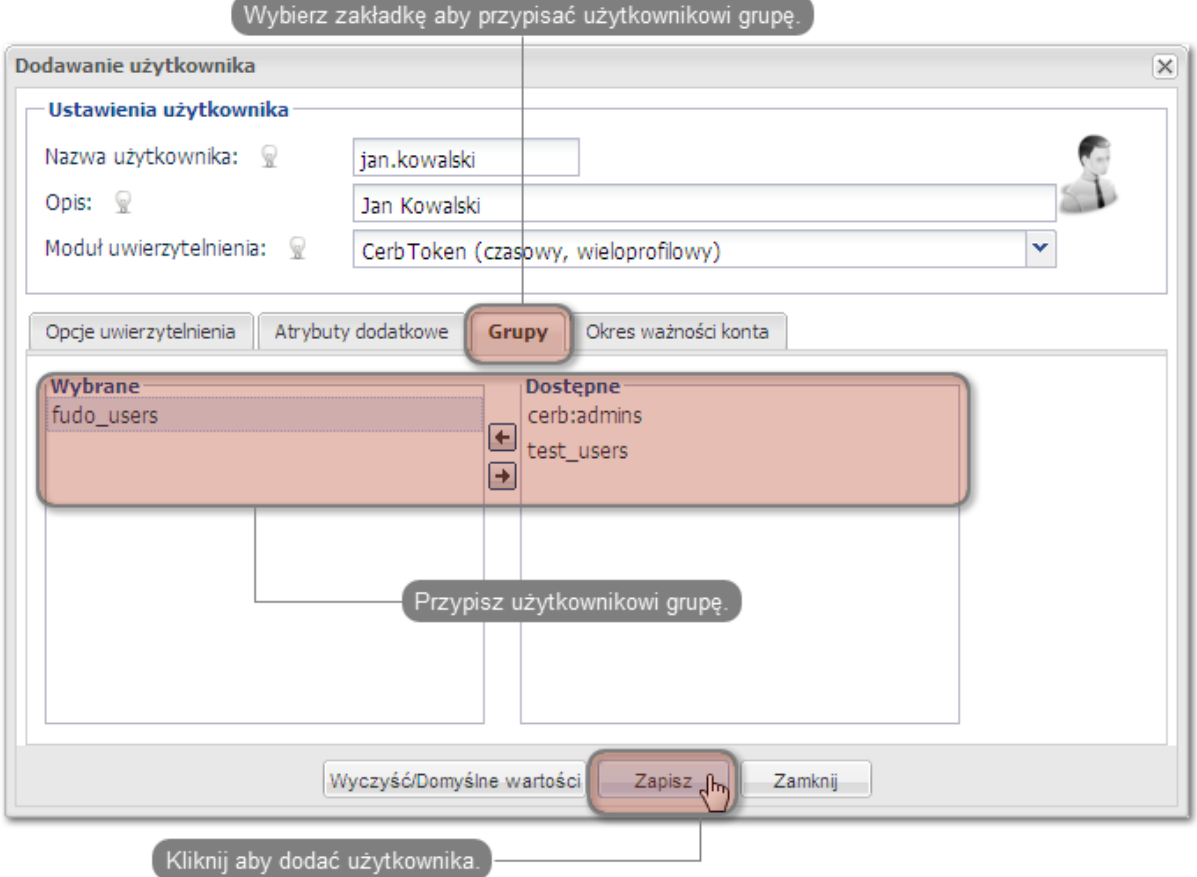

- 4. Skonfigurowanie serwisu.
- $\bullet\,$ Wybierz z lewego menu $\it{Serwisy}\,>\,Dodaj\,\,servis,\,aby$ otworzyć okno definiowania nowego serwisu.

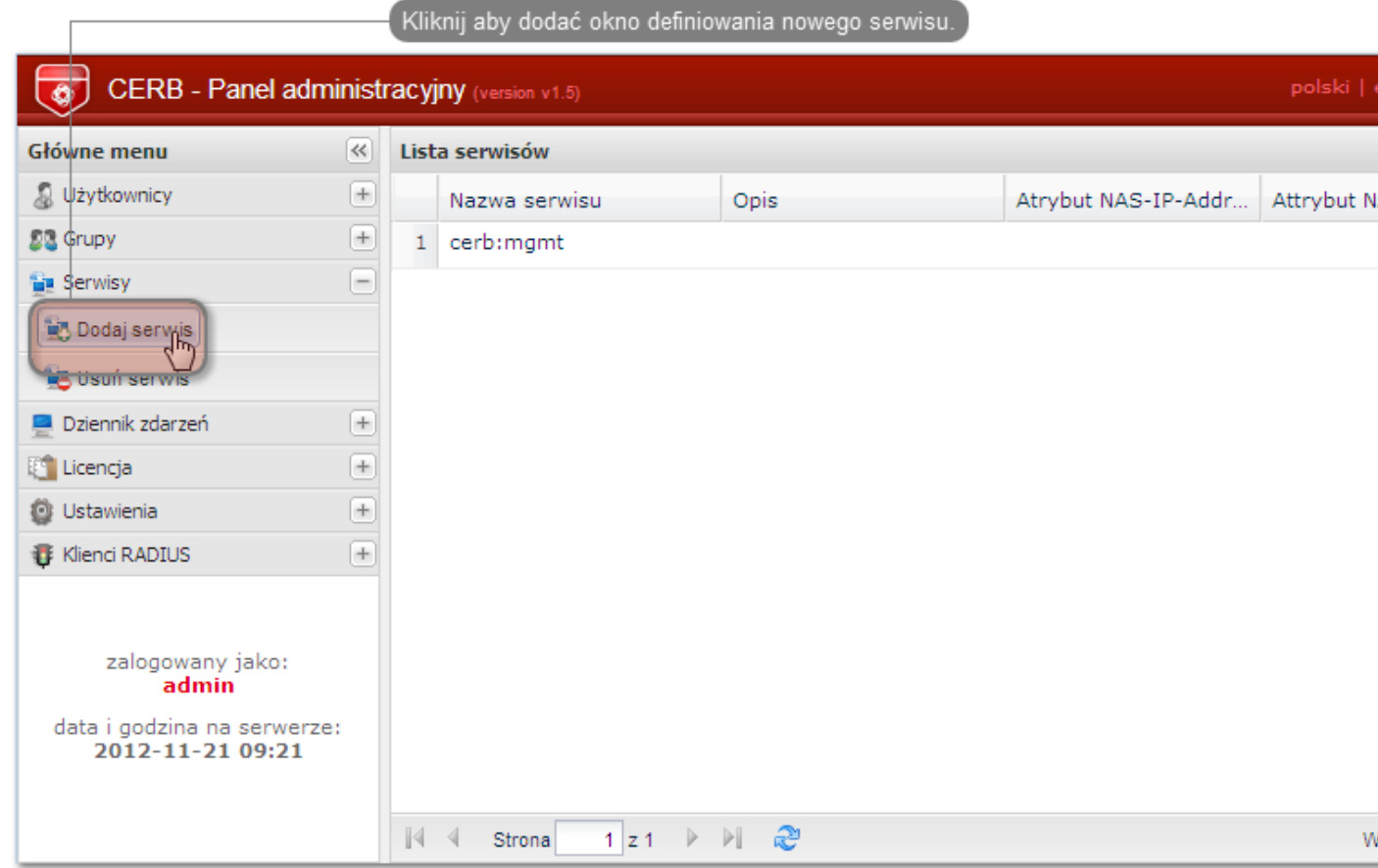

- Wpisz nazwę pod jaką identyfikowana będzie usługa uwierzytelniania (cerb\_fudo) oraz opis serwisu.
- Dodaj do serwisu grupę fudo\_users i kliknij Dodaj.

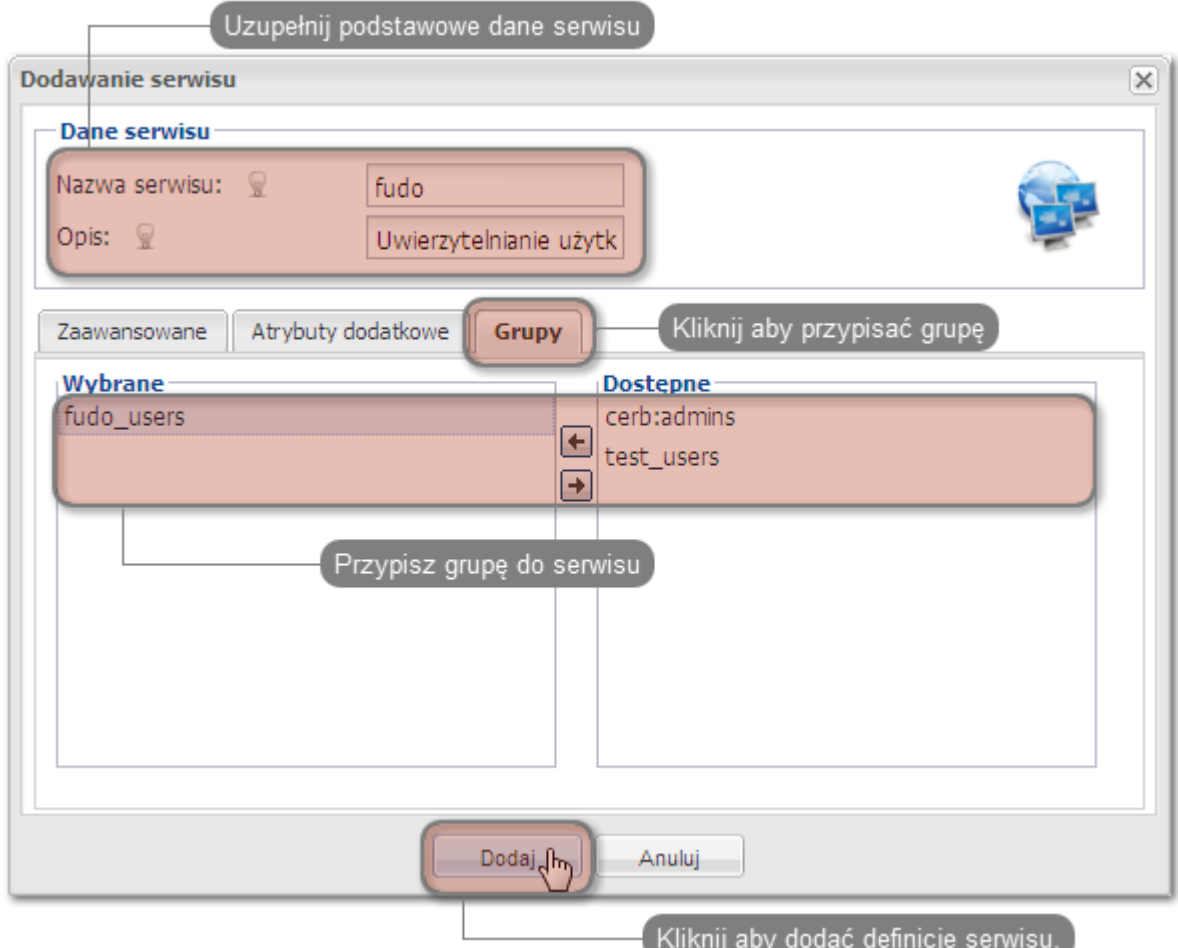

# Konfiguracja serwera |product\_name|

- 1. Dodanie serwera zewnętrznego uwierzytelniania CERB.
- Wybierz z lewego menu Ustawienia > Zewnętrzne uwierzytelnianie.
- Kliknij +  $Dodaj$  zewnętrzne źródło uwierzytelnienia, aby dodać definicję serwera CERB.

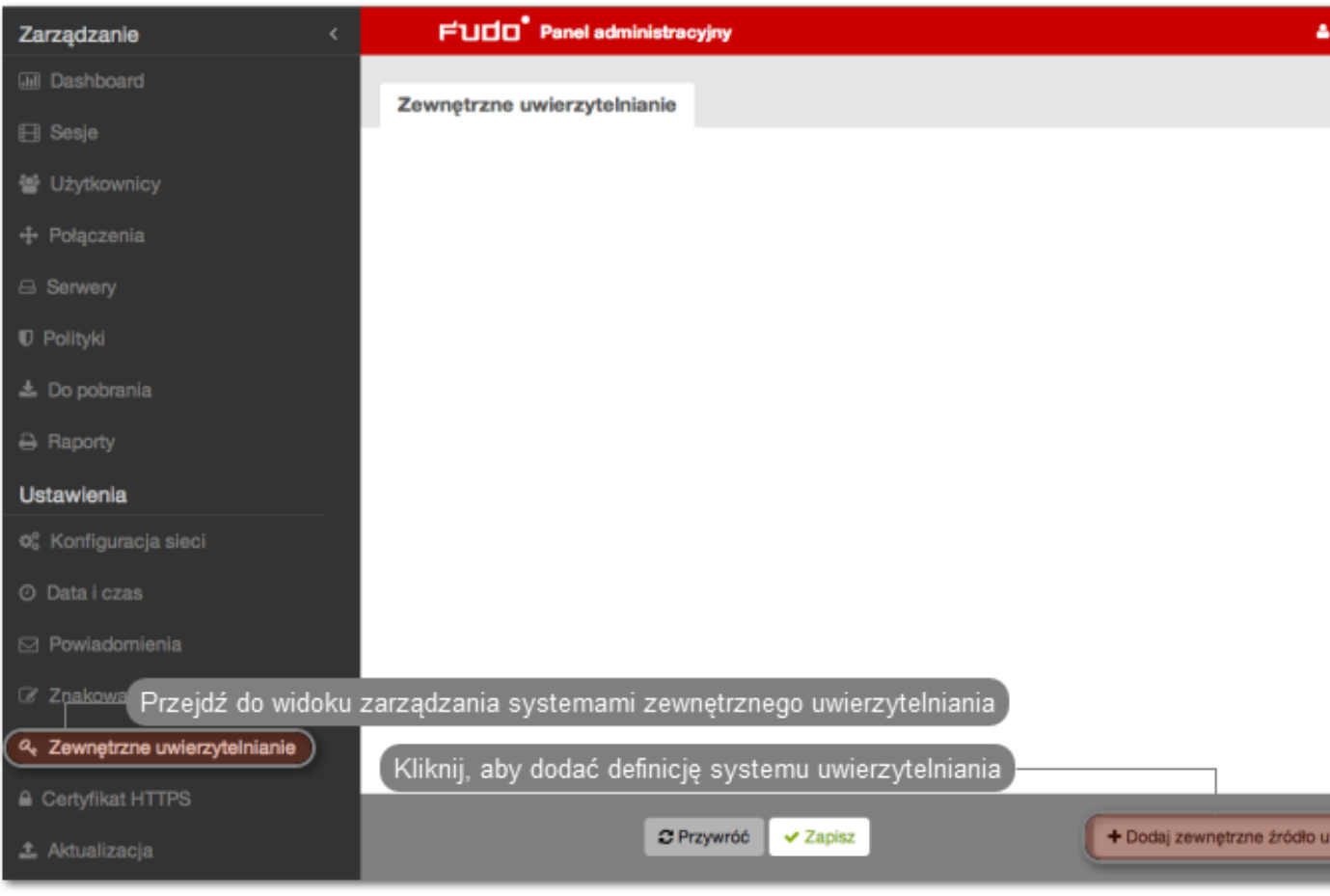

• Podaj adres IP serwera uwierzytelniania CERB, sekret oraz nazwę serwisu pod jaką identyfikowana będzie usługa uwierzytelniania.

Informacja: Sekret odpowiada hasłu, które zostało podane przy konfigurowaniu klienta RA-DIUS na serwerze CERB. Nazwa serwisu musi być zgodna z nazwą nadaną przy konfigurowaniu serwisu na serwerze CERB.

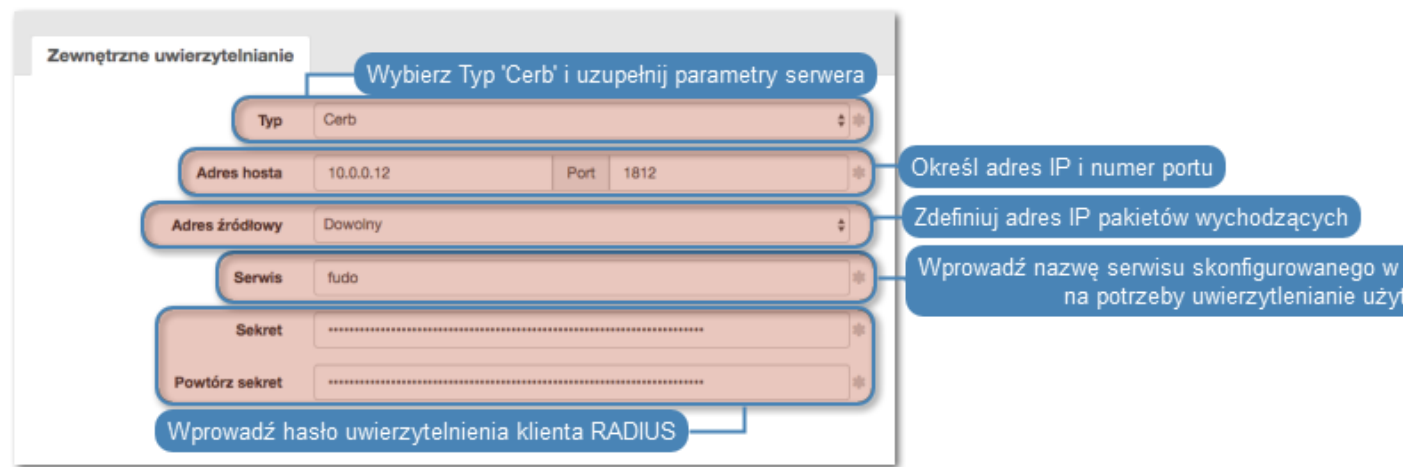

- Kliknij Zapisz.
- 2. Dodanie użytkownika.
- Wybierz z lewego menu Zarządzanie > Użytkownicy.
- Kliknij +  $Dodaj$ .

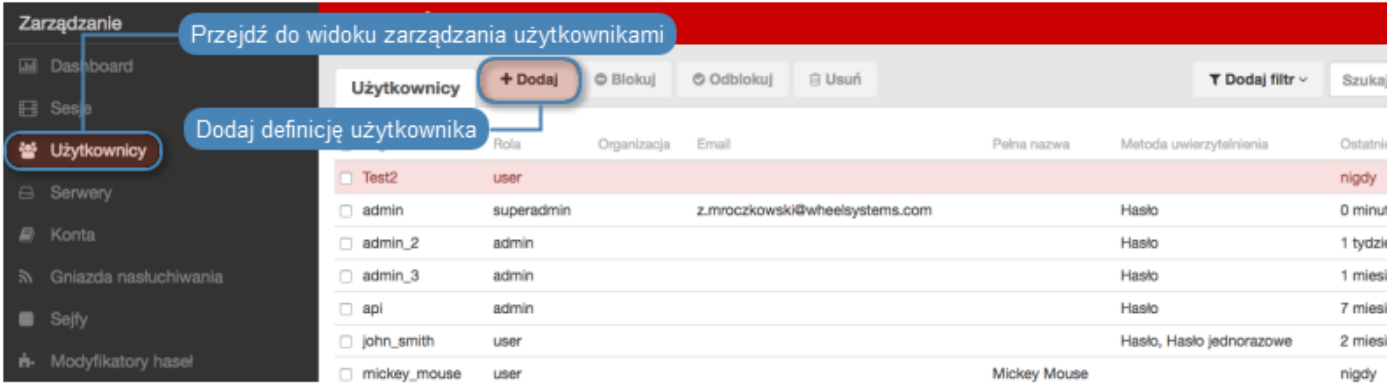

• Podaj podstawowe dane użytkownika.

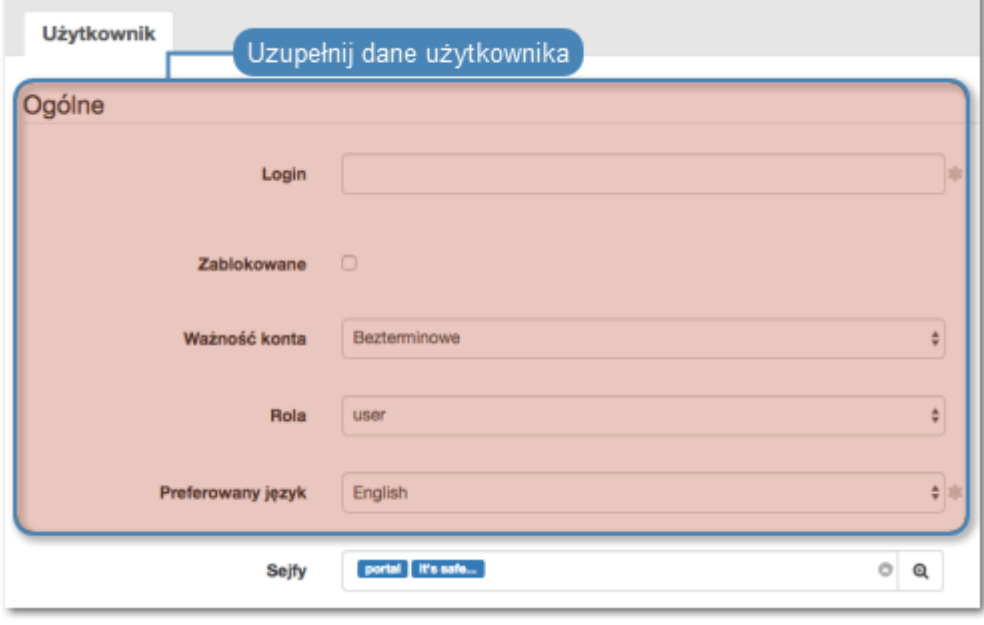

Informacja: Login użytkownika musi odpowiadać nazwie nadanej użytkownikowi na serwerze CERB.

• Przypisz użytkownikowi sejf, za pośrednictwem którego będzie mógł się łączyć do wybranych zasobów.

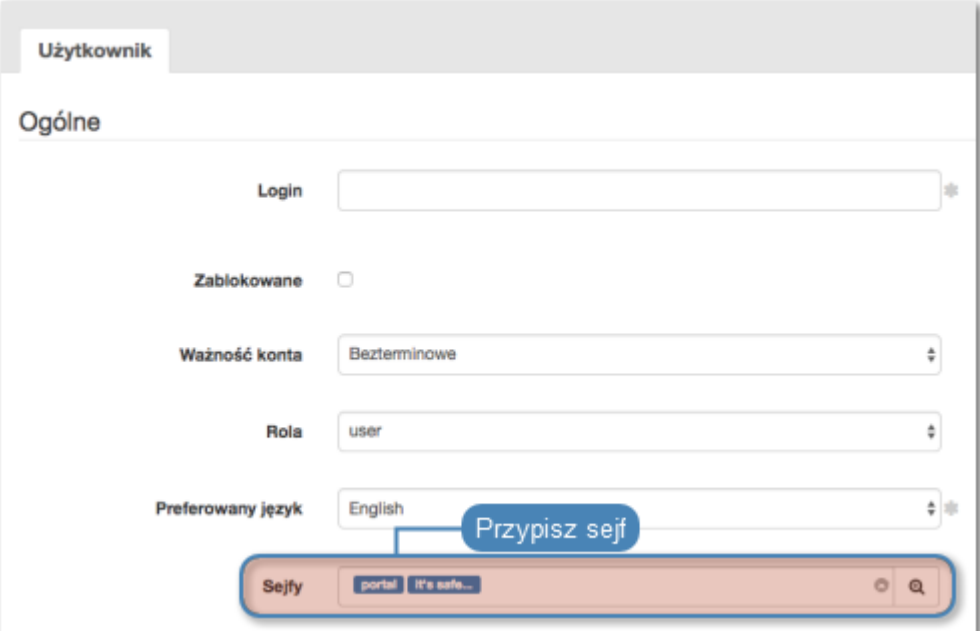

 $\bullet$  W sekcji Uwierzytelnienie, z listy rozwijalnej Typ, wybierz Zewnętrzne uwierzytelnienie i wskaż wcześniej dodany serwer.

## Uwierzytelnienie

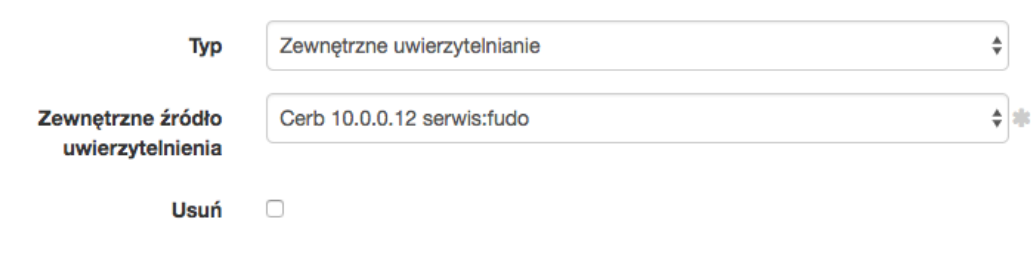

# • Kliknij Zapisz.

## Tematy pokrewne:

- [Zarządzanie użytkownikami](#page-145-0)
- [Konfigurowanie serwerów uwierzytelniania](#page-377-0)
- [Metody i tryby uwierzytelniania użytkowników](#page-27-0)

# <span id="page-437-0"></span>15.18 Czynności serwisowe

Poniższy rozdział zawiera opisy czynności serwisowych.

# 15.18.1 Sporządzanie kopii zapasowej kluczy szyfrujących

Klucze szyfrujące wymagane są do zainicjowania systemu plików, na którym przechowywane są dane sesji. Uszkodzenie nośnika z kluczami szyfrującymi uniemożliwia poprawne uruchomienie Fudo PAM.

## Microsoft Windows

Ostrzeżenie: Po podłączeniu nośnika USB do komputera, pod żadnym pozorem nie należy wykonywać jego inicjowania/formatowania. Komunikat systemowy o braku możliwości odczytu danych należy zignorować i przystąpić do procedury tworzenia kopii zapasowej.

1. Pobierz i zainstaluj program HDD Raw Copy Tool.

http://hddguru.com/software/HDD-Raw-Copy-Tool/ (dostępna również wersja przenośna)

- 2. Uruchom program.
- 3. Na ekranie wyboru napędu źródłowego, zaznacz napęd USB z zapisanymi kluczami szyfrującymi i kliknij Continue.

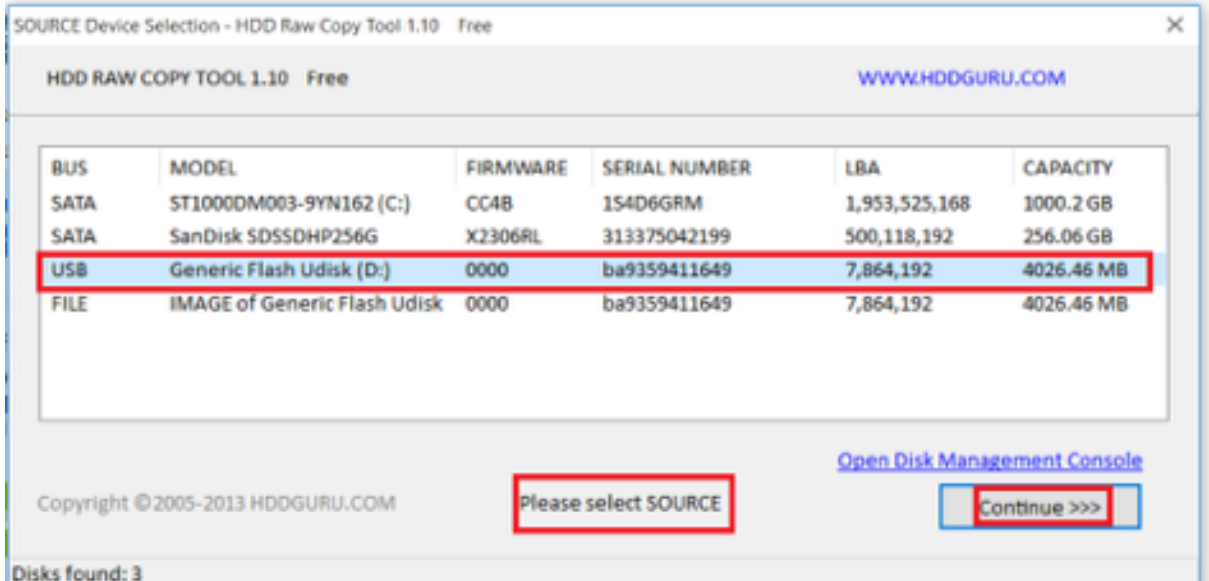

- 4. Kliknij dwukrotnie FILE, wskaż plik docelowy, w którym zapisany zostanie obraz dysku i kliknij Continue.
- 5. Kliknij START, aby rozpocząć procedurę kopiowania.

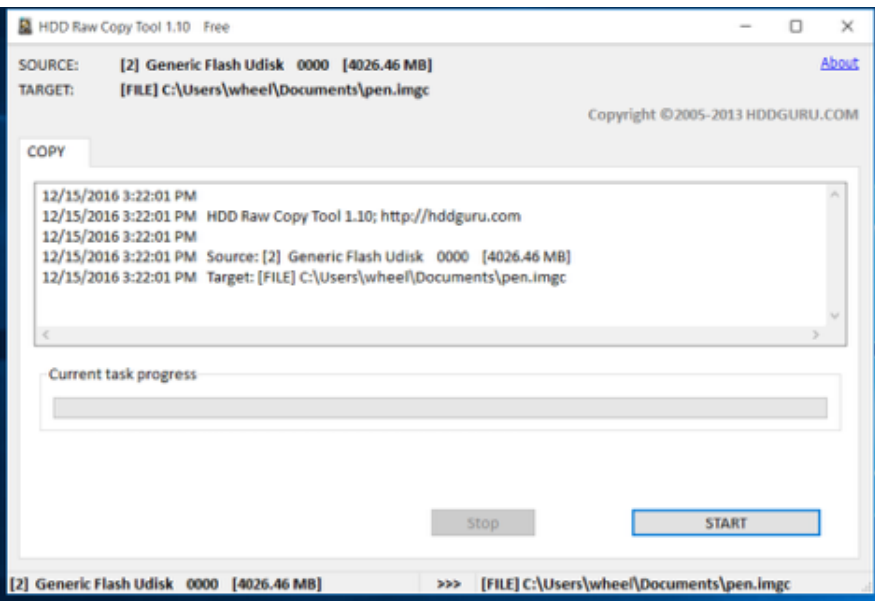

6. Z chwilą wystąpienia komunikatu

Operation terminated at offset..., zamknij okno i odłącz napęd USB.

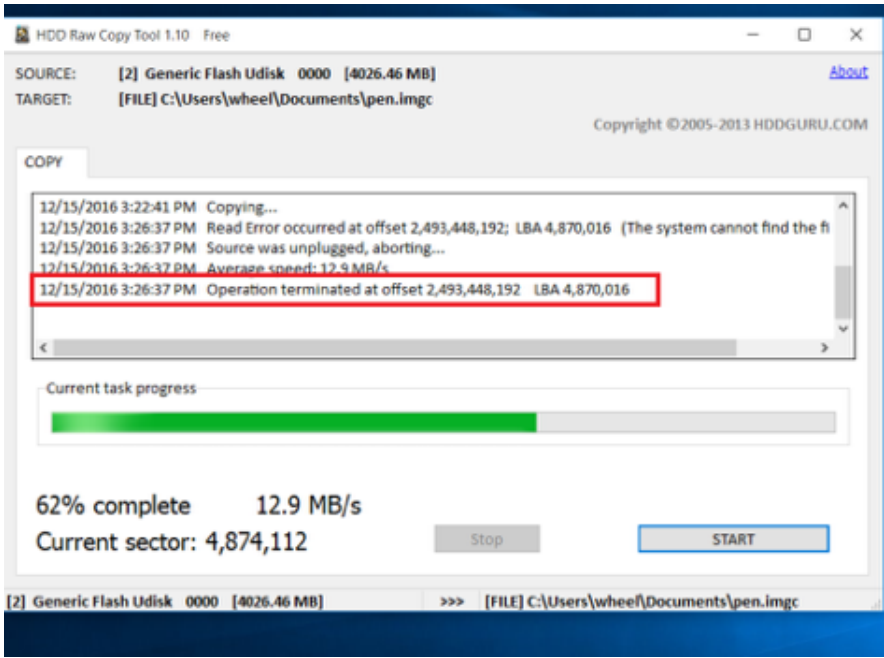

- 7. Podłącz nośnik pamięci flash i włącz program HDD Raw Copy Tool.
- 8. Na ekranie wyboru napędu źródłowego, zaznacz FILE i wskaż plik z obrazem kluczy szyfrujących.
- 9. Wybierz podłączony nośnik pamięci jako urządzenie docelowe i kliknij Continue.

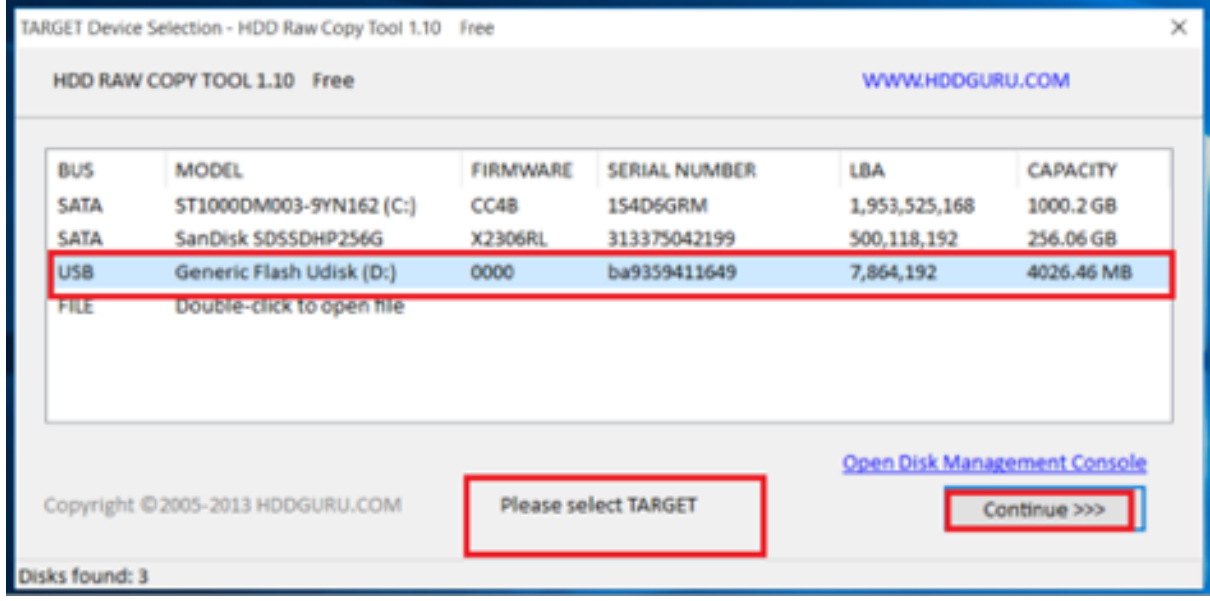

- 10. Kliknij Continue.
- 11. Kliknij START.
- 12. Proces kopiowania obrazu zakończony jest z chwilą wystąpienia komunikatu:

Operation terminated at offset....

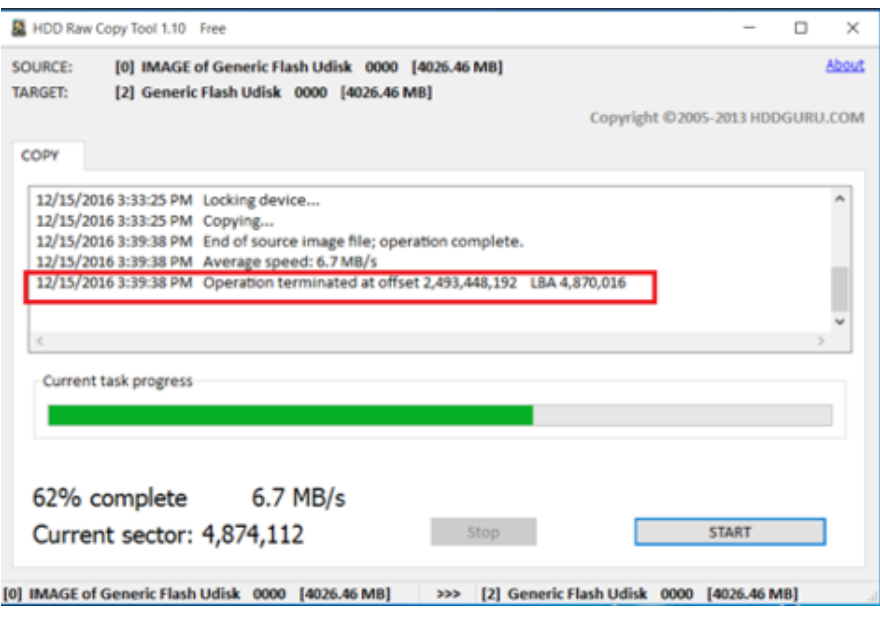

13. Zamknij program i odłącz nośnik flash z zapisanym kluczem szyfrującym.

### Mac OS X

- 1. Uruchom terminal.
- 2. Wykonaj komendę sudo -s i wprowadź hasło użytkownika.
- 3. Wykonaj komendę diskutil list, aby wyświetlić listę urządzeń.
- 4. Odszukaj napęd o następującym układzie partycji.

```
/dev/disk2 (external, physical):
# : TYPE NAME SIZE IDENTIFIER
0: GUID_partition_scheme *8.0 GB disk2
1: F649773F-1CD6-11E1-9AD2-00262DF29F0D 3.1 KB disk2s1
2: 2B163C2B-1FE5-11E1-8300-00262DF29F0D 1.0 KB disk2s2
```
- 5. Wykonaj obraz dysku komendą dd if=/dev/disk2 of=fudo\_pen.img bs=1m, gdzie if wskazuje na napęd USB.
- 6. Odłącz nośnik pamięci flash z kluczem szyfrującym i podłącz nowy.
- 7. Wykonaj polecenie dd if=fudo\_pen.img of=/dev/disk2 bs=1m.
- 8. Wykonaj komendę sync.
- 9. Odłącz nośnik pamięci flash z nowo zapisanym kluczem szyfrującym.

## Linux

- 1. Uruchom terminal.
- 2. Wykonaj komendę sudo -s i wprowadź hasło użytkownika.
- 3. Wykonaj komendę dmesg | less, aby ustalić identyfikator nośnika danych.
- 4. Wykonaj obraz dysku komendą dd if=/dev/disk2 of=fudo\_pen.img bs=1m, gdzie if wskazuje na napęd USB.
- 5. Odłącz nośnik pamięci flash z kluczem szyfrującym i podłącz nowy.
- 6. Wykonaj polecenie dd if=fudo\_pen.img of=/dev/disk2 bs=1m.
- 7. Wykonaj komendę sync.
- 8. Odłącz nośnik pamięci flash z nowo zapisanym kluczem szyfrującym.

### Tematy pokrewne:

- [Dziennik zdarzeń](#page-422-0)
- [Często zadawane pytania](#page-518-0)

## 15.18.2 Monitorowanie stanu systemu

Monitorowanie stanu Fudo PAM pozwala zapewnić prawidłową pracę systemu i zapobiegać przeciążeniom i awariom.

#### Monitorowanie aktywnych sesji

- 1. Zaloguj się do panelu administracyjnego Fudo PAM.
- 2. Wybierz z lewego menu Zarządzanie > Dashboard.
- 3. Sprawdź bieżącą liczbę aktualnie aktywnych połączeń użytkowników.

Informacja: Konfiguracja Fudo PAM pozwala na jednoczesną obsługę 300 połączeń RDP.

#### Monitorowanie przepustowości łącza sieciowego

- 1. Zaloguj się do panelu administracyjnego Fudo PAM.
- 2. Wybierz z lewego menu Zarządzanie > Dashboard.
- 3. Sprawdź bieżącą aktywność interfejsów sieciowych.

Informacja: Fudo PAM jest wyposażone w interfejsy sieciowe o przepustowości 1Gbps. W przypadku gdy bieżąca wartość transferu przekracza 500Mbps, użytkownicy mogą zauważyć spadek wydajności komunikacji z systemem.

#### Monitorowanie zajętości macierzy

Ostrzeżenie: Fudo PAM uniemożliwi nawiązywanie nowych połączeń z chwilą, gdy zajętość przestrzeni dyskowej osiągnie wartość 90%.

- 1. Zaloguj się do panelu administracyjnego Fudo PAM.
- 2. Wybierz z lewego menu Zarządzanie > Dashboard.
- 3. Sprawdź zajętość przestrzeni dyskowej, przejżyj i usuń sesje archiwalne, aby zwolnić miejsce.

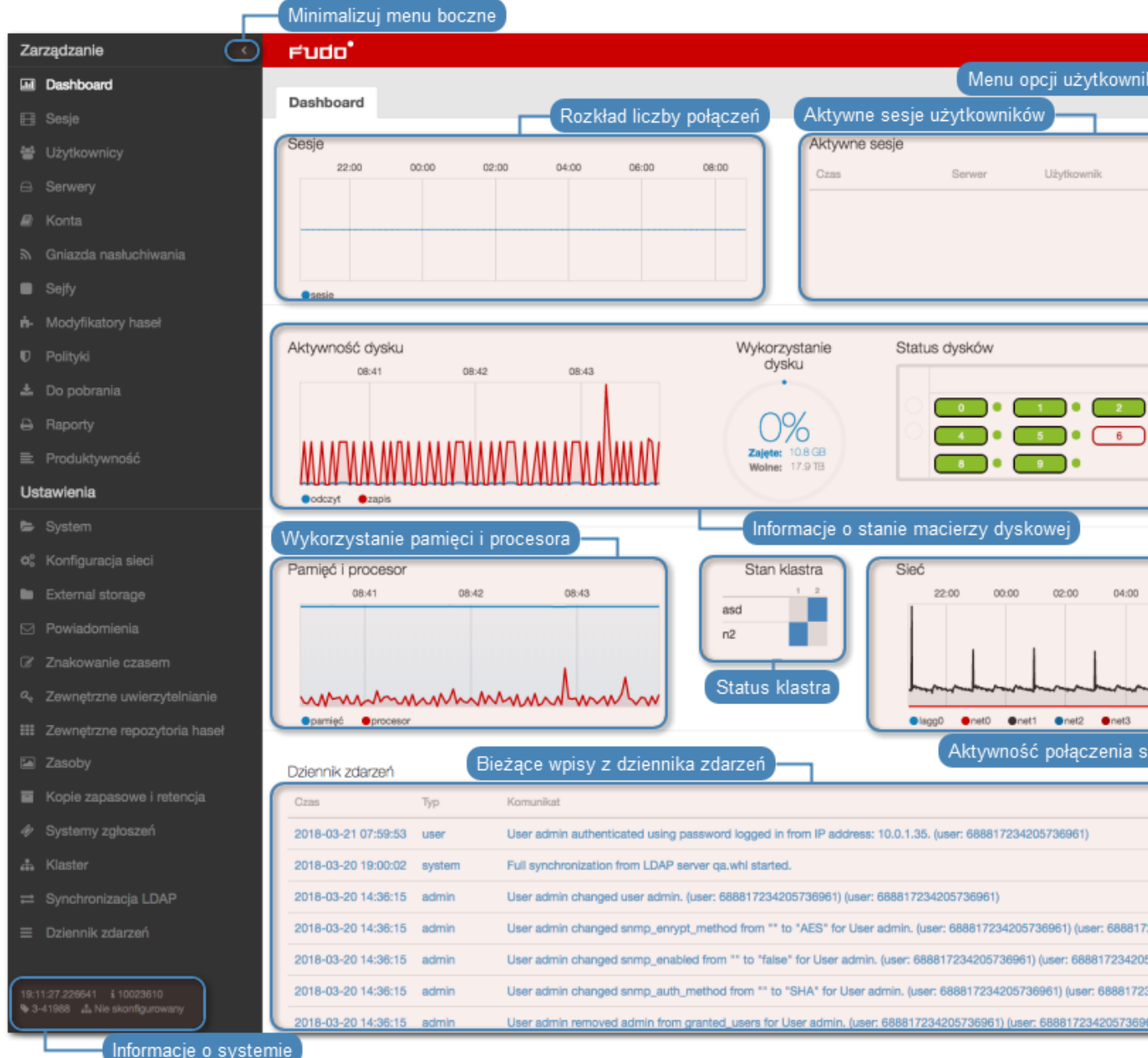

## Tematy pokrewne:

- [Dziennik zdarzeń](#page-422-0)
- [Często zadawane pytania](#page-518-0)

# 15.18.3 Wymiana dysku macierzy

W domyślnej konfiguracji, macierz dyskowa Fudo PAM składa się z 12 dysków twardych a zastosowany system plików pozwala na kontynuowanie świadczenia usług w przypadku awarii dwóch nośników.

#### Wymiana dysku macierzy

1. Przesuń w lewo dźwignię zwalniającą przedni panel, aby zdjąć go z obudowy.

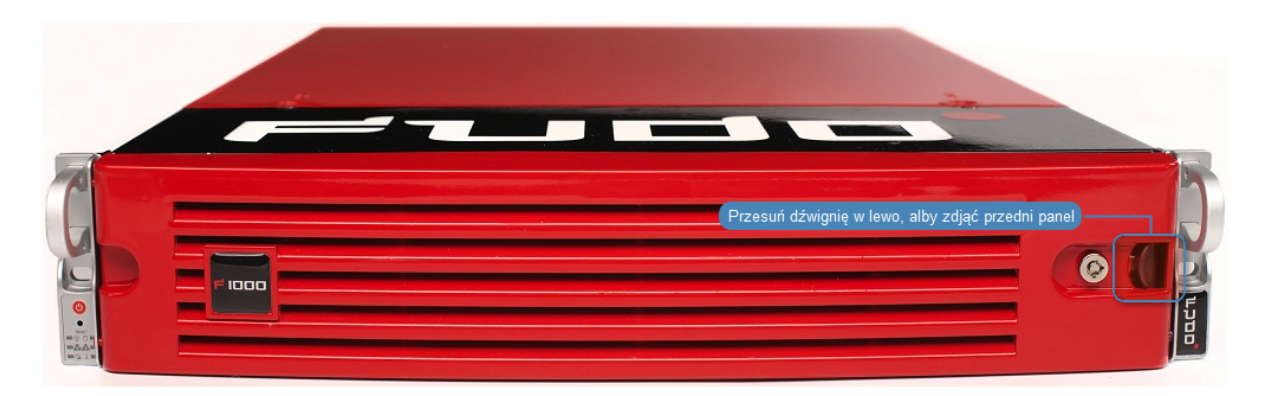

2. Wciśnij przycisk zwalniający dźwignię kieszeni dysku twardego i pociągnij za dźwignię, aby wyjąć kieszeń z obudowy.

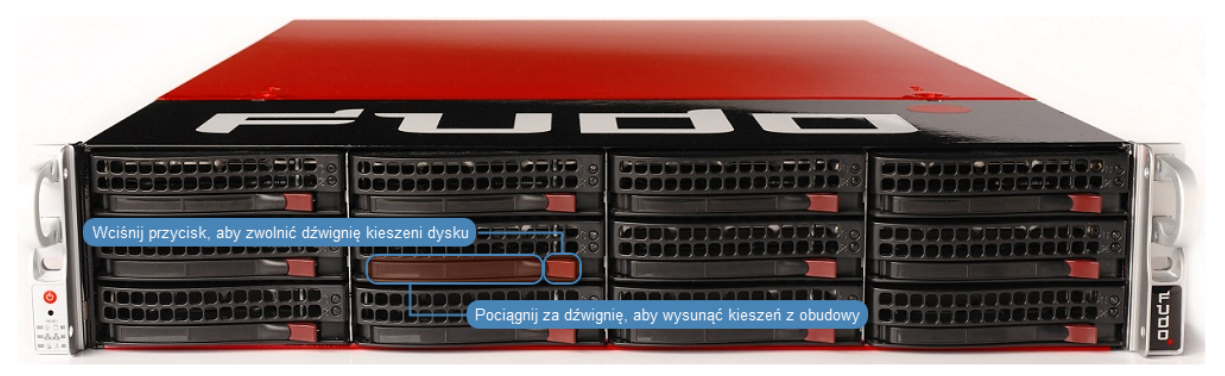

- 3. Odkręć śruby mocujące dysk twardy i wyjmij dysk z kieszeni.
- 4. Włóż nowy dysk twardy i wkręć śruby mocujące.
- 5. Włóż kieszeń z dyskiem twardym do serwera.

Informacja: System automatycznie wykryje zmianę stanu macierzy i przystąpi do odbudowywania struktury danych. Czas trwania procesu zależy od liczby danych przechowywanych w systemie.

#### Tematy pokrewne:

- [Urządzenie](#page-36-0)
- [Często zadawane pytania](#page-518-0)

# 15.18.4 Przywracanie ustawień fabrycznych

Ostrzeżenie: Proces przywracania ustawień fabrycznych jest nieodwracalny i skutkuje usunięciem zarejestrowanych sesji, ustawień systemowych i zdefiniowanych obiektów.

- 1. Uzyskaj dostęp do konsoli systemowej.
- 2. Wprowadź nazwę użytkownika z uprawnieniami superadmin i naciśnij Enter.

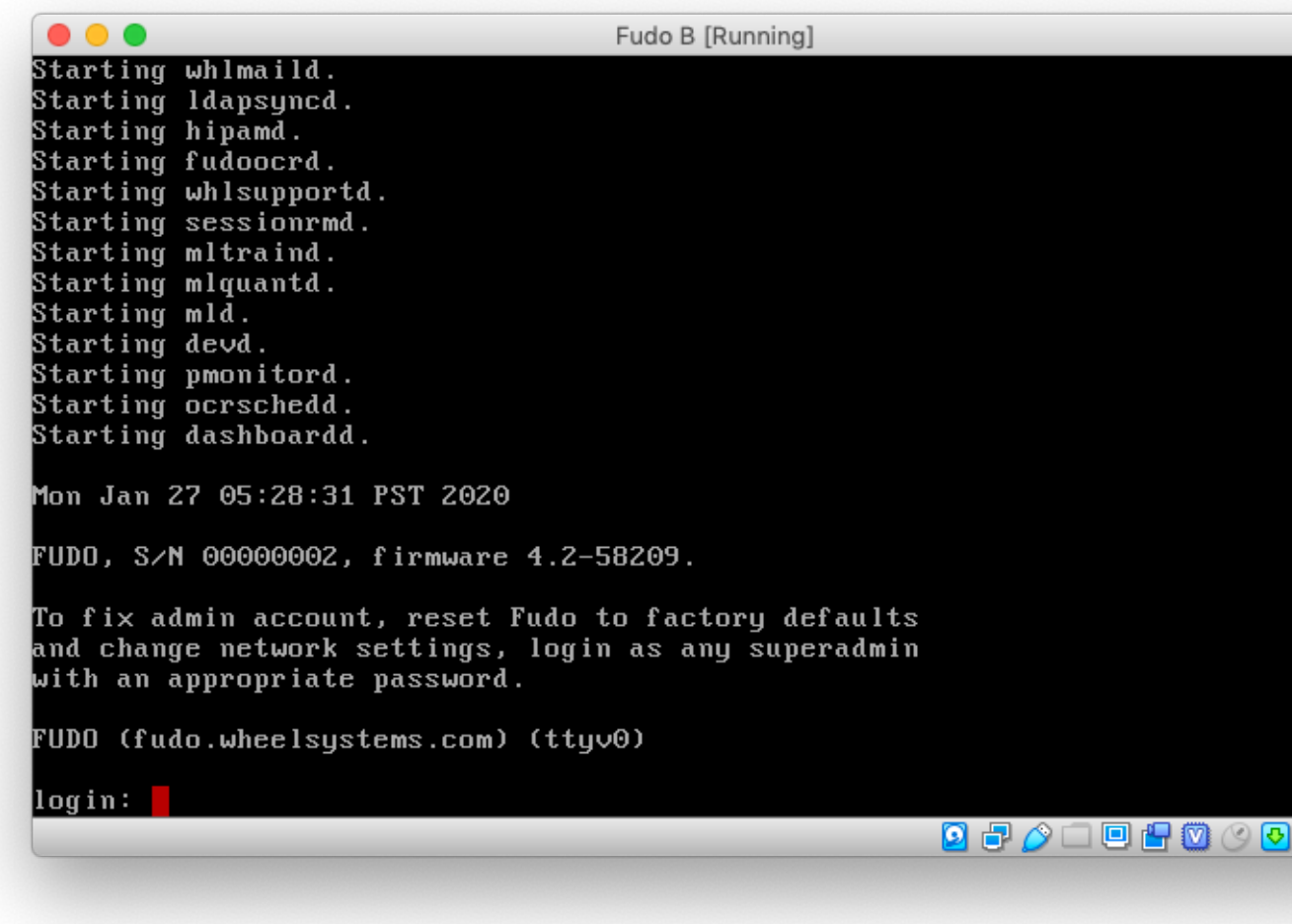

3. Wprowadź hasło i naciśnij klawisz Enter.

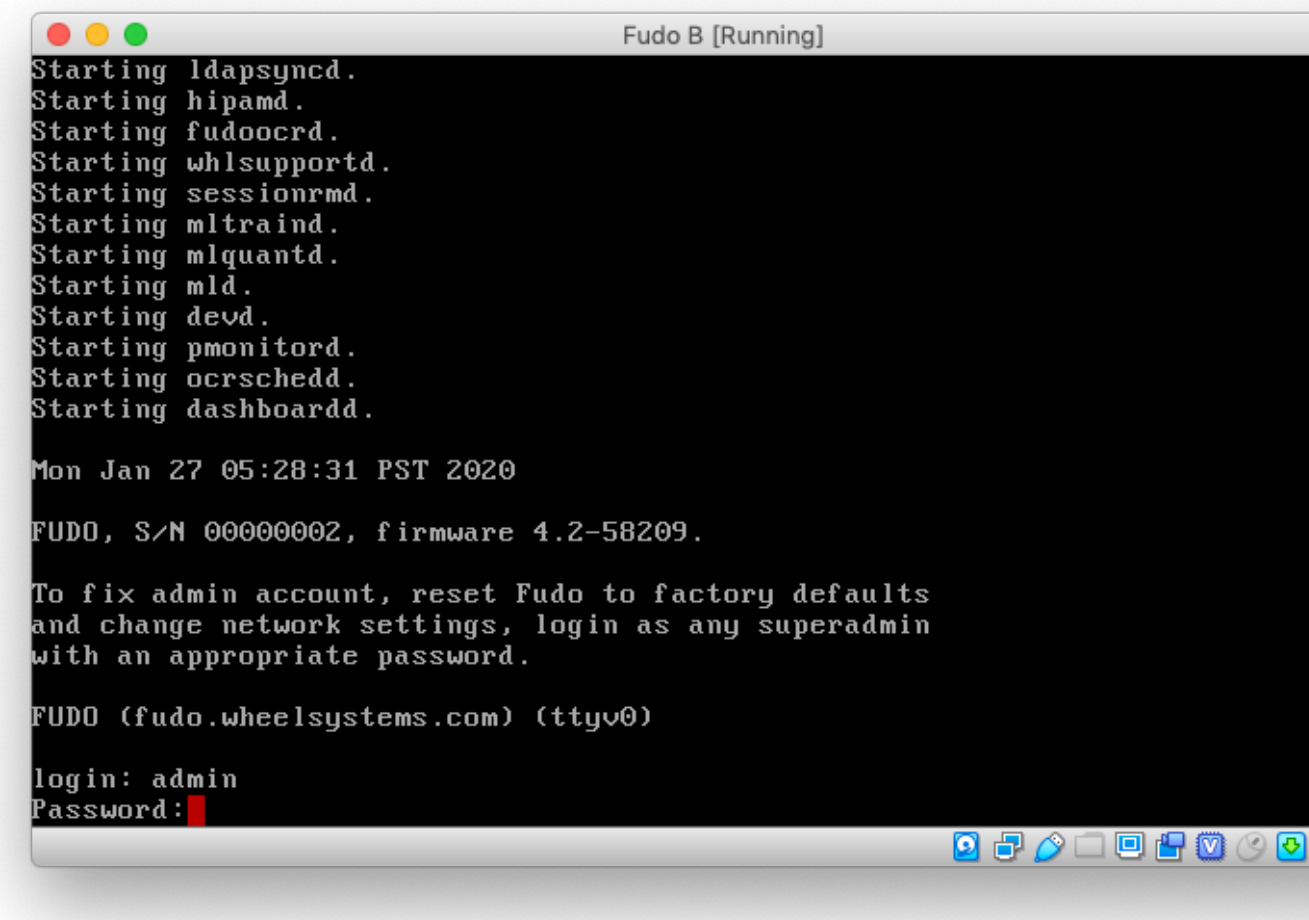

4. Wprowadź 9 i naciśnij klawisz Enter.

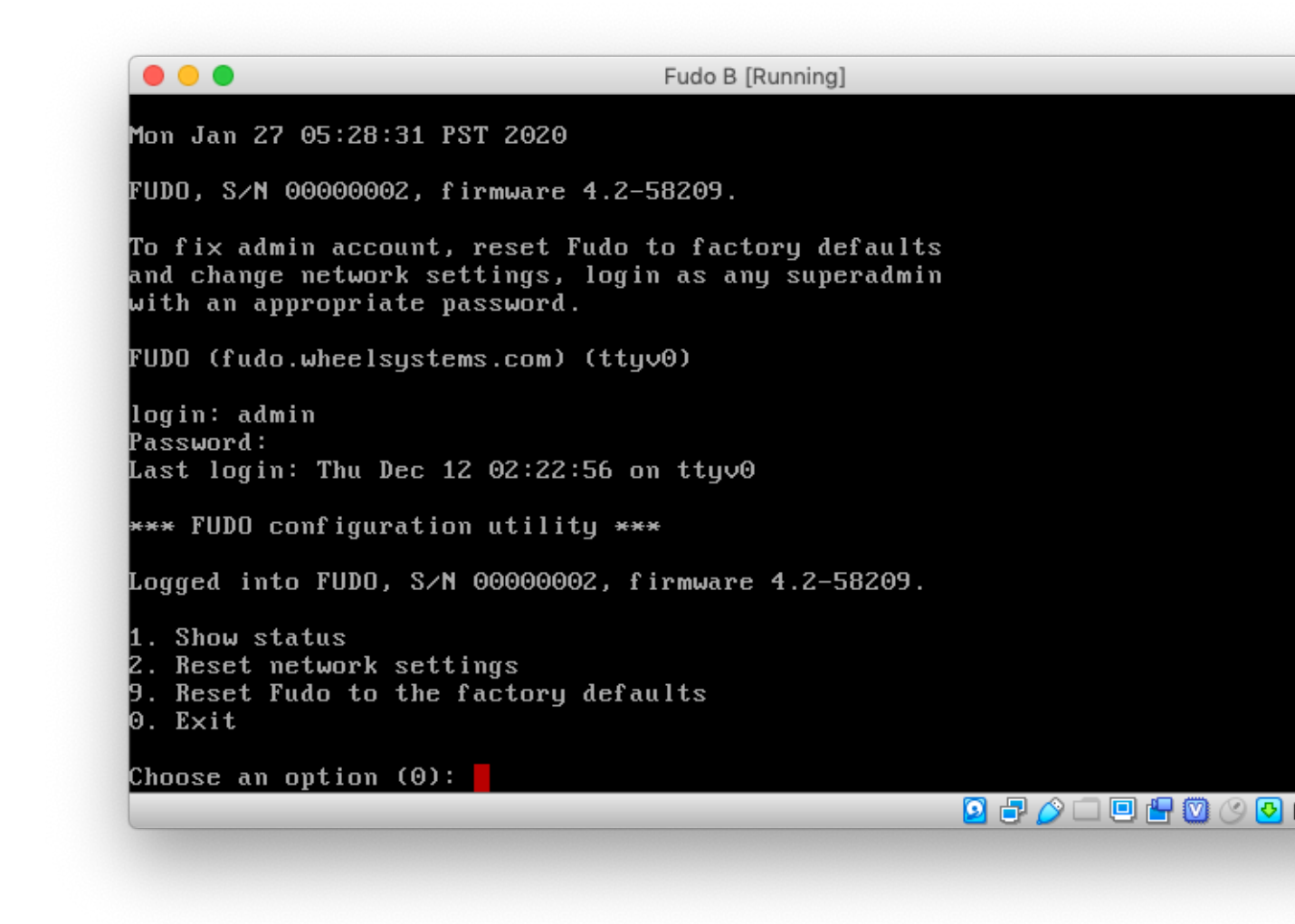

5. Wprowadź y i naciśnij klawisz Enter, aby potwierdzić wybór.

```
\bulletFudo B [Running]
Mon Jan 27 05:28:31 PST 2020
FUDO, S/N 00000002, firmware 4.2-58209.
To fix admin account, reset Fudo to factory defaults
and change network settings, login as any superadmin
with an appropriate password.
FUDO (fudo.wheelsystems.com) (ttyv0)
login: admin
Password:
Last login: Thu Dec 12 02:22:56 on ttyv0
*** FUDO configuration utility ***
Logged into FUDO, S/N 00000002, firmware 4.2-58209.
1. Show status
2. Reset network settings
9. Reset Fudo to the factory defaults
0. Exit
Choose an option (0): 9
Do you want to reset FUDO to the factory defaults? [y/N] (n): <mark>.</mark>
                                                        8 5 0 0 6 6 6 F
```
6. Wprowadź y i naciśnij klawisz Enter, aby wykonać procedurę przywrócenia ustawień fabrycznych.

```
\bullet\bullet\bulletFudo B [Running]
FUDO (fudo.wheelsystems.com) (ttyv0)
login: admin
Password:
Last login: Thu Dec 12 02:22:56 on ttyv0
*** FUDO configuration utility ***
Logged into FUDO, S/N 00000002, firmware 4.2-58209.
1. Show status
2. Reset network settings
9. Reset Fudo to the factory defaults
0. Exit
Choose an option (0): 9
Do you want to reset FUDO to the factory defaults? [y/N] (n): y
WARNING: This will remove all the data stored on the FUDO appliance,<br>including configuration, logs, user database, authentication data<br>SSL keys and certificates. It will also reset network settings<br>and admin password to th
Are you sure you want to continue? [y/N] (n): \BoxO R A D D P M A F
```
Informacja: W przypadku zdawania urządzenia demonstracyjnego, należy również wyczyścić zawartość nośnika pamięci, na którym zainicjowany został klucz szyfrujący.

#### Tematy pokrewne:

- [Konfiguracja ustawień sieciowych](#page-353-0)
- [Czynności serwisowe](#page-437-0)

# ROZDZIAŁ 16

# Informacje uzupełniające

# 16.1 Broker połączeń RDP

Broker połączeń zdalnych umożliwia ponowne połączenie do istniejącej sesji w farmie serwerów z mechanizmem balansowania obciążeniem.

Jeśli broker stwierdzi aktywną sesję użytkownika na serwerze innym niż ten, z którym się połączył, połączenie zostanie przekierowane na serwer z istniejącą aktywną sesją a użytkownik zostanie poproszony o ponowne uwierzytelnienie.

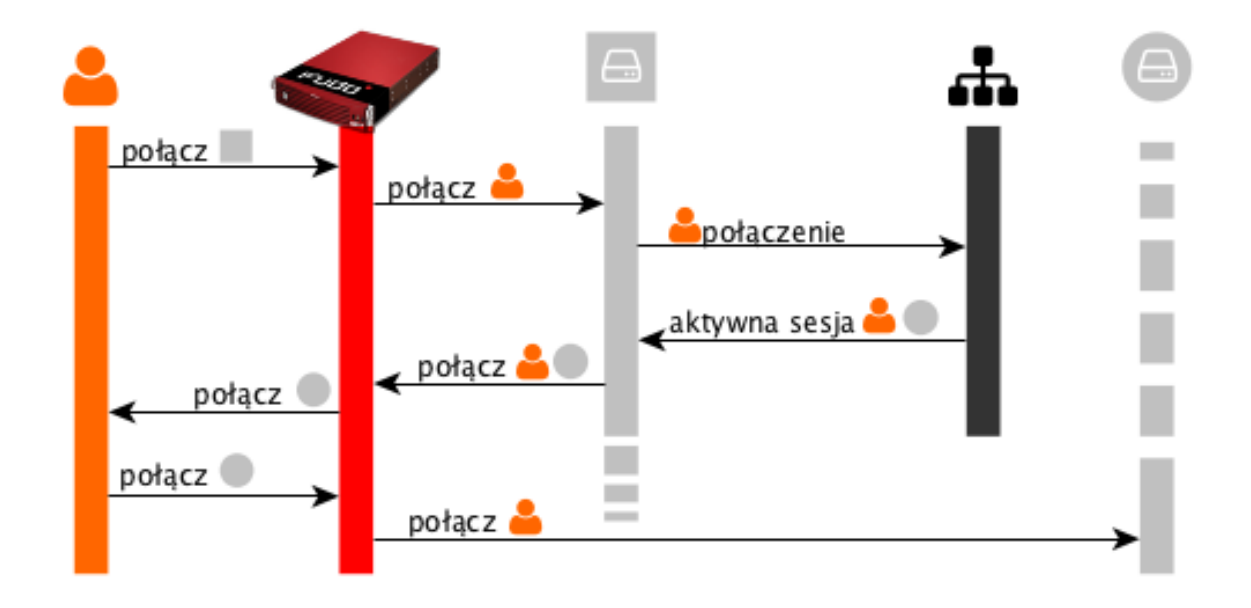

Informacja: Aby proces przekierowania użytkownika się powiódł, wskazany przez broker serwer, musi być zdefiniowany na Fudo i nasłuchiwać na domyślnym porcie RDP (3389) a użytkownik musi być uprawniony do łączenia się z tym zasobem.

### Tematy pokrewne:

- [Model danych](#page-22-0)
- $\bullet$  [RDP](#page-59-0)
- [Zarządzanie serwerami](#page-175-0)
- $\bullet$  [Konta](#page-213-0)

# 16.2 Logowane komunikaty

Informacja: Kod komunikatu zawiera informację o komponencie źródłowym a także o typie wpisu.

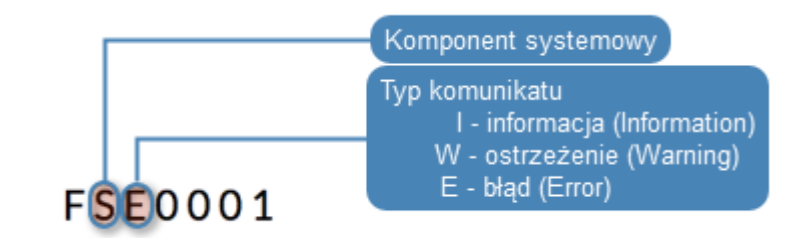

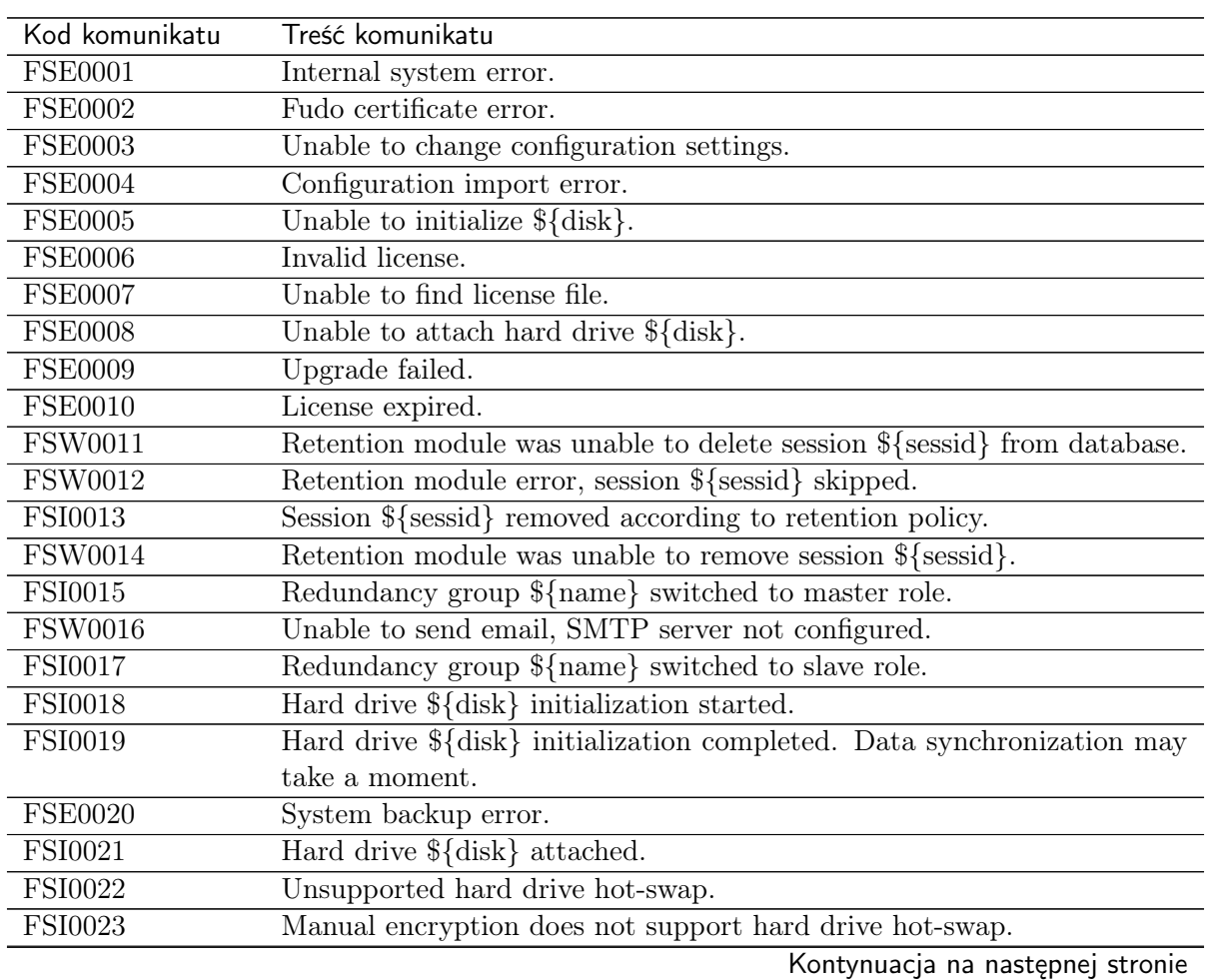

| Kod komunikatu              | Treść komunikatu                                                                              |
|-----------------------------|-----------------------------------------------------------------------------------------------|
| <b>FSE0024</b>              | Hard drive belongs to another Fudo (\${diskserial}) \${disk}.                                 |
| <b>FSI0025</b>              | Cluster node ${\{name\}}$ ( ${\{address\}}$ ) host key set to ${\{hostkey\}}$ .               |
| <b>FSE0026</b>              | Cluster communication error.                                                                  |
| FSI0027                     | Cluster node $\{name\}$ initialized.                                                          |
| <b>FSE0028</b>              | Unable to join node to cluster.                                                               |
| FSI0029                     | Resumed data synchronization.                                                                 |
| <b>FSI0030</b>              | Node ${\mathcal{A}}$ [node] initially synchronized.                                           |
| <b>FSE0031</b>              | Timestamping service communication error.                                                     |
| <b>FSE0032</b>              | Unable to timestamp session.                                                                  |
| <b>FSE0033</b>              | Unknown timestamping service provider.                                                        |
| <b>FSI0034</b>              | Session $\S$ {SESSION} was timestamped.                                                       |
| <b>FSI0035</b>              | Email ${\mathcal{S}}$ {mailname} sent to ${\mathcal{S}}$ {admin_email}.                       |
| <b>FSW0036</b>              | Unable to send email ${\cal T}$ mailname} to ${\cal T}$ admin_email} through ${\cal T}$ acco- |
|                             | $unt$ server.                                                                                 |
| <b>FSW0037</b>              | Output from SMTP client: \${out}.                                                             |
| <b>FSI0038</b>              | Saved email ${\mathcal N}$ mailname} sent to ${\mathcal N}$ admin_email}.                     |
| <b>FSI0039</b>              | System image version ${\rm FULINEW}$ uploaded successfully.                                   |
| <b>FSE0040</b>              | Communication error with cluster node % $(\%s)$ : Fudo version mismatch                       |
|                             | (local: $\%s$ , remote: $\%s$ ).                                                              |
| FSI0041                     | Initial connection from master cluster node.                                                  |
| $\overline{\text{FSI}}0042$ | Cluster node $\%s$ (%s) connected from address %s.                                            |
| FSI0043                     | Connection from another cluster node.                                                         |
| FSI0044                     | Connected to cluster node $\%$ s (%s) on address %s.                                          |
| <b>FSI0045</b>              | Initial database replication to cluster node % $(\%s)$ completed.                             |
| <b>FSE0046</b>              | There is no filter called $\%$ s.                                                             |
| <b>FSW0047</b>              | Error sending notification.                                                                   |
| <b>FSE0048</b>              | Error authenticating user over RADIUS.                                                        |
| <b>FUI0049</b>              | User $\%$ s authenticated using password logged in from IP address: $\%$ s.                   |
| <b>FUI0050</b>              | User $\%$ s authenticated using password.                                                     |
| FUI0051                     | User %s authenticated through %s (Host: %s, Port: %d, %s: %s) logged                          |
|                             | in from IP address: $\%$ s.                                                                   |
| <b>FUI0052</b>              | User % authenticated through % (Host: %, Port: %d, %s: %s).                                   |
| <b>FUI0053</b>              | User $\%$ s authenticated through LDAP (Host: $\%$ s, Port: $\%$ d) logged in                 |
|                             | from IP address: $\%$ s.                                                                      |
| <b>FUI0054</b>              | User $\%$ s authenticated through LDAP (Host: $\%$ s, Port: $\%$ d).                          |
| <b>FUI0055</b>              | User %s (domain %s) authenticated through Active Directory (Host: %s,                         |
|                             | Port: $\%$ d) logged in from IP address: $\%$ s.                                              |
| <b>FUI0056</b>              | User % (domain %s) authenticated through Active Directory (Host: %s,                          |
|                             | Port: $\%d$ ).                                                                                |
| <b>FUE0057</b>              | Authentication method «password», required by MySQL, requested by                             |
|                             | the user $\%$ s, logging in from IP address $\%$ s, was not found.                            |
| <b>FUE0058</b>              | Authentication method «password», required by MySQL, requested by                             |
|                             | the user $\%$ s, was not found.                                                               |
| <b>FUW0059</b>              | User $\%$ s, logging in from IP address $\%$ s, has more than one «password»                  |
|                             | method, using the first password.                                                             |
| <b>FUW0060</b>              | User $\%$ s has more than one «password» method, using the first password.                    |
| <b>FSE0061</b>              | Incorrect password repository configuration: login is empty.                                  |
|                             | Kontynuacja na następnej stronie                                                              |

Tabela 1 – kontynuacja poprzedniej strony

| Kod komunikatu | Treść komunikatu                                                            |
|----------------|-----------------------------------------------------------------------------|
| <b>FSE0062</b> | Incorrect password repository configuration: password is empty.             |
| <b>FSE0063</b> | Incorrect server configuration: ERPM namespace is empty.                    |
| <b>FSE0064</b> | Incorrect server configuration: ERPM name is empty.                         |
| <b>FSE0065</b> | License configuration error.                                                |
| <b>FSE0066</b> | Unable to block user $\%$ jd.                                               |
| <b>FSE0067</b> | Error connecting to Lieberman ERPM server %s: incorrect URL in con-         |
|                | figuration.                                                                 |
| <b>FSE0068</b> | Error connecting to Lieberman ERPM server %s: incorrect protocol spe-       |
|                | cified.                                                                     |
| <b>FSE0069</b> | Error fetching password from Lieberman ERPM server %s: unable to            |
|                | get sessid for user $\%$ s.                                                 |
| <b>FSE0070</b> | Error fetching password from Lieberman ERPM server $\%$ s: unable to        |
|                | get password for user % for the %s/% server.                                |
| <b>FSI0070</b> | Established proxy connection from %s to %s (%s:%u).                         |
| <b>FSI0071</b> | Established gateway connection from %s to %s (%s: %u).                      |
| <b>FSI0072</b> | Established transparent connection from %s to %s (%s:%u).                   |
| <b>FSI0073</b> | Bastion connection from % to % (%s: %u).                                    |
| <b>FSW0074</b> | Connection terminated because license has expired or was not set.           |
| <b>FSW0075</b> | Connection terminated because number of nodes in cluster exceeded li-       |
|                | cense limit.                                                                |
| <b>FSE0076</b> | Unable to establish connection, could not find specified transparent se-    |
|                | rver $(\text{top:}/\sqrt{\%s:\%u}).$                                        |
| <b>FSE0077</b> | LDAP authentication error.                                                  |
| <b>FSE0078</b> | LDAP authentication error: unable to connect from $\%$ s to $\%$ s.         |
| <b>FUE0079</b> | Authentication timeout after %ju key attempt%s and %ju password at-         |
|                | $tempt\%s.$                                                                 |
| <b>FUE0080</b> | Authentication timeout after %lu key attempt%s.                             |
| <b>FUE0081</b> | Authentication timeout after %lu password attempt%s.                        |
| <b>FSE0082</b> | Unable to establish connection to server $\%$ s ( $\%$ s).                  |
| <b>FSE0083</b> | Unable to establish connection from % to server % (%).                      |
| <b>FSI0084</b> | Terminating session: %s.                                                    |
| <b>FSI0085</b> | Session finished.                                                           |
| <b>FUI0086</b> | User % blocked due to connection policy violation.                          |
| <b>FUW0087</b> | Session has been terminated due to user $\%$ s account expiration.          |
| <b>FUW0088</b> | Session has been terminated due to exceeding the time window defined        |
|                | in the connection $\%$ s time policy.                                       |
| <b>FUE0089</b> | Authentication timeout.                                                     |
| <b>FSE0090</b> | Unable to connect to the passwords repository server $\%$ s.                |
| <b>FSE0091</b> | Unable to add server $\%$ s.                                                |
| <b>FSE0092</b> | Passwords repository server % communication error.                          |
| <b>FSE0093</b> | Error connecting to Thycotic server $\%s$ : incorrect URL in configuration. |
| <b>FSE0094</b> | Error connecting to Thycotic server %s: incorrect protocol specified.       |
| <b>FSE0095</b> | Error fetching password from Thycotic server $\%$ s: unable to get sessid   |
|                | for user $\%$ s.                                                            |
| <b>FSE0096</b> | Error fetching password from Thycotic server $\%$ s.                        |
| <b>FSE0097</b> | Error fetching password from Thycotic server $\%$ s: unable to get secretid |
|                | for server $\%$ s.                                                          |
|                |                                                                             |
|                | Kontynuacja na następnej stronie                                            |

Tabela 1 – kontynuacja poprzedniej strony

| Kod komunikatu | Treść komunikatu                                                                |
|----------------|---------------------------------------------------------------------------------|
| <b>FSE0098</b> | Error fetching password from Thycotic server %s: unable to get password         |
|                | for user $\%$ s for the $\%$ s server.                                          |
| <b>FUE0099</b> | Connection terminated.                                                          |
| <b>FUI0100</b> | HTTP connection beetwen client and server initiated.                            |
| <b>FUE0101</b> | Unable to find matching HTTP connection.                                        |
| <b>FUI0102</b> | Session terminated by system administrator.                                     |
| <b>FUE0103</b> | HTTP connection error.                                                          |
| <b>FUI0104</b> | $%s$ connection terminated.                                                     |
| <b>FUI0105</b> | HTTP session inactive, terminating.                                             |
| <b>FUE0106</b> | Authentication failed: %s.                                                      |
| <b>FUW0107</b> | Invalid inactivity timeout, falling back to %d seconds.                         |
| <b>FUE0108</b> | MySQL connection error.                                                         |
| FUI0109        | MySQL connection terminated.                                                    |
| <b>FUE0110</b> | Oracle connection error.                                                        |
| FUI0111        | Oracle connection terminated.                                                   |
| <b>FUE0112</b> | RDP connection error.                                                           |
| <b>FUE0113</b> | TLS Security configured, but missing TLS private key.                           |
| <b>FUE0114</b> | TLS Security configured, but missing TLS certificate.                           |
| <b>FUE0115</b> | Standard RDP Security configured, but missing private key.                      |
| FUE0116        | TLS certificate verification failed.                                            |
| <b>FUE0117</b> | RSA key verification failed.                                                    |
| <b>FUI0118</b> | Successfully authenticated against the server.                                  |
| FUI0119        | Successfully authenticated against the server as user $\%$ s using $\%$ s.      |
| FUI0120        | Successfully authenticated against the server as user % within domain           |
|                | $\%$ s using $\%$ s.                                                            |
| FUI0121        | An anonymous user successfully authenticated against the server.                |
| FUI0122        | An anonymous user successfully authenticated against the server as user         |
|                | $\%$ s.                                                                         |
| <b>FUI0123</b> | An anonymous user successfully authenticated against the server as user         |
|                | $\%$ s within domain $\%$ s.                                                    |
| <b>FUE0124</b> | SSH connection error.                                                           |
| <b>FUE0125</b> | User %s failed to authenticate after %d attempts, disconnecting.                |
| FUI0126        | Successfully authenticated against the server as user % using password.         |
| <b>FUE0127</b> | Invalid authentication method: expected password or sshkey, got %s.             |
| <b>FUI0128</b> | User % authenticated using SSH key.                                             |
| <b>FUE0129</b> | Failed to authenticate against the server as user %s using %s.                  |
| <b>FUE0130</b> | Failed to authenticate against the server as user $\%$ s using $\%$ s (received |
|                | $\%$ s).                                                                        |
| <b>FUW0131</b> | Functionality % is not allowed.                                                 |
| <b>FUE0132</b> | Client requested incorrect terminal dimensions $(\%dx\%d)$ .                    |
| <b>FUE0133</b> | MSSQL connection error.                                                         |
| <b>FUE0134</b> | TN3270 connection error.                                                        |
| <b>FUE0135</b> | Unknown TN3270 command: %02x.                                                   |
| <b>FUW0136</b> | Functionality % not allowed.                                                    |
| <b>FUE0136</b> | Telnet connection error.                                                        |
| <b>FSE0137</b> | Unable to read private key.                                                     |
| <b>FSE0138</b> | Server's certificate does not match configured certificate.                     |
|                | Kontynuacja na następnej stronie                                                |

Tabela 1 – kontynuacja poprzedniej strony

| Kod komunikatu | Treść komunikatu                                                             |
|----------------|------------------------------------------------------------------------------|
| <b>FUE0139</b> | VNC connection error.                                                        |
| <b>FUE0140</b> | Client version: $\%$ s is higher than the client integrated in Fudo: $\%$ s. |
| <b>FUE0141</b> | VNC connection error. Client answered with unsupported security type:        |
|                | %hhu.                                                                        |
| FUE0142        | VNC connection error. Server version: $\%$ s is lower than client version:   |
|                | $\%$ s.                                                                      |
| <b>FUI0143</b> | VNC connection closed: $\%$ s.                                               |
| <b>FUE0144</b> | User $\%$ s failed to authorize logging in from IP address: $\%$ s.          |
| <b>FUE0145</b> | User $\%$ s failed to authorize.                                             |
| <b>FUE0146</b> | User % failed to authenticate logging in from IP address: %s.                |
| <b>FUE0147</b> | User $\%$ s failed to authenticate.                                          |
| <b>FSE0148</b> | Listening on $\%s:\%u$ failed while adding bastion $\%s$ .                   |
| FAI0149        | User % deleted previous system version.                                      |
| FAI0150        | User % changed backup and retention settings.                                |
| FAI0151        | User $\%$ s $\%$ s bastion $\%$ s.                                           |
| FAI0152        | User $\%$ s deleted bastion $\%$ s.                                          |
| <b>FSE0153</b> | Session indexing failure.                                                    |
| <b>FSE0154</b> | Session conversion failure for session $\%$ s.                               |
| <b>FSI0155</b> | Starting encoding session video %s.                                          |
| <b>FSI0156</b> | Completed session video $\%$ s encoding.                                     |
| FAI0157        | User $\%$ s $\%$ s failover configuration.                                   |
| FAI0158        | User $\%$ s added node $\%$ s.                                               |
| FAI0159        | User % changed % in node %.                                                  |
| FAI0160        | User $\%$ s deleted node $\%$ s.                                             |
| FAI0161        | User % disconnected node from the cluster.                                   |
| FAI0162        | Cluster has no active nodes. Cluster will be disabled.                       |
| FAI0163        | User $\%$ s created new cluster.                                             |
| FAI0164        | User $\%$ s attached current node to cluster.                                |
| <b>FAE0165</b> | Error authenticating user $\%$ s.                                            |
| FAI0166        | User % restored original logo for protocol %s.                               |
| FAI0167        | User $\%$ s changed logo for protocol $\%$ s.                                |
| FAI0168        | User $\%$ s confirmed sensitive feature $\%$ s.                              |
| FAI0169        | User $\%$ s removed confirmation for sensitive feature $\%$ s.               |
| FAI0170        | User $\%$ s changed following notifications settings: $\%$ s.                |
| FAI0171        | User $\%$ s enabled email notifications.                                     |
| FAI0172        | User % disabled email notifications.                                         |
| FAI0173        | User $\%$ (username)s is upgrading Fudo.                                     |
| FAI0174        | User $\%$ (username)s upgraded Fudo.                                         |
| FAI0175        | User % (username)s uploaded new upgrade image (version: % (version)s,        |
|                | size: $\%$ (size)d).                                                         |
| FAI0176        | User $\%$ (username)s deleted upgrade files.                                 |
| FAI0177        | User % uploaded license file.                                                |
| FAW0178        | User $\%$ (username)s triggered system restart.                              |
| FAW0179        | User $\%$ (username)s triggered system shutdown.                             |
| <b>FAW0180</b> | User %s %s remote SSH access.                                                |
| FAW0181        | User $\%$ (username)s changed timestamping settings.                         |
| FAW0182        | User %(username)s uploaded new PKCS12 file.                                  |

Tabela 1 – kontynuacja poprzedniej strony

| Kod komunikatu | Treść komunikatu                                                                               |
|----------------|------------------------------------------------------------------------------------------------|
| FAW0183        | User %(username)s changed timestamping provider to %(provider)s.                               |
| <b>FAW0184</b> | User % (username)s % (action)s timestamping.                                                   |
| FAI0185        | User $\%$ s imported system configuration.                                                     |
| FAI0186        | User $\%$ s exported system configuration.                                                     |
| FAI0187        | User $\%$ s added NTP server $\%$ s.                                                           |
| FAI0188        | User $\%$ s removed NTP server $\%$ s.                                                         |
| <b>FAE0189</b> | Error saving NTP servers: $\frac{1}{2}$ %s".                                                   |
| FAI0190        | User %(username)s changed date & time from %(old_date)s to                                     |
|                | $\%$ (new date)s.                                                                              |
| FAI0191        | User $\%$ s changed timezone to $\%$ s.                                                        |
| FAI0192        | User % changed Fudo HTTPS private key and certificate.                                         |
| FAI0193        | User $\%s$ % SSH access.                                                                       |
| FAI0194        | User % requested service data.                                                                 |
| FAI0195        | User $\%$ s added $\%$ s to $\%$ s for $\%$ s $\%$ s.                                          |
| FAI0196        | User $\%$ s removed $\%$ s from $\%$ s for $\%$ s $\%$ s.                                      |
| FAI0197        | User $\%$ s changed $\%$ s from $\%$ s to $\%$ s for $\%$ s $\%$ s.                            |
| FAI0198        | User %(username)s added IP address %(new_inet)s/%(new_netmask)s                                |
|                | to interface $\%$ (interface)s with $\%$ (new_management)s management and                      |
|                | $\%$ (new cluster)s cluster address.                                                           |
| FAI0199        | User %(username)s changed subnet mask from %(old_netmask)s to                                  |
|                | $\%$ (new netmask)s on $\%$ (new inet)s/ $\%$ (new netmask)s address on in-                    |
|                | terface %(interface)s.                                                                         |
| FAI0200        | $\%$ (new cluster)s<br>$\%$ (username)s<br>cluster<br>address<br>User<br>${\rm on}$            |
|                | $\%$ (new_inet)s/ $\%$ (new_netmask)s address on interface $\%$ (interface)s.                  |
| FAI0201        | $\sqrt{\frac{2}{6}}$ (username)s<br>$\%$ (new management)s<br>User<br>management<br>${\rm on}$ |
|                | $\%$ (new_inet)s/ $\%$ (new_netmask)s address on interface $\%$ (interface)s.                  |
| FAI0202        | User %(username)s deleted IP address %(old_ip)s from interface %(in-                           |
|                | terface)s.                                                                                     |
| FAI0203        | User %(username)s %(action)s interface %(interface)s.                                          |
| FAI0204        | User %(username)s added member %(member)s to bridge %(interface)s.                             |
| FAI0205        | User %(username)s removed member %(member)s from bridge %(inter-                               |
|                | face)s.                                                                                        |
| FAI0206        | User % (username)s enabled spanning tree propagation on bridge % (in-                          |
|                | terface)s.                                                                                     |
| FAI0207        | User % (username)s disabled spanning tree propagation on bridge % (in-                         |
|                | terface)s.                                                                                     |
| FAI0208        | User %(username)s changed VLAN %(interface)s parent interface from                             |
|                | $\%$ (old_parent_interface)s to $\%$ (new_parent_interface)s.                                  |
| FAI0209        | User %(username)s changed VLAN %(interface)s ID from %(old vlan)s                              |
|                | to % (new vlan)s.                                                                              |
| FAI0210        | User $\%$ s deleted interface $\%$ s.                                                          |
| FAI0211        | User % changed LDAP synchronization settings.                                                  |
| FAW0213        | LDAP error during fetching groups: %s.                                                         |
| FAI0214        | User % enforced full LDAP synchronization.                                                     |
| FAI0215        | User %s disabled events logging on syslog servers.                                             |
| FAI0216        | User %s removed syslog server: %s:%s.                                                          |
| FAI0217        | User %s added syslog server: %s:%s.                                                            |

Tabela 1 – kontynuacja poprzedniej strony

| User $\%$ s removed syslog server $\%$ s.<br>FAI0218<br>FAI0219<br>User % changed remote log dispatch settings.<br>FAI0220<br>User % changed network interfaces settings.<br>User $\%$ s changed hostname from $\%$ s to $\%$ s.<br>FAI0221<br>User $\%$ s added DNS server IP address $\%$ s.<br>FAI0222<br>User $\%$ s removed DNS server IP address $\%$ s.<br>FAI0223<br>User % added new route for network % with gateway %.<br>FAI0224<br>User % changed gateway for network % from % to %.<br>FAI0225<br>User % deleted network % with gateway %s.<br>FAI0226<br>User $\%$ s (%s) terminated session.<br>FAI0227<br>Anonymous user from IP address % with access rights granted by user<br>FAI0228<br>% joined session.<br>User $\%$ s from IP address $\%$ s joined session.<br>FAI0229 |
|----------------------------------------------------------------------------------------------------|
|                                                                                                    |
|                                                                                                    |
|                                                                                                    |
|                                                                                                    |
|                                                                                                    |
|                                                                                                    |
|                                                                                                    |
|                                                                                                    |
|                                                                                                    |
|                                                                                                    |
|                                                                                                    |
|                                                                                                    |
|                                                                                                    |
| User $\%s$ (%s) suspended session.<br>FAI0230                                                                                                    |
| FAI0231<br>User $\%s$ (%s) resumed session.                                                                                                    |
| MySQL session playback error.<br><b>FAE0232</b>                                                                                                    |
| Anonymous user from IP address $\%$ s accessed session $\%$ s shared by $\%$ s<br>FAI0233                                                                                                    |
| with key $\%$ s.                                                                                                    |
| User $\%$ s from IP address $\%$ s accessed session $\%$ s.<br>FAI0234                                                                                                    |
| User $\%$ s $\%$ s comment $\%$ d for session.<br>FAI0235                                                                                                    |
| FAI0236<br>User %s generated key %s with %s access.                                                                                                    |
| User $\%$ s is viewing user input for session.<br>FAI0237                                                                                                    |
| User $\%$ s blocked server $\%$ s.<br>FAI0238                                                                                                    |
| User $\%$ s unblocked server $\%$ s.<br>FAI0239                                                                                                    |
| User $\%$ s blocked connection $\%$ s.<br>FAI0240                                                                                                    |
| User $\%$ s unblocked connection $\%$ s.<br>FAI0241                                                                                                    |
| FAI0242<br>User $\%$ s addedd new time policy to connection $\%$ s for $\%$ s from $\%$ s to                                                                                                    |
| $\%$ s.                                                                                                    |
| User % changed connection % % time policy % from % to %.<br>FAI0243                                                                                                    |
| User % deleted time policy for % % - % from connection %.<br>FAI0244                                                                                                    |
| User $\%$ s deleted server $\%$ s.<br>FAI0247                                                                                                    |
| FAI0248<br>User $\%$ s $\%$ s server $\%$ s.                                                                                                    |
| User $\%$ s deleted connection $\%$ s.<br>FAI0251                                                                                                    |
| FAI0252<br>User $\%$ s $\%$ s connection $\%$ s.                                                                                                    |
| User $\%$ s deleted session.<br>FAI0253                                                                                                    |
| FAI0254<br>User % requested OCR processing for session.                                                                                                    |
| FAW0255<br>User $\%$ s tried to disable a non-exisitent sharing key for session.                                                                                                    |
| FAI0256<br>User % disabled anonymous access key $\overline{\%}$ s for session.                                                                                                    |
| FAI0259<br>User $\%$ s deleted download $\%$ s.                                                                                                    |
| User $\%$ s downloaded file $\%$ s for session $\%$ s.<br>FAI0260                                                                                                    |
| FAI0261<br>Anonymous user from IP address $\%$ s terminated session shared by $\%$ s                                                                                                    |
| with key $\%s$ .                                                                                                    |
| FAI0262<br>User % terminated session.                                                                                                    |
| FAI0263<br>User $\%$ s blocked user $\%$ s.                                                                                                    |
| FAI0264<br>User % modified policies settings.                                                                                                    |
| User % modified regular expressions settings.<br>FAI0265                                                                                                    |
| <b>FSW0266</b><br>Failed to send email.                                                                                                    |

Tabela 1 – kontynuacja poprzedniej strony

| Kod komunikatu | Treść komunikatu                                                           |
|----------------|----------------------------------------------------------------------------|
| <b>FSE0267</b> | Error generating report $\%$ d: $\%$ s.                                    |
| FAI0268        | User $\%$ s deleted report " $\%$ s".                                      |
| <b>FAW0269</b> | User $\%$ s cannot delete report " $\%$ s".                                |
| FAI0270        | Report $\{\}$ created by user $\{\}.$                                      |
| FAW0271        | User $\%$ (username)s is blocked.                                          |
| FAW0272        | User $\%$ (username)s is not allowed to log in.                            |
| FAW0273        | User % (username)s logging from IP % (ip)s not found.                      |
| FAI0276        | User $\%$ s unblocked user $\%$ s.                                         |
| FAI0277        | User $\%$ s deleted user $\%$ s.                                           |
| FAI0278        | User $\%$ s added user $\%$ s to connection $\%$ s.                        |
| FAI0279        | User $\%$ s changed user $\%$ s.                                           |
| FAI0281        | User % logged out from Fudo administration panel.                          |
| FAI0282        | User % successfully changed his password.                                  |
| <b>FSE0283</b> | Unable to process pattern: %s                                              |
| <b>FSW0284</b> | Pattern $\%$ s matched on $\%$ s with priority $\%$ s in session.          |
| <b>FSE0285</b> | Unable to read certificate.                                                |
| <b>FSE0286</b> | No peer certificate received.                                              |
| <b>FSW0287</b> | No server key configured, skipping verification.                           |
| <b>FSI0288</b> | Server key verification failed.                                            |
| FUI0289        | MSSQL connection terminated.                                               |
| <b>FSI0290</b> | User %s (%d) was removed. Reason: user wasn't in any of synchronized       |
|                | groups.                                                                    |
| FSI0291        | System backup initiated, fingerprint: \${fingerprint}.                     |
| FSI0292        | System backup initiated.                                                   |
| FSI0293        | System backup completed, fingerprint: \${fingerprint}.                     |
| FSI0294        | System backup completed.                                                   |
| FAI0295        | User $\%$ s blocked bastion $\%$ s.                                        |
| FAI0296        | User $\%$ s unblocked bastion $\%$ s.                                      |
| FAI0297        | User $\%$ s created bastion $\%$ s.                                        |
| FAI0298        | User $\%$ s changed bastion $\%$ s.                                        |
| FAI0299        | User $\%$ s created server $\%$ s.                                         |
| FAI0300        | User $\%$ s changed server $\%$ s.                                         |
| FAI0301        | User $\%$ s changed connection $\%$ s.                                     |
| FAI0302        | User $\%$ s created connection $\%$ s.                                     |
| FAI0303        | User $\%$ s created user $\%$ s with role $\%$ s.                          |
| FAI0304        | User % modified % for % %s.                                                |
| <b>FUE0305</b> | Client connection closed: encryption is not available.                     |
| <b>FUE0306</b> | Client connection closed.                                                  |
| <b>FSE0307</b> | Error fetching password from HiPAM server $\%$ s: unable to get sessid for |
|                | user $\%$ s.                                                               |
| <b>FSE0308</b> | HiPAM server internal error.                                               |
| <b>FSE0309</b> | Error fetching password from HiPAM server $\%$ s: unable to get sessdat    |
|                | for user $\%$ s.                                                           |
| <b>FSE0310</b> | Incorrect server configuration: HiPAM name is empty.                       |
| <b>FSE0311</b> | Unable to fetch password from HiPAM.                                       |
| <b>FSE0312</b> | Error connecting to HiPAM server %s: incorrect URL in configuration.       |
| <b>FSE0313</b> | Error connecting to HiPAM server %s: incorrect protocol specified.         |
|                | Kontynuacja na następnej stronie                                           |
|                |                                                                            |

Tabela 1 – kontynuacja poprzedniej strony

| Kod komunikatu | Treść komunikatu                                                             |
|----------------|------------------------------------------------------------------------------|
| <b>FUE0314</b> | Invalid pixel format.                                                        |
| <b>FSE0330</b> | Bad login field configured on LDAP server $\%$ s. Error while processing     |
|                | user $\%$ s.                                                                 |
| <b>FSE0331</b> | Error while processing userAccountControl value of user %s.                  |
| FSI0332        | User $\%$ s will be blocked.                                                 |
| <b>FSI0333</b> | User $\%$ s will be unblocked.                                               |
| <b>FSW0334</b> | User $\%$ s has incorrect principal name.                                    |
| <b>FSI0335</b> | User $\%$ s synchronized from LDAP server $\%$ s.                            |
| <b>FSI0336</b> | Remove pair connection % user %s.                                            |
| <b>FSI0337</b> | Add conection $\%$ s to user $\%$ s.                                         |
| <b>FSW0338</b> | User $\%$ s paired with connection $\%$ s, server conflict.                  |
| <b>FSI0339</b> | User $\%s$ (%s) was removed. Reason: user was not in any of synchronized     |
|                | groups.                                                                      |
| <b>FSI0340</b> | Full synchronization from LDAP server % started.                             |
| FSI0341        | User $\sqrt{\%s}$ connections cleared.                                       |
| FSI0342        | User $\%$ s will be resynchronized from server $\%$ s.                       |
| FSI0343        | Resynchronized user % will be removed.                                       |
| <b>FSW0344</b> | Connection to LDAP server error: $\%s$ .                                     |
| <b>FSI0345</b> | Successfully fetched password from %s.                                       |
| <b>FUE0346</b> | Client sent a packet bigger than %d bytes.                                   |
| <b>FSE0348</b> | Unable to get configuration settings.                                        |
| FAI0349        | Anonymous user from IP address % with access rights granted by user          |
|                | $\%$ s left session.                                                         |
| FAI0350        | User $\%$ s from IP address $\%$ s left session.                             |
| <b>FUE0351</b> | Client sent unsupported NTLM v1 response.                                    |
| <b>FSE0352</b> | Bastion requires login and server delimited with one of $\sqrt[8]{8}$ (%s).  |
| FAI0353        | User $\%$ (username)s is deleting upgrade snapshost.                         |
| FAI0354        | User $\%$ (username)s deleted upgrade snapshot.                              |
| <b>FSE0355</b> | Inconsistent data, starting recovery replication to cluster node % $(\%s)$ . |
| <b>FUW0356</b> | Unsupported X11 extension: $\%$ s.                                           |
| <b>FUW0357</b> | Server uses higher resolution than the current limit: %dx%d.                 |
| <b>FUW0358</b> | Server uses higher color depth than the current limit: %d bpp.               |
| <b>FUE0359</b> | Server rejected X11 connection: $\%.*s$ .                                    |
| <b>FUE0360</b> | Server requires unsupported X11 authentication: $\%$ .*s.                    |
| <b>FSW0361</b> | Fudo started.                                                                |
| <b>FSE0362</b> | Unable to propagate ARP.                                                     |
| <b>FUE0363</b> | User $\%$ s has no access to host $\%$ s: $\%$ u.                            |
| <b>FUI0364</b> | RDP server sent a redirection packet.                                        |
| <b>FUE0365</b> | RDP server %s:%u has to listen on the default RDP port in order to           |
|                | redirect sessions.                                                           |
| <b>FSE0366</b> | Error connecting to CyberArk server %s: incorrect URL in configuration.      |
| <b>FSE0367</b> | Error connecting to CyberArk server %s: incorrect protocol specified.        |
| <b>FSE0368</b> | Error fetching password from CyberArk server $\%$ s.                         |
| <b>FSE0369</b> | Error fetching password from CyberArk server %s: unable to get pas-          |
|                | sword for user $\%$ s for server $\%$ s.                                     |
| <b>FUI0370</b> | User $\%s$ authenticated using OTP logged in from IP address: $\%s.$         |
| <b>FUI0371</b> | User % authenticated using OTP.                                              |
|                |                                                                              |

Tabela 1 – kontynuacja poprzedniej strony

| Kod komunikatu | יים היי<br>Treść komunikatu                                                    |
|----------------|--------------------------------------------------------------------------------|
| <b>FSE0372</b> | Unable to invalidate OTP password $\%$ jd.                                     |
| <b>FUW0373</b> | Session has been terminated due to exceeding the time window defined           |
|                | in a time policy for the user $\%$ s and the safe $\%$ s.                      |
| FSI0374        | Established $\%$ s connection from $\%$ s to $\%$ s: $\%$ u.                   |
| <b>FSE0375</b> | Unable to add listener $\%$ s.                                                 |
| <b>FSE0376</b> | Unable to add listener $\%$ s because $\%$ s is listening on same IP address   |
|                | and port.                                                                      |
| <b>FSE0377</b> | Bastion requires login and server to be delimited with one of the «%s»         |
|                | characters (listener: $\%$ s, login: $\%$ s).                                  |
| <b>FSE0378</b> | Unable to establish connection: server not found, user not found or user       |
|                | has no access to the server (listener: $\%$ s, login: $\%$ s).                 |
| <b>FSE0379</b> | Unable to establish connection: transparent server (tcp:// $\%$ s: $\%$ u) not |
|                | found or cannot be reached through listener (listener: %s, login: %s).         |
| <b>FSE0380</b> | Unable to authenticate user $\%$ s: server is blocked.                         |
| <b>FSE0381</b> | Unable to authenticate user $\%s$ : account not found.                         |
| <b>FSE0382</b> | Unable to authenticate user $\%s$ : account is blocked.                        |
| <b>FSE0383</b> | Unable to authenticate user $\%$ s: user not found.                            |
| <b>FSE0384</b> | Unable to authenticate user $\%$ s: user is blocked.                           |
| <b>FSE0385</b> | Unable to authenticate user $\%$ s: safe not found.                            |
| <b>FSE0386</b> | Unable to authenticate user $\%$ s: safe is blocked.                           |
| <b>FSI0387</b> | Password for account % verified successfully.                                  |
| <b>FSI0389</b> | Password for account $\%$ s changed successfully.                              |
| FAI0393        | User $\%$ s displayed password history for account $\%$ s.                     |
| FAI0394        | User % displayed password to account % changed at %s.                          |
| FAI0395        | User $\%$ s displayed current password for account $\%$ s.                     |
| FAI0396        | User $\%$ s blocked safe $\%$ s.                                               |
| FAI0397        | User $\%$ s unblocked safe $\%$ s.                                             |
| FAI0398        | User $\%$ s deleted safe $\%$ s.                                               |
| FAI0399        | User $\%$ s changed safe $\%$ s.                                               |
| FAI0400        | User $\%$ s created safe $\%$ s.                                               |
| FAI0401        | User $\%$ s blocked account $\%$ s.                                            |
| FAI0402        | User $\%$ s unblocked account $\%$ s.                                          |
| FAI0403        | User $\%$ s deleted account %s.                                                |
| FAI0404        | User $\%$ s changed account $\%$ s.                                            |
| FAI0405        | User $\%$ s created account $\%$ s.                                            |
| FAI0406        | User $\sqrt[6]{s}$ blocked listener $\%s$ .                                    |
| FAI0407        | User $\%$ s unblocked listener $\%$ s.                                         |
| FAI0408        | User $\%$ s deleted listener $\%$ s.                                           |
| FAI0409        | User $\%$ s changed listener $\%$ s.                                           |
| FAI0410        | User $\%$ s created listener $\%$ s.                                           |
| FAI0411        | User $\%$ s blocked password change policy $\%$ s.                             |
| FAI0412        | User $\%$ s unblocked password change policy $\%$ s.                           |
| FAI0413        | User % deleted password change policy %s.                                      |
| FAI0414        | User $\%$ s changed password change policy $\%$ s.                             |
| FAI0415        | User $\%$ s created password change policy $\%$ s.                             |
| FSI0416        | Connection between safe $\%$ s and user $\%$ s has been removed.               |
| FSI0417        | Connection between safe % and user % has been added.                           |
|                | Kontynuacja na następnej stronie                                               |

Tabela 1 – kontynuacja poprzedniej strony

| Kod komunikatu | Treść komunikatu                                                          |
|----------------|---------------------------------------------------------------------------|
| <b>FSI0418</b> | User $\%$ s was removed from safes $\%$ s.                                |
| <b>FSE0420</b> | Unable to authenticate user $\%$ s against server $\%$ s.                 |
| FAI0421        | User $\%$ s assigned listener $\%$ s to safe $\%$ s.                      |
| FAI0422        | User $\%$ s unassigned listener $\%$ s from safe $\%$ s.                  |
| FAI0423        | User $\%$ s assigned account $\%$ s to safe $\%$ s.                       |
| FAI0424        | User $\%$ s unassigned account $\%$ s from safe $\%$ s.                   |
| FAI0425        | User $\%$ s assigned authentication method % to user %s.                  |
| FAI0426        | User $\%$ s unassigned authentication mathod $\%$ s from user $\%$ s.     |
| FAI0427        | User $\%$ s changed authentication mathod $\%$ s assigned to user $\%$ s. |
| FAI0428        | User $\%$ s assigned user $\%$ s to safe $\%$ s.                          |
| FAI0429        | User $\%$ s unassigned user $\%$ s from safe $\%$ s.                      |
| FAI0430        | User $\%$ s blocked password changer $\%$ s.                              |
| FAI0431        | User $\%$ s unblocked password changer $\%$ s.                            |
| FAI0432        | User $\%$ s deleted password changer $\%$ s.                              |
| FAI0433        | User $\%$ s changed password changer $\%$ s.                              |
| FAI0434        | User $\%$ created password changer $\%$ s.                                |
| <b>FSW0435</b> | Password changer timed out for acccount %s.                               |
| FUI0436        | User $\%s$ authenticated using token logged in from IP address: $\%s.$    |
| <b>FUI0437</b> | User $\%$ s authenticated using token.                                    |
| FAW0438        | User %s authenticated using new token while the old one still exists.     |
| FAW0439        | User % authenticated using old token.                                     |
| FAI0440        | User %s granted access for account %s to user %s.                         |
| FAI0441        | User $\%$ s revoked access for account $\%$ s from user $\%$ s.           |
| FAI0442        | User % granted access for listener % to user %.                           |
| FAI0443        | User $\%$ s revoked access for listener $\%$ s from user $\%$ s.          |
| FAI0444        | User $\%$ s created policy $\%$ s.                                        |
| FAI0445        | User $\%$ s deleted policy %s.                                            |
| FAI0446        | User $\%$ s changed policy $\%$ s.                                        |
| FAI0447        | User % assigned regexp % to policy % s.                                   |
| FAI0448        | User % unassigned regexp % from policy %s.                                |
| FAI0449        | User $\%$ s created regexp $\%$ s.                                        |
| FAI0450        | User $\%$ s deleted regexp $\%$ s.                                        |
| FAI0451        | User $\%$ s changed regexp $\%$ s.                                        |
| FAI0452        | User % granted access for safe % to user %s.                              |
| FAI0453        | User $\%$ s revoked access for safe $\%$ s from user $\%$ s.              |
| FAI0454        | User $\%$ s granted access for server $\%$ s to user $\%$ s.              |
| FAI0455        | User $\%$ s revoked access for server $\%$ s from user $\%$ s.            |
| FAI0456        | User $\%$ s granted access for user $\%$ s to user $\%$ s.                |
| FAI0457        | User $\%$ s revoked access for user $\%$ s from user $\%$ s.              |
| FAI0458        | User %s displayed password history for account %s. Reason: %s.            |
| FAI0459        | User %s displayed password to account %s changed at %s. Reason: %s.       |
| FAI0460        | User $\%$ s displayed current password for account $\%$ s. Reason: $\%$ s |
| <b>FSE0461</b> | Invalid data from % LDAP server.                                          |
| FAI0462        | User $\{\}$ created redundancy group $\{\}.$                              |
| FAI0463        | User $\{\}$ deleted redundancy group $\{\}.$                              |
| <b>FAE0464</b> | User $\%$ s is not allowed to login from address $\%$ s.                  |
| <b>FUW0465</b> | Establishing new connections has been disabled.                           |
|                |                                                                           |

Tabela 1 – kontynuacja poprzedniej strony

| Kod komunikatu  | 0.103.1000ja popimeninoj ositorij<br>Treść komunikatu                             |
|-----------------|-----------------------------------------------------------------------------------|
| <b>FSE0466</b>  | Fudo versions do not conform.                                                     |
| <b>FUE0467</b>  | Client tried to authenticate using an invalid UTF-8 login.                        |
| <b>FSI0468</b>  | A passphrase used to decrypt disks was changed.                                   |
| <b>FSE0469</b>  | Unexpected number of bastions $(\%s)$ .                                           |
| <b>FSE0470</b>  | Unexpected number of servers $(\%s)$ .                                            |
| <b>FSE0471</b>  | Unexpected number of users $(\%s)$ .                                              |
| <b>FSE0472</b>  | RDP servers % must all use TLS (NLA) or Standard RDP Security.                    |
| <b>FSE0473</b>  | Fudo cannot be upgraded to PAM.                                                   |
| <b>FSI0474</b>  | Fudo can be upgraded to PAM.                                                      |
| <b>FSE0475</b>  | Connection $\%$ s replaces a login and forwards a secret for servers $\%$ s which |
|                 | is not allowed.                                                                   |
| <b>FSE0476</b>  | ZVOL with encryption key does not exist.                                          |
| <b>FSE0477</b>  | Replication of encryption key to cluster node $\%$ s (%s) failed.                 |
| <b>FSE0478</b>  | Unable to join cluster's node \${name}. Fudo versions do not conform              |
|                 | (local: ${\rm VERSION}$ , remote: ${\rm Version}$ ).                              |
| <b>FSE0479</b>  | Servers $\%$ s must all use the same $\%$ s settings.                             |
| <b>FSE0480</b>  | Servers % must all use the same protocol.                                         |
| FAI0481         | New OTP for user % has been generated.                                            |
| <b>FSW0482</b>  | Unable to verify password for account $\%$ s.                                     |
| <b>FUI0483</b>  | User % authenticated using Citrix logon ticket logged in from IP ad-              |
|                 | dress: $\%$ s.                                                                    |
| ${\rm FUI0484}$ | User % authenticated using Citrix logon ticket.                                   |
| <b>FUE0485</b>  | ICA connection error.                                                             |
| <b>FUI0486</b>  | ICA server closed connection.                                                     |
| FAI0487         | User % requested timestamping for session.                                        |
| FAI0488         | User % requested timestamping for account.                                        |
| <b>FSI0489</b>  | Label $\%$ s not defined on this node, skipping listener $\%$ s.                  |
| FAI0490         | User $\%$ s created external authentication $\%$ s.                               |
| FAI0491         | User $\%$ s changed external authentication $\%$ s: $\%$ s.                       |
| FAI0492         | User $\%$ s deleted external authentication $\%$ s.                               |
| <b>FSE0493</b>  | Unable to establish connection to server % $(\%s)$ : label % not defined          |
|                 | on this node.                                                                     |
| <b>FSI0494</b>  | Label $\%$ s not defined on this node, skipping external authentication $\%$ s.   |
| <b>FSE0495</b>  | Communication error with cluster node $\%$ s (%s): connection failure.            |
| <b>FSE0496</b>  | Communication error with cluster node $\%$ s (%s): unable to replicate a          |
|                 | batch with object $\%$ jd to table $\%$ s.                                        |
| <b>FSE0497</b>  | Communication error with cluster node $\%$ s (%s): unable to replicate a          |
|                 | batch with object $\%$ jd (name: $\%$ s) to table $\%$ s.                         |
| <b>FSE0498</b>  | Communication error with cluster node $\%$ s ( $\%$ s): unable to store object    |
|                 | %jd in table %s.                                                                  |
| <b>FSE0499</b>  | Communication error with cluster node % $(\%s)$ : unable to store object          |
|                 | $\%$ jd (name: $\%$ s) in table $\%$ s.                                           |
| <b>FSE0500</b>  | Communication error with cluster node % (%s): unable to connect to                |
| <b>FSE0501</b>  | $\%$ s.                                                                           |
|                 | Communication error with cluster node $\%$ s (%s): failure during hand-<br>shake. |
| <b>FSE0502</b>  | Database error.                                                                   |
|                 |                                                                                   |

Tabela 1 – kontynuacja poprzedniej strony

| Communication error with a cluster node: Fudo version mismatch (local:<br><b>FSE0503</b><br>$\%$ s, remote: $\%$ s).<br><b>FSE0504</b><br>Communication error with cluster node $\%$ s ( $\%$ s): $\%$ s.<br>Communication error with a cluster node: failure during handshake.<br><b>FSE0505</b><br><b>FSI0508</b><br>Successfully replicated encryption key to node % $(\%s)$ .<br>Communication error with cluster node %s $(\%s)$ : unable to replicate<br><b>FSE0509</b><br>session data.<br><b>FSE0510</b><br>Communication error with cluster node $\%s$ ( $\%s$ ): initial replication failed.<br><b>FSW0511</b><br>There has been an attempt to reset Fudo to factory defaults. Resetting<br>Fudo to factory defaults has been administratively disabled.<br>FAI0512<br>User % enabled reset account.<br>User $\%$ s disabled reset account.<br>FAI0513<br>User $\%$ s of role $\%$ s tried to view $\%$ s, but has insufficient privileges for<br>FAW0514<br>this action.<br><b>FSE0515</b><br>Unable to upload backup $\#\$ S{currno} at \${datetime}.<br><b>FSI0516</b><br>Backup #\${currno} at \${datetime} successfully uploaded.<br>Backup configuration error: %s.<br><b>FSE0517</b><br>Backup internal error.<br><b>FSE0518</b><br><b>FSI0519</b><br>\${type} backup snapshot \${snapname} successfully taken.<br>User % tried to access ICA server %s: %u using Citrix StoreFront which<br><b>FUE0520</b><br>is not permitted.<br>Citrix StoreFront sent an ICA file without a destination address.<br><b>FUE0521</b><br><b>FSW0522</b><br>Roolback to \${oldversion} failed.<br>Upgrade to \${oldversion} failed.<br><b>FSW0523</b><br>Roolback to \${version} succeeded.<br><b>FSW0524</b><br>Upgrade to ${\sqrt[6]{}}$ version succeeded.<br><b>FSW0525</b><br>Error communicating with bypass card. Error setting nextboot mode.<br><b>FSE0526</b><br>Error communicating with bypass card. Error setting bpe mode.<br><b>FSE0527</b><br>Error communicating with bypass card. Error switching card mode.<br><b>FSE0528</b><br>Error communicating with bypass card.<br><b>FSE0529</b><br>User % enabled snmp.<br>FAI0530<br>FAI0531<br>User $\%$ s disabled snmp.<br><b>FSW0532</b><br>External storage is unavailable.<br><b>FSE0533</b><br>Unable to attach external storage.<br><b>FSI0534</b><br>External storage attached.<br><b>FSE0535</b><br>External storage is unavailable in this configuration.<br><b>FSW0536</b><br>External storage detached.<br><b>FSI0537</b><br>External storage attached successfully.<br>FAI0538<br>Set external storage connection mode to $\%s$<br>Set configured WWN to %s, external storage connection mode to %s<br>FAI0539<br>FAI0540<br>Interface discovery while configuring external storage: %s<br><b>FSW0540</b><br>Found ${\cal G}(\text{clisk})$ paths to fiber channel ${\cal G}(\text{wwn})$ from $\overline{{\cal G}(\text{scbus})}$ devices.<br><b>FSW0541</b><br>Retention module was unable to move session \${sessid}.<br>FAI0542<br>User $\%$ s assigned account $\%$ s, listener $\%$ s to safe $\%$ s.<br>FAI0543<br>User % unassigned account % s, listener % from safe %.<br><b>FSE0544</b><br>Failed to list snapshots. | Kod komunikatu | Treść komunikatu                          |
|----------------------------------------------------------------------------------------------------|----------------|-------------------------------------------|
|                                                                                                    |                |                                           |
|                                                                                                    |                |                                           |
|                                                                                                    |                |                                           |
|                                                                                                    |                |                                           |
|                                                                                                    |                |                                           |
|                                                                                                    |                |                                           |
|                                                                                                    |                |                                           |
|                                                                                                    |                |                                           |
|                                                                                                    |                |                                           |
|                                                                                                    |                |                                           |
|                                                                                                    |                |                                           |
|                                                                                                    |                |                                           |
|                                                                                                    |                |                                           |
|                                                                                                    |                |                                           |
|                                                                                                    |                |                                           |
|                                                                                                    |                |                                           |
|                                                                                                    |                |                                           |
|                                                                                                    |                |                                           |
|                                                                                                    |                |                                           |
|                                                                                                    |                |                                           |
|                                                                                                    |                |                                           |
|                                                                                                    |                |                                           |
|                                                                                                    |                |                                           |
|                                                                                                    |                |                                           |
|                                                                                                    |                |                                           |
|                                                                                                    |                |                                           |
|                                                                                                    |                |                                           |
|                                                                                                    |                |                                           |
|                                                                                                    |                |                                           |
|                                                                                                    |                |                                           |
|                                                                                                    |                |                                           |
|                                                                                                    |                |                                           |
|                                                                                                    |                |                                           |
|                                                                                                    |                |                                           |
|                                                                                                    |                |                                           |
|                                                                                                    |                |                                           |
|                                                                                                    |                |                                           |
|                                                                                                    |                |                                           |
|                                                                                                    |                |                                           |
|                                                                                                    |                |                                           |
|                                                                                                    |                |                                           |
|                                                                                                    |                |                                           |
|                                                                                                    |                |                                           |
|                                                                                                    |                |                                           |
|                                                                                                    |                |                                           |
|                                                                                                    |                |                                           |
|                                                                                                    | <b>FSW0545</b> | Unable to change password for account %s. |

Tabela 1 – kontynuacja poprzedniej strony

| Kod komunikatu       | Treść komunikatu                                                                   |
|----------------------|------------------------------------------------------------------------------------|
| <b>FUI0546</b>       | ICA client closed connection.                                                      |
| <b>FAE0547</b>       | User $\%$ s could not create a ticket requesting an access to safe $\%$ s.         |
| FAI0548              | User % created ticket % requesting an access to safe %.                            |
| FAI0549              | User %s approved ticket %s requesting an access for user %s to safe %s.            |
| FAI0550              | User % rejected ticket % requesting an access for user % to safe %.                |
| $FAI05\overline{51}$ | User % (username)s added member % (member)s to lagg % (interface)s.                |
| FAI0552              | User %(username)s removed member %(member)s from lagg %(inter-                     |
|                      | face)s.                                                                            |
| <b>FSE0553</b>       | Unable to extract public key from CA.                                              |
| <b>FUE0554</b>       | SFTP server uses an unsupported version %u.                                        |
| FAI0555              | User $\%$ s added address $\%$ s to server $\%$ s.                                 |
| FAI0556              | User $\%$ s removed address $\%$ s from server $\%$ s.                             |
| FAI0557              | User $\%$ s changed address $\%$ s assigned to server $\%$ s.                      |
| <b>FSI0558</b>       | Starting encoding file for session $\%$ s.                                         |
| FSI0559              | Completed encoding file for session $\%$ s.                                        |
| <b>FSE0560</b>       | Session has not been approved nor rejected.                                        |
| <b>FSE0561</b>       | Unexpected number of connections $(\%s)$ .                                         |
| FAI0562              | User % rejected session %s. Reason: %s.                                            |
| FAI0563              | User $\%$ s rejected session $\%$ s.                                               |
| FAI0564              | User: $\overline{\{\}}$<br>tried to accept session: {} but it was accepted by:     |
| FAI0565              | User: $\{\}$<br>rejected session: $\{\}$                                           |
| FAI0566              | tried to reject session: $\{\}\$ but it was accepted by:<br>User: $\{\}$           |
| FAI0567              | User: $\overline{\{\}}$<br>tried to reject session: $\{\}$ but it was rejected by: |
| FAI0568              | User: $\{\}$<br>accepted session: $\{\}$                                           |
| FAI0569              | User: $\{\}\$ tried to accept session: $\{\}\$ but it was rejected by:             |
| FAI0570              | User $\%$ s approved session $\%$ s.                                               |
| FSI0571              | Proxy connection closed.                                                           |
| <b>FSE0572</b>       | Proxy connection error.                                                            |
| FSI0573              | Client sent an invalid token.                                                      |
| <b>FSE0574</b>       | Unable to resolve $\{\ip\}$ domain to address.                                     |
| <b>FSE0575</b>       | Unable to convert raw file to pcap.                                                |
| FAI0576              | User {} changed 4 Eyes proxy API certificate settings.                             |
| FAI0577              | User $\{\}$ changed 4 Eyes proxy settings.                                         |
| <b>FSI0578</b>       | User $\%s$ (%s) was removed. Reason: user's external server dosen't exists         |
|                      | any more.                                                                          |
| FAI0579              | User $\{\}$ changed 4 Eyes Fudo Mobile settings.                                   |
| <b>FSE0580</b>       | Cluster $\%$ s has an invalid token: $\%$ s.                                       |
| FAI0581              | User $\%$ s changed domain search path from $\%$ s to $\%$ s.                      |
| <b>FSW0582</b>       | Disk \$cdev was removed.                                                           |

Tabela 1 – kontynuacja poprzedniej strony

# 16.3 Mapowanie parametrów Fudo 2.2 na Fudo 3.0

Ten rozdział zawiera opis odwzorowania parametrów obiektów w Fudo 2.2 na nowy model danych Fudo 3.0.

# 16.3.1 Połączenie

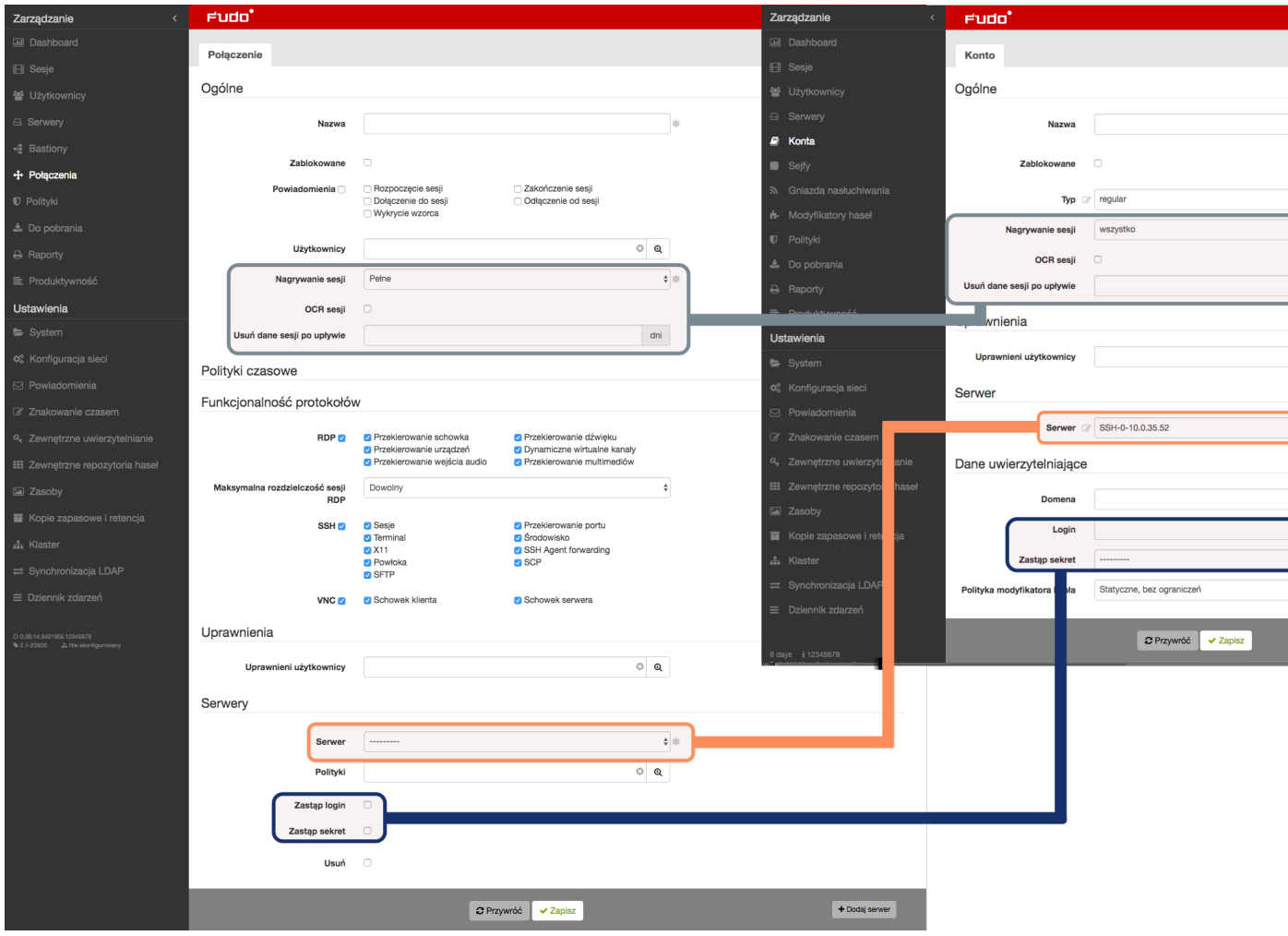

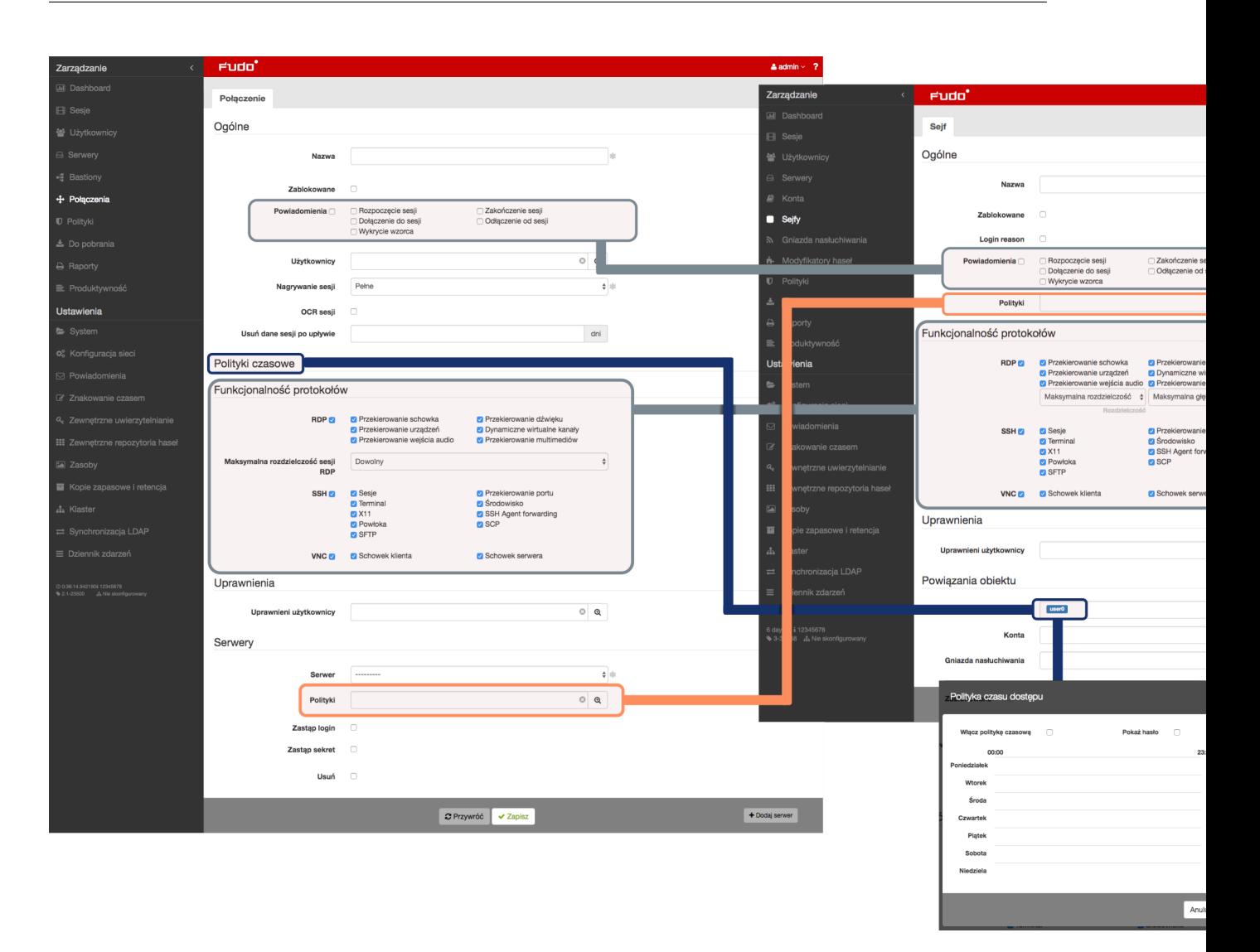

# 16.3.2 Serwer

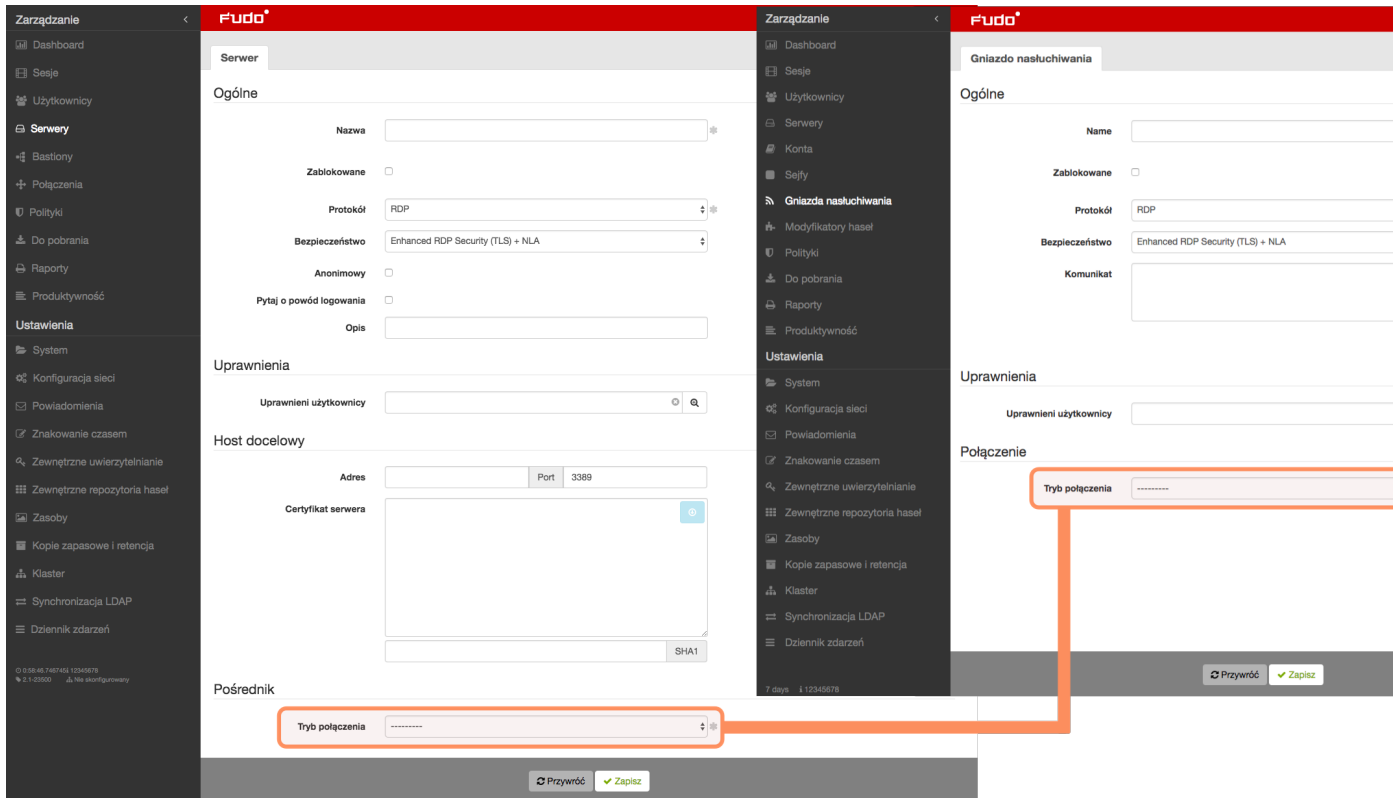

# 16.4 Migracja modelu danych wersji 2.2 do 3.0

Ten rozdział opisuje mechanizmy migracji obiektów modelu danych Fudo PAM 2.2 do wersji 3.0.

Informacja: W przypadku niepowodzenia aktualizacji Fudo PAM do wersji 3.0, nieprawidłowości, które uniemożliwiły prawidłowe zakończenie migracji danych, zostaną zapisane w dzienniku zdarzeń.

## 16.4.1 Serwer

[Serwery](#page-522-0) o tym samym adresie IP i numerze portu zostają zastąpione jednym obiektem. Nazwa powstałego obiektu stanowi konkatenację nazw serwerów, posortowanych rosnąco i oddzielonych przecinkiem.

Ostrzeżenie: Jeżeli dwa serwery o tym samym adresie docelowym i porcie mają przypisane różne protokoły, opisy, ustawienia zewnętrznego repozytorium haseł, poziom bezpieczeństwa RDP, ustawienia HTTP, ustawienia TLS, certyfikaty lub klucze publiczne, aktualizacja nie powiedzie się.

# 16.4.2 Sejf (dawniej połączenie)

- Połączenie anonimowe staje się obiektem typu sejf, który może zostać usunięty.
- Dla każdego bastionu (tj. grupy serwerów w trybie *bastion*, przypisanych do tego samego bastionu) z danego połączenia zostaje utworzony obiekt typu sejf o nazwie <nazwa połączenia> > <nazwa bastionu>.
- Dla każdego serwera w trybie gateway, proxy lub transparent z danego połączenia zostaje utworzony obiekt typu sejf o nazwie <nazwa połączenia> > <nazwa serwera>.
- Sejf utworzony na podstawie połączenia dziedziczy po nim jego prawa dostępu, uprawnienia, ustawienia powiadomień, ustawienia protokołów, a także mapowania LDAP.
- Ustawienia OCR, nagrywania sesji i retencji danych sesji nie są dziedziczone po połączeniu, ale znajdują swoje odzwierciedlenie w obiekcie typu konto.
- Polityki czasowe połączeń odwzorowane są na dostęp użytkownika do sejfu utworzonego na podstawie danego połączenia.
- Polityki danych logowania połączenia są odwzorowane na polityki sejfu.

# 16.4.3 Konto (dawniej dane logowania)

Dla każdych danych logowania z połączenia powstaje obiekt typu [konto](#page-522-1).

- Jeżeli dane logowania zawierają login to konto dostaje typ regular. Nazwa takiego konta to <login> @ <ostateczna nazwa serwera>.
- Jeżeli dane logowania nie zawierają loginu i dotyczą połączenia nieanonimowego, to konto dostaje typ forward. Nazwa takiego konta to forward for <ostateczna nazwa serwera>.
- Jeżeli dane logowania nie zawierają loginu i dotyczą połączenia anonimowego to konto będące wynikiem migracji danych będzie typu anonymous. Nazwa takiego konta to anonymous for <ostateczna nazwa serwera>.
- Zduplikowane dane logowania zostają zastąpione jednym kontem. Uprawnienia do zarządzania obiektem, ustawienia OCR, ustawienia nagrywania sesji, ustawienia retencji danych sesji konta zostają odziedziczone po połączeniu, z którego pochodziły dane logowania, na podstawie których konto zostało utworzone.

Ostrzeżenie: Jeżeli dane logowania zawierają login, ale nie zawierają sekretu, tzn. zastępują login, ale nie przekazują sekretu to aktualizacja zakończy się niepowodzeniem.

# 16.4.4 Gniazdo nasłuchiwania (dawniej bastion lub część serwera)

- Dla każdego serwera w trybie proxy, transparent lub gateway zostaje utworzone gniazdo nasłuchiwania z tym samym trybem.
- Obiekt dziedziczy po serwerze uprawnienia, ustawienia TLS i poziom bezpieczeństwa RDP.
- Komunikat i klucze prywatne przechodzą na gniazdo.
- Obiekt zostaje przypisany do wszystkich sejfów, które zostały utworzone na podstawie połączeń, do których należał serwer, z którego powstało gniazdo.
- Bastion staje się gniazdem nasłuchiwania w trybie bastion. Prawa dostępu i ustawienia bastionu przechodzą na gniazdo. Gniazdo zostaje dodane do wszystkich sejfów, które zostały utworzone na podstawie połączeń, do których należał przynajmniej jeden serwer z bastionu, z którego powstało gniazdo.

### 16.4.5 Sesje

• Dla każdej sesji zaktualizowany jest identyfikator sejfu, serwera i konta. Jeżeli sesja dotyczyła serwera, który nie działał w trybie bastion to również ustawiony jest identyfikator gniazda nasłuchiwania.

# 16.5 Plik konfiguracyjny połączenia ICA

Plik konfiguracyjny .ica definiuje parametry konfiguracyjne umożliwiające nawiązanie połączenia z monitorowanym serwerem za pomocą klienta protokołu ICA.

### 16.5.1 Plik ICA do połączeń bez TLS

```
[ApplicationServers]
<nazwa połączenia>=
[<nazwa połączenia>]
ProxyType=SOCKSV5
ProxyHost=<host>:<port>
ProxyUsername=*
ProxyPassword=*
Address=<login użytkownika>
Username=<login użytkownika>
ClearPassword=<hasło>
TransportDriver=TCP/IP
EncryptionLevelSession=Basic
Compress=Off
```
Informacja: <nazwa połączenia> służy do celów informacyjnych i może być dowolnym ciągiem znaków.

### 16.5.2 Plik ICA do połączeń TLS

```
[ApplicationServers]
<nazwa połączenia>=
[<nazwa połączenia>]
```

```
SSLEnable=On
SSLProxyHost=<FQDN>:<port>
```
(ciąg dalszy na następnej stronie)

(kontynuacja poprzedniej strony)

Address=<login użytkownika> Username=<login użytkownika> ClearPassword=<hasło> TransportDriver=TCP/IP EncryptionLevelSession=Basic Compress=Off

Informacja: <nazwa połączenia> służy do celów informacyjnych i może być dowolnym ciągiem znaków.

#### Tematy pokrewne:

- [Szybki start ICA](#page-112-0)
- [Protokół ICA](#page-15-0)
- [Model danych](#page-22-0)

# ROZDZIAŁ 17

# AAPM (Application to Application Password Manager)

Moduł AAPM umożliwia bezpieczne przesyłanie haseł pomiędzy aplikacjami.

Kluczowym elementem modułu AAPM jest skrypt fudopv. Skrypt jest instalowany na serwerze aplikacyjnym i komunikuje się z modułem Secret Manager w celu pobrania haseł dostępu.

W komunikacji z Fudo PAM, skrypt fudopv jest uwierzytelniany na podstawie adresu IP oraz hasła jednorazowego/statycznego.

Moduł AAPM wspiera systemy operacyjne Microsoft Windows oraz rodziny systemów BSD i Linux.

### <span id="page-470-0"></span>17.1 Kompilowanie narzędzia fudopv

W wyniku poniższych kroków zostanie stworzona aplikacja fudopv z załączonym interpreterem języka Python.

Informacja: Procedurę uruchomienia fudopv na systemie docelowym, bez kompilowania plików źródłowych, znajdziesz w rozdziale [Wdrożenie fudopv bez kompilacji kodu źródłowego](#page-472-0).

### 17.1.1 Python

Informacja: fudopv wymaga języka Python w wersji 2.7.9 lub nowszej.

### Windows

Pobierz i zainstaluj środowisko Python: <https://www.python.org/downloads/>

Informacja: Podczas instalacji, zaznacz opcję dodania python.exe do ścieżki (path).

#### Linux

Zainstaluj środowisko Python zgodnie z zaleceniami producenta.

Przykładowa konfiguracja dla systemu RedHat 6.7:

```
./configure \
 --prefix=/opt/python-2.7.14--with-ensurepip=install \
 --disable-optimizations \
 --enable-shared
```
#### Informacia:

- --disable-optimizations opcje optymalizacji mogą skutkować problemami z budowaniem środowiska,
- --with-ensurepip=install instalacja narzędzi do zarządzania pakietami Pythona,
- --enable-shared jedna z zależności fudopv wymaga biblioteki .so interpretera Pythona.

### 17.1.2 Środowisko wirtualne

Informacja: Do utworzenia paczki niezbędny jest moduł virtualenv.

- 1. Wykonaj polecenie pip install virtualenv lub easy\_install virtualenv.
- 2. W katalogu fudopv/ wykonaj komendę: virtualenv deps.

W podkatalogu deps/ zostanie utworzone środowisko wirtualne, niezbędne do zbudowania aplikacji fudopv.

#### Windows

Wykonaj komendę deps\Scripts\Activate, aby aktywować środowisko.

#### Linux

Jeśli korzystamy z interpretera zbudowanego ze źródeł można wykorzystać znajdujące się tam narzędzia pip oraz easy\_install. Należy dodatkowo

Jeśli korzystasz z interpretera zbudowanego ze źródeł, możesza wykorzystać znajdujące się w nim narzędzia pip oraz easy\_install. W takim przypadku, należy dodatkowo ustawić ścieżkę do bibliotek współdzielonych i uruchomić virtualenv wskazując interpreter w parametrze -p:

```
LD_LIBRARY_PATH=/opt/python-2.7.14/lib
/opt/python-2.7.14/bin/pip install virtualenv
/opt/python-2.7.14/bin/virtualenv -p /opt/python-2.7.14/bin/python deps
```
W celu aktywacji środowiska, wykonaj komendę

source deps/bin/activate

#### 17.1.3 Pobranie zależności

W aktywnym środowisku wirtualnym, wykonaj komendę pip install -r requirements.txt, aby w katalogu deps/, zainstalować wymagane zależności.

Informacja: Jeśli wystąpi problem ImportError: No module named \_markerlib, wykonaj komendę pip install --upgrade distribute i ponownie zainstaluj zależności.

#### Windows

Pobierz i zainstaluj *pywin32*: <https://sourceforge.net/projects/pywin32/files/>

Informacja: Wybierając instalator pamiętaj o wybraniu wersji dla języka Python 2.7.

Po aktywowaniu środowiska virtualenv, uruchom poniższe polecenie ze ścieżką do instalatora pywin32:

easy\_install path\to\pywin32

#### Linux

System operacyjny Linux nie wymaga dodatkowych kroków.

#### 17.1.4 Zbudowanie narzędzia fudopv

- 1. Pobierz i rozpakuj archiwum źródłowe fudopv.
- 2. Wykonaj komendę python setup.py, która utworzy paczkę w katalogu fudopv.

Informacja: PyInstaller nie wspiera tworzenia paczek z poziomu konta uprzywilejowanego. Jeśli wystąpi problem ERROR: You are running PyInstaller as user root. This is not supported., zmień funkcję check\_not\_running\_as\_root() w ./deps/lib/python2.7/ site-packages/PyInstaller/utils/misc.py, tak żeby nie zwracała wyniku sprawdzenia.

#### Tematy pokrewne:

- [Uruchamianie fudopv](#page-473-0)
- [Wdrożenie fudopv bez kompilacji kodu źródłowego](#page-472-0)
- [Interfejs API](#page-481-0)

### <span id="page-472-0"></span>17.2 Wdrożenie fudopv bez kompilacji kodu źródłowego

Aby korzystać z narzędzia fudopv bez kompilacji plików źródłowych, postępuj zgodnie z poniższą procedurą.

1. Pobierz i zainstaluj środowisko języka Python w wersji 2.7.9 lub nowszej.

Informacja: Zaleca się, aby fudopv uruchamiane było w środowisku wirtualnym.

- 2. Wykonaj polecenie pip install virtualenv lub easy\_install virtualenv, aby zainstalować środowisko wirtualne.
- 3. W katalogu fudopv/ wykonaj polecenie virtualenv deps.
- 4. Wykonaj polecenie python -m fudopv, aby uruchomić fudopv.

#### Tematy pokrewne:

- [Uruchamianie fudopv](#page-473-0)
- [Kompilowanie narzędzia fudopv](#page-470-0)
- [Interfejs API](#page-481-0)

## <span id="page-473-0"></span>17.3 Uruchamianie fudopv

#### Parametry wywołania

fudopv [<opcje>] <komenda> [<parametry>]

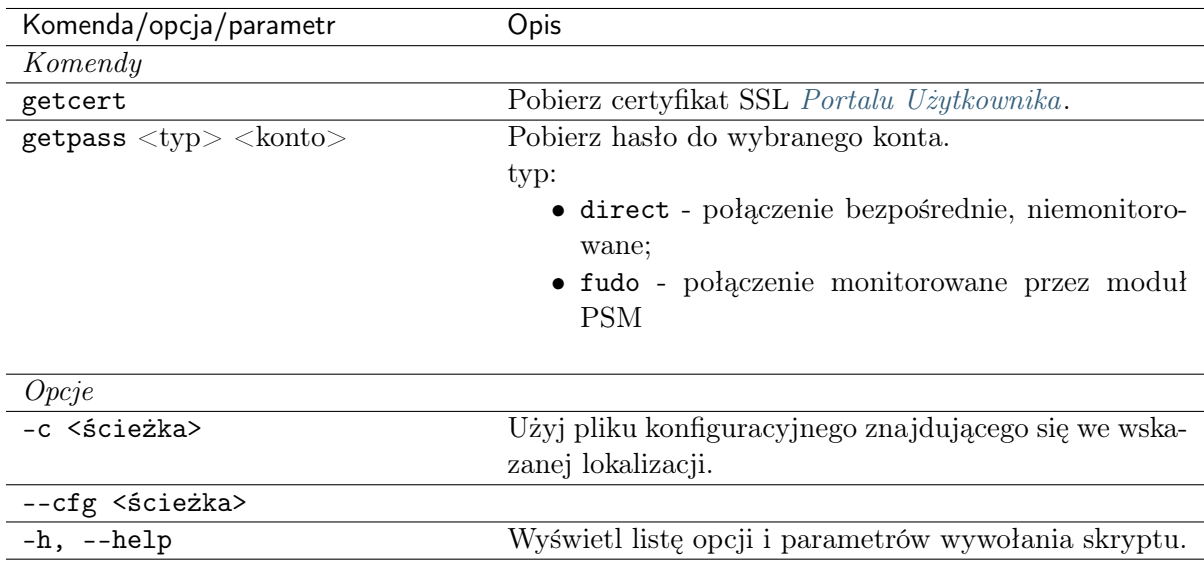

1. Skrypt fudopv umieść na serwerze i nadaj mu prawa wykonywalności.

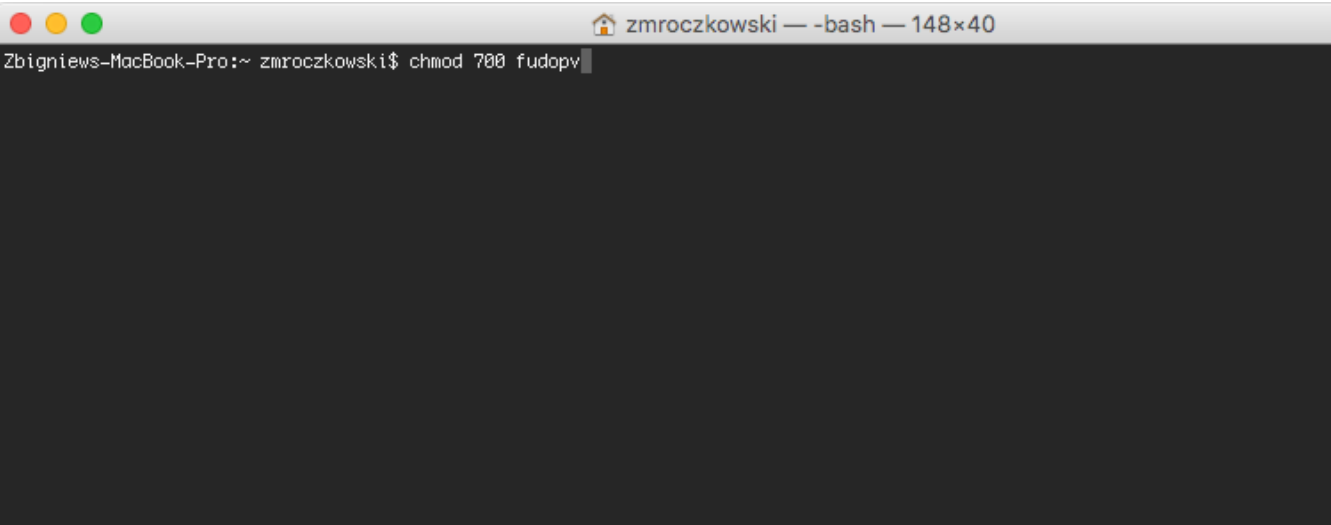

- 2. Zaloguj się do panelu administracyjnego Fudo PAM.
- 3. Stwórz konto użytkownika o roli user, uwierzytelnianego hasłem statycznym lub jednorazowym.

### Informacja:

- Wybierz z lewego menu Zarządzanie > Użytkownicy.
- Kliknij  $+Dodaj$ .
- Wprowadź nazwę użytkownika.
- Określ termin ważności konta.
- Z listy rozwijalnej Rola, wybierz user.
- Przypisz użytkownikowi sejf i kliknij obiekt, aby wywołać jego właściwości.

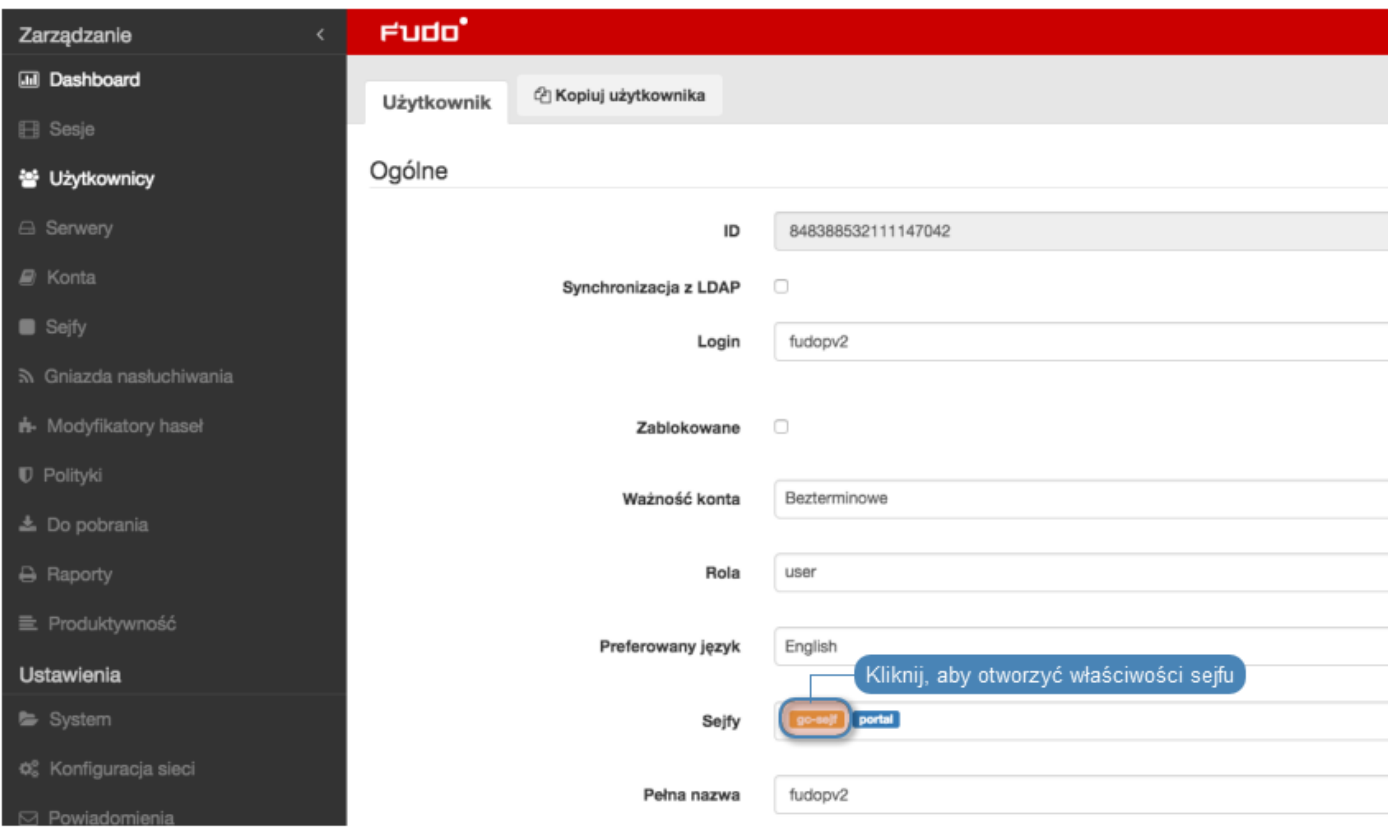

• Zaznacz opcję Pokaż hasło.

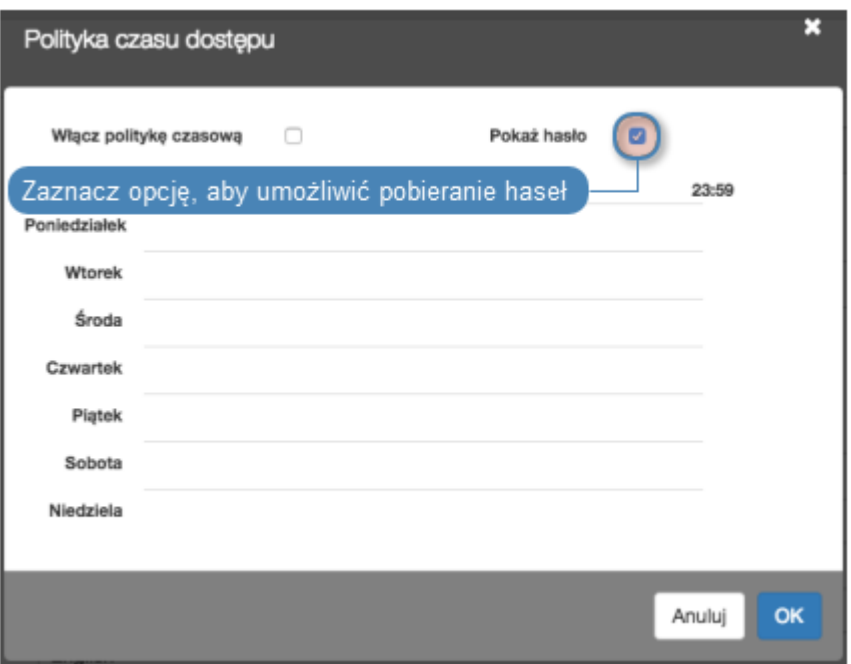

- W sekcji Uwierzytelnienie, z listy rozwijalnej Typ, wybierz Hasło lub Hasło jednorazowe.
- Dla uwierzytelnienia hasłem, wprowadź hasło w polach Hasło i Powtórz hasło.
- Jeśli chcesz żeby zapytania API mogły być wysyłane tylko z określonego adresu IP, w sekcji  $API$ kliknij ikonę + i wprowadź adres IP serwera, na którym uruchamiany będzie skrypt fudopv.
- Kliknij Zapisz.
- 4. Wykonaj komendę fudopv getcert, aby zainicjować konfigurację narzędzia.

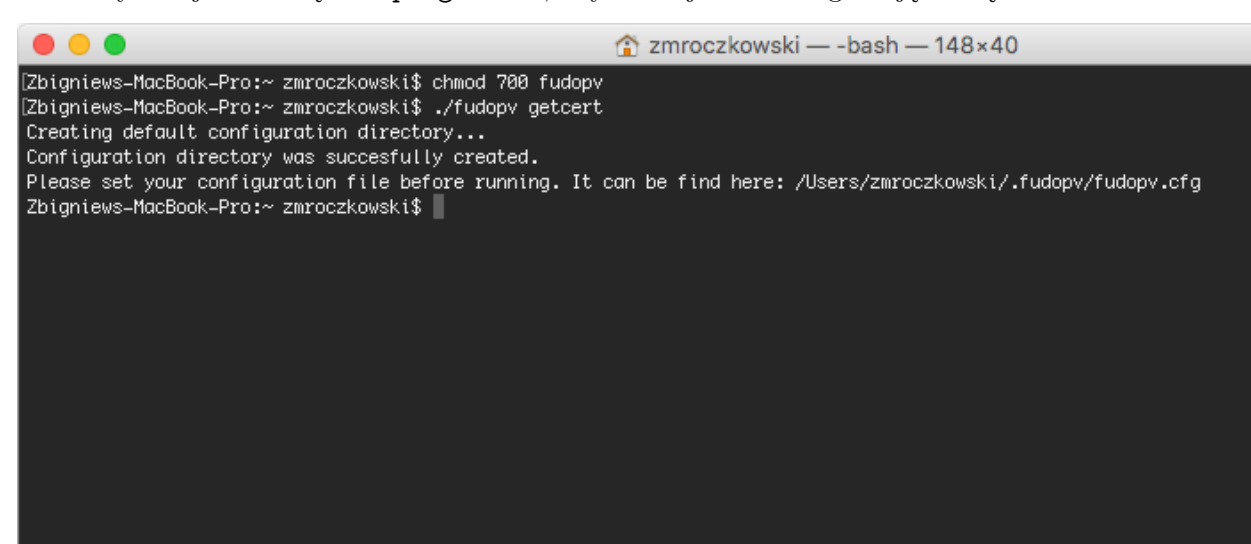

5. Otwórz plik fudopv.cfg, aby skonfigurować skrypt pobierania haseł.

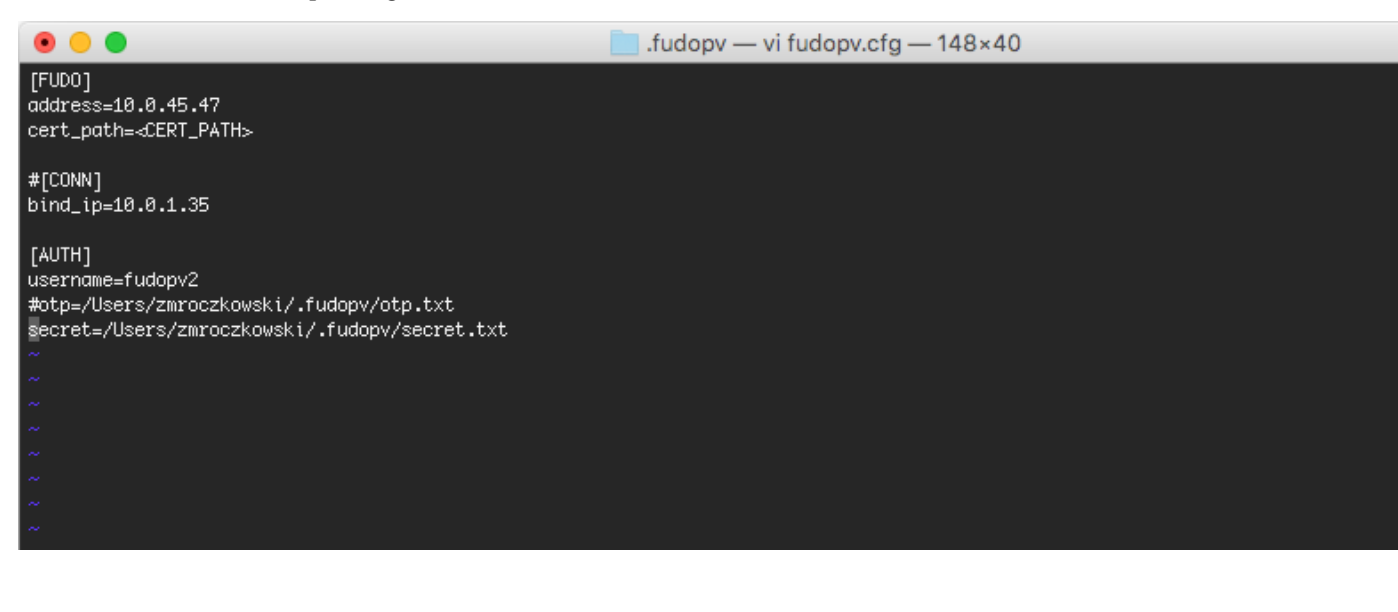

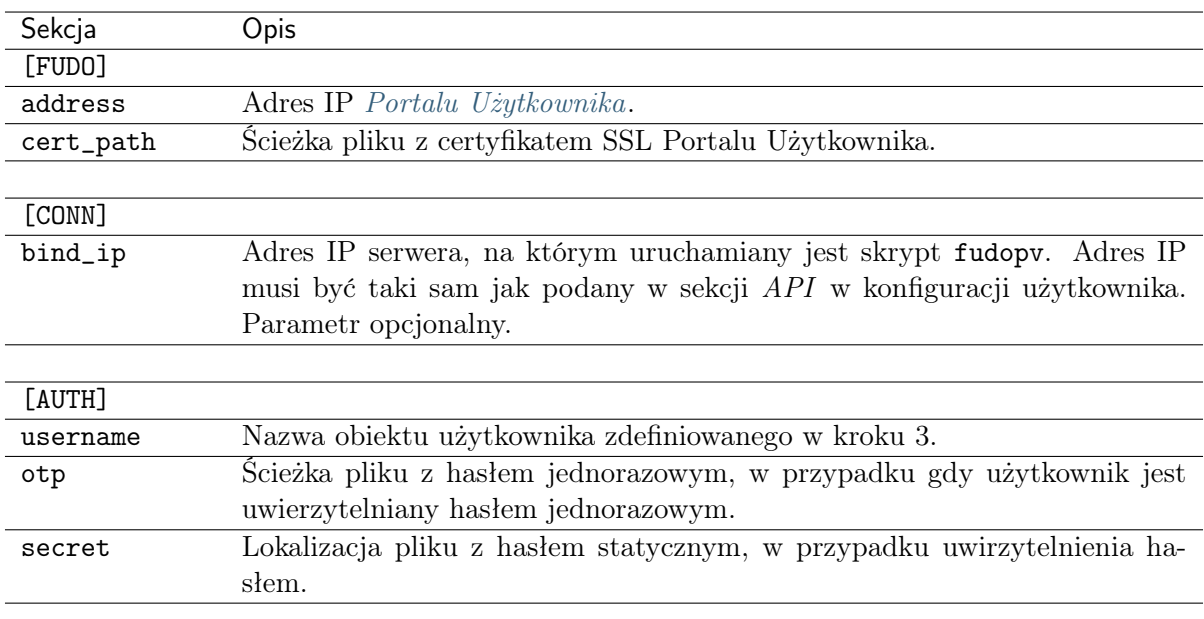

#### Informacja:

- W sekcji [FUDO], w linii address, wprowadź adres IP Portalu Użytkownika.
- Linię cert\_path pozostaw bez zmian, zostanie ona uzupełniona automatycznie przy okazji poprawnego wykonania komendy fudopv getcert.
- Jeśli dla użytkownika skonfigurowana została możliwość wysyłania zapytań do API z określonego adresu IP, w sekcji [CONN], odkomentuj linię bind\_ip i wprowadź adres IP serwera, na którym wykonywany jest skrypt fudopv.
- W sekcji [AUTH], w linii username, uzupełnij nazwę konta obiektu użytkownik, stworzonego w kroku 3.
- W zależności od wybranego sposobu uwierzytelnienia, zakomentuj linię odpowiadającą wybranej metodzie.

Na przykład:

```
[FUDO]
address=10.0.0.8.61
cert_path=<CERT_PATH>
[CONN]
bind_ip=10.0.0.8.11
[AUTH]
username=fudopv
#otp=/Users/zmroczkowski/.fudopv/otp.txt
secret=/Users/zmroczkowski/.fudopv/secret.txt
```
6. Wykonaj komendę fudopv getcert, aby pobrać certyfikat Portalu Użytkownika.

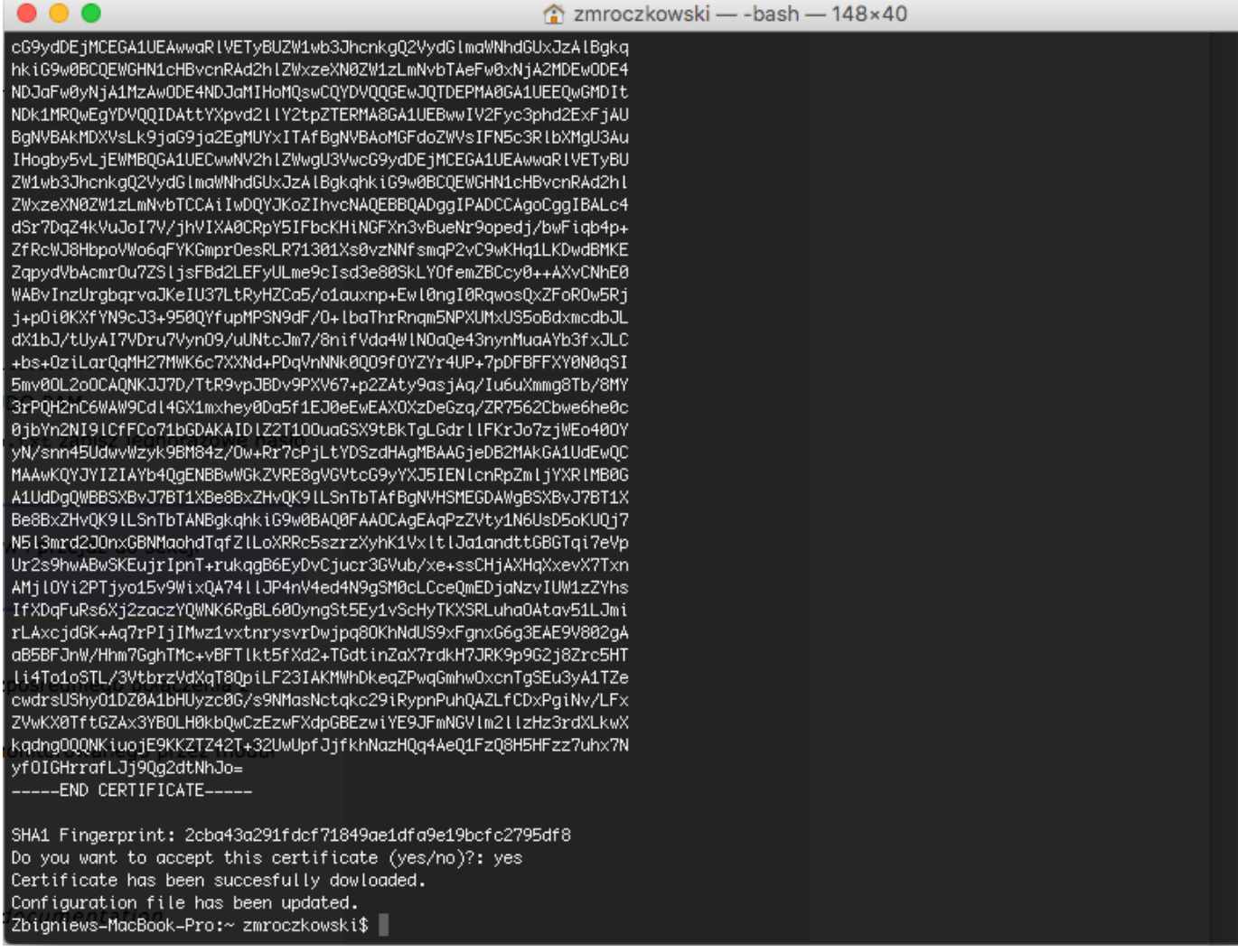

Informacja: Po prawidłowym wykonaniu komendy, ścieżka certyfikatu w pliku konfiguracyjnym zostanie automatycznie uzupełniona.

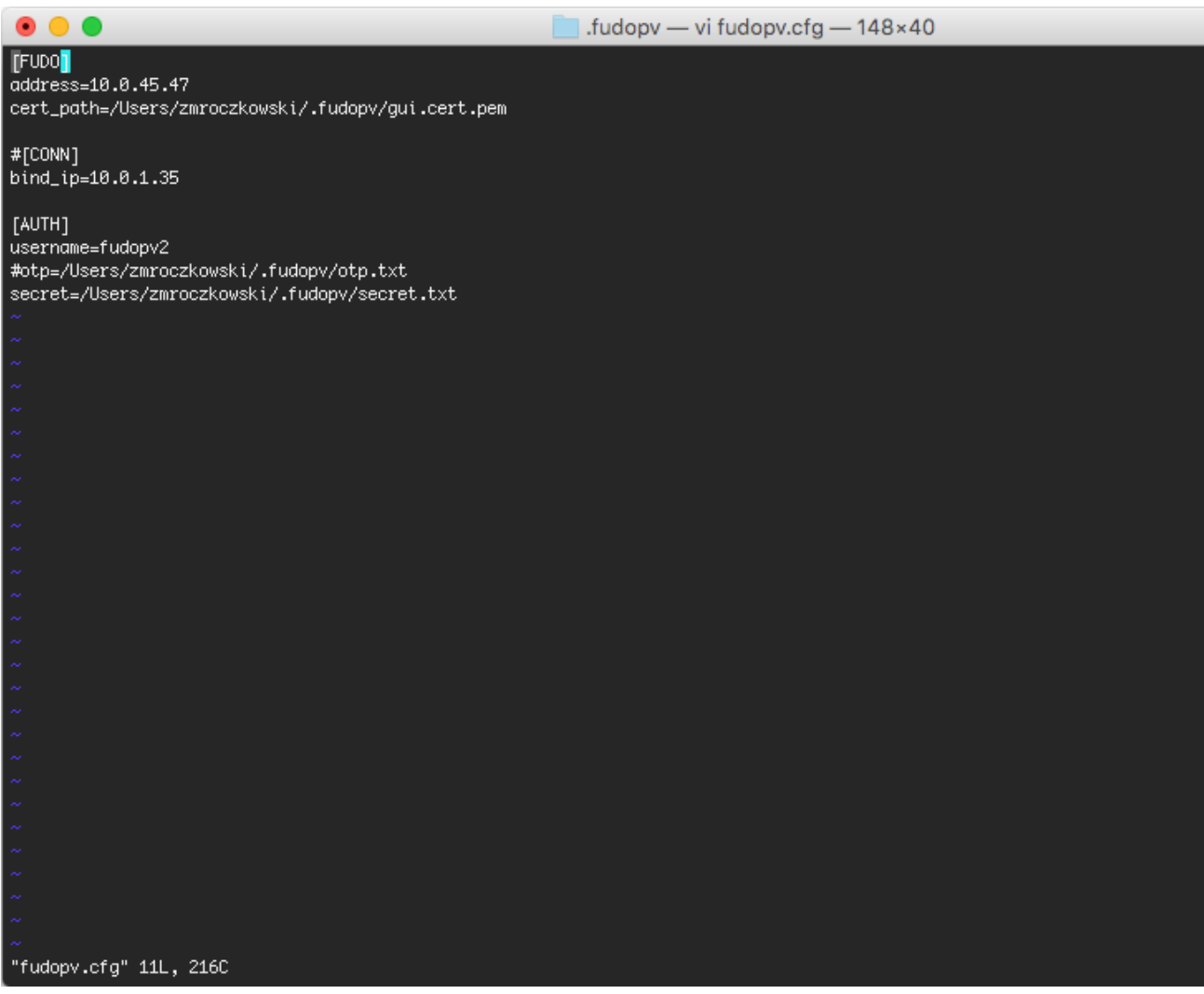

7. W pliku secret.txt, zapisz hasło konta użytkownika; lub w pliku otp.txt zapisz jednorazowe hasło dostępu.

Informacja: Aby uzyskać hasło jednorazowe, wybierz użytkownika z listy obiektów i przejdź do sekcji Uwierzytelnienie.

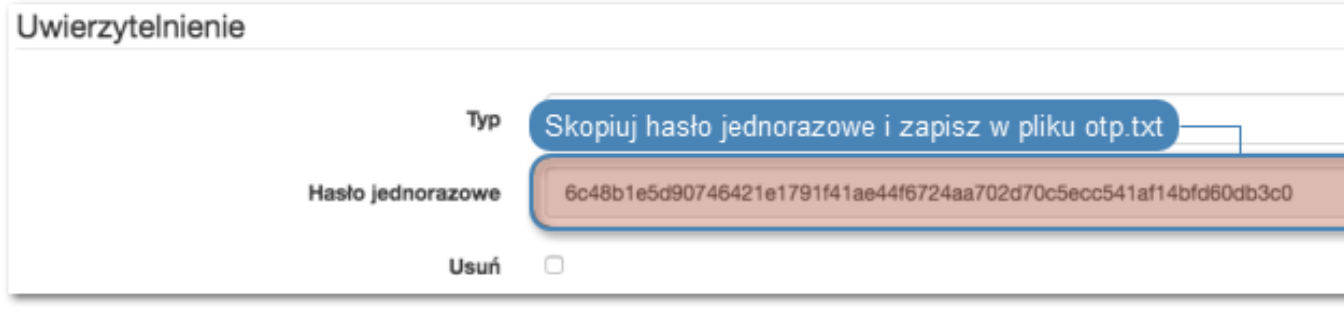

- 8. Wykonaj komendę:
- fudopv getpass direct <nazwa\_konta>, aby pobrać hasło do nawiązania bezpośredniego połączenia z serwerem.

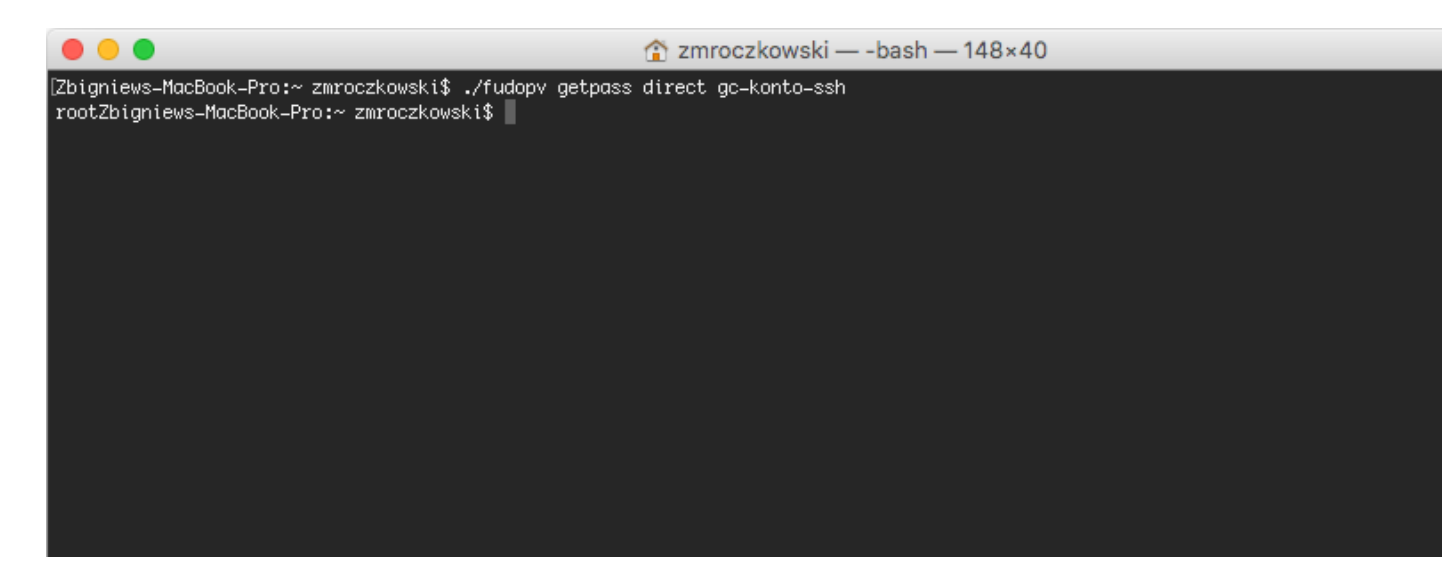

• fudopv getpass fudo <nazwa\_konta>, aby pobrać hasło do nawiązania połączenia monitorowanego przez moduł PSM.

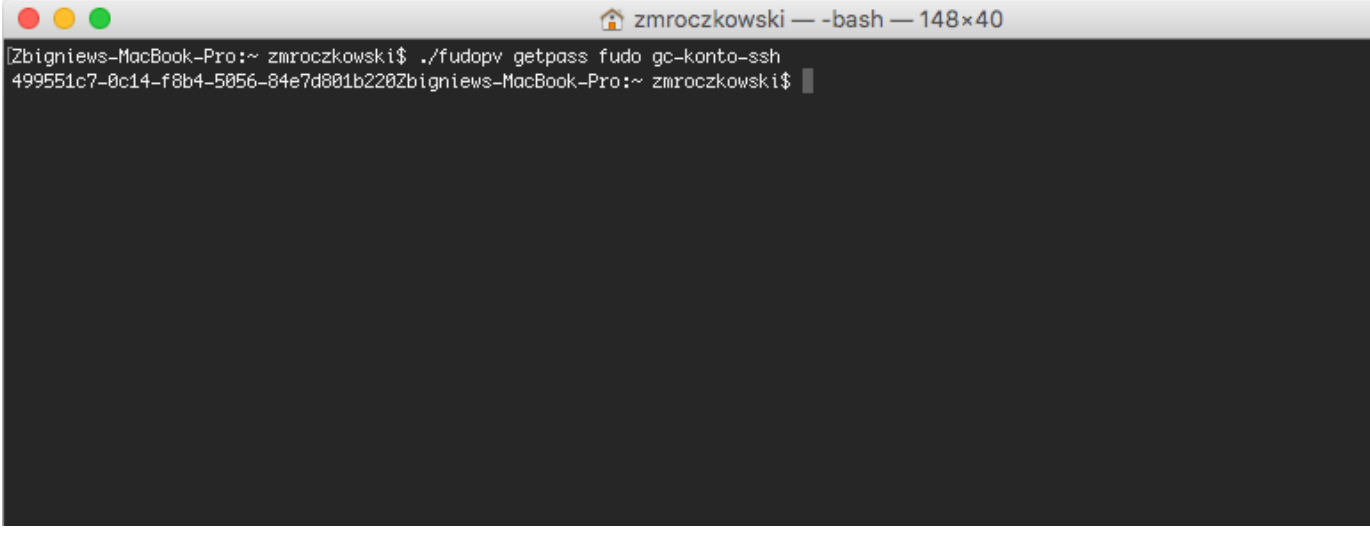

Ostrzeżenie: Prawidłowe działanie skryptu fudopv wymaga wyłączenia we właściwościach sejfu, opcji wymuszania na użytkowniku podania powodu logowania przy nawiązywaniu połączenia z serwerem docelowym.

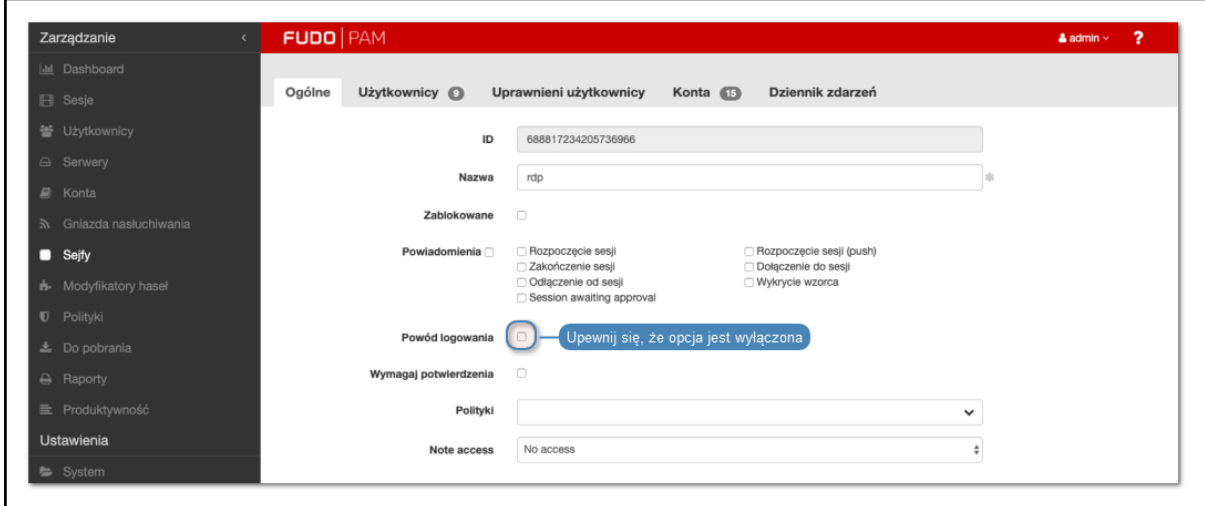

#### Tematy pokrewne:

- [Kompilowanie narzędzia fudopv](#page-470-0)
- [Model danych](#page-22-0)
- [Opis systemu](#page-12-0)
- [Konfigurowanie modyfikatora haseł Unix poprzez SSH](#page-279-0)

# <span id="page-481-0"></span>17.4 Interfejs API

Interfejs API modułu AAPM jest opisany w dokumencie Fudo PAM - API documentation.

#### Tematy pokrewne:

- [Kompilowanie narzędzia fudopv](#page-470-0)
- [Uruchamianie fudopv](#page-473-0)

### 17.5 Sposoby uwierzytelnienia

Legenda:

- url: adres wykonywanego przez fudopv połączenia,
- ->: żądanie wysyłane przez fudopv,
- $\leq$  -: odpowiedź otrzymywany od Fudo,
- status: status odpowiedzi,
- FUDO: adres Fudo,
- USER: nazwa użytkownika,
- SECRET: hasło (static/OTP),
- SESSIONID: token sesji,
- method: metoda protokołu HTTP: GET/POST/PUT,

•  $\{$  , key": , value"}: JSON przekazywany w zapytaniu/odpowiedzi.

#### 17.5.1 Hasło statyczne

Statyczne hasło użytkownika, przechowywane w pliku secret.txt.

- $\bullet$  -> url: <https://FUDO/api/portal/login>
- $\bullet$  -> method: POST
- -> {"username": "USER", "password": "SECRET"}
- $\bullet$  <- status:

– 200, OK ∗ <- {"sessionid": "SESSIONID"} – 401, UNAUTHORIZED – <- Nie dotyczy.

#### 17.5.2 Token

Jednorazowe hasło użytkownika, przechowywane w pliku otp.txt.

- -> url: <https://FUDO/api/portal/login>
- $\bullet$  -> method: POST
- $\bullet$  -> {"username": "USER", "otp": "SECRET"}
- $\bullet$  <- status:

– 200, OK

∗ <- {"otp": NEW\_SECRET, "sessionid": "SESSIONID"}

– 401, UNAUTHORIZED

 $\langle$ - *Nie dotyczy*.

Po zapisaniu nowego hasła w pliku otp.txt, fudopv wysyła potwierdzenie jego otrzymania.

- $\bullet$  -> url: <https://FUDO/api/portal/confirm>
- $\bullet$  -> method: POST
- $\bullet$  -> {"otp": "NEW\_SECRET"}
- $\bullet$  <- status: 204, NO CONTENT

#### Tematy pokrewne:

- [Uruchamianie fudopv](#page-473-0)
- [Kompilowanie narzędzia fudopv](#page-470-0)
- [Interfejs API](#page-481-0)

# ROZDZIAŁ 18

Service Now

# <span id="page-483-0"></span>18.1 Konfiguracja

Aby skonfigurować system obsługi zgłoszeń ServiceNow, postępuj zgodnie z poniższą instrukcją.

- 1. Wybierz z lewego menu Ustawienia > System zgłoszeń.
- 2. Zaznacz opcję Włączone.
- 3. W sekcji Ogólne, uzupełnij adres IP lub nazwę hosta oraz numer portu, na którym nasłuchuje interfejs API systemu ServiceNow.
- 4. Zaznacz opcję Użyj szyfrowania TLS i wgraj certyfikat CA, aby komunikacja z systemem zgłoszeń odbywała się w tunelu szyfrowanym.

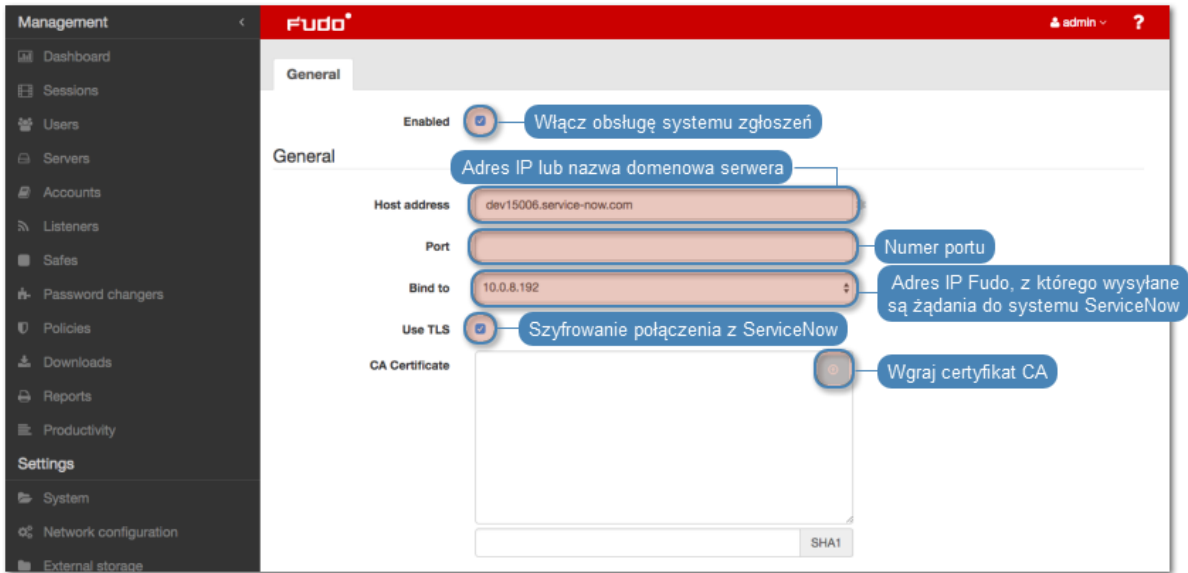

5. Określ z którego adresu IP wysyłane będą żądania do systemu ServiceNow.

6. W sekcji Uwierzytelnienie, wprowadź dane uwierzytelniające użytkownika uprawnionego do dostępu do systemu ServiceNow poprzez wskazany interfejs API.

Informacja: Kliknij Testuj połączenie, aby zweryfikować prawidłowość parametrów konfiguracyjnych. Rezultatem testu będzie utworzenie zgłoszenia w systemie ServiceNow, w którym szablon będzie wypełniony zdefiniowanymi wartościami prefiksowanymi ciągiem test\_.

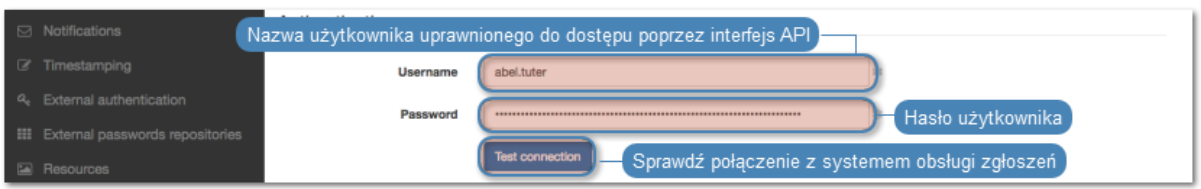

- 7. W sekcji Szablon, w polu Grupa przypisania, wskaż grupę do której przypisywane będą zgłoszenia wygenerowane w systemie ServiceNow.
- 8. W polu Opis, wprowadź szablon tytułu zgłoszenia w systemie ServiceNow.
- 9. W polu Komentarz, wprowadź dodatkowe informacje przekazywane w zgłoszeniu do systemu ServiceNow.
- 10. W polu URL Fudo wprowadź ciąg znaków, stanowiący pierwszy człon odnośnika dołączanego do zgłoszenia.

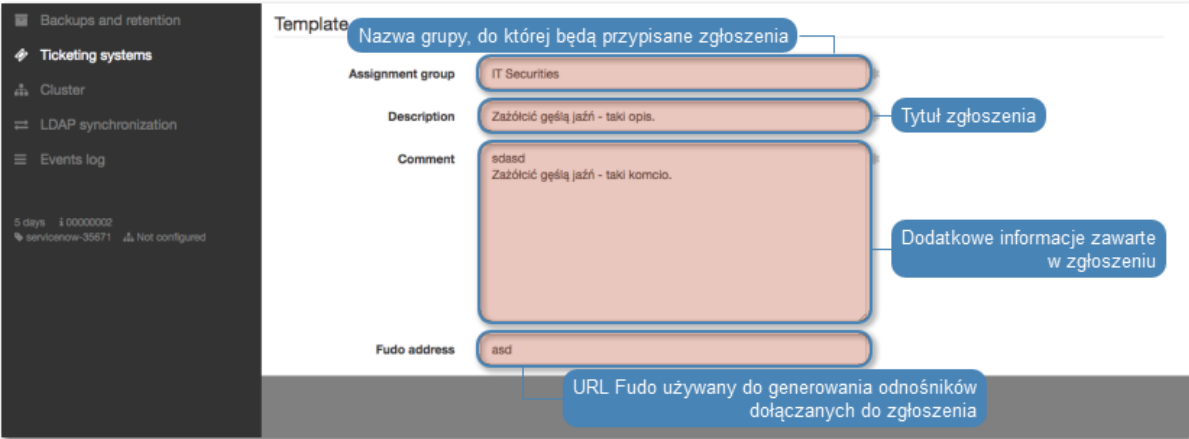

### 11. Kliknij Zapisz.

#### Tematy pokrewne:

- [Wnioskowanie o dostęp do serwerów](#page-484-0)
- [Przyznawanie dostępu](#page-486-0)

### <span id="page-484-0"></span>18.2 Wnioskowanie o dostęp do serwerów

Informacja: Prawidłowe przetworzenie wniosku o przyznanie dostępu wymaga aby nazwy użytkowników w systemie Fudo PAM i ServiceNow były takie same.

Aby stworzyć wniosek o dostęp do sejfu, postępuj zgodnie z poniższą instrukcją.

- 1. Zaloguj się do Portalu Użytkownika.
- 2. Odnajdź żądany sejf i kliknij  $\blacksquare$

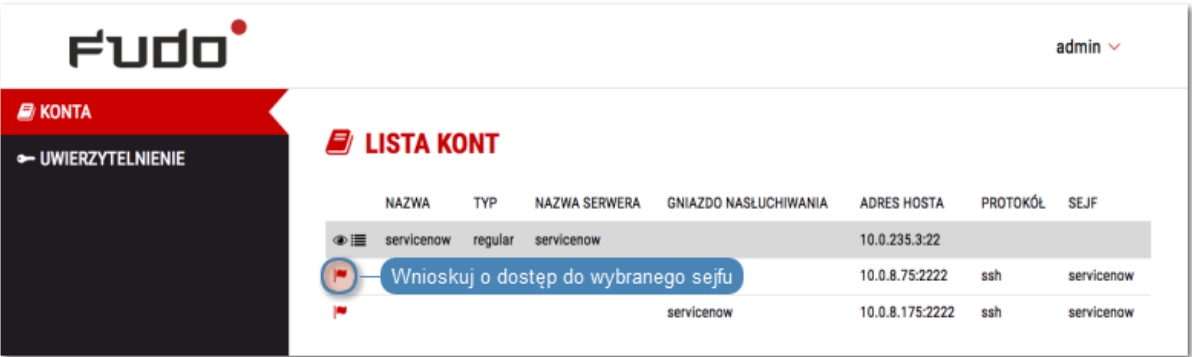

3. Zdefiniuj przedział czasowy i kliknij OK.

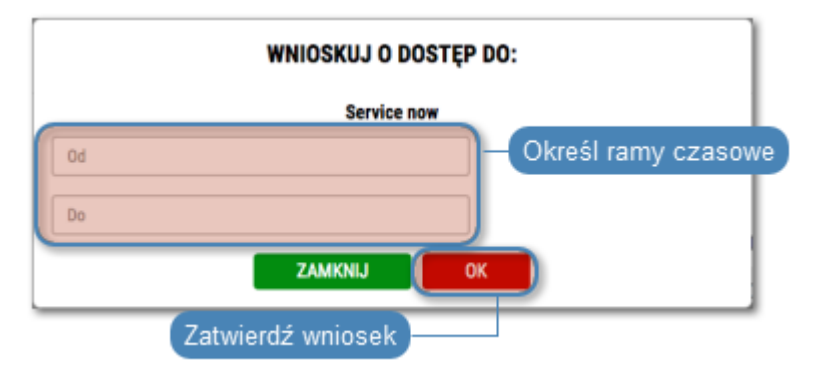

**Informacja:** Kliknij ikonę  $\mathbb{O}$ , aby szczegółowo określić graniczne wartości ram czasowych.

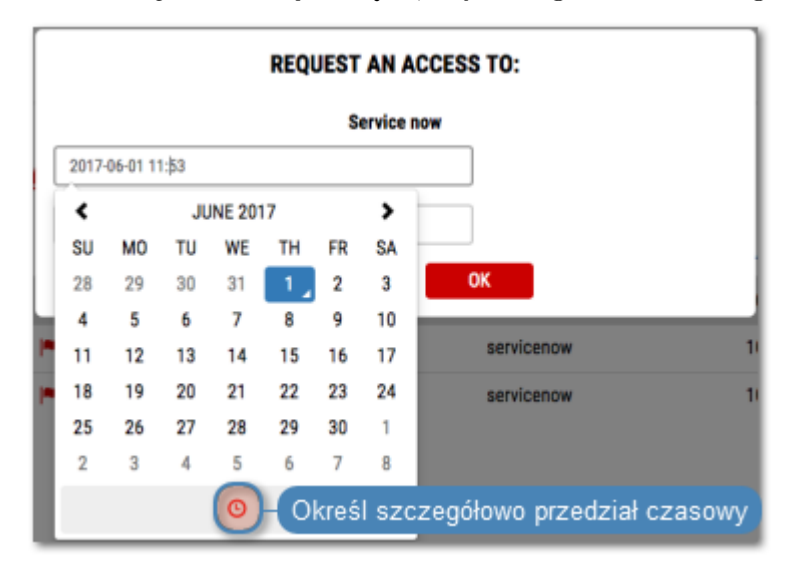

#### Tematy pokrewne:

- [Konfiguracja](#page-483-0)
- [Przyznawanie dostępu](#page-486-0)

## <span id="page-486-0"></span>18.3 Przyznawanie dostępu

Aby przyznać użytkownikowi dostęp na podstawie zgłoszenia w systemie ServiceNow, postępuj zgodnie z poniższą instrukcją.

- 1. Wybierz z lewego menu Zarządzanie > Użytkownicy.
- 2. Odszukaj użytkownika, którego dotyczy zgłoszenie w systemie ServiceNow i kliknij jego definicje.

Informacja: Definicje użytkowników, którzy mają otwarte wnioski o dostęp, wyróżnione są ikoną  $\mathscr{D}$ .

3. W polu Sejfy, odszukaj i kliknij obiekt, o dostęp do którego wnioskuje użytkownik.

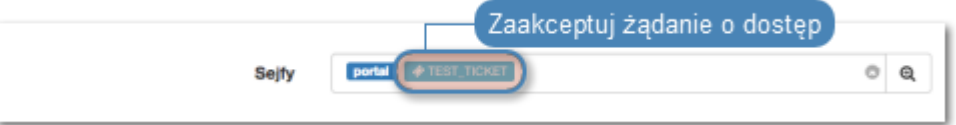

- 4. Odznacz opcję Zablokowane i zdefiniuj przedział czasowy, w jakim użytkownik będzie mógł nawiązać połączenie z serwerami w ramach wybranego sejfu.
- 5. Kliknij Zaakceptuj.

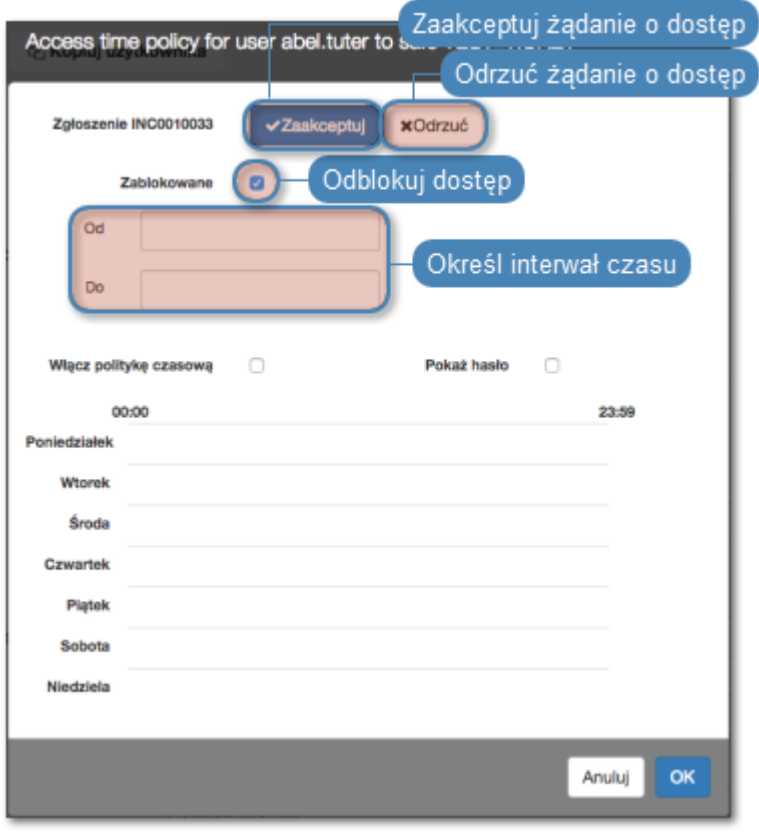

Informacja: Okno zarządzania dostępem użytkownika do sejfu może być również wywołane z

poziomu widoku sejfu.

### Tematy pokrewne:

- [Konfiguracja](#page-483-0)
- [Wnioskowanie o dostęp do serwerów](#page-484-0)

# ROZDZIAŁ 19

Aplikacje klienckie

# 19.1 PuTTY

Połączenie [SSH](#page-521-0) z serwerem monitorowanym poprzez gniazdo nasłuchiwania w trybie proxy.

- 1. Pobierz i uruchom PuTTY.
- 2. W polu Host Name (or IP address) wprowadź adres IP zdefiniowany w sekcji Połączenie, w parametrze Adres lokalny gniazda nasłuchiwania.

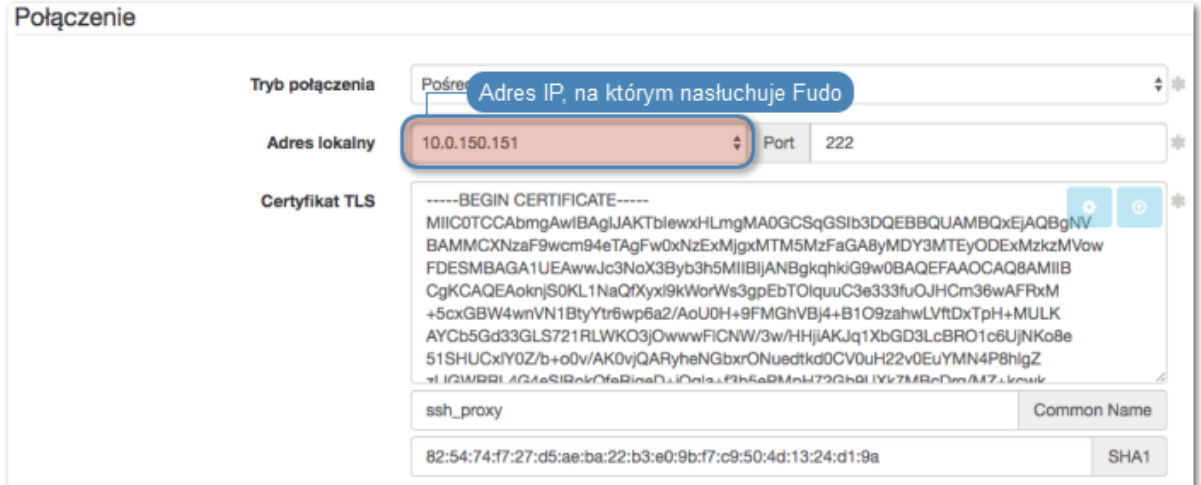

3. Wprowadź numer portu zgodnie z definicją w obiekcie.

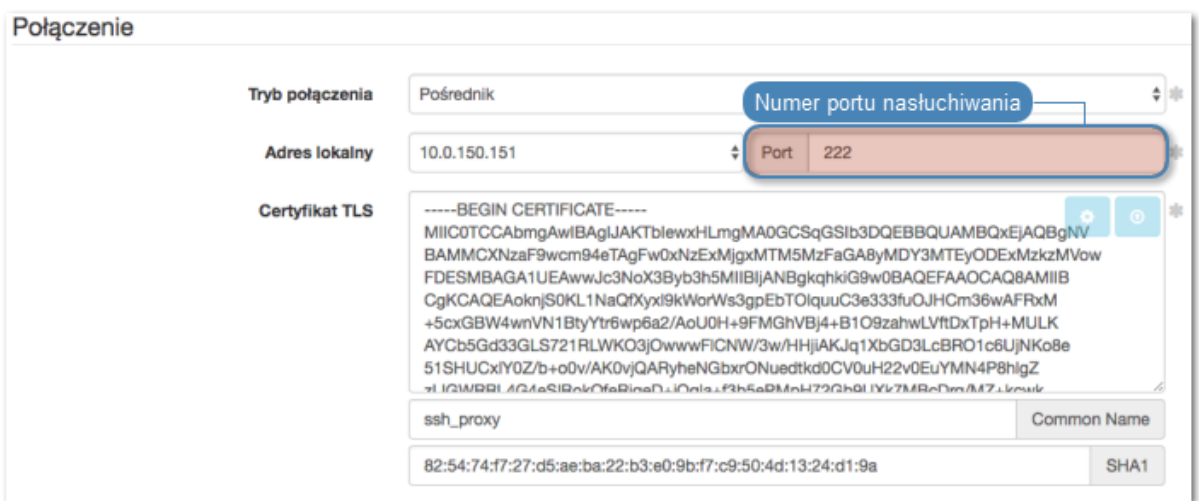

4. W polu wyboru typu połączenia (Connection type), wybierz SSH.

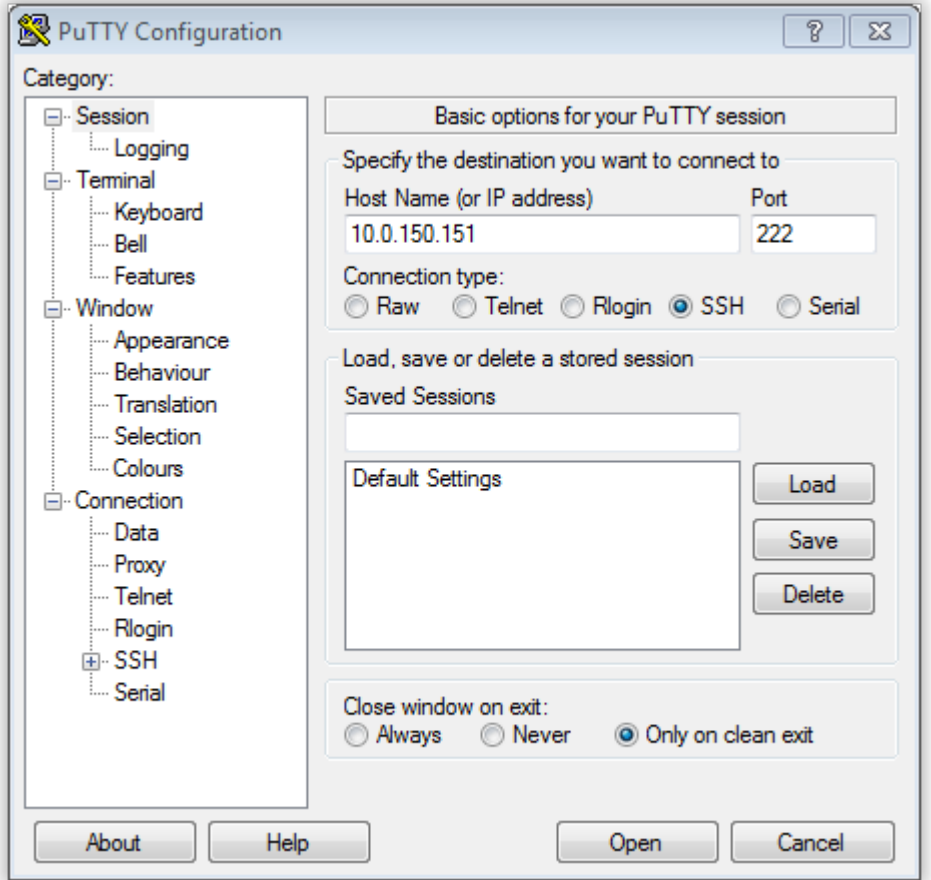

- 5. Kliknij Open.
- 6. Wprowadź nazwę użytkownika wraz z nazwą konta, na serwerze docelowym.

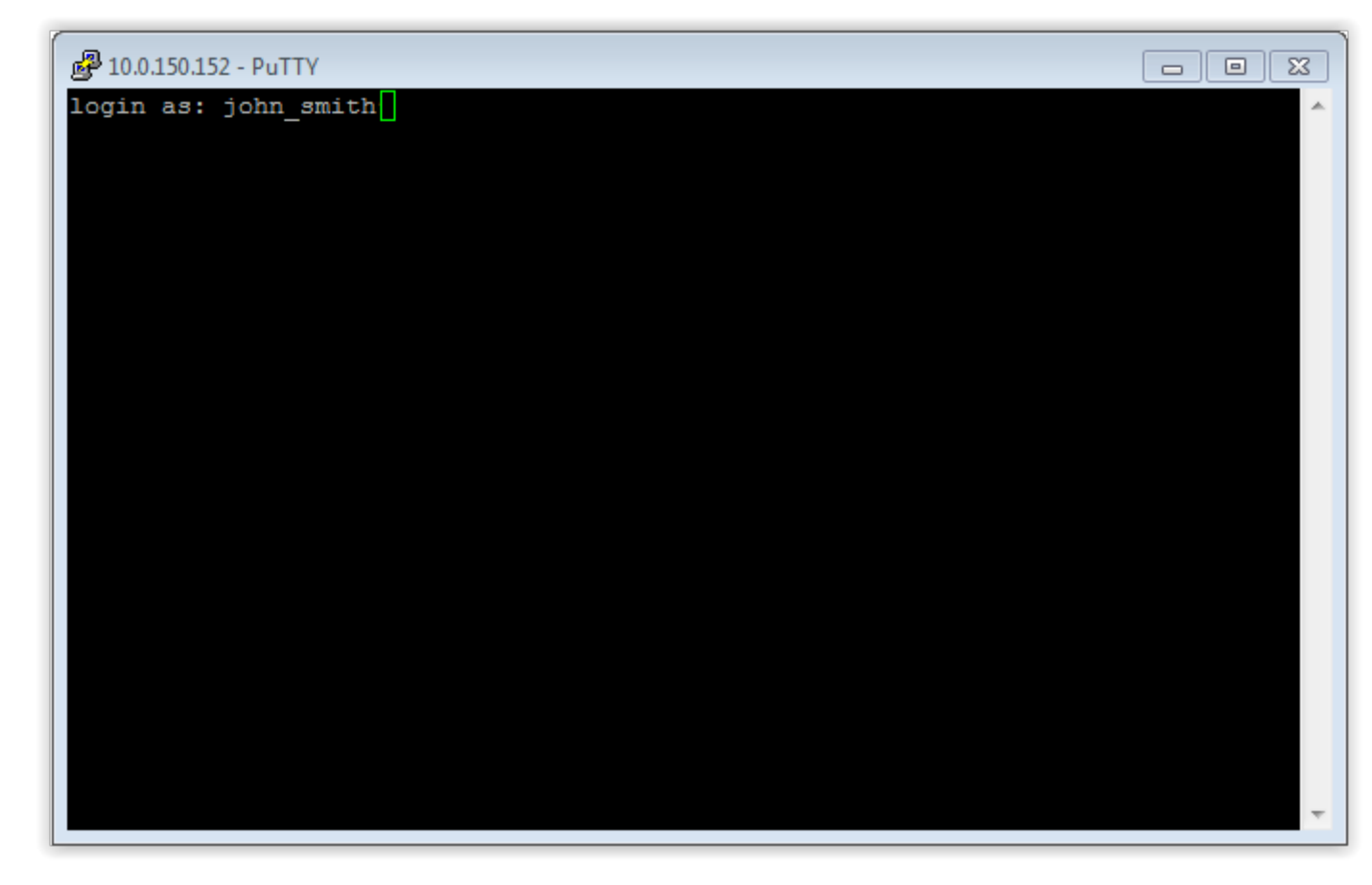

6. Wprowadź hasło użytkownika.

#### Tematy pokrewne:

 $\bullet$  [SSH](#page-44-0)

# 19.2 Microsoft Remote Desktop

- 1. Uruchom klienta połączeń RDP.
- 2. W polu PC name, wprowadź adres IP oraz numer portu zdefiniowany w gnieździe nasłuchiwania.

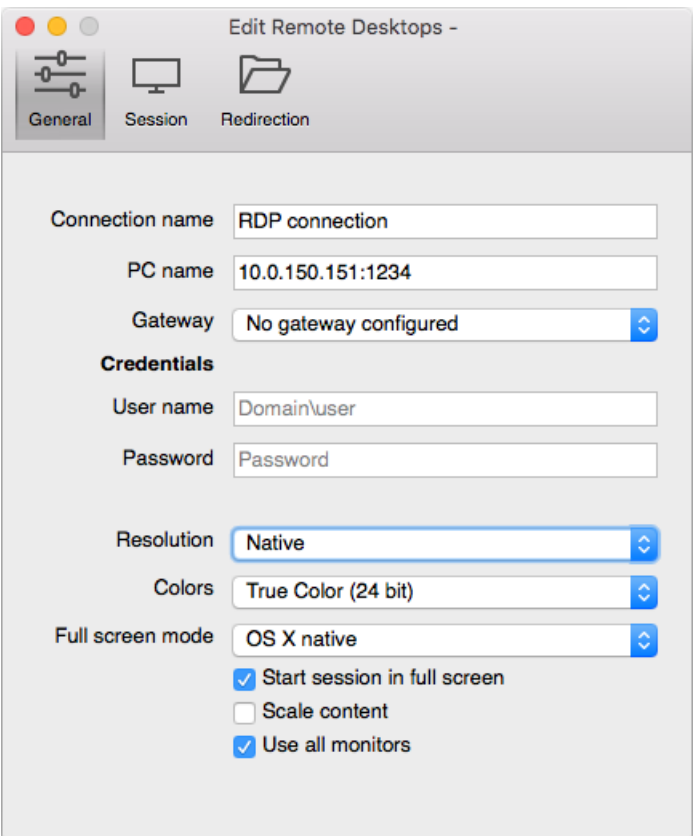

3. Wpisz login i hasło użytkownika i zatwierdź przyciskiem [Enter].

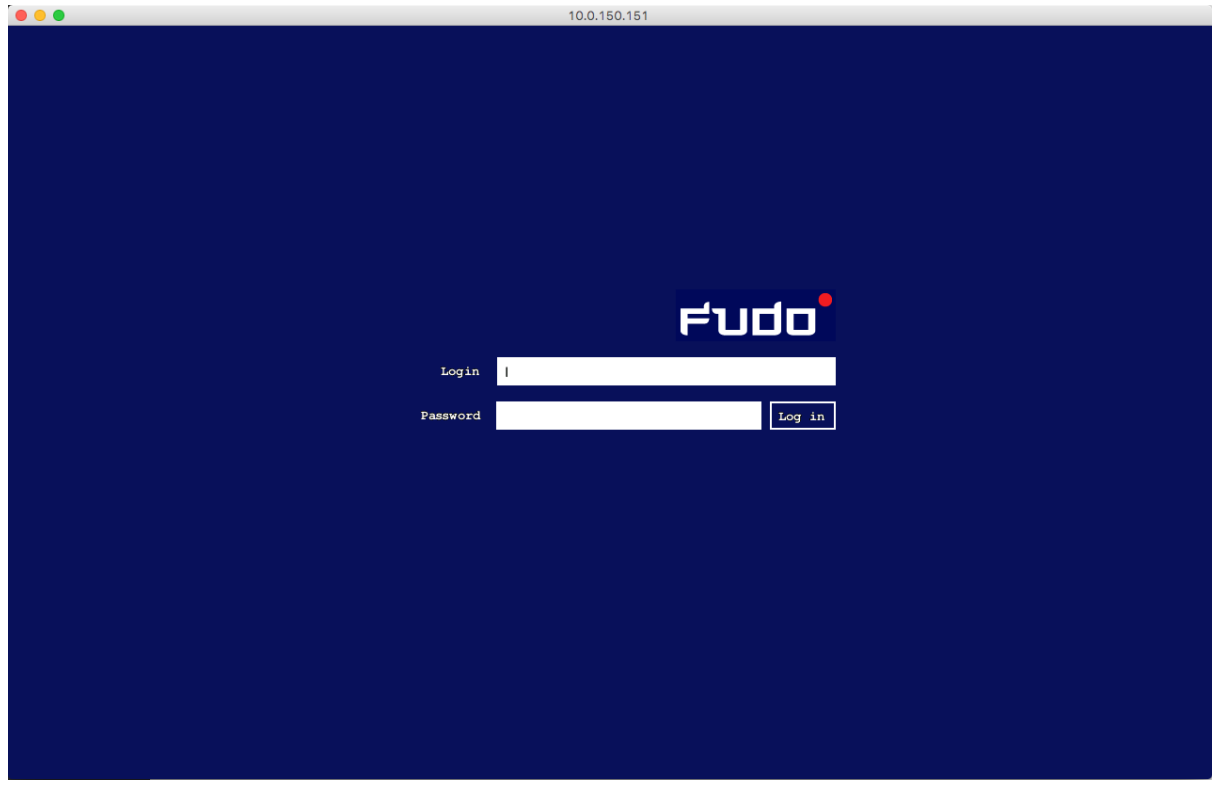

Informacja: Fudo PAM pozwala na zastosowanie własnych ekranów logowania, braku dostępu i zakończenia sesji dla połączeń RDP i VNC. Więcej informacji na temat konfigurowania

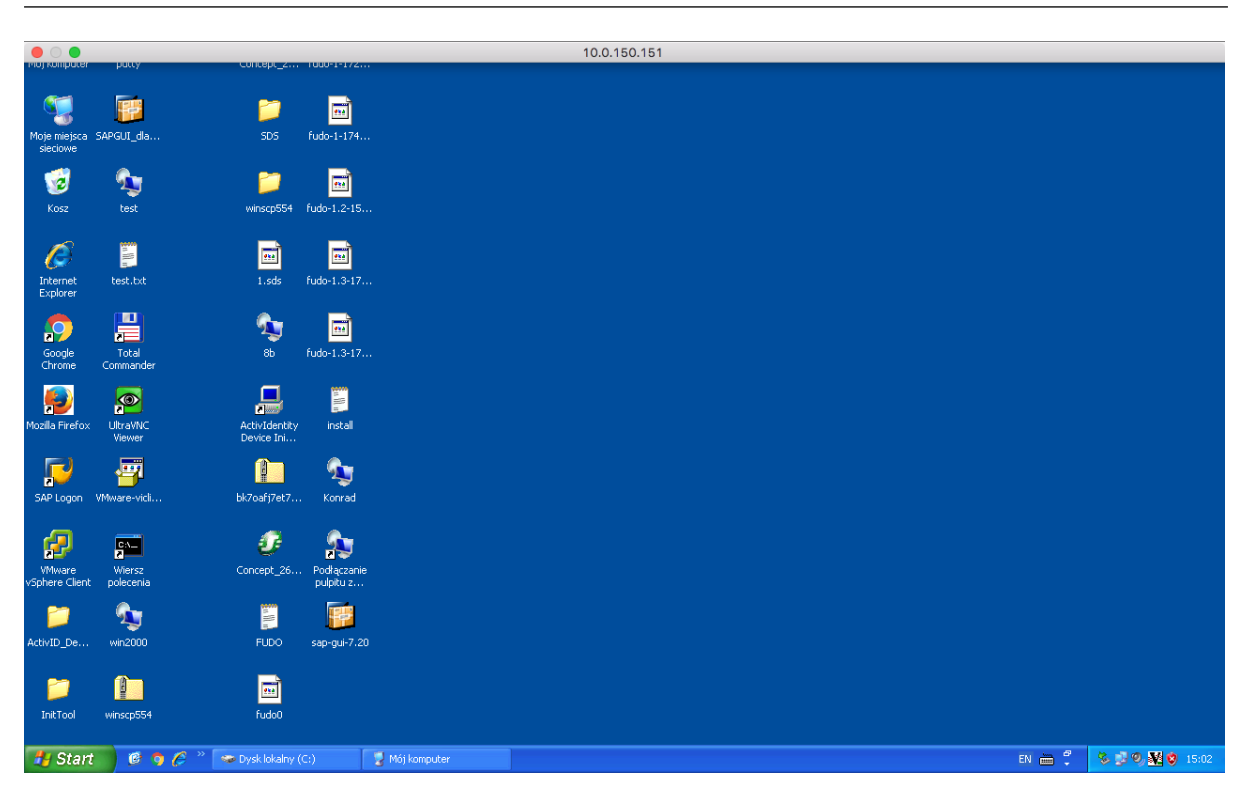

własnych ekranów dla połączeń graficznych, znajdziesz w sekcji [Zasoby](#page-386-0).

Tematy pokrewne:

• [RDP](#page-59-0)

## 19.3 VNC Viewer

1. Uruchom aplikację kliencką VNC Viewer i w polu adresu wprowadź 10.0.150.151.

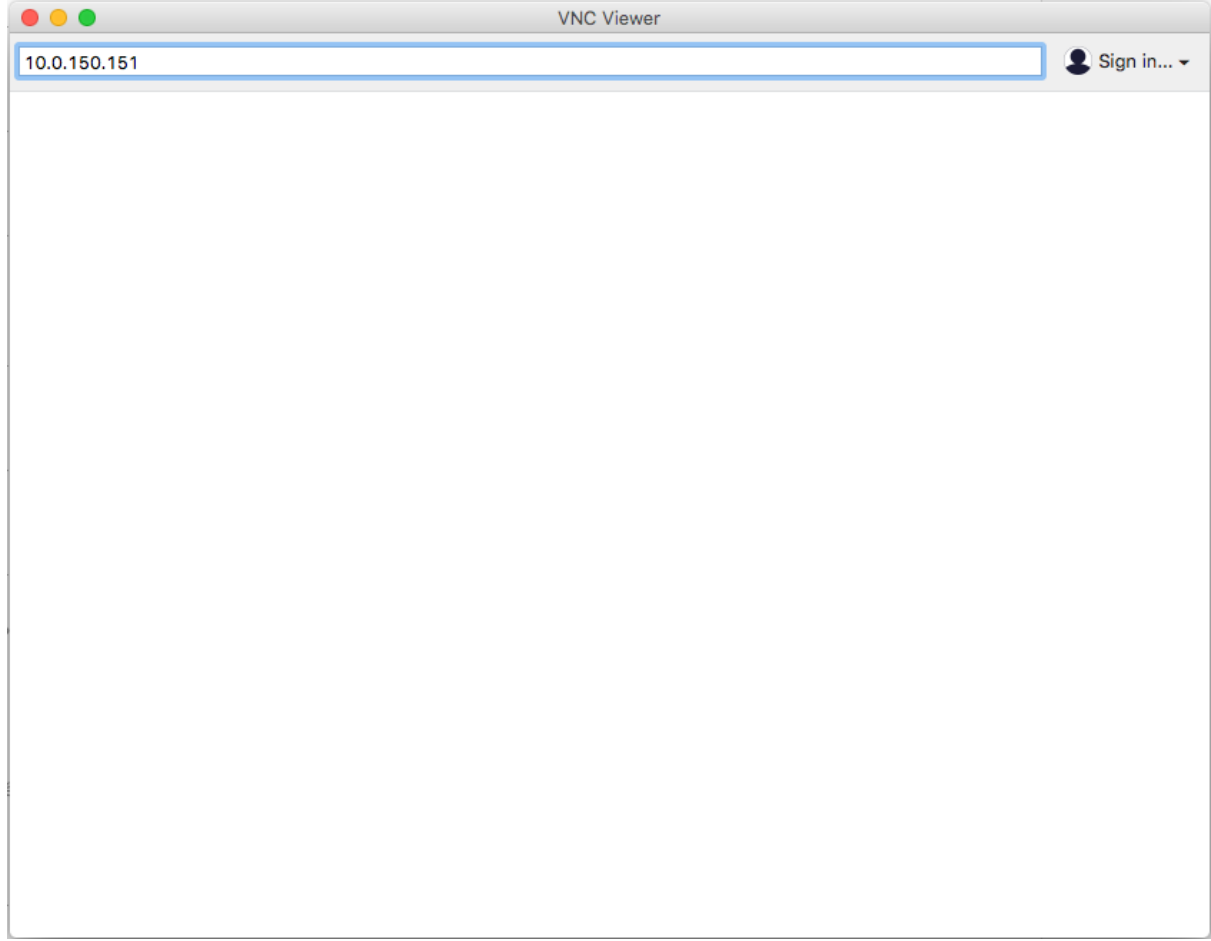

2. Wprowadź nazwę użytkownika, hasło i zatwierdź klawiszem enter.

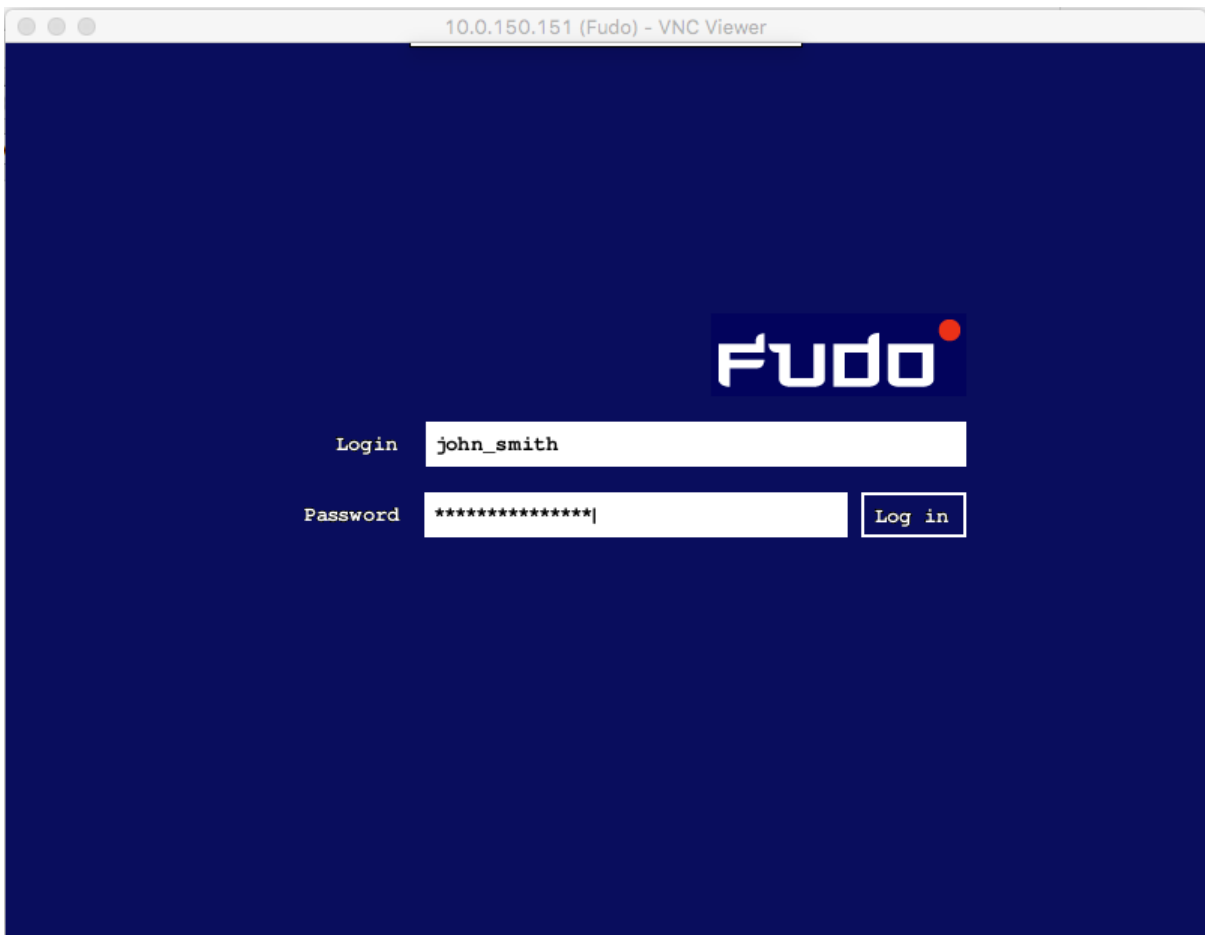

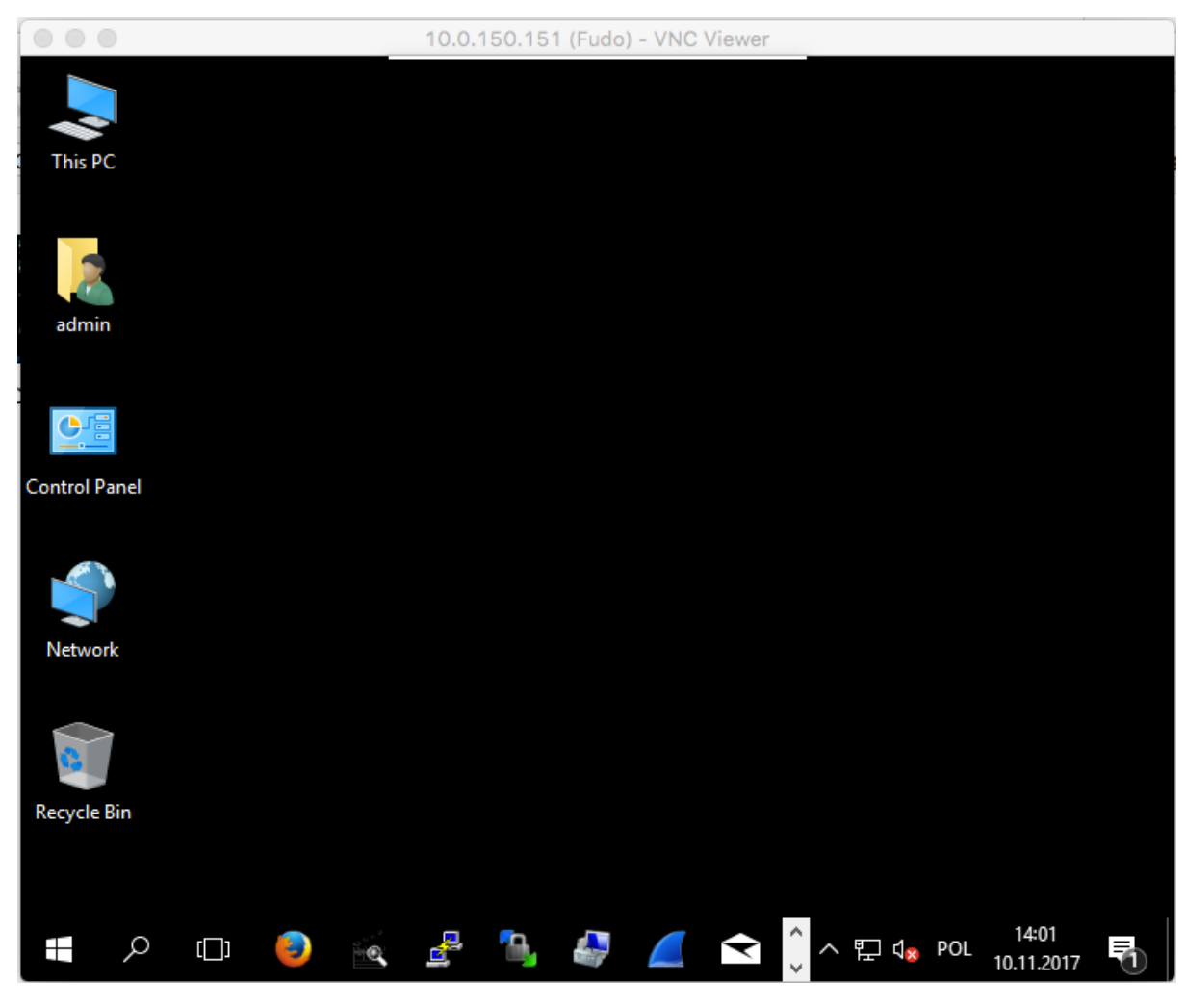

Tematy pokrewne:

• [Szybki start](#page-44-1)

# 19.4 SQL Server Management Studio

- 1. Uruchom SQL Server Management Studio.
- 2. Wprowadź wcześniej skonfigurowany adres proxy, na którym Fudo oczekuje na połączenia z serwerem MS SQL (10.0.150.150).
- 3. Z listy rozwijalnej Authentication, wybierz SQL Server Authentication.
- 4. Wprowadź nazwę użytkownika oraz hasło.
- 5. Kliknij Connect.

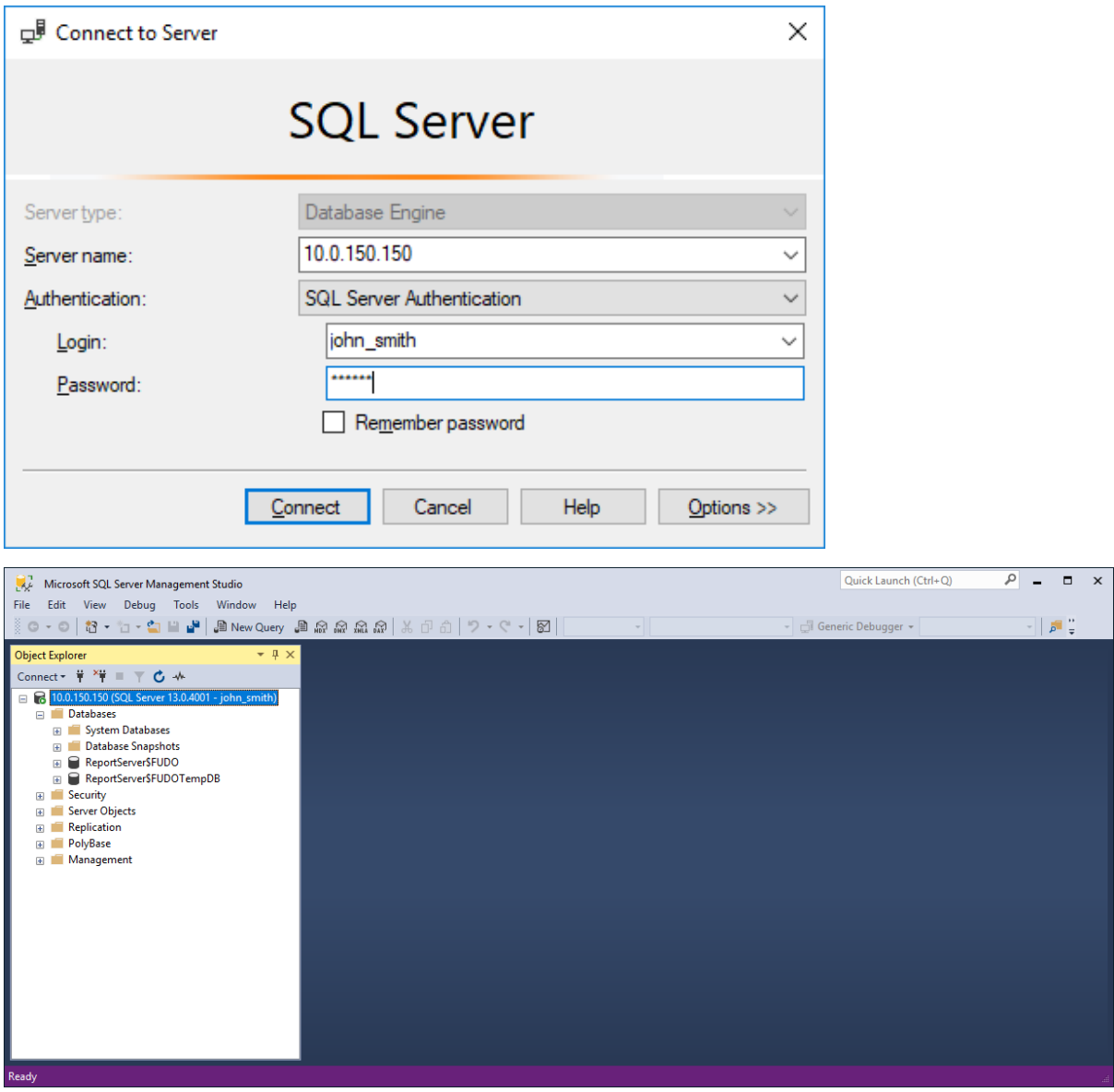

Tematy pokrewne:

 $\bullet$  [MS SQL](#page-98-0)

# ROZDZIAŁ 20

# Usługa proxy dla uwierzytelnienia 4-Eyes

Usługa proxy dla uwierzytelnienia 4-Eyes pośredniczy w komunikacji Fudo PAM z aplikacją Fudo Mobile.

## 20.1 Instalacja usługi proxy

- 1. Zainstaluj system FreeBSD w wersji 10.x.
- 2. Do pliku /boot/loader.conf dodaj linię:

pf\_load="YES"

3. Wykonaj polecenie:

kldload pf

Informacja: Alternatywnie, skompiluj kernel systemu ze wsparciem dla pf.

4. Wgraj paczkę whlproxy na serwer i wykonaj polecenie: pkg add /path/to/whlproxy.txz

# 20.2 Inicjalizacja konfiguracji za pomocą whlproxyinit

- 1. Wykonaj komendę whlproxyinit.
- 2. Nadaj nazwę DNS hosta, na którym usługa proxy.
- 3. Wskaż interfejs komunikacji z Fudo PAM.
- 4. Wprowadź adres IP wraz z maską sieci w notacji CIDR, np. 10.0.8.201/16.
- 5. Wskaż interfejs komunikacji z siecią internet.
- 6. Wprowadź adres IP interfejsu komunikacji z siecią internet.
- 7. Wprowadź numer portu do połączeń z API.
- 8. Wprowadź domyślną trasę routingu.
- 9. Wprowadź nazwę klastra.
- 10. Wprowadź opis.
- 11. Podaj numer seryjny węzła.
- 12. Wprowadź klucz SSH węzła.

Informacja: Numery seryjne oraz klucze SSH węzłów klastra znajdziesz w panelu administracyjnym Fudo, w widoku Ustawienia > Konfiguracja sieci, zakładka Proxy, sekcja Klucze Fudo SSH.

- 13. Wybierz Y, aby wprowadzić dane kolejnego węzła klastra.
- 14. Wybierz n, aby zakończyć konfigurowanie usługi proxy.

Przykładowy przebieg konfiguracji:

```
System configuration.
You can modify configuration files after initialization.
Hostname: whlproxy1
Interface with an access to Fudo: em0
Internal IP address and netmask for em0: 10.0.8.201/16
Interface with an access to the Internet: em0
Public IP address and netmask for em0: 10.0.8.201/16
Public API port for 10.0.8.201: 44300
Default route: 10.0.0.1
TLS certificate for the proxy.
Now you will be asked to provide your Fudo cluster configuration.
Enter cluster details.
Name (only digits and uppercase letters): TEST
Description: Test
Enter nodes' details.
Serial: 12345678
Key: AAAAE2VjZHNhLXNoYTItbmlzdHAyNTYAAAAIbmlzdHAyNTYAAA...
Add another node? [Y/n]: n
Your Fudo cluster configuration was successfully created.
In order to manage your clusters in the future run whlproxyctl tool.
Restarting services...
Wheel Systems Proxy is ready to use.
```
## 20.3 Zarządzanie klastrami za pomocą whlproxyctl

### 20.3.1 Dodawanie klastra

Aby dodać klaster, wykonaj komendę:

whlproxyctl cluster add <nazwa\_klastra> <opis\_klastra>

Informacja: Nazwa klastra musi zaczynać się literą F i może zawierać jedynie wielkie litery oraz cyfry, np. FJMSBND007.

Przykład:

whlproxyctl cluster add F007 "Opcjonalny opis"

#### 20.3.2 Usuwanie klastra

Aby usunąć klaster, wykonaj komendę:

whlproxyctl cluster del <nazwa\_klastra>

Przykład:

whlproxyctl cluster del F007

#### 20.3.3 Wyświetlanie szczegółów klastra

Aby wyświetlić szczegółowe informacje na temat wybranego klastra, wykonaj komendę:

whlproxyctl cluster show <nazwa\_klastra>

Przykład:

```
root@whlproxy1:~ # whlproxyctl cluster show F007
Name: F007
GID: 1009
Description: Opcjonalny opis
Token:
Nodes: F23456789
```
### 20.3.4 Wyświetlanie listy klastrów

Aby wyświetlić listę klastrów, wykonaj komendę:

```
whlproxyctl cluster list
```
Przykład:

```
root@whlproxy1:~ # whlproxyctl cluster list
F007
FKW
FTEST
```
### 20.4 Zarządzanie węzłami za pomocą whlproxyctl

#### 20.4.1 Dodawanie węzła do klastra

Aby dodać węzeł do klastra, wykonaj komendę:

whlproxyctl node add <nazwa\_węzła> <nazwa\_klastra> <klucz\_ssh>

#### Informacja:

- Nazwa węzła przyjmuje postać F<numer\_seryjny>, np. F23456789.
- Numery seryjne oraz klucze SSH węzłów klastra znajdziesz w panelu administracyjnym Fudo, w widoku Ustawienia > Konfiguracja sieci, zakładka Proxy, sekcja Klucze Fudo SSH.

Przykład:

whlproxyctl node add F23456789 F007 AAAAE2VjZHNhLXNoYTItbmlzdHAyNTYAAA...

#### 20.4.2 Usuwanie węzła klastra

Aby usunąć węzeł klastra, wykonaj komendę:

whlproxyctl node del <nazwa\_węzła>

Przykład:

whlproxyctl node del F007

#### 20.4.3 Wyświetlanie szczegółów węzła

Aby wyświetlić szczegółowe informacje na temat wybranego węzła, wykonaj komendę:

whlproxyctl node show name

Przykład:

```
root@whlproxy1:~ # whlproxyctl node show F12345678
Name: F12345678
UID: 1007
Cluster: FTEST
Key: ecdsa-sha2-nistp256 AAAAE2VjZHNhLXNoYTItbmlzdHAyNTYAAA...
Rules:
```
#### 20.4.4 Wyświetlanie listy węzłów

Aby wyświetlić listę węzłów, wykonaj komendę:

```
whlproxyctl node list
```
Przykład:

```
root@whlproxy1:~ # whlproxyctl node list
F00000005
F12345678
F23456789
```
#### Tematy pokrewne:

- [Dodawanie urządzenia mobilnego](#page-166-0)
- [Usuwanie powiązanego urządzenia mobilnego](#page-168-0)
- [Konfiguracja serwerów proxy](#page-368-0)

# ROZDZIAŁ 21

# Rozwiązywanie problemów

# 21.1 Uruchamianie Fudo PAM

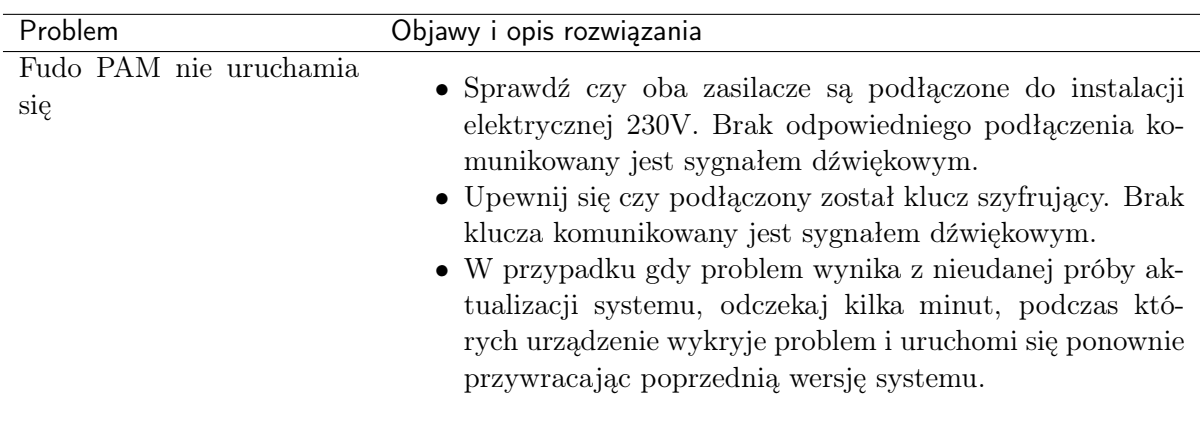
# 21.2 Połączenia z serwerami

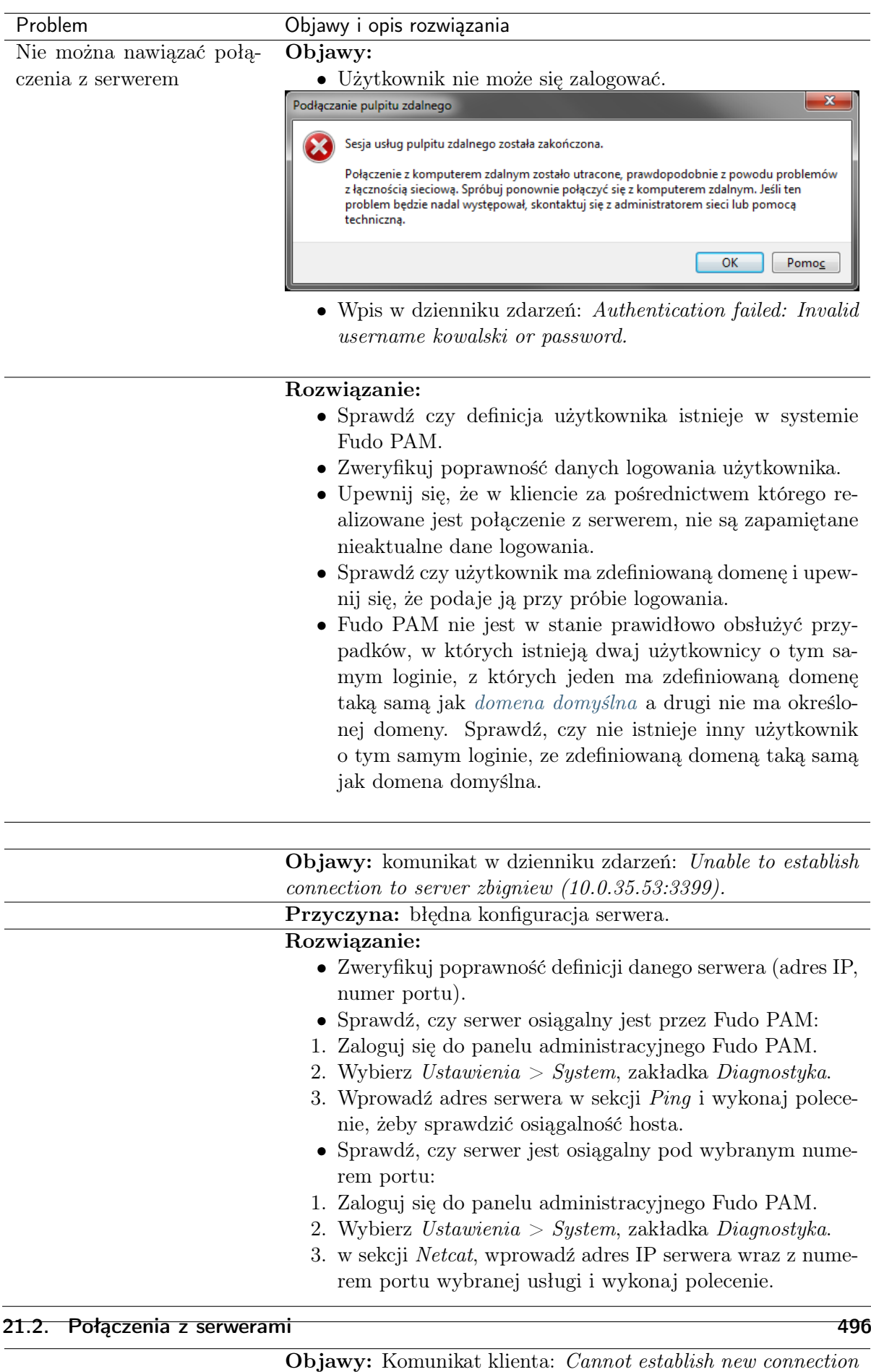

because the capacity of the filesystem has been reached.  $\mathbf{D}$  przyczyna: Zajętość przechowywania przez trzenie przez trzeni przez trzeni przez trzeni przez trzeni przez trzeni przez trzeni przez trzeni przez trzeni przez trzeni przez trzeni przez trzeni przez trzeni przez t

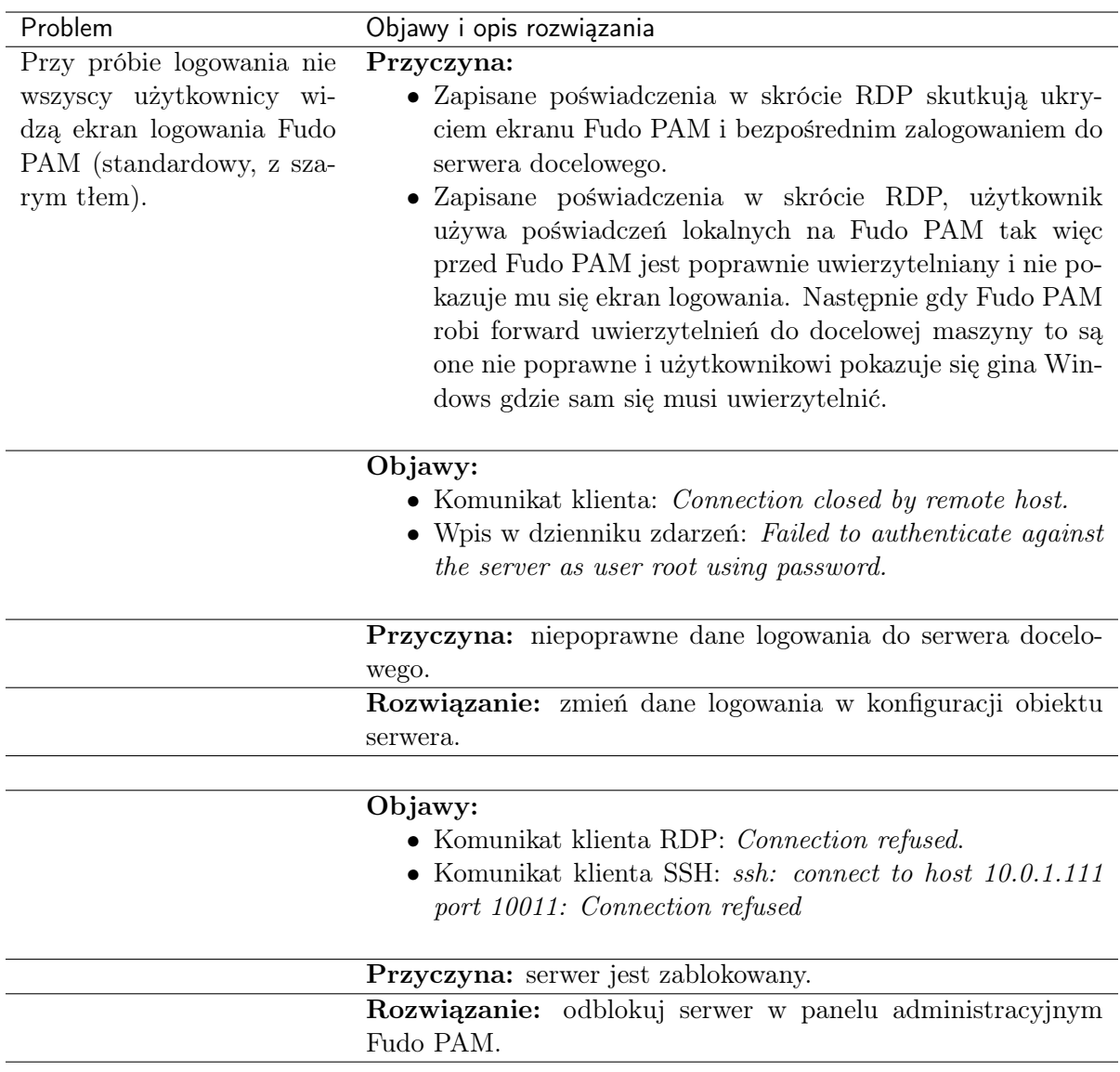

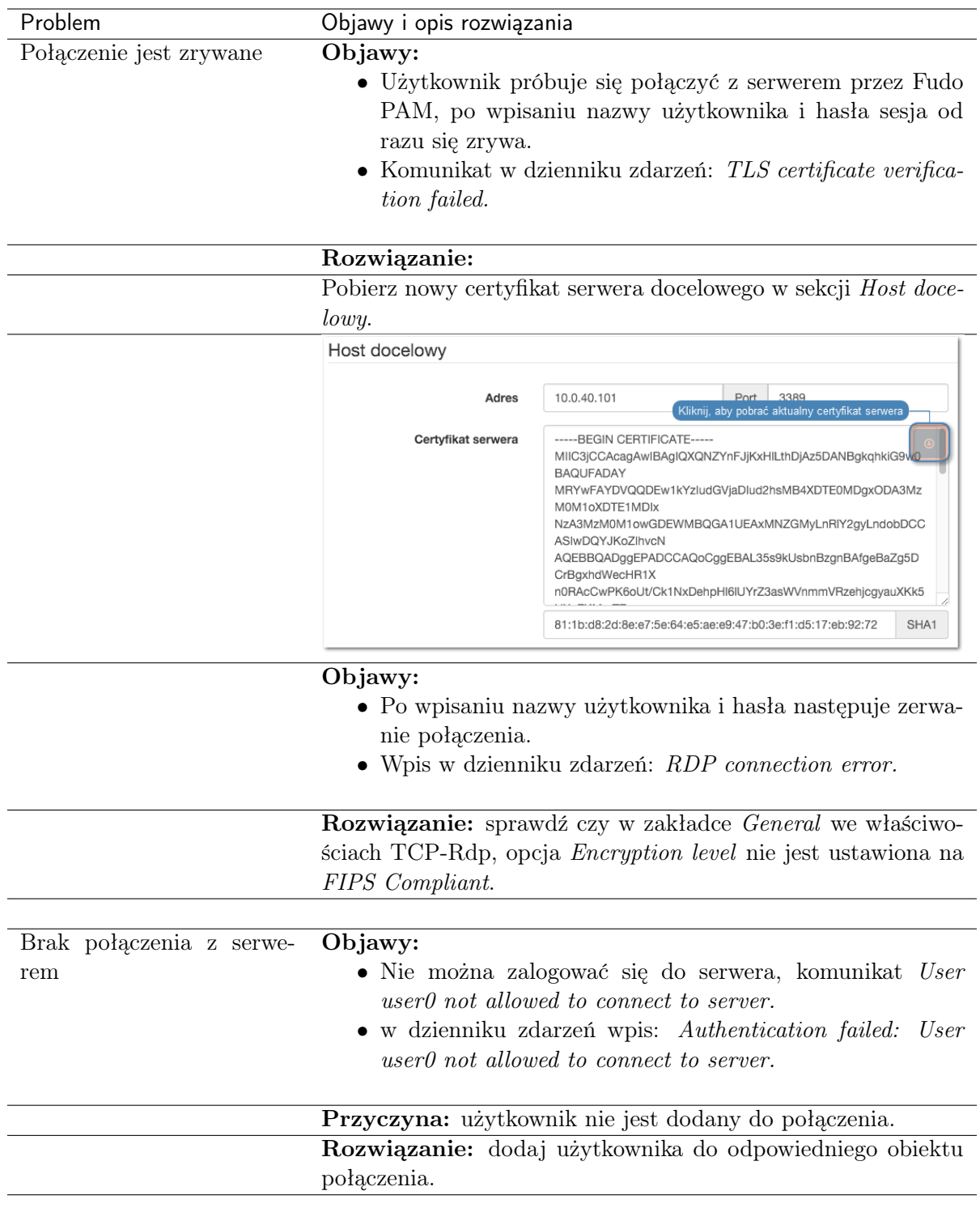

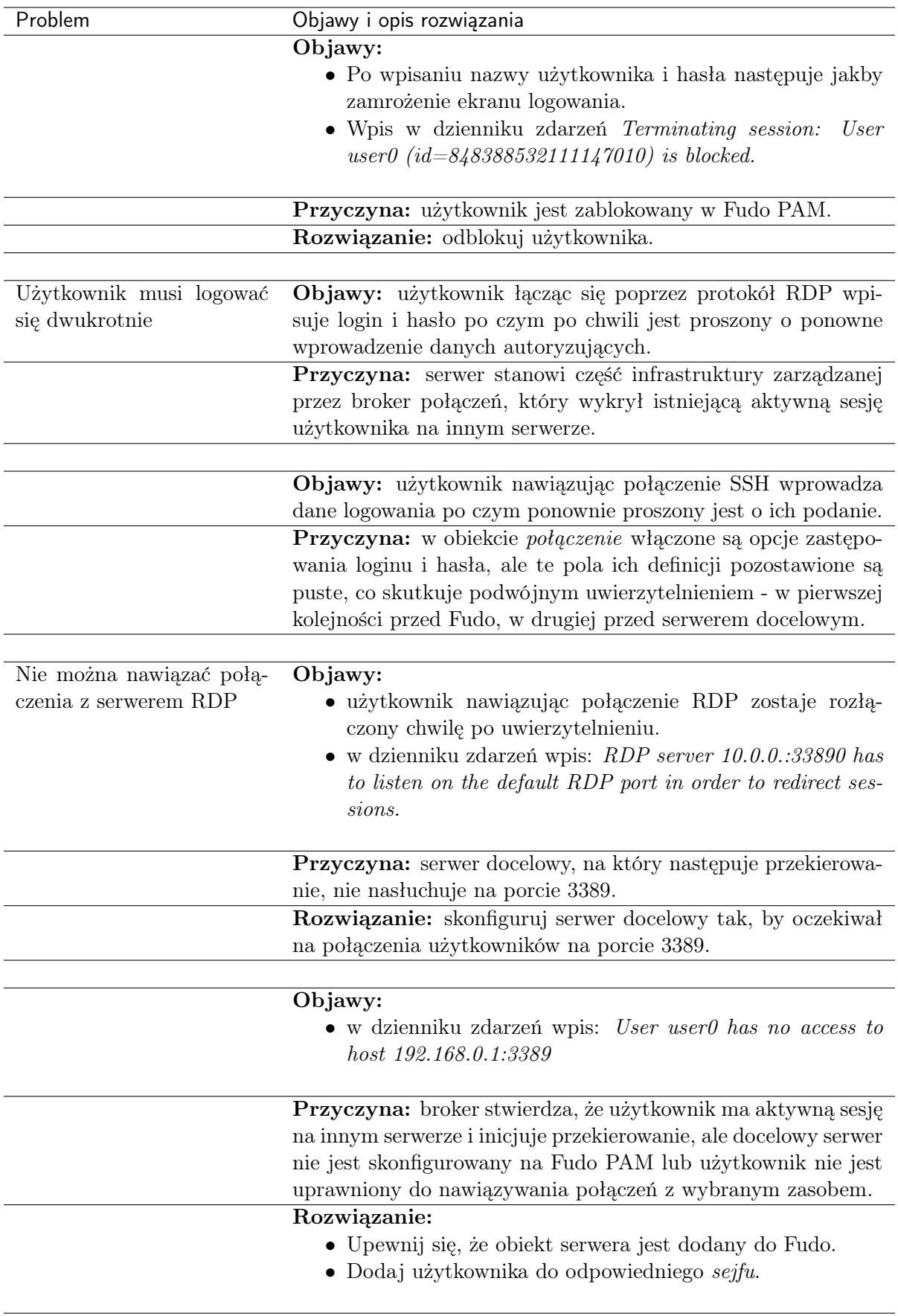

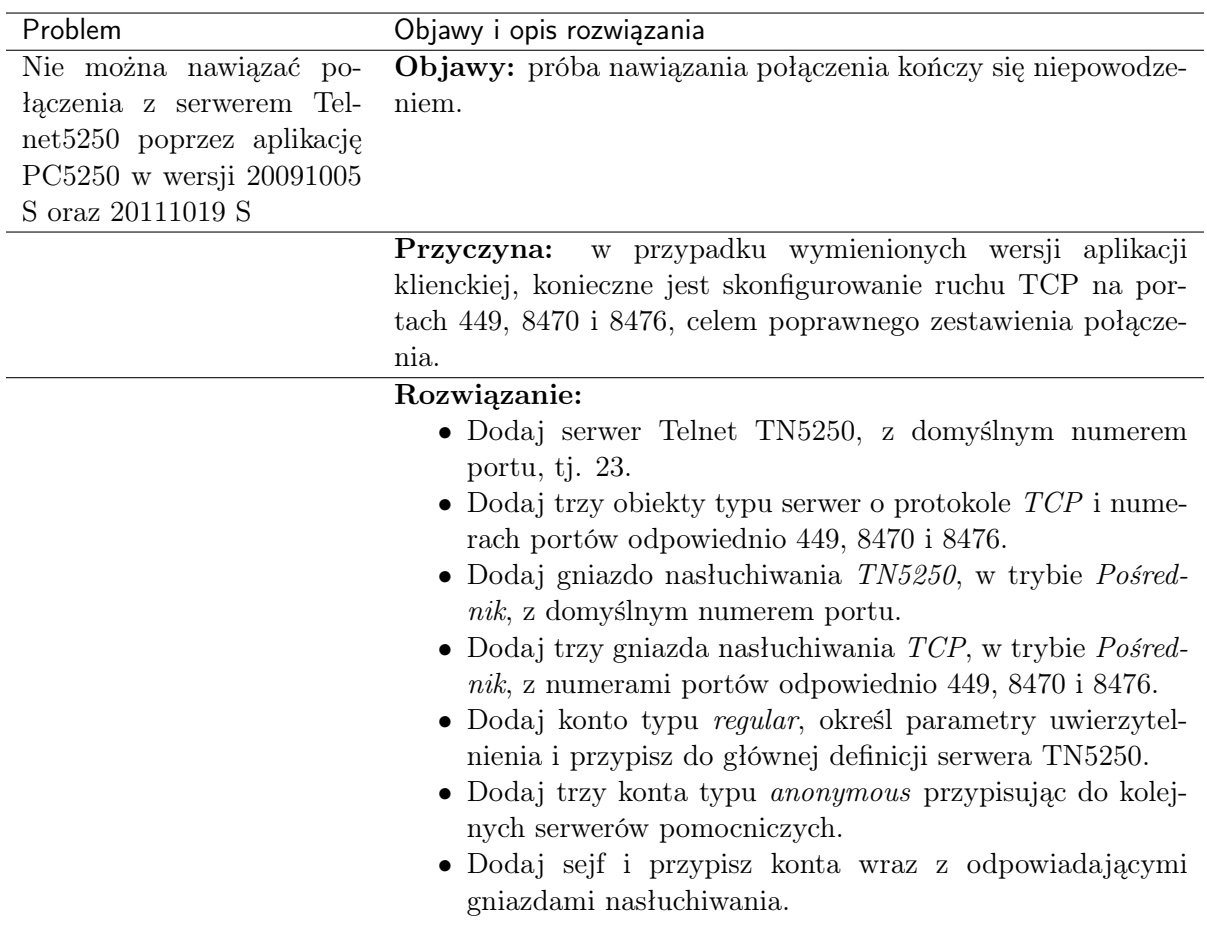

# 21.3 Logowanie do panelu administracyjnego

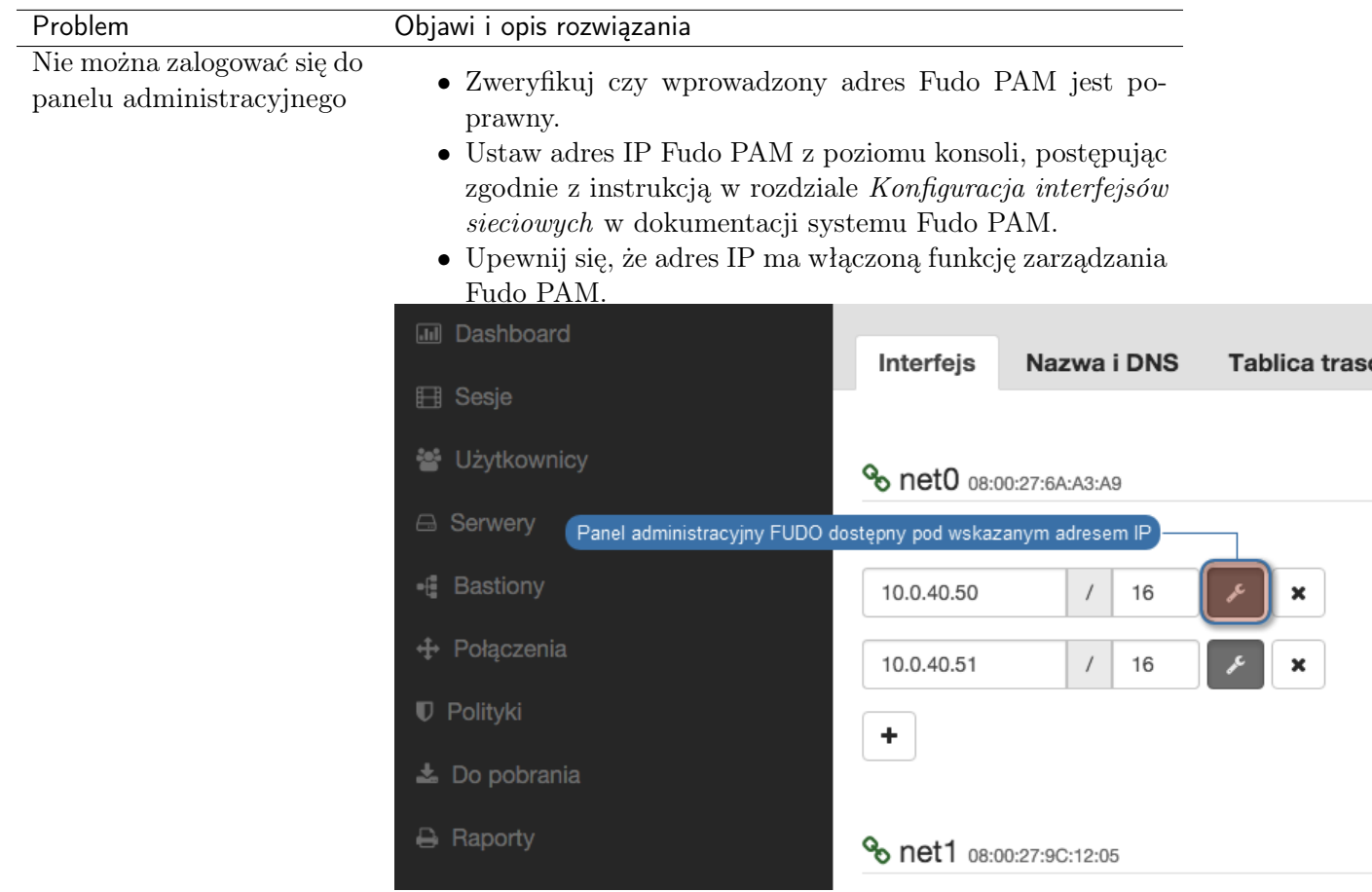

# 21.4 Odtwarzanie sesji

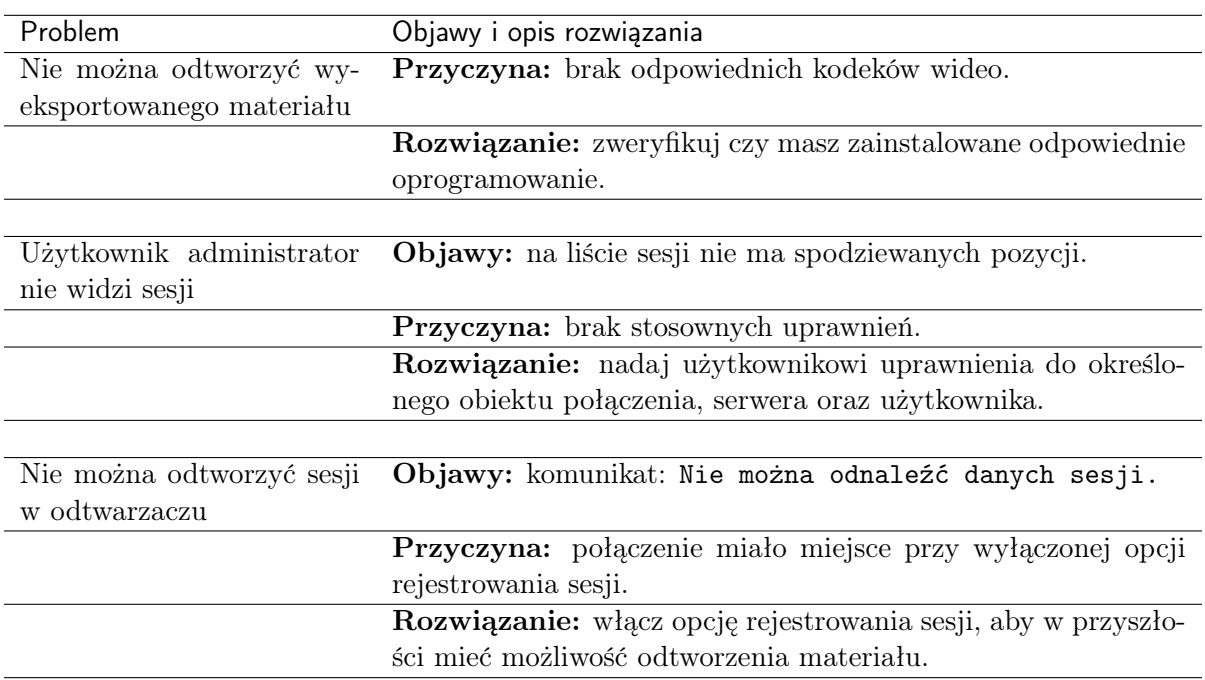

# 21.5 Konfiguracja klastrowa

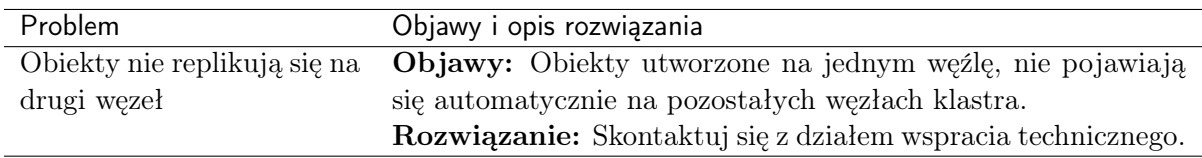

# 21.6 Znakowanie czasem

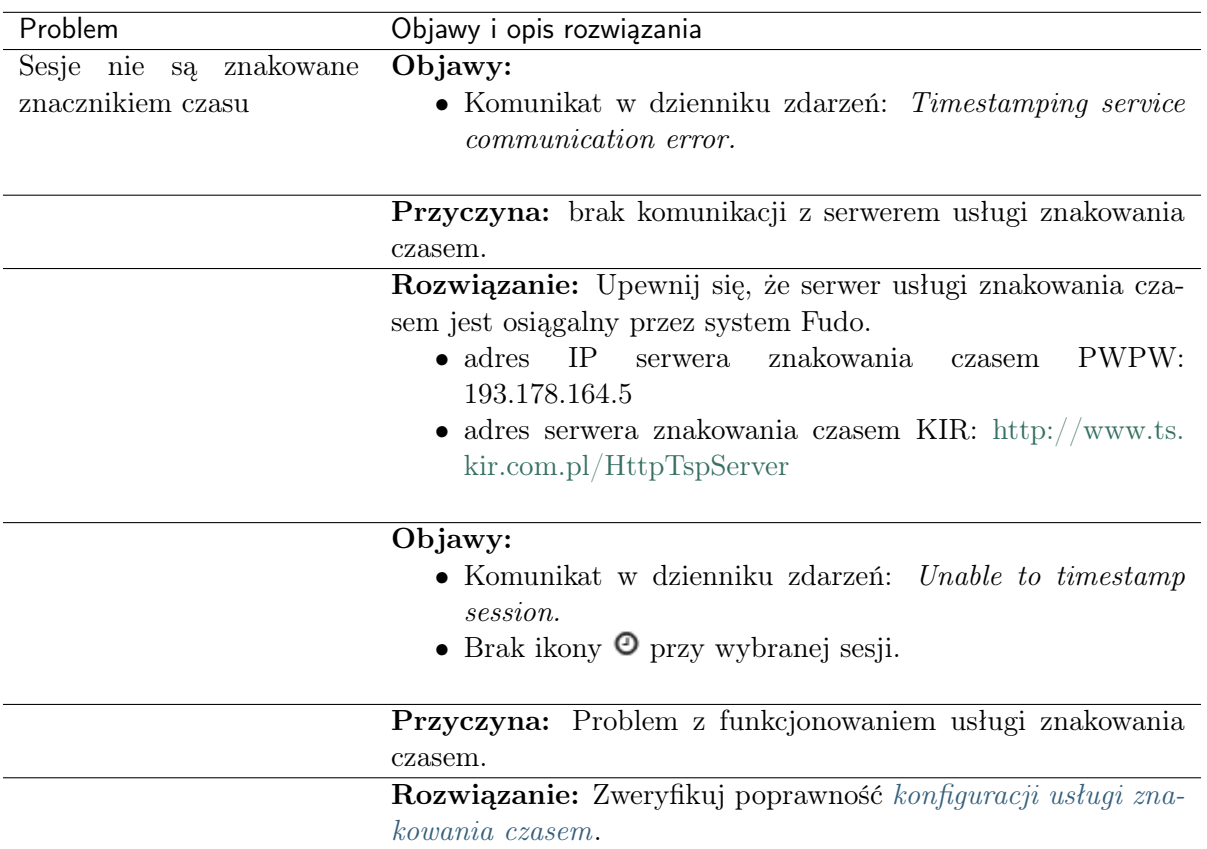

# 21.7 Tryb serwisowy

Tryb serwisowy jest włączany z poziomu terminala i umożliwia diagnozowanie Fudo w przypadku gdy system nie uruchamia się poprawnie.

#### Włączenie trybu serwisowego

1. Podczas uruchamiania Fudo, wprowadź 1 i zatwierdź klawiszem Enter.

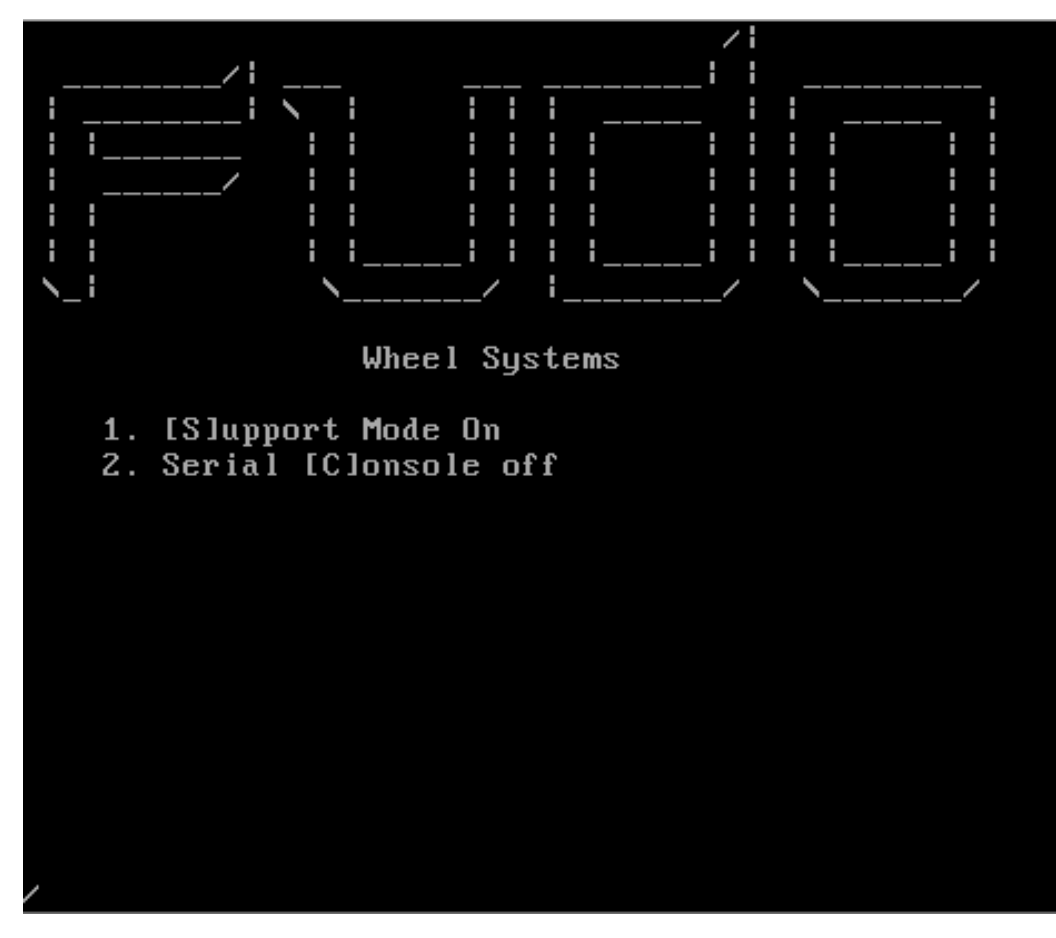

2. Wprowadź nazwę interfejsu sieciowego.

Informacja: W trybie serwisowym, nazwy interfejsów sieciowych przyjmują nazwę res\*.

```
GEOM_MIRROR: Cancelling unmapped because of gpt/system0-0.
GEOM_MIRROR: Device mirror/system0 launched (1/1).
GEOM_MIRROR: Cancelling unmapped because of gpt/system1-0.
GEOM_MIRROR: Device mirror/system1 launched (1/1).
GEOM_MIRROR: Cancelling unmapped because of gpt/system2-0.
GEOM_MIRROR: Device mirror/system2 launched (1/1).
GEOM_MIRROR: Cancelling unmapped because of gpt/swap0.
GEOM_MIRROR: Device mirror/swap0 launched (1/1).
Trying to mount root from ufs:/dev/mirror/system1 []...
warning: no time-of-day clock registered, system time will not be set
Starting support mode.
Starting watchdogd.
watchdogd: watchdog_patpat failed: Operation not supported
watchdogd: patting the dog: Operation not supported
/etc/rc.d/watchdogd: WARNING: failed to start watchdogd
em0: changing name to 'res0'
em1: changing name to 'res1'
Available network interfaces:
res0: link state changed to UP
    res0 08:00:27:75:7f:ba
res1: link state changed to UP
    res1 08:00:27:fd:67:84
Choose SSH interface (res0 res1): $
```
### 3. Wprowadź adres IP wraz z maską podsieci, np. 10.0.0.8/16.

Informacja: Adres IP służy do nawiązania zdalnego połączenia SSH z Fudo PAM i musi być osiągalny przez inżyniera wsparcia technicznego. W miarę możliwości, interfejs należy zaadresować tak samo jak przed wystąpieniem awarii.

```
GEOM_MIRROR: Device mirror/system1 launched (1/1).
GEOM_MIRROR: Cancelling unmapped because of gpt/system2-0.<br>GEOM_MIRROR: Device mirror/system2 launched (1/1).
GEOM_MIRROR: Cancelling unmapped because of gpt/swap0.
GEOM_MIRROR: Device mirror/swap0 launched (1/1).
Trying to mount root from ufs:/dev/mirror/system1 []...
warning: no time-of-day clock registered, system time will not be set
Starting support mode.
Starting watchdogd.
watchdogd: watchdog_patpat failed: Operation not supported
watchdogd: patting the dog: Operation not supported
/etc/rc.d/watchdogd: WARNING: failed to start watchdogd
em0: changing name to 'res0'<br>em1: changing name to 'res1'
Available network interfaces:
res0: link state changed to UP
    res0 08:00:27:75:7f:ba
res1: link state changed to UP
    res1 08:00:27:fd:67:84
Choose SSH interface (res0 res1): $res0
Invalid interface, please choose one from the list.
Choose SSH interface (res0 res1): res0
Enter IP address and netmask for res0 (eg. 192.168.1.1/24): \blacksquare
```
4. Wprowadź adres IP bramy.

```
GEOM_MIRROR: Cancelling unmapped because of gpt/system2-0.
GEOM_MIRROR: Device mirror/system2 launched (1/1).
GEOM_MIRROR: Cancelling unmapped because of gpt∕swap0.
GEOM_MIRROR: Device mirror/swap0 launched (1/1).
Trying to mount root from ufs:/dev/mirror/system1 []...
warning: no time-of-day clock registered, system time will not be set
Starting support mode.
Starting watchdogd.
watchdogd: watchdog_patpat failed: Operation not supported
watchdogd: patting the dog: Operation not supported
/etc/rc.d/watchdogd: WARNING: failed to start watchdogd
em0: changing name to 'res0'
em1: changing name to 'res1'
Available network interfaces:
res0: link state changed to UP
    res0 08:00:27:75:7f:ba
res1: link state changed to UP
    res1 08:00:27:fd:67:84
Choose SSH interface (res0 res1): $res0
Invalid interface, please choose one from the list.
Choose SSH interface (res0 res1): res0
Enter IP address and netmask for res0 (eg. 192.168.1.1/24): 10.0.150.1
Enter default gateway IP address: \blacksquare
```
#### Informacja:

• Odcisk palca pozwala na weryfikację, że połączenie zostało nawiązane z właściwym systemem.

```
warning: no time-of-day clock registered, system time will not be set
Starting support mode.
Starting watchdogd.
watchdogd: watchdog_patpat failed: Operation not supported
watchdogd: patting the dog: Operation not supported.<br>/etc/rc.d/watchdogd: WARNING: failed to start watchdogd
em0: changing name to 'res0'
ems. Shanging name to 'resi'
Available network interfaces:
res0: link state changed to UP
     res0 08:00:27:75:7f:ba
res1: link state changed to UP
     res1 08:00:27:fd:67:84
Choose SSH interface (res0 res1): $res0
Invalid interface, please choose one from the list.
Choose SSH interface (res0 res1): res0<br>Enter IP address and netmask for res0 (eg. 192.168.1.1/24): 10.0.150.1
Enter default gateway IP address: 10.0.0.1<br>res0: link state changed to DOWN<br>add net default: gateway 10.0.0.1
SSH Fingerprint: SHA256:dgu2Ec8deFWPZkIxJk6EV9loggwm+0KXERsW+2PQBSY
res0: link state changed to UP
```
• Użyj kombinację klawiszy  $[Ctrl] + C$ , aby ponownie zainicjować interfejs sieciowy.

```
res1 08:00:27:fd:67:84
```

```
Choose SSH interface (res0 res1): $res0
Invalid interface, please choose one from the list.
Choose SSH interface (res0 res1): res0<br>Enter IP address and netmask for res0 (eg. 192.168.1.1/24): 10.0.150.1
.sdd net default: gateway 10.0.0.1<br>add net default: gateway 10.0.0.1<br>SSH Fingerprint: SHA256:dgu2Ec8deFWPZkIxJk6EV9loggwm+0KXERsW+2PQBSY<br>res0: link state changed to UP
^CDec 21 13:31:56 init: single user shell terminated, restarting
Starting support mode.
Starting watchdogd.
watchdogd: watchdog_patpat failed: Operation not supported
watchdogd: patting the dog: Operation not supported
etc/rc.d/watchdogd: WARNING: failed to start watchdogd/
ifconfig: ioctl SIOCSIFNAME (set name): File exists<br>ifconfig: ioctl SIOCSIFNAME (set name): File exists
Available network interfaces:
     res0 08:00:27:75:7f:ba
     res1 08:00:27:fd:67:84
Choose SSH interface (res0 res1): \blacksquare
```
#### Tematy pokrewne:

- [Konfiguracja ustawień sieciowych](#page-353-0)
- [Czynności serwisowe](#page-437-0)

# ROZDZIAŁ 22

## Często zadawane pytania

- 1. Jaka jest maksymalna ilość nagranych sesji na |product\_name| dostępna z poziomu systemu?
- 2. W jaki sposób  $|product$  name $|$  obsługuje archiwizację sesji?
- 3. Jak wyliczyć wielkość przestrzeni dyskowej do archiwizacji?

4. W jaki sposób użytkownicy mogą ukrywać swoje działania na serwerach do których mają skonfigurowane połączenia na |product\_name|?

5. W jaki sposób można stwierdzić próby uzyskania nieuprawionego dostępu do monitorowanych serwerów?

6. Czy możliwe jest ukrycie ekranu logowania podczas nawiązywania połączeń RDP?

7. Dlaczego lista użytkowników we właściwościach połączenia jest niekompletna?

8. Dlaczego użytkownik usunięty z serwera LDAP/AD w dalszym ciągu widoczny jest na |product name|?

9. Jak często ma miejsce synchronizacja użytkowników z serwerem LDAP/AD?

10. W odtwarzaczu sesji zamiast wprowadzonych znaków klawiatury wyświetlane są \*. W jaki sposób zobaczyć dane wejścia klawiatury?

- 11. Czy można unieważnić odnośnik do sesji?
- 12. Co należy zrobić przed zdaniem maszyny demonstracyjnej?

#### 1. Jaka jest maksymalna ilość nagranych sesji na |product\_name| dostępna z poziomu systemu?

Urządzenia serii F1000 dysponują 24 TB przestrzeni dyskowej (15,9 TB przestrzeni użytkowej), a serii F3000 mają do dyspozycji macierz wewnętrzną o pojemności 96 TB (59,5 TB przestrzeni użytkowej) przeznaczoną do przechowywania danych sesji.

Rozmiar sesji determinowany jest aktywnością użytkownika. Średnie wartości dla jednej minuty zarejestrowanego połączenia wynoszą:

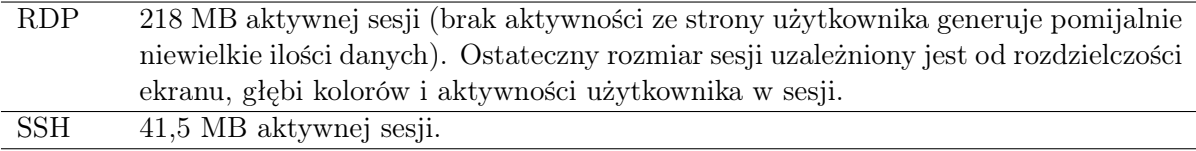

Przy takich założeniach, wewnętrzna przestrzeń dyskowa pozwala na zarejestrowanie:

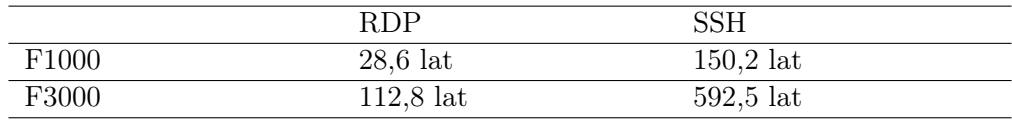

#### Informacja:

- Informacja o zajętości przestrzeni dyskowej bierze pod uwagę obszar zarezerwowany przez mechanizm redundancji danych. Stąd wynika raportowana zajętość macierzy dyskowej po zainicjowaniu systemu.
- Fudo PAM pozwala określić, jak długo sesje mają być przechowywane i automatycznie usuwa dane sesji po upłynięciu czasu określonego [parametrem retencji](#page-402-0).

### 2. W jaki sposób |product\_name| obsługuje archiwizację sesji?

Wszystkie sesje archiwizowane są na wewnętrznej macierzy dyskowej urządzenia, przeznaczonej na rejestrowanie zdalnych połączeń. Fudo PAM wspiera zewnętrzne macierze a także umożliwia eksport sesji w natywnym formacie lub w postaci nagrania video.

#### 3. Jak wyliczyć wielkość przestrzeni dyskowej do archiwizacji?

Rozmiar plików w formacie natywnym jest zgodny z odpowiedzią z punktu 1. W przypadki eksportu do formatu video, rozmiar wynikowy pliku zależy od wybranego kodowania strumienia video oraz wybranej rozdzielczości nagrania.

#### 4. W jaki sposób użytkownicy mogą ukrywać swoje działania na serwerach, do których mają skonfigurowane połączenia na |product\_name|?

W przypadku protokołu SSH, obsługiwany jest kanał SCP przez co wszystkie pliki, w tym skrypty, również podlegają monitorowaniu. Dzięki temu można audytować daną sesję również pod kątem złośliwego kodu zamieszczanego w programach wysłanych na serwer, których zawartość nie jest wyświetlana na ekranie.

Ochrona innych kanałów komunikacji użytkownika z serwerem (np. przeglądarka internetowa lub inne programy) to zadanie dla rozwiązań innego rodzaju. Żadne rozwiązania jak Fudo PAM nie mogą monitorować tych kanałów, dlatego ważne jest stworzenie odpowiedniej konfiguracji serwera przez administratora systemu.

#### 5. W jaki sposób można stwierdzić nieuprawnione próby uzyskania dostępu do monitorowanych serwerów?

Próby nadużyć (nieuprawniony dostęp, atak DoS), można stwierdzić na podstawie analizy wpisów w dzienniku zdarzeń. Wszelkie wpisy o poziomie logowania ERROR i WARNING powinny być dokładnie analizowane. Przypadki wystąpienia błędu przekroczenia limitu czasu logowania, mogą świadczyć o próbie dokonania ataku DoS.

#### 6. Czy możliwe jest ukrycie ekranu logowania podczas nawiązywania połączeń RDP?

Ukrycie ekranu logowania wymaga zdefiniowania trybu bezpieczeństwa Enhanced RDP Security (TLS) + NLA monitorowanego serwera.

#### 7. Dlaczego lista użytkowników we właściwościach połączenia jest niekompletna?

Lista użytkowników we właściwościach połączenia nie zawiera użytkowników synchronizowanych z serwerem usług katalogowych. Aby dodać takiego użytkownika do połączenia, zdefiniuj mapowanie grup we [właściwościach synchronizacji LDAP](#page-161-0) lub wyłącz synchronizację LDAP dla wybranego użytkownika.

#### 8. Dlaczego użytkownik usunięty z serwera LDAP/AD w dalszym ciągu widoczny jest na |product\_name|?

Odwzorowanie zmiany polegającej na usunięciu użytkownika z serwera LDAP lub AD wymaga pełnej synchronizacji. Proces pełnej synchronizacji wyzwalany jest automatycznie raz na dobę, w czasie do 5 minut po godzinie 00:00, lub może zostać wyzwolony ręcznie z poziomu widoku ustawień [synchronizacji LDAP](#page-161-0).

#### 9. Jak często ma miejsce synchronizacja użytkowników z serwerem LDAP/AD?

Definicje nowych użytkowników oraz zmiany w istniejących obiektach pobierane są okresowo w odstępie czasowym wynoszącym 5 minut. Pełna synchronizacja wyzwalana jest automatycznie raz na dobę, w czasie do 5 minut po godzinie 00:00.

#### 10. W odtwarzaczu sesji zamiast wprowadzonych znaków klawiatury wyświetlane są \*. W jaki sposób zobaczyć dane wejścia klawiatury?

Wejście klawiatury należy do grupy funkcjonalności wrażliwych i jest domyślnie ukryte. Włączenie pokazywania znaków wprowadzonych na klawiaturze wymaga decyzji dwóch użytkowników superadmin. Procedura aktywacji funkcjonalności opisana jest w rozdziale [Funkcjonalności](#page-340-0) [wrażliwe](#page-340-0).

#### 11. Czy można unieważnić odnośnik do sesji?

Aktywny odnośnik do sesji może zostać w każdej chwili unieważniony. Procedura unieważnienia odnośników opisana jest w rozdziale [Udostępnianie sesji](#page-312-0).

#### 12. Co należy zrobić przed zdaniem maszyny demonstracyjnej?

Przed zdaniem maszyny demonstracyjnej należy usunąć dane oraz konfigurację poprzez [przy](#page-443-0)[wrócenie ustawień fabrycznych](#page-443-0) oraz wyczyścić nośnik z kluczem szyfrującym.

# ROZDZIAŁ 23

Słownik pojęć

- <span id="page-521-0"></span>ARP Address Resolution Protocol - protokół mapujący adresy warstwy trzeciej (adresy IP) na fizyczne adresy warstwy łącza danych (adresy MAC).
- DNS Domain Name Server serwer nazw, tłumaczy mnemoniczne nazwy hostów na adresy IP.
- SSH Secure Shell protokół sieciowy do bezpiecznej komunikacji ze zdalnymi urządzeniami.
- Syslog Standard logowania zdarzeń w systemach komputerowych. Serwer Syslog zbiera i przechowuje centralnie dane dzienników zdarzeń (log) urządzeń sieciowych, które mogą zostać wykorzystane w celach raportowania i analizowania.
- Odcisk Palca Fingerprint ciąg znaków będący działaniem funkcji skrótu na danych wejściowych, pozwalający jednoznacznie stwierdzić, czy dane nie zostały zmienione.
- RDP Remote Desktop Protocol protokół zdalnego dostępu do graficznych interfejsów użytkownika w systemach operacyjnych firmy Microsoft.
- VNC Protokół graficznego dostępu do zdalnych zasobów komputerowych.
- RADIUS Remote Authentication Dial In User Service protokół sieciowy służący regulowaniu dostępu do określonych usług udostępnianych w sieci informatycznej.
- Hasło statyczne Podstawowa metoda uwierzytelniania użytkowników, w której do potwierdzenia tożsamości używana jest kombinacja ciągów znakowych w postaci loginu i hasła.
- Klucz publiczny Metoda uwierzytelniania, w której tożsamość użytkownika ustalana jest na podstawie pary kluczy - prywatny (będący tylko w posiadaniu użytkownika) i publiczny (udostępniany innym podmiotom).
- CERB Kompleksowe rozwiązanie uwierzytelniania i autoryzacji użytkowników, wspierające metody uwierzytelniania tj. token mobilny (aplikacja na telefon komórkowy), hasło statyczne, hasła jednorazowe SMS.
- LDAP Lightweight Directory Access Protocol protokół dostępu i zarządzania rozproszonymi usługami katalogowymi w sieciach IP.
- Active Directory Usługa uwierzytelniania i autoryzacji użytkowników w domenie Windows.
- <span id="page-522-0"></span>AD Active Directory - usługa uwierzytelnienia i autoryzacji użytkowników w domenie Windows.
- notacja CIDR Skrócona notacja adresów sieciowych, w której adres IP zapisywany jest zgodnie z notacją IPv4, a maska podawana jest w postaci liczby wiodących cyfr «1» w zapisie bitowym (192.168.1.1 - 255.255.255.0; 192.168.1.1/24).
- DoS (Denial of Service) Próba ataku na system polegająca na wysłaniu znacznej ilości zapytań do serwera, tak aby zaprzestał przetwarzać kolejne żądania użytkowników.
- heartbeat Pakiet służący informowaniu innych węzłów klastra o stanie maszyny. W przypadku gdy drugi węzeł klastra nie otrzyma pakietu heartbeat przez określony czas, przejmuje rolę węzła głównego i przetwarza zapytania użytkowników.
- PSM (Privileged Session Management) Moduł Fudo PAM służący rejestracji zdalnych sesji dostępowych.
- sejf anonimowy Sejf anonimowy ma przypisane co najmniej jedno konto typu anonymous i może mieć przypisane jedynie konta tego typu. Do sejfów anonimowych nie można przypisać użytkowników.
- AAPM Moduł AAPM (Application to Application Password Manager) umożliwiający bezpieczną wymianę haseł pomiędzy aplikacjami.
- Efficiency Analyzer Moduł Efficiency Analyzer dostarcza danych statystycznych na temat aktywności użytkowników.

#### serwer

- Serwery Serwer jest definicją zasobu infrastruktury IT, z którym istnieje możliwość nawiązania połączenia za pośrednictwem wskazanego protokołu.
- gniazdo nasłuchiwania Gniazdo nasłuchiwania determinuje tryb połączenia serwera (proxy, brama, pośrednik, przezroczysty) oraz protokół komunikacji.
- użytkownik Użytkownik definiuje podmiot uprawniony do nawiązywania połączeń z monitorowanymi serwerami. Szczegółowa definicja obiektu (unikatowa kombinacja loginu i domeny, pełna nazwa, adres email) pozwalają na jednoznaczne wskazanie osoby odpowiedzialnej za działania, w przypadku współdzielenia konta uprzywilejowanego.
- konto Konto stanowi definicję konta uprzywilejowanego na monitorowanym serwerze. Obiekt określa tryb uwierzytelnienia użytkowników: anonimowe (bez uwierzytelnienia), zwykłe (z podmianą loginu i hasła) lub z przekazywaniem danych logowania; politykę zmiany haseł a także login i hasło konta uprzywilejowanego.
- sejf Sejf bezpośrednio reguluje dostęp użytkowników do monitorowanych serwerów. Określa dostępną dla użytkowników funkcjonalność protokołów, polityki proaktywnego monitoringu połączeń i szczegóły relacji użytkownik-serwer.
- hot-swap Mechanizm umożliwiający wymianę komponentu bez wyłączania urządzenia.
- polityka czasowa Mechanizm definiowania przedziałów czasu, w których użytkownicy mają dostęp do serwerów.
- modyfikator haseł Narzędzie służące do zmiany hasła do konta na monitorowanym serwerze.
- polityka Mechanizm pozwalający definiować wzorce i automatyczne akcje, które podejmie system w przypadku wykrycia danego wzorca.
- sesja współdzielona Sesja użytkownika, do której dołączył inny użytkownik.
- <span id="page-523-0"></span>fudopv Skrypt modułu AAPM, rezydujący na serwerze, umożliwiający wymianę haseł pomiędzy aplikacjami.
- dostęp SSH Dostęp serwisowy do Fudo PAM poprzez protokół SSH.
- VLAN Mechanizm sieci wirtualnych, umożliwiający separację domen rozgłoszeniowych.
- DHCP Mechanizm dynamicznego zarządzania adresacją w sieciach LAN.
- znacznik czasu Znacznik będący skrótem danych, pozwalający zweryfikować czy dane nie zostały zmienione.
- zewnętrzny serwer uwierzytelnienia Serwer przechowujący dane użytkowników, używany do weryfikacji tożsamości w procesie logowania do Fudo PAM lub nawiązywania połączenia z serwerami docelowymi.
- repozytorium haseł Repozytorium haseł zarządza hasłami do serwerów docelowych, w dostępie do których, pośredniczy Fudo PAM.
- retencja Retencja danych to mechanizm, który usuwa dane sesji po upływie zdefiniowanego czasu.
- grupa redundancji Zdefiniowana grupa adresów IP, które w przypadku awarii jednego z węzłów, zostaną przypisane do drugiego serwera, dla zachowania ciągłości świadczenia usług.
- OATH Open Authentication otwarty standard bezpiecznego, dwuskładnikowego uwierzytlenienia użytkowników i urządzeń.
- broker połączeń RDP Mechanizm zarządzania sesjami dostępowymi do maszyn będących częścią farmy serwerów.
- WWN World Wide Name unikatowy identyfikator obiektów w rozwiązaniach macierzy dyskowych.
- serwer dynamiczny Serwer dodawany automatycznie z chwilą nawiązywania połączenia, jeśli wcześniej zdefiniowany został obiekt opisujący zbiór serwerów w formie podsieci.
- certyfikat CA Certyfikat urzędu certyfikacji.
- OCR Optical Character Recognition przetwarzanie obrazów pod kątem identyfikacji i indeksacji tekstów.

### Indeks

# Symbole

4 eyes proxy, [360](#page-368-0)

### A

AAPM, [514](#page-522-0) Active Directory, [513](#page-521-0) Active Directory systemy zewnętrznego uwierzytelniania, [369](#page-377-0) AD, [514](#page-522-0) administracja aktualizacja systemu, [333](#page-341-0) import/eksport konfiguracji, [398](#page-406-0) pierwsze uruchomienie, [30](#page-38-0) ponowne uruchomienie, [383](#page-391-0) przywracanie poprzedniej wersji, [382](#page-390-0) API użytkownicy, [138](#page-146-0) ARP, [513](#page-521-0)

## B

blokowanie serwery, [201](#page-209-0) broker połączeń RDP, [515](#page-523-0) broker połączeń RDP, [441](#page-449-0)

# $\mathcal{C}$

CERB, [513](#page-521-0) CERB systemy zewnętrznego uwierzytelniania, [369](#page-377-0) certyfikat CA, [515](#page-523-0) Citrix gniazda nasłuchiwania, [220](#page-228-0) serwery, [168](#page-176-0) Citrix StoreFront protokoły, [6](#page-14-0) protokół, [6](#page-14-0)

## D

DHCP, [515](#page-523-0) DNS, [513](#page-521-0) DNS konfiguracja, [358](#page-366-0) dodawanie serwery, [168](#page-176-0) DoS (Denial of Service), [514](#page-522-0) dostęp SSH, [515](#page-523-0) dynamiczne serwery, [199](#page-207-0)

## E

Efficiency Analyzer, [514](#page-522-0)

### F

fudopv, [515](#page-523-0)

### G

gniazda nasłuchiwania Citrix, [220](#page-228-0) HTTP, [222](#page-230-0) ICA, [224](#page-232-0) konfiguracja, [219](#page-227-0) Modbus, [227](#page-235-0) MS SQL, [238](#page-246-0) MySQL, [229](#page-237-0) RDP, [231](#page-239-0) SSH, [234](#page-242-0) TCP, [249](#page-257-0) Telnet, [240](#page-248-0) Telnet 3270, [242](#page-250-0) Telnet 5250, [244](#page-252-0) VNC, [246](#page-254-0) gniazdo nasłuchiwania, [514](#page-522-0) grupa redundancji, [515](#page-523-0)

## H

Hasło statyczne, [513](#page-521-0)

```
heartbeat, 514
hot-swap, 514
HTTP
   gniazda nasłuchiwania, 222
   protokoły, 6
   protokół, 6
    serwery, 171
```
# I

```
ICA
   gniazda nasłuchiwania, 224
   protokoły, 7
   protokół, 7
   serwery, 174
```
### K

```
Klucz publiczny, 513
konfiguracja
   gniazda nasłuchiwania, 219
   model danych, 14
   powiadomienia, 364
   serwery, 167synchronizacja użytkowników, 153
   ustawienia sieciowe, 345, 356, 357
   użytkownicy, 137
konto, 514
```
### L

```
LDAP, 513
LDAP
   systemy zewnętrznego
       uwierzytelniania, 369
```
### M

```
Modbus
   gniazda nasłuchiwania, 227
   protokoły, 7
   protokół, 7
   176
model danych
   serwer, 14
   użytkownik, 14
modyfikator haseł, 514
modyfikowanie
   serwery, 200
MS SQL
   gniazda nasłuchiwania, 238
   177
MS SQL (TDS)protokoły, 8
   protokół, 8
MySQL
```
gniazda nasłuchiwania, [229](#page-237-0) protokoły, [8](#page-16-0) protokół, [8](#page-16-0) serwery, [179](#page-187-0)

### N

notacja CIDR, [514](#page-522-0)

### $\Omega$

```
OATH, 515
OCR, 515
odblokowanie
   serwery, 202
Odcisk Palca, 513
```
### P

polityka, [514](#page-522-0) polityka czasowa, [514](#page-522-0) protokoły Citrix StoreFront, [6](#page-14-0) HTTP, [6](#page-14-0) ICA, [7](#page-15-0) Modbus, [7](#page-15-0) MS SQL  $(TDS)$ , [8](#page-16-0) MySQL, [8](#page-16-0) RDP, [8](#page-16-0) SSH, [10](#page-18-0) TCP, [13](#page-21-0) Telnet, [12](#page-20-0) Telnet 3270, [11](#page-19-0) Telnet 5250, [12](#page-20-0) VNC, [12](#page-20-0) X11, [13](#page-21-0) protokół Citrix StoreFront, [6](#page-14-0) HTTP, [6](#page-14-0) ICA, [7](#page-15-0) Modbus, [7](#page-15-0) MS SQL  $(TDS)$ , [8](#page-16-0) MySQL, [8](#page-16-0) RDP, [8](#page-16-0) SSH, [10](#page-18-0) TCP, [13](#page-21-0) Telnet, [12](#page-20-0) Telnet 3270, [11](#page-19-0) Telnet 5250, [12](#page-20-0) VNC, [12](#page-20-0) X11, [13](#page-21-0) proxy konfiguracja, [360](#page-368-0) PSM (Privileged Session Management), [514](#page-522-0)

### R

```
RADIUS, 513
RADIUS
   systemy zewnętrznego
       uwierzytelniania, 369
RDP, 513
RDP
   gniazda nasłuchiwania, 231
   protokoły, 8
   protokół, 8
   serwery, 181
repozytorium haseł, 515
retencja, 515
```
### S

scenariusze wdrożenia bastion, [18](#page-26-0) brama, [17](#page-25-0) most, [15](#page-23-0) pośrednik, [17](#page-25-0) wymuszony routing, [16](#page-24-0) sejf, [514](#page-522-0) sejf anonimowy, [514](#page-522-0) serwer, [514](#page-522-0) serwer dynamiczny, [515](#page-523-0) Serwery, [514](#page-522-0) serwery blokowanie, [201](#page-209-0) Citrix, [168](#page-176-0) dodawanie, [168](#page-176-0) dynamiczne, [199](#page-207-0) HTTP, [171](#page-179-0) ICA, [174](#page-182-0) konfiguracja, [167](#page-175-0) Modbus, [176](#page-184-0) modyfikowanie, [200](#page-208-0) MS SQL, [177](#page-185-0) MySQL, [179](#page-187-0) odblokowanie, [202](#page-210-0) RDP, [181](#page-189-0) ssh, [184](#page-192-0) TCP, [196](#page-204-0) Telnet, [185](#page-193-0) Telnet 3270, [189](#page-197-0) Telnet 5250, [192](#page-200-0) usuwanie, [203](#page-211-0) VNC, [195](#page-203-0) sesja współdzielona, [514](#page-522-0) sesje, [286](#page-294-0) dołączanie do trwającej sesji, [302](#page-310-0) eksportowanie, [307](#page-315-0)

filtrowanie, [287](#page-295-0) komentowanie, [305](#page-313-0) na żywo, [299](#page-307-0) odtwarzanie i podgląd, [292](#page-300-0) SSH, [513](#page-521-0) SSH gniazda nasłuchiwania, [234](#page-242-0) protokoły, [10](#page-18-0) protokół, [10](#page-18-0) ssh serwery, [184](#page-192-0) synchronizacja użytkowników, [153](#page-161-1) konfiguracja, [153](#page-161-1) Syslog, [513](#page-521-0) systemy zewnętrznego uwierzytelniania, [369](#page-377-0) dodawanie serwera, [369](#page-377-0) modyfikowanie serwera, [370](#page-378-0) usuwanie serwera, [371](#page-379-0)

### T

**TCP** gniazda nasłuchiwania, [249](#page-257-0) protokoły, [13](#page-21-0) protokół, [13](#page-21-0) serwery, [196](#page-204-0) Telnet gniazda nasłuchiwania, [240](#page-248-0) protokoły, [12](#page-20-0) protokół, [12](#page-20-0) serwery, [185](#page-193-0) Telnet 3270 gniazda nasłuchiwania, [242](#page-250-0) protokoły, [11](#page-19-0) protokół, [11](#page-19-0) serwery, [189](#page-197-0) Telnet 5250 gniazda nasłuchiwania, [244](#page-252-0) protokoły, [12](#page-20-0) protokół, [12](#page-20-0) serwery, [192](#page-200-0) tryb połączenia transparentny, [17](#page-25-0)

### $\cup$

ustawienia sieciowe ARP, [363](#page-371-0) etykiety adresów IP, [356](#page-364-0) konfiguracja bajpasów, [357](#page-365-0) konfiguracja interfejsów, [345](#page-353-1) proxy, [360](#page-368-0) serwery DNS, [358](#page-366-0)

```
trasa routingu, 357
usuwanie
   serwery, 203
użytkownicy, 137
   API, 138
   konfiguracja, 137
   prawa dostępu, 138, 151
   role, 138, 151
   zewnętrzne uwierzytelnianie, 369
użytkownik, 514
```
## V

```
VLAN, 515
VNC, 513
VNC
   gniazda nasłuchiwania, 246
   protokoły, 12
   protokół, 12
   serwery, 195
```
### W

WWN, [515](#page-523-0)

## X

```
X11
   protokoły, 13
   protokół, 13
```
# Z

zewnętrzny serwer uwierzytelnienia, [515](#page-523-0) znacznik czasu, [515](#page-523-0)